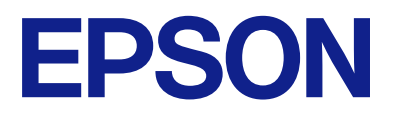

# WF-C21000 Series WF-C20750 Series WF-C20600 Series

# **Посібник користувача**

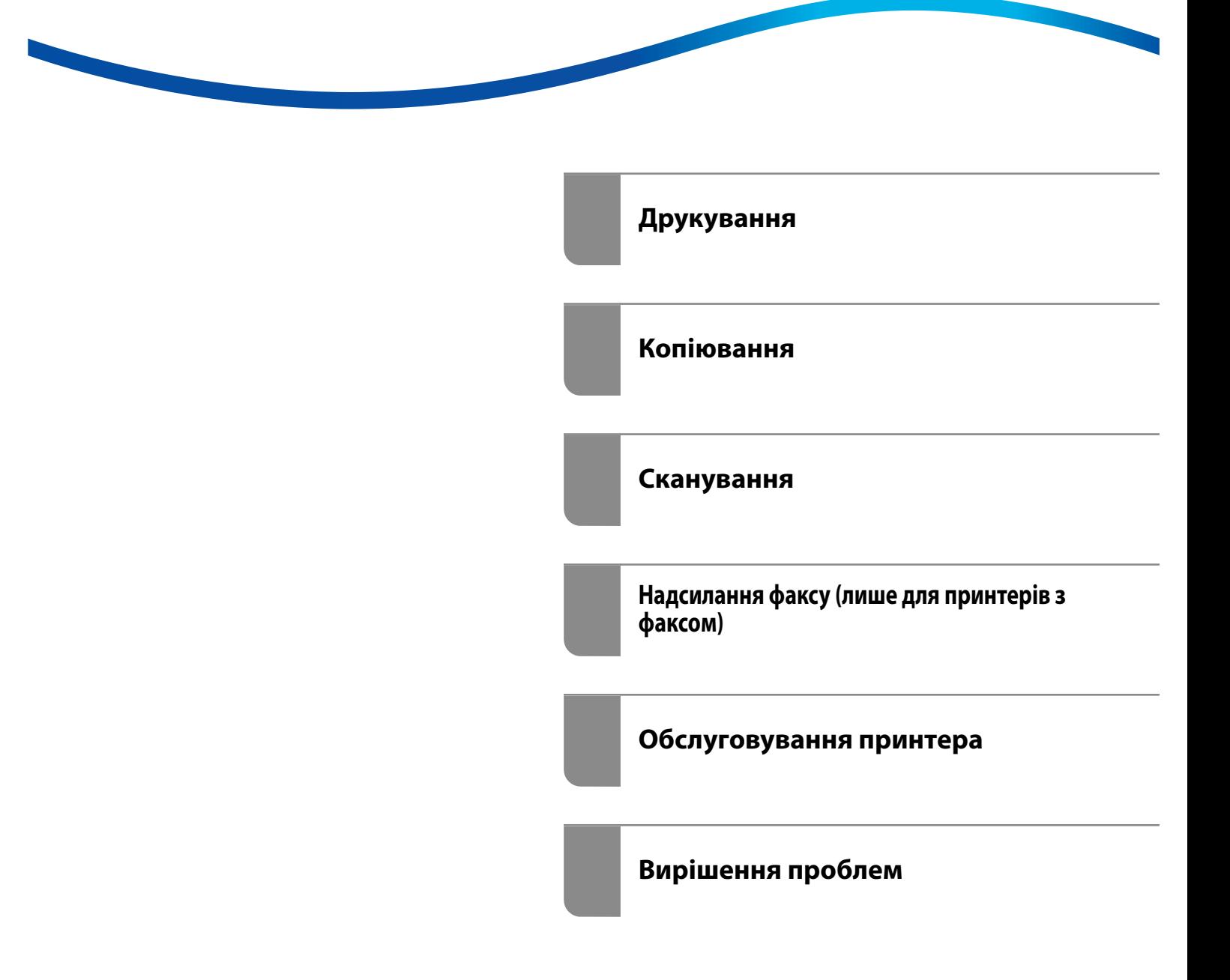

# *Зміст*

# *[Інструкція до цього посібника](#page-8-0)*

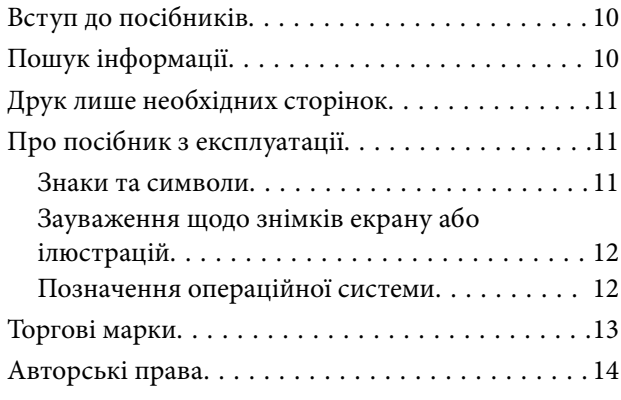

### *[Важливі інструкції](#page-15-0)*

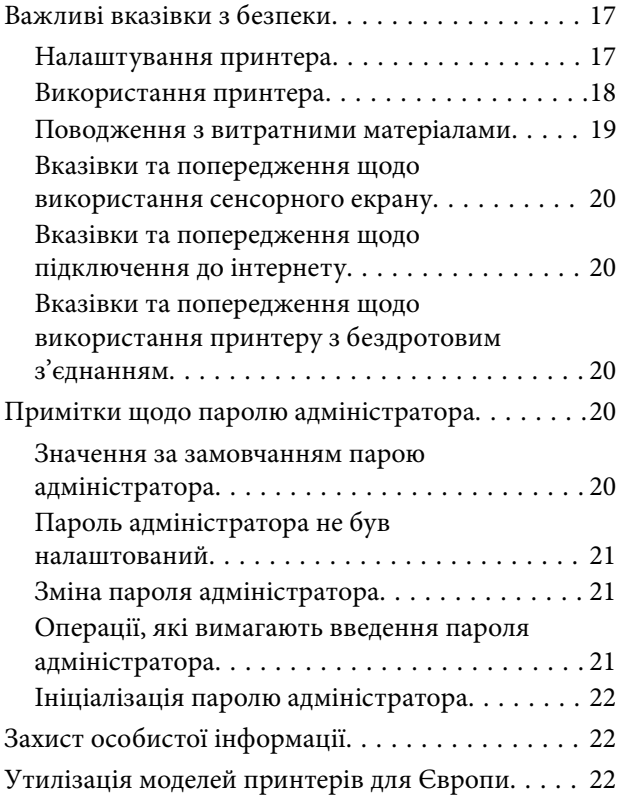

### *[Назви деталей та їх функції](#page-23-0)*

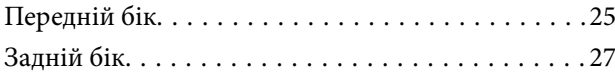

### *[Посібник до панелі керування](#page-27-0)*

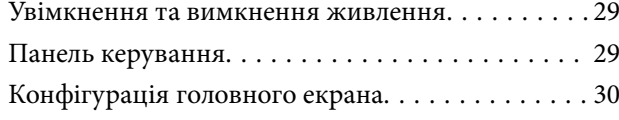

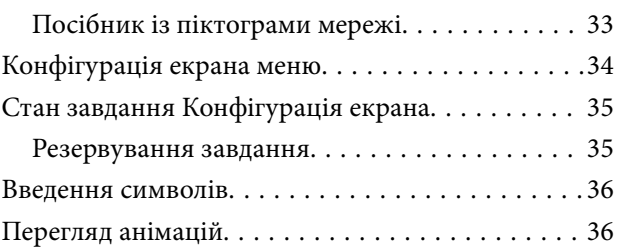

### *[Завантаження паперу](#page-37-0)*

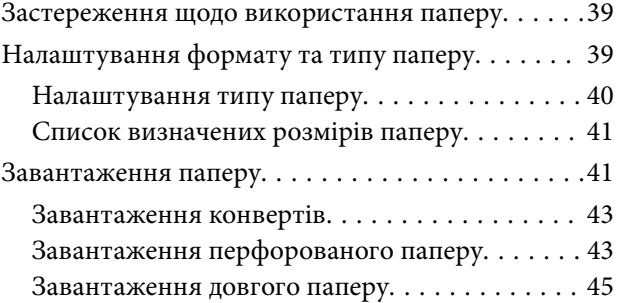

### *[Розміщення оригіналів](#page-45-0)*

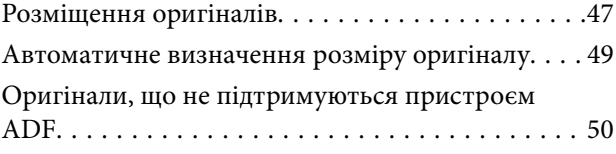

### *[Встановлення та видалення](#page-50-0)  [картки пам'яті](#page-50-0)*

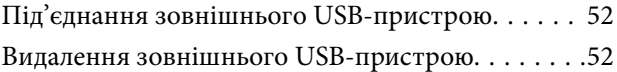

### *[Друкування](#page-52-0)*

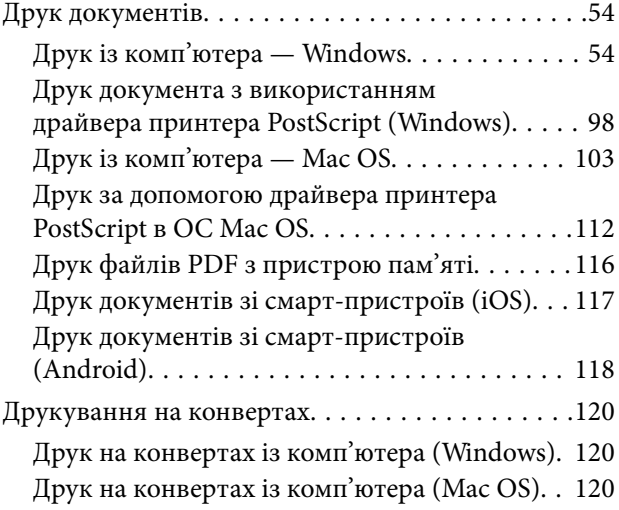

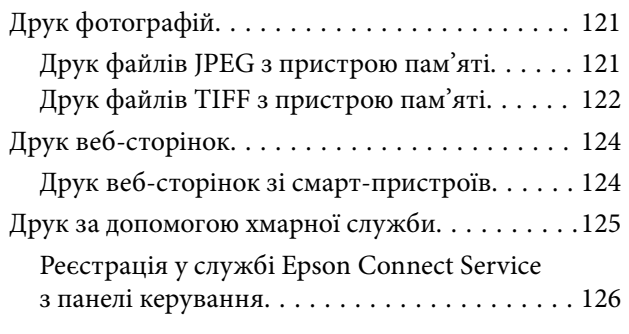

## *[Копіювання](#page-126-0)*

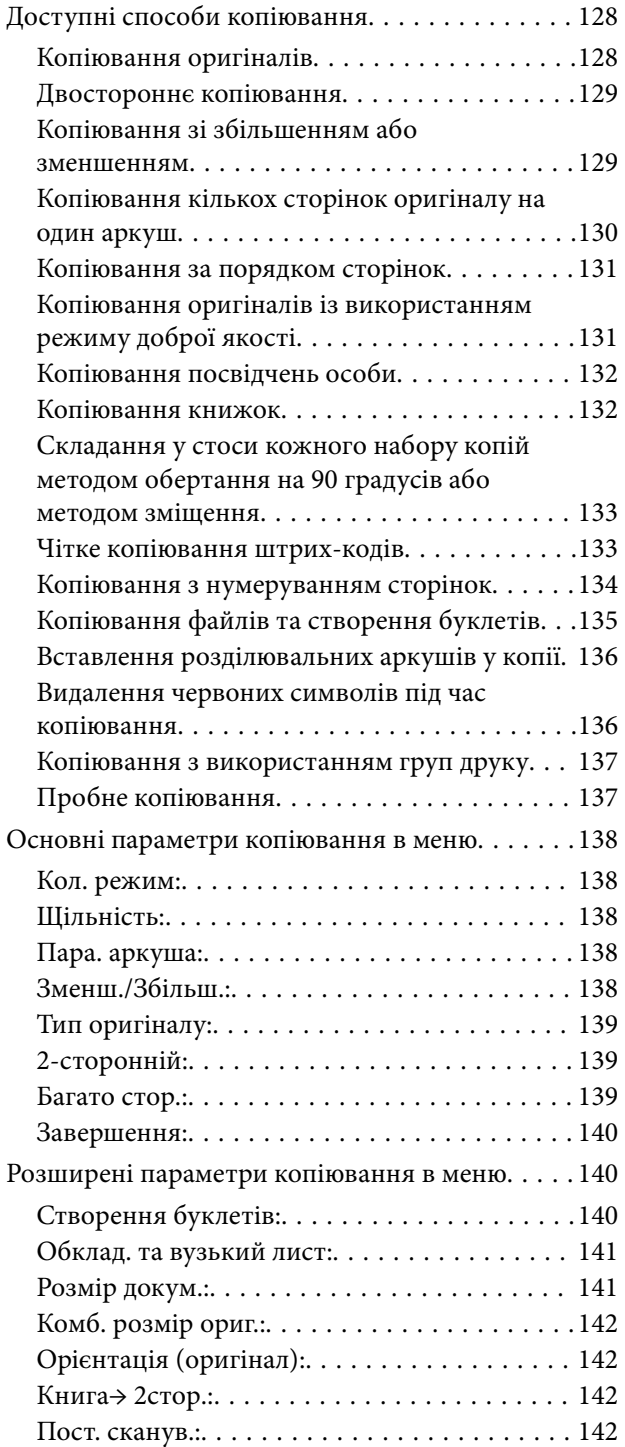

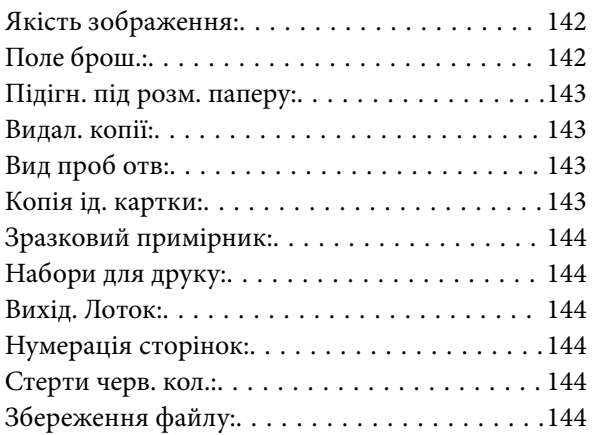

## *[Сканування](#page-144-0)*

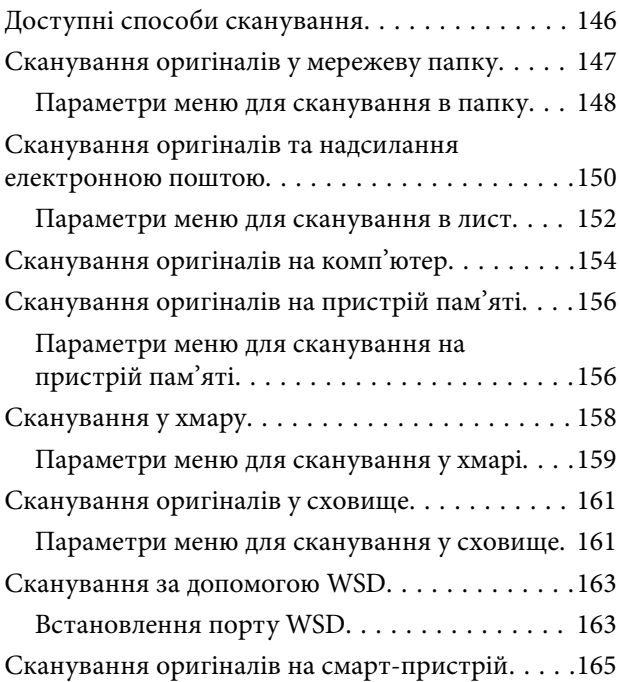

# *[Надсилання факсу \(лише для](#page-165-0)  [принтерів з факсом\)](#page-165-0)*

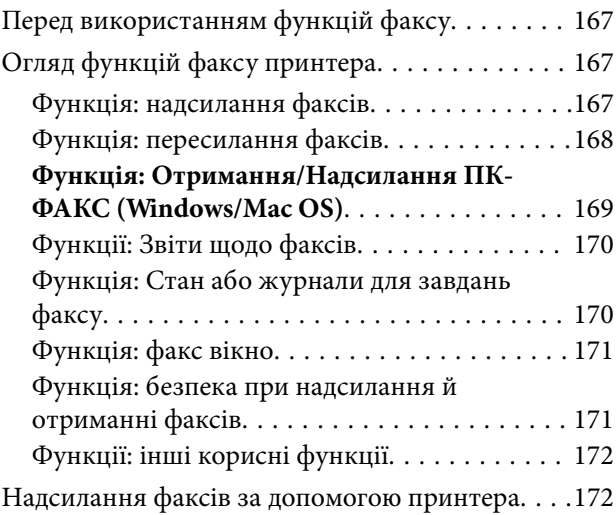

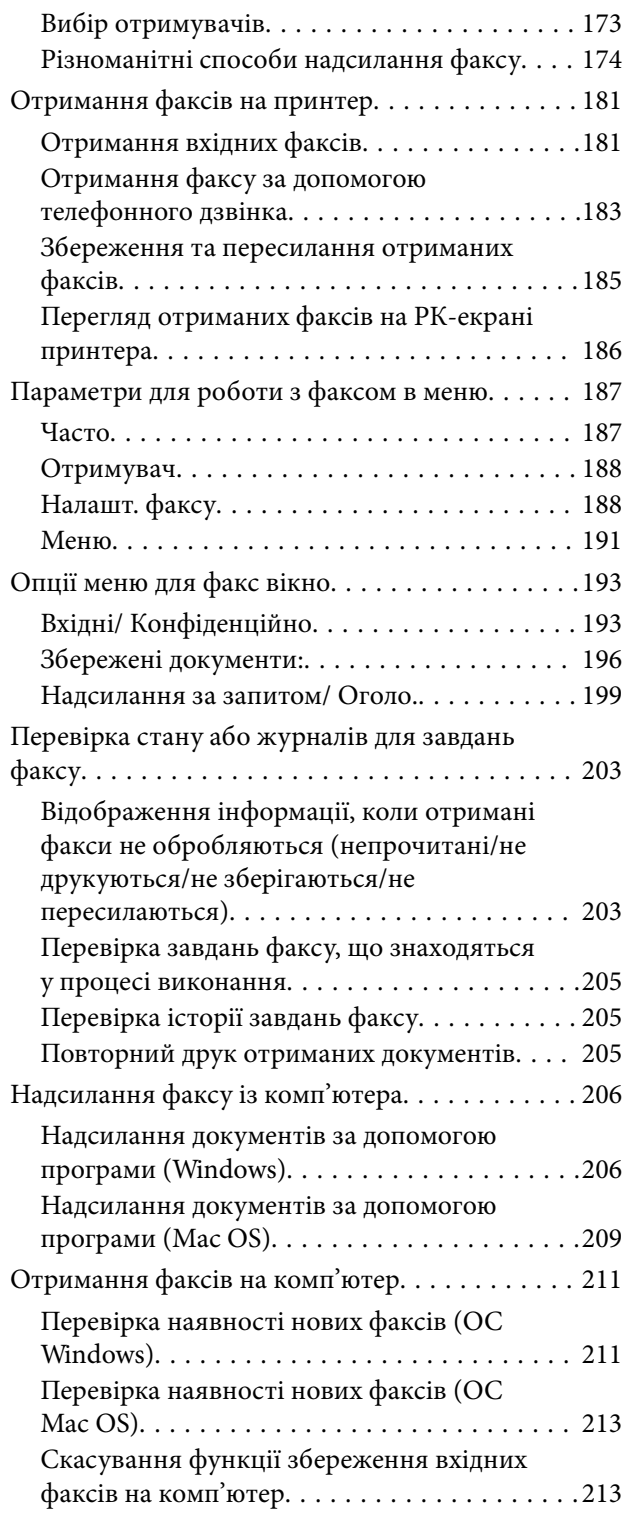

### *[Використання сховища](#page-214-0)*

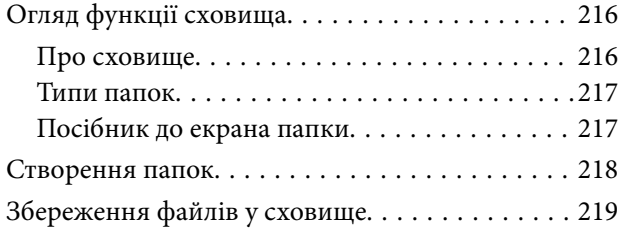

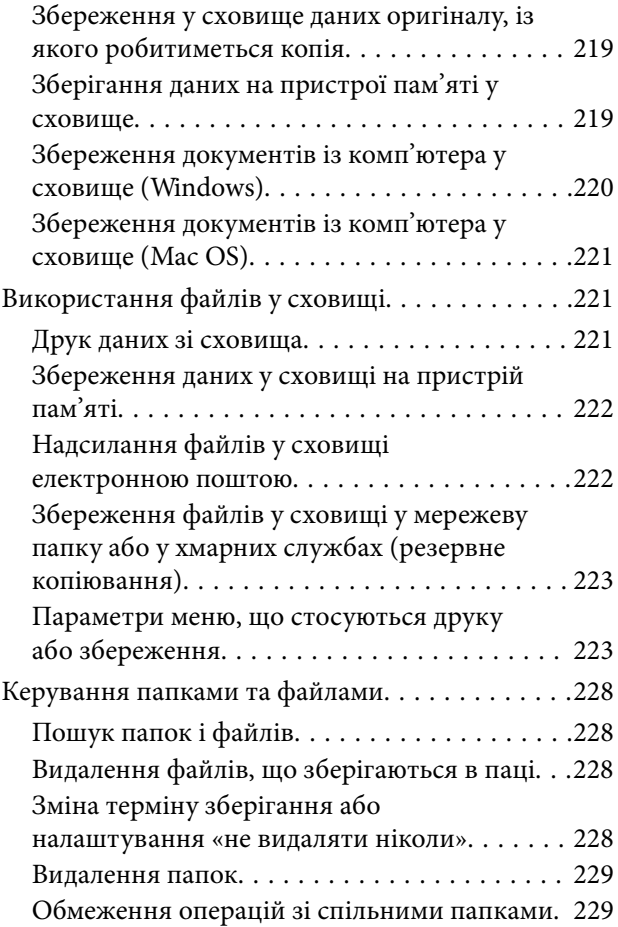

# *[Друк за допомогою збережених](#page-229-0)  [налаштувань \(набори друку\)](#page-229-0)*

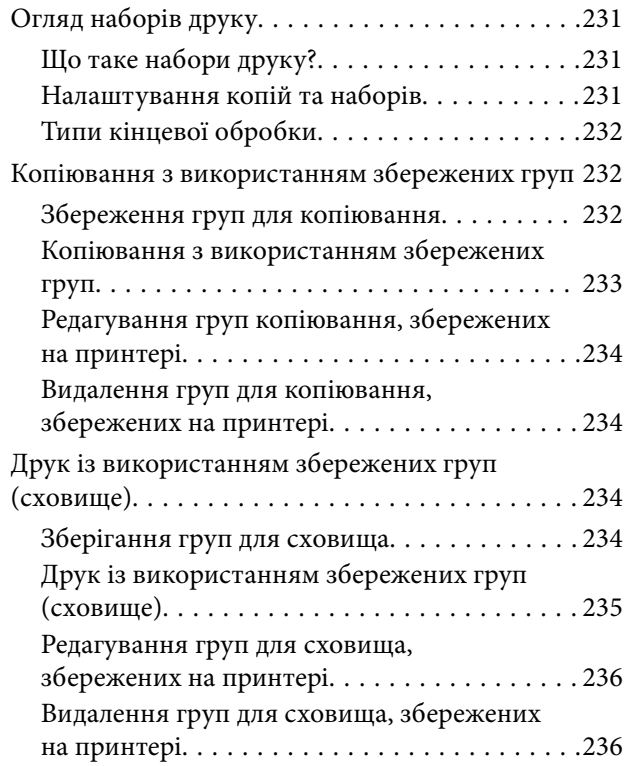

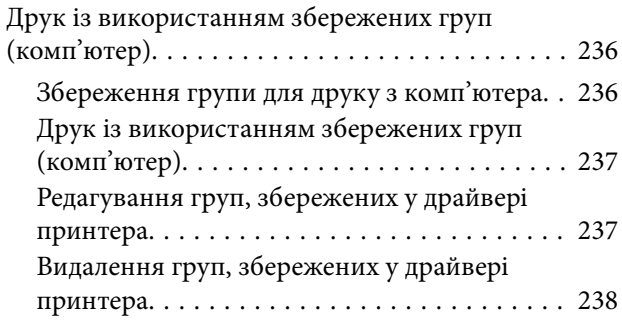

# *[Обслуговування принтера](#page-238-0)*

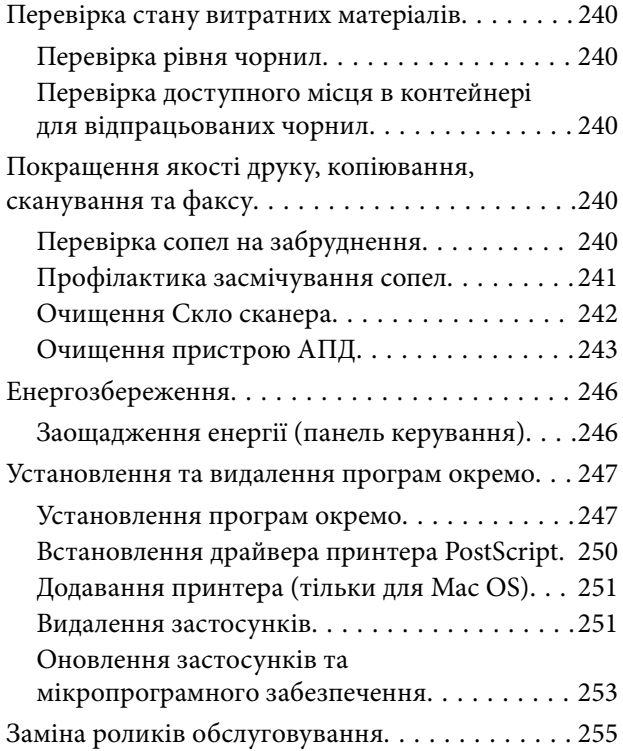

# *[Вирішення проблем](#page-255-0)*

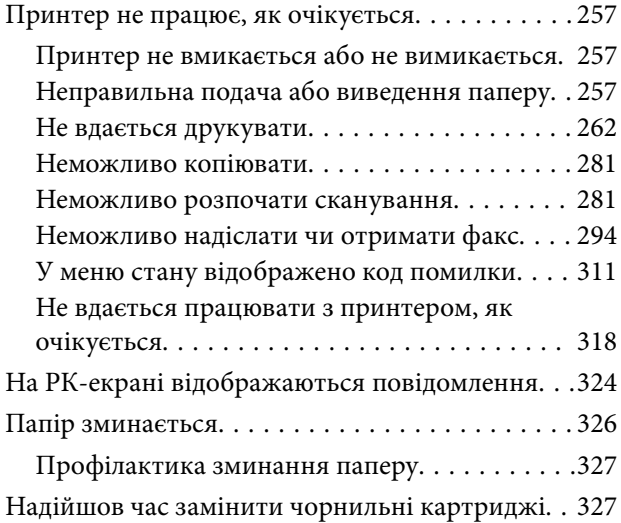

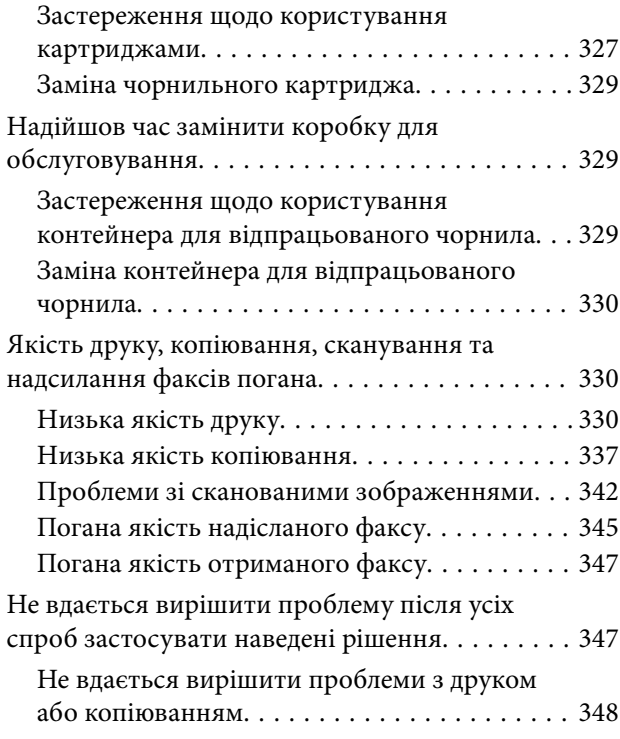

## *[Додавання або заміна](#page-348-0)  [комп'ютера або пристроїв](#page-348-0)*

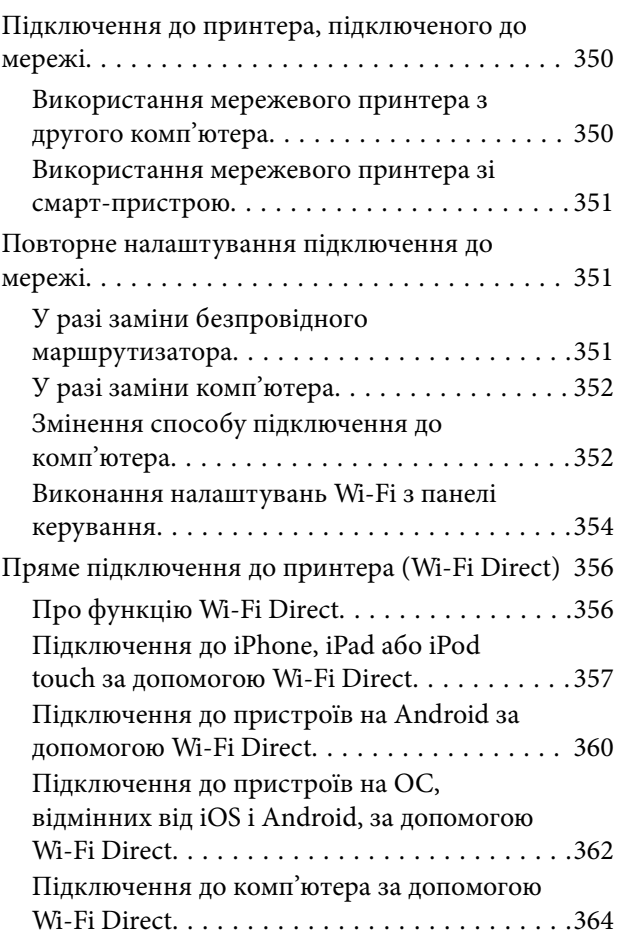

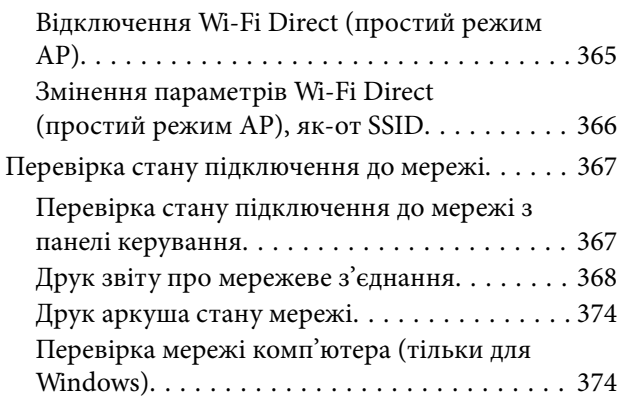

## *[Використання додаткових](#page-375-0)  [елементів](#page-375-0)*

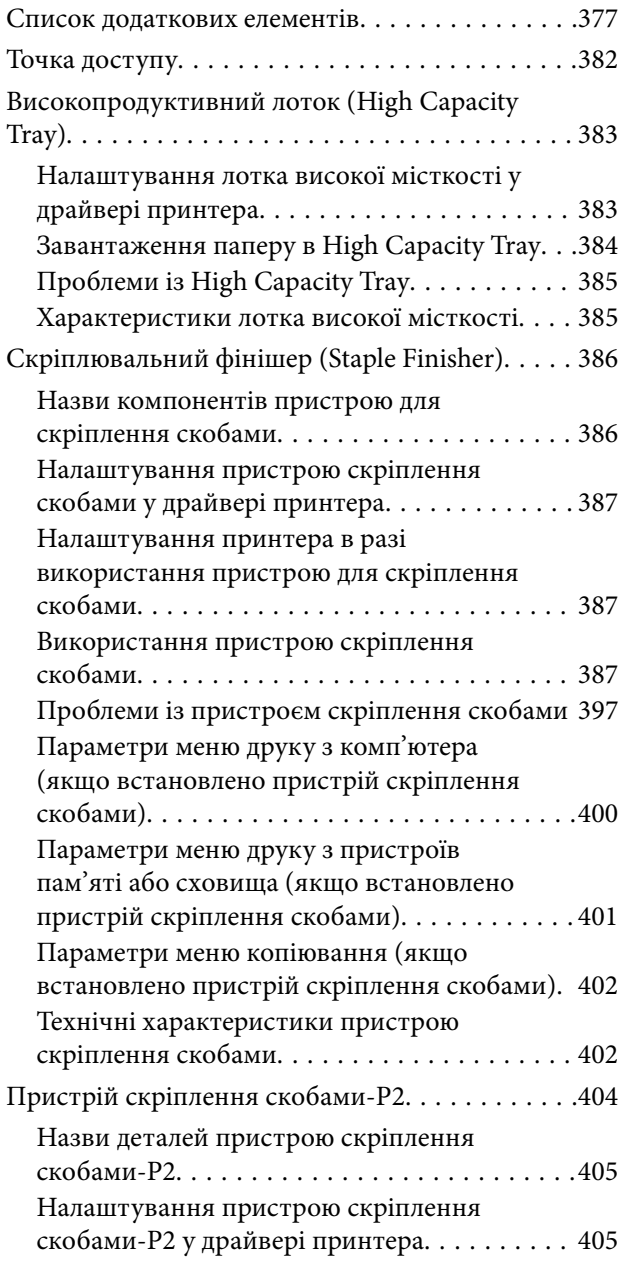

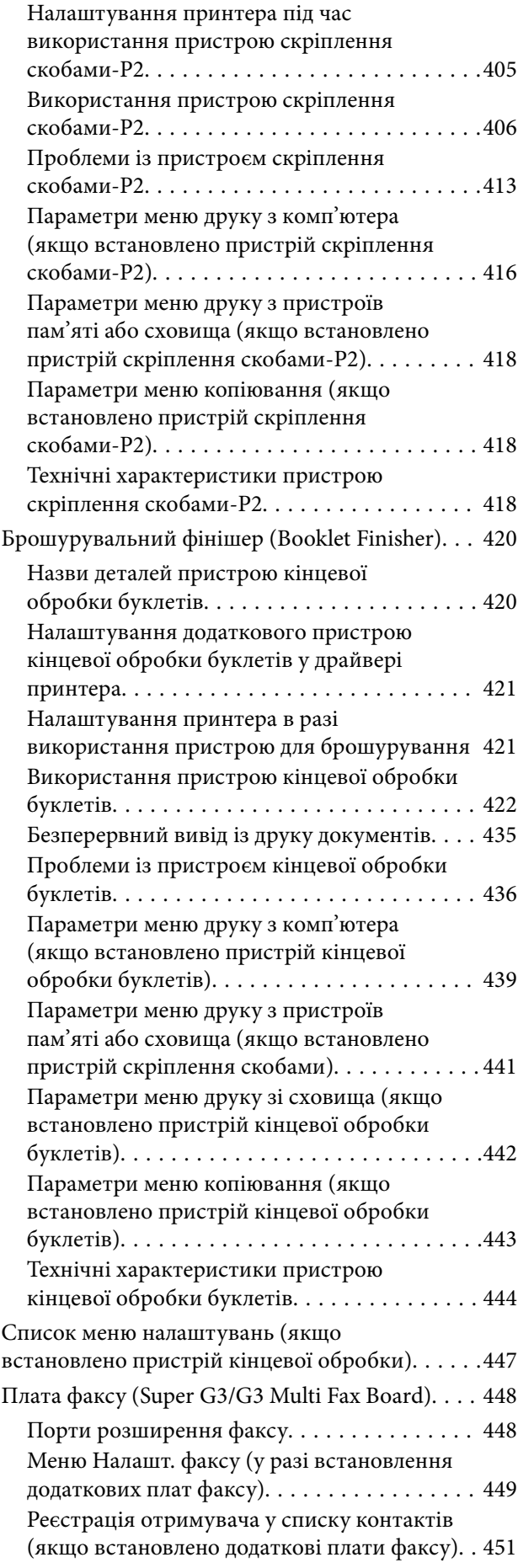

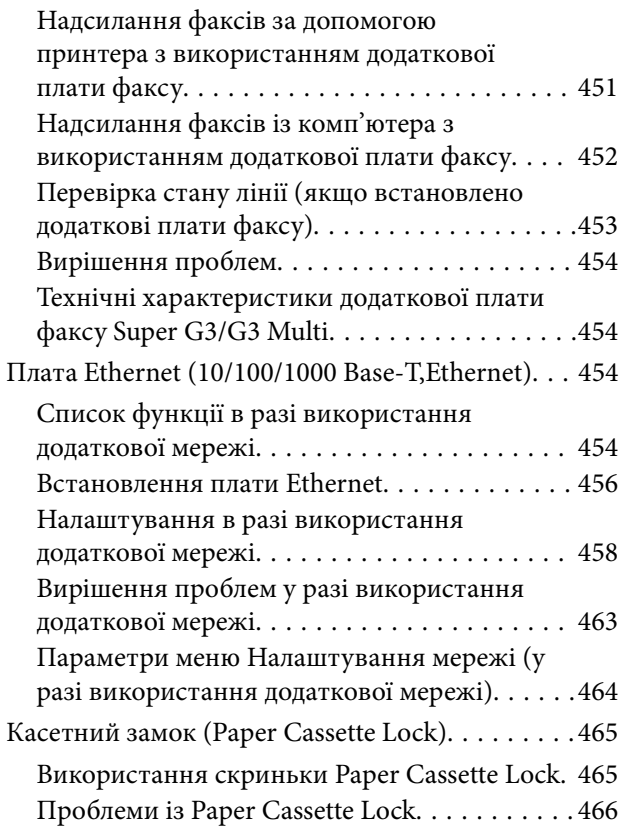

# *[Відомості про продукт](#page-466-0)*

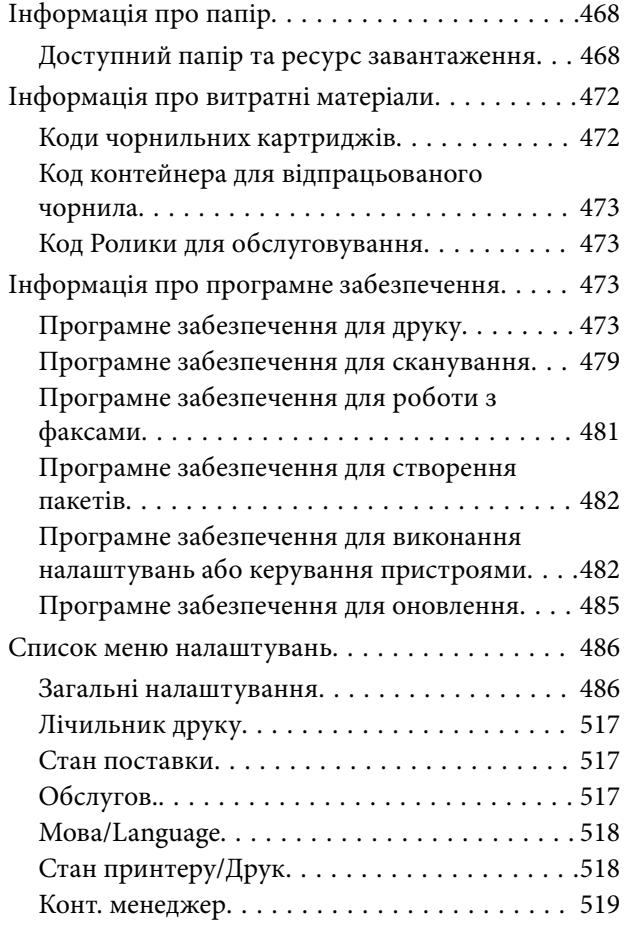

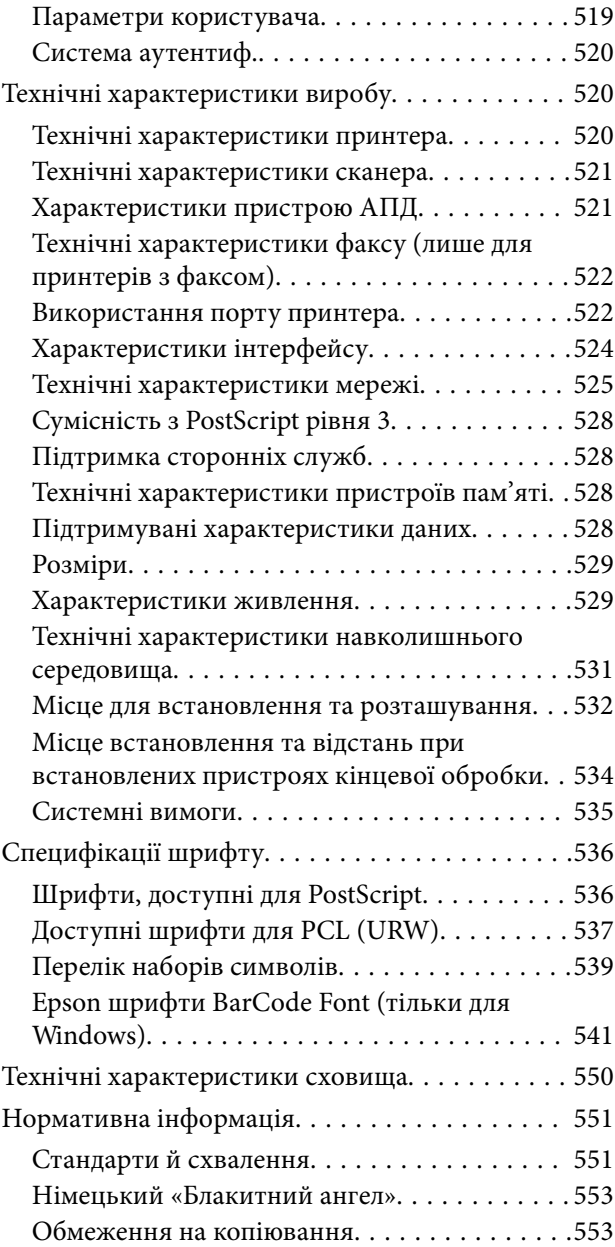

# *[Інформація про адміністратора](#page-553-0)*

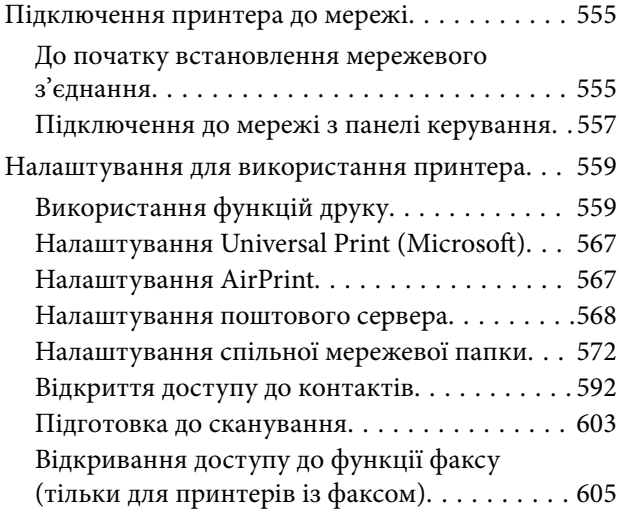

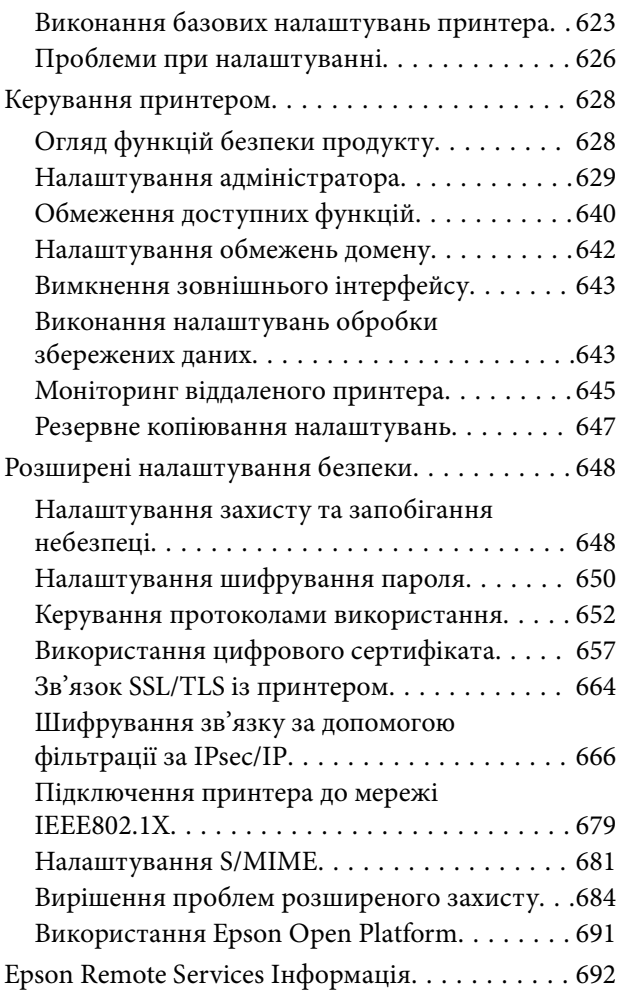

# *[Джерела довідкової інформації](#page-692-0)*

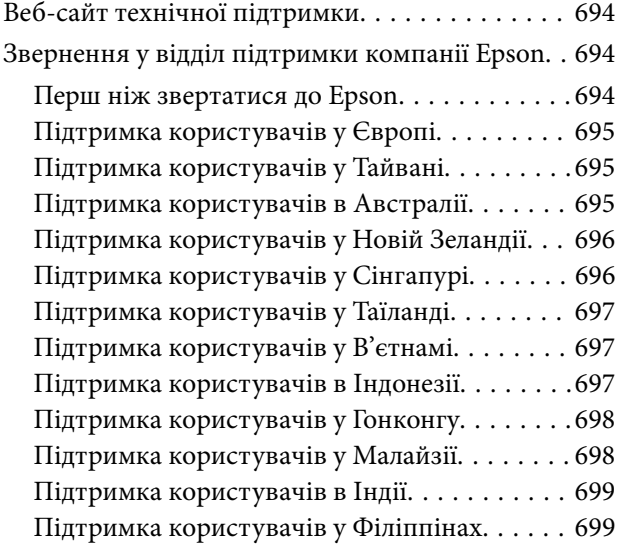

# <span id="page-8-0"></span>**Інструкція до цього посібника**

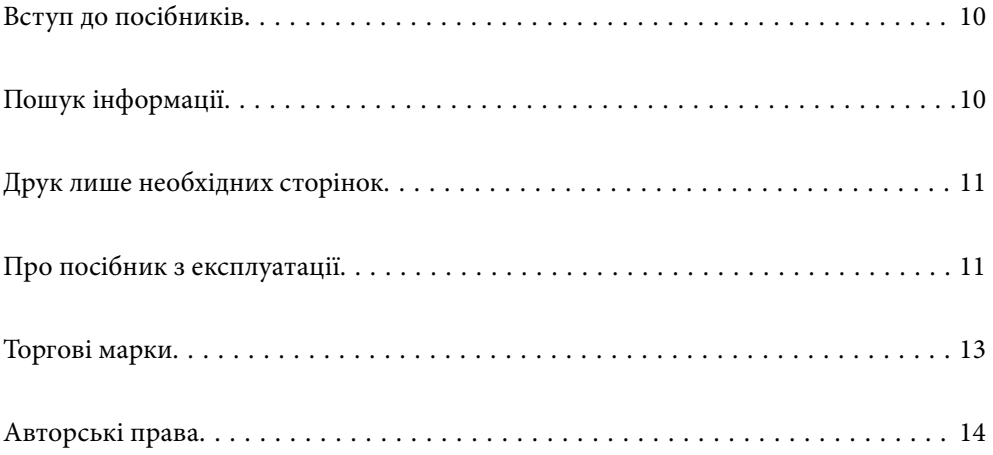

# <span id="page-9-0"></span>**Вступ до посібників**

У комплекті з принтером Epson постачаються перелічені нижче посібники. Окрім посібників, існують різні види консультативної інформації, що є доступною на самому принтері або з програм Epson.

 $\Box$  Важливі правила техніки безпеки (паперовий посібник)

Тут надаються вказівки, що допомагають безпечно користуватися цим принтером.

O Настінні посібники (цифровий посібник)

Огляд процедур для поширених функцій на одному аркуші. Оскільки аркуш можна роздрукувати як плакат, його можна повісити на стіну біля принтера і використовувати у якості швидкої й легкої довідки.

O Посібник користувача (цифровий посібник)

Цей посібник. Цей посібник доступний у PDF- і веб-версіях. Надає загальну інформацію та інструкції про використання принтера, про мережеві налаштування у разі використання принтера через мережу, а також про вирішення проблем.

Отримати найновіші версії вказаних вище посібників можна кількома способами.

O Паперовий посібник

Перейдіть на веб-сайт служби підтримки Epson Європа за адресою [http://www.epson.eu/support,](http://www.epson.eu/support) або на веб-сайт світової служби підтримки Epson за посиланням <http://support.epson.net/>.

O Цифровий посібник

Для перегляду онлайн-посібника перейдіть на відповідний веб-сайт, введіть ім'я продукту, а потім відкрийте розділ **Підтримка**.

<http://epson.sn>

# **Пошук інформації**

У посібнику PDF можна шукати потрібну інформацію за ключовим словом або переходячи до певних розділів безпосередньо за допомогою закладок. У цьому розділі пояснюється, як використовувати посібник у форматі PDF, відкритий у програмі Adobe Acrobat Reader DC на комп'ютері.

#### **Пошук за ключовим словом**

Клацніть меню **Редагування** > **Розширений пошук**. Введіть ключове слово (текст), яке потрібно знайти, у вікні пошуку, а тоді натисніть кнопку **Пошук**. Знайдені варіанти відображаються у списку. Клацніть один з відображених варіантів, щоб перейти на цю сторінку.

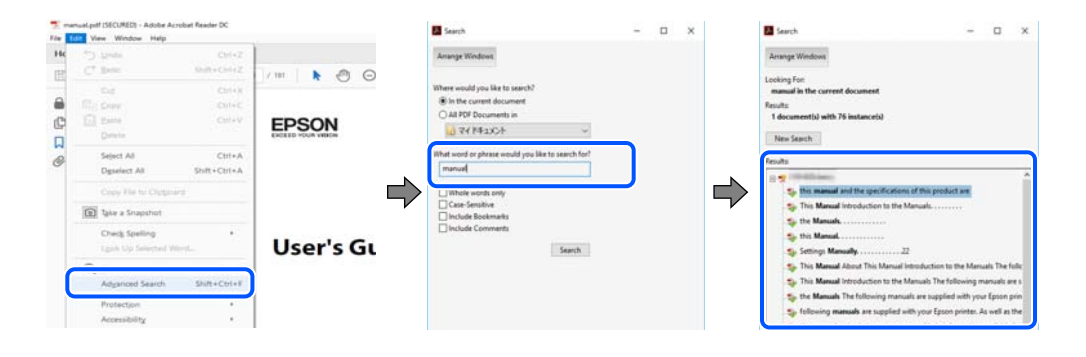

#### <span id="page-10-0"></span>**Перехід безпосередньо із закладок**

Клацніть назву, щоб перейти на потрібну сторінку. Клацніть «+» або «>» для перегляду назв підрозділів у цьому розділі. Щоб повернутися на попередню сторінку, виконайте зазначену нижче дію за допомогою клавіатури.

- O Windows: утримуючи клавішу **Alt**, натисніть клавішу **←**.
- O ОС Mac OS: утримуючи клавішу Command, натисніть клавішу **←**.

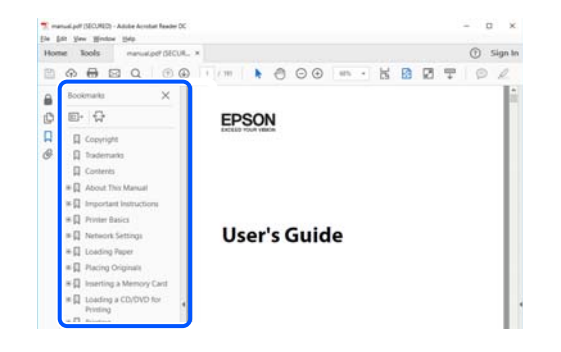

# **Друк лише необхідних сторінок**

Можна витягнути та надрукувати тільки необхідні сторінки. Клацніть пункт **Друк** у меню **Файл**, а тоді вкажіть сторінки, які необхідно надрукувати, в параметрі **Сторінки** на вкладці **Сторінки для друку**.

 $\Box$  Щоб указати серію сторінок, введіть дефіс між початковою та кінцевою сторінками.

Приклад: 20-25

 $\Box$  Щоб указати сторінки, яких немає в серії, відокремте сторінки комами.

Приклад: 5, 10, 15

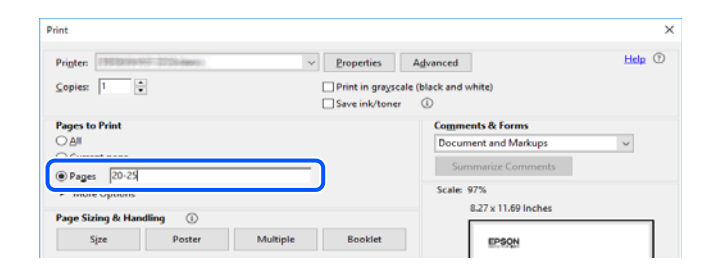

# **Про посібник з експлуатації**

У цьому розділі пояснюється значення позначень і символів, приміток щодо описів і довідкова інформація про операційні системи, що використовується у цьому посібнику.

### **Знаки та символи**

!*Застереження.*

Інструкції, яких необхідно ретельно дотримуватися, щоб уникнути тілесних ушкоджень.

<span id="page-11-0"></span>c*Важливо*

Інструкції, яких треба дотримуватись, щоб уникнути пошкоджень устаткування.

#### *Примітка.*

У цьому документі наведена додаткова інформація та довідкові відомості.

#### **Пов'язані відомості**

& Посилання на відповідні розділи.

### **Зауваження щодо знімків екрану або ілюстрацій**

- $\Box$  Знімки екранів драйвера принтера наведено з Windows 10 або macOS High Sierra. Зміст, що відображається на екранах, може різнитись в залежності від моделі та ситуації.
- $\Box$  Малюнки, використані в цьому посібнику, наведені тільки для прикладу. Хоча в залежності від моделі можуть спостерігатися певні відмінності, спосіб експлуатації буде той самий.
- $\Box$  Деякі пункти меню на РК-екрані відрізняються в залежності від моделі й налаштувань.
- $\Box$  QR-код можна зчитувати за допомогою спеціальної програми.

### **Позначення операційної системи**

#### **Windows**

У цьому посібнику терміни «Windows 10», «Windows 8.1», «Windows 8», «Windows 7», «Windows Vista», «Windows XP», «Windows Server 2019», «Windows Server 2016», «Windows Server 2012 R2», «Windows Server 2012», «Windows Server 2008 R2», «Windows Server 2008», «Windows Server 2003 R2» і «Windows Server 2003» позначають наведені нижче операційні системи. Крім того термін «Windows» використовується для позначення всіх версій.

- $\hfill\Box$  Операційні система Microsoft $^\circledR$  Windows $^\circledR$  10
- $\hfill\Box$  Операційні система Microsoft® Windows® 8.1
- O Операційні система Microsoft® Windows® 8
- O Операційні система Microsoft® Windows® 7
- O Операційні система Microsoft® Windows Vista®
- $\hfill\Box$  Операційні система Microsoft® Windows® XP
- O Операційні система Microsoft® Windows® XP Professional x64 Edition
- O Операційні система Microsoft® Windows Server® 2019
- O Операційні система Microsoft® Windows Server® 2016
- O Операційні система Microsoft® Windows Server® 2012 R2
- $\Box$  Операційні система Microsoft® Windows Server® 2012
- O Операційні система Microsoft® Windows Server® 2008 R2
- O Операційні система Microsoft® Windows Server® 2008
- $\Box$  Операційні система Microsoft® Windows Server® 2003 R2

<span id="page-12-0"></span> $\Box$  Операційні система Microsoft $^\circledR$  Windows Server $^\circledR$  2003

#### **Mac OS**

У цьому посібнику «Mac OS» значить Mac OS X v10.6.8 або новішої версії.

# **Торгові марки**

O Epson Scan 2 software is based in part on the work of the Independent JPEG Group.

#### □ libtiff

Copyright © 1988-1997 Sam Leffler

Copyright © 1991-1997 Silicon Graphics, Inc.

Permission to use, copy, modify, distribute, and sell this software and its documentation for any purpose is hereby granted without fee, provided that (i) the above copyright notices and this permission notice appear in all copies of the software and related documentation, and (ii) the names of Sam Leffler and Silicon Graphics may not be used in any advertising or publicity relating to the software without the specific, prior written permission of Sam Leffler and Silicon Graphics.

THE SOFTWARE IS PROVIDED "AS-IS" AND WITHOUT WARRANTY OF ANY KIND, EXPRESS, IMPLIED OR OTHERWISE, INCLUDING WITHOUT LIMITATION, ANY WARRANTY OF MERCHANTABILITY OR FITNESS FOR A PARTICULAR PURPOSE.

IN NO EVENT SHALL SAM LEFFLER OR SILICON GRAPHICS BE LIABLE FOR ANY SPECIAL, INCIDENTAL, INDIRECT OR CONSEQUENTIAL DAMAGES OF ANY KIND, OR ANY DAMAGES WHATSOEVER RESULTING FROM LOSS OF USE, DATA OR PROFITS, WHETHER OR NOT ADVISED OF THE POSSIBILITY OF DAMAGE, AND ON ANY THEORY OF LIABILITY, ARISING OUT OF OR IN CONNECTION WITH THE USE OR PERFORMANCE OF THIS SOFTWARE.

- □ Microsoft®, Windows®, Windows Server®, and Windows Vista® are registered trademarks of Microsoft<br>Cornoration Corporation.
- O Apple, Mac, macOS, OS X, Bonjour, ColorSync, Safari, AirPrint, iPad, iPhone, iPod touch, and TrueType are trademarks of Apple Inc., registered in the U.S. and other countries.
- O Use of the Works with Apple badge means that an accessory has been designed to work specifically with the technology identified in the badge and has been certified by the developer to meet Apple performance standards.
- O Chrome, Google Play, and Android are trademarks of Google LLC.
- O Albertus, Arial, Coronet, Gill Sans, Joanna and Times New Roman are trademarks of The Monotype Corporation registered in the United States Patent and Trademark Office and may be registered in certain jurisdictions.
- O ITC Avant Garde Gothic, ITC Bookman, Lubalin Graph, Mona Lisa, ITC Symbol, Zapf Chancery and Zapf Dingbats are trademarks of International Typeface Corporation registered in the U.S. Patent and Trademark Office and may be registered in certain other jurisdictions.
- O Clarendon, Eurostile and New Century Schoolbook are trademarks of Linotype GmbH registered in the U.S. Patent and Trademark Office and may be registered in certain other jurisdictions.
- O Wingdings is a registered trademark of Microsoft Corporation in the United States and other countries.
- O CG Omega, CG Times, Garamond Antiqua, Garamond Halbfett, Garamond Kursiv, Garamond Halbfett Kursiv are trademarks of Monotype Imaging, Inc. and may be registered in certain jurisdictions.
- O Antique Olive is a trademark of M. Olive.
- O Marigold and Oxford are trademarks of AlphaOmega Typography.
- <span id="page-13-0"></span>O Helvetica, Optima, Palatino, Times and Univers are trademarks of Linotype Corp. registered in the U.S. Patent and Trademark Office and may be registered in certain other jurisdictions in the name of Linotype Corp. or its licensee Linotype GmbH.
- O ITC Avant Garde Gothic, Bookman, Zapf Chancery and Zapf Dingbats are trademarks of International Typeface Corporation registered in the United States Patent and Trademark Office and may be registered in certain jurisdictions.
- O PCL is a trademark of Hewlett-Packard Company.
- $\Box$  Adobe, Acrobat, Photoshop, PostScript®3™, and Reader are either registered trademarks or trademarks of Adobe in the United States and/or other countries Adobe in the United States and/or other countries.
- □ Arcfour

This code illustrates a sample implementation of the Arcfour algorithm.

Copyright © April 29, 1997 Kalle Kaukonen. All Rights Reserved.

Redistribution and use in source and binary forms, with or without modification, are permitted provided that this copyright notice and disclaimer are retained.

THIS SOFTWARE IS PROVIDED BY KALLE KAUKONEN AND CONTRIBUTORS ''AS IS'' AND ANY EXPRESS OR IMPLIED WARRANTIES, INCLUDING, BUT NOT LIMITED TO, THE IMPLIED WARRANTIES OF MERCHANTABILITY AND FITNESS FOR A PARTICULAR PURPOSE ARE DISCLAIMED. IN NO EVENT SHALL KALLE KAUKONEN OR CONTRIBUTORS BE LIABLE FOR ANY DIRECT, INDIRECT, INCIDENTAL, SPECIAL, EXEMPLARY, OR CONSEQUENTIAL DAMAGES (INCLUDING, BUT NOT LIMITED TO, PROCUREMENT OF SUBSTITUTE GOODS OR SERVICES; LOSS OF USE, DATA, OR PROFITS; OR BUSINESS INTERRUPTION) HOWEVER CAUSED AND ON ANY THEORY OF LIABILITY, WHETHER IN CONTRACT, STRICT LIABILITY, OR TORT (INCLUDING NEGLIGENCE OR OTHERWISE) ARISING IN ANY WAY OUT OF THE USE OF THIS SOFTWARE, EVEN IF ADVISED OF THE POSSIBILITY OF SUCH DAMAGE.

- O QR Code is a registered trademark of DENSO WAVE INCORPORATED in Japan and other countries.
- O The SuperSpeed USB Trident Logo is a registered trademark of USB Implementers Forum, Inc.
- O Firefox is a trademark of the Mozilla Foundation in the U.S. and other countries.
- O The Mopria™ word mark and the Mopria™ Logo are registered and/or unregistered trademarks of Mopria Alliance, Inc. in the United States and other countries. Unauthorized use is strictly prohibited.
- $\Box$  Загальне попередження: інші назви продуктів, використані тут, призначені лише для ідентифікації та можуть бути товарними знаками відповідних власників.Компанія Epson відмовляється від жодного та всіх прав на ці торгові марки.

# **Авторські права**

Без попереднього письмового дозволу корпорації Seiko Epson жодну частину цього документа не можна відтворювати, зберігати в пошуковій системі або передавати в будь-якому вигляді й будь-якими засобами: електронними, механічними, фотографічними, шляхом відеозапису або іншим способом. Використання інформації, яка тут міститься, не пов'язане з жодними патентними зобов'язаннями. Крім того, не передбачається жодної відповідальності за шкоду, завдану в результаті використання цієї інформації. Інформація, що міститься в цьому документі, призначена виключно для використання з цим виробом Epson. Epson не несе відповідальності за будь-яке використання цієї інформації стосовно інших продуктів.

Ні корпорація Seiko Epson, ні її філіали не несуть відповідальності за шкоду, збитки, витрати або видатки покупця цього продукту або третіх сторін, завдані в результаті аварій, неправильного використання цього продукту або зловживання ним, його несанкціонованих модифікацій, виправлень або змін, або (за винятком США) недотримання інструкцій з експлуатації і технічного обслуговування, розроблених корпорацією Seiko Epson.

Ані корпорація Seiko Epson, ані її філіали не несуть відповідальності за будь-яку шкоду або проблеми, що виникнуть у результаті використання будь-яких параметрів або будь-яких витратних продуктів, відмінних від тих, які призначені корпорацією Seiko Epson як Original Epson Products оригінальні продукти Epson або продукти, затверджені корпорацією Epson.

Корпорація Seiko Epson не несе відповідальності за будь-які збитки в результаті електромагнітних втручань, які трапляються через використання будь-яких інтерфейсних кабелів, відмінних від тих, які призначені корпорацією Seiko Epson як продукти, затверджені корпорацією Epson.

© 2023-2024 Seiko Epson Corporation

Зміст цієї інструкції та характеристики цього продукту можуть бути змінені без попереднього повідомлення.

# <span id="page-15-0"></span>**Важливі інструкції**

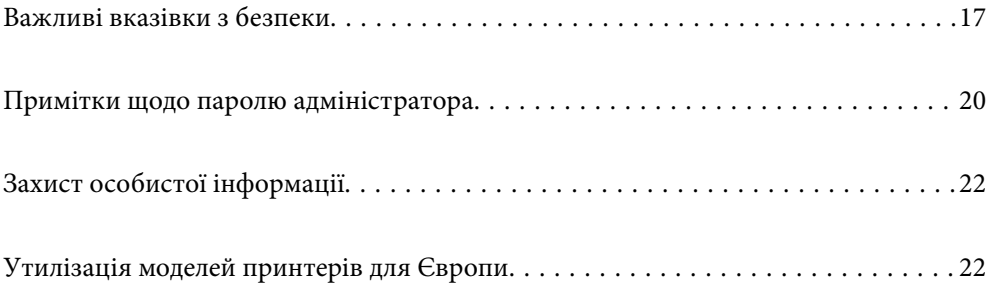

# <span id="page-16-0"></span>**Важливі вказівки з безпеки**

Прочитайте й дотримуйтеся цих вказівок, щоб безпечно користуватися принтером. Збережіть цей посібник для довідки. Крім того, обов'язково дотримуйтеся всіх попереджень та вказівок, позначених на принтері.

Деякі нанесені на принтер символи використовуються для безпеки та належного використання принтера. Значення символів див. на веб-сайті.

<http://support.epson.net/symbols>

### **Налаштування принтера**

- O Не переміщуйте принтер самостійно.
- $\Box$  Не слід розміщувати або зберігати принтер надворі, поблизу бруду, пилу або води, біля джерел опалення, у місцях, що піддаються струсам або вібрації, а також у місцях з високою температурою або вологістю.
- $\Box$  Принтер слід встановлювати на рівну стійку поверхню, розміри якої перевищують габарити принтеру. Принтер не буде працювати нормально, якщо він встановлений на похилій поверхні.
- $\Box$  Слід уникати місць зі швидкими змінами температури та вологості. Не слід піддавати принтер впливу прямого сонячного проміння, потужних джерел світла або тепла.
- $\Box$  Не перекривайте та не закривайте вентиляційні та інші отвори в принтері.
- $\Box$  Слід забезпечити достатньо місця зверху над принтером, щоб кришка пристрою АПД (автоматичної подачі документів) повністю відкривалася.
- $\Box$  Залиште достатньо місця перед принтером, ліворуч і праворуч від нього для виконання друку та технічного обслуговування.
- $\Box$  Переконайтеся, що шнур живлення змінного струму відповідає місцевим стандартам безпеки. Використовуйте тільки шнур живлення, що постачається разом з цим продуктом. Використання іншого шнура може призвести до пожежі або ураження електричним струмом. Шнур живлення цього продукту призначено для використання тільки з цим продуктом. Використання його з іншим обладнанням може призвести до пожежі або ураження електричним струмом.
- $\Box$  Використовуйте джерело живлення лише того типу, що вказане на маркуванні принтеру.
- $\Box$  Принтер слід розташувати біля розетки, щоб його було легко відключити від електричної мережі.
- $\Box$  Уникайте використання розеток тієї самої мережі, до якої підключено фотокопіювальні пристрої або кондиціонери, що постійно вмикаються та вимикаються.
- $\Box$  Слід уникати використання розеток, керованих настінними вимикачами або автоматичними таймерами.
- $\Box$  Слід тримати комп'ютерну систему на безпечній відстані від можливих джерел випромінювання електромагнітних полів, таких як динаміки або бази бездротових телефонів.
- $\Box$  Шнури живлення слід розташовувати так, щоб уникати їх стирання, порізів, зношування, стискання й утворення вузлів. Не слід ставити предмети на шнур живлення, згинати або наступати на нього. З особливою обережністю необхідно слідкувати за тим, щоб усі шнури живлення були прямими на кінцях і в точках входу в трансформатор та виходу з нього.
- $\Box$  Якщо для підключення принтера використовується подовжувач, слід переконатись, що загальний номінальний струм пристроїв, увімкнутих у цей подовжувач, не перевищує номінальні характеристики подовжувача. Також слід переконатись, що загальний номінальний струм пристроїв, увімкнутих у розетку, не перевищує номінальні характеристики розетки.
- <span id="page-17-0"></span> $\Box$  Якщо планується використовувати принтер у Німеччині, мережа живлення у приміщенні повинна бути захищена автоматичним вимикачем на 10 А або 16 А в якості запобіжного заходу на випадок короткого замикання або надмірного струму.
- $\Box$  У разі використання додаткового пристрою кінцевої обробки буклетів скористайтеся кабелем живлення принтера та іншим кабелем живлення пристрою кінцевої обробки буклетів. Номінальний струм принтера становить 9 А, а пристрою кінцевої обробки буклетів — 10 А. Підключіть кабелі живлення до джерела живлення потужністю, що перевищує загальний номінальний струм. Якщо загальний номінальний струм перевищує потужність джерела, підключіть кожен кабель живлення до окремого джерела з незалежним переривачем кола.

#### **Пов'язані відомості**

& [«Місце для встановлення та розташування» на сторінці 532](#page-531-0)

### **Використання принтера**

- $\Box$  Ніколи самостійно на розбирайте, не вносьте жодних змін і не намагайтеся самостійно відремонтувати шнур живлення, штепсель, принтер, сканер або додаткові пристрої за винятком випадків, описаних у посібниках з експлуатації принтера.
- $\Box$  У разі виникнення описаних нижче проблем, відключіть прилад від електричної мережі та зверніться за допомогою до кваліфікованих спеціалістів:

Пошкодження шнура живлення або штепселя; потрапляння рідини у принтер; падіння принтеру або пошкодження корпусу; неналежна робота принтера або суттєва зміна його експлуатаційних характеристик. Не користуйтеся засобами керування, що не описані в інструкції з експлуатації.

- $\Box$  Слід бути обережним, щоб не пролити рідину на принтер та не торкатись принтера мокрими руками.
- $\Box$  Зверніться до дилера, якщо РК-екран пошкоджено. Якщо розчин рідких кристалів потрапив на руки, слід ретельно вимити їх водою з милом. Якщо розчин рідких кристалів потрапив в очі, слід негайно промити їх водою. Якщо після ретельного промивання неприємні відчуття залишаються, або погіршився зір, слід негайно звернутись до лікаря.
- $\Box$  Не торкайтеся компонентів усередині принтера, якщо на це не було вказівок у цьому посібнику.
- $\Box$  Не торкайтеся частин, позначених етикетками застереження всередині принтера та додаткових пристроїв.
- $\Box$  Під час грози не слід користуватись телефоном. Існує ризик ураження електричним струмом від удару блискавки.
- $\Box$  Не слід користуватись телефоном, щоб повідомити про витік газу в безпосередній близькості від місця витоку.
- $\Box$  Під час підключення принтеру до комп'ютера або іншого пристрою за допомогою кабелю, слід дотримуватись правильної орієнтації роз'ємів. Кожен роз'єм має лише одну правильну орієнтацію. Неправильне підключення роз'єму може призвести до пошкодження обох пристроїв, підключених до кабелю.
- $\Box$  Не слід встромляти сторонні предмети в отвори принтеру.
- $\Box$  Не слід встромляти руки всередину принтеру під час друкування.
- $\Box$  Не слід застосовувати всередині принтеру або поряд із ним аерозолі, що містять легкозаймисті гази. Це може призвести до виникнення пожежі.
- $\Box$  Будьте обережні, щоб не защемити пальці, відкриваючи кришки, лотки касети або виконуючи операції всередині принтера.
- $\Box$  Не слід тиснути надто сильно на скло сканера, коли розміщуєте оригінали документів.
- <span id="page-18-0"></span> $\Box$  Обов'язково вимикайте принтер за допомогою кнопки  $\mathsf{\dot{U}}$  . Не витягайте штепсель шнура живлення принтера з розетки, доки не перестане блимати індикатор живлення.
- $\Box$  Якщо планується тривала перерва у використанні принтеру, слід відключити його шнур живлення від розетки електричної мережі.
- $\Box$  Не сідайте на принтер та не опирайтеся на нього. Не кладіть важкі предмети на принтер.
- $\Box$  Використовуючи принтер, переконайтеся, що ви зафіксували регулювальні болти принтера.
- $\Box$  Не переміщуйте принтер, якщо регулювальні болти зафіксовані.
- $\Box$  У разі використання пристрою кінцевої обробки буклетів не торкайтеся ділянок, позначених попереджувальними наклейками, або сусідніх ділянок. Якщо принтер використовувався, ці ділянки можуть бути дуже гарячими. Висока температура може спричинити опіки.

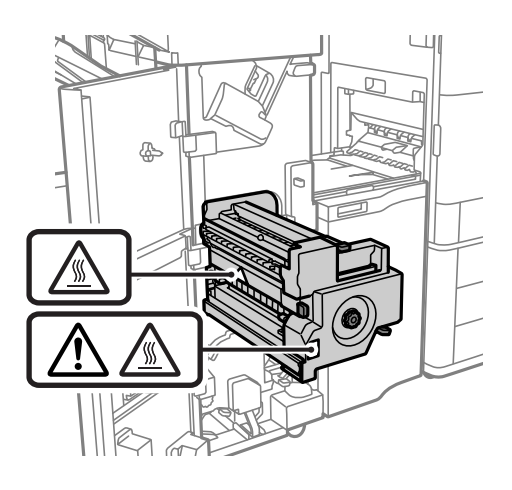

#### **Поводження з витратними матеріалами**

- $\Box$  Обережно поводьтеся із використаним чорнильним картриджем, тому що біля сопла подачі може залишитися чорнило.
	- $\Box$  У разі потрапляння чорнила на шкіру ретельно змийте його водою з милом.
	- $\Box$  У разі потрапляння чорнила в очі негайно змийте його водою. Якщо після ретельного промивання залишаються неприємні відчуття або погіршується зір, негайно зверніться до лікаря.
	- O Якщо чорнило потрапило до рота, негайно зверніться до лікаря.
- $\Box$  Не розбирайте картридж із чорнилом та контейнер для відпрацьованого чорнила, інакше чорнило може потрапити вам в очі або на шкіру.
- $\Box$  Не струшуйте картридж з чорнилом надто сильно, оскільки це може спричинити витікання чорнила.
- $\Box$  Зберігайте картридж і контейнер для відпрацьованого чорнила в недоступному для дітей місці.
- $\Box$  Не торкайтеся шкірою країв паперу, тому що край паперу може порізати вас.

#### **Пов'язані відомості**

- & [«Застереження щодо користування картриджами» на сторінці 327](#page-326-0)
- & [«Застереження щодо користування контейнера для відпрацьованого чорнила» на сторінці 329](#page-328-0)

## <span id="page-19-0"></span>**Вказівки та попередження щодо використання сенсорного екрану**

- $\Box$  РК-екран може містити кілька маленьких яскравих або темних точок, і через свої особливості він може мати неоднорідну яскравість. Це нормально, тому не варто вказувати, що він пошкоджений.
- $\Box$  Використовуйте тільки суху м'яку тканину для очищення. Не використовуйте рідкі або хімічні очисники.
- $\Box$  Зовнішня кришка сенсорного екрану може зламатись від важкого удару. Якщо скло трісне або розіб'ється, зверніться до вашого дилера. Не слід торкатись розбитого скла або намагатись його вийняти.
- $\Box$  Сенсорного екрану слід обережно торкатись пальцем. Не слід натискати надто сильно або натискати нігтями.
- $\Box$  Не використовуйте гострих предметів, таких як кулькова ручка чи гострі олівці, для виконання роботи.
- $\Box$  Конденсат, що збирається всередині сенсорного екрану через раптові зміни температури або вологи, може призвести до погіршення робочих характеристик.

### **Вказівки та попередження щодо підключення до інтернету**

Не підключайте цей продукт напряму до інтернету. Підключайте його у мережі, захищеній роутером або брандмауером.

### **Вказівки та попередження щодо використання принтеру з бездротовим з'єднанням**

- $\Box$  Радіохвилі принтера можуть негативно вплинути на роботу медичного електронного обладнання та викликати його несправність.У разі використання принтера в медичних закладах або поблизу медичного обладнання, дотримуйтеся вказівок кваліфікованих працівників медичного закладу, а також усіх застережень та вказівок на медичному обладнанні.
- $\Box$  Радіохвилі з цього принтера можуть негативно вплинути на роботу пристроїв автоматичного керування, наприклад на автоматичні двері чи аварійну пожежну систему, що може призвести до нещасних випадків через несправність їхньої роботи.У разі використання принтера поблизу пристроїв з автоматичним керуванням дотримуйтеся вказівок на цих пристроях.

# **Примітки щодо паролю адміністратора**

Цей принтер дає можливість встановити пароль адміністратора, щоб уникнути неавторизованого доступу або внесення змін у налаштування пристрою і мережі, які зберігаються на продукті під час підключення до мережі.

### **Значення за замовчанням парою адміністратора**

Значення за замовчанням паролю адміністратора надруковано на етикетці продукту, як показано на малюнку. Положення кріплення етикетки залежить від продукту, наприклад, сторона, де відкривається кришка, задня або нижня частина.

<span id="page-20-0"></span>Наступна ілюстрація є прикладом положення кріплення етикетки на стороні принтера, де відкривається кришка.

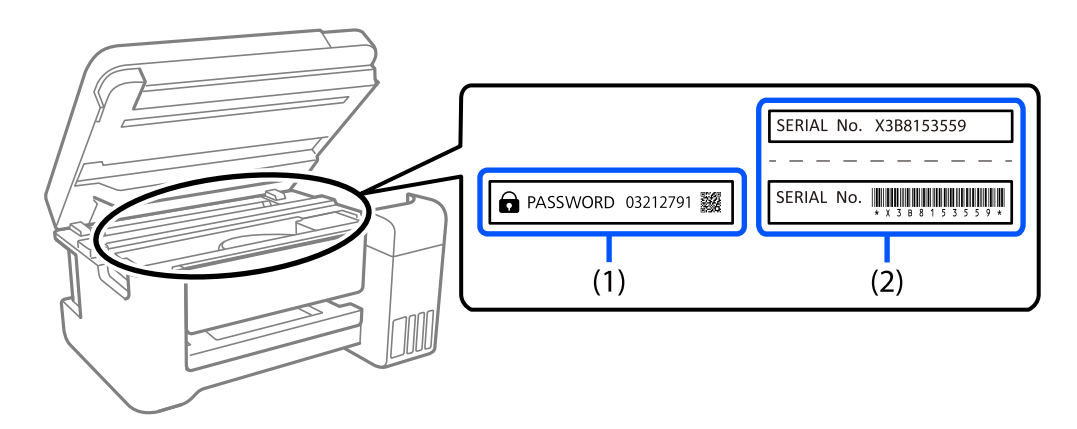

Якщо прикріплені обидві етикетки (1) і (2), значення написане поруч зі словом ПАРОЛЬ на етикетці (1) є значенням за замовчуванням. У цьому прикладі значенням за замовчанням є 03212791.

Якщо прикріплена тільки етикетка (2), серійний номер на етикетці (2) є значенням за замовчуванням. У цьому прикладі значенням за замовчанням є X3B8153559.

### **Пароль адміністратора не був налаштований**

Налаштуйте пароль адміністратора на екрані введення паролю, який відображається, коли ви заходите у Web Config.

#### **Пов'язані відомості**

& [«Запуск конфігурації мережі у веб-браузері» на сторінці 483](#page-482-0)

### **Зміна пароля адміністратора**

З міркувань безпеки ми рекомендуємо змінити початковий пароль.

Його можна змінити за допомогою панелі керування принтером, Web Config та Epson Device Admin. Змінюючи пароль, встановіть його довжиною щонайменше 8 однобайтових алфавітно-цифрових знаків та символів.

#### **Пов'язані відомості**

& [«Налаштування пароля адміністратора» на сторінці 629](#page-628-0)

### **Операції, які вимагають введення пароля адміністратора**

Якщо вам буде запропоновано ввести пароль адміністратора під час виконання наведених нижче операцій, введіть пароль адміністратора, установлений на принтері.

 $\Box$  У разі оновлення мікропрограми принтера з комп'ютера або смарт-пристрою

 $\Box$  У разі входу до розширених налаштувань Web Config

- <span id="page-21-0"></span> $\Box$  У разі налаштування за допомогою програми, наприклад Fax Utility, яка може змінювати параметри принтера
- $\Box$  У разі вибору меню на панелі керування принтера, яке було заблоковано адміністратором

#### **Пов'язані відомості**

& [«Елементи Налаштування блокування меню Загальні налаштування» на сторінці 631](#page-630-0)

### **Ініціалізація паролю адміністратора**

Ви можете повернути пароль адміністратора до налаштувань за замовчанням з меню налаштувань адміністратора. Якщо ви забули пароль і не можете повернути його до значень за замовчанням, вам потрібно звернутись до служби підтримки Epson і запросити цю послугу.

#### **Пов'язані відомості**

- & [«Налаштування пароля адміністратора з панелі керування» на сторінці 629](#page-628-0)
- & [«Налаштування пароля адміністратора з комп'ютера» на сторінці 630](#page-629-0)
- & [«Джерела довідкової інформації» на сторінці 693](#page-692-0)

# **Захист особистої інформації**

У випадку передачі принтера іншій особі або його утилізації слід стерти всю особисту інформацію, що зберігається в пам'яті принтера, вибравши зазначені нижче меню на панелі керування.

- O **Налаш.** > **Загальні налаштування** > **Сист. адміністрування** > **Очист. дані внутр. пам.** > **PDL шрифт, дані, ін.**
- O **Налаш.** > **Загальні налаштування** > **Сист. адміністрування** > **Скинути** > **Видаліть всі дані та налаш** > **Висока швидкість**, **Перезапис**, or **Потрійний перезапис**

#### **Пов'язані відомості**

& [«Скинути:» на сторінці 516](#page-515-0)

# **Утилізація моделей принтерів для Європи**

Цей принтер має встановлений акумулятор.

Значок перекресленого кошика, який можна знайти на приладі, означає що його, та встановлений в ньому акумулятор, забороняється викидати разом зі звичайними побутовими відходами. Щоб зменшити вплив на навколишнє середовище та здоров'я людей, слід відокремити цей прилад і його акумулятор від інших відходів, гарантуючи, що він буде перероблений з урахуванням екологічних вимог. За додатковою інформацією про доступні об'єкти, звертайтеся до місцевого відділення службі захисту споживачів або до магазину роздрібної торгівлі, де ви придбали цей продукт. Використання хімічних символів Pb, Cd або Hg вказує не те, що ці метали використовувались у виробництві акумулятора.

Ця інформація стосується лише споживачів із Європейського Союзу, відповідно до Директиви 2006/66/EC ЄВРОПЕЙСЬКОГО ПАРЛАМЕНТУ ТА РАДИ ВІД 6 вересня 2006 р. стосовно батарей і акумуляторів, використаних батарей і акумуляторів, прийнятої після скасування Директиви 91/157/EEC та

законодавства, що переносило та впроваджувало її в юридичні системи різних держав, а також споживачів із країн Європи, Середнього Сходу та Африки (EMEA), де було впроваджено аналогічні нормативні вимоги.

Якщо ви з іншої країни, то для з'ясування можливості переробки ваших виробів, прохання звертатися до місцевих державних установ.

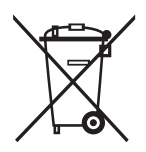

# <span id="page-23-0"></span>**Назви деталей та їх функції**

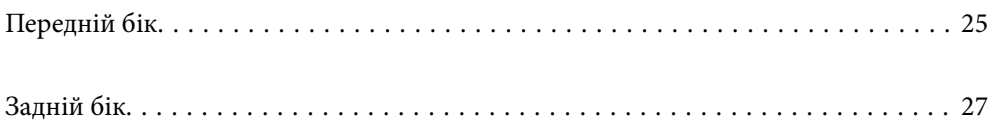

# <span id="page-24-0"></span>**Передній бік**

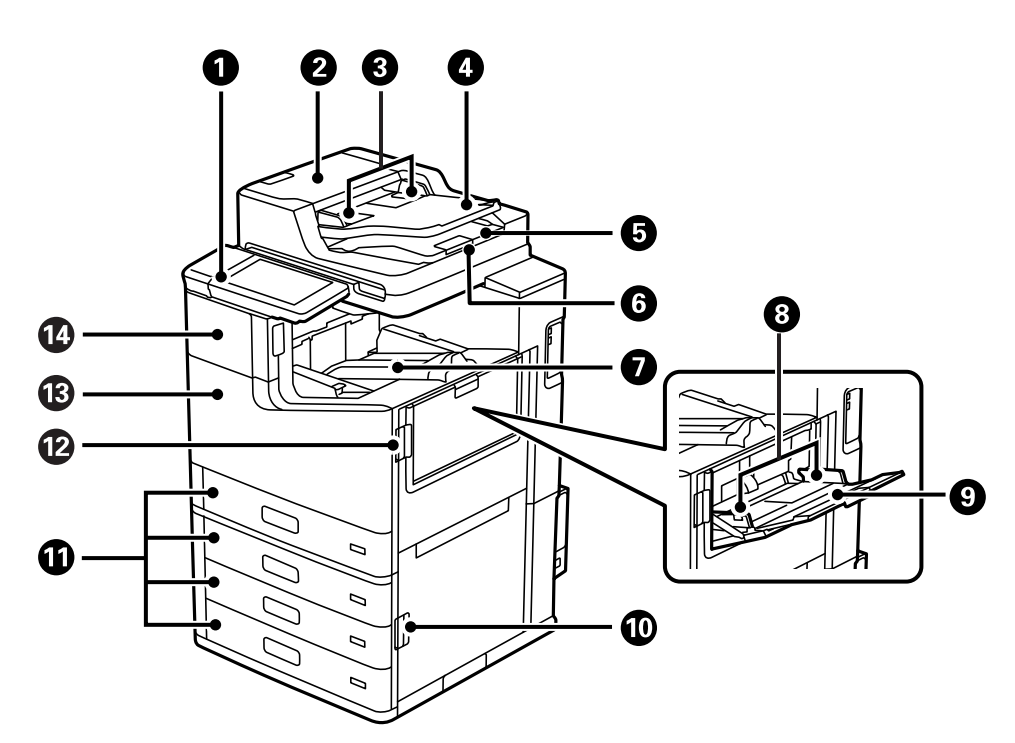

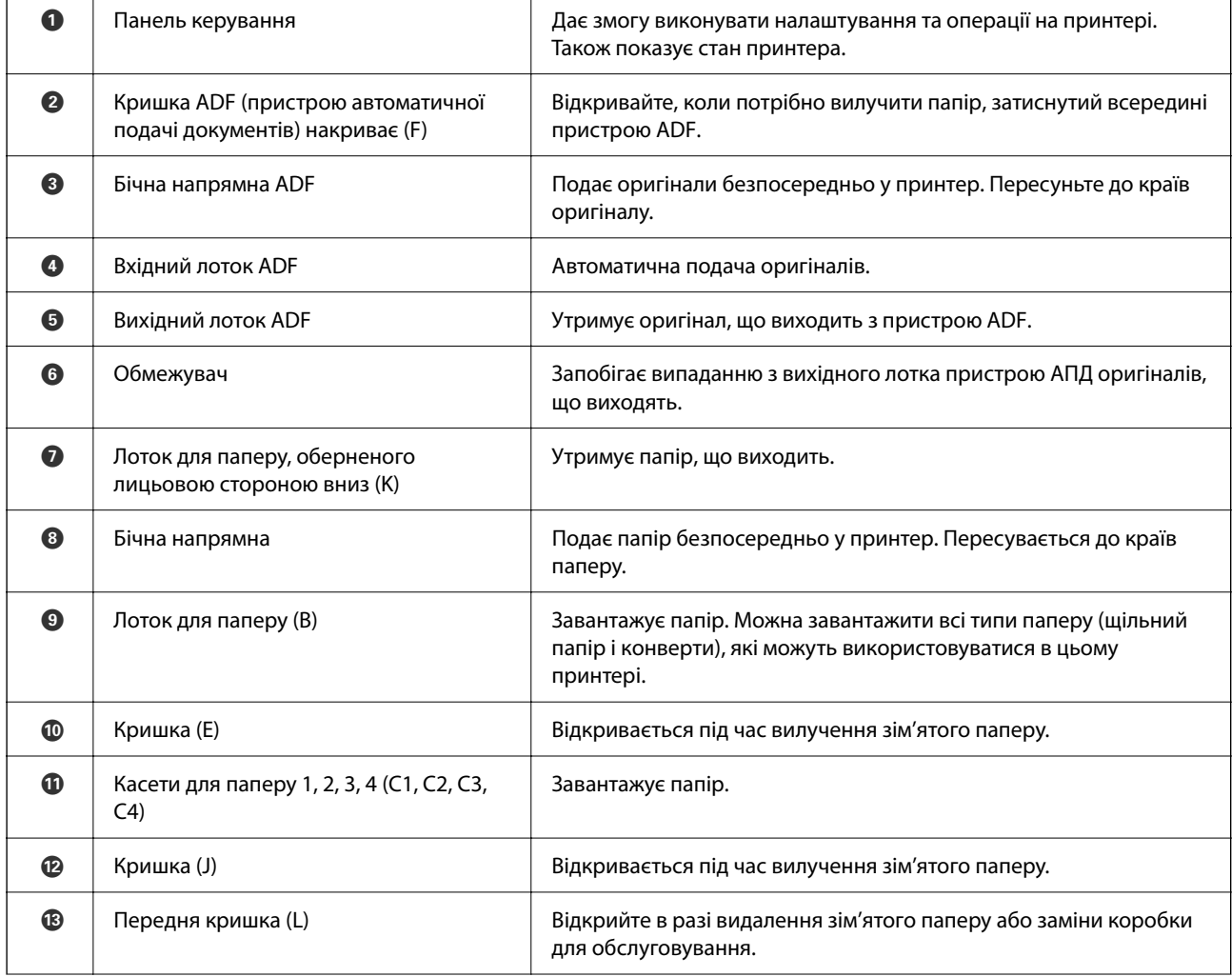

N Кришка чорнильного картриджа (A) Відкрийте під час заміни чорнильного картриджа.

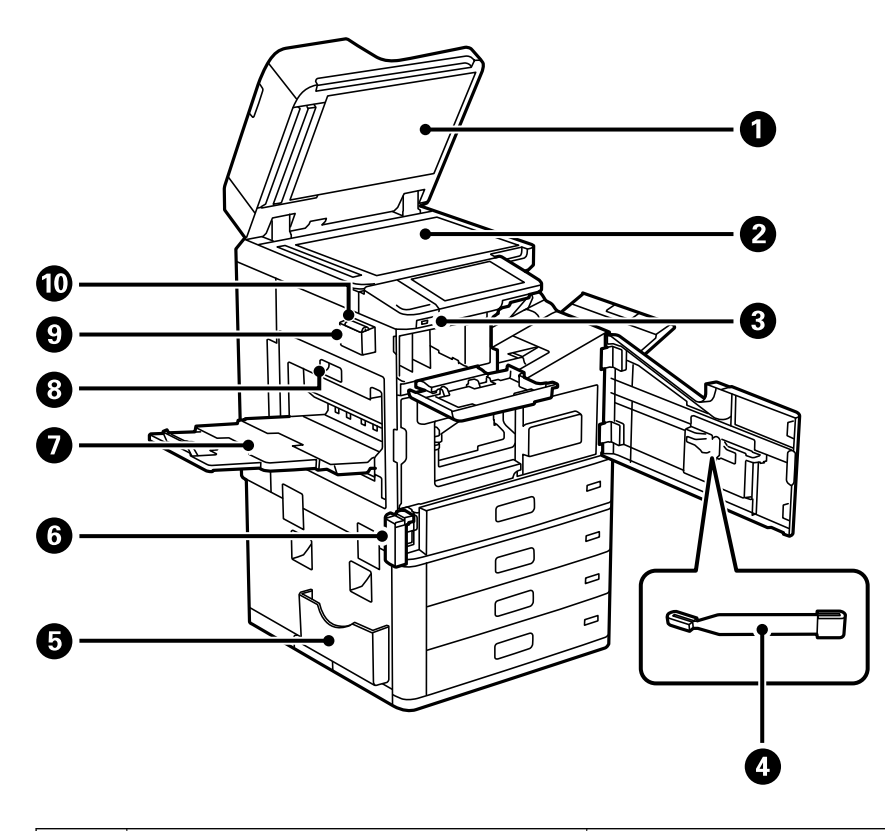

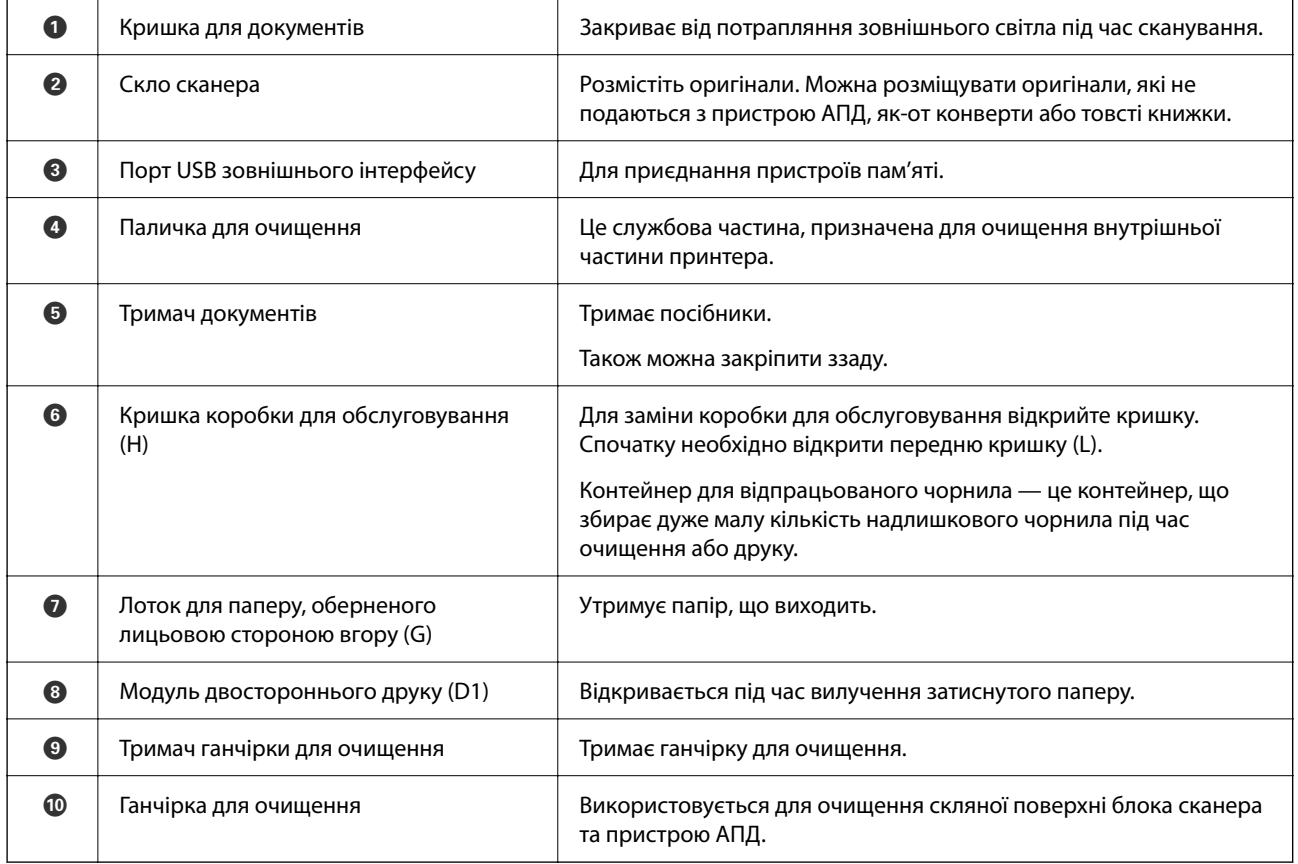

# <span id="page-26-0"></span>**Задній бік**

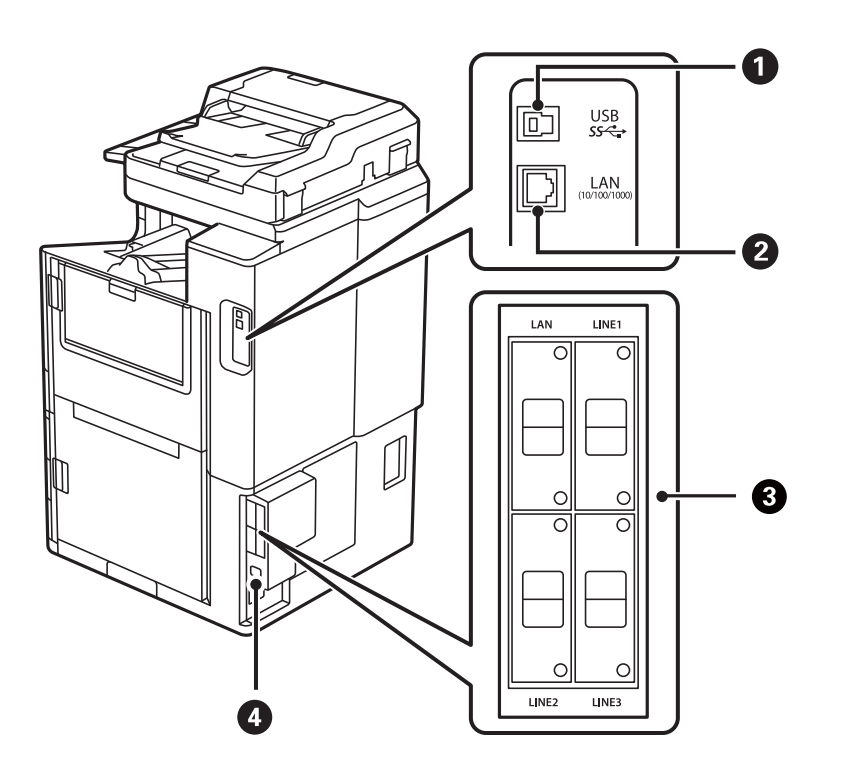

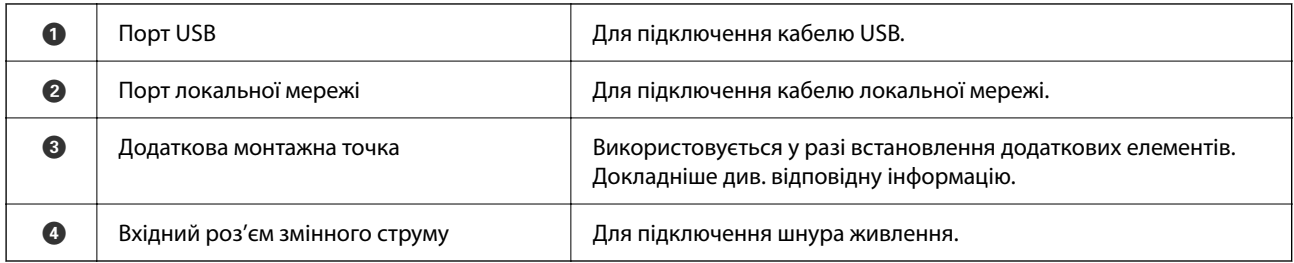

#### **Пов'язані відомості**

& [«Список додаткових елементів» на сторінці 377](#page-376-0)

# <span id="page-27-0"></span>**Посібник до панелі керування**

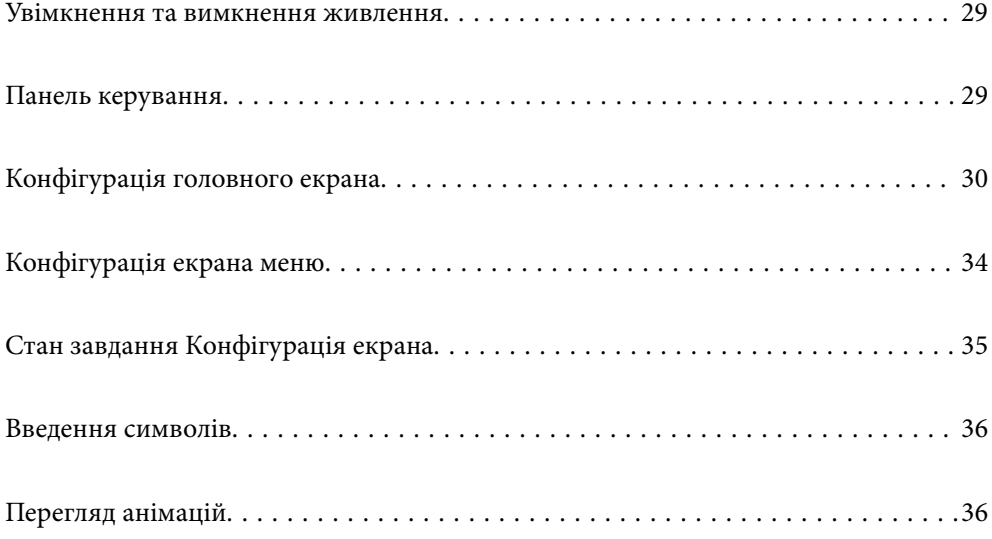

# <span id="page-28-0"></span>**Увімкнення та вимкнення живлення**

#### **Увімкнення живлення**

Щоб увімкнути живлення, натисніть кнопку живлення на панелі керування. Утримуйте кнопку  $\bigcup$ , доки не відобразиться РК-екран.

Після завершення запуску відобразиться головний екран.

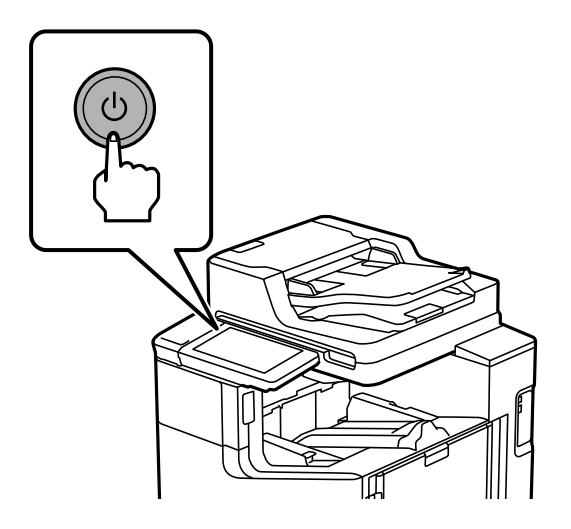

#### **Вимкнення живлення**

Натисніть кнопку  $\bigcup$ , а тоді виконайте інструкції, що відображаються на екрані, для вимкнення живлення.

#### c*Важливо*

 $\Box$  Витягуючи штепсель шнура живлення, зачекайте, доки вимкнеться індикатор живлення та згасне РК-екран.

# **Панель керування**

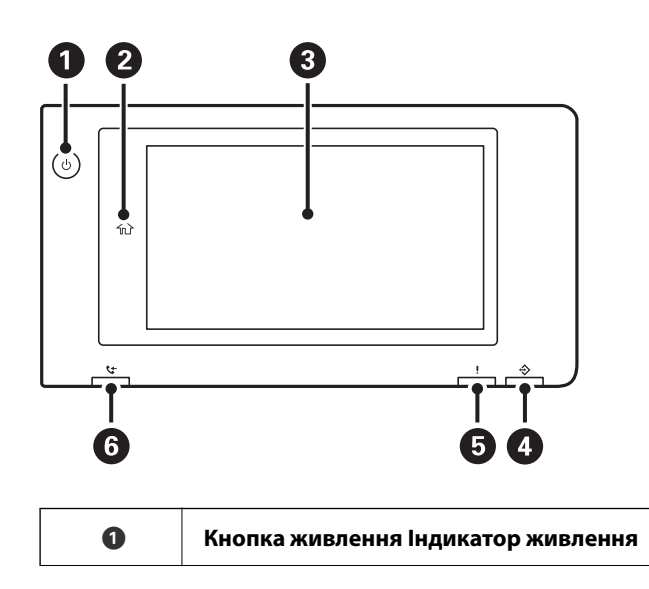

<span id="page-29-0"></span>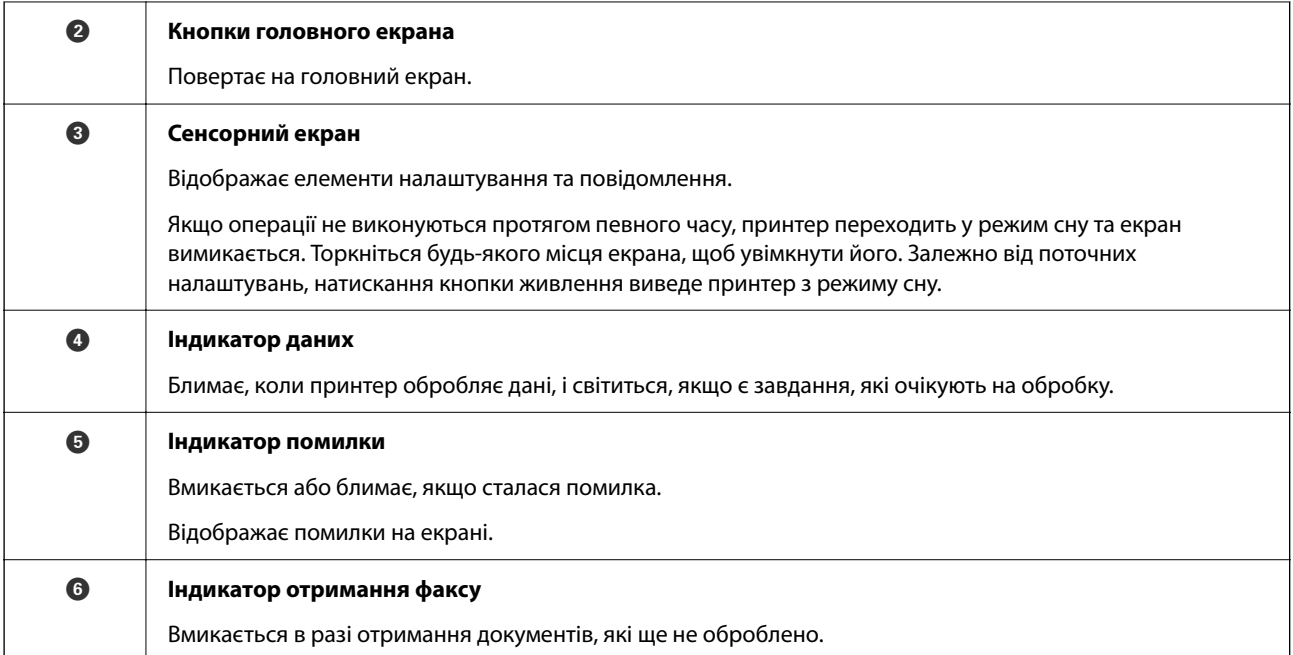

Панель керування можна нахиляти.

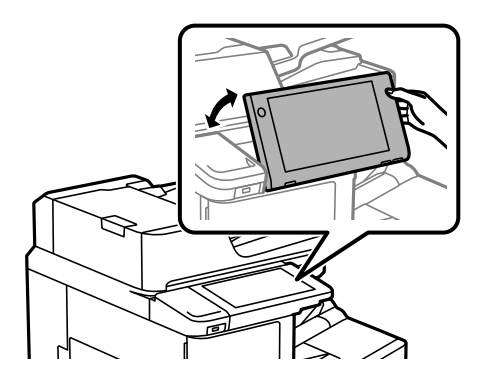

# **Конфігурація головного екрана**

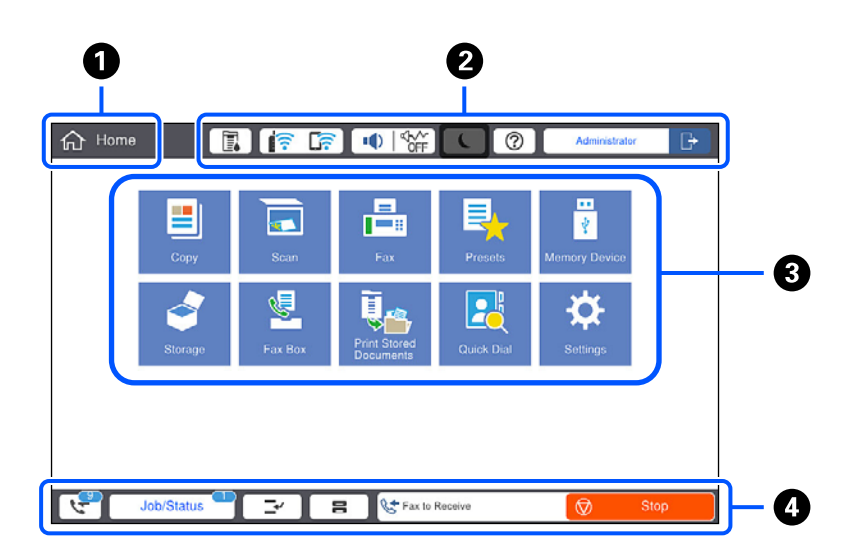

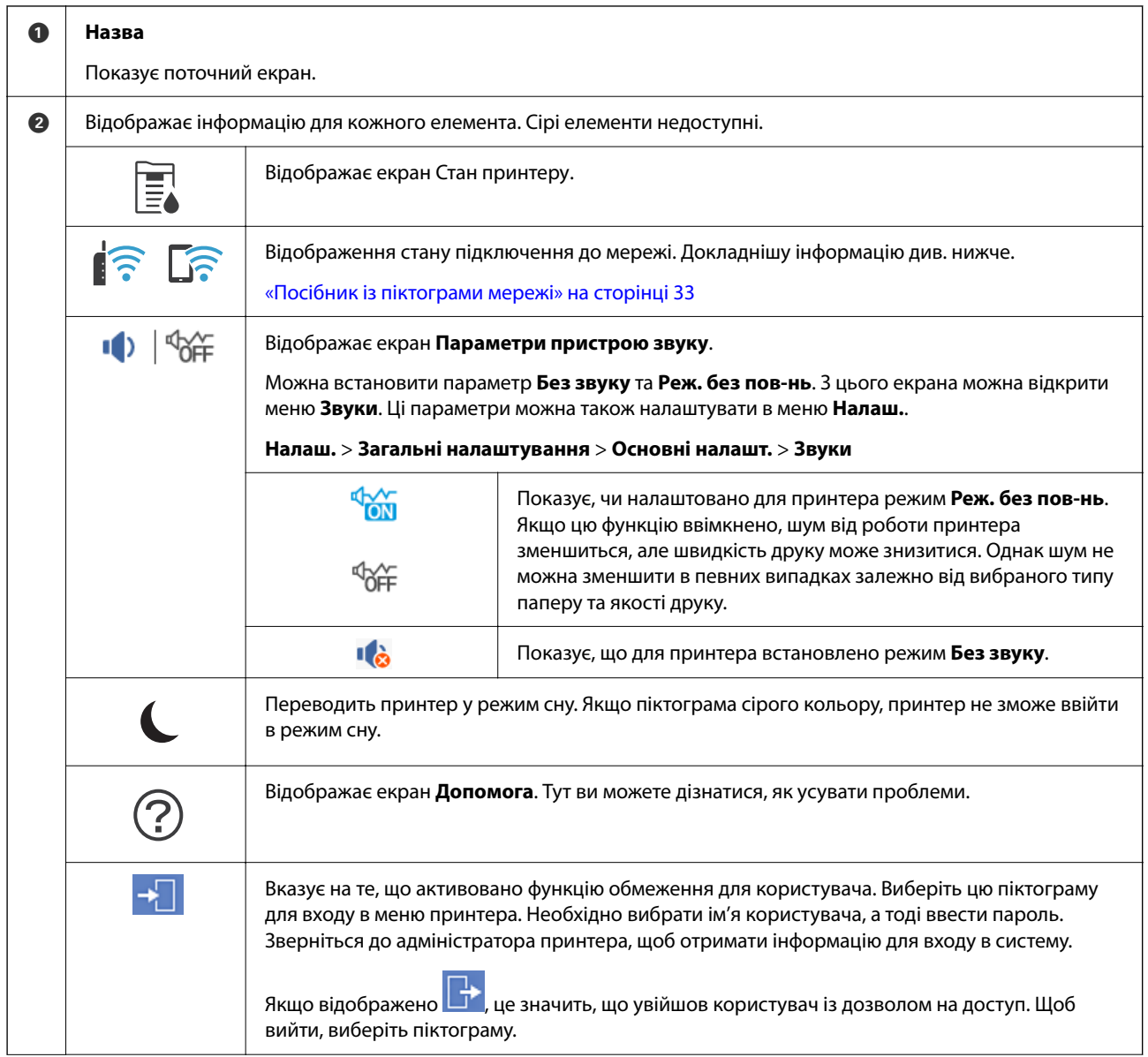

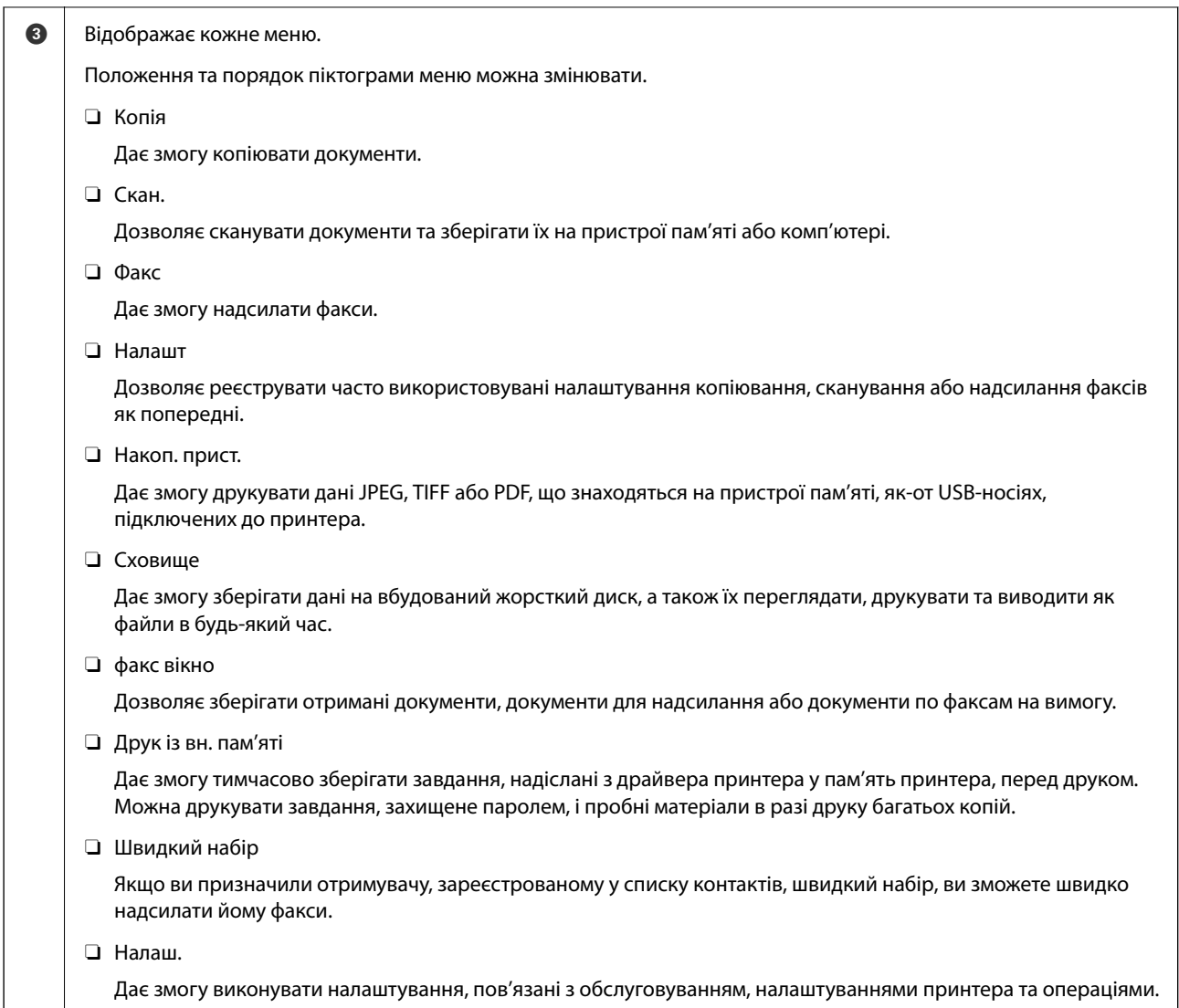

<span id="page-32-0"></span>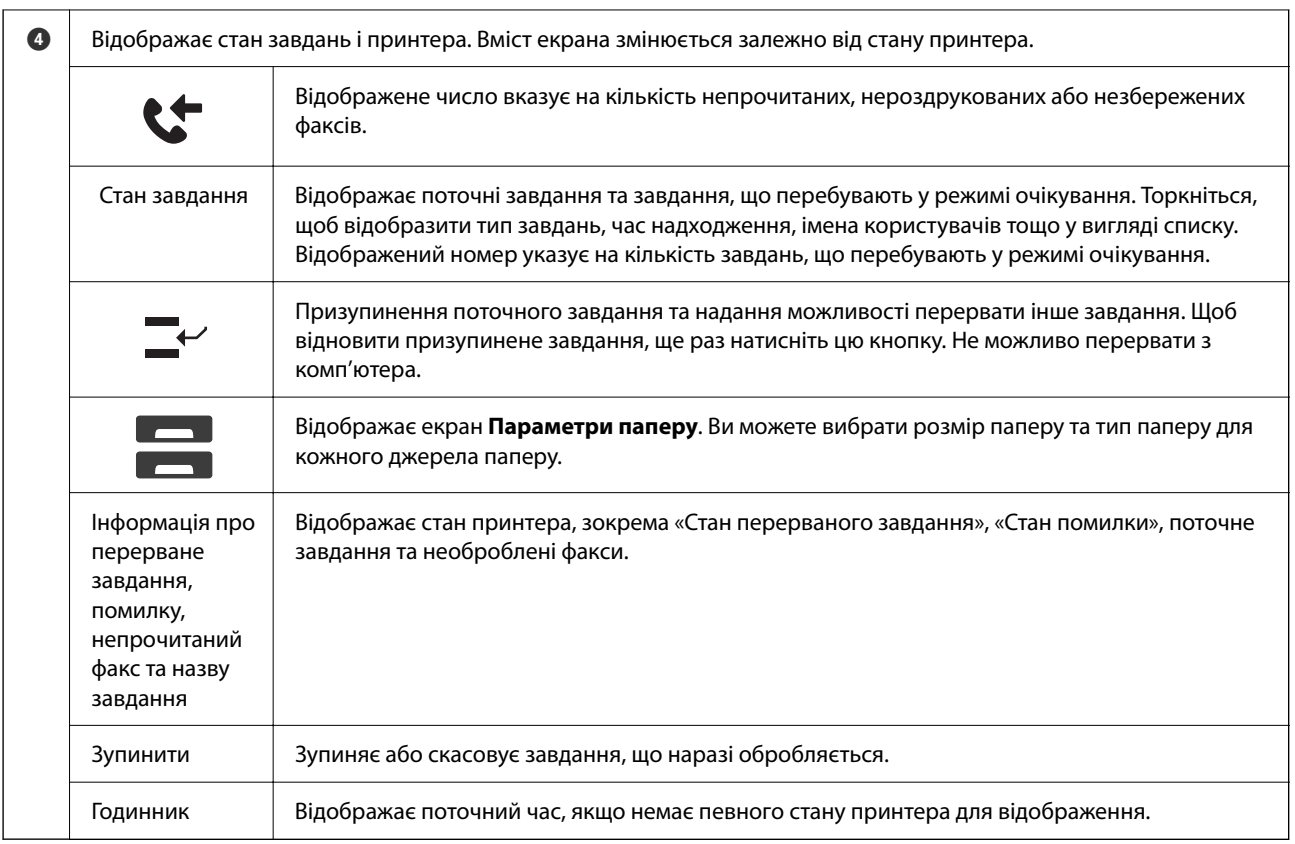

# **Посібник із піктограми мережі**

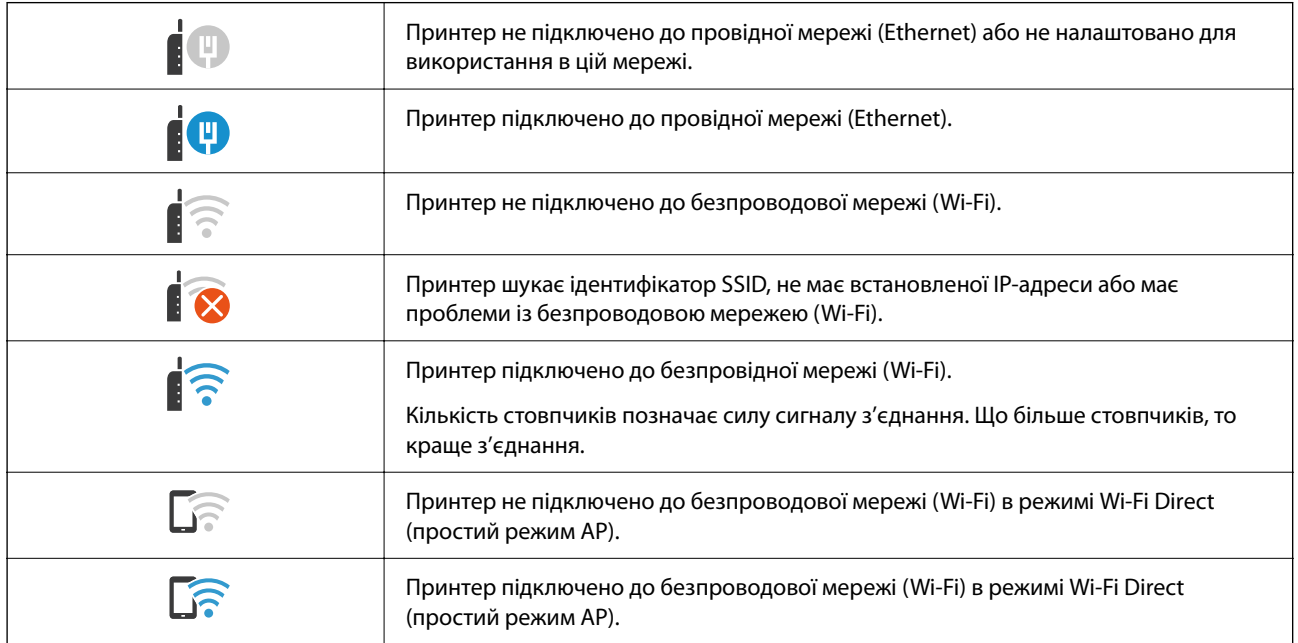

#### 2  $\mathbf 0$ The Copy  $\frac{1}{\sqrt{2}}$ <br>Presets 6 Q  $\frac{1}{\text{Copies}}$ **Basic Setting** Advanced  $\overline{\bigotimes_{\text{BAW}}$ Density O  $\bigcirc$  $\frac{Z}{\text{Reset}}$  $\overline{1}$  $\overline{\mathbf{c}}$  $\overline{3}$  $\cdots$ Auto Color Paper Setting Reduce/Enlarge  $\overline{4}$  $\overline{5}$  $\,$  6  $\,$ e Auto 100% Coriginal Type  $\sqrt{2}$  2-Sided  $7)$  $^8\,$  $\,9$ Text & Image  $1 \rightarrow 1$ -Sided ♦ hizi Multi-Page  $\Box$  Finishing O  $\mathbf{0}$ Collate (Page Order) Single Page  $\overline{\mathcal{F}}$ Job/Status  $\overline{C}$  $\overline{a}$  $\bullet$  $\bf{O}$

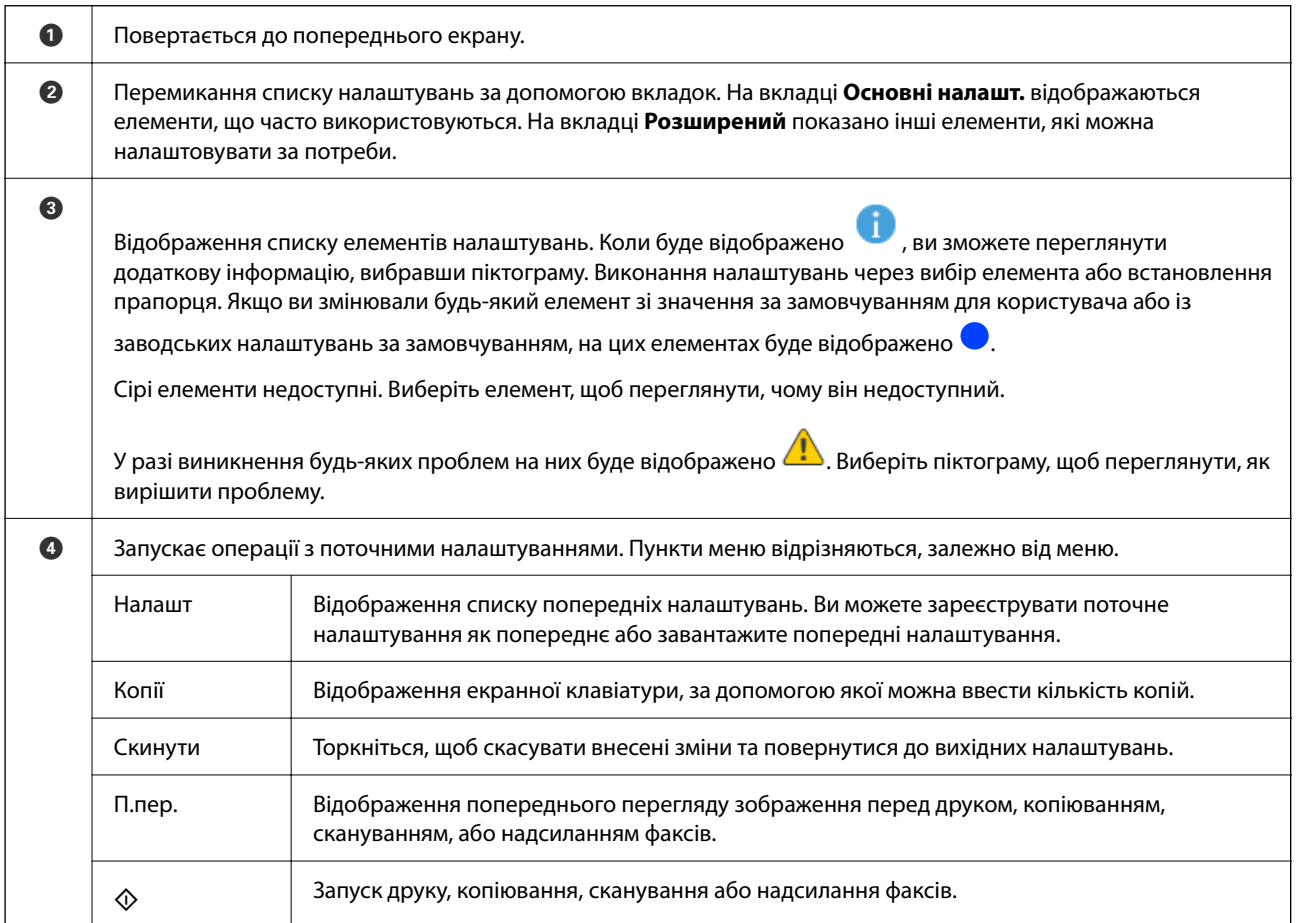

# <span id="page-33-0"></span>**Конфігурація екрана меню**

# <span id="page-34-0"></span>**Стан завдання Конфігурація екрана**

Виберіть Стан завдання на панелі керування для відображення меню Стан завдання. Можна перевірити стан принтера або завдань.

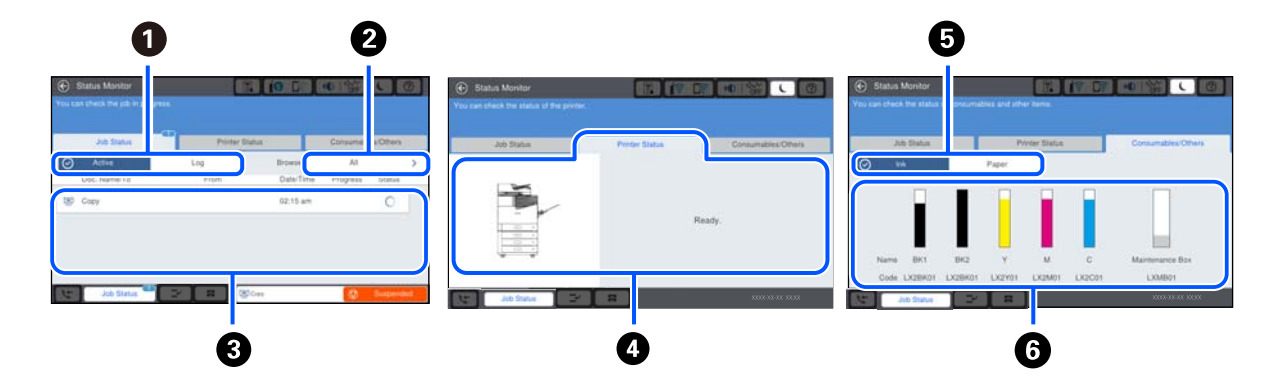

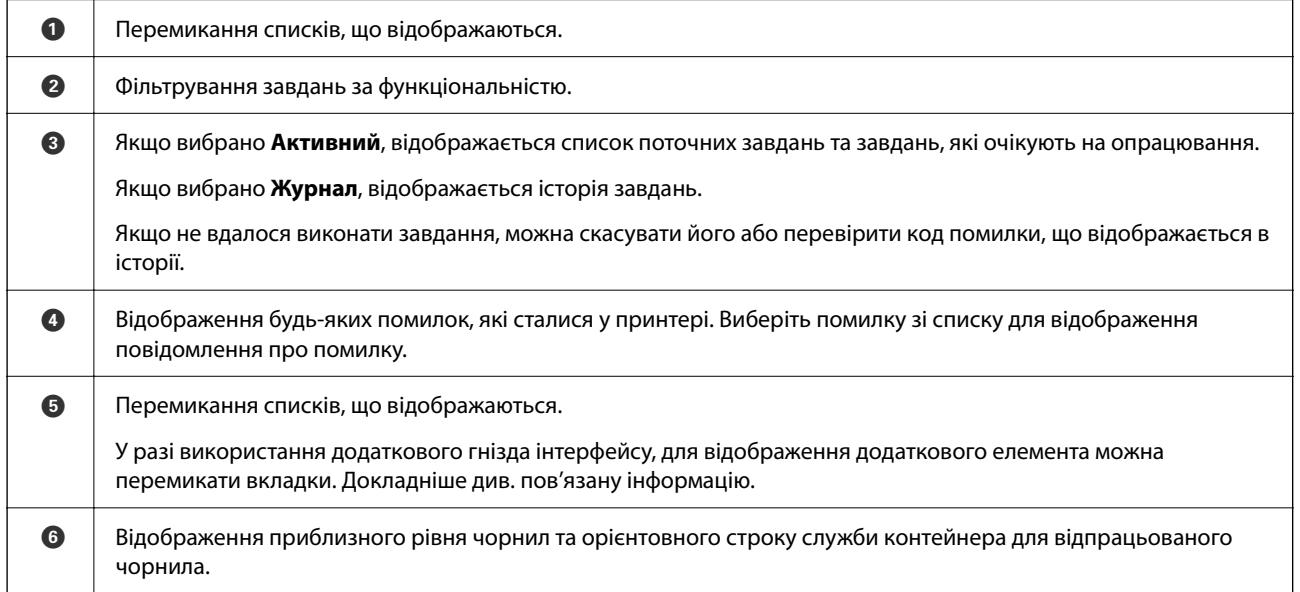

#### **Пов'язані відомості**

- & [«У меню стану відображено код помилки» на сторінці 311](#page-310-0)
- & [«Список додаткових елементів» на сторінці 377](#page-376-0)

### **Резервування завдання**

Ви можете резервувати завдання під час копіювання або друку, якщо пристрій АПД або скло сканера не використовується.

Для резервування завдання не потрібно виконувати особливих дій. Якщо під час звичайної операції

вибрати  $\circledP$ , завдання буде запущено відразу після завершення поточного завдання.

Ви можете зарезервувати до 100 завдань наведених нижче типів, включно з поточним.

- O Друк
- O Копіювання

<span id="page-35-0"></span>O Надсилання факсів

# **Введення символів**

Під час виконання мережевих налаштувань тощо вводити символи можна за допомогою екранної клавіатури.

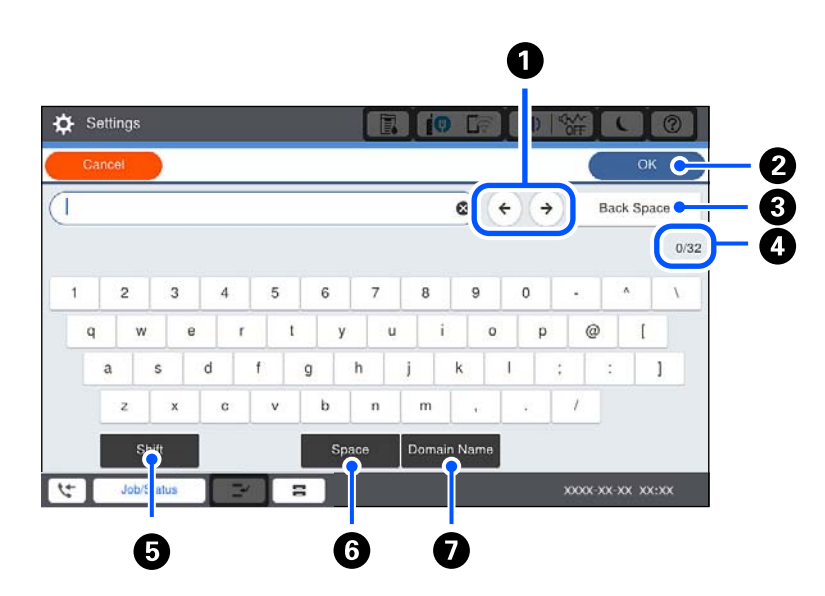

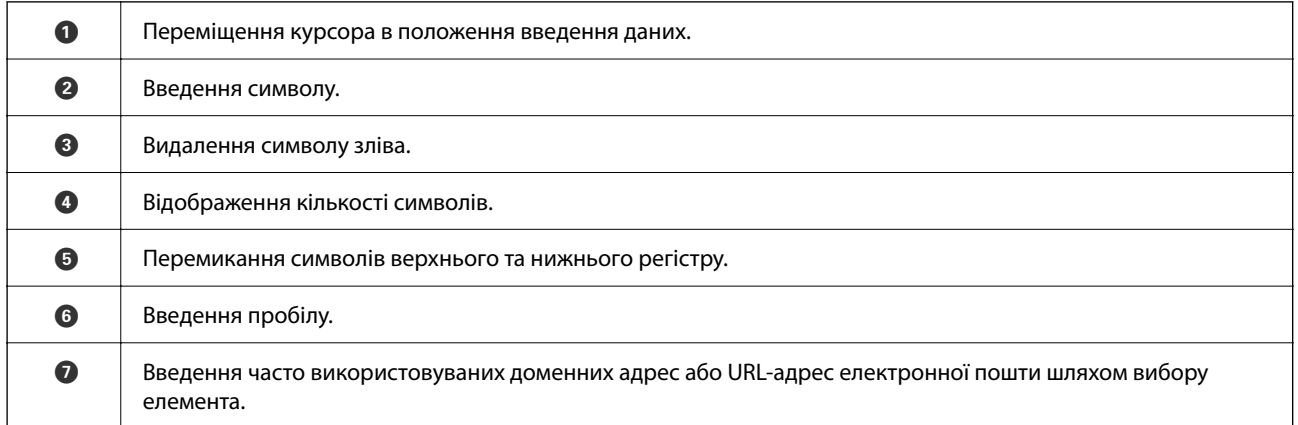

# **Перегляд анімацій**

На РК-екрані можна переглядати анімації з інструкціями з експлуатації, наприклад завантаження паперу або видалення зім'ятого паперу.

 $\Box$  Виберіть  $\copyright$ : відображення екрана довідки. Виберіть елементи, які потрібно переглянути, у **Як**.
O У нижній частині робочого екрана виберіть розділ **Інструкція**. Відобразиться анімація із сенсорним контекстом.

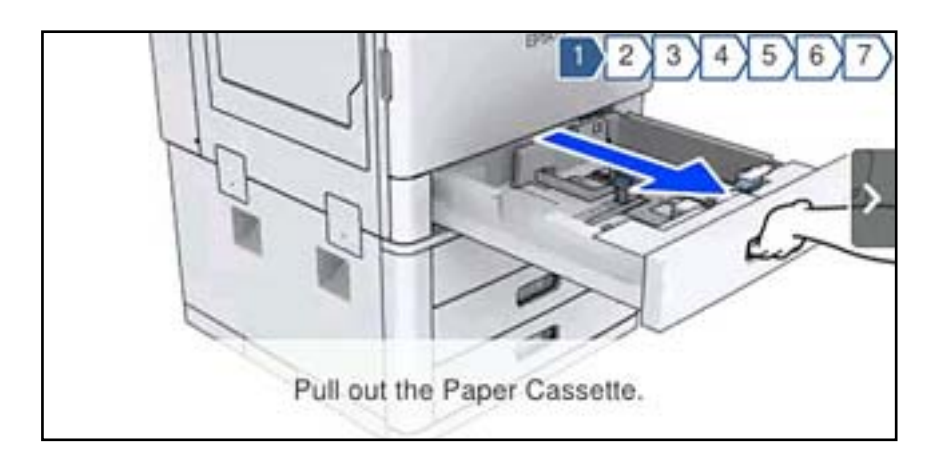

# <span id="page-37-0"></span>**Завантаження паперу**

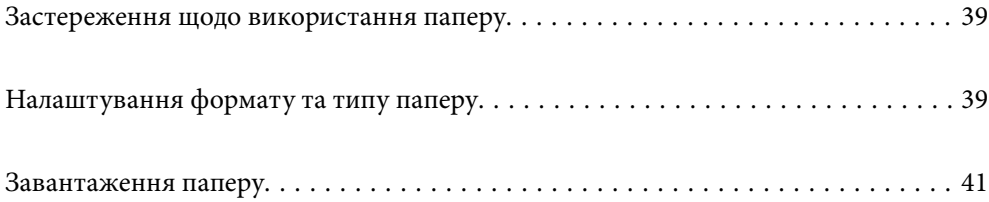

# <span id="page-38-0"></span>**Застереження щодо використання паперу**

#### **Використання паперу**

- O Прочитайте аркуші з інструкціями, що постачаються з папером.
- $\Box$  Перед завантаженням розвійте та вирівняйте краї паперу.

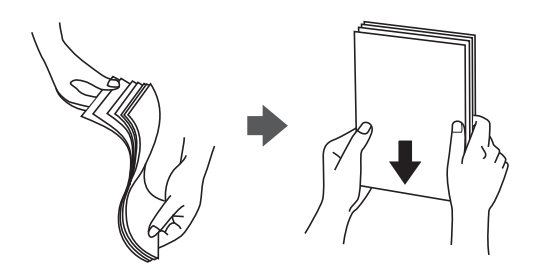

#### **Зберігання паперу**

Під час зберігання паперу звертайте увагу на зазначене нижче.

- O Запаковуйте останню частину паперу у пластиковий пакет, щоб уникнути поглинання вологи.
- $\Box$  Тримайте папір у місці з меншим рівнем вологості. Крім цього, не намочуйте папір.
- $\Box$  Тримайте папір подалі від прямого сонячного світла.
- O Не ставте папір, кладіть його на рівну поверхню.

#### *Примітка.*

Навіть якщо зберігати папір згідно з наведеними вище рекомендаціями, може статися погіршення якості друку або зминання паперу залежно від середовища. Перед використанням паперу, що зберігався, спробуйте надрукувати на невеликій кількості паперу, щоб перевірити відсутність зминань паперу або розмазувань на роздруківці.

#### **Пов'язані відомості**

& [«Недоступні типи паперу» на сторінці 471](#page-470-0)

# **Налаштування формату та типу паперу**

Якщо зареєструвати формат і тип паперу на екрані, що відображається, коли ви вставляєте касету для паперу, принтер повідомить, якщо зареєстрована інформація відрізняється від налаштувань принтера. Таким чином вдасться уникнути марнування паперу та чорнила, якщо ви переконаєтеся, що не друкуєте на папері неправильного формату та неправильним кольором через використання налаштувань, що не відповідають типу паперу.

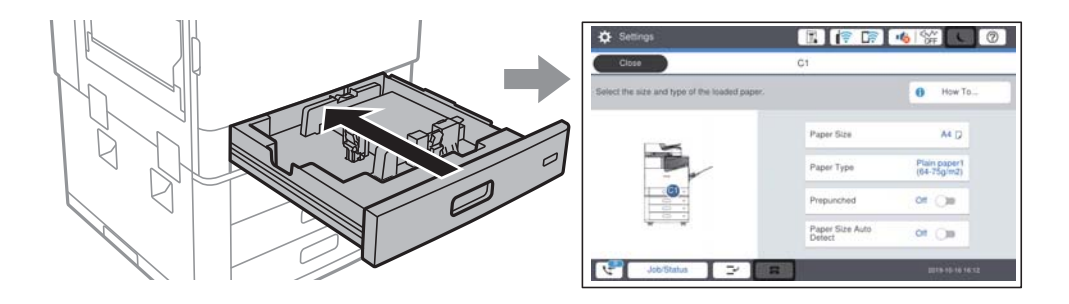

<span id="page-39-0"></span>Якщо відображені формат і тип паперу відрізняються від завантаженого, виберіть цей елемент, щоб змінити його. Якщо налаштування відповідають завантаженому паперу, закрийте екран.

#### *Примітка.*

- $\Box$  Ви також можете відобразити екран налаштування розміру та типу паперу, вибравши $\blacktriangleright$ на панелі керування.
- O Часто використовувані розміри, визначені користувачем, можна зареєструвати у *Налаш.* > *Загальні налаштування* > *Налаштування принтера* > *Налашт. джер. паперу* > *Список Розмірів Паперу, Визначених Користувачем*.
- O Щоб вибрати користувацький розмір паперу, виберіть для параметра *Роз. паперу Авторозпізн.* значення *Вим.*.

## **Налаштування типу паперу**

Для отримання оптимальних результатів друку слід обрати такий тип паперу, що буде йому відповідати.

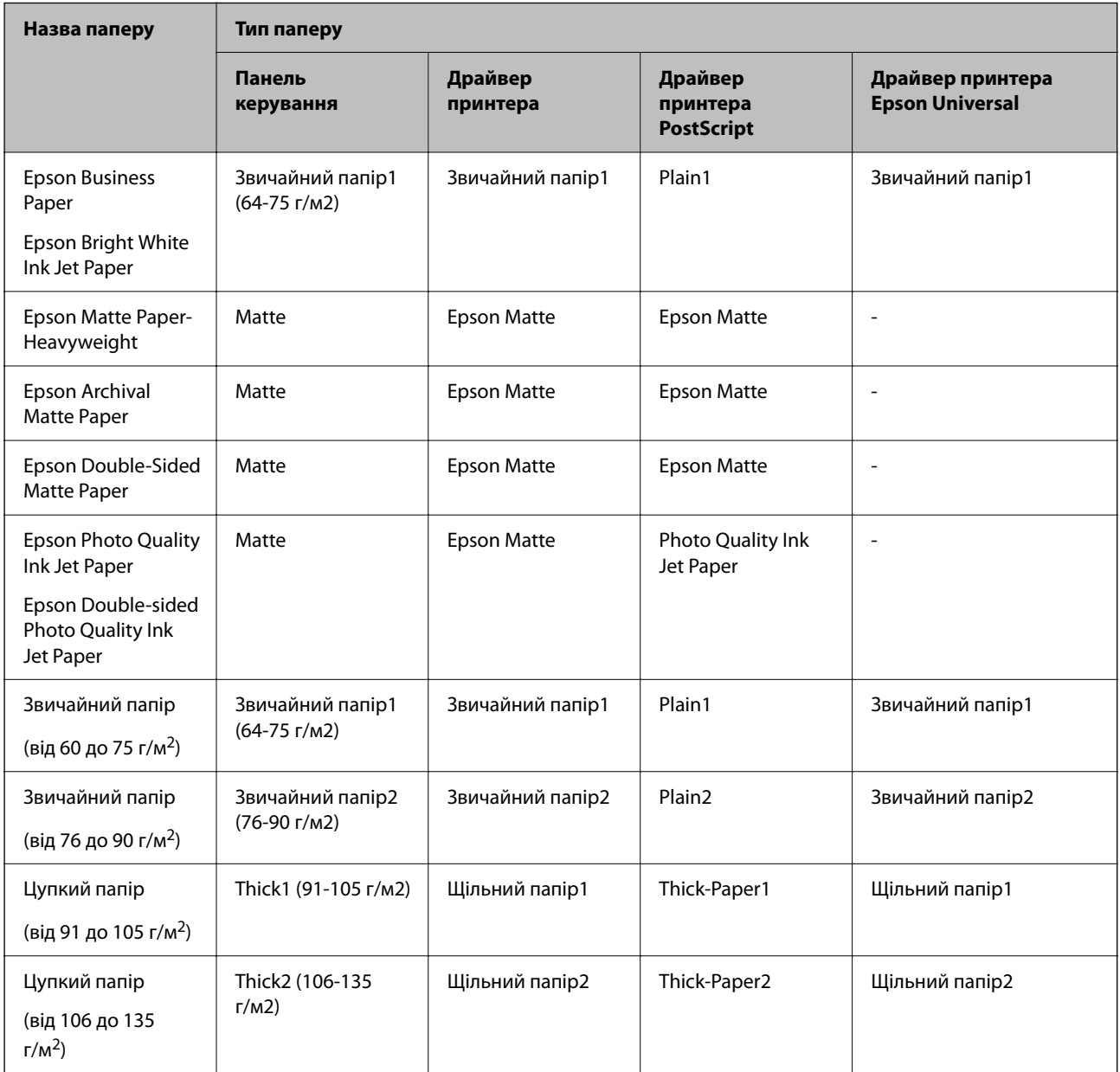

<span id="page-40-0"></span>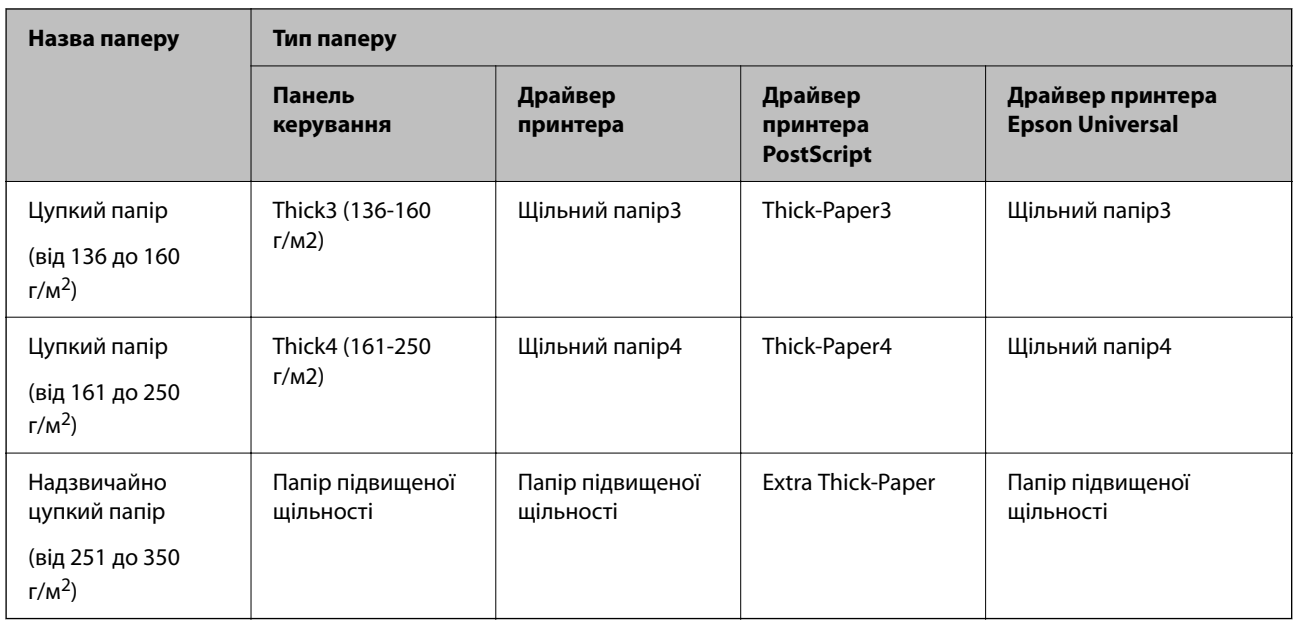

## **Список визначених розмірів паперу**

Після ввімкнення функції **Роз. паперу Авторозпізн.** автоматично визначатимуться такі формати паперу після їх завантаження у касета для паперу:

A6, B6, A5, Half letter, B5, A4, Letter, B4, Legal, A3, 11×17 дюйм.

Схожі формати паперу, наприклад A4 та Letter, можуть визначатися неправильно. Якщо формати Half

letter, Letter, Legal і Leger визначаються як формати A5, A4, B4 та A3, виберіть  $\blacksquare$ , а тоді налаштуйте правильний формат.

Якщо формати не можуть визначитися автоматично, виберіть **Делинисть функцію Роз. паперу Авторозпізн.**, а тоді налаштуйте завантажений формат паперу.

# **Завантаження паперу**

Завантажувати папір можна, керуючись анімаціями, що відображаються на РК-екрані принтера.

Виберіть <sup>(?)</sup>, після чого виберіть Як > Завантажувати папір. Виберіть джерело паперу для якого потрібно відобразити анімації. Виберіть **Закрити**, щоб закрити екран анімацій.

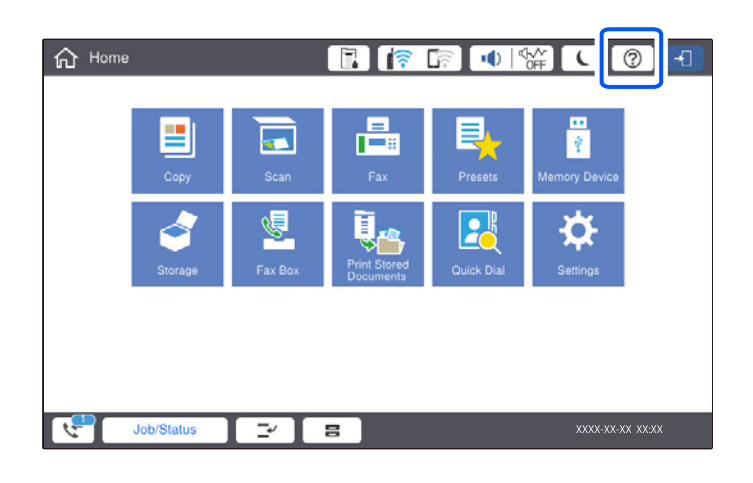

#### c*Важливо*

Установлюйте та видаляйте касету з папером повільно. Установлюйте лоток високої місткості, тому що лоток стає важким внаслідок великої кількості паперу, завантаженого в нього.

#### *Примітка.*

Під час зміни положення напрямних країв у касета для паперу зніміть блокування на касеті, а тоді перемістіть напрямні країв. Після зміни положення знов заблокуйте касету.

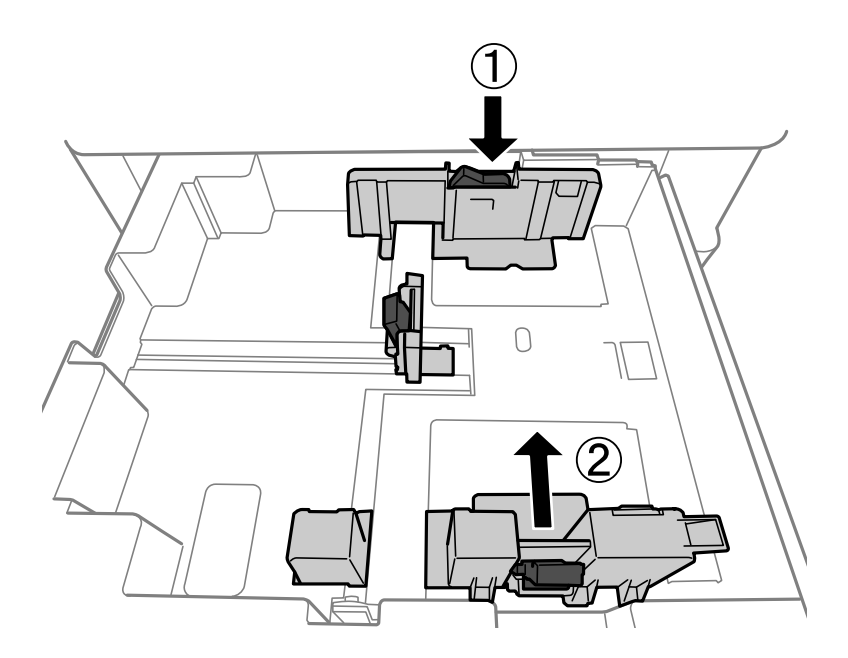

# <span id="page-42-0"></span>**Завантаження конвертів**

Завантажуйте конверти по центру краю лотка для паперу коротким краєм вперед і клапаном вниз та присуньте бічні напрямні до країв конвертів.

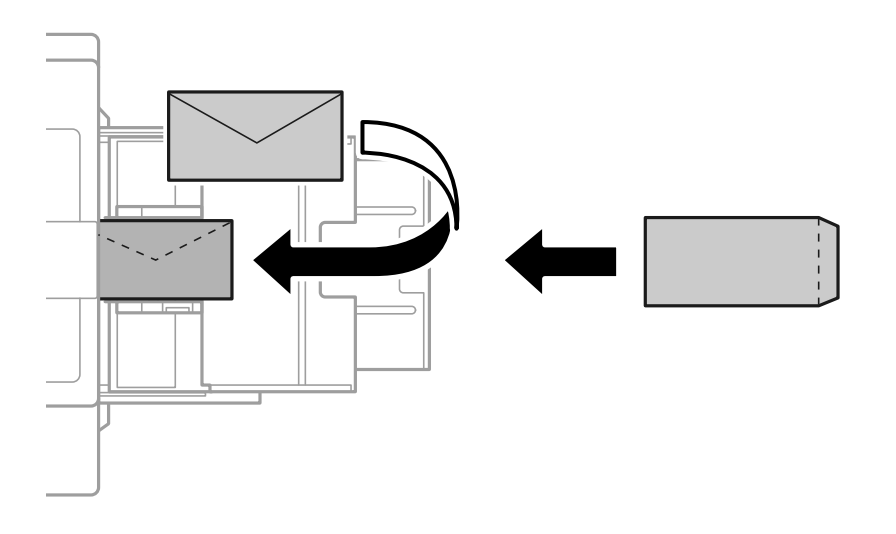

Якщо клапан знаходиться з короткого краю, переконайтесь, що ви включили клапан під час налаштування розміру, визначеного користувачем.

### **Завантаження перфорованого паперу**

Виконайте налаштування полів таким чином, щоб уникнути друку по отворах.

Ви не зможете друкувати на ділянці шириною 17 мм від (перфорованого) краю паперу.

## c*Важливо*

Завантажуйте перфорований папір стороною з перфорацією до себе. Завантаження паперу в неправильному напрямку може спричинити зминання паперу або розмазування всередині принтера.

#### O Касета для паперу

Завантажуйте перфорований папір лицьовою стороною вниз, щоб перфорація знаходилася спереду.

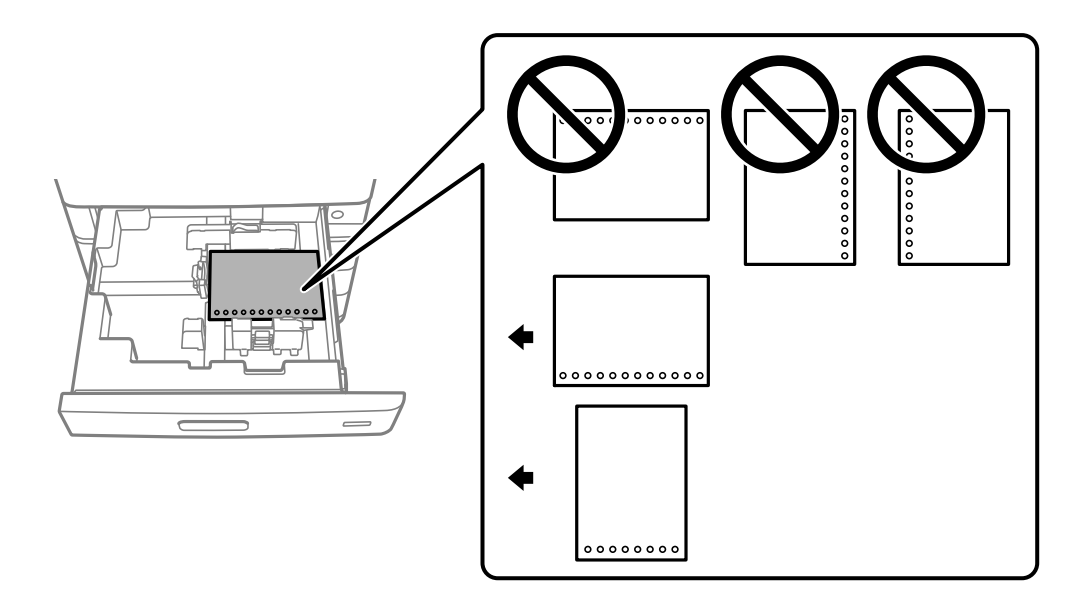

Виберіть значення **Увімк** для параметра **Prepunched** на екрані налаштувань паперу, відображеному на панелі керування.

O Лоток для паперу

Завантажуйте перфорований папір лицьовою стороною догори, щоб перфорація знаходилася спереду.

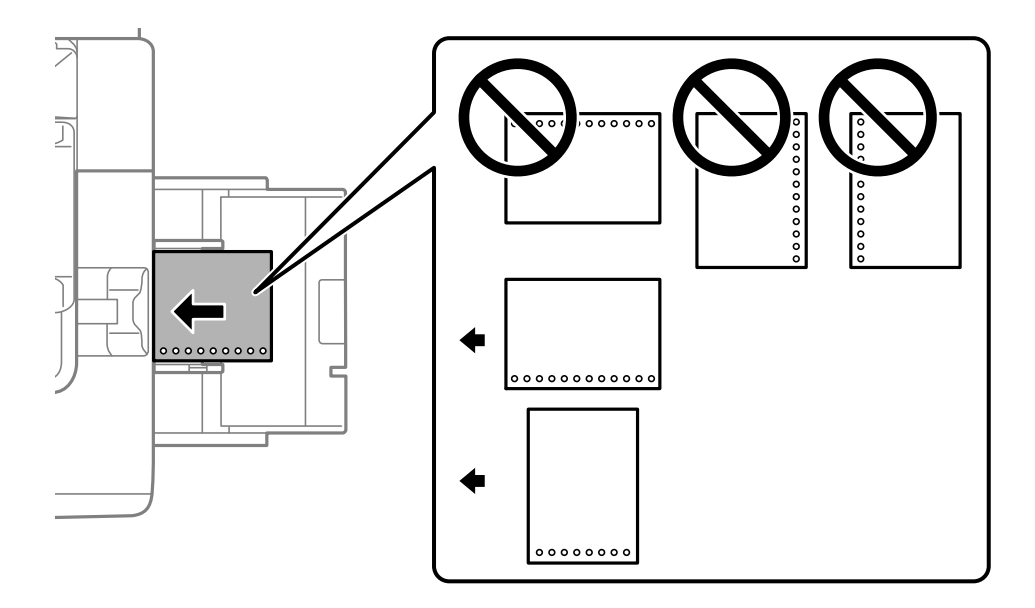

Виберіть значення **Увімк** для параметра **Prepunched** на екрані налаштувань паперу, відображеному на панелі керування.

#### *Примітка.*

Ви також можете відкрити екран налаштувань паперу, вибравши на панелі керування $\blacksquare$ .

### **Завантаження довгого паперу**

Завантажте один аркуш довгого паперу в лоток для паперу. Виберіть для параметра **Роз. паперу Авторозпізн.** значення **Вим.**, після чого виберіть **Визн. користув.** як значення параметра розміру паперу.

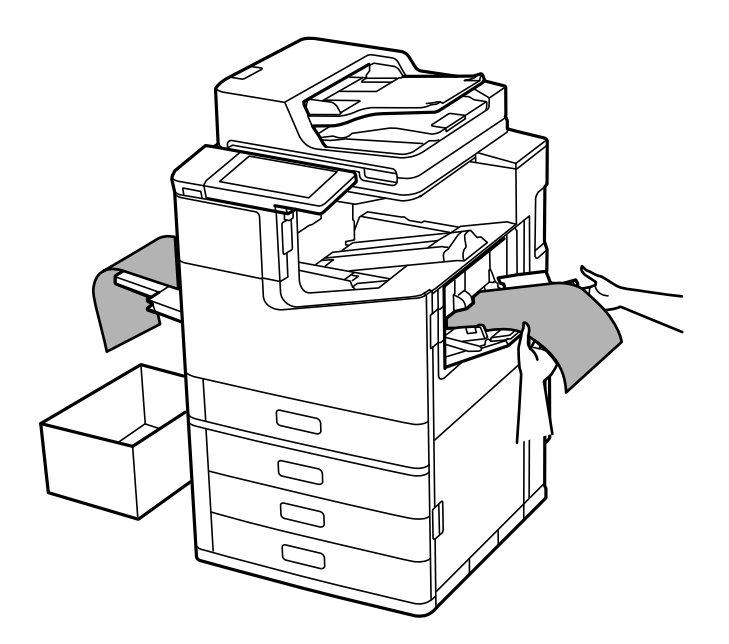

- $\Box$  Якщо папір випаде з лотка для паперу, оберненого лицьовою стороною вгору, підготуйте коробку або щось інше для уникнення падіння паперу на підлогу.
- $\Box$  Не торкайтеся паперу, який виходить з друку. Це може пошкодити вам руку або погіршити якість друку.
- $\Box$  У разі завантаження довгого паперу слід бути обережним, щоб не порізати руки об краї паперу, тримаючи його в руках.

#### **Пов'язані відомості**

& [«Завантаження довгого паперу, якщо встановлено пристрій скріплення скобами-P2» на сторінці 416](#page-415-0)

# <span id="page-45-0"></span>**Розміщення оригіналів**

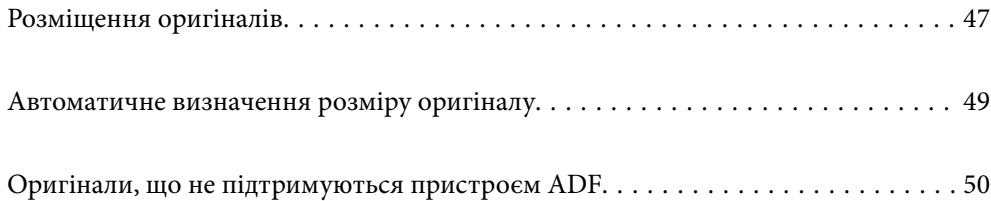

# <span id="page-46-0"></span>**Розміщення оригіналів**

Розмістіть оригінали на склі сканера пристрою АПД.

На пристрої АПД можна розміщувати кілька оригіналів. Якщо доступно дуплексне сканування, можна одночасно сканувати обидві сторони оригіналу. Технічні характеристики пристрою АПД див. за посиланням внизу.

[«Характеристики пристрою АПД» на сторінці 521](#page-520-0)

Щоб переглянути відео з розміщення оригіналів, виконайте нижчезазначені кроки.

Виберіть <sup>(?)</sup>, після чого виберіть Як > Помістіть оригінали. Виберіть спосіб розміщення оригіналів, який потрібно переглянути. Виберіть **Закрити**, щоб закрити екран анімацій.

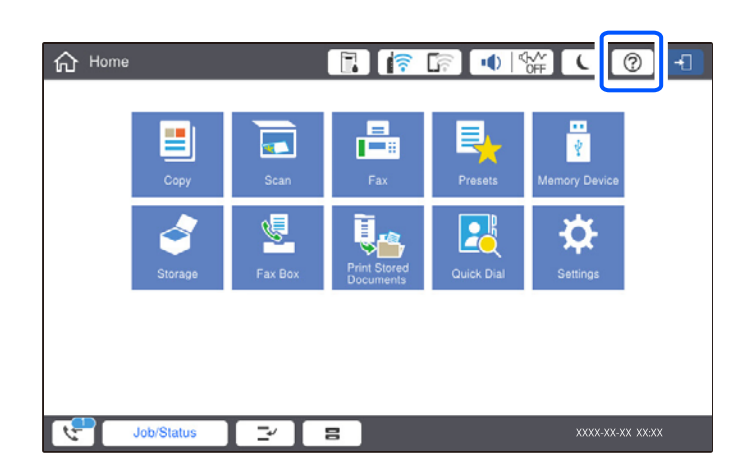

#### **У разі використання скла сканера**

## !*Застереження.*

Слід бути обережним, щоб не затиснути пальці, відкриваючи або закриваючи кришку для документів. Це може призвести до травм.

#### c*Важливо*

 $\Box$  У разі розміщення об'ємних оригіналів, таких як книги, уникайте потрапляння променів світла прямо на скло сканера.

Якщо зовнішнє світло занадто яскраве, розмір оригіналу може автоматично визначитися неправильно або результат копіювання або сканування може стати білим.

- $\Box$  Не застосовуйте надмірну силу до скла сканера. Це може пошкодити його.
- $\Box$  Не тисніть з надмірною силою на оригінал. У разі застосування надмірної сили можуть з'явитися розмиті, змазані місця та плями.
- $\Box$  Якщо оригінал містить сліди складання або зморшки, розпрямте їх, а тоді покладіть їх на скло сканера. Зображання можуть бути розмитими у тих частинах, де оригінал не щільно прилягав до скла сканера.
- $\Box$  Якщо на склі сканера є сміття або бруд, воно може входити діапазон сканування, а тому зображення оригіналу може бути зміщено або зменшено. Перед скануванням приберіть зі скла сканера сміття та бруд.

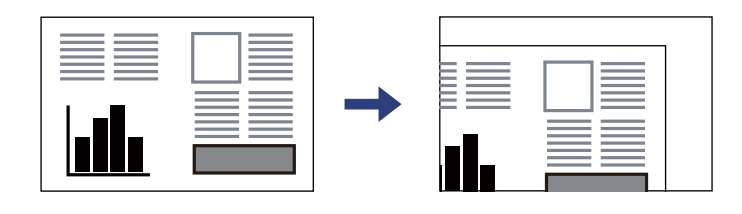

 $\Box$  Після сканування обережно вийміть оригінали. Якщо оригінали залишаться на склі сканера протягом деякого часу, вони можуть приклеїтись до поверхні скла.

#### *Примітка.*

- $\overline{\mathsf{u}}$  У діапазоні 1,5 мм від краю скла сканера зображення не сканується.
- $\Box$  Якщо оригінали розміщені в пристрої АПД та на склі сканера, пріоритет надається документам у пристрої АПД.
- $\Box$  Деякі розміри автоматично визначити неможливо. У цьому випадку виберіть розмір оригіналів вручну.

#### <span id="page-48-0"></span>**У разі використання ADF**

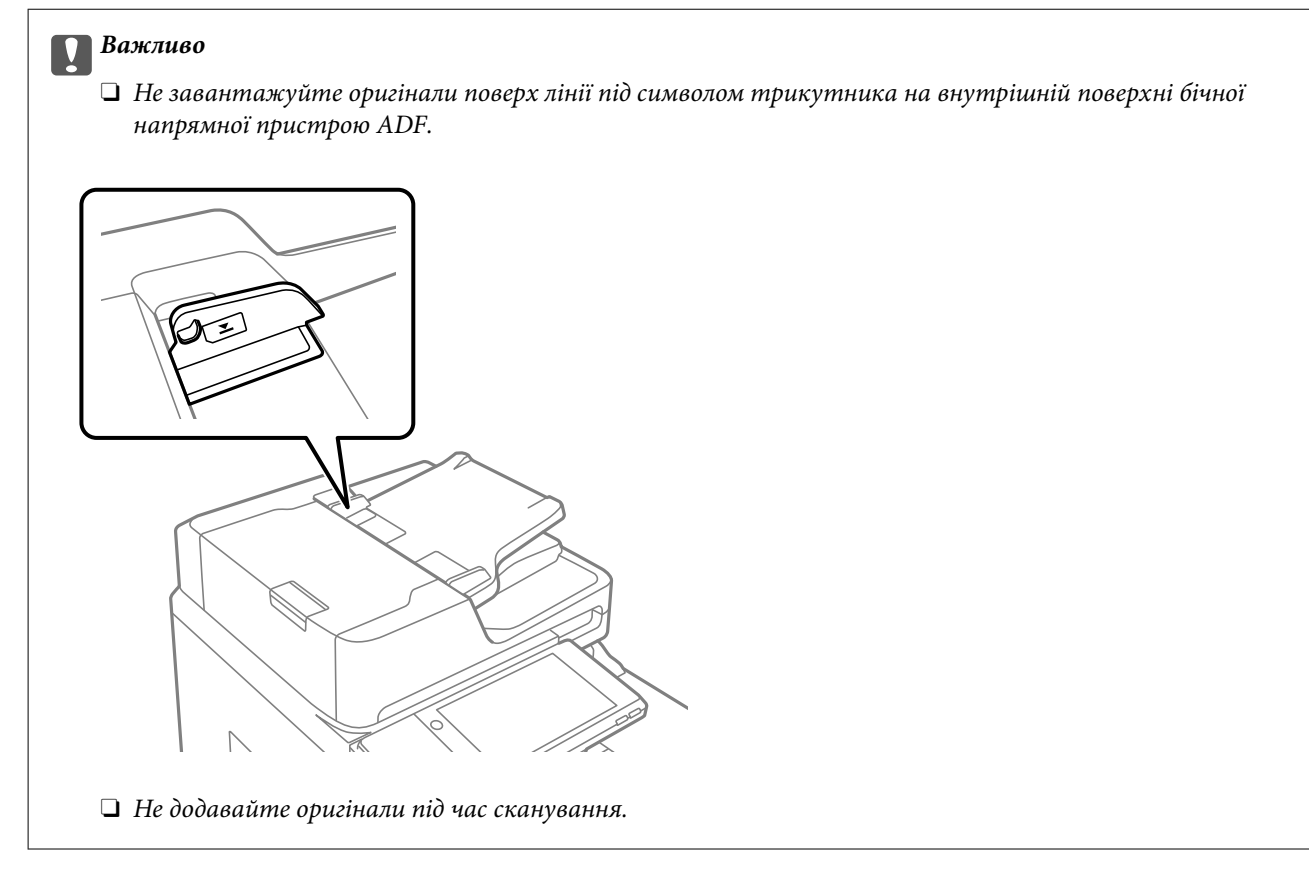

#### *Примітка.*

 $\mathsf{\overline{\mathsf{u}}}$  Ви можете розмістити оригінали, менші за формат A4, довгим краєм до пристрою ADF.

 $\Box$  Деякі розміри автоматично визначити неможливо. У цьому випадку виберіть розмір оригіналів вручну.

#### **Пов'язані відомості**

- & [«Оригінали, що не підтримуються пристроєм ADF» на сторінці 50](#page-49-0)
- & «Автоматичне визначення розміру оригіналу» на сторінці 49
- & [«Технічні характеристики сканера» на сторінці 521](#page-520-0)

# **Автоматичне визначення розміру оригіналу**

У разі вибору значення **Автовизначення** для параметра паперу зазначені нижче типи розмірів паперу визначатимуться автоматично.

 $\Box$  Вертикальне розміщення: А4, В5, А5, 16 $K^*$ 

Розмістіть оригінал довгим краєм до входу для подачі паперу пристрою АПД або до лівої сторони скло сканера.

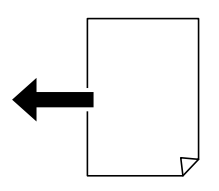

<span id="page-49-0"></span> $\Box$  Горизонтальне розміщення: А3, В4, А4, В5, А5 (тільки скло сканера), 8 $\text{K}^\star$ , 16 $\text{K}^\star$ 

Розмістіть оригінал коротким краєм до входу для подачі паперу пристрою АПД або до лівої сторони скло сканера.

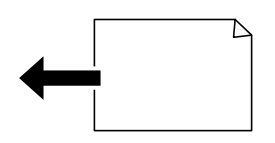

\*: Папір визначатиметься, якщо **Пріоритет розміру К** увімкнено. Проте, його може бути не визначено, залежно від функцій, які використовуються. Докладніше див. в розділі «Додаткова інформація».

#### *Примітка.*

Розміри зазначених нижче оригіналів можуть визначатися некоректно. Якщо розміри не визначені, установіть розмір вручну на панелі керування.

- $\Box$  Розірвані, складені, зім'яті або згорнені оригінали (якщо оригінал згорнений, розрівняйте його перед розміщенням)
- $\Box$  Оригінали з багатьма отворами для зшивання
- $\Box$  Плівки для проектора, прозорі або глянцеві оригінали

#### **Пов'язані відомості**

& [«Опція автоматичного визначення розміру оригіналу:» на сторінці 488](#page-487-0)

# **Оригінали, що не підтримуються пристроєм ADF**

#### c*Важливо*

Не розміщуйте фотографії або цінні оригінальні витвори мистецтва у пристрої ADF. Неправильне подавання може зім'яти або пошкодити оригінал. Натомість відскануйте ці документи на склі сканера.

Щоб запобігти зминанню паперу, уникайте використання вказаних нижче оригіналів у ADF. Для таких типів оригіналів використовуйте скло сканера.

- $\Box$  Оригінали, які надірвані, складені, зім'яті, пошкоджені чи скручені
- $\Box$  Оригінали з отворами для зшивання
- $\Box$  Оригінали, що скріплені між собою стрічкою, скобами, скріпками тощо
- $\Box$  Оригінали, що містять етикетки чи наклейки
- $\Box$  Оригінали з нестандартним обтинанням або які не мають прямих кутів
- O Зшиті оригінали
- $\Box$  Плівки для проектора, папір для термального нанесення зображень чи копіювальний папір
- O Щойно надруковані оригінали (які ще висохли, не охололи тощо)

# <span id="page-50-0"></span>**Встановлення та видалення картки пам'яті**

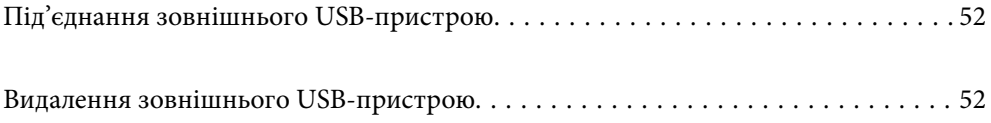

# <span id="page-51-0"></span>**Під'єднання зовнішнього USB-пристрою**

Вставте зовнішній USB-пристрій у порт зовнішнього інтерфейсу пристрою USB.

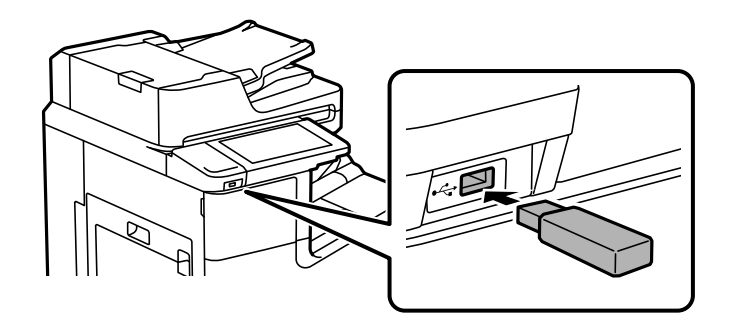

#### **Пов'язані відомості**

& [«Технічні характеристики пристроїв пам'яті» на сторінці 528](#page-527-0)

# **Видалення зовнішнього USB-пристрою**

Вийміть зовнішній USB-пристрою.

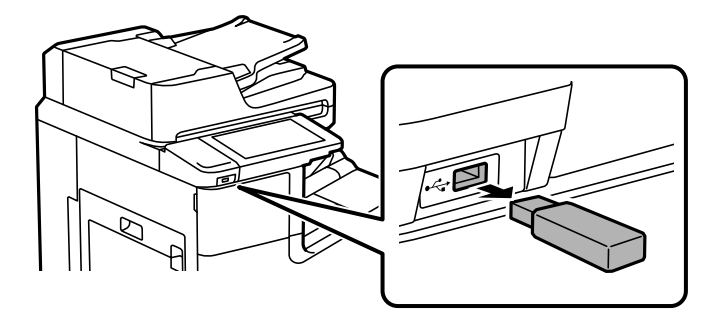

#### **P** Важливо

Якщо видалити зовнішній USB-пристрій під час роботи принтера, дані на зовнішньому USB-пристрої може бути втрачено.

# <span id="page-52-0"></span>**Друкування**

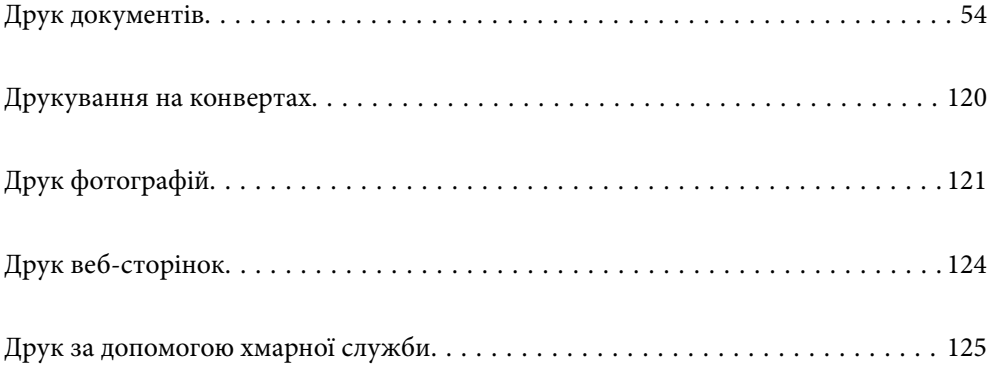

# <span id="page-53-0"></span>**Друк документів**

# **Друк із комп'ютера — Windows**

Якщо ви не можете змінити певні налаштування драйвера принтера, то це означає, що доступ до них міг бути обмежений адміністратором. Зверніться до адміністратора принтера за допомогою.

#### **Друк за допомогою легких налаштувань**

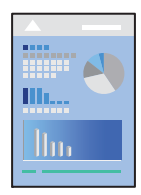

#### *Примітка.*

Дії можуть відрізнятися в залежності від програми. Докладнішу інформацію див. в електронній довідці програми.

1. Завантажте папір у принтер.

[«Завантаження паперу» на сторінці 41](#page-40-0)

- 2. Відкрийте файл, який потрібно надрукувати.
- 3. Виберіть **Друк** або **Параметри друку** з меню **Файл**.
- 4. Виберіть свій принтер.
- 5. Виберіть **Обране** або **Властивості**, щоб отримати доступ до вікна драйвера принтера.

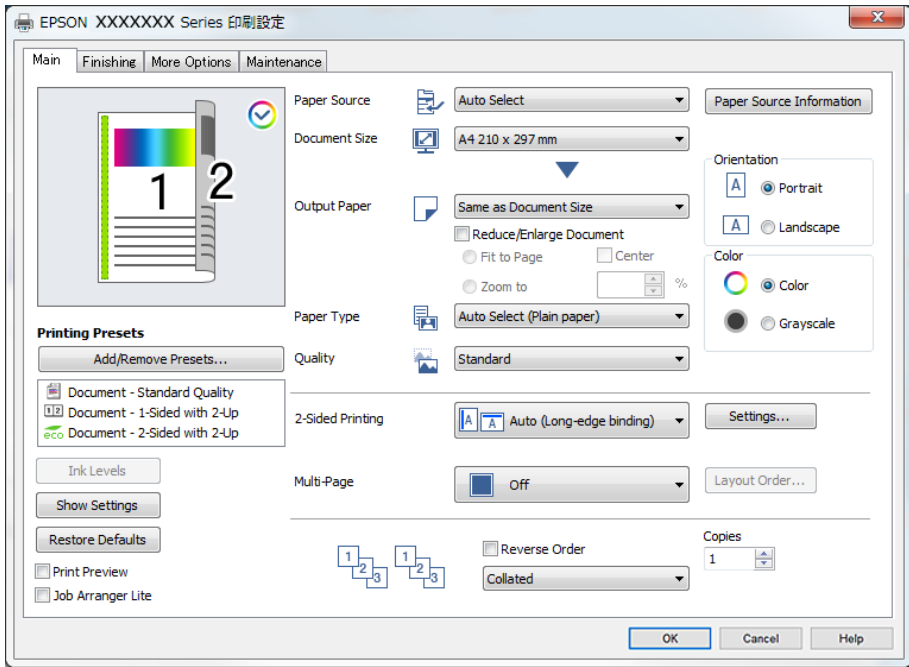

<span id="page-54-0"></span>6. Змініть налаштування відповідно до потреби.

Для детальнішої інформації див. опції меню для драйвера принтера.

#### *Примітка.*

- $\overline{\mathsf{u}}$  Для докладнішої інформації щодо елементів налаштувань можна переглянути електронну довідку. Якщо клацнути правою кнопкою миші елемент, відобразиться *Довідка*.
- O Вибравши *Перегляд*, ви зможете переглянути документ перед друком.
- O Якщо потрібно друкувати тільки на одному боці паперу, виберіть для параметра *Двосторонній друк* значення *Викл.*.
- O Якщо документ для друку потрібно зберегти у сховищі, виберіть вкладку *Оформлення* або *Додаткові настройки*, виберіть *Зберегти у сховище та надрукувати* у *Тип роботи*, після чого укажіть місце збереження документа.
- 7. Клацніть **OK**, щоб закрити вікно драйвера принтера.
- 8. Клацніть **Друк**.

#### *Примітка.*

- O Коли вибрати *Перегляд*, відображається вікно попереднього перегляду. Щоб змінити налаштування, натисніть *Скасувати*, а тоді повторіть процедуру із кроку 3.
- $\Box$  Якщо друк потрібно скасувати, клацніть на комп'ютері правою кнопкою миші свій принтер у меню *Пристрої та принтери*, *Принтер* або *Принтери і факси*. Клацніть *Перегляд поточного друку*, клацніть правою кнопкою миші завдання друку, яке потрібно скасувати, а тоді виберіть *Скасувати*. Однак не можна скасувати завдання друку з комп'ютера після того, як його було повністю надіслано на принтер. У такому разі завдання на друк можна скасувати на панелі керування принтера.

#### **Пов'язані відомості**

- & [«Доступний папір та ресурс завантаження» на сторінці 468](#page-467-0)
- & [«Налаштування типу паперу» на сторінці 40](#page-39-0)
- & «Опції меню для драйвера принтера» на сторінці 55

#### *Опції меню для драйвера принтера*

Відкрийте вікно друку у програмі, виберіть принтер, а тоді відкрийте вікно драйвера принтера.

#### *Примітка.*

Меню відрізняються залежно від вибраного параметра.

#### **Вкладка Головне**

Попередні настройки друку:

Додати/Видалити попередні настройки:

Можна додати або видалити власні попередні налаштування, які вносилися для параметрів друку, що часто використовувалися. Виберіть зі списку попереднє налаштування для використання.

#### Рівень чорнила:

Відображення приблизного рівня чорнил. Щоб увімкнути цю функцію, необхідно встановити програму EPSON Status Monitor 3. Її можна завантажити з веб-сайту компанії Epson.

#### [http://www.epson.com](http://www.epson.com/)

#### Показати настройки/Сховати настройки:

Відображає список параметрів, які наразі налаштовано на вкладках **Головне**, **Оформлення** і **Додаткові настройки**. Поточний екран зі списком налаштувань можна відобразити або приховати.

#### Відновлення до заводських значень:

Поверніть усі налаштування до їх стандартних заводських значень. Налаштування на вкладках **Оформлення** і **Додаткові настройки** також будуть скинуті до своїх значень за замовчуванням.

#### Перегляд:

Відображення попереднього перегляду документа перед друком.

#### Спрощений організатор завдань:

Job Arranger Lite дозволяє поєднати декілька файлів, створених різними програмами та роздрукувати їх в якості єдиного завдання для друку.

#### Джерело паперу:

Виберіть джерело подачі паперу. Виберіть **Автовибір**, щоб джерело подачі паперу, вибраного в налаштуваннях друку на принтері, вибиралось автоматично. Якщо вибрати **Задати окремо для кожного паперу**, можна вибрати, чи потрібно виконувати друк на передній і задній обкладинках. Ви також можете вибрати кілька джерел паперу для сторінок у вашому документі. Якщо вибрати **Прокладний аркуш/Розділ** і клацнути **Настройки**, можна виконати докладні налаштування.

#### Розмір документа:

Виберіть розмір паперу, на якому потрібно друкувати. Якщо вибрано **Визначений користувачем**, введіть ширину та висоту паперу та зареєструйте розмір.

#### Вихідний папір:

Виберіть розмір паперу, на якому потрібно друкувати. Якщо значення **Розмір документа** відрізняється від значення **Вихідний папір**, параметр **Зменшити/Збільшити документ** вибирається автоматично. Немає потреби вибирати його під час друку без зменшення або збільшення розміру документа.

#### Зменшити/Збільшити документ:

Дає змогу зменшити або збільшити розмір документа.

#### За розміром сторінки:

Автоматично зменшуйте або збільшуйте документ, щоб він відповідав розміру паперу, вибраному в **Вихідний папір**.

#### Масштаб:

Друк із певним відсотком.

#### У центрі:

Друкує зображення в центрі аркуша.

#### Тип паперу:

Виберіть тип паперу для друку. Якщо вибрати **Автоматичний вибір (звичайний папір)**, друк здійснюватиметься із джерела паперу, в якому для типу паперу в налаштуваннях принтера вибрано наведені нижче параметри.

Звичайний папір1, Звичайний папір2, Preprinted, Letterhead, Кольоровий, Recycled, Високоякісний звичайний папір

Проте, папір не може подаватися з джерела паперу, в якому для параметра «джерело паперу» у **Налашт. автовибору** принтера вибрано значення «вимкнено». У разі друку на передній кришці та на задній кришці також використовується папір із джерела паперу, вибраного для параметра «типи паперу», відмінного від зазначеного вище.

#### Якість:

Виберіть якість паперу, яку ви бажаєте використовувати для друку. Доступні налаштування залежать від типу вибраного паперу. Вибір опції **Висока** забезпечує вищу якість друку, однак швидкість друку може бути нижчою.

#### Інформація про джерела паперу:

Відображення інформацію про папір, налаштованого для кожного джерела паперу.

#### Орієнтація:

Виберіть орієнтацію, яку потрібно використати під час друку.

#### Кольоровий:

Виберіть чорно-білий або кольоровий друк.

#### Двосторонній друк:

Можливість виконувати двосторонній друк.

#### Настройки:

Можна вказати край та поля для скріплення. Під час друку багатосторінкових документів, можна виконувати друк, починаючи від переднього або заднього боку сторінки. Щоб вибрати, як поля місця скріплення впливатимуть на зображення, можна також скористатися Зображення в полі переплетення.

#### Багато стор.:

Можливість друкувати кілька сторінок на одному аркуші або виконати друк плакату. Клацніть **Поряд. макету**, щоб вказати порядок друку сторінок.

#### Зворотній порядок:

Можливість друкувати з останньої сторінки, у результаті чого після друку сторінки буде складено у правильному порядку.

#### Підбір/Непідібрана:

Виберіть параметр **Підбір**, щоб друкувати багатосторінкові документи з групуванням за копіями і сортуванням їх у комплекти.

#### Копії:

Установіть кількість копій для друку.

#### <span id="page-57-0"></span>**Вкладка Оформлення**

#### Показати настройки/Сховати настройки:

Відображає список параметрів, які наразі налаштовано на вкладках **Головне**, **Оформлення** і **Додаткові настройки**. Поточний екран зі списком налаштувань можна відобразити або приховати.

#### Відновлення до заводських значень:

Поверніть усі налаштування до їх стандартних заводських значень. Налаштування на вкладках **Головне** і **Додаткові настройки** також будуть скинуті до своїх значень за замовчуванням.

#### Тип роботи:

Виберіть, чи потрібно зберігати дані друку на принтері.

#### Звичайний друк:

Друк почнеться без зберігання даних.

#### Конфіденційне завдання:

Захищає паролем конфіденційні документи під час друку. У разі використання цієї функції, дані друку зберігаються у принтері і можуть бути надруковані лише після введення паролю на панелі керування принтера. Натисніть **Настройки**, щоб змінити налаштування.

#### Перевірити завдання:

У разі друку кількох копій дає змогу надрукувати одну копію, щоб перевірити вміст. Щоб продовжити друк після створення другої копії, використовуйте панель керування принтера.

Натисніть меню **Настройки**, щоб установити параметри **Ім'я користувача** та **Ім'я завдання**.

#### Завдання попереднього друку:

Дає змогу зберігати завдання друку в пам'яті принтера. Можна почати друк за допомогою панелі керування принтера.

Натисніть меню **Настройки**, щоб установити параметри **Ім'я користувача** та **Ім'я завдання**.

#### Зберегти у сховище:

Ви можете зберегти дані для друку у сховищі та роздрукувати їх пізніше.

#### Зберегти у сховище та надрукувати:

Під час друку дані друку можна зберігати у сховищі.

#### Джерело паперу:

Виберіть джерело подачі паперу. Виберіть **Автовибір**, щоб джерело подачі паперу, вибраного в налаштуваннях друку на принтері, вибиралось автоматично. Якщо вибрати **Задати окремо для кожного паперу**, можна вибрати, чи потрібно виконувати друк на передній і задній обкладинках. Ви також можете вибрати кілька джерел паперу для сторінок у вашому документі. Якщо вибрати **Прокладний аркуш/Розділ** і клацнути **Настройки**, можна виконати докладні налаштування.

#### <span id="page-58-0"></span>Розділювач аркушів:

Виберіть параметри вставляння розділювальних аркушів між роздрукованими матеріалами.

#### Вихідний лоток:

Виберіть, який вихідний лоток слід використовувати для роздрукованих матеріалів. Вихідний лоток може вибиратися автоматично на основі інших налаштувань друку.

#### Сортувати:

Виберіть спосіб сортування багатьох копій.

#### Повернути для сортування:

Складає у стосі роздруківки почергово в портретній і альбомній орієнтації. Для використання цієї функції виберіть значення **Автовибір** для параметра **Джерело паперу** та значення **Автовибір** або **Лоток догори ногами** для параметра **Вихідний лоток**. Роздруківки складаються у стосі у лоток роздруківок лицьовою стороною донизу.

#### Змішаний розмір паперу:

У разі змішування зазначених нижче розмірів документів складання роздруківок у стоси здійснюється шляхом вирівнювання короткого краю паперу великого розміру до довгого краю паперу малого розміру. Виберіть параметр **Вкажіть орієнтацію**, а тоді натисніть елемент **Настройки**, щоб установити орієнтацію паперу та поле для скріплення.

- $\Box$  A3/A4
- O Ledger/Letter
- $\Box$  B4/B5
- $\Box$  8K/16K

#### **Вкладка Додаткові настройки**

#### Попередні настройки друку:

Додати/Видалити попередні настройки:

Можна додати або видалити власні попередні налаштування, які вносилися для параметрів друку, що часто використовувалися. Виберіть зі списку попереднє налаштування для використання.

#### Показати настройки/Сховати настройки:

Відображає список параметрів, які наразі налаштовано на вкладках **Головне**, **Оформлення** і **Додаткові настройки**. Поточний екран зі списком налаштувань можна відобразити або приховати.

#### Відновлення до заводських значень:

Поверніть усі налаштування до їх стандартних заводських значень. Налаштування на вкладках **Головне** і **Оформлення** також будуть скинуті до своїх значень за замовчуванням.

#### Тип роботи:

Виберіть, чи потрібно зберігати дані друку на принтері.

#### Звичайний друк:

Друк почнеться без зберігання даних.

#### Конфіденційне завдання:

Захищає паролем конфіденційні документи під час друку. У разі використання цієї функції, дані друку зберігаються у принтері і можуть бути надруковані лише після введення паролю на панелі керування принтера. Натисніть **Настройки**, щоб змінити налаштування.

#### Перевірити завдання:

У разі друку кількох копій дає змогу надрукувати одну копію, щоб перевірити вміст. Щоб продовжити друк після створення другої копії, використовуйте панель керування принтера.

Натисніть меню **Настройки**, щоб установити параметри **Ім'я користувача** та **Ім'я завдання**.

#### Завдання попереднього друку:

Дає змогу зберігати завдання друку в пам'яті принтера. Можна почати друк за допомогою панелі керування принтера.

Натисніть меню **Настройки**, щоб установити параметри **Ім'я користувача** та **Ім'я завдання**.

#### Зберегти у сховище:

Ви можете зберегти дані для друку у сховищі та роздрукувати їх пізніше.

#### Зберегти у сховище та надрукувати:

Під час друку дані друку можна зберігати у сховищі.

#### Корекція кольорів:

#### Автоматичне:

Автоматично регулює відтінки зображення.

#### Індивідуальні настройки:

Дає змогу вручну відрегулювати колір. Після натискання **Додатково** відкриється екран Корекція кольорів, на якому можна вибрати докладний спосіб корекції кольорів. Дає змогу налаштовувати спосіб Універсальний кольоровий друк та виділяти текст і тонкі лінії, якщо клацнути **Параметри зображення**. Ви також можете увімкнути Згладжування кутів, Усун. ефект черв.оч. та параметри друку зі зменшеним розмиттям країв.

#### Додаткові настройки:

#### Функції водяного знаку:

Дає змогу внести налаштування для шаблонів захисту від копіювання, водяних знаків і колонтитулів.

#### Додати/видалити:

Дає змогу додавати або видаляти шаблони захисту від копіювання або водяні знаки, які потрібно використовувати.

#### Налаштування:

Дає змогу налаштувати спосіб друку шаблонів захисту від копіювання та водяних знаків.

#### Колонтитул:

Ви можете віддрукувати у колонтитулах таку інформацію, як ім'я користувача та дата друку.

#### Повернути на 180°:

Поворот сторінок на 180 градусів перед друком. Вибирайте цей параметр під час друку на такому папері, як конверти, які завантажуються у принтер у фіксованому напрямку.

#### Наборів для друку:

Увімкнення налаштувань, що дають змогу сортування надрукованих матеріалів за групами. Клацніть **Настройки**, щоб вибрати кількість копій, кількість наборів і спосіб сортування.

#### **Вкладка Сервіс**

#### Спрощений організатор завдань:

Відкриває вікно Спрощений організатор завдань. Тут можна відкрити та редагувати попередньо збережені дані.

#### EPSON Status Monitor 3:

Відкриває вікно EPSON Status Monitor 3. Тут можна перевірити стан принтера та витратних матеріалів. Щоб увімкнути цю функцію, необхідно встановити програму EPSON Status Monitor 3. Її можна завантажити з веб-сайту компанії Epson.

[http://www.epson.com](http://www.epson.com/)

#### Контрольовані параметри:

Дає змогу налаштувати параметри у вікні EPSON Status Monitor 3. Щоб увімкнути цю функцію, необхідно встановити програму EPSON Status Monitor 3. Її можна завантажити з веб-сайту компанії Epson.

#### [http://www.epson.com](http://www.epson.com/)

#### Розширені параметри:

Дає змогу налаштувати цілу низку параметрів. Клацніть на кожному елементі правою кнопкою миші, щоб переглянути докладнішу інформацію в меню Довідка.

#### Черга друку:

Відображає завдання, що очікують на друк. Можна перевірити, призупинити або відновити друк завдань.

#### Інформація про принтер та опції:

Відображення кількості аркушів паперу, які подаються у принтер або пристрій АПД.

Мова:

Змінює мову, що використовується у вікні драйвера принтера. Щоб застосувати налаштування, закрийте драйвер принтера, а тоді ще раз відкрийте його.

Оновлення програмного забезпечення:

Запускає EPSON Software Updater для перевірки останніх версій програм в Інтернеті.

Технічна підтримка:

Якщо посібник завантажено на комп'ютер, його буде відображено. Якщо його не встановлено, можна підключитися до веб-сторінки Epson, щоб переглянути посібник і доступну технічну підтримку.

#### **Додавання попередніх налаштувань задля полегшення друку**

Якщо ви створюєте власні готові попередні налаштування друку, що часто використовуються, на драйвері принтера, ви можете друкувати з легкістю, обираючи попередньо налаштовані параметри зі списку.

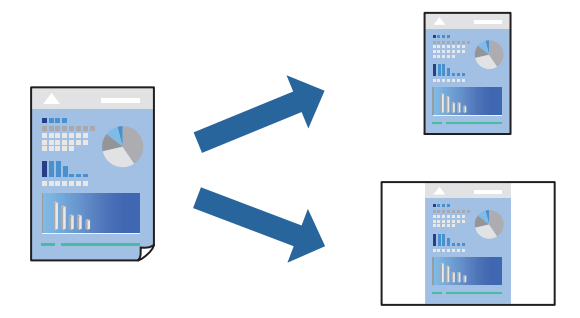

- 1. На вкладці **Головне** або **Додаткові настройки** драйвера принтера налаштуйте кожен елемент (наприклад, **Розмір документа** і **Тип паперу**).
- 2. Клацніть **Додати/Видалити попередні настройки** у **Попередні настройки друку**.
- 3. Введіть **Назва** і, за потреби, введіть коментар.
- 4. Клацніть **Зберегти**.

#### *Примітка.*

Щоб видалити додані попередні налаштування, клацніть *Додати/Видалити попередні настройки*, виберіть назву налаштувань, які потрібно видалити зі списку, та видаліть їх.

[«Вкладка Головне» на сторінці 55](#page-54-0)

[«Вкладка Додаткові настройки» на сторінці 59](#page-58-0)

5. Клацніть **Друк**.

Наступного разу за потреби друкувати з тими самими налаштуваннями, виберіть із **Попередні настройки друку** зареєстроване ім'я налаштування, після чого клацніть **OK**.

- & [«Завантаження паперу» на сторінці 41](#page-40-0)
- & [«Друк за допомогою легких налаштувань» на сторінці 54](#page-53-0)

## **Двосторонній друк**

Ви можете друкувати на обох сторонах паперу.

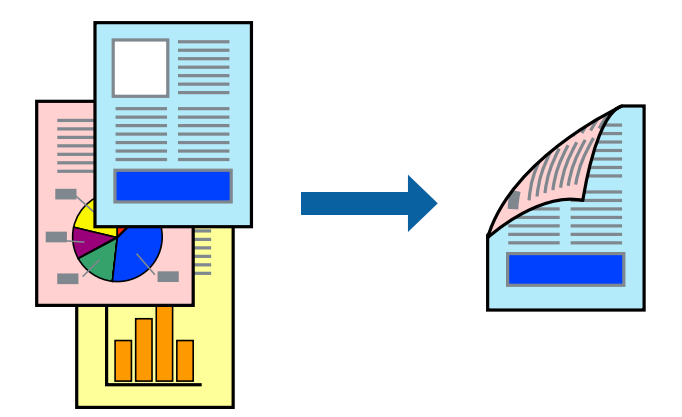

#### *Примітка.*

 $\Box$  Якщо використовується папір, не призначений для двостороннього друку, може погіршитися якість друку і виникнути зминання паперу.

[«Папір для двостороннього друку» на сторінці 471](#page-470-0)

- $\Box$  У залежності від паперу й даних друку, чорнило може просочуватися на іншу сторону паперу.
- 1. На вкладці **Головне** драйвера принтера виберіть спосіб **Двосторонній друк**.
- 2. Натисніть **Параметри**, виконайте необхідні налаштування та натисніть **OK**.
- 3. Налаштуйте інші елементи на вкладках **Головне**, **Оформлення** або **Додаткові настройки** у разі необхідності та клацніть **OK**.
	- [«Вкладка Головне» на сторінці 55](#page-54-0)
	- [«Вкладка Оформлення» на сторінці 58](#page-57-0)
	- [«Вкладка Додаткові настройки» на сторінці 59](#page-58-0)
- 4. Клацніть **Друк**.

- & [«Доступний папір та ресурс завантаження» на сторінці 468](#page-467-0)
- & [«Завантаження паперу» на сторінці 41](#page-40-0)
- & [«Друк за допомогою легких налаштувань» на сторінці 54](#page-53-0)

### **Друк буклета**

Також існує можливість роздрукувати буклет, який можна створити, змінивши порядок сторінок і склавши роздрукований матеріал вдвоє.

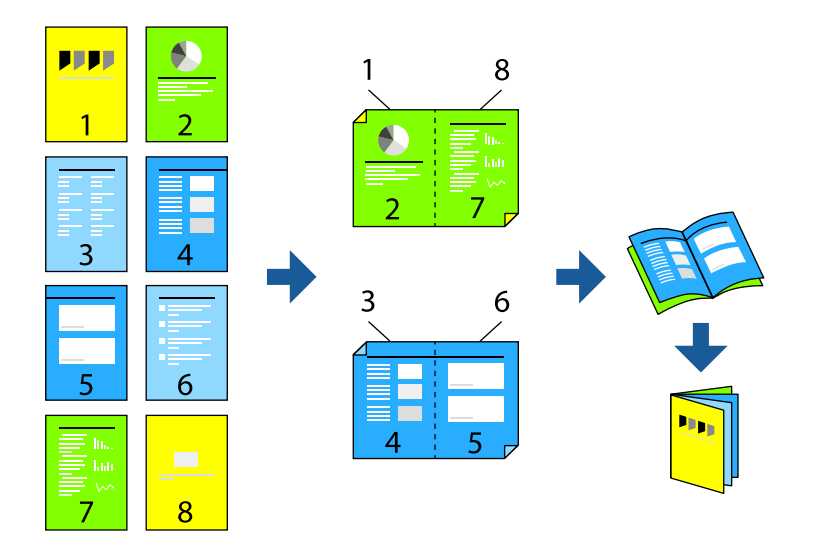

#### *Примітка.*

 $\overline{\mathsf{u}}$  Якщо використовується папір, не призначений для двостороннього друку, може погіршитися якість друку і виникнути зминання паперу.

[«Папір для двостороннього друку» на сторінці 471](#page-470-0)

- $\Box$  У залежності від паперу й даних друку, чорнило може просочуватися на іншу сторону паперу.
- 1. На вкладці **Головне** драйвера принтера виберіть потрібний тип зшивання по довгому краю у **Двосторонній друк**.
- 2. Клацніть **Настройки**, виберіть **створення буклетів**, після чого виберіть **Переплетення посередині** або **Переплетення збоку**.
	- $\Box$  Переплетення посередині: використовуйте цей спосіб у разі друку невеликої кількості сторінок, які можна скласти та легко зігнути навпіл.
	- $\Box$  Переплетення збоку. Використовуйте цей спосіб у разі друку одного аркуша (чотири сторінки) одночасно, згинаючи кожен навпіл, після чого складаючи їх усіх в один том.
- 3. Клацніть **OK**.
- 4. Налаштуйте інші елементи на вкладках **Головне**, **Оформлення** або **Додаткові настройки** у разі необхідності та клацніть **OK**.
	- [«Вкладка Головне» на сторінці 55](#page-54-0)
	- [«Вкладка Оформлення» на сторінці 58](#page-57-0)
	- [«Вкладка Додаткові настройки» на сторінці 59](#page-58-0)
- 5. Клацніть **Друк**.

- & [«Доступний папір та ресурс завантаження» на сторінці 468](#page-467-0)
- & [«Завантаження паперу» на сторінці 41](#page-40-0)

& [«Друк за допомогою легких налаштувань» на сторінці 54](#page-53-0)

### **Друкування декількох сторінок на одному аркуші**

На одному аркуші паперу можна друкувати декілька сторінки даних.

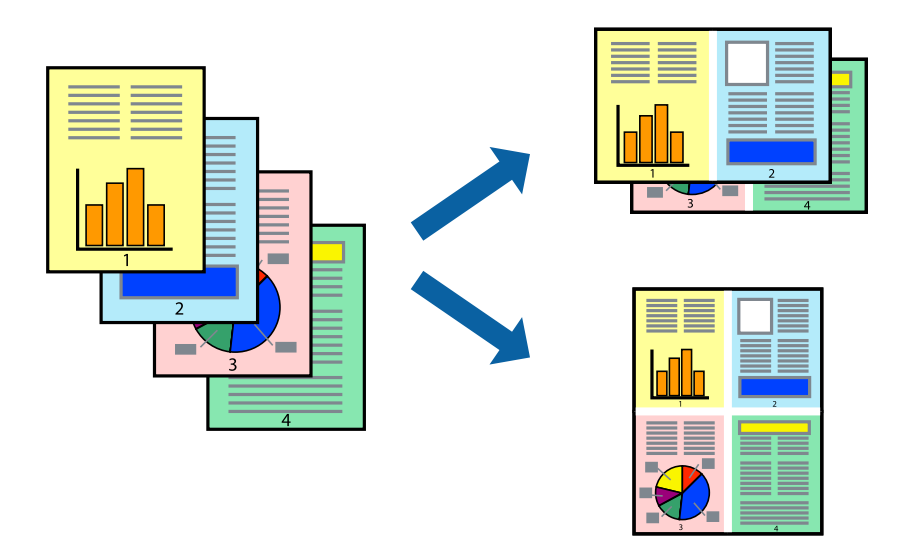

- 1. На вкладці **Головне** драйвера принтера виберіть **2-вгору**, **4-вгору**, **6 на сторінці**, **8-вгору**, **9 на сторінці** або **16 на сторінці** в якості значення параметра **Багато стор.**.
- 2. Натисніть **Поряд. макету**, виконайте необхідні налаштування та натисніть **OK**.
- 3. Налаштуйте інші елементи на вкладках **Головне**, **Оформлення** або **Додаткові настройки** у разі необхідності та клацніть **OK**.
	- [«Вкладка Головне» на сторінці 55](#page-54-0)
	- [«Вкладка Оформлення» на сторінці 58](#page-57-0)
	- [«Вкладка Додаткові настройки» на сторінці 59](#page-58-0)
- 4. Клацніть **Друк**.

- & [«Завантаження паперу» на сторінці 41](#page-40-0)
- & [«Друк за допомогою легких налаштувань» на сторінці 54](#page-53-0)

### **Друк відповідно до розміру паперу**

Виберіть розмір паперу, який було завантажено у принтер в якості налаштування «Обраний розмір паперу».

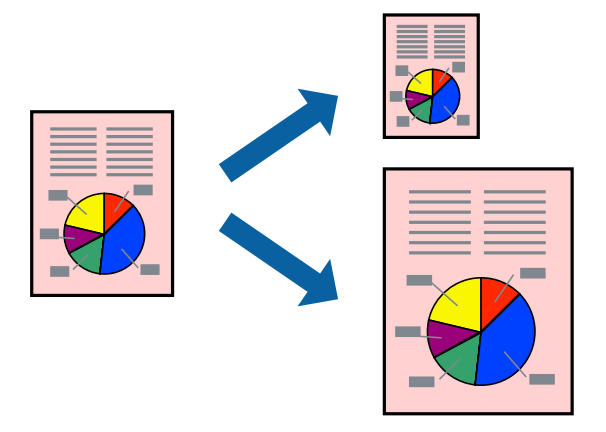

- 1. На вкладці **Головне** драйвера принтера виконайте такі налаштування.
	- $\Box$  Розмір документа: виберіть формат паперу, який встановлено у програмі.
	- $\Box$  Вихідний папір: виберіть розмір паперу, завантаженого у принтер.

**За розміром сторінки** вибирається автоматично.

#### *Примітка.*

Клацніть *У центрі*, щоб надрукувати зменшене зображення посередині паперу.

- 2. Налаштуйте інші елементи на вкладках **Головне**, **Оформлення** або **Додаткові настройки** у разі необхідності та клацніть **OK**.
	- [«Вкладка Головне» на сторінці 55](#page-54-0)
	- [«Вкладка Оформлення» на сторінці 58](#page-57-0)
	- [«Вкладка Додаткові настройки» на сторінці 59](#page-58-0)
- 3. Клацніть **Друк**.

- & [«Завантаження паперу» на сторінці 41](#page-40-0)
- & [«Друк за допомогою легких налаштувань» на сторінці 54](#page-53-0)

## **Друк зменшеного або збільшеного документу за будь-якого масштабу**

Ви можете зменшувати або збільшувати розмір документу на певний відсоток.

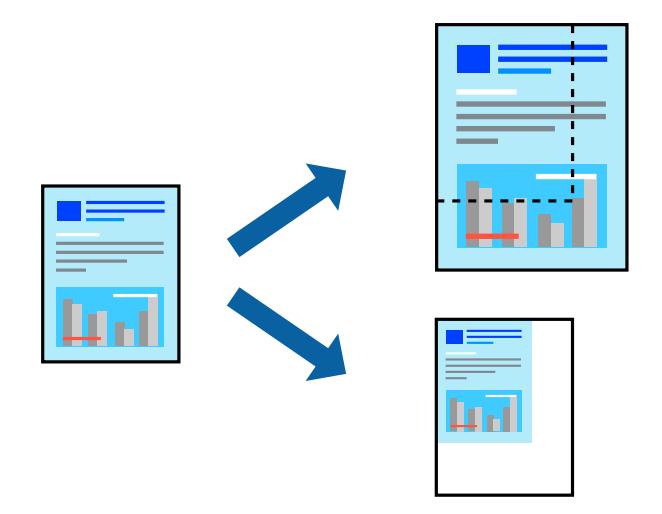

- 1. На вкладці **Головне** драйвера у налаштуванні **Розмір документа** виберіть формат документа.
- 2. У налаштуванні **Вихідний папір** виберіть формат паперу, на якому потрібно друкувати.
- 3. Виберіть **Зменшити/Збільшити документ**, **Масштаб**, а потім введіть значення відсотку.
- 4. Налаштуйте інші елементи на вкладках **Головне**, **Оформлення** або **Додаткові настройки** у разі необхідності та клацніть **OK**.
	- [«Вкладка Головне» на сторінці 55](#page-54-0)
	- [«Вкладка Оформлення» на сторінці 58](#page-57-0)
	- [«Вкладка Додаткові настройки» на сторінці 59](#page-58-0)
- 5. Клацніть **Друк**.

#### **Пов'язані відомості**

- & [«Завантаження паперу» на сторінці 41](#page-40-0)
- & [«Друк за допомогою легких налаштувань» на сторінці 54](#page-53-0)

#### **Додавання розділювальних аркушів між копіями й завданнями друку**

Ви можете вставляти розділювальні аркуші між копіями або завданнями. Як розділювальний аркуш використовуйте звичайний папір, цупкий папір або високоякісний папір товщиною до 160 г/м<sup>2</sup>.

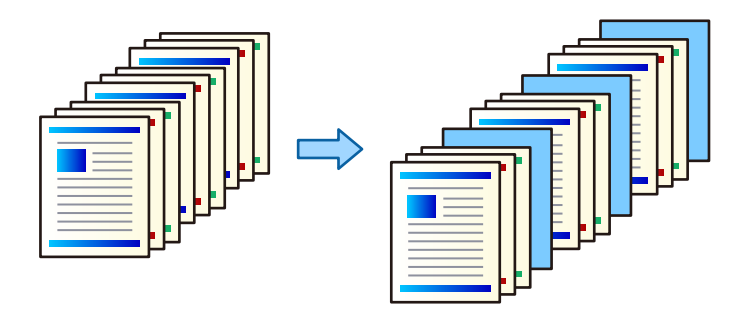

#### *Примітка.*

У разі надсилання різними користувачами завдань друку з комп'ютера, ви можете також вставляти розділювальні аркуші між користувачами, послідовно вибравши *Налаш.* > *Загальні налаштування* > *Налаштування принтера* > *Універс. налашт. друку* > *Вст. аркуші для кожного корист.*.

1. На вкладці **Оформлення** драйвера принтера клацніть **Розділювач аркушів** поруч із **Джерело паперу**, після чого виберіть спосіб вставляння розділювальних аркушів між роздруківками.

O **Вставити аркуш між копіями**: вставляння розділювальних аркушів між копіями.

- O **Вставити аркуш між завданнями**: вставляння розділювальних аркушів між завданнями.
- 2. Виберіть джерело паперу для розділювальних аркушів.
- 3. Для параметра **Вставити аркуш між копіями** виберіть кількість надрукованих копій, перш ніж буде вставлено розділювальний аркуш, за допомогою налаштування **Вставити аркуш через кожні**.

Вам потрібно налаштувати декілька кількостей копій за допомогою параметра **Копії** на вкладці **Головне**.

- 4. Клацніть кнопку **OK**, щоб закрити вікно **Настройки розділювача аркушів**.
- 5. Налаштуйте інші елементи на вкладках **Головне**, **Оформлення** або **Додаткові настройки** у разі необхідності та клацніть **OK**.
	- [«Вкладка Головне» на сторінці 55](#page-54-0)
	- [«Вкладка Оформлення» на сторінці 58](#page-57-0)
	- [«Вкладка Додаткові настройки» на сторінці 59](#page-58-0)
- 6. Клацніть **Друк**.

#### **Пов'язані відомості**

- & [«Завантаження паперу» на сторінці 41](#page-40-0)
- & [«Друк за допомогою легких налаштувань» на сторінці 54](#page-53-0)

### **Як вказати сторінку й джерело паперу для вставки прокладного аркуша/ аркуша для друку глави**

#### *Пояснення щодо прокладного аркуша й аркуша для друку глави*

При друці документа, що складається з декількох глав, ви можете вказати сторінку й джерело паперу, де ви бажаєте вставити прокладний аркуш між розділами, або ж надрукувати першу сторінку глави на окремому від основного тексту аркуші.

Аркуш, який вставляється перед вказаною сторінкою, наприклад, між главами, називається прокладним аркушем (на нижченаведеному рисунку — «а»). Сторінка, яка буде надрукована на окремому від основного

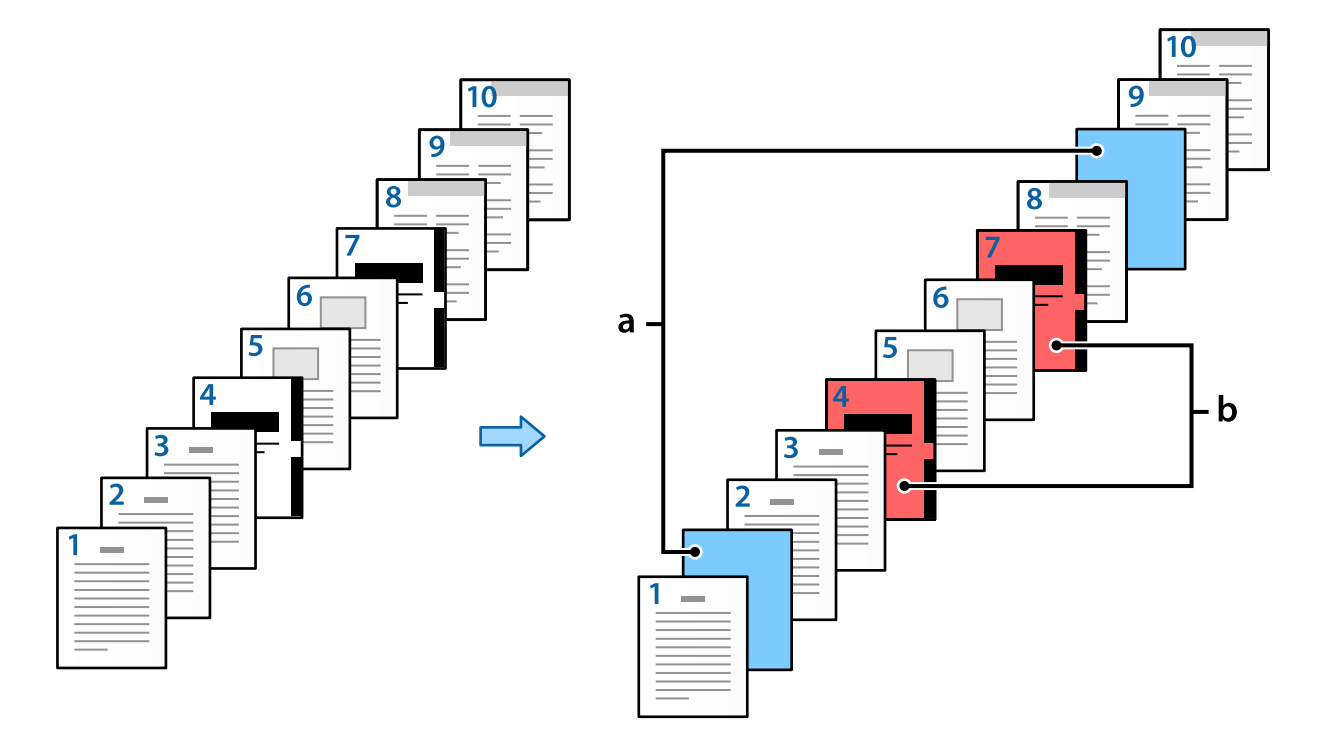

тексту аркуші, наприклад, перша сторінка глави, називається аркушем для друку глави (на нижченаведеному рисунку — «b»).

Елементи для Прокладний аркуш/Налаштування розділу

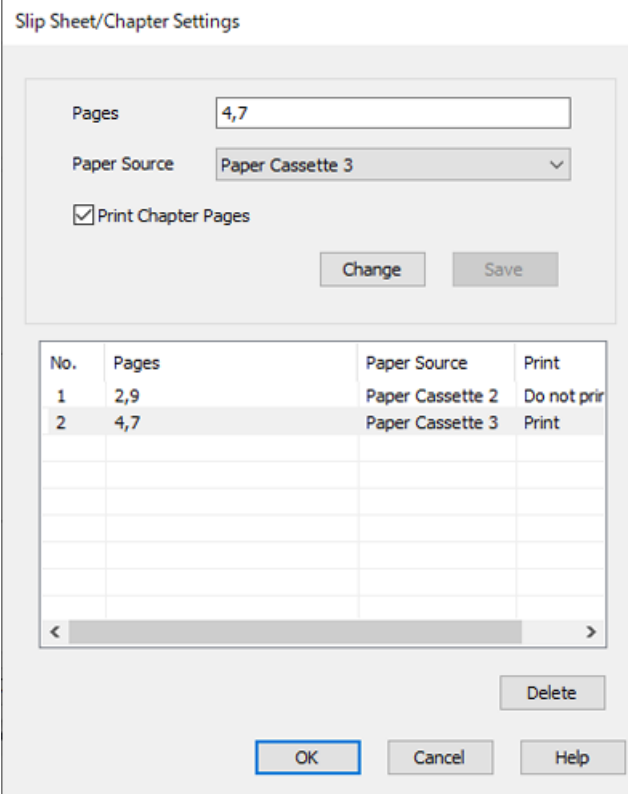

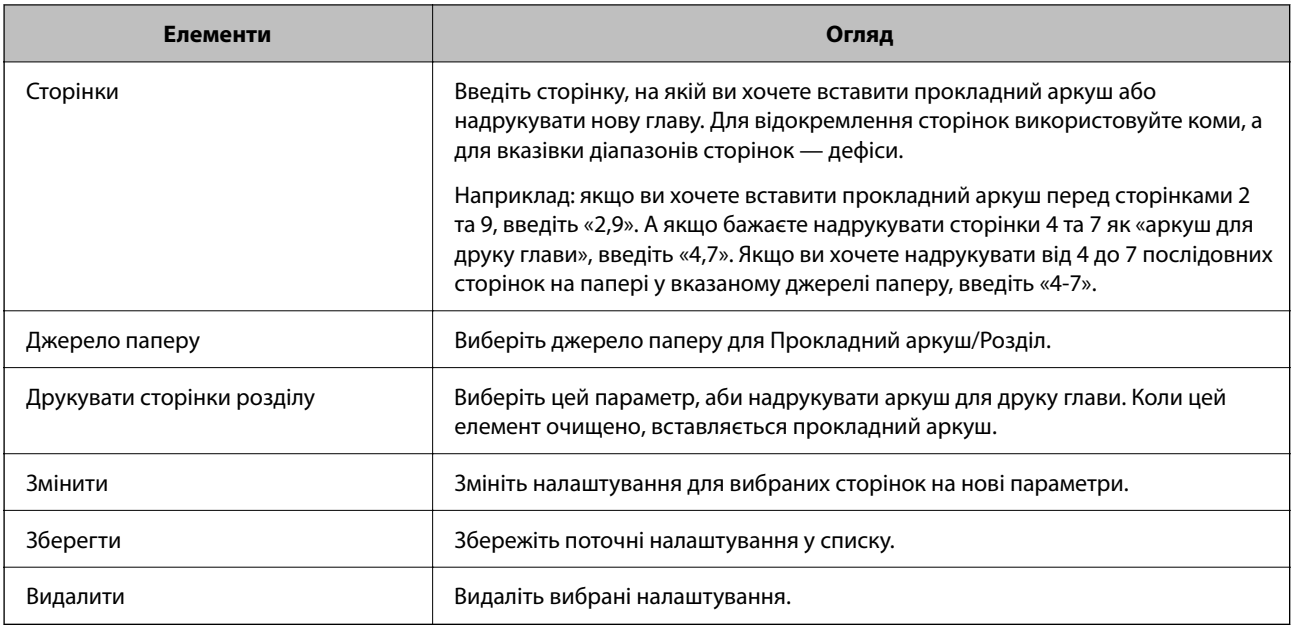

#### *Примітка.*

- $\mathsf{\overline{\mathsf{u}}}$  Наступні налаштування неможливо виконувати у випадку вставки прокладного аркуша між сторінками або друку вказаної сторінки на аркуші для друку глави.
	- O **Багато стор.**

#### O **Зворотній порядок**

- $\Box$  У випадку двостороннього друку виберіть, чи ви бажаєте друкувати першу сторінку паперу спереду або ж ззаду.
- O Друк з брошуруванням
- O **Друкувати обкладинку останньою**
- O **Розширені параметри** > **Друкувати документи як з односторонніми, так і з двосторонніми сторінками**
- O Якщо ви виберете *Тип роботи* > *Зберегти у сховище* або *Зберегти у сховище та надрукувати*, ви не зможете вставити прокладний аркуш між листами або надрукувати вказану сторінку на «аркуші для друку глави».

#### *Друк лише на одній стороні із вказуванням сторінки й кількох джерел паперу*

Ви можете надрукувати матеріали, вказавши сторінки й кілька джерел паперу. У цьому розділі використовується процедуру друку на папері різних кольорів, як це показано на рисунку в якості прикладу.

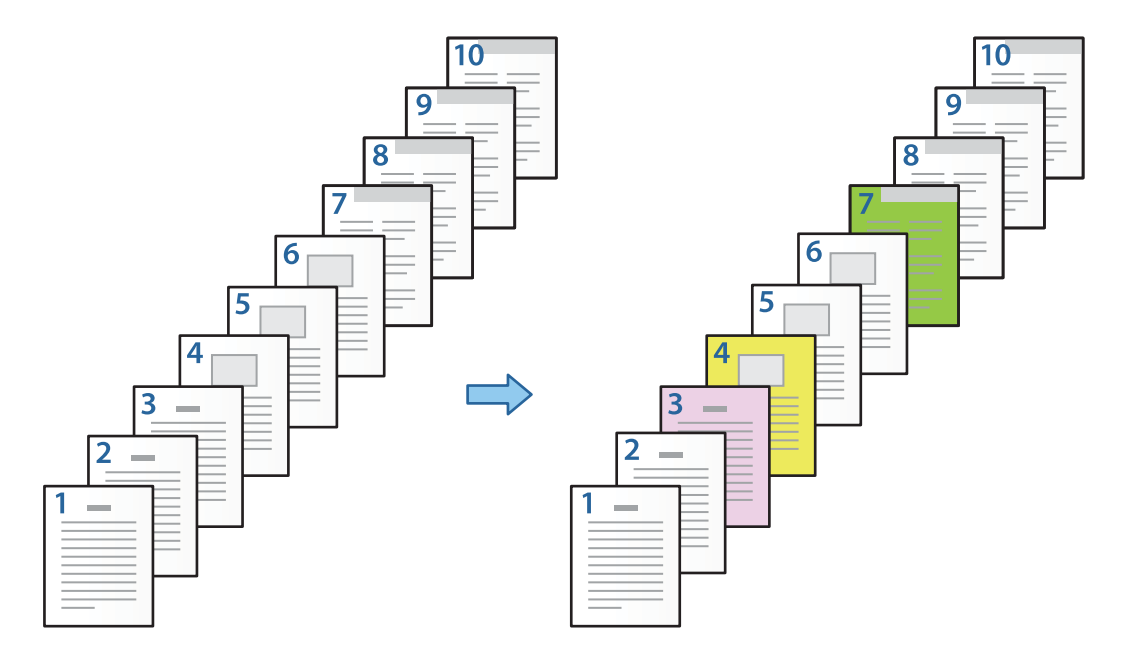

1. Завантажте папір для друку в принтер, як це показано нижче.

Касета для паперу 1: білий папір (звичайний папір), Касета для паперу 2: рожевий папір, Касета для паперу 3: жовтий папір, Касета для паперу 4: зелений папір

- 2. Відкрийте на своєму комп'ютері файл, який потрібно надрукувати.
- 3. Перейдіть на вкладку **Головне** у вікні драйвера принтера й виберіть **Викл.** з **Двосторонній друк**.

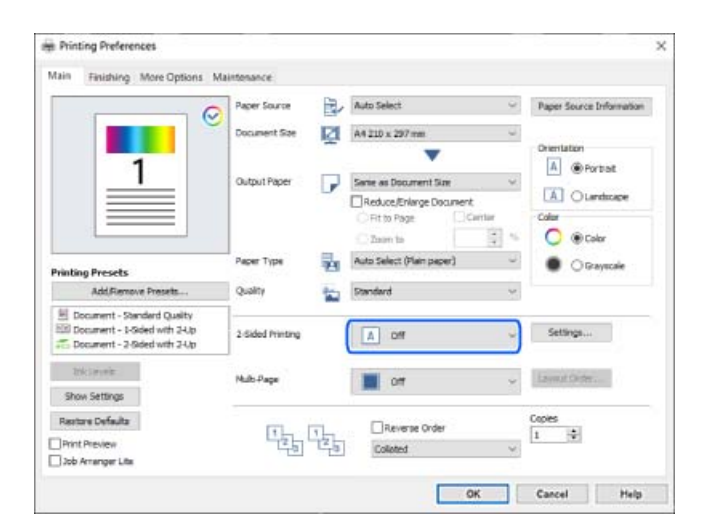

4. Виберіть **Задати окремо для кожного паперу** у **Джерело паперу**.

5. У відкритому вікні виберіть параметри **Передня обкладинка / перша сторінка**, **Інші сторінки** та **Задня обкладинка /остання сторінка**.

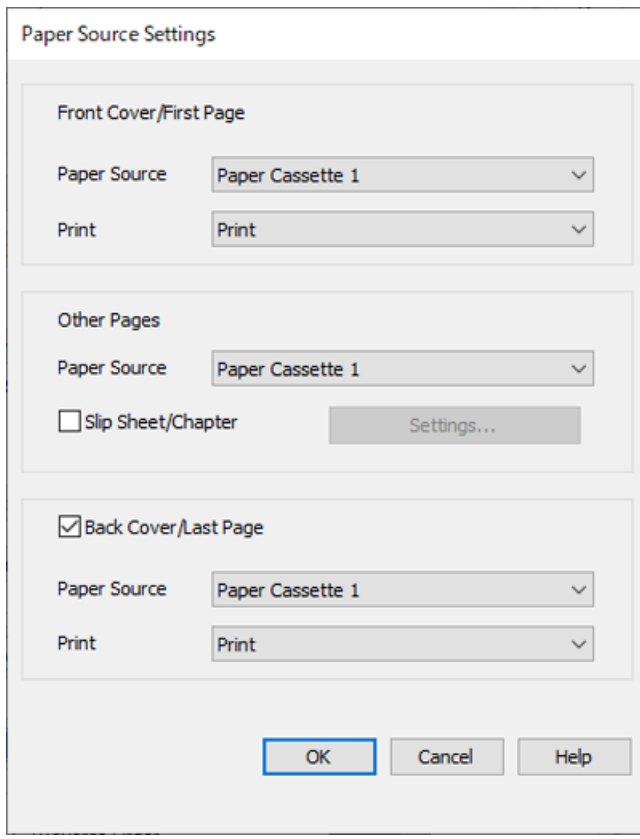

- O У **Передня обкладинка / перша сторінка**, вкажіть джерело паперу для першої сторінки й дайте команду, друкувати її чи ні. У цьому прикладі виберіть **Касета для паперу 1** та **Друк**.
- O У **Інші сторінки**, вкажіть джерело паперу, яке зазвичай використовується для сторінок 2–9. У цьому прикладі, аби вибрати білий папір (звичайний папір) для сторінок 2, 5, 6, 8 та 9, виберіть **Касета для паперу 1** або **Так само, як для першого паперу**. Спосіб визначення паперу різних кольорів для сторінок 3, 4 та 7 пояснюється у кроці 6 та в наступних кроках.

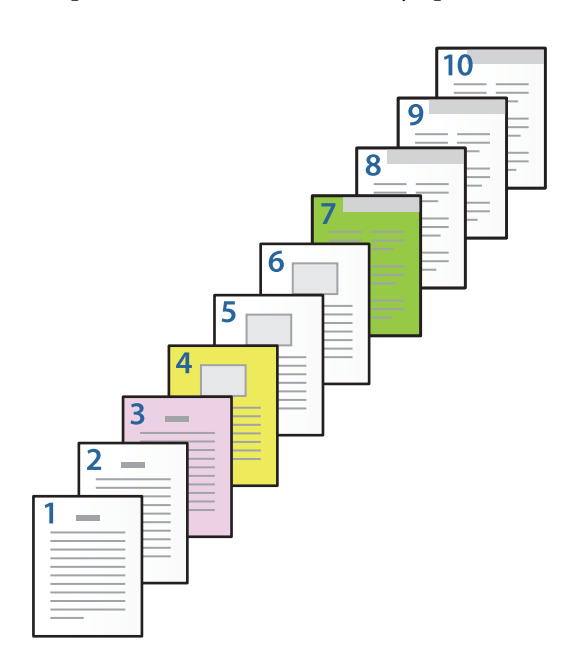
- O Перевірте ще раз **Задня обкладинка /остання сторінка** та вкажіть джерело паперу для 10-ї сторінки й дайте команду, друкувати її чи ні. У цьому прикладі виберіть **Касета для паперу 1** або **Так само, як для другого паперу** та **Друк**.
- 6. Вкажіть детальні налаштування для другого й наступних аркушів (сторінки 2–9). Аби відкрити вікно детальних налаштувань, виберіть **Прокладний аркуш/Розділ** і клацніть **Настройки**.

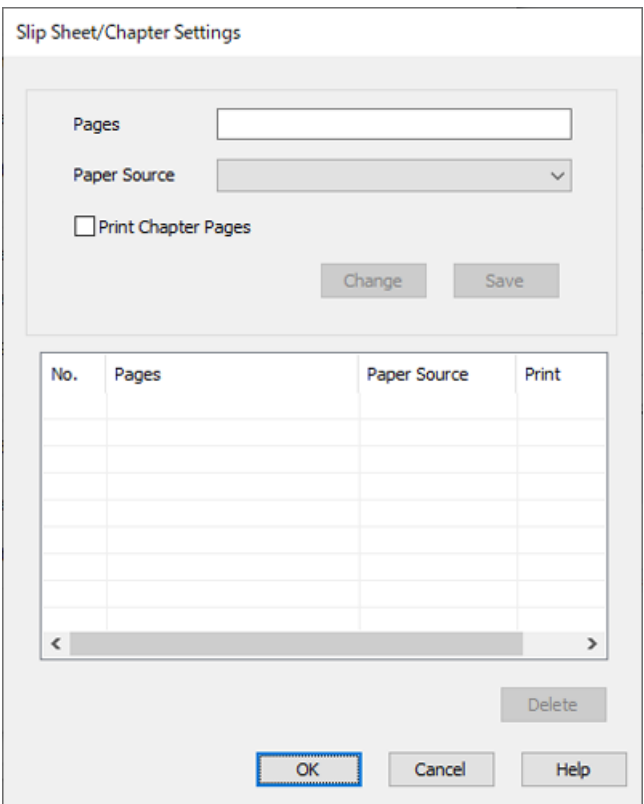

7. Введіть номер сторінки для друку, вказавши джерело паперу в параметрі **Сторінки**.

**Сторінки**: 3

8. Виберіть джерело паперу, яке потрібно використовувати для вказаних сторінок, у параметрі **Джерело паперу**.

**Джерело паперу**: Касета для паперу 2

- 9. Виберіть **Друкувати сторінки розділу**, після чого клацніть **Зберегти**.
- 10. Аби зберегти наступні конкретні сторінки й параметри джерела паперу, виконайте кроки 7–9. **Сторінки**: 4, **Джерело паперу**: Касета для паперу 3

**Сторінки**: 7, **Джерело паперу**: Касета для паперу 4

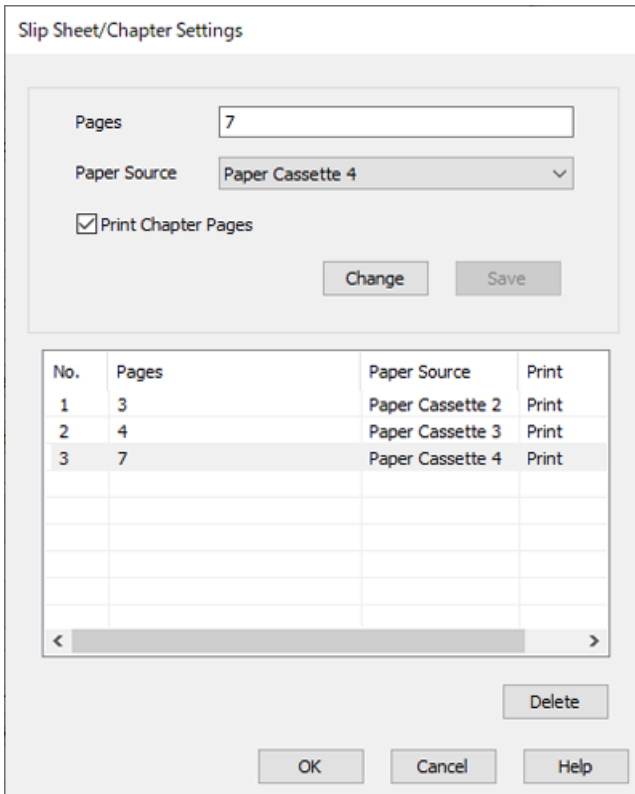

- 11. Клацніть **OK**, аби закрити вікно Прокладний аркуш/Налаштування розділу, а потім натисніть **OK**, аби закрити вікно Настройки джерела паперу.
- 12. Налаштуйте інші елементи на вкладках **Головне**, **Оформлення** або **Додаткові настройки** у разі необхідності та клацніть **OK**.
	- [«Вкладка Головне» на сторінці 55](#page-54-0)
	- [«Вкладка Оформлення» на сторінці 58](#page-57-0)
	- [«Вкладка Додаткові настройки» на сторінці 59](#page-58-0)
- 13. Клацніть **Друк**.

# **Пов'язані відомості**

- & [«Завантаження паперу» на сторінці 41](#page-40-0)
- & [«Друк за допомогою легких налаштувань» на сторінці 54](#page-53-0)

# *Вставте прокладний аркуш, вказавши сторінку й джерело паперу для одностороннього друку*

Ви можете вставити прокладний аркуш, вказавши сторінку й папір. У цьому розділі використовується процедура вставки прокладного аркуша до сторінок 4 та 7, як це показано на рисунку в якості прикладу.

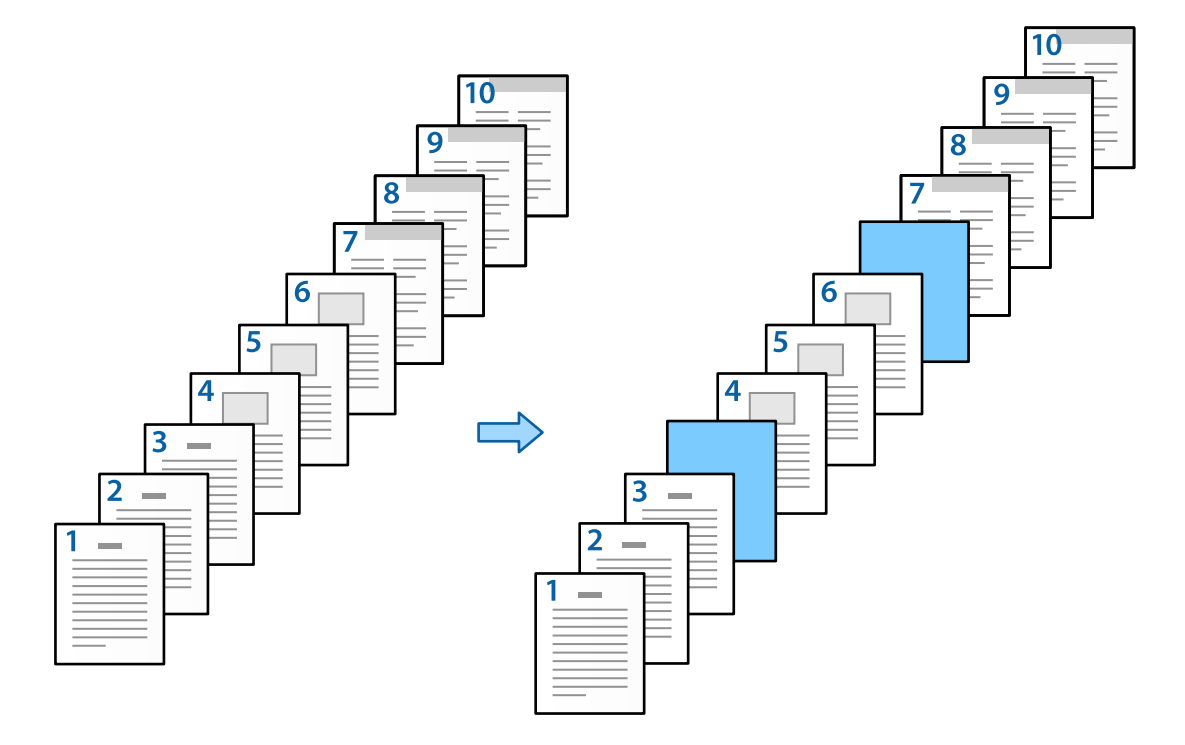

1. Завантажте в принтер прокладний аркуш, який потрібно вставити між сторінками, як показано нижче.

Касета для паперу 1: білий папір (звичайний папір), Касета для паперу 2: світло-блакитний папір (прокладний аркуш)

- 2. Відкрийте на своєму комп'ютері файл, який потрібно надрукувати.
- 3. Перейдіть на вкладку **Головне** у вікні драйвера принтера й виберіть **Викл.** з **Двосторонній друк**.

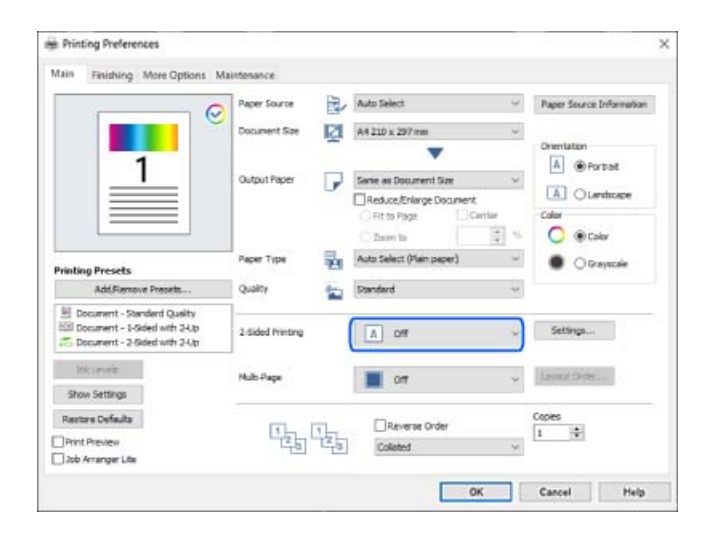

4. Виберіть **Задати окремо для кожного паперу** у **Джерело паперу**.

5. У відкритому вікні виберіть параметри **Передня обкладинка / перша сторінка**, **Інші сторінки** та **Задня обкладинка /остання сторінка**.

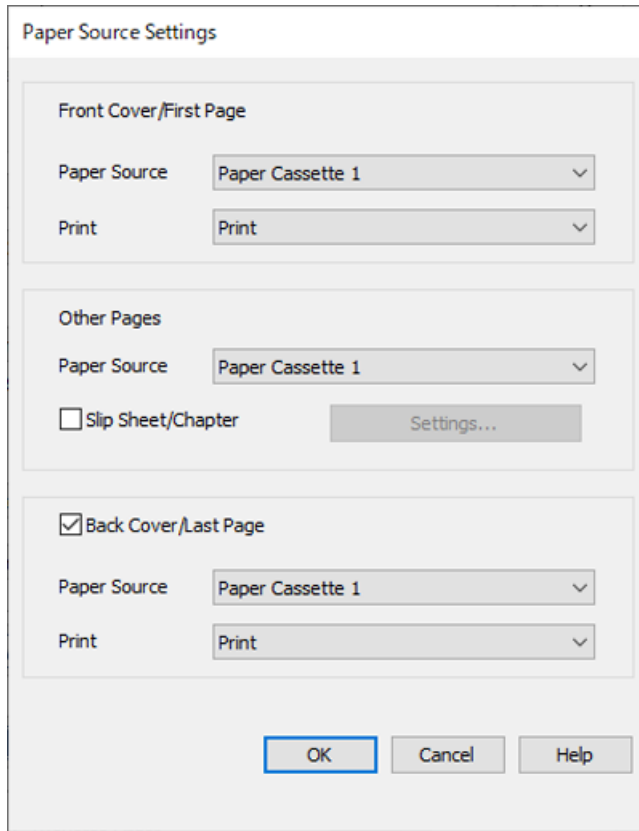

O У **Передня обкладинка / перша сторінка**, вкажіть джерело паперу для першої сторінки й дайте команду, друкувати її чи ні. У цьому прикладі виберіть **Касета для паперу 1** та **Друк**.

O У **Інші сторінки**, вкажіть джерело паперу, яке зазвичай використовується для сторінок 2–9. У цьому прикладі, аби вибрати білий папір (звичайний папір), виберіть **Касета для паперу 1** або **Так само, як для першого паперу**. Метод вставки прокладного аркуша перед сторінками 4 та 7 пояснюється у кроці 6 та в наступних кроках.

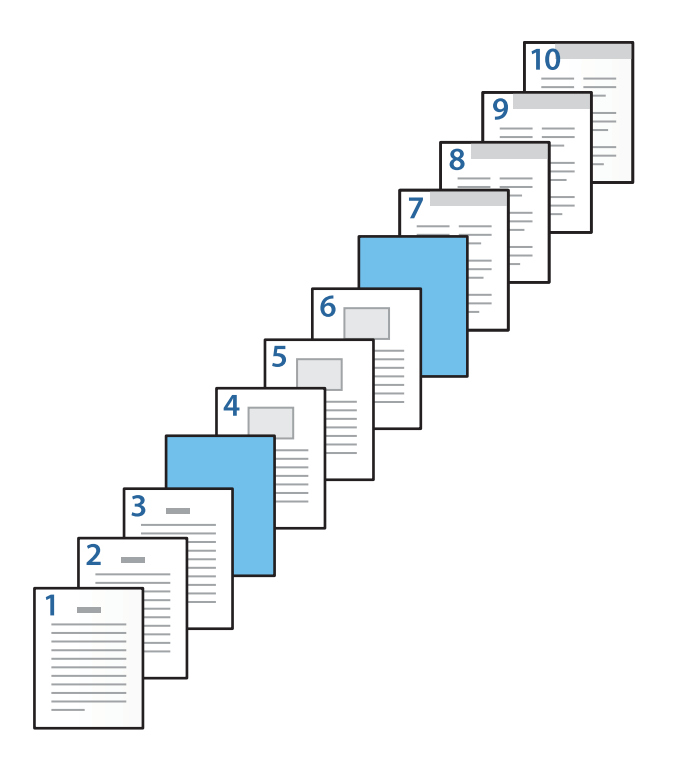

O Перевірте ще раз **Задня обкладинка /остання сторінка** та вкажіть джерело паперу для 10-ї сторінки й дайте команду, друкувати її чи ні. У цьому прикладі виберіть **Касета для паперу 1** або **Так само, як для другого паперу** та **Друк**.

6. Вкажіть детальні налаштування для другого й наступних аркушів (сторінки 2–9). Аби відкрити вікно детальних налаштувань, виберіть **Прокладний аркуш/Розділ** і клацніть **Настройки**.

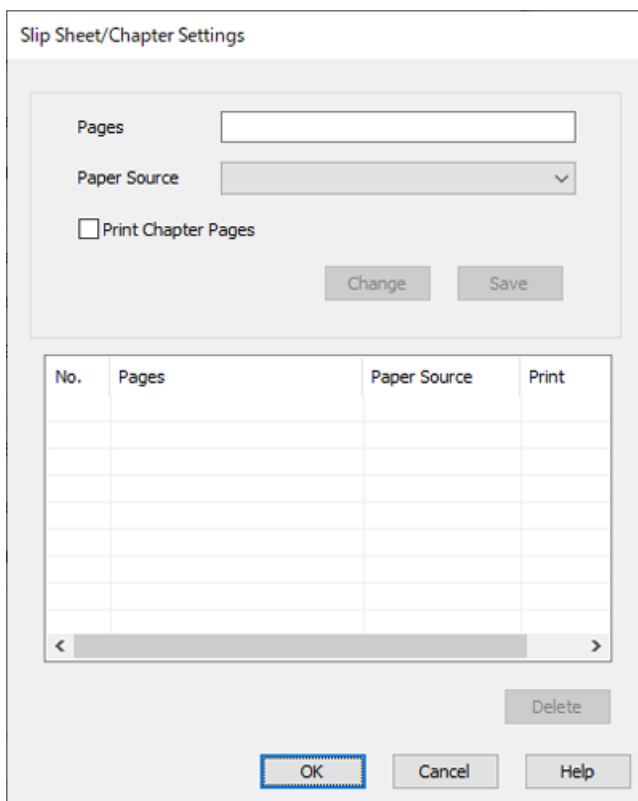

7. Введіть номер сторінки в **Сторінки**, аби прокладний аркуш було вставлено саме перед зазначеною сторінкою.

**Сторінки**: 4,7

8. Виберіть джерело паперу, в який завантажено прокладний аркуш, з меню **Джерело паперу**. **Джерело паперу**: Касета для паперу 2

9. Не вибирайте **Друкувати сторінки розділу**, а потім клацніть **Зберегти**.

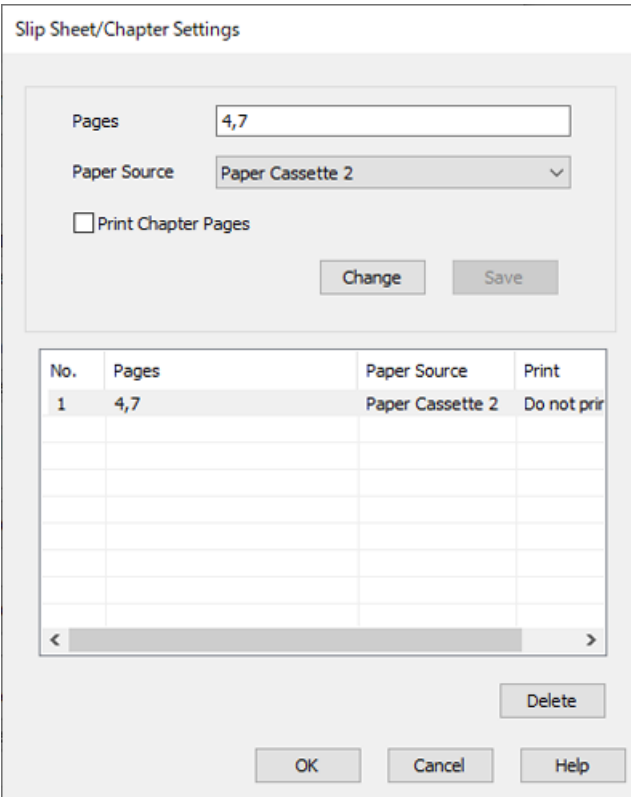

- 10. Клацніть **OK**, аби закрити вікно Прокладний аркуш/Налаштування розділу, а потім натисніть **OK**, аби закрити вікно Настройки джерела паперу.
- 11. Налаштуйте інші елементи на вкладках **Головне**, **Оформлення** або **Додаткові настройки** у разі необхідності та клацніть **OK**.
	- [«Вкладка Головне» на сторінці 55](#page-54-0)
	- [«Вкладка Оформлення» на сторінці 58](#page-57-0)
	- [«Вкладка Додаткові настройки» на сторінці 59](#page-58-0)
- 12. Клацніть **Друк**.

### **Пов'язані відомості**

- & [«Завантаження паперу» на сторінці 41](#page-40-0)
- & [«Друк за допомогою легких налаштувань» на сторінці 54](#page-53-0)

# *Вставте прокладний аркуш і друкуйте, вказавши сторінку і джерело паперу в налаштуваннях двостороннього друку*

Ви можете вставити прокладний аркуш і виконати друк, вказавши сторінку й папір. У цьому розділі використовується процедура вставки прокладного аркуша перед сторінками 3 та 8 і друку сторінок 6 та 7 на папері різних кольорів, як це показано на рисунку в якості прикладу.

Зауважте, що ви не можете вказати одну й ту саму сторінку для прокладного аркуша й паперу для друку, коли використовуєте сторінку й джерело паперу. Також деякі сторінки може бути надруковано лише з одного боку, залежно від налаштувань.

Прокладний аркуш (на нижченаведеному рисунку — «а»). Папір для друку за допомогою вказування сторінки й джерела паперу (на нижченаведеному рисунку — «b»).

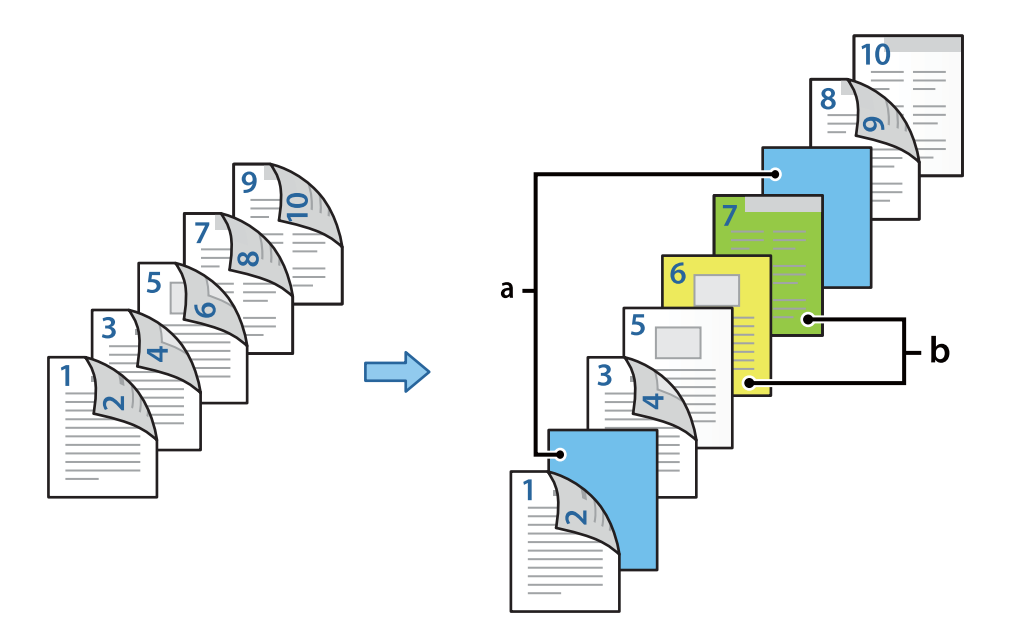

1. Завантажте в принтер прокладний аркуш, який потрібно вставити між сторінками, і папір, на якому потрібно виконати друк, як це показано нижче.

Касета для паперу 1: білий папір (звичайний папір), Касета для паперу 2: світло-блакитний папір (прокладний аркуш), Касета для паперу 3: жовтий папір, Касета для паперу 4: зелений папір

- 2. Відкрийте на своєму комп'ютері файл, який потрібно надрукувати.
- 3. Перейдіть на вкладку **Головне** у вікні драйвера принтера й виберіть **Авто (переплетення по довгому краю)** з **Двосторонній друк**.

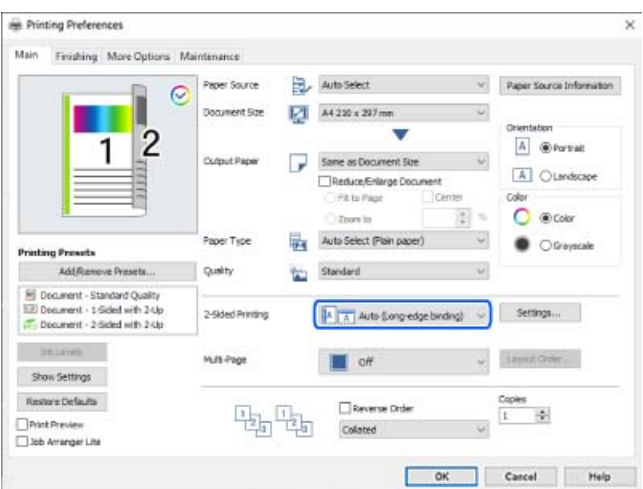

4. Виберіть **Задати окремо для кожного паперу** у **Джерело паперу**.

5. У відкритому вікні виберіть параметри **Передня обкладинка / перша сторінка**, **Інші сторінки** та **Задня обкладинка /остання сторінка**.

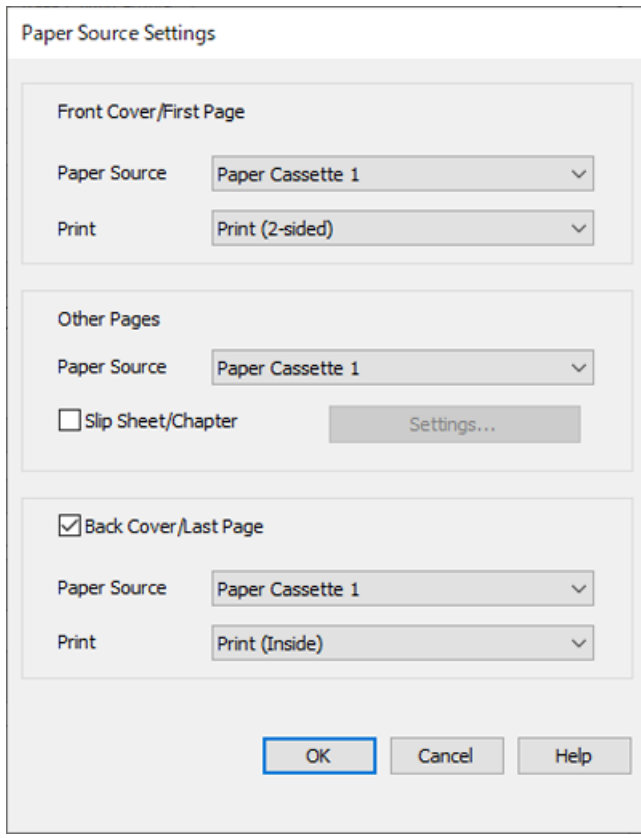

- O У **Передня обкладинка / перша сторінка**, встановіть джерело паперу й поверхню для друку для першої та другої сторінок. У цьому прикладі виберіть **Касета для паперу 1** та **Друк (2-сторонній)**.
- O У **Інші сторінки**, вкажіть джерело паперу, яке зазвичай використовується для сторінок 3–9. У цьому прикладі, аби вибрати білий папір (звичайний папір) для сторінок 3, 4, 5, 8 та 9, виберіть **Касета для паперу 1** або **Так само, як для першого паперу**. Метод вставки прокладного аркуша перед сторінками 3 та 8 і вказування паперу різних кольорів на сторінках 6 та 7 пояснюється у кроці 6 та в наступних кроках.

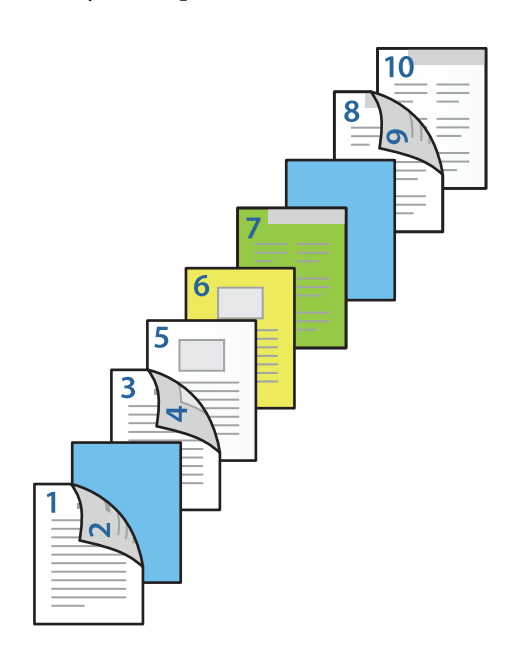

O Виберіть **Задня обкладинка /остання сторінка** і встановіть джерело паперу й поверхню для друку для 10-ї сторінки. У цьому прикладі виберіть **Касета для паперу 1** або **Так само, як для другого паперу** та **Друк (Всередині)**.

**Друк (Зовні)** виконує друк на тильній стороні паперу, **Друк (Всередині)** виконує друк на лицьовій стороні паперу, а **Друк (2-сторонній)** виконує друк на обох сторонах паперу.

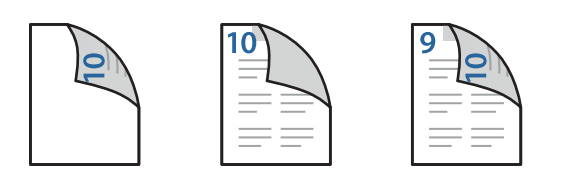

6. Вкажіть детальні налаштування для другого й наступних аркушів (сторінки 3–9). Аби відкрити вікно детальних налаштувань, виберіть **Прокладний аркуш/Розділ** і клацніть **Настройки**.

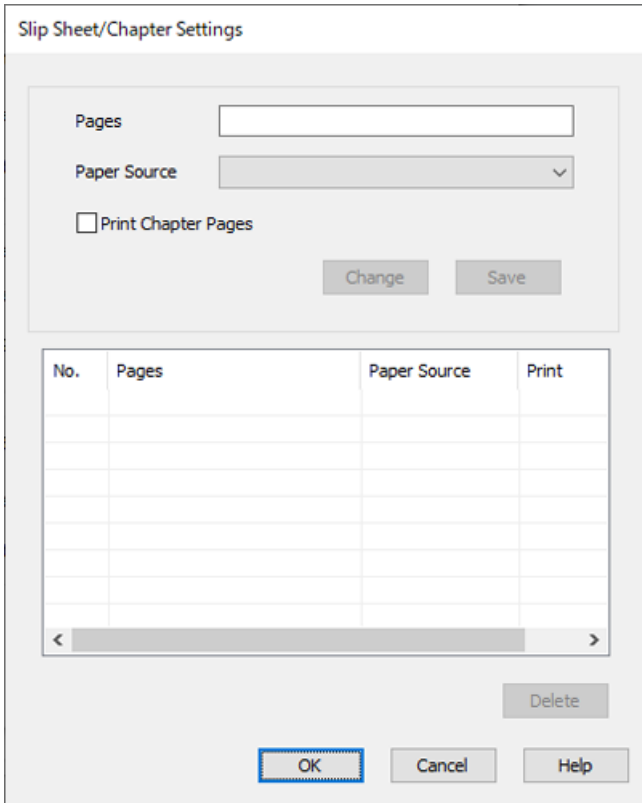

7. Введіть номер сторінки в **Сторінки**, аби прокладний аркуш було вставлено саме перед зазначеною сторінкою.

**Сторінки**: 3,8

- 8. Виберіть джерело паперу, в який завантажено прокладний аркуш, з меню **Джерело паперу**. **Джерело паперу**: Касета для паперу 2
- 9. Не вибирайте **Друкувати сторінки розділу**, а потім клацніть **Зберегти**.
- 10. Введіть номер сторінки для друку, вказавши джерело паперу в параметрі **Сторінки**.

**Сторінки**: 6

11. Виберіть джерело паперу, яке потрібно використовувати для вказаних сторінок, у параметрі **Джерело паперу**.

**Джерело паперу**: Касета для паперу 3

- 12. Виберіть **Друкувати сторінки розділу**, після чого клацніть **Зберегти**.
- 13. Аби зберегти наступні конкретні сторінки й параметри джерела паперу, виконайте кроки 10–12.

**Сторінки**: 7, **Джерело паперу**: Касета для паперу 4

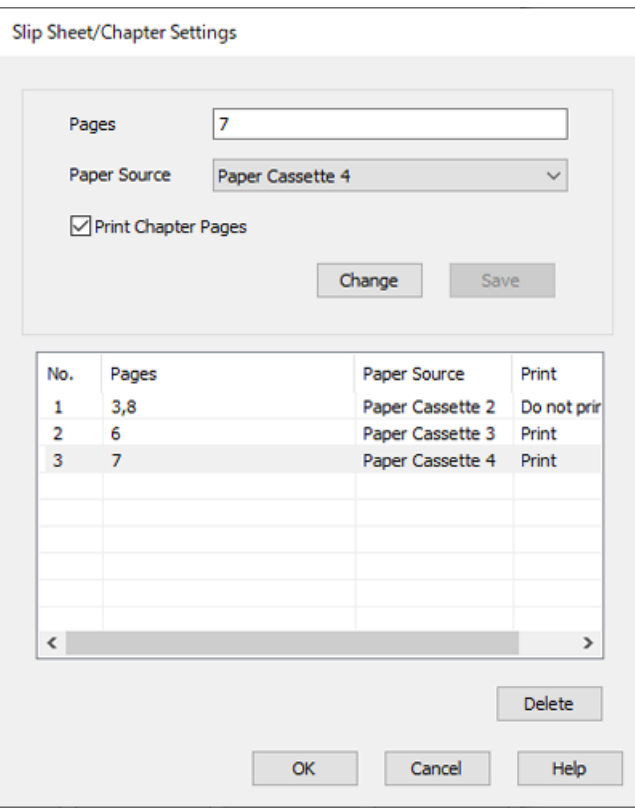

- 14. Клацніть **OK**, аби закрити вікно Прокладний аркуш/Налаштування розділу, а потім натисніть **OK**, аби закрити вікно Настройки джерела паперу.
- 15. Налаштуйте інші елементи на вкладках **Головне**, **Оформлення** або **Додаткові настройки** у разі необхідності та клацніть **OK**.

[«Вкладка Головне» на сторінці 55](#page-54-0)

[«Вкладка Оформлення» на сторінці 58](#page-57-0)

[«Вкладка Додаткові настройки» на сторінці 59](#page-58-0)

16. Клацніть **Друк**.

### **Пов'язані відомості**

- & [«Завантаження паперу» на сторінці 41](#page-40-0)
- & [«Друк за допомогою легких налаштувань» на сторінці 54](#page-53-0)

# **Зберігання даних у пам'яті принтера для друку**

У разі друку документів у великих обсягах можна надрукувати одну копію, щоб перевірити вміст. Щоб продовжити друк після створення другої копії, використовуйте панель керування принтера.

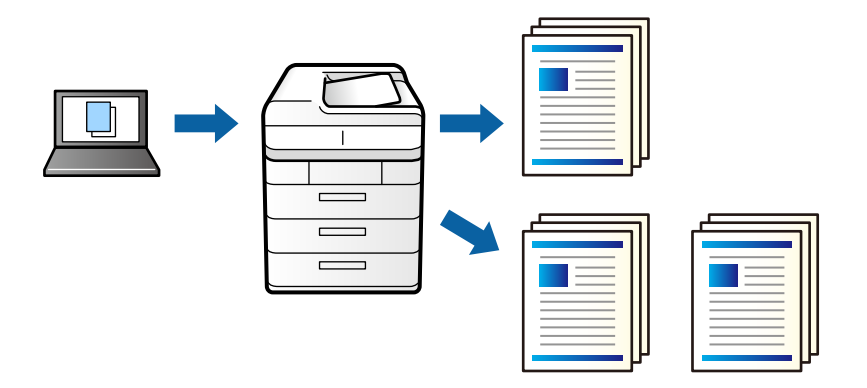

- 1. На вкладці **Оформлення** драйвера принтера виберіть **Перевірити завдання** як значення параметра **Тип роботи**.
- 2. Виберіть **Настройки**, введіть ім'я в полі **Ім'я користувача** і **Ім'я завдання**, а тоді натисніть кнопку **OK**. Можна визначити завдання за допомогою назви завдання на панелі керування принтера.
- 3. Налаштуйте інші елементи на вкладках **Головне**, **Оформлення** або **Додаткові настройки** у разі необхідності та клацніть **OK**.

[«Вкладка Головне» на сторінці 55](#page-54-0)

[«Вкладка Оформлення» на сторінці 58](#page-57-0)

[«Вкладка Додаткові настройки» на сторінці 59](#page-58-0)

4. Клацніть **Друк**.

Буде надруковано тільки одну копію, а завдання друку буде збережено в пам'яті принтера.

Коли принтер вимикається, збережене завдання видаляється.

## **Пов'язані відомості**

- & [«Завантаження паперу» на сторінці 41](#page-40-0)
- & [«Друк за допомогою легких налаштувань» на сторінці 54](#page-53-0)

# *Друк збереженого завдання*

- 1. На панелі керування торкніться елемента **Друк із вн. пам'яті**.
- 2. Виберіть завдання, яке потрібно надрукувати.

Виберіть ім'я **Ім'я користувача** зі списку, а тоді виберіть завдання. Якщо вас буде необхідно ввести пароль, введіть пароль, установлений у драйвері принтера.

3. Торкніться  $\lozenge$ , щоб почати друк.

## *Примітка.* Торкніться кнопки *Видалити*, щоб видалити завдання.

# **Друк одного зображення на кількох аркушах для його збільшення (створення плаката)**

Ця функція дає змогу друкувати одне зображення на кількох аркушах. Тоді ви зможете створити більший плакат, з'єднавши ці аркуші.

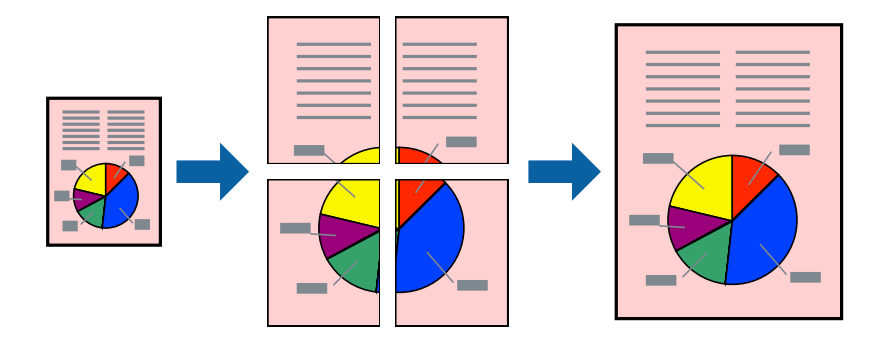

- 1. На вкладці вікна драйвера **Головне** виберіть елементи **Викл.** і **Двосторонній друк**.
- 2. Виберіть **Плакат 2x1**, **Плакат 2x2**, **Плакат 3x3** або **Плакат 4x4** як значення параметра **Багато стор.**.
- 3. Натисніть **Настройки**, виконайте необхідні налаштування та натисніть **OK**.

## *Примітка. Друк направляючих* дозволяє надрукувати напрямну обтинання.

- 4. Налаштуйте інші елементи на вкладках **Головне**, **Оформлення** або **Додаткові настройки** у разі необхідності та клацніть **OK**.
	- [«Вкладка Головне» на сторінці 55](#page-54-0)
	- [«Вкладка Оформлення» на сторінці 58](#page-57-0)
	- [«Вкладка Додаткові настройки» на сторінці 59](#page-58-0)
- 5. Клацніть **Друк**.

# **Пов'язані відомості**

- & [«Завантаження паперу» на сторінці 41](#page-40-0)
- & [«Друк за допомогою легких налаштувань» на сторінці 54](#page-53-0)

# *Виготовлення плакатів за допомогою позначок накладання вирівнювання*

Нижче наведено приклад, як надрукувати плакат, якщо вибрано параметр **Плакат 2x2**, а також **Мітки перекривання і вирівнювання** у пункті **Друк направляючих**.

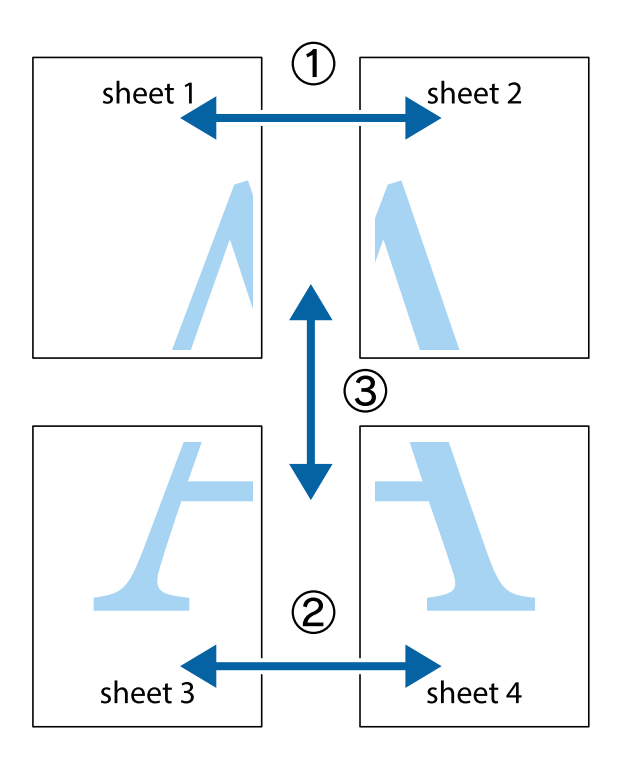

1. Підготуйте Sheet 1 і Sheet 2. Відріжте поля Sheet 1 вздовж блакитної вертикальної лінії, яка з'єднує центри верхньої й нижньої позначок у вигляді хрестика.

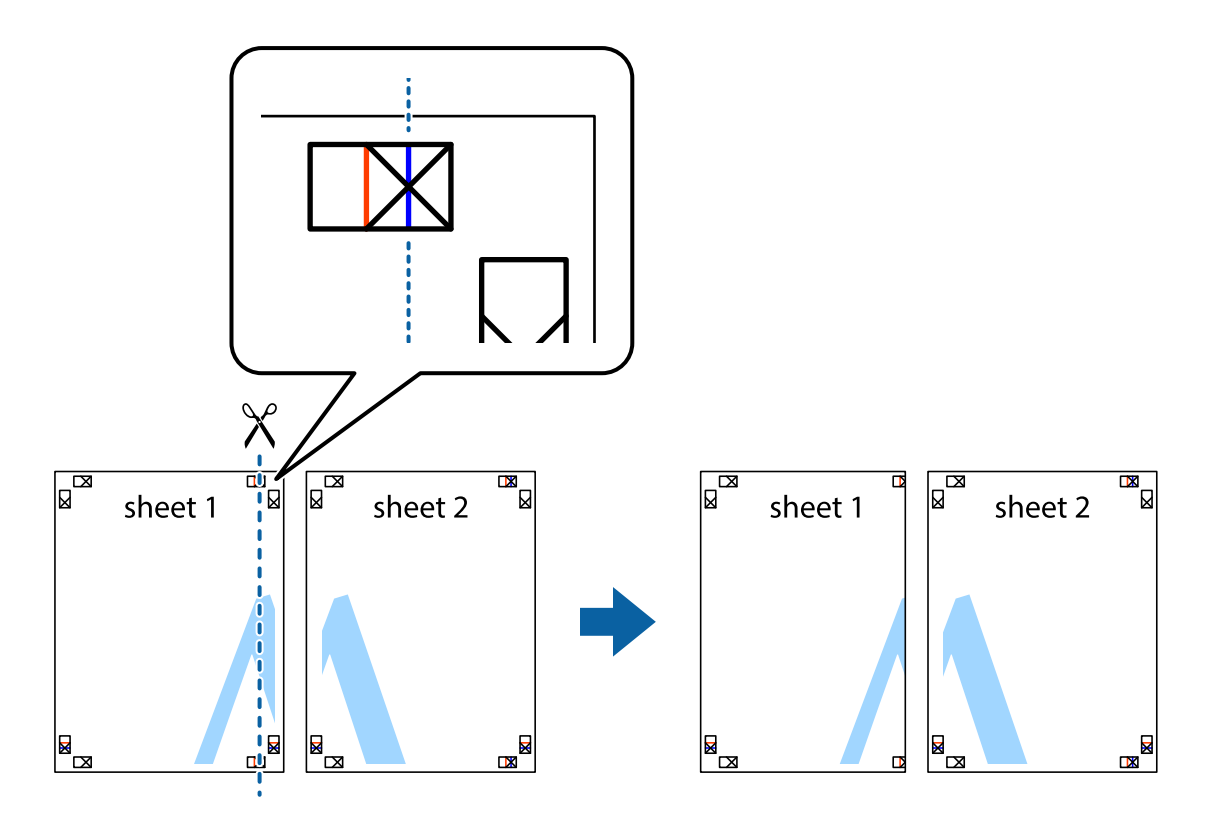

2. Розмістіть край Sheet 1 на верху краю Sheet 2 та поєднайте позначки у вигляді хрестика, після чого тимчасово скріпіть ці два аркуша зі зворотної сторони.

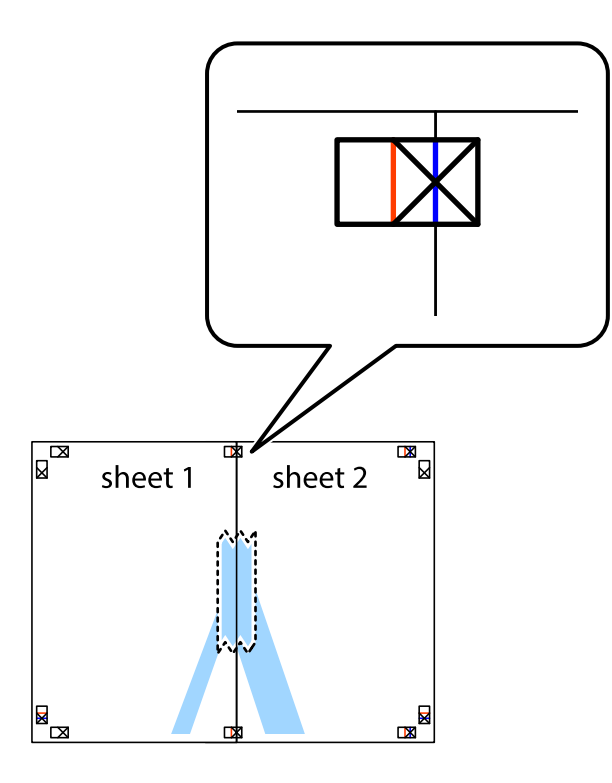

3. Розріжте скріплені аркуші на дві частини вздовж вертикальної червоної лінії, що проходить через позначки для вирівнювання (цього разу, по лівому краю позначок у вигляді хрестика).

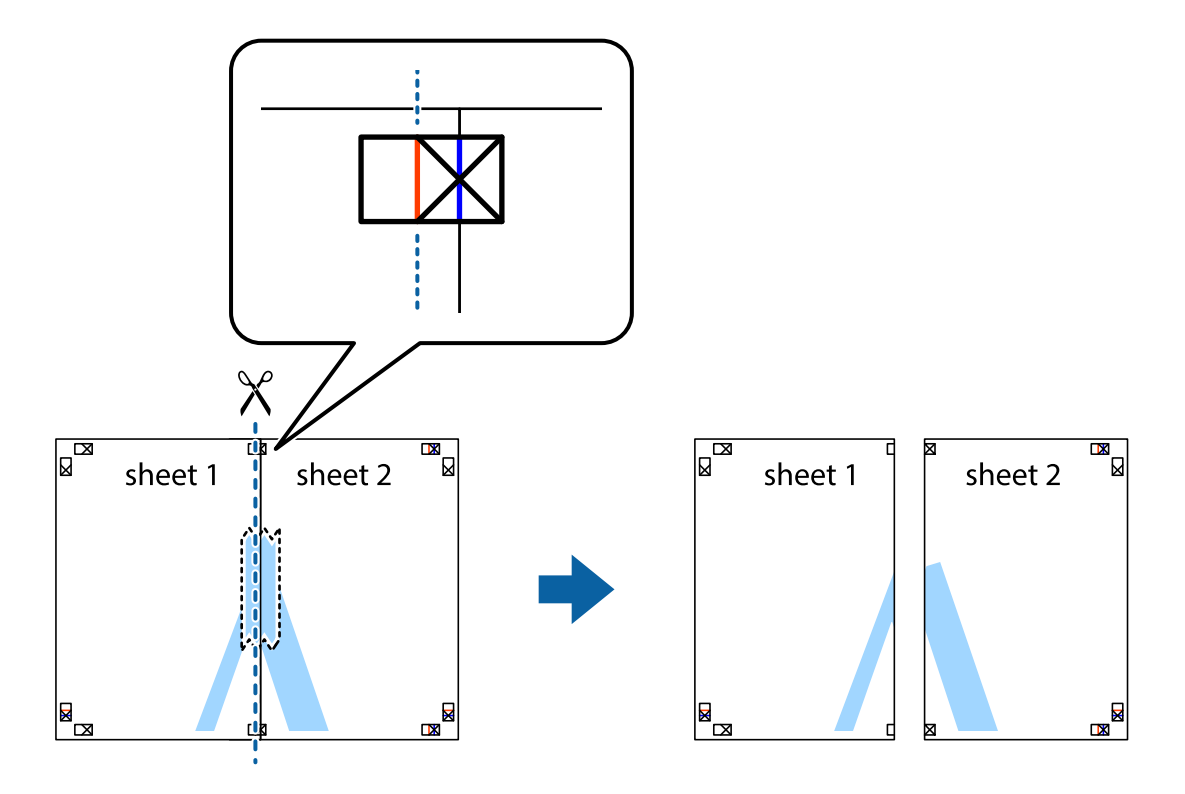

4. Скріпіть ці два аркуша зі зворотної сторони.

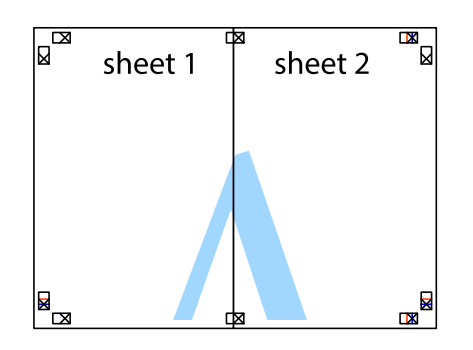

- 5. Повторіть дії 1–4, щоб скріпити Sheet 3 і Sheet 4.
- 6. Відріжте поля Sheet 1 та Sheet 2 вздовж блакитної горизонтальної лінії, що з'єднує центри лівої та правої сторін позначок у вигляді хрестика.

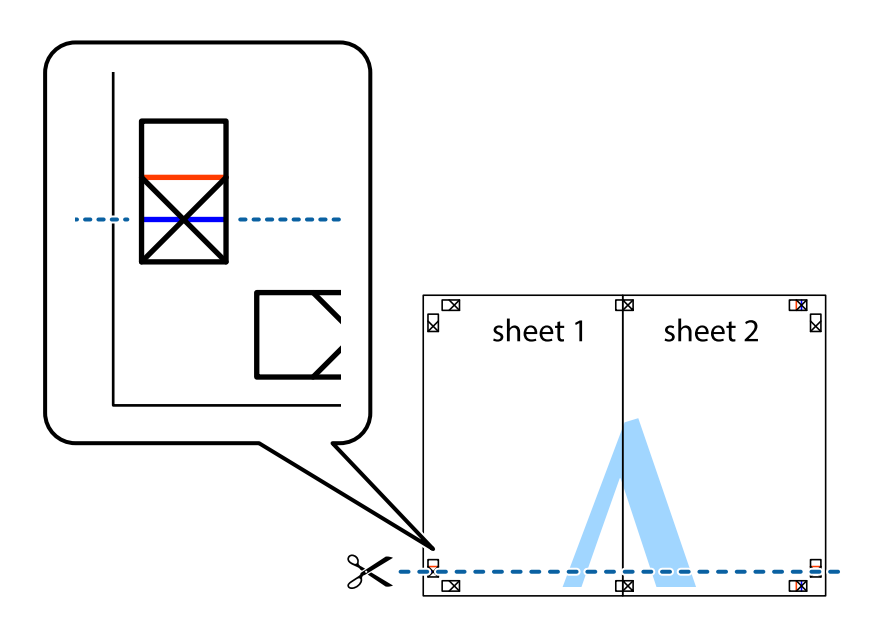

7. Розмістіть край Sheet 1 і Sheet 2 на верху Sheet 3 і Sheet 4 та вирівняйте позначки у вигляді хрестика, а потім тимчасово скріпіть аркуші зі зворотної сторони.

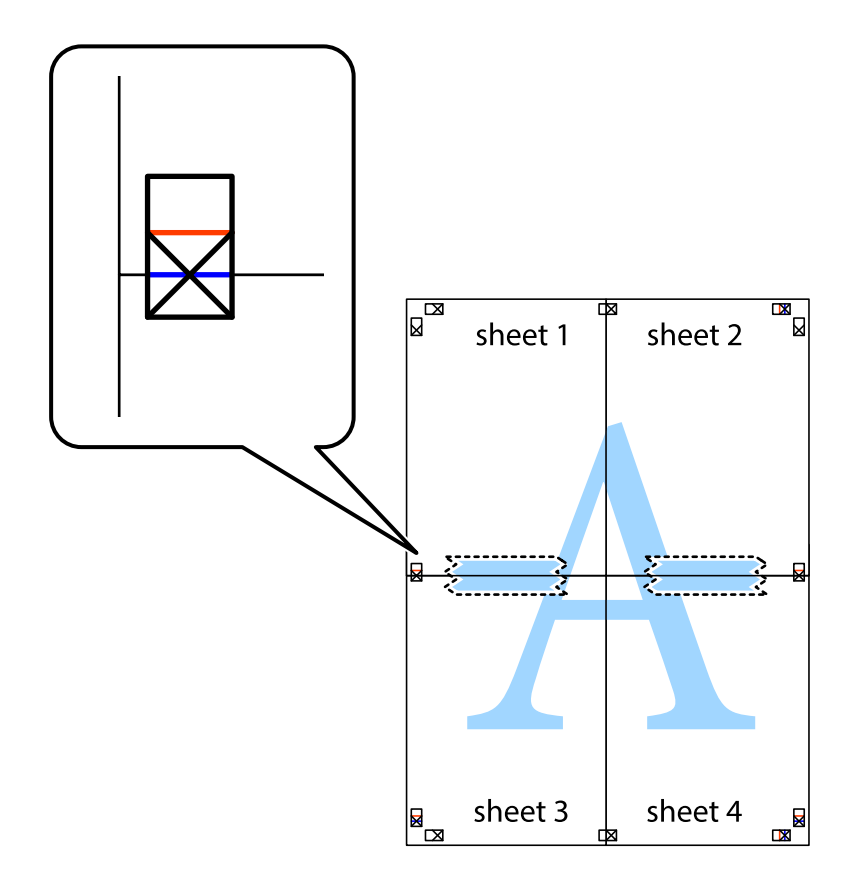

8. Розріжте скріплені аркуші на дві частини вздовж горизонтальної червоної лінії, що проходить через позначки для вирівнювання (цього разу лінія над позначками у вигляді хрестика).

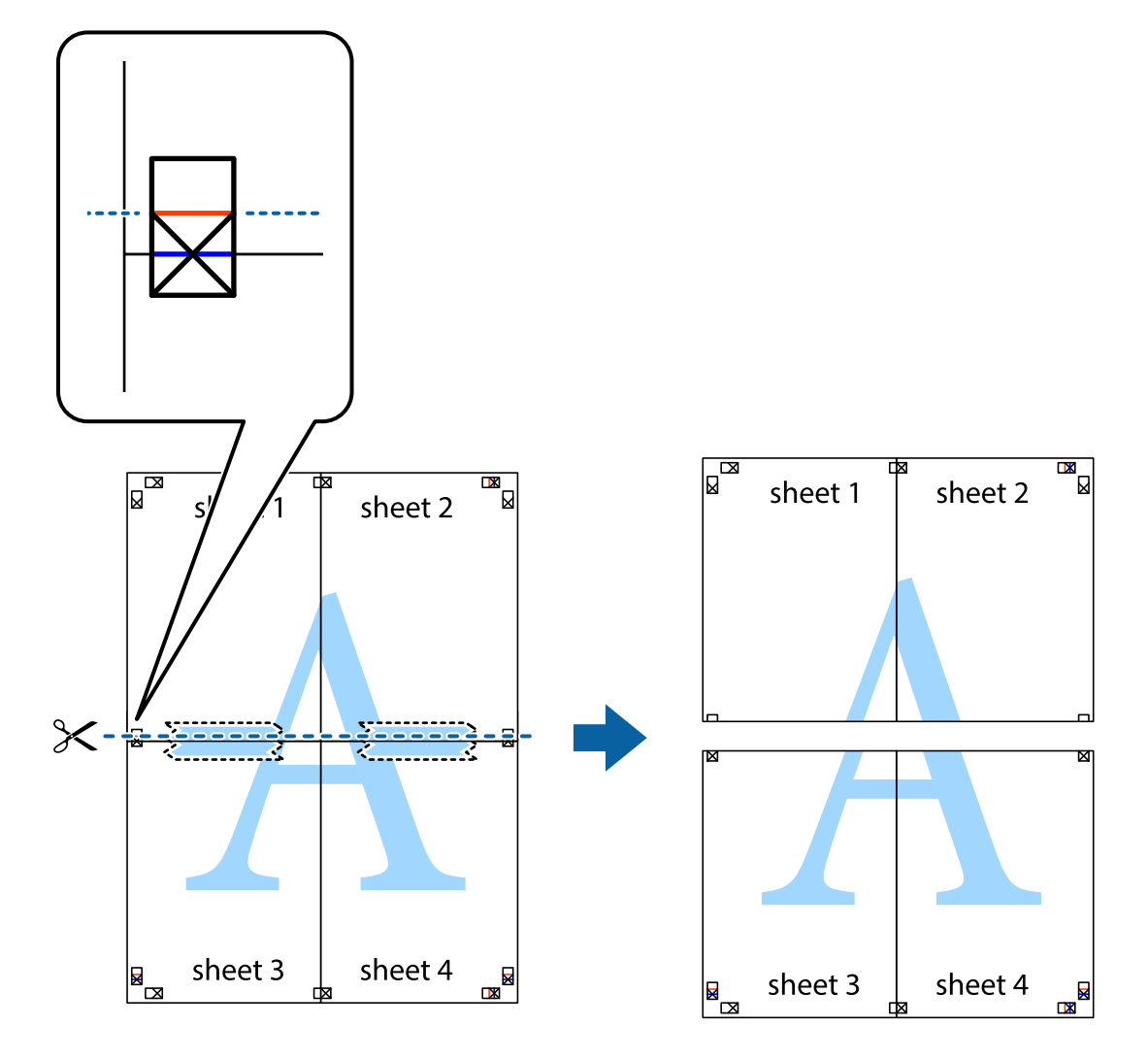

9. Скріпіть ці два аркуша зі зворотної сторони.

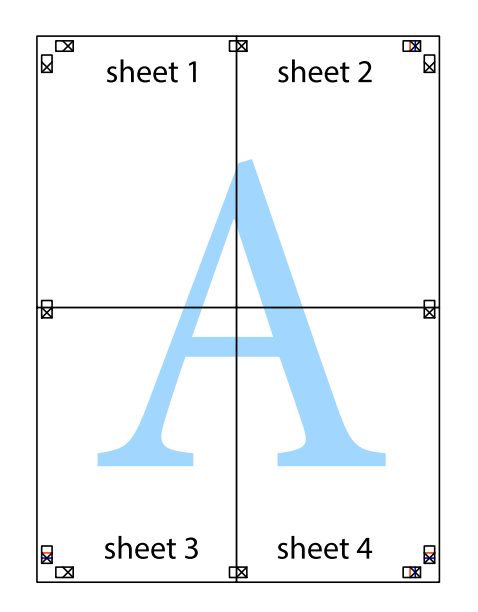

- sheet 1 sheet 2 sheet 2 sheet 1 sheet 3 sheet 3 sheet<sub>4</sub> sheet 4  $\chi$
- 10. Відріжте решту країв вздовж зовнішньої напрямної.

# **Друк з верхніми та нижніми колонтитулами**

Ви можете віддрукувати у колонтитулах таку інформацію, як ім'я користувача та дата друку.

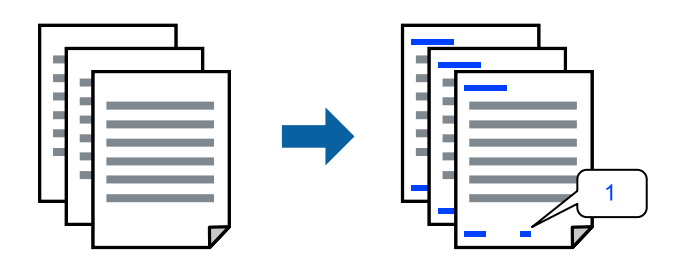

1. На вкладці **Додаткові настройки** драйвера принтера клацніть **Функції водяного знаку**, після чого установіть прапорець **Колонтитул**.

2. Виберіть **Настройки**, виберіть елементи, які потрібно роздрукувати та клацніть ОК.

### *Примітка.*

- O Щоб указати номер першої сторінки, виберіть *Номер сторінки* з місця, яке потрібно друкувати у верхньому або нижньому колонтитулі, після чого виберіть номер у *Початковий номер*.
- $\Box$  Якщо потрібно роздрукувати текст у верхньому або нижньому колонтитулі, виберіть місце, яке потрібно друкувати, після чого виберіть *Текст*. Введіть текст, який потрібно надрукувати, у поле вводу тексту.
- 3. Налаштуйте інші елементи на вкладках **Головне**, **Оформлення** або **Додаткові настройки** у разі необхідності та клацніть **OK**.
	- [«Вкладка Головне» на сторінці 55](#page-54-0)
	- [«Вкладка Оформлення» на сторінці 58](#page-57-0)
	- [«Вкладка Додаткові настройки» на сторінці 59](#page-58-0)
- 4. Клацніть **Друк**.

## **Пов'язані відомості**

- & [«Завантаження паперу» на сторінці 41](#page-40-0)
- & [«Друк за допомогою легких налаштувань» на сторінці 54](#page-53-0)

# **Друк шаблону захисту від копіювання**

На матеріалах друку можна надрукувати шаблон захисту від копіювання. Під час друку самі літери не друкуватимуться, а вся поверхня друку буде злегка покрита скрінтоном. Приховані літери з'являтимуться в разі фотокопіювання — так можна легко відрізнити оригінал від копій.

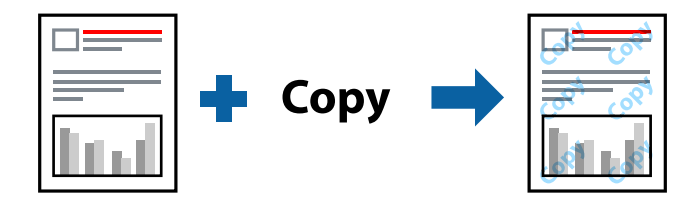

Захист від копіювання доступний за таких умов:

- O Двосторонній друк: Викл.
- $\Box$  Типи паперу: звичайний папір 1, звичайний папір 2, папір із вторинної сировини, кольоровий, високоякісний звичайний папір, цупкий папір 1, цупкий папір 2, цупкий папір 3 або цупкий папір 4
- O Якість: Стандартний
- O Корекція кольорів: Автоматичне

#### *Примітка.*

Ви також можете додати власний шаблон захисту від копіювання.

- 1. На вкладці **Додаткові настройки** драйвера принтера клацніть **Функції водяного знаку**, після чого виберіть шаблон захисту від копіювання.
- 2. Клацніть **Настройки**, щоб змінити налаштування, як-от формат або щільність шаблону.
- 3. Налаштуйте інші елементи на вкладках **Головне**, **Оформлення** або **Додаткові настройки** у разі необхідності та клацніть **OK**.
	- [«Вкладка Головне» на сторінці 55](#page-54-0)
	- [«Вкладка Оформлення» на сторінці 58](#page-57-0)
	- [«Вкладка Додаткові настройки» на сторінці 59](#page-58-0)
- 4. Клацніть **Друк**.

### **Пов'язані відомості**

- & [«Завантаження паперу» на сторінці 41](#page-40-0)
- & [«Друк за допомогою легких налаштувань» на сторінці 54](#page-53-0)

# **Друк файлів, захищених паролем**

Ви можете встановити пароль для завдання друку, після чого друк почнеться тільки після введення пароля на панелі керування принтера.

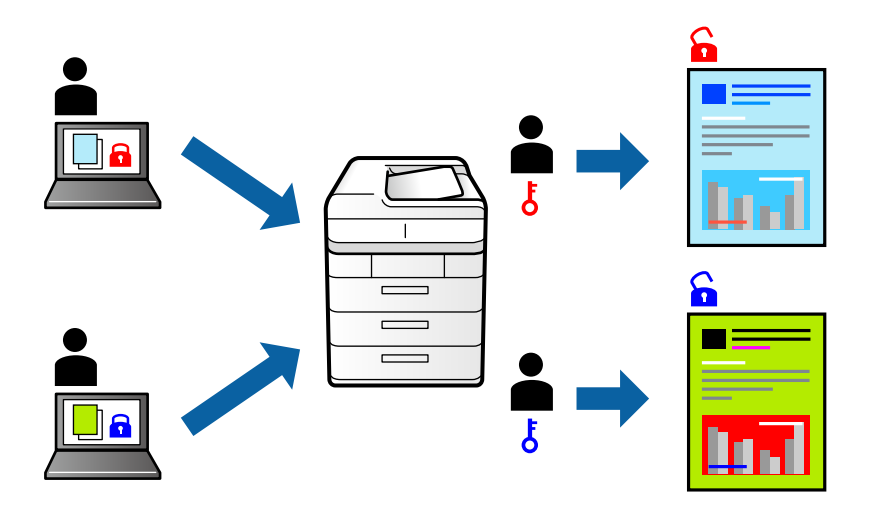

- 1. На вкладці **Додаткові настройки** драйвера принтера виберіть **Конфіденційне завдання** у **Тип роботи**, після чого введіть пароль.
- 2. Налаштуйте інші елементи на вкладках **Головне**, **Оформлення** або **Додаткові настройки** у разі необхідності та клацніть **OK**.
	- [«Вкладка Головне» на сторінці 55](#page-54-0)
	- [«Вкладка Оформлення» на сторінці 58](#page-57-0)
	- [«Вкладка Додаткові настройки» на сторінці 59](#page-58-0)
- 3. Клацніть **Друк**.
- 4. Щоб надрукувати завдання, виберіть елемент **Друк із вн. пам'яті** на головному екрані панелі керування принтера. Виберіть завдання для друку та введіть пароль.

### **Пов'язані відомості**

& [«Завантаження паперу» на сторінці 41](#page-40-0)

### & [«Друк за допомогою легких налаштувань» на сторінці 54](#page-53-0)

# **Друк кількох файлів разом**

Спрощений організатор завдань дозволяє поєднати декілька файлів, створених різними програмами, і роздрукувати їх в якості єдиного завдання для друку. Можна вказати налаштування друку для комбінованих файлів, зокрема макет кількох сторінок і двосторонній друк.

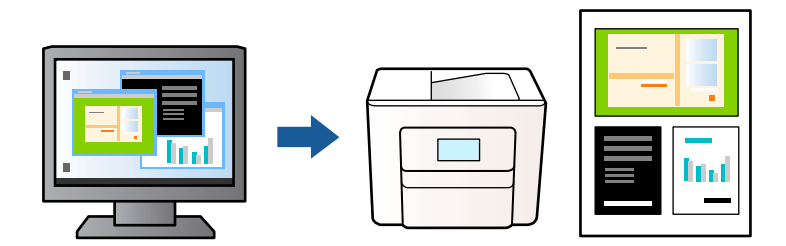

1. На вкладці **Головне** драйвера принтера виберіть **Спрощений організатор завдань** і клацніть **OK**.

#### 2. Клацніть **Друк**.

На початку друку відобразиться вікно Спрощений організатор завдань.

- 3. Не закриваючи вікно Спрощений організатор завдань, відкрийте файл, який потрібно поєднати з поточним файлом, та повторіть зазначені вище кроки.
- 4. У разі вибору завдання друку, доданого до Друк проекту Lite у вікні Спрощений організатор завдань можна редагувати макет сторінки.

#### *Примітка.*

Під час прив'язування клацніть меню *Файл*, а потім виберіть *Настройки друку*, аби відкрити драйвер принтера. На вкладці *Головне* клацніть *Відновлення до заводських значень*, а потім клацніть *OK* у відкритому вікні. Увімкніть *Двосторонній друк*, після чого натисніть *Настройки*. Виберіть *створення буклетів*, потім виберіть *Переплетення посередині* або *Переплетення збоку* і натисніть *OK*. Клацніть *OK* щоб закрити драйвер принтера.

- $\Box$  Переплетення посередині: використовуйте цей спосіб у разі друку невеликої кількості сторінок, які можна скласти та легко зігнути навпіл.
- $\Box$  Переплетення збоку. Використовуйте цей спосіб у разі друку одного аркуша (чотири сторінки) одночасно, згинаючи кожен навпіл, після чого складаючи їх усіх в один том.

#### 5. Клацніть пункт **Друк** у меню **Файл**, щоб почати друк.

#### *Примітка.*

Якщо закрити вікно Спрощений організатор завдань, перш ніж усі дані друку будуть додані до Друк проекту, поточне завдання друку буде скасовано. Клацніть пункт *Зберегти* у меню *Файл*, щоб зберегти поточне завдання. Розширенням збережених файлів є «ecl».

Щоб відкрити Проект друку, клацніть елемент *Спрощений організатор завдань* на вкладці *Сервіс* драйвера принтера, щоб відкрити вікно Спрощений організатор завдань. Далі виберіть *Відкрити* в меню *Файл*, щоб вибрати файл.

#### **Пов'язані відомості**

- & [«Завантаження паперу» на сторінці 41](#page-40-0)
- & [«Друк за допомогою легких налаштувань» на сторінці 54](#page-53-0)

# **Друк за допомогою функції Color Universal Print**

Можна покращити вигляд текстів та зображень на роздруківках.

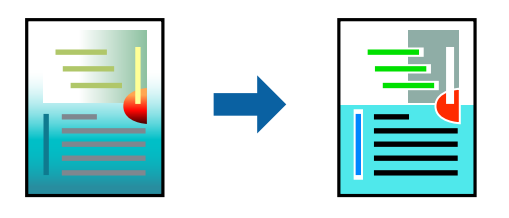

Функція Універсальний кольоровий друк доступна, тільки якщо вибрано вказані нижче параметри.

- $\Box$  Типи паперу: звичайний папір 1, звичайний папір 2, папір із вторинної сировини, кольоровий, високоякісний звичайний папір, цупкий папір 1, цупкий папір 2, цупкий папір 3 або цупкий папір 4
- O Якість: **Стандартний** або вища якість
- O Колі друку: **Кольоровий**
- $\Box$  Програми: Microsoft® Office 2007 або пізнішої версії
- O Розмір тексту: 96 птс або менше
- 1. На вкладці **Додаткові настройки** драйвера принтера натисніть пункт **Параметри зображення** в параметрі **Корекція кольорів**.
- 2. Виберіть значення в параметрі **Універсальний кольоровий друк**.
- 3. **Параметри покращення**, щоб виконати додаткові налаштування.
- 4. Налаштуйте інші елементи на вкладках **Головне**, **Оформлення** або **Додаткові настройки** у разі необхідності та клацніть **OK**.
	- [«Вкладка Головне» на сторінці 55](#page-54-0)
	- [«Вкладка Оформлення» на сторінці 58](#page-57-0)
	- [«Вкладка Додаткові настройки» на сторінці 59](#page-58-0)

## 5. Клацніть **Друк**.

#### *Примітка.*

- $\overline{\mathsf{u}}$  Певні символи можуть мати змінений шаблон, наприклад символ «+» може відображатися як «±».
- $\Box$  Шаблони, характерні для програми, і символи підкреслювання можуть змінювати вміст, надрукований з цими налаштуваннями.
- $\Box$  Якість друку фотографій та інших зображень може знизитися в разі використання налаштувань Універсальний кольоровий друк.
- $\Box$  Швидкість друку зменшується в разі використання налаштувань Універсальний кольоровий друк.

# **Пов'язані відомості**

- & [«Завантаження паперу» на сторінці 41](#page-40-0)
- & [«Друк за допомогою легких налаштувань» на сторінці 54](#page-53-0)

# **Налаштування кольору друку**

Можна налаштувати кольори, що використовуються для завдання друку. Ці налаштування не застосовуються до початкових даних.

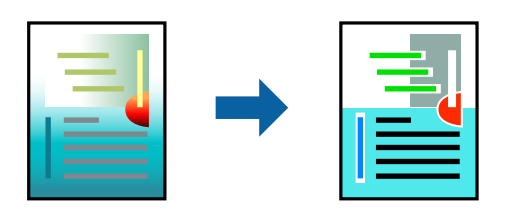

**PhotoEnhance** дозволяє отримати чіткіші зображення з яскравішими кольорами завдяки автоматичному налаштуванню контрастності, насиченості та яскравості початкових даних зображення.

## *Примітка.*

*PhotoEnhance* налаштовує колір, аналізуючи розташування об'єкту. Тому, якщо змінити розташування об'єкту шляхом зменшення, збільшення, кадрування або повороту зображення, колір може несподівано змінитися. Якщо зображення нечітке, відтінки можуть виглядати неприродно. У випадку, якщо колір змінився чи став неприродним, слід обрати друк в режимі, іншому ніж *PhotoEnhance*.

- 1. На вкладці **Додаткові настройки** драйвера принтера виберіть спосіб корекції кольорів у налаштуванні **Корекція кольорів**.
	- $\Box$  Автоматичне За допомогою цього параметра відтінок буде автоматично відкориговано відповідно до типу паперу та налаштувань якості друку.
	- O Якщо вибрати пункт Індивідуальні настройки і натиснути **Додатково**, можна встановити власні налаштування.
- 2. Налаштуйте інші елементи на вкладках **Головне**, **Оформлення** або **Додаткові настройки** у разі необхідності та клацніть **OK**.
	- [«Вкладка Головне» на сторінці 55](#page-54-0)
	- [«Вкладка Оформлення» на сторінці 58](#page-57-0)
	- [«Вкладка Додаткові настройки» на сторінці 59](#page-58-0)
- 3. Клацніть **Друк**.

## **Пов'язані відомості**

- & [«Завантаження паперу» на сторінці 41](#page-40-0)
- & [«Друк за допомогою легких налаштувань» на сторінці 54](#page-53-0)

# **Друк з підсиленням тонких ліній**

Тонкі лінії, які занадто тонкі для друку, можна зробити товстішими.

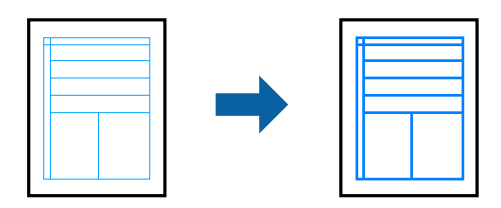

- 1. На вкладці **Додаткові настройки** драйвера принтера натисніть пункт **Параметри зображення** в параметрі **Корекція кольорів**.
- 2. Виберіть **Посилювати тонкі лінії**.
- 3. Налаштуйте інші елементи на вкладках **Головне**, **Оформлення** або **Додаткові настройки** у разі необхідності та клацніть **OK**.
	- [«Вкладка Головне» на сторінці 55](#page-54-0)
	- [«Вкладка Оформлення» на сторінці 58](#page-57-0)
	- [«Вкладка Додаткові настройки» на сторінці 59](#page-58-0)
- 4. Клацніть **Друк**.

## **Пов'язані відомості**

- & [«Завантаження паперу» на сторінці 41](#page-40-0)
- & [«Друк за допомогою легких налаштувань» на сторінці 54](#page-53-0)

# **Друк чітких штрих-кодів**

Якщо надруковані штрих-коди зчитуються неправильно, можна роздрукувати їх чітко, скориставшись функцією зниженого розтікання чорнил. Цю функцію слід вмикати, тільки якщо надрукований штрих-код не вдається відсканувати.

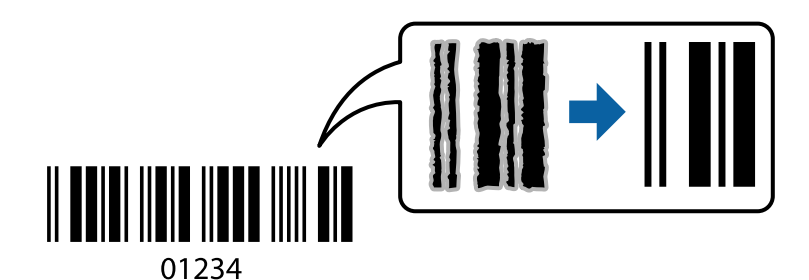

#### *Примітка.*

- O Тип паперу: Щільний папір4 (161-250 г/м²) і Папір підвищеної щільності (2511-3500 г/м²) не сумісні з *Висока*.
- $\Box$  Зменшення розмиття можливе не завжди та залежить від обставин.
- 1. На вкладці **Сервіс** драйвера принтера клацніть **Розширені параметри** і виберіть **Режим штрих-кода**.
- 2. Налаштуйте інші елементи на вкладках **Головне**, **Оформлення** або **Додаткові настройки** у разі необхідності та клацніть **OK**.
	- [«Вкладка Головне» на сторінці 55](#page-54-0)
	- [«Вкладка Оформлення» на сторінці 58](#page-57-0)
	- [«Вкладка Додаткові настройки» на сторінці 59](#page-58-0)
- 3. Клацніть **Друк**.

## **Пов'язані відомості**

& [«Завантаження паперу» на сторінці 41](#page-40-0)

<span id="page-97-0"></span>& [«Друк за допомогою легких налаштувань» на сторінці 54](#page-53-0)

# **Друк з використанням збережених груп**

Дає змогу налаштовувати Наборів для друку і сортувати друк за групою. Докладнішу інформацію див. нижче.

### **Пов'язані відомості**

& [«Друк із використанням збережених груп \(комп'ютер\)» на сторінці 237](#page-236-0)

# **Друк документа з використанням драйвера принтера PostScript (Windows)**

Драйвер принтера PostScript — це драйвер принтера, який виводить команди друку на принтер за допомогою мови опису сторінки PostScript.

1. Відкрийте файл, який потрібно надрукувати.

Завантажте папір у принтер, якщо це ще не зроблено.

- 2. Виберіть пункт **Друк** або **Параметри друку** в меню **Файл**
- 3. Виберіть свій принтер.
- 4. Виберіть **Параметри** або **Властивості**, щоб отримати доступ до вікна драйвера принтера.

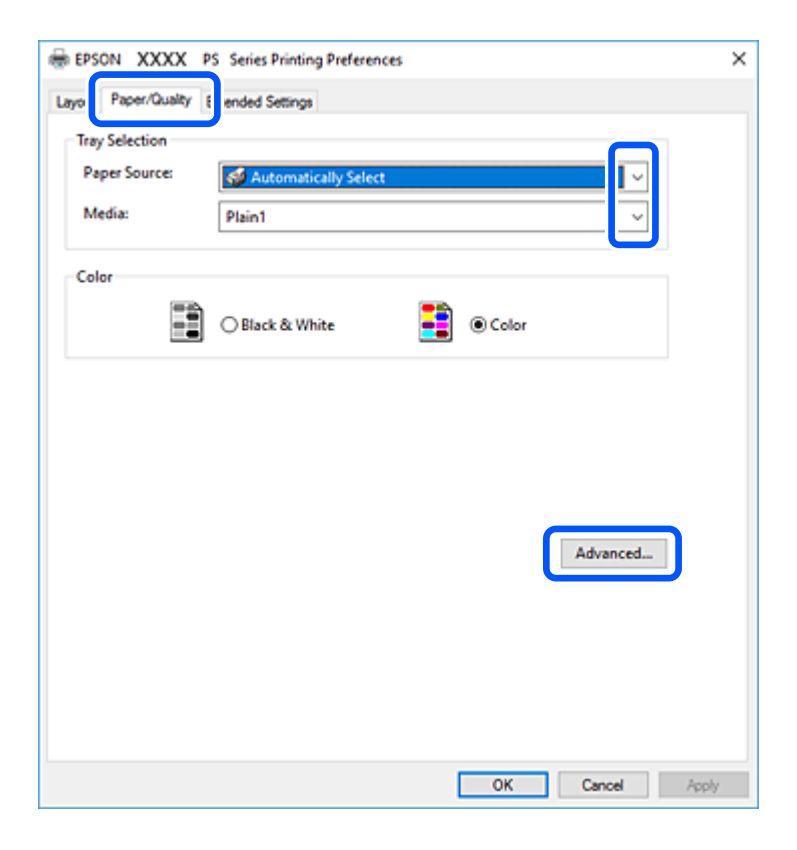

5. Змініть налаштування відповідно до потреби.

Для детальнішої інформації див. опції меню для драйвера принтера.

- 6. Натисніть кнопку **OK**, щоб закрити драйвер принтера для отримання докладнішої інформації.
- 7. Клацніть **Друк**.

# **Пов'язані відомості**

- & [«Доступний папір та ресурс завантаження» на сторінці 468](#page-467-0)
- & [«Завантаження паперу» на сторінці 41](#page-40-0)
- & [«Налаштування типу паперу» на сторінці 40](#page-39-0)
- & [«Вкладка «Папір/Якість»» на сторінці 100](#page-99-0)
- & [«Вкладка макетів» на сторінці 100](#page-99-0)

# **Використання додаткового пристрою з драйвером принтера PostScript**

Для використання додаткових пристроїв необхідно виконати налаштування у драйвері принтері PostScript.

## **Налаштування**

O Windows 10/Windows Server 2019/Windows Server 2016

Натисніть кнопку «Пуск» та виберіть **Система Windows** > **Панель керування** > **Переглянути принтери та пристрої** у меню **Устаткування та звук**. Правою кнопкою миші клацніть на принтері або натисніть та утримуйте її та оберіть **Властивості принтера**. На вкладці **Параметри пристрою** виберіть додатковий пристрій у налаштуванні **Варіанти з підтримкою інсталяції**.

O Windows 8.1/Windows 8/Windows Server 2012 R2/Windows Server 2012

Виберіть **Робочий стіл** > **Налаштування** > **Панель керування** > **Переглянути принтери та пристрої** у меню **Устаткування та звук**. Правою кнопкою миші клацніть на принтері або натисніть та утримуйте її та оберіть **Властивості принтера**. На вкладці **Параметри пристрою** виберіть додатковий пристрій у налаштуванні **Варіанти з підтримкою інсталяції**.

O Windows 7/Windows Server 2008 R2

Натисніть кнопку «Пуск» та виберіть **Панель керування** > **Переглянути принтери та пристрої** у меню **Устаткування та звук**. Правою кнопкою миші клацніть на принтері та виберіть пункт **Властивості принтера**. На вкладці **Параметри пристрою** виберіть додатковий пристрій у налаштуванні **Варіанти з підтримкою інсталяції**.

O Windows Vista/Windows Server 2008

Натисніть кнопку «Пуск» та виберіть **Панель керування** > **Принтери** у меню **Устаткування та звук**. Правою кнопкою миші клацніть на принтері та виберіть **Властивості**. На вкладці **Параметри пристрою** виберіть додатковий пристрій у налаштуванні **Варіанти з підтримкою інсталяції**.

O Windows XP/Windows Server 2003 R2/Windows Server 2003

Натисніть кнопку «Пуск» та виберіть **Панель керування** > **Принтери та інше устаткування** > **Принтери та факси**. Правою кнопкою миші клацніть на принтері та виберіть **Властивості**. На вкладці **Параметри пристрою** виберіть додатковий пристрій у налаштуванні **Варіанти з підтримкою інсталяції**.

# <span id="page-99-0"></span>**Пункти меню для драйвера принтера PostScript**

Відкрийте вікно друку у програмі, виберіть принтер, а тоді відкрийте вікно драйвера принтера.

#### *Примітка.*

Меню відрізняються залежно від вибраного пункту.

### *Вкладка «Папір/Якість»*

### Вибір лотка:

Виберіть джерело паперу та носій.

### Джерело паперу:

Виберіть джерело подачі паперу.

Виберіть параметр **Вибирати автоматично** для автоматичного вибору джерела, вибраного в налаштуваннях **Параметри паперу** принтера.

#### Носій:

Виберіть тип паперу для друку. Якщо вибрати **Не вказано**, друк здійснюватиметься із джерела паперу, в якому для типу паперу в налаштуваннях принтера вибрано наведені нижче параметри.

Звичайний папір1, Звичайний папір2, Preprinted, Letterhead, Кольоровий, Recycled, Високоякісний звичайний папір

Проте, папір не може подаватися з джерела паперу, в якому для параметра «джерело паперу» у **Налашт. автовибору** принтера вибрано значення «вимкнено».

#### Кольорових:

Виберіть колір для завдання друку.

# *Вкладка макетів*

### Орієнтація:

Виберіть орієнтацію, яку потрібно використати під час друку.

#### Друк на обох сторонах:

Можливість виконувати двосторонній друк.

### Порядок сторінок:

Виберіть друк з першої або з останньої сторінки. Якщо вибрати значення **З останньої до першої**, після друку сторінки складатимуться у правильному порядку на основі номера сторінки.

#### Формат сторінки:

Сторінок на аркуш:

Кількість сторінок на макет аркуша:

Дає змогу вказати макет сторінки під час друку кількох сторінок на одному аркуші.

# Брошура:

Скріплення брошури:

Виберіть місце скріплення для брошури.

### Нанесення границь:

Виберіть, якщо потрібно розмістити лінії границь для кожної сторінки в разі друку кількох сторінок на одному аркуші або створення брошури.

## *Вкладка Extended Settings*

### Job Settings:

Якщо використання принтера обмежено адміністратором, друк буде доступним після реєстрації вашого облікового запису у драйвері принтера. Зверніться до адміністратора свого облікового запису.

### Save Access Control settings:

Дає змогу ввести ім'я користувача та пароль.

## User Name:

Введіть ім'я користувача.

#### Password:

Введіть пароль.

#### Reserve Job Settings:

Виконайте налаштування для завдань, що зберігаються в пам'яті принтера.

# Reserve Job Settings:

Дає змогу виконувати налаштування для параметрів **Reserve Job Settings**, **Verify Job** і **Password**.

### Verify Job:

У разі друку кількох копій дає змогу надрукувати одну копію, щоб перевірити вміст. Щоб продовжити друк після другої копії, використовуйте панель керування принтера.

### Re-Print Job:

Дає змогу зберігати завдання друку в пам'яті принтера. Можна почати друк за допомогою панелі керування принтера.

# Confidential Job:

Дає змогу ввести пароль до завдання друку.

# User Name:

Введіть ім'я користувача.

### Job Name:

Введіть назву завдання.

Password:

Введіть пароль.

# *Розширені параметри*

### Папір/Виведення:

Виберіть розмір паперу та кількість копій.

#### Розмір паперу:

Виберіть розмір паперу, на якому потрібно друкувати.

## Копії:

Установіть кількість копій для друку.

### Графічні зображення:

Налаштуйте такі елементи меню.

### Якість друку:

Виберіть якість паперу, яку ви бажаєте використовувати для друку.

#### Керування кольорами зображення:

Виберіть спосіб керування кольорами зображення (ICM) або мету.

## Масштабування:

Дає змогу зменшувати або збільшувати документ.

### Шрифт TrueType:

Установлює замінник шрифту TrueType.

### Параметри документа:

### Розширені функції друку:

Дає змогу виконувати докладні налаштування функцій друк.

### Параметри PostScript:

Дає змогу виконувати додаткові налаштування.

### Функції принтера:

Налаштуйте такі елементи меню.

### Output Tray:

Виберіть, який вихідний лоток слід використовувати для роздрукованих матеріалів.

## Sort:

Виберіть спосіб сортування багатьох копій.

<span id="page-102-0"></span>Color Mode:

Виберіть чорно-білий або кольоровий друк.

Press Simulation:

Ви можете обрати колір чорнила CMYK для симуляції відтворення кольору чорнила CMYK офсетного друку.

Ink Save Mode:

Заощадження чорнила за допомогою зменшення щільності друку.

Rotate by 180º:

Поворот даних на 180 градусів перед друком.

# **Друк із комп'ютера — Mac OS**

# **Друк за допомогою легких налаштувань**

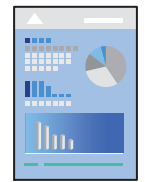

## *Примітка.*

Дії та вигляд екрана можуть відрізнятися, залежно від програми. Докладнішу інформацію див. в електронній довідці програми.

1. Завантажте папір у принтер.

[«Завантаження паперу» на сторінці 41](#page-40-0)

- 2. Відкрийте файл, який потрібно надрукувати.
- 3. Виберіть пункт **Друк** у меню **Файл** чи іншу команду, щоб відкрити діалогове вікно друку.

Щоб розширити вікно друку, натисніть **Показати деталі** або  $\nabla$ .

4. Виберіть свій принтер.

5. У спливаючому меню виберіть **Настройки друку**.

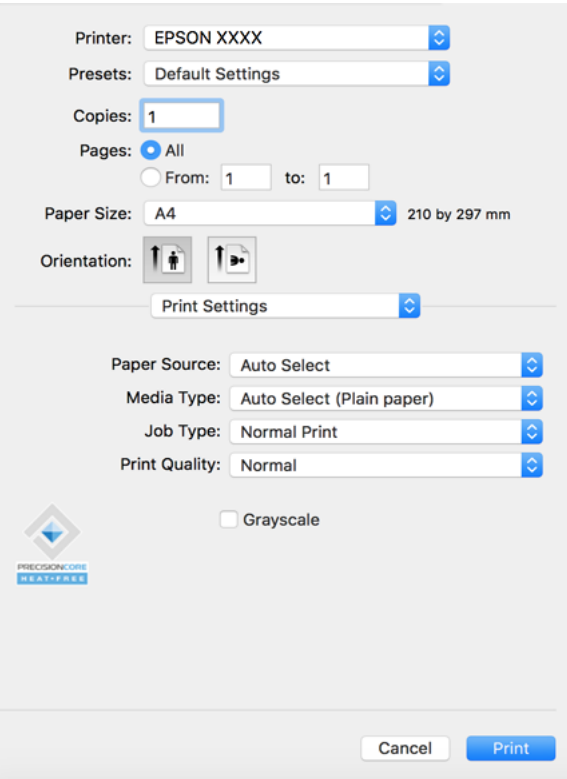

#### *Примітка.*

Якщо меню *Настройки друку* не відображається на macOS Catalina (10.15) або пізнішої версії, macOS High Sierra (10.13), macOS Sierra (10.12), OS X El Capitan (10.11), OS X Yosemite (10.10), OS X Mavericks (10.9), OS X Mountain Lion (10.8), це означає, що драйвер принтера Epson встановлено неправильно. Увімкніть його з наведеного нижче меню.

Виберіть пункт *Системні параметри* у меню Apple > *Принтери та сканери* (або *Друк і сканування*, *Друк і факс*), видаліть принтер і знову додайте його. Щоб додати принтер, див. інструкції нижче.

[«Додавання принтера \(тільки для Mac OS\)» на сторінці 251](#page-250-0)

macOS Mojave (10.14) не вдається отримати доступ до *Настройки друку* у програмах, створених компанією Apple, як-от TextEdit.

6. Змініть налаштування відповідно до потреби.

Для детальнішої інформації див. опції меню для драйвера принтера.

#### *Примітка.*

Якщо потрібно зберегти документ для друку у сховищі, виберіть *Настройки друку* зі спливаючого меню, виберіть значення *Зберегти у сховище та надрукувати* для параметра *Тип роботи*, після чого укажіть місце збереження.

7. Клацніть **Друк**.

### *Примітка.*

Якщо друк потрібно скасувати, клацніть на комп'ютері піктограму принтера в *Пристикувати*. Виберіть завдання, яке потрібно скасувати, і виконайте одну із зазначених нижче дій. Однак не можна скасувати завдання друку з комп'ютера після того, як його було повністю надіслано на принтер. У такому разі завдання на друк можна скасувати на панелі керування принтера.

 $\Box$  OS X Mountain Lion (10.8) або новішої версії

Клацніть  $\mathbb X$  поряд із індикатором перебігу.

 $\Box$  Mac OS X v10.6.8 до v10.7.x

Натисніть *Видалити*.

## **Пов'язані відомості**

- & [«Доступний папір та ресурс завантаження» на сторінці 468](#page-467-0)
- & [«Налаштування типу паперу» на сторінці 40](#page-39-0)
- & [«Опції меню для Настройки друку» на сторінці 106](#page-105-0)

# *Опції меню для драйвера принтера*

Відкрийте вікно друку у програмі, виберіть принтер, а тоді відкрийте вікно драйвера принтера.

## *Примітка.*

Меню відрізняються залежно від вибраного пункту.

## **Параметри макета в меню**

Сторінок на аркуш:

Виберіть кількість сторінок для друку на одному аркуші.

## Напрямок макета:

Вкажіть порядок, у якому друкуватимуться сторінки.

## Границі:

Друк границь навколо сторінок.

## Зворотня орієнтація сторінки:

Поворот сторінок на 180 градусів перед друком. Вибирайте цей параметр під час друку на такому папері, як конверти, які завантажуються у принтер у фіксованому напрямку.

## Горизонтальне обертання:

Дзеркальне обертання друкованого зображення.

## **Опції меню для узгодження кольорів**

# ColorSync/EPSON Color Controls:

Виберіть метод коригування кольору. Ці параметри коригують кольори на принтері та комп'ютері, щоб звести до мінімуму різницю в кольорах.

### <span id="page-105-0"></span>**Опції меню для роботи з папером**

### Групувати сторінки:

Друк багатосторінкових документів, сортованих за порядком та в комплекти.

### Сторінки для друку:

Виберіть тільки парні або непарні сторінки для друку.

### Порядок сторінок:

Виберіть друк з першої або з останньої сторінки.

### Масштаб відповідно до розміру паперу:

Друк виконується відповідно до розміру завантаженого паперу.

O Цільовий розмір паперу:

Виберіть розмір паперу для друку.

O Тільки зі зменшенням масштабу:

Виберіть цей параметр, якщо потрібно зменшити розмір, тільки якщо дані друку занадто великі для розміру паперу, завантаженого в принтер.

### **Опції меню для сторінки обкладинки**

### Друк сторінки обкладинки:

Виберіть, чи потрібно друкувати сторінку обкладинки. Якщо потрібно додати зворотну обкладинку, виберіть **Після документа**.

## Тип сторінки обкладинки:

Виберіть вміст сторінки обкладинки.

## **Опції меню для Настройки друку**

## Джерело паперу:

Виберіть джерело подачі паперу. Виберіть **Автовибір**, щоб джерело подачі паперу, вибраного в налаштуваннях друку на принтері, вибиралось автоматично.

## Тип носія:

Виберіть тип паперу для друку. Якщо вибрати **Автоматичний вибір (звичайний папір)**, друк здійснюватиметься із джерела паперу, в якому для типу паперу в налаштуваннях принтера вибрано наведені нижче параметри.

звичайний папір1, звичайний папір2, Попередньо надрукований, Бланк, Кольоровий, Перероблений, високоякісний папір

Проте, папір не може подаватися з джерела паперу, в якому для параметра «джерело паперу» у **Налашт. автовибору** принтера вибрано значення «вимкнено».

## Тип роботи:

Збереження завдання друку у **Налаштування сховища** екрана утиліти або збереження та друк.

### Якість друку:

Виберіть якість паперу, яку ви бажаєте використовувати для друку. Параметри відрізняються залежно від типу паперу.

### Відтінки сірого:

Виберіть, якщо потрібен чорно-білий друк або друк у відтінках сірого.

### **Опції меню для Параметри кольору**

#### Ручні налаштування:

Регулює колір вручну. У розділі **Розширені налаштування** можна вибрати докладні налаштування.

### PhotoEnhance:

Дозволяє отримати чіткіші зображення з яскравішими кольорами завдяки автоматичному налаштуванню контрастності, насиченості та яскравості початкових даних зображення.

### Вимк. (Без налаштування кольору):

Друк без будь-якого підсилення або регулювання кольорів.

### **Опції меню для кінцевої обробки**

### Вихідний лоток:

Виберіть, який вихідний лоток слід використовувати для роздрукованих матеріалів. Вихідний лоток може вибиратися автоматично на основі інших налаштувань друку.

## Сортувати:

Виберіть спосіб сортування багатьох копій.

#### **Повернути для сортування**

Складає у стосі роздруківки почергово в портретній і альбомній орієнтації. Для використання цієї функції виберіть пункт **Настройки друку** зі спливаючого меню, а тоді виберіть значення **Автовибір** для параметра **Джерело паперу**. Тоді виберіть пункт **Оформлення** зі спливаючого меню, а тоді виберіть значення **Автовибір** або **Лоток догори ногами** параметром **Вихідного лотка**. Роздруківки складатимуться у стосі в лотку, розміщеному лицьовою стороною вниз.

## **Опції меню для конфігурації паперу**

## Щільність друку:

Зменшіть щільність друку для чіткішого друку фотографій з щільними даними.

## **Опції меню для Параметри двостороннього друку**

## Двосторонній друк:

Друк на обох сторонах паперу.

# **Додавання попередніх налаштувань задля полегшення друку**

Якщо ви створюєте власні готові попередні налаштування друку, що часто використовуються, на драйвері принтера, ви можете друкувати з легкістю, обираючи попередньо налаштовані параметри зі списку.

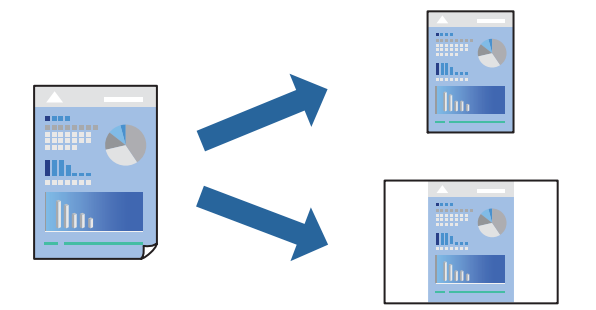

- 1. Налаштуйте кожен елемент як-от **Настройки друку** і **Макет** (**Розмір паперу**, **Тип носія** тощо).
- 2. Клацніть **Попередні налаштування**, щоб зберегти поточні налаштування як попередні.
- 3. Клацніть **OK**.

#### *Примітка.*

Щоб видалити додані попередні налаштування, клацніть *Попередні налаштування* > *Показувати попередні налаштування*, виберіть назву налаштувань, які потрібно видалити зі списку, та видаліть їх.

4. Клацніть **Друк**.

Наступного разу за потреби друкувати з тими самими налаштуваннями, виберіть у **Попередні налаштування** зареєстроване ім'я попереднього налаштування.

## **Пов'язані відомості**

- & [«Завантаження паперу» на сторінці 41](#page-40-0)
- & [«Друк за допомогою легких налаштувань» на сторінці 103](#page-102-0)

# **Двосторонній друк**

Ви можете друкувати на обох сторонах паперу.

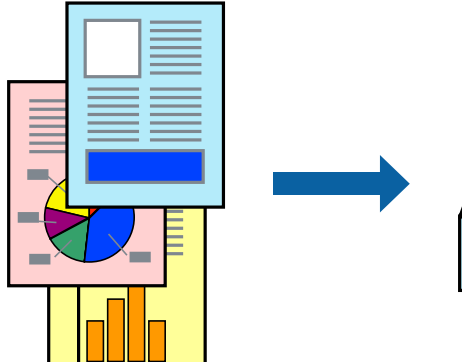

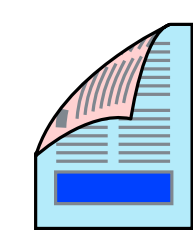
#### *Примітка.*

 $\Box$  Якщо використовується папір, не призначений для двостороннього друку, може погіршитися якість друку і виникнути зминання паперу.

[«Папір для двостороннього друку» на сторінці 471](#page-470-0)

- $\Box$  У залежності від паперу й даних друку, чорнило може просочуватися на іншу сторону паперу.
- 1. У спливаючому меню виберіть **Параметри двостороннього друку**.
- 2. Виберіть сторону скріплення в **Двосторонній друк**.
- 3. За необхідності виконайте інші налаштування.
- 4. Клацніть **Друк**.

#### **Пов'язані відомості**

- & [«Доступний папір та ресурс завантаження» на сторінці 468](#page-467-0)
- & [«Завантаження паперу» на сторінці 41](#page-40-0)
- & [«Друк за допомогою легких налаштувань» на сторінці 103](#page-102-0)

### **Друкування декількох сторінок на одному аркуші**

На одному аркуші паперу можна друкувати декілька сторінки даних.

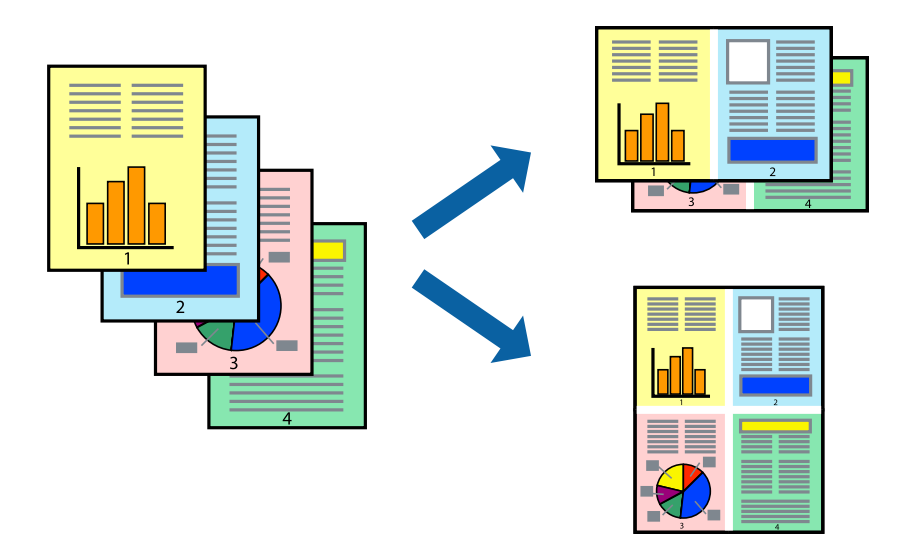

- 1. Виберіть у спливаючому меню значення параметра **Макет**.
- 2. Встановіть кількість сторінок за допомогою параметрів **Сторінок на аркуші**, **Напрямок макету** (порядок сторінок) та **Границі**.

[«Параметри макета в меню» на сторінці 105](#page-104-0)

- 3. За необхідності виконайте інші налаштування.
- 4. Клацніть **Друк**.

#### **Пов'язані відомості**

- & [«Завантаження паперу» на сторінці 41](#page-40-0)
- & [«Друк за допомогою легких налаштувань» на сторінці 103](#page-102-0)

## **Друк відповідно до розміру паперу**

Виберіть розмір паперу, який було завантажено у принтер в якості налаштування «Обраний розмір паперу».

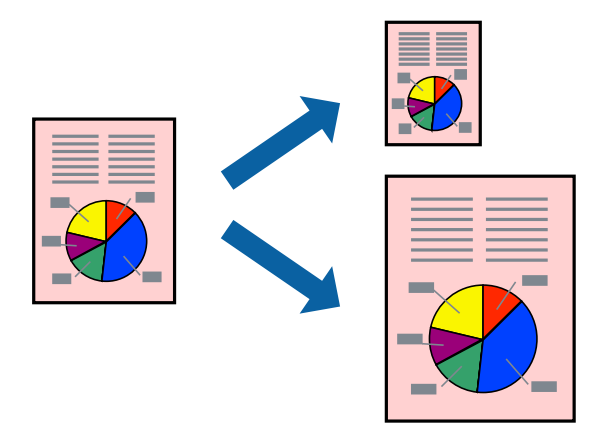

- 1. Виберіть розмір паперу, який встановлено у програмі в якості налаштування **Розмір паперу**.
- 2. Виберіть у спливаючому меню значення **Робота з папером**.
- 3. Виберіть пункт **Масштаб відповідно до розміру паперу**.
- 4. Виберіть розмір паперу, який було завантажено у принтер в якості налаштування **Обраний розмір паперу**.
- 5. За необхідності виконайте інші налаштування.
- 6. Клацніть **Друк**.

#### **Пов'язані відомості**

- & [«Завантаження паперу» на сторінці 41](#page-40-0)
- & [«Друк за допомогою легких налаштувань» на сторінці 103](#page-102-0)

### **Друк зменшеного або збільшеного документу за будь-якого масштабу**

Ви можете зменшувати або збільшувати розмір документу на певний відсоток.

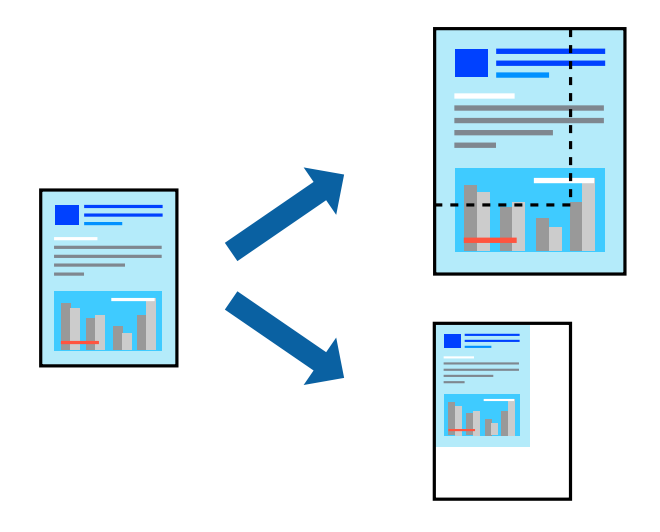

#### *Примітка.*

Дії відрізняються залежно від програми. Докладнішу інформацію див. в електронній довідці програми.

- 1. Виконайте одну з перелічених нижче дій.
	- O Виберіть **Друк** з меню **Файл** програми. Клацніть **Параметри сторінки**, а потім виберіть свій принтер у меню **Формат для**. Виберіть розмір даних для друку в меню **Формати паперу**, введіть відсоток у меню **Масштаб** і клацніть **OK**.
	- O Виберіть **Параметри сторінки** з меню **Файл** програми. Виберіть свій принтер у меню **Формат для**. Виберіть розмір даних для друку в меню **Формати паперу**, введіть відсоток у меню **Масштаб** і клацніть **OK**. Оберіть **Друк** з меню **Файл**.
- 2. Виберіть свій принтер у меню **Принтер**.
- 3. За необхідності виконайте інші налаштування.
- 4. Клацніть **Друк**.

#### **Пов'язані відомості**

- & [«Завантаження паперу» на сторінці 41](#page-40-0)
- & [«Друк за допомогою легких налаштувань» на сторінці 103](#page-102-0)

### **Налаштування кольору друку**

Можна налаштувати кольори, що використовуються для завдання друку. Ці налаштування не застосовуються до початкових даних.

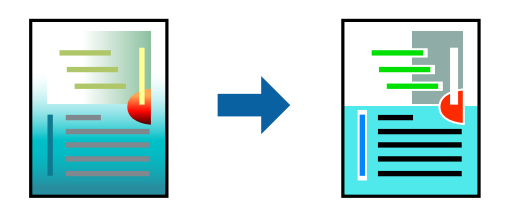

<span id="page-111-0"></span>**PhotoEnhance** дозволяє отримати чіткіші зображення з яскравішими кольорами завдяки автоматичному налаштуванню контрастності, насиченості та яскравості початкових даних зображення.

#### *Примітка.*

*PhotoEnhance* налаштовує колір, аналізуючи розташування об'єкту. Тому, якщо змінити розташування об'єкту шляхом зменшення, збільшення, кадрування або повороту зображення, колір може несподівано змінитися. Якщо зображення нечітке, відтінки можуть виглядати неприродно. У випадку, якщо колір змінився чи став неприродним, слід обрати друк в режимі, іншому ніж *PhotoEnhance*.

- 1. Виберіть пункт **Узгодження кольорів** зі спливного меню та виберіть пункт **EPSON Color Controls**.
- 2. Виберіть пункт **Параметри кольору** зі спливного меню та один із доступних варіантів.
- 3. Натисніть стрілку біля **Розширені налаштування** та виконайте відповідні налаштування.
- 4. За необхідності виконайте інші налаштування.
- 5. Клацніть **Друк**.

#### **Пов'язані відомості**

- & [«Завантаження паперу» на сторінці 41](#page-40-0)
- & [«Друк за допомогою легких налаштувань» на сторінці 103](#page-102-0)

# **Друк за допомогою драйвера принтера PostScript в ОС Mac OS**

Драйвер принтера PostScript — це драйвер принтера, який виводить команди друку на принтер за допомогою мови опису сторінки PostScript.

1. Відкрийте файл, який потрібно надрукувати.

Завантажте папір у принтер, якщо це ще не зроблено.

2. Виберіть **Друк** або **Параметри друку** з меню **Файл**.

Щоб розширити вікно друку, натисніть **Показати деталі** або ▼.

3. Виберіть свій принтер.

4. Виберіть у спливаючому меню пункт **Функції друку**.

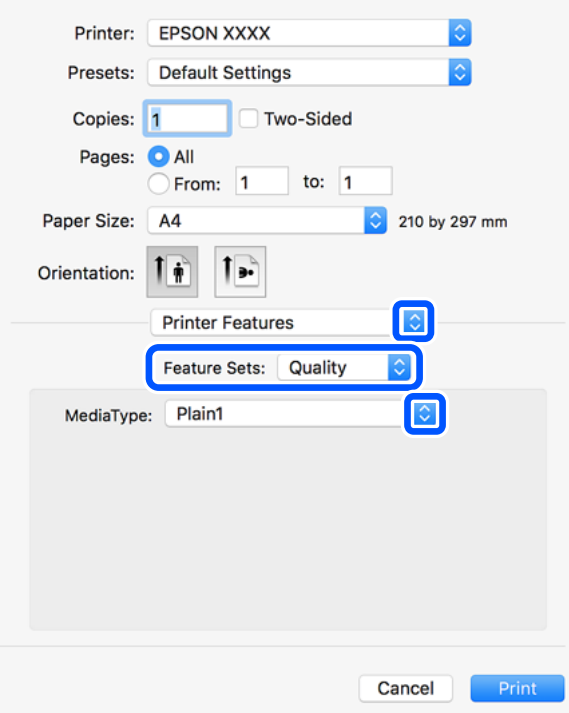

5. Змініть налаштування відповідно до потреби.

Для детальнішої інформації див. опції меню для драйвера принтера.

6. Клацніть **Друк**.

#### **Пов'язані відомості**

- & [«Доступний папір та ресурс завантаження» на сторінці 468](#page-467-0)
- & [«Завантаження паперу» на сторінці 41](#page-40-0)
- & [«Налаштування типу паперу» на сторінці 40](#page-39-0)
- & [«Пункти меню для функцій принтера» на сторінці 115](#page-114-0)

### **Використання додаткового пристрою з драйвером принтера PostScript**

Для використання додаткових пристроїв необхідно виконати налаштування у драйвері принтері PostScript.

Виберіть пункт **Параметри системи** з меню Apple > **Принтери та сканери** (або **Друк і сканування**, **Друк і факс**), після чого виберіть принтер. Натисніть **Параметри та забезпечення** > **Додаткові параметри** (або **Драйвер**). Буде виконано налаштування відповідно до доступних параметрів.

### **Пункти меню для драйвера принтера PostScript**

Відкрийте вікно друку у програмі, виберіть принтер, а тоді відкрийте вікно драйвера принтера.

#### *Примітка.*

Меню відрізняються залежно від вибраного пункту.

#### *Параметри макета в меню*

#### Сторінок на аркуш:

Виберіть кількість сторінок для друку на одному аркуші.

#### Напрямок макета:

Вкажіть порядок, у якому друкуватимуться сторінки.

#### Границі:

Друк границь навколо сторінок.

#### Двосторонній друк:

Можливість виконувати двосторонній друк.

#### Зворотна орієнтація сторінки:

Поворот сторінок на 180 градусів перед друком.

#### Горизонтальне обертання:

Перевертає зображення так, щоб воно мало вигляд дзеркального відображення.

#### *Опції меню для узгодження кольорів*

#### ColorSync/у принтері:

Виберіть метод коригування кольору. Ці параметри коригують колір на принтері та комп'ютері, щоб звести до мінімуму різницю в кольорі.

#### *Опції меню для роботи з папером*

#### Групувати сторінки:

Друк багатосторінкових документів, сортованих за порядком та в комплекти.

#### Сторінки для друку:

Виберіть тільки парні або непарні сторінки для друку.

#### Порядок сторінок:

Виберіть друк з першої або з останньої сторінки.

#### Масштаб відповідно до розміру паперу:

Друк виконується відповідно до розміру завантаженого паперу.

#### Цільовий розмір паперу:

Виберіть розмір паперу для друку.

#### Тільки зі зменшенням масштабу:

Виберіть під час зменшення розміру документа.

#### <span id="page-114-0"></span>*Опції меню для подання паперу*

Виберіть джерело подачі паперу.

Усі сторінки з:

У разі вибору параметра **Автоматичний вибір** джерело паперу, яке відповідає налаштуванню **Параметри паперу** принтера, вибиратиметься автоматично.

Перша сторінка з/Залишок з:

Також можна вибрати джерело паперу для сторінки.

#### *Опції меню для сторінки обкладинки*

Друк сторінки обкладинки:

Виберіть, чи потрібно друкувати сторінку обкладинки. Якщо потрібно додати зворотну обкладинку, виберіть **Після документа**.

#### Тип сторінки обкладинки:

Виберіть вміст сторінки обкладинки.

#### *Пункти меню для функцій принтера*

#### Набори функцій:

Quality:

#### Media Type:

Виберіть тип паперу для друку. Якщо вибрати **Не вказано**, друк здійснюватиметься із джерела паперу, в якому для типу паперу в налаштуваннях принтера вибрано наведені нижче параметри.

звичайний папір1, звичайний папір2, Попередньо надрукований, Бланк, Кольоровий, Перероблений, високоякісний папір

Проте, папір не може подаватися з джерела паперу, в якому для параметра «джерело паперу» у **Налашт. автовибору** принтера вибрано значення «вимкнено».

#### Output:

#### Output Tray:

Виберіть, який вихідний лоток слід використовувати для роздрукованих матеріалів.

#### Sort:

Виберіть спосіб сортування багатьох копій.

#### Кольоровий:

#### Color Mode:

Виберіть чорно-білий або кольоровий друк.

Press Simulation:

Ви можете обрати колір чорнила CMYK для симуляції відтворення кольору чорнила CMYK офсетного друку.

Інші:

Ink Save Mode:

Заощадження чорнила за допомогою зменшення щільності друку.

# **Друк файлів PDF з пристрою пам'яті**

Можна друкувати файли формату PDF із пристрою пам'яті, підключеного до принтера.

1. Підключіть пристрій пам'яті до порту USB зовнішнього інтерфейсу принтера.

[«Під'єднання зовнішнього USB-пристрою» на сторінці 52](#page-51-0)

- 2. Виберіть **Накоп. прист.** на головному екрані.
- 3. Виберіть **PDF**.
- 4. Виберіть файл.
- 5. Торкніться  $\lozenge$ .

#### *Примітка.*

Щоб зберегти дані друку у сховище, виберіть *Збереження файлу* і виконайте налаштування збереження. Виберіть *Налаштування*, щоб визначити, чи потрібно друкувати дані одночасно.

### **Основні опції меню для параметрів PDF**

Можна налаштувати параметри друку для файлів у форматі PDF на пристроях пам'яті.

#### Від нових до старих/Від старих до нових:

Виберіть налаштування сортування, щоб відобразити файли на РК-екрані.

Пара. аркуша:

Визначення налаштувань джерела паперу, на якому потрібно друкувати.

2-сторонній:

Виберіть значення **Увімк**, щоб друкувати файли PDF за допомогою двостороннього друку. Також можна вибрати спосіб скріплення за допомогою параметра **Положення брошування**.

Порядок друку:

Виберіть порядок друку багатосторінкових файлів PDF.

#### Кол. режим:

Вибір налаштувань кольору друку — **Чорно-біле** або **Колір**.

### **Розширені параметри меню для налаштувань PDF**

#### Завершення

O Завершення:

Виберіть параметр **Підбір (послідовн. стор.)**, щоб друкувати багатосторінкові документи з групуванням за копіями і сортуванням їх у комплекти. Виберіть параметр **Група (однакові стор.)**, щоб друкувати багатосторінкові документи з групуванням сторінок з однаковим номером.

O Витяг. пап.:

Виберіть параметр **Сорт. оберт.**, щоб друкувати почергово в портретній орієнтації з одного джерела паперу та в альбомній орієнтації з іншого джерела паперу. Виберіть значення **Авто** для параметра **Пара. аркуша** під час використання цієї функції.

#### Збереження файлу

Дані друку можна зберігати у сховище.

O Налаштування:

Виберіть, зберігати чи не зберігати дані друку тільки у сховище.

O Папка (обов'язково):

Виберіть папку для збереження даних друку.

O Назва файлу:

Укажіть ім'я файлу.

- O Пароль до файлу:
	- Укажіть пароль для вибору файлу.
- O Ім'я користувача:

Укажіть ім'я користувача.

# **Друк документів зі смарт-пристроїв (iOS)**

Ви можете друкувати документи зі смарт-пристрою, як-от, смартфона або планшета.

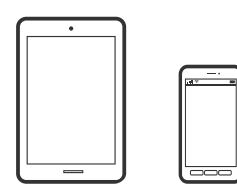

### **Друк документів за допомогою Epson iPrint**

#### *Примітка.*

Дії можуть відрізнятися, залежно від пристрою.

1. Підключіть принтер і смарт-пристрій за допомогою функції Wi-Fi Direct.

[«Пряме підключення до принтера \(Wi-Fi Direct\)» на сторінці 356](#page-355-0)

- <span id="page-117-0"></span>2. Якщо Epson iPrint не встановлено, установіть її. [«Встановлення Epson iPrint» на сторінці 478](#page-477-0)
- 3. Запустіть Epson iPrint.
- 4. Торкніться **Print Documents** на головному екрані.
- 5. Торкніться місця знаходження документу, який потрібно роздрукувати.
- 6. Виберіть документ, після чого торкніться **Next**.
- 7. Торкніться **Print**.

### **Друк документів за допомогою AirPrint**

AirPrint дає змогу виконувати миттєвий безпровідний друк з iPhone, iPad, iPod touch і Mac без потреби встановлювати драйвери або завантажувати програмне забезпечення.

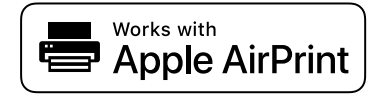

#### *Примітка.*

Якщо на панелі керування вашого принтера вимкнено повідомлення про конфігурацію паперу, ви не зможете використовувати AirPrint. Щоб увімкнути повідомлення в разі необхідності, див. посилання нижче.

1. Налаштуйте принтер на безпровідний друк. Див. посилання нижче.

#### [http://epson.sn](http://epson.sn/?q=2)

- 2. Підключіть пристрій Apple до тієї самої бездротової мережі, що й принтер.
- 3. Виконайте друк з пристрою на принтер.

#### *Примітка.*

Для детальнішої інформації див. сторінку AirPrint на веб-сайті Apple.

#### **Пов'язані відомості**

& [«Друк не вдається навіть при встановленому підключенні \(iOS\)» на сторінці 280](#page-279-0)

# **Друк документів зі смарт-пристроїв (Android)**

Ви можете друкувати документи зі смарт-пристрою, як-от, смартфона або планшета.

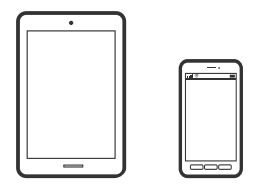

## **Друк документів за допомогою Epson iPrint**

#### *Примітка.*

Дії можуть відрізнятися, залежно від пристрою.

- 1. Підключіть принтер і смарт-пристрій за допомогою функції Wi-Fi Direct. [«Пряме підключення до принтера \(Wi-Fi Direct\)» на сторінці 356](#page-355-0)
- 2. Якщо Epson iPrint не встановлено, установіть її. [«Встановлення Epson iPrint» на сторінці 478](#page-477-0)
- 3. Запустіть Epson iPrint.
- 4. Торкніться **Print Documents** на головному екрані.
- 5. Торкніться місця знаходження документу, який потрібно роздрукувати.
- 6. Виберіть документ, після чого торкніться **Next**.
- 7. Торкніться **Print**.

### **Друк документів за допомогою Epson Print Enabler**

Ви можете друкувати через безпровідне підключення документи, повідомлення електронної пошти, фотографії та веб-сторінки безпосереднього з телефону Android або планшета (Android v4.4 або новішої версії). За кілька торкань ваш пристрій на Android віднайде принтер Epson, який підключено до тієї ж безпровідної мережі.

#### *Примітка.*

Дії можуть відрізнятися, залежно від пристрою.

1. Підключіть принтер і смарт-пристрій за допомогою функції Wi-Fi Direct.

[«Пряме підключення до принтера \(Wi-Fi Direct\)» на сторінці 356](#page-355-0)

- 2. На пристрої Android встановіть компонент plug-in Epson Print Enabler із Google Play.
- 3. Перейдіть до **Налаштування** на пристрої Android, виберіть **Друк** та увімкніть Epson Print Enabler.
- 4. У програмі Android, наприклад, Chrome, торкніться піктограми меню та роздрукуйте вміст екрана.

#### *Примітка.*

Якщо принтер відсутній, торкніться *Усі принтери* та виберіть ваш принтер.

### **Друк за допомогою Mopria Print Service**

Mopria Print Service дає змогу виконувати миттєвий безпроводовий друк зі смартфонів і планшетів Android.

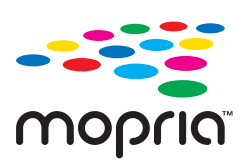

- 1. Установіть Mopria Print Service із Google Play.
- 2. Завантажте папір у принтер.
- 3. Налаштуйте принтер на безпровідний друк. Див. посилання нижче. [https://epson.sn](https://epson.sn/?q=2)
- 4. Підключіть пристрій Android до тієї самої безпроводової мережі, що й принтер.
- 5. Виконайте друк з пристрою на принтер.

```
Примітка.
Докладніше див. веб-сайт Mopria за адресою: https://mopria.org.
```
# **Друкування на конвертах**

### **Друк на конвертах із комп'ютера (Windows)**

- 1. Завантажте конверти у принтер. [«Завантаження конвертів» на сторінці 43](#page-42-0)
- 2. Відкрийте файл, який потрібно надрукувати.
- 3. Відкрийте вікно драйвера принтера.
- 4. Виберіть розмір конверта з **Розмір документа** на вкладці **Головне**, після чого виберіть **Конверти** з **Тип паперу**.
- 5. Налаштуйте інші елементи в розділі **Головне** та вкладках **Додаткові настройки**, якщо необхідно, та клацніть **OK**. Виберіть **Повернути на 180°** на вкладці **Додаткові настройки**.
- 6. Клацніть **Друк**.

### **Друк на конвертах із комп'ютера (Mac OS)**

1. Завантажте конверти у принтер.

[«Завантаження конвертів» на сторінці 43](#page-42-0)

- 2. Відкрийте файл, який потрібно надрукувати.
- 3. Виберіть пункт **Друк** у меню **Файл** чи іншу команду, щоб відкрити діалогове вікно друку.
- 4. Виберіть формат як значення параметра **Розмір паперу**.
- 5. У спливаючому меню виберіть **Настройки друку**.
- 6. Виберіть **Конверт** як значення параметра **Тип носія**.
- 7. У спливаючому меню виберіть **Макет**, а тоді виберіть **Зворотна орієнтація сторінки**.
- <span id="page-120-0"></span>8. За необхідності виконайте інші налаштування.
- 9. Клацніть **Друк**.

# **Друк фотографій**

# **Друк файлів JPEG з пристрою пам'яті**

Можна друкувати файли формату JPEG із пристрою пам'яті, підключеного до принтера.

1. Підключіть пристрій пам'яті до порту USB зовнішнього інтерфейсу принтера.

[«Під'єднання зовнішнього USB-пристрою» на сторінці 52](#page-51-0)

- 2. Виберіть **Накоп. прист.** на головному екрані.
- 3. Виберіть **JPEG**.
- 4. Виберіть файл.
- 5. Торкніться  $\lozenge$ .

#### *Примітка.*

Щоб зберегти дані друку у сховище, виберіть *Збереження файлу* і виконайте налаштування збереження. Виберіть *Налаштування*, щоб визначити, чи потрібно друкувати дані одночасно.

### **Основні опції меню для параметрів JPEG**

### $\equiv$  (Параметри):

Налаштування впорядкування, вибору та скасування вибору даних зображення.

#### Пара. аркуша:

Визначення налаштувань джерела паперу, на якому потрібно друкувати.

#### Макет:

Виберіть спосіб розкладки файлів JPEG. **1-вгору** — друк одного файлу на сторінку. **20-вгору** друк 20 файлів на сторінку. **Покажчик** — виконання друку за покажчиком з інформацією.

#### Вмістити у рамку:

Виберіть значення **Увімк** для обтинання зображення, щоб воно автоматично вміщувалося на вибраному макеті друку. Якщо співвідношення сторін даних про зображення та розмір паперу відрізняються, зображення автоматично збільшується або зменшується так, щоб його коротші сторони відповідали коротшим сторонам паперу. Довга сторона зображення обрізується, якщо вона виходить за межі довгої сторони паперу. Ця функція може не спрацювати в разі панорамних фотографій.

#### Кол. режим:

Вибір налаштувань кольору друку — **Чорно-біле** або **Колір**.

### <span id="page-121-0"></span>**Розширені опції меню для параметрів JPEG**

#### Завершення:

O Завершення

Виберіть параметр **Підбір (послідовн. стор.)**, щоб друкувати багатосторінкові документи з групуванням за копіями і сортуванням їх у комплекти. Виберіть параметр **Група (однакові стор.)**, щоб друкувати багатосторінкові документи з групуванням сторінок з однаковим номером.

### O **Витяг. пап.**

Вибрано **Стандартний**.

#### Якість:

Виберіть значення **Найкраща** для встановлення вищої якості друку, при цьому швидкість друку може бути нижчою.

#### Підсилити:

Виберіть цей режим, щоб підвищити яскравість, контраст і насиченість фотографії автоматично. Щоб вимкнути автоматичне покращення фотографії, виберіть параметр **Вимкнути підсилення**.

#### Усун. «черв. очей»:

Виберіть значення **Увімк** для автоматичного виправлення ефекту червоних очей на фотографіях. Виправлення застосовуються тільки до роздрукованих копій, а не до файла оригіналу. Залежно від типу фото крім очей можуть бути відкоректовані інші частини зображення.

#### Дата:

Виберіть формат дати, коли фотографію було знято або збережено. На деяких макетах дата не друкується.

#### Збереження файлу

Дані друку можна зберігати у сховище.

O Налаштування:

Виберіть, зберігати чи не зберігати дані друку тільки у сховище.

O Папка (обов'язково):

Виберіть папку для збереження даних друку.

O Назва файлу:

Укажіть ім'я файлу.

O Пароль до файлу:

Укажіть пароль для вибору файлу.

O Ім'я користувача:

Укажіть ім'я користувача.

# **Друк файлів TIFF з пристрою пам'яті**

Можна друкувати файли формату TIFF із пристрою пам'яті, підключеного до принтера.

1. Підключіть пристрій пам'яті до порту USB зовнішнього інтерфейсу принтера.

[«Під'єднання зовнішнього USB-пристрою» на сторінці 52](#page-51-0)

- 2. Виберіть **Накоп. прист.** на головному екрані.
- 3. Виберіть **TIFF**.
- 4. Виберіть файл.
- 5. Торкніться  $\lozenge$ .

#### *Примітка.*

Щоб зберегти дані друку у сховище, виберіть *Збереження файлу* і виконайте налаштування збереження. Виберіть *Налаштування*, щоб визначити, чи потрібно друкувати дані одночасно.

### **Основні опції меню для параметрів TIFF**

Можна налаштувати параметри друку для файлів у форматі TIFF на пристроях пам'яті.

#### Від нових до старих/Від старих до нових:

Зміна порядку файлів.

#### Пара. аркуша:

Визначення налаштувань джерела паперу, на якому потрібно друкувати.

#### Макет:

Виберіть, як налаштувати макет файлів Multi-TIFF. **1-вгору** — друк 1 сторінки на аркуш. **20 вгору** — друк 20 сторінок на один аркуш. **Покажчик** — виконання друку за покажчиком з інформацією.

#### Вмістити у рамку:

Виберіть значення **Увімк** для обтинання фотографії, щоб вона автоматично вмістилася за розміром у вибраному макеті друку. Якщо співвідношення сторін даних про зображення та розмір паперу відрізняються, зображення автоматично збільшується або зменшується так, щоб його коротші сторони відповідали коротшим сторонам паперу. Довга сторона зображення обрізується, якщо вона виходить за межі довгої сторони паперу. Ця функція може не спрацювати в разі панорамних фотографій.

#### Кол. режим:

Вибір налаштувань кольору друку — **Чорно-біле** або **Колір**.

### **Розширені параметри меню для налаштувань TIFF**

#### Завершення:

O Завершення

Виберіть параметр **Підбір (послідовн. стор.)**, щоб друкувати багатосторінкові документи з групуванням за копіями і сортуванням їх у комплекти. Виберіть параметр **Група (однакові стор.)**, щоб друкувати багатосторінкові документи з групуванням сторінок з однаковим номером.

### O **Витяг. пап.**

**Стандартний** вибрано.

#### Якість:

Виберіть значення **Найкраща** для встановлення вищої якості друку, при цьому швидкість друку може бути нижчою.

#### Порядок друку:

Виберіть порядок друку багатосторінкових файлів TIFF.

#### Дата:

Виберіть формат дати, коли фотографію було знято або збережено. На деяких макетах дата не друкується.

#### Збереження файлу

Дані друку можна зберігати у сховище.

O Налаштування:

Виберіть, зберігати чи не зберігати дані друку тільки у сховище.

O Папка (обов'язково):

Виберіть папку для збереження даних друку.

O Назва файлу:

Укажіть ім'я файлу.

- O Пароль до файлу: Укажіть пароль для вибору файлу.
- O Ім'я користувача: Укажіть ім'я користувача.

# **Друк веб-сторінок**

# **Друк веб-сторінок зі смарт-пристроїв**

#### *Примітка.*

Дії можуть відрізнятися, залежно від пристрою.

- 1. Підключіть принтер і смарт-пристрій за допомогою функції Wi-Fi Direct. [«Пряме підключення до принтера \(Wi-Fi Direct\)» на сторінці 356](#page-355-0)
- 2. Якщо Epson iPrint не встановлено, установіть її. [«Встановлення Epson iPrint» на сторінці 478](#page-477-0)
- 3. Відкрийте веб-сторінку, яку потрібно надрукувати, у веб-браузері.
- 4. Торкніться пункту **Поділитися** у меню веб-браузера.
- 5. Виберіть **iPrint**.

<span id="page-124-0"></span>6. Торкніться елемента **Друк**.

# **Друк за допомогою хмарної служби**

Використовуючи доступну через Інтернет службу Epson Connect, ви можете друкувати зі смартфона, планшета або ноутбука в будь-який час та практично в будь-якому місці. Для використання цієї служби потрібно зареєструвати користувача та принтер в Epson Connect.

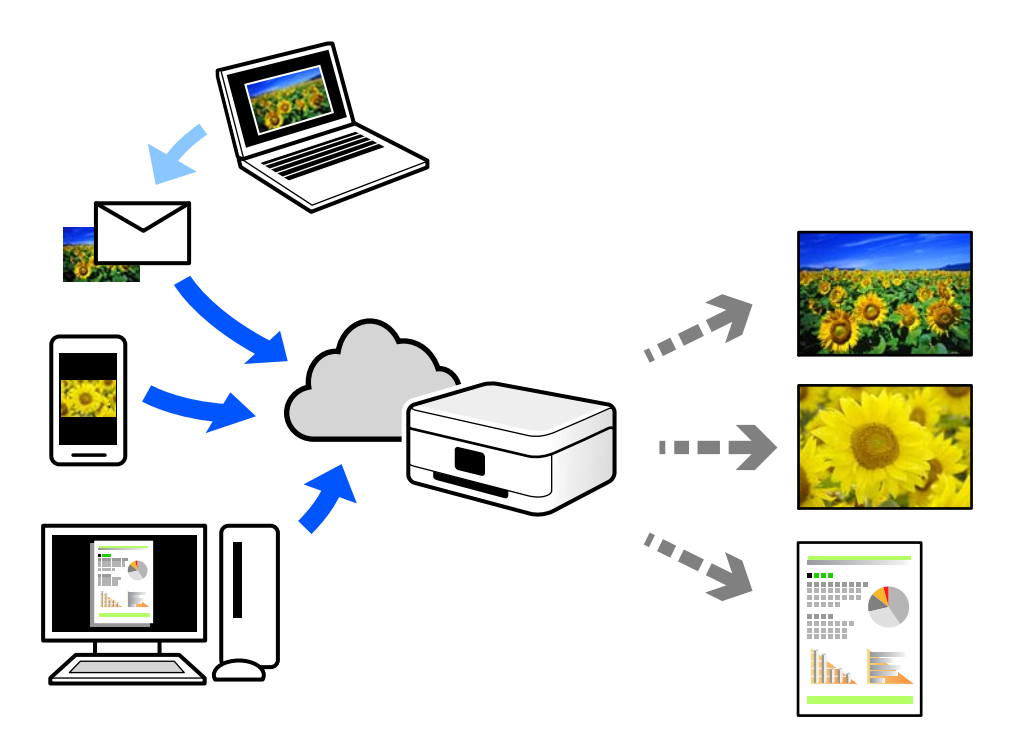

Через Інтернет доступні перелічені нижче функції.

O Email Print

Коли ви надсилаєте електронне повідомлення з вкладенням, наприклад, із документом чи зображенням, на електронну адресу, що призначена принтеру, можна друкувати це повідомлення та вкладення віддалено на домашньому чи офісному принтері.

O Epson iPrint

Ця програма призначена для iOS та Android і дає змогу друкувати або сканувати зі смартфона або планшета. Можна друкувати документи, зображення та веб-сайти, надсилаючи їх просто на принтер у тій самій локальній бездротовій мережі.

O Remote Print Driver

Це спільний диск, який підтримується драйвером віддаленого друку. У разі друку за допомогою принтера у віддаленому розташуванні, можна друкувати, змінюючи принтер у звичайному програмному вікні.

Докладніше про налаштування та друк див. на веб-порталі Epson Connect.

<https://www.epsonconnect.com/>

[http://www.epsonconnect.eu](http://www.epsonconnect.eu/) (тільки для Європи)

# **Реєстрація у службі Epson Connect Service з панелі керування**

Щоб зареєструвати принтер, виконайте наведені нижче кроки.

- 1. Виберіть на панелі керування **Налаш.**.
- 2. Виберіть **Загальні налаштування** > **Налаштування веб-служби** > **Послуги Epson Connect** > **Не зареєструвати**, щоб роздрукувати аркуш реєстрації.
- 3. Щоб зареєструвати принтер, дотримуйтеся вказівок на аркуші реєстрації.

# <span id="page-126-0"></span>**Копіювання**

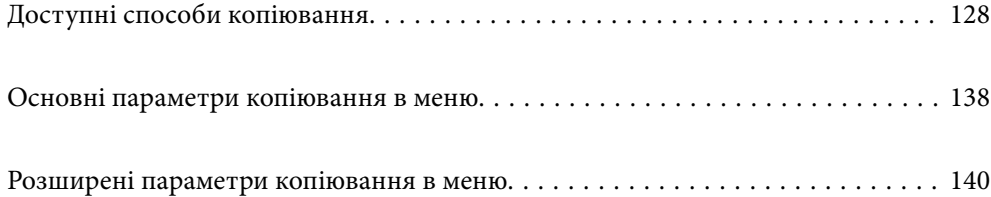

# <span id="page-127-0"></span>**Доступні способи копіювання**

Розмістіть оригінали на склі сканера або у пристрої ADF, після чого виберіть меню **Копія** на головному екрані.

# **Копіювання оригіналів**

Ви можете копіювати оригінали фіксованого розміру або користувацького розміру у кольоровому або монохромному режимі.

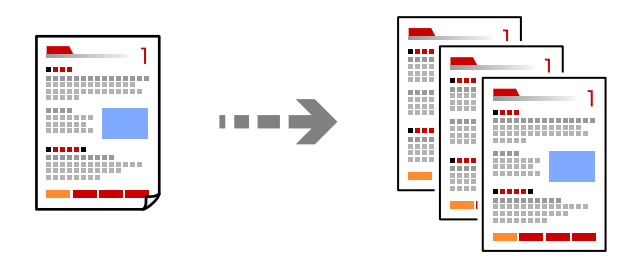

- 1. Завантажте папір у принтер. [«Завантаження паперу» на сторінці 41](#page-40-0)
- 2. Розмістіть оригінали. [«Розміщення оригіналів» на сторінці 47](#page-46-0)
- 3. Виберіть **Копія** на головному екрані.
- 4. Виберіть вкладку **Основні налашт.**, після чого виберіть **Авто** або **Колір**, **Чорно-біле**.

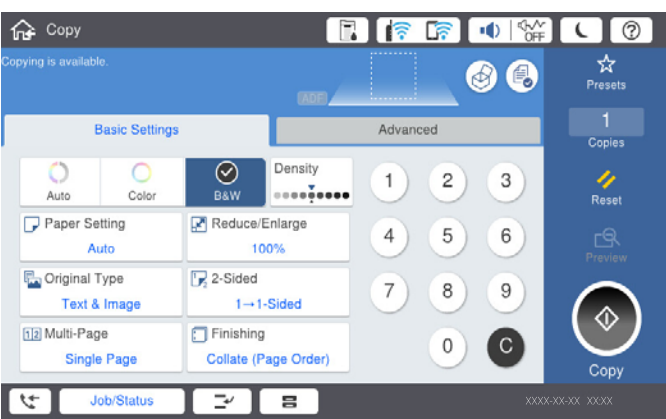

#### *Примітка.*

- $\Box$  Щоб зберігати оригінали у сховищі, виберіть  $\stackrel{\bigtriangleup}{\sim}$ , після чого увімкніть  $3$ береження файлу.
- O У *Налаштування* виберіть, друкувати та зберігати скановані дані чи тільки зберігати дані.
- 5. Торкніться  $\lozenge$ .

# **Двостороннє копіювання**

Копіювання кількох оригіналів на обох сторонах паперу.

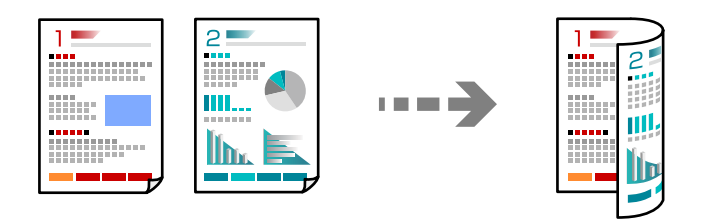

1. Розмістіть усі оригінали у пристрої АПД лицьової стороною догори.

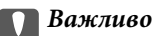

Якщо потрібно копіювати оригінали, які не підтримуються пристроєм ADF, користуйтеся склом сканера.

[«Оригінали, що не підтримуються пристроєм ADF» на сторінці 50](#page-49-0)

#### *Примітка.*

Ви також можете розмістити оригінали на склі сканера.

[«Розміщення оригіналів» на сторінці 47](#page-46-0)

- 2. Виберіть **Копія** на головному екрані.
- 3. Виберіть вкладку **Основні налашт.**, виберіть **2-сторонній**, після чого виберіть **2>2-стор.** або **1>2бічний**
- 4. Виконайте інші налаштування, наприклад, орієнтацію оригіналу та місце зшивання.
- 5. Торкніться  $\lozenge$ .

## **Копіювання зі збільшенням або зменшенням**

Ви можете копіювати оригінали із указаним збільшенням.

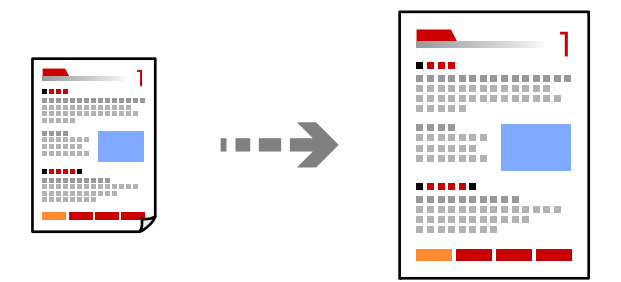

1. Розмістіть оригінали.

[«Розміщення оригіналів» на сторінці 47](#page-46-0)

- 2. Виберіть **Копія** на головному екрані.
- 3. Виберіть вкладку **Основні налашт.**, після чого виберіть **Зменш./Збільш.**.
- 4. Укажіть величину збільшення або зменшення.
- 5. Торкніться  $\lozenge$ .

# **Копіювання кількох сторінок оригіналу на один аркуш**

Ви можете копіювати кілька оригіналів на один аркуш паперу.

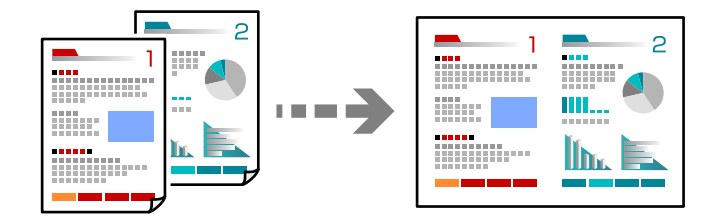

- 1. Розмістіть усі оригінали у пристрої ADF лицьової стороною догори. Розмістіть їх у напрямку, вказаному на малюнку.
	- O У напрямку читання

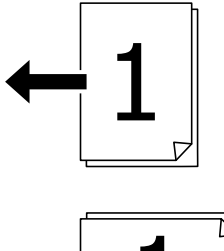

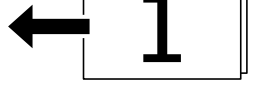

O У напрямку ліворуч

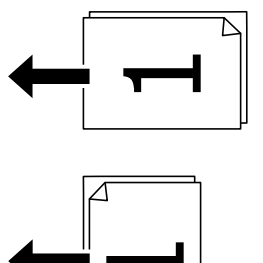

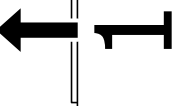

#### c*Важливо*

Якщо потрібно копіювати оригінали, які не підтримуються пристроєм ADF, користуйтеся склом сканера.

[«Оригінали, що не підтримуються пристроєм ADF» на сторінці 50](#page-49-0)

*Примітка.*

Ви також можете розмістити оригінали на склі сканера.

[«Розміщення оригіналів» на сторінці 47](#page-46-0)

- 2. Виберіть **Копія** на головному екрані.
- 3. Виберіть вкладку **Основні налашт.**, виберіть **Багато стор.**, після чого виберіть **2-вгору** або **4-вгору**.
- 4. Укажіть порядок макета та орієнтацію оригіналу.
- 5. Торкніться  $\lozenge$ .

## **Копіювання за порядком сторінок**

У разі виготовлення кількох копій документа, що складається з кількох сторінок, можна робити по одній копії за порядком сторінок.

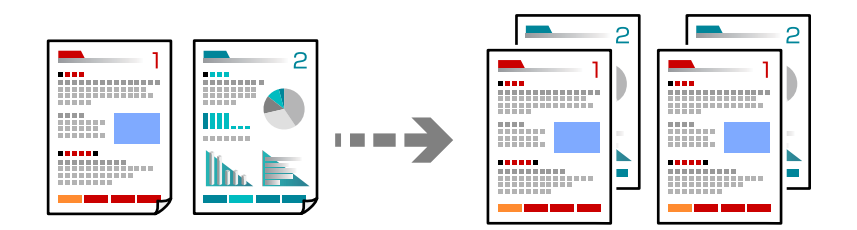

1. Розмістіть оригінали.

[«Розміщення оригіналів» на сторінці 47](#page-46-0)

- 2. Виберіть **Копія** на головному екрані.
- 3. Виберіть вкладку **Основні налашт.**, після чого виберіть **Завершення** > **Підбір (послідовн. стор.)**.
- 4. Торкніться  $\lozenge$ .

## **Копіювання оригіналів із використанням режиму доброї якості**

Ви можете копіювати оригінали без тіней та перфорації.

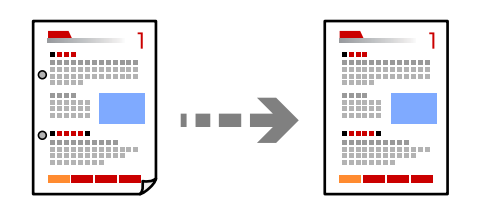

1. Розмістіть оригінали.

[«Розміщення оригіналів» на сторінці 47](#page-46-0)

2. Виберіть **Копія** на головному екрані.

- 3. Виберіть вкладку **Розширений**, а тоді увімкніть **Видал. копії** або **Вид проб отв** або налаштуйте якість зображення у **Якість зображення**.
- 4. Торкніться  $\lozenge$ .

# **Копіювання посвідчень особи**

Сканування обох сторін посвідчення особи та копіювання зображення на одну сторону паперу.

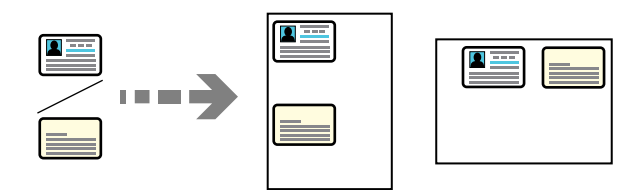

- 1. Розмістіть оригінали. [«Розміщення оригіналів» на сторінці 47](#page-46-0)
- 2. Виберіть **Копія** на головному екрані.
- 3. Виберіть вкладку **Розширений**, виберіть **Копія ід. картки**, після чого увімкніть налаштування.
- 4. Укажіть **Орієнтація (оригінал)**.
- 5. Торкніться  $\lozenge$ .

## **Копіювання книжок**

Копіювання двох суміжних сторінок книги тощо на окремі аркуші паперу.

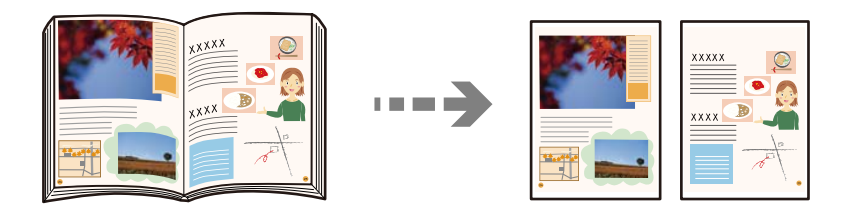

- 1. Розмістіть оригінал на склі сканера. [«Розміщення оригіналів» на сторінці 47](#page-46-0)
- 2. Виберіть **Копія** на головному екрані.
- 3. Виберіть вкладку **Розширений**, виберіть **Книга→ 2стор.**, після чого увімкніть налаштування.
- 4. Укажіть **Порядок скан.**.
- 5. Торкніться  $\lozenge$ .

# **Складання у стоси кожного набору копій методом обертання на 90 градусів або методом зміщення**

Можна сортувати роздруківки шляхом почергового їх складання в портретній і ландшафтній орієнтації.

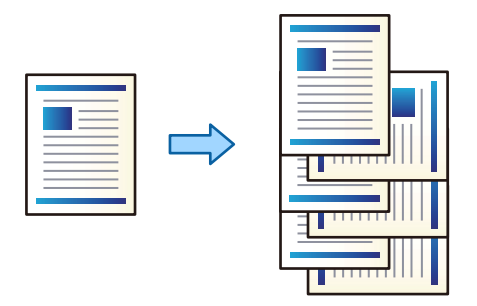

1. Розмістіть оригінали.

[«Розміщення оригіналів» на сторінці 47](#page-46-0)

- 2. Виберіть **Копія** на головному екрані.
- 3. Виберіть вкладку **Основні налашт.**, після чого виберіть **Завершення**.
- 4. Виберіть **Сорт. оберт.** у **Витяг. пап.**.

Перевірте зазначені нижче налаштування в разі використання цієї функції.

- $\Box$  Використовуються два джерела паперу. Завантажте папір у портретній орієнтації в одне джерело паперу та в ландшафтній орієнтації в інше джерело паперу, а тоді виберіть значення **Авто** для параметра **Пара. аркуша** в розділі Основні налашт..
- O Виберіть на головному екрані **Налаш.** > **Загальні налаштування** > **Налаштування принтера** > **Вихід: копія** і переконайтеся, що вибрано **Лоток догори ногами**.
- 5. Торкніться  $\lozenge$ .

# **Чітке копіювання штрих-кодів**

Ви зробити чітку копію штрих-коду, який буде легко сканувати. Цю функцію слід вмикати, тільки якщо надрукований штрих-код не вдається відсканувати.

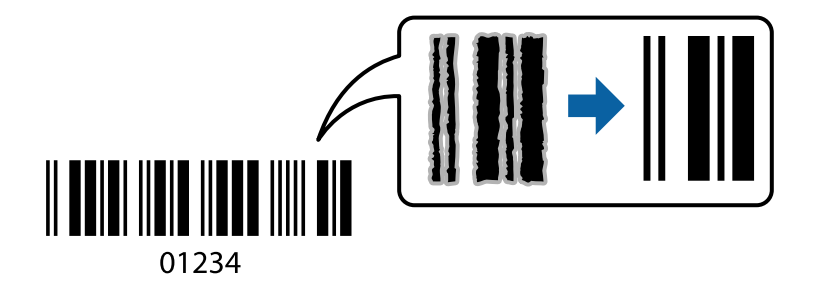

Цю функцію можна використовувати із наведеними нижче типами паперу.

- O Звичайний папір
- O Попередньо віддрукований папір
- O Фірмовий бланк
- O Кольоровий папір
- O Обгортковий папір
- O Цупкий папір
- O Конверт
- O Epson Bright White Ink Jet Paper
- **D** Epson Business Paper
- 1. Розмістіть оригінали.

[«Розміщення оригіналів» на сторінці 47](#page-46-0)

- 2. Виберіть **Копія** на головному екрані.
- 3. Виберіть вкладку **Основні налашт.**, після чого виберіть **Тип оригіналу** > **Штрих-код**.
- 4. Торкніться  $\lozenge$ .

## **Копіювання з нумеруванням сторінок**

Ви можете робити копії з номерами сторінок, навіть якщо оригіналу не мають номерів сторінок.

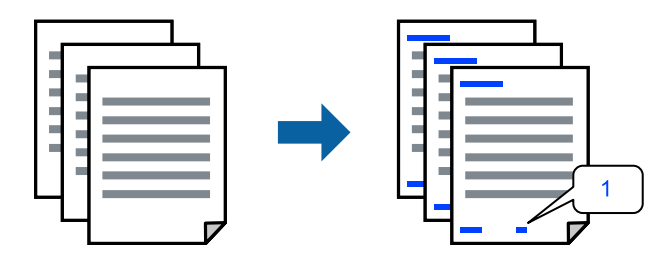

1. Розмістіть оригінали.

[«Розміщення оригіналів» на сторінці 47](#page-46-0)

- 2. Виберіть **Копія** на головному екрані.
- 3. Виберіть вкладку **Розширений**, після чого виберіть **Нумерація сторінок**.
- 4. Увімкніть це налаштування, після чого виконайте інші налаштування, як-от налаштування формату та положення штампу.
- 5. Торкніться  $\lozenge$ .

# **Копіювання файлів та створення буклетів**

Ви можете копіювати оригінали та робити з копії буклет. Ви також можете додати до буклета передню й задню обкладинку.

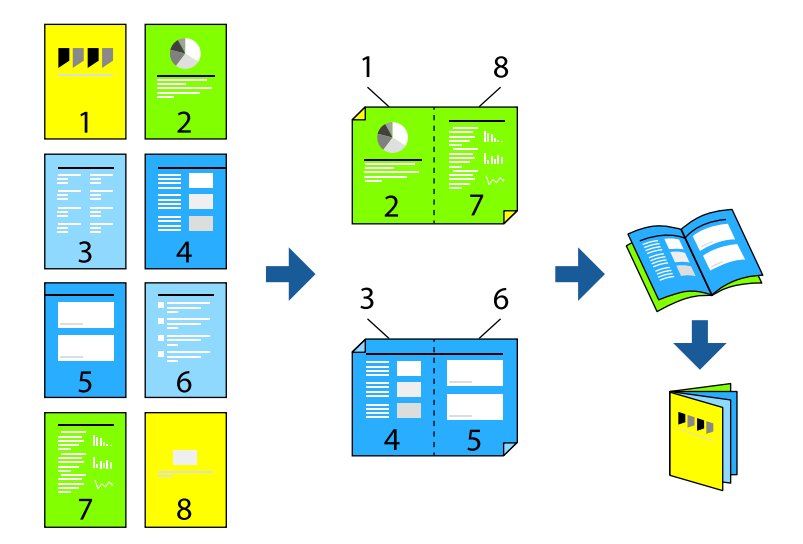

1. Розмістіть оригінали.

[«Розміщення оригіналів» на сторінці 47](#page-46-0)

- 2. Виберіть **Копія** на головному екрані.
- 3. Виберіть вкладку **Основні налашт.**.
- 4. Виберіть **Пара. аркуша**, виберіть джерело паперу, у яке завантажено папір, після чого виберіть **ОК**.
- 5. Виберіть **2-сторонній**, а потім виберіть **2>2-стор.** або **1>2бічний**.
- 6. Виконайте за потреби інші налаштування, наприклад, орієнтацію оригіналу та місце зшивання, після чого виберіть **ОК**.
- 7. Виберіть **Зменш./Збільш.**, укажіть величину збільшення або зменшення, після чого виберіть **ОК**.
- 8. Виберіть вкладку **Розширений**, виберіть **Створення буклетів** > **Створення буклетів**, після чого увімкніть **Створення буклетів**.
- 9. Укажіть місце зшивання та поля зшивання.
- 10. Якщо потрібно додати обкладинки, увімкніть **Обкладинка**.

Виберіть джерело паперу, у яке завантажено папір для обкладинок, у **Пара. аркуша**, після чого вкажіть налаштування друку у **Передня обкладинка** і **Задня обкладинка**.

11. Торкніться  $\lozenge$ .

## **Вставлення розділювальних аркушів у копії**

Ви можете вставляти у копії розділювальні аркуші та виштовхувати їх.

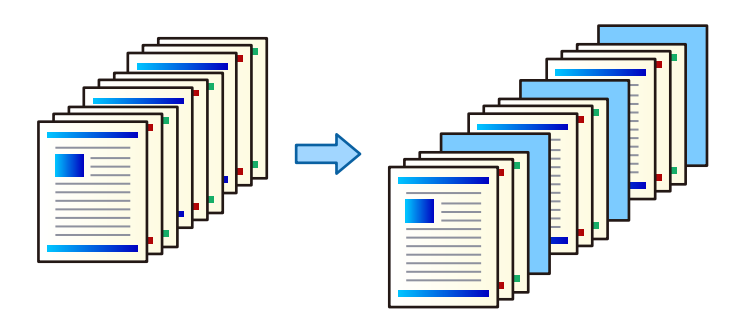

1. Розмістіть оригінали.

[«Розміщення оригіналів» на сторінці 47](#page-46-0)

- 2. Виберіть **Копія** на головному екрані.
- 3. Виберіть вкладку **Розширений**, виберіть **Обклад. та вузький лист** > **Вузький лист**.
- 4. Виберіть **Кінець документа** або **Кінець набору**, увімкніть налаштування, після чого виконайте, за необхідності, інші налаштування.

Якщо потрібно вказати сторінку, де необхідно вставити розділювальний аркуш або вставити розділ, виберіть **Кінець сторінки чи розділу**, після чого вкажіть дані, як-от номер сторінки, папір тощо.

5. Торкніться  $\lozenge$ .

# **Видалення червоних символів під час копіювання**

Ви можете виготовити копії, видаливши усі червоні символи в оригіналі.

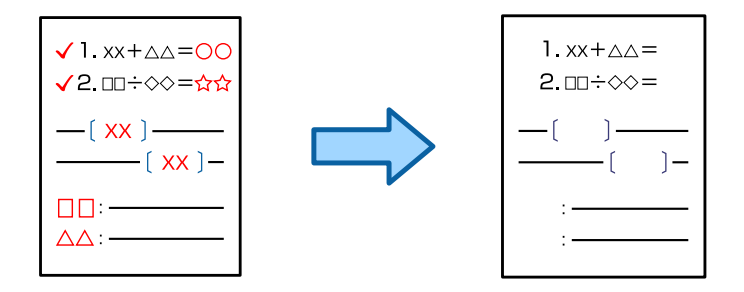

#### *Примітка.*

- $\mathsf{\overline{\mathsf{I}}}$  Якщо вибрати Колір як колірний режим, сама копія буде монохромною, але вважатиметься кольоровою.
- $\Box$  Якщо вибрати Авто як колірний режим, і сканер визначить, що оригінал кольоровий, копія вважатиметься кольоровою, навіть якщо вона є монохромною.
- $\Box$  Залежно від оригіналу, червоні символи можуть не видалятися.
- 1. Розмістіть оригінали.

```
«Розміщення оригіналів» на сторінці 47
```
- 2. Виберіть **Копія** на головному екрані.
- 3. Виберіть вкладку **Розширений**, після чого увімкніть **Стерти черв. кол.**.

#### *Примітка.*

На екрані попереднього перегляду відображатиметься зображення оригіналу перед видаленням червоних символів.

4. Торкніться  $\lozenge$ .

## **Копіювання з використанням груп друку**

Якщо зберегти кількість копій й наборів для кожної групи, копії можна відсортувати за групами. Докладніше див. в розділі «Додаткова інформація».

#### **Пов'язані відомості**

& [«Копіювання з використанням збережених груп» на сторінці 233](#page-232-0)

# **Пробне копіювання**

Роблячи кілька копій, можна почати з однієї копії, щоб перевірити результати, а потім зробити решту копій.

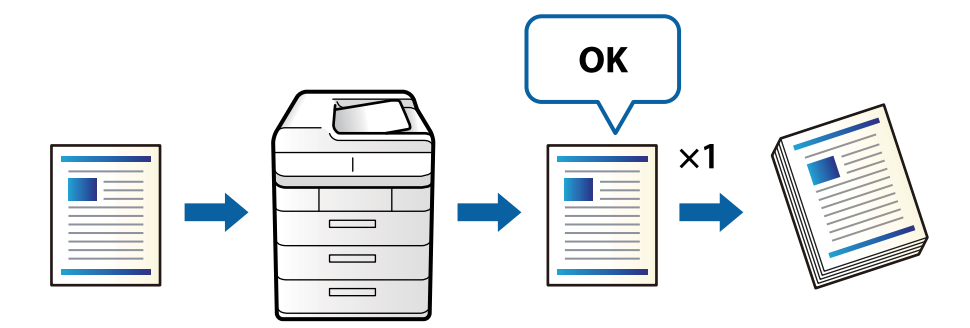

1. Розмістіть оригінали.

[«Розміщення оригіналів» на сторінці 47](#page-46-0)

- 2. Виберіть **Копія** на головному екрані.
- 3. Виберіть вкладку **Розширений**, після чого увімкніть **Зразковий примірник**.
- 4. Встановіть кількість копій.
- 5. Торкніться  $\lozenge$ .
- 6. Перевірте результати копіювання, а потім виберіть, продовжити чи скасувати копіювання.

# <span id="page-137-0"></span>**Основні параметри копіювання в меню**

#### *Примітка.*

Елементи можуть бути недоступними в залежності від інших внесених вами зображень.

#### Кол. режим:

Виберіть чорно-біле або кольорове копіювання.

### O Авто

Визначення, чи оригінал є кольоровим, чи чорно-білим, і автоматичне копіювання в найоптимальнішому кольоровому режимі.

Залежно від оригіналу, чорно-білі оригінали можуть бути визначені, як кольорові, а кольорові — як чорно-білі. Якщо автоматичне визначення працює некоректно, виконуйте копіювання, вибравши в якості кольорового режиму параметр **Колір** або **Чорно-біле**, або налаштуйте чутливість визначення. Налаштувати чутливість можна, вибравши **Налаш.** на головному екрані > **Загальні налаштування** > **Сист. адміністрування** > **Чутливість копіювання кольору**.

### O Колір

Копіює оригінал в кольорі.

O Чорно-біле

Копіює оригінал у чорно-білому (монохромному) форматі.

#### Щільність:

Збільшіть рівень щільності, якщо копії виглядають блідими. Зменшіть рівень щільності, якщо чорнило розмазується.

#### Пара. аркуша:

Виберіть джерело паперу, яке бажаєте використовувати. Коли вибрано параметр **Авто**, папір відповідного розміру подаватиметься автоматично залежно від автоматично визначеного розміру оригіналу та вказаного коефіцієнту збільшення.

#### Зменш./Збільш.:

Налаштування співвідношення масштабу збільшення або зменшення. Торкніться значення та вкажіть масштаб, що використовується для збільшення або зменшення оригіналу від 25 до 400%.

### O Авто

Визначає ділянку сканування та автоматично збільшує або зменшує оригінал, щоб вмістити його на папір вибраного вами розміру. Якщо навколо оригіналу є білі поля, то

поля від кутової позначки ( $\blacktriangle$ ) на склі сканування будуть розпізнаватися як ділянка сканування, але поля з протилежної сторони можуть обтинатися.

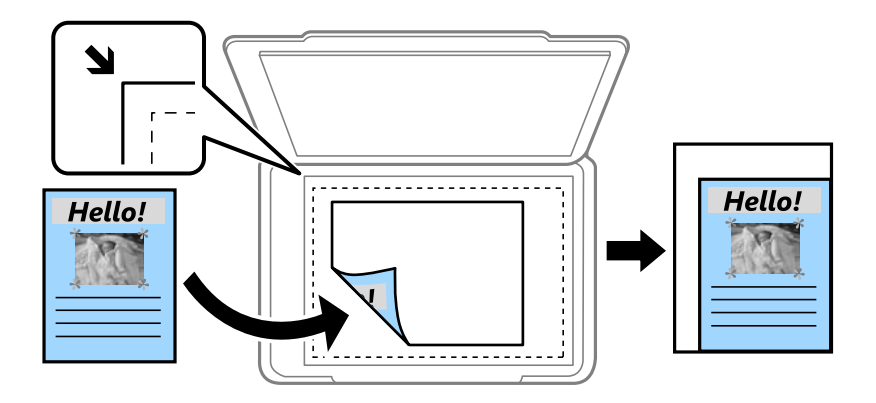

O Підігн. під розм. паперу

Копіювання сканованого зображення з меншим розміром, ніж значення Зменш./Збільш., щоб воно відповідало розміру паперу. Якщо значення Зменш./Збільш. більше за розмір паперу, дані можуть бути надруковані за межами країв паперу.

O Спр. розм

Копіює зі 100% збільшенням.

 $\Box$  A3->A4 та інші

Автоматично збільшує або зменшує оригінал так, щоб він уміщався на сторінку певного формату.

#### Тип оригіналу:

Виберіть тип оригіналу. Копіювання з оптимальною якістю відповідно до типу оригіналу.

#### 2-сторонній:

Виберіть двосторонній макет.

O 1>1-бічний

Копіювання однієї сторони оригіналу на одну сторону паперу.

 $\Box$  2>2-стор.

Копіювання обох сторін двостороннього оригіналу на обидві сторони одного аркуша. Виберіть орієнтацію оригіналу та місце зшивання оригіналу та паперу.

O 1>2бічний

Копіювання двох односторонніх оригіналів на обидві сторони одного аркуша паперу. Виберіть орієнтацію оригіналу та місце зшивання паперу.

 $\Box$  2>1-стор.

Копіювання обох сторін двостороннього оригіналу на одну сторону двох аркушів паперу. Виберіть орієнтацію оригіналу та місце зшивання оригіналу.

#### Багато стор.:

Виберіть макет копіювання.

### <span id="page-139-0"></span> $\Box$  Одна стор.

Копіювання одностороннього оригінала на одному аркуші.

O 2-вгору

Копіювання двох односторонніх оригіналів на один аркуш в макеті по 2 на сторінку. Виберіть порядок макета та орієнтацією оригінала.

O 4-вгору

Копіювання чотирьох односторонніх оригіналів на один аркуш в макеті по 4 на сторінку. Виберіть порядок макета та орієнтацією оригінала.

#### Завершення:

Виберіть параметр **Підбір (послідовн. стор.)**, щоб друкувати багатосторінкові документи з групуванням за копіями і сортуванням їх у комплекти.

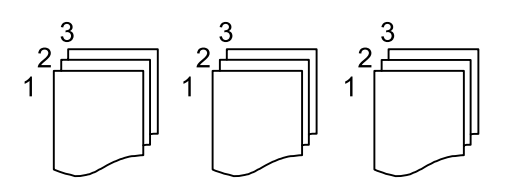

Виберіть параметр **Група (однакові стор.)**, щоб друкувати багатосторінкові документи з групуванням сторінок з однаковим номером.

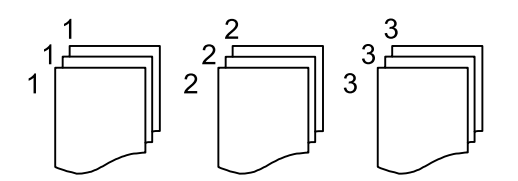

Якщо вибрати Сорт. оберт. у Витяг. пап., можна виконувати друк почергово у портретній і орієнтаціях. Виберіть значення **Авто** для параметра **Пара. аркуша** під час використання цієї функції.

# **Розширені параметри копіювання в меню**

#### *Примітка.*

Елементи можуть бути недоступними в залежності від інших внесених вами зображень.

#### Створення буклетів:

#### Створення буклетів

Укажіть ці налаштування, якщо з копій потрібно створити буклет.

O Створення буклетів

Дає змогу створювати буклети з копій.

O Скріплення

Виберіть місце зшивання буклета.

O Поле для скріплення

Укажіть положення полів зшивання. Поля зшивання можна вказати в межах від 0 до 50 мм із кроком в 1 мм.

### O Обкладинка

Дає змогу додавати обкладинки до буклета.

O Пара. аркуша

Виберіть джерело паперу, у який завантажено папір для обкладинок.

O Передня обкладинка

Укажіть параметри друку для передньої обкладинки. Якщо друк на передній обкладинці виконувати не потрібно, виберіть **Не друкувати**.

O Задня обкладинка

Укажіть параметри друку для задньої обкладинки. Якщо друк на задній обкладинці виконувати не потрібно, виберіть **Не друкувати**.

#### Обклад. та вузький лист:

#### Обкладинка:

Укажіть ці налаштування, якщо до копій потрібно додати обкладинки.

O Передня обкладинка

Дає змогу додавати до копій передні обкладинки. Якщо ви завантажили папір для обкладинки, виберіть джерело паперу у **Пара. аркуша**. Якщо друк на передній обкладинці виконувати не потрібно, виберіть **Не друкувати** у **Режим друку**.

O Задня обкладинка

Дає змогу додавати до копій задні обкладинки. Якщо ви завантажили папір для обкладинки, виберіть джерело паперу у **Пара. аркуша**. Якщо друк на задній обкладинці виконувати не потрібно, виберіть **Не друкувати** у **Режим друку**.

#### Вузький лист:

Укажіть ці налаштування, якщо у копії потрібно вставляти розділювальні аркуші.

O Кінець документа

Дає змогу вставляти розділювальні аркуші для кожної копії завдання. Якщо ви завантажили папір для розділювальних аркушів, виберіть джерело паперу у **Пара. аркуша**.

O Кінець набору

Дає змогу вставляти розділювальний аркуш для кожного комплекту. Якщо ви завантажили папір для розділювальних аркушів, виберіть джерело паперу у **Пара. аркуша**. Ви також можете вказувати інтервал вставлення розділювальних аркушів у **Листків у наборі**.

O Кінець сторінки чи розділу

Дає змогу виконувати налаштування для вставлення розділювальних аркушів розділів на потрібних сторінках. Значення налаштувань зберігаються та відображаються у списку. Перевірити дані налаштувань можна, вибравши налаштування зі списку. Налаштування також можна редагувати або видаляти.

#### Розмір докум.:

Виберіть розмір оригіналу. Якщо вибрати параметр **Автовизначення**, розмір оригіналу визначається автоматично. При копіюванні оригіналів нестандартного розміру виберіть **Визн. користув.** і вкажіть розмір оригіналу.

Комб. розмір ориг.:

Ви можете одночасно розмістити наступні комбінації форматів у пристрої АПД. A3 і A4; B4 і B5. У разі використання таких комбінацій оригінали копіюються у масштабі оригіналу. Розмістіть оригінали, вирівнявши їх ширину, як показано нижче.

Орієнтація (оригінал):

Виберіть орієнтацію оригіналу.

Книга→ 2стор.:

Копіювання двох сторінок розвороту буклету на окремі аркуші паперу.

Виберіть сторінку буклету для сканування.

Пост. сканув.:

У пристрої АПД можна розміщувати велику кількість оригіналів партіями та сканувати їх як одне завдання.

#### Якість зображення:

Відкоригуйте налаштування зображення.

O Контраст

Відкоригуйте різницю між яскравими й темними частинами.

O Насиченість

Відкоригуйте яскравість кольорів.

O Червоний: Зелений, Синій

Відкоригуйте щільність для кожного кольору.

O Чіткість

Відкоригуйте контури зображення.

O Рег. відтін.

Відкоригуйте відтінок обкладинки. Торкніться знака «+», щоб зробити зображення холодним (збільшити зелений) і торкніться знака «-», щоб зробити зображення теплим (збільшити червоний).

O Видалити Тло

Виберіть затемнення фону. Торкніться +, щоб освітлити (зробити білішим) фон і торкніться -, щоб затемнити (зробити чорнішим) фон.

Якщо вибрати параметр **Авто**, фонові кольори визначатимуться та видалятимуться чи робитимуться світлішими автоматично. Функцію не може бути правильно застосовано, якщо фоновий колір затемний або не визначено.

Поле брош.:

Виконайте налаштування, як-от положення місця скріплення, ширину місця скріплення та орієнтацію оригіналу.

Також можна вибрати спосіб створення полів скріплення у трьох меню, зазначених нижче.

### O Ширина згину

Зміщення й копіювання зображення відповідно до ширини місця скріплення. Якщо зображення на протилежному боці полів місця скріплення виходить за межі країв паперу, дані не друкуватимуться.

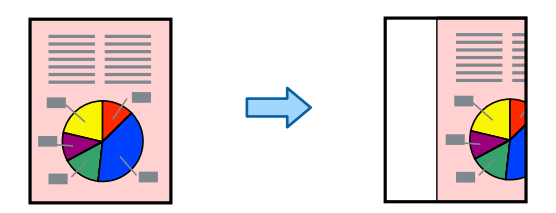

### O Підігн. під розм. паперу

Копіювання сканованого зображення меншого розміру відповідно до ширини місця скріплення за розміром паперу. Якщо значення «Зменшити/Збільшити» більше за розмір паперу, дані можуть бути надруковані за межами країв паперу.

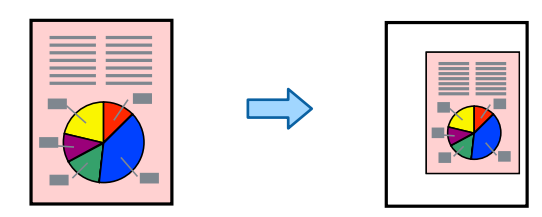

### O Витир. зобр за межами

Стирання зображення у місці скріплення задля збереження ширини місця скріплення.

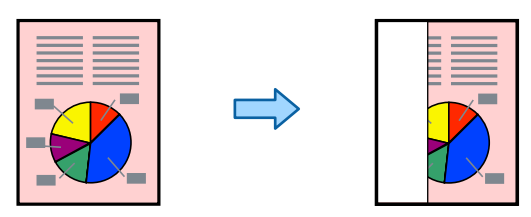

#### Підігн. під розм. паперу:

Копіювання сканованого зображення з меншим розміром, ніж значення Зменш./Збільш., щоб воно відповідало розміру паперу. Якщо значення Зменш./Збільш. більше за розмір паперу, дані можуть бути надруковані за межами країв паперу.

#### Видал. копії:

Видалення тіней, що з'являються навколо копій під час копіювання товстого паперу або які з'являються в центрі копій під час копіювання буклету.

#### Вид проб отв:

Усунення отворів від переплету під час копіювання.

#### Копія ід. картки:

Сканування обох сторін посвідчення особи та копіювання зображення на одну сторону паперу.

#### Зразковий примірник:

Роблячи кілька копій, можна почати з однієї копії, щоб перевірити результати, а потім зробити решту копій.

#### Набори для друку:

Дає змогу виконувати налаштування з сортування копій у групи. Ви можете налаштувати кількість копій, кількість наборів і параметри завершення.

#### Вихід. Лоток:

Виберіть вихідний лоток для копіювання.

#### Нумерація сторінок:

O Нумерація сторінок

Виберіть **Увімк** для друку номерів сторінок на копіях.

O Формат

Виберіть формат нумерації сторінок.

O Розташування штампу

Виберіть розташування нумерації сторінок.

O Змінити нумерацію

Виберіть, на котрих сторінках друкувати номери сторінок. Виберіть **Номер початкової сторінки**, щоб зазначити, на котрій сторінці розпочати нумерацію. Також у **Перший номер для друку** можна зазначити номер початкової сторінки.

O Розмір

Виберіть розмір номера.

O Фон

Виберіть, чи потрібно робити фон номера робити білим. Якщо вибрати **Білий**, то при кольорі оригіналу, відмінному від білого, номер сторінки буде чітко видно.

#### Стерти черв. кол.:

Виберіть для виготовлення копій із видаленими червоними символами з оригіналів.

#### Збереження файлу:

Скановане зображення можна зберігати у сховище.

O Налаштування:

Виберіть, зберігати чи не зберігати скановане зображення у сховище.

O Папка (обов'язково):

Виберіть сховище, у якому зберігатимуться скановані зображення.

O Назва файлу:

Укажіть ім'я файлу.

O Пароль до файлу:

Укажіть пароль для вибору файлу.

O Ім'я користувача:

Укажіть ім'я користувача.
# <span id="page-144-0"></span>**Сканування**

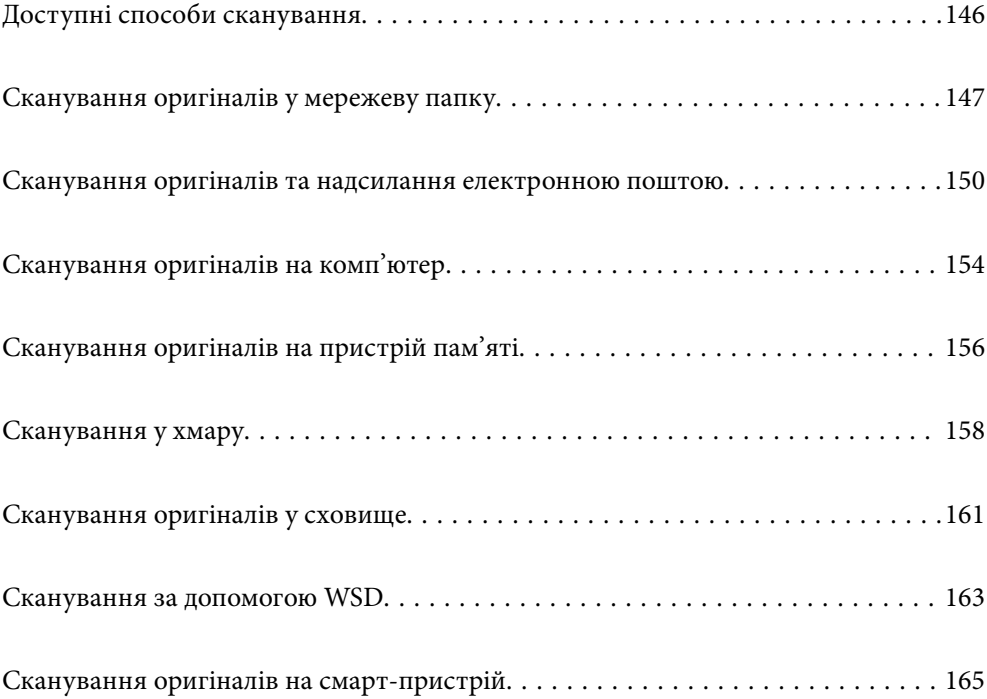

# <span id="page-145-0"></span>**Доступні способи сканування**

Щоб виконувати сканування за допомогою цього принтера, можна скористатися будь-яким із наведених нижче способів.

### Сканування у мережеву папку

Ви можете зберегти скановане зображення у заздалегідь налаштовану папку в мережі.

[«Сканування оригіналів у мережеву папку» на сторінці 147](#page-146-0)

### Сканування та надсилання електронною поштою

Можна надіслати скановані зображення електронною поштою безпосередньо із сканера через попередньо налаштований сервер електронної пошти.

[«Сканування оригіналів та надсилання електронною поштою» на сторінці 150](#page-149-0)

### Сканування на комп'ютер

Можна зберегти скановане зображення на комп'ютер, що підключений до принтера.

[«Сканування оригіналів на комп'ютер» на сторінці 154](#page-153-0)

### Сканування на пристрій пам'яті

Скановані зображення можна зберігати безпосередньо на пристрій пам'яті, що вставлено в принтер.

[«Сканування оригіналів на пристрій пам'яті» на сторінці 156](#page-155-0)

### Надсилання до хмарної служби

З панелі керування принтера скановані зображенні можна надсилати до хмарних служб, зареєстрованих заздалегідь.

[«Сканування у хмару» на сторінці 158](#page-157-0)

### Сканування у сховище

Ви можете зберігати скановані зображення у сховище, вбудоване в принтер.

[«Використання сховища» на сторінці 215](#page-214-0)

[«Сканування оригіналів у сховище» на сторінці 161](#page-160-0)

### Сканування за допомогою WSD

Можна зберегти скановане зображення на комп'ютер, що підключений до сканера, за допомогою функції WSD.

[«Сканування за допомогою WSD» на сторінці 163](#page-162-0)

### Сканування безпосередньо зі смарт-пристроїв

Скановані зображення можна зберігати безпосередньо на смарт-пристрій, як-от смартфон або планшет, за допомогою програми Epson iPrint на смарт-пристрої.

[«Сканування оригіналів на смарт-пристрій» на сторінці 165](#page-164-0)

# <span id="page-146-0"></span>**Сканування оригіналів у мережеву папку**

Перш ніж виконувати сканування, перевірте наведені нижче пункти.

 $\Box$  Переконайтеся, що мережеву папку підготовлено. Під час створення спільної папки у мережі, див. нижче.

[«Створення спільної папки» на сторінці 572](#page-571-0)

 $\Box$  Заздалегідь зареєструйте шлях мережевої папки в контактах, щоб легко вказувати папку.

[«Відкриття доступу до контактів» на сторінці 592](#page-591-0)

### *Примітка.*

Переконайтеся, що налаштування *Дата/час* і *Різниця в часі* принтера правильні. Відкрийте меню із *Налаш.* > *Загальні налаштування* > *Основні налашт.* > *Налаштув. дати/часу*.

1. Розмістіть оригінали.

[«Розміщення оригіналів» на сторінці 47](#page-46-0)

- 2. Виберіть на панелі керування **Скан.** > **Мереж. пап./FTP**.
- 3. Вкажіть папку.
	- $\Box$  Щоб вибрати адресу з адрес, що часто використовуються, виберіть потрібний контакт на вкладці **Часто**.
	- O Щоб ввести шлях до папки вручну, торкніться **Клавіатура**. Виберіть **Режим зв'язку**, введіть шлях до папки як **Місце (обов'язково)**, а тоді виконайте інші налаштування папки.

Уведіть шлях до папки у вказаному нижче форматі.

- У разі використання SMB як режиму зв'язку: \\ім'я хосту\ім'я папки
- У разі використання FTP як режиму зв'язку: ftp://ім'я хосту/ім'я папки
- У разі використання FTPS як режиму зв'язку: ftps://ім'я хосту/ім'я папки
- У разі використання WebDAV (HTTPS) як режиму зв'язку: https://ім'я хосту/ім'я папки
- У разі використання WebDAV (HTTP) як режиму зв'язку: http://ім'я хосту/ім'я папки
- O Щоб вибрати контакт зі списку: виберіть вкладку **Папка** і виберіть контакт.

Для пошуку папки у списку контактів виберіть  $\boxed{Q}$ .

### *Примітка.*

Можна надрукувати історію папки, до якої зберігаються документи, торкнувшись *Меню*.

4. Торкніться **Налашт. скан.**, а тоді виберіть налаштування, зокрема формат збереження, і змініть їх у разі необхідності.

### [«Параметри меню для сканування в папку» на сторінці 148](#page-147-0)

### *Примітка.*

- $\Box$  Торкніться  $\boxtimes$ , щоб зберегти дані налаштування як готові попередні налаштування.
- $\Box$  Виберіть  $\blacktriangle$ , щоб відновити налаштування до стандартних значень.
- $□$  Щоб зберегти оригінали у сховище, виберіть **Збереження файлу** і виконайте налаштування. Виконайте *Налаштування*, щоб вибрати, чи зберігати скановане зображення тільки у сховище.

У разі зберігання сканованого зображення тільки у сховище необхідно ввести інформацію про місце призначення.

### <span id="page-147-0"></span>5. Торкніться  $\lozenge$ .

### **Параметри меню для сканування в папку**

#### *Примітка.*

Елементи можуть бути недоступними в залежності від інших виконаних вами налаштувань.

### Редагувати Місце:

Уведіть шлях до папки, а тоді налаштуйте кожен елемент на екрані.

O Режим зв'язку:

Виберіть для папки режим зв'язку.

O Місце (обов'язково):

Введіть шлях до папки, у яку зберігатимуться скановані зображення.

Якщо вибрати **Переглянути**, буде здійснено пошук у папці на комп'ютері, підключеному до мережі. **Переглянути** можна використовувати тільки, якщо для параметра **Режим зв'язку** вибрано значення SMB.

O Ім'я користувача:

Введіть ім'я користувача, щоб увійти до вказаної папки.

O Пароль:

Введіть пароль, що відповідає імені користувача.

- O Режим підключення: Виберіть для папки режим підключення.
- O Номер порта:

Введіть для папки номер порту.

O Налашт. проксі-серв.:

Виберіть, чи потрібно використовувати проксі-сервер.

### Чорно-біле/Колір

Виберіть чорно-біле або кольорове сканування.

### Формат файлу:

Виберіть формат, у якому зберігатимуться скановані зображення.

Якщо форматом файлу вибрано PDF, PDF/A або TIFF, виберіть, чи зберігати всі оригінали як один файл (із кількох сторінок), чи зберігати кожен оригінал окремо (з однієї сторінки).

O Рівень стиск.:

Виберіть ступінь стиснення сканованого зображення.

O Налаштування PDF:

Якщо ви обрали PDF в якості формату збереження, використовуйте налаштування для захисту PDF-файлів.

Щоб створити файл PDF, під час відкриття якого необхідно ввести пароль, установіть параметр Відкр. пароль до док.. Щоб створити файл PDF, під час друку або редагування якого необхідно ввести пароль, установіть параметр Пароль на дозвіл.

### Роздільність:

Виберіть роздільну здатність сканування.

### 2-сторонній:

Сканування обох сторін оригіналу.

O Орієнтація (оригінал):

Виберіть орієнтацію оригіналу.

O Скріпити (оригінал):

Виберіть напрямок зшивання оригіналу.

### Площа:

Оберіть область сканування. Для сканування з максимальною областю на склі сканера, виберіть **Макс. обл.**.

O Орієнтація (оригінал):

Виберіть орієнтацію оригіналу.

### Тип оригіналу:

Виберіть тип оригіналу.

Орієнтація (оригінал):

Виберіть орієнтацію оригіналу.

### Комб. розмір ориг.:

Ви можете одночасно розмістити наступні комбінації форматів у пристрої АПД. A3 і A4; B4 і B5. У разі використання таких комбінацій оригінали скануються в масштабі 1:1. Розмістіть оригінали, вирівнявши їх ширину, як показано нижче.

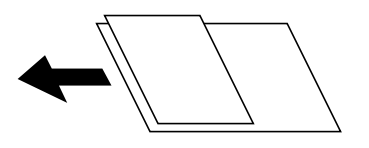

Щільність:

Виберіть контрастність сканованого зображення.

### Видалити Тло:

Виберіть затемнення фону. Торкніться +, щоб освітлити (зробити білішим) фон і торкніться -, щоб затемнити (зробити чорнішим) фон.

Якщо вибрати параметр **Авто**, фонові кольори визначатимуться та видалятимуться чи робитимуться світлішими автоматично. Функцію не може бути правильно застосовано, якщо фоновий колір затемний або не визначено.

### Видал. копії:

Видалення тіней від оригіналу, що відображаються на сканованому зображенні.

O Рамка:

Видалення тіней по краях оригіналу.

### <span id="page-149-0"></span>O По центру:

Видалення тіней поля для зшивання у брошурі.

### O Задня сторінка:

У разі сканування двосторонніх оригіналів налаштуйте область задньої сторони окремо.

### Вид проб отв:

Видалення перфорації, що відображається на сканованому зображенні. Можна вказати область для витирання перфорації, ввівши значення в полі, розташованому праворуч.

O Стерти полож.:

Виберіть місце, в якому слід видалити перфорацію.

O Орієнтація (оригінал):

Виберіть орієнтацію оригіналу.

### Пост. сканув. (ADF):

У пристрої ADF можна розміщувати велику кількість оригіналів партіями та сканувати їх як одне завдання сканування.

### Збереження файлу:

Скановане зображення можна зберігати у сховище.

O Налаштування:

Виберіть, зберігати чи не зберігати скановане зображення у сховище.

O Папка (обов'язково):

Виберіть сховище, у якому зберігатимуться скановані зображення.

O Назва файлу:

Укажіть ім'я файлу.

O Пароль до файлу:

Укажіть пароль для вибору файлу.

O Ім'я користувача:

Укажіть ім'я користувача.

### Назва файлу:

O Префікс імені файлу:

Введіть префікс назви зображень, використовуючи буквено-цифрові символи.

O Додати дату:

Додавання дати до імені файлу.

O Додати час:

Додавання часу до імені файлу.

# **Сканування оригіналів та надсилання електронною поштою**

Перш ніж сканувати, налаштуйте нижчезазначені параметри.

O Налаштуйте сервер електронної пошти.

[«Налаштування поштового сервера» на сторінці 568](#page-567-0)

- $\Box$  Заздалегідь зареєструйте адресу електронної пошти в контактах, щоб мати змогу легко вказувати адресу, вибравши її з контактів.
- O Переконайтеся, що налаштування **Дата/час** і **Різниця в часі** принтера правильні. Відкрийте меню із **Налаш.** > **Загальні налаштування** > **Основні налашт.** > **Налаштув. дати/часу**.
- 1. Розмістіть оригінали.

[«Розміщення оригіналів» на сторінці 47](#page-46-0)

- 2. Виберіть на панелі керування **Скан.** > **Ел. адреса**.
- 3. Укажіть адреси.
	- $\Box$  Щоб вибрати адресу з адрес, що часто використовуються, виберіть потрібний контакт на вкладці **Часто**.
	- O Щоб ввести адресу електронної пошти вручну, торкніться **Клавіатура**, введіть адресу та торкніться **OK**.
	- O Щоб вибрати контакт зі списку: виберіть вкладку **Одержувач** і виберіть контакт.

Для пошуку папки у списку контактів виберіть  $\boxed{Q}$ .

O Щоб вибрати зі списку архіву, виберіть на вкладці **Часто**, а тоді виберіть отримувача зі списку, що відобразиться.

#### *Примітка.*

 $\mathsf{\overline{\mathsf{u}}}$  Кількість вибраних отримувачів відображається у правій частині екрана. Можна надіслати електронні листи максимум на 10 адрес і груп.

Якщо групи включені до отримувачів, у цілому можна вибрати до 200 окремих адрес з урахуванням адрес у групах.

- $\Box$  Торкніться поля адреси вгорі екрана для відображення списку вибраних адрес.
- $\Box$  Торкніться **Меню** щоб відобразити або надрукувати історію надсилань, або змінити налаштування поштового сервера.
- 4. Торкніться **Налашт. скан.**, а тоді виберіть налаштування, зокрема формат збереження, і змініть їх у разі необхідності.

[«Параметри меню для сканування в лист» на сторінці 152](#page-151-0)

### *Примітка.*

- $\Box$  Торкніться  $\boxtimes$ , щоб зберегти дані налаштування як готові попередні налаштування.
- $\Box$  Виберіть  $\blacktriangle$ , щоб відновити налаштування до стандартних значень.
- $□$  Щоб зберегти оригінали у сховище, виберіть **Збереження файлу** і виконайте налаштування. Виконайте *Налаштування*, щоб вибрати, чи зберігати скановане зображення тільки у сховище.

У разі зберігання сканованого зображення тільки у сховище необхідно ввести інформацію про отримувача.

5. Торкніться  $\lozenge$ .

### <span id="page-151-0"></span>**Параметри меню для сканування в лист**

### *Примітка.*

Елементи можуть бути недоступними в залежності від інших виконаних вами налаштувань.

### Чорно-біле/Колір

Виберіть чорно-біле або кольорове сканування.

### Формат файлу:

Виберіть формат, у якому зберігатимуться скановані зображення.

Якщо форматом файлу вибрано PDF, PDF/A або TIFF, виберіть, чи зберігати всі оригінали як один файл (із кількох сторінок), чи зберігати кожен оригінал окремо (з однієї сторінки).

### O Рівень стиск.:

Виберіть ступінь стиснення сканованого зображення.

O Налаштування PDF:

Якщо ви обрали PDF в якості формату збереження, використовуйте налаштування для захисту PDF-файлів.

Щоб створити файл PDF, під час відкриття якого необхідно ввести пароль, установіть параметр Відкр. пароль до док.. Щоб створити файл PDF, під час друку або редагування якого необхідно ввести пароль, установіть параметр Пароль на дозвіл.

### Роздільність:

Виберіть роздільну здатність сканування.

### 2-сторонній:

Сканування обох сторін оригіналу.

O Орієнтація (оригінал):

Виберіть орієнтацію оригіналу.

O Скріпити (оригінал):

Виберіть напрямок зшивання оригіналу.

### Площа:

Оберіть область сканування. Для сканування з максимальною областю на склі сканера, виберіть **Макс. обл.**.

O Орієнтація (оригінал):

Виберіть орієнтацію оригіналу.

### Тип оригіналу:

Виберіть тип оригіналу.

### Орієнтація (оригінал):

Виберіть орієнтацію оригіналу.

Комб. розмір ориг.:

Ви можете одночасно розмістити наступні комбінації форматів у пристрої АПД. A3 і A4; B4 і B5. У разі використання таких комбінацій оригінали скануються в масштабі 1:1. Розмістіть оригінали, вирівнявши їх ширину, як показано нижче.

Щільність:

Виберіть контрастність сканованого зображення.

#### Видалити Тло:

Виберіть затемнення фону. Торкніться +, щоб освітлити (зробити білішим) фон і торкніться -, щоб затемнити (зробити чорнішим) фон.

Якщо вибрати параметр **Авто**, фонові кольори визначатимуться та видалятимуться чи робитимуться світлішими автоматично. Функцію не може бути правильно застосовано, якщо фоновий колір затемний або не визначено.

### Видал. копії:

Видалення тіней від оригіналу, що відображаються на сканованому зображенні.

O Рамка:

Видалення тіней по краях оригіналу.

O По центру:

Видалення тіней поля для зшивання у брошурі.

O Задня сторінка:

У разі сканування двосторонніх оригіналів налаштуйте область задньої сторони окремо.

### Вид проб отв:

Видалення перфорації, що відображається на сканованому зображенні. Можна вказати область для витирання перфорації, ввівши значення в полі, розташованому праворуч.

O Стерти полож.:

Виберіть місце, в якому слід видалити перфорацію.

O Орієнтація (оригінал):

Виберіть орієнтацію оригіналу.

### Пост. сканув. (ADF):

У пристрої ADF можна розміщувати велику кількість оригіналів партіями та сканувати їх як одне завдання сканування.

### Збереження файлу:

Скановане зображення можна зберігати у сховище.

O Налаштування:

Виберіть, зберігати чи не зберігати скановане зображення у сховище.

<span id="page-153-0"></span>O Папка (обов'язково):

Виберіть сховище, у якому зберігатимуться скановані зображення.

O Назва файлу:

Укажіть ім'я файлу.

O Пароль до файлу:

Укажіть пароль для вибору файлу.

O Ім'я користувача:

Укажіть ім'я користувача.

### Тема:

Введіть тему листа, використовуючи буквено-цифрові символи.

### Мак роз вкл ф:

Виберіть максимальний розмір файлу, який можна прикріпити до електронного листа.

### Назва файлу:

O Префікс імені файлу:

Введіть префікс назви зображень, використовуючи буквено-цифрові символи.

O Додати дату:

Додавання дати до імені файлу.

O Додати час:

Додавання часу до імені файлу.

### Шифрув. ел. пошти:

Зашифруйте повідомлення електронної пошти під час надсилання.

### Цифровий підпис:

Додайте цифровий підпис до повідомлень електронної пошти.

# **Сканування оригіналів на комп'ютер**

Відскановане зображення можна зберегти на підключений через мережу комп'ютер.

У програмі Document Capture Pro, встановленій на вашому комп'ютері, метод збереження зображень зареєстровано як завдання. Завдання з попередніми налаштуваннями доступні. Відскановані зображення можна зберегти на комп'ютер. Також на комп'ютері можна створити та зареєструвати нові завдання через програму Document Capture Pro.

### *Примітка.*

Перш ніж сканувати, налаштуйте нижчезазначені параметри.

- $\Box$  Установіть на комп'ютер перелічені нижче програми.
	- O Document Capture Pro
	- $\Box$  Epson Scan 2 (програма, необхідна для використання функції сканера)

Див. нижче, щоб перевірити встановлені програми.

Windows 10: натисніть кнопку «Пуск» і виберіть *Система Windows* — *Панель керування* — *Програми* — *Програми та засоби*.

Windows 8.1/Windows 8: виберіть *Робочий стіл* — *Налаштування* — *Панель керування* — *Програми* — *Програми та засоби*.

Windows 7: натисніть кнопку «Пуск» і виберіть *Панель керування* — *Програми* — *Програми та засоби*. Mac OS: виберіть *Перейти* > *Програми* > *Epson Software*.

- $\Box$  Підключіть сканер і комп'ютер через мережу.
- $\Box$  Якщо ви використовуєте Windows Server, виконайте налаштування на панелі керування.
- 1. Розмістіть оригінали.

[«Розміщення оригіналів» на сторінці 47](#page-46-0)

- 2. Виберіть на панелі керування **Скан.** > **ПК**.
- 3. Виберіть **Виберіть Комп'ютер.**, після чого виберіть комп'ютер, на якому встановлено Document Capture Pro.

### *Примітка.*

 $\overline{\mathsf{D}}$  На панелі керування відображається до 100 комп'ютерів, на яких встановлено Document Capture Pro.

O Якщо режим роботи вибрано *Режим сервера*, цей крок виконувати не потрібно.

4. Торкніться елемента **Виберіть Завдання.** і виберіть завдання.

### *Примітка.*

Якщо встановлено тільки одне завдання, його не потрібно вибирати. Перейдіть до наступного кроку.

- 5. Торкніться області, де відображається зміст завдання, і перевірте деталі завдання.
- 6. Торкніться  $\lozenge$ .

Document Capture Pro запускається на комп'ютері автоматично та починається сканування.

### *Примітка.*

- $\overline{\mathsf{u}}$  Докладніше про використання таких функцій, як створення та реєстрація нових завдань див. довідку Document Capture Pro.
- $\Box$  Друк можна запустити не тільки з принтера, але й з комп'ютера Document Capture Pro. Докладнішу інформацію див. у довідці Document Capture Pro.

### **Пов'язані відомості**

- & [«Програма для сканування документів\(Document Capture Pro\)» на сторінці 479](#page-478-0)
- & [«Установлення програм окремо» на сторінці 247](#page-246-0)
- & [«Використання Document Capture Pro Server» на сторінці 604](#page-603-0)

# <span id="page-155-0"></span>**Сканування оригіналів на пристрій пам'яті**

Можна зберігати скановане зображення на пристрої пам'яті.

1. Розмістіть оригінали.

[«Розміщення оригіналів» на сторінці 47](#page-46-0)

- 2. Вставте пристрій пам'яті у принтер. [«Під'єднання зовнішнього USB-пристрою» на сторінці 52](#page-51-0)
- 3. Виберіть на панелі керування **Скан.** > **Накоп. прист.**.
- 4. Виконайте налаштування сканування.

«Параметри меню для сканування на пристрій пам'яті» на сторінці 156

- $\Box$  Торкніться  $\boxtimes$ , щоб зберегти дані налаштування як готові попередні налаштування.
- $\Box$  Виберіть  $\Box$ , щоб відновити налаштування до значень за замовчуванням.
- O Щоб зберегти оригінали у сховище, виберіть **Збереження файлу** та виконайте налаштування. Налаштуйте **Налаштування**, щоб вибрати, чи потрібно зберігати скановане зображення у сховище.
- 5. Торкніться  $\lozenge$ .

# **Параметри меню для сканування на пристрій пам'яті**

### *Примітка.*

Елементи можуть бути недоступними в залежності від інших виконаних вами налаштувань.

Чорно-біле/Колір

Виберіть чорно-біле або кольорове сканування.

Формат файлу:

Виберіть формат, у якому зберігатимуться скановані зображення.

Якщо форматом файлу вибрано PDF, PDF/A або TIFF, виберіть, чи зберігати всі оригінали як один файл (із кількох сторінок), чи зберігати кожен оригінал окремо (з однієї сторінки).

O Рівень стиск.:

Виберіть ступінь стиснення сканованого зображення.

O Налаштування PDF:

Якщо ви обрали PDF в якості формату збереження, використовуйте налаштування для захисту PDF-файлів.

Щоб створити файл PDF, під час відкриття якого необхідно ввести пароль, установіть параметр Відкр. пароль до док.. Щоб створити файл PDF, під час друку або редагування якого необхідно ввести пароль, установіть параметр Пароль на дозвіл.

### Роздільність:

Виберіть роздільну здатність сканування.

### 2-сторонній:

Сканування обох сторін оригіналу.

O Орієнтація (оригінал):

Виберіть орієнтацію оригіналу.

O Скріпити (оригінал):

Виберіть напрямок зшивання оригіналу.

### Площа:

Оберіть область сканування. Для сканування з максимальною областю на склі сканера, виберіть **Макс. обл.**.

O Орієнтація (оригінал):

Виберіть орієнтацію оригіналу.

### Тип оригіналу:

Виберіть тип оригіналу.

### Орієнтація (оригінал):

Виберіть орієнтацію оригіналу.

Комб. розмір ориг.:

Ви можете одночасно розмістити наступні комбінації форматів у пристрої АПД. A3 і A4; B4 і B5. У разі використання таких комбінацій оригінали скануються в масштабі 1:1. Розмістіть оригінали, вирівнявши їх ширину, як показано нижче.

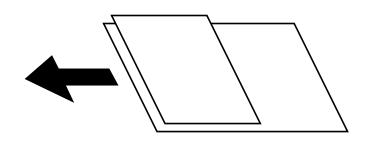

### Щільність:

Виберіть контрастність сканованого зображення.

### Видалити Тло:

Виберіть затемнення фону. Торкніться +, щоб освітлити (зробити білішим) фон і торкніться -, щоб затемнити (зробити чорнішим) фон.

Якщо вибрати параметр **Авто**, фонові кольори визначатимуться та видалятимуться чи робитимуться світлішими автоматично. Функцію не може бути правильно застосовано, якщо фоновий колір затемний або не визначено.

### Видал. копії:

Видалення тіней від оригіналу, що відображаються на сканованому зображенні.

O Рамка:

Видалення тіней по краях оригіналу.

O По центру:

Видалення тіней поля для зшивання у брошурі.

<span id="page-157-0"></span>O Задня сторінка:

У разі сканування двосторонніх оригіналів налаштуйте область задньої сторони окремо.

### Вид проб отв:

Видалення перфорації, що відображається на сканованому зображенні. Можна вказати область для витирання перфорації, ввівши значення в полі, розташованому праворуч.

O Стерти полож.:

Виберіть місце, в якому слід видалити перфорацію.

O Орієнтація (оригінал):

Виберіть орієнтацію оригіналу.

### Пост. сканув. (ADF):

У пристрої ADF можна розміщувати велику кількість оригіналів партіями та сканувати їх як одне завдання сканування.

### Збереження файлу:

Скановане зображення можна зберігати у сховище.

O Налаштування:

Виберіть, зберігати чи не зберігати скановане зображення у сховище.

O Папка (обов'язково):

Виберіть сховище, у якому зберігатимуться скановані зображення.

O Назва файлу:

Укажіть ім'я файлу.

O Пароль до файлу:

Укажіть пароль для вибору файлу.

O Ім'я користувача:

Укажіть ім'я користувача.

### Назва файлу:

O Префікс імені файлу:

Введіть префікс назви зображень, використовуючи буквено-цифрові символи.

O Додати дату:

Додавання дати до імені файлу.

O Додати час:

Додавання часу до імені файлу.

# **Сканування у хмару**

Перш ніж використовувати цю функцію, внесіть налаштування за допомогою Epson Connect. Див. додаткову інформацію на вказаному нижче порталі веб-сайту Epson Connect.

<https://www.epsonconnect.com/>

[http://www.epsonconnect.eu](http://www.epsonconnect.eu/) (тільки для Європи)

<span id="page-158-0"></span>1. Розмістіть оригінали.

[«Розміщення оригіналів» на сторінці 47](#page-46-0)

- 2. Виберіть на панелі керування **Скан.** > **Cloud**.
- 3. Виберіть скриню **Виберіть місце призначення.** вгорі екрана та виберіть місце призначення.
- 4. Виконайте налаштування сканування.

«Параметри меню для сканування у хмарі» на сторінці 159

- $\Box$  Торкніться  $\boxtimes$ , щоб зберегти дані налаштування як готові попередні налаштування.
- $\Box$  Виберіть  $\Box$ , щоб відновити налаштування до стандартних значень.
- O Щоб зберегти оригінали у сховище, виберіть **Збереження файлу** і виконайте налаштування. Виконайте **Налаштування**, щоб вибрати, чи зберігати скановане зображення тільки у сховище. У разі зберігання сканованого зображення тільки у сховище необхідно ввести інформацію про
- 5. Торкніться  $\lozenge$ .

### **Параметри меню для сканування у хмарі**

#### *Примітка.*

Елементи можуть бути недоступними в залежності від інших виконаних вами налаштувань.

### Чорно-біле/Колір

місце призначення.

Виберіть чорно-біле або кольорове сканування.

### Формат файлу:

Виберіть формат, у якому зберігатимуться скановані зображення.

Якщо форматом файлу вибрано PDF, виберіть, чи зберігати всі оригінали як один файл (із кількох сторінок), чи зберігати кожен оригінал окремо (з однієї сторінки).

### 2-сторонній:

Сканування обох сторін оригіналу.

O Орієнтація (оригінал):

Виберіть орієнтацію оригіналу.

O Скріпити (оригінал):

Виберіть напрямок зшивання оригіналу.

### Площа:

Оберіть область сканування. Для сканування з максимальною областю на склі сканера, виберіть **Макс. обл.**.

O Орієнтація (оригінал):

Виберіть орієнтацію оригіналу.

### Тип оригіналу:

Виберіть тип оригіналу.

### Орієнтація (оригінал):

Виберіть орієнтацію оригіналу.

### Щільність:

Виберіть контрастність сканованого зображення.

### Видалити Тло:

Виберіть затемнення фону. Торкніться +, щоб освітлити (зробити білішим) фон і торкніться -, щоб затемнити (зробити чорнішим) фон.

Якщо вибрати параметр **Авто**, фонові кольори визначатимуться та видалятимуться чи робитимуться світлішими автоматично. Функцію не може бути правильно застосовано, якщо фоновий колір затемний або не визначено.

### Видал. копії:

Видалення тіней від оригіналу, що відображаються на сканованому зображенні.

O Рамка:

Видалення тіней по краях оригіналу.

O По центру:

Видалення тіней поля для зшивання у брошурі.

O Задня сторінка:

У разі сканування двосторонніх оригіналів налаштуйте область задньої сторони окремо.

### Вид проб отв:

Видалення перфорації, що відображається на сканованому зображенні. Можна вказати область для витирання перфорації, ввівши значення в полі, розташованому праворуч.

O Стерти полож.:

Виберіть місце, в якому слід видалити перфорацію.

O Орієнтація (оригінал):

Виберіть орієнтацію оригіналу.

#### Пост. сканув. (ADF):

У пристрої ADF можна розміщувати велику кількість оригіналів партіями та сканувати їх як одне завдання сканування.

### Збереження файлу:

Скановане зображення можна зберігати у сховище.

O Налаштування:

Виберіть, зберігати чи не зберігати скановане зображення у сховище.

O Папка (обов'язково):

Виберіть сховище, у якому зберігатимуться скановані зображення.

O Назва файлу:

Укажіть ім'я файлу.

- <span id="page-160-0"></span>O Пароль до файлу: Укажіть пароль для вибору файлу.
- O Ім'я користувача: Укажіть ім'я користувача.

# **Сканування оригіналів у сховище**

Докладніше про функцію сховища див. нижче.

[«Використання сховища» на сторінці 215](#page-214-0)

1. Розмістіть оригінали.

[«Розміщення оригіналів» на сторінці 47](#page-46-0)

- 2. Виберіть на панелі керування **Скан.** > **Сховище**.
- 3. Вкажіть папку.
- 4. Виберіть вкладку **Налашт. скан.**, після чого перевірте налаштування та змініть їх у разі необхідності. «Параметри меню для сканування у сховище» на сторінці 161

#### *Примітка.*

- $\Box$  Торкніться  $\boxtimes$ , щоб зберегти дані налаштування як готові попередні налаштування.
- $\Box$  Виберіть  $\Box$ , щоб відновити налаштування до значень за замовчуванням.
- 5. Торкніться  $\lozenge$ .

### **Параметри меню для сканування у сховище**

### *Примітка.*

Елементи можуть бути недоступними в залежності від інших виконаних вами налаштувань.

Чорно-біле/Колір

Виберіть чорно-біле або кольорове сканування.

Роздільність:

Виберіть роздільну здатність сканування.

### 2-сторонній:

Сканування обох сторін оригіналу.

O Орієнтація (оригінал):

Виберіть орієнтацію оригіналу.

O Скріпити (оригінал):

Виберіть напрямок зшивання оригіналу.

### Площа:

Оберіть область сканування. Для сканування з максимальною областю на склі сканера, виберіть **Макс. обл.**.

O Орієнтація (оригінал):

Виберіть орієнтацію оригіналу.

#### Тип оригіналу:

Виберіть тип оригіналу.

### Орієнтація (оригінал):

Виберіть орієнтацію оригіналу.

### Комб. розмір ориг.:

Ви можете одночасно розмістити наступні комбінації форматів у пристрої АПД. A3 і A4; B4 і B5. У разі використання таких комбінацій оригінали скануються в масштабі 1:1. Розмістіть оригінали, вирівнявши їх ширину, як показано нижче.

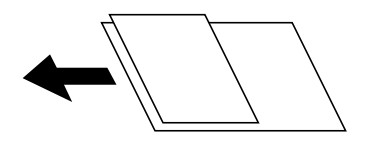

Щільність:

Виберіть контрастність сканованого зображення.

### Видалити Тло:

Виберіть затемнення фону. Торкніться +, щоб освітлити (зробити білішим) фон і торкніться -, щоб затемнити (зробити чорнішим) фон.

Якщо вибрати параметр **Авто**, фонові кольори визначатимуться та видалятимуться чи робитимуться світлішими автоматично. Функцію не може бути правильно застосовано, якщо фоновий колір затемний або не визначено.

### Видал. копії:

Видалення тіней від оригіналу, що відображаються на сканованому зображенні.

O Рамка:

Видалення тіней по краях оригіналу.

O По центру:

Видалення тіней поля для зшивання у брошурі.

O Задня сторінка:

У разі сканування двосторонніх оригіналів налаштуйте область задньої сторони окремо.

### Вид проб отв:

Видалення перфорації, що відображається на сканованому зображенні. Можна вказати область для витирання перфорації, ввівши значення в полі, розташованому праворуч.

O Стерти полож.:

Виберіть місце, в якому слід видалити перфорацію.

<span id="page-162-0"></span>O Орієнтація (оригінал):

Виберіть орієнтацію оригіналу.

### Пост. сканув. (ADF):

У пристрої ADF можна розміщувати велику кількість оригіналів партіями та сканувати їх як одне завдання сканування.

### Назва файлу:

Укажіть ім'я файлу.

### Пароль до файлу:

Укажіть пароль для вибору файлу.

Ім'я користувача:

Укажіть ім'я користувача файлу.

# **Сканування за допомогою WSD**

#### *Примітка.*

- $\overline{\mathsf{u}}$  Ця функція доступна тільки для комп'ютерів з ОС Windows 10/Windows 8.1/Windows 8/Windows 7/Windows Vista.
- $\Box$  У разі використання Windows 7/Windows Vista, щоб користуватися цією функцією, потрібно спочатку налаштувати комп'ютер.

«Встановлення порту WSD» на сторінці 163

1. Розмістіть оригінали.

[«Розміщення оригіналів» на сторінці 47](#page-46-0)

- 2. Виберіть на панелі керування **Скан.** > **WSD**.
- 3. Виберіть комп'ютер.
- 4. Торкніться  $\lozenge$ .

### **Встановлення порту WSD**

У цьому розділі описано, як встановити порт WSD для Windows 7/Windows Vista.

#### *Примітка.*

У Windows 10/Windows 8.1/Windows 8, порт WSD встановлюється автоматично.

Щоб встановити порт WSD, потрібно виконати перечислені нижче умови.

- O Принтер та комп'ютер підключені до мережі.
- $\Box$  Драйвер принтера встановлено на комп'ютері.
- 1. Увімкніть принтер.
- 2. Натисніть кнопку пуску на комп'ютері, а тоді виберіть **Мережа**.

3. Клацніть правою клавішею миші на піктограмі принтера, а тоді натисніть **Установити**.

Натисніть **Продовжити**, коли відобразиться вікно **Керування обліковими записами користувачів**. Клацніть **Видалити**, а тоді почніть спочатку, коли відобразиться вікно **Видалити**.

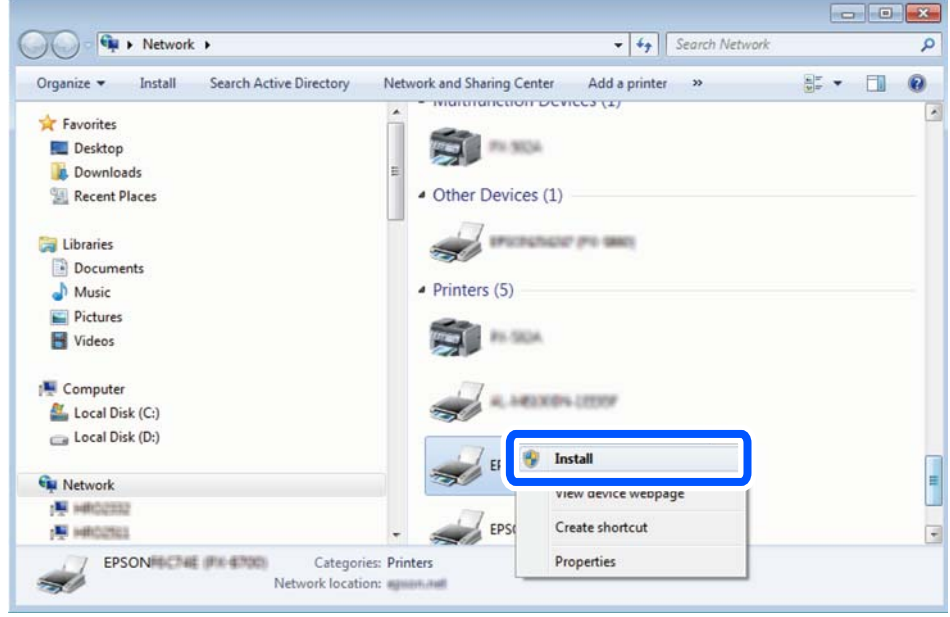

### *Примітка.*

Ім'я принтера, яке ви вказали в мережі, та назва моделі (EPSON XXXXXX (XX-XXXX)) відображатимуться у вікні мережі. Можна перевірити вказане в мережі ім'я принтера на панелі керування принтера або в надрукованому аркуші стану мережі.

4. Клацніть **Пристрій готовий до використання**.

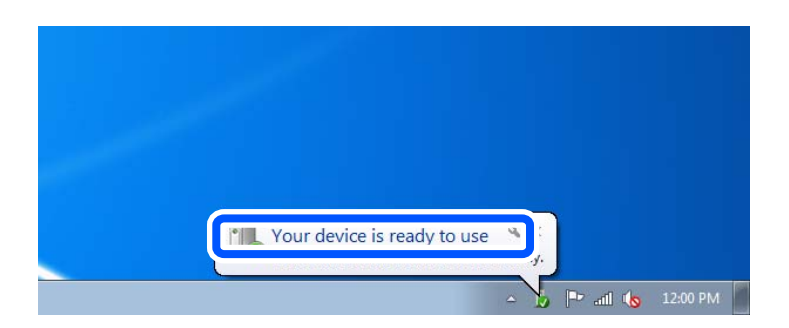

5. Перевірте повідомлення та натисніть **Закрити**.

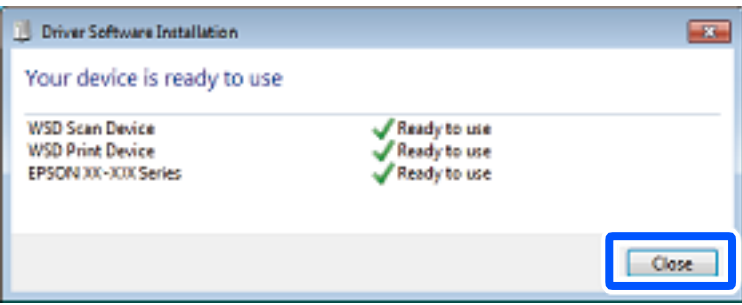

- <span id="page-164-0"></span>6. Відкрийте вікно **Пристрої та принтери**.
	- O Windows 7

Через кнопку пуску > **Панель керування** > **Устаткування та звук** (або **Устаткування**) > **Пристрої та принтери**.

- O Windows Vista Натисніть кнопку пуску, а тоді > **Панель керування** > **Устаткування та звук** > **Принтери**.
- 7. Перевірте, чи відображається піктограма з іменем принтера в мережі.

Виберіть ім'я принтера, коли використовуєте порт WSD.

# **Сканування оригіналів на смарт-пристрій**

### *Примітка.*

- $\overline{\mathsf{u}}$  Перш ніж сканувати, установіть на смарт-пристрій програму Epson iPrint.
- $\Box$  Екрани Epson iPrint можуть змінюватися без попередження.
- $\Box$  Вміст Ерѕоп іPrіnt може відрізнятися залежно від продукту.
- 1. Розмістіть оригінали.

[«Розміщення оригіналів» на сторінці 47](#page-46-0)

- 2. Запустіть Epson iPrint.
- 3. Торкніться **Scan** на головному екрані.
- 4. Торкніться **Scan**.

### *Примітка.*

Можна виконати налаштування сканування. Торкніться піктограми  $\mathbf{P}$  у верхньому правому куті екрана.

Розпочнеться сканування.

- 5. Перевірте скановане зображення, після чого виберіть спосіб зберігання.
	- $\Box$  відображення екрана, з якого можна зберігати скановані зображення.
	- $\Box$  Відображення екрана, з якого можна надсилати скановані зображення електронною поштою.
	- $\Box$   $\overleftrightarrow{\Box}$ : Відображення екрана, з якого можна друкувати відскановані дані.
- 6. І нарешті, дотримуйтеся вказівок на екрані.

# <span id="page-165-0"></span>**Надсилання факсу (лише для принтерів з факсом)**

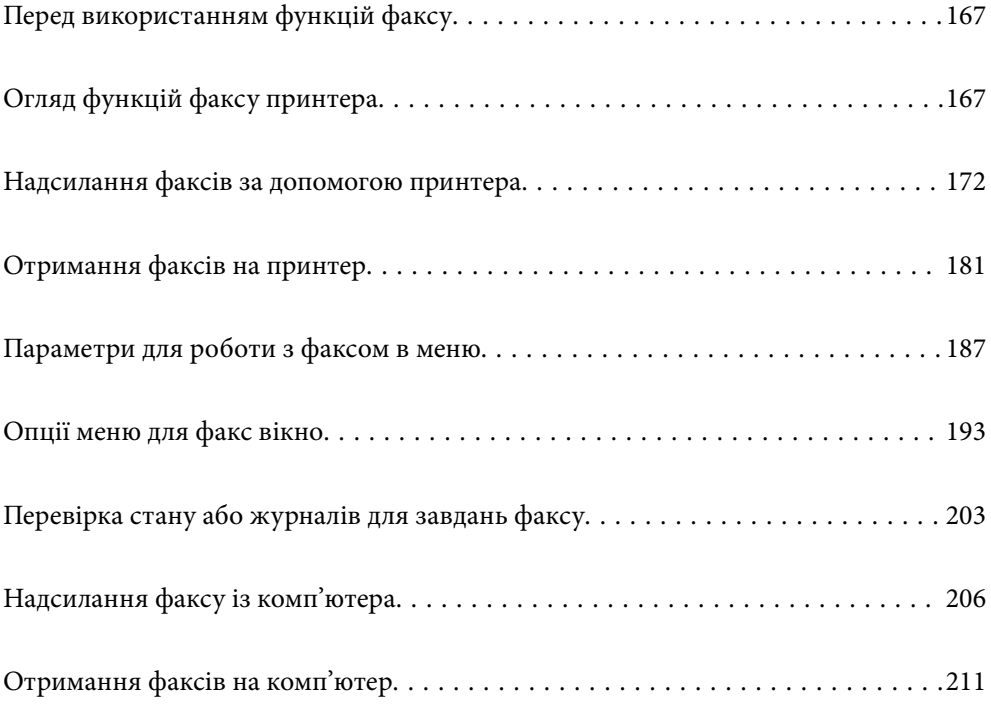

# <span id="page-166-0"></span>**Перед використанням функцій факсу**

Перш ніж використовувати функції факсу, перевірте, що:

- $\Box$  Принтер і телефонна лінія та (якщо вона зайнята) автовідповідач підключено правильно
- $\Box$  Базові налаштування факсу (Майстер налашт. факсу) виконано

O Інші необхідні Налашт. факсу виконано

[«Підключення принтера до телефонної лінії» на сторінці 606](#page-605-0)

[«Підготовка принтера до надсилання й отримання факсів» на сторінці 610](#page-609-0)

- [«Виконання налаштувань функції факсу принтера відповідно до використання» на сторінці 612](#page-611-0)
- [«Налашт. факсу \(лише для принтерів із факсом\)» на сторінці 496](#page-495-0)
- [«Налаштування поштового сервера» на сторінці 568](#page-567-0)
- [«Налаштування спільної мережевої папки» на сторінці 572](#page-571-0)
- [«Відкриття доступу до контактів» на сторінці 592](#page-591-0)

Докладніше про додавання факсів до принтера див. нижче.

[«Плата факсу \(Super G3/G3 Multi Fax Board\)» на сторінці 448](#page-447-0)

Якщо у вашій організації є адміністратор по принтерам, зверніться до нього, щоб перевірити стан і умови підключення та налаштувань.

# **Огляд функцій факсу принтера**

# **Функція: надсилання факсів**

### **Способи надсилання**

O Автоматичне надсилання

Якщо ви скануєте оригінал, торкнувшись  $\Diamond$  (**Надіслати**), принтер набере отримувачів і надішле факс. [«Надсилання факсів за допомогою принтера» на сторінці 172](#page-171-0)

O Надсилання вручну

Коли виконуватимете ручну перевірку підключення до лінії шляхом набору номера отримувача,

торкніться x (**Надіслати**), що розпочати надсилання факсу безпосередньо.

[«Надсилання факсу після підтвердження статусу отримувача» на сторінці 175](#page-174-0)

[«Надсилання факсів за номером з допомогою зовнішнього телефонного апарату» на сторінці 175](#page-174-0)

### **Призначення отримувачів при надсилання факсів**

Отримувачів можна ввести за допомогою **Пряме введ.**, **Конт.** і **Нещодавно**.

[«Отримувач» на сторінці 188](#page-187-0)

[«Відкриття доступу до контактів» на сторінці 592](#page-591-0)

### **Налаш. скан. при надсиланні факсу**

При надсиланні факсів можна вибрати такі елементи як **Роздільність** або **Оригінальний розмір (скло)**.

[«Налаш. скан.:» на сторінці 188](#page-187-0)

### **Використання Налашт. надс. факсу при надсиланні факсів**

Якщо звичайний спосіб надсилання факсів не працює, можна використати **Налашт. надс. факсу**, наприклад **Пряме надсилання** (для надійного надсилання великого документа) або **Резервн. коп.**. Якщо ви налаштували резервування надісланих факсів при надсиланні факсу, але при резервуванні виникає помилка, принтер можна автоматично надіслати повідомлення після завершення процесу резервування.

[«Налашт. надс. факсу:» на сторінці 189](#page-188-0)

[«Помилка резервн. коп. звіту:» на сторінці 497](#page-496-0)

[«Налаштування поштового сервера» на сторінці 568](#page-567-0)

# **Функція: пересилання факсів**

### **Режим отримання**

У режимі **Режим отримання** існує два варіанти отримання факсів.

O Вручну

Здебільшого для телефонії, але також і для факсу

[«Використання режиму Вручну» на сторінці 182](#page-181-0)

- O Авто
	- Тільки для факсу (зовнішній телефонний пристрій не потрібен)
	- В основному для факсу а іноді для дзвінків
	- [«Використання режиму Авто» на сторінці 182](#page-181-0)

### **Отримання факсів за допомогою підключеного телефону**

Ви можете отримувати факси лише за допомогою зовнішнього телефонного пристрою.

[«Основні налашт.» на сторінці 498](#page-497-0)

[«Виконання налаштувань після підключення телефонного апарата» на сторінці 613](#page-612-0)

### **Місця зберігання отриманих факсів**

 $\Box$  Вивід без жодних умов: отримані факси без жодних умов виводяться на друк за замовчуванням. Ви можете налаштувати як місця призначення отриманих факсів скриньку вхідних повідомлень, комп'ютер, зовнішній пристрій пам'яті, повідомлення електронної пошти, папки або інші факси. Якщо факси зберігатимуться у скриньці вхідних повідомлень, їхній вміст можна переглядати на екрані.

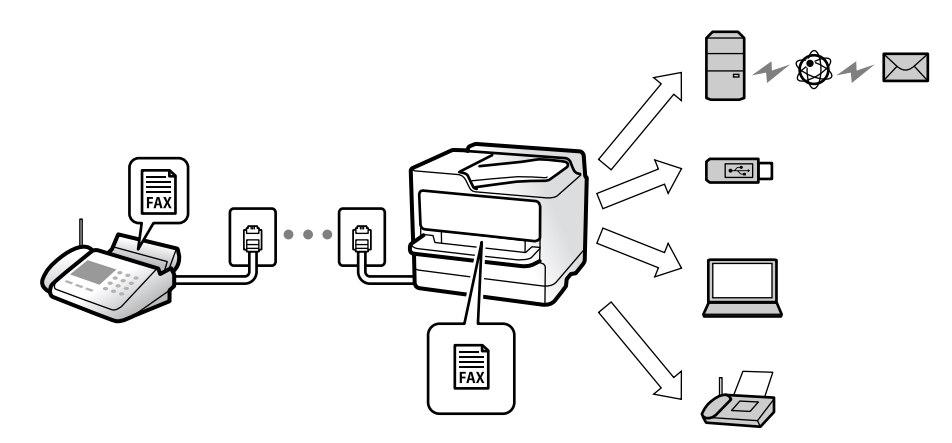

[«Безумовне Зберегти/Переслати:» на сторінці 503](#page-502-0)

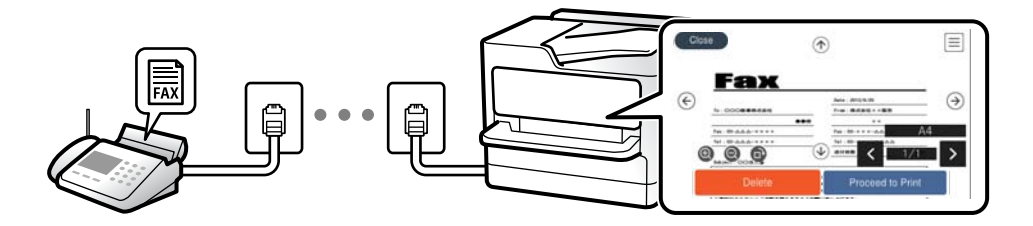

### [«Налашт. Вхідні повідом.:» на сторінці 508](#page-507-0)

[«Перегляд отриманих факсів на РК-екрані принтера» на сторінці 186](#page-185-0)

- $\Box$  Вивід за певних умов: ви можете налаштувати як місце зберігання отриманих факсів скриньку вхідних повідомлень або скриньку конфіденційних повідомлень, зовнішній пристрій пам'яті, повідомлення електронної пошти, папку або інші факси, якщо задовольняються певні умови. Якщо факси зберігатимуться у скриньці вхідних повідомлень або скриньці конфіденційних повідомлень, їхній вміст можна переглядати на екрані.
	- [«Умовне Збер./Переслати:» на сторінці 505](#page-504-0)
	- [«Список Умовне Збер./Пересл.:» на сторінці 191](#page-190-0)

# **Функція: Отримання/Надсилання ПК-ФАКС (Windows/Mac OS)**

### **Надсилання ПК-ФАКС**

Ви можете надсилати факси з комп'ютера. [«Від PC до FAX Функція:» на сторінці 503](#page-502-0) [«Програмне забезпечення для роботи з факсами» на сторінці 481](#page-480-0) [«Надсилання факсу із комп'ютера» на сторінці 206](#page-205-0)

### **Отримання ПК-ФАКС**

Ви можете отримувати факси на комп'ютер.

[«Параметри для надсилання та отримання факсів на комп'ютері» на сторінці 622](#page-621-0)

[«Програмне забезпечення для роботи з факсами» на сторінці 481](#page-480-0)

[«Отримання факсів на комп'ютер» на сторінці 211](#page-210-0)

# **Функції: Звіти щодо факсів**

Ви можете перевіряти стан надісланих або отриманих факсів у звіті.

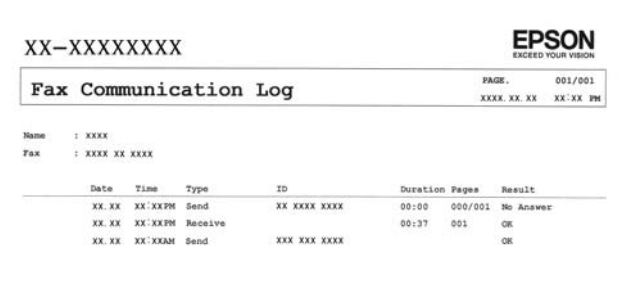

[«Налаштування звіту» на сторінці 497](#page-496-0)

[«Налашт. надс. факсу:» на сторінці 189](#page-188-0)

[«Журнал передачі:» на сторінці 191](#page-190-0)

[«Звіт факсу:» на сторінці 191](#page-190-0)

# **Функція: Стан або журнали для завдань факсу**

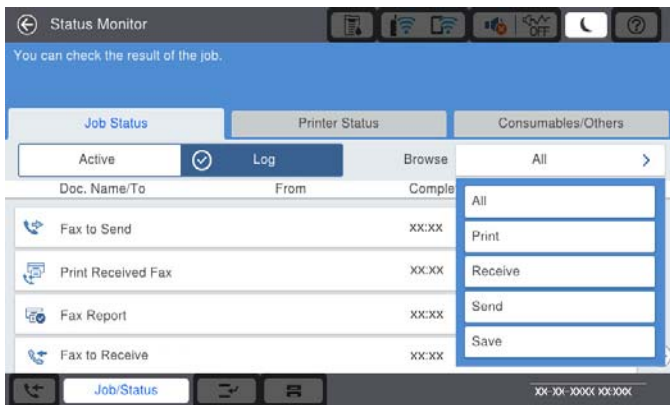

Можна перевіряти завдання факсу, що виконуються, або журнал завдань.

[«Перевірка стану або журналів для завдань факсу» на сторінці 203](#page-202-0)

# **Функція: факс вікно**

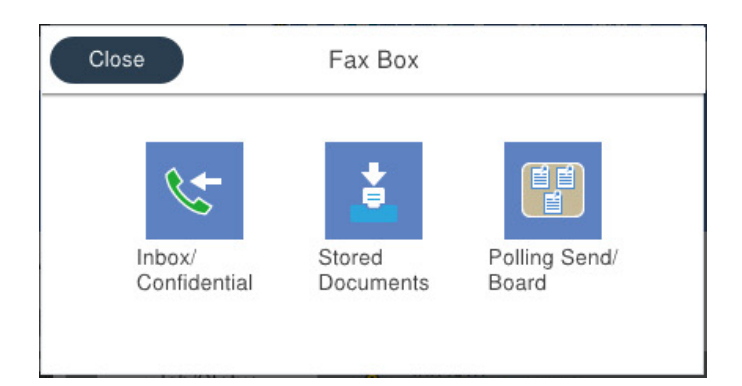

### **Папки Вхідні повідомлення та конфіденційна**

Можна зберігати отримані факси у скриньці вхідних повідомлень або скриньці конфіденційних документів.

[«Вхідні/ Конфіденційно» на сторінці 193](#page-192-0)

### **Скринька Збережені документи**

Можна надсилати факси з документами, збереженими в цій скриньці.

[«Збережені документи:» на сторінці 196](#page-195-0)

### **Скринька Надсилання за запитом/ Оголо.**

Документи, збережені у скриньці Надсилання за запитом або у скриньках дощок оголошень, можна надіслати за запитом із іншого факсимільного апарата.

[«Надсилання за запитом/ Оголо.» на сторінці 199](#page-198-0)

### **Функція безпеки скриньки факсів**

На кожну скриньку можна встановити пароль.

«Функція: безпека при надсилання й отриманні факсів» на сторінці 171

# **Функція: безпека при надсилання й отриманні факсів**

Ви можете використовувати багато функцій безпеки, як-от **Обмеж. прямого набору** для запобігання надсилання за неправильним призначенням або **Автоочист. рез. коп.** для запобігання витоку інформації. На кожну скриню факсів у принтері можна призначити пароль.

[«Налаштування безпеки» на сторінці 501](#page-500-0)

[«Налашт. пар. вх. пов.:» на сторінці 508](#page-507-0)

[«Опції меню для факс вікно» на сторінці 193](#page-192-0)

[«Параметри видалення документів зі скриньки:» на сторінці 508](#page-507-0)

# <span id="page-171-0"></span>**Функції: інші корисні функції**

### **Блокування небажаних факсів**

Небажані факси можна блокувати.

[«Виконання налаштувань для блокування небажаних факсів» на сторінці 621](#page-620-0)

### **Отримання факсів після набору номера**

Після набору номера іншого факсимільного апарата ви зможете отримати документ з того факсимільного апарата.

[«Отримання факсу за допомогою телефонного дзвінка» на сторінці 183](#page-182-0)

[«Отримання за запитом:» на сторінці 191](#page-190-0)

### **Щодо надсилання факсів**

Ви можете зберегти першу вкладку, відображену в меню **Факс**, або відкрити налаштування, що використовуються для надсилання факсів, спочатку на вкладці **Часто**.

[«Параметри користувача» на сторінці 497](#page-496-0)

[«Швидкодія Кнопка:» на сторінці 187](#page-186-0)

# **Надсилання факсів за допомогою принтера**

Можна надсилати факси, вводячи номери факсів для отримувачів за допомогою панелі керування.

### *Примітка.*

- $\Box$  При надсиланні чорно-білого факсу ви можете здійснити попередній перегляд сканованого зображення на РКекрані.
- $\Box$  Можна резервувати до 50 чорно-білих завдань на надсилання факсу, навіть якщо телефонна лінія зайнята звичайним дзвінком або надсиланням чи прийманням іншого факсу. Можна перевірити або скасувати зарезервовані завдання на надсилання факсів із *Стан завдання*.
- 1. Розмістіть оригінали.

Ви можете надіслати до 200 сторінок за один сеанс надсилання факсу, однак, в залежності від обсягу вільної пам'яті, ви можете не мати можливості надіслати факси, що містять навіть менше 200 сторінок.

- 2. Виберіть **Факс** на головному екрані.
- 3. Вкажіть отримувача.

[«Вибір отримувачів» на сторінці 173](#page-172-0)

Докладніше про додавання факсів до принтера див. нижче.

[«Надсилання факсів за допомогою принтера з використанням додаткової плати факсу» на сторінці 451](#page-450-0)

4. Виберіть вкладку **Налашт. факсу**, після чого виконайте необхідні налаштування.

<span id="page-172-0"></span>5. Торкніться кнопки  $\mathcal{D}$ , щоб надіслати факс.

### *Примітка.*

- $\overline{\mathsf{u}}$  Якщо номер факсу зайнятий, або виникли певні проблеми, принтер через одну хвилину автоматично повторно набере номер.
- $\Box$  Щоб скасувати надсилання, торкніться  $\Theta$ .
- $\Box$  Для надсилання кольорового документа знадобиться більше часу, оскільки факс здійснює сканування і надсилання одночасно. Коли факс надсилає кольоровий документ, користуватися іншими функціями неможливо.

### **Пов'язані відомості**

- & [«Налашт. факсу» на сторінці 188](#page-187-0)
- & [«Перевірка завдань факсу, що знаходяться у процесі виконання» на сторінці 205](#page-204-0)

## **Вибір отримувачів**

Отримувачів надісланих факсів можна вказати на вкладці **Отримувач** у наведені нижче способи.

### **Введення номера факсу вручну**

Виберіть **Пряме введ.**, введіть номер факсу на відображеному екрані та торкніться **ОК**.

- Щоб додати паузу (на три секунди під час набору номера), введіть дефіс (-).

- Якщо в **Тип лінії** встановлено код зовнішнього доступу, введіть «#» (решітку) замість фактичного коду зовнішнього доступу на початку номеру факсу.

#### *Примітка.*

Якщо неможливо ввести номер факсу вручну, *Обмеж. прямого набору* в *Налаштування безпеки* встановлено *Увімк*. Виберіть отримувачів факсу зі списку контактів або з історії надісланих факсів.

### **Вибір отримувачів зі списку контактів**

Виберіть **Конт.** і виберіть отримувачів, яким потрібно надіслати факс. Наведена нижче піктограма відображає список контактів.

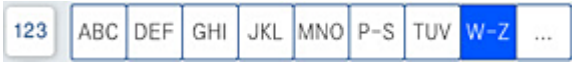

Щоб знайти отримувача зі списку контактів, виберіть  $Q$ .

Якщо отримувача, якому потрібно надіслати факс, ще не зареєстровано у Конт., виберіть  $\Box^{\text{II}}_{\bullet}$ , щоб зареєструвати його.

### **Вибір отримувачів з журналу надісланих факсів**

Виберіть  $\textcircled{\tiny{\textcircled{\tiny{1}}}}$  (Нещодавно), після чого виберіть отримувача.

### **Вибір отримувачів зі списку на вкладці Отримувач**

Виберіть отримувача, зареєстрованого як **Призначити для частого використ.** у Web Config.

### *Примітка.*

Для видалення введених вами отримувачів виведіть список отримувачів, торкнувшись поля на РК-екрані, де відображається номер факсу або номер отримувача, виберіть отримувача зі списку, а тоді виберіть команду *Видалити*.

### **Пов'язані відомості**

- & [«Відкриття доступу до контактів» на сторінці 592](#page-591-0)
- & [«Елементи налаштування місця призначення» на сторінці 593](#page-592-0)
- & [«Отримувач» на сторінці 188](#page-187-0)

# **Різноманітні способи надсилання факсу**

### **Надсилання факсу після перевірки сканованого зображення**

Ви можете здійснити попередній перегляд сканованого зображення на РК-екрані перед надсиланням факсу. (Лише монохромні факси)

1. Розмістіть оригінали.

[«Розміщення оригіналів» на сторінці 47](#page-46-0)

- 2. Виберіть **Факс** на головному екрані.
- 3. Вкажіть отримувача.

[«Вибір отримувачів» на сторінці 173](#page-172-0)

Докладніше про додавання додаткових факсів до принтера див. нижче.

[«Надсилання факсів за допомогою принтера з використанням додаткової плати факсу» на сторінці 451](#page-450-0)

4. Виберіть вкладку **Налашт. факсу**, після чого виконайте необхідні налаштування.

[«Налашт. факсу» на сторінці 188](#page-187-0)

- 5. Торкніться  $\Box$  на верхньому екрані факсу, щоб сканувати та перевірити зображення сканованого документа.
- 6. Виберіть **Почати надсилання**. Або виберіть **Скасув.**
	- $\odot$   $\odot$   $\odot$   $\odot$   $\odot$  : Переміщення екрану у напрямку стрілок.
	- $\bullet$   $\bullet$  :  $36i$ льшення або зменшення.
	- : Перехід до попередньої або наступної сторінки.

### *Примітка.*

O Якщо активовано функцію *Пряме надсилання*, функція попереднього перегляду недоступна.

- O Якщо екран попереднього перегляду не торкатися протягом часу, вибраного в *Налаш.* > *Загальні налаштування* > *Налашт. факсу* > *Надісл. налаштування* > *Час перегляду факсу*, факс буде надіслано автоматично.
- $\Box$  Якість зображення надісланого факсу може відрізнятися від зображення, яке відображається при попередньому перегляді, в залежності від можливостей пристрою отримувача.

### <span id="page-174-0"></span>**Надсилання факсу після підтвердження статусу отримувача**

Ви можете надсилати факс, слухаючи звуки і голоси через динамік сканера під час набирання номеру, розмови і власне передачі факсу. Також цю функцію можна використати, якщо потрібно отримати факс від інформаційної служби факсу, дотримуючись аудіоінструкцій.

- 1. Виберіть **Факс** на головному екрані.
- 2. Виберіть **Налашт. факсу**, тоді за необхідності виконайте налаштування, наприклад, роздільної здатності і методу надсилання. Після завершення виконання налаштувань виберіть вкладку **Отримувач**.
- 3. Торкніться  $\&$ , а тоді вкажіть отримувача.

*Примітка.* Гучність динаміка можна відрегулювати.

4. Коли ви почуєте сигнал факсу, торкніться **Надісл./ Отрим.** у правому верхньому куті РК-екрана, а тоді торкніться **Надіслати**.

### *Примітка.*

Коли під час отримання факсу від факсимільної інформаційної служби ви чуєте голосові вказівки, дотримуйтесь цих вказівок для роботи з принтером.

- 5. Торкніться кнопки  $\mathbb{Q}$ , щоб надіслати факс.
- 6. Після завершення надсилання витягніть оригінали.

### **Пов'язані відомості**

& [«Налашт. факсу» на сторінці 188](#page-187-0)

### **Надсилання факсів за номером з допомогою зовнішнього телефонного апарату**

Ви можете відправити факс за номером, використовуючи підключений телефон, якщо ви хочете поговорити по телефону перед надсиланням факсу, або коли факсимільний апарат отримувача не перемикається на факс автоматично.

1. Підніміть слухавку під'єднаного телефону і наберіть номер факсу отримувача за допомогою телефону.

### *Примітка.*

Якщо отримувач відповів на дзвінок, ви можете з ним порозмовляти.

- 2. Виберіть **Факс** на головному екрані.
- 3. Виконайте необхідні налаштування у **Налашт. факсу**.

[«Налашт. факсу» на сторінці 188](#page-187-0)

4. Коли ви почуєте сигнал увімкнення факсу, торкніться  $\Phi$  і покладіть слухавку.

### *Примітка.*

Якщо номер набрано за допомогою під'єднаного телефону, на надсилання факсу знадобиться більше часу, оскільки принтер виконує сканування і надсилання одночасно. Під час надсилання факсу користуватися іншими функція неможливо.

### **Пов'язані відомості**

& [«Налашт. факсу» на сторінці 188](#page-187-0)

### **Надсилання факсів на вимогу (використання функції Надс. за запитом Скр. з оголош.)**

У разі збереження монохромного документа у принтері заздалегідь, збережений документ може бути надіслано за запитом від іншого факсимільного апарата, який має функцію отримання запитів. Для цієї функції принтер має одну скриньку Надсилання за запитом і 10 скриньок дошки оголошень. У кожній скриньці можна зберігати один документ обсягом до 200 сторінок. Для використання скриньки дошки оголошень необхідно заздалегідь зареєструвати єдину скриню для збереження документа, а факсимільний апарат отримувача повинен підтримувати функцію підадреси/пароля.

### **Пов'язані відомості**

- & «Налаштування Скринька Надсилання за запитом» на сторінці 176
- & «Реєстрація скриньки дошки оголошень» на сторінці 176
- & [«Зберігання документа у Надс. за запитом Скр. з оголош.» на сторінці 177](#page-176-0)

### *Налаштування Скринька Надсилання за запитом*

Документ можна зберегти в папці **Скринька Надсилання за запитом** без реєстрації. За такої необхідності виконайте зазначені нижче налаштування.

- 1. Виберіть **факс вікно** > **Надсилання за запитом/ Оголо.** на головному екрані.
- 2. Виберіть **Надсилання за запитом**, а тоді натисніть **Налаштування**.

### *Примітка.*

Якщо відобразиться екран вводу пароля, введіть пароль.

3. Виконайте відповідні налаштування, як-от **Повід. Резу. надсилання**.

### *Примітка.*

Якщо встановлено пароль у полі *Пароль до скриньки*, необхідно буде ввести пароль під час наступного відкриття скриньки.

4. Виберіть **ОК**, щоб застосувати налаштування.

### **Пов'язані відомості**

& [«Надсилання за запитом:» на сторінці 199](#page-198-0)

### *Реєстрація скриньки дошки оголошень*

Скриньку дошки оголошень для зберігання документа необхідно зареєструвати заздалегідь. Щоб зареєструвати скриньку, виконайте наведені нижче кроки.

1. Виберіть **факс вікно** > **Надсилання за запитом/ Оголо.** на головному екрані.

- <span id="page-176-0"></span>2. Виберіть одне з меню під назвою **Незареєстрована дошка оголошень**.
	- *Примітка.*

Якщо відобразиться екран вводу пароля, введіть пароль.

- 3. Виконайте налаштування елементів на екрані.
	- O Вкажіть ім'я у **Назва (потрібно)**
	- O Вкажіть підадресу в **Суб-адреса (SEP)**
	- O Вкажіть пароль у **Пароль(PWD)**
- 4. Виконайте відповідні налаштування **Повід. Резу. надсилання**.

### *Примітка.*

Якщо встановлено пароль у полі *Пароль до скриньки*, необхідно буде ввести пароль під час наступного відкриття скриньки.

5. Виберіть **ОК**, щоб застосувати налаштування.

### **Пов'язані відомості**

& [«Незареєстрована дошка оголошень:» на сторінці 200](#page-199-0)

### *Зберігання документа у Надс. за запитом Скр. з оголош.*

- 1. Оберіть **факс вікно** на головному екрані, а потім оберіть **Надсилання за запитом/ Оголо.**.
- 2. Виберіть **Надсилання за запитом** або одну із папок дошки оголошень, які вже зареєстровано. Якщо відобразиться екран вводу пароля, введіть пароль, щоб відкрити папку.
- 3. Торкніться **Додати документ**.
- 4. На верхньому екрані факсу, що відобразиться, перевірте налаштування факсу, а тоді натисніть  $\mathcal{D}$  для сканування та збереження документа.

Щоб перевірити збережений документ, торкніться **факс вікно** > **Надсилання за запитом/ Оголо.**, торкніться папки, в якій міститься документ, який необхідно перевірити, а тоді натисніть **Перевірити документ**. На екрані, що відобразиться, можна переглянути, надрукувати або видалити сканований документ.

### **Пов'язані відомості**

& [«Кожна зареєстрована дошка оголошень» на сторінці 201](#page-200-0)

### **Надсилання багатосторінкового чорно-білого документу (Пряме надсилання)**

Якщо надсилається чорно-білий факс, сканований документ тимчасово зберігається у пам'яті сканера. Таким чином, надсилання великої кількості сторінок може привести до використання всієї пам'яті принтера і зупинки надсилання факсу. Цього можна уникнути, активувавши функцію **Пряме надсилання**, однак, для надсилання факсу знадобиться більше часу, оскільки сканер виконує сканування та надсилання одночасно. Цю функцію можна використовувати лише у випадку надсилання одному отримувачу.

### **Доступ до меню**

Це меню можна знайти на панелі керування принтера у наведений нижче спосіб:

**Факс** > **Налашт. факсу Пряме надсилання**.

## **Пріоритетне надсилання факсу (Приорітет. надсилання)**

Можна надіслати терміновий документ перед надсиланням інших факсів у черзі.

### *Примітка.*

Не можна терміново надіслати факс, якщо триває одна із нижче вказаних дій, оскільки принтер не може прийняти ще один факс.

- O Надсилання чорно-білого факсу з увімкненою функцією *Пряме надсилання*
- $\Box$  Надсилання кольорового факсу
- $\Box$  Надсилання факсу за допомогою під'єднаного телефону
- $\Box$  Надсилання факсу, надісланого з комп'ютера (крім надсилання з пам'яті)

### **Доступ до меню**

Це меню можна знайти на панелі керування принтера у наведений нижче спосіб.

**Факс** > **Налашт. факсу Приорітет. надсилання**.

### **Пов'язані відомості**

& [«Перевірка стану або журналів для завдань факсу» на сторінці 203](#page-202-0)

### **Надсилання факсів в монохромного режимі у вказаний час дня (Надісл. факс пізн.)**

Можна здійснити налаштування для надсилання факсу у вказаний час. Таким чином можуть бути надіслані тільки чорно-білі факси.

### **Доступ до меню**

Це меню можна знайти на панелі керування принтера у наведений нижче спосіб:

### **Факс** > **Налашт. факсу**

Увімкніть **Надісл. факс пізн.**, після чого вкажіть час дня, щоб надіслати факс.

### *Примітка.*

Щоб скасувати факс, коли принтер знаходиться в стані очікування визначеного часу прибуття, скасуйте його у *Стан завдання* на головному екрані.

### **Пов'язані відомості**

& [«Перевірка стану або журналів для завдань факсу» на сторінці 203](#page-202-0)

### **Надсилання документів різного розміру за допомогою пристрою АПД (Пост. сканув. (ADF))**

Відправляючи факси шляхом розміщення оригіналів один за одним або розміщення оригіналів за розміром в пристрої АПД, можна надіслати їх як один документ у їхньому оригінальному розмірі — A3, B4 або A4.

### *Примітка.*

O Навіть якщо *Пост. сканув. (ADF)* не увімкнено, ви можете надсилати тільки розміри оригіналу, коли виконуються всі наведені нижче умови.

- Змішані документи містять лише оригінали формату A3 в альбомній орієнтації та A4 у книжковій орієнтації.

- *Автообертання* встановлено на *Увімк* (за замовчуванням *Увімк*)
- *Пряме надсилання* встановлено на *Вим.* (за замовчуванням *Вим.*)
- $\Box$  Якщо ви помістите в пристрій АПД змішані оригінали різних розмірів, тоді відправляються оригінали із шириною найширшого серед них аркуша та довжиною кожного оригіналу.
- 1. Помістіть першу партію оригіналів з однаковим розміром.
- 2. Виберіть **Факс** на головному екрані.
- 3. Вкажіть отримувача.

[«Вибір отримувачів» на сторінці 173](#page-172-0)

4. Виберіть вкладку **Налашт. факсу**, після чого торкніться **Пост. сканув. (ADF)**, щоб установити значення на **Увімк**.

За необхідності можна виконати налаштування, наприклад, роздільної здатності і методу надсилання.

- 5. Торкніться  $\hat{\mathcal{D}}$  (**Надіслати**).
- 6. Після завершення сканування першого набору оригіналів та відображення на панелі керування запрошення сканування наступного набору оригіналів розмістіть наступні оригінали, після чого виберіть **Почати сканув.**.

### *Примітка.*

Якщо впродовж часу, вказаного у *Час очікув. наступн. Оригінал* після вказівки вставити ще наступні оригінали, ви не виконуєте жодних дій, принтер припиняє збереження та розпочинає надсилання документа.

### **Надсилання факсу з Суб-адреса (SUB) та Пароль(SID)**

Ви можете надсилати факси в конфіденційні поля або поля ретрансляції факсимільного апарата одержувача, якщо факс-приймач має функцію отримання конфіденційних факсів або ретрансляції факсів. Одержувачі можуть отримувати їх безпечно, або можуть пересилати їх на вказані призначення факсу.

- 1. Розмістіть оригінали.
- 2. Виберіть **Факс** на головному екрані.

3. Виберіть контакти та виберіть отримувача із зареєстрованою підадресою та паролем.

### *Примітка.*

Наведена нижче піктограма відображає список контактів.

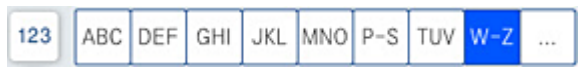

Також можна вибрати отримувача з  $\mathbb{C}$  (Нещодавно) якщо документ було надіслано з підадресою та паролем.

- 4. Виберіть **Налашт. факсу**, тоді за необхідності виконайте налаштування, наприклад, роздільної здатності і методу надсилання.
- 5. Надішліть факс.

### **Пов'язані відомості**

& [«Відкриття доступу до контактів» на сторінці 592](#page-591-0)

### **Багаторазове надсилання документів**

### **Пов'язані відомості**

- & «Збереження факсу без зазначення отримувача (Зберігати дані факсу)» на сторінці 180
- & [«Надсилання факсів за допомогою функції зберігання документів» на сторінці 181](#page-180-0)

### *Збереження факсу без зазначення отримувача (Зберігати дані факсу)*

Оскільки можна надсилати факси, використовуючи документи, що зберігаються у факсимільному пристрої, можна заощадити час, витрачений на сканування документів, коли потрібно часто надсилати той самий документ. Можна зберігати до 200 сторінок одного монохромного документу. Можна зберегти 200 документів, які зберігаються у скриньці збережених документів принтера.

### *Примітка.*

Може бути неможливо зберегти 200 документів залежно від умов використання, зокрема розміру файлу документів, що зберігаються.

- 1. Розмістіть оригінали.
- 2. Виберіть **факс вікно** на головному екрані.
- 3. Виберіть вкладку **Збережені документи**, торкніться (Меню скриньки), після чого виберіть **Зберігати дані факсу**.
- 4. У вкладці **Налашт. факсу**, яка відобразилась, виконайте налаштування, наприклад, методу надсилання.
- 5. Торкніться елемента  $\mathcal{D}$ , щоб зберегти документ.
# <span id="page-180-0"></span>**Пов'язані відомості**

& [«Збережені документи:» на сторінці 196](#page-195-0)

# *Надсилання факсів за допомогою функції зберігання документів*

- 1. Виберіть на головному екрані **факс вікно**, після чого виберіть **Збережені документи**.
- 2. Виберіть документ, які потрібно надіслати, після чого виберіть **Відправити/Зберегти** > **Надіслати факс**.

Коли відобразиться повідомлення **Видалити цей документ після надсилання?**, виберіть **Так** або **Ні**.

- 3. Вкажіть отримувача.
- 4. Виберіть вкладку **Налашт. факсу**, тоді за необхідності виконайте налаштування, наприклад, методу надсилання.
- 5. Торкніться кнопки  $\mathcal{D}$ , щоб надіслати факс.

# **Пов'язані відомості**

- & [«Збережені документи:» на сторінці 196](#page-195-0)
- & [«Перевірка стану або журналів для завдань факсу» на сторінці 203](#page-202-0)

# **Отримання факсів на принтер**

Якщо принтер підключено до телефонної лінії, а основні налаштування були завершені за допомогою Майстер налашт. факсу, ви можете отримувати факси.

Ви можете зберегти отримані факси, перевіряти їх на екрані принтера та пересилати їх.

Отримані факси виводяться в початкові налаштування принтера.

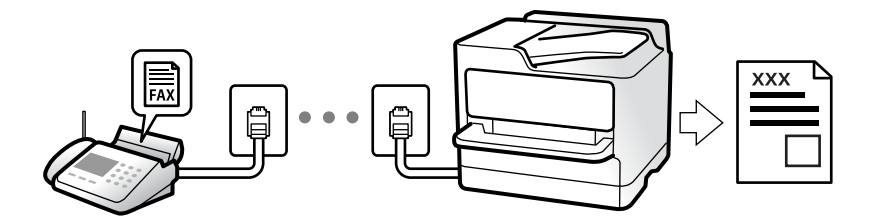

Якщо потрібно перевірити стан налаштувань факсу, надрукуйте **Налаштування списку факсу**, вибравши **Факс** > (Меню) > **Звіт факсу** > **Налаштування списку факсу**.

#### **Пов'язані відомості**

& [«Меню» на сторінці 191](#page-190-0)

# **Отримання вхідних факсів**

**Режим отримання** має два параметри.

# **Пов'язані відомості**

- & «Використання режиму Вручну» на сторінці 182
- & «Використання режиму Авто» на сторінці 182

# **Використання режиму Вручну**

Цей режим в основному для здійснення дзвінків, але приймати та відсилати факси також можна.

## **Отримання факсів**

Коли телефон дзвонить, можна відповісти на дзвінок вручну, піднявши слухавку.

- O Коли чуєте сигнал факсу:
	- Виберіть на головному екрані принтера **Факс**, виберіть **Надісл./ Отрим.** > **Отримати**, а тоді торкніться x. Далі покладіть слухавку.
- O Якщо отримуєте голосовий дзвінок:

Можна відповісти на дзвінок як зазвичай.

#### **Отримання факсів тільки за допомогою підключеного телефону**

Коли встановлено **Віддалене отримання**, можна отримувати факси простим введенням **Код запуску**.

Коли задзвонить телефон, підніміть слухавку. Коли ви почуєте сигнал увімкнення факсу, натисніть кнопку **Код запуску** і покладіть слухавку. Якщо ви не знаєте паролю запуску, зв'яжіться з адміністратором.

# **Використання режиму Авто**

Цей режим дозволяє використовувати лінію для наступних застосувань.

- $\Box$  Використання лінії тільки для факсу (зовнішній телефон не потрібен)
- O Використання лінії в основному для факсу, а іноді й для дзвінків

## **Зберігання отриманих факсів без зовнішнього телефонного пристрою**

Принтер автоматично перемикається на режим отримання факсу, коли досягнуто кількість дзвінків, указану в **Відповісти на дзвінки**.

#### **Зберігання отриманих факсів на зовнішньому пристрої пам'яті**

Принтер із зовнішнім телефоном працює, як наведено нижче.

O Коли автовідповідач відповідає на кількість дзвінків, встановленій в: **Відповісти на дзвінки**:

- Якщо дзвінок призначено для факсу: Принтер автоматично перемикається на отримання факсів.

- Якщо дзвінок призначено для голосового виклику, автовідповідач може приймати голосові дзвінки та записувати голосові повідомлення.

<span id="page-182-0"></span>O Коли знімається слухавка в межах кількості дзвінків, встановленої у **Відповісти на дзвінки**:

- Якщо дзвінок призначено для факсу: Залишайтеся на лінії, доки принтер не почне автоматичне отримання факсу. Після початку отримання факсу принтером слухавку можна покласти. Щоб почати отримувати факс негайно, виконуйте ті ж кроки, що й в режимі **Вручну**. Отримати факс можна, виконуючи ті ж кроки, що й в режимі **Вручну**. Виберіть **Факс** на головному екрані, після чого виберіть

**Надісл./ Отрим.** > **Отримати**. Далі торкніться  $\Diamond$  і покладіть слухавку.

- Якщо дзвінок призначено для голосового виклику: Ви можете відповісти на дзвінок у звичайному режимі.

- $\Box$  Якщо дзвінок зупиняється та принтер автоматично перемикається на отримання факсів:
	- Якщо дзвінок призначено для факсу: Принтер почне отримувати факси.
	- Якщо дзвінок призначено для голосового виклику: Ви не зможете відповісти на виклик. Попросіть людину перетелефонувати.

## *Примітка.*

Встановіть кількість відповідей автовідповідачем до меншої кількості, ніж кількість, встановлена в *Відповісти на дзвінки*. В іншому випадку автовідповідач не зможе приймати голосові виклики для запису голосових повідомлень. Детальнішу інформацію щодо налаштування автовідповідача дивіться у посібнику, що постачається разом із автовідповідачем.

# **Отримання факсу за допомогою телефонного дзвінка**

Отримати факс, збережений на іншому факсимільному апараті, можна набравши номер цього факсу.

## **Пов'язані відомості**

- & «Надсилання факсу після підтвердження статусу отримувача» на сторінці 183
- & [«Отримування факсу на вимогу \(Отримання за запитом\)» на сторінці 184](#page-183-0)
- $\rightarrow$  [«Отримання факсів зі скриньки оголошень за допомогою функції підадреси \(SEP\) та паролю \(PWD\)](#page-183-0) [\(Отримання за запитом\)» на сторінці 184](#page-183-0)

# **Надсилання факсу після підтвердження статусу отримувача**

Ви можете отримувати факс, слухаючи звуки і голоси через динамік принтера під час набирання номеру, розмови і власне передачі факсу. Також можна використати цю функцію, якщо потрібно отримати факс від факсимільної інформаційної служби, виконавши голосові вказівки.

- 1. Виберіть **Факс** на головному екрані.
- 2. Торкніться **СФ**, а тоді вкажіть відправника.

#### *Примітка.*

Гучність динаміка можна відрегулювати.

3. Зачекайте, доки відправник не відповість на ваш виклик. Коли ви почуєте сигнал факсу, торкніться **Надісл./ Отрим.** у правому верхньому куті РК-екрана, а тоді торкніться **Отримати**.

#### *Примітка.*

Коли під час отримання факсу від факсимільної інформаційної служби ви чуєте голосові вказівки, дотримуйтесь цих вказівок для роботи з принтером.

4. Торкніться  $\lozenge$ .

# <span id="page-183-0"></span>**Отримування факсу на вимогу (Отримання за запитом)**

Отримати факс, збережений на іншому факсимільному апараті, можна набравши номер цього факсу. Використовуйте цю функцію, щоб отримувати документи з факсимільної інформаційної служби.

## *Примітка.*

- $\overline{\mathsf{u}}$  Якщо факсимільна інформаційна служба має аудіовказівки, які потрібно виконати, щоб отримати документ, цю функцію використовувати неможливо.
- $\Box$  Щоб отримати документи від факсимільної інформаційної служби, що надає аудіовказівки, просто наберіть її номер факсу за допомогою функції *On Hook* або підключеного телефону та дотримуйтеся цих аудіовказівок, виконуючи операції на телефоні та принтері.
- 1. Оберіть **Факс** із головного екрану.
- 2. Торкніться  $\equiv$  (Меню).
- 3. Виберіть **Розширений факс**.
- 4. Торкніться поля **Отримання за запитом**, щоб установити в ньому значення **Увімк**.
- 5. Торкніться **Закрити**, а тоді ще раз **Закрити**.
- 6. Введіть номер факсу.

#### *Примітка.*

Якщо неможливо ввести номер факсу вручну, *Обмеж. прямого набору* в *Налаштування безпеки* встановлено *Увімк*. Виберіть отримувачів факсу зі списку контактів або з історії надісланих факсів.

7. Торкніться  $\lozenge$ .

# **Отримання факсів зі скриньки оголошень за допомогою функції підадреси (SEP) та паролю (PWD) (Отримання за запитом)**

Телефонуючи до відправника, можна отримувати факси зі скриньки оголошень, що зберігається на факсимільному апараті відправника за допомогою функції підадреси (SEP) та паролю (PWD). Для використання цієї функції необхідно заздалегідь зареєструвати контакт з підадресою (SEP) та паролем (PWD) у списку контактів.

- 1. Виберіть **Факс** на головному екрані.
- 2. Виберіть  $\equiv$  (Меню).
- 3. Виберіть **Розширений факс**.
- 4. Торкніться **Отримання за запитом**, щоб установити значення **Увімк**.
- 5. Торкніться **Закрити**, а тоді ще раз **Закрити**.

6. Виберіть список контактів, після чого виберіть контакт, що має таку саму зареєстровану підадресу (SEP) та пароль (PWD), що й адресат оголошення.

#### *Примітка.*

Наведена нижче піктограма відображає список контактів.

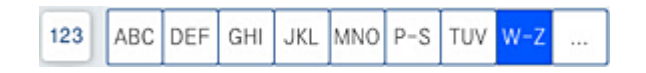

7. Торкніться  $\lozenge$ .

## **Пов'язані відомості**

& [«Відкриття доступу до контактів» на сторінці 592](#page-591-0)

# **Збереження та пересилання отриманих факсів**

#### Підсумування функцій

Якщо у вашій організації є адміністратор по принтерам, зверніться до нього, щоб перевірити стан налаштувань принтера.

#### **Збереження отриманих факсів у скриньці вхідних документів**

Отримані факси можуть бути збережені в принтері, і їх можна переглянути на екрані принтера. Ви можете роздрукувати лише ті факси, які потрібно, або видалити непотрібні факси.

#### **Збереження та/або пересилання отриманих факсів до інших напрямків, крім принтера**

Вказані нижче місця можна встановити як напрямки.

- O Комп'ютер (прийом ПК-факс)
- $\Box$  Зовнішній пристрій пам'яті
- O Електронна адреса
- O Спільна папка в мережі
- O Інший факсимільний пристрій

#### *Примітка.*

- $\overline{\Box}$  Дані факсу зберігаються у форматі PDF або TIFF.
- $\Box$  Кольорові документи не пересилаються на інші факсимільні пристрої. Вони обробляються як документи, які не вдалося переслати.

#### **Сортування отриманих факсів за такими умовами, як підадреса і пароль**

Ви можете сортувати та зберігати отримані факси в папку вхідної пошти або дошки оголошень. Ви також можете переслати отримані факси на інші напрямки, крім принтера.

- O Електронна адреса
- O Спільна папка в мережі
- O Інший факсимільний пристрій

#### <span id="page-185-0"></span>*Примітка.*

- $\overline{\Box}$  Дані факсу зберігаються у форматі PDF або TIFF.
- $\Box$  Кольорові документи не пересилаються на інші факсимільні пристрої. Вони обробляються як документи, які не вдалося переслати.
- $\Box$  Можна надрукувати список умов щодо збереження та пересилання, встановлених для принтера.

Виберіть *Факс* на головному екрані, а тоді виберіть (Меню) > *Звіт факсу* > *Список Умовне Збер./Пересл.*.

#### **Пов'язані відомості**

& [«Виконання налаштувань збереження та пересилання отриманих факсів» на сторінці 613](#page-612-0)

& [«Виконання налаштувань збереження та пересилання отриманих факсів із указаними](#page-616-0) [умовами» на сторінці 617](#page-616-0)

& «Перегляд отриманих факсів на РК-екрані принтера» на сторінці 186

#### **Пов'язані відомості**

- & [«Виконання налаштувань збереження та пересилання отриманих факсів» на сторінці 613](#page-612-0)
- & [«Виконання налаштувань збереження та пересилання отриманих факсів із указаними умовами» на](#page-616-0) [сторінці 617](#page-616-0)
- & «Перегляд отриманих факсів на РК-екрані принтера» на сторінці 186

# **Перегляд отриманих факсів на РК-екрані принтера**

Для перегляду отриманих факсів на екрані принтера, потрібно виконати налаштування на принтері заздалегідь.

[«Налаштування збереження для отримання факсів» на сторінці 614](#page-613-0)

1. Виберіть **факс вікно** на головному екрані.

#### *Примітка.*

Наявність отриманих, але не прочитаних факсів, призводить до відображення кількості непрочитаних документів на головному екрані на позначці  $\mathbf{C}$ 

- 2. Виберіть **Вхідні/ Конфіденційно**.
- 3. Виберіть скриньку вхідних або конфіденційних документів, які необхідно переглянути.
- 4. Якщо скриньку вхідних або конфіденційних документів захищено паролем, введіть пароль скриньки вхідних, пароль скриньки конфіденційних документів або пароль адміністратора.
- 5. Виберіть факс, який необхідно переглянути.

Ви можете перемикати відображення документа між ескізами та списками.

6. Виберіть **П.пер.**.

Відображається зміст факсу.

Щоб переглянути інформацію про сторінку, виберіть сторінку, після чого виберіть  $\Box$ відображення екрана попереднього перегляду сторінки.

- <span id="page-186-0"></span> $\Box$   $\blacksquare$ : поворот зображення праворуч на 90 градусів.
- $\Box$   $\odot$   $\odot$   $\odot$   $\odot$   $\odot$  : переміщення екрану у напрямку стрілок.
- $\Box$   $\bigodot$   $\bigodot$  : збільшення або зменшення.
	- : перехід до попередньої або наступної сторінки.
- $\Box$  Щоб сховати піктограми операцій, торкніться будь-якої області на екрані попереднього перегляду, крім області піктограм. Торкніться ще раз для відображення піктограм.
- 7. Виберіть, друкувати чи видалити переглянутий документ, після цього виконуйте інструкції, що відображаються на екрані.

#### c*Важливо*

 $\Box$ 

Якщо пам'ять на принтері закінчується, отримання та надсилання факсів буде вимкнено. Видаліть документи, які вже прочитано або надруковано.

#### **Пов'язані відомості**

& [«Вхідні/ Конфіденційно» на сторінці 193](#page-192-0)

# **Параметри для роботи з факсом в меню**

# **Часто**

Виберіть меню на панелі керування, як це описано нижче.

# **Факс** > **Часто**

Можна надсилати факси за допомогою часто використовуваних контактів або історії нещодавно надісланих факсів.

 $\bigcirc$ 

Виберіть отримувача зі списку швидкого набору номера, що відображається.

# $\circledcirc$

Виберіть отримувача з історії надісланих факсів. Також можна додати отримувача з списку контактів.

#### Часто використовувані контакти:

Відображає контакти, зареєстровані в меню **Налаш.** > **Конт. менеджер** > **Часто**.

# **Швидкодія Кнопка:**

Відображається до чотирьох часто використовуваних параметрів, наприклад **Журнал передачі** і **Тип оригіналу**. Це дає змогу швидко і легко вносити налаштування.

Необхідно призначити ці параметри заздалегідь, перейшовши в меню **Налаш.** > **Загальні налаштування** > **Налашт. факсу** > **Параметри користувача** > **Швидкодія Кнопка**

# **Отримувач**

Виберіть меню на панелі керування, як це описано нижче.

#### **Факс** > **Отримувач**

Конт.

Наведена нижче піктограма відображає список контактів.

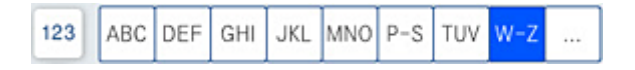

Відображення списку зареєстрованих контактів в алфавітному порядку, щоб зі списку можна було вибрати контакт як отримувача.

Щоб знайти отримувача зі списку контактів, виберіть  $\mathbb Q$ .

 $\left(\overline{1}\right)$ 

Виберіть отримувача зі списку швидкого набору номера, що відображається.

 $\circled{c}$ 

Виберіть отримувача з історії надісланих факсів. Також можна додати отримувача з списку контактів.

# **ДР**<br>Додати нове

До списку контактів можна зареєструвати нового отримувача або групу.

# **Налашт. факсу**

Виберіть меню на панелі керування, як це описано нижче.

## **Факс** > **Налашт. факсу**

Налаш. скан.:

Оригінальний розмір (скло):

Оберіть розмір та орієнтацію оригіналу, який ви встановили на скло сканера.

Тип оригіналу:

Виберіть тип оригіналу.

#### Кол. режим:

Виберіть чорно-біле або кольорове сканування.

#### Роздільність:

Виберіть роздільну здатність вихідного факсу. Якщо вибрати вищу роздільну здатність, дані стануть більшими і на надсилання факсу піде більше часу.

#### Щільність:

Встановлення щільності вихідного факсу. «+» робить щільність темнішою, а «-» світлішою.

#### Видалити Тло:

Виберіть затемнення фону. Торкніться +, щоб освітлити (зробити білішим) фон і торкніться -, щоб затемнити (зробити чорнішим) фон.

Якщо вибрати параметр **Авто**, фонові кольори визначатимуться та видалятимуться чи робитимуться світлішими автоматично. Функцію не може бути правильно застосовано, якщо фоновий колір затемний або не визначено.

# Чіткість:

Покращення та розфокусування контурів зображення. «+» покращує різкість, а «-» розфокусовує зображення.

#### 2-сторонній АПД:

Сканування з обох сторін оригіналів, розміщених у пристрої АПД та надсилання чорнобілого факсу.

#### Пост. сканув. (ADF):

Під час надсилання факсу з пристрою АПД не можна додавати оригінали в пристрій АПД після запуску сканування. Якщо ви розмістили оригінали різних розмірів у пристрій АПД, всі документи надсилаються у розмірі, найбільшому серед оригіналів. Увімкніть цю функцію, щоб принтер запитував, чи ви хочете зісканувати іншу сторінку після завершення сканування оригіналу в пристрої АПД. Після цього можна буде сортувати та сканувати оригінали за розміром та надсилати їх в одному факсі.

## Налашт. надс. факсу:

#### Пряме надсилання:

Відсилає чорно-білий факс, доки сканується оригінали. Оскільки скановані оригінали тимчасово не зберігаються в пам'яті принтера навіть під час надсилання великого обсягу сторінок, ви можете уникнути помилок принтера через брак пам'яті. Врахуйте, що використання цієї функції подовжує час надсилання. Перегляньте стосовно цього наступну інформацію.

Не можливо використовувати цю функцію, якщо:

- O Надсилання факсу відбувається за допомогою функції **2-сторонній АПД**
- $\Box$  Факс відсилається відразу декільком отримувачам

#### Приорітет. надсилання:

Надсилайте поточний факс, не чекаючи завершення надсилання інших факсів. Перегляньте стосовно цього наступну інформацію.

Надісл. факс пізн.:

Надсилання факсу в указаний час. Під час використання цієї функції доступний лише чорно-білий факс. Перегляньте стосовно цього наступну інформацію.

#### Додати інформ. про відправн.:

O Додати інформ. про відправн.

Виберіть місце, в яке необхідно включити інформацію заголовка (ім'я та номер факсу відправника) вихідного факсу, або не включайте інформацію.

- **Вимкнути**: Надсилання факсу без інформації заголовка.

- **Назовні зображення**: Надсилання факсу з інформацією заголовка у верхньому білому полі факсу. Це дозволяє уникнути накладання заголовка на скановане зображення, однак отриманий факс може бути надруковано на двох аркушах залежно від розміру оригіналів.

- **Всередині зображення**: Надсилання факсу з інформацією заголовка приблизно на 7 мм нижче верхньої частини сканованого зображення. Заголовок може накладатися на зображення, однак отриманий факс не буде розділено на два документи.

O Заголовок факсу

Виберіть заголовок для отримувача. Щоб використовувати цю функцію, необхідно зареєструвати кілька заголовків заздалегідь.

O Додаткова інформація

Виберіть інформацію, яку потрібно додати. Її можна вибрати в **Ваш тел.**, **Список папок** і **Жодного**.

#### Повід. Резу. надсилання:

Надсилання сповіщення після надсилання факсу.

#### Звіт про передачу:

Автоматичний друк звіту про передачу після відсилання факсу.

**Помилка друку**: друк звіту тільки у разі виникнення помилки.

Якщо значення **Додати зображення до звіту** вибрано у **Налаш.** > **Загальні налаштування** > **Налашт. факсу** > **Налаштування звіту**, разом зі звітом також друкуватимуться факси з помилками.

#### Резервн. коп.:

Збереження резервної копії надісланого факсу, який сканується та зберігається в пам'яті принтера автоматично. Функція резервного копіювання доступна в таких випадках:

O Надсилання чорно-білого факсу

O Надсилання факсу за допомогою функції **Надісл. факс пізн.**

- O Надсилання факсу за допомогою функції **Надсилання пакетів**
- O Надсилання факсу за допомогою функції **Зберігати дані факсу**

#### Назва файлу:

Якщо для цього параметра вибрати значення **Увімк** і надіслати факс, то можна буде вказати ім'я документа, який буде збережено у скриньці **Збережені документи** і скриньці **Надсилання за запитом/ Оголо.**.

# <span id="page-190-0"></span>**Пов'язані відомості**

- & [«Надсилання документів різного розміру за допомогою пристрою АПД \(Пост. сканув. \(ADF\)\)» на](#page-178-0) [сторінці 179](#page-178-0)
- & [«Надсилання багатосторінкового чорно-білого документу \(Пряме надсилання\)» на сторінці 177](#page-176-0)
- & [«Пріоритетне надсилання факсу \(Приорітет. надсилання\)» на сторінці 178](#page-177-0)
- & [«Надсилання факсів в монохромного режимі у вказаний час дня \(Надісл. факс пізн.\)» на сторінці 178](#page-177-0)

# **Меню**

Виберіть меню на панелі керування, як це описано нижче.

# **Факс** > **Меню**

### Журнал передачі:

Ви можете перевірити журнал завдань надісланих або отриманих факсів.

Зверніть увагу, що ви також можете перевірити журнал завдань надісланих або отриманих факсів у меню **Стан завдання**.

#### Звіт факсу:

#### Останні передані:

Друк звіту для попереднього факсу, який був відправлений або отриманий на запит.

#### Журнал факсу:

Друк звіту про передачу. Налаштувати автоматичний друк даного звіту можна за допомогою наступного меню.

# **Налаш.** > **Загальні налаштування** > **Налашт. факсу** > **Налаштування звіту** > **Журнал факсу**

#### Збережені факсим. док.:

Друк переліку факсів, збережених у пам'яті принтера, наприклад, незавершених завдань.

#### Налаштування списку факсу:

Друк поточних налаштувань факсу.

# Список Умовне Збер./Пересл.:

Друк списку збережених за умовою/пересланих документів.

#### Відстежити протокол:

Друк докладного звіту для попереднього факсу, який було відправлено або отримано.

### Розширений факс:

#### Отримання за запитом:

Якщо встановлено **Увімк** і ви телефонуєте на факсимільний номер відправника, ви можете отримати документи з факсу відправника. Перегляньте наступну інформацію стосовно отримання факсу за допомогою **Отримання за запитом**.

Після виходу з меню Факс налаштування повертаються до **Вим.** (за замовчуванням).

Надсилання за запитом/ Оголо.:

Якщо встановлено значення **Увімк** шляхом обрання поля для надсилання опитування

або оголошень, ви можете сканувати та зберігати документи у вікні, торкнувшись  $\Diamond$  на вкладці **Налашт. факсу**.

Документи, збережені у скриньці надсилання на вимогу, можна видалити. Можливе зберігання до 10 документів на 10 дошках оголошень на принтері, але необхідно зареєструвати їх з **факс вікно** перед зберіганням документів. Перегляньте наступну інформацію стосовно реєстрації дощок оголошень.

Після виходу з меню Факс налаштування повертаються до **Вим.** (за замовчуванням).

Зберігати дані факсу:

Якщо встановлено значення Увімк, при натисненні  $\diamondsuit$  у вкладці Налашт. факсу, можна сканувати та зберігати документи в папку **Збережені документи**. Можна зберегти до 200 документів.

Також можливо сканувати та зберігати документи в папку **Збережені документи** з **факс вікно**. Перегляньте наступну інформацію стосовно зберігання документів з **факс вікно**

Після виходу з меню Факс налаштування повертаються до **Вим.** (за замовчуванням).

Зберегти в папку Збережені документи після надсилання:

Якщо для цього параметра вибрати значення **Увімк** і надіслати факс, надісланий документ буде збережено у скриньці **Збережені документи**. Зі скриньки **Збережені документи** збережений документ можна надсилати повторно.

## факс вікно:

Виберіть **факс вікно** на головному екрані.

# Налашт. факсу:

Відкрийте **Налаш.** > **Загальні налаштування** > **Налашт. факсу**. Виберіть меню налаштувань як адміністратор.

## **Пов'язані відомості**

- & [«Отримування факсу на вимогу \(Отримання за запитом\)» на сторінці 184](#page-183-0)
- & [«Налаштування Скринька Надсилання за запитом» на сторінці 176](#page-175-0)
- & [«Реєстрація скриньки дошки оголошень» на сторінці 176](#page-175-0)
- & [«Зберігання документа у Надс. за запитом Скр. з оголош.» на сторінці 177](#page-176-0)
- & [«Надсилання за запитом/ Оголо.» на сторінці 199](#page-198-0)
- & [«Збереження факсу без зазначення отримувача \(Зберігати дані факсу\)» на сторінці 180](#page-179-0)
- & [«Збережені документи:» на сторінці 196](#page-195-0)
- & [«Перевірка стану або журналів для завдань факсу» на сторінці 203](#page-202-0)
- & [«Перевірка історії завдань факсу» на сторінці 205](#page-204-0)

# <span id="page-192-0"></span>**Опції меню для факс вікно**

# **Вхідні/ Конфіденційно**

**Вхідні/ Конфіденційно** знаходиться в **факс вікно** на головному екрані.

Папки Вхідні повідомлення і конфіденційна (список)

Папки Вхідні повідомлення та конфіденційна знаходяться в **факс вікно** > **Вхідні/ Конфіденційно**.

У папці вхідних і скриньці конфіденційних повідомлень можна зберігати до 200 загалом.

Ви можете використовувати одну вхідну та зареєструвати до 10 конфіденційних скриньок. Ім'я папок відображається у скриньці. **Конфіденційно: XX** ім'я за замовчуванням для кожної конфіденційної папки.

## Папки Вхідні повідомлення та конфіденційна

Відображення списку отриманих факсів за іменем відправника, датою отримання та сторінками. Якщо **Назва файлу** налаштовано в **Інші**, замість імені відправника буде відображено ім'я файлу.

П.пер.:

Відображення екрана попереднього перегляду документа.

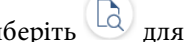

Виберіть для відображення попереднього перегляду сторінки.

#### екран попереднього перегляду сторінки

- $\Box$   $\bigodot$   $\bigodot$  : Збільшення або зменшення.
- $\Box$   $\blacksquare$  : Поворот зображення праворуч на 90 градусів.
- $\Box$   $\odot$   $\odot$   $\odot$   $\odot$   $\odot$  : переміщення екрану у напрямку стрілок.

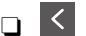

 $\leq$  >  $\geq$  перехід до попередньої або наступної сторінки.

Щоб сховати піктограми операцій, торкніться будь-якої області на екрані попереднього перегляду, крім області піктограм. Торкніться ще раз для відображення піктограм.

# Перейти до друку:

Друк відкритого документа. Перед початком друку можна виконати налаштування, наприклад **Копії**.

#### Видалити:

Видалення відкритого документа.

## Подробиці:

Відображення інформації по вибраному документу, як-от дата й час збереження та загальна кількість сторінок.

#### Відправити/Зберегти:

Із вибраним документом можна виконувати нижченаведені операції.

- O Надіслати факс
- O Переслати(ел. адреса)
- $\Box$  Переслати(Мережна Папка)
- O Збер. до нак. пристр.

Можна вибрати PDF або TIFF у **Формат файлу** при збереженні або пересиланні документа. Якщо вибрати PDF, за потреби можна виконати нижчезазначені налаштування **Налаштування PDF**.

- O **Відкр. пароль до док.**
- O **Пароль на дозвіл** для **Друк** і **Редагування**

Коли з'явиться повідомлення **Видалити, коли завершено**, виберіть **Увімк** для видалення факсів або завершення процесів **Переслати(ел. адреса)** або **Збер. до нак. пристр.**.

#### Видалити:

Видалення вибраного документа.

Інші:

O **Назва файлу**: вказує ім'я вибраного документа.

#### $\equiv$  (Меню скриньки)

#### Друкувати все:

Це відображається, лише якщо в скриньці є збережені факси. Друкує всі факси в папці. Вибір **Увімк** в **Видалити, коли завершено** видаляє всі факси, коли друк завершено.

#### Зберегти все на Накоп. прист.:

Це відображається, лише якщо в скриньці є збережені факси. Збереження всіх факсів на зовнішні пристрої пам'яті у скриньці.

Можна вибрати PDF або TIFF у **Формат файлу** при збереженні або пересиланні документа. Якщо вибрати PDF, за потреби можна виконати нижчезазначені налаштування **Налаштування PDF**.

- O **Відкр. пароль до док.**
- O **Пароль на дозвіл** для **Друк** і **Редагування**

Вибір **Увімк** в **Видалити, коли завершено** видаляє всі документи, коли збереження завершено.

## Видалити всі прочитані:

Цей елемент відображається, лише якщо в скриньці є документи. Видалення всіх прочитаних документів у скриньці.

#### Видалити всі непрочитані:

Цей елемент відображається, лише якщо в скриньці є документи. Видалення всіх непрочитаних документів у скриньці.

#### Видалити всі:

Відображається при наявності у скриньці збережених факсимільних документів. Видаляє всі факси в папці.

#### Налаштування:

У разі вибору пункту в меню **Вхідні повідомлення** > **Меню скриньки** > **Налаштування** відобразяться зазначені нижче елементи.

- $\Box$  Опції, коли немає місця в пам'яті: Виберіть один із варіантів для друку або скасування вхідних факсів після повного вхідного повідомлення.
- O Налашт. пар. вх. пов.: Можна встановити пароль або змінити його.
- O Автоматично видаляти отримані факси: якщо вибрати **Увімк** отримані документи факсів у скриньці буде видалено автоматично після певного часу. Якщо вибрати **Дотр. нал. факсу**, буде використано нижчезазначені налаштування.

**Налаш.** > **Загальні налаштування** > **Налашт. факсу** > **Отримати налаштування** > **Налаштування Збер./Пересл.** > **Звичайні налаштув.** > **Параметри видалення документів зі скриньки**

Якщо встановити прапорець конфіденційності та вибрати пункт **Меню скриньки** > **Налаштування**, відобразяться зазначені нижче елементи.

- $\hfill\Box$ Назва: Введіть ім'я для папки дошки оголошень.
- O Пароль до скриньки: Можна встановити пароль або змінити його.
- O Автоматично видаляти отримані факси: якщо вибрати **Увімк** отримані документи факсів у скриньці буде видалено автоматично після певного часу.

#### Видалити скриньку:

Ці елементи відобразяться, лише якщо вибрати конфіденційну скриньку та **Меню скриньки**. Очищає поточні налаштування для конфіденційних скриньок і видаляє всі збережені документи.

# Копії:

Установіть кількість сторінок для друку.

#### Налаштування друку:

Можна налаштувати так елементи.

#### 2-сторонній:

Друк кількох сторінок отриманих документів на обох сторонах паперу. Поле згину

#### Офор.:

- O Завершення
- O Витяг. пап.
- <span id="page-195-0"></span>O Брошурування
- O Перфорування

## Вихід. Лоток:

Виберіть вихідний лоток.

## Вибрати сторінку:

Виберіть сторінки, які потрібно надрукувати.

# Видалити, коли завершено:

Якщо вибрати цей параметр, вибраний документ буде видалено після завершення друку.

# Почніть Друк:

Друк вибраного документа.

# **Пов'язані відомості**

& [«Перевірка історії завдань факсу» на сторінці 205](#page-204-0)

# **Збережені документи:**

**Збережені документи** знаходиться в **факс вікно** на головному екрані.

У скриньці можна зберегти до 200 сторінок одного монохромного документа або до 200 документів. Це дозволяє зекономити час надсилання документу, якщо ви часто надсилаєте один і той самий документ.

## *Примітка.*

Можливо, вам не вдасться зберегти 200 документів залежно від умов використання, таких як розмір збережених документів.

## Папка збережених документів

Відображення списку збережених документів з певною інформацією, наприклад, датою збереження та кількістю сторінок.

# П.пер.:

Відображення екрана попереднього перегляду документа.

Виберіть  $\left(\frac{1}{2}\right)$  для відображення попереднього перегляду сторінки.

екран попереднього перегляду сторінки

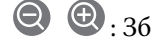

- $\Box$   $\bigodot$   $\bigodot$  : Збільшення або зменшення.
- $\Box$   $\blacksquare$  : Поворот зображення праворуч на 90 градусів.
- $\Box$   $\odot$   $\odot$   $\odot$   $\odot$   $\odot$  : переміщення екрану у напрямку стрілок.
- $\Box$   $\Box$  : перехід до попередньої або наступної сторінки.

Щоб сховати піктограми операцій, торкніться будь-якої області на екрані попереднього перегляду, крім області піктограм. Торкніться ще раз для відображення піктограм.

#### Видалити:

Видалення відкритого документа.

#### Почати надсилання:

Перехід до екрана надсилання факсів.

#### Подробиці:

Відображення інформації по вибраному документу, як-от дата й час збереження та загальна кількість сторінок.

#### Відправити/Зберегти:

Із вибраним документом можна виконувати нижченаведені операції.

- O Надіслати факс
- O Переслати(ел. адреса)
- O Переслати(Мережна Папка)
- O Збер. до нак. пристр.

Можна вибрати PDF або TIFF у **Формат файлу** при збереженні або пересиланні документа. Якщо вибрати PDF, за потреби можна виконати нижчезазначені налаштування **Налаштування PDF**.

- O **Відкр. пароль до док.**
- O **Пароль на дозвіл** для **Друк** і **Редагування**

Коли з'явиться повідомлення **Видалити, коли завершено**, виберіть **Увімк** для видалення факсів або завершення процесів **Переслати(ел. адреса)** або **Збер. до нак. пристр.**.

#### Видалити:

Видалення вибраного документа.

Інші:

O **Назва файлу**: вказує ім'я вибраного документа.

 $\equiv$  (Меню скриньки)

Зберігати дані факсу:

Відображає екран вкладки **Факс > Налашт. факсу**. Торкання на екрані  $\circledcirc$  розпочинає збереження сканованих документів у Папка збережених документів.

#### Друкувати все:

Це відображається, лише якщо в скриньці є збережені факси. Друкує всі факси в папці. Вибір **Увімк** в **Видалити, коли завершено** видаляє всі факси, коли друк завершено.

Зберегти все на Накоп. прист.:

Це відображається, лише якщо в скриньці є збережені факси. Збереження всіх факсів на зовнішні пристрої пам'яті у скриньці.

Можна вибрати PDF або TIFF у **Формат файлу** при збереженні або пересиланні документа. Якщо вибрати PDF, за потреби можна виконати нижчезазначені налаштування **Налаштування PDF**.

O **Відкр. пароль до док.**

O **Пароль на дозвіл** для **Друк** і **Редагування**

Вибір **Увімк** в **Видалити, коли завершено** видаляє всі документи, коли збереження завершено.

#### Видалити все:

Це відображається, лише якщо в скриньці є збережені факси. Видаляє всі факси в папці.

#### Налаштування:

Пароль до скриньки: Можна встановити пароль або змінити його.

# Копії:

Установіть кількість сторінок для друку.

#### Налаштування друку:

Можна налаштувати так елементи.

#### 2-сторонній:

Друк кількох сторінок отриманих документів на обох сторонах паперу.

Поле згину

# Офор.:

- O Завершення
- O Витяг. пап.
- O Брошурування
- O Перфорування

#### Вихід. Лоток:

Виберіть вихідний лоток.

#### Вибрати сторінку:

Виберіть сторінки, які потрібно надрукувати.

#### Видалити, коли завершено:

Якщо вибрати цей параметр, вибраний документ буде видалено після завершення друку.

# Почніть Друк:

Друк вибраного документа.

## <span id="page-198-0"></span>**Пов'язані відомості**

- & [«Багаторазове надсилання документів» на сторінці 180](#page-179-0)
- & [«Перевірка історії завдань факсу» на сторінці 205](#page-204-0)

# **Надсилання за запитом/ Оголо.**

**Надсилання за запитом/ Оголо.** знаходиться в **факс вікно** на головному екрані.

Це «Папка відісланих запитів» та 10 дощок оголошень. Можна зберегти до 200 сторінок одного монохромного документа, та один документ в кожній папці.

#### **Пов'язані відомості**

& [«Надсилання факсів на вимогу \(використання функції Надс. за запитом Скр. з оголош.\)» на сторінці 176](#page-175-0)

# **Надсилання за запитом:**

**Надсилання за запитом** знаходиться в **факс вікно** > **Надсилання за запитом/ Оголо.**.

Скринька Надсилання за запитом:

Відображає налаштовані елементи та значення **Налаштування** в  $\equiv$  (Меню).

#### Налаштування:

Пароль до скриньки:

Встановіть або змініть пароль на відкриття папок.

#### Авто. видалити після надсилання за запитом:

Встановлення значення **Увімк** видаляє всі документи в папці після завершення наступного запиту отримувача надіслати документ (Надсилання за запитом).

#### Повід. Резу. надсилання:

Якщо для параметра **Повідом. е-поштою** вибрано значення **Увімк**, принтер надсилає повідомлення **Отримувач**, після завершення запиту про надсилання документа (Надсилання за запитом).

#### Видалити:

Видалення відкритого документа.

#### Додати документ:

Відображає екран вкладки **Факс** > **Налашт. факсу**. Торкання на екрані  $\circledcirc$  розпочинає зберігання сканованих документів в папку.

Коли документ вже в папці, відображається **Перевірити документ**.

#### Перевірити документ:

Відображає екран попереднього перегляду, коли документ в папці. Під час попереднього перегляду можна надрукувати або видалити документ.

<span id="page-199-0"></span>екран попереднього перегляду сторінки

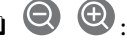

- $\Box$   $\bigcirc$   $\bigcirc$  : Збільшення або зменшення.
- $\Box$   $\blacksquare$  : Поворот зображення праворуч на 90 градусів.
- $\Box$   $\odot$   $\odot$   $\odot$   $\odot$   $\odot$  : переміщення екрану у напрямку стрілок.

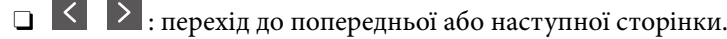

Щоб сховати піктограми операцій, торкніться будь-якої області на екрані попереднього перегляду, крім області піктограм. Торкніться ще раз для відображення піктограм.

# Перейти до друку:

Друк відкритого документа. Перед початком друку можна виконати налаштування, наприклад **Копії**.

#### 2-сторонній:

Друк кількох сторінок отриманих документів на обох сторонах паперу.

Поле згину

#### Офор.:

- O Завершення
- O Витяг. пап.
- O Брошурування
- O Перфорування

#### Вихід. Лоток:

Виберіть вихідний лоток.

## Вибрати сторінку:

Виберіть сторінки, які потрібно надрукувати.

# **Пов'язані відомості**

& [«Перевірка історії завдань факсу» на сторінці 205](#page-204-0)

# **Незареєстрована дошка оголошень:**

**Незареєстрована дошка оголошень** знаходиться в **факс вікно** > **Надсилання за запитом/ Оголо.**. Оберіть одну з папок **Незареєстрована дошка оголошень**. Після реєстрації дошки, зареєстроване ім'я відображається замість **Незареєстрована дошка оголошень**.

Зареєструвати можна до 10 інформаційних дошок.

Параметри скриньки з оголошеннями:

Назва (потрібно):

Введіть ім'я для папки дошки оголошень.

#### Суб-адреса (SEP):

Встановлення **Суб-адреса (SEP)**. Якщо підадреса, встановлена в цьому пункті, збігається з підадресою на факсимільному апараті призначення, факс можна отримати на факсимільному апараті призначення.

#### Пароль(PWD):

Встановлення **Пароль(PWD)**. Якщо пароль, встановлений у цьому пункті, збігається з паролем на факсимільному апараті призначення, факс можна отримати на факсимільному апараті призначення.

#### Пароль до скриньки:

Встановіть або змініть пароль на відкриття папок.

#### Авто. видалити після надсилання за запитом:

Встановлення значення **Увімк** видаляє всі документи в папці після завершення наступного запиту отримувача надіслати документ (Надсилання за запитом).

#### Повід. Резу. надсилання:

Якщо для параметра **Повідом. е-поштою** вибрано значення **Увімк**, принтер надсилає повідомлення **Отримувач**, після завершення запиту про надсилання документа (Надсилання за запитом).

#### **Пов'язані відомості**

& «Кожна зареєстрована дошка оголошень» на сторінці 201

# **Кожна зареєстрована дошка оголошень**

Дошки оголошень знаходяться в **факс вікно Надсилання за запитом/ Оголо.**. Оберіть папку, з якої відобразиться зареєстроване ім'я. Ім'я, яке з'явиться на папці, буде зареєстрованим іменем в **Незареєстрована дошка оголошень**.

Зареєструвати можна до 10 інформаційних дошок.

(Зареєстроване ім'я дошки оголошень)

Відображає встановлені значення для елементів в **Налаштування** у  $\equiv$  (Меню).

Налаштування:

Параметри скриньки з оголошеннями:

Назва (потрібно):

Введіть ім'я для папки дошки оголошень.

## Суб-адреса (SEP):

Встановлення **Суб-адреса (SEP)**. Якщо підадреса, встановлена в цьому пункті, збігається з підадресою на факсимільному апараті призначення, факс можна отримати на факсимільному апараті призначення.

#### Пароль(PWD):

Встановлення **Пароль(PWD)**. Якщо пароль, встановлений у цьому пункті, збігається з паролем на факсимільному апараті призначення, факс можна отримати на факсимільному апараті призначення.

#### Пароль до скриньки:

Встановіть або змініть пароль на відкриття папок.

#### Авто. видалити після надсилання за запитом:

Встановлення значення **Увімк** видаляє всі документи в папці після завершення наступного запиту отримувача надіслати документ (Надсилання за запитом).

#### Повід. Резу. надсилання:

Якщо для параметра **Повідом. е-поштою** вибрано значення **Увімк**, принтер надсилає повідомлення **Отримувач**, після завершення запиту про надсилання документа (Надсилання за запитом).

#### Видалити скриньку:

Видалення установленого прапорця, очищення поточних налаштування та видалення всіх збережених документів.

#### Додати документ:

Відображає екран вкладки **Факс > Налашт. факсу**. Торкання на екрані ∅ розпочинає зберігання сканованих документів в папку.

Коли документ вже в папці, відображається **Перевірити документ**.

#### Перевірити документ:

Відображає екран попереднього перегляду, коли документ в папці. Під час попереднього перегляду можна надрукувати або видалити документ.

# екран попереднього перегляду сторінки

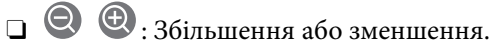

 $\Box$   $\blacksquare$  : Поворот зображення праворуч на 90 градусів.

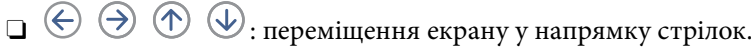

 $\Box$   $\Box$  : перехід до попередньої або наступної сторінки.

Щоб сховати піктограми операцій, торкніться будь-якої області на екрані попереднього перегляду, крім області піктограм. Торкніться ще раз для відображення піктограм.

#### Перейти до друку:

Друк відкритого документа. Перед початком друку можна виконати налаштування, наприклад **Копії**.

#### 2-сторонній:

Друк кількох сторінок отриманих документів на обох сторонах паперу.

Поле згину

<span id="page-202-0"></span>Офор.:

O Завершення

O Витяг. пап.

O Брошурування

O Перфорування

Вихід. Лоток:

Виберіть вихідний лоток.

Вибрати сторінку:

Виберіть сторінки, які потрібно надрукувати.

# Видалити:

Видалення відкритого документа.

# **Пов'язані відомості**

- & [«Незареєстрована дошка оголошень:» на сторінці 200](#page-199-0)
- & [«Перевірка історії завдань факсу» на сторінці 205](#page-204-0)

# **Перевірка стану або журналів для завдань факсу**

# **Відображення інформації, коли отримані факси не обробляються (непрочитані/не друкуються/не зберігаються/не пересилаються)**

Якщо є необроблені отримані документи, на головному екрані на позначці $\mathbf{G}$ відображатиметься кількість невиконаних завдань. Пояснення терміну «необроблений» наведено у таблиці нижче.

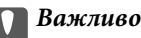

Коли папка «Вхідні» переповнена, надсилання та отримання факсів вимкнено. Слід видалити документи з папки «Вхідні» після їх перевірки.

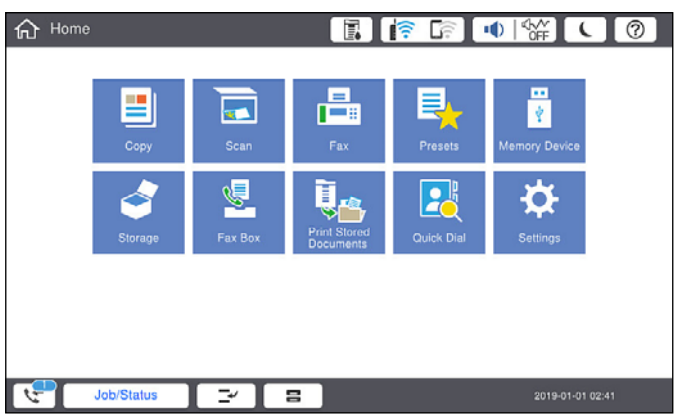

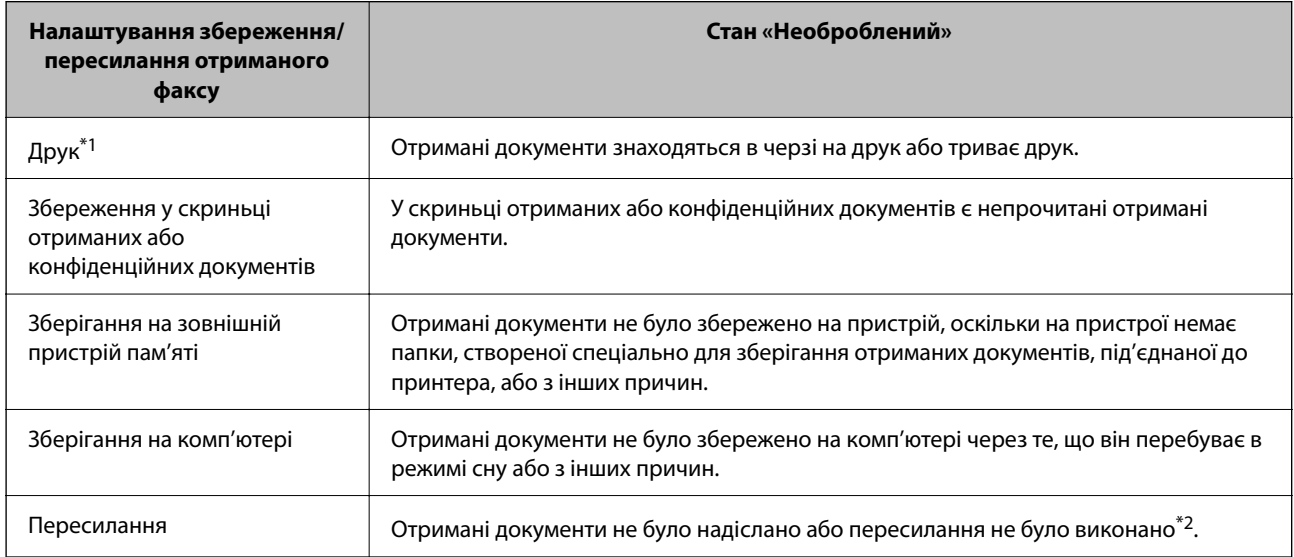

- \*1 : Якщо налаштування збереження/пересилання факсу не встановлено або якщо налаштовано друк отриманих документів під час їх зберігання на зовнішньому пристрої пам'яті або комп'ютері.
- \*2 : Якщо налаштовано зберігання документів, які не вдалося переслати, в папці «Вхідні», то непрочитані документи, які не вдалося переслати, буде збережено в папці «Вхідні». Якщо налаштовано друк документів, які не вдалося переслати, друк не буде завершено.

#### *Примітка.*

Якщо встановлено кілька налаштувань збереження/пересилання факсу, то кількість незавершених завдань може відображатися як «2» або «3», навіть якщо було отримано один факс. Наприклад, якщо налаштовано зберігання факсів у папці «Вхідні» та на комп'ютері, і отримано один факс, то кількість незавершених завдань відображатиметься як «2», якщо факс не було збережено ані в папці «Вхідні», ані на комп'ютері.

## **Пов'язані відомості**

- & [«Перегляд отриманих факсів на РК-екрані принтера» на сторінці 186](#page-185-0)
- & [«Перевірка завдань факсу, що знаходяться у процесі виконання» на сторінці 205](#page-204-0)

# <span id="page-204-0"></span>**Перевірка завдань факсу, що знаходяться у процесі виконання**

Для перевірки незавершених завдань факсу відкрийте екран. На екрані з'являться незавершені завдання. З цього екрану також можна надрукувати не надруковані документи або відіслати повторно документи, які не вдалось надіслати.

- $\Box$  Отримані завдання факсу перелічені нижче
	- $\Box$  Досі не надруковані (коли завдання встановлені для друку)
	- $\Box$  Досі не збережені (коли завдання встановлені для збереження)
	- $\Box$  Досі невідіслані (коли завдання встановлені на надсилання)
- O Невідіслані документи (якщо активовано функцію **Зберіг. дані про збій**)

Щоб відкрити екран перевірки, виконайте наведені нижче кроки.

- 1. Торкніться **Стан завдання** на головному екрані.
- 2. Торкніться вкладки **Стан завдання**, а тоді елемента **Активний**.
- 3. Виберіть завдання, яке потрібно перевірити.

#### **Пов'язані відомості**

& [«Відображення інформації, коли отримані факси не обробляються \(непрочитані/не друкуються/не](#page-202-0) [зберігаються/не пересилаються\)» на сторінці 203](#page-202-0)

# **Перевірка історії завдань факсу**

Можна перевірити історію завдань надісланих та отриманих факсів, дату, час та результат кожного завдання.

- 1. Торкніться **Стан завдання** на головному екрані.
- 2. Оберіть **Журнал** на вкладці **Стан завдання**.
- 3. Торкніться праворуч, після чого виберіть **Надіслати** або **Отримати**.

Журнал завдань надісланих та отриманих факсів відображається у зворотному хронологічному порядку. Натисніть на завданні, яке потрібно перевірити, щоб відкрити детальну інформацію.

Історію завдань факсу також можна переглянути, надрукувавши **Журнал факсу**. Для цього виберіть **Факс**

 $> \equiv$  (Меню) > Журнал факсу.

# **Пов'язані відомості**

& [«Меню» на сторінці 191](#page-190-0)

# **Повторний друк отриманих документів**

Можна передрукувати отримані документи із журналів надрукованих завдань факсу.

<span id="page-205-0"></span>Слід мати на увазі, що надруковані отримані документи видаляються у хронологічному порядку, коли на принтері закінчується пам'ять.

- 1. Торкніться **Стан завдання** на головному екрані.
- 2. Оберіть **Журнал** на вкладці **Стан завдання**.
- 3. Торкніться праворуч, після чого виберіть **Друк**.

Архів надісланих або отриманих факсів відображається у зворотному хронологічному порядку.

4. Виберіть завдання за допомогою **у списку архіву.** 

Перевірте дату, час і результат, щоб визначити, чи це той документ, який ви хочете передрукувати.

5. Торкніться елемента **Друк**, щоб надрукувати документ.

# **Надсилання факсу із комп'ютера**

Ви можете надіслати факс із комп'ютера за допомогою драйвера FAX Utility і PC-FAX.

## *Примітка.*

- $\Box$  Перш ніж використовувати цю функцію, перевірте, чи встановлено FAX Utility і драйвер PC-FAX принтера. [«Програма для налаштування операцій факсу та надсилання факсів \(FAX Utility\)» на сторінці 481](#page-480-0) [«Програма для надсилання факсів \(драйвер PC-FAX\)» на сторінці 482](#page-481-0)
- $\Box$  Якщо утиліту FAX Utility не встановлено, установіть FAX Utility за допомогою одного з нижчезазначених способів.
	- $\Box$  За допомогою EPSON Software Updater (програма для оновлення програмного забезпечення) [«Програма для оновлення програмного забезпечення та мікропрограми \(Epson Software Updater\)» на](#page-484-0) [сторінці 485](#page-484-0)
	- $\Box$  За допомогою диска, що входить у комплект з принтером. (тільки для користувачів ОС Windows)

# **Пов'язані відомості**

& [«Увімкнення функції надсилання факсів із комп'ютера» на сторінці 622](#page-621-0)

# **Надсилання документів за допомогою програми (Windows)**

Вибравши факс принтера з меню **Друк** різних програм, наприклад, Microsoft Word або Excel, ви можете безпосередньо передавати такі дані, як створені документи, креслення та таблиці з титульним аркушем.

## *Примітка.*

У подальшому поясненні як приклад використано Microsoft Word. У дійсності операції можуть відрізнятися, залежно від програми, яку ви використовуєте. Докладніше див. довідку програми.

1. Створіть у програмі документ, який потрібно передати факсом.

Можна надіслати до 200 в монохромному режимі або до 100 сторінок у кольоровому режимі, включно з титульним аркушем, за одну передачу факсу.

2. Клацніть **Друк** у меню **Файл**.

Відкриється вікно **Друк** цієї програми.

3. Виберіть **XXXXX (FAX)** (де XXXXX — це ім'я вашого принтера) у **Принтер** і перевірте налаштування надсилання факсу.

Введіть **1** у полі **Кількість копій**. Якщо зазначити число **2** або більше, факс може бути передано неправильно.

4. Клацніть **Властивості принтера** або **Властивості**, якщо потрібно вказати **Формат паперу**, **Орієнтація**, **Колір**, **Якість зображ.** або **Насиченість символів**.

Докладніше дивіться довідку драйвера PC-FAX.

5. Клацніть **Друк**.

#### *Примітка.*

Під час першого використання FAX Utility з'явиться вікно для введення реєстраційної інформації. Уведіть необхідну інформацію, а тоді натисніть *OK*.

Буде відображено екран **Параметри одержувача** утиліти FAX Utility.

6. Якщо необхідно надіслати інші документи під час тієї ж передачі факсу, установіть прапорець **Додати док. для надсил**.

Якщо на кроці 10 ви клацнули **Далі**, відкриється екран додавання документів.

- 7. За потреби встановіть прапорець **Додати титульний аркуш**.
- 8. Укажіть отримувача.
	- O Вибір отримувача (ім'я, номер факсу тощо) із **Телефонна книга PC-FAX**:

Якщо отримувача збережено в телефонній книзі, виконайте наведені нижче кроки.

A Клацніть на вкладку **Телефонна книга PC-FAX**.

B Виберіть отримувача з телефонної книги та клацніть **Додати**.

 $\Box$  Вибір отримувача (ім'я, номер факсу тощо) з контактів на принтері:

Якщо отримувача збережено в контактах на принтері, виконайте наведені нижче кроки.

A Клацніть на вкладку **Контакти в принтері**.

B Виберіть контактів зі списку та клацніть **Додати**, щоб перейти до вікна **Додати в поле Одержувач**.

C Виберіть контактів з відображеного списку, а тоді натисніть **Змінити**.

D Додайте особисті дані, як-от **Компанія/корпорація** і **Звертання** за необхідності, а відтак натисніть кнопку **OK**, щоб повернутися до вікна **Додати в поле Одержувач**.

E За необхідності встановіть прапорець **Зареєструвати в Телефонній книзі PC-FAX**, щоб зберегти контакти до **Телефонна книга PC-FAX**.

**6** Клацніть ОК.

 $\Box$  Зазначення отримувача (ім'я, номер факсу тощо) вручну:

Виконайте наведені нижче кроки.

- A Клацніть на вкладку **Ручний набір**.
- Внесіть необхідну інформацію.
- **<sup>6</sup>** Клацніть **Додати**.

Крім того, клацнувши **Збереження в телефонну книгу**, ви можете зберегти отримувача в списку під вкладкою **Телефонна книга PC-FAX**.

## *Примітка.*

- $\overline{\mathsf{\lrcorner\ l}}$  Якщо Тип лінії вашого принтера встановлено на **PBX**, а код доступу на # (решітка), замість вводити точний код префіксу, введіть # (решітку). Докладніше див. Тип лінії у розділі Основні налашт. із посилання на відповідну інформацію, наведеного нижче.
- O Якщо ви вибрали *Ввести номер факсу двічі* у *Додаткові параметри* на головному екрані FAX Utility, вам необхідно ввести той самий номер ще раз, після того, як ви натиснене *Додати* або *Далі*.

Отримувача буде додано до списку **Список одержувачів**, відображеного у верхній частині вікна.

9. Клацніть вкладку **Параметри надсилання** і виконайте налаштування параметра передачі

Докладніше про додавання додаткових факсів до принтера див. нижче.

[«Надсилання документів, створених у програмі з використанням додаткової плати факсу \(Windows\)»](#page-451-0) [на сторінці 452](#page-451-0)

# O **Режим передачі**:

Виберіть спосіб передачі документа принтером.

- **Передача з пам'яті**: надсилання факсу шляхом тимчасового збереження даних у пам'яті принтера. Якщо факс потрібно надіслати кільком отримувачам або з кількох комп'ютерів одночасно, виберіть цей елемент.

- **Пряма передача**: надсилання факсу без тимчасового збереження даних у пам'яті принтера. Якщо потрібно надіслати великий обсяг монохромних сторінок, виберіть цей елемент, щоб уникнути помилки через переповнення пам'яті принтера.

# O **Характеристики часу**:

Виберіть **Указати час передачі**, щоб надіслати факс у певний час, після чого введіть час у **Час передачі**.

## 10. Клацніть **Далі**.

O Якщо ви встановили прапорець **Додати док. для надсил**, виконайте нижчезазначені кроки, щоб додати документи у вікні **Об'єднання документів**.

A Відкрийте документ, який потрібно додати, після чого виберіть той самий принтер (ім'я факсу) у вікні **Друк**. Документ буде додано до списку **Список документів для об'єднання**.

B Клацніть **Попередній перегляд**, щоб переглянути приєднаний документ.

C Клацніть **Далі**.

## *Примітка.*

Параметри *Якість зображ.* та *Колір*, які ви вибрали для першого документа, буде застосовано також і до інших документів.

<span id="page-208-0"></span>O Якщо ви встановили прапорець **Додати титульний аркуш**, укажіть зміст титульного аркуша у вікні **Параметри елемента Титульний аркуш**.

A Виберіть титульний аркуш із зразків у списку **Титульний аркуш**. Зауважте, що функція створення або додавання оригінального титульного аркуша відсутня.

B Введіть **Тема** і **Повідомлення**.

C Клацніть **Далі**.

#### *Примітка.*

Виконайте в разі необхідності нижчезазначені дії у *Параметри елемента Титульний аркуш*.

- O Клацніть *Форматування елемента Титульний аркуш*, якщо потрібно змінити порядок елементів на титульному аркуші. Формат титульного аркуша можна змінити у *Формат паперу*. Ви також можете вибрати формат титульного аркуша, відмінний від формату документа.
- O Клацніть *Шрифт*, якщо потрібно змінити шрифт, який використано в тексті титульного аркуша.
- O Клацніть *Параметри елемента Відправник*, якщо потрібно змінити інформацію про відправника.
- O Клацніть *Докладний перегляд*, якщо потрібно перевірити введені тему та повідомлення титульного аркуша.
- 11. Перевірте вміст передавання та клацніть **Надіслати**.

Перед передаванням, переконайтеся, що ім'я та номер факсу отримувача правильні. Клацніть **Перегляд**, щоб виконати попередній перегляд титульного аркуша та документа, які необхідно передати.

Після початку передавання з'явиться вікно, у якому буде відображено стан передавання.

#### *Примітка.*

- O Щоб зупинити передавання, виберіть дані та натисніть кнопку *Скасувати* . Скасувати передавання можна також за допомогою панелі керування принтера.
- O Якщо під час передавання виникла помилка, з'явиться вікно *Помилка зв'язку*. Перегляньте інформацію про помилку та повторіть передавання.
- $\Box$  Екран Монітор стану факсу (екран, зазначений вище, на якому можна перевірити стан передавання) не відображатиметься, якщо не вибрано Відображати монітор стану факсу під час передавання на екрані *Додаткові параметри* головного екрану утиліти FAX Utility.

#### **Пов'язані відомості**

& [«Основні налашт.» на сторінці 498](#page-497-0)

# **Надсилання документів за допомогою програми (Mac OS)**

Вибравши принтер з функцією факсу в меню **Друк** доступної на ринку програми, можна надіслати дані, зокрема, створені документи, рисунки й таблиці.

#### *Примітка.*

У наведеному нижче поясненні як приклад використовується текстовий редактор Text Edit, стандартна програма Mac OS.

1. Створіть у програмі документ, який потрібно надіслати факсом.

Можна надіслати до 100 в монохромному режимі або до 100 сторінок у кольоровому режимі, включно з титульним аркушем, а також до 2 ГБ за одну передачу факсу.

2. Клацніть **Друк** у меню **Файл**.

З'явиться вікно **Друк**.

- 3. Виберіть свій принтер (ім'я факсу) в полі **Ім'я**, натисніть ▼, щоб відобразити докладні налаштування, а тоді натисніть кнопку **OK**.
- 4. Установіть налаштування для кожного елемента.

Введіть **1** у полі **Кількість копій**. Навіть якщо буде вказано **2** або більше, буде надіслано тільки 1 копію.

## *Примітка.*

Розмір сторінок документів, прийнятний для надсилання, є таким самим, що й розмір паперу, за допомогою якого можна надіслати факс з принтера.

5. У спливаючому меню виберіть пункт Параметри факсу, а тоді виконайте налаштування кожного елемента.

Пояснення до кожного елемента налаштування див. у довідці драйвера PC-FAX.

Клацніть елемент у нижній лівій частині вікна, щоб відкрити довідку драйвера PC-FAX.

- 6. Виберіть меню Параметри одержувачів та вкажіть отримувача.
	- $\Box$  Для безпосереднього вказання отримувача (імені, номера факсу тощо) виконайте зазначені нижче дії:

Натисніть кнопку Додати, введіть необхідну інформацію, а тоді натисніть кнопку <sup>1</sup>. Отримувача буде додано до списку Список одержувачів, відображеного у верхній частині вікна.

Якщо вибрано значення «Ввести номер факсу двічі» у налаштуваннях драйвера PC-FAX, необхідно

ввести такий самий номер знову після натискання кнопки + або Далі.

Якщо ваша лінія факсимільного зв'язку вимагає код префікса, введіть Префікс зовнішнього доступу.

## *Примітка.*

Якщо Тип лінії вашого принтера встановлено на *PBX*, а код доступу — на # (решітка), замість вводити точний код префіксу, введіть # (решітку). Докладніше див. Тип лінії у розділі Основні налашт. із посилання на відповідну інформацію, наведеного нижче.

 $\Box$  Для вибору отримувача (імені, номера факсу тощо) з телефонної книги виконайте зазначені нижче дії:

Якщо отримувача збережено в телефонній книзі, клацніть елемент **. В.** Виберіть отримувача зі списку та натисніть кнопку **Додати** > **OK**.

Якщо ваша лінія факсимільного зв'язку вимагає код префікса, введіть Префікс зовнішнього доступу.

# *Примітка.*

Якщо Тип лінії вашого принтера встановлено на *PBX*, а код доступу — на # (решітка), замість вводити точний код префіксу, введіть # (решітку). Докладніше див. Тип лінії у розділі Основні налашт. із посилання на відповідну інформацію, наведеного нижче.

7. Перевірте налаштування отримувача та натисніть кнопку **Факс**.

Почнеться надсилання.

Перед передаванням, переконайтеся, що ім'я та номер факсу отримувача правильні.

#### <span id="page-210-0"></span>*Примітка.*

- $\overline{\mathsf{u}}$  Якщо клацнути піктограму принтера на панелі Dock, відобразиться екран перевірки стану передавання. Щоб зупинити надсилання, клацніть дані, а тоді натисніть *Видалити*.
- $□$  Якщо під час передавання станеться помилка, з'явиться повідомлення **Помилка надсилання**. Перевірте записи передавання на екрані *Запис передавання факсу*.
- $\Box$  Документи зі змішаним розміром паперу можуть бути надіслані неправильно.

# **Отримання факсів на комп'ютер**

Факси можна отримувати на принтер і зберігати їх у форматі PDF або TIFF на комп'ютері, підключеному до принтера. Щоб виконати налаштування, скористайтеся FAX Utility (програма).

Докладніше про роботу з FAX Utility див. Основні операції у довідці FAX Utility (відображається на головному вікні). Якщо під час налаштування відображається екран введення пароля на екрані комп'ютера, введіть пароль. Якщо ви не знаєте паролю, зв'яжіться із адміністратором принтера.

#### *Примітка.*

 $\Box$  Перш ніж використовувати цю функцію, перевірте, чи встановлено FAX Utility, а налаштування FAX Utility виконано.

[«Програма для налаштування операцій факсу та надсилання факсів \(FAX Utility\)» на сторінці 481](#page-480-0)

 $\Box$  Якщо FAX Utility не встановлено, установіть FAX Utility за допомогою EPSON Software Updater (програми для оновлення програм).

[«Програма для оновлення програмного забезпечення та мікропрограми \(Epson Software Updater\)» на](#page-484-0) [сторінці 485](#page-484-0)

# c*Важливо*

- O Для отримання факсу на комп'ютер, *Режим отримання* на панелі керування принтера має бути налаштований на *Авто*. Зверніться до адміністратора мережі за параметрами стану принтера. Щоб виконати налаштування на панелі керування принтера, виберіть *Налаш.* > *Загальні налаштування* > *Налашт. факсу* > *Основні налашт.* > *Режим отримання*.
- $\Box$  Комп'ютер, налаштований на отримання факсів, завжди має бути увімкнено. Отримані документи тимчасово зберігаються в пам'яті принтера до збереження на комп'ютері. Якщо вимкнути комп'ютер, пам'ять принтера може переповнитися через неможливість надсилання документів на комп'ютер.
- $\Box$  Кількість документів, тимчасово збережених у пам'яті принтера, відображається на позначці на головному екрані.
- $\Box$  Щоб прочитати отримані факси, необхідно встановити програму перегляду файлів PDF, наприклад Adobe Reader, на комп'ютері.

#### **Пов'язані відомості**

& [«Параметри для надсилання та отримання факсів на комп'ютері» на сторінці 622](#page-621-0)

# **Перевірка наявності нових факсів (ОС Windows)**

Налаштувавши комп'ютер на збереження факсів, отриманих принтером, можна перевірити стан обробки отриманих факсів і наявність нових факсів за допомогою піктограми факсу та панелі завдань ОС Windows. Якщо на комп'ютері налаштовано відображення сповіщень у разі отримання нових факсів, поряд з

областю сповіщень Windows з'являтиметься екран сповіщення, де можна перевірити наявність нових факсів.

# *Примітка.*

- $\overline{\mathsf{u}}$  Отримані факси, які збережено на комп'ютері, видаляються з пам'яті принтера.
- $\Box$  Вам потрібна програма Adobe Reader для перегляду отриманих факсів, збережених як файли PDF.

# **Використання піктограми факсу на панелі завдань (Windows)**

Перевірити наявність нових факсів і стан операції можна за допомогою піктограми факсу, що відображається на панелі завдань Windows.

- 1. Перевірте піктограму.
	- **D E**: Режим очікування.

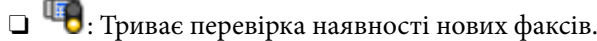

- $\Box$ : Імпорт нових факсів завершено.
- 2. Клацніть правою клавішею миші піктограму принтера, а тоді натисніть **Перегляньте Запис про отримання факсу**.

Буде відображено екран **Запис про отримання факсу**.

3. Перевірте дату та відправника у списку, а тоді відкрийте отриманий файл як PDF або TIFF.

## *Примітка.*

- $\overline{\mathsf{u}}$  Отримані факси будуть автоматично перейменовані за допомогою наведеного нижче формату імені. YYYYMMDDHHMMSS xxxxxxxxxx nnnnn (рік/місяць/день/години/хвилини/секунди\_номер відправника)
- $\Box$  Ви також можете відкрити папку отриманих факсів, просто клацнувши піктограму правою кнопкою миші. Докладніше див. *Додаткові параметри* у FAX Utility або див. довідку (на головному екрані).

Доки піктограма показує перебування в режимі очікування, можна перевірити наявність нових факсів, вибравши елемент **Перевірити наявність нових факсів**.

# **Використання вікна сповіщень (Windows)**

Якщо встановлено налаштування для сповіщення про наявність нових факсів, поряд з панеллю завдань для кожного факсу відображатиметься вікно сповіщення.

1. Перегляньте екран сповіщень, що відображається на екрані комп'ютера.

#### *Примітка.*

Екран сповіщень зникає, якщо протягом визначеного проміжку часу не виконувалося жодних операцій. Налаштування сповіщень, наприклад час появи, можна змінювати.

2. Клацніть в будь-якій області екрана сповіщень, крім кнопки

Буде відображено екран **Запис про отримання факсу**.

<span id="page-212-0"></span>3. Перевірте дату та відправника у списку, а тоді відкрийте файл, отриманий як PDF або TIFF.

#### *Примітка.*

- $\overline{\mathsf{u}}$  Отримані факси буде автоматично перейменовано за допомогою наведеного нижче формату імені. РРРРММДДГГХХСС\_xxxxxxxxxx\_nnnnn (рік/місяць/день/години/хвилини/секунди\_номер відправника)
- $\Box$  Ви також можете відкрити папку отриманих факсів вручну, клацнувши правою кнопкою на піктограмі. Докладніше див. *Додаткові параметри* у розділі FAX Utility або довідку до нього (буде відкрито у головному вікні).

# **Перевірка наявності нових факсів (ОС Mac OS)**

Перевірити наявність нових факсів можна одним із зазначених нижче способів. Це можливо тільки на комп'ютерах, які налаштовано на параметр **"Зберегти" (зберігати факси на цьому комп'ютері)**.

- O Відкрийте папку з отриманими факсами (указану в налаштуваннях **Параметри виведення отриманих факсів.**)
- O Відкрийте екран Монітор прийому факсів та натисніть **Перевірити наявність нових факсів**.
- O Сповіщення про отримання нових факсів

Виберіть параметр **Сповіщати про нові факси через піктограму док-роз'єму** на екрані **Монітор прийому факсів** > **Параметри** службової програми FAX Utility, і піктограма відстеження отримання факсів на Dock-панелі підстрибуватиме, сповіщаючи про надходження нових факсів.

# **Відкриття папки отриманих факсів з екрану отриманих факсів (Mac OS)**

Папку для збереження факсів можна відкрити з комп'ютера, вказаного для отримання факсів, якщо вибрати **"Зберегти" (зберігати факси на цьому комп'ютері)**.

- 1. Клацніть піктограму отриманого факсу на панелі Dock, щоб відкрити **Монітор прийому факсів**.
- 2. Виберіть принтер і натисніть кнопку **Відкрити папку** або двічі клацніть назву принтера.
- 3. Перевірте дату та відправника в імені файлу, а тоді відкрийте файл PDF.

#### *Примітка.*

Отримані факси будуть автоматично перейменовані за допомогою наведеного нижче формату імені.

РРРРММДДГГХХСС\_xxxxxxxxxx\_nnnnn (рік/місяць/день/години/хвилини/секунди\_номер відправника)

Інформація, надіслана від відправника, відображається як номер відправника. Залежно від відправника цей номер може не відображатися.

# **Скасування функції збереження вхідних факсів на комп'ютер**

Для скасування збереження факсів на комп'ютер скористайтесь FAX Utility.

Докладніше, див. Основні операції у довідці FAX Utility (відображена на головному вікні).

#### *Примітка.*

- $\overline{\mathsf{u}}$  Якщо присутні факси, які не були збережені на комп'ютер, ви не зможете скасувати функцію збереження факсів.
- $\Box$  Заблоковані адміністратором налаштування змінити неможливо.
- $\Box$  Також можна змінити налаштування принтера. Зверніться до адміністратора для отримання інформації щодо скасування налаштувань збереження отриманих факсів на комп'ютер.

# **Пов'язані відомості**

& [«Скасувати отримання факсів налаштуванням Зберегти до ПК» на сторінці 622](#page-621-0)

# <span id="page-214-0"></span>**Використання сховища**

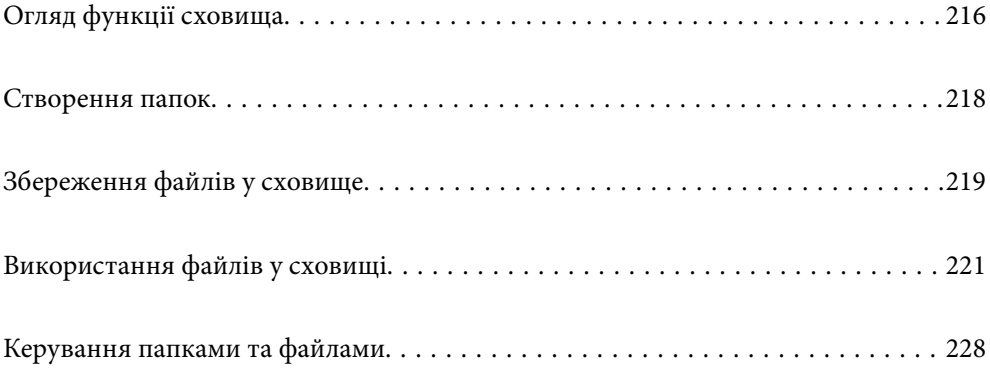

# <span id="page-215-0"></span>**Огляд функції сховища**

# **Про сховище**

Ви можете зберігати файли на вбудованому жорсткому диску принтера для попереднього перегляду, друку або виводу у будь-який час.

Місце збереження файлів називається «папка».

Збереження часто використовуваних файлів дозволяє швидко й легко роздруковувати файли або вкладати їх в повідомлення електронної пошти без використання комп'ютера.

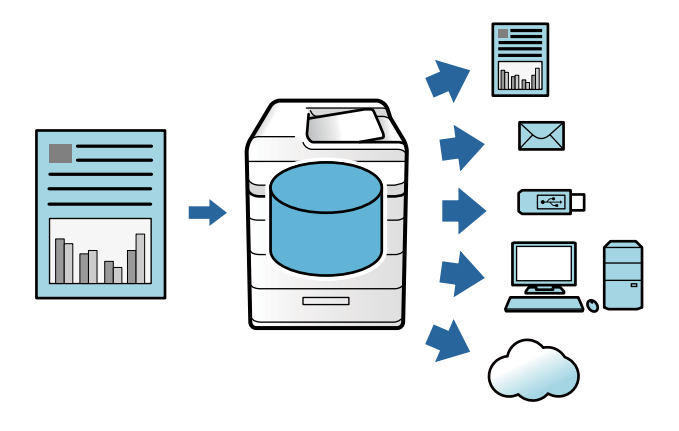

# c*Важливо*

Дані у папці можуть бути втрачені або зіпсовані у нижчезазначених ситуаціях.

- $\Box$  У разі дії статичної електрики або електронних шумів.
- $\Box$  У разі неправильного використання
- $\Box$  У разі проблем із принтером або при ремонті принтера
- $\Box$  У разі пошкодження принтера у результаті стихійного лиха

Epson не несе відповідальності за втрату даних, пошкодження даних або інші проблеми, що виникли за будь-яких причин, навіть перелічених вище, і в межах гарантійного періоду. Доводимо до вашого відома, що ми також не несемо відповідальності за відновлення втрачених або пошкоджених даних.

## **Пов'язані відомості**

- & [«Налаштування сховища» на сторінці 511](#page-510-0)
- & [«Технічні характеристики сховища» на сторінці 550](#page-549-0)
## <span id="page-216-0"></span>**Типи папок**

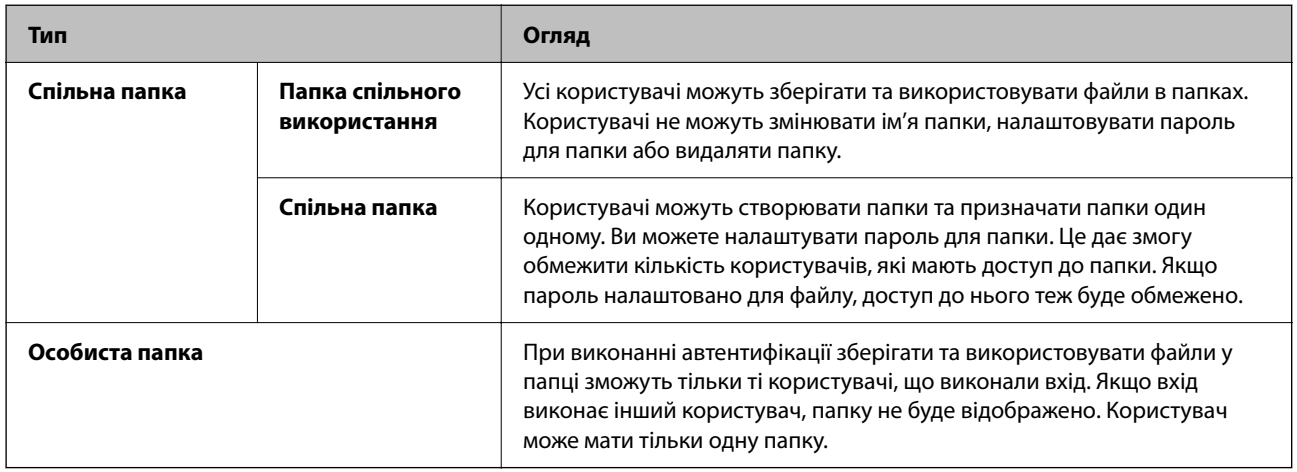

## **Посібник до екрана папки**

## **Налаштування екрана Folder List**

Виберіть **Сховище** на головному екрані, щоб переглянути екран **Folder List**.

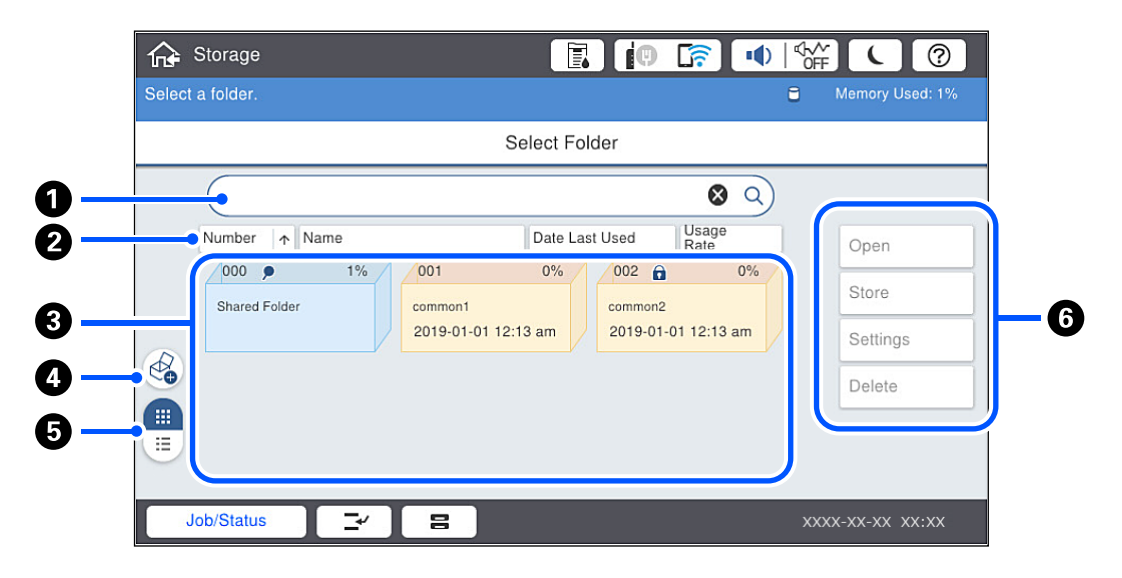

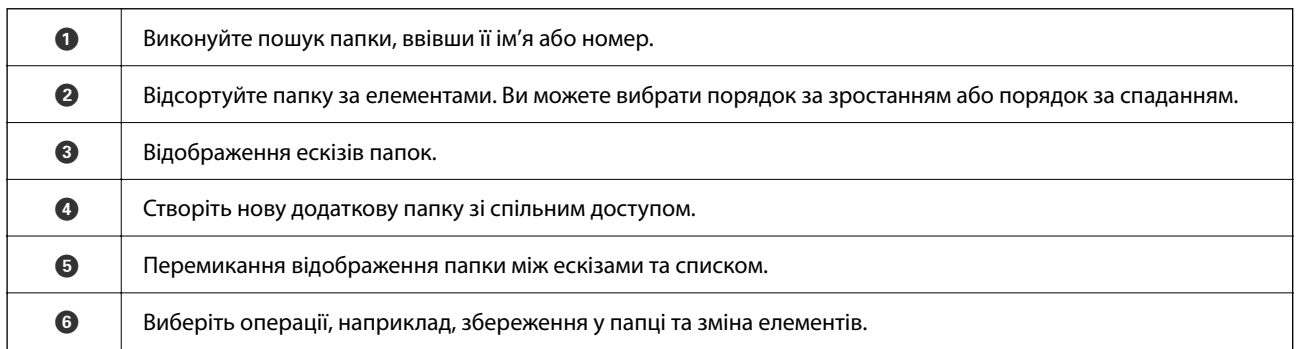

### **Налаштування екрана списку файлів**

Виберіть папку на екрані **Folder List**, після чого виберіть Відкрити, щоб переглянути список файлів у папці.

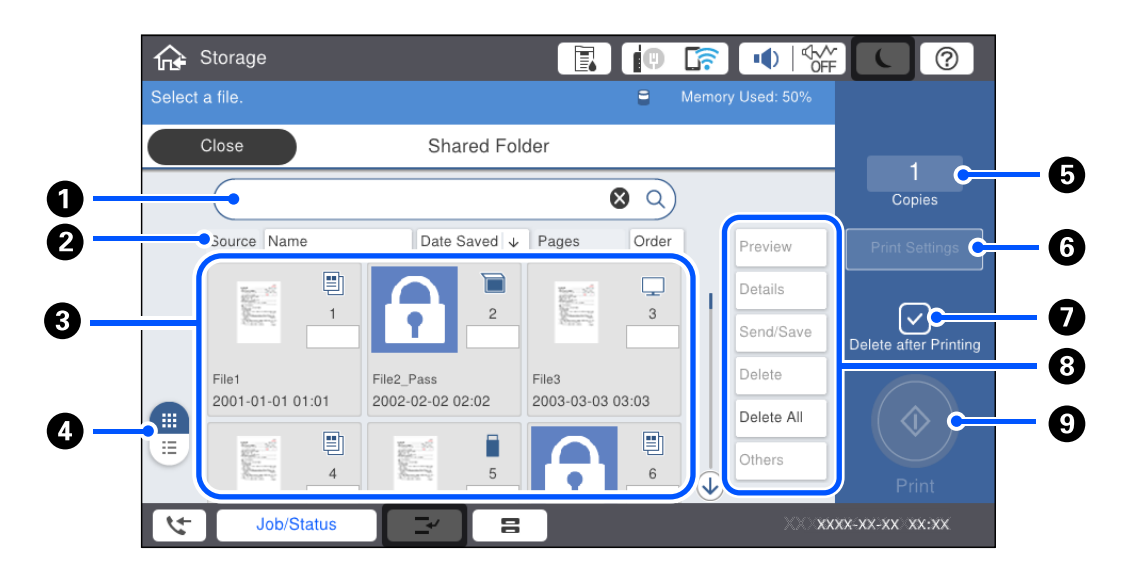

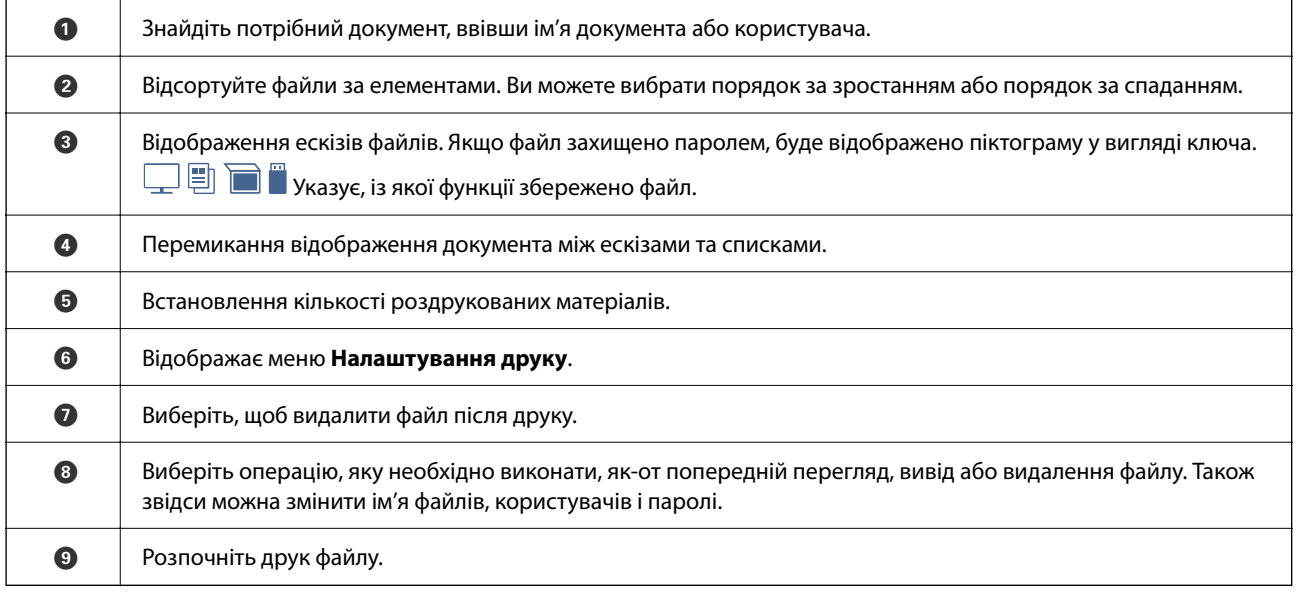

## **Створення папок**

Адміністратор або користувач може створити спільну папку. Проте, користувач може створювати спільні папки, якщо для параметра **Налаш.** > **Загальні налаштування** > **Налаштування сховища** > **Керування доступом до спільних папок** > **Доступ** вибрано значення **Дозволено**, а для параметра **Операційні повноваження** вибрано значення **Користувач**.

Ви не зможете створити **Особиста папка**.

- 1. На панелі керування виберіть **Сховище**.
- 2. Виберіть  $\mathcal{O}$ .
- <span id="page-218-0"></span>3. Для кожного елемента на екрані Налаштування сховища.
	- $\Box$  Номер папки: невикористані номери призначаються автоматично.
	- O Назва папки (обов'язково): введіть будь-яке ім'я довжиною до 30 букв. Ви можете ввести ім'я, яке вже існує.
	- O Пароль до папки: налаштування захисту папки паролем. Якщо налаштовано пароль, при збереженні або перегляді файлів у папці вам необхідно буде ввести пароль.
	- $\Box$  Налаштування автоматичного видалення файлу: виберіть, видаляти чи не видаляти збережений файл автоматично. Виберіть **Увімк** для налаштування **Час до видалення**. Файли видаляються автоматично після завершення вказаного терміну з часу останнього використання файлу. Якщо файли не використовувалися, їх буде видалено після завершення вказаного терміну з часу їх збереження. Користувачі можуть виконувати це налаштування, якщо для параметра **Налаш.** > **Загальні налаштування** > **Налаштування сховища** > **Керування доступом до спільних папок** > **Доступ** вибрано значення **Дозволено**, а для параметра **Повноваження налаштування автоматичного видалення** вибрано значення **Користувач**. Адміністратори можуть виконувати це налаштування незалежно від налаштування **Повноваження налаштування автоматичного видалення**.

## **Збереження файлів у сховище**

## **Збереження у сховище даних оригіналу, із якого робитиметься копія**

Ви можете зберігати дані у сховище одночасно з копіюванням. Ви також можете просто зберегти дані у сховище.

1. Розмістіть оригінали.

[«Розміщення оригіналів» на сторінці 47](#page-46-0)

- 2. На панелі керування принтера виберіть **Копія**.
- 3. Виберіть **Розширений**, після чого виберіть **Збереження файлу**.
- 4. Увімкніть параметр **Збереження файлу**.
- 5. Укажіть налаштування.

[«Збереження файлу:» на сторінці 144](#page-143-0)

6. Торкніться  $\lozenge$ .

## **Зберігання даних на пристрої пам'яті у сховище**

Ви можете зберігати дані у сховище одночасно із друком. Ви також можете просто зберегти дані у сховище.

1. Підключіть пристрій пам'яті до USB-порту зовнішнього інтерфейсу принтера.

[«Під'єднання зовнішнього USB-пристрою» на сторінці 52](#page-51-0)

- 2. Виберіть **Накоп. прист.** на головному екрані.
- 3. Виберіть тип файлу та файл, який потрібно зберегти.
- 4. Виберіть **Розширений**, після чого виберіть **Збереження файлу**.
- 5. Виберіть значення **Увімк** для параметра **Збереження файлу**.
- 6. Укажіть папку та змініть інші налаштування в разі необхідності.
	- [«Розширені опції меню для параметрів JPEG» на сторінці 122](#page-121-0)
	- [«Розширені параметри меню для налаштувань TIFF» на сторінці 123](#page-122-0)

[«Розширені параметри меню для налаштувань PDF» на сторінці 117](#page-116-0)

#### *Примітка.*

Виберіть, чи виконувати друк одночасно зі збереженням даних у сховищі, у параметрі *Налаштування*.

7. Торкніться  $\lozenge$ .

## **Збереження документів із комп'ютера у сховище (Windows)**

Ви можете вибрати документ та зберегти його у сховище під час друку документа з драйвера принтера. Ви також можете зберегти документ у сховище, не друкуючи його.

- 1. У драйвері принтера відкрийте вкладку **Оформлення** або вкладку **Додаткові настройки**.
- 2. Виберіть **Зберегти у сховище та надрукувати** із **Тип роботи**.

### *Примітка.*

Щоб зберегти документ у сховище, не друкуючи його, виберіть *Зберегти у сховище* у *Тип роботи*.

- 3. Клацніть **Настройки**.
- 4. Якщо ім'я папки, у яку потрібно виконати збереження, не відображається у **Назва папки** на екрані Налаштування сховища, клацніть **Налаштування папки**, додайте папку до **Перелік папок (Комп'ютер)** і клацніть **OK**.

### *Примітка.*

Якщо ім'я папки, у яку потрібно виконати збереження, не відображається у *Перелік папок (Принтер)*, клацніть *Оновити перелік папок* і почекайте до завершення оновлення.

5. Виберіть на екрані Налаштування сховища ім'я папки, у яку потрібно виконати збереження, із **Назва папки**.

### *Примітка.*

Якщо ви не знаєте *Пароль*, зверніться до адміністратора.

- 6. За потреби налаштуйте інші параметри, а тоді натисніть кнопку **OK**.
- 7. Щоб змінити роздільну здатність документа в разі збереження у сховище, клацніть вкладку **Головне** > **Якість** > **Додаткові налаштування** виберіть якість друку на екрані Настройки якості і клацніть **OK**.
- 8. Налаштуйте інші елементи на вкладках **Головне**, **Оформлення** або **Додаткові настройки** у разі необхідності та клацніть **OK**.

[«Вкладка Головне» на сторінці 55](#page-54-0)

- <span id="page-220-0"></span>[«Вкладка Оформлення» на сторінці 58](#page-57-0)
- [«Вкладка Додаткові настройки» на сторінці 59](#page-58-0)
- 9. Клацніть **Друк**.

### **Пов'язані відомості**

- $\rightarrow$  [«Друк із комп'ютера Windows» на сторінці 54](#page-53-0)
- & «Використання файлів у сховищі» на сторінці 221

## **Збереження документів із комп'ютера у сховище (Mac OS)**

Ви можете вибрати документ та зберегти його у сховище під час друку документа з драйвера принтера. Ви також можете зберегти документ у сховище, не друкуючи його.

### *Примітка.*

У разі використання програм виробництва Apple, як-от TextEdit macOS Mojave (10.14), ви не зможете зберегти документ у сховище з драйвера принтера.

- 1. Клацніть **Налаштування сховища** на екрані Epson Printer Utility.
- 2. Виконайте налаштування, наприклад, місця збереження, після чого клацніть **OK**.
- 3. На спливаючому меню драйвера принтера виберіть **Настройки друку**.
- 4. Виберіть **Зберегти у сховище та надрукувати** у **Тип роботи**.

### *Примітка.*

Виберіть *Зберегти у сховище*, щоб зберегти дані друку у сховищі користувача, не друкуючи документ.

- 5. За необхідності виконайте інші налаштування.
- 6. Клацніть **Друк**.

### **Пов'язані відомості**

- & [«Друк із комп'ютера Mac OS» на сторінці 103](#page-102-0)
- & [«Опції меню для Настройки друку» на сторінці 106](#page-105-0)
- & «Використання файлів у сховищі» на сторінці 221

## **Використання файлів у сховищі**

## **Друк даних зі сховища**

- 1. На панелі керування принтера виберіть **Сховище**.
- 2. Виберіть папку, що містить файл, який потрібно надрукувати, після чого виберіть **Відкрити**.
- 3. Виберіть файл.
- 4. Встановіть кількість копій.
- 5. За необхідності виконайте налаштування друку. [«Опції меню для Налаштування друку» на сторінці 223](#page-222-0)
- 6. Торкніться  $\lozenge$ .

Щоб виконати друк із використанням збереженої групи, див. нижче.

### **Пов'язані відомості**

& [«Друк із використанням збережених груп \(сховище\)» на сторінці 235](#page-234-0)

### **Збереження даних у сховищі на пристрій пам'яті**

- 1. На панелі керування виберіть **Сховище**.
- 2. Виберіть папку, що містить файл, який потрібно зберегти на пристрій пам'яті, після чого виберіть **Відкрити**.
- 3. Виберіть файл.
- 4. Виберіть **Відправити/Зберегти**.
- 5. Виберіть **Зі сховища у накоп. прист.**.
- 6. За потреби виконайте налаштування збереження. [«Параметри меню Відправити/Зберегти» на сторінці 227](#page-226-0)
- 7. Торкніться  $\lozenge$ .

## **Надсилання файлів у сховищі електронною поштою**

Налаштування сервера електронної пошти перед надсиланням. [«Налаштування поштового сервера» на сторінці 568](#page-567-0)

- 1. На панелі керування виберіть **Сховище**.
- 2. Виберіть папку, що містить файл, який потрібно надіслати, після чого виберіть **Відкрити**.
- 3. Виберіть файл.
- 4. Виберіть **Відправити/Зберегти**.
- 5. Виберіть **Зі сховища на електронну пошту**.
- 6. Укажіть отримувача.
- 7. За потреби налаштуйте параметри збереження. [«Параметри меню Відправити/Зберегти» на сторінці 227](#page-226-0)

<span id="page-222-0"></span>8. Торкніться  $\lozenge$ .

## **Збереження файлів у сховищі у мережеву папку або у хмарних службах (резервне копіювання)**

Рекомендуємо зберігати резервні копії файлів у сховищі у мережеву папку або у хмарних службах.

Перш ніж виконувати збереження, необхідно налаштувати мережеву папку або Epson Connect.

Під час створення мережевої папки, див. нижче.

[«Створення спільної папки» на сторінці 572](#page-571-0)

Див. додаткову інформацію на вказаному нижче порталі веб-сайту Epson Connect.

<https://www.epsonconnect.com/>

[http://www.epsonconnect.eu](http://www.epsonconnect.eu/) (тільки для Європи)

- 1. На панелі керування виберіть **Сховище**.
- 2. Виберіть папку, що містить файл, який потрібно зберегти у мережеву папку або хмарну службу, після чого виберіть **Відкрити**.
- 3. Виберіть один файл.
- 4. Виберіть **Відправити/Зберегти**.
- 5. Виберіть **Сховище на мережевій папці/FTP** або **Зі сховища на Cloud**.
- 6. Укажіть місце призначення.

### *Примітка.*

У разі збереження в мережеву папку введіть шлях до папки у наведеному нижче форматі.

- $\Box$  У разі використання SMB: \\iм'я хосту\iм'я папки
- $\Box$  У разі використання FTP: ftp://iм'я хосту/iм'я папки
- $\Box$  У разі використання FTPS: ftps://iм'я хосту/iм'я папки
- $\Box$  У разі використання WebDAV (HTTPS): https://iм'я хосту/iм'я папки
- $\Box$  У разі використання WebDAV (HTTP): http://iм'я хосту/iм'я папки
- 7. За необхідності виконайте налаштування збереження.

[«Параметри меню Відправити/Зберегти» на сторінці 227](#page-226-0)

8. Торкніться  $\lozenge$ .

## **Параметри меню, що стосуються друку або збереження**

### **Опції меню для Налаштування друку**

*Примітка.*

Елементи можуть бути недоступними в залежності від інших внесених вами зображень.

### *Основні налашт.*

### Кол. режим:

Вибір налаштувань кольору друку — **Чорно-біле** або **Колір**. **Налашт. при збер.** застосовує виконані налаштування зі збереження у сховище.

### Пара. аркуша:

Визначення налаштувань джерела паперу, на якому потрібно друкувати.

### Зменш./Збільш.:

Налаштування співвідношення масштабу збільшення або зменшення. Торкніться значення та вкажіть масштаб в межах від 25 до 400%.

O Налашт. при збер.

Застосовує виконані налаштування зі збереження у сховище.

O Авто

Автоматично збільшує або зменшує дані так, щоб вони уміщалися на сторінку вибраного формату.

O Підігн. під розм. паперу

Друк даних з меншим розміром, ніж значення Зменш./Збільш., щоб воно відповідало розміру паперу. Якщо значення Зменш./Збільш. більше за розмір паперу, дані можуть бути надруковані за межами країв паперу.

O Спр. розм

Друк зі 100%-ним збільшенням.

 $\Box$  A3->A4 та інші

Автоматично збільшує або зменшує дані так, щоб вони уміщалися на сторінку певного формату.

### 2-сторонній:

Виберіть двосторонній макет.

O 2-сторонній

Виберіть, чи потрібно виконувати друк у двосторонньому режимі.

O Скріплення

Виберіть положення зшивання для двостороннього друку.

### Багато стор.:

Виберіть макет друку.

O Одна стор.

Друк односторонніх даних на одному аркуші.

O 2-вгору

Друк двосторонніх даних на один аркуш в макеті по 2 на сторінку. Виберіть порядок макету.

O 4-вгору

Друк чотирьох двосторонніх даних на один аркуш в макеті по 4 на сторінку. Виберіть порядок макету.

### Завершення:

O Завершення

Виберіть параметр **Підбір (послідовн. стор.)**, щоб друкувати багатосторінкові документи з групуванням за копіями і сортуванням їх у комплекти. Виберіть параметр **Група (однакові стор.)**, щоб друкувати багатосторінкові документи з групуванням сторінок з однаковим номером.

O Витяг. пап.

Якщо вибрати Сорт. оберт., можна виконувати друк почергово у портретній і альбомній орієнтаціях.

### Створення буклетів:

Зазначте ці параметри, якщо з роздрукованих матеріалів потрібно створити буклет.

O Створення буклетів

Дає змогу створювати буклети з роздрукованих матеріалів.

O Скріплення

Виберіть місце зшивання буклета.

O Поле для скріплення

Укажіть положення полів зшивання. Поля зшивання можна вказати в межах від 0 до 50 мм із кроком в 1 мм.

O Обкладинка

Дає змогу додавати обкладинки до буклета.

O Пара. аркуша

Виберіть джерело паперу, у який завантажено папір для обкладинок.

O Передня обкладинка

Укажіть параметри друку для передньої обкладинки. Якщо друк на передній обкладинці виконувати не потрібно, виберіть **Не друкувати**.

 $\Box$  Задня обкладинка

Укажіть параметри друку для задньої обкладинки. Якщо друк на задній обкладинці виконувати не потрібно, виберіть **Не друкувати**.

### *Розширений*

Обклад. та вузький лист

O Обкладинка

Зазначте ці параметри, якщо до роздрукованих матеріалів потрібно додати обкладинки.

O Передня обкладинка

Дає змогу додавати передні обкладинки до роздрукованих матеріалів. Якщо ви завантажили папір для обкладинки, виберіть джерело паперу у **Пара. аркуша**. Якщо друк на передній обкладинці виконувати не потрібно, виберіть **Не друкувати** у **Режим друку**.

 $\Box$  Задня обкладинка

Дає змогу додавати задні обкладинки до роздрукованих матеріалів. Якщо ви завантажили папір для обкладинки, виберіть джерело паперу у **Пара. аркуша**. Якщо друк на задній обкладинці виконувати не потрібно, виберіть **Не друкувати** у **Режим друку**.

### O Вузький лист

Укажіть ці налаштування, якщо у роздруковані матеріали потрібно вставляти розділювальні аркуші.

O Кінець документа

Дає змогу вставляти розділювальні аркуші для кожного завдання друку. Якщо ви завантажили папір для розділювальних аркушів, виберіть джерело паперу у **Пара. аркуша**.

O Кінець набору

Дає змогу вставляти розділювальний аркуш для кожного комплекту. Якщо ви завантажили папір для розділювальних аркушів, виберіть джерело паперу у **Пара. аркуша**. Ви також можете вказувати інтервал вставлення розділювальних аркушів у **Листків у наборі**.

O Кінець сторінки чи розділу

Дає змогу виконувати налаштування для вставлення розділювальних аркушів розділів на потрібних сторінках. Значення налаштувань зберігаються та відображаються у списку. Перевірити дані налаштувань можна, вибравши налаштування зі списку. Налаштування також можна редагувати або видаляти.

### Поле брош.:

Виберіть поля скріплення та місце скріплення для двостороннього друку.

### Підігн. під розм. паперу:

Друк даних з меншим розміром, ніж значення Зменш./Збільш., щоб воно відповідало розміру паперу. Якщо значення Зменш./Збільш. більше за розмір паперу, дані можуть бути надруковані за межами країв паперу.

### Набори для друку:

Виберіть у разі друку копій кількома групами. Ви можете налаштувати кількість копій, кількість наборів і параметри завершення.

### Вихід. Лоток:

Виберіть, який вихідний лоток слід використовувати для роздрукованих матеріалів.

### Нумерація сторінок:

O Нумерація сторінок

Виберіть **Увімк** для друку номерів сторінок на роздрукованих матеріалах.

O Формат

Виберіть формат нумерації сторінок.

O Розташування штампу

Виберіть розташування нумерації сторінок.

O Змінити нумерацію

Виберіть, на котрих сторінках друкувати номери сторінок. Виберіть **Номер початкової сторінки**, щоб зазначити, на котрій сторінці розпочати нумерацію. Також у **Перший номер для друку** можна зазначити номер початкової сторінки.

O Розмір

Виберіть розмір номера.

### <span id="page-226-0"></span>O Фон

Виберіть, чи потрібно робити фон номера робити білим. Якщо вибрати **Білий**, то при кольорі даних, відмінному від білого, номер сторінки буде чітко видно.

### Зміна розташ. друку:

Укажіть положення друку на папері. Налаштуйте верхнє та ліве поля паперу.

### **Параметри меню Відправити/Зберегти**

### *Примітка.*

 $\overline{\mathsf{u}}$  Залежно від елементів, налаштування, вибрані при збереженні файлу у сховище, буде застосовано автоматично.

 $\Box$  Елементи можуть бути недоступними в залежності від інших внесених вами налаштувань.

### Налашт. при збер./Чорно-біле/Колір:

Виберіть колір файлу при надсиланні або збереженні.

### Формат файлу:

Виберіть формат файлу.

Якщо форматом файлу вибрано PDF, PDF/A або TIFF, виберіть, чи зберігати всі оригінали як один файл (із кількох сторінок), чи зберігати кожен оригінал окремо (з однієї сторінки).

O Рівень стиск.:

Виберіть ступінь стиснення зображення.

O Налаштування PDF:

Якщо ви обрали PDF як формат збереження, використовуйте ці налаштування для захисту PDF-файлів.

Щоб створити файл PDF, під час відкриття якого необхідно ввести пароль, налаштуйте параметр Відкр. пароль до док.. Щоб створити файл PDF, під час друку або редагування якого необхідно ввести пароль, налаштуйте параметр Пароль на дозвіл.

### Роздільність:

Виберіть роздільну здатність.

#### Тема:

Введіть тему листа, використовуючи буквено-цифрові символи.

### Мак роз вкл ф:

Виберіть максимальний розмір файлу, який можна прикріпити до електронного листа.

### Назва файлу:

O Префікс імені файлу:

Введіть префікс назви зображень, використовуючи буквено-цифрові символи.

O Додати дату:

Додавання дати до імені файлу.

O Додати час:

Додавання часу до імені файлу.

<span id="page-227-0"></span>Шифрув. ел. пошти:

Зашифруйте повідомлення електронної пошти під час надсилання.

Цифровий підпис:

Додайте цифровий підпис до повідомлень електронної пошти.

## **Керування папками та файлами**

## **Пошук папок і файлів**

Для пошуку папок і файлів можна використовувати ключові слова, наведені нижче.

- $\Box$  У разі пошуку папки введіть номер або ім'я папки.
- O У разі пошуку файлу введіть ім'я файлу або ім'я користувача.
- 1. На панелі керування виберіть **Сховище**.
- 2. Введіть ключові слова у вікні пошуку на екрані Folder List.

[«Налаштування екрана](#page-216-0) **Folder List**» на сторінці 217

У разі пошуку файлів, введіть ключові слова у вікні пошуку на екрані списку файлів.

## **Видалення файлів, що зберігаються в паці**

- 1. На панелі керування виберіть **Сховище**.
- 2. Виберіть папку, де зберігається файл, який потрібно видалити, після чого виберіть **Відкрити**.
- 3. Виберіть файл, після чого виберіть **Видалити**.

Ви можете видалити одночасно кілька файлів.

## **Зміна терміну зберігання або налаштування «не видаляти ніколи»**

За замовчуванням файли, що зберігаються у папці, залишаються та не видаляються автоматично.

Адміністратори та користувачі можуть змінювати період зберігання або налаштувати «не видаляти ніколи». Проте, користувач може змінити період зберігання або налаштувати «не видаляти ніколи», тільки якщо для параметра **Налаш.** > **Загальні налаштування** > **Налаштування сховища** > **Керування доступом до спільних папок** > **Доступ** вибрано значення **Дозволено**, а для параметра **Повноваження налаштування автоматичного видалення** вибрано значення **Користувач**.

- 1. На панелі керування принтера виберіть **Налаш.**.
- 2. Виберіть **Загальні налаштування** > **Налаштування сховища** > **Управління файлами спільних папок**.
- 3. Змініть термін, до якого файли не буде видалено.

## **Видалення папок**

Адміністратори та користувачі можуть видаляти спільні папки. Проте, користувач може видалити спільні папки, тільки якщо для параметра **Налаш.** > **Загальні налаштування** > **Налаштування сховища** > **Керування доступом до спільних папок** > **Доступ** вибрано значення **Дозволено**, а для параметра **Операційні повноваження** вибрано значення **Користувач**.

- 1. На панелі керування виберіть **Сховище**.
- 2. Виберіть папку, яку потрібно видалити, після чого виберіть **Видалити**.
	- $\Box$  Для видалення папок, захищених паролем, користувачам необхідно вводити пароль. Проте адміністратори можуть видаляти папки без введення пароля.
	- O Користувачі не можуть видаляти папки, що містять папки, захищені паролем. Проте, адміністратори можуть видаляти папки у такій ситуації.
	- $\Box$  При видаленні папки також видаляються файли в цій папці.

## **Обмеження операцій зі спільними папками**

Укажіть, чи дозволити виконувати операції зі спільними папками тільки адміністратору, чи іншим користувачам.

- 1. На панелі керування виберіть **Налаш.**.
- 2. Виберіть **Загальні налаштування** > **Налаштування сховища** > **Керування доступом до спільних папок** > **Операційні повноваження**.
- 3. Виберіть **Користувач** або **Тільки для адміністратора**.

## <span id="page-229-0"></span>**Друк за допомогою збережених налаштувань (набори друку)**

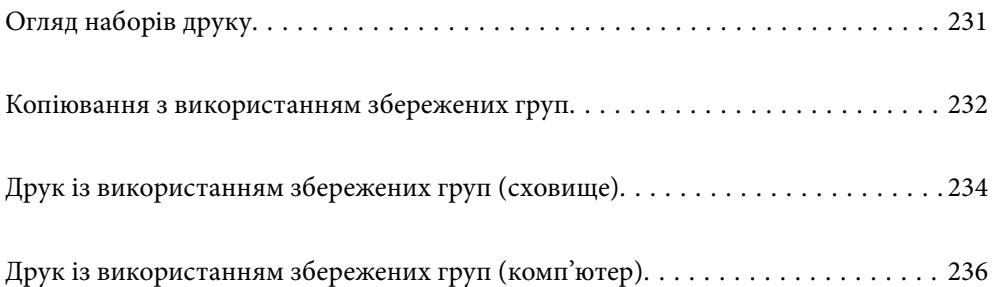

## <span id="page-230-0"></span>**Огляд наборів друку**

## **Що таке набори друку?**

Зберігши кількість копій і наборів для кожної групи, можна виконувати друк або копіювання, не вводячи щоразу кількість копій. Також можна друкувати дані, збережені у сховищі. Це згодиться, якщо для кожного набору потрібно друкувати різну кількість копій. Також можна налаштувати параметри кінцевої обробки, як-от групування, розділювальні аркуші та виведення паперу.

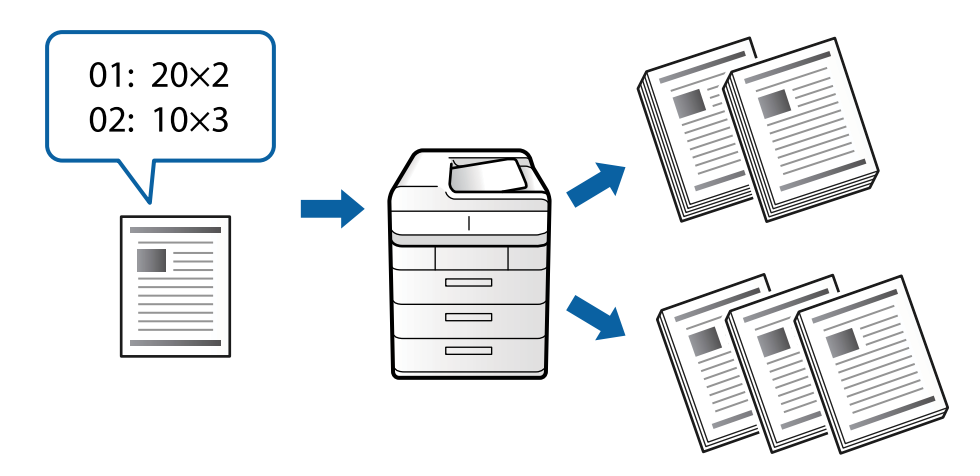

## **Налаштування копій та наборів**

Укажіть кількість копій та скільки наборів друкувати для кожної групи. Ви можете зберегти до 60 груп. Ви можете ввести до 9999 копій і 99 наборів.

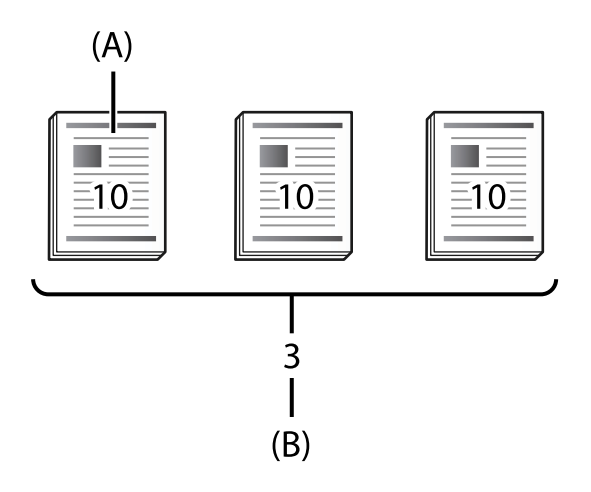

### A: копії

B: набори

Наприклад, якщо потрібно роздрукувати супровідні матеріали для чотирьох класів (Клас 1: 30 учнів, Клас 2: 31 учень, Клас 3: 32 учні, Клас 4: 30 учнів) у школі, можна виконати налаштування, як показано нижче.

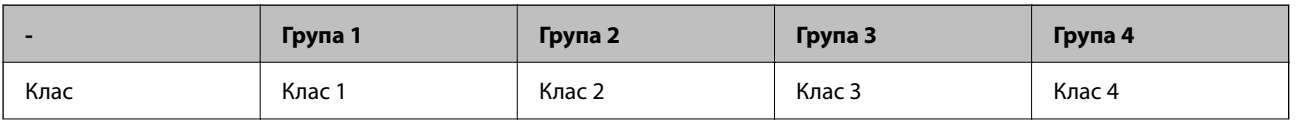

<span id="page-231-0"></span>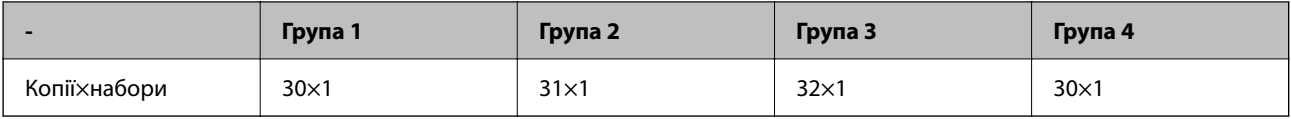

Крім того налаштування можна виконати як показано нижче, адже кількість учнів для Класу 1 і Класу 4 однакова.

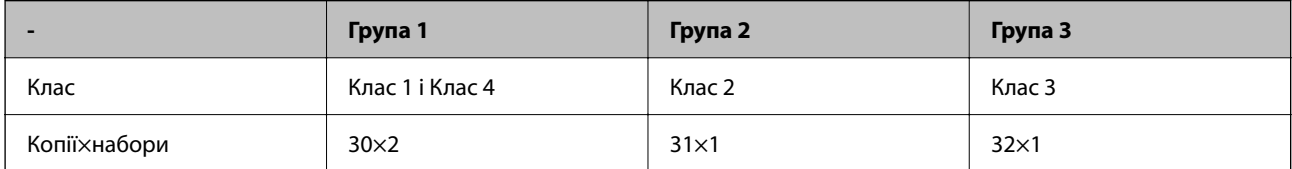

## **Типи кінцевої обробки**

O Завершення (Драйвер принтера: Сортувати)

Виберіть, чи потрібно групувати роздруковані сторінки. **Група (однакові стор.)** — одночасний друк кількох копій однієї сторінки. **Підбір (послідовн. стор.)** — послідовний друк сторінок документа.

O Вузький лист

Виберіть параметри вставлення розділювальних аркушів. **За Набори** — вставлення розділювальних аркушів між наборами та групами. **За Групами** — вставлення розділювальних аркушів між групами. Крім того, на розділювальних аркушах можна друкувати номери друку.

O Витяг. пап.

Виберіть налаштування виведення паперу. **Сорт. оберт.** — почерговий друк в портретній і альбомній орієнтації. **Зміна сорт.** — зміщення роздрукованих матеріалів. Виберіть за наборами або групами.

## **Копіювання з використанням збережених груп**

## **Збереження груп для копіювання**

- 1. На панелі керування принтера виберіть **Копія**.
- 2. Виберіть **Розширений**, після чого виберіть **Набори для друку**.
- 3. Виберіть у списку **Не налаштовано**, після чого виберіть **Зареєструватися/Перезаписати**.
- 4. Введіть ім'я групи.

5. Укажіть копії та набори на вкладці **Копії і Набори**.

Наприклад, якщо потрібно роздрукувати супровідні матеріали для чотирьох класів (Клас 1: 30 учнів, Клас 2: 31 учень, Клас 3: 32 учні, Клас 4: 30 учнів) у школі, можна виконати налаштування, як показано нижче.

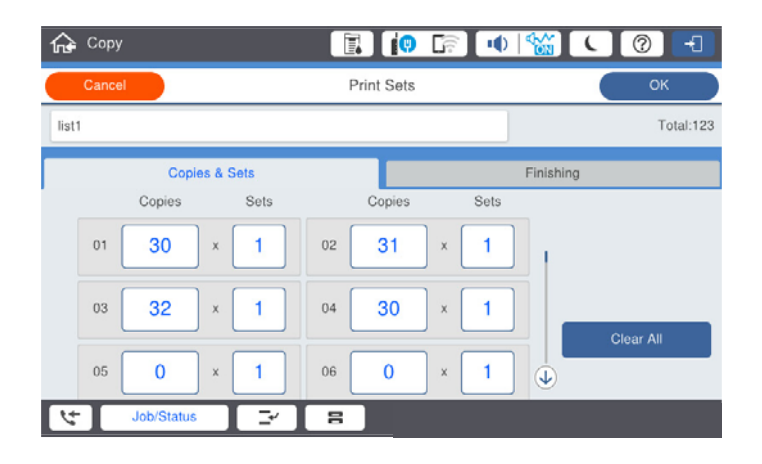

6. Виберіть розділювальні аркуші та параметри виведення паперу на вкладці **Офор.**.

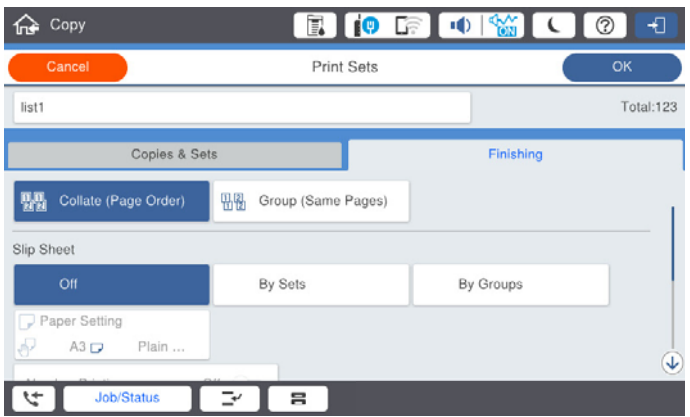

7. Для збереження виберіть **ОК**.

## **Копіювання з використанням збережених груп**

- 1. Розмістіть оригінали.
- 2. На панелі керування принтера виберіть **Копія**.
- 3. Виберіть вкладку **Основні налашт.**, після чого виберіть **Авто** або **Колір**, **Чорно-біле**.
- 4. Виберіть **Розширений**, після чого виберіть **Набори для друку**.
- 5. Виберіть у списку групу, яку потрібно використовувати, після чого виберіть **ОК**. Якщо вибрати **Редагувати**, можна тимчасово змінити налаштування наборів друку.
- 6. Виконайте необхідні налаштування копій.
- 7. Торкніться  $\lozenge$ .

## <span id="page-233-0"></span>**Редагування груп копіювання, збережених на принтері**

Можна змінити ім'я та налаштування збереженої групи.

### *Примітка.*

Також можна редагувати групи, збережені у сховищі.

- 1. На панелі керування принтера виберіть **Копія**.
- 2. Виберіть **Розширений**, після чого виберіть **Набори для друку**.
- 3. Виберіть у списку групу, яку потрібно змінити, після чого виберіть **Зареєструватися/Перезаписати**.
- 4. Виконайте зазначені нижче налаштування.
	- O Ім'я групи
	- O Копії та набори

Укажіть копії та набори на вкладці **Копії і Набори**.

O Кінцева обробка

Виконайте налаштування кожного елемента на вкладці **Офор.**.

5. Для збереження виберіть **ОК**.

## **Видалення груп для копіювання, збережених на принтері**

- 1. На панелі керування принтера виберіть **Копія**.
- 2. Виберіть **Розширений**, після чого виберіть **Набори для друку**.
- 3. Виберіть у списку групу, яку потрібно видалити, після чого виберіть **Видалити**.

## **Друк із використанням збережених груп (сховище)**

## **Зберігання груп для сховища**

- 1. На панелі керування принтера виберіть **Сховище**.
- 2. Виберіть папку, що містить файл, який потрібно надрукувати, після чого виберіть **Відкрити**.
- 3. Виберіть файл, після чого виберіть **Налаштування друку**.
- 4. Виберіть **Розширений**, після чого виберіть **Набори для друку**.
- 5. Виберіть у списку **Не налаштовано**, після чого виберіть **Зареєструватися/Перезаписати**.
- 6. Введіть ім'я групи.

<span id="page-234-0"></span>7. Укажіть копії та набори на вкладці **Копії і Набори**.

Наприклад, якщо потрібно роздрукувати супровідні матеріали для чотирьох класів (Клас 1: 30 учнів, Клас 2: 31 учень, Клас 3: 32 учні, Клас 4: 30 учнів) у школі, можна виконати налаштування, як показано нижче.

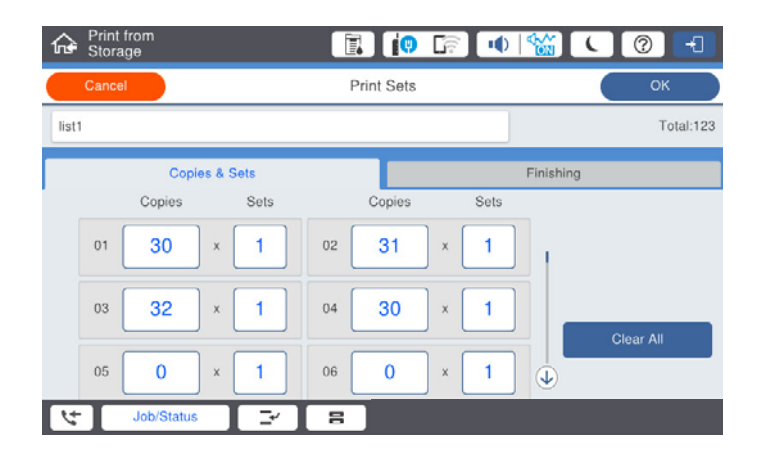

8. Виберіть розділювальні аркуші та параметри виведення паперу на вкладці **Офор.**.

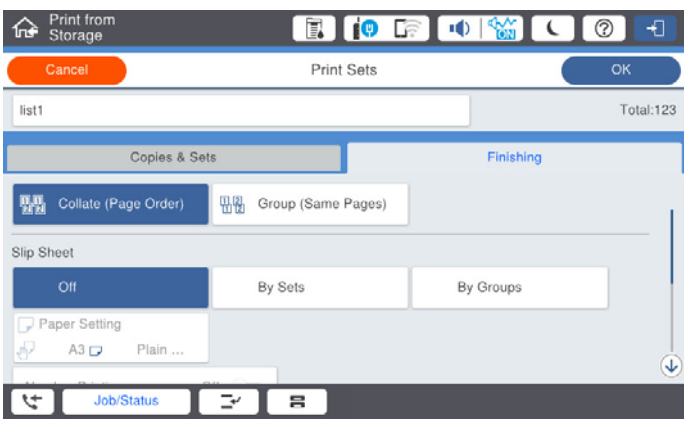

9. Для збереження виберіть **ОК**.

## **Друк із використанням збережених груп (сховище)**

- 1. На панелі керування принтера виберіть **Сховище**.
- 2. Виберіть папку, що містить файл, який потрібно надрукувати, після чого виберіть **Відкрити**.
- 3. Виберіть файл, після чого виберіть **Налаштування друку**.
- 4. Виберіть вкладку **Основні налашт.**, після чого виберіть **Авто** або **Колір**, **Чорно-біле**.
- 5. Виберіть **Розширений**, після чого виберіть **Набори для друку**.
- 6. Виберіть у списку групу, яку потрібно використати, після чого виберіть **ОК**. Якщо вибрати **Редагувати**, можна тимчасово змінити налаштування наборів друку.
- 7. За необхідності виконайте налаштування друку.

<span id="page-235-0"></span>8. Торкніться  $\lozenge$ .

## **Редагування груп для сховища, збережених на принтері**

Можна змінити ім'я та налаштування збереженої групи.

### *Примітка.*

Також можна редагувати групи, збережені для копіювання.

- 1. На панелі керування принтера виберіть **Сховище**.
- 2. Виберіть папку, що містить групу, яку потрібно редагувати, після чого виберіть **Відкрити**.
- 3. Виберіть файл, після чого виберіть **Налаштування друку**.
- 4. Виберіть **Розширений**, після чого виберіть **Набори для друку**.
- 5. Виберіть у списку групу, яку потрібно змінити, після чого виберіть **Зареєструватися/Перезаписати**.
- 6. Виконайте зазначені нижче налаштування.
	- O Ім'я групи
	- O Копії та набори

Укажіть копії та набори на вкладці **Копії і Набори**.

- O Кінцева обробка Виконайте налаштування кожного елемента на вкладці **Офор.**.
- 7. Для збереження виберіть **ОК**.

## **Видалення груп для сховища, збережених на принтері**

- 1. На панелі керування принтера виберіть **Сховище**.
- 2. Виберіть папку, що містить групу, яку потрібно видалити, після чого виберіть **Відкрити**.
- 3. Виберіть файл, після чого виберіть **Налаштування друку**.
- 4. Виберіть **Розширений**, після чого виберіть **Набори для друку**.
- 5. Виберіть у списку групу, яку потрібно видалити, після чого виберіть **Видалити**.

## **Друк із використанням збережених груп (комп'ютер)**

## **Збереження групи для друку з комп'ютера**

1. У драйвері принтера відкрийте вкладку **Додаткові настройки**.

- 2. Виберіть **Наборів для друку**, після чого натисніть **Настройки**.
- 3. Налаштуйте кожен елемент на екрані Параметри наборів для друку, а тоді клацніть **OK**.

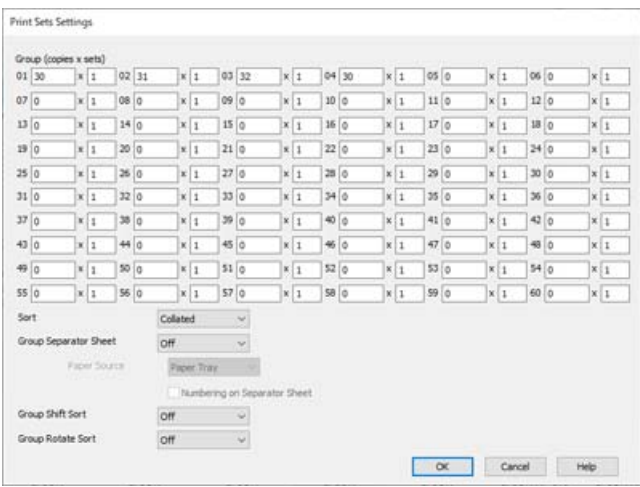

- 4. Налаштуйте інші елементи на вкладках **Головне**, **Оформлення** або **Додаткові настройки** у разі необхідності та клацніть **OK**.
	- [«Вкладка Головне» на сторінці 55](#page-54-0)
	- [«Вкладка Оформлення» на сторінці 58](#page-57-0)
	- [«Вкладка Додаткові настройки» на сторінці 59](#page-58-0)
- 5. На вкладці **Головне** або **Додаткові настройки** клацніть **Додати/Видалити попередні настройки** у **Попередні настройки друку**.
- 6. Введіть **Назва** і, за потреби, введіть коментар.
- 7. Клацніть **Зберегти** та **Закрити**.

## **Друк із використанням збережених груп (комп'ютер)**

- 1. У драйвері принтера відкрийте вкладку **Головне** або вкладку **Додаткові настройки**.
- 2. Виберіть у **Попередні настройки друку** ім'я параметра, який використовувався для збереження налаштувань друку груп.
- 3. Клацніть кожен параметр, за потреби змініть налаштування, після чого клацніть **OK**.
- 4. Клацніть **Друк**

## **Редагування груп, збережених у драйвері принтера**

Можна змінити ім'я та налаштування збереженої групи.

- 1. У драйвері принтера відкрийте вкладку **Додаткові настройки**.
- 2. Виберіть групу, яку потрібно змінити, у **Попередні настройки друку**.
- 3. Виберіть **Наборів для друку**, після чого натисніть **Настройки**.
- 4. Налаштуйте кожен елемент на екрані Параметри наборів для друку, а тоді клацніть **OK**.
- 5. За необхідності налаштуйте інші елементи на вкладках **Головне**, **Оформлення** або **Додаткові настройки**.
- 6. На вкладці **Головне** або **Додаткові настройки** клацніть **Додати/Видалити попередні настройки** у **Попередні настройки друку**.
- 7. Виберіть у списку налаштувань ім'я зміненого параметра. Якщо потрібно зберегти нове ім'я параметра, введіть ім'я групи у **Назва**.
- 8. Клацніть **Зберегти** та **Закрити**.

## **Видалення груп, збережених у драйвері принтера**

- 1. У драйвері принтера виберіть вкладку **Головне** або **Додаткові настройки**.
- 2. Клацніть **Додати/Видалити попередні настройки**.
- 3. Виберіть ім'я параметра, який потрібно видалити із **Попередні настройки друку**, після чого клацніть **Видалити**.
- 4. Клацніть **OK**.

# <span id="page-238-0"></span>**Обслуговування принтера**

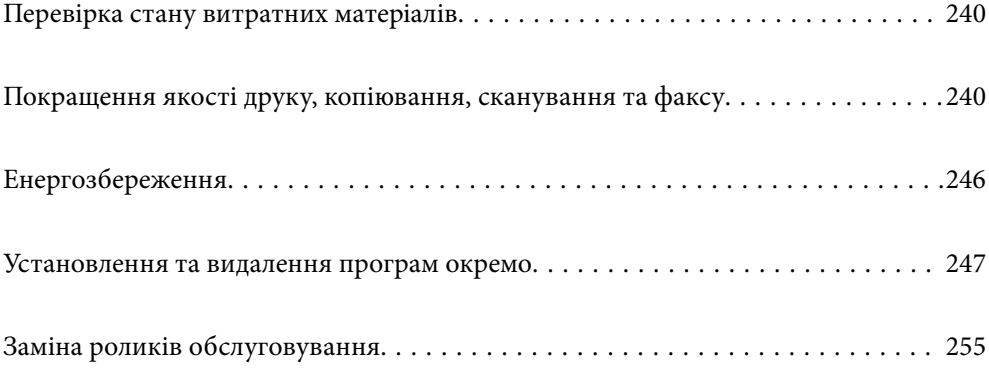

## <span id="page-239-0"></span>**Перевірка стану витратних матеріалів**

Ħ

Перевірити приблизний рівень чорнила та експлуатаційний ресурс контейнера для відпрацьованого чорнила можна на панелі керування або на комп'ютері.

### Перевірка рівня чорнил

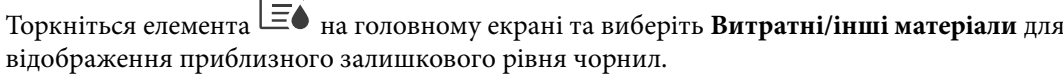

У цьому принтері встановлені два картриджі з чорним чорнилом. Оскільки використання чорнильних картриджів перемикається автоматично, можна продовжувати друк, навіть якщо в одному з картриджів низький рівень чорнила.

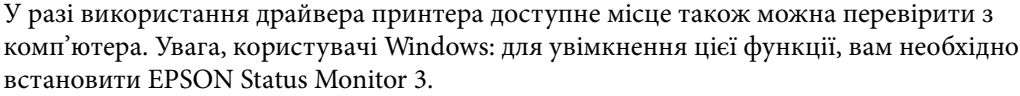

### *Примітка.*

Ви можете продовжити друк, коли відображається повідомлення про низький рівень чорнил. Замініть чорнильні картриджі у разі потреби.

Перевірка доступного місця в контейнері для відпрацьованих чорнил

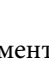

Торкніться елемента на головному екрані та виберіть **Витратні/інші матеріали** для відображення приблизного доступного місця в контейнері для відпрацьованих чорнил.

У разі використання драйвера принтера доступне місце також можна перевірити з комп'ютера. Увага, користувачі Windows: для увімкнення цієї функції, вам необхідно встановити EPSON Status Monitor 3.

### **Пов'язані відомості**

- & [«Надійшов час замінити чорнильні картриджі» на сторінці 327](#page-326-0)
- & [«Надійшов час замінити коробку для обслуговування» на сторінці 329](#page-328-0)
- & [«Посібник до драйвера принтера для Windows» на сторінці 475](#page-474-0)

## **Покращення якості друку, копіювання, сканування та факсу**

## **Перевірка сопел на забруднення**

Якщо сопла забрудненo, друк стає тьмяним, із помітними проміжками, або з'являються неочікувані кольори. Якщо є проблеми з якістю друку або в разі великих об'ємів друку, рекомендуємо використовувати функцію перевірки сопел. Якщо сопла забруднено, очистіть друкувальну головку.

### c*Важливо*

Не відкривайте кришку чорнильного картриджа та не вимикайте принтер під час очищення друкувальної голівки. Якщо очищення головки пройшло не повністю, друк може бути неможливим.

### *Примітка.*

- $\Box$  Оскільки під час очищення друкувальної голівки використовується трохи чорнила, цю процедуру може бути не виконано в разі низького рівня чорнила.
- $\Box$  Висихання спричиняє забруднення. Щоб запобігти висиханню голівки, завжди вимикайте принтер, натиснувши кнопку  $\mathbb U$ . Не витягайте штепсель шнура живлення принтера з розетки, доки увімкнено живлення.
- 1. Торкніться **Налаш.** на головному екрані.
- 2. Торкніться **Обслугов.**.
- 3. Торкніться **Перев. соп. др. гол.**.
- 4. Виконайте зазначені на екрані інструкції, щоб вибрати джерело паперу, у яке завантажено звичайний папір A4.
- 5. Щоб надрукувати шаблон перевірки сопел, виконуйте інструкції, що відображаються на екрані.
- 6. Перевірте надрукований шаблон, щоб перевірити, чи не засмічені сопла друкувальної головки. Якщо сопла не забруднені, торкніться кнопки **ОК** для завершення процедури. ОК

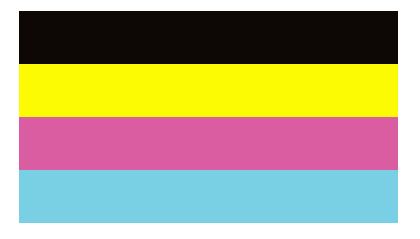

### Неправильно

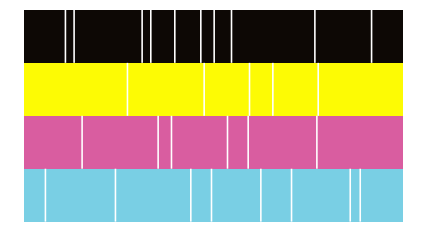

- 7. Якщо сопла забруднені, торкніться кнопки **Неправильно** для очищення друкувальної голівки.
- 8. Після завершення очищення надрукуйте шаблон перевірки сопел ще раз, щоб переконатися, що забруднення немає. Якщо сопла все ще забруднені, повторіть очищення голівки та запустіть перевірку сопел.

## **Профілактика засмічування сопел**

Для ввімкнення або вимкнення принтера використовуйте тільки кнопку живлення.

Перш ніж виймати кабель живлення, переконайтеся, що індикатор живлення вимкнено.

Чорнило може засихати, якщо його не накрито. Так само як закривання ковпачком чорнильної або масляної ручки запобігає її засиханню, так і друкувальна голівка повинна бути належним чином закрита кришкою, що запобігає засиханню чорнила.

Якщо кабель живлення вийняти з розетки або в разі перебоїв із живленням під час роботи принтера, закривання друкувальної голівки кришкою може відбутися неналежно. Якщо друкувальну голівку залишити в такому стані, вона засохне, що спричинить забиття сопел (отворів виходу чорнила).

У таких випадках ввімкніть та вимкніть принтер якомога скоріше, щоб закривання друкувальної голівки кришкою відбулося належним чином.

## **Очищення Скло сканера**

Якщо копії або скановані зображення забруднені, очистіть скло сканера.

## !*Застереження.*

Слід бути обережними, щоб не затиснути руку або пальці, відкриваючи або закриваючи кришку для документів. Це може призвести до травм.

### c*Важливо*

Не застосовуйте для очищення принтера спирт або розчинник. Дані хімічні речовини здатні пошкодити принтер.

### 1. Відкрийте кришку для документів.

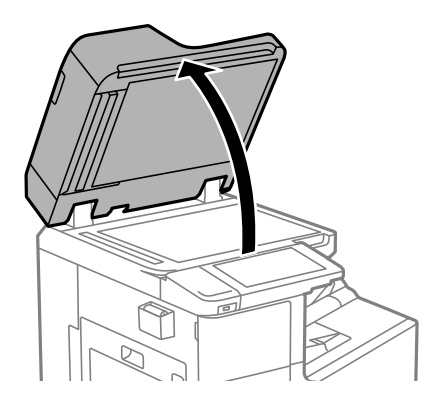

2. Вийміть ганчірку для очищення із тримача для ганчірки для очищення.

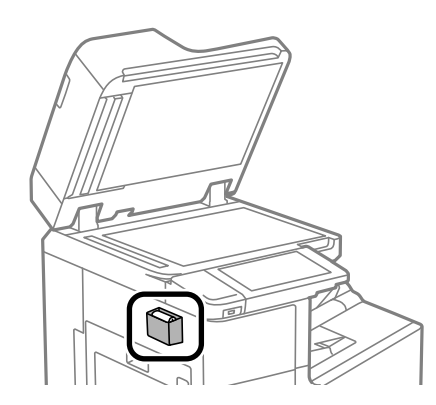

<span id="page-242-0"></span>3. Для очищення скло сканера використовуйте ганчірку для очищення.

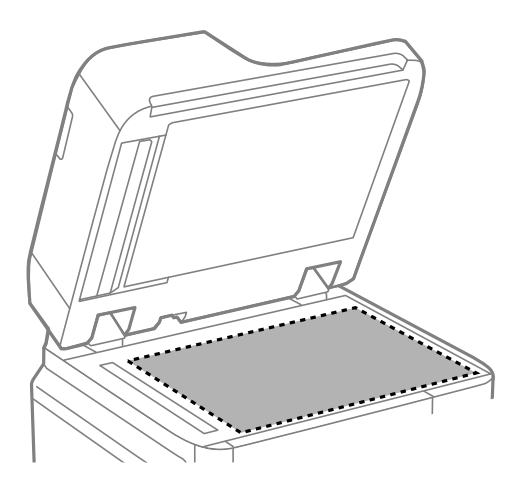

### **P** Важливо

- $\Box$  Якщо скляна поверхня забрудниться жиром або іншою речовиною, яку важко видалити, очистіть її м'якою тканиною, змоченою в невеликій кількості речовини для очищення скла. Витріть усі рештки рідини.
- O Не натискайте на скло занадто сильно.
- $\Box$  Слід бути обережним, щоб не подряпати або не пошкодити поверхню скла. Пошкодження скляної поверхні може погіршити якість сканування.
- 4. Помістіть ганчірку для очищення назад у тримач для ганчірки для очищення.

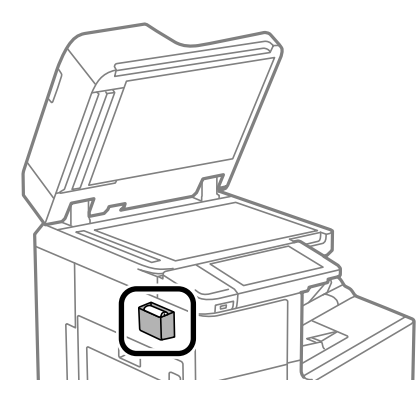

5. Закрийте кришку для документів.

## **Очищення пристрою АПД**

Якщо скопійовані або відскановані зображення з пристрою АПД забруднені або оригінали завантажені в пристрій АПД неправильно, очистіть пристрій АПД.

### c*Важливо*

Не застосовуйте для очищення принтера спирт або розчинник. Дані хімічні речовини здатні пошкодити принтер.

1. Відкрийте кришку пристрою АПД.

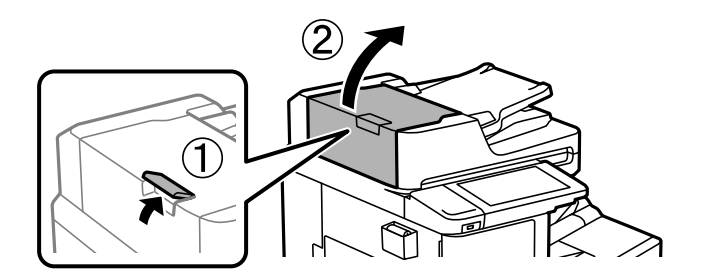

2. Для очищення барабана та внутрішньої частини пристрою АПД використовуйте м'яку зволожену тканину.

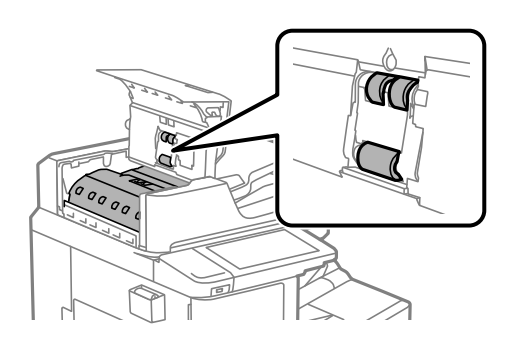

### c*Важливо*

 $\Box$  Якщо використовувати суху тканину, поверхня барабана може пошкодитися.

 $\Box$  Пристрій АПД можна використовувати після висихання барабана.

3. Закрийте кришку пристрою АПД.

Натисніть важіль, доки не почуєте клацання.

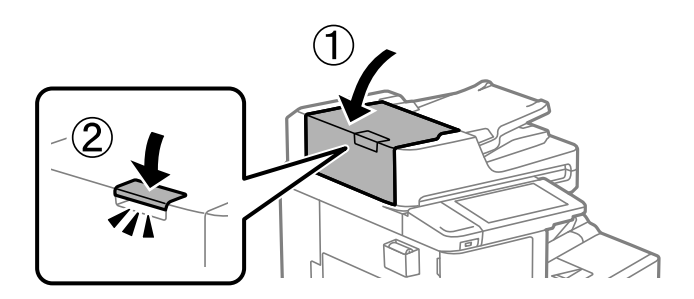

4. Відкрийте кришку для документів.

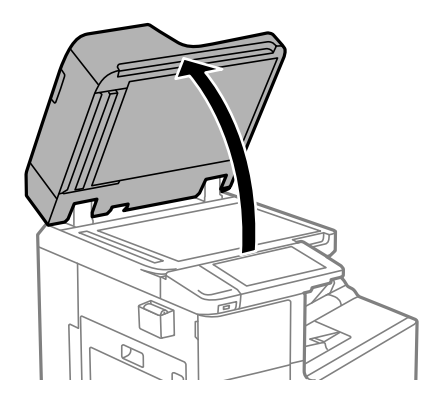

5. Вийміть ганчірку для очищення із тримача для ганчірки для очищення.

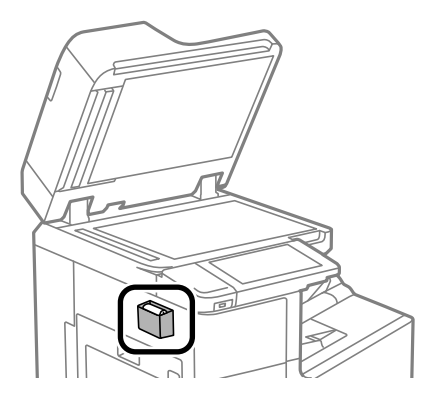

6. Очистіть деталь, указану на малюнку, за допомогою ганчірки для очищення.

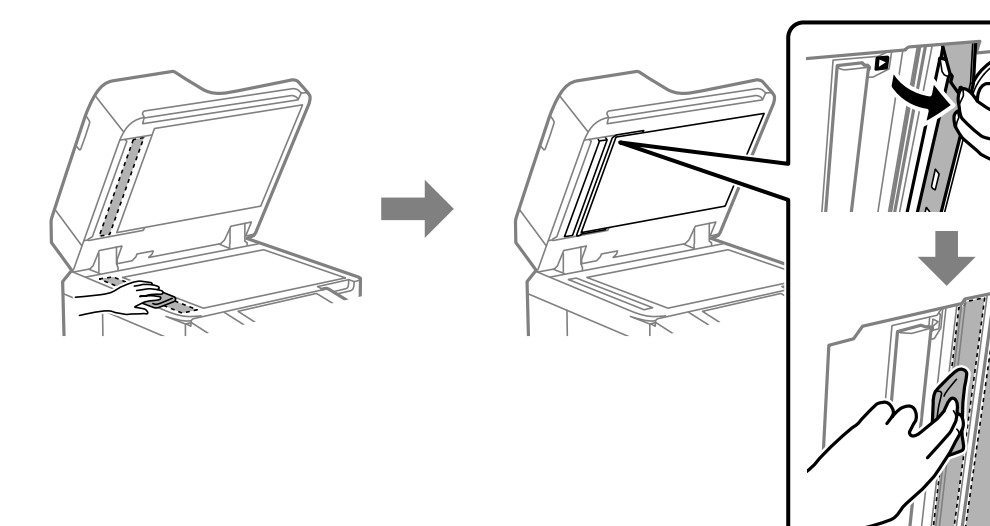

### <span id="page-245-0"></span>c*Важливо*

- $\Box$  Якщо скляна поверхня забрудниться жиром або іншою речовиною, яку важко видалити, очистіть її м'якою тканиною, змоченою в невеликій кількості речовини для очищення скла. Витріть усі рештки рідини.
- O Не натискайте на скло занадто сильно.
- $\Box$  Слід бути обережним, щоб не подряпати або не пошкодити поверхню скла. Пошкодження скляної поверхні може погіршити якість сканування.
- 7. Помістіть ганчірку для очищення назад у тримач для ганчірки для очищення.

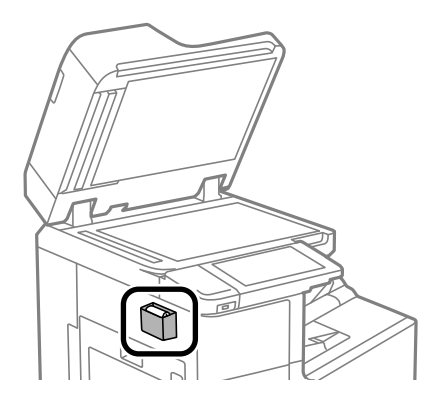

8. Закрийте кришку для документів.

## **Енергозбереження**

Принтер переходить у режим сну або автоматично вимикається, якщо за встановлений період він не виконує жодних дій. Можна встановити період часу до початку застосування функції енергозбереження. Будь-яке збільшення матиме вплив на енергоефективність принтера. Прийміть до уваги конфігурацію системи, перш ніж вносити будь-які зміни.

## **Заощадження енергії (панель керування)**

- 1. Виберіть **Налаш.** на головному екрані.
- 2. Виберіть **Загальні налаштування** > **Основні налашт.**.
- 3. Виконайте одну з перелічених нижче дій.

#### *Примітка.*

Продукт може мати цю функцію *Налашт. вимк. живл* або *Вимкнути таймер*, залежно від місця здійснення покупки.

- O Виберіть **Тайм. очікув.** або **Налашт. вимк. живл** > **Вимик. живл., якщо пристрій неактивний** або **Вимик. живл., якщо пристрій відключ.** і виконайте налаштування.
- O Виберіть **Тайм. очікув.** або **Вимкнути таймер** та виконайте налаштування.

## <span id="page-246-0"></span>**Установлення та видалення програм окремо**

Підключіть комп'ютер до мережі та встановіть останню версію програм з веб-сайту. Увійдіть на комп'ютер під обліковим записом адміністратора. Введіть пароль адміністратора, якщо комп'ютер запропонує це зробити.

## **Установлення програм окремо**

### *Примітка.*

Під час повторного встановлення програми, потрібно спочатку видалити її.

- 1. Переконайтесь, що із принтером та комп'ютером встановлено зв'язок, і що комп'ютер підключено до Інтернету.
- 2. Запустіть EPSON Software Updater.

Знімок екрану — це приклад на ОС Windows.

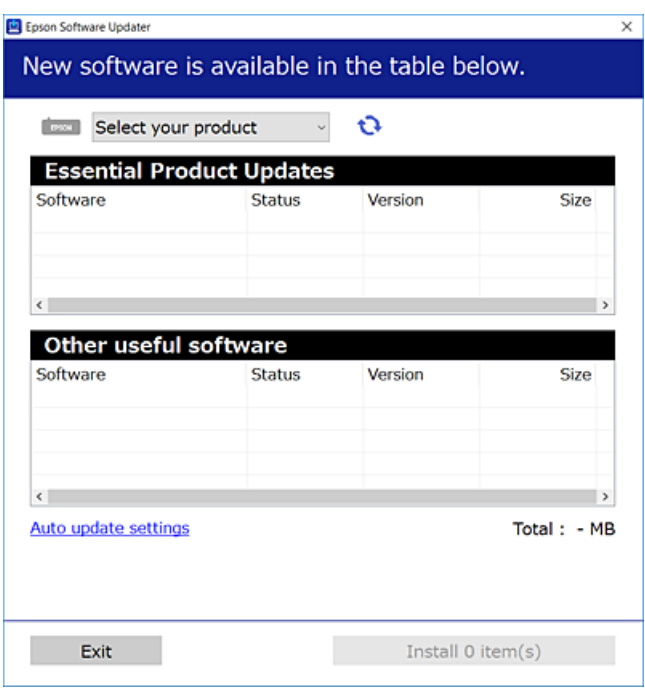

- 3. Для ОС Windows: виберіть ваш принтер та клацніть  $\mathbf{Q}$ , щоб перевірити наявність найновіших доступних оновлень.
- 4. Виберіть елементи, які потрібно інсталювати або оновити та натисніть кнопку «Інсталювати».

### c*Важливо*

Не вимикайте і не витягуйте з розетки штепсель принтера, доки не завершиться оновлення. Інакше принтер може вийти з ладу.

### *Примітка.*

 $\overline{\mathsf{u}}$  Найновіші програми можна завантажити з веб-сайту Ерѕоп. [http://www.epson.com](http://www.epson.com/)

 $\Box$  Якщо ви використовуєте операційні системи Windows Server, ви не зможете використовувати Epson Software Updater. Завантажте найновіші програми з веб-сайту Epson.

### **Пов'язані відомості**

 $\rightarrow$  [«Програма для оновлення програмного забезпечення та мікропрограми \(Epson Software Updater\)» на](#page-484-0) [сторінці 485](#page-484-0)

& [«Видалення застосунків» на сторінці 251](#page-250-0)

### **Перевірка, що встановлено оригінальний драйвер принтера Epson — Windows**

За допомогою вказаного нижче методу можна перевірити, чи на комп'ютері встановлено оригінальний драйвер принтера Epson.

Виберіть **Панель керування** > **Пристрої та принтери** (**Принтери**, **Принтери і факси**), а тоді виконайте вказані нижче дії, щоб відкрити вікно властивостей сервера друку.

O Windows Windows 10/Windows 8.1/Windows 8/Windows 7/Windows Server 2019/Windows Server 2016/ Windows Server 2012 R2/Windows Server 2012/Windows Server 2008 R2

Клацніть піктограму принтера, після чого вгорі вікна виберіть **Властивості сервера друку**.

O Windows Vista/Windows Server 2008

Клацніть правою клавішею миші на піктограмі **Принтери**, а тоді виберіть **Запуск із правами адміністратора** > **Властивості сервера**.

O Windows XP/Windows Server 2003 R2/Windows Server 2003

У меню **Файл** виберіть **Властивості сервера**.

Клацніть вкладку **Драйвер**. Якщо у списку відображається ім'я вашого принтера, то на вашому комп'ютері встановлено оригінальний драйвер Epson.

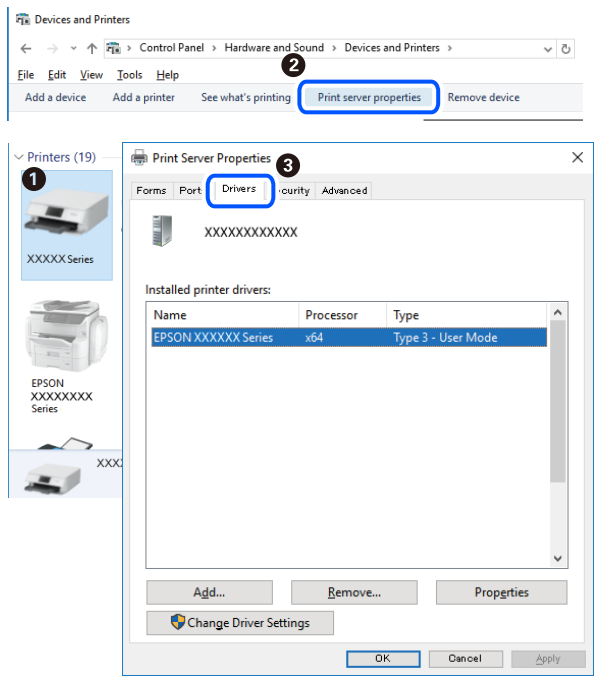

### **Пов'язані відомості**

& [«Установлення програм окремо» на сторінці 247](#page-246-0)

### **Переконайтеся, що встановлено оригінальний драйвер принтера Epson — Mac OS**

За допомогою вказаного нижче методу можна перевірити, чи на комп'ютері встановлено оригінальний драйвер принтера Epson.

Виберіть пункт **Параметри системи** з меню Apple > **Принтери та сканери** (або **Друк і сканування**, **Друк і факс**), після чого виберіть принтер. Натисніть **Параметри та забезпечення**, і якщо у вікні відобразяться вкладки **Опції** та **Утиліта**, то на вашому комп'ютері встановлено оригінальний драйвер Epson.

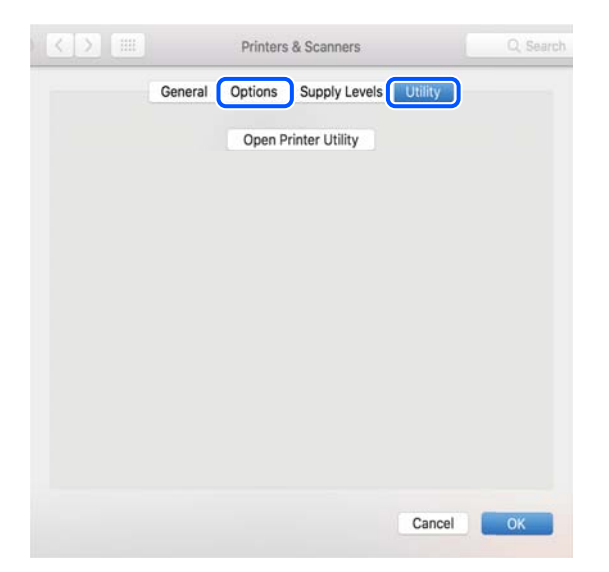

### **Пов'язані відомості**

& [«Установлення програм окремо» на сторінці 247](#page-246-0)

## **Встановлення драйвера принтера PostScript**

### **Встановлення драйвера принтера PostScript — Windows**

- 1. Почніть процес установлення, вибравши один із зазначених нижче варіантів.
	- O **За допомогою диска з програмним забезпеченням, що входить у комплект з принтером.**

Вставте диск у комп'ютер, відкрийте зазначену нижче папку та запустіть файл SETUP64.EXE (або SETUP.EXE).

Driver\PostScript\WINX64 (або WINX86)\SETUP\SETUP64.EXE (або SETUP.EXE)

O **Завантажте з веб-сайту.**

Перейдіть на сторінку принтера на вказаному нижче веб-сайті, завантажте драйвер принтера PostScript, а тоді запустіть файл для виконання програми.

[http://www.epson.eu/Support](HTTP://WWW.EPSON.EU/SUPPORT) (Європа) [http://support.epson.net/](HTTP://SUPPORT.EPSON.NET/) (за межами Європи)

- 2. Виберіть свій принтер.
- 3. Дотримуйтеся вказівок на екрані.
- 4. Виберіть спосіб підключення мережеве або за допомогою USB.
	- O **У разі підключення через мережу.**

Відобразиться список доступних в одній мережі принтерів.

Виберіть принтер, який необхідно використати.

### O **У разі підключення за допомогою USB.**

Виконайте інструкції, що відображаються на екрані, для підключення принтера до комп'ютера.

5. Виконайте інструкції, що відображаються на екрані, для встановлення драйвера принтера PostScript.

### **Встановлення драйвера принтера PostScript — Mac OS**

Завантажте драйвер принтера із веб-сайту технічної підтримки компанії Epson та встановіть його.

<http://www.epson.eu/Support> (Європа)

<http://support.epson.net/> (за межами Європи)

Під час встановлення драйвера принтера вам знадобиться IP-адреса принтера.

Виберіть піктограму мережі на головному екрані принтера, після чого виберіть активний спосіб підключення, щоб підтвердити IP-адресу принтера.

## <span id="page-250-0"></span>**Додавання принтера (тільки для Mac OS)**

- 1. Виберіть **Системні налаштування** із меню Apple > **Принтери та сканери** (або **Друк і сканування**, **Друк і факс**).
- 2. Клацніть на **+**, після цього оберіть **Додати інший принтер або сканер**.
- 3. Виберіть принтер, після чого виберіть свій принтер із **Використати**.

### 4. Клацніть **Додати**.

### *Примітка.*

- $\overline{\mathsf{u}}$  Якщо вашого принтера немає у списку, переконайтеся, що він під'єднаний до комп'ютера, і що комп'ютер увімкнений.
- $\Box$  Для USB-, IP-, або Bonjour-з'єднання у ручному режимі встановіть додатковий касетний блок для паперу після додавання принтера.

## **Видалення застосунків**

Увійдіть на комп'ютер під обліковим записом адміністратора. Введіть пароль адміністратора, якщо комп'ютер запропонує це зробити.

### **Видалення програм — Windows**

- 1. Натисніть кнопку  $\mathbf 0$ , щоб вимкнути принтер.
- 2. Закрийте усі запущені програми.
- 3. Відкрийте **Панель керування**:
	- O Windows 10/Windows Server 2019/Windows Server 2016

Натисніть кнопку «Пуск» і виберіть **Система Windows** > **Панель керування**.

O Windows 8.1/Windows 8/Windows Server 2012 R2/Windows Server 2012

Оберіть **Робочий стіл** > **Налаштування** > **Панелі керування**.

O Windows 7/Windows Vista/Windows XP/Windows Server 2008 R2/Windows Server 2008/Windows Server 2003 R2/Windows Server 2003

Натисніть кнопку «Пуск» і виберіть **Панель керування**.

- 4. Відкрийте **Видалити програму** (або **Додати чи видалити програми**):
	- O Windows 10/Windows 8.1/Windows 8/Windows 7/Windows Vista/Windows Server 2019/Windows Server 2016/Windows Server 2012 R2/Windows Server 2012/Windows Server 2008 R2/Windows Server 2008

Оберіть **Видалити програму** в меню **Програми**.

O Windows XP/Windows Server 2003 R2/Windows Server 2003

Клацніть **Додати або видалити програми**.

5. Оберіть застосунок, який необхідно видалити.

Не можна видалити драйвер принтера, якщо є будь-які завдання друку. Перед видаленням драйвера принтера видаліть завдання або зачекайте, доки їх буде надруковано.

- 6. Видаліть застосунки:
	- O Windows 10/Windows 8.1/Windows 8/Windows 7/Windows Vista/Windows Server 2019/Windows Server 2016/Windows Server 2012 R2/Windows Server 2012/Windows Server 2008 R2/Windows Server 2008

Клацніть **Видалити/змінити** або **Видалити**.

O Windows XP/Windows Server 2003 R2/Windows Server 2003

Клацніть **Змінити/видалити** або **Видалити**.

### *Примітка.*

Якщо відображається вікно *Служба захисту користувачів*, натисніть кнопку *Продовжити*.

7. Дотримуйтеся вказівок на екрані.

### **Видалення програм — Mac OS**

1. Завантажте Uninstaller, використовуючи EPSON Software Updater.

Після завантаження Uninstaller немає потреби завантажувати його щоразу, коли ви видаляєте застосунок.

- 2. Натисніть кнопку  $\mathcal{O}$ , щоб вимкнути принтер.
- 3. Щоб видалити драйвер принтера або драйвер PC-FAX виберіть **Системні параметри** з меню Apple > **Принтери і сканери** (або **Друк і сканування**, **Друк і факс**), а тоді видаліть принтер зі списку увімкнених принтерів.
- 4. Закрийте усі запущені програми.
- 5. Оберіть **Перейти** > **Програми** > **Epson Software** > **Uninstaller**.
- 6. Оберіть застосунок, який необхідно видалити, та клацніть **Uninstall**.

### c*Важливо*

Застосунок Uninstaller видаляє всі драйвери струминних принтерів компанії Epson на комп'ютері. Якщо ви використовуєте кілька струминних принтерів Epson, але хочете видалити тільки деякі драйвери, видаліть усі драйвери, а потім встановіть ті, які вам необхідні, заново.

### *Примітка.*

Якщо ви не можете знайти у списку застосунок, який треба видалити, ви не зможете видалити його, використовуючи Uninstaller. У такому випадку оберіть *Перейти* > *Програми* > *Epson Software*, оберіть застосунок, який треба видалити, і перетягніть його на значок кошика.

### **Пов'язані відомості**

 $\rightarrow$  [«Програма для оновлення програмного забезпечення та мікропрограми \(Epson Software Updater\)» на](#page-484-0) [сторінці 485](#page-484-0)
## <span id="page-252-0"></span>**Оновлення застосунків та мікропрограмного забезпечення**

Ви зможете очистити певні помилки, оновити або додати певні функції шляхом оновлення додатків та мікропрограмного забезпечення. Переконайтесь, що використовуєте найновішу версію застосунків та мікропрограмного забезпечення.

Під час використання наведених нижче функцій на комп'ютері, для якого потрібен пароль, переконайтеся, що ви використовуєте найновішу мікропрограму та програмне забезпечення, зокрема драйвер принтера.

 $\Box$  Реєстрація та використання облікового запису користувача для функції контролю доступу

## O **Confidential Job**

- O Доступ до параметра **Зберегти у сховище** з комп'ютера
- 1. Переконайтесь, що принтер та комп'ютер підключені, і що комп'ютер підключено до Інтернету.
- 2. Запустіть EPSON Software Updater та оновіть застосунки та мікропрограмне забезпечення.

## c*Важливо*

Не вимикайте комп'ютер і не витягуйте з розетки кабель живлення принтера, доки не завершиться оновлення. Інакше роботу принтера може бути порушено.

#### *Примітка.*

Якщо ви не можете знайти у списку застосунок, який треба оновити, ви не зможете оновити його, використовуючи EPSON Software Updater. Нові версії застосунків можна знайти на локальному веб-сайті компанії Epson.

[http://www.epson.com](http://www.epson.com/)

## **Пов'язані відомості**

& [«Неможливо надрукувати завдання, коли встановлено пароль, оскільки я використовую стару версію](#page-266-0) [мікропрограми.» на сторінці 267](#page-266-0)

 $\rightarrow$  [«Програма для оновлення програмного забезпечення та мікропрограми \(Epson Software Updater\)» на](#page-484-0) [сторінці 485](#page-484-0)

## **Автоматичне оновлення мікропрограми**

Ви можете налаштувати автоматичне оновлення мікропрограми, якщо принтер підключено до мережі Інтернет.

У разі увімкнення блокування адміністратора, цю функцію зможе виконувати тільки адміністратор. Зверніться по допомогу до адміністратора принтера.

- 1. На панелі керування виберіть **Налаш.**.
- 2. Виберіть **Загальні налаштування** > **Сист. адміністрування** > **Оновлення мікропрограмного забезпечення**.
- 3. Виберіть **Автоматичне оновлення мікропрограми**, щоб відкрити екран налаштувань.
- 4. Виберіть **Автоматичне оновлення мікропрограми**, щоб увімкнути цю.

Виберіть на екрані підтвердження **Згода**, щоб повернутися до екрана налаштувань.

5. Налаштуйте день і час оновлення, після чого виберіть **Продовж.**.

## *Примітка.*

Ви можете вибрати кілька днів тижня, але ви не зможете налаштувати час для кожного дня тижня.

Налаштування буде завершено, коли буде підтверджено з'єднання із сервером.

## c*Важливо*

- $\Box$  Не вимикайте і не витягуйте з розетки штепсель принтера, доки не завершиться оновлення. Під час наступного вмикання принтера на РК-екрані може з'явитися повідомлення «Recovery Mode» і, можливо, вам не вдасться працювати на принтері.
- $\Box$  Якщо з'явилося повідомлення «Recovery Mode», оновіть мікропрограми повторно, виконавши нижчезазначені кроки.

1. З'єднайте комп'ютер та принтер за допомогою кабелю USB. (Ви не зможете виконати оновлення в режимі відновлення по мережі.)

2. Завантажте найновішу мікропрограму з веб-сайту Epson і почніть оновлення. Докладніше див. «Спосіб оновлення» на сторінці завантаження.

## *Примітка.*

Ви можете налаштувати автоматичне оновлення мікропрограми у Web Config. Виберіть вкладку *Керування пристроєм* > *Автоматичне оновлення мікропрограми*, увімкніть налаштування, після чого налаштуйте день тижня та час.

## **Оновлення мікропрограми за допомогою Web Config**

Якщо принтер можна підключити до мережі Інтернет, ви можете оновити мікропрограму з Web Config.

- 1. Відкрийте Web Config і виберіть вкладку **Керування пристроєм** > **Оновлення мікропрограми**.
- 2. Клацніть **Пуск**, а тоді виконайте вказівки на екрані.

Почнеться підтвердження мікропрограми, і, якщо є оновлена версія мікропрограми, то інформація про неї з'явиться на екрані.

#### *Примітка.*

Мікропрограму можна також оновити за допомогою Epson Device Admin. Ви можете візуально ознайомитися з інформацією про мікропрограму у списку пристроїв. Це стане у пригоді в разі необхідності оновити мікропрограми кількох пристроїв. Докладнішу інформацію див. у посібнику Epson Device Admin.

## **Пов'язані відомості**

& [«Додаток для конфігурації роботи принтера \(Web Config\)» на сторінці 482](#page-481-0)

## **Оновлення мікропрограми без підключення до Інтернету**

Можна завантажити програмне забезпечення із веб-сайту Epson на комп'ютер, а тоді підключити пристрій до комп'ютера через кабель USB, щоб оновити мікропрограму. Якщо не вдається оновити через мережу, спробуйте вказаний нижче спосіб.

- 1. Відкрийте веб-сайт Epson і завантажте мікропрограму.
- 2. Підключіть комп'ютер, на який завантажено мікропрограму, до принтера за допомогою кабелю USB.
- 3. Двічі клацніть завантажений файл .exe. Запуститься Epson Firmware Updater.
- 4. Дотримуйтеся вказівок на екрані.

# **Заміна роликів обслуговування**

Щодо заміни ролика обслуговування див. розділювальний аркуш, що постачається з картонною коробкою ролика обслуговування.

## **Пов'язані відомості**

& [«Код Ролики для обслуговування» на сторінці 473](#page-472-0)

# <span id="page-255-0"></span>**Вирішення проблем**

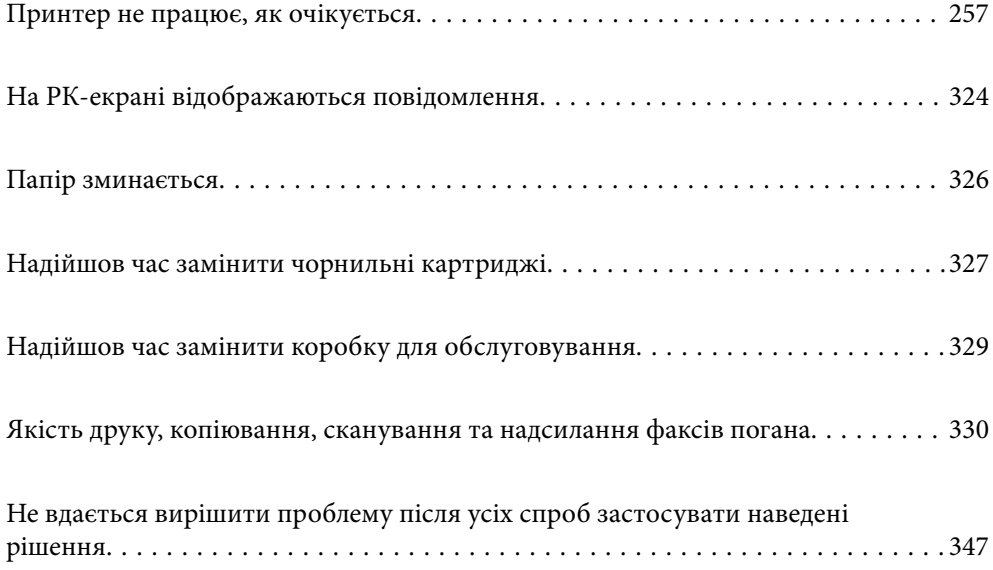

## <span id="page-256-0"></span>**Принтер не працює, як очікується**

## **Принтер не вмикається або не вимикається**

## **Живлення не вмикається**

Можна розглянути такі причини.

## **Шнур живлення вставлено в електричну розетку неправильно.**

## **Solutions**

Переконайтеся у надійності підключення шнуру живлення.

## **Кнопку** P **було натиснено недостатньо довго.**

## **Solutions**

Натисніть і утримуйте кнопку  $\bigcup$  протягом довшого періоду часу.

## **Живлення не вимикається**

## **Кнопку** P **було натиснено недостатньо довго.**

## **Solutions**

Натисніть і утримуйте кнопку  $\mathcal O$  протягом довшого періоду часу. Якщо принтер не вдалось відключити від подачі живлення, витягніть шнур живлення з розетки. Щоб запобігти висушуванню друкувальної голівки принтера, ввімкніть, а потім вимкніть принтер, натиснувши кнопку $\mathbf \Theta$ .

## **Принтер вимикається під час друку**

## **Активовано функцію захисту від перевантаження по струму.**

## **Solutions**

Вийміть кабель живлення з розетки і вставте його знову, після чого увімкніть принтер знову. Якщо проблему не вирішено, зверніться до служби підтримки компанії Epson.

## **Неправильна подача або виведення паперу**

## **Папір не подається**

Можна розглянути такі причини.

## **Неправильне місце встановлення.**

## **Solutions**

Поставте принтер на рівну поверхню та користуйтеся ним у відповідному середовищі.

& [«Технічні характеристики навколишнього середовища» на сторінці 531](#page-530-0)

**Використовується непідтримуваний тип паперу.**

## **Solutions**

Використовуйте папір, який підтримує принтер.

- & [«Доступний папір та ресурс завантаження» на сторінці 468](#page-467-0)
- & [«Недоступні типи паперу» на сторінці 471](#page-470-0)

#### **Робота з папером ведеться неналежним чином.**

## **Solutions**

Дотримуйтеся застережень по роботі з папером.

& [«Застереження щодо використання паперу» на сторінці 39](#page-38-0)

## **У принтер завантажено забагато аркушів.**

## **Solutions**

Не перевищуйте максимальну дозволену кількість аркушів паперу, вказану для даного типу паперу. При завантаженні звичайного паперу не перевищуйте лінію, позначену трикутником на бічній напрямній.

& [«Доступний папір та ресурс завантаження» на сторінці 468](#page-467-0)

## **Налаштування паперу на принтері неправильні.**

## **Solutions**

Переконайтеся, що налаштування формату та типу паперу відповідають фактичному формату та типу паперу, який завантажено у принтер.

& [«Налаштування формату та типу паперу» на сторінці 39](#page-38-0)

## **Папір подається під кутом**

Можна розглянути такі причини.

## **Неправильне місце встановлення.**

#### **Solutions**

Поставте принтер на рівну поверхню та користуйтеся ним у відповідному середовищі.

& [«Технічні характеристики навколишнього середовища» на сторінці 531](#page-530-0)

## **Використовується непідтримуваний тип паперу.**

## **Solutions**

Використовуйте папір, який підтримує принтер.

- & [«Доступний папір та ресурс завантаження» на сторінці 468](#page-467-0)
- & [«Недоступні типи паперу» на сторінці 471](#page-470-0)

**Робота з папером ведеться неналежним чином.**

## **Solutions**

Дотримуйтеся застережень по роботі з папером.

& [«Застереження щодо використання паперу» на сторінці 39](#page-38-0)

## **Папір завантажено неправильно.**

## **Solutions**

Завантажте папір у правильному напрямку, а потім пересуньте напрямну країв до краю паперу.

& [«Завантаження паперу» на сторінці 41](#page-40-0)

## **У принтер завантажено забагато аркушів.**

## **Solutions**

Не перевищуйте максимальну дозволену кількість аркушів паперу, вказану для даного типу паперу. При завантаженні звичайного паперу не перевищуйте лінію, позначену трикутником на бічній напрямній.

& [«Доступний папір та ресурс завантаження» на сторінці 468](#page-467-0)

#### **Налаштування паперу на принтері неправильні.**

## **Solutions**

Переконайтеся, що налаштування формату та типу паперу відповідають фактичному формату та типу паперу, який завантажено у принтер.

& [«Налаштування формату та типу паперу» на сторінці 39](#page-38-0)

## **Кілька аркушів паперу подаються одночасно**

Можна розглянути такі причини.

## **Неправильне місце встановлення.**

#### **Solutions**

Поставте принтер на рівну поверхню та користуйтеся ним у відповідному середовищі.

& [«Технічні характеристики навколишнього середовища» на сторінці 531](#page-530-0)

## **Використовується непідтримуваний тип паперу.**

## **Solutions**

Використовуйте папір, який підтримує принтер.

- & [«Доступний папір та ресурс завантаження» на сторінці 468](#page-467-0)
- & [«Недоступні типи паперу» на сторінці 471](#page-470-0)

**Робота з папером ведеться неналежним чином.**

## **Solutions**

Дотримуйтеся застережень по роботі з папером.

& [«Застереження щодо використання паперу» на сторінці 39](#page-38-0)

## **Папір мокрий або вологий.**

## **Solutions**

Завантажте новий папір.

## **Через статичну електрику аркуші паперу прилипають одне до одного.**

## **Solutions**

Розвійте папір перед завантаженням. Якщо папір і далі не подається, завантажуйте по одному аркушу.

## **У принтер завантажено забагато аркушів.**

## **Solutions**

Не перевищуйте максимальну дозволену кількість аркушів паперу, вказану для даного типу паперу. При завантаженні звичайного паперу не перевищуйте лінію, позначену трикутником на бічній напрямній.

& [«Доступний папір та ресурс завантаження» на сторінці 468](#page-467-0)

#### **Налаштування паперу на принтері неправильні.**

## **Solutions**

Переконайтеся, що налаштування формату та типу паперу відповідають фактичному формату та типу паперу, який завантажено у принтер.

& [«Налаштування формату та типу паперу» на сторінці 39](#page-38-0)

## **Помилка відсутності паперу**

## **Папір не завантажується по центру лотка для паперу.**

## **Solutions**

Якщо виникає помилка відсутності паперу, хоча папір було завантажено у лоток для паперу, завантажте його ще раз по центру лотка для паперу.

## **Оригінал не подається у пристрій ADF**

Можна розглянути такі причини.

## **Використовуються оригінали, що не підтримуються пристроєм ADF.**

## **Solutions**

Використовуйте оригінали, що підтримуються пристроєм АПД.

& [«Характеристики пристрою АПД» на сторінці 521](#page-520-0)

## **Оригінали завантажуються неправильно.**

## **Solutions**

Завантажте оригінал у правильному напрямку, а потім пересуньте бічні напрямні пристрою ADF до країв оригіналу.

## **У пристрій ADF завантажено забагато аркушів.**

## **Solutions**

Не завантажуйте оригінали вище лінії, позначеної трикутником на пристрої ADF.

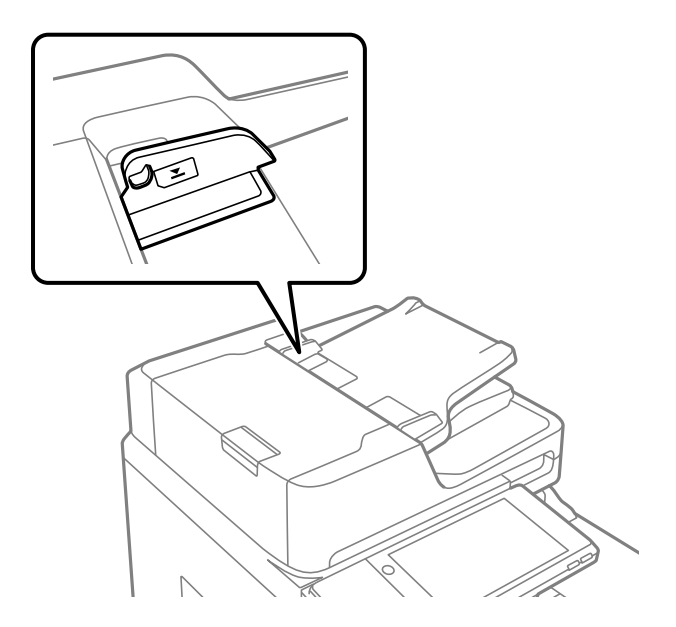

**Оригінал просковзує, якщо до ролика пристав паперовий пил.**

## **Solutions**

Очистьте внутрішні компоненти пристрою АПД.

& [«Очищення пристрою АПД» на сторінці 243](#page-242-0)

## **Оригінали не визначаються.**

## **Solutions**

На екрані для копіювання, сканування або факсу увімкніть піктограму ADF. Якщо її вимкнено, розмістіть оригінали ще раз.

## <span id="page-261-0"></span>**Не вдається друкувати**

## **Не вдається здійснити друк із Windows**

Перевірте, що принтер підключено до комп'ютера належним чином.

Причина та вирішення проблеми залежить від того, чи принтер підключено, чи ні.

## *Перевірка стану підключення*

Для перевірки стану підключення комп'ютера та принтера скористайтеся EPSON Status Monitor 3.

Щоб увімкнути цю функцію, необхідно встановити EPSON Status Monitor 3. Її можна завантажити з вебсайту компанії Epson.

- 1. Відкрийте драйвер принтера.
	- O Windows 10/Windows Server 2019/Windows Server 2016

Натисніть кнопку «Пуск» та виберіть **Система Windows** > **Панель керування** > **Переглянути принтери та пристрої** у меню **Устаткування та звук**. Правою кнопкою миші клацніть на принтері або натисніть та утримуйте її та виберіть **Настройки друку**.

O Windows 8.1/Windows 8/Windows Server 2012 R2/Windows Server 2012

Виберіть **Робочий стіл** > **Налаштування** > **Панель керування** > **Переглянути принтери та пристрої** у меню **Устаткування та звук**. Правою кнопкою миші клацніть на принтері або натисніть та утримуйте її та виберіть **Настройки друку**.

O Windows 7/Windows Server 2008 R2

Натисніть кнопку «Пуск» та виберіть **Панель керування** > **Переглянути принтери та пристрої** у меню **Устаткування та звук**. Потім, клацнувши праву кнопку миші, виберіть **Настройки друку**.

- 2. Клацніть на вкладку **Сервіс**.
- 3. Клацніть **EPSON Status Monitor 3**.

Відображення рівнів залишку чорнил свідчить про те, що підключення між комп'ютером і принтером успішно встановлено.

Якщо підключення не встановлено, виконайте перевірку згідно з наведеною нижче інформацією.

 $\Box$  Принтер не розпізнається по мережевому підключенню

«Не вдається підключитися до мережі» на сторінці 262

O Принтер не розпізнається по USB-підключенню [«Не вдається підключити принтер через USB \(Windows\)» на сторінці 265](#page-264-0)

Якщо підключення встановлено, виконайте перевірку згідно з наведеною нижче інформацією.

 $\Box$  Принтер розпізнається, але друк виконати не вдається. [«Друк не вдається навіть при встановленому підключенні \(Windows\)» на сторінці 266](#page-265-0)

## **Не вдається підключитися до мережі**

Проблема може виникнути через наведені нижче причини.

## **Виникли неполадки в роботі мережевих пристроїв при підключенні до Wi-Fi.**

## **Solutions**

Вимкніть пристрої, які потрібно підключити до мережі. Зачекайте 10 секунд, а тоді увімкніть пристрої у такій послідовності: бездротовий маршрутизатор, комп'ютер або смарт-пристрій, а тоді принтер. Перемістіть принтер та комп'ютер або смарт-пристрій ближче до бездротового маршрутизатора, щоб полегшити радіокомунікацію, а тоді спробуйте ще раз внести мережеві налаштування.

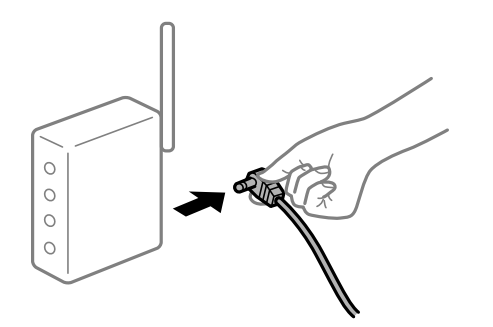

## **Пристрої не отримують сигнал від безпровідного маршрутизатора через велику відстань між ними.**

## **Solutions**

Перемістивши комп'ютер або смарт-пристрій і принтер ближче до безпровідного маршрутизатора, вимкніть безпровідний маршрутизатор, після чого знову ввімкніть його.

## **У разі заміни безпровідного маршрутизатора, налаштування не відповідають нового маршрутизатору.**

## **Solutions**

Виконайте налаштування підключення знову, щоб вони відповідали новому безпровідному маршрутизатору.

& [«У разі заміни безпровідного маршрутизатора» на сторінці 351](#page-350-0)

## **SSID, підключені з комп'ютера або смарт-пристрою та комп'ютера, різні.**

## **Solutions**

Якщо одночасно використовується кілька безпровідних маршрутизаторів, або якщо безпровідний маршрутизатор має кілька SSID, і пристрої підключено до різних SSID, вам не вдасться підключитися до безпровідного маршрутизатора.

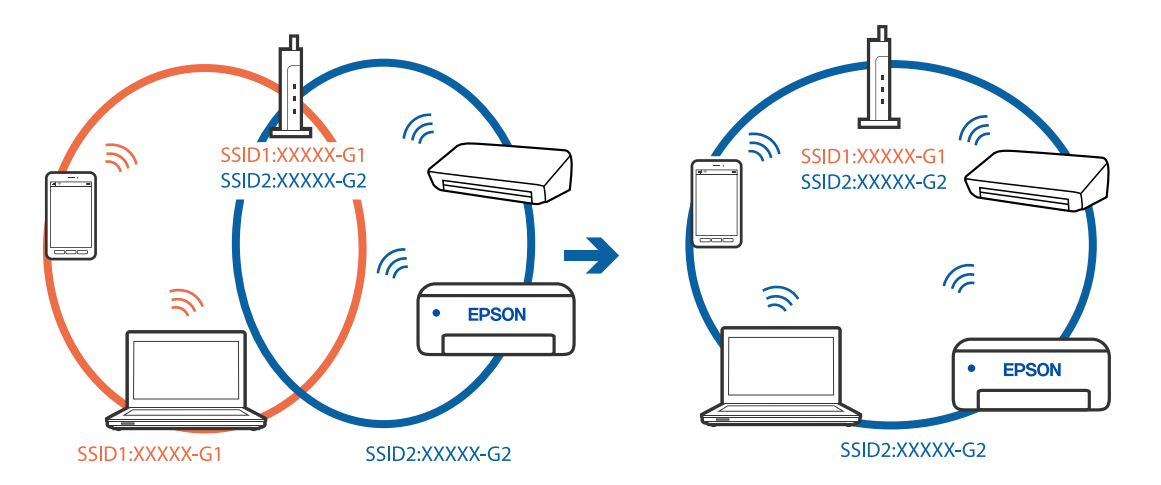

Підключіть комп'ютер або смарт-пристрій до того самого SSID, що й принтер.

## **На безпровідному маршрутизаторі доступна функція розмежування даних.**

## **Solutions**

Більшість безпровідних маршрутизаторів обладнано функцією розмежування даних, яка блокує зв'язок між пристроями в рамках одного SSID. Якщо не вдається встановити з'єднання між принтером і комп'ютером або смарт-пристроєм, навіть якщо їх підключено до однієї мережі, вимкніть на бездротовому маршрутизаторі функцію розмежування даних. Для отримання детальнішої інформації див. посібник, який постачається разом із бездротовим маршрутизатором.

## **IP-адресу призначено неправильно.**

## **Solutions**

Якщо IP-адреса, призначена принтеру, — 169.254.XXX.XXX, а маска підмережі — 255.255.0.0, можливо IP-адресу призначено неправильно.

Виберіть на панелі керування принтера **Налаш.** > **Загальні налаштування** > **Налаштування мережі** > **Розширений**, після чого перевірте IP-адресу та маску підмережі, призначені принтеру.

Перезапустіть бездротовий маршрутизатор або переналаштуйте мережу для принтера.

& [«Повторне налаштування підключення до мережі» на сторінці 351](#page-350-0)

## **Виникла проблема з налаштуваннями мережі на комп'ютері.**

## **Solutions**

Спробуйте відкрити будь-який веб-сайт із комп'ютера, щоб упевнитися, що налаштування мережі на комп'ютері правильні. Якщо жоден веб-сайт відкрити не вдається, проблема може бути на комп'ютері.

Перевірте мережеве з'єднання комп'ютера. Для детальнішої інформації див. документацію, що у комплекті з комп'ютером.

## <span id="page-264-0"></span>**Принтер підключено через Ethernet за допомогою пристроїв, що підтримують IEEE 802.3az (технологія Ethernet з режимом енергозбереження).**

#### **Solutions**

Під час підключення принтера до мережі Ethernet за допомогою пристроїв, що підтримують стандарт IEEE 802.3az (технологія Ethernet з режимом енергозбереження), залежно від використання концентратора або маршрутизатора можуть виникати перелічені далі проблеми.

 $\Box$  Підключення стає нестабільним, принтер підключається та відключається знову й знову.

O Неможливо підключитися до принтера.

O Швидкість зв'язку стає повільною.

Виконайте наведені нижче дії, щоб вимкнути стандарт IEEE 802.3az для принтера, а потім підключити.

- 1. Відключіть кабель Ethernet, підключений до комп'ютера та принтера.
- 2. Якщо стандарт IEEE 802.3az для комп'ютера увімкнено, вимкніть його.

Для детальнішої інформації див. документацію, що у комплекті з комп'ютером.

- 3. Під'єднайте комп'ютер і принтер до Ethernet-кабелю.
- 4. Надрукуйте на принтері звіт про мережеве підключення. [«Друк звіту про мережеве з'єднання» на сторінці 368](#page-367-0)
- 5. Перевірте IP-адресу принтера у повідомленні про підключення мережі.
- 6. Відкрийте на комп'ютері Web Config. Відкрийте веб-браузер і введіть IP-адресу принтера. [«Запуск конфігурації мережі у веб-браузері» на сторінці 483](#page-482-0)
- 7. Виберіть вкладку **Налаштування мережі** > **Дротова LAN**.
- 8. Виберіть **Вимкнути** для **IEEE 802.3az**.
- 9. Клацніть **Далі**.
- 10. Клацніть **OK**.
- 11. Відключіть кабель Ethernet, підключений до комп'ютера та принтера.
- 12. Якщо на кроці 2 для комп'ютера був відключений стандарт IEEE 802.3az, увімкніть його.
- 13. Підключіть кабелі Ethernet до комп'ютера та принтера, які були відключені на кроці 1.

Якщо проблема все ще існує, її можуть спричиняти інші пристрої, а не принтер.

## **Не вдається підключити принтер через USB (Windows)**

Можна розглянути такі причини.

## <span id="page-265-0"></span>**USB-кабель не підключено до електричної розетки належним чином.**

## **Solutions**

Надійно під'єднайте USB-кабель до принтера та комп'ютера.

## **Виникла проблема з USB-концентратором.**

## **Solutions**

Якщо використовується USB-концентратор, спробуйте підключити принтер безпосередньо до комп'ютера.

## **Виникла проблема з USB-кабелем або портом USB.**

## **Solutions**

Якщо USB-кабель не розпізнається, змініть порт або поміняйте USB-кабель.

## **Принтер підключено до надшвидкісного USB-порту.**

## **Solutions**

Якщо принтер підключається до надшвидкісного USB-порту за допомогою кабелю USB 2.0, на деяких комп'ютерах може статися помилка. У цьому випадку повторно підключіть принтер одним із зазначених нижче способів.

- O Використовуйте кабель USB 3.0.
- $\Box$  Підключіть принтер до високошвидкісного USB-порту на комп'ютері.
- $\Box$  Підключіть принтер до іншого надшвидкісного USB-порту, крім порту, в якому з'явилася помилка.

## **Друк не вдається навіть при встановленому підключенні (Windows)**

Можна розглянути такі причини.

#### **Виникла проблема з програмним забезпеченням або даними.**

#### **Solutions**

- $\Box$  Переконайтеся, що встановлено оригінальний драйвер принтера Epson (EPSON XXXXX). Якщо оригінальний драйвер принтера Epson не встановлено, доступні функції буде обмежено. Рекомендуємо використовувати оригінальний драйвер принтера Epson.
- $\Box$  Якщо ви друкуєте зображення великого обсягу, комп'ютер може мати недостатньо пам'яті. Друкуйте зображення з меншою роздільною здатністю або меншого розміру.
- $\Box$  Якщо ви спробували всі рішення і не вирішили проблему, спробуйте видалити та повторно встановити драйвер принтера
- & [«Перевірка, що встановлено оригінальний драйвер принтера Epson Windows» на сторінці 248](#page-247-0)
- & [«Переконайтеся, що встановлено оригінальний драйвер принтера Epson Mac OS» на](#page-248-0) [сторінці 249](#page-248-0)
- & [«Установлення та видалення програм окремо» на сторінці 247](#page-246-0)

## <span id="page-266-0"></span>**Неможливо надрукувати завдання, коли встановлено пароль, оскільки я використовую стару версію мікропрограми.**

#### **Solutions**

Якщо на драйвері принтера відображається наведене нижче повідомлення, оновіть мікропрограму принтера.

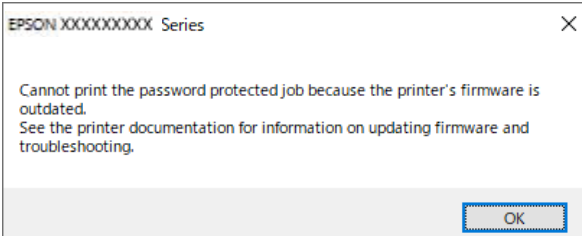

Якщо з якоїсь причини не вдається оновити мікропрограму, можна продовжити друк із тим самим рівнем безпеки, що й у старій мікропрограмі.

Щоб друкувати зі старою мікропрограмою, виконайте такі налаштування в драйвері принтера.

Відкрийте вкладку **Додаткові параметри** в меню «Властивості принтера».

Клацніть **Параметри драйвера**.

Виберіть **Використати старий пароль** і натисніть **OK**.

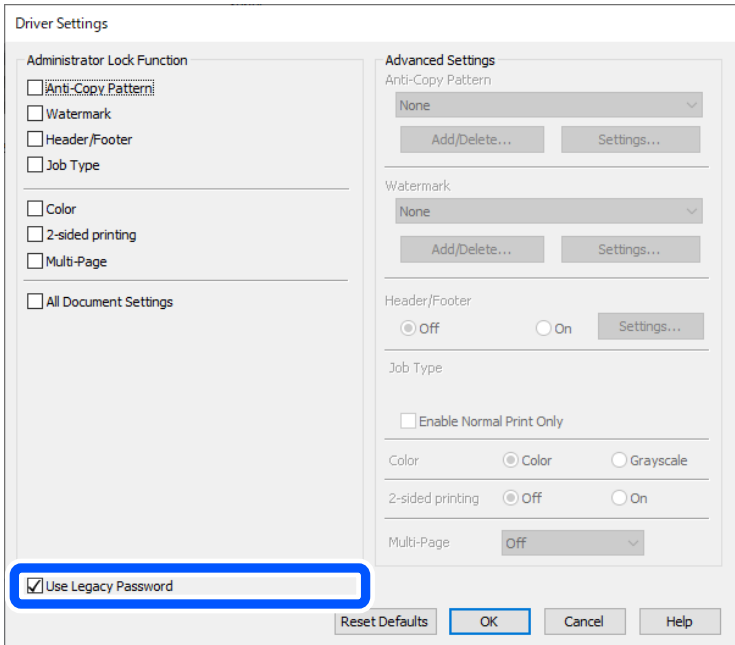

& [«Оновлення застосунків та мікропрограмного забезпечення» на сторінці 253](#page-252-0)

## **Виникла проблема зі станом принтера.**

## **Solutions**

Клацніть елемент **EPSON Status Monitor 3** на вкладці драйвера принтера **Сервіс** та перевірте стан принтера. Щоб увімкнути цю функцію, необхідно встановити **EPSON Status Monitor 3**. Її можна завантажити з веб-сайту компанії Epson.

## **Досі є завдання, що очікує на друк.**

## **Solutions**

Клацніть **Черга друку** на вкладці драйвера принтера **Сервіс**. Якщо залишилися непотрібні дані, виберіть **Очистити чергу друку** з меню **Принтер**.

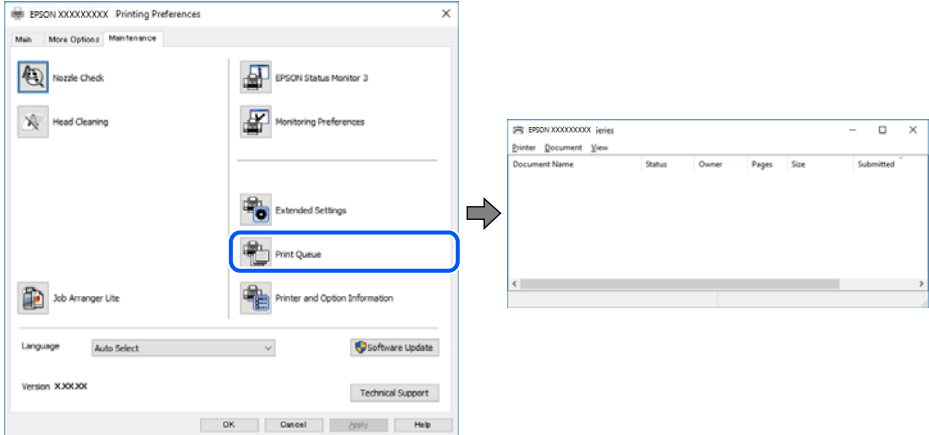

## **Принтер у режимі очікування або в автономному режимі.**

## **Solutions**

Клацніть **Черга друку** на вкладці драйвера принтера **Сервіс**.

Якщо принтер знаходиться в автономному режимі чи в режимі очікування, очистіть налаштування автономного режиму чи режиму очікування в меню **Принтер**.

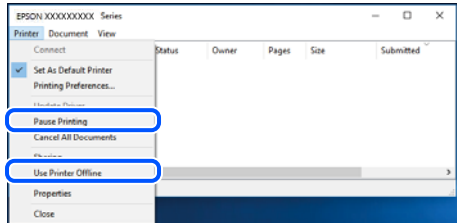

## **Принтер не вибрано як принтер за замовчуванням.**

## **Solutions**

Клацніть правою кнопкою миші на **Панель керування** > **Переглянути принтери та пристрої** (або **Принтери**, **Принтери та факси**), після чого клацніть **Установити принтером за замовчуванням**.

#### *Примітка.*

Якщо є кілька піктограм принтерів, див. нижче, щоб вибрати правильний принтер.

Приклад)

USB-підключення: EPSON серії XXXX

Мережне підключення: EPSON серії XXXX (мережа)

Якщо ви інсталювали драйвер принтера кілька разів, можливо, було створено копії драйвера принтера. Якщо створено копії, наприклад «EPSON XXXX Series (копія 1)», клацніть правою кнопкою миші на піктограму копії драйвера, після чого клацніть **Видалити пристрій**.

## **Порт принтера налаштовано неправильно.**

## **Solutions**

Клацніть **Черга друку** на вкладці драйвера принтера **Сервіс**.

Переконайтеся, що порт принтера налаштовано правильно, як показано у пункті **Властивості** > **Порт** у меню **Принтер**.

Підключення USB: **USBXXX**, Підключення до мережі: **EpsonNet Print Port**

Якщо порт змінити не вдається, виберіть **Запустити як адміністратор** у меню **Принтер**. Якщо **Запустити як адміністратор** не відображається, зверніться до системного адміністратора.

## **Принтер не друкує при використанні принтера драйвера PostScript (Windows)**

Можна розглянути такі причини.

#### **Налаштування Мова друку потрібно змінити.**

## **Solutions**

Встановіть налаштування **Мова друку** на значення **Автоматичний** або **PS** на панелі керування.

## **Надіслано занадто багато завдань.**

## **Solutions**

Для Windows: якщо надіслано багато завдань на друк, принтер може відмовитися друкувати. Оберіть пункт **Надсилати безпосередньо на принтер** на вкладці **Додатково** у властивостях принтера.

## **Принтер несподівано перестав друкувати через мережу**

Проблема може виникнути через наведені нижче причини.

## **Змінилося середовище мережі.**

## **Solutions**

Якщо ви змінили середовище мережі, наприклад, безпровідний маршрутизатор або оператора послуг, спробуйте ще раз виконати налаштування мережі.

Підключіть комп'ютер або смарт-пристрій до того самого SSID, що й принтер.

& [«Повторне налаштування підключення до мережі» на сторінці 351](#page-350-0)

## **Виникли неполадки в роботі мережевих пристроїв при підключенні до Wi-Fi.**

## **Solutions**

Вимкніть пристрої, які потрібно підключити до мережі. Зачекайте 10 секунд, а тоді увімкніть пристрої у такій послідовності: бездротовий маршрутизатор, комп'ютер або смарт-пристрій, а тоді принтер. Перемістіть принтер та комп'ютер або смарт-пристрій ближче до бездротового

маршрутизатора, щоб полегшити радіокомунікацію, а тоді спробуйте ще раз внести мережеві налаштування.

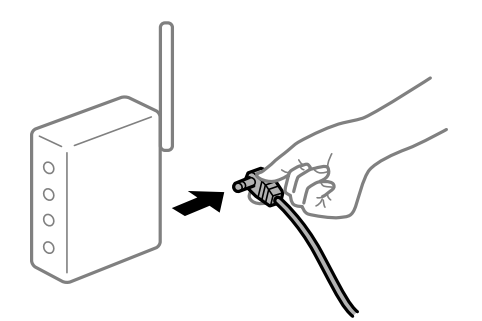

## **Принтер не підключено до мережі.**

## **Solutions**

Виберіть **Налаш.** > **Загальні налаштування** > **Налаштування мережі** > **Перевірка підключення до мережі**, а тоді надрукуйте звіт мережевого з'єднання. Якщо у звіті вказано, що з'єднання немає, перечитайте цей звіт, а тоді дотримуйтеся запропонованих рішень.

& [«Друк звіту про мережеве з'єднання» на сторінці 368](#page-367-0)

## **Виникла проблема з налаштуваннями мережі на комп'ютері.**

## **Solutions**

Спробуйте відкрити будь-який веб-сайт із комп'ютера, щоб упевнитися, що налаштування мережі на комп'ютері правильні. Якщо жоден веб-сайт відкрити не вдається, проблема може бути на комп'ютері.

Перевірте мережеве з'єднання комп'ютера. Для детальнішої інформації див. документацію, що у комплекті з комп'ютером.

## **Досі є завдання, що очікує на друк.**

#### **Solutions**

Клацніть **Черга друку** на вкладці драйвера принтера **Сервіс**. Якщо залишилися непотрібні дані, виберіть **Очистити чергу друку** з меню **Принтер**.

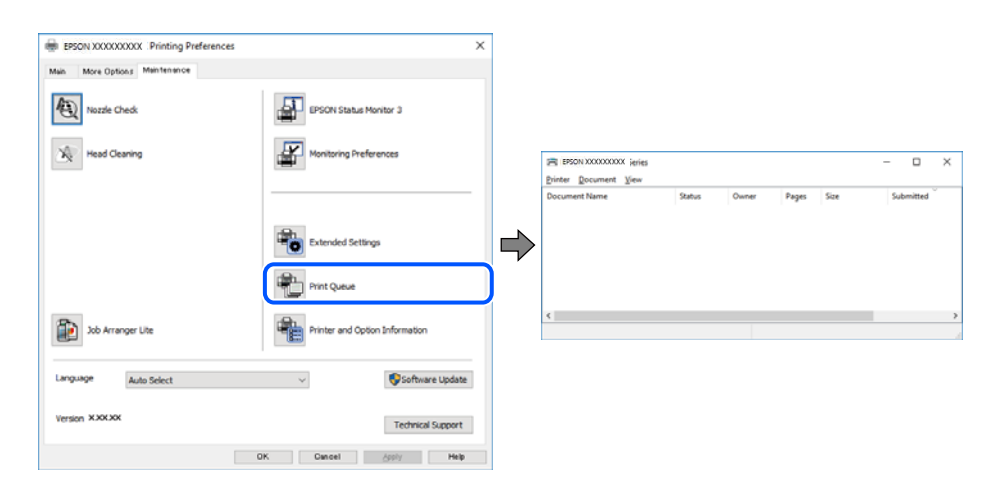

## **Принтер у режимі очікування або в автономному режимі.**

## **Solutions**

Клацніть **Черга друку** на вкладці драйвера принтера **Сервіс**.

Якщо принтер знаходиться в автономному режимі чи в режимі очікування, очистіть налаштування автономного режиму чи режиму очікування в меню **Принтер**.

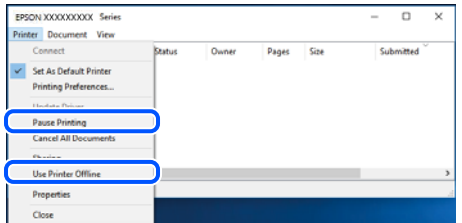

#### **Принтер не вибрано як принтер за замовчуванням.**

## **Solutions**

Клацніть правою кнопкою миші на **Панель керування** > **Переглянути принтери та пристрої** (або **Принтери**, **Принтери та факси**), після чого клацніть **Установити принтером за замовчуванням**.

#### *Примітка.*

Якщо є кілька піктограм принтерів, див. нижче, щоб вибрати правильний принтер.

#### Приклад)

USB-підключення: EPSON серії XXXX

Мережне підключення: EPSON серії XXXX (мережа)

Якщо ви інсталювали драйвер принтера кілька разів, можливо, було створено копії драйвера принтера. Якщо створено копії, наприклад «EPSON XXXX Series (копія 1)», клацніть правою кнопкою миші на піктограму копії драйвера, після чого клацніть **Видалити пристрій**.

## **Порт принтера налаштовано неправильно.**

## **Solutions**

Клацніть **Черга друку** на вкладці драйвера принтера **Сервіс**.

Переконайтеся, що порт принтера налаштовано правильно, як показано у пункті **Властивості** > **Порт** у меню **Принтер**.

Підключення USB: **USBXXX**, Підключення до мережі: **EpsonNet Print Port**

Якщо порт змінити не вдається, виберіть **Запустити як адміністратор** у меню **Принтер**. Якщо **Запустити як адміністратор** не відображається, зверніться до системного адміністратора.

## **Не вдається здійснити друк із Mac OS**

Перевірте, що принтер підключено до комп'ютера належним чином.

Причина та вирішення проблеми залежить від того, чи принтер підключено, чи ні.

#### *Перевірка стану підключення*

Для перевірки стану підключення комп'ютера та принтера скористайтеся EPSON Status Monitor.

- 1. Виберіть пункт **Параметри системи** з меню Apple > **Принтери та сканери** (або **Друк і сканування**, **Друк і факс**), після чого виберіть принтер.
- 2. Клацніть **Параметри та матеріали** > **Утиліта** > **Відкрити утиліту принтера**.
- 3. Клацніть **EPSON Status Monitor**.

Відображення рівнів залишку чорнил свідчить про те, що підключення між комп'ютером і принтером успішно встановлено.

Якщо підключення не встановлено, виконайте перевірку згідно з наведеною нижче інформацією.

 $\Box$  Принтер не розпізнається по мережевому підключенню

«Не вдається підключитися до мережі» на сторінці 272

 $\Box$  Принтер не розпізнається по USB-підключенню

[«Не вдається підключити принтер через USB \(Mac OS\)» на сторінці 275](#page-274-0)

Якщо підключення встановлено, виконайте перевірку згідно з наведеною нижче інформацією.

 $\Box$  Принтер розпізнається, але друк виконати не вдається.

[«Друк не вдається навіть при встановленому підключенні \(Mac OS\)» на сторінці 275](#page-274-0)

## **Не вдається підключитися до мережі**

Проблема може виникнути через наведені нижче причини.

## **Виникли неполадки в роботі мережевих пристроїв при підключенні до Wi-Fi.**

## **Solutions**

Вимкніть пристрої, які потрібно підключити до мережі. Зачекайте 10 секунд, а тоді увімкніть пристрої у такій послідовності: бездротовий маршрутизатор, комп'ютер або смарт-пристрій, а тоді принтер. Перемістіть принтер та комп'ютер або смарт-пристрій ближче до бездротового маршрутизатора, щоб полегшити радіокомунікацію, а тоді спробуйте ще раз внести мережеві налаштування.

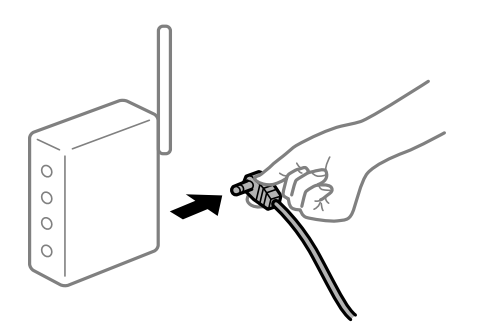

## **Пристрої не отримують сигнал від безпровідного маршрутизатора через велику відстань між ними.**

## **Solutions**

Перемістивши комп'ютер або смарт-пристрій і принтер ближче до безпровідного маршрутизатора, вимкніть безпровідний маршрутизатор, після чого знову ввімкніть його.

## **У разі заміни безпровідного маршрутизатора, налаштування не відповідають нового маршрутизатору.**

## **Solutions**

Виконайте налаштування підключення знову, щоб вони відповідали новому безпровідному маршрутизатору.

& [«У разі заміни безпровідного маршрутизатора» на сторінці 351](#page-350-0)

## **SSID, підключені з комп'ютера або смарт-пристрою та комп'ютера, різні.**

## **Solutions**

Якщо одночасно використовується кілька безпровідних маршрутизаторів, або якщо безпровідний маршрутизатор має кілька SSID, і пристрої підключено до різних SSID, вам не вдасться підключитися до безпровідного маршрутизатора.

Підключіть комп'ютер або смарт-пристрій до того самого SSID, що й принтер.

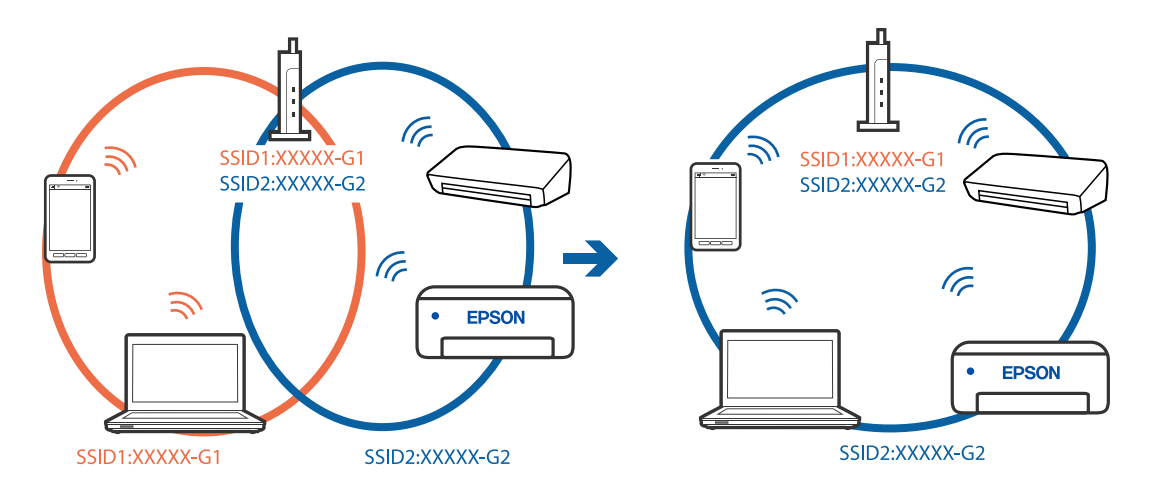

#### **На безпровідному маршрутизаторі доступна функція розмежування даних.**

## **Solutions**

Більшість безпровідних маршрутизаторів обладнано функцією розмежування даних, яка блокує зв'язок між пристроями в рамках одного SSID. Якщо не вдається встановити з'єднання між принтером і комп'ютером або смарт-пристроєм, навіть якщо їх підключено до однієї мережі, вимкніть на бездротовому маршрутизаторі функцію розмежування даних. Для отримання детальнішої інформації див. посібник, який постачається разом із бездротовим маршрутизатором.

#### **IP-адресу призначено неправильно.**

#### **Solutions**

Якщо IP-адреса, призначена принтеру, — 169.254.XXX.XXX, а маска підмережі — 255.255.0.0, можливо IP-адресу призначено неправильно.

Виберіть на панелі керування принтера **Налаш.** > **Загальні налаштування** > **Налаштування мережі** > **Розширений**, після чого перевірте IP-адресу та маску підмережі, призначені принтеру.

Перезапустіть бездротовий маршрутизатор або переналаштуйте мережу для принтера.

& [«Повторне налаштування підключення до мережі» на сторінці 351](#page-350-0)

## **Виникла проблема з налаштуваннями мережі на комп'ютері.**

## **Solutions**

Спробуйте відкрити будь-який веб-сайт із комп'ютера, щоб упевнитися, що налаштування мережі на комп'ютері правильні. Якщо жоден веб-сайт відкрити не вдається, проблема може бути на комп'ютері.

Перевірте мережеве з'єднання комп'ютера. Для детальнішої інформації див. документацію, що у комплекті з комп'ютером.

## **Пристрій, підключений до порту USB 3.0 спричиняє радіочастотні завади.**

## **Solutions**

У разі підключення пристрою до порту USB 3.0 на Mac, можуть з'являтися радіочастотні завади. Якщо здійснити підключення до безпровідної локальної мережі (Wi-Fi) не вдається, або якщо робота пристроїв нестабільна, спробуйте виконати наведені нижче дії.

- O Розмістіть пристрій, підключений до порту USB 3.0, далі від комп'ютера.
- $\Box$  Підключіться до SSID, призначеного для частоти 5 ГГц.

Щоб підключити принтер до SSID, див. нижче.

& [«Налаштування Wi-Fi шляхом введення SSID і пароля» на сторінці 354](#page-353-0)

## **Принтер підключено через Ethernet за допомогою пристроїв, що підтримують IEEE 802.3az (технологія Ethernet з режимом енергозбереження).**

#### **Solutions**

Під час підключення принтера до мережі Ethernet за допомогою пристроїв, що підтримують стандарт IEEE 802.3az (технологія Ethernet з режимом енергозбереження), залежно від використання концентратора або маршрутизатора можуть виникати перелічені далі проблеми.

- $\Box$  Підключення стає нестабільним, принтер підключається та відключається знову й знову.
- O Неможливо підключитися до принтера.
- O Швидкість зв'язку стає повільною.

Виконайте наведені нижче дії, щоб вимкнути стандарт IEEE 802.3az для принтера, а потім підключити.

- 1. Відключіть кабель Ethernet, підключений до комп'ютера та принтера.
- 2. Якщо стандарт IEEE 802.3az для комп'ютера увімкнено, вимкніть його.

Для детальнішої інформації див. документацію, що у комплекті з комп'ютером.

- 3. Під'єднайте комп'ютер і принтер до Ethernet-кабелю.
- 4. Надрукуйте на принтері звіт про мережеве підключення. [«Друк звіту про мережеве з'єднання» на сторінці 368](#page-367-0)
- 5. Перевірте IP-адресу принтера у повідомленні про підключення мережі.
- 6. Відкрийте на комп'ютері Web Config. Відкрийте веб-браузер і введіть IP-адресу принтера. [«Запуск конфігурації мережі у веб-браузері» на сторінці 483](#page-482-0)
- <span id="page-274-0"></span>7. Виберіть вкладку **Налаштування мережі** > **Дротова LAN**.
- 8. Виберіть **Вимкнути** для **IEEE 802.3az**.
- 9. Клацніть **Далі**.
- 10. Клацніть **OK**.
- 11. Відключіть кабель Ethernet, підключений до комп'ютера та принтера.
- 12. Якщо на кроці 2 для комп'ютера був відключений стандарт IEEE 802.3az, увімкніть його.

13. Підключіть кабелі Ethernet до комп'ютера та принтера, які були відключені на кроці 1.

Якщо проблема все ще існує, її можуть спричиняти інші пристрої, а не принтер.

## **Не вдається підключити принтер через USB (Mac OS)**

Можна розглянути такі причини.

## **USB-кабель не підключено до електричної розетки належним чином.**

## **Solutions**

Надійно під'єднайте USB-кабель до принтера та комп'ютера.

## **Виникла проблема з USB-концентратором.**

## **Solutions**

Якщо використовується USB-концентратор, спробуйте підключити принтер безпосередньо до комп'ютера.

## **Виникла проблема з USB-кабелем або портом USB.**

## **Solutions**

Якщо USB-кабель не розпізнається, змініть порт або поміняйте USB-кабель.

## **Принтер підключено до надшвидкісного USB-порту.**

## **Solutions**

Якщо принтер підключається до надшвидкісного USB-порту за допомогою кабелю USB 2.0, на деяких комп'ютерах може статися помилка. У цьому випадку повторно підключіть принтер одним із зазначених нижче способів.

- O Використовуйте кабель USB 3.0.
- $\Box$  Підключіть принтер до високошвидкісного USB-порту на комп'ютері.
- $\Box$  Підключіть принтер до іншого надшвидкісного USB-порту, крім порту, в якому з'явилася помилка.

## **Друк не вдається навіть при встановленому підключенні (Mac OS)**

Можна розглянути такі причини.

## **Виникла проблема з програмним забезпеченням або даними.**

## **Solutions**

- $\Box$  Переконайтеся, що встановлено оригінальний драйвер принтера Epson (EPSON XXXXX). Якщо оригінальний драйвер принтера Epson не встановлено, доступні функції буде обмежено. Рекомендуємо використовувати оригінальний драйвер принтера Epson.
- $\Box$  Якщо ви друкуєте зображення великого обсягу, комп'ютер може мати недостатньо пам'яті. Друкуйте зображення з меншою роздільною здатністю або меншого розміру.
- $\Box$  Якщо ви спробували всі рішення і не вирішили проблему, спробуйте видалити та повторно встановити драйвер принтера
- & [«Перевірка, що встановлено оригінальний драйвер принтера Epson Windows» на сторінці 248](#page-247-0)

& [«Переконайтеся, що встановлено оригінальний драйвер принтера Epson — Mac OS» на](#page-248-0) [сторінці 249](#page-248-0)

& [«Установлення та видалення програм окремо» на сторінці 247](#page-246-0)

## **Виникла проблема зі станом принтера.**

## **Solutions**

Переконайтесь, що статус принтера не **Пауза**.

Виберіть **Параметри системи** з меню **Apple** > **Принтери та сканери** (або **Друк і сканування**, **Друк і факс**), а потім двічі клацніть принтер. Якщо роботу принтера призупинено, натисніть **Відновити роботу**.

**Увімкнено обмеження функцій користувача для принтера.**

## **Solutions**

Принтер може не друкувати, якщо активовано функцію обмеження користувача. Зверніться до адміністратора принтера.

## **Принтер не друкує при використанні принтера драйвера PostScript (Mac OS)**

## **Налаштування Мова друку потрібно змінити.**

## **Solutions**

Встановіть налаштування **Мова друку** на значення **Автоматичний** або **PS** на панелі керування.

## **Принтер несподівано перестав друкувати через мережу**

Проблема може виникнути через наведені нижче причини.

#### **Змінилося середовище мережі.**

#### **Solutions**

Якщо ви змінили середовище мережі, наприклад, безпровідний маршрутизатор або оператора послуг, спробуйте ще раз виконати налаштування мережі.

Підключіть комп'ютер або смарт-пристрій до того самого SSID, що й принтер.

& [«Повторне налаштування підключення до мережі» на сторінці 351](#page-350-0)

## **Виникли неполадки в роботі мережевих пристроїв при підключенні до Wi-Fi.**

## **Solutions**

Вимкніть пристрої, які потрібно підключити до мережі. Зачекайте 10 секунд, а тоді увімкніть пристрої у такій послідовності: бездротовий маршрутизатор, комп'ютер або смарт-пристрій, а тоді принтер. Перемістіть принтер та комп'ютер або смарт-пристрій ближче до бездротового маршрутизатора, щоб полегшити радіокомунікацію, а тоді спробуйте ще раз внести мережеві налаштування.

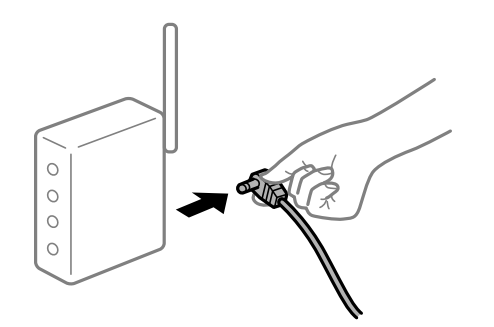

## **Принтер не підключено до мережі.**

## **Solutions**

Виберіть **Налаш.** > **Загальні налаштування** > **Налаштування мережі** > **Перевірка підключення до мережі**, а тоді надрукуйте звіт мережевого з'єднання. Якщо у звіті вказано, що з'єднання немає, перечитайте цей звіт, а тоді дотримуйтеся запропонованих рішень.

& [«Друк звіту про мережеве з'єднання» на сторінці 368](#page-367-0)

**Виникла проблема з налаштуваннями мережі на комп'ютері.**

## **Solutions**

Спробуйте відкрити будь-який веб-сайт із комп'ютера, щоб упевнитися, що налаштування мережі на комп'ютері правильні. Якщо жоден веб-сайт відкрити не вдається, проблема може бути на комп'ютері.

Перевірте мережеве з'єднання комп'ютера. Для детальнішої інформації див. документацію, що у комплекті з комп'ютером.

## **Не вдається здійснити друк зі смарт-пристрою**

Перевірте, що принтер підключено до смарт-пристрою належним чином.

Причина та вирішення проблеми залежить від того, чи принтер підключено, чи ні.

## *Перевірка стану підключення*

Для перевірки стану підключення смарт-пристрою та принтера скористайтеся Epson iPrint.

Щоб установити Epson iPrint (якщо її раніше не було встановлено), див. нижче.

[«Програма для легкого друку зі смарт-пристрою \(Epson iPrint\)» на сторінці 478](#page-477-0)

1. Запустіть на смарт-пристрої програму Epson iPrint.

2. Переконайтеся, що ім'я принтера відображено на головному екрані.

Відображення імені принтера свідчить про те, що підключення між смарт-пристроєм і принтером успішно встановлено.

Якщо відображено наведену нижче інформацію, то підключення між смарт-пристроєм і принтером не встановлено.

**O** Printer is not selected.

**O** Communication error.

Якщо підключення не встановлено, виконайте перевірку згідно з наведеною нижче інформацією.

«Не вдається підключитися до мережі» на сторінці 278

## **Не вдається підключитися до мережі**

Проблема може виникнути через наведені нижче причини.

## **Виникли неполадки в роботі мережевих пристроїв при підключенні до Wi-Fi.**

## **Solutions**

Вимкніть пристрої, які потрібно підключити до мережі. Зачекайте 10 секунд, а тоді увімкніть пристрої у такій послідовності: бездротовий маршрутизатор, комп'ютер або смарт-пристрій, а тоді принтер. Перемістіть принтер та комп'ютер або смарт-пристрій ближче до бездротового маршрутизатора, щоб полегшити радіокомунікацію, а тоді спробуйте ще раз внести мережеві налаштування.

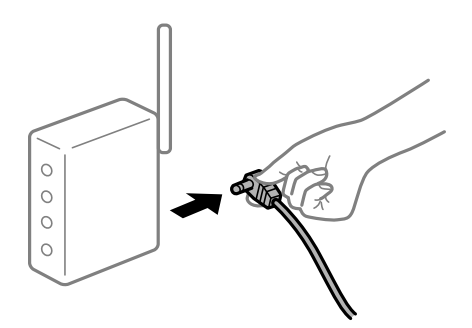

## **Пристрої не отримують сигнал від безпровідного маршрутизатора через велику відстань між ними.**

## **Solutions**

Перемістивши комп'ютер або смарт-пристрій і принтер ближче до безпровідного маршрутизатора, вимкніть безпровідний маршрутизатор, після чого знову ввімкніть його.

## **У разі заміни безпровідного маршрутизатора, налаштування не відповідають нового маршрутизатору.**

#### **Solutions**

Виконайте налаштування підключення знову, щоб вони відповідали новому безпровідному маршрутизатору.

& [«У разі заміни безпровідного маршрутизатора» на сторінці 351](#page-350-0)

## **SSID, підключені з комп'ютера або смарт-пристрою та комп'ютера, різні.**

## **Solutions**

Якщо одночасно використовується кілька безпровідних маршрутизаторів, або якщо безпровідний маршрутизатор має кілька SSID, і пристрої підключено до різних SSID, вам не вдасться підключитися до безпровідного маршрутизатора.

Підключіть комп'ютер або смарт-пристрій до того самого SSID, що й принтер.

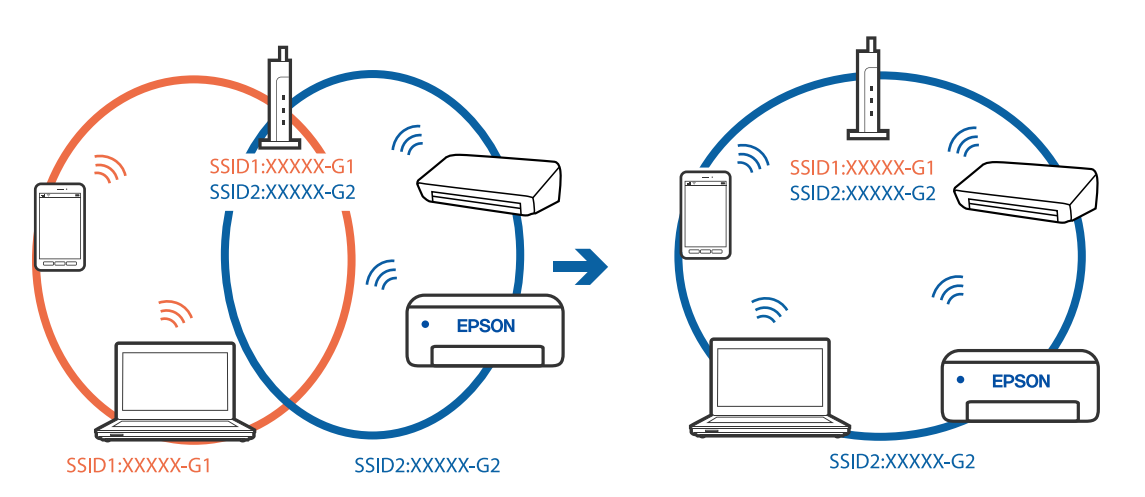

## **На безпровідному маршрутизаторі доступна функція розмежування даних.**

## **Solutions**

Більшість безпровідних маршрутизаторів обладнано функцією розмежування даних, яка блокує зв'язок між пристроями в рамках одного SSID. Якщо не вдається встановити з'єднання між принтером і комп'ютером або смарт-пристроєм, навіть якщо їх підключено до однієї мережі, вимкніть на бездротовому маршрутизаторі функцію розмежування даних. Для отримання детальнішої інформації див. посібник, який постачається разом із бездротовим маршрутизатором.

## **IP-адресу призначено неправильно.**

## **Solutions**

Якщо IP-адреса, призначена принтеру, — 169.254.XXX.XXX, а маска підмережі — 255.255.0.0, можливо IP-адресу призначено неправильно.

Виберіть на панелі керування принтера **Налаш.** > **Загальні налаштування** > **Налаштування мережі** > **Розширений**, після чого перевірте IP-адресу та маску підмережі, призначені принтеру.

Перезапустіть бездротовий маршрутизатор або переналаштуйте мережу для принтера.

& [«Повторне налаштування підключення до мережі» на сторінці 351](#page-350-0)

## **Виникла проблема з налаштуваннями мережі на смарт-пристрої.**

## **Solutions**

Спробуйте відкрити будь-який веб-сайт зі смарт-пристрою, щоб упевнитися, що налаштування мережі на смарт-пристрої правильні. Якщо жоден веб-сайт відкрити не вдається, проблема може бути на смарт-пристрої.

Перевірте мережеве з'єднання комп'ютера. Щоб отримати докладнішу інформацію, див. документацію, що постачалася з вашим смарт-пристроєм.

## **Друк не вдається навіть при встановленому підключенні (iOS)**

Можна розглянути такі причини.

## **Автовідображення Налашт. паперу вимкнено.**

## **Solutions**

Введіть **Автовідображення Налашт. паперу** у вказаному нижче меню.

**Налаш.** > **Загальні налаштування** > **Налаштування принтера** > **Налашт. джер. паперу** > **Автовідображення Налашт. паперу**

## **AirPrint вимкнено.**

## **Solutions**

Увімкніть налаштування AirPrint у меню Web Config.

& [«Додаток для конфігурації роботи принтера \(Web Config\)» на сторінці 482](#page-481-0)

## **Принтер несподівано перестав друкувати через мережу**

Проблема може виникнути через наведені нижче причини.

## **Змінилося середовище мережі.**

## **Solutions**

Якщо ви змінили середовище мережі, наприклад, безпровідний маршрутизатор або оператора послуг, спробуйте ще раз виконати налаштування мережі.

Підключіть комп'ютер або смарт-пристрій до того самого SSID, що й принтер.

& [«Повторне налаштування підключення до мережі» на сторінці 351](#page-350-0)

## **Виникли неполадки в роботі мережевих пристроїв при підключенні до Wi-Fi.**

## **Solutions**

Вимкніть пристрої, які потрібно підключити до мережі. Зачекайте 10 секунд, а тоді увімкніть пристрої у такій послідовності: бездротовий маршрутизатор, комп'ютер або смарт-пристрій, а тоді принтер. Перемістіть принтер та комп'ютер або смарт-пристрій ближче до бездротового маршрутизатора, щоб полегшити радіокомунікацію, а тоді спробуйте ще раз внести мережеві налаштування.

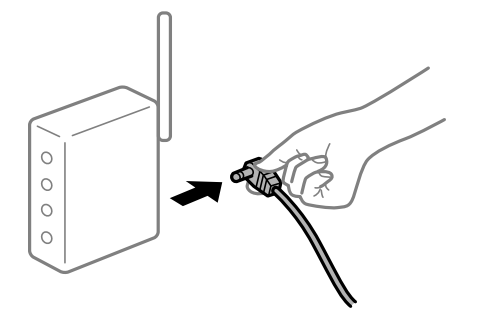

## <span id="page-280-0"></span>**Принтер не підключено до мережі.**

#### **Solutions**

Виберіть **Налаш.** > **Загальні налаштування** > **Налаштування мережі** > **Перевірка підключення до мережі**, а тоді надрукуйте звіт мережевого з'єднання. Якщо у звіті вказано, що з'єднання немає, перечитайте цей звіт, а тоді дотримуйтеся запропонованих рішень.

& [«Друк звіту про мережеве з'єднання» на сторінці 368](#page-367-0)

## **Виникла проблема з налаштуваннями мережі на смарт-пристрої.**

## **Solutions**

Спробуйте відкрити будь-який веб-сайт зі смарт-пристрою, щоб упевнитися, що налаштування мережі на смарт-пристрої правильні. Якщо жоден веб-сайт відкрити не вдається, проблема може бути на смарт-пристрої.

Перевірте мережеве з'єднання комп'ютера. Щоб отримати докладнішу інформацію, див. документацію, що постачалася з вашим смарт-пристроєм.

## **Неможливо копіювати**

## **Якщо увімкнено функцію обмеження користувачів, то для здійснення копіювання необхідно ввести ID користувача і пароль.**

## **Solutions**

Якщо ви не знаєте пароля, зв'яжіться із адміністратором принтера.

## **Виникла помилка принтера.**

## **Solutions**

Копіювання неможливе, якщо у принтері сталася помилка, наприклад зминання паперу. Перевірте панель керування принтера та виконайте зазначені на екрані інструкції для усунення помилки.

## **Неможливо розпочати сканування**

## **Не вдається запустити сканування з Windows**

Перевірте, що принтер підключено до комп'ютера належним чином.

Причина та вирішення проблеми залежить від того, чи принтер підключено, чи ні.

## *Перевірка стану підключення*

Для перевірки стану підключення комп'ютера та принтера скористайтеся EPSON Status Monitor 3.

Щоб увімкнути цю функцію, необхідно встановити EPSON Status Monitor 3. Її можна завантажити з вебсайту компанії Epson.

- 1. Відкрийте драйвер принтера.
	- O Windows 10/Windows Server 2019/Windows Server 2016

Натисніть кнопку «Пуск» та виберіть **Система Windows** > **Панель керування** > **Переглянути принтери та пристрої** у меню **Устаткування та звук**. Правою кнопкою миші клацніть на принтері або натисніть та утримуйте її та виберіть **Настройки друку**.

O Windows 8.1/Windows 8/Windows Server 2012 R2/Windows Server 2012

Виберіть **Робочий стіл** > **Налаштування** > **Панель керування** > **Переглянути принтери та пристрої** у меню **Устаткування та звук**. Правою кнопкою миші клацніть на принтері або натисніть та утримуйте її та виберіть **Настройки друку**.

O Windows 7/Windows Server 2008 R2

Натисніть кнопку «Пуск» та виберіть **Панель керування** > **Переглянути принтери та пристрої** у меню **Устаткування та звук**. Потім, клацнувши праву кнопку миші, виберіть **Настройки друку**.

- 2. Клацніть на вкладку **Сервіс**.
- 3. Клацніть **EPSON Status Monitor 3**.

Відображення рівнів залишку чорнил свідчить про те, що підключення між комп'ютером і принтером успішно встановлено.

Якщо підключення не встановлено, виконайте перевірку згідно з наведеною нижче інформацією.

 $\Box$  Принтер не розпізнається по мережевому підключенню

«Не вдається підключитися до мережі» на сторінці 282

- O Принтер не розпізнається по USB-підключенню [«Не вдається підключити принтер через USB \(Windows\)» на сторінці 265](#page-264-0)
- $\Box$  Принтер розпізнається, але сканування виконати не вдається.

[«Здійснити друк не вдається навіть при встановленому належним чином підключенні \(Windows\)» на](#page-285-0) [сторінці 286](#page-285-0)

## **Не вдається підключитися до мережі**

Проблема може виникнути через наведені нижче причини.

## **Виникли неполадки в роботі мережевих пристроїв при підключенні до Wi-Fi.**

## **Solutions**

Вимкніть пристрої, які потрібно підключити до мережі. Зачекайте 10 секунд, а тоді увімкніть пристрої у такій послідовності: бездротовий маршрутизатор, комп'ютер або смарт-пристрій, а тоді принтер. Перемістіть принтер та комп'ютер або смарт-пристрій ближче до бездротового

маршрутизатора, щоб полегшити радіокомунікацію, а тоді спробуйте ще раз внести мережеві налаштування.

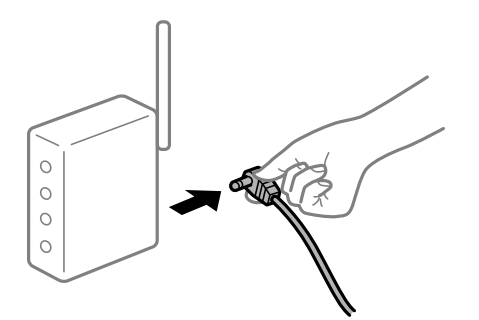

## **Пристрої не отримують сигнал від безпровідного маршрутизатора через велику відстань між ними.**

## **Solutions**

Перемістивши комп'ютер або смарт-пристрій і принтер ближче до безпровідного маршрутизатора, вимкніть безпровідний маршрутизатор, після чого знову ввімкніть його.

## **У разі заміни безпровідного маршрутизатора, налаштування не відповідають нового маршрутизатору.**

## **Solutions**

Виконайте налаштування підключення знову, щоб вони відповідали новому безпровідному маршрутизатору.

& [«У разі заміни безпровідного маршрутизатора» на сторінці 351](#page-350-0)

## **SSID, підключені з комп'ютера або смарт-пристрою та комп'ютера, різні.**

## **Solutions**

Якщо одночасно використовується кілька безпровідних маршрутизаторів, або якщо безпровідний маршрутизатор має кілька SSID, і пристрої підключено до різних SSID, вам не вдасться підключитися до безпровідного маршрутизатора.

Підключіть комп'ютер або смарт-пристрій до того самого SSID, що й принтер.

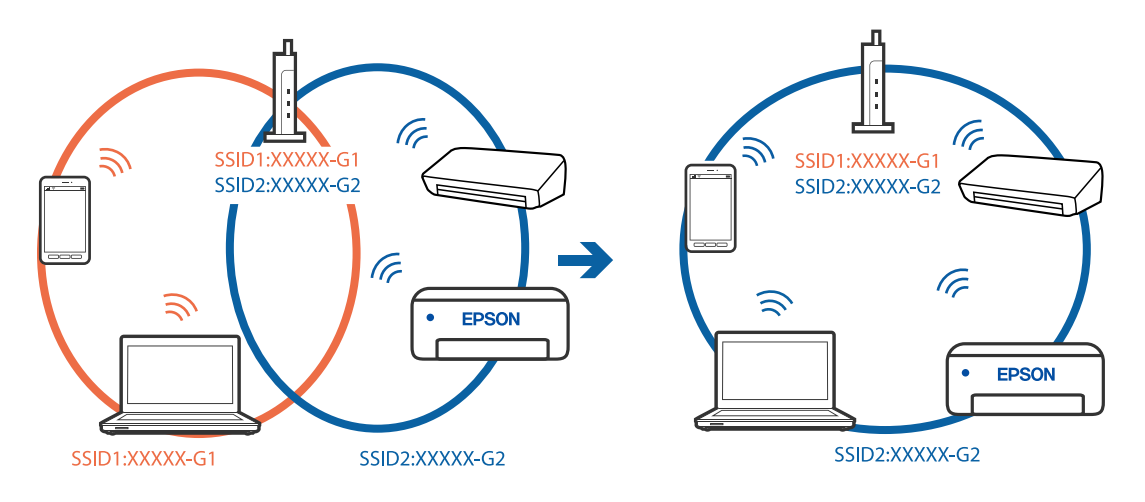

## **На безпровідному маршрутизаторі доступна функція розмежування даних.**

## **Solutions**

Більшість безпровідних маршрутизаторів обладнано функцією розмежування даних, яка блокує зв'язок між пристроями в рамках одного SSID. Якщо не вдається встановити з'єднання між принтером і комп'ютером або смарт-пристроєм, навіть якщо їх підключено до однієї мережі, вимкніть на бездротовому маршрутизаторі функцію розмежування даних. Для отримання детальнішої інформації див. посібник, який постачається разом із бездротовим маршрутизатором.

## **IP-адресу призначено неправильно.**

## **Solutions**

Якщо IP-адреса, призначена принтеру, — 169.254.XXX.XXX, а маска підмережі — 255.255.0.0, можливо IP-адресу призначено неправильно.

Виберіть на панелі керування принтера **Налаш.** > **Загальні налаштування** > **Налаштування мережі** > **Розширений**, після чого перевірте IP-адресу та маску підмережі, призначені принтеру.

Перезапустіть бездротовий маршрутизатор або переналаштуйте мережу для принтера.

& [«Повторне налаштування підключення до мережі» на сторінці 351](#page-350-0)

## **Виникла проблема з налаштуваннями мережі на комп'ютері.**

## **Solutions**

Спробуйте відкрити будь-який веб-сайт із комп'ютера, щоб упевнитися, що налаштування мережі на комп'ютері правильні. Якщо жоден веб-сайт відкрити не вдається, проблема може бути на комп'ютері.

Перевірте мережеве з'єднання комп'ютера. Для детальнішої інформації див. документацію, що у комплекті з комп'ютером.

## **Принтер підключено через Ethernet за допомогою пристроїв, що підтримують IEEE 802.3az (технологія Ethernet з режимом енергозбереження).**

## **Solutions**

Під час підключення принтера до мережі Ethernet за допомогою пристроїв, що підтримують стандарт IEEE 802.3az (технологія Ethernet з режимом енергозбереження), залежно від використання концентратора або маршрутизатора можуть виникати перелічені далі проблеми.

 $\Box$  Підключення стає нестабільним, принтер підключається та відключається знову й знову.

O Неможливо підключитися до принтера.

O Швидкість зв'язку стає повільною.

Виконайте наведені нижче дії, щоб вимкнути стандарт IEEE 802.3az для принтера, а потім підключити.

- 1. Відключіть кабель Ethernet, підключений до комп'ютера та принтера.
- 2. Якщо стандарт IEEE 802.3az для комп'ютера увімкнено, вимкніть його.

Для детальнішої інформації див. документацію, що у комплекті з комп'ютером.

3. Під'єднайте комп'ютер і принтер до Ethernet-кабелю.

- 4. Надрукуйте на принтері звіт про мережеве підключення. [«Друк звіту про мережеве з'єднання» на сторінці 368](#page-367-0)
- 5. Перевірте IP-адресу принтера у повідомленні про підключення мережі.
- 6. Відкрийте на комп'ютері Web Config. Відкрийте веб-браузер і введіть IP-адресу принтера. [«Запуск конфігурації мережі у веб-браузері» на сторінці 483](#page-482-0)
- 7. Виберіть вкладку **Налаштування мережі** > **Дротова LAN**.
- 8. Виберіть **Вимкнути** для **IEEE 802.3az**.
- 9. Клацніть **Далі**.
- 10. Клацніть **OK**.
- 11. Відключіть кабель Ethernet, підключений до комп'ютера та принтера.
- 12. Якщо на кроці 2 для комп'ютера був відключений стандарт IEEE 802.3az, увімкніть його.
- 13. Підключіть кабелі Ethernet до комп'ютера та принтера, які були відключені на кроці 1.

Якщо проблема все ще існує, її можуть спричиняти інші пристрої, а не принтер.

## **Не вдається підключити принтер через USB (Windows)**

Можна розглянути такі причини.

**USB-кабель не підключено до електричної розетки належним чином.**

## **Solutions**

Надійно під'єднайте USB-кабель до принтера та комп'ютера.

### **Виникла проблема з USB-концентратором.**

## **Solutions**

Якщо використовується USB-концентратор, спробуйте підключити принтер безпосередньо до комп'ютера.

## **Виникла проблема з USB-кабелем або портом USB.**

## **Solutions**

Якщо USB-кабель не розпізнається, змініть порт або поміняйте USB-кабель.

## **Принтер підключено до надшвидкісного USB-порту.**

## **Solutions**

Якщо принтер підключається до надшвидкісного USB-порту за допомогою кабелю USB 2.0, на деяких комп'ютерах може статися помилка. У цьому випадку повторно підключіть принтер одним із зазначених нижче способів.

O Використовуйте кабель USB 3.0.

- <span id="page-285-0"></span> $\Box$  Підключіть принтер до високошвидкісного USB-порту на комп'ютері.
- $\Box$  Підключіть принтер до іншого надшвидкісного USB-порту, крім порту, в якому з'явилася помилка.

## **Здійснити друк не вдається навіть при встановленому належним чином підключенні (Windows)**

## **Сканування при високій роздільні здатності по мережі.**

Спробуйте сканувати з нижчою роздільною здатністю.

## **Не вдається запустити сканування з Mac OS**

Перевірте, що принтер підключено до комп'ютера належним чином.

Причина та вирішення проблеми залежить від того, чи принтер підключено, чи ні.

## *Перевірка стану підключення*

Для перевірки стану підключення комп'ютера та принтера скористайтеся EPSON Status Monitor.

- 1. Виберіть пункт **Параметри системи** з меню Apple > **Принтери та сканери** (або **Друк і сканування**, **Друк і факс**), після чого виберіть принтер.
- 2. Клацніть **Параметри та матеріали** > **Утиліта** > **Відкрити утиліту принтера**.
- 3. Клацніть **EPSON Status Monitor**.

Відображення рівнів залишку чорнил свідчить про те, що підключення між комп'ютером і принтером успішно встановлено.

Якщо підключення не встановлено, виконайте перевірку згідно з наведеною нижче інформацією.

- $\Box$  Принтер не розпізнається по мережевому підключенню «Не вдається підключитися до мережі» на сторінці 286
- $\Box$  Принтер не розпізнається по USB-підключенню [«Не вдається підключити принтер через USB \(Mac OS\)» на сторінці 275](#page-274-0)

Якщо підключення встановлено, виконайте перевірку згідно з наведеною нижче інформацією.

 $\Box$  Принтер розпізнається, але сканування виконати не вдається.

[«Здійснити друк не вдається навіть при встановленому належним чином підключенні \(Mac OS\)» на](#page-289-0) [сторінці 290](#page-289-0)

## **Не вдається підключитися до мережі**

Проблема може виникнути через наведені нижче причини.

## **Виникли неполадки в роботі мережевих пристроїв при підключенні до Wi-Fi.**

## **Solutions**

Вимкніть пристрої, які потрібно підключити до мережі. Зачекайте 10 секунд, а тоді увімкніть пристрої у такій послідовності: бездротовий маршрутизатор, комп'ютер або смарт-пристрій, а тоді принтер. Перемістіть принтер та комп'ютер або смарт-пристрій ближче до бездротового маршрутизатора, щоб полегшити радіокомунікацію, а тоді спробуйте ще раз внести мережеві налаштування.

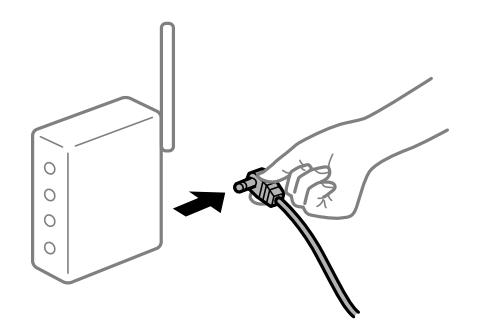

## **Пристрої не отримують сигнал від безпровідного маршрутизатора через велику відстань між ними.**

## **Solutions**

Перемістивши комп'ютер або смарт-пристрій і принтер ближче до безпровідного маршрутизатора, вимкніть безпровідний маршрутизатор, після чого знову ввімкніть його.

## **У разі заміни безпровідного маршрутизатора, налаштування не відповідають нового маршрутизатору.**

## **Solutions**

Виконайте налаштування підключення знову, щоб вони відповідали новому безпровідному маршрутизатору.

& [«У разі заміни безпровідного маршрутизатора» на сторінці 351](#page-350-0)

## **SSID, підключені з комп'ютера або смарт-пристрою та комп'ютера, різні.**

## **Solutions**

Якщо одночасно використовується кілька безпровідних маршрутизаторів, або якщо безпровідний маршрутизатор має кілька SSID, і пристрої підключено до різних SSID, вам не вдасться підключитися до безпровідного маршрутизатора.

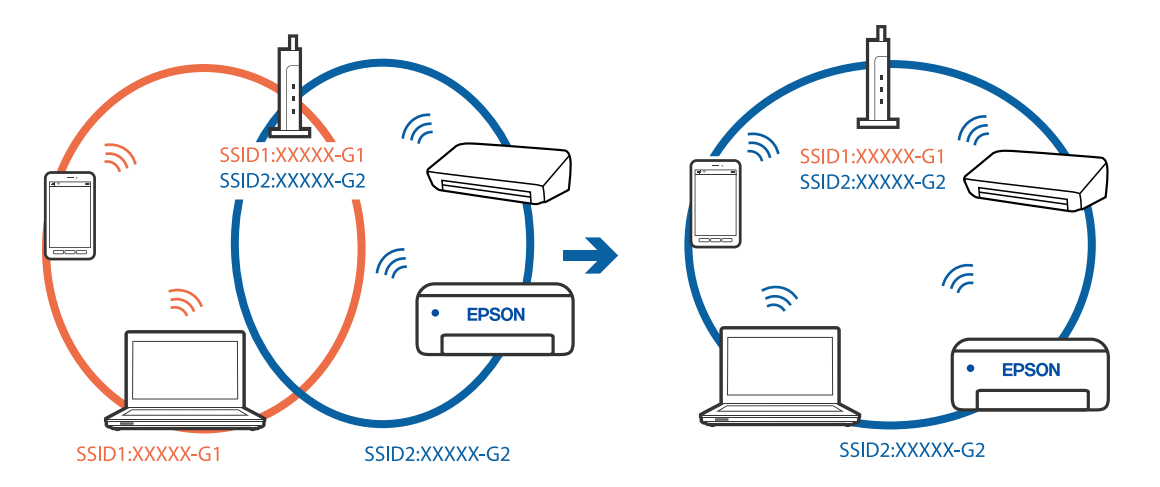

Підключіть комп'ютер або смарт-пристрій до того самого SSID, що й принтер.

## **На безпровідному маршрутизаторі доступна функція розмежування даних.**

## **Solutions**

Більшість безпровідних маршрутизаторів обладнано функцією розмежування даних, яка блокує зв'язок між пристроями в рамках одного SSID. Якщо не вдається встановити з'єднання між принтером і комп'ютером або смарт-пристроєм, навіть якщо їх підключено до однієї мережі, вимкніть на бездротовому маршрутизаторі функцію розмежування даних. Для отримання детальнішої інформації див. посібник, який постачається разом із бездротовим маршрутизатором.

## **IP-адресу призначено неправильно.**

## **Solutions**

Якщо IP-адреса, призначена принтеру, — 169.254.XXX.XXX, а маска підмережі — 255.255.0.0, можливо IP-адресу призначено неправильно.

Виберіть на панелі керування принтера **Налаш.** > **Загальні налаштування** > **Налаштування мережі** > **Розширений**, після чого перевірте IP-адресу та маску підмережі, призначені принтеру.

Перезапустіть бездротовий маршрутизатор або переналаштуйте мережу для принтера.

& [«Повторне налаштування підключення до мережі» на сторінці 351](#page-350-0)

## **Виникла проблема з налаштуваннями мережі на комп'ютері.**

#### **Solutions**

Спробуйте відкрити будь-який веб-сайт із комп'ютера, щоб упевнитися, що налаштування мережі на комп'ютері правильні. Якщо жоден веб-сайт відкрити не вдається, проблема може бути на комп'ютері.

Перевірте мережеве з'єднання комп'ютера. Для детальнішої інформації див. документацію, що у комплекті з комп'ютером.

## **Пристрій, підключений до порту USB 3.0 спричиняє радіочастотні завади.**

## **Solutions**

У разі підключення пристрою до порту USB 3.0 на Mac, можуть з'являтися радіочастотні завади. Якщо здійснити підключення до безпровідної локальної мережі (Wi-Fi) не вдається, або якщо робота пристроїв нестабільна, спробуйте виконати наведені нижче дії.
- O Розмістіть пристрій, підключений до порту USB 3.0, далі від комп'ютера.
- $\Box$  Підключіться до SSID, призначеного для частоти 5 ГГц.

Щоб підключити принтер до SSID, див. нижче.

& [«Налаштування Wi-Fi шляхом введення SSID і пароля» на сторінці 354](#page-353-0)

#### **Принтер підключено через Ethernet за допомогою пристроїв, що підтримують IEEE 802.3az (технологія Ethernet з режимом енергозбереження).**

#### **Solutions**

Під час підключення принтера до мережі Ethernet за допомогою пристроїв, що підтримують стандарт IEEE 802.3az (технологія Ethernet з режимом енергозбереження), залежно від використання концентратора або маршрутизатора можуть виникати перелічені далі проблеми.

- $\Box$  Підключення стає нестабільним, принтер підключається та відключається знову й знову.
- O Неможливо підключитися до принтера.
- O Швидкість зв'язку стає повільною.

Виконайте наведені нижче дії, щоб вимкнути стандарт IEEE 802.3az для принтера, а потім підключити.

- 1. Відключіть кабель Ethernet, підключений до комп'ютера та принтера.
- 2. Якщо стандарт IEEE 802.3az для комп'ютера увімкнено, вимкніть його.

Для детальнішої інформації див. документацію, що у комплекті з комп'ютером.

- 3. Під'єднайте комп'ютер і принтер до Ethernet-кабелю.
- 4. Надрукуйте на принтері звіт про мережеве підключення. [«Друк звіту про мережеве з'єднання» на сторінці 368](#page-367-0)
- 5. Перевірте IP-адресу принтера у повідомленні про підключення мережі.
- 6. Відкрийте на комп'ютері Web Config. Відкрийте веб-браузер і введіть IP-адресу принтера. [«Запуск конфігурації мережі у веб-браузері» на сторінці 483](#page-482-0)
- 7. Виберіть вкладку **Налаштування мережі** > **Дротова LAN**.
- 8. Виберіть **Вимкнути** для **IEEE 802.3az**.
- 9. Клацніть **Далі**.
- 10. Клацніть **OK**.
- 11. Відключіть кабель Ethernet, підключений до комп'ютера та принтера.
- 12. Якщо на кроці 2 для комп'ютера був відключений стандарт IEEE 802.3az, увімкніть його.

13. Підключіть кабелі Ethernet до комп'ютера та принтера, які були відключені на кроці 1. Якщо проблема все ще існує, її можуть спричиняти інші пристрої, а не принтер.

### **Не вдається підключити принтер через USB (Mac OS)**

Можна розглянути такі причини.

### **USB-кабель не підключено до електричної розетки належним чином.**

#### **Solutions**

Надійно під'єднайте USB-кабель до принтера та комп'ютера.

#### **Виникла проблема з USB-концентратором.**

#### **Solutions**

Якщо використовується USB-концентратор, спробуйте підключити принтер безпосередньо до комп'ютера.

#### **Виникла проблема з USB-кабелем або портом USB.**

#### **Solutions**

Якщо USB-кабель не розпізнається, змініть порт або поміняйте USB-кабель.

#### **Принтер підключено до надшвидкісного USB-порту.**

### **Solutions**

Якщо принтер підключається до надшвидкісного USB-порту за допомогою кабелю USB 2.0, на деяких комп'ютерах може статися помилка. У цьому випадку повторно підключіть принтер одним із зазначених нижче способів.

- O Використовуйте кабель USB 3.0.
- $\Box$  Підключіть принтер до високошвидкісного USB-порту на комп'ютері.
- $\Box$  Підключіть принтер до іншого надшвидкісного USB-порту, крім порту, в якому з'явилася помилка.

#### **Здійснити друк не вдається навіть при встановленому належним чином підключенні (Mac OS)**

#### **Сканування при високій роздільні здатності по мережі.**

Спробуйте сканувати з нижчою роздільною здатністю.

### **Не вдається запустити сканування зі смарт-пристрою**

Перевірте, що принтер підключено до смарт-пристрою належним чином.

Причина та вирішення проблеми залежить від того, чи принтер підключено, чи ні.

#### *Перевірка стану підключення*

Для перевірки стану підключення смарт-пристрою та принтера скористайтеся Epson iPrint.

Щоб установити Epson iPrint (якщо її раніше не було встановлено), див. нижче.

[«Програма для легкого друку зі смарт-пристрою \(Epson iPrint\)» на сторінці 478](#page-477-0)

- 1. Запустіть на смарт-пристрої програму Epson iPrint.
- 2. Переконайтеся, що ім'я принтера відображено на головному екрані.

Відображення імені принтера свідчить про те, що підключення між смарт-пристроєм і принтером успішно встановлено.

Якщо відображено наведену нижче інформацію, то підключення між смарт-пристроєм і принтером не встановлено.

- **O** Printer is not selected.
- **O** Communication error.

Якщо підключення не встановлено, виконайте перевірку згідно з наведеною нижче інформацією.

«Не вдається підключитися до мережі» на сторінці 291

### **Не вдається підключитися до мережі**

Проблема може виникнути через наведені нижче причини.

### **Виникли неполадки в роботі мережевих пристроїв при підключенні до Wi-Fi.**

#### **Solutions**

Вимкніть пристрої, які потрібно підключити до мережі. Зачекайте 10 секунд, а тоді увімкніть пристрої у такій послідовності: бездротовий маршрутизатор, комп'ютер або смарт-пристрій, а тоді принтер. Перемістіть принтер та комп'ютер або смарт-пристрій ближче до бездротового маршрутизатора, щоб полегшити радіокомунікацію, а тоді спробуйте ще раз внести мережеві налаштування.

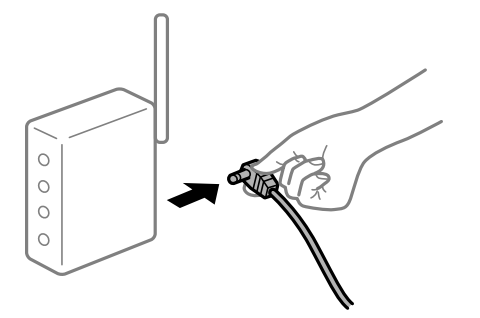

**Пристрої не отримують сигнал від безпровідного маршрутизатора через велику відстань між ними.**

#### **Solutions**

Перемістивши комп'ютер або смарт-пристрій і принтер ближче до безпровідного маршрутизатора, вимкніть безпровідний маршрутизатор, після чого знову ввімкніть його.

#### **У разі заміни безпровідного маршрутизатора, налаштування не відповідають нового маршрутизатору.**

#### **Solutions**

Виконайте налаштування підключення знову, щоб вони відповідали новому безпровідному маршрутизатору.

& [«У разі заміни безпровідного маршрутизатора» на сторінці 351](#page-350-0)

#### **SSID, підключені з комп'ютера або смарт-пристрою та комп'ютера, різні.**

#### **Solutions**

Якщо одночасно використовується кілька безпровідних маршрутизаторів, або якщо безпровідний маршрутизатор має кілька SSID, і пристрої підключено до різних SSID, вам не вдасться підключитися до безпровідного маршрутизатора.

Підключіть комп'ютер або смарт-пристрій до того самого SSID, що й принтер.

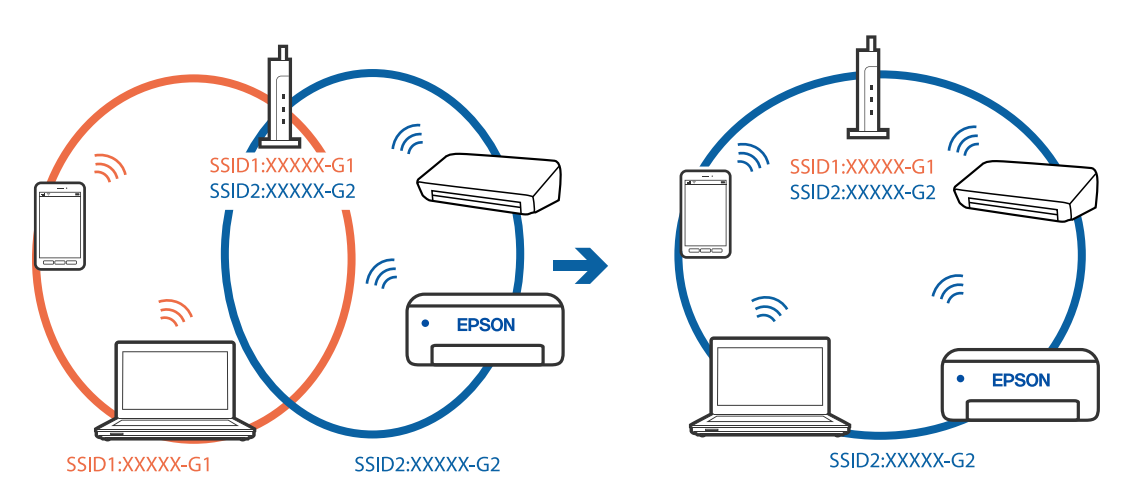

### **На безпровідному маршрутизаторі доступна функція розмежування даних.**

#### **Solutions**

Більшість безпровідних маршрутизаторів обладнано функцією розмежування даних, яка блокує зв'язок між пристроями в рамках одного SSID. Якщо не вдається встановити з'єднання між принтером і комп'ютером або смарт-пристроєм, навіть якщо їх підключено до однієї мережі, вимкніть на бездротовому маршрутизаторі функцію розмежування даних. Для отримання детальнішої інформації див. посібник, який постачається разом із бездротовим маршрутизатором.

#### **IP-адресу призначено неправильно.**

#### **Solutions**

Якщо IP-адреса, призначена принтеру, — 169.254.XXX.XXX, а маска підмережі — 255.255.0.0, можливо IP-адресу призначено неправильно.

Виберіть на панелі керування принтера **Налаш.** > **Загальні налаштування** > **Налаштування мережі** > **Розширений**, після чого перевірте IP-адресу та маску підмережі, призначені принтеру.

Перезапустіть бездротовий маршрутизатор або переналаштуйте мережу для принтера.

& [«Повторне налаштування підключення до мережі» на сторінці 351](#page-350-0)

#### **Виникла проблема з налаштуваннями мережі на смарт-пристрої.**

### **Solutions**

Спробуйте відкрити будь-який веб-сайт зі смарт-пристрою, щоб упевнитися, що налаштування мережі на смарт-пристрої правильні. Якщо жоден веб-сайт відкрити не вдається, проблема може бути на смарт-пристрої.

Перевірте мережеве з'єднання комп'ютера. Щоб отримати докладнішу інформацію, див. документацію, що постачалася з вашим смарт-пристроєм.

## **Не вдається зберегти скановане зображення у папку спільного доступу**

### **Повідомлення відображаються на панелі керування**

Якщо повідомлення відображаються на панелі керування, то, щоб вирішити проблеми, перегляньте саме повідомлення або нижченаведений список.

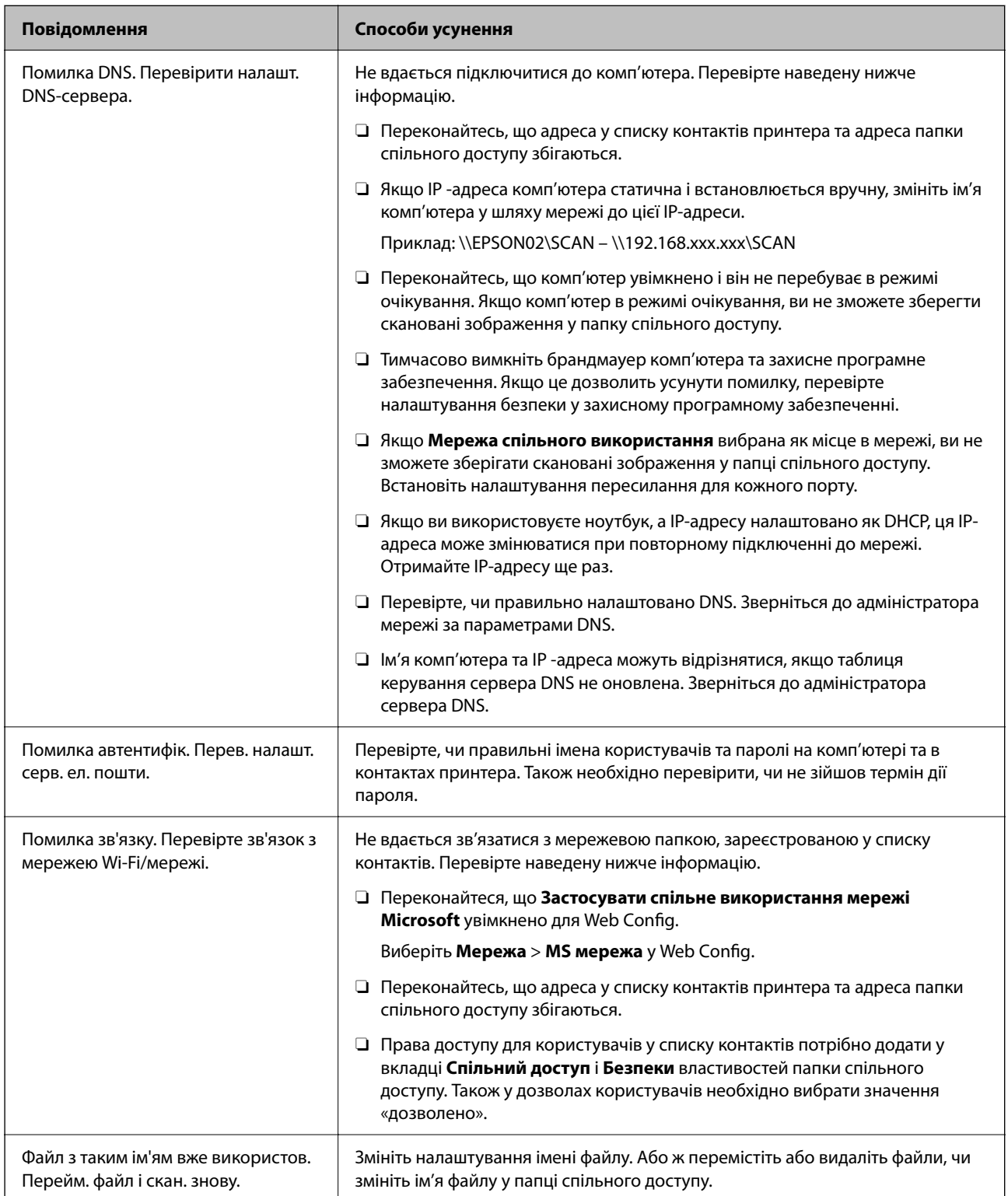

<span id="page-293-0"></span>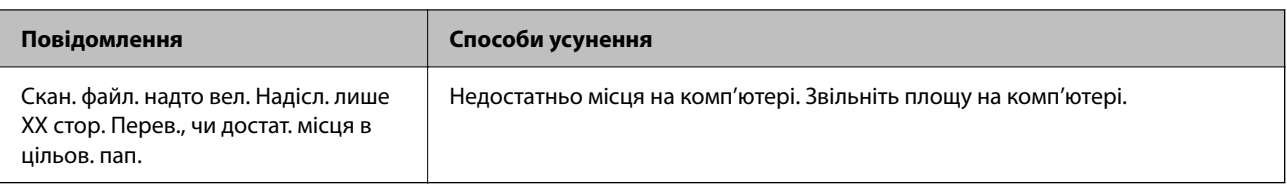

### **Перевірка місця, де сталася помилка**

### **Solutions**

Під час зберігання сканованих зображень у папку спільного доступу, процес зберігання відбувається в описаний нижче спосіб.Можна після того перевірити точку, в якій сталася помилка.

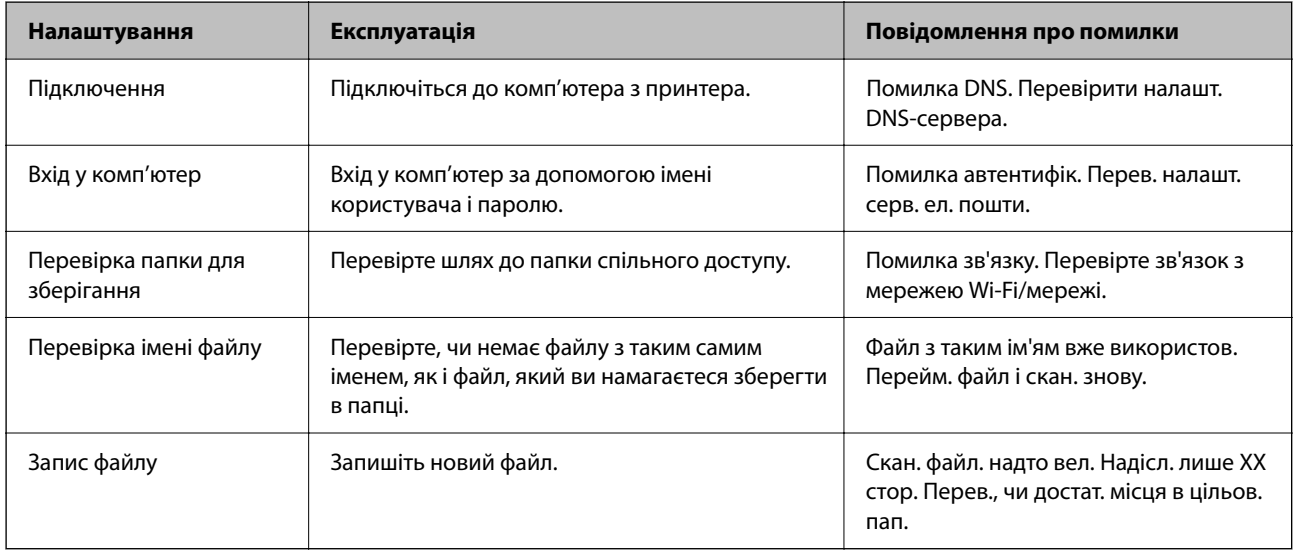

## **Зберігання сканованих зображень потребує часу**

### **Процес розпізнаванні імені довго визначає «Доменне ім'я» та «IP-адресу».**

### **Solutions**

Перегляньте наведену нижче інформацію.

- $\Box$  Перевірте, чи правильно налаштовано DNS.
- $\Box$  Перевірте правильність налаштувань DNS під час перевірки Web Config.
- $\Box$  Перевірте, чи правильно вказано доменне ім'я DNS.

## **Неможливо надіслати чи отримати факс**

### **Неможливо надіслати чи отримати факс**

Можна розглянути такі причини.

#### **Проблеми в телефонній розетці.**

#### **Solutions**

Переконайтеся, що телефонна розетка працює, під'єднавши до неї телефон і випробувавши його. Якщо ви не можете зробити або прийняти дзвінок, зверніться до вашого постачальника телекомунікаційних послуг.

#### **Проблеми з підключенням до телефонної лінії.**

#### **Solutions**

Виберіть **Налаш.** > **Загальні налаштування** > **Налашт. факсу** > **Перевір. підкл. факсу** на панелі керування для виконання перевірки автоматичного підключення факсу. Спробуйте скористатися рішеннями, поданими у звіті.

#### **Виникає помилка зв'язку.**

#### **Solutions**

Виберіть на панелі керування **Низька (9 600 б/с)** у **Налаш.** > **Загальні налаштування** > **Налашт. факсу** > **Основні налашт.** > **Швид. передачі факсу**.

#### **Підключення до лінії DSL без DSL-фільтра.**

#### **Solutions**

Щоб підключитися до телефонної лінії DSL, необхідно використовувати DSL-модем, оснащений вбудованим DSL-фільтром, або встановити на лінії окремий DSL-фільтр. Зверніться до DSLпровайдера.

[«Під'єднання до DSL або ISDN» на сторінці 607](#page-606-0)

#### **Під час підключення до телефонної лінії DSL виникли проблеми з DSL-фільтром.**

#### **Solutions**

Якщо надіслати або отримати факс не вдається, підключіть принтер безпосередньо до телефонної розетки, а потім перевірте, чи можна відправити факс з допомогою принтера. Якщо принтер працює, то проблема може бути у DSL-фільтрі. Зверніться до DSL-провайдера.

#### **Неможливо надіслати факси**

Можна розглянути такі причини.

#### **Лінію підключення налаштовано на PSTN на об'єкті, не використовується ВАТС (відомча автоматична телефонна станція).**

#### **Solutions**

Виберіть на панелі керування **PBX** у **Налаш.** > **Загальні налаштування** > **Налашт. факсу** > **Основні налашт.** > **Тип лінії**.

#### **Надсилання факсів без введення коду доступу в середовищі, в котрому встановлено ВАТС.**

#### **Solutions**

Якщо ваша телефонна система потребує код зовнішнього доступу для виходу на зовнішню лінію, установіть код доступу для принтера і введіть # (решітку) на початку номеру факсу під час надсилання.

**Інформація заголовка для вихідних факсів не реєструється.**

### **Solutions**

Виберіть **Налаш.** > **Загальні налаштування** > **Налашт. факсу** > **Основні налашт.** > **Заголовок** і налаштуйте інформацію про заголовок. Деякі факсимільні пристрої автоматично відхиляють вхідні факси, які не містять інформації заголовку.

#### **Ваш ідентифікатор абонента заблоковано.**

#### **Solutions**

Зверніться до телекомунікаційної компанії із заявою про розблокування вашого ідентифікатора абонента. Деякі телефони або факсимільні пристрої автоматично відхиляють анонімні дзвінки.

#### **Неправильний номер факсу отримувача.**

#### **Solutions**

Переконайтеся, що номер отримувача зареєстровано у вашому списку контактів або що ви правильно ввели його вручну за допомогою клавіатури. Або спитайте в отримувача, чи номер факсу правильний.

#### **Факсимільний апарат отримувача не готовий приймати факси.**

#### **Solutions**

Спитайте в отримувача, чи готовий факсимільний апарат отримувача прийняти факс.

#### **Випадкове надсилання факсу за допомогою функції під адреси.**

#### **Solutions**

Перевірте, чи не надіслано факс випадково за допомогою функції під адреси. Якщо вибрано отримувача з підадресою зі списку контактів, факс можна надіслати за допомогою функції під адреси.

#### **Факсимільний апарат отримувача не здатний приймати факси за допомогою функції під адреси.**

#### **Solutions**

Надсилаючи факси за допомогою функції під адреси, запитайте отримувача, чи здатний його факсимільний апарат приймати факси за допомогою цієї функції.

#### **Неправильна підадреса або пароль.**

### **Solutions**

Під час надсилання факсів за допомогою функції під адреси перевірте правильність під адреси та пароля. Звіртеся з відправником, чи збігається підадреса та пароль.

#### **Дані, що надсилаються, занадто великі.**

#### **Solutions**

Ви можете надсилати факси з меншим розміром даних в один з нижчезазначених способів.

O У разі надсилання факсу в монохромного режимі увімкніть **Пряме надсилання** у **Факс** > **Налашт. факсу** > **Налашт. надс. факсу**.

[«Надсилання багатосторінкового чорно-білого документу \(Пряме надсилання\)» на сторінці 177](#page-176-0)

O Використання підключеного телефону

[«Надсилання факсів за номером з допомогою зовнішнього телефонного апарату» на](#page-174-0) [сторінці 175](#page-174-0)

- O Використання стану готовності [«Надсилання факсу після підтвердження статусу отримувача» на сторінці 175](#page-174-0)
- O Відокремлення оригіналів

### **Не вдається надіслати факси (якщо встановлено додаткові плати факсу)**

### **Була спроба виконати надсилання з порту LINE, налаштованого на Лише отримання Solutions**

Надішліть факс із лінії, для якої параметр **Параметри передачі по лініях** має значення **Надсилання й отримання** або **Лише надсилання**.

Ви можете відкрити **Параметри передачі по лініях**, вибравши **Налаш.** > **Загальні налаштування** > **Налашт. факсу** > **Основні налашт.** з панелі керування принтера.

#### **Неможливо отримати факс**

Можна розглянути такі причини.

Також рекомендуємо перевіряти стан принтера у **Стан завдання**, наприклад, чи отримує принтер наразі факс, чи ні.

#### **Підписка на послугу пересилання.**

### **Solutions**

Якщо ви підписані на послугу пересилання, принтер може не приймати факси. Зверніться до постачальника послуг.

#### **Для параметра Режим отримання вибрано значення Вручну, якщо до принтера підключено зовнішній телефонний пристрій.**

#### **Solutions**

Якщо до принтера підключено зовнішній телефонний пристрій, то для надання спільного доступу до телефону та принтера виберіть **Налаш.** > **Загальні налаштування** > **Налашт. факсу** > **Основні налашт.**, після чого для параметра **Режим отримання** виберіть значення **Авто**.

#### **Доступної пам'яті у скриньці вхідних і скриньці конфіденційних повідомлень недостатньо.**

#### **Solutions**

У скриньці вхідних і скриньці конфіденційних повідомлень разом отримано 200 документів. Видаліть непотрібні документи.

**Комп'ютер, який має зберігати отримані факси, не увімкнено.**

#### **Solutions**

Якщо ви виконали налаштування так, щоб отримані факси зберігалися на комп'ютері, увімкніть цей комп'ютер. Після збереження на комп'ютер отриманий факс буде видалено.

#### **Неправильна підадреса або пароль.**

### **Solutions**

Під час отримання факсів за допомогою функції під адреси перевірте правильність під адреси та пароля. Звіртеся з відправником, чи збігаються під адреси та паролі.

#### **Номер факсу відправника зареєстровано у списку Список номерів відмов.**

#### **Solutions**

Переконайтеся, що номер відправника можна видалити з **Список номерів відмов**, перш ніж видаляти його. Видаліть його з **Налаш.** > **Загальні налаштування** > **Налашт. факсу** > **Основні налашт.** > **Факс відмови** > **Редагувати список відхилених номерів**. Або вимкніть **Список номерів відмов** у **Налаш.** > **Загальні налаштування** > **Налашт. факсу** > **Основні налашт.** > **Факс відмови** > **Факс відмови**. Факси, надіслані з зареєстрованих у цьому списку номерів, блокуються, коли увімкнено цей параметр.

**Номер факсу відправника не зареєстровано у списку контактів.**

#### **Solutions**

Зареєструйте номер факсу відправника у списку контактів. Або вимкніть **Абон. немає в Конт.** у **Налаш.** > **Загальні налаштування** > **Налашт. факсу** > **Основні налашт.** > **Факс відмови** > **Факс відмови**. Факси, надіслані з незареєстрованих у цьому списку номерів, блокуються.

#### **Відправник надіслав факс без інформації для заголовка.**

#### **Solutions**

Запитайте відправника, чи введено інформацію для заголовка на факсимільному апараті. Або вимкніть **Бланк Заголовок факсу блоковано** у **Налаш.** > **Загальні налаштування** > **Налашт. факсу** > **Основні налашт.** > **Факс відмови** > **Факс відмови**. Факси, які не містять інформації в заголовку, блокуються, коли увімкнено цей параметр.

### **Не вдається отримати факси (якщо встановлено додаткові плати факсу)**

### **Відправник спробував надіслати факс на порт LINE, налаштований на Лише надсилання**

#### **Solutions**

Повідомте відправнику номер факсу LINE порту, для якої параметр **Параметри передачі по лініях** має значення **Надсилання й отримання** або **Лише отримання**

Ви можете відкрити Параметри передачі по лініях, вибравши **Налаш.** > **Загальні налаштування** > **Налашт. факсу** > **Основні налашт.** з головного екрана принтера.

### **Неможливо надіслати факс певному одержувачу**

Можна розглянути такі причини.

#### **Апарат отримувача довго не відповідає.**

#### **Solutions**

Якщо апарат отримувача не прийняв ваш виклик протягом 50 секунд після того, як принтер закінчив набір номеру, виклик закінчиться помилкою. Наберіть номер за допомогою функції

 $\infty$  (On Hook) або підключеного телефону, щоб перевірити скільки часу повинно пройти до того, як ви почуєте сигнал факсу. Якщо це займає більше 50 секунд, додайте паузи після номеру

факсу, щоб надіслати факс. Торкніться елемента , щоб додати паузу. Пауза позначається знаком дефісу. Одна пауза триває три секунди. При необхідності додайте кілька пауз.

## **Налаштування Швид. передачі факсу, зареєстроване у списку контактів, неправильне.**

### **Solutions**

Виберіть отримувача зі списку контактів та виберіть **Редагувати** > **Швид. передачі факсу** > **Низька (9 600 б/с)**.

### **Неможливо надіслати факс у вказаний час**

#### **Неправильні дата та час принтера.**

#### **Solutions**

Виберіть **Налаш.** > **Загальні налаштування** > **Основні налашт.** > **Налаштув. дати/часу**, після чого налаштуйте правильну дату й час.

### **Неможливо зберегти отримані факси на пристрої пам'яті**

Можна розглянути такі причини.

#### **Налаштування збереження отриманих факсів на зовнішню пам'ять вимкнено.**

#### **Solutions**

Виберіть **Налаш.** > **Загальні налаштування** > **Налашт. факсу** > **Отримати налаштування**, після чого в кожному меню увімкніть **Збер. до нак. пристр.**.

#### **До принтера не підключено пристрій пам'яті.**

#### **Solutions**

Підключіть до принтера пристрій пам'яті, у якому ви створили папку для збереження факсів. Після збереження факсів на пристрої, вони видаляються із пам'яті принтера.

#### **Недостатньо вільного простору на пристрої.**

#### **Solutions**

Видаліть непотрібні дані з пристрою, щоб збільшити об'єм вільного місця. Або підключіть інший пристрій, який має достатньо вільного місця.

#### **Пристрій пам'яті захищено від запису.**

#### **Solutions**

Перевірте, чи пристрій захищено від запису.

### **Неправильний розмір надісланих факсів**

Можна розглянути такі причини.

#### **Факсимільний апарат отримувача не підтримує документи формату A3.**

#### **Solutions**

Перед надсиланням документів формату A3 запитайте отримувача, чи його факсимільний апарат підтримує формат A3. Якщо у звіті про надсилання факсу ви бачите **OК (зменшеного розміру)**, факсимільний апарат отримувача не підтримує формат A3. Ви можете надрукувати звіт про

передачу з **Факс** > (Меню) > **Звіт факсу** > **Останні передані**.

#### **Оригінали розміщено неправильно.**

#### **Solutions**

- $\Box$  Переконайтеся в тому, що оригінал розміщено правильно, відповідно до позначок вирівнювання.
- $\Box$  Якщо краю сканованого зображення немає, трохи відсуньте оригінал від кута скла сканера. Ділянка в межах близько 1,5 мм (0,06 дюйм.) від краю скла сканера не сканується.
- & [«Розміщення оригіналів» на сторінці 47](#page-46-0)

#### **На склі сканера пил або бруд.**

#### **Solutions**

Під час сканування з панелі керування та вибору функції автоматичної обрізки ділянки сканування видаліть все сміття або бруд зі скла сканера та кришки документа. Якщо довкола оригіналу залишаться сміття або бруд, діапазон сканування збільшиться, щоб охопити їх.

[«Очищення Скло сканера» на сторінці 242](#page-241-0)

### **Неможливо отримати факси формату A3**

Можна розглянути такі причини.

#### **Неправильне налаштування джерела паперу.**

### **Solutions**

Переконайтеся, що налаштування розміру паперу у джерелі паперу, яке містить папір формату A3, встановлені на значення A3, і що джерело паперу налаштоване на використання із функцією

факсу. Виберіть **Налаш.** > **Загальні налаштування** > **Налаштування принтера** > **Налашт. джер. паперу** > **Налашт. автовибору** > **Факс**, після чого перевірте увімкнені джерела паперу.

#### **A3 не вибрано в Отримання розміру паперу.**

#### **Solutions**

Виберіть **Налаш.** > **Загальні налаштування** > **Налашт. факсу** > **Основні налашт.** > **Отримання розміру паперу**, після чого переконайтеся, що A3 вибрано. Меню дає змогу налаштування максимальний розмір факсу, який може отримати принтер.

### **Отримані факси не друкуються**

Можна розглянути такі причини.

#### **На принтері виникла помилка, наприклад, зминання паперу.**

#### **Solutions**

Очистьте помилку принтера, після чого попросіть відправника надіслати факс ще раз.

#### **Друк отриманих факсів вимкнено за поточних налаштувань.**

### **Solutions**

Виконайте налаштування друку отриманих факсів у **Налаш.** > **Загальні налаштування** > **Налашт. факсу** > **Отримати налаштування** > **Налаштування Збер./Пересл.**.

### **Неможливо надіслати та отримати факс (Windows)**

Перевірте, що принтер підключено до комп'ютера належним чином. Причина та вирішення проблеми залежить від того, чи принтер підключено, чи ні.

#### *Перевірка стану підключення*

Для перевірки стану підключення комп'ютера та принтера скористайтеся EPSON Status Monitor 3.

Щоб увімкнути цю функцію, необхідно встановити EPSON Status Monitor 3. Її можна завантажити з вебсайту компанії Epson.

- 1. Відкрийте драйвер принтера.
	- O Windows 10/Windows Server 2019/Windows Server 2016

Натисніть кнопку «Пуск» та виберіть **Система Windows** > **Панель керування** > **Переглянути принтери та пристрої** у меню **Устаткування та звук**. Правою кнопкою миші клацніть на принтері або натисніть та утримуйте її та виберіть **Настройки друку**.

O Windows 8.1/Windows 8/Windows Server 2012 R2/Windows Server 2012

Виберіть **Робочий стіл** > **Налаштування** > **Панель керування** > **Переглянути принтери та пристрої** у меню **Устаткування та звук**. Правою кнопкою миші клацніть на принтері або натисніть та утримуйте її та виберіть **Настройки друку**.

O Windows 7/Windows Server 2008 R2

Натисніть кнопку «Пуск» та виберіть **Панель керування** > **Переглянути принтери та пристрої** у меню **Устаткування та звук**. Потім, клацнувши праву кнопку миші, виберіть **Настройки друку**.

- 2. Клацніть на вкладку **Сервіс**.
- 3. Клацніть **EPSON Status Monitor 3**.

Відображення рівнів залишку чорнил свідчить про те, що підключення між комп'ютером і принтером успішно встановлено.

Якщо підключення не встановлено, виконайте перевірку згідно з наведеною нижче інформацією.

 $\Box$  Принтер не розпізнається по мережевому підключенню

[«Не вдається підключитися до мережі» на сторінці 262](#page-261-0)

 $\Box$  Принтер не розпізнається по USB-підключенню

[«Не вдається підключити принтер через USB \(Windows\)» на сторінці 265](#page-264-0)

Якщо підключення встановлено, виконайте перевірку згідно з наведеною нижче інформацією.

 $\Box$  Принтер розпізнається, але друк виконати не вдається.

[«Друк не вдається навіть при встановленому підключенні \(Windows\)» на сторінці 266](#page-265-0)

### **Не вдається підключитися до мережі**

Проблема може виникнути через наведені нижче причини.

#### **Виникли неполадки в роботі мережевих пристроїв при підключенні до Wi-Fi.**

#### **Solutions**

Вимкніть пристрої, які потрібно підключити до мережі. Зачекайте 10 секунд, а тоді увімкніть пристрої у такій послідовності: бездротовий маршрутизатор, комп'ютер або смарт-пристрій, а тоді принтер. Перемістіть принтер та комп'ютер або смарт-пристрій ближче до бездротового маршрутизатора, щоб полегшити радіокомунікацію, а тоді спробуйте ще раз внести мережеві налаштування.

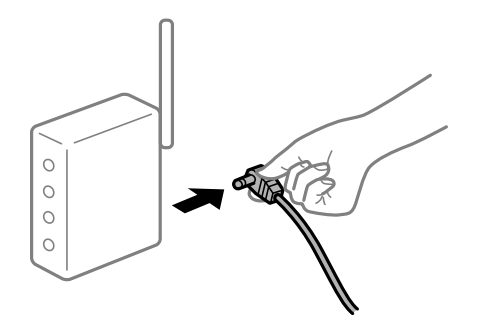

### **Пристрої не отримують сигнал від безпровідного маршрутизатора через велику відстань між ними.**

#### **Solutions**

Перемістивши комп'ютер або смарт-пристрій і принтер ближче до безпровідного маршрутизатора, вимкніть безпровідний маршрутизатор, після чого знову ввімкніть його.

#### **У разі заміни безпровідного маршрутизатора, налаштування не відповідають нового маршрутизатору.**

#### **Solutions**

Виконайте налаштування підключення знову, щоб вони відповідали новому безпровідному маршрутизатору.

& [«У разі заміни безпровідного маршрутизатора» на сторінці 351](#page-350-0)

### **SSID, підключені з комп'ютера або смарт-пристрою та комп'ютера, різні.**

#### **Solutions**

Якщо одночасно використовується кілька безпровідних маршрутизаторів, або якщо безпровідний маршрутизатор має кілька SSID, і пристрої підключено до різних SSID, вам не вдасться підключитися до безпровідного маршрутизатора.

Підключіть комп'ютер або смарт-пристрій до того самого SSID, що й принтер.

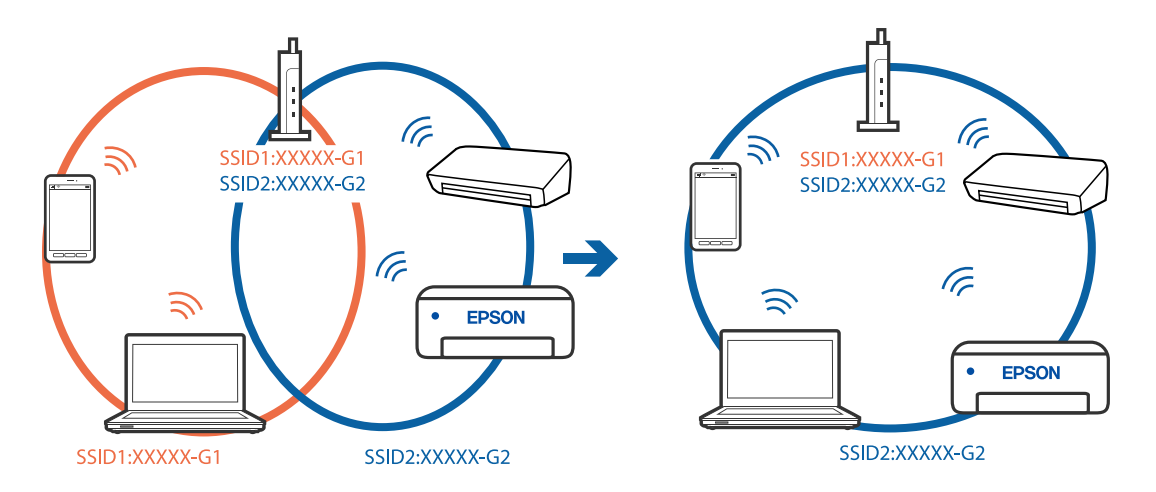

#### **На безпровідному маршрутизаторі доступна функція розмежування даних.**

#### **Solutions**

Більшість безпровідних маршрутизаторів обладнано функцією розмежування даних, яка блокує зв'язок між пристроями в рамках одного SSID. Якщо не вдається встановити з'єднання між принтером і комп'ютером або смарт-пристроєм, навіть якщо їх підключено до однієї мережі, вимкніть на бездротовому маршрутизаторі функцію розмежування даних. Для отримання детальнішої інформації див. посібник, який постачається разом із бездротовим маршрутизатором.

#### **IP-адресу призначено неправильно.**

#### **Solutions**

Якщо IP-адреса, призначена принтеру, — 169.254.XXX.XXX, а маска підмережі — 255.255.0.0, можливо IP-адресу призначено неправильно.

Виберіть на панелі керування принтера **Налаш.** > **Загальні налаштування** > **Налаштування мережі** > **Розширений**, після чого перевірте IP-адресу та маску підмережі, призначені принтеру.

Перезапустіть бездротовий маршрутизатор або переналаштуйте мережу для принтера.

& [«Повторне налаштування підключення до мережі» на сторінці 351](#page-350-0)

#### **Виникла проблема з налаштуваннями мережі на комп'ютері.**

#### **Solutions**

Спробуйте відкрити будь-який веб-сайт із комп'ютера, щоб упевнитися, що налаштування мережі на комп'ютері правильні. Якщо жоден веб-сайт відкрити не вдається, проблема може бути на комп'ютері.

Перевірте мережеве з'єднання комп'ютера. Для детальнішої інформації див. документацію, що у комплекті з комп'ютером.

#### **Принтер підключено через Ethernet за допомогою пристроїв, що підтримують IEEE 802.3az (технологія Ethernet з режимом енергозбереження).**

#### **Solutions**

Під час підключення принтера до мережі Ethernet за допомогою пристроїв, що підтримують стандарт IEEE 802.3az (технологія Ethernet з режимом енергозбереження), залежно від використання концентратора або маршрутизатора можуть виникати перелічені далі проблеми.

 $\Box$  Підключення стає нестабільним, принтер підключається та відключається знову й знову.

O Неможливо підключитися до принтера.

O Швидкість зв'язку стає повільною.

Виконайте наведені нижче дії, щоб вимкнути стандарт IEEE 802.3az для принтера, а потім підключити.

- 1. Відключіть кабель Ethernet, підключений до комп'ютера та принтера.
- 2. Якщо стандарт IEEE 802.3az для комп'ютера увімкнено, вимкніть його.

Для детальнішої інформації див. документацію, що у комплекті з комп'ютером.

- 3. Під'єднайте комп'ютер і принтер до Ethernet-кабелю.
- 4. Надрукуйте на принтері звіт про мережеве підключення. [«Друк звіту про мережеве з'єднання» на сторінці 368](#page-367-0)
- 5. Перевірте IP-адресу принтера у повідомленні про підключення мережі.
- 6. Відкрийте на комп'ютері Web Config. Відкрийте веб-браузер і введіть IP-адресу принтера. [«Запуск конфігурації мережі у веб-браузері» на сторінці 483](#page-482-0)
- 7. Виберіть вкладку **Налаштування мережі** > **Дротова LAN**.
- 8. Виберіть **Вимкнути** для **IEEE 802.3az**.
- 9. Клацніть **Далі**.
- 10. Клацніть **OK**.
- 11. Відключіть кабель Ethernet, підключений до комп'ютера та принтера.
- 12. Якщо на кроці 2 для комп'ютера був відключений стандарт IEEE 802.3az, увімкніть його.

13. Підключіть кабелі Ethernet до комп'ютера та принтера, які були відключені на кроці 1.

Якщо проблема все ще існує, її можуть спричиняти інші пристрої, а не принтер.

### **Не вдається підключити принтер через USB (Windows)**

Можна розглянути такі причини.

#### **USB-кабель не підключено до електричної розетки належним чином.**

### **Solutions**

Надійно під'єднайте USB-кабель до принтера та комп'ютера.

#### **Виникла проблема з USB-концентратором.**

#### **Solutions**

Якщо використовується USB-концентратор, спробуйте підключити принтер безпосередньо до комп'ютера.

#### **Виникла проблема з USB-кабелем або портом USB.**

#### **Solutions**

Якщо USB-кабель не розпізнається, змініть порт або поміняйте USB-кабель.

#### **Принтер підключено до надшвидкісного USB-порту.**

#### **Solutions**

Якщо принтер підключається до надшвидкісного USB-порту за допомогою кабелю USB 2.0, на деяких комп'ютерах може статися помилка. У цьому випадку повторно підключіть принтер одним із зазначених нижче способів.

- O Використовуйте кабель USB 3.0.
- $\Box$  Підключіть принтер до високошвидкісного USB-порту на комп'ютері.
- $\Box$  Підключіть принтер до іншого надшвидкісного USB-порту, крім порту, в якому з'явилася помилка.

### **Не вдається здійснити надсилання або отримання факсів навіть при встановленому належним чином підключенні (Windows)**

Можна розглянути такі причини.

#### **Програмне забезпечення не встановлено.**

#### **Solutions**

Переконайтеся, що на комп'ютері встановлено драйвер PC-FAX. Драйвер PC-FAX встановлюється разом із FAX Utility. Щоб перевірити, чи його встановлено, виконайте наведені нижче кроки.

Переконайтесь, що принтер (факс) відображається у вікні **Пристрої і принтери**, **Принтер** або **Принтери та інше устаткування**. Принтер (факс) відображається, як «EPSON XXXXX (FAX)». Якщо принтер (факс) не відображається, видаліть, а потім повторно встановіть FAX Utility. Див. нижче, щоб отримати доступ до **Пристрої і принтери**, **Принтер** або **Принтери та інше устаткування**.

### O Windows 10

Натисніть кнопку «Пуск» та виберіть **Система Windows** > **Панель керування** > **Переглянути принтери та пристрої** у меню **Устаткування та звук**.

O Windows 8.1/Windows 8

Виберіть **Робочий стіл** > **Налаштування** > **Панель керування** > **Переглянути принтери та пристрої** у меню **Устаткування та звук** (або **Устаткування**).

O Windows 7

Натисніть кнопку «Пуск» та виберіть **Панель керування** > **Переглянути принтери та пристрої** у меню **Устаткування та звук** або **Устаткування**.

O Windows Vista

Натисніть кнопку «Пуск» та виберіть **Панель керування** > **Принтери** у меню **Устаткування та звук**.

O Windows XP

Натисніть кнопку «Пуск» та виберіть **Налаштування** > **Панель керування** > **Принтери та інше устаткування** > **Принтери і факси**.

#### **Помилка автентифікації користувача при надсиланні факсу з комп'ютера.**

#### **Solutions**

Налаштуйте ім'я користувача та пароль у драйвері принтера. У разі надсилання факсу з комп'ютера, якщо налаштовано функцію безпеки, яка обмежує можливість користувачів використовувати функцію факсу принтера, автентифікація користувача здійснюється з використанням імені користувача та пароля, налаштованих у драйвері принтера.

#### **Виникли проблеми з підключенням факсу та налаштуваннями факсу.**

#### **Solutions**

Спробуйте скористатися рішеннями проблем із підключенням та налаштуваннями факсу.

### **Неможливо надіслати та отримати факс (Mac OS)**

Перевірте, що принтер підключено до комп'ютера належним чином. Причина та вирішення проблеми залежить від того, чи принтер підключено, чи ні.

#### *Перевірка стану підключення*

Для перевірки стану підключення комп'ютера та принтера скористайтеся EPSON Status Monitor.

- 1. Виберіть пункт **Параметри системи** з меню Apple > **Принтери та сканери** (або **Друк і сканування**, **Друк і факс**), після чого виберіть принтер.
- 2. Клацніть **Параметри та матеріали** > **Утиліта** > **Відкрити утиліту принтера**.
- 3. Клацніть **EPSON Status Monitor**.

Відображення рівнів залишку чорнил свідчить про те, що підключення між комп'ютером і принтером успішно встановлено.

Якщо підключення не встановлено, виконайте перевірку згідно з наведеною нижче інформацією.

- $\Box$  Принтер не розпізнається по мережевому підключенню [«Не вдається підключитися до мережі» на сторінці 272](#page-271-0)
- O Принтер не розпізнається по USB-підключенню [«Не вдається підключити принтер через USB \(Mac OS\)» на сторінці 275](#page-274-0)

Якщо підключення встановлено, виконайте перевірку згідно з наведеною нижче інформацією.

 $\Box$  Принтер розпізнається, але друк виконати не вдається.

[«Друк не вдається навіть при встановленому підключенні \(Mac OS\)» на сторінці 275](#page-274-0)

### **Не вдається підключитися до мережі**

Проблема може виникнути через наведені нижче причини.

#### **Виникли неполадки в роботі мережевих пристроїв при підключенні до Wi-Fi.**

#### **Solutions**

Вимкніть пристрої, які потрібно підключити до мережі. Зачекайте 10 секунд, а тоді увімкніть пристрої у такій послідовності: бездротовий маршрутизатор, комп'ютер або смарт-пристрій, а тоді принтер. Перемістіть принтер та комп'ютер або смарт-пристрій ближче до бездротового маршрутизатора, щоб полегшити радіокомунікацію, а тоді спробуйте ще раз внести мережеві налаштування.

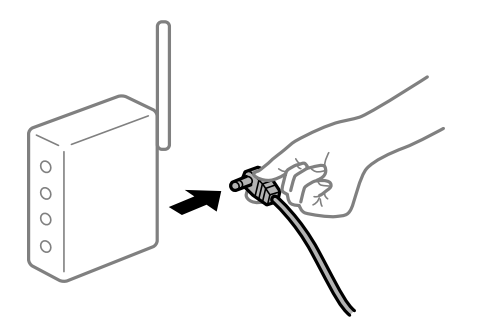

### **Пристрої не отримують сигнал від безпровідного маршрутизатора через велику відстань між ними.**

#### **Solutions**

Перемістивши комп'ютер або смарт-пристрій і принтер ближче до безпровідного маршрутизатора, вимкніть безпровідний маршрутизатор, після чого знову ввімкніть його.

### **У разі заміни безпровідного маршрутизатора, налаштування не відповідають нового маршрутизатору.**

#### **Solutions**

Виконайте налаштування підключення знову, щоб вони відповідали новому безпровідному маршрутизатору.

& [«У разі заміни безпровідного маршрутизатора» на сторінці 351](#page-350-0)

#### **SSID, підключені з комп'ютера або смарт-пристрою та комп'ютера, різні.**

#### **Solutions**

Якщо одночасно використовується кілька безпровідних маршрутизаторів, або якщо безпровідний маршрутизатор має кілька SSID, і пристрої підключено до різних SSID, вам не вдасться підключитися до безпровідного маршрутизатора.

Підключіть комп'ютер або смарт-пристрій до того самого SSID, що й принтер.

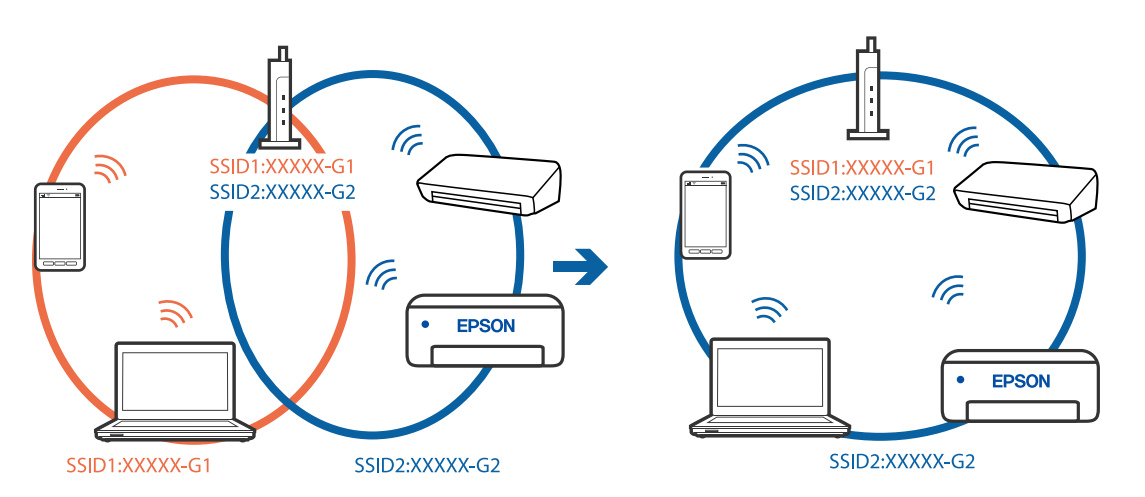

## **На безпровідному маршрутизаторі доступна функція розмежування даних.**

#### **Solutions**

Більшість безпровідних маршрутизаторів обладнано функцією розмежування даних, яка блокує зв'язок між пристроями в рамках одного SSID. Якщо не вдається встановити з'єднання між принтером і комп'ютером або смарт-пристроєм, навіть якщо їх підключено до однієї мережі, вимкніть на бездротовому маршрутизаторі функцію розмежування даних. Для отримання детальнішої інформації див. посібник, який постачається разом із бездротовим маршрутизатором.

#### **IP-адресу призначено неправильно.**

#### **Solutions**

Якщо IP-адреса, призначена принтеру, — 169.254.XXX.XXX, а маска підмережі — 255.255.0.0, можливо IP-адресу призначено неправильно.

Виберіть на панелі керування принтера **Налаш.** > **Загальні налаштування** > **Налаштування мережі** > **Розширений**, після чого перевірте IP-адресу та маску підмережі, призначені принтеру.

Перезапустіть бездротовий маршрутизатор або переналаштуйте мережу для принтера.

& [«Повторне налаштування підключення до мережі» на сторінці 351](#page-350-0)

#### **Виникла проблема з налаштуваннями мережі на комп'ютері.**

### **Solutions**

Спробуйте відкрити будь-який веб-сайт із комп'ютера, щоб упевнитися, що налаштування мережі на комп'ютері правильні. Якщо жоден веб-сайт відкрити не вдається, проблема може бути на комп'ютері.

Перевірте мережеве з'єднання комп'ютера. Для детальнішої інформації див. документацію, що у комплекті з комп'ютером.

#### **Принтер підключено через Ethernet за допомогою пристроїв, що підтримують IEEE 802.3az (технологія Ethernet з режимом енергозбереження).**

#### **Solutions**

Під час підключення принтера до мережі Ethernet за допомогою пристроїв, що підтримують стандарт IEEE 802.3az (технологія Ethernet з режимом енергозбереження), залежно від використання концентратора або маршрутизатора можуть виникати перелічені далі проблеми.

 $\Box$  Підключення стає нестабільним, принтер підключається та відключається знову й знову.

O Неможливо підключитися до принтера.

O Швидкість зв'язку стає повільною.

Виконайте наведені нижче дії, щоб вимкнути стандарт IEEE 802.3az для принтера, а потім підключити.

- 1. Відключіть кабель Ethernet, підключений до комп'ютера та принтера.
- 2. Якщо стандарт IEEE 802.3az для комп'ютера увімкнено, вимкніть його.

Для детальнішої інформації див. документацію, що у комплекті з комп'ютером.

- 3. Під'єднайте комп'ютер і принтер до Ethernet-кабелю.
- 4. Надрукуйте на принтері звіт про мережеве підключення. [«Друк звіту про мережеве з'єднання» на сторінці 368](#page-367-0)
- 5. Перевірте IP-адресу принтера у повідомленні про підключення мережі.
- 6. Відкрийте на комп'ютері Web Config. Відкрийте веб-браузер і введіть IP-адресу принтера. [«Запуск конфігурації мережі у веб-браузері» на сторінці 483](#page-482-0)
- 7. Виберіть вкладку **Налаштування мережі** > **Дротова LAN**.
- 8. Виберіть **Вимкнути** для **IEEE 802.3az**.
- 9. Клацніть **Далі**.
- 10. Клацніть **OK**.
- 11. Відключіть кабель Ethernet, підключений до комп'ютера та принтера.
- 12. Якщо на кроці 2 для комп'ютера був відключений стандарт IEEE 802.3az, увімкніть його.
- 13. Підключіть кабелі Ethernet до комп'ютера та принтера, які були відключені на кроці 1.

Якщо проблема все ще існує, її можуть спричиняти інші пристрої, а не принтер.

### **Не вдається підключити принтер через USB (Mac OS)**

Можна розглянути такі причини.

#### **USB-кабель не підключено до електричної розетки належним чином.**

#### **Solutions**

Надійно під'єднайте USB-кабель до принтера та комп'ютера.

#### **Виникла проблема з USB-концентратором.**

#### **Solutions**

Якщо використовується USB-концентратор, спробуйте підключити принтер безпосередньо до комп'ютера.

#### **Виникла проблема з USB-кабелем або портом USB.**

#### **Solutions**

Якщо USB-кабель не розпізнається, змініть порт або поміняйте USB-кабель.

#### **Принтер підключено до надшвидкісного USB-порту.**

#### **Solutions**

Якщо принтер підключається до надшвидкісного USB-порту за допомогою кабелю USB 2.0, на деяких комп'ютерах може статися помилка. У цьому випадку повторно підключіть принтер одним із зазначених нижче способів.

- O Використовуйте кабель USB 3.0.
- $\Box$  Підключіть принтер до високошвидкісного USB-порту на комп'ютері.
- $\Box$  Підключіть принтер до іншого надшвидкісного USB-порту, крім порту, в якому з'явилася помилка.

### **Не вдається здійснити надсилання або отримання навіть при встановленому належним чином підключенні (Mac OS)**

Можна розглянути такі причини.

#### **Програмне забезпечення не встановлено.**

#### **Solutions**

Переконайтеся, що на комп'ютері встановлено драйвер PC-FAX. Драйвер PC-FAX встановлюється разом із FAX Utility. Щоб перевірити, чи його встановлено, виконайте наведені нижче кроки.

Виберіть у меню Apple пункт **Системні параметри** з меню > **Принтери та сканери** (або **Друк і сканування**, **Друк і факс**) і переконайтеся, що принтер (факс) відображається. Принтер (факс) відображається, як «FAX XXXX (USB)» або «FAX XXXX (IP)». Якщо принтер (факс) не відображається, натисніть [**+**] та зареєструйте принтер (факс).

#### **Роботу драйвера PC-FAX призупинено.**

#### **Solutions**

Виберіть пункт **Системні параметри** з меню Apple > **Принтери та сканери** (або **Друк і сканування**, **Друк і факс**), а тоді двічі клацніть принтер (факс). Якщо роботу принтера призупинено, натисніть **Відновити роботу** (або **Відновити роботу принтера**).

### <span id="page-310-0"></span>**Виникли проблеми з підключенням факсу та налаштуваннями факсу.**

#### **Solutions**

Спробуйте скористатися рішеннями проблем із підключенням та налаштуваннями факсу.

## **У меню стану відображено код помилки**

Якщо друк не був завершений, перевірте код помилки, що відображається у журналі кожного завдання. Код помилки можна перевірити, вибравши **Стан завдання** > **Стан завдання**. Щоб знайти проблему та спосіб її вирішення, див. таблицю нижче.

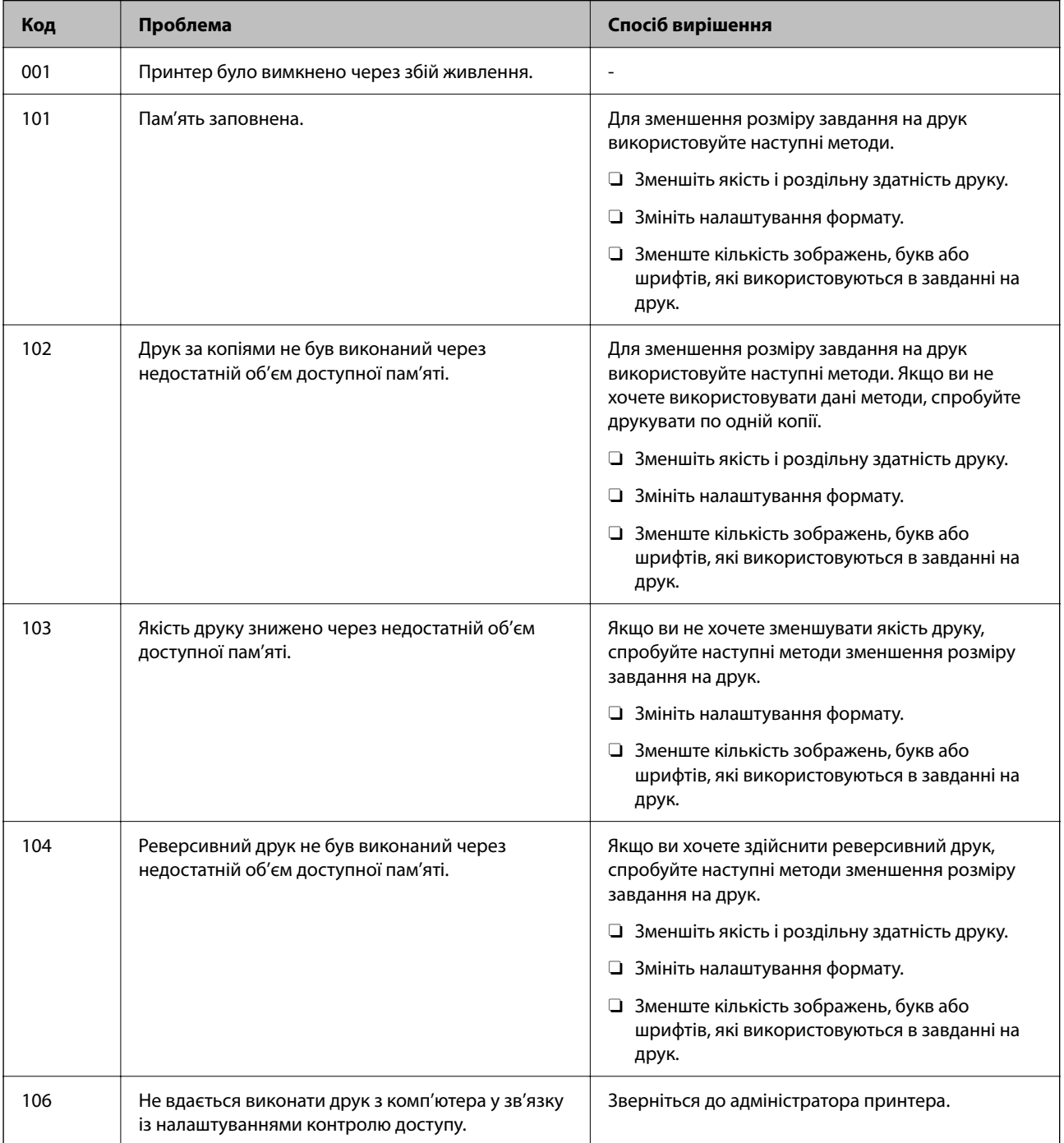

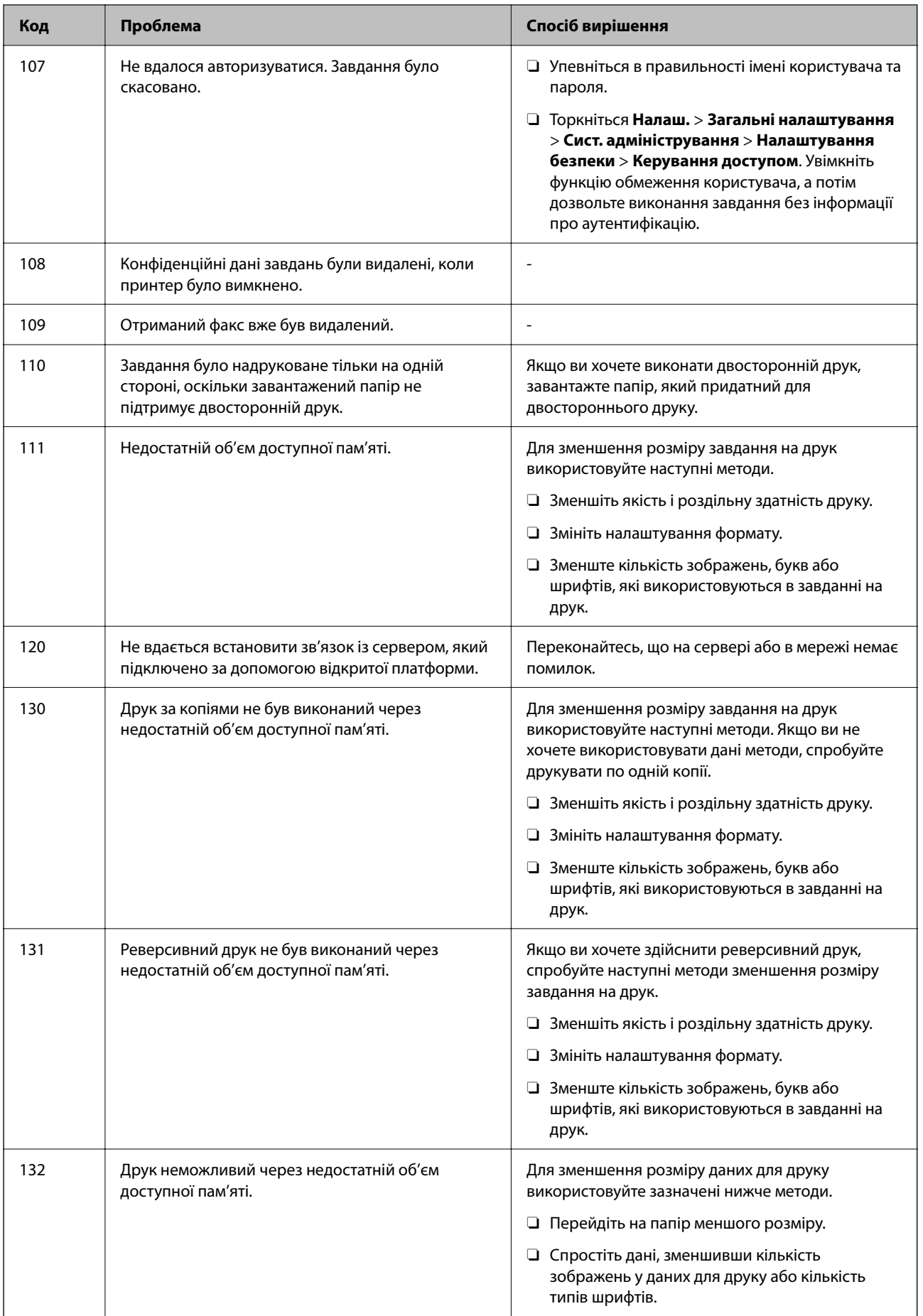

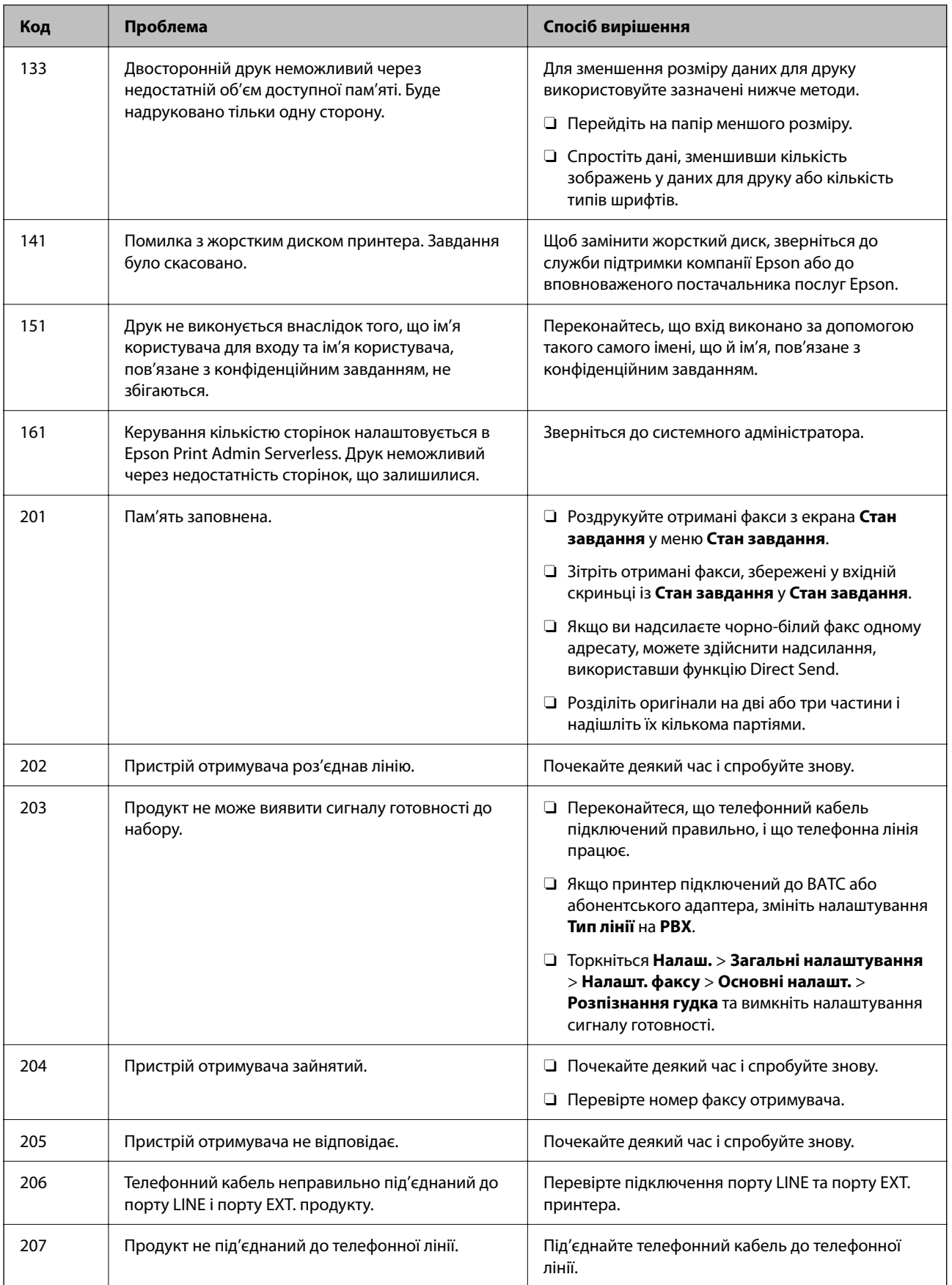

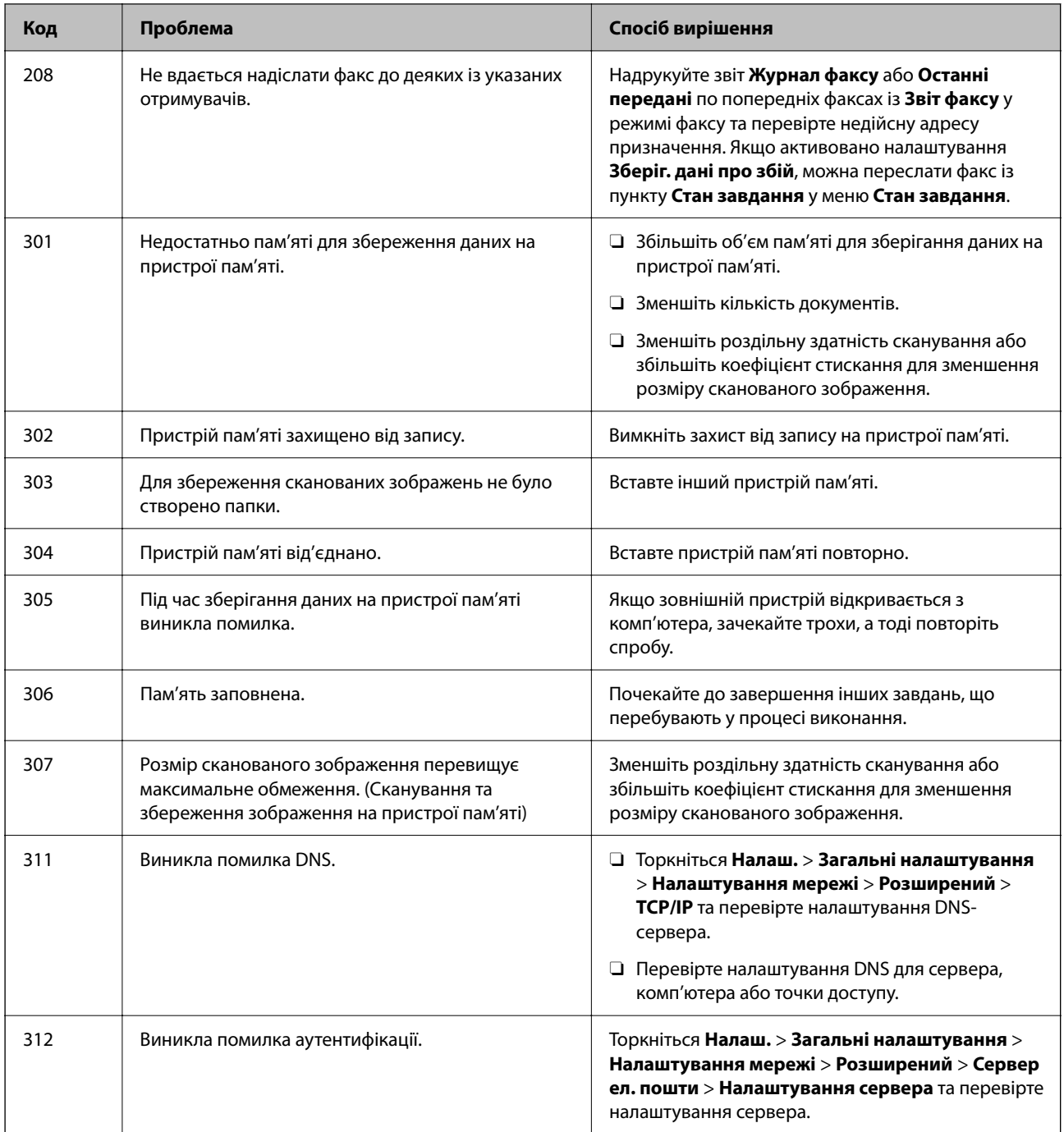

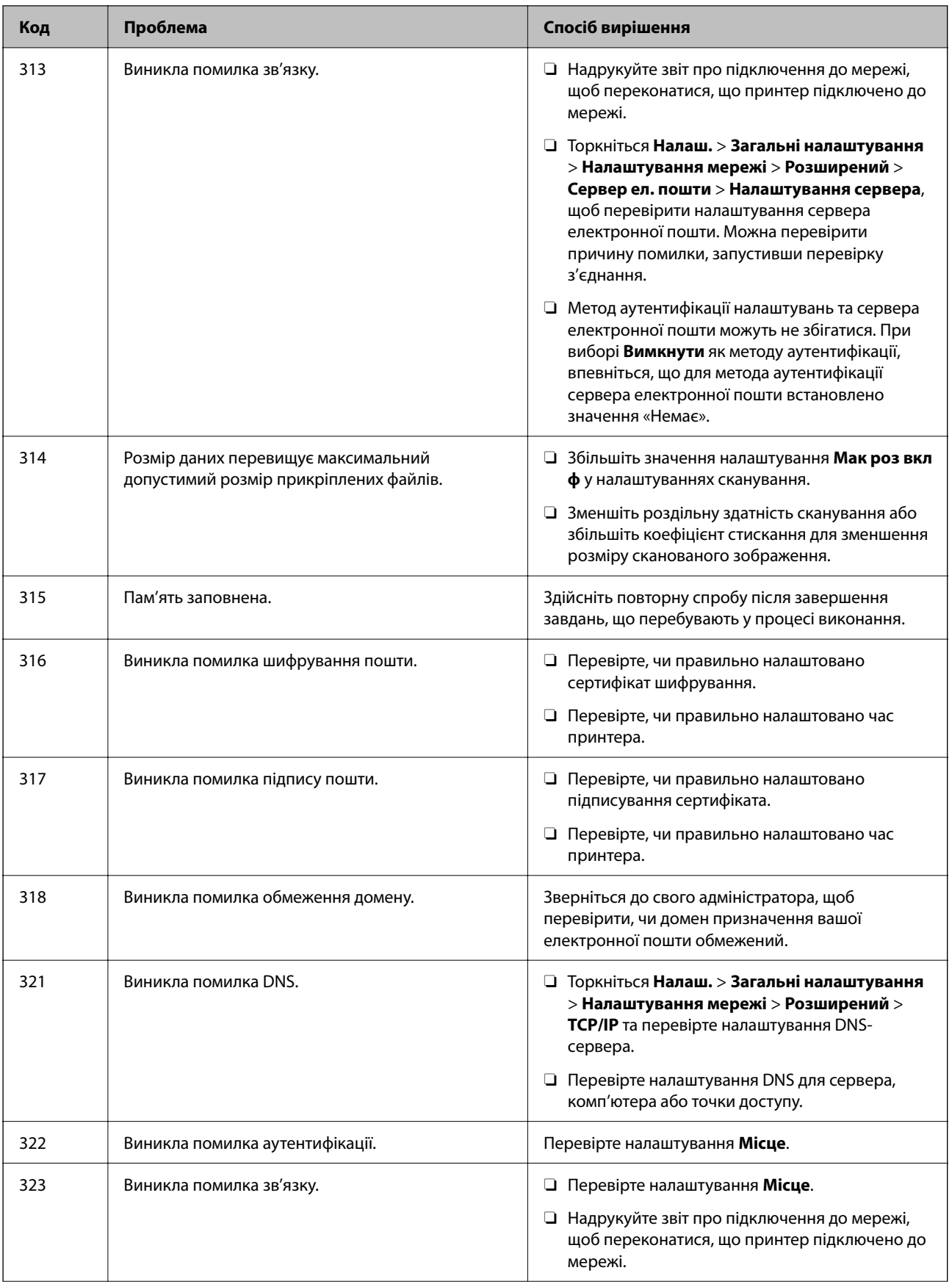

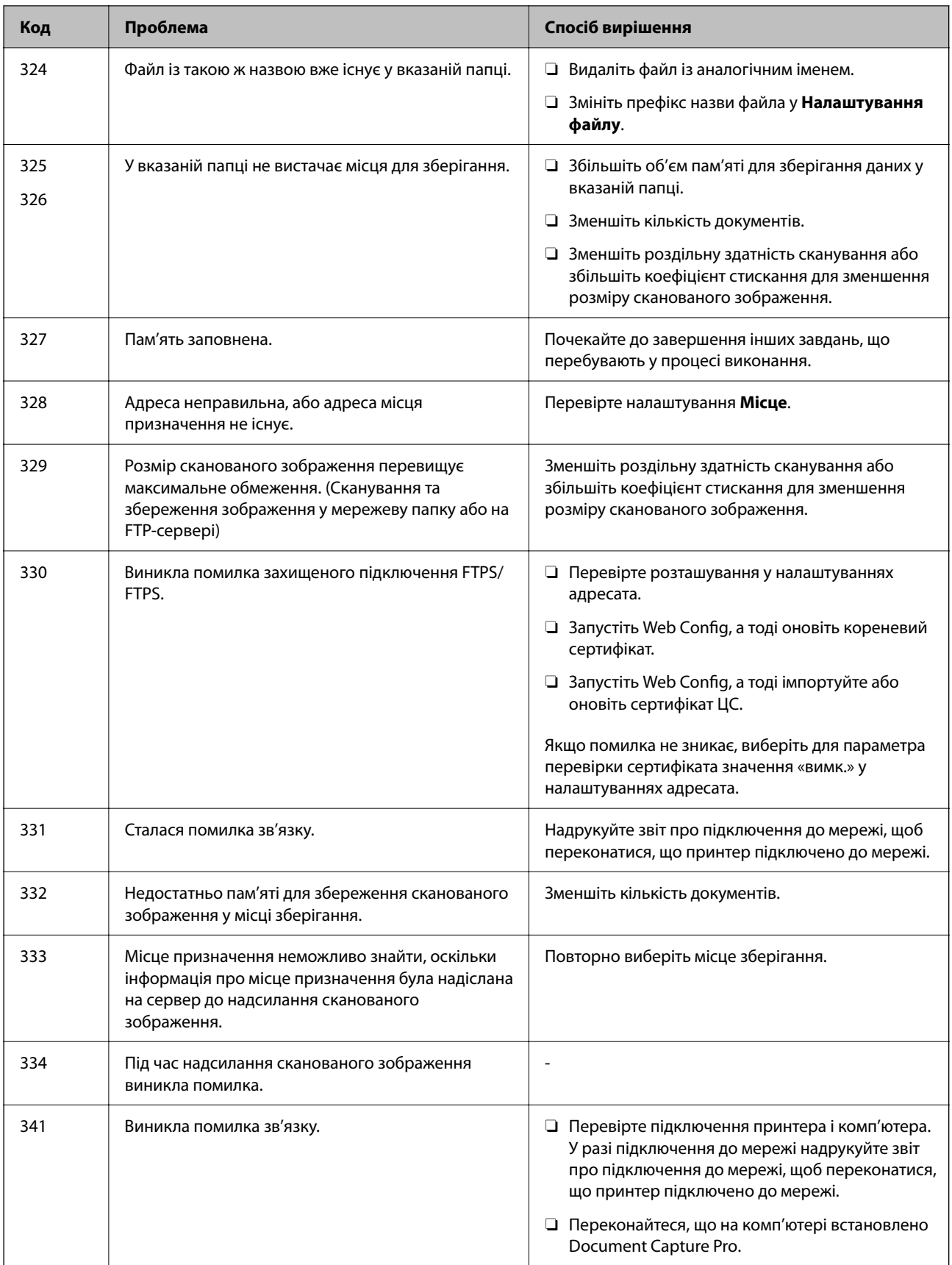

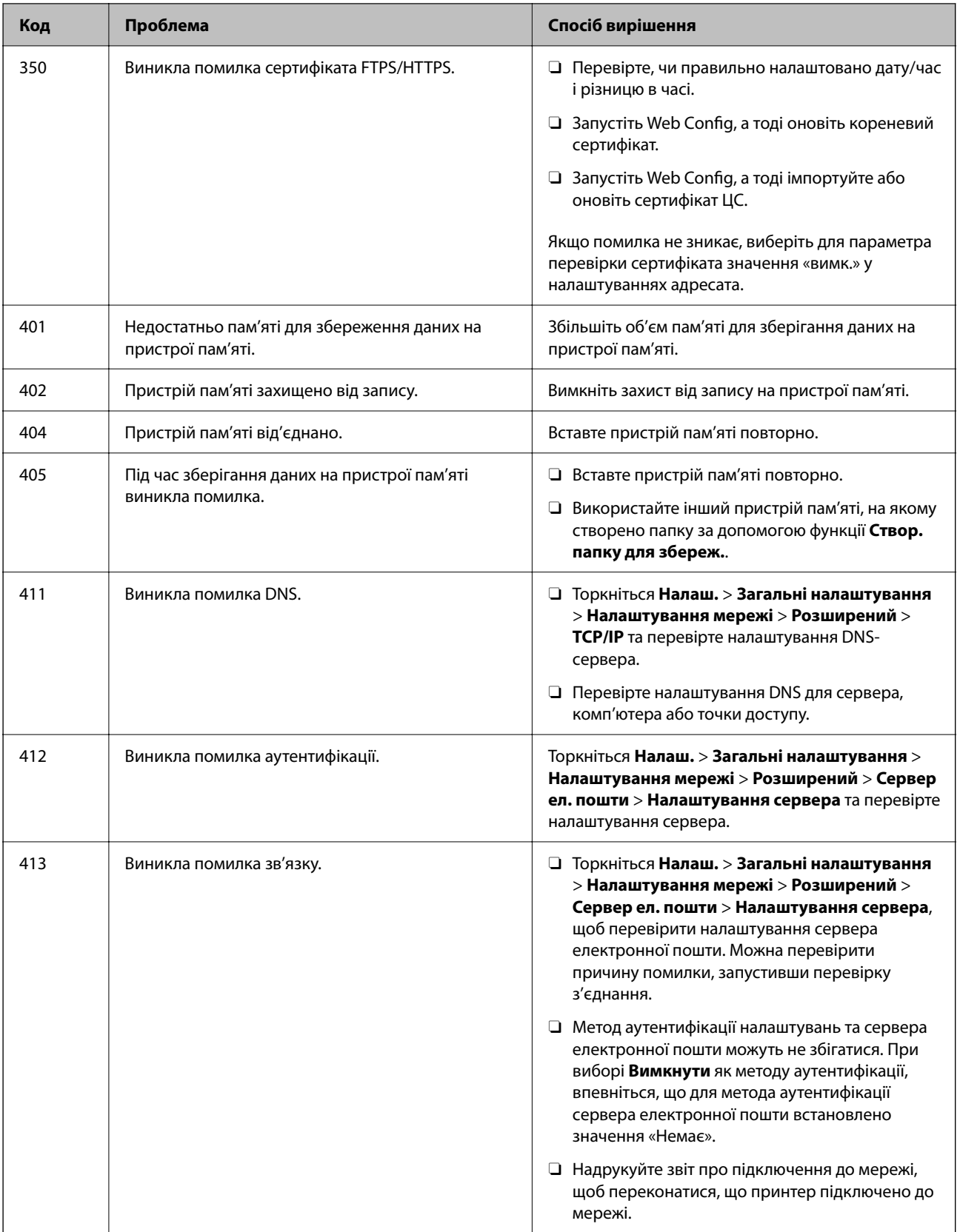

<span id="page-317-0"></span>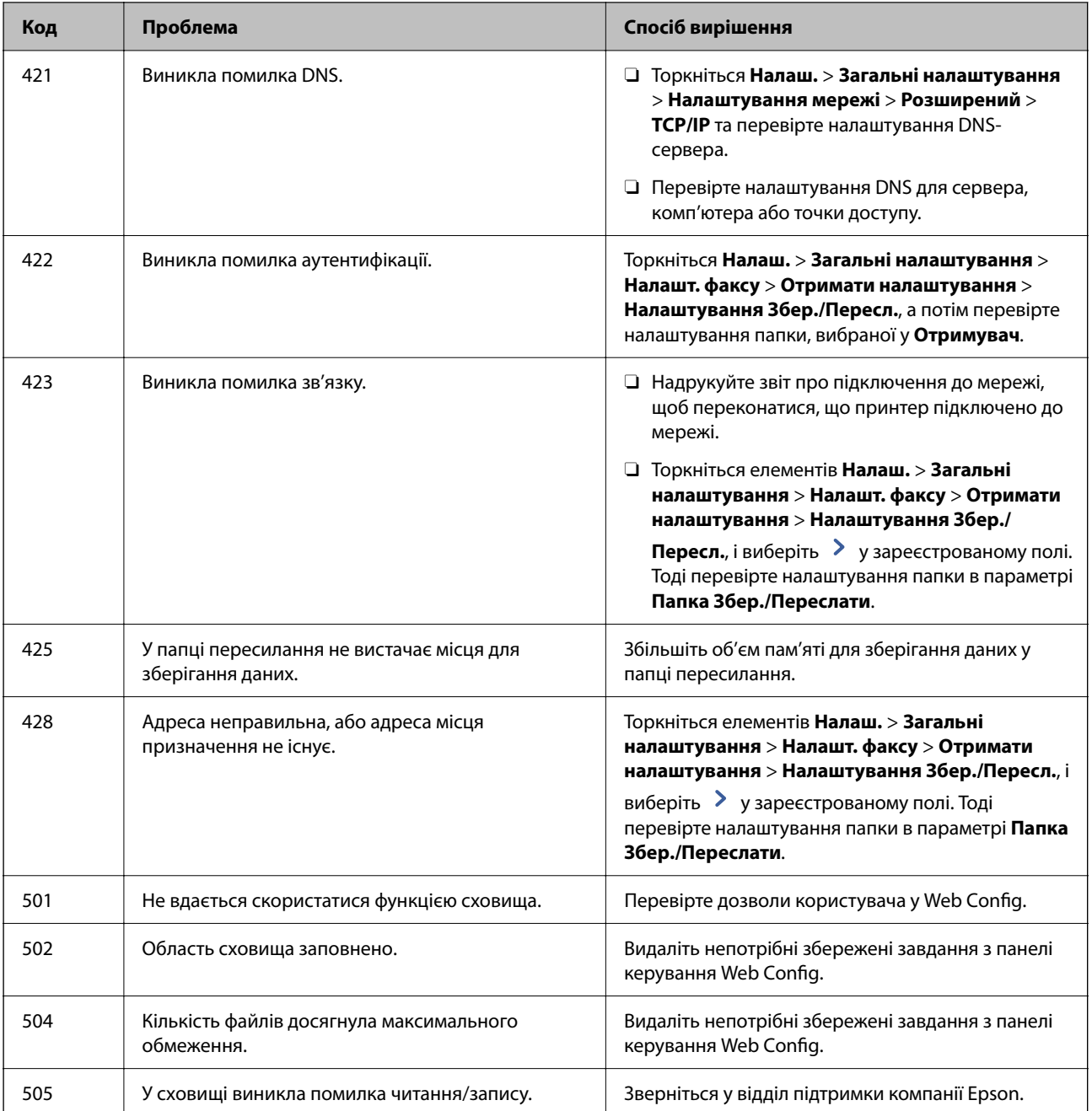

## **Не вдається працювати з принтером, як очікується**

## **Операції здійснюються повільно**

### **Друк надто повільний**

Можна розглянути такі причини.

#### **Запущено непотрібні програми.**

#### **Solutions**

Закрийте усі непотрібні програми на комп'ютері або смарт-пристрої.

#### **Вибрано занадто високу якість друку.**

#### **Solutions**

Зменште налаштування якості друку.

#### **Пріоритет швидкості друку вимкнено.**

#### **Solutions**

Виберіть на головному екрані **Налаш.**, виберіть **Загальні налаштування** > **Налаштування принтера** > **Пріоритет швидкості друку**, після чого виберіть **Увімк**.

### **Увімкнено Реж. без пов-нь.**

#### **Solutions**

Вимкніть **Реж. без пов-нь**. Коли принтер працює у режимі **Реж. без пов-нь**, швидкість друку сповільнюється.

Виберіть на головному екрані , після чого виберіть **Вим.**.

Якщо встановлено пристрій кінцевої обробки-P2 і виконується зшивання, швидкість друку не змінюється, навіть якщо **Реж. без пов-нь** вимкнено.

#### **Висушування двостороннього друку триває довго.**

#### **Solutions**

Під час двостороннього друку друкується та висушується одна сторона паперу, а тоді друкується інша сторона. Оскільки час висушування різний залежно від умов навколишнього середовища, зокрема температури або вологості, швидкість друку може знизитися.

Залежно від даних друку та навколишнього середовища принтеру потрібен час для обробки завдань друку або він сповільнює друк для підтримання якості зображень.

#### **Сканування надто повільне**

#### **Сканування з більшою роздільною здатністю.**

#### **Solutions**

Спробуйте сканувати з нижчою роздільною здатністю.

### **РК-екран стає темним**

#### **Принтер знаходиться у режимі сну.**

### **Solutions**

Торкніться будь-якої області РК-екрана, щоб повернути його в попередній стан.

### **Сенсорний екран не реагує**

Можна розглянути такі причини.

#### **На сенсорний екран наклеєно захисну плівку.**

#### **Solutions**

Якщо наліпити захисну плівку на оптичний сенсорний екран, він може не відповідати. Зніміть плівку.

#### **Екран забруднено.**

### **Solutions**

Вимкніть принтер, а тоді протріть екран м'якою сухою тканиною. Якщо екран забруднений, він може не відповідати.

### **Не вдається виконати друк з панелі керування**

**Якщо увімкнено функцію обмеження користувачів, то для здійснення друку необхідно ввести ID користувача і пароль.**

### **Solutions**

Якщо ви не знаєте паролю, зв'яжіться із адміністратором принтера.

### **На екрані зображено «x», і не вдається вибрати фотографії**

### **Файл зображення не підтримується.**

#### **Solutions**

Знак «х», відображається на РК-екрані, якщо файл зображення не підтримується пристроєм. Використовуйте файли, що підтримуються продуктом.

& [«Підтримувані характеристики даних» на сторінці 528](#page-527-0)

### **Друк призупинено**

#### **Кришки принтера відкрито.**

### **Solutions**

Закрийте кришку, якщо її відкрито під час друку.

### **Пристрій пам'яті не розпізнається**

#### **Пристрій пам'яті вимкнено.**

#### **Solutions**

Виберіть на панелі керування **Налаш.** > **Загальні налаштування** > **Налаштування принтера** > **Накоп. прист.**, після чого увімкніть пристрій пам'яті.

### **Відсутність можливості зберігати дані на пристрій пам'яті**

Можна розглянути такі причини.

#### **Параметр збереження на пристрій пам'яті не налаштовано.**

#### **Solutions**

Виберіть меню **Налаш.** > **Загальні налаштування** > **Налашт. факсу** > **Отримати налаштування** на головному екрані, тоді виберіть **Налаштування Збер./Пересл.** > **Збер. до нак. пристр.** у параметрі **Створ. папку для збереж.**. Зовнішню пам'ять використовувати не можна, якщо не виконано відповідне налаштування.

#### **Пристрій пам'яті захищено від запису.**

#### **Solutions**

Вимкніть захист від запису на пристрої пам'яті.

#### **Недостатньо вільного простору на пристрої пам'яті.**

#### **Solutions**

Видаліть непотрібні дані або вставте інший пристрій пам'яті.

### **Гучні звукові сигнали**

#### **Реж. без пов-нь вимкнено.**

#### **Solutions**

Якщо звукові сигнали занадто гучні, увімкніть **Реж. без пов-нь**. Ця функція сповільнить швидкість друку.

Без факсу: **Налаш.** > **Загальні налаштування** > **Налаштування принтера** > **Реж. без пов-нь**

Факс: **Налаш.** > **Загальні налаштування** > **Налашт. факсу** > **Отримати налаштування** > **Налаштування друку** > **Реж. без пов-нь**

Якщо встановлено пристрій кінцевої обробки-P2 і щільність друку висока, виконується позмінне сортування або скріплення, звуки можуть не зменшуватися через операції з вирівнювання неправильно вирівняного паперу, навіть якщо увімкнено **Реж. без пов-нь**. Також, точність вирівнювання паперу, що виводиться, буде знижено.

### **Неправильні дата та час**

#### **Виникла помилка з живленням.**

#### **Solutions**

Годинник може показувати неправильний час після мережевого збою, викликаного ударом блискавки або, якщо живлення залишили відключеним протягом тривалого часу. Правильно налаштуйте дату й час у **Налаш.** > **Загальні налаштування** > **Основні налашт.** > **Налаштув. дати/ часу** на панелі керування.

### **Необхідно оновити кореневий сертифікат**

### **Сплив термін дії кореневого сертифіката.**

### **Solutions**

Запустіть Web Config, а тоді поновіть кореневий сертифікат.

### **Не вдається скасувати друк на комп'ютері під керуванням ОС Mac OS X v10.6.8**

### **Виникла проблема з налаштуваннями AirPrint.**

#### **Solutions**

Запустіть Web Config, тоді виберіть **Port9100** як параметр пункту **Протокол найвищого пріоритету** в меню **Параметри AirPrint**. Виберіть пункт **Системні параметри** у меню Apple > **Принтери та сканери** (або **Друк і сканування**, **Друк і факс**), видаліть принтер і знову додайте його.

& [«Додаток для конфігурації роботи принтера \(Web Config\)» на сторінці 482](#page-481-0)

### **Помилкове копіювання або надсилання факсів**

#### **Оптичної сенсорної панелі торкаються сторонні предмети.**

#### **Solutions**

Виберіть **Налаш.** > **Загальні налаштування** > **Основні налашт.** > **Вихід із режиму Сну**, після чого вимкніть **Розбудити дотиком до LCD-екрана**. Принтер не вийде з режиму сну

(енергозбереження), доки ви не натиснете кнопку $\mathbf \Theta$ .

### **Під час дотику до принтера виникає незначний удар електричним струмом**

#### **До комп'ютера підключено багато периферійних пристроїв.**

### **Solutions**

Якщо до комп'ютера підключено багато периферійних пристроїв, ви можете відчути незначний удар електричним струмом, коли торкаєтесь принтера. Підключіть заземлювач до комп'ютера, який підключено до принтера.

### **Не вдається плавно відкрити або закрити лоток для паперу**

### **Ви не тримаєте центр лотка для паперу.**

### **Solutions**

Коли ви відкриваєте або закриваєте лоток для паперу, тримайте центр лотка, як показано на рисунку.

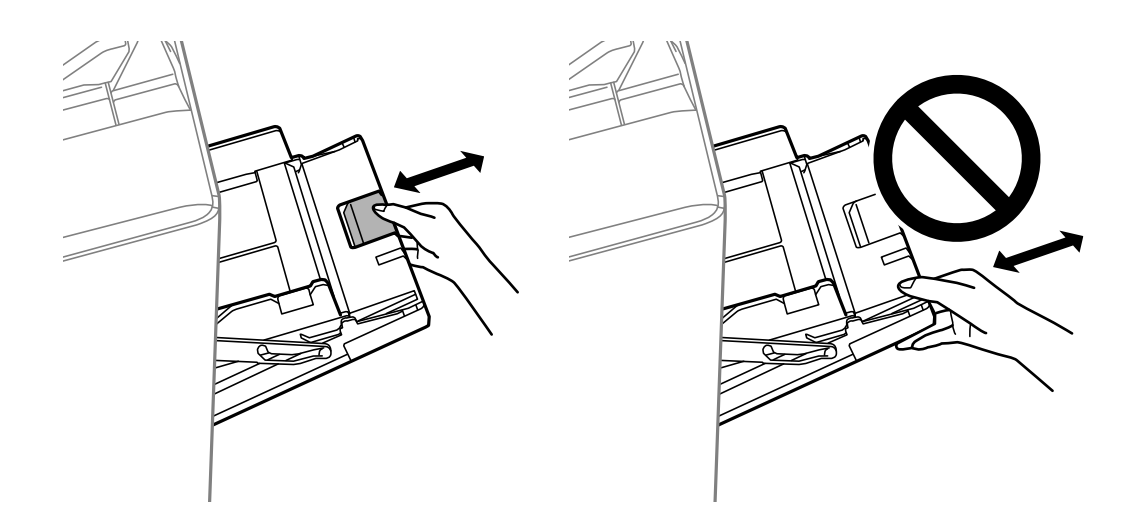

### **Номер факсу відправника не відображається**

### **Номер факсу відправника не призначено апарату відправника.**

#### **Solutions**

Можливо, відправник не налаштував номер факсу. Зв'яжіться із відправником.

### **Номер факсу відправника, що відображається на отриманих факсах, неправильний**

### **Неправильний номер факсу відправника, призначений апарату відправника.**

#### **Solutions**

Можливо, відправник неправильно налаштував номер факсу. Зв'яжіться із відправником.

### **Неможливо зробити дзвінок з підключеного телефону**

### **Кабель телефону під'єднано неправильно.**

### **Solutions**

Під'єднайте телефон до порту EXT. на принтері і підніміть слухавку. Якщо гудків у трубці немає, правильно підключіть телефонний кабель.

### **Автовідповідач не відповідає на голосові виклики**

### **Параметр Відповісти на дзвінки принтера налаштовано на меншу кількість дзвінків для автовідповідача.**

#### **Solutions**

Виберіть **Налаш.** у **Загальні налаштування** > **Налашт. факсу** > **Основні налашт.** > **Відповісти на дзвінки**, після чого налаштуйте параметр на більшу кількість, ніж кількість дзвінків для вашого автовідповідача.

### **Отримано багато небажаних факсів**

#### **Функцію принтера з блокування небажаних факсів не налаштовано.**

#### **Solutions**

Виконайте налаштування **Факс відмови** у **Налаш.** > **Загальні налаштування** > **Налашт. факсу** > **Основні налашт.**.

[«Виконання налаштувань для блокування небажаних факсів» на сторінці 621](#page-620-0)

### **Не вдається видалити місце призначенні із Конт.**

Можна розглянути такі причини.

#### **Місце призначення зареєстровано у Налашт**

### **Solutions**

Виберіть **Налашт** на панелі керування принтера, виберіть > поруч із місцем призначення, яке

потрібно видалити, і виберіть **Ш**, щоб видалити місце призначення із Налашт. Після цього спробуйте видалити місце призначення із Конт..

### **Ви намагаєтеся видалити місце призначення, зареєстроване як місце призначення пересилання факсу.**

#### **Solutions**

Після видалення налаштування пересилання у місці призначення, яке потрібно видалити, спробуйте видалити місце призначення із Конт.. За докладнішими відомостями щодо видалення налаштувань пересилання зверніться до адміністратора.

# **На РК-екрані відображаються повідомлення**

Якщо на РК-екрані відображається повідомлення про помилку, дотримуйтесь вказівок, що відображаються на екрані, або підказок, наведених нижче, для усунення помилок. Якщо при невдалій спробі виконати сканування у спільну папку з панелі керування з'являється повідомлення, див. відповідну інформацію нижче.
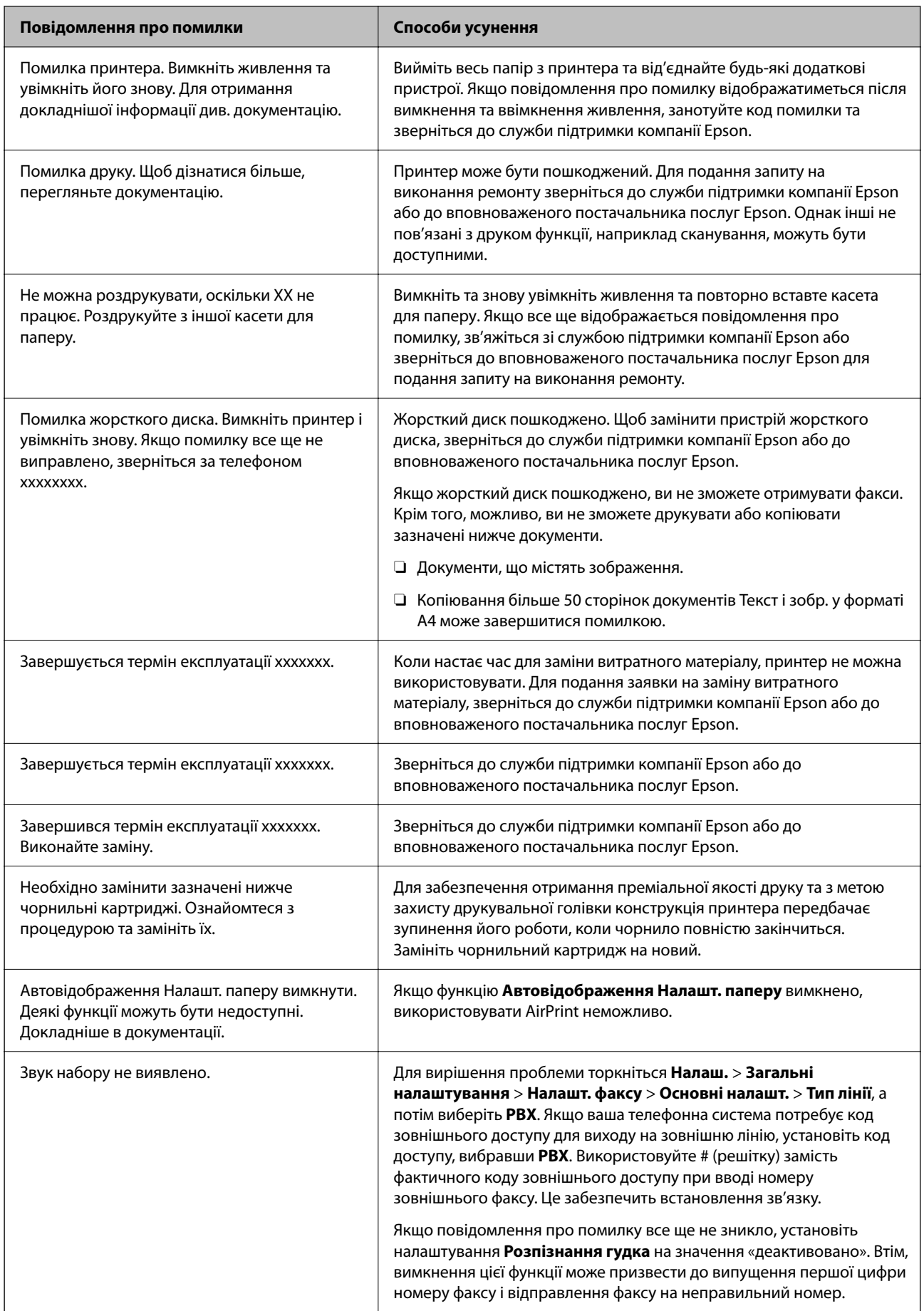

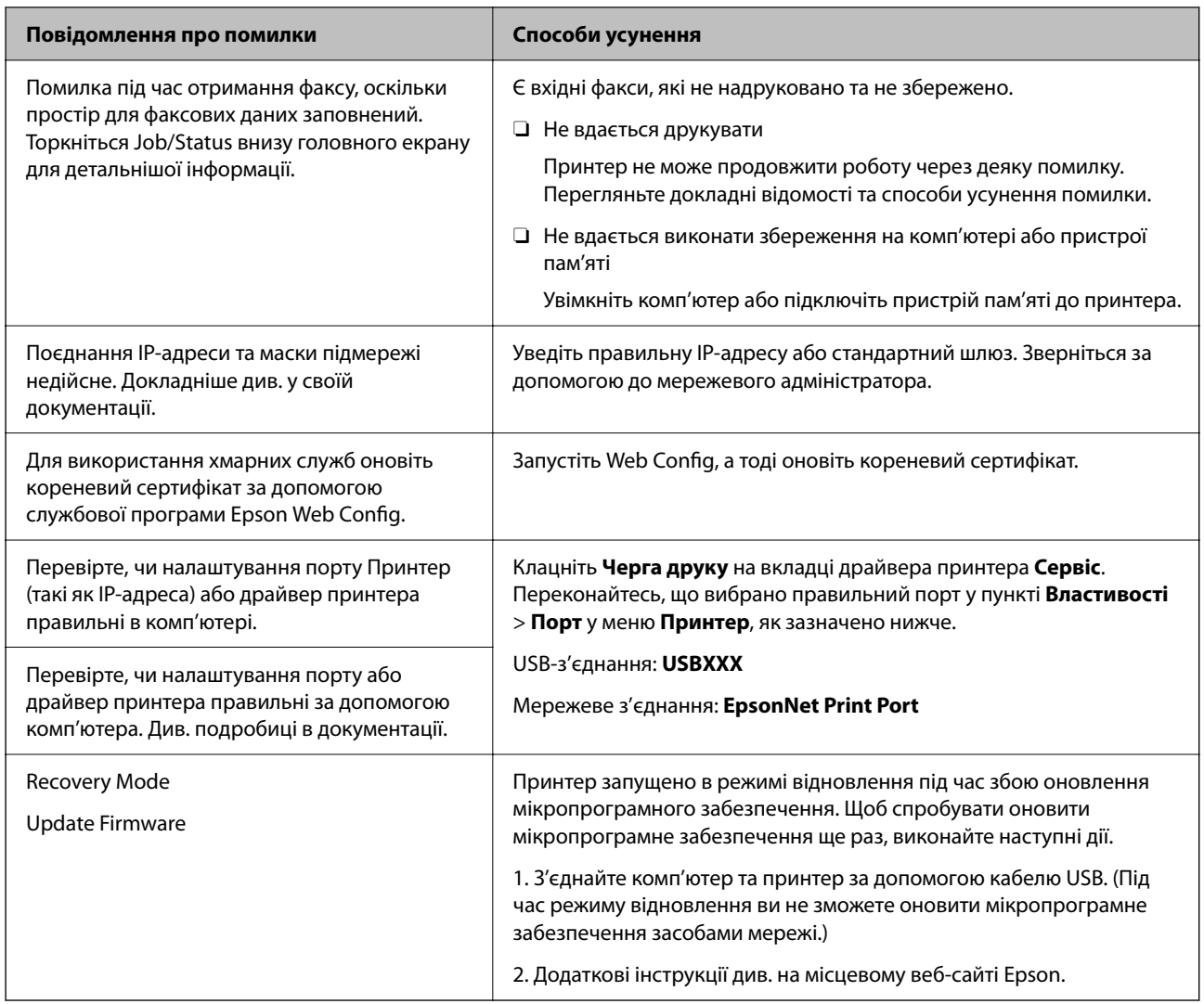

# **Пов'язані відомості**

& [«Повідомлення відображаються на панелі керування» на сторінці 293](#page-292-0)

# **Папір зминається**

Перевірте помилку, що відображається на панелі керування та дотримуйтеся вказівок, щоб видалити зім'ятий папір та будь-які відірвані шматки. На РК-екрані відтворюється анімація, яка показує, як видалити зім'ятий папір. Далі виберіть **ОК**, щоб очистити помилку.

# !*Застереження.*

Ніколи не торкайтеся кнопок на панелі керування, доки ваші руки всередині принтера. Якщо принтер почне друкувати, це може призвести до травм. Будьте обережні, щоб не торкнутися частин, які випирають, та уникнути травм.

# c*Важливо*

Обережно витягніть зім'ятий папір. Різке видалення паперу може пошкодити принтер.

# <span id="page-326-0"></span>**Профілактика зминання паперу**

Якщо зминання паперу стається часто, здійсніть перевірку згідно з наведеною нижче інформацією.

- $\Box$  Поставте принтер на рівну поверхню та користуйтеся ним у відповідному середовищі. [«Технічні характеристики навколишнього середовища» на сторінці 531](#page-530-0)
- $\Box$  Використовуйте папір, який підтримує принтер. [«Доступний папір та ресурс завантаження» на сторінці 468](#page-467-0)
- O Дотримуйтеся застережень по роботі з папером. [«Застереження щодо використання паперу» на сторінці 39](#page-38-0)
- $\Box$  Завантажте папір у правильному напрямку, а потім пересуньте напрямну країв до краю паперу. [«Завантаження паперу» на сторінці 41](#page-40-0)
- $\Box$  Не перевищуйте максимальну дозволену кількість аркушів паперу, вказану для даного типу паперу.
- $\Box$  Завантажуйте по одному аркушу, якщо у принтер було завантажено декілька аркушів паперу.
- $\Box$  Переконайтеся, що налаштування формату та типу паперу відповідають фактичному формату та типу паперу, який завантажено у принтер.

[«Налаштування типу паперу» на сторінці 40](#page-39-0)

- $\Box$  Перевірте стан паперу. Якщо папір вбирає в себе вологу, він стає хвилястим або закрученим, що може спричинити проблеми під час друку.
- $\Box$  Якщо часто стається зминання паперу, спробуйте використати щойно відкритий папір.
- O Спробуйте вимкнути **Пріоритет швидкості друку**. На головному екрані торкніться **Налаш.** > **Загальні налаштування** > **Налаштування принтера** > **Пріоритет швидкості друку**, а тоді вимкніть параметри.
- $\Box$  У разі перфорації за допомогою перфоратора, установленого на пристрої для скріплення скобами або пристрої для брошурування, налаштуйте дані так, щоб друк не виконувався по області перфорації. Також можна налаштувати поля місця скріплення, щоб друк не виконувався в місці отворів. У разі перфорації по області з друком може відбутися збій перфорації або зминання паперу.

[«Перфорація кожного комплекту копій із комп'ютера» на сторінці 391](#page-390-0)

[«Копіювання та скріплення скобами або перфорація» на сторінці 396](#page-395-0)

# **Надійшов час замінити чорнильні картриджі**

# **Застереження щодо користування картриджами**

Перш ніж замінювати чорнильні картриджі, ознайомтеся з інструкціями нижче.

#### **Заходи безпеки під час використання**

- $\Box$  Чорнильні картриджі необхідно зберігати при кімнатній температурі та не піддавати впливу прямого сонячного проміння.
- $\Box$  Компанія Epson рекомендує використати чорнильний картридж до дати, вказаної на упаковці.
- $\Box$  Щоб отримати найкращі результати, зберігайте чорнильні картриджі дном донизу.
- $\Box$  Перед використанням картриджа, принесеного з холодного місця зберігання, дозвольте йому зігрітися за кімнатної температури протягом принаймні 12 годин.

 $\Box$  Не торкайтеся ділянок, вказаних на малюнку. Це може призвести до відхилення принтера від нормальної роботи і нормального друку.

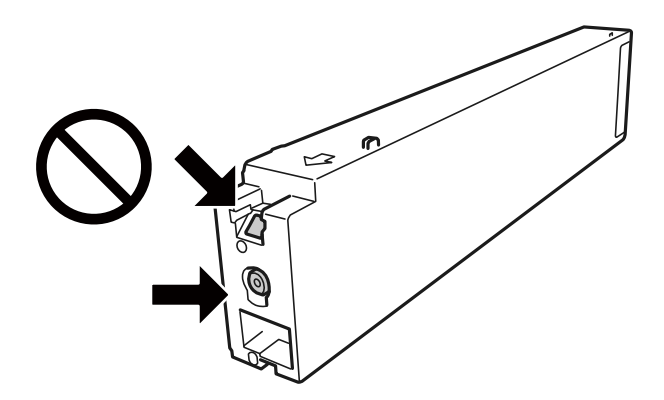

- $\Box$  Для виконання друку встановіть чорнильні картриджі.
- $\Box$  Не вимикайте принтер під час заряджання. Якщо заряджання принтера пройшло не повністю, друк може бути неможливим.
- $\Box$  Не залишайте принтер із вийнятими чорнильними картриджами та не вимикайте принтер під час заміни картриджів. Інакше чорнило, що залишилося на соплах друкувальної головки, висохне та друк може бути неможливим.
- $\Box$  Якщо потрібно тимчасово видалити чорнильний картридж, подбайте про захист ділянки подачі чорнил від пилу та бруду. Зберігайте чорнильний картридж у тому самому середовищі, що й принтер, розмістивши порт подачі чорнил повернутим убік. Оскільки порт подачі чорнил оснащений клапаном, створеним для стримання витікання залишків чорнил, немає потреби додавати власні кришки чи пробки.
- $\Box$  На використаних картриджах біля отворів подачі може залишатися чорнило, тому, виймаючи картриджі, будьте обережні, щоб нічого не забруднити.
- $\Box$  Цей принтер використовує чорнильні картриджі, оснащені зеленим чіпом, який контролює таку інформацію як кількість залишкового чорнила в кожному картриджі. Це означає, що навіть якщо картридж буде видалено з принтера ще до його закінчення, ви все ще зможете використовувати його, повторно вставивши назад у принтер.
- $\Box$  Щоб досягти найвищої якості друку та захистити друкувальну голівку, після запиту індикатора картриджа на його заміну в картриджі залишається певна кількість чорнила. Продуктивність зазначена без цього резерву.
- $\Box$  Хоча до складу чорнильних картриджів можуть входити матеріали повторного використання, це не впливає на якість і продуктивність роботи принтера.
- $\Box$  Технічні характеристики та зовнішній вигляд чорнильних картриджів можуть змінюватися без попередження про покращення.
- $\Box$  Не розбирайте й не реконструюйте чорнильний картридж, бо це може вплинути на подальший нормальний друк.
- $\Box$  Витрати чорнила залежать від зображень, які ви роздруковуєте, типу паперу, частоти використання та умов довкілля, наприклад, температури.
- $\Box$  Не кидайте картридж і не бийте його об тверді поверхні, бо це може призвести до витікання чорнила.

# **Споживання чорнил**

 $\Box$  Для забезпечення оптимальної роботи друкувальної голівки певний обсяг чорнил споживається з усіх картриджів не тільки під час друку, але й під час виконання таких операцій обслуговування, як чищення друкувальної голівки.

<span id="page-328-0"></span> $\Box$  Чорнила у картриджах, встановлених у принтері на момент його продажу, частково використовуються під час початкового налаштування. Для того, щоб досягти високої якості роздруківок, друкувальна головка повністю наповнюється чорнилом. На цей однократний процес витрачається певна кількість чорнил, а тому картриджі можуть надрукувати менше сторінок порівняно з наступними картриджами.

# **Заміна чорнильного картриджа**

Якщо з'явилося повідомлення з підказкою замінити чорнильний картридж, виберіть розділ **Інструкція** та перегляньте анімації, які відтворюються на панелі керування, щоб дізнатися, як його замінити.

# **Пов'язані відомості**

- $\blacktriangleright$  [«Коди чорнильних картриджів» на сторінці 472](#page-471-0)
- & [«Застереження щодо користування картриджами» на сторінці 327](#page-326-0)

# **Надійшов час замінити коробку для обслуговування**

# **Застереження щодо користування контейнера для відпрацьованого чорнила**

Перш ніж замінювати контейнер для відпрацьованого чорнила, ознайомтеся з інструкціями нижче.

 $\Box$  Не торкайтеся ділянок, вказаних на малюнку. Це може призвести до неправильної роботи пристрою і ви можете замаститися чорнилом.

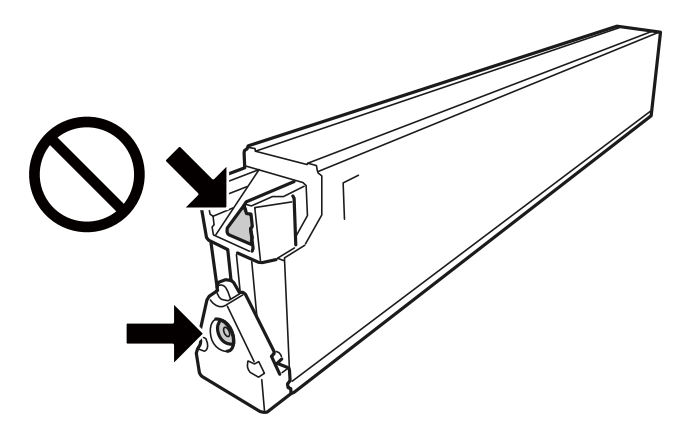

- $\Box$  Не нахиляйте контейнер для відпрацьованого чорнила, поки він не буде запакований у пластиковий пакет, бо це може спричинити витікання чорнила.
- $\Box$  Не піддавайте контейнери для відпрацьованого чорнила впливу прямого сонячного проміння.
- $\Box$  Не зберігайте контейнер для відпрацьованих чорнил при дуже високих або дуже низьких температурах.
- $\Box$  Не користуйтеся контейнерами для відпрацьованого чорнила, які були давно вийняті з принтера і зберігалися довгий час. Чорнила усередині контейнера застигнуть, і контейнер більше не буде поглинати чорнила.

<span id="page-329-0"></span> $\Box$  Не витягуйте контейнер для відпрацьованого чорнила та його кришку, окрім випадків заміни. Інакше чорнило може протікати.

# **Заміна контейнера для відпрацьованого чорнила**

Під час деяких циклів друку в контейнері для відпрацьованого чорнила може збиратись дуже невелика кількість надлишкових чорнил. Принтер розроблено таким чином, щоб зупинити друк, коли поглинаюча здатність контейнеру для відпрацьованого чорнила досягає своєї межі, щоб запобігти витоку чорнила з контейнера. Потреба в зупинці та частота зупинок відрізняється залежно від кількості сторінок друку, типу матеріалу, який друкується, і кількості циклів очищення, що виконує принтер.

Якщо з'явилося повідомлення з підказкою замінити контейнер для відпрацьованого чорнила, див. анімовані інструкції, що відтворюються на панелі керування. Потреба у заміні контейнера не означає, що принтер припинив виконувати свої функції. Гарантія від компанії Epson не поширюється на вартість такої заміни. Це деталь, яка обслуговується користувачем.

# *Примітка.*

Коли коробка для обслуговування заповнена чорнилом, ви не зможете друкувати та очищувати друкувальну головку, доки його не заміните, щоб уникнути витоку чорнила. А втім, ви можете виконувати операції, які не використовують чорнило, наприклад сканування.

# **Пов'язані відомості**

- & [«Код контейнера для відпрацьованого чорнила» на сторінці 473](#page-472-0)
- & [«Застереження щодо користування контейнера для відпрацьованого чорнила» на сторінці 329](#page-328-0)

# **Якість друку, копіювання, сканування та надсилання факсів погана**

# **Низька якість друку**

**Роздруковані матеріали потерті, колір відсутній, відображений смугами, або поява неочікуваних кольорів**

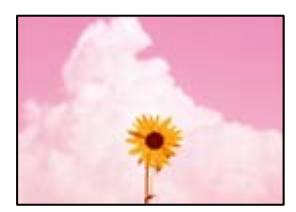

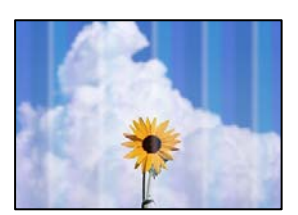

# **Сопла друкувальної голівки забруднено.**

## **Solutions**

Проведіть перевірку сопел, щоб побачити, чи не засмічено сопла друкувальної головки. Запустіть перевірку сопел, а тоді очистіть друкувальну головку, якщо будь-яке з сопел забите. Якщо ви тривалий час не користувалися принтером, сопла друкувальної головки можуть бути забиті, тому через них не проходять краплі чорнил.

& [«Перевірка сопел на забруднення» на сторінці 240](#page-239-0)

# **Друк відрізняється від звичайно, як-от з'являються потерті тонкі лінії та тьмяні кольори друку (у разі друку файлів, збережених у сховищі на комп'ютері)**

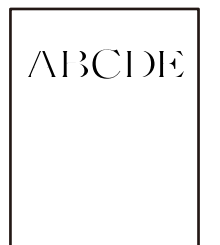

# **При збереженні у сховище вибрано низьку якість друку.**

# **Solutions**

Друкуйте, використовуючи налаштування високої якості у драйвері принтера на Windows.

У вкладці **Головне** виберіть **Додаткові налаштування** із **Якість**, після чого виберіть **Якість**.

# **Роздрукований матеріал виходить як чистий аркуш**

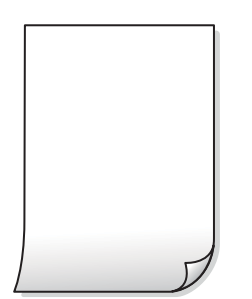

# **У принтер подаються кілька аркушів паперу одночасно.**

# **Solutions**

Щоб запобігти подачі у принтер кількох аркушів паперу одночасно, див. наведену нижче інформацію.

& [«Кілька аркушів паперу подаються одночасно» на сторінці 259](#page-258-0)

# **Папір подряпаний або потертий**

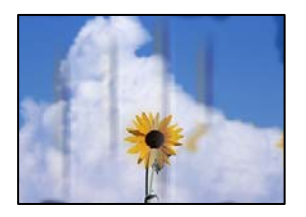

Можна розглянути такі причини.

#### **Використовується непідтримуваний тип паперу.**

#### **Solutions**

Використовуйте папір, який підтримує принтер.

- & [«Доступний папір та ресурс завантаження» на сторінці 468](#page-467-0)
- & [«Недоступні типи паперу» на сторінці 471](#page-470-0)

#### **Папір завантажено неправильно.**

## **Solutions**

Коли з'являються горизонтальні смуги (перпендикулярні до напряму друку) або якщо папір подряпано вгорі чи внизу, завантажте папір у правильному напрямку та посуньте бічні напрямні до країв паперу.

& [«Завантаження паперу» на сторінці 41](#page-40-0)

# **У принтер завантажено забагато аркушів.**

# **Solutions**

Не перевищуйте максимальну дозволену кількість аркушів паперу, вказану для даного типу паперу. При завантаженні звичайного паперу не перевищуйте лінію, позначену трикутником на бічній напрямній.

& [«Доступний папір та ресурс завантаження» на сторінці 468](#page-467-0)

# **Папір скручено.**

# **Solutions**

Покладіть папір на рівну поверхню, щоб побачити, чи він не закручений. Якщо так, випряміть його.

# **Папір мокрий.**

#### **Solutions**

Перевірте стан паперу. Якщо папір вбирає в себе вологу, він стає хвилястим або закрученим, що може спричинити проблеми під час друку.

# **Використовується старий папір.**

## **Solutions**

Якщо надруковане часто розмазується або розтирається, спробуйте використати щойно відкритий папір.

# **Папір не закрито герметично.**

#### **Solutions**

Тримайте відкритий папір герметично закритим у пластиковому пакеті.

#### **Друкувальна головка треться об поверхню паперу.**

#### **Solutions**

Під час друку на товстому папері друкувальні голівка перебуває близько до поверхні друку, тому папір може затертися. У цьому разі ввімкніть параметр зменшення затирання. Якщо ви ввімкнете цей параметр, якість друку може погіршитися або швидкість друку може зменшитися.

Панель керування

Виберіть **Налаш.** > **Загальні налаштування** > **Налаштування принтера**, після чого ввімкніть **Щільний папір**. Див. параметри налаштувань на РК-екрані принтера.

## **Вибрано занадто високу щільність друку.**

#### **Solutions**

Якщо папір досі розмазано після вмикання **Щільний папір**, зменшіть щільність друку.

# **Друк на задній стороні паперу було здійснено до того, як висохла вже надрукована сторона.**

#### **Solutions**

Під час двостороннього друку вручну, перевірте, чи повністю висохло чорнило перш ніж повторно завантажувати папір.

# **Під час автоматичного двостороннього друку щільність друку занадто висока, а час висихання занадто короткий.**

#### **Solutions**

У разі використання функції автоматичного двостороннього друку і друку даних високої щільності, наприклад, зображень чи графіків, налаштуйте щільність друку на нижчі значення, а час висихання на вищі.

- & [«Двосторонній друк» на сторінці 63](#page-62-0)
- & [«Двосторонній друк» на сторінці 108](#page-107-0)

# **Зображення та фотографії друкуються у неправильних кольорах**

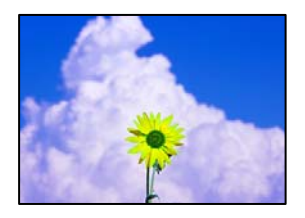

Можна розглянути такі причини.

#### **Сопла друкувальної голівки забруднено.**

#### **Solutions**

Проведіть перевірку сопел, щоб побачити, чи не засмічено сопла друкувальної головки. Запустіть перевірку сопел, а тоді очистіть друкувальну головку, якщо будь-яке з сопел забите. Якщо ви тривалий час не користувалися принтером, сопла друкувальної головки можуть бути забиті, тому через них не проходять краплі чорнил.

& [«Перевірка сопел на забруднення» на сторінці 240](#page-239-0)

#### **Було застосовано корекцію кольорів.**

#### **Solutions**

Під час друку з панелі керування або драйвера принтера Windows автоматичні налаштування фотографій Epson застосовуються за замовчуванням відповідно до типу паперу. Спробуйте змінити налаштування.

O Панель керування

Змініть налаштування **Підсилити** в **Автоматичний** на будь-який інший параметр. Якщо зміна налаштувань не допоможе, виберіть **Вимкнути підсилення** як параметр **Підсилити**.

O Драйвер принтера Windows

У вкладці **Додаткові настройки** виберіть **Індивідуальні настройки** у **Корекція кольорів**, а тоді клацніть **Додатково**. Змініть налаштування **Корегування сцени** в **Автоматично** на будьякий інший параметр. Якщо зміна налаштування не допомагає, використовуйте будь-який спосіб корекції кольору, окрім **PhotoEnhance** у **Керування кольором**.

- & [«Розширені опції меню для параметрів JPEG» на сторінці 122](#page-121-0)
- & [«Налаштування кольору друку» на сторінці 96](#page-95-0)

# **Ділянки у відтінках сірого та монохромні фотографії друкуються з використанням чорного та кольорових чорнил.**

# **Solutions**

У драйвері принтера Windows виберіть вкладку **Сервіс**, **Розширені параметри**, після чого увімкніть параметр **Друк. напівтонові зобр. лише чорними чорнилами**.

- O Увімк. (лише фото): друк ділянок у відтінках сірого, окрім фотографій, з використанням тільки чорного чорнила. Усі фотографії, зокрема монохромні, друкуються з використанням чорного та кольорових чорнил.
- $\Box$  Увімк. (повна сторінка): друк усіх ділянок у відтінках сірого, зокрема фотографій, з використанням тільки чорного чорнила. Зауважте, що кольорові фотографії можуть друкуватися у різних кольорах. У такому разі виберіть **Увімк. (лише фото)**.

# **Положення, розмір або краї роздруківки неправильні**

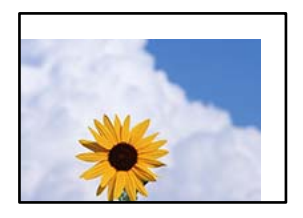

Можна розглянути такі причини.

# **Папір завантажено неправильно.**

#### **Solutions**

Завантажте папір у правильному напрямку, а потім пересуньте напрямну країв до краю паперу.

& [«Завантаження паперу» на сторінці 41](#page-40-0)

# **Параметр формату паперу вибрано неправильно.**

# **Solutions**

Виберіть відповідний параметр розміру паперу.

# **Параметр полів у програмі знаходиться за межами області друку.**

# **Solutions**

Налаштуйте поля у програмі так, щоб вони потрапляли в межі ділянки друку.

& [«Площа друку» на сторінці 520](#page-519-0)

# **Надруковані символи неправильні або спотворені**

<B図2] L冈·図斥彗二 ZAオ鋕・コ i2 薀・」・サー8Q図/ア図r 図b8 図:\$ NB図X図· B7kBcT,図· B · \*; JEE図Pク図図」2; · 図1ツ M<sub>Nu</sub>

#### N ?NN ?▲N ?NNNNNNNNNNNNNNNNNNNNN

¤6æÀ'HciG–T¤È¤´o¤;Çð¼!"A;逤`r¤ οδεκ nuk= deu od (0,4; k,eed deuxwoard)<br>δόις jualo÷‰+u)"\*mà•Ñ-hfûhãšÄα‰woæc<br>rýoÿožw,ü®ïo—çëås—Æûo£œwûzxmè}û'®—ç

Можна розглянути такі причини.

# **USB-кабель підключено неправильно.**

## **Solutions**

Надійно під'єднайте USB-кабель до принтера та комп'ютера.

# **Є завдання, що очікує на друк.**

# **Solutions**

Якщо є будь-які призупинені завдання друку, надруковані символи можуть бути спотворені.

# **Комп'ютер переведено вручну в Режим глибокого сну або Режим сну під час друку. Solutions**

Не переводьте комп'ютер у **Режим глибокого сну** або **Режим сну** під час друку. Сторінки спотвореного тексту можуть бути віддруковані після наступного увімкнення комп'ютера.

**Ви використовуєте драйвер принтера для іншого принтера.**

# **Solutions**

Переконайтесь, що драйвер принтера, що використовується, призначено для цього принтера. Перевірте назву принтера вгорі вікна драйвера принтера.

# **Подібний до мозаїки шаблон на роздруківках**

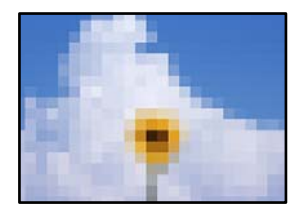

# **Зображення та фотографії надруковано з низькою роздільною здатністю.**

# **Solutions**

Під час друку зображень або фотографій, друкуйте дані високої роздільної здатності. Зображення з веб-сайтів зазвичай мають низьку роздільну здатність, хоча на екрані вони можуть виглядати нормально, а тому і якість друку буде гірше.

# **Принтер не друкує правильно при використанні драйвера принтера PostScript**

Можна розглянути такі причини.

# **Виникла проблема з даними.**

# **Solutions**

- $\Box$  Якщо файл створений у програмі, яка дозволяє змінити формат даних, наприклад, Adobe Photoshop, переконайтеся, що параметри програми відповідають налаштуванням драйвера принтера.
- O EPS-файли можуть бути створені у двійковому форматі і друкуватися неправильно. Під час створення EPS-файлу у програмі встановіть формат ASCII.
- $\Box$  У випадку Windows, принтер не може друкувати двійкові дані, якщо він під'єднаний до комп'ютера за допомогою USB-інтерфейсу. Встановіть налаштування **Протокол виводу** на вкладці **Налаштування пристрою** у властивостях принтера на значення **ASCII** або **TBCP**.
- O Для Windows: оберіть відповідні шрифти для заміни на вкладці **Налаштування пристрою** у властивостях принтера.

# <span id="page-336-0"></span>**Якість друку при використанні принтера драйвера PostScript низька**

# **Налаштування кольору не виконано.**

# **Solutions**

Налаштування кольору не можна здійснювати на вкладці **Папір/Якість** у драйвері принтера. Клацніть **Додатково** та встановіть налаштування **Color Mode**.

# **Низька якість копіювання**

# **Копії потерті, колір відсутній, відображений смугами, або поява неочікуваних кольорів**

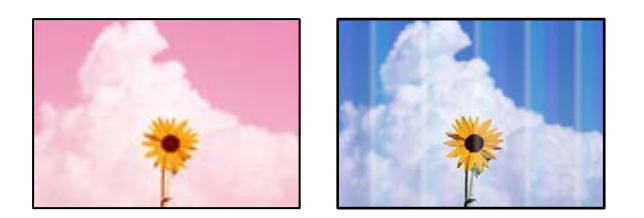

# **Сопла друкувальної голівки забруднено.**

# **Solutions**

Проведіть перевірку сопел, щоб побачити, чи не засмічено сопла друкувальної головки. Запустіть перевірку сопел, а тоді очистіть друкувальну головку, якщо будь-яке з сопел забите. Якщо ви тривалий час не користувалися принтером, сопла друкувальної головки можуть бути забиті, тому через них не проходять краплі чорнил.

& [«Перевірка сопел на забруднення» на сторінці 240](#page-239-0)

# **Розмиті копії, вертикальні смуги або неоднорідність ліній**

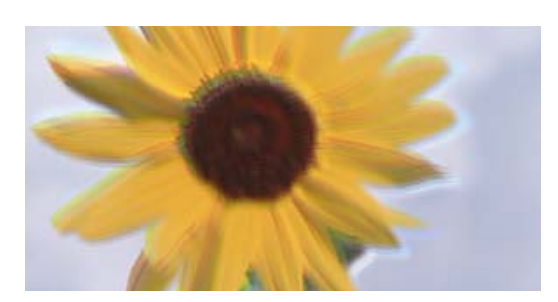

eninanen ane ı Aufdruck. W  $15008$  "Regel

Можна розглянути такі причини.

# **Оригінали зігнуті або зім'яті.**

# **Solutions**

O Якщо використовується пристрій АПД.

Не розміщуйте оригінали у пристрої АПД. Натомість розмістіть оригінали на склі сканера.

# $\Box$  У разі використання скла сканера

Спробуйте розрівняти складки та зморшки якомога краще. Під час розміщення оригіналів спробуйте покласти на документ, наприклад, шматок картки, щоб він не підносився та залишався в тісному контактів із поверхнею.

# **Роздрукований матеріал виходить як чистий аркуш**

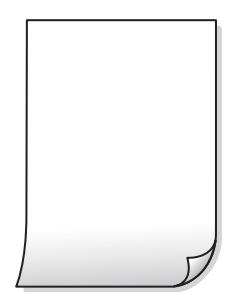

## **У принтер подаються кілька аркушів паперу одночасно.**

#### **Solutions**

Щоб запобігти подачі у принтер кількох аркушів паперу одночасно, див. наведену нижче інформацію.

& [«Кілька аркушів паперу подаються одночасно» на сторінці 259](#page-258-0)

# **Папір подряпаний або потертий**

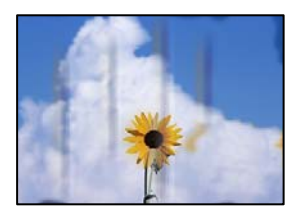

Можна розглянути такі причини.

# **Папір завантажено неправильно.**

# **Solutions**

Коли з'являються горизонтальні смуги (перпендикулярні до напряму друку) або якщо папір подряпано вгорі чи внизу, завантажте папір у правильному напрямку та посуньте бічні напрямні до країв паперу.

& [«Завантаження паперу» на сторінці 41](#page-40-0)

## **Шлях проходження паперу замащено.**

#### **Solutions**

Якщо з'являються вертикальні смуги (горизонтальні до напряму друку) або папір замащено, очистіть шлях проходження паперу.

# **Папір скручено.**

# **Solutions**

Покладіть папір на рівну поверхню, щоб побачити, чи він не закручений. Якщо так, випряміть його.

**Друкувальна головка треться об поверхню паперу.**

# **Solutions**

Під час копіювання на товстому папері друкувальна головка перебуває близько до поверхні друку, тому папір може затертися. У такому разі ввімкніть параметр зменшення затирання.

Виберіть **Налаш.** > **Загальні налаштування** > **Налаштування принтера**, після чого увімкніть **Щільний папір** на панелі керування. Якщо ви увімкнете цей параметр, якість копіювання може погіршитися або швидкість копіювання може зменшитися.

# **Положення, розмір або поля копій неправильні**

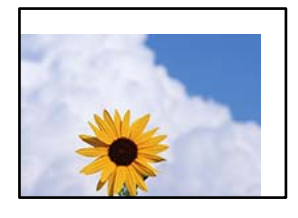

Можна розглянути такі причини.

# **Папір завантажено неправильно.**

# **Solutions**

Завантажте папір у правильному напрямку, а потім пересуньте напрямну країв до краю паперу.

& [«Завантаження паперу» на сторінці 41](#page-40-0)

# **Параметр формату паперу вибрано неправильно.**

# **Solutions**

Виберіть відповідний параметр розміру паперу.

# **Оригінали розміщено неправильно.**

#### **Solutions**

- $\Box$  Переконайтеся в тому, що оригінал розміщено правильно, відповідно до позначок вирівнювання.
- $\Box$  Якщо краю сканованого зображення немає, трохи відсуньте оригінал від кута скла сканера. Ділянка в межах близько 1,5 мм (0,06 дюйм.) від краю скла сканера не сканується.
- & [«Розміщення оригіналів» на сторінці 47](#page-46-0)

# **На склі сканера пил або плями.**

#### **Solutions**

Очистьте скло сканера і кришку для документів сухою м'якою та чистою ганчіркою. Якщо на склі навколо оригінала є пил або плями, область копіювання може збільшитись, щоб покрити пил або плями, створюючи неправильне положення копіювання, або зображення вийде маленьким.

& [«Очищення Скло сканера» на сторінці 242](#page-241-0)

# **Розмір докум. неправильний у налаштуваннях копіювання.**

#### **Solutions**

Виберіть відповідний **Розмір докум.** в налаштуваннях копіювання.

# **Нерівномірні кольори, розмазане зображення, плями або прямі лінії з'являються на скопійованому зображенні**

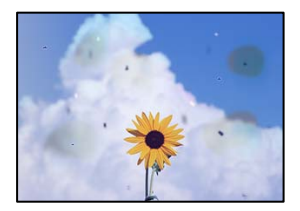

Можна розглянути такі причини.

## **На склі сканера або на оригіналі пил або бруд.**

# **Solutions**

Видаліть пил або бруд, що пристав до оригіналів, після чого очистьте скло сканера.

& [«Очищення Скло сканера» на сторінці 242](#page-241-0)

# **На пристрої ADF або оригіналах пил або бруд.**

# **Solutions**

Очистьте пристрій ADF і видаліть пил або бруд, що пристав до оригіналів.

& [«Очищення пристрою АПД» на сторінці 243](#page-242-0)

#### **Оригінал було притиснено занадто сильно.**

# **Solutions**

У разі застосування надмірної сили можуть з'явитися розмиті, змазані місця та плями.

Не тисніть з надмірною силою на оригінал або кришку для документів.

& [«Розміщення оригіналів» на сторінці 47](#page-46-0)

# **Щільність копіювання зависока.**

## **Solutions**

Знизьте параметр щільності копіювання.

& [«Основні параметри копіювання в меню» на сторінці 138](#page-137-0)

# **На скопійованому зображені з'являється штрихування перехресними лініями (муар)**

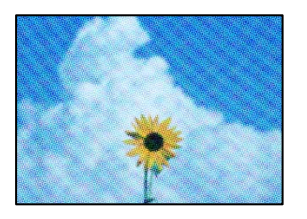

**Якщо оригінал є друкованим документом, як-от журналом або каталогом, з'являється візерунок в цятку (муар).**

#### **Solutions**

Змініть параметр збільшення та зменшення. Якщо муар досить помітно, розмістіть оригінал під дещо іншим кутом.

& [«Основні параметри копіювання в меню» на сторінці 138](#page-137-0)

# **Зображення зворотної сторони оригіналу з'являється на копії зображення**

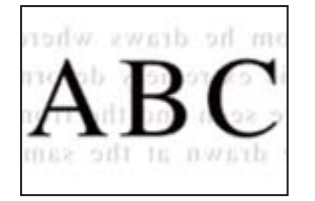

Можна розглянути такі причини.

# **При скануванні тонких оригіналів одночасно можуть скануватися зображення на зворотному боці.**

#### **Solutions**

Розмістіть оригінал на склі сканера, після чого покладіть на нього аркуш чорного паперу.

& [«Розміщення оригіналів» на сторінці 47](#page-46-0)

# **Щільність копіювання зависока.**

#### **Solutions**

Знизьте параметр щільності копіювання.

& [«Основні параметри копіювання в меню» на сторінці 138](#page-137-0)

# <span id="page-341-0"></span>**Проблеми зі сканованими зображеннями**

**Нерівномірність кольорів, бруд, плями тощо з'являються на зображенні, сканованому зі скла сканера**

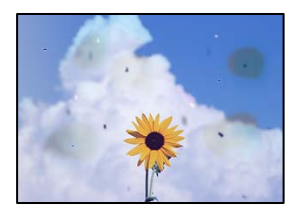

# **На склі сканера або на оригіналі пил або бруд.**

# **Solutions**

Видаліть пил або бруд, що пристав до оригіналів, після чого очистьте скло сканера.

& [«Очищення Скло сканера» на сторінці 242](#page-241-0)

# **Оригінал було притиснено занадто сильно.**

# **Solutions**

У разі застосування надмірної сили можуть з'явитися розмиті, змазані місця та плями.

Не тисніть з надмірною силою на оригінал або кришку для документів.

& [«Розміщення оригіналів» на сторінці 47](#page-46-0)

# **При скануванні із пристрою ADF з'являються прямі лінії**

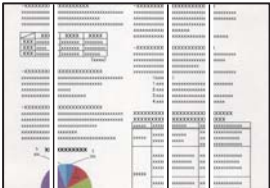

# **На пристрої ADF або оригіналах пил або бруд.**

# **Solutions**

Очистьте пристрій ADF і видаліть пил або бруд, що пристав до оригіналів.

& [«Очищення пристрою АПД» на сторінці 243](#page-242-0)

# **Розмиті сканування, вертикальні смуги або неоднорідність ліній**

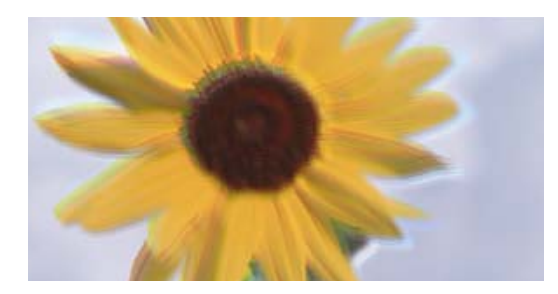

# entnanen ane ı Aufdruck. W I 5008 "Regel

# **Оригінали зігнуті або зім'яті.**

# **Solutions**

O Якщо використовується пристрій АПД.

Не розміщуйте оригінали у пристрої АПД. Натомість розмістіть оригінали на склі сканера.

O У разі використання скла сканера

Спробуйте розрівняти складки та зморшки якомога краще. Під час розміщення оригіналів спробуйте покласти на документ, наприклад, шматок картки, щоб він не підносився та залишався в тісному контактів із поверхнею.

# **На фоні сканованих зображень з'являється зміщення**

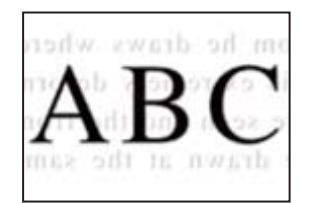

# **При скануванні тонких оригіналів одночасно можуть скануватися зображення на зворотному боці.**

#### **Solutions**

У разі сканування зі скла сканера, покладіть на оригінал чорний папір або настільний блокнот.

& [«Розміщення оригіналів» на сторінці 47](#page-46-0)

# **Не вдається виконати сканування правильної ділянки на склі сканера**

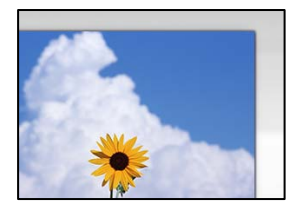

# **Оригінали розміщено неправильно.**

## **Solutions**

- $\Box$  Переконайтеся в тому, що оригінал розміщено правильно, відповідно до позначок вирівнювання.
- $\Box$  Якщо краю сканованого зображення немає, трохи відсуньте оригінал від кута скла сканера. Ділянка в межах близько 1,5 мм (0,06 дюйм.) від краю скла сканера не сканується.
- & [«Розміщення оригіналів» на сторінці 47](#page-46-0)

# **На склі сканера пил або бруд.**

#### **Solutions**

Під час сканування з панелі керування та вибору функції автоматичної обрізки ділянки сканування видаліть все сміття або бруд зі скла сканера та кришки документа. Якщо довкола оригіналу залишаться сміття або бруд, діапазон сканування збільшиться, щоб охопити їх.

# **Неможливо вирішити проблеми зі сканованим зображенням**

Якщо вирішити проблему після усіх спроб застосувати наведені рішення не вдається, див. наведену нижче інформацію.

# **Виникли проблеми з налаштуваннями програмного забезпечення для сканування.**

#### **Solutions**

Використовуйте Утиліта Epson Scan 2 Utility, щоб ініціалізувати налаштування для драйвера сканера «Epson Scan 2».

#### *Примітка.*

Утиліта Epson Scan 2 Utility — це програма, яка постачається з Epson Scan 2.

- 1. Запустіть Утиліта Epson Scan 2 Utility.
	- O Windows 10

Натисніть кнопку «Пуск», після чого виберіть **EPSON** > **Epson Scan 2 Utility**.

O Windows 8.1/Windows 8

Введіть назву програми у пошуковому елементі та виберіть відображену піктограму.

O Windows 7/Windows Vista/Windows XP

Натисніть кнопку «Пуск», після чого виберіть **Усі програми** або **Програми** > **EPSON** > **Epson Scan 2** > **Epson Scan 2 Utility**.

□ Mac OS

Виберіть **Перейти** > **Програми** > **Epson Software** > **Epson Scan 2 Utility**.

- 2. Виберіть вкладку **Інше**.
- 3. Клацніть **Скинути**.

Якщо ініціалізація не усунула проблему, видаліть та повторно встановіть Epson Scan 2.

& [«Установлення та видалення програм окремо» на сторінці 247](#page-246-0)

# <span id="page-344-0"></span>**Погана якість надісланого факсу**

# **Погана якість надісланого факсу**

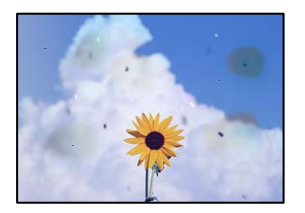

Можна розглянути такі причини.

# **На склі сканера або на оригіналі пил або бруд.**

# **Solutions**

Видаліть пил або бруд, що пристав до оригіналів, після чого очистьте скло сканера.

& [«Очищення Скло сканера» на сторінці 242](#page-241-0)

# **Оригінал було притиснено занадто сильно.**

# **Solutions**

У разі застосування надмірної сили можуть з'явитися розмиті, змазані місця та плями.

Не тисніть з надмірною силою на оригінал або кришку для документів.

& [«Розміщення оригіналів» на сторінці 47](#page-46-0)

# **При надсиланні факсів із пристрою ADF з'являються прямі лінії**

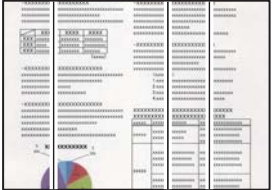

Можна розглянути такі причини.

# **На пристрої ADF або оригіналах пил або бруд.**

# **Solutions**

Очистьте пристрій ADF і видаліть пил або бруд, що пристав до оригіналів.

& [«Очищення пристрою АПД» на сторінці 243](#page-242-0)

# **Погана якість зображення надісланого факсу**

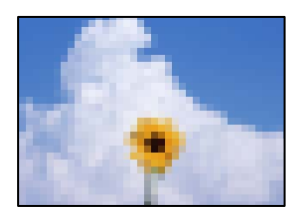

Можна розглянути такі причини.

#### **Неправильне налаштування типу оригіналу.**

## **Solutions**

Виберіть **Факс** > **Налашт. факсу** > **Налаш. скан.** > **Тип оригіналу**, після чого змініть налаштування. Якщо оригінал, який потрібно надіслати, містить текст і зображення, виберіть для нього значення **Фото**.

# **Вибрано занадто низьку роздільну здатність.**

# **Solutions**

Якщо характеристики факсимільного апарата відправника невідомі, перш ніж надсилати факси виконайте зазначені нижче налаштування.

- O Виберіть **Факс** > **Налашт. факсу**, після чого виконайте налаштування **Роздільність**, щоб вибрати найкращу якість зображень.
- O Виберіть **Факс** > **Налашт. факсу**, після чого увімкніть **Пряме надсилання**.

Зауважте, що якщо для параметра **Роздільність** вибрати значення **Дуже хороший** або **Надзвичайно хороший**, але надсилати факс, не увімкнувши **Пряме надсилання**, факс може бути надіслано у нижчій роздільній здатності.

# **Параметр ECM вимкнено.**

## **Solutions**

Виберіть **Налаш.** > **Загальні налаштування** > **Налашт. факсу** > **Основні налашт.** і увімкніть параметр **ECM** на панелі керування. Так, можливо, вдасться видалити помилки, що виникають через проблеми підключення. Зауважте, що швидкість надсилання та отримання факсів може бути нижчою, ніж за вимкненого параметра **ECM**.

# **Зображення зворотної сторони оригіналу з'являється на надісланому факсі**

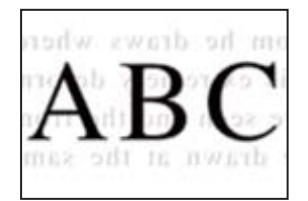

Можна розглянути такі причини.

# <span id="page-346-0"></span>**При скануванні тонких оригіналів одночасно можуть скануватися зображення на зворотному боці.**

## **Solutions**

Розмістіть оригінал на склі сканера, після чого покладіть на нього аркуш чорного паперу.

& [«Розміщення оригіналів» на сторінці 47](#page-46-0)

**Налаштування щільності високе при надсиланні факсів.**

# **Solutions**

Виберіть **Факс** > **Налашт. факсу** > **Налаш. скан.** > **Щільність**, після чого знизьте налаштування.

# **Погана якість отриманого факсу**

# **Погана якість зображень отриманих факсів**

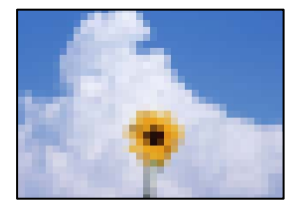

Можна розглянути такі причини.

# **Параметр ECM вимкнено.**

## **Solutions**

Виберіть **Налаш.** > **Загальні налаштування** > **Налашт. факсу** > **Основні налашт.** і увімкніть параметр **ECM** на панелі керування. Так, можливо, вдасться видалити помилки, що виникають через проблеми підключення. Зауважте, що швидкість надсилання та отримання факсів може бути нижчою, ніж за вимкненого параметра **ECM**.

# **Низьке налаштування якості зображення на факсимільному апараті відправника.**

# **Solutions**

Попросіть відправника відправити факси з використанням більш високої якості.

# **Не вдається вирішити проблему після усіх спроб застосувати наведені рішення**

Якщо усунути проблему за допомогою всіх перелічених вище рішень не вдається, зверніться до служби підтримки Epson.

Якщо не вдається вирішити проблеми з друком або копіювання, див. відповідну інформацію.

#### **Пов'язані відомості**

& «Не вдається вирішити проблеми з друком або копіюванням» на сторінці 348

# **Не вдається вирішити проблеми з друком або копіюванням**

Розглядайте наведені нижче проблеми за порядком, починаючи зверху, доки не вирішите проблему.

 $\Box$  Перевірте, що тип паперу, завантаженого у принтер, і тип паперу, налаштований у принтері, відповідає налаштуванням типу паперу у драйвері принтера.

[«Налаштування формату та типу паперу» на сторінці 39](#page-38-0)

- $\Box$  Використовуйте налаштування вищої якості на панелі керування або у драйвері принтера.
- $\Box$  Повторно встановіть чорнильні картриджі, уже встановлені у принтері.

Повторне встановлення чорнильних картриджів може очистити забиття сопел друкувальної головки та забезпечити безперешкодну подачу чорнил.

Проте, оскільки під час повторного встановлення чорнильного картриджа споживається чорнило, може з'явитися повідомлення з проханням замінити чорнильний картридж, залежно від рівня залишку чорнил.

[«Надійшов час замінити чорнильні картриджі» на сторінці 327](#page-326-0)

 $\Box$  Виконайте перевірку сопел, щоб побачити, чи не засмічено сопла друкувальної головки.

Якщо сопла забруднено, очистіть друкувальну головку.

Зауважте, що процедура очищення головки споживає певну кількість чорнила.

[«Перевірка сопел на забруднення» на сторінці 240](#page-239-0)

 $\Box$  Перевірте, що ви використовуєте оригінальні чорнильні картриджі Epson.

Користуйтеся оригінальними чорнильними картриджами Epson. Цей виріб створений із можливістю налаштування кольорів на основі використовуваних оригінальних чорнильних картриджів Epson. Використання чорнильних картриджів сторонніх виробників може призвести до зниження якості друку.

[«Коди чорнильних картриджів» на сторінці 472](#page-471-0)

- $\Box$  Перевірте, що всередині принтера немає шматків паперу.
- O Перевірте папір.

Перевірте, чи папір не скручено або завантажено лицьовою стороною догори.

[«Застереження щодо використання паперу» на сторінці 39](#page-38-0)

[«Доступний папір та ресурс завантаження» на сторінці 468](#page-467-0)

[«Недоступні типи паперу» на сторінці 471](#page-470-0)

 $\Box$  Переконайтеся, що ви не використовуєте старий чорнильний картридж.

Для досягнення найкращого результату, компанія Epson рекомендує повністю використати картриджі до дати закінчення терміну експлуатації, надрукованої на упаковці, або протягом шести місяців від моменту відкриття упаковки, залежно від того, що наступить раніше.

Якщо за допомогою вищенаведених рішень проблему усунути не вдалося, можливо, потрібно звернутися у ремонтну майстерню. Зверніться у відділ підтримки компанії Epson.

#### **Пов'язані відомості**

- & [«Перш ніж звертатися до Epson» на сторінці 694](#page-693-0)
- & [«Звернення у відділ підтримки компанії Epson» на сторінці 694](#page-693-0)

# <span id="page-348-0"></span>**Додавання або заміна комп'ютера або пристроїв**

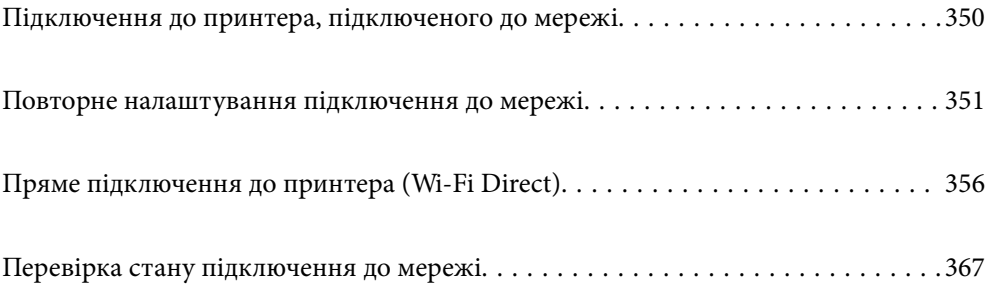

# <span id="page-349-0"></span>**Підключення до принтера, підключеного до мережі**

Якщо принтер вже підключено до мережі, здійснити підключення комп'ютера або смарт-пристрою до принтера можна по мережі.

# **Використання мережевого принтера з другого комп'ютера**

Для підключення принтера до комп'ютера ми рекомендуємо використовувати програму установлення. Запустити програму встановлення можна одним із зазначених нижче способів.

O Установлення через веб-сайт

Увійдіть на вказаний нижче веб-сайт, а тоді вкажіть номер пристрою. Перейдіть до **Установка** та почніть установлення.

[https://epson.sn](https://epson.sn/?q=2)

 $\Box$  Установлення за допомогою диска із програмним забезпеченням (тільки для моделей, що постачаються в комплекті з диском із програмним забезпеченням і користувачів, чиї комп'ютери під керуванням ОС Windows оснащено дисководами).

Вставте диск із програмним забезпеченням у комп'ютер, а тоді дотримуйтеся вказівок на екрані.

# **Вибір принтера**

Виконуйте вказівки на екрані, доки не з'явиться наведений нижче екран, виберіть ім'я принтера, до якого потрібно підключитися, після чого клацніть **Далі**.

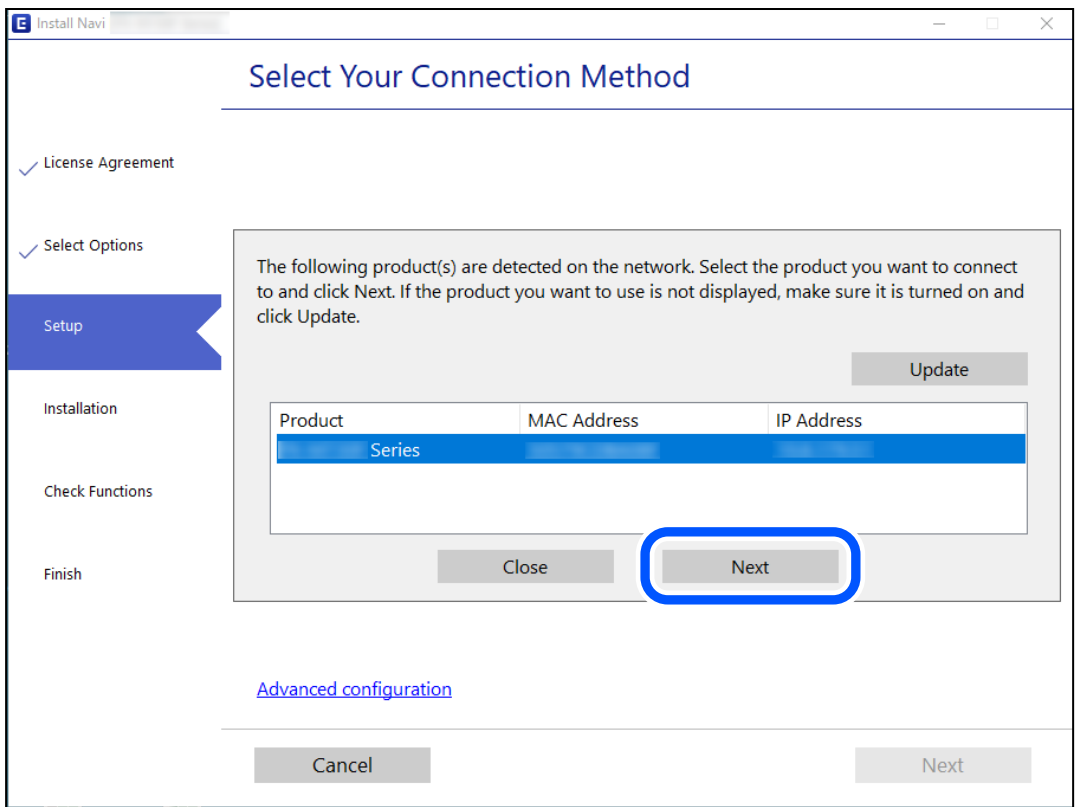

Дотримуйтеся вказівок на екрані.

# <span id="page-350-0"></span>**Використання мережевого принтера зі смарт-пристрою**

Ви можете підключити смарт-пристрій до принтера одним з кількох способів, зазначених нижче.

## **Підключення по безпровідному маршрутизатору**

Підключіть смарт-пристрій до тієї самої мережі, що й принтер.

Докладнішу інформацію див. нижче.

«Налаштування підключення до смарт-пристрою» на сторінці 351

# **Підключення за допомогою Wi-Fi Direct**

Підключіть смарт-пристрій безпосередньо до принтера без безпровідного маршрутизатора.

Докладнішу інформацію див. нижче.

[«Пряме підключення до принтера \(Wi-Fi Direct\)» на сторінці 356](#page-355-0)

# **Повторне налаштування підключення до мережі**

У цьому розділі пояснюється, як налаштувати підключення до мережі та змінити спосіб підключення в разі заміни безпровідного маршрутизатора або комп'ютера.

# **У разі заміни безпровідного маршрутизатора**

У разі заміни безпровідного маршрутизатора, виконайте налаштування підключення між комп'ютером або смарт-пристроєм і принтером.

Ці налаштування потрібно виконати в разі зміни Інтернет-провайдера тощо.

# **Налаштування підключення до комп'ютера**

Для підключення принтера до комп'ютера ми рекомендуємо використовувати програму установлення. Запустити програму встановлення можна одним із зазначених нижче способів.

O Установлення через веб-сайт

Увійдіть на вказаний нижче веб-сайт, а тоді вкажіть номер пристрою. Перейдіть до **Установка** та почніть установлення.

#### [https://epson.sn](https://epson.sn/?q=2)

O Установлення за допомогою диска із програмним забезпеченням (тільки для моделей, що постачаються в комплекті з диском із програмним забезпеченням і користувачів, чиї комп'ютери під керуванням ОС Windows оснащено дисководами).

Вставте диск із програмним забезпеченням у комп'ютер, а тоді дотримуйтеся вказівок на екрані.

# **Налаштування підключення до смарт-пристрою**

Якщо підключити принтер до тієї самої мережі Wi-Fi (SSID), що й смарт-пристрій, можна користуватися принтером просто зі смарт-пристрою. Щоб використовувати принтер зі смарт-пристрою, потрібно

здійснити налаштування через вказаний нижче веб-сайт. Відкрийте цей веб-сайт зі свого смарт-пристрою, який потрібно підключити до принтера.

[http://epson.sn](http://epson.sn/?q=2) > **Установка**

# **У разі заміни комп'ютера**

У разі заміни комп'ютера, виконайте налаштування підключення між комп'ютером і принтером.

# **Налаштування підключення до комп'ютера**

Для підключення принтера до комп'ютера ми рекомендуємо використовувати програму установлення. Запустити програму встановлення можна одним із зазначених нижче способів.

O Установлення через веб-сайт

Увійдіть на вказаний нижче веб-сайт, а тоді вкажіть номер пристрою. Перейдіть до **Установка** та почніть установлення.

[https://epson.sn](https://epson.sn/?q=2)

O Установлення за допомогою диска із програмним забезпеченням (тільки для моделей, що постачаються в комплекті з диском із програмним забезпеченням і користувачів, чиї комп'ютери під керуванням ОС Windows оснащено дисководами).

Вставте диск із програмним забезпеченням у комп'ютер, а тоді дотримуйтеся вказівок на екрані.

Дотримуйтеся вказівок на екрані.

# **Змінення способу підключення до комп'ютера**

У цьому розділі пояснюється, як змінити спосіб підключення, коли підключення між комп'ютером і принтером встановлено.

# **Змінення способу підключення до мережі із Ethernet на Wi-Fi**

Змініть Ethernet-підключення на Wi-Fi-підключення з панелі керування принтера. Спосіб змінення підключення здебільшого такий самий, як налаштування підключення до Wi-Fi.

# **Пов'язані відомості**

& [«Виконання налаштувань Wi-Fi з панелі керування» на сторінці 354](#page-353-0)

# **Змінення способу підключення до мережі із Wi-Fi на Ethernet**

Щоб змінити Wi-Fi-підключення на Ethernet-підключення, виконайте наведені нижче кроки.

- 1. Виберіть **Налаш.** на головному екрані.
- 2. Виберіть **Загальні налаштування** > **Налаштування мережі** > **Налаштування дротової LAN**.
- 3. Дотримуйтеся вказівок на екрані.

# **Змінення підключення з USB на мережеве підключення**

Запустіть програму інсталяції та повторно встановіть принтер за допомогою іншого способу підключення.

O Установлення через веб-сайт

Увійдіть на вказаний нижче веб-сайт, а тоді вкажіть номер пристрою. Перейдіть до **Установка** та почніть установлення.

[http://epson.sn](http://epson.sn/?q=2)

O Установлення за допомогою диска із програмним забезпеченням (тільки для моделей, що постачаються в комплекті з диском із програмним забезпеченням і користувачів, чиї комп'ютери під керуванням ОС Windows оснащено дисководами).

Вставте диск із програмним забезпеченням у комп'ютер, а тоді дотримуйтеся вказівок на екрані.

# **Вибір зміни способу підключення**

Дотримуйтеся вказівок на екрані, доки не відобразиться зазначений нижче екран.

Виберіть підключення до мережі, яке потрібно використовувати, **Підключити через бездротову мережу (Wi-Fi)** або **Підключення через дротову мережу LAN (Ethernet)**, після чого клацніть **Далі**.

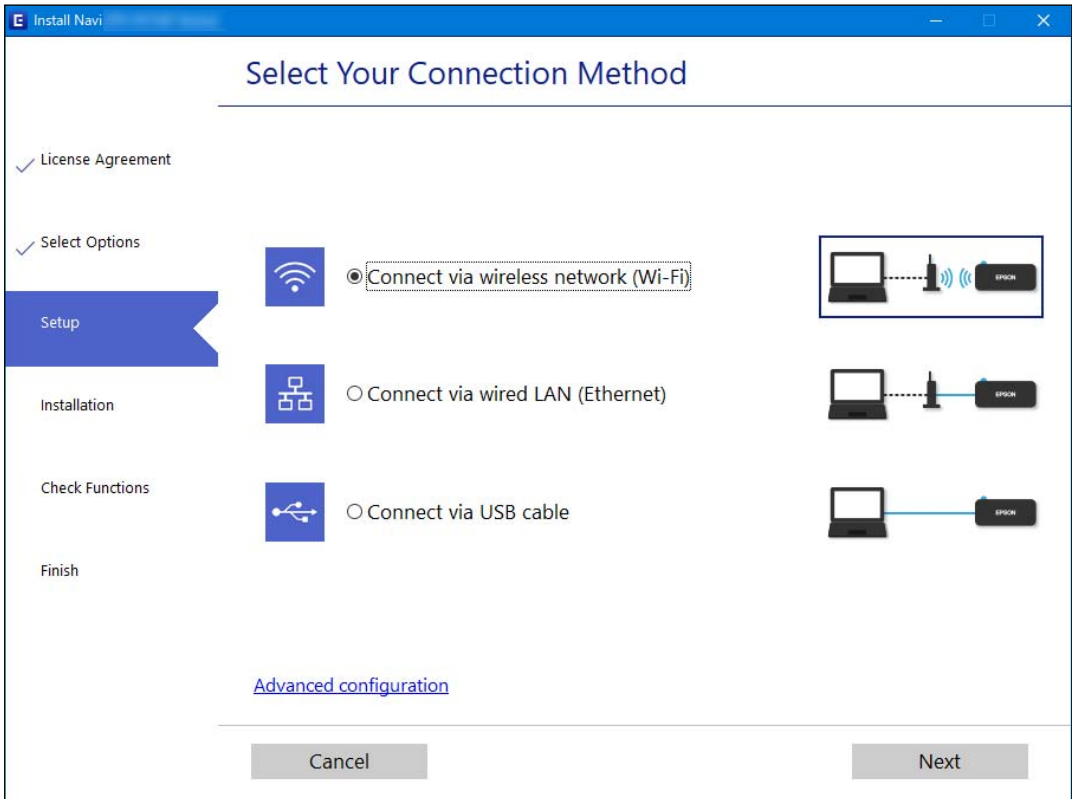

# *Примітка.*

Відображений способи підключення залежить від моделі.

Дотримуйтеся вказівок на екрані.

# <span id="page-353-0"></span>**Виконання налаштувань Wi-Fi з панелі керування**

Виконати налаштування мережі з панелі керування принтера можна кількома способами. Виберіть спосіб підключення, який відповідає середовищу та умовам використання.

Якщо вам відома інформація, що стосується безпровідного маршрутизатора, наприклад SSID і пароль, ви можете виконати налаштування вручну.

Якщо безпровідний маршрутизатор підтримує WPS, можна виконати налаштування шляхом налаштування кнопки запуску.

Після підключення принтера до мережі підключіться до принтера з пристрою, який необхідно використати (комп'ютер, смарт-пристрій, планшет тощо).

# **Пов'язані відомості**

- & «Налаштування Wi-Fi шляхом введення SSID і пароля» на сторінці 354
- & [«Налаштування Wi-Fi за допомогою кнопки \(WPS\)» на сторінці 355](#page-354-0)
- & [«Налаштування Wi-Fi шляхом встановлення PIN-коду \(WPS\)» на сторінці 356](#page-355-0)

# **Налаштування Wi-Fi шляхом введення SSID і пароля**

Налаштувати Wi-Fi-мережу можна за допомогою введення інформації, необхідної для підключення до безпровідного маршрутизатора з панелі керування принтера. Щоб налаштувати цей спосіб, вам потрібно мати SSID і пароль для безпровідного маршрутизатора.

#### *Примітка.*

Якщо використовується безпровідний маршрутизатор зі стандартними налаштуваннями, SSID і пароль вказано на етикетці. Якщо ви не знаєте SSID і пароль, зверніться до особи, яка встановлювала безпровідний маршрутизатор, або див. документацію до безпровідного маршрутизатора.

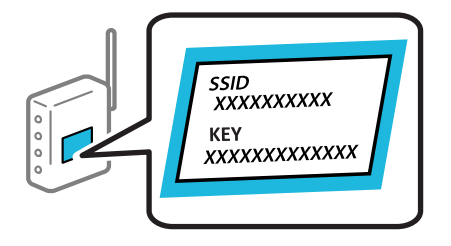

1. Торкніться  $\Box$  на головному екрані.

- 2. Торкніться **Роутер**.
- 3. Торкніться **Установки запуску**.
- 4. Торкніться **Настр. Wi-Fi**.

Якщо ви виконали налаштування Ethernet, перегляньте повідомлення та торкніться **Так**.

5. Торкніться **Майстер налаштування Wi-Fi**.

<span id="page-354-0"></span>6. Щоб вибрати SSID, виконуйте вказівки на екрані, введіть пароль безпровідного маршрутизатора, і почніть налаштування.

Якщо потрібно перевірити стан підключення принтера до мережі після завершення налаштування, див. докладніше, перейшовши за відповідним посиланням нижче.

## *Примітка.*

- $\overline{\mathsf{u}}$  Якщо SSID невідомо, перевірте, чи не вказано його на етикетці на безпровідному маршрутизаторі. Якщо використовується безпровідний маршрутизатор зі стандартними налаштуваннями, використовуйте SSID, який вказано на етикетці. Якщо жодної інформації знайти не вдається, див. документацію до безпровідного маршрутизатора.
- $\Box$  Пароль чутливий до регістру літер.
- $\Box$  Якщо пароль невідомо, перевірте, чи не вказано його на етикетці на безпровідному маршрутизаторі. На етикетці може бути вказано «Network Key», «Wireless Password» тощо. Якщо використовується безпровідний маршрутизатор зі стандартними налаштуваннями, використовуйте пароль, що вказаний на етикетці.

# **Пов'язані відомості**

- & [«Введення символів» на сторінці 36](#page-35-0)
- & [«Перевірка стану підключення до мережі» на сторінці 367](#page-366-0)

# **Налаштування Wi-Fi за допомогою кнопки (WPS)**

Налаштувати мережу Wi-Fi можна автоматично, натиснувши кнопку на безпровідному маршрутизаторі. Цей спосіб можна використовувати в разі відповідності переліченим нижче умовам.

- $\Box$  Безпровідний маршрутизатор сумісний з функцією WPS (безпечне налаштування Wi-Fi).
- $\Box$  Поточне підключення до Wi-Fi було здійснено через натискання кнопки на безпровідному маршрутизаторі.

#### *Примітка.*

Якщо кнопку не вдалося знайти або підключення відбулося через програмне забезпечення, див. документацію до маршрутизатора.

1. Торкніться  $\Box$  на головному екрані.

- 2. Торкніться **Роутер**.
- 3. Торкніться **Установки запуску**.
- 4. Торкніться **Настр. Wi-Fi**.

Якщо ви виконали налаштування Ethernet, перегляньте повідомлення та торкніться **Так**.

- 5. Торкніться **Налашт. кнопки(WPS)**.
- 6. Дотримуйтеся вказівок на екрані.

Якщо потрібно перевірити стан підключення принтера до мережі після завершення налаштування, див. докладніше, перейшовши за відповідним посиланням нижче.

# <span id="page-355-0"></span>*Примітка.*

Якщо з'єднання встановити не вдалося, перезапустіть безпровідний маршрутизатор, перемістіть його ближче до принтера, а тоді повторіть спробу. Якщо це не допомагає, надрукуйте звіт про мережеве з'єднання та перевірте рішення.

# **Пов'язані відомості**

& [«Перевірка стану підключення до мережі» на сторінці 367](#page-366-0)

# **Налаштування Wi-Fi шляхом встановлення PIN-коду (WPS)**

Ви можете автоматично підключитися до безпровідного маршрутизатора за допомогою PIN-коду. Можна використовувати цей спосіб, якщо безпровідний маршрутизатор обладнано функцією WPS (безпечне налаштування Wi-Fi). За допомогою комп'ютера введіть PIN-код у безпровідний маршрутизатор.

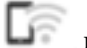

1. Торкніться **Правиться в правиться в темп** 

- 2. Торкніться **Роутер**.
- 3. Торкніться **Установки запуску**.
- 4. Торкніться **Настр. Wi-Fi**.

Якщо ви виконали налаштування Ethernet, перегляньте повідомлення та торкніться **Так**.

- 5. Торкніться **Інші** > **Настр. PIN-коду (WPS)**
- 6. Дотримуйтеся вказівок на екрані.

Якщо потрібно перевірити стан підключення принтера до мережі після завершення налаштування, див. докладніше, перейшовши за відповідним посиланням нижче.

# *Примітка.*

Детальнішу інформацію про введення PIN-коду див. у документації до безпровідного маршрутизатора.

# **Пов'язані відомості**

& [«Перевірка стану підключення до мережі» на сторінці 367](#page-366-0)

# **Пряме підключення до принтера (Wi-Fi Direct)**

Wi-Fi Direct (проста точка доступу) дає змогу підключити пристрій до принтера напряму без безпровідного маршрутизатора та здійснювати друк.

# **Про функцію Wi-Fi Direct**

Використовуйте цей спосіб підключення, коли ви не користуєтеся Wi-Fi удома або в офісі, або якщо вам потрібно підключити до принтера комп'ютер або смарт-пристрій напряму. У цьому режимі принтер діятиме як бездротовий маршрутизатор, і ви зможете підключити до чотирьох пристроїв до принтера без потреби використовувати стандартний бездротовий маршрутизатор. Однак пристрої напряму підключені до принтера не можуть підключатися один до одного через принтер.

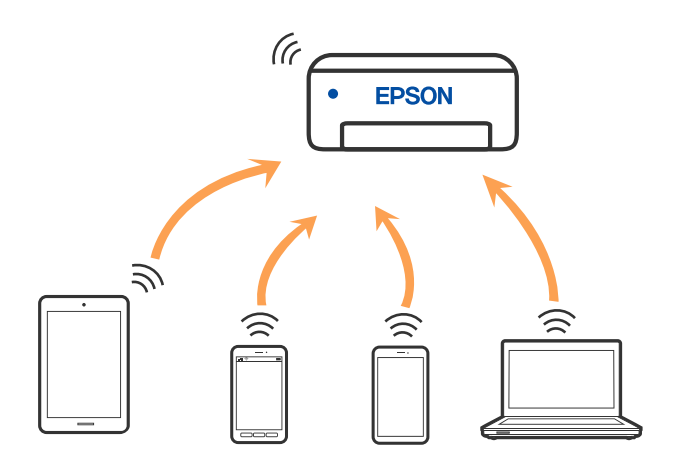

Принтер може одночасно підключатися через Wi-Fi або Ethernet та Wi-Fi Direct (простий режим AP). Однак якщо ви запустите мережеве підключення під час з'єднання у Wi-Fi Direct (простий режим AP), коли принтер підключений до Wi-Fi, з'єднання Wi-Fi тимчасово припиниться.

# **Підключення до iPhone, iPad або iPod touch за допомогою Wi-Fi Direct**

Цей спосіб дає змогу підключити принтер напряму до iPhone, iPad або iPod touch без безпровідного маршрутизатора. Цю функцію можна використовувати за наведених нижче умов. Якщо ваше середовище не відповідає цим умовам, підключення можна здійснити, вибравши параметр **Пристрої з іншими ОС**. Щоб отримати докладніші відомості про підключення, див. посилання нижче.

- O iOS 11 або новішої версії
- $\Box$  Використання програми стандартної камери для сканування QR-коду
- O Epson iPrint версії 7.0 або новішої

Програма для друку Epson, наприклад, Epson iPrint, використовується для друку зі смарт-пристрою. Установіть програму для друку Epson на смарт-пристрої заздалегідь.

# *Примітка.*

Налаштування принтера та смарт-пристрою, які потрібно підключити, необхідно провести тільки один раз. Якщо функцію Wi-Fi Direct не буде відключено або налаштування мережі не буде відновлено до значень за замовчуванням, здійснювати ці налаштування повторно не потрібно.

1. Торкніться  $\Box$  на головному екрані.

- 2. Торкніться **Wi-Fi Direct**.
- 3. Торкніться **Установки запуску**.

4. Торкніться **iOS**.

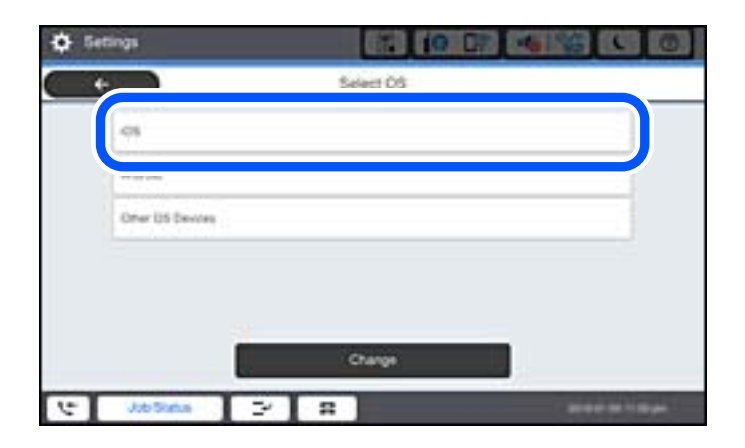

QR-код буде відображено на панелі керування принтера.

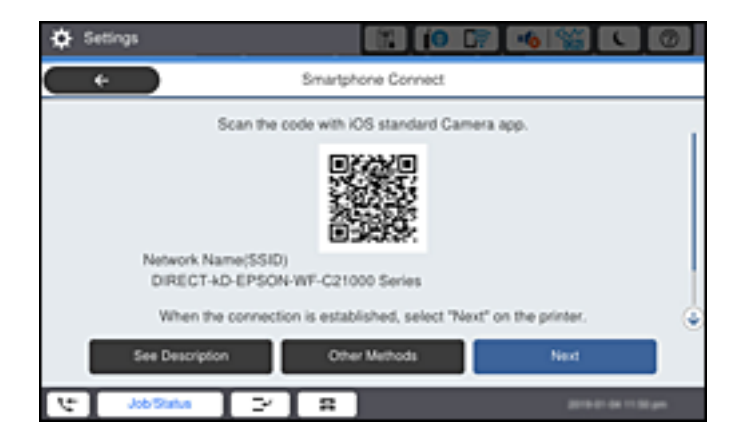

5. На iPhone, iPad або iPod touch запустіть стандартну програму «Камера», після чого скануйте QR-код, відображений на панелі керування принтера у режимі PHOTO.

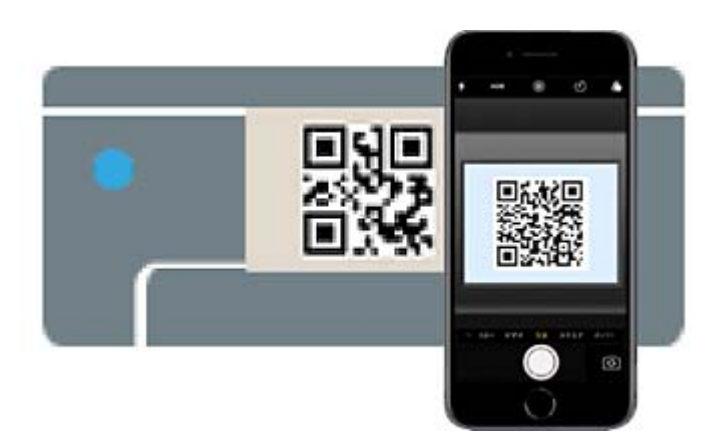

Використовуйте програму «Камера» для iOS 11 або новішої версії. Підключити принтер за допомогою програми «Камера» для iOS 10 або старішої версії не вдасться. Крім того, ви не зможете підключитися, якщо використовуватимете іншу програму для сканування QR-коду. Якщо підключитися не вдається, виберіть **Інші методи** на панелі керування принтера. Щоб отримати докладніші відомості про підключення, див. посилання нижче.

6. Торкніться сповіщення на екрані iPhone, iPad або iPod touch.

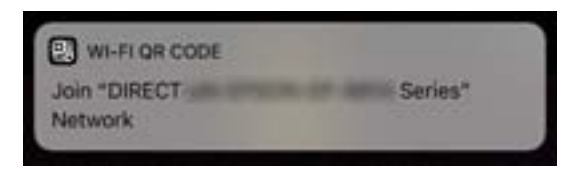

7. Торкніться **Приєднати**.

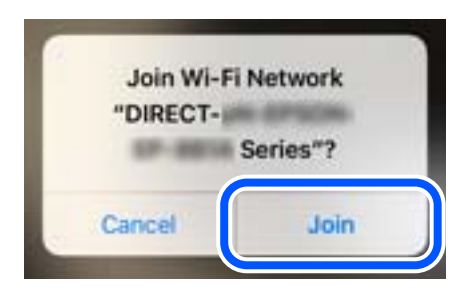

- 8. На панелі керування принтера виберіть **Да.**.
- 9. На iPhone, iPad або iPod touch, запустіть програму для друку Epson. Приклади програм для друку Epson

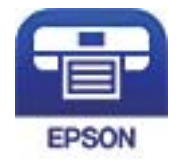

Epson iPrint

- 10. На екрані програми для друку Epson торкніться **Printer is not selected.**
- 11. Виберіть принтер, до якого потрібно підключитися.

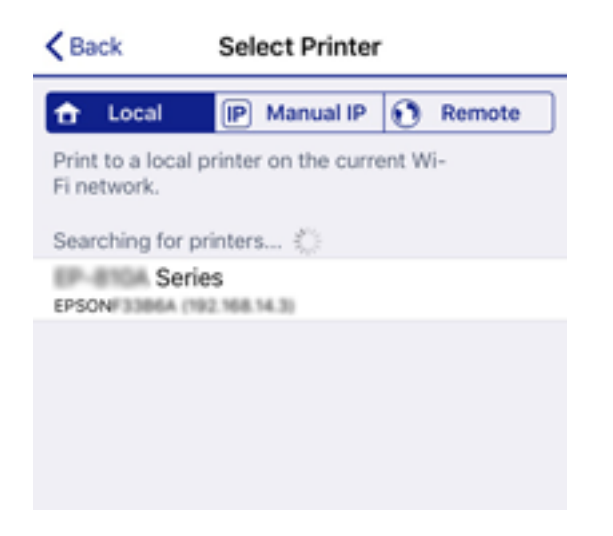

Перегляньте інформацію, відображену на панелі керування принтера, щоб вибрати потрібний принтер.

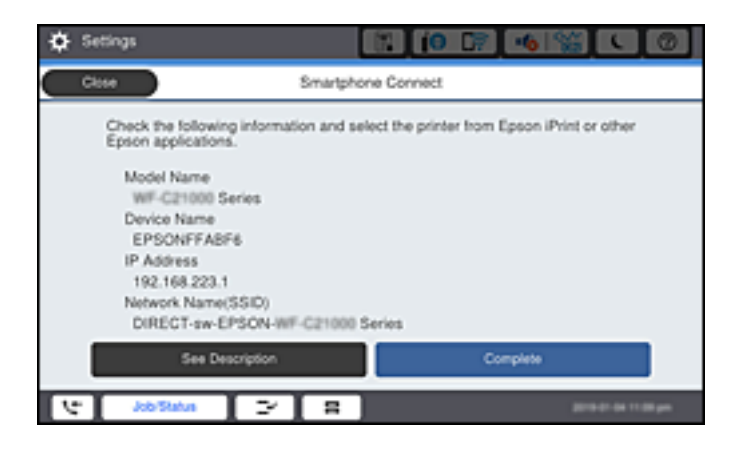

12. На панелі керування принтера виберіть **Заверш.**.

Для смарт-пристроїв, які було підключено до принтера раніше, виберіть мережеве ім'я (SSID) на Wi-Fiекрані смарт-пристрою, щоб підключити його знову.

# **Пов'язані відомості**

& [«Програма для легкого друку зі смарт-пристрою \(Epson iPrint\)» на сторінці 478](#page-477-0)

& [«Підключення до пристроїв на ОС, відмінних від iOS і Android, за допомогою Wi-Fi Direct» на](#page-361-0) [сторінці 362](#page-361-0)

# **Підключення до пристроїв на Android за допомогою Wi-Fi Direct**

Цей спосіб дає змогу підключити принтер напряму до пристрою на Android без безпровідного маршрутизатора. Цю функцію можна використовувати за наведених нижче умов.

- O Android 4.4 або новішої версії
- O Epson iPrint версії 7.0 або новішої

Epson iPrint використовується для друку зі смарт-пристрою. Заздалегідь установіть Epson iPrint на смартпристрої.

# *Примітка.*

Налаштування принтера та смарт-пристрою, які потрібно підключити, необхідно провести тільки один раз. Якщо функцію Wi-Fi Direct не буде відключено або налаштування мережі не буде відновлено до значень за замовчуванням, здійснювати ці налаштування повторно не потрібно.

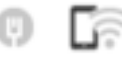

1. Торкніться  $\Box$  на головному екрані.

- 2. Торкніться **Wi-Fi Direct**.
- 3. Торкніться **Установки запуску**.
4. Торкніться **Android**.

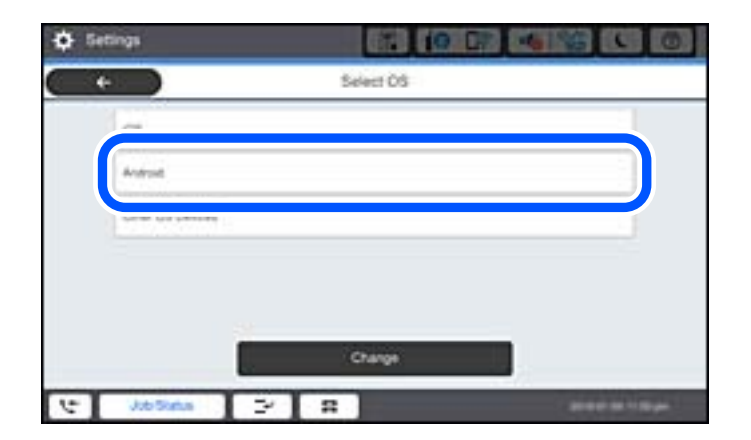

5. Запустіть на смарт-пристрої програму Epson iPrint.

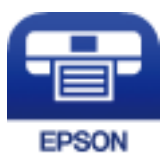

- 6. На екрані Epson iPrint торкніться кнопки **Printer is not selected.**.
- 7. Виберіть принтер, до якого потрібно підключитися.

Перегляньте інформацію, відображену на панелі керування принтера, щоб вибрати потрібний принтер.

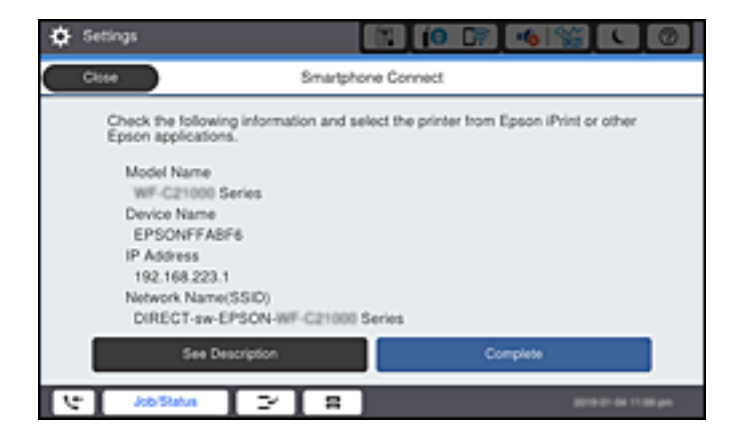

### *Примітка.*

Залежно від пристрою на ОС Android принтери можуть не відображатися. Якщо принтери не відображаються, здійсніть підключення, вибравши *Пристрої з іншими ОС*. Щоб отримати докладніші відомості щодо підключення, див. посилання нижче.

- 8. Коли на пристрої з'явиться екран підтвердження підключення, виберіть **Затвердити**.
- 9. На панелі керування принтера виберіть **Заверш.**.

Для смарт-пристроїв, які було підключено до принтера раніше, виберіть мережеве ім'я (SSID) на Wi-Fiекрані смарт-пристрою, щоб підключити його знову.

& [«Програма для легкого друку зі смарт-пристрою \(Epson iPrint\)» на сторінці 478](#page-477-0)

& «Підключення до пристроїв на ОС, відмінних від iOS і Android, за допомогою Wi-Fi Direct» на сторінці 362

# **Підключення до пристроїв на ОС, відмінних від iOS і Android, за допомогою Wi-Fi Direct**

Цей спосіб дає змогу підключити принтер напряму до смарт-пристроїв без безпровідного маршрутизатора.

### *Примітка.*

Налаштування принтера та смарт-пристрою, які потрібно підключити, необхідно провести тільки один раз. Якщо функцію Wi-Fi Direct не буде відключено або налаштування мережі не буде відновлено до значень за замовчуванням, здійснювати ці налаштування повторно не потрібно.

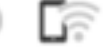

1. Торкніться **на головному екрані.** 

- 2. Торкніться **Wi-Fi Direct**.
- 3. Торкніться **Установки запуску**.
- 4. Торкніться **Пристрої з іншими ОС**.

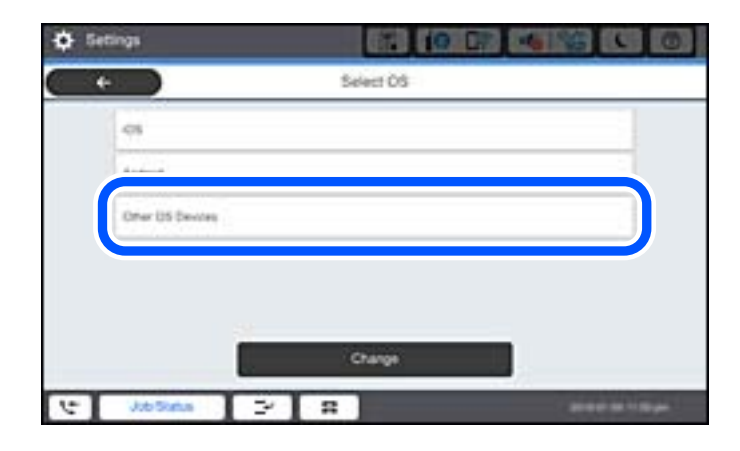

Буде відображено Назва мережі (SSID) і Пароль до Wi-Fi Direct для принтера.

5. На екрані Wi-Fi смарт-пристрою виберіть меню SSID, що відображено на панелі керування принтера, і введіть пароль.

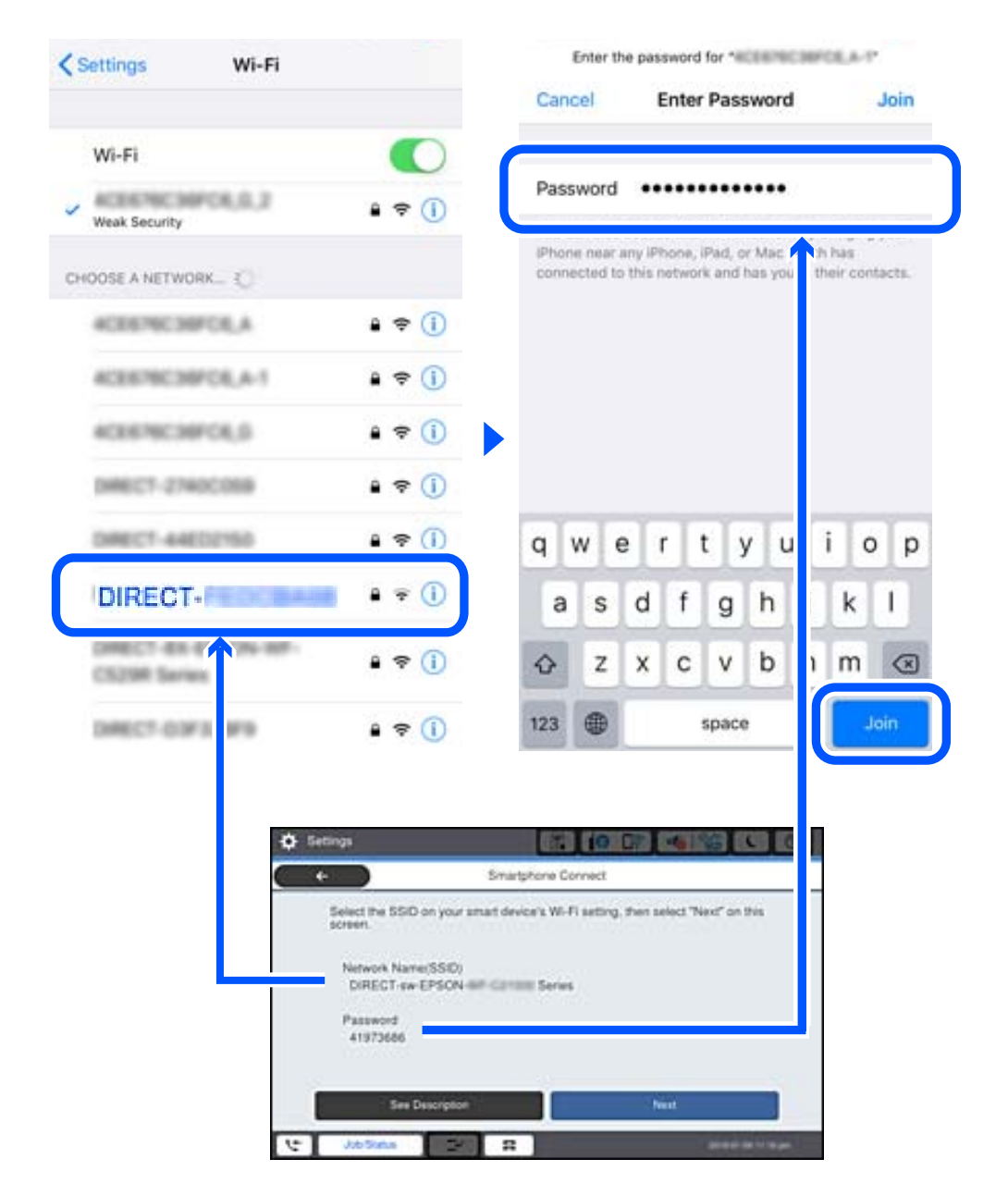

- 6. На панелі керування принтера виберіть **Да.**.
- 7. Запустіть програму для друку Epson на смарт-пристрої. Приклади програм для друку Epson

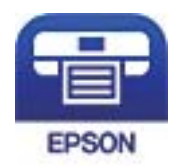

Epson iPrint

8. На екрані програми для друку Epson торкніться **Printer is not selected.**

9. Виберіть принтер, до якого потрібно підключитися.

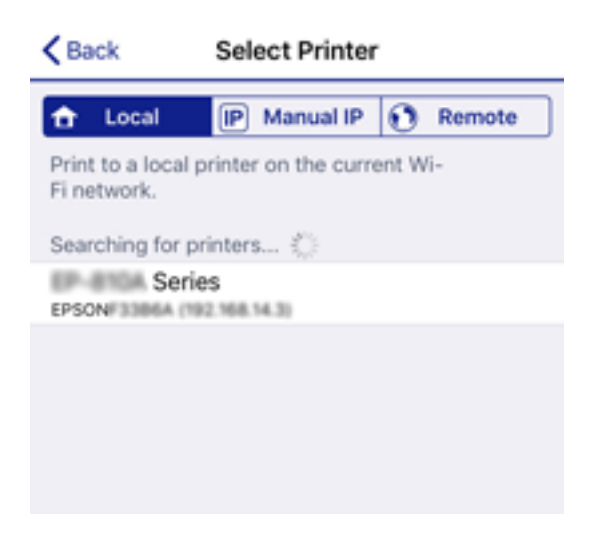

Перегляньте інформацію, відображену на панелі керування принтера, щоб вибрати потрібний принтер.

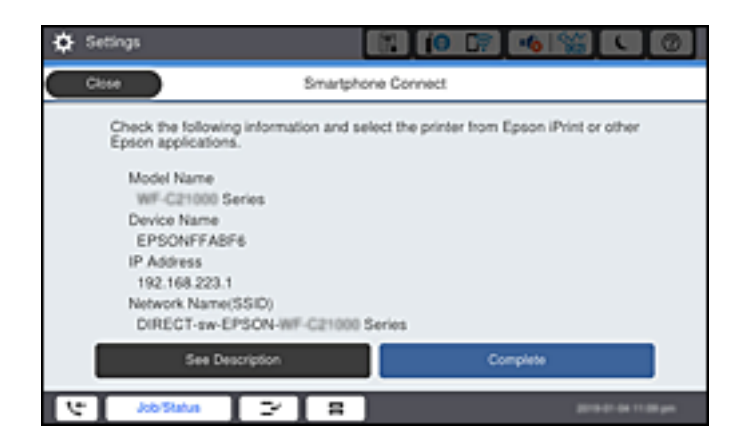

10. На панелі керування принтера виберіть **Заверш.**.

Для смарт-пристроїв, які було підключено до принтера раніше, виберіть мережеве ім'я (SSID) на Wi-Fiекрані смарт-пристрою, щоб підключити його знову.

### **Пов'язані відомості**

& [«Програма для легкого друку зі смарт-пристрою \(Epson iPrint\)» на сторінці 478](#page-477-0)

# **Підключення до комп'ютера за допомогою Wi-Fi Direct**

Поки принтер і комп'ютер з'єднані за допомогою Wi-Fi Direct, ви не можете отримати доступ до Інтернету з комп'ютера. Якщо потрібно постійно підключатися до принтера, ми рекомендуємо використовувати з'єднання Wi-Fi.

1. Зайдіть на веб-сайт Epson і завантажте драйвер для свого принтера на комп'ютер, який потрібно підключити до принтера.

<http://www.epson.com>

- 2. Торкніться , а потім виберіть **Wi-Fi Direct**.
- 3. Торкніться **Установки запуску**.
- 4. Виберіть **Пристрої з іншими ОС**.

Буде відображено **Назва мережі (SSID)** і **Пароль** до Wi-Fi Direct для принтера.

5. На екрані підключення комп'ютера виберіть SSID, який відображається на панелі керування принтера, і введіть пароль.

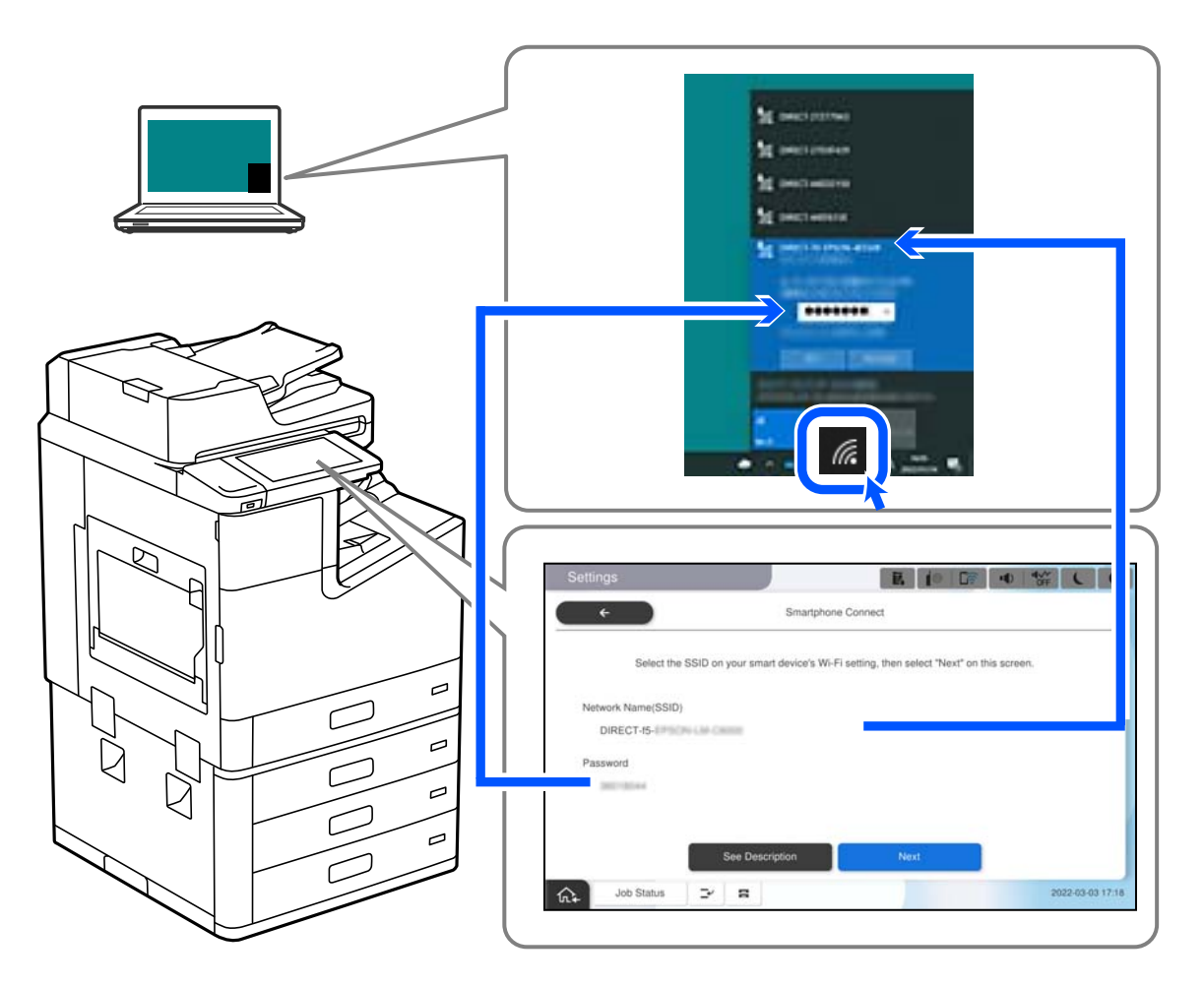

- 6. Двічі клацніть на завантаженому в комп'ютер драйвері принтера, щоб встановити його. Дотримуйтеся вказівок на екрані.
- 7. На панелі керування принтера виберіть **Да.**, а потім виберіть **Заверш.**.

# **Відключення Wi-Fi Direct (простий режим AP)**

Є два способи, доступні для відключення Wi-Fi Direct (простий режим AP); всі з'єднання можна відключити за допомогою панелі керування принтером або на комп'ютері чи смарт-пристрої. Якщо потрібно вимкнути всі підключення, див. докладніше за посиланням нижче.

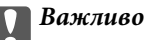

Якщо вимкнути з'єднання Wi-Fi Direct (простий режим AP), усі комп'ютери та смарт-пристрої, підключені до принтера через Wi-Fi Direct (простий режим AP), буде відключено.

### *Примітка.*

Якщо потрібно відключити тільки один пристрій, виконайте відключення з пристрою, а не з принтера. Використовуйте один із наведених нижче способів відключення Wi-Fi Direct (простий режим AP) на пристрої.

- $\Box$  Від'єднайте Wi-Fi-з'єднання від мережевого імені принтера (SSID).
- $\Box$  Підключення до іншої мережі (SSID).

### **Пов'язані відомості**

& «Змінення параметрів Wi-Fi Direct (простий режим AP), як-от SSID» на сторінці 366

# **Змінення параметрів Wi-Fi Direct (простий режим AP), як-от SSID**

Якщо увімкнено підключення Wi-Fi Direct (простий режим AP), змінити налаштування можна на вкладці

 > **Wi-Fi Direct** > **Установки запуску** > **Змінити**, після чого буде відображено наведені нижче елементи.

### **Змінити назву мережі**

Зміна мережевого імені (SSID) Wi-Fi Direct (простий режим AP), яке використовується для підключення до принтера, на довільне ім'я. Ви можете змінити мережеве ім'я (SSID) за допомогою символів ASCII, відображених на програмній клавіатурі на панелі керування. Можна ввести до 22 символів.

Під час зміни мережевого імені (SSID), усі підключені пристрої буде відключено. Використовуйте нове мережеве ім'я (SSID), якщо потрібно підключити пристрій повторно.

### **Змінити пароль**

Зміна пароля Wi-Fi Direct (простий режим AP) для підключення до принтера на довільне ім'я. Ви можете змінити пароль за допомогою символів ASCII, відображених на програмній клавіатурі на панелі керування. Можна ввести від 8 до 22 символів.

Під час зміни пароля, усі підключені пристрої буде відключено. Використовуйте новий пароль, якщо потрібно підключити пристрій повторно.

### **Змінити діапазон частоти**

Змініть діапазон частоти Wi-Fi Direct, яка використовується для підключення до принтера. Можна вибрати 2,4 ГГц або 5 ГГц.

Під час зміни діапазону частоти, усі підключені пристрої буде відключено. Підключіть пристрій знову.

Зауважте, що із пристроїв, які не підтримують діапазон частот у 5 ГГц, повторне підключення буде неможливим, якщо частоту змінено на 5 ГГц.

В залежності від регіону дані налаштування можуть не відображатися.

### <span id="page-366-0"></span>**Вимкнути Wi-Fi Direct**

Вимкнення налаштувань Wi-Fi Direct (простий режим AP) на принтері. Після його вимикання, усі пристрої, підключені до принтера за допомогою підключення Wi-Fi Direct (простий режим AP), буде відключено.

### **Віднов. налашт. за зам.**

Відновлення всіх налаштувань Wi-Fi Direct (простий режим AP) до значень за замовчуванням.

Інформацію про підключення Wi-Fi Direct (простий режим AP) смарт-пристрою, збережену на принтері, буде видалено.

### *Примітка.*

Наведені нижче налаштування можна також виконати на вкладці *Мережа* > *Wi-Fi Direct* на Web Config.

- $\Box$  Увімкнення або вимкнення Wi-Fi Direct (простий режим AP)
- $\Box$  Зміна мережевого імені (SSID)
- $\Box$  Зміна пароля
- $\Box$  Змінення діапазону частоти

В залежності від регіону дані налаштування можуть не відображатися.

 $\Box$  Відновлення налаштувань Wi-Fi Direct (простий режим AP)

# **Перевірка стану підключення до мережі**

Можна перевірити стан підключення до мережі зазначеним способом.

### **Пов'язані відомості**

- & «Перевірка стану підключення до мережі з панелі керування» на сторінці 367
- & [«Друк звіту про мережеве з'єднання» на сторінці 368](#page-367-0)

# **Перевірка стану підключення до мережі з панелі керування**

Ви можете перевірити стан підключення до мережі за допомогою піктограми мережі або інформації про мережу на панелі керування принтера.

# **Перевірка стану підключення до мережі за допомогою піктограми мережі**

Можна перевірити стан мережі та силу радіохвилі за допомогою піктограми мережі на головному екрані принтера.

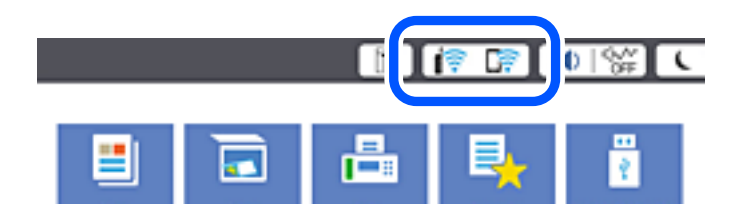

<span id="page-367-0"></span>& [«Посібник із піктограми мережі» на сторінці 33](#page-32-0)

## **Відображення докладних відомостей про мережу з панелі керування**

Коли принтер підключено до мережі, можна також переглянути іншу інформацію про мережу, вибравши відповідне меню мережі, яку потрібно перевірити.

- 1. Виберіть **Налаш.** на головному екрані.
- 2. Виберіть **Загальні налаштування** > **Налаштування мережі** > **Стан мережі**.
- 3. Щоб перевірити інформацію, виберіть меню, які потрібно перевірити.
	- O Стан підкл. до LAN/Wi-Fi

Відображається інформація про мережу (назва пристрою, відомості про з'єднання, сила сигналу тощо) для з'єднання Ethernet або Wi-Fi.

O Стан Wi-Fi Direct

Відображається інформація про те, чи ввімкнено або вимкнено Wi-Fi Direct, про SSID, пароль тощо для з'єднання Wi-Fi Direct.

O Стан серв. ел. пошти

Відображається мережева інформація для поштового сервера.

O звіт про стан

Друк аркуша стану мережі. Інформація про з'єднання Ethernet, Wi-Fi, Wi-Fi Direct тощо друкується на двох або більше сторінках.

# **Друк звіту про мережеве з'єднання**

Можна надрукувати звіт про мережеве з'єднання, щоб перевірити стан підключення між принтером і бездротовим маршрутизатором.

- 1. Виберіть **Налаш.** на головному екрані.
- 2. Виберіть **Загальні налаштування** > **Налаштування мережі** > **Перевірка підключення до мережі**.

Розпочнеться автоматичне з'єднання.

- 3. Виберіть **Друкувати звіт про перевірку**.
- 4. Надрукуйте звіт про мережеве з'єднання.

Якщо сталася помилка, перевірте звіт про мережеве підключення, а тоді дотримуйтеся надрукованих рекомендацій.

### **Пов'язані відомості**

& [«Повідомлення та рішення у звіті мережевого з'єднання» на сторінці 369](#page-368-0)

## <span id="page-368-0"></span>**Повідомлення та рішення у звіті мережевого з'єднання**

Перевірте повідомлення та коди помилок у звіті мережевого з'єднання, а тоді спробуйте скористатися запропонованими нижче рішеннями.

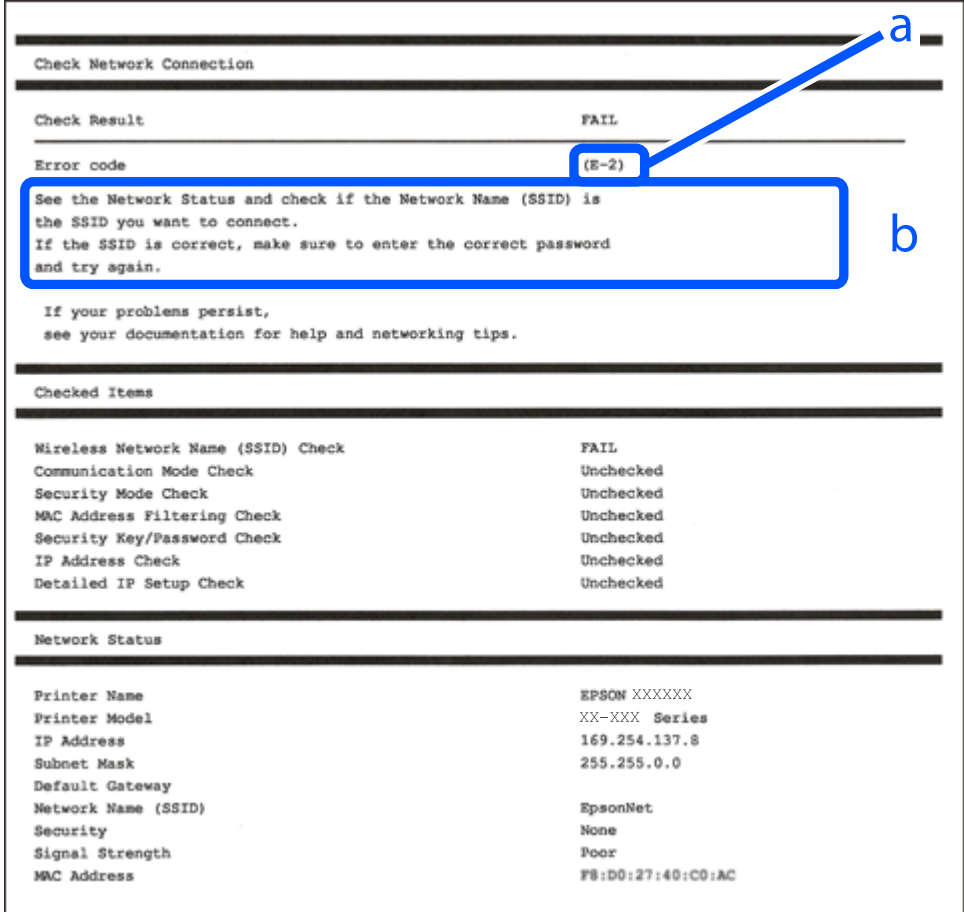

- а. Код помилки
- б. Повідомлення про середовище мережі

### **Пов'язані відомості**

- $\blacktriangleright$  [«E-1» на сторінці 370](#page-369-0)
- $\blacktriangleright$  «Е-2, Е-3, Е-7» на сторінці 370
- $\blacktriangleright$  «Е-5» на сторінці 371
- $\blacktriangleright$  «Е-6» на сторінці 371
- $\blacktriangleright$  «Е-8» на сторінці 371
- & [«E-9» на сторінці 372](#page-371-0)
- $\blacktriangleright$  «Е-10» на сторінці 372
- $\blacktriangleright$  «Е-11» на сторінці 372
- $\blacktriangleright$  «Е-12» на сторінці 373
- & [«E-13» на сторінці 373](#page-372-0)
- & [«Повідомлення про середовище мережі» на сторінці 374](#page-373-0)

# <span id="page-369-0"></span>**E-1**

### **Способи усунення:**

- $\Box$  Перевірте, чи кабель Ethernet надійно підключено до принтера та концентратора або інших мережевих пристроїв.
- $\Box$  Переконайтеся, що концентратор або інші мережеві пристрої увімкнено.
- $\Box$  Якщо принтер потрібно підключити через Wi-Fi, виконайте налаштування Wi-Fi для принтера ще раз, оскільки Wi-Fi відключено.

# **E-2, E-3, E-7**

### **Вирішення:**

- $\Box$  Переконайтеся, що бездротовий маршрутизатор увімкнено.
- $\Box$  Переконайтеся, що комп'ютер або пристрій правильно підключено до бездротового маршрутизатора.
- O Вимкніть бездротовий маршрутизатор. Зачекайте приблизно 10 секунд, а потім увімкніть його.
- $\Box$  Розмістіть принтер ближче до бездротового маршрутизатора та приберіть перешкоди між ними.
- O Якщо ви ввели SSID вручну, перевірте його правильність. Перевірте SSID у розділі **Статус мережі** звіту про підключення до мережі.
- $\Box$  Якщо бездротовий маршрутизатор має кілька ідентифікаторів SSID, виберіть SSID, який відображається. Коли SSID використовує несумісну частоту, принтер не відображає їх.
- $\Box$  Якщо ви встановлюєте мережеве підключення за допомогою налаштування кнопки, переконайтесь, що бездротовий маршрутизатор підтримує WPS. Ви не зможете використовувати налаштування кнопки, якщо ваш бездротовий маршрутизатор не підтримує WPS.
- O Переконайтеся, що ваш SSID використовує лише символи коду ASCII (буквено-цифрові символи). Принтер не може відобразити SSID, який не містить символів ASCII.
- $\Box$  Перш ніж підключитися до бездротового маршрутизатора, переконайтеся, що ви знаєте свій SSID та пароль. Якщо для бездротового маршрутизатора встановлено параметри за умовчанням, використовуйте SSID та пароль, вказані на етикетці. Якщо ви не знаєте SSID і пароль, зверніться до особи, що налаштовувала бездротовий маршрутизатор або перегляньте документацію, що входить у комплект бездротового маршрутизатора.
- $\Box$  Якщо ви підключаєтеся до SSID, згенерованого за допомогою тетерингу інтелектуального пристрою, перевірте SSID і пароль в документації, що входить у комплект інтелектуального пристрою.
- O Якщо Wi-Fi-зв'язок раптово зник, перевірте нижче описане. Якщо будь-яка з цих умов застосовується, скиньте налаштування мережі, завантаживши та запустивши програмне забезпечення з цього вебсайту:

### [http://epson.sn](http://epson.sn/?q=2) > **Установка**

- $\Box$  До мережі підключено ще один інтелектуальний пристрій за допомогою налаштування кнопки.
- $\Box$  Мережу Wi-Fi було налаштовано будь-яким іншим способом, окрім налаштування кнопки.

### **Пов'язані відомості**

- & [«Налаштування підключення до комп'ютера» на сторінці 352](#page-351-0)
- & [«Виконання налаштувань Wi-Fi з панелі керування» на сторінці 354](#page-353-0)

## <span id="page-370-0"></span>**E-5**

### **Способи усунення:**

Переконайтеся, що тип захисту безпровідного маршрутизатора має одне із вказаних нижче значень. Якщо ні, то потрібно змінити тип захисту на безпровідному маршрутизаторі, а тоді скинути мережеві налаштування принтера.

- O WEP-64 біт (40 біти)
- O WEP-128 біт (104 біти)
- $\Box$  WPA PSK (TKIP/AES)<sup>\*</sup>
- O WPA2 PSK (TKIP/AES)\*
- O WPA (TKIP/AES)
- O WPA2 (TKIP/AES)
- O WPA3-SAE (AES)
- O WPA2/WPA3-Enterprise
- \* WPA PSK також може називатися WPA Personal. WPA2 PSK також може називатися WPA2 Personal.

### **E-6**

### **Вирішення:**

- O Перевірте, чи MAC-адресу вимкнено. Якщо її вимкнено, зареєструйте MAC-адресу принтера, щоб під час пошуку її не було пропущено. Деталі див. у документації, що входить у комплект бездротового маршрутизатора. Перевірити MAC-адресу принтера можна у розділі **Статус мережі** звіту про підключення до мережі.
- $\Box$  Якщо бездротовий маршрутизатор використовує спільну автентифікацію за допомогою безпеки WEP, переконайтеся, що ключ авторизації та індекс правильні.
- $\Box$  Якщо кількість під'єднуваних пристроїв у бездротовому маршрутизаторі менша, ніж кількість мережевих пристроїв, які потрібно підключити, змініть налаштування бездротового маршрутизатора, збільшивши кількість під'єднуваних пристроїв. Щоб налаштувати, див. деталі в документації, що входить у комплект бездротового маршрутизатора.

### **Пов'язані відомості**

& [«Налаштування підключення до комп'ютера» на сторінці 352](#page-351-0)

### **E-8**

### **Способи усунення:**

- O Увімкніть DHCP на безпровідному маршрутизаторі, якщо параметр «Отримувати IP-адресу» на принтері має значення Auto.
- $\Box$  Якщо параметр «Отримувати IP-адресу» на принтері має значення «Вручну», то вказана вами вручну IP-адреса буде є недійсною через те, що вона виходить за межі діапазону (наприклад, 0.0.0.0). Укажіть дійсну IP-адресу на панелі керування принтера.

<span id="page-371-0"></span>& [«Налаштування мережі» на сторінці 494](#page-493-0)

## **E-9**

### **Вирішення:**

Перевірте таке:

O чи пристрої ввімкнено.

 $\Box$  Ви можете отримати доступ до інтернету або інших комп'ютерів чи мережевих пристроїв із однієї мережі з пристроїв, які ви хочете підключити до принтера.

Якщо після цього принтер та мережеві пристрої все ще не підключено, вимкніть бездротовий маршрутизатор. Зачекайте приблизно 10 секунд, а потім увімкніть його. Потім скиньте налаштування мережі, завантаживши та запустивши файл встановлення з цього веб-сайту:

#### [http://epson.sn](http://epson.sn/?q=2) > **Установка**

### **Пов'язані відомості**

& [«Налаштування підключення до комп'ютера» на сторінці 352](#page-351-0)

### **E-10**

### **Способи усунення:**

Перевірте подану нижче інформацію.

- O Інші пристрої мережі увімкнені.
- O Мережеві адреси (IP-адреса, маска підмережі та стандартний шлюз) правильні, якщо у вас параметр принтера «Отримувати IP-адресу» має значення «Вручну».

Скиньте мережеву адресу ще раз, якщо вона неправильна. Можете дізнатися IP-адресу, маску підмережі або стандартний шлюз у частині **Статус мережі** звіту мережевого з'єднання.

### **Пов'язані відомості**

& [«Налаштування мережі» на сторінці 494](#page-493-0)

### **E-11**

#### **Вирішення:**

Перевірте таке:

- $\Box$  чи правильна адреса шлюзу за умовчанням під час встановлення для параметра «Налаштування TCP/IP» значення "Вручну".
- $\Box$  чи пристрій, що встановлено як шлюз за промовчанням, увімкнено.

Встановіть правильну адресу шлюзу за промовчанням. Перевірити адресу шлюзу за умовчанням можна в розділі **Статус мережі** звіту про підключення до мережі.

<span id="page-372-0"></span>& [«Налаштування мережі» на сторінці 494](#page-493-0)

# **E-12**

### **Вирішення:**

Перевірте таке:

- $\Box$  чи ввімкнено інші пристрої, що підключено до мережі.
- $\Box$  чи правильні адреси (IP-адреса, маска підмережі та шлюз за промовчанням) під час введення вручну.
- O що адреси мереж інших пристроїв (маска підмережі та шлюз за промовчанням) ідентичні.
- O що IP-адреса сумісна з іншими пристроями.
- Якщо принтер і мережеві пристрої все ще не підключено, вимкніть бездротовий маршрутизатор.
- O Вимкніть бездротовий маршрутизатор. Зачекайте приблизно 10 секунд, а потім увімкніть його.
- $\Box$  Виконайте мережеві налаштування знову за допомогою файлу встановлення. Ви можете запустити його з цього веб-сайту:

#### [http://epson.sn](http://epson.sn/?q=2) > **Установка**

 $\Box$  Для бездротового маршрутизатора з типом безпеки WEP можна зареєструвати кілька паролів. У разі реєстрації кількох паролів переконайтеся в тому, що перший зареєстрований пароль встановлено на принтері.

### **Пов'язані відомості**

- & [«Налаштування мережі» на сторінці 494](#page-493-0)
- & [«Налаштування підключення до комп'ютера» на сторінці 352](#page-351-0)

# **E-13**

### **Вирішення:**

Перевірте таке:

- $\Box$  чи мережеві пристрої, наприклад, бездротовий маршрутизатор, концентратор і маршрутизатор, увімкнено.
- $\Box$  чи параметр TCP/IP не було встановлено вручну. (Якщо параметр TCP/IP було встановлено автоматично, а параметр TCP/IP для інших пристроїв — вручну, мережі, до яких підключено принтер й інші пристрої, можуть відрізнятися.)

Якщо після цього не вдасться підключити пристрій до мережі, виконайте наведені нижче дії.

- O Вимкніть бездротовий маршрутизатор. Зачекайте приблизно 10 секунд, а потім увімкніть його.
- $\Box$  Налаштуйте на комп'ютері ту ж мережу, що й на принтері, за допомогою програми встановлення. Ви можете запустити його з цього веб-сайту:

### [http://epson.sn](http://epson.sn/?q=2) > **Установка**

 $\Box$  Для бездротового маршрутизатора з типом безпеки WEP можна зареєструвати кілька паролів. У разі реєстрації кількох паролів переконайтеся в тому, що перший зареєстрований пароль встановлено на принтері.

- <span id="page-373-0"></span>& [«Налаштування мережі» на сторінці 494](#page-493-0)
- & [«Налаштування підключення до комп'ютера» на сторінці 352](#page-351-0)

### **Повідомлення про середовище мережі**

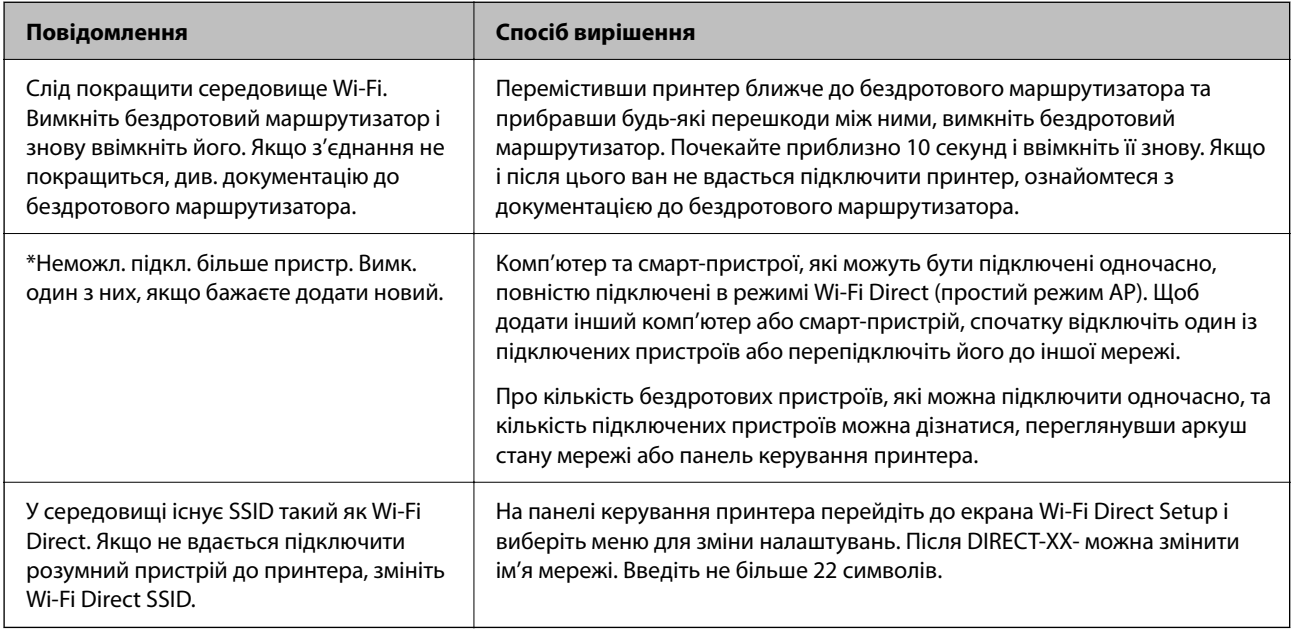

# **Друк аркуша стану мережі**

Можна перевірити детальну інформацію, надрукувавши її.

- 1. Виберіть **Налаш.** на головному екрані.
- 2. Виберіть **Загальні налаштування** > **Налаштування мережі** > **Стан мережі**.
- 3. Виберіть **звіт про стан**.
- 4. Перевірте повідомлення та надрукуйте аркуш стану мережі.

# **Перевірка мережі комп'ютера (тільки для Windows)**

За допомогою командного рядка перевірте стан підключення комп'ютера та шлях підключення до принтера. Так ви зможете вирішити проблему.

O команда ipconfig

Відкрийте стан підключення мережевого інтерфейсу, який наразі використовується комп'ютером.

Порівнявши інформацію про налаштування з дійсним станом зв'язку, можна перевірити, чи підключення правильне. Якщо в одній мережі є кілька серверів DHCP, ви зможете дізнатися дійсну адресу, призначену комп'ютеру, DNS-сервер, до якого здійснюється звертання, тощо.

O Формат: ipconfig /all

O Приклади:

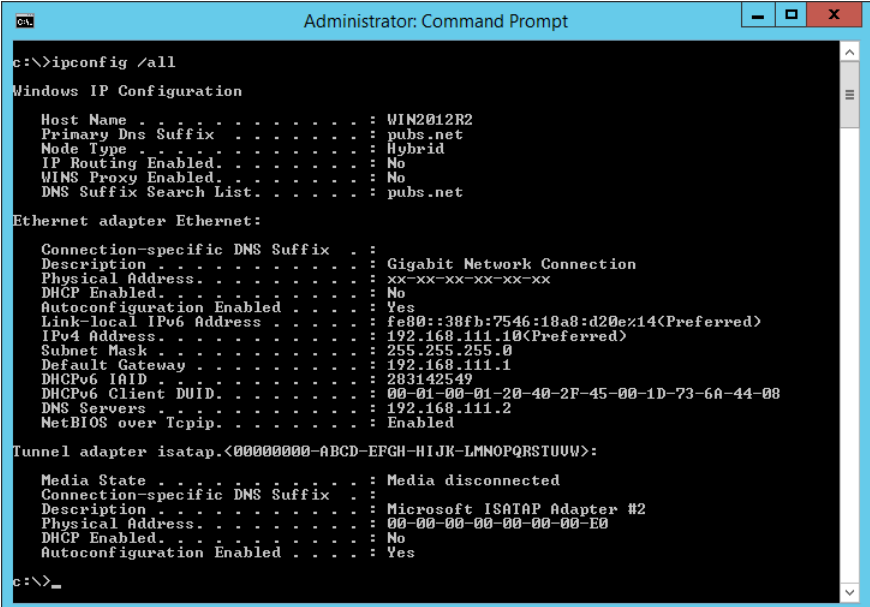

O команда pathping

Ви можете підтвердити список маршрутизаторів, які проходять через кінцевий хост, і маршрутизацію зв'язку.

- O Формат: pathping xxx.xxx.xxx.xxx
- O Приклади: pathping 192.0.2.222

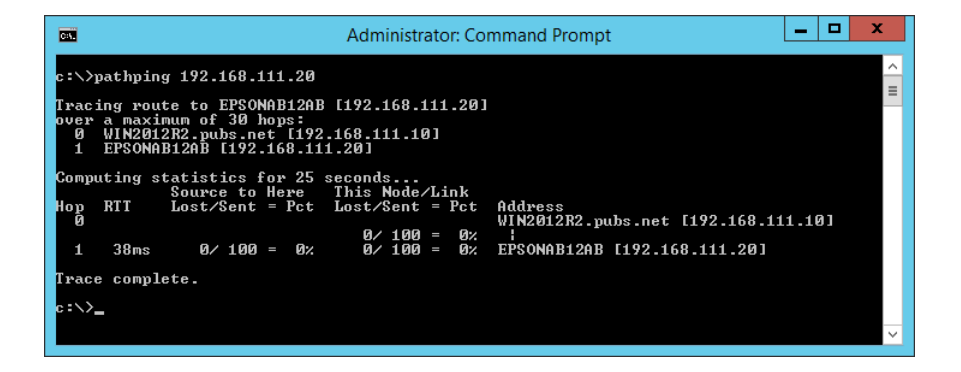

# <span id="page-375-0"></span>**Використання додаткових елементів**

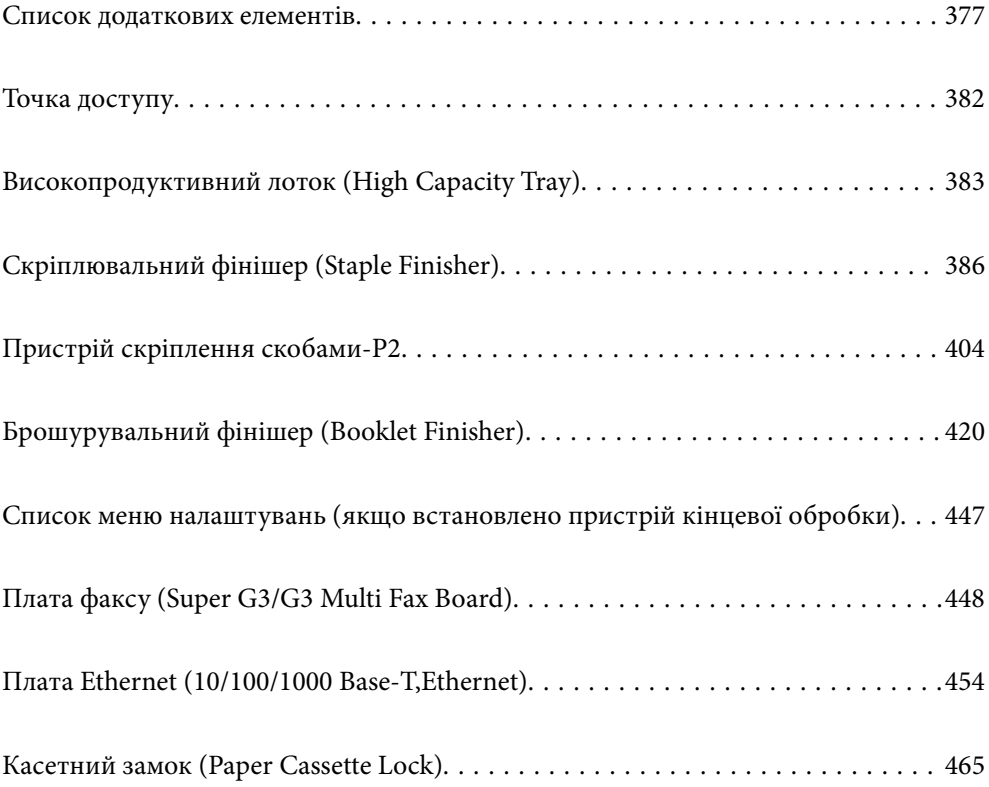

# <span id="page-376-0"></span>**Список додаткових елементів**

### *Примітка.*

Деякі додаткові елементи можуть не продаватися у вашому регіоні. Докладніше про свій регіон див. веб-сайт служби підтримки Epson.

### **Пристрій скріплення скобами**

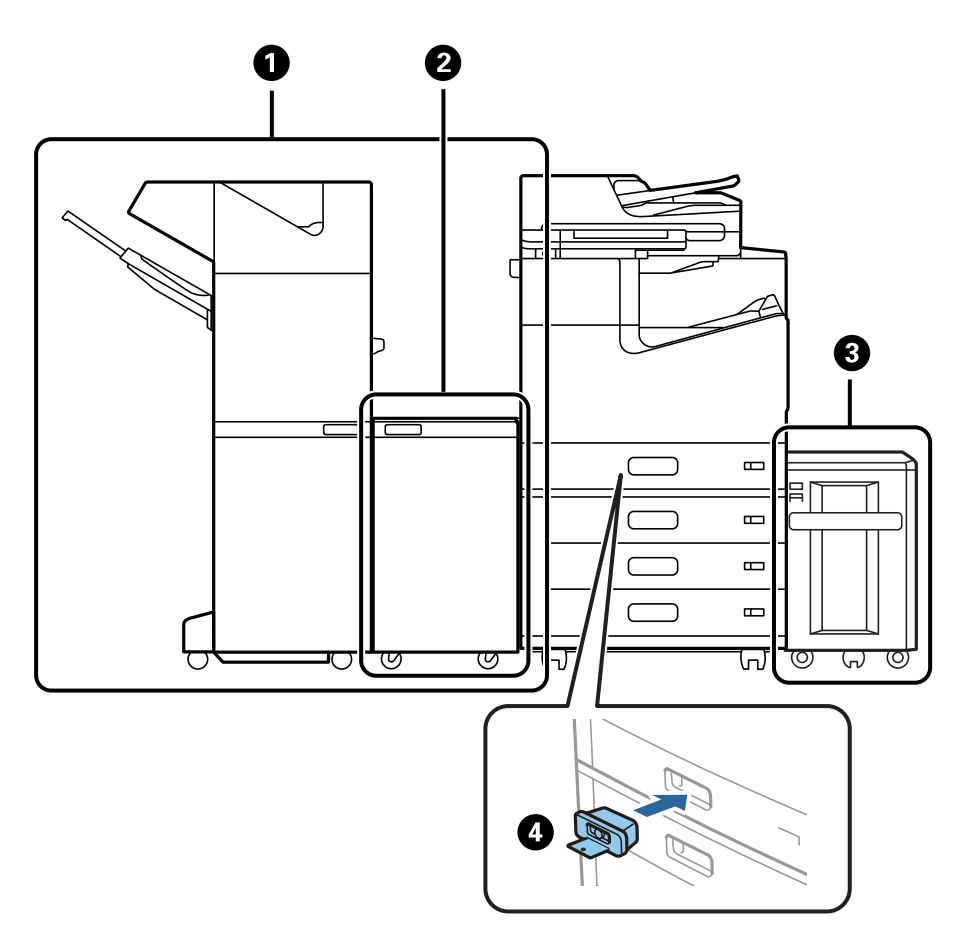

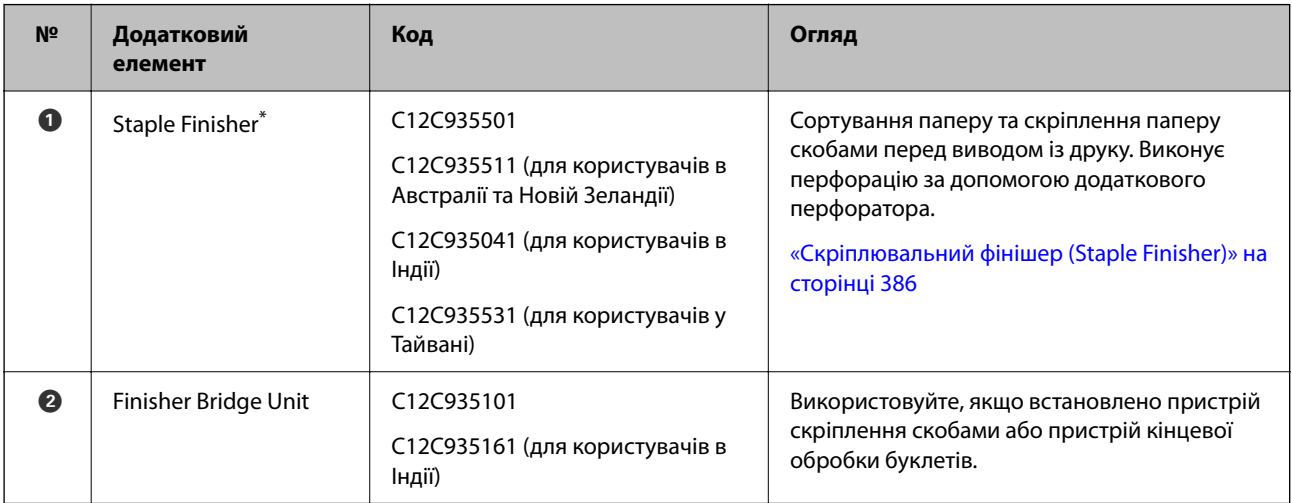

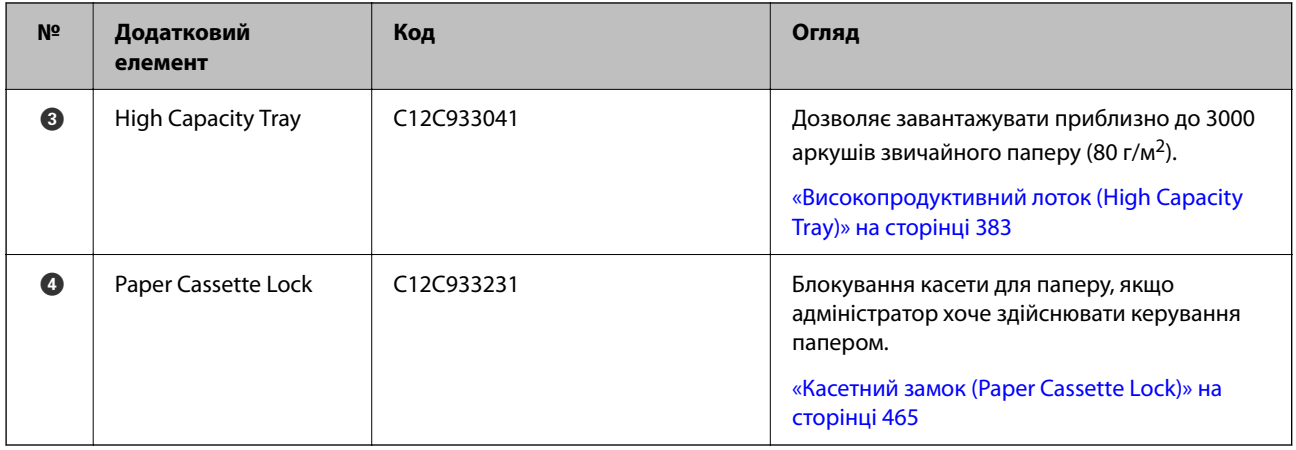

\*: Щоб працювати з пристроєм скріплення скобами необхідно встановити з'єднувальний блок пристрою.

### **Внутрішні додаткові елементи пристрою скріплення скобами**

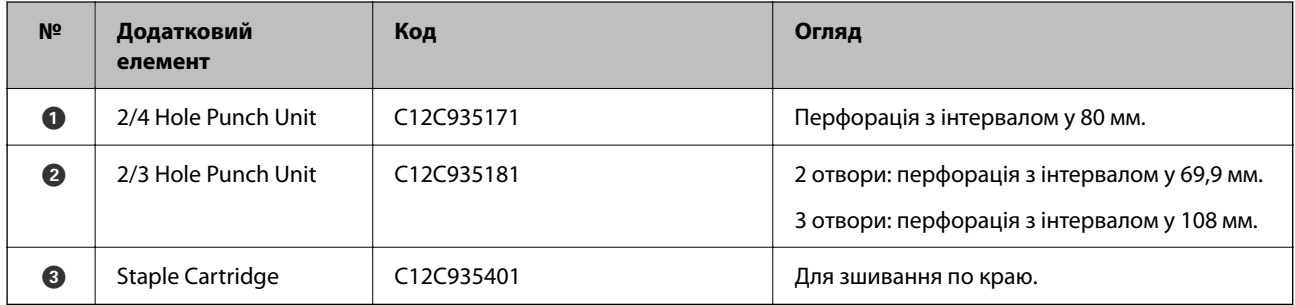

### **Пристрій скріплення скобами-P2**

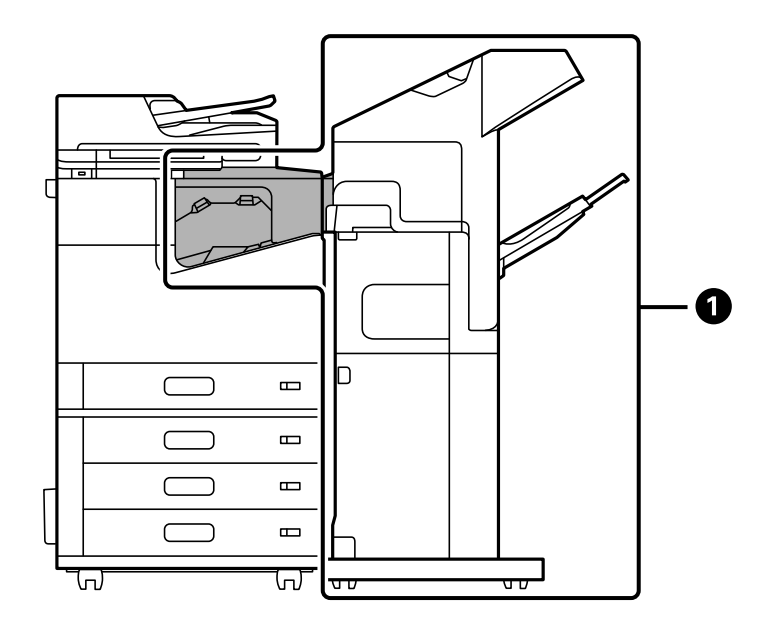

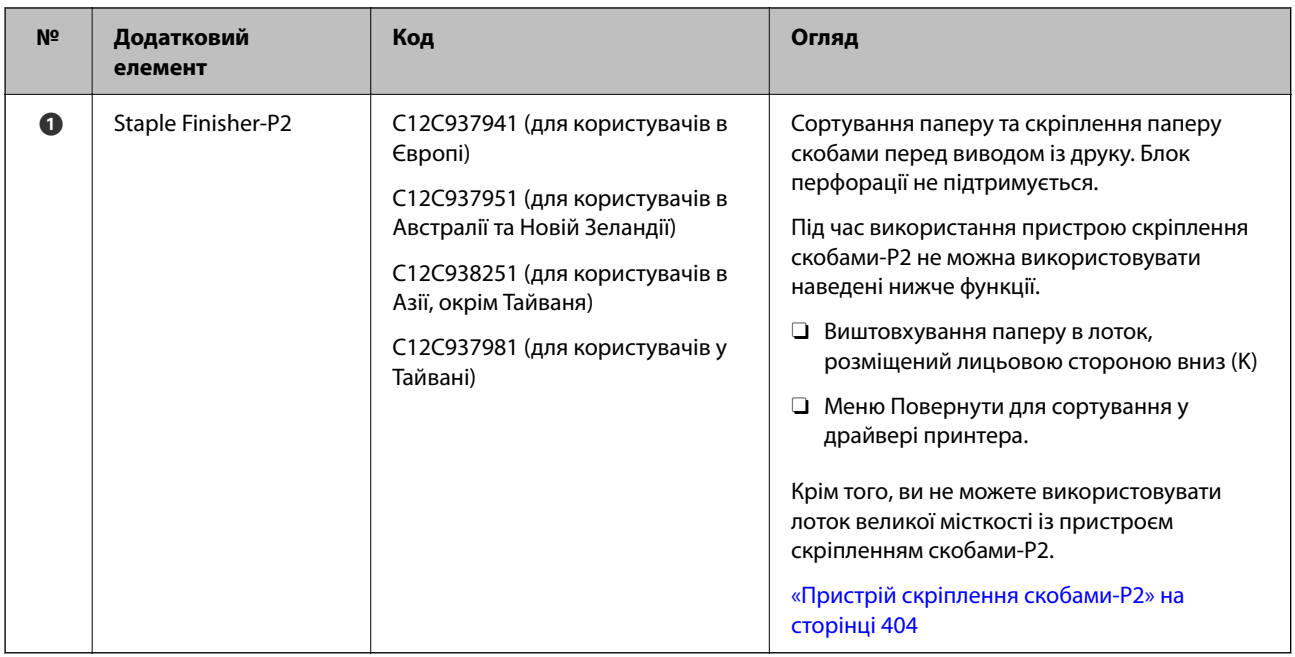

### **Внутрішні додаткові елементи пристрою скріплення скобами-P2**

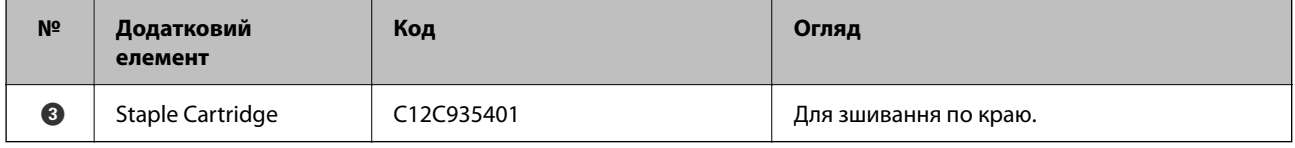

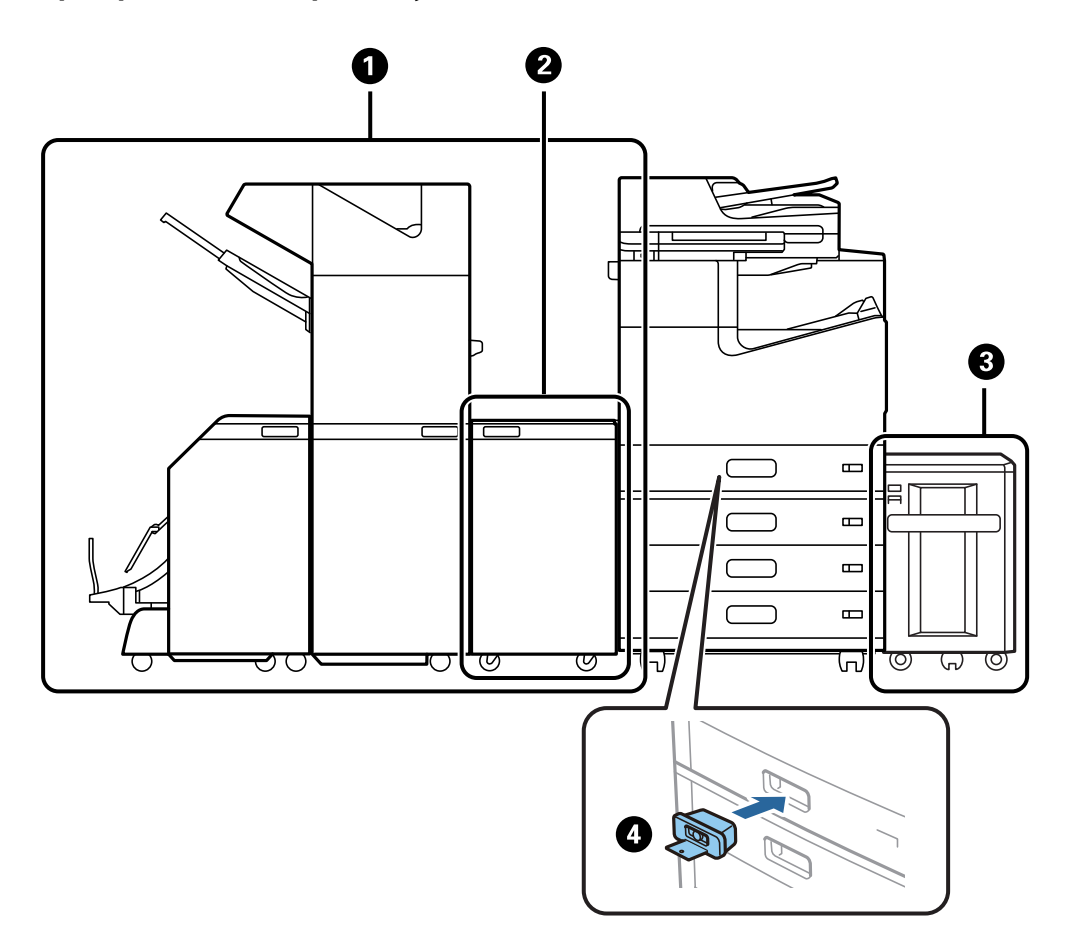

## **Пристрій кінцевої обробки буклетів**

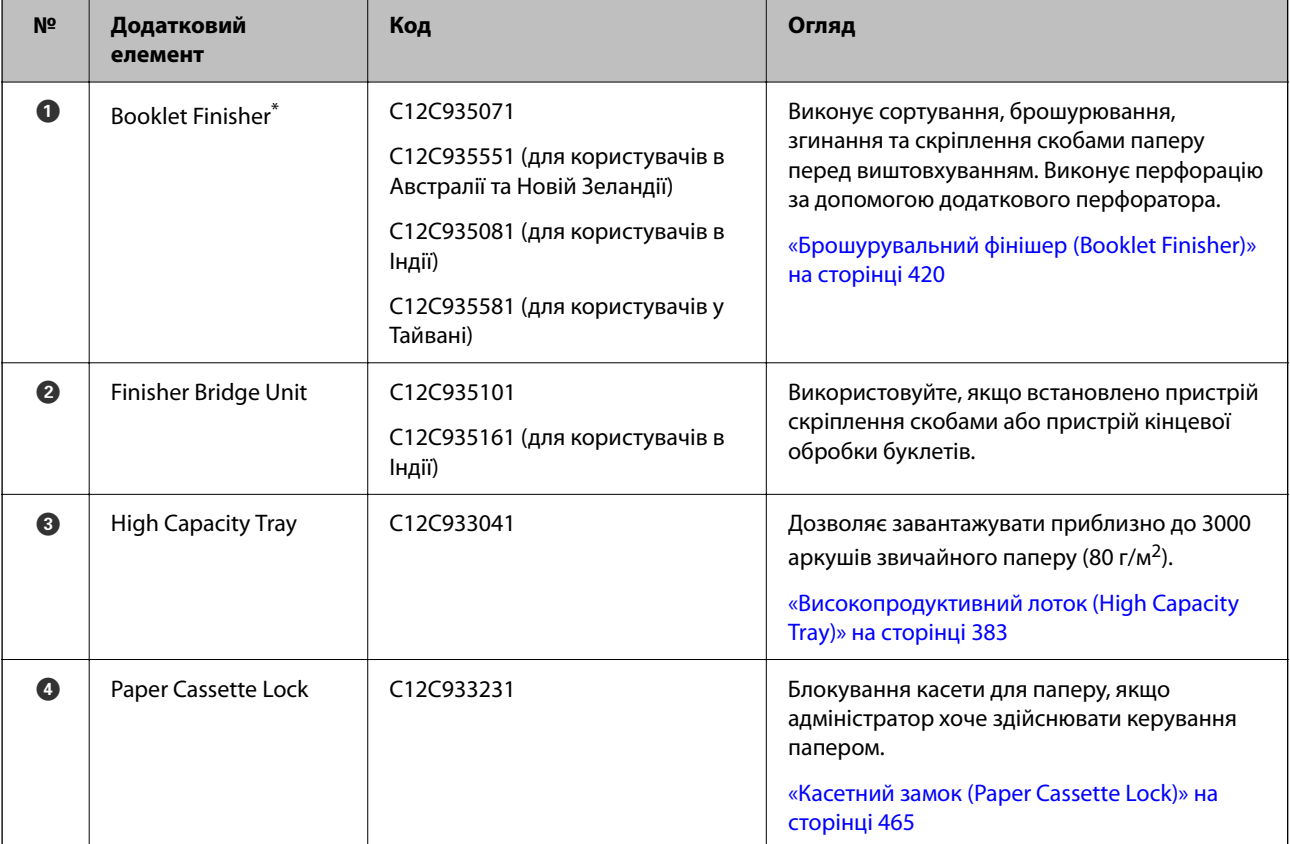

\*: Щоб працювати з пристроєм кінцевої обробки буклетів необхідно встановити з'єднувальний блок пристрою.

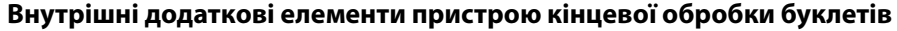

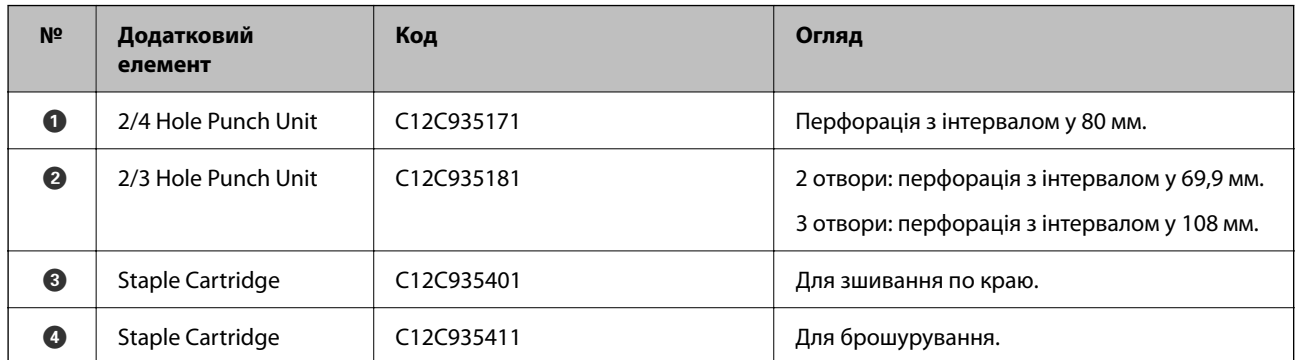

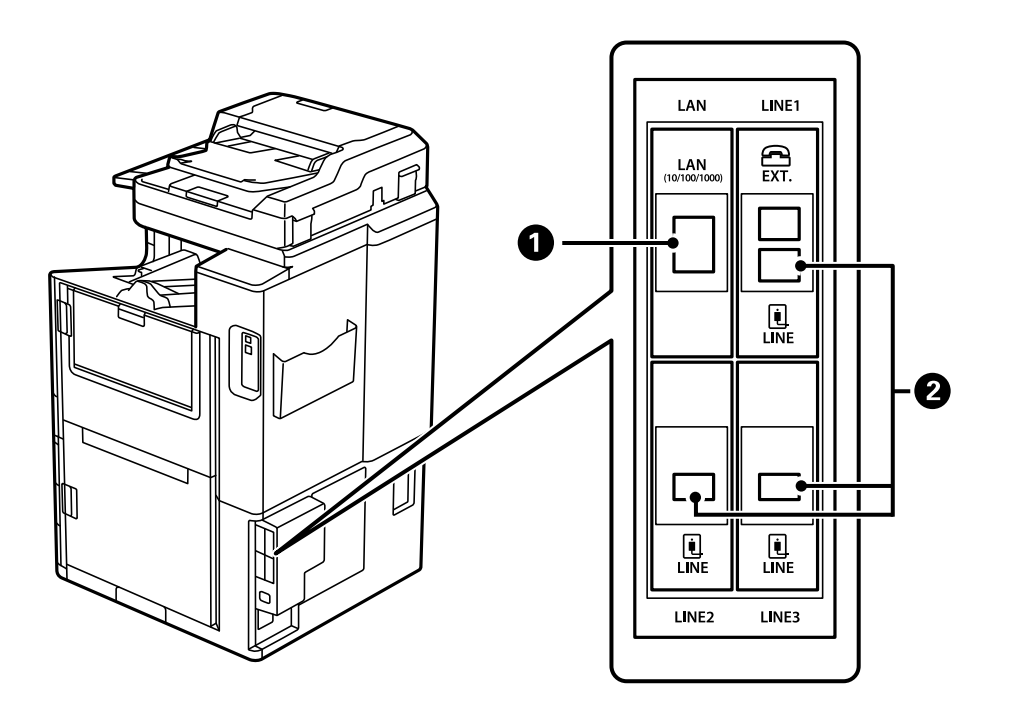

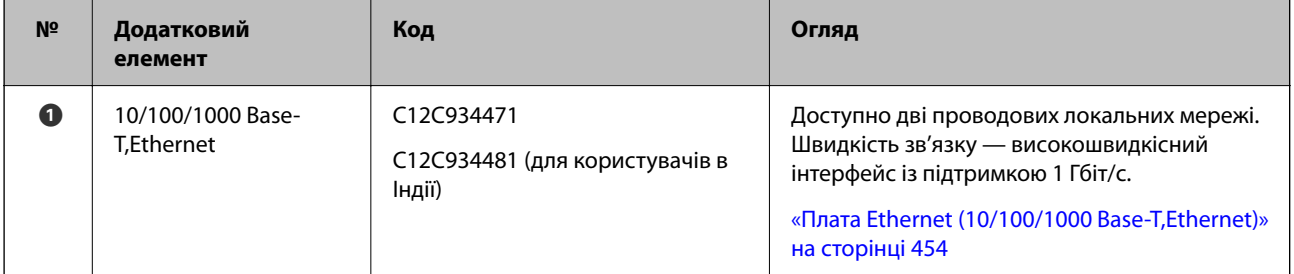

<span id="page-381-0"></span>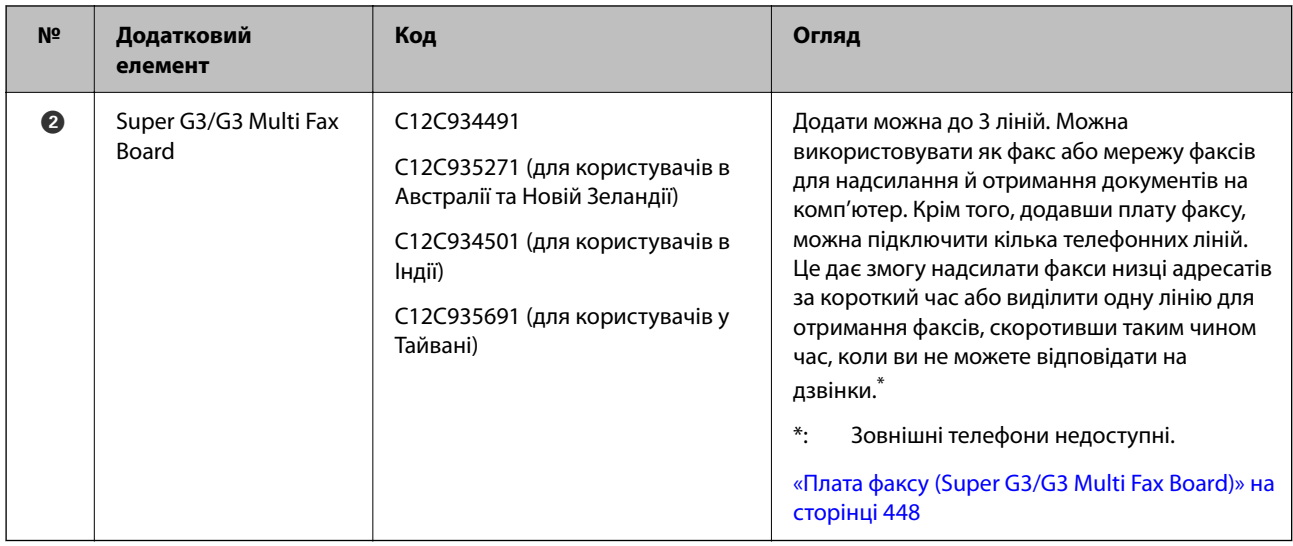

# **Точка доступу**

Коли відбувається зминання паперу, в посібнику на РК-екрані відображаються наведені нижче точки доступу.

Використання пристрою скріплення скобами або пристрою кінцевої обробки буклетів.

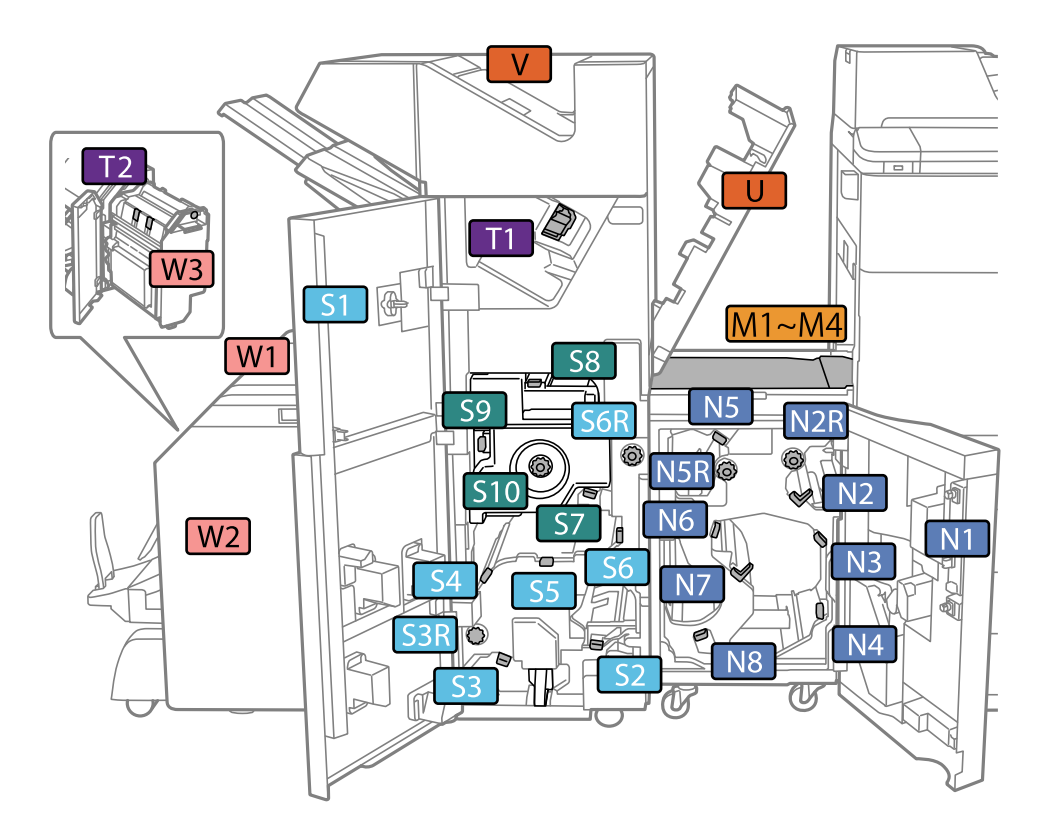

\*: Числа S7–S10 призначено тільки для пристрою кінцевої обробки буклетів.

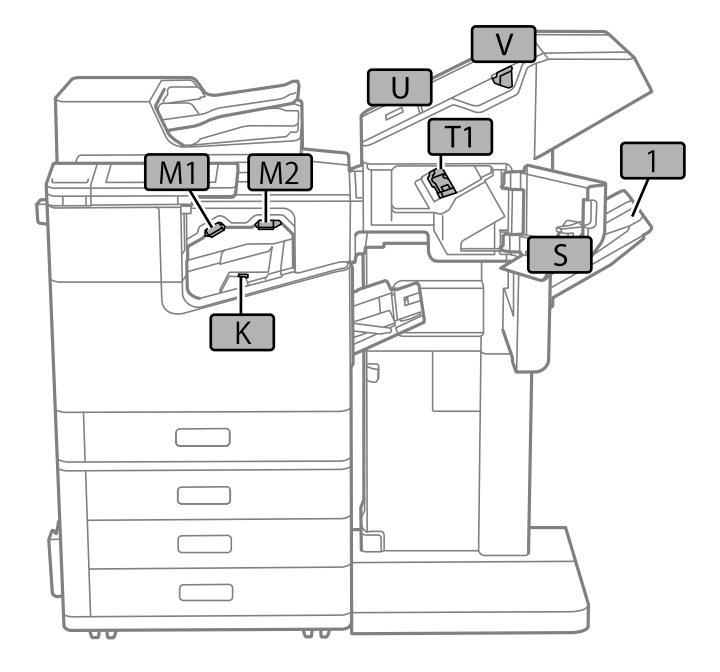

<span id="page-382-0"></span>Використання пристрою скріплення скобами-P2.

# **Високопродуктивний лоток (High Capacity Tray)**

Дозволяє завантажувати приблизно до 3000 аркушів звичайного паперу (80 г/м<sup>2</sup>).

# **Налаштування лотка високої місткості у драйвері принтера**

Для використання установленого лотка високої місткості драйвер принтера повинен отримати певну інформацію.

### **Налаштування лотка високої місткості у драйвері принтера — Windows**

### *Примітка.*

Увійдіть у комп'ютер під обліковим записом адміністратора.

- 1. Відкрийте вкладку **Додаткові параметри** в меню «Властивості принтера».
	- O Windows 10/Windows Server 2019/Windows Server 2016

Натисніть кнопку «Пуск» та виберіть **Система Windows** > **Панель керування** > **Перегляд пристроїв та принтерів** у меню **Устаткування та звук**. Клацніть правою кнопкою миші на піктограму принтера або натисніть на нього і утримуйте, виберіть **Властивості принтера** та виберіть вкладку **Додаткові параметри**.

O Windows 8.1/Windows 8/Windows Server 2012 R2/Windows Server 2012

Виберіть **Робочий стіл** > **Параметри** > **Панель керування** > **Перегляд пристроїв та принтерів** у меню **Устаткування та звук**. Клацніть правою кнопкою миші на піктограму принтера або натисніть на нього і утримуйте, виберіть **Властивості принтера** та виберіть вкладку **Додаткові параметри**.

O Windows 7/Windows Server 2008 R2

Натисніть кнопку «Пуск», оберіть **Панель керування** > **Устаткування та звук** > **Сканери та камери**, а потім перевірте, чи відображається принтер. Клацніть правою кнопкою миші на значок принтера, оберіть **Властивості принтера** та виберіть вкладку **Додаткові параметри**.

O Windows Vista/Windows Server 2008

Натисніть кнопку «Пуск» та оберіть **Панель керування** > **Принтери** у меню **Устаткування та звук**. Клацніть правою кнопкою миші на значок принтера, оберіть **Властивості** та виберіть вкладку **Додаткові параметри**.

O Windows XP

Натисніть кнопку «Пуск» і виберіть **Панель керування** > **Принтери й інше устаткування** > **Сканери та камери**, а потім перевірте, чи відображається принтер.

- 2. Оберіть **Отримати від принтера**, а потім натисніть **Отримати**.
- 3. Клацніть **OK**.

### **Налаштування лотка високої місткості у драйвері принтера — Mac OS**

- 1. Виберіть пункт **Параметри системи** з меню Apple > **Принтери та сканери** (або **Друк і сканування**, **Друк і факс**), після чого виберіть принтер. Натисніть **Параметри та забезпечення** > **Додаткові параметри** (або **Драйвер**).
- 2. Виконайте налаштування відповідно до типу додаткового пристрою.
- 3. Клацніть **OK**.

# **Завантаження паперу в High Capacity Tray**

Завантажувати папір можна, керуючись анімаціями, що відображаються на РК-екрані принтера.

Виберіть , після чого виберіть **Як** > **Завантажувати папір**. Виберіть тип паперу та джерело паперу, які потрібно використовувати, щоб відобразити анімації. Виберіть **Завершити**, щоб закрити екран анімацій.

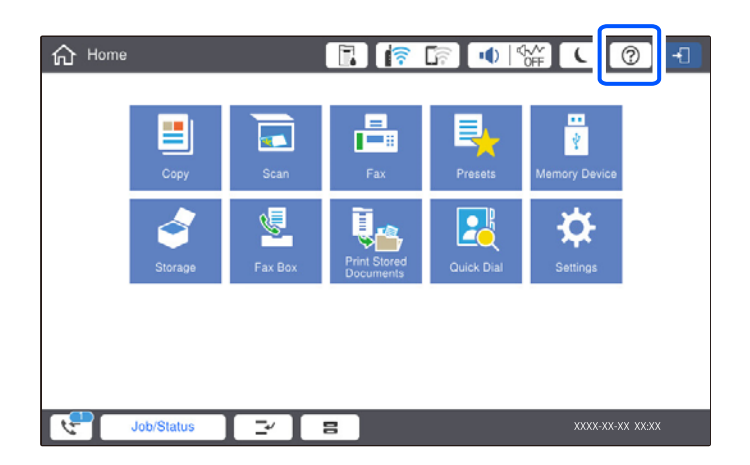

# **Проблеми із High Capacity Tray**

# **Папір не подається з High Capacity Tray**

Необхідно виконати налаштування у драйвері принтера.

### **Пов'язані відомості**

& [«Налаштування лотка високої місткості у драйвері принтера» на сторінці 383](#page-382-0)

# **Папір зминається у High Capacity Tray**

Перевірте помилку, що відображається на панелі керування та дотримуйтеся вказівок, щоб видалити зім'ятий папір та відірвані шматки. На РК-екрані відтворюється анімація, яка показує, як видалити зім'ятий папір. Далі виберіть **ОК**, щоб очистити помилку.

### !*Застереження.*

Ніколи не торкайтеся кнопок на панелі керування, доки ваші руки всередині принтера. Якщо принтер почне друкувати, це може призвести до травм. Будьте обережні, щоб не торкнутися частин, які випирають, та уникнути травм.

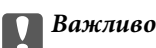

Обережно витягніть зім'ятий папір. Різке видалення паперу може пошкодити принтер.

# **Характеристики лотка високої місткості**

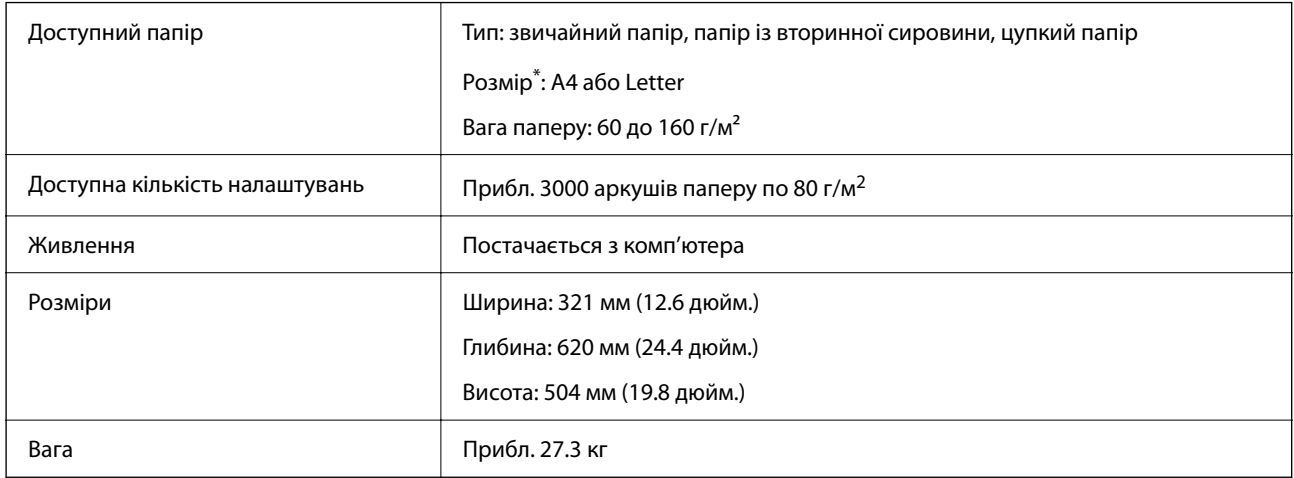

\*: Доступні розміри паперу встановлюються та фіксуються під час встановлення принтера.

# <span id="page-385-0"></span>**Скріплювальний фінішер (Staple Finisher)**

Сортування паперу та скріплення паперу скобами перед виводом із друку. Виконує перфорацію за допомогою додаткового перфоратора.

# **Назви компонентів пристрою для скріплення скобами**

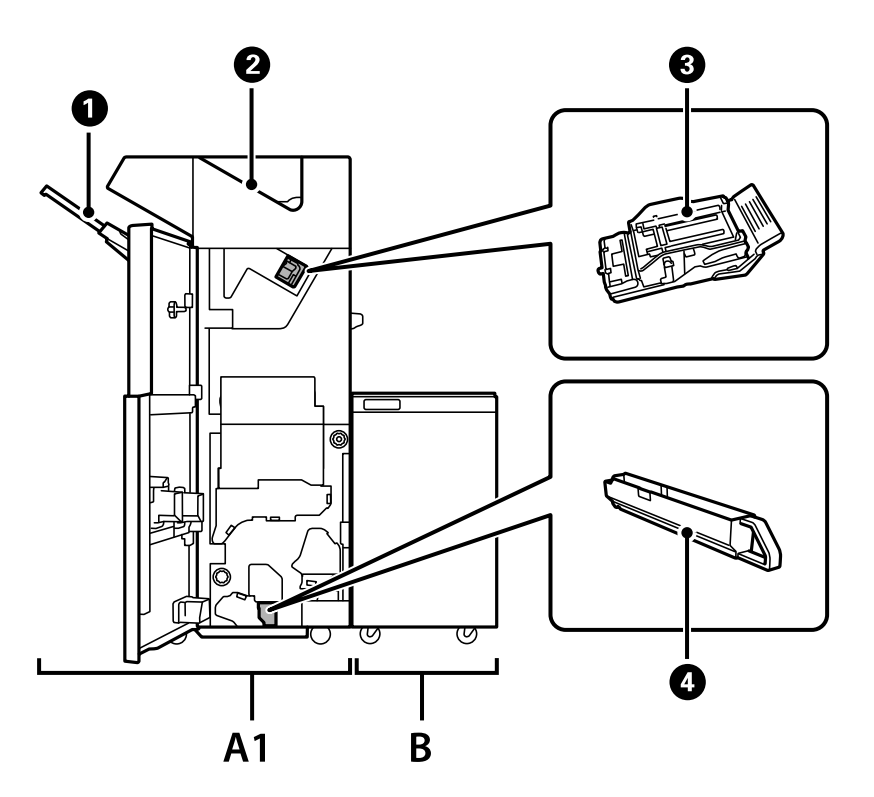

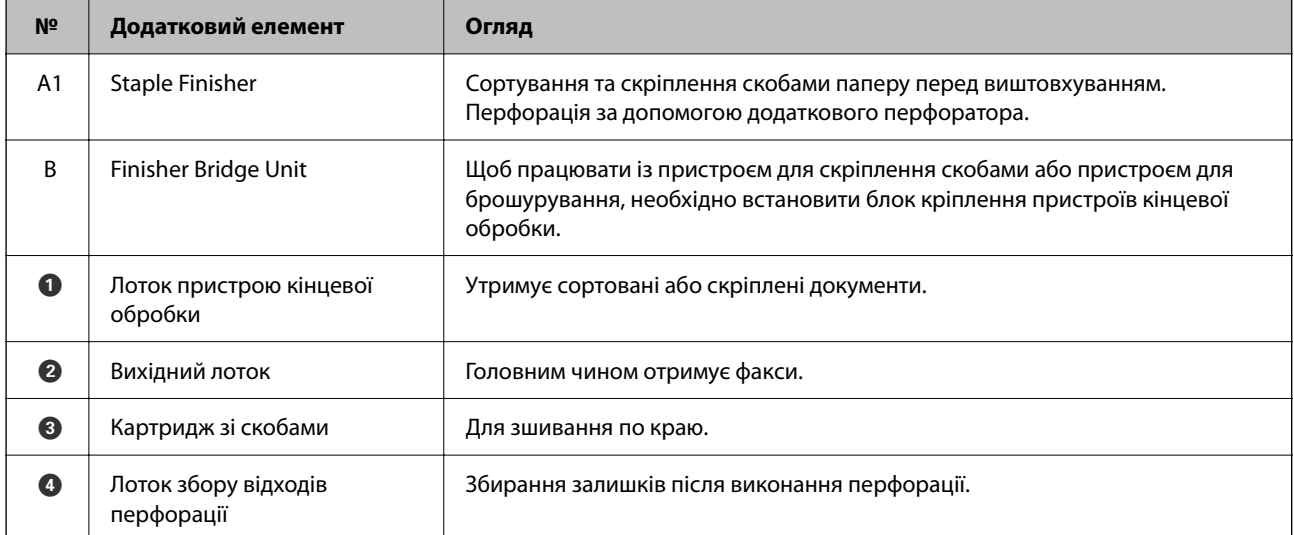

# <span id="page-386-0"></span>**Налаштування пристрою скріплення скобами у драйвері принтера**

Процес такий самий, що й для лотка високої місткості.

### **Пов'язані відомості**

& [«Налаштування лотка високої місткості у драйвері принтера» на сторінці 383](#page-382-0)

# **Налаштування принтера в разі використання пристрою для скріплення скобами**

Для використання пристрою для скріплення скобами необхідно виконати налаштування на принтері.

O Під час копіювання

Торкніться елемента **Налаш.** > **Загальні налаштування** > **Налаштування принтера** > **Вихід: копія**, а потім виберіть **Лоток пристрою кінцевої обробки**.

O Під час надсилання факсу

Торкніться елемента **Налаш.** > **Загальні налаштування** > **Налаштування принтера** > **Вихід: факс**, а потім виберіть **Вихідний лоток** або **Лоток пристрою кінцевої обробки**.

 $\Box$  Під час друку з комп'ютера, пристрою пам'яті тощо.

Торкніться елемента **Налаш.** > **Загальні налаштування** > **Налаштування принтера** > **Вихід: інше**, а потім виберіть **Лоток пристрою кінцевої обробки**.

Під час друку з комп'ютера, можна зазначити чи використовувати кінцеву обробку в меню **Вихідний лоток** на драйвері принтера.

### c*Важливо*

Під час використання лотка пристрою, не виймайте роздруковані матеріали, поки завдання друку не завершено. Положення друку може бути зміщено, а місце скріплення зсунуто відносно початкового розташування.

# **Використання пристрою скріплення скобами**

### **Складання кожного комплекту копій із сортуванням із комп'ютера**

Ви можете сортувати роздруковані матеріали, складаючи кожен комплект копій, обертаючи його по черзі на 90 градусів. У разі встановлення додаткового пристрою скріплення скобами або пристрою кінцевої

обробки буклетів, ви також матимете змогу виконувати сортування зі зміщенням кожного комплекту копій.

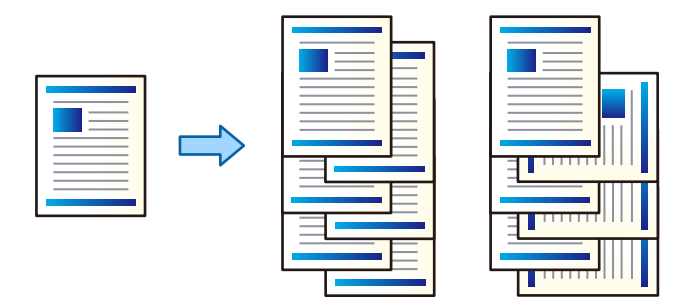

#### Повернути для сортування:

Складання роздрукованих матеріалів почергово в портретній і альбомній орієнтації під час друку кількох копій. Для цієї функції використовуються два джерела паперу. Завантажте папір у портретній орієнтації в одне джерело паперу та в ландшафтній орієнтації в інше джерело паперу, а тоді виберіть значення **Автовибір** для параметра **Джерело паперу**. Виберіть значення **Автовибір** або **Лоток догори ногами** для параметра **Вихідний лоток**. Роздруківки складатимуться у стосі в лотку, розміщеному лицьовою стороною вниз.

#### Зміна для сортування:

Зміщення кожного набору копій під час друку кількох копій. Необхідно вибрати **Автовибір** або **Лоток полірувальника** як значення параметра **Вихідний лоток**.

### *Параметри друку (Windows)*

- 1. На вкладці **Оформлення** драйвера принтера виберіть спосіб складання у стосі кількох копій у налаштуванні **Сортувати**.
- 2. Налаштуйте інші параметри, а тоді натисніть кнопку **OK**.
- 3. Клацніть **Друк**.

### **Пов'язані відомості**

- $\blacktriangleright$  [«Друк із комп'ютера Windows» на сторінці 54](#page-53-0)
- & [«Вкладка Оформлення» на сторінці 58](#page-57-0)

### *Параметри друку (Windows PostScript)*

- 1. У вікні **Додаткові параметри** клацніть **Функції принтера** у пункті **Параметри документа**.
- 2. Виберіть спосіб складання у стосі кількох копій у налаштуванні **Сортувати**.
- 3. Налаштуйте інші параметри, а тоді натисніть кнопку **OK**.
- 4. Клацніть **Друк**.

### **Пов'язані відомості**

& [«Друк документа з використанням драйвера принтера PostScript \(Windows\)» на сторінці 98](#page-97-0)

& [«Розширені параметри» на сторінці 102](#page-101-0)

### *Параметри друку (Mac OS)*

- 1. Виберіть пункт **Оформлення** зі спливаючого меню, а тоді виберіть значення для параметра **Сортувати**.
- 2. За необхідності виконайте інші налаштування.
- 3. Клацніть **Друк**.

### **Пов'язані відомості**

- $\blacktriangleright$  [«Друк із комп'ютера Mac OS» на сторінці 103](#page-102-0)
- & [«Опції меню для кінцевої обробки» на сторінці 107](#page-106-0)

### *Параметри друку (Mac OS PostScript)*

- 1. Виберіть зі спливаючого меню **Функції принтера**, після чого виберіть **Output** із пункту **Параметри функції**.
- 2. Виберіть значення в параметрі **Сортувати**.
- 3. За необхідності виконайте інші налаштування.
- 4. Клацніть **Друк**.

### **Пов'язані відомості**

- & [«Друк за допомогою драйвера принтера PostScript в ОС Mac OS» на сторінці 112](#page-111-0)
- & [«Пункти меню для функцій принтера» на сторінці 115](#page-114-0)

### **Скріплення скобами кожного комплекту копій із комп'ютера**

Для скріплення надрукованого паперу можна використовувати додатковий пристрій скріплення скобами-P2 або пристрій кінцевої обробки буклетів.

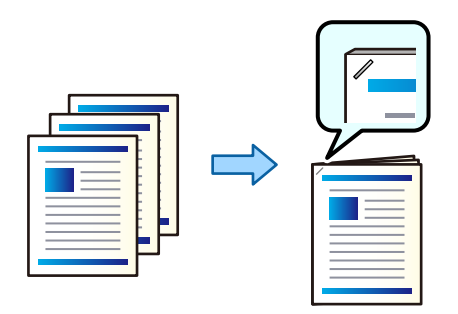

### *Параметри друку (Windows)*

- 1. На вкладці **Оформлення** драйвера принтера виберіть місце скріплення скобами із пункту **Брошурування**.
- 2. Налаштуйте інші параметри, а тоді натисніть кнопку **OK**.
- 3. Клацніть **Друк**.

#### **Пов'язані відомості**

- & [«Друк із комп'ютера Windows» на сторінці 54](#page-53-0)
- & [«Вкладка Оформлення» на сторінці 58](#page-57-0)

### *Параметри друку (Windows PostScript)*

- 1. У вікні **Додаткові параметри** клацніть **Функції принтера** у пункті **Параметри документа**.
- 2. Виберіть місце скріплення скобами у Брошурування.
- 3. Налаштуйте інші параметри, а тоді натисніть кнопку **OK**.
- 4. Клацніть **Друк**.

### **Пов'язані відомості**

- & [«Друк документа з використанням драйвера принтера PostScript \(Windows\)» на сторінці 98](#page-97-0)
- & [«Розширені параметри» на сторінці 102](#page-101-0)

### *Параметри друку (Mac OS)*

- 1. Виберіть **Оформлення** зі спливаючого меню, після чого виберіть місце скріплення скобами у **Брошурування**.
- 2. За необхідності виконайте інші налаштування.
- 3. Клацніть **Друк**.

#### **Пов'язані відомості**

- & [«Друк із комп'ютера Mac OS» на сторінці 103](#page-102-0)
- & [«Опції меню для кінцевої обробки» на сторінці 107](#page-106-0)

### *Параметри друку (Mac OS PostScript)*

- 1. Виберіть зі спливаючого меню **Функції принтера**, після чого виберіть **Output** із пункту Параметри функції.
- 2. Виберіть місце скріплення скобами у Брошурування.
- 3. За необхідності виконайте інші налаштування.

4. Клацніть **Друк**.

### **Пов'язані відомості**

- & [«Друк за допомогою драйвера принтера PostScript в ОС Mac OS» на сторінці 112](#page-111-0)
- & [«Пункти меню для функцій принтера» на сторінці 115](#page-114-0)

### **Перфорація кожного комплекту копій із комп'ютера**

Ви можете використовувати додатковий пристрій для скріплення скобами або пристрій для брошурування, а тоді — перфоратор для перфорації роздрукованого паперу. Ви також можете зміщувати, зменшувати або стирати зображення для створення полів місця скріплення.

Якщо потрібно використовувати функцію перфорації, виберіть перфоратор із **Властивості принтера** > **Додаткові параметри** > **Інформація про принтер** > **Налаштування вручну** > **Параметри** > **Перфорація** у драйвері принтера.

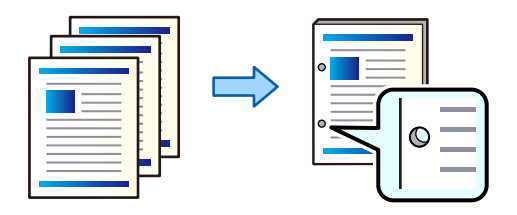

### c*Важливо*

Налаштуйте дані, щоб друк не виконувався по перфорації. У разі перфорації по області з друком може відбутися збій перфорації або зминання паперу.

### *Параметри друку (Windows)*

- 1. На вкладці **Головне** драйвера принтера виберіть елемент **Настройки**.
- 2. Виберіть спосіб налаштування ширини полів у **Зображення в полі переплетення**.

**Зсуває зображення**, **Зменшує зображення**, **Витирає зображення**

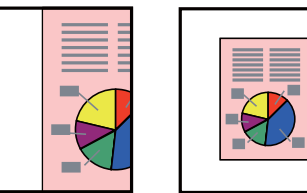

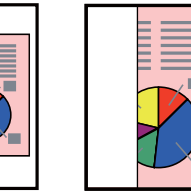

- 3. На вкладці **Оформлення** виберіть місце розташування отворів у розділі **Перфорування**.
- 4. Налаштуйте інші параметри, а тоді натисніть кнопку **OK**.
- 5. Клацніть **Друк**.

- & [«Друк із комп'ютера Windows» на сторінці 54](#page-53-0)
- & [«Вкладка Оформлення» на сторінці 58](#page-57-0)

### *Параметри друку (Windows PostScript)*

- 1. У вікні **Додаткові параметри** клацніть **Функції принтера** у пункті **Параметри документа**.
- 2. Виберіть місце перфорації із пункту **Перфорація**.
- 3. Налаштуйте інші параметри, а тоді натисніть кнопку **OK**.
- 4. Клацніть **Друк**.

#### **Пов'язані відомості**

- & [«Друк документа з використанням драйвера принтера PostScript \(Windows\)» на сторінці 98](#page-97-0)
- & [«Розширені параметри» на сторінці 102](#page-101-0)

### *Параметри друку (Mac OS)*

- 1. Виберіть пункт **Оформлення** зі спливаючого меню, після чого виберіть місце перфорації **Перфорація**.
- 2. За необхідності виконайте інші налаштування.
- 3. Клацніть **Друк**.

### **Пов'язані відомості**

- & [«Друк із комп'ютера Mac OS» на сторінці 103](#page-102-0)
- $\blacktriangleright$  [«Опції меню для кінцевої обробки» на сторінці 107](#page-106-0)

### *Параметри друку (Mac OS PostScript)*

- 1. Виберіть зі спливаючого меню **Функції принтера**, після чого виберіть **Output** із пункту **Параметри функції**.
- 2. Виберіть місце перфорації із пункту **Перфорація**.
- 3. За необхідності виконайте інші налаштування.
- 4. Клацніть **Друк**.

#### **Пов'язані відомості**

- & [«Друк за допомогою драйвера принтера PostScript в ОС Mac OS» на сторінці 112](#page-111-0)
- & [«Пункти меню для функцій принтера» на сторінці 115](#page-114-0)

### **Складання кожного комплекту копій із сортуванням із пристрою пам'яті**

Ви можете друкувати файли JPEG, PDF і TIFF з пристрою пам'яті та сортувати їх зі зміщенням кожного комплекту копій.

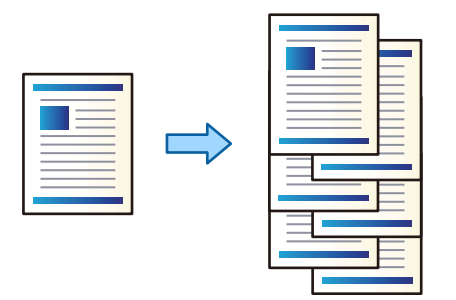

- 1. Підключіть пристрій пам'яті до порту USB зовнішнього інтерфейсу принтера. [«Під'єднання зовнішнього USB-пристрою» на сторінці 52](#page-51-0)
- 2. Виберіть **Накоп. прист.** на головному екрані.
- 3. Виберіть тип файлу для файлу, який ви потрібно надрукувати.
- 4. Виберіть вкладку **Розширений**, після чого виберіть **Завершення**.
- 5. Виберіть **Зміна сорт.** у **Витяг. пап.**.
- 6. Торкніться  $\lozenge$ .

### **Друк зі скріпленням скобами або перфорацією із пристрою пам'яті**

Ви можете друкувати файли JPEG, PDF і TIFF із пристрою пам'яті та скріпляти їх скобами або виконувати на них перфорацію.

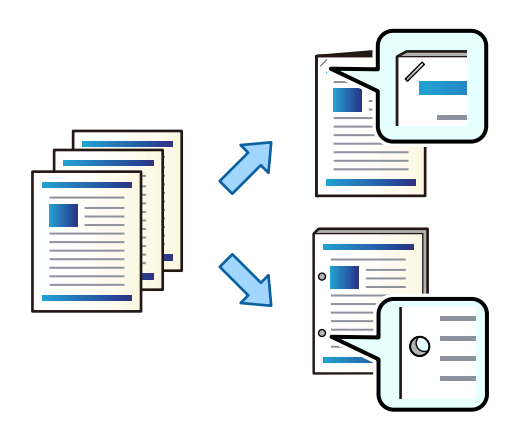

### c*Важливо*

Налаштуйте дані, щоб друк не виконувався по перфорації. У разі перфорації по області з друком може відбутися збій перфорації або зминання паперу.

- 1. Підключіть пристрій пам'яті до USB-порту зовнішнього інтерфейсу принтера. [«Під'єднання зовнішнього USB-пристрою» на сторінці 52](#page-51-0)
- 2. Виберіть **Накоп. прист.** на головному екрані.
- 3. Виберіть тип файлу та файл, який потрібно надрукувати.
- 4. Виберіть **Розширений**, після чого виберіть **Завершення**.
- 5. Виберіть розташування у **Брошурування** або **Перфорування**.
- 6. Торкніться  $\lozenge$ .

### **Складання кожного комплекту копій із сортуванням зі сховища**

Ви можете друкувати файли зі сховища та сортувати їх зі зміщенням кожного комплекту копій.

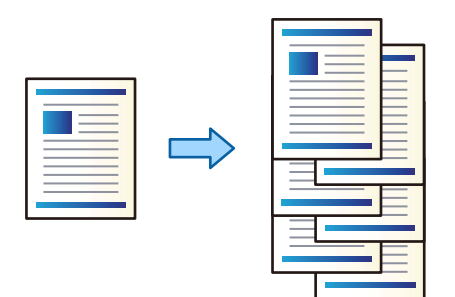

- 1. Виберіть **Сховище** на головному екрані.
- 2. Виберіть папку, у якій зберігається файл, який потрібно роздрукувати, і виберіть файл.
- 3. Виберіть **Налаштування друку**.
- 4. Виберіть вкладку **Основні налашт.**, після чого виберіть **Завершення**.
- 5. Виберіть **Зміна сорт.** у **Витяг. пап.**.
- 6. Торкніться  $\lozenge$ .

## **Друк зі скріпленням скобами або перфорацією зі сховища**

Ви можете друкувати файли зі сховища та скріпляти їх скобами або виконувати на них перфорацію.

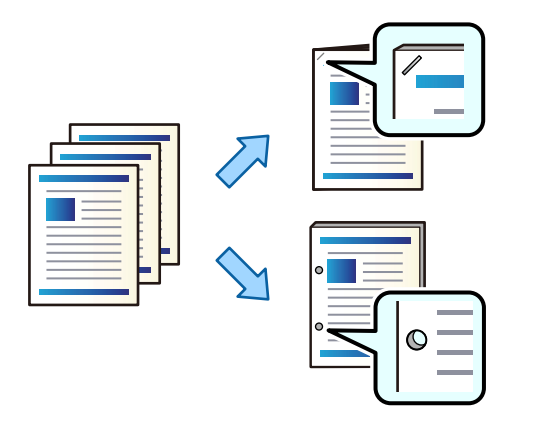

#### c*Важливо*

Налаштуйте дані, щоб друк не виконувався по перфорації. У разі перфорації по області з друком може відбутися збій перфорації або зминання паперу.

- 1. Виберіть **Сховище** на головному екрані.
- 2. Виберіть папку, у якій збережено файл, який потрібно роздрукувати, а тоді виберіть файл.
- 3. Виберіть **Налаштування друку**.
- 4. Виберіть **Основні налашт.**, після чого виберіть **Завершення**.
- 5. Виберіть розташування у **Брошурування** або **Перфорування**.
- 6. Торкніться  $\lozenge$ .

### **Складання кожного комплекту копій зі зміщенням**

Виконувати сортування можна, зміщуючи кожен комплект копій.

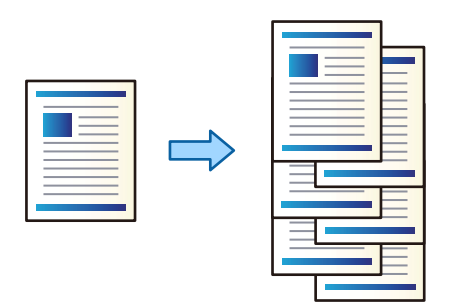

1. Розмістіть оригінали.

[«Розміщення оригіналів» на сторінці 47](#page-46-0)

2. Виберіть **Копія** на головному екрані.

- 3. Виберіть **Основні налашт.**, після чого виберіть **Завершення**.
- 4. Виберіть **Зміна сорт.** у **Витяг. пап.**, після чого виберіть **ОК**.
- 5. Торкніться  $\lozenge$ .

## **Копіювання та скріплення скобами або перфорація**

Ви можете копіювати оригінали та скріплювати їх скобами або виконувати перфорацію.

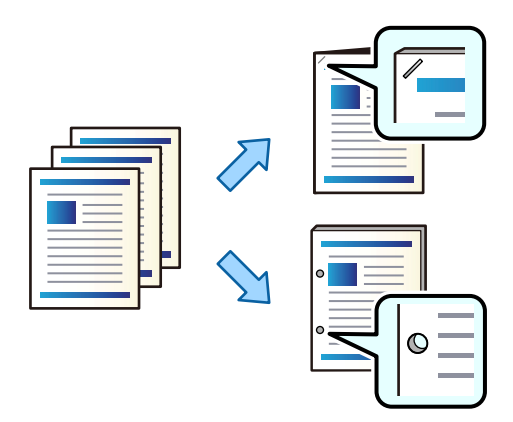

#### c*Важливо*

Налаштуйте дані, щоб друк не виконувався по перфорації. У разі перфорації по області з друком може відбутися збій перфорації або зминання паперу.

#### 1. Розмістіть оригінали.

[«Розміщення оригіналів» на сторінці 47](#page-46-0)

2. Виберіть **Копія** на головному екрані.

#### *Примітка.*

Якщо на в місці положення отворів знаходиться зображення, то, перш ніж копіювати, зробіть відступ на скріплення шириною 18 мм. Налаштувати поля для скріплення можна у *Поле брош.* на вкладці *Розширений*.

Докладніше про скріплення див. розділ «Пов'язана інформація» нижче.

- 3. Виберіть **Основні налашт.**, після чого виберіть **Завершення**.
- 4. Виберіть місце скріплення скобами у параметрі **Брошурування** або місце отворів у параметрі **Перфорування**, після чого виберіть **ОК**.
- 5. Торкніться  $\lozenge$ .

#### **Пов'язані відомості**

& [«Поле брош.:» на сторінці 142](#page-141-0)
### <span id="page-396-0"></span>**Заміна картриджа зі скобами у пристрої скріплення скобами**

Коли надійде час заміняти картридж степлера, на РК-екрані з'явиться повідомлення. Щоб замінити картридж, виконуйте вказівки на екрані.

### c*Важливо*

- $\Box$  Заміняти картридж потрібно лише після закінчення скоб. Ви не зможете замінити картридж, якщо в ньому залишились скоби.
- $\Box$  Не викидайте тримач картриджа зі скобами (\*), показаний на малюнку. Використовуйте його повторно та замініть лише частину картриджа.

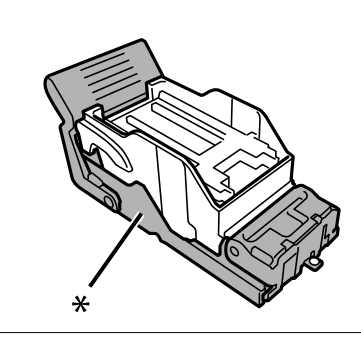

### **Видалення із пристрою скріплення скобами залишків після перфорації**

Коли надійде час видалення залишків після перфорації, на РК-екрані буде відображено повідомлення. Видаліть залишки після перфорації, керуючись вказівками на екрані.

### **Проблеми із пристроєм скріплення скобами**

### **Пристрій скріплення скобами не розпізнано**

Налаштуйте додатковий пристрій у драйвері принтера.

#### **Пов'язані відомості**

& [«Налаштування пристрою скріплення скобами у драйвері принтера» на сторінці 387](#page-386-0)

### **Папір не виштовхується у пристрій скріплення скобами**

- $\Box$  Видаліть шматки паперу, що залишилися всередині пристрою скріплення скобами.
- $\Box$  Приберіть будь-які предмети, розташовані навколо пристрою скріплення скобами.

### **Папір або скоби застрягли в пристрої скріплення скобами**

Перевірте помилку, що відображається на панелі керування та дотримуйтеся вказівок, щоб видалити розірваний папір та зім'яті скоби. На РК-екрані відтворюється анімація, яка показує, як видалити зім'ятий папір та скоби. Далі виберіть **ОК**, щоб очистити помилку.

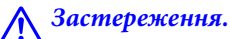

Ніколи не торкайтеся кнопок на панелі керування, доки ваші руки всередині принтера. Якщо принтер почне друкувати, це може призвести до травм. Будьте обережні, щоб не торкнутися частин, які випирають, та уникнути травм.

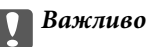

Обережно витягніть зім'ятий папір. Різке видалення паперу може пошкодити принтер.

Якщо зминання паперу стається повторно, можливо, його вдасться виправити, вибравши значення **Увімк** для параметра **Оптимізація кінцевої обробки**. Зауважте, що друк може тривати довше.

**Налаш.** > **Загальні налаштування** > **Налаштування принтера** > **Оптимізація кінцевої обробки**

- O Зминання паперу під час скріплення скобами: виберіть для параметра **Вирівняти після зшивання** значення **Увімк**.
- O Зминання паперу не під час скріплення скобами: виберіть для параметра **Вирівняти без зшивання** значення **Увімк**.

Знизьте параметр щільності. Якщо щільність занадто висока, папір може стати хвилястим або покрученим, що може викликати проблеми.

### **Скріплений папір зміщений по вертикалі**

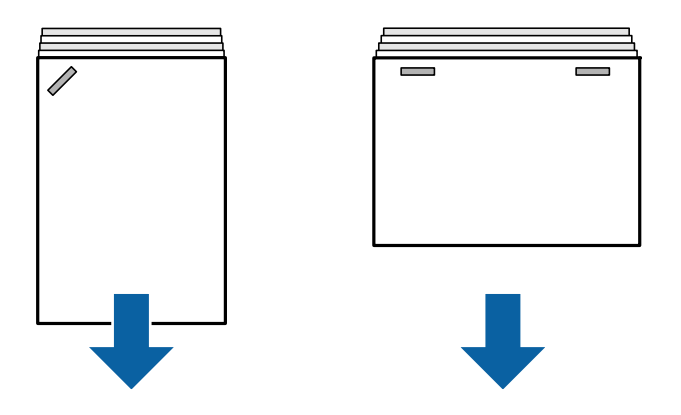

Стрілки на ілюстрації вказують напрямок висування паперу.

O Можна зменшити розбіжності паперу, вибравши наведене нижче меню. Зауважте, що друк може тривати довше.

**Налаш.** > **Загальні налаштування** > **Налаштування принтера** > **Оптимізація кінцевої обробки** > **Вирівняти після зшивання** > **Увімк**

 $\Box$  Знизьте параметр щільності. Якщо щільність занадто висока, папір може стати хвилястим або покрученим, що може викликати проблеми.

### **Скріплений папір зміщений по горизонталі**

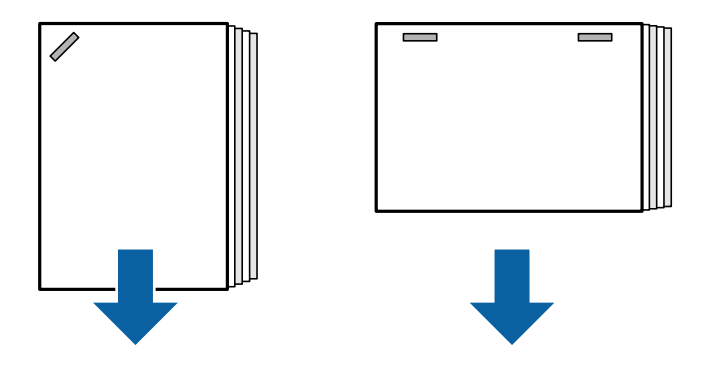

Стрілки на ілюстрації вказують напрямок висування паперу.

- $\Box$  Знизьте параметр щільності. Якщо щільність занадто висока, папір може стати хвилястим або покрученим, що може викликати проблеми.
- $\Box$  Зверніться до служби підтримки компанії Epson або до вповноваженого постачальника послуг Epson.

#### **Не вдається виконати зсування**

#### **Краї паперу перекошено.**

#### **Solutions**

 $\Box$  Зменшити перекоси можна, вибравши нижченаведене меню. Зауважте, що друк може тривати довше.

**Налаш.** > **Загальні налаштування** > **Налаштування принтера** > **Оптимізація кінцевої обробки** > **Вирівняти без зшивання** > **Увімк**

 $\Box$  Знизьте параметр щільності. Якщо щільність занадто висока, папір може стати хвилястим або покрученим, що може викликати проблеми.

### **Перфорація виконується неправильно**

#### **Дані друкуються в місці положення отворів.**

#### **Solutions**

Налаштуйте дані, щоб друк не виконувався по перфорації. Також можна налаштувати поля місця скріплення, щоб друк не виконувався в місці отворів. У разі перфорації по області з друком може відбутися збій перфорації або зминання паперу.

- & [«Перфорація кожного комплекту копій із комп'ютера» на сторінці 391](#page-390-0)
- & [«Копіювання та скріплення скобами або перфорація» на сторінці 396](#page-395-0)

### **Папір подряпаний або потертий**

Див. пов'язану інформацію нижче.

#### **Пов'язані відомості**

& [«Застереження щодо використання паперу» на сторінці 39](#page-38-0)

& [«Папір подряпаний або потертий» на сторінці 332](#page-331-0)

# **Параметри меню друку з комп'ютера (якщо встановлено пристрій скріплення скобами)**

### **Вкладка Оформлення Windows (якщо встановлено пристрій скріплення скобами)**

Сортувати:

Зміна для сортування:

Зсуває кожний набір копій. Цей параметр можна вибрати, тільки якщо вибрано значення **Автовибір** або **Лоток полірувальника** для параметра **Вихідний лоток**.

#### Брошурування:

Виберіть місце для скріплення скобами.

Перфорація:

Виберіть місце перфорації. Відображається, якщо встановлено перфоратор.

#### **Пов'язані відомості**

& [«Вкладка Оформлення» на сторінці 58](#page-57-0)

### **Розширені параметри Windows PostScript (якщо встановлено пристрій скріплення скобами)**

Параметри документа:

Функції принтера:

O Сортувати:

Зміна для сортування: зміщення кожного набору копій. Цей параметр можна вибрати, тільки якщо вибрано значення **Автовибір** або **Лоток полірувальника** для параметра **Вихідний лоток**.

O Брошурування:

Виберіть місце для скріплення скобами.

O Перфорація:

Виберіть місце перфорації. Відображається, якщо встановлено перфоратор.

#### **Пов'язані відомості**

& [«Розширені параметри» на сторінці 102](#page-101-0)

### **Параметри меню Оформлення Mac OS (якщо встановлено пристрій скріплення скобами)**

#### Сортувати:

Зміна для сортування:

Зсуває кожний набір копій. Цей параметр можна вибрати, тільки якщо вибрано значення **Автовибір** або **Лоток полірувальника** для параметра **Вихідний лоток**.

Брошурування:

Виберіть місце для скріплення скобами.

Перфорація:

Виберіть місце перфорації. Відображається, якщо встановлено перфоратор.

#### **Пов'язані відомості**

& [«Опції меню для кінцевої обробки» на сторінці 107](#page-106-0)

### **Параметри меню функцій принтера Mac OS PostScript (якщо встановлено пристрій скріплення скобами)**

Набори функцій:

O Сортувати:

Зміна для сортування: зміщення кожного набору копій. Цей параметр можна вибрати, тільки якщо вибрано значення **Автовибір** або **Лоток полірувальника** для параметра **Вихідний лоток**.

O Брошурування:

Виберіть місце для скріплення скобами.

O Перфорація: Виберіть місце перфорації. Відображається, якщо встановлено перфоратор.

#### **Пов'язані відомості**

& [«Пункти меню для функцій принтера» на сторінці 115](#page-114-0)

# **Параметри меню друку з пристроїв пам'яті або сховища (якщо встановлено пристрій скріплення скобами)**

Виберіть на панелі керування принтера нижченаведені елементи.

- O Виберіть **Накоп. прист.**, виберіть тип файлу, після чого виберіть вкладку **Розширений**.
- O Виберіть **Сховище**, після чого виберіть папку та файл. Виберіть вкладку **Налаштування друку** > **Основні налашт.**.

### <span id="page-401-0"></span>**Завершення (якщо встановлено пристрій скріплення скобами)**

Витяг. пап.:

O Зміна сорт.:

Зміщення кожного набору копій.

#### Брошурування:

Виберіть місце для скріплення скобами.

Перфорування:

Виберіть місце для перфорації.

# **Параметри меню копіювання (якщо встановлено пристрій скріплення скобами)**

Це меню можна знайти на панелі керування принтера у наведений нижче спосіб.

**Копія** > **Основні налашт.**.

### **Завершення (якщо встановлено пристрій скріплення скобами)**

Витяг. пап.:

O Зміна сорт.:

Зміщення кожного набору копій.

#### Брошурування:

Виберіть місце для скріплення скобами.

Перфорування:

Виберіть місце для перфорації. Відображається, якщо встановлено перфоратор.

# **Технічні характеристики пристрою скріплення скобами**

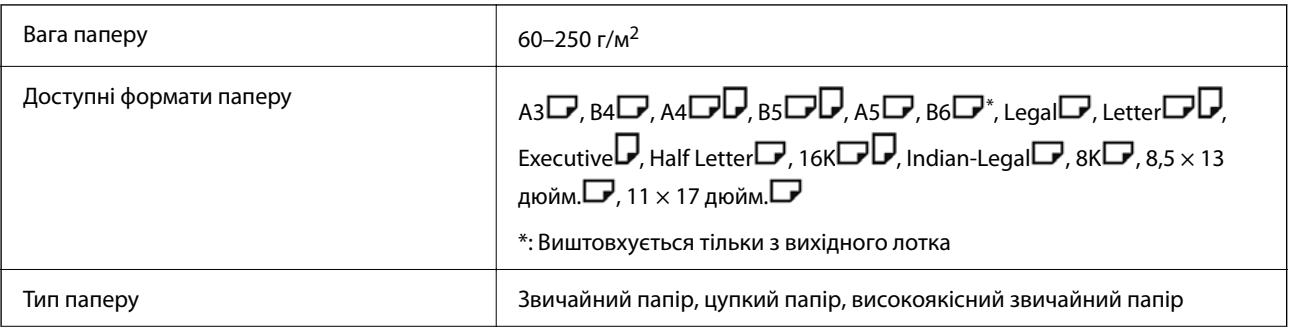

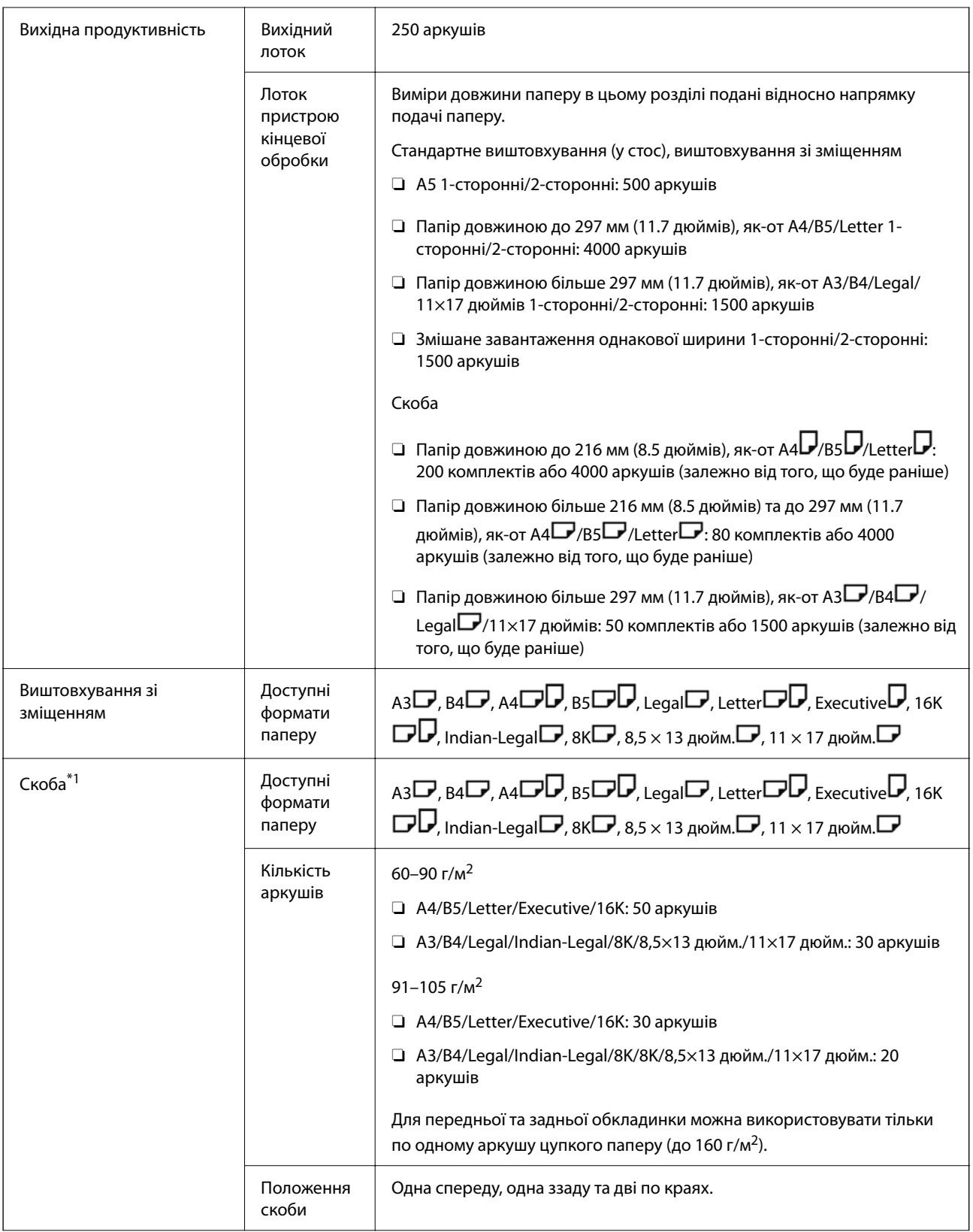

<span id="page-403-0"></span>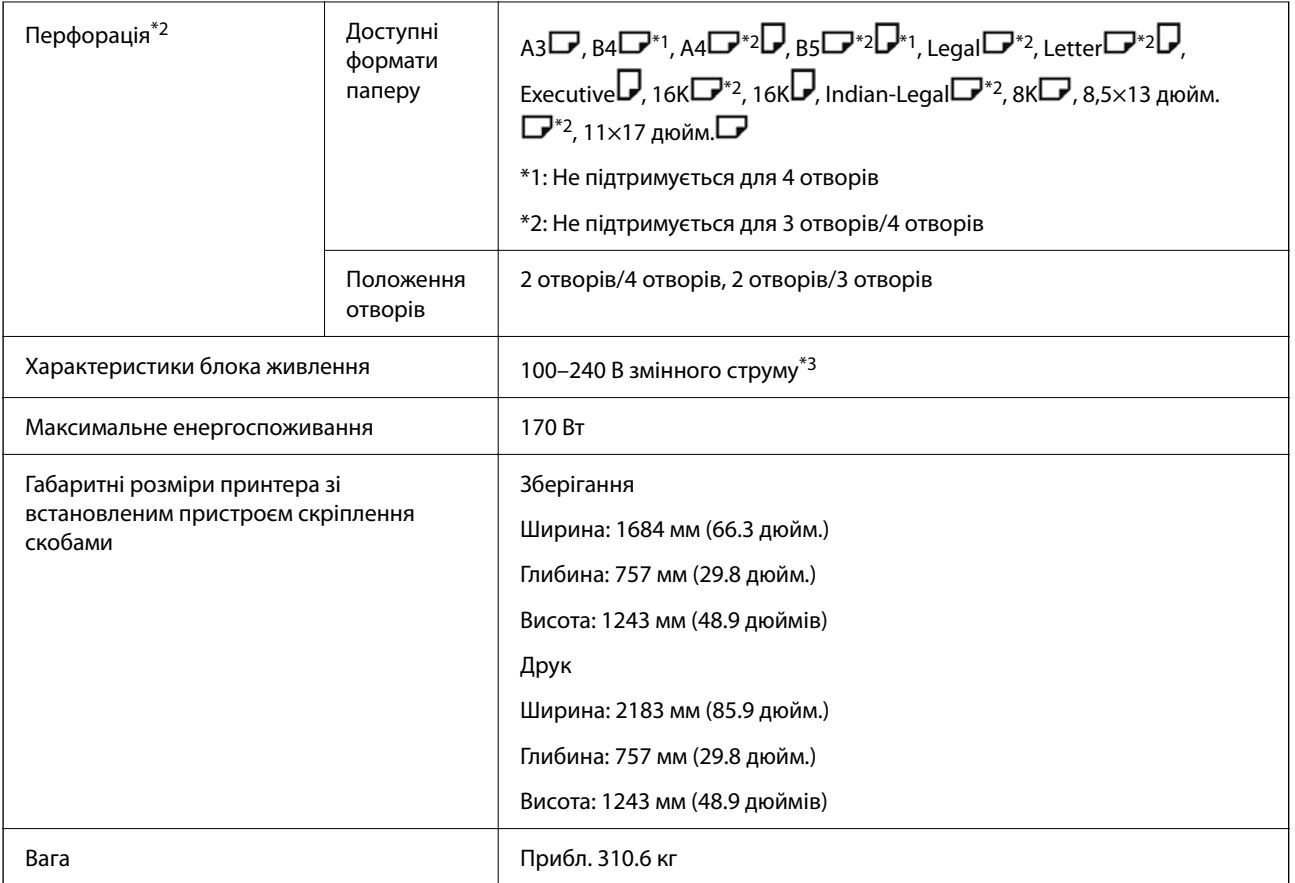

\*1: Включає 5000 скоб.

- \*2: Потрібно мати додатковий перфоратор.
- \*3: Постачається з принтера.

# **Пристрій скріплення скобами-P2**

Сортування паперу та скріплення паперу скобами перед виводом із друку.

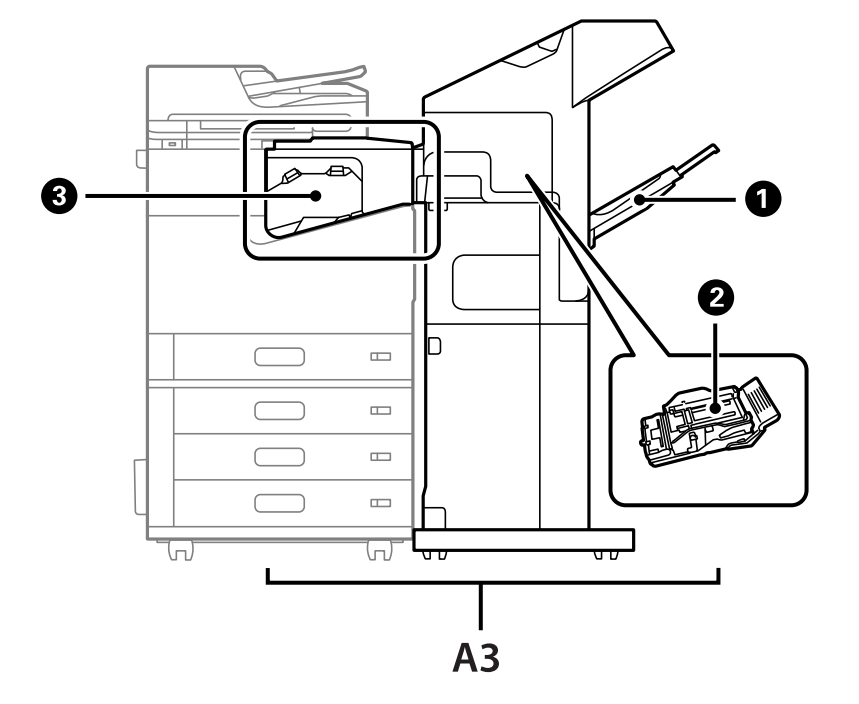

### **Назви деталей пристрою скріплення скобами-P2**

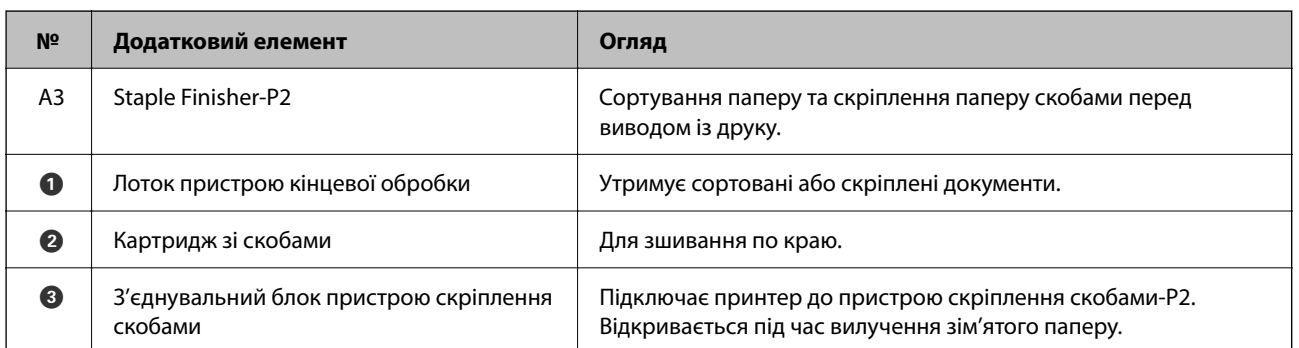

# **Налаштування пристрою скріплення скобами-P2 у драйвері принтера**

Процес такий самий, що й для лотка високої місткості.

#### **Пов'язані відомості**

& [«Налаштування лотка високої місткості у драйвері принтера» на сторінці 383](#page-382-0)

# **Налаштування принтера під час використання пристрою скріплення скобами-P2**

Потрібно налаштувати принтер, щоб під час надсилання факсів використовувати лише пристрій скріплення скобами-P2.

Торкніться елемента **Налаш.** > **Загальні налаштування** > **Налаштування принтера** > **Вихід: факс**, а потім виберіть **Лоток пристрою кінцевої обробки**.

#### <span id="page-405-0"></span>*Примітка.*

 $\overline{\mathsf{u}}$  Під час копіювання, друку із пристрою пам'яті тощо з принтера:

Якщо встановлено пристрій скріплення скобами-P2, є лише вихідний лоток. Можна вибрати *Лоток пристрою кінцевої обробки*.

 $\Box$  Друк із комп'ютера:

Якщо встановлено пристрій скріплення скобами-P2, є лише вихідний лоток. Якщо вибрати *Автовибір* або *Лоток догори ногами* із меню *Вихідний лоток* у драйвері принтера, папір виводиться в лоток пристрою кінцевої обробки. Залежно від типу драйвера принтера, який використовується, ви не зможете вибрати *Лоток догори ногами*.

### c*Важливо*

Під час використання лотка пристрою кінцевої обробки, не виймайте ваші роздруківки поки завдання друку все ще виконується. Положення друку може бути зміщене, а місце скріплення зсунутись відносно початкового розташування.

# **Використання пристрою скріплення скобами-P2**

### **Виконання друку зі зміщенням із комп'ютера для кожного набору копій**

Щоб відсортувати кожен набір копій зі зміщенням, можна використовувати додатковий пристрій скріплення скобами-P2 або пристрій кінцевої обробки буклетів.

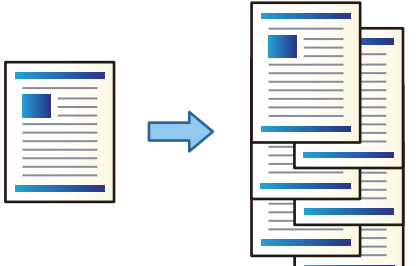

#### *Параметри друку (Windows)*

- 1. На вкладці **Оформлення** драйвера принтера виберіть пункт **Зміна для сортування** як настройку сортування.
- 2. Налаштуйте інші параметри, а тоді натисніть кнопку **OK**.
- 3. Клацніть **Друк**.

#### **Пов'язані відомості**

- $\rightarrow$  [«Друк із комп'ютера Windows» на сторінці 54](#page-53-0)
- & [«Вкладка Оформлення» на сторінці 58](#page-57-0)

#### *Параметри друку (Windows PostScript)*

- 1. У вікні **Додаткові параметри** клацніть **Функції принтера** у пункті **Параметри документа**.
- 2. Виберіть **Зміна для сортування** як настройку сортування.
- 3. Налаштуйте інші параметри, а тоді натисніть кнопку **OK**.
- 4. Клацніть **Друк**.

#### **Пов'язані відомості**

- & [«Друк документа з використанням драйвера принтера PostScript \(Windows\)» на сторінці 98](#page-97-0)
- & [«Розширені параметри» на сторінці 102](#page-101-0)

#### *Параметри друку (Mac OS)*

- 1. Виберіть зі спливаючого меню пункт **Оформлення**, а тоді виберіть значення **Зміна для сортування** як настройку сортування.
- 2. За необхідності виконайте інші налаштування.
- 3. Клацніть **Друк**.

#### **Пов'язані відомості**

- $\rightarrow$  [«Друк із комп'ютера Mac OS» на сторінці 103](#page-102-0)
- & [«Опції меню для кінцевої обробки» на сторінці 107](#page-106-0)

#### *Параметри друку (Mac OS PostScript)*

- 1. Виберіть зі спливаючого меню **Функції принтера**, після чого виберіть **Output** із пункту **Параметри функції**.
- 2. Виберіть **Зміна для сортування** як настройку сортування.
- 3. За необхідності виконайте інші налаштування.
- 4. Клацніть **Друк**.

#### **Пов'язані відомості**

- & [«Друк за допомогою драйвера принтера PostScript в ОС Mac OS» на сторінці 112](#page-111-0)
- & [«Пункти меню для функцій принтера» на сторінці 115](#page-114-0)

### **Скріплення скобами кожного комплекту копій із комп'ютера**

Для скріплення надрукованого паперу можна використовувати додатковий пристрій скріплення скобами-P2 або пристрій кінцевої обробки буклетів.

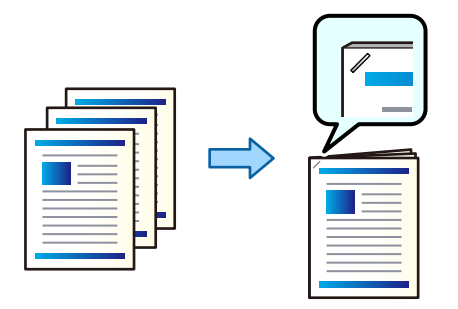

#### *Параметри друку (Windows)*

- 1. На вкладці **Оформлення** драйвера принтера виберіть місце скріплення скобами із пункту **Брошурування**.
- 2. Налаштуйте інші параметри, а тоді натисніть кнопку **OK**.
- 3. Клацніть **Друк**.

#### **Пов'язані відомості**

- $\rightarrow$  «Друк із комп'ютера Windows» на сторінці 54
- & [«Вкладка Оформлення» на сторінці 58](#page-57-0)

#### *Параметри друку (Windows PostScript)*

- 1. У вікні **Додаткові параметри** клацніть **Функції принтера** у пункті **Параметри документа**.
- 2. Виберіть місце скріплення скобами у Брошурування.
- 3. Налаштуйте інші параметри, а тоді натисніть кнопку **OK**.
- 4. Клацніть **Друк**.

#### **Пов'язані відомості**

- & [«Друк документа з використанням драйвера принтера PostScript \(Windows\)» на сторінці 98](#page-97-0)
- & [«Розширені параметри» на сторінці 102](#page-101-0)

#### *Параметри друку (Mac OS)*

- 1. Виберіть **Оформлення** зі спливаючого меню, після чого виберіть місце скріплення скобами у **Брошурування**.
- 2. За необхідності виконайте інші налаштування.

3. Клацніть **Друк**.

#### **Пов'язані відомості**

- & [«Друк із комп'ютера Mac OS» на сторінці 103](#page-102-0)
- & [«Опції меню для кінцевої обробки» на сторінці 107](#page-106-0)

#### *Параметри друку (Mac OS PostScript)*

- 1. Виберіть зі спливаючого меню **Функції принтера**, після чого виберіть **Output** із пункту Параметри функції.
- 2. Виберіть місце скріплення скобами у Брошурування.
- 3. За необхідності виконайте інші налаштування.
- 4. Клацніть **Друк**.

#### **Пов'язані відомості**

- & [«Друк за допомогою драйвера принтера PostScript в ОС Mac OS» на сторінці 112](#page-111-0)
- & [«Пункти меню для функцій принтера» на сторінці 115](#page-114-0)

### **Складання кожного комплекту копій із сортуванням із пристрою пам'яті**

Ви можете друкувати файли JPEG, PDF і TIFF з пристрою пам'яті та сортувати їх зі зміщенням кожного комплекту копій.

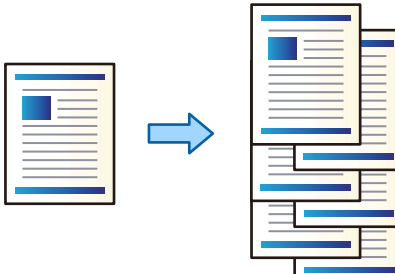

- 1. Підключіть пристрій пам'яті до порту USB зовнішнього інтерфейсу принтера. [«Під'єднання зовнішнього USB-пристрою» на сторінці 52](#page-51-0)
- 2. Виберіть **Накоп. прист.** на головному екрані.
- 3. Виберіть тип файлу для файлу, який ви потрібно надрукувати.
- 4. Виберіть вкладку **Розширений**, після чого виберіть **Завершення**.
- 5. Виберіть **Зміна сорт.** у **Витяг. пап.**.
- 6. Торкніться  $\lozenge$ .

## **Друк зі скріпленням скобами з пристрою пам'яті**

Можна друкувати файли JPEG, PDF і TIFF із пристрою пам'яті та скріплювати їх скобами.

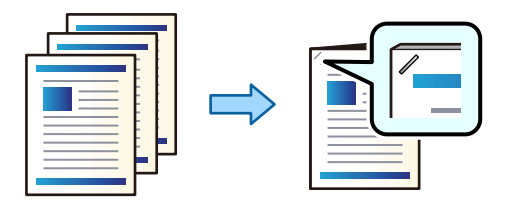

- 1. Підключіть пристрій пам'яті до USB-порту зовнішнього інтерфейсу принтера. [«Під'єднання зовнішнього USB-пристрою» на сторінці 52](#page-51-0)
- 2. Виберіть **Накоп. прист.** на головному екрані.
- 3. Виберіть тип файлу для файлу, який ви потрібно надрукувати.
- 4. Виберіть **Розширений**, після чого виберіть **Завершення**.
- 5. Виберіть розташування у **Брошурування**.
- 6. Торкніться  $\lozenge$ .

### **Складання кожного комплекту копій із сортуванням зі сховища**

Ви можете друкувати файли зі сховища та сортувати їх зі зміщенням кожного комплекту копій.

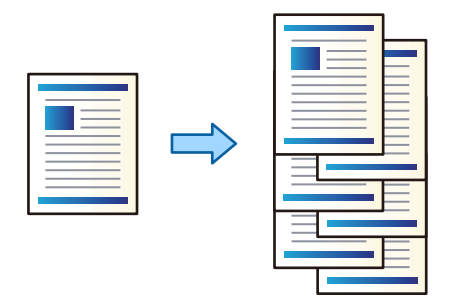

- 1. Виберіть **Сховище** на головному екрані.
- 2. Виберіть папку, у якій зберігається файл, який потрібно роздрукувати, і виберіть файл.
- 3. Виберіть **Налаштування друку**.
- 4. Виберіть вкладку **Основні налашт.**, після чого виберіть **Завершення**.
- 5. Виберіть **Зміна сорт.** у **Витяг. пап.**.
- 6. Торкніться  $\lozenge$ .

### **Друк зі скріпленням зі сховища**

Ви можете друкувати файли зі сховища й скріплювати їх скобами.

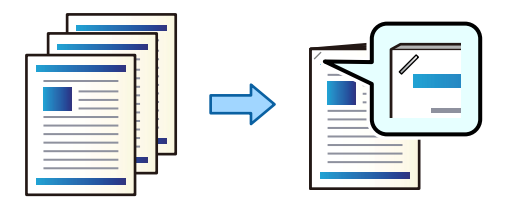

- 1. Виберіть **Сховище** на головному екрані.
- 2. Виберіть папку, у якій зберігається файл, який потрібно роздрукувати, і виберіть файл.
- 3. Виберіть **Налаштування друку**.
- 4. Виберіть **Основні налашт.**, після чого виберіть **Завершення**.
- 5. Виберіть розташування у **Брошурування**.
- 6. Торкніться  $\lozenge$ .

### **Складання кожного комплекту копій зі зміщенням**

Виконувати сортування можна, зміщуючи кожен комплект копій.

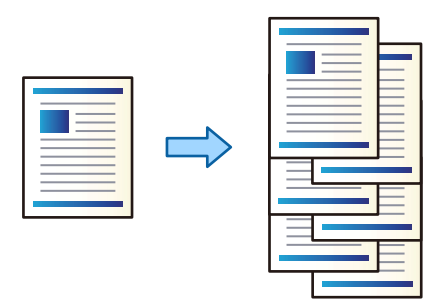

1. Розмістіть оригінали.

[«Розміщення оригіналів» на сторінці 47](#page-46-0)

- 2. Виберіть **Копія** на головному екрані.
- 3. Виберіть **Основні налашт.**, після чого виберіть **Завершення**.
- 4. Виберіть **Зміна сорт.** у **Витяг. пап.**, після чого виберіть **ОК**.
- 5. Торкніться  $\lozenge$ .

### **Копіювання та скріплення скобами**

Ви можете копіювати оригінали й скріплювати їх скобами.

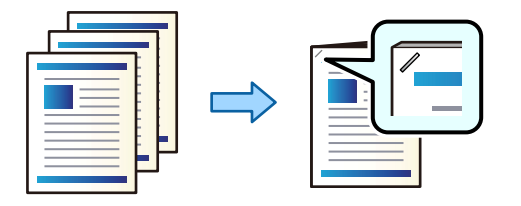

1. Розмістіть оригінали.

[«Розміщення оригіналів» на сторінці 47](#page-46-0)

- 2. Виберіть **Копія** на головному екрані.
- 3. Виберіть **Основні налашт.**, після чого виберіть **Завершення**.
- 4. Виберіть варіант положення скоби **Брошурування**, а тоді **ОК**.
- 5. Торкніться  $\lozenge$ .

### **Заміна картриджа зі скобами у пристрої скріплення скобами**

Коли надійде час заміняти картридж степлера, на РК-екрані з'явиться повідомлення. Щоб замінити картридж, виконуйте вказівки на екрані.

### c*Важливо*

- $\Box$  Заміняти картридж потрібно лише після закінчення скоб. Ви не зможете замінити картридж, якщо в ньому залишились скоби.
- $\Box$  Не викидайте тримач картриджа зі скобами (\*), показаний на малюнку. Використовуйте його повторно та замініть лише частину картриджа.

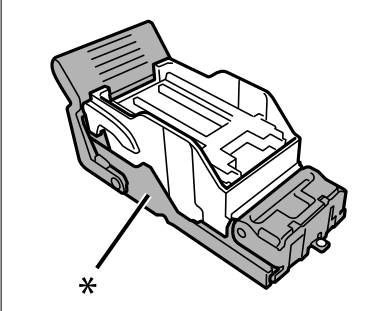

### **Видалення із пристрою скріплення скобами залишків після перфорації**

Коли надійде час видалення залишків після перфорації, на РК-екрані буде відображено повідомлення. Видаліть залишки після перфорації, керуючись вказівками на екрані.

# <span id="page-412-0"></span>**Проблеми із пристроєм скріплення скобами-P2**

### **Пристрій скріплення скобами-P2 не розпізнано**

Установіть додаткові пристрої у драйвері принтера.

### **Папір не виштовхується у пристрій скріплення скобами-P2**

- O Видаліть шматки паперу, що залишилися всередині пристрою скріплення скобами-P2.
- O Приберіть будь-які предмети, розташовані навколо пристрою скріплення скобами-P2.

### **Папір або скоби застрягли в пристрої скріплення скобами-P2**

Перевірте помилку, що відображається на панелі керування та дотримуйтеся вказівок, щоб видалити розірваний папір та зім'яті скоби. На РК-екрані відтворюється анімація, яка показує, як видалити зім'ятий папір та скоби. Далі виберіть **ОК**, щоб очистити помилку.

### !*Застереження.*

Ніколи не торкайтеся кнопок на панелі керування, доки ваші руки всередині принтера. Якщо принтер почне друкувати, це може призвести до травм. Будьте обережні, щоб не торкнутися частин, які випирають, та уникнути травм.

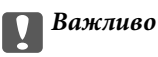

Обережно витягніть зім'ятий папір. Різке видалення паперу може пошкодити принтер.

Якщо зминання паперу стається повторно, можливо, його вдасться виправити, вибравши значення **Увімк** для параметра **Оптимізація кінцевої обробки**. Зауважте, що друк може тривати довше.

#### **Налаш.** > **Загальні налаштування** > **Налаштування принтера** > **Оптимізація кінцевої обробки**

- O Зминання паперу під час скріплення скобами: виберіть для параметра **Вирівняти після зшивання** значення **Увімк**.
- O Зминання паперу не під час скріплення скобами: виберіть для параметра **Вирівняти без зшивання** значення **Увімк**.

Знизьте параметр щільності. Якщо щільність занадто висока, папір може стати хвилястим або покрученим, що може викликати проблеми.

### **Скріплений папір зміщений по вертикалі**

Стрілки на ілюстрації вказують напрямок висування паперу.

O Можна зменшити розбіжності паперу, вибравши наведене нижче меню. Зауважте, що друк може тривати довше.

**Налаш.** > **Загальні налаштування** > **Налаштування принтера** > **Оптимізація кінцевої обробки** > **Вирівняти після зшивання** > **Увімк**

 $\Box$  Зміна налаштувань у наведеному нижче меню може зменшити зміщення паперу. Якщо цей параметр встановлено на **Вим.**, змініть налаштування на **Увімк**. Якщо його встановлено на **Увімк**, змініть налаштування на **Вим.**.

**Налаш.** > **Загальні налаштування** > **Налаштування принтера** > **Налаштування Лотку пристрою кінцевої обробки** > **Регулювання подачі паперу**

 $\Box$  Знизьте параметр щільності. Якщо щільність занадто висока, папір може стати хвилястим або покрученим, що може викликати проблеми.

### **Скріплений папір зміщений по горизонталі**

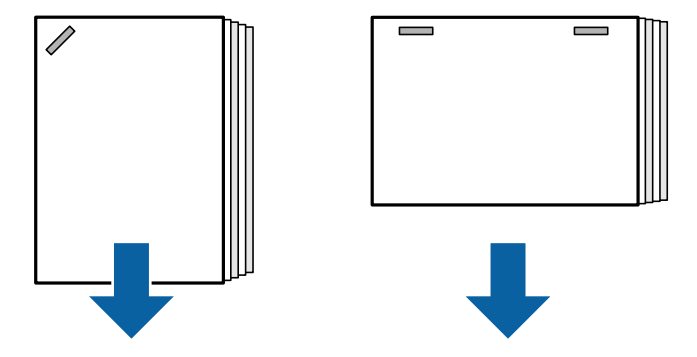

Стрілки на ілюстрації вказують напрямок висування паперу.

- $\Box$  Знизьте параметр щільності. Якщо щільність занадто висока, папір може стати хвилястим або покрученим, що може викликати проблеми.
- $\Box$  Зверніться до служби підтримки компанії Epson або до вповноваженого постачальника послуг Epson.

#### **Не вдається виконати зсування**

#### **Краї паперу перекошено.**

#### **Solutions**

 $\Box$  Зменшити перекоси можна, вибравши нижченаведене меню. Зауважте, що друк може тривати довше.

**Налаш.** > **Загальні налаштування** > **Налаштування принтера** > **Оптимізація кінцевої обробки** > **Вирівняти без зшивання** > **Увімк**

 $\Box$  Знизьте параметр щільності. Якщо щільність занадто висока, папір може стати хвилястим або покрученим, що може викликати проблеми.

### **Папір подряпаний або потертий**

Див. пов'язану інформацію нижче.

#### **Пов'язані відомості**

- & [«Застереження щодо використання паперу» на сторінці 39](#page-38-0)
- & [«Папір подряпаний або потертий» на сторінці 332](#page-331-0)

### **Гучні звукові сигнали**

Якщо звуки процесу виведення надто гучні під час виведення паперу, виберіть пункти меню на панелі керування принтера, як описано нижче. Проте може знизитися швидкість друку. Крім того, якщо щільність друку висока, виконується зсувне сортування або зшивання, принтер автоматично вирівнює папір і може бути не в змозі зменшити рівень шуму під час виведення паперу.

**Налаш.** > **Загальні налаштування** > **Налаштування принтера** > **Налаштування Лотку пристрою кінцевої обробки** > **Реж. без пов-нь**

#### **Пов'язані відомості**

& [«Список меню налаштувань \(якщо встановлено пристрій кінцевої обробки\)» на сторінці 447](#page-446-0)

#### <span id="page-415-0"></span>**Завантаження довгого паперу, якщо встановлено пристрій скріплення скобами-P2**

Якщо на принтері встановлено пристрій скріплення скобами-P2, завантажте довгий папір у лоток для паперу, як показано на рисунку. Довгий папір виштовхується в лоток, розміщений лицьовою стороною вгору, з лівого боку принтера. Перед друком відкрийте лоток розміщений лицьовою стороною вгору.

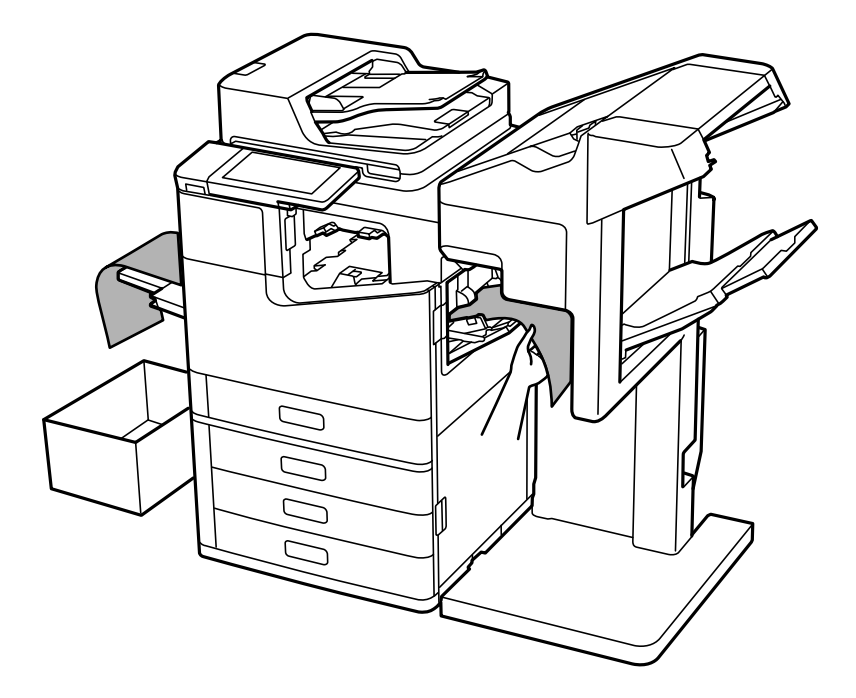

# **Параметри меню друку з комп'ютера (якщо встановлено пристрій скріплення скобами-P2)**

### **Вкладка Оформлення Windows (якщо встановлено пристрій скріплення скобами-P2)**

#### Сортувати:

Зміна для сортування:

Зсуває кожний набір копій.

### Брошурування:

Виберіть місце для скріплення скобами.

### **Пов'язані відомості**

& [«Вкладка Оформлення» на сторінці 58](#page-57-0)

### **Розширені параметри Windows PostScript (якщо встановлено пристрій скріплення скобами-P2)**

Параметри документа:

Функції принтера:

O Сортувати:

Зміна для сортування: зміщення кожного набору копій. Цей параметр можна вибрати, тільки якщо вибрано значення **Автовибір** для параметра **Вихідний лоток**.

O Брошурування:

Виберіть місце для скріплення скобами.

#### **Пов'язані відомості**

& [«Розширені параметри» на сторінці 102](#page-101-0)

### **Параметри меню Оформлення Mac OS (якщо встановлено пристрій скріплення скобами-P2)**

Сортувати:

Зміна для сортування:

Зсуває кожний набір копій.

#### Брошурування:

Виберіть місце для скріплення скобами.

#### **Пов'язані відомості**

& [«Опції меню для кінцевої обробки» на сторінці 107](#page-106-0)

### **Параметри меню функцій принтера Mac OS PostScript (якщо встановлено пристрій скріплення скобами-P2)**

Набори функцій:

O Сортувати:

Зміна для сортування: зміщення кожного набору копій. Цей параметр можна вибрати, тільки якщо вибрано значення **Автовибір** для параметра **Вихідний лоток**.

O Брошурування:

Виберіть місце для скріплення скобами.

#### **Пов'язані відомості**

& [«Пункти меню для функцій принтера» на сторінці 115](#page-114-0)

# <span id="page-417-0"></span>**Параметри меню друку з пристроїв пам'яті або сховища (якщо встановлено пристрій скріплення скобами-P2)**

Виберіть на панелі керування принтера нижченаведені елементи.

- O Виберіть **Накоп. прист.**, виберіть тип файлу, після чого виберіть вкладку **Розширений**.
- O Виберіть **Сховище**, після чого виберіть папку та файл. Виберіть вкладку **Налаштування друку** > **Основні налашт.**.

### **Завершення (якщо встановлено пристрій скріплення скобами-P2)**

Витяг. пап.:

O Зміна сорт.:

Зміщення кожного набору копій.

Брошурування:

Виберіть місце для скріплення скобами.

# **Параметри меню копіювання (якщо встановлено пристрій скріплення скобами-P2)**

Це меню можна знайти на панелі керування принтера у наведений нижче спосіб:

**Копія** > **Основні налашт.**.

### **Завершення (якщо встановлено пристрій скріплення скобами-P2)**

Витяг. пап.:

O Зміна сорт.:

Зміщення кожного набору копій.

Брошурування:

Виберіть місце для скріплення скобами.

### **Технічні характеристики пристрою скріплення скобами-P2**

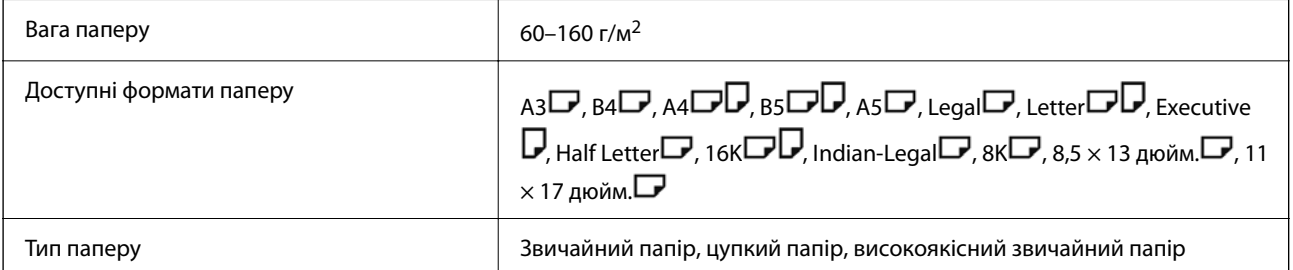

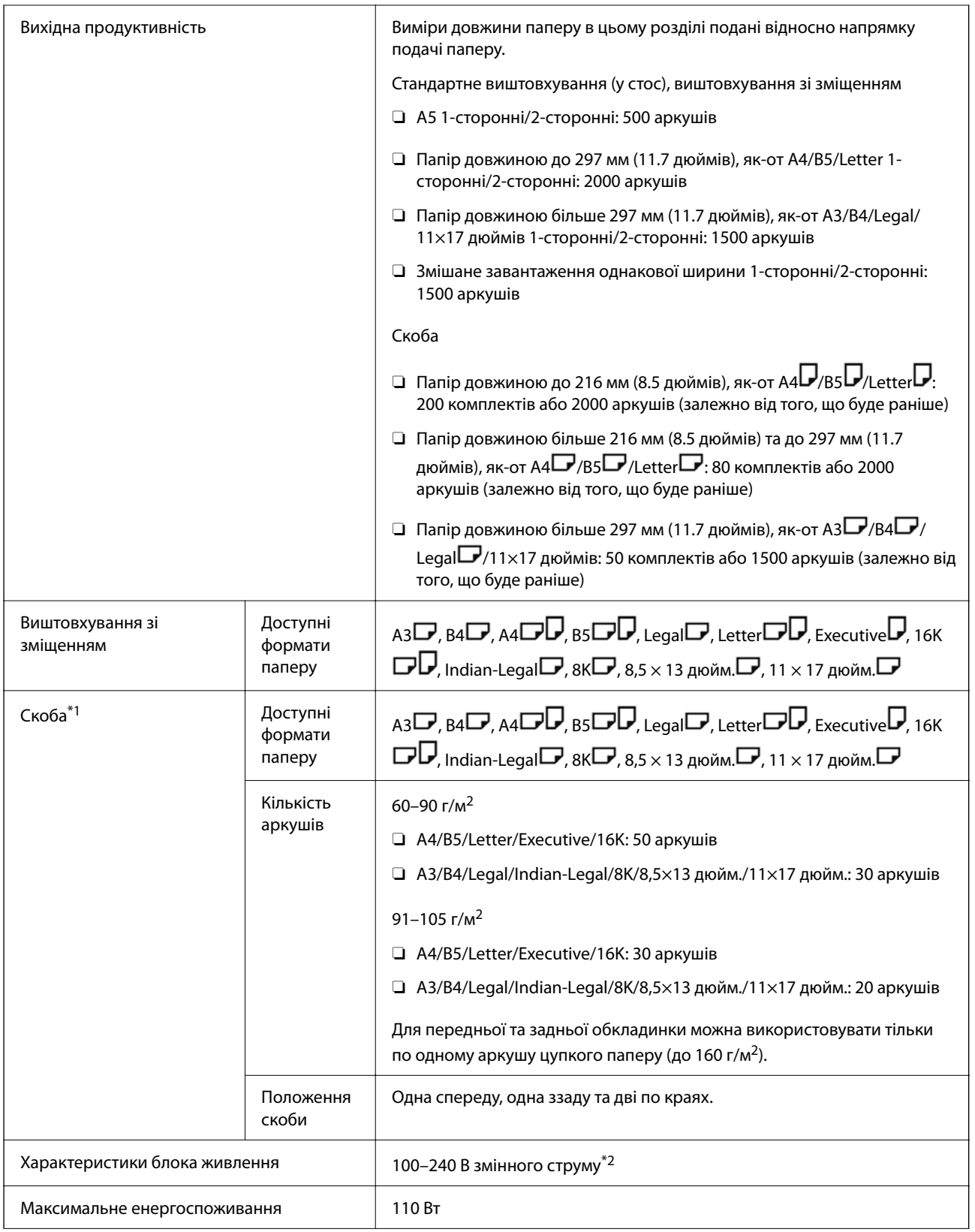

<span id="page-419-0"></span>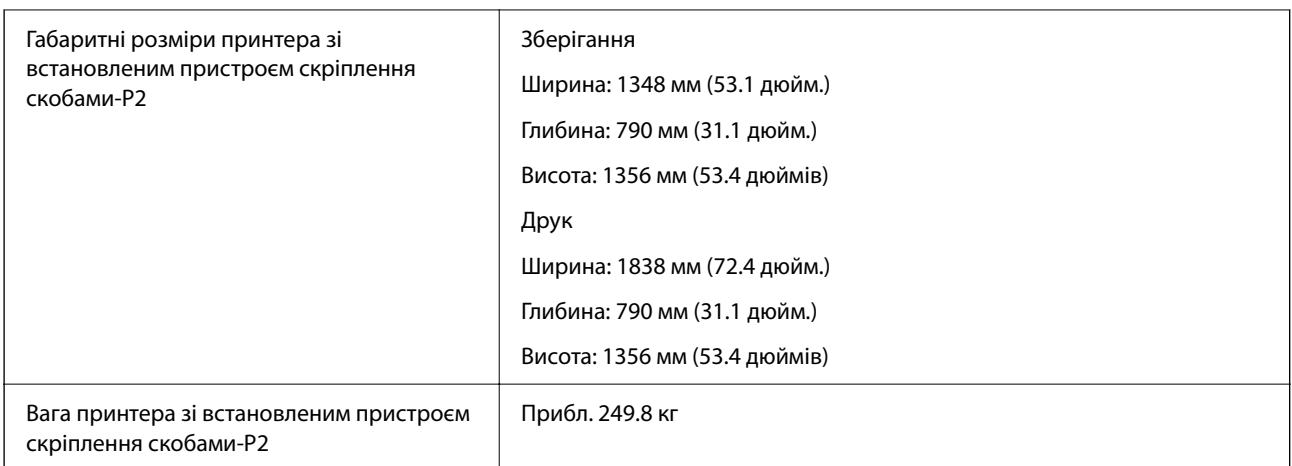

- \*1: Включає 5000 скоб.
- \*2: Постачається з принтера.

# **Брошурувальний фінішер (Booklet Finisher)**

Виконує сортування, брошурювання, згинання та скріплення скобами паперу перед виштовхуванням. Виконує перфорацію за допомогою додаткового перфоратора.

# **Назви деталей пристрою кінцевої обробки буклетів**

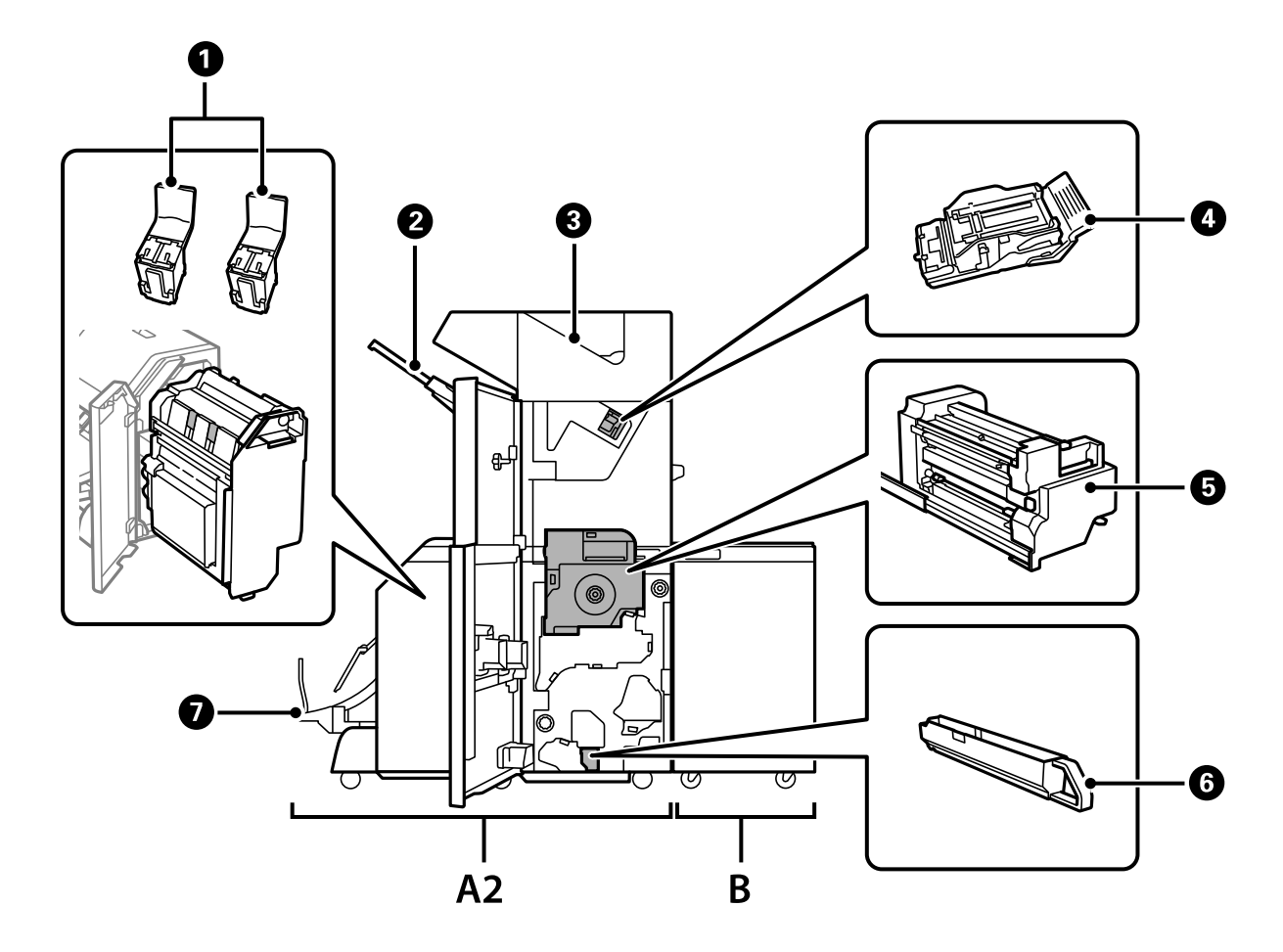

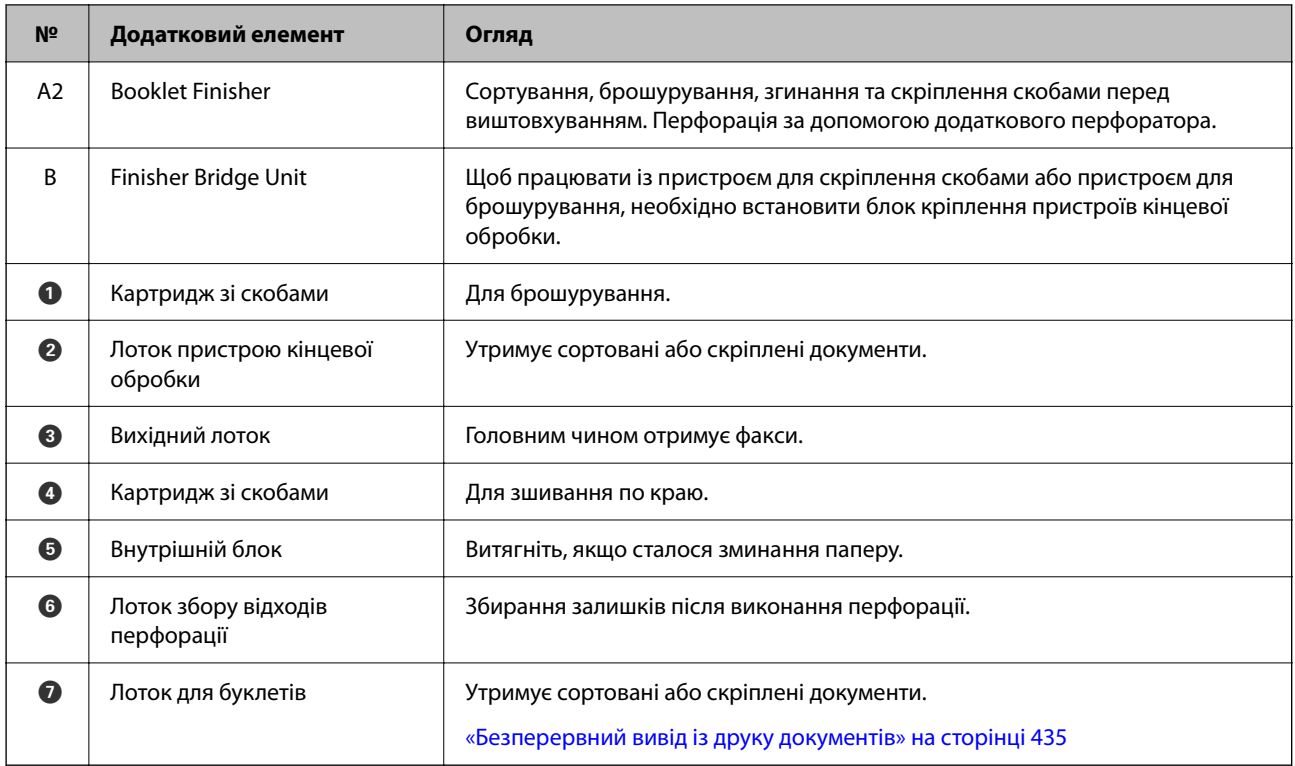

# **Налаштування додаткового пристрою кінцевої обробки буклетів у драйвері принтера**

Процес такий самий, що й для лотка високої місткості.

#### **Пов'язані відомості**

& [«Налаштування лотка високої місткості у драйвері принтера» на сторінці 383](#page-382-0)

# **Налаштування принтера в разі використання пристрою для брошурування**

Для використання пристрою для брошурування необхідно виконати налаштування на принтері.

O Під час копіювання

Торкніться елемента **Налаш.** > **Загальні налаштування** > **Налаштування принтера** > **Вихід: копія**, а потім виберіть **Лоток пристрою кінцевої обробки**.

O Під час надсилання факсу

Торкніться елемента **Налаш.** > **Загальні налаштування** > **Налаштування принтера** > **Вихід: факс**, а потім виберіть **Вихідний лоток** або **Лоток пристрою кінцевої обробки**.

 $\Box$  Під час друку з комп'ютера, пристрою пам'яті тощо.

Торкніться елемента **Налаш.** > **Загальні налаштування** > **Налаштування принтера** > **Вихід: інше**, а потім виберіть **Лоток пристрою кінцевої обробки**.

Під час друку з комп'ютера, можна зазначити чи використовувати кінцеву обробку в меню **Вихідний лоток** на драйвері принтера.

#### <span id="page-421-0"></span>c*Важливо*

Під час використання лотка пристрою, не виймайте роздруковані матеріали, поки завдання друку не завершено. Положення друку може бути зміщено, а місце скріплення зсунуто відносно початкового розташування.

## **Використання пристрою кінцевої обробки буклетів**

### **Складання кожного комплекту копій із сортуванням із комп'ютера**

Ви можете сортувати роздруковані матеріали, складаючи кожен комплект копій, обертаючи його по черзі на 90 градусів. У разі встановлення додаткового пристрою скріплення скобами або пристрою кінцевої обробки буклетів, ви також матимете змогу виконувати сортування зі зміщенням кожного комплекту копій.

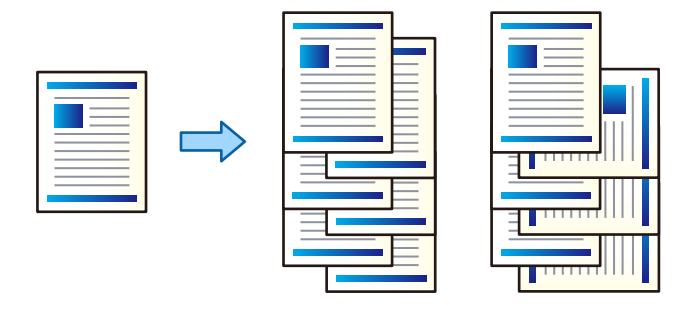

#### Повернути для сортування:

Складання роздрукованих матеріалів почергово в портретній і альбомній орієнтації під час друку кількох копій. Для цієї функції використовуються два джерела паперу. Завантажте папір у портретній орієнтації в одне джерело паперу та в ландшафтній орієнтації в інше джерело паперу, а тоді виберіть значення **Автовибір** для параметра **Джерело паперу**. Виберіть значення **Автовибір** або **Лоток догори ногами** для параметра **Вихідний лоток**. Роздруківки складатимуться у стосі в лотку, розміщеному лицьовою стороною вниз.

#### Зміна для сортування:

Зміщення кожного набору копій під час друку кількох копій. Необхідно вибрати **Автовибір** або **Лоток полірувальника** як значення параметра **Вихідний лоток**.

#### *Параметри друку (Windows)*

- 1. На вкладці **Оформлення** драйвера принтера виберіть спосіб складання у стосі кількох копій у налаштуванні **Сортувати**.
- 2. Налаштуйте інші параметри, а тоді натисніть кнопку **OK**.
- 3. Клацніть **Друк**.

#### **Пов'язані відомості**

 $\rightarrow$  «Друк із комп'ютера — Windows» на сторінці 54

#### & [«Вкладка Оформлення» на сторінці 58](#page-57-0)

#### *Параметри друку (Windows PostScript)*

- 1. У вікні **Додаткові параметри** клацніть **Функції принтера** у пункті **Параметри документа**.
- 2. Виберіть спосіб складання у стосі кількох копій у налаштуванні **Сортувати**.
- 3. Налаштуйте інші параметри, а тоді натисніть кнопку **OK**.
- 4. Клацніть **Друк**.

#### **Пов'язані відомості**

- & [«Друк документа з використанням драйвера принтера PostScript \(Windows\)» на сторінці 98](#page-97-0)
- & [«Розширені параметри» на сторінці 102](#page-101-0)

#### *Параметри друку (Mac OS)*

- 1. Виберіть пункт **Оформлення** зі спливаючого меню, а тоді виберіть значення для параметра **Сортувати**.
- 2. За необхідності виконайте інші налаштування.
- 3. Клацніть **Друк**.

#### **Пов'язані відомості**

- $\rightarrow$  [«Друк із комп'ютера Mac OS» на сторінці 103](#page-102-0)
- & [«Опції меню для кінцевої обробки» на сторінці 107](#page-106-0)

#### *Параметри друку (Mac OS PostScript)*

- 1. Виберіть зі спливаючого меню **Функції принтера**, після чого виберіть **Output** із пункту **Параметри функції**.
- 2. Виберіть значення в параметрі **Сортувати**.
- 3. За необхідності виконайте інші налаштування.
- 4. Клацніть **Друк**.

#### **Пов'язані відомості**

- $\blacklozenge$  [«Друк за допомогою драйвера принтера PostScript в ОС Mac OS» на сторінці 112](#page-111-0)
- & [«Пункти меню для функцій принтера» на сторінці 115](#page-114-0)

### **Скріплення скобами кожного комплекту копій із комп'ютера**

Для скріплення надрукованого паперу можна використовувати додатковий пристрій скріплення скобами-P2 або пристрій кінцевої обробки буклетів.

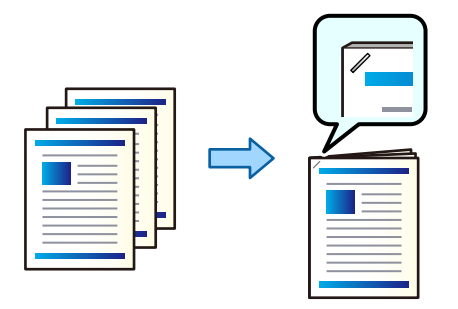

#### *Параметри друку (Windows)*

- 1. На вкладці **Оформлення** драйвера принтера виберіть місце скріплення скобами із пункту **Брошурування**.
- 2. Налаштуйте інші параметри, а тоді натисніть кнопку **OK**.
- 3. Клацніть **Друк**.

#### **Пов'язані відомості**

- & [«Друк із комп'ютера Windows» на сторінці 54](#page-53-0)
- & [«Вкладка Оформлення» на сторінці 58](#page-57-0)

#### *Параметри друку (Windows PostScript)*

- 1. У вікні **Додаткові параметри** клацніть **Функції принтера** у пункті **Параметри документа**.
- 2. Виберіть місце скріплення скобами у Брошурування.
- 3. Налаштуйте інші параметри, а тоді натисніть кнопку **OK**.
- 4. Клацніть **Друк**.

#### **Пов'язані відомості**

- & [«Друк документа з використанням драйвера принтера PostScript \(Windows\)» на сторінці 98](#page-97-0)
- & [«Розширені параметри» на сторінці 102](#page-101-0)

#### *Параметри друку (Mac OS)*

- 1. Виберіть **Оформлення** зі спливаючого меню, після чого виберіть місце скріплення скобами у **Брошурування**.
- 2. За необхідності виконайте інші налаштування.

3. Клацніть **Друк**.

#### **Пов'язані відомості**

- & [«Друк із комп'ютера Mac OS» на сторінці 103](#page-102-0)
- & [«Опції меню для кінцевої обробки» на сторінці 107](#page-106-0)

#### *Параметри друку (Mac OS PostScript)*

- 1. Виберіть зі спливаючого меню **Функції принтера**, після чого виберіть **Output** із пункту Параметри функції.
- 2. Виберіть місце скріплення скобами у Брошурування.
- 3. За необхідності виконайте інші налаштування.
- 4. Клацніть **Друк**.

#### **Пов'язані відомості**

- & [«Друк за допомогою драйвера принтера PostScript в ОС Mac OS» на сторінці 112](#page-111-0)
- & [«Пункти меню для функцій принтера» на сторінці 115](#page-114-0)

### **Перфорація кожного комплекту копій із комп'ютера**

Ви можете використовувати додатковий пристрій для скріплення скобами або пристрій для брошурування, а тоді — перфоратор для перфорації роздрукованого паперу. Ви також можете зміщувати, зменшувати або стирати зображення для створення полів місця скріплення.

Якщо потрібно використовувати функцію перфорації, виберіть перфоратор із **Властивості принтера** > **Додаткові параметри** > **Інформація про принтер** > **Налаштування вручну** > **Параметри** > **Перфорація** у драйвері принтера.

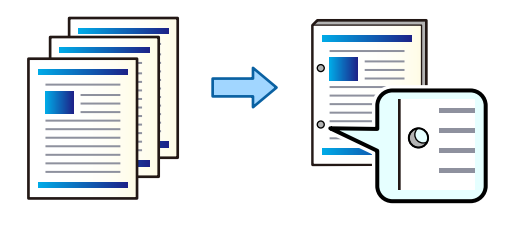

#### **Bажливо**

Налаштуйте дані, щоб друк не виконувався по перфорації. У разі перфорації по області з друком може відбутися збій перфорації або зминання паперу.

### *Параметри друку (Windows)*

1. На вкладці **Головне** драйвера принтера виберіть елемент **Настройки**.

2. Виберіть спосіб налаштування ширини полів у **Зображення в полі переплетення**.

**Зсуває зображення**, **Зменшує зображення**, **Витирає зображення**

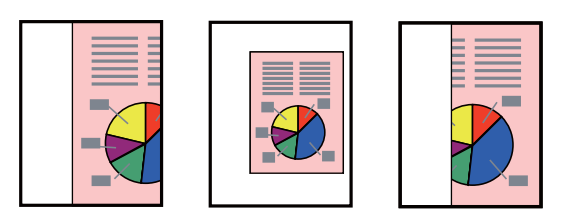

- 3. На вкладці **Оформлення** виберіть місце розташування отворів у розділі **Перфорування**.
- 4. Налаштуйте інші параметри, а тоді натисніть кнопку **OK**.
- 5. Клацніть **Друк**.

#### **Пов'язані відомості**

- $\rightarrow$  [«Друк із комп'ютера Windows» на сторінці 54](#page-53-0)
- & [«Вкладка Оформлення» на сторінці 58](#page-57-0)

#### *Параметри друку (Windows PostScript)*

- 1. У вікні **Додаткові параметри** клацніть **Функції принтера** у пункті **Параметри документа**.
- 2. Виберіть місце перфорації із пункту **Перфорація**.
- 3. Налаштуйте інші параметри, а тоді натисніть кнопку **OK**.
- 4. Клацніть **Друк**.

#### **Пов'язані відомості**

- & [«Друк документа з використанням драйвера принтера PostScript \(Windows\)» на сторінці 98](#page-97-0)
- & [«Розширені параметри» на сторінці 102](#page-101-0)

### *Параметри друку (Mac OS)*

- 1. Виберіть пункт **Оформлення** зі спливаючого меню, після чого виберіть місце перфорації **Перфорація**.
- 2. За необхідності виконайте інші налаштування.
- 3. Клацніть **Друк**.

#### **Пов'язані відомості**

- $\rightarrow$  [«Друк із комп'ютера Mac OS» на сторінці 103](#page-102-0)
- & [«Опції меню для кінцевої обробки» на сторінці 107](#page-106-0)

### *Параметри друку (Mac OS PostScript)*

- 1. Виберіть зі спливаючого меню **Функції принтера**, після чого виберіть **Output** із пункту **Параметри функції**.
- 2. Виберіть місце перфорації із пункту **Перфорація**.
- 3. За необхідності виконайте інші налаштування.
- 4. Клацніть **Друк**.

#### **Пов'язані відомості**

- & [«Друк за допомогою драйвера принтера PostScript в ОС Mac OS» на сторінці 112](#page-111-0)
- & [«Пункти меню для функцій принтера» на сторінці 115](#page-114-0)

### **Згинання або створення буклету кожного комплекту копій із комп'ютера**

Для згинання або брошурування роздрукованого паперу можна скористатися додатковим пристроєм кінцевої обробки буклетів.

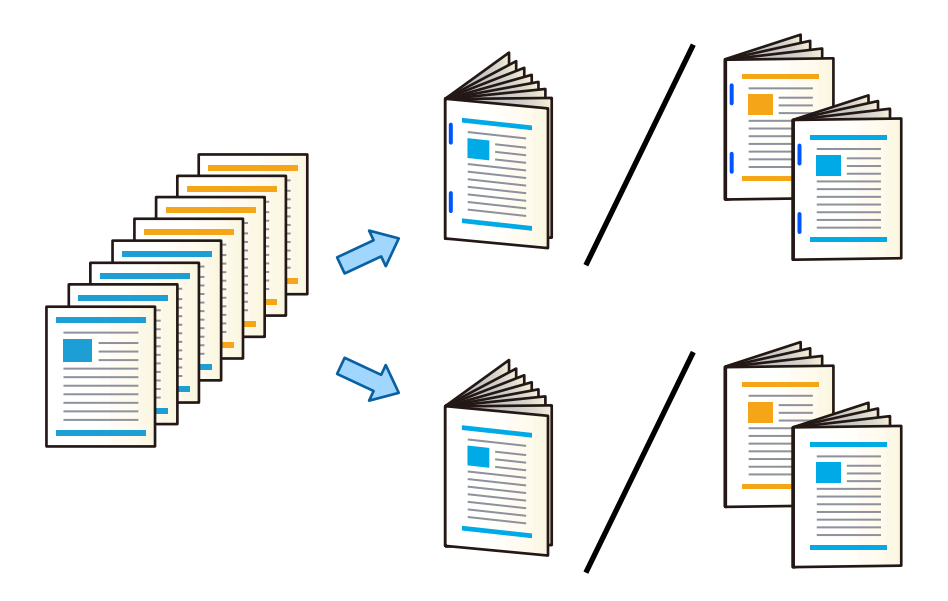

#### *Параметри друку (Windows)*

- 1. На вкладці **Оформлення** драйвера принтера виберіть **Згинання (Друк зовні)**, **Згинання (Друк всередині)** або **Згинання та Брошурування** із **Згинання/Брошурування**.
- 2. Клацніть **Настройки**, налаштуйте **Край зшивання** тощо, після чого клацніть **OK**.

3. Налаштуйте інші параметри, а тоді натисніть кнопку **OK**.

#### *Примітка.*

- $\overline{\mathsf{u}}$  Якщо у лотку для буклетів залишився папір, ви не зможете почати друк зі зшиванням. Переконайтеся, що в лотку для буклетів нічого нема.
- $\Box$  Якщо друкувати потрібно на одній стороні, виберіть для параметра <mark>Двосторонній друк</mark> на вкладці *Головне* значення *Викл.*. У разі друку на одній стороні вам не вдасться налаштувати *Перша сторінка* або *Буклет* у *Налаштування переплетення*.
- 4. Клацніть **Друк**.

#### **Пов'язані відомості**

- & [«Друк із комп'ютера Windows» на сторінці 54](#page-53-0)
- & [«Вкладка Оформлення» на сторінці 58](#page-57-0)

#### *Параметри друку (Windows PostScript)*

- 1. У вікні **Додаткові параметри** клацніть **Функції принтера** у пункті **Параметри документа**.
- 2. Виберіть **Фальцування** або **Згинання та Брошурування** із **Згинання/Брошурування**.
- 3. Налаштуйте інші параметри, а тоді натисніть кнопку **OK**.

#### *Примітка.*

Якщо у лотку для буклетів залишився папір, ви не зможете почати друк зі зшиванням. Переконайтеся, що в лотку для буклетів нічого нема.

4. Клацніть **Друк**.

#### **Пов'язані відомості**

- & [«Друк документа з використанням драйвера принтера PostScript \(Windows\)» на сторінці 98](#page-97-0)
- & [«Розширені параметри» на сторінці 102](#page-101-0)

#### *Параметри друку (Mac OS)*

- 1. У спливаючому меню виберіть **Оформлення**, після чого виберіть **Fold (Print Outside)**, **Fold (Print Inside)** або **Згинання та Брошурування** із **Згинання/Брошурування**.
- 2. За необхідності виконайте інші налаштування.

#### *Примітка.*

Якщо у лотку для буклетів залишився папір, ви не зможете почати друк зі зшиванням. Переконайтеся, що в лотку для буклетів нічого нема.

3. Клацніть **Друк**.

#### **Пов'язані відомості**

- $\blacktriangleright$  [«Друк із комп'ютера Mac OS» на сторінці 103](#page-102-0)
- & [«Опції меню для кінцевої обробки» на сторінці 107](#page-106-0)

#### *Параметри друку (Mac OS PostScript)*

- 1. Виберіть зі спливаючого меню **Функції принтера**, після чого виберіть **Output** із пункту **Параметри функції**.
- 2. Виберіть **Фальцування** або **Згинання та Брошурування** із **Згинання/Брошурування**.
- 3. За необхідності виконайте інші налаштування.

#### *Примітка.*

Якщо у лотку для буклетів залишився папір, ви не зможете почати друк зі зшиванням. Переконайтеся, що в лотку для буклетів нічого нема.

4. Клацніть **Друк**.

#### **Пов'язані відомості**

- & [«Друк за допомогою драйвера принтера PostScript в ОС Mac OS» на сторінці 112](#page-111-0)
- & [«Пункти меню для функцій принтера» на сторінці 115](#page-114-0)

### **Складання кожного комплекту копій із сортуванням із пристрою пам'яті**

Ви можете друкувати файли JPEG, PDF і TIFF з пристрою пам'яті та сортувати їх зі зміщенням кожного комплекту копій.

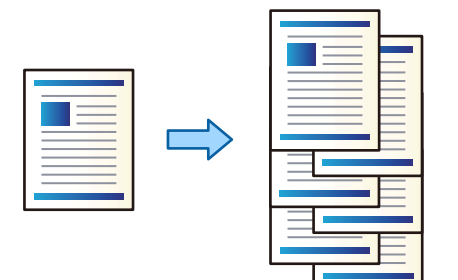

- 1. Підключіть пристрій пам'яті до порту USB зовнішнього інтерфейсу принтера. [«Під'єднання зовнішнього USB-пристрою» на сторінці 52](#page-51-0)
- 2. Виберіть **Накоп. прист.** на головному екрані.
- 3. Виберіть тип файлу для файлу, який ви потрібно надрукувати.
- 4. Виберіть вкладку **Розширений**, після чого виберіть **Завершення**.
- 5. Виберіть **Зміна сорт.** у **Витяг. пап.**.
- 6. Торкніться  $\lozenge$ .

### **Друк зі скріпленням скобами або перфорацією із пристрою пам'яті**

Ви можете друкувати файли JPEG, PDF і TIFF із пристрою пам'яті та скріпляти їх скобами або виконувати на них перфорацію.

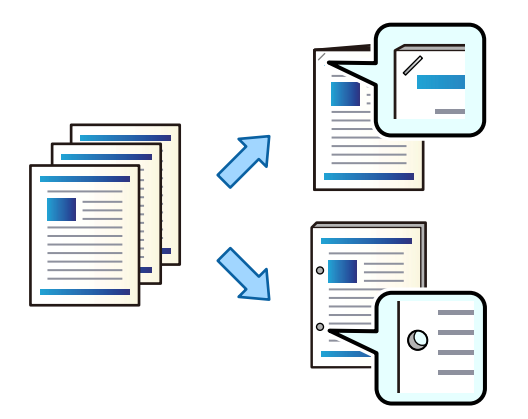

#### c*Важливо*

Налаштуйте дані, щоб друк не виконувався по перфорації. У разі перфорації по області з друком може відбутися збій перфорації або зминання паперу.

1. Підключіть пристрій пам'яті до USB-порту зовнішнього інтерфейсу принтера.

[«Під'єднання зовнішнього USB-пристрою» на сторінці 52](#page-51-0)

- 2. Виберіть **Накоп. прист.** на головному екрані.
- 3. Виберіть тип файлу та файл, який потрібно надрукувати.
- 4. Виберіть **Розширений**, після чого виберіть **Завершення**.
- 5. Виберіть розташування у **Брошурування** або **Перфорування**.
- 6. Торкніться  $\lozenge$ .

### **Складання кожного комплекту копій із сортуванням зі сховища**

Ви можете друкувати файли зі сховища та сортувати їх зі зміщенням кожного комплекту копій.

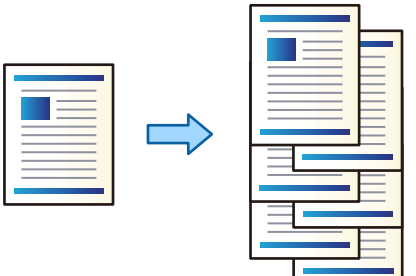

1. Виберіть **Сховище** на головному екрані.

- 2. Виберіть папку, у якій зберігається файл, який потрібно роздрукувати, і виберіть файл.
- 3. Виберіть **Налаштування друку**.
- 4. Виберіть вкладку **Основні налашт.**, після чого виберіть **Завершення**.
- 5. Виберіть **Зміна сорт.** у **Витяг. пап.**.
- 6. Торкніться  $\lozenge$ .

### **Друк зі скріпленням скобами або перфорацією зі сховища**

Ви можете друкувати файли зі сховища та скріпляти їх скобами або виконувати на них перфорацію.

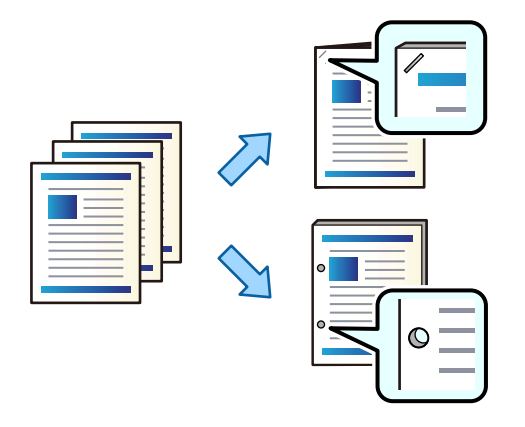

#### c*Важливо*

Налаштуйте дані, щоб друк не виконувався по перфорації. У разі перфорації по області з друком може відбутися збій перфорації або зминання паперу.

- 1. Виберіть **Сховище** на головному екрані.
- 2. Виберіть папку, у якій збережено файл, який потрібно роздрукувати, а тоді виберіть файл.
- 3. Виберіть **Налаштування друку**.
- 4. Виберіть **Основні налашт.**, після чого виберіть **Завершення**.
- 5. Виберіть розташування у **Брошурування** або **Перфорування**.
- 6. Торкніться  $\lozenge$ .

### **Виведення з друку кожного комплекту роздрукованих матеріалів із брошуруванням або згинанням зі сховища**

Ви можете друкувати файли зі сховища, після чого виводити з друку кожен комплект роздрукованих матеріалів із брошурування або згинанням. Ви також можете відділити потрібні сторінки за допомогою брошурування або згинання.

У цьому розділі наведено основні кроки.

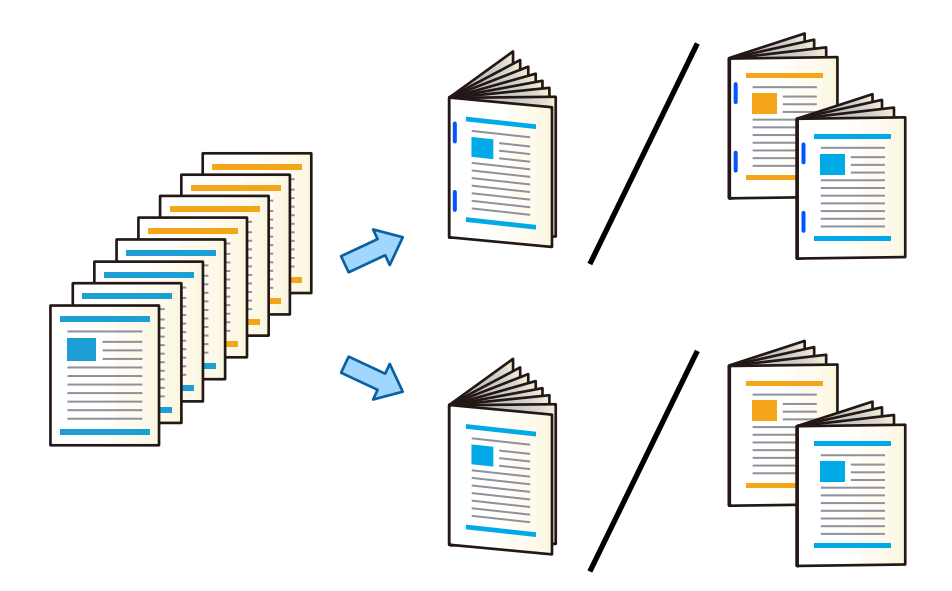

- 1. Виберіть **Сховище** на головному екрані.
- 2. Виберіть папку, де зберігається файл, який потрібно роздрукувати, і виберіть **Відкрити**.
- 3. Виберіть файл.
- 4. Виберіть **Налаштування друку**.
- 5. Виберіть вкладку **Основні налашт.**.
- 6. Виберіть **Пара. аркуша**, виберіть джерело паперу, у яке завантажено папір, після чого виберіть **ОК**.
- 7. Виберіть **2-сторонній**, увімкніть параметр **2-сторонній**, а тоді виберіть **ОК**.
- 8. Виберіть **Офор.**, а тоді встановіть **Завершення** у значення **Підбір (послідовн. стор.)**.
- 9. Виберіть **Створення буклетів** > **Створення буклетів**, увімкніть параметр **Створення буклетів**, а тоді виберіть **ОК**.
- 10. Виберіть **Брошурування** або **Поперечний згин**, після чого у відкритому вікні увімкніть параметр **Брошурування** або **Поперечний згин**.
- 11. Коли ви розділяєте сторінки за допомогою зшивання або брошурування, увімкніть параметр **Спліт** у кожному вікні налаштувань, а потім укажіть, скільки аркушів потрібно відділити, у меню **Листків для зшивання скобами** або **Листків у згині**.

Наприклад, аби розділити 16 сторінок з інформацією на 8 сторінок і сформувати буклет, виберіть «2» у пункті меню **Листків для зшивання скобами** або **Листків у згині**. «Аркушами» у цьому випадку називається кількість аркушів паперу, з яких складається буклет (4 сторінки = 1 аркуш).

#### *Примітка.*

Якщо у лотку для буклетів залишився папір, ви не зможете почати друк зі зшиванням. Переконайтеся, що в лотку для буклетів нічого нема.

12. Торкніться  $\lozenge$ .
### **Складання кожного комплекту копій зі зміщенням**

Виконувати сортування можна, зміщуючи кожен комплект копій.

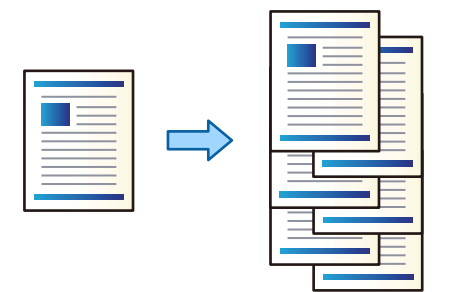

1. Розмістіть оригінали.

[«Розміщення оригіналів» на сторінці 47](#page-46-0)

- 2. Виберіть **Копія** на головному екрані.
- 3. Виберіть **Основні налашт.**, після чого виберіть **Завершення**.
- 4. Виберіть **Зміна сорт.** у **Витяг. пап.**, після чого виберіть **ОК**.
- 5. Торкніться  $\lozenge$ .

### **Копіювання та скріплення скобами або перфорація**

Ви можете копіювати оригінали та скріплювати їх скобами або виконувати перфорацію.

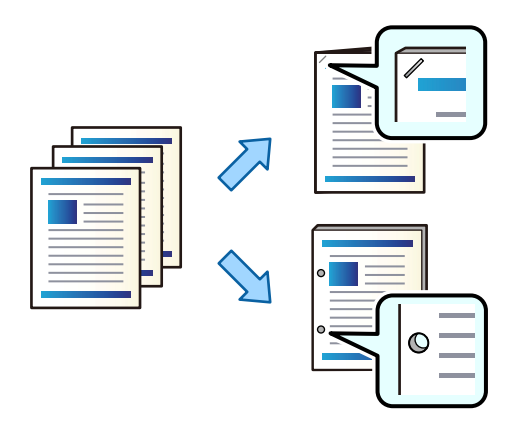

#### c*Важливо*

Налаштуйте дані, щоб друк не виконувався по перфорації. У разі перфорації по області з друком може відбутися збій перфорації або зминання паперу.

1. Розмістіть оригінали.

[«Розміщення оригіналів» на сторінці 47](#page-46-0)

2. Виберіть **Копія** на головному екрані.

#### *Примітка.*

Якщо на в місці положення отворів знаходиться зображення, то, перш ніж копіювати, зробіть відступ на скріплення шириною 18 мм. Налаштувати поля для скріплення можна у *Поле брош.* на вкладці *Розширений*.

Докладніше про скріплення див. розділ «Пов'язана інформація» нижче.

- 3. Виберіть **Основні налашт.**, після чого виберіть **Завершення**.
- 4. Виберіть місце скріплення скобами у параметрі **Брошурування** або місце отворів у параметрі **Перфорування**, після чого виберіть **ОК**.
- 5. Торкніться  $\lozenge$ .

#### **Пов'язані відомості**

& [«Поле брош.:» на сторінці 142](#page-141-0)

### **Копіювання файлів та створення буклетів за допомогою брошурування та згинання**

На вихід можна подавати кожен комплекти брошурованих та зігнутих копій.

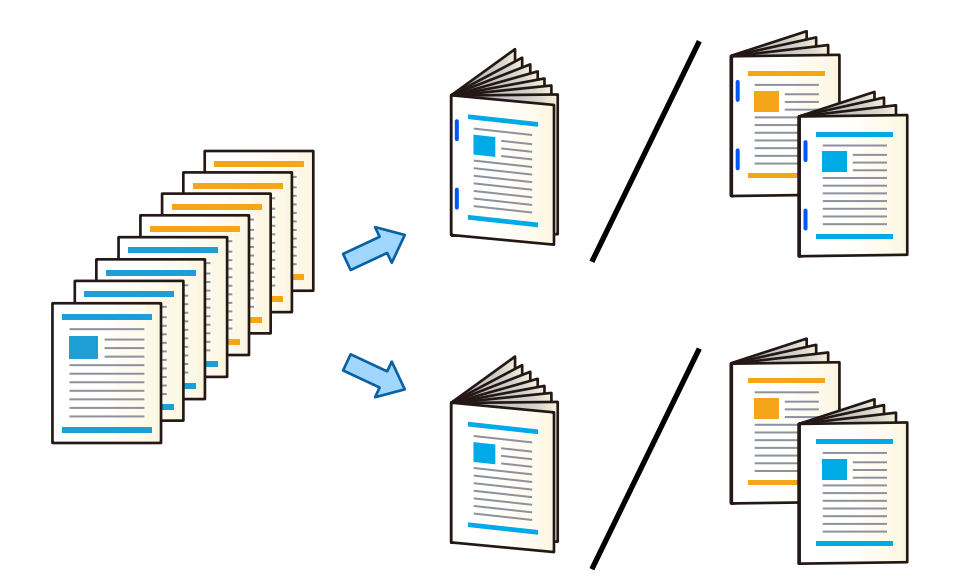

- 1. Розмістіть оригінали. [«Розміщення оригіналів» на сторінці 47](#page-46-0)
- 2. Виберіть **Копія** на головному екрані.
- 3. Виберіть вкладку **Основні налашт.**.
- 4. Виберіть **Пара. аркуша**, виберіть джерело паперу, у яке завантажено папір, після чого виберіть **ОК**.
- 5. Виберіть **2-сторонній**, а потім виберіть **2>2-стор.** або **1>2бічний**.
- 6. Виконайте за потреби інші налаштування, наприклад, орієнтацію оригіналу та місце зшивання, після чого виберіть **ОК**.
- 7. Виберіть **Зменш./Збільш.**, укажіть величину збільшення або зменшення, після чого виберіть **ОК**.
- 8. Виберіть вкладку **Розширений**, виберіть **Створення буклетів** > **Створення буклетів**, після чого увімкніть **Створення буклетів**.
- 9. Укажіть місце зшивання та поля зшивання, після чого виберіть **ОК**.
- 10. Виберіть **Брошурування** або **Поперечний згин**, після чого увімкніть це налаштування.
- 11. Укажіть дані, як-от номер аркуша для брошурування або згинання навпіл і налаштування паперу.

#### *Примітка.*

Якщо у лотку для буклетів залишився папір, ви не зможете почати друк зі зшиванням. Переконайтеся, що в лотку для буклетів нічого нема.

12. Торкніться  $\lozenge$ .

### **Заміна картриджа зі скобами у пристрої кінцевої обробки буклетів**

Коли надійде час заміняти картридж степлера, на РК-екрані з'явиться повідомлення. Щоб замінити картридж, виконуйте вказівки на екрані.

#### c*Важливо*

Заміняти картридж потрібно лише після закінчення скоб. Ви не зможете замінити картридж, якщо в ньому залишились скоби.

### **Видалення із пристрою кінцевої обробки буклетів залишків після перфорації**

Коли надійде час видалення залишків після перфорації, на РК-екрані буде відображено повідомлення. Видаліть залишки після перфорації, керуючись вказівками на екрані.

### **Безперервний вивід із друку документів**

У разі виводу з друку певної кількості документів завдання зупиняється задля уникнення зминання паперу. Якщо витягнути обмежувач і опустити його, документи виходитимуть із друку безперервно, що не <span id="page-435-0"></span>даватиме принтеру визначати заповненість лотка. У такому разі документи по одному падатимуть на підлогу з краю лотка пристрою для кінцевої обробки буклетів.

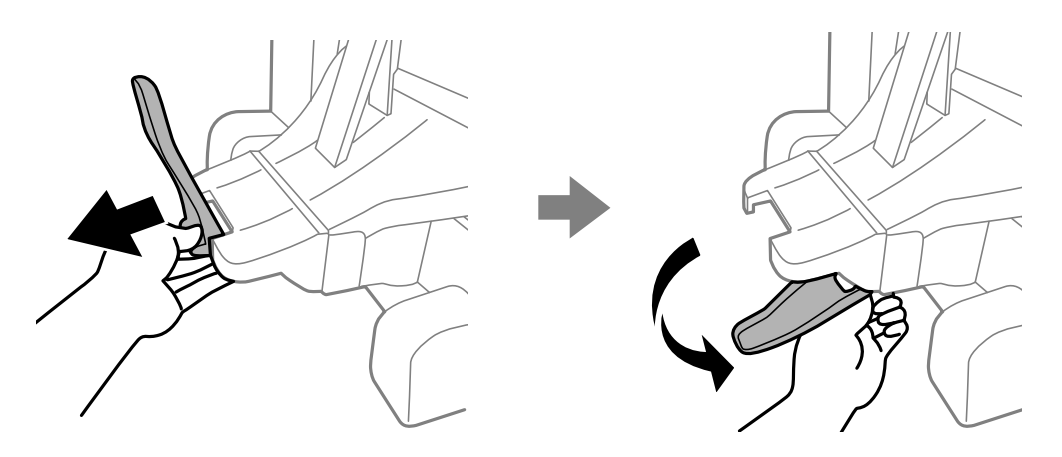

### **Проблеми із пристроєм кінцевої обробки буклетів**

### **Пристрій кінцевої обробки буклетів не розпізнано**

Налаштуйте додатковий пристрій у драйвері принтера.

#### **Пов'язані відомості**

& [«Налаштування додаткового пристрою кінцевої обробки буклетів у драйвері принтера» на сторінці 421](#page-420-0)

### **Папір не виштовхується у пристрій кінцевої обробки буклетів**

- $\Box$  Видаліть шматки паперу, що залишилися всередині пристрою кінцевої обробки буклетів.
- $\Box$  Приберіть будь-які предмети, розташовані навколо пристрою кінцевої обробки буклетів.

### **Папір або скоби застрягли в пристрої кінцевої обробки буклетів**

Перевірте помилку, що відображається на панелі керування та дотримуйтеся вказівок, щоб видалити розірваний папір та зім'яті скоби. На РК-екрані відтворюється анімація, яка показує, як видалити зім'ятий папір та скоби. Далі виберіть **ОК**, щоб очистити помилку.

## !*Застереження.*

- $\Box$  Ніколи не торкайтеся кнопок на панелі керування, доки ваші руки всередині принтера. Якщо принтер почне друкувати, це може призвести до травм. Будьте обережні, щоб не торкнутися частин, які випирають, та уникнути травм.
- $\Box$  Забороняється торкатися ділянок, позначених попереджувальними знаками всередині пристрою кінцевої обробки буклетів. Ці ділянки можуть бути дуже гарячими і висока температура може завдати опіків.

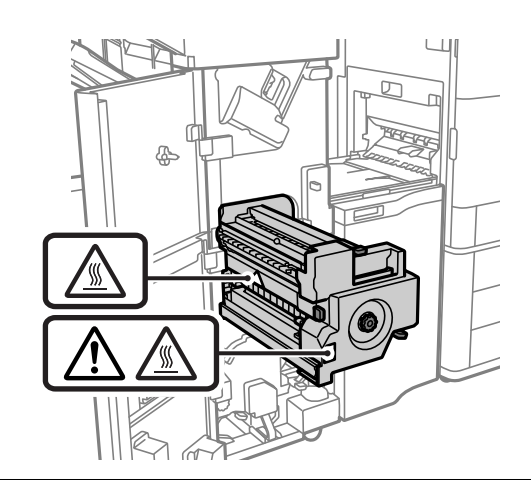

### c*Важливо*

Обережно витягніть зім'ятий папір. Різке видалення паперу може пошкодити принтер.

Якщо зминання паперу стається повторно, можливо, його вдасться виправити, вибравши значення **Увімк** для параметра **Оптимізація кінцевої обробки**. Зауважте, що друк може тривати довше.

#### **Налаш.** > **Загальні налаштування** > **Налаштування принтера** > **Оптимізація кінцевої обробки**

- O Зминання паперу під час скріплення скобами: виберіть для параметра **Вирівняти після зшивання** значення **Увімк**.
- O Зминання паперу не під час скріплення скобами: виберіть для параметра **Вирівняти без зшивання** значення **Увімк**.
- O Зминання паперу під час згинання або брошурування: виберіть для параметра **Вирівняти після Згинання і брошурування** значення **Увімк**.

Знизьте параметр щільності. Якщо щільність занадто висока, папір може стати хвилястим або покрученим, що може викликати проблеми.

### **Скріплений папір зміщений по вертикалі**

Стрілки на ілюстрації вказують напрямок висування паперу.

O Можна зменшити розбіжності паперу, вибравши наведене нижче меню. Зауважте, що друк може тривати довше.

**Налаш.** > **Загальні налаштування** > **Налаштування принтера** > **Оптимізація кінцевої обробки** > **Вирівняти після зшивання** > **Увімк**

 $\Box$  Знизьте параметр щільності. Якщо щільність занадто висока, папір може стати хвилястим або покрученим, що може викликати проблеми.

### **Скріплений папір зміщений по горизонталі**

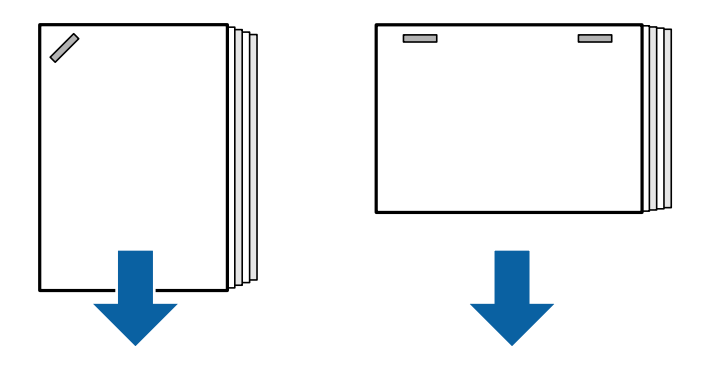

Стрілки на ілюстрації вказують напрямок висування паперу.

- $\Box$  Знизьте параметр щільності. Якщо щільність занадто висока, папір може стати хвилястим або покрученим, що може викликати проблеми.
- $\Box$  Зверніться до служби підтримки компанії Epson або до вповноваженого постачальника послуг Epson.

#### **Не вдається виконати зсування**

#### **Краї паперу перекошено.**

#### **Solutions**

 $\Box$  Зменшити перекоси можна, вибравши нижченаведене меню. Зауважте, що друк може тривати довше.

**Налаш.** > **Загальні налаштування** > **Налаштування принтера** > **Оптимізація кінцевої обробки** > **Вирівняти без зшивання** > **Увімк**

<span id="page-438-0"></span> $\Box$  Знизьте параметр щільності. Якщо щільність занадто висока, папір може стати хвилястим або покрученим, що може викликати проблеми.

### **Не вдається виконати згинання або брошурування**

#### **Краї паперу перекошено.**

#### **Solutions**

 $\Box$  Зменшити перекоси можна, вибравши нижченаведене меню. Зауважте, що друк може тривати довше.

**Налаш.** > **Загальні налаштування** > **Налаштування принтера** > **Оптимізація кінцевої обробки** > **Вирівняти після Згинання і брошурування** > **Увімк**

 $\Box$  Знизьте параметр щільності. Якщо щільність занадто висока, папір може стати хвилястим або покрученим, що може викликати проблеми.

### **Перфорація виконується неправильно**

#### **Дані друкуються в місці положення отворів.**

#### **Solutions**

Налаштуйте дані, щоб друк не виконувався по перфорації. Також можна налаштувати поля місця скріплення, щоб друк не виконувався в місці отворів. У разі перфорації по області з друком може відбутися збій перфорації або зминання паперу.

- & [«Перфорація кожного комплекту копій із комп'ютера» на сторінці 391](#page-390-0)
- & [«Копіювання та скріплення скобами або перфорація» на сторінці 396](#page-395-0)

### **Папір подряпаний або потертий**

Див. пов'язану інформацію нижче.

#### **Пов'язані відомості**

- & [«Застереження щодо використання паперу» на сторінці 39](#page-38-0)
- & [«Папір подряпаний або потертий» на сторінці 332](#page-331-0)

### **Параметри меню друку з комп'ютера (якщо встановлено пристрій кінцевої обробки буклетів)**

### **Вкладка Оформлення Windows (якщо встановлено пристрій кінцевої обробки буклетів)**

#### Сортувати:

Зміна для сортування:

Зсуває кожний набір копій. Цей параметр можна вибрати, тільки якщо вибрано значення **Автовибір** або **Лоток полірувальника** для параметра **Вихідний лоток**.

#### Брошурування:

Виберіть місце для скріплення скобами.

#### Перфорація:

Виберіть місце перфорації. Відображається, якщо встановлено перфоратор.

#### Згинання/брошурування:

Виберіть, згинати чи згинати й брошурувати роздруковані матеріали. На екрані параметрів зшивання ви можете налаштувати край для зшивання, поля для зшивання та створити складені буклети.

#### **Пов'язані відомості**

& [«Вкладка Оформлення» на сторінці 58](#page-57-0)

### **Розширені параметри Windows PostScript (якщо встановлено пристрій кінцевої обробки буклетів)**

Параметри документа:

Функції принтера:

O Сортувати:

Зміна для сортування: зміщення кожного набору копій. Цей параметр можна вибрати, тільки якщо вибрано значення **Автовибір** або **Лоток полірувальника** для параметра **Вихідний лоток**.

O Брошурування:

Виберіть місце для скріплення скобами.

O Перфорація:

Виберіть місце перфорації. Відображається, якщо встановлено перфоратор.

O Згинання/брошурування: Виберіть, згинати чи згинати й брошурувати роздруковані матеріали.

#### **Пов'язані відомості**

& [«Розширені параметри» на сторінці 102](#page-101-0)

### **Параметри меню ОформленняMac OS (якщо встановлено пристрій кінцевої обробки буклетів)**

Сортувати:

Зміна для сортування:

Зсуває кожний набір копій. Цей параметр можна вибрати, тільки якщо вибрано значення **Автовибір** або **Лоток полірувальника** для параметра **Вихідний лоток**.

#### Згинання/брошурування:

Виберіть, згинати чи згинати й брошурувати роздруковані матеріали.

#### Брошурування:

Виберіть місце для скріплення скобами.

#### Перфорація:

Виберіть місце перфорації. Відображається, якщо встановлено перфоратор.

#### **Пов'язані відомості**

& [«Опції меню для кінцевої обробки» на сторінці 107](#page-106-0)

### **Параметри меню функцій принтера Mac OS PostScript (якщо встановлено пристрій кінцевої обробки буклетів)**

Набори функцій:

O Сортувати:

Зміна для сортування: зміщення кожного набору копій. Цей параметр можна вибрати, тільки якщо вибрано значення **Автовибір** або **Лоток полірувальника** для параметра **Вихідний лоток**.

O Брошурування:

Виберіть місце для скріплення скобами.

O Перфорація:

Виберіть місце перфорації. Відображається, якщо встановлено перфоратор.

O Згинання/брошурування:

Виберіть, згинати чи згинати й брошурувати роздруковані матеріали.

#### **Пов'язані відомості**

& [«Пункти меню для функцій принтера» на сторінці 115](#page-114-0)

### **Параметри меню друку з пристроїв пам'яті або сховища (якщо встановлено пристрій скріплення скобами)**

Виберіть на панелі керування принтера нижченаведені елементи.

- O Виберіть **Накоп. прист.**, виберіть тип файлу, після чого виберіть вкладку **Розширений**.
- O Виберіть **Сховище**, після чого виберіть папку та файл. Виберіть вкладку **Налаштування друку** > **Основні налашт.**.

#### **Завершення (якщо встановлено пристрій скріплення скобами)**

Витяг. пап.:

O Зміна сорт.:

Зміщення кожного набору копій.

#### Брошурування:

Виберіть місце для скріплення скобами.

Перфорування:

Виберіть місце для перфорації.

### **Параметри меню друку зі сховища (якщо встановлено пристрій кінцевої обробки буклетів)**

Виберіть **Сховище** на панелі керування принтера, після чого виберіть папку та файл. Виберіть вкладку **Налаштування друку** > **Основні налашт.**.

### **Створення буклетів**

#### **Брошурування:**

Укажіть ці налаштування, якщо необхідно виконати брошурування роздрукованих матеріалів.

Це меню буде відображено тільки, якщо увімкнено функцію брошурування.

O Брошурування

Дає змогу виконувати брошурування роздрукованих матеріалів.

O Листків для зшивання скобами

Укажіть номер сторінки для брошурування.

O Спліт

Дає змогу розділяти роздруковані матеріали після виходу з друку.

O Обкладинка

Дає змогу додавати до роздрукованих матеріалів обкладинки.

O Пара. аркуша

Виберіть джерело паперу, у який завантажено папір для обкладинок.

#### **Поперечний згин:**

Укажіть ці налаштування, якщо роздруковані матеріали потрібно згинати навпіл.

Це меню буде відображено тільки, якщо увімкнено функцію згину навпіл.

O Поперечний згин

Дає змогу виконувати згин роздрукованих матеріалів навпіл.

O Листків у згині

Укажіть номер сторінки для згину навпіл.

#### O Спліт

Дає змогу розділяти роздруковані матеріали після виходу з друку.

O Обкладинка

Дає змогу додавати до роздрукованих матеріалів обкладинки.

- O Пара. аркуша Виберіть джерело паперу, у який завантажено папір для обкладинок.
- O Режим друку Виберіть, друкувати ззовні чи всередині паперу, зігнутого навпіл.

### **Параметри меню копіювання (якщо встановлено пристрій кінцевої обробки буклетів)**

Це меню можна знайти на панелі керування принтера у наведений нижче спосіб.

**Копія** > **Основні налашт.** або **Розширений**.

### **Завершення (якщо встановлено пристрій кінцевої обробки буклетів)**

Витяг. пап.:

O Зміна сорт.:

Зміщення кожного набору копій.

#### Брошурування:

Виберіть місце для скріплення скобами.

#### Перфорування:

Виберіть місце для перфорації. Відображається, якщо встановлено перфоратор.

### **Створення буклетів (якщо встановлено пристрій кінцевої обробки буклетів)**

#### Брошурування:

Виконайте нижченаведені налаштування, якщо необхідно виконати брошурування копій.

Це меню буде відображено тільки, якщо увімкнено функцію брошурування.

O Брошурування

Дає змогу виконувати брошурування копій.

O Листків для зшивання скобами

Укажіть номер сторінки для брошурування.

O Спліт

Дає змогу виконувати друк окремо.

O Обкладинка

Дає змогу додавати до копій обкладинки.

<span id="page-443-0"></span>O Пара. аркуша

Виберіть джерело паперу, у який завантажено папір для обкладинок.

#### Поперечний згин:

Укажіть ці налаштування, якщо копії потрібно згинати навпіл.

Це меню буде відображено тільки, якщо увімкнено функцію згину навпіл.

O Поперечний згин

Дає змогу виконувати згин копій навпіл.

O Листків у згині

Укажіть номер сторінки для згину навпіл.

O Спліт

Дає змогу виконувати друк окремо.

O Обкладинка

Дає змогу додавати до копій обкладинки.

O Пара. аркуша

Виберіть джерело паперу, у який завантажено папір для обкладинок.

**•** Режим друку

Виберіть, друкувати ззовні чи всередині паперу, зігнутого навпіл.

### **Технічні характеристики пристрою кінцевої обробки буклетів**

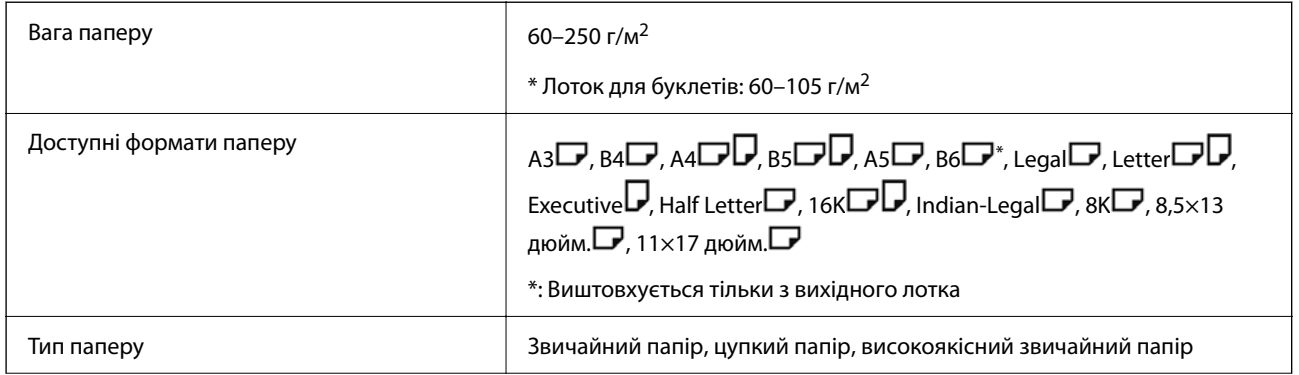

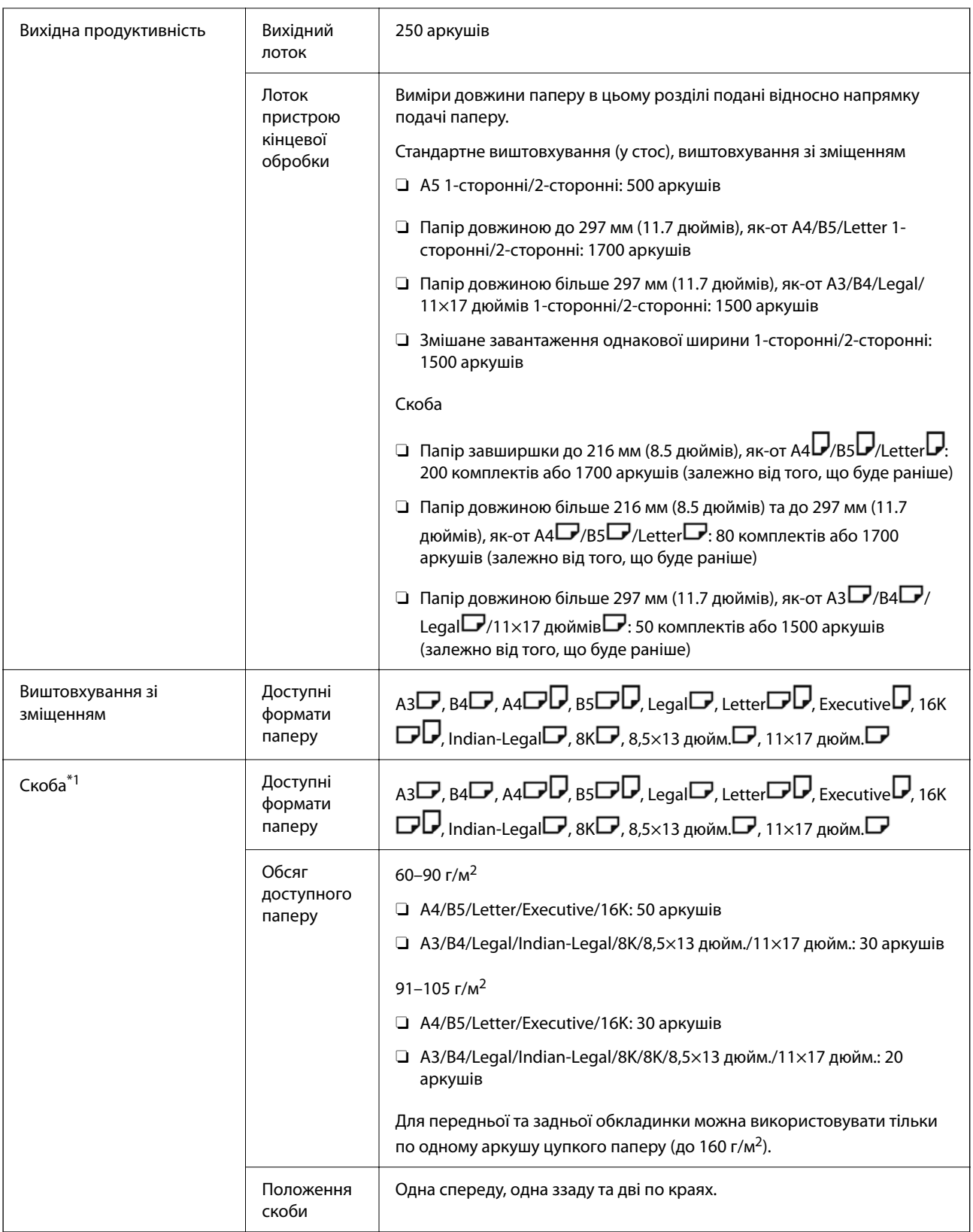

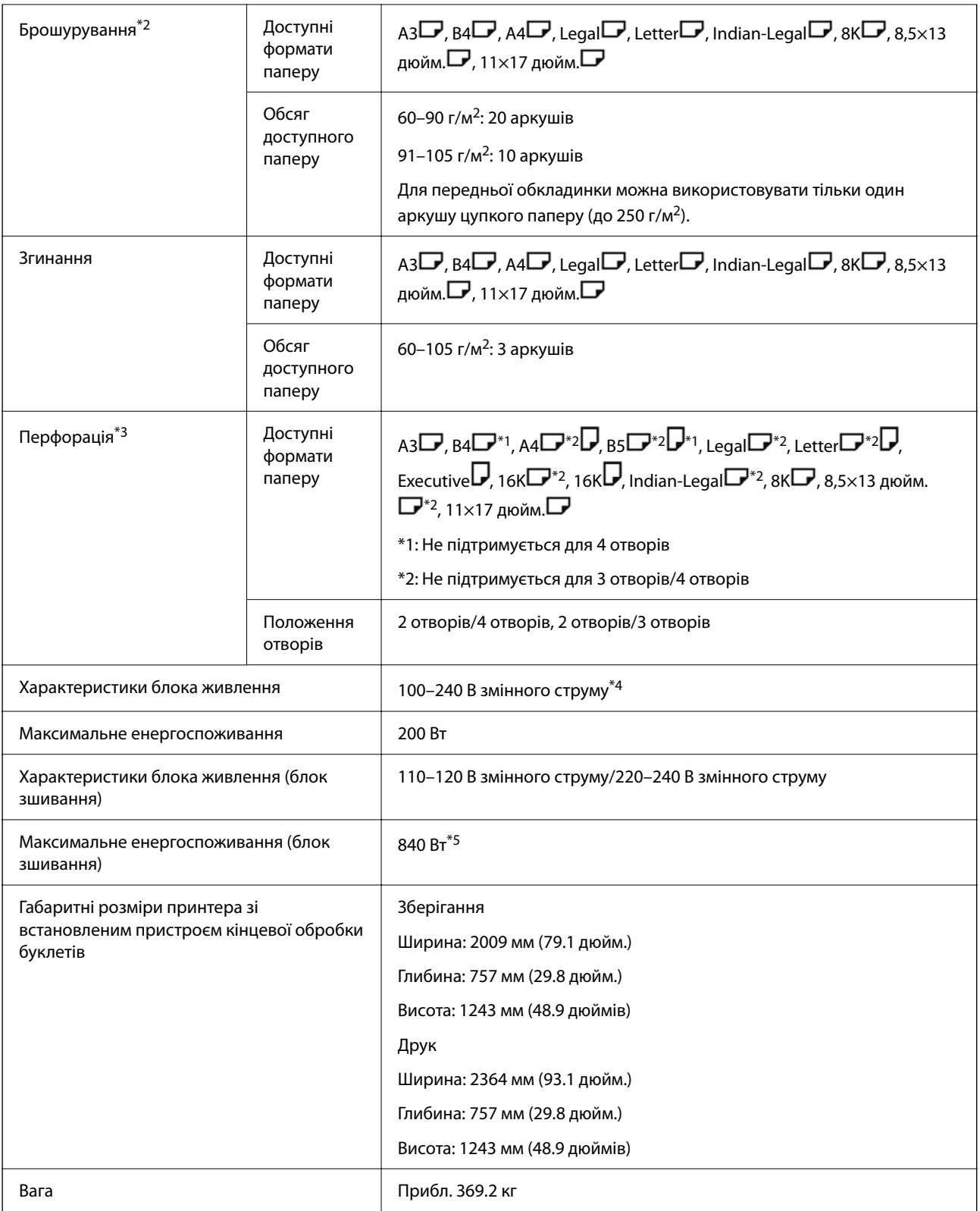

\*1: Включає 5000 скоб.

\*2: Включає 2000 скоб.

- \*3: Потрібно мати додатковий перфоратор.
- \*4: Постачається з принтера.

\*5: Використовується під час друку високої щільності із зшиванням та згином.

# **Список меню налаштувань (якщо встановлено пристрій кінцевої обробки)**

Якщо встановлено пристрій кінцевої обробки, на панелі керування принтера буде відображено нижченаведене меню.

#### **Налаш.** > **Загальні налаштування** > **Налаштування принтера**

Назви функцій і пунктів меню налаштувань можуть змінюватися залежно від версії прошивки.

Універс. налашт. друку:

O Розподіл завдань

Виберіть значення **Увімкнути**, щоб виводити копії, розділені за завданнями.

#### Оптимізація кінцевої обробки:

O Вирівняти після зшивання

Зменшіть перекіс паперу задля покращення продуктивності при скріпленні скобами. Проте може знизитися швидкість друку.

O Вирівняти без зшивання

Зменште перекіс паперу. Проте може знизитися швидкість друку.

O Вирівняти після Згинання і брошурування

Зменшіть перекіс паперу, щоб мати можливість згинати та брошурувати кожен комплект копій у правильному положенні. Проте може знизитися швидкість друку.

Цей параметр буде відображено, тільки якщо встановлено пристрій кінцевої обробки буклетів.

#### Налаштування лотка пристрою кінцевої обробки:

Ці меню відображаються, лише якщо встановлено скріплювальний фінішер або пристрій кінцевої обробки буклетів.

 $\Box$  Уникайте потрапляння накопиченого паперу до рухомого механізму

Для виведення документів опустіть лоток пристрою кінцевої обробки, щоб він торкався виведених документів. Проте може знизитися швидкість друку.

 $\Box$  Змініть точку визначення максимального накопичення

Змініть кількість повних аркушів, які визначатимуться у лотку пристрою кінцевої обробки, із 4000 на 1500.

#### Налаштування Лотку пристрою кінцевої обробки:

Цей параметр буде відображено, тільки якщо встановлено скріплювальний фінішер-P2. У разі ввімкнення блокування панелі ці налаштування зможе виконувати тільки адміністратор.

O Реж. без пов-нь

Якщо під час вилучення паперу звуки надто гучні, встановіть для цього режиму значення **Увімк**. Проте може знизитися швидкість друку.

Крім того, якщо щільність друку висока, виконується зсувне сортування або зшивання, принтер автоматично вирівнює папір і може бути не в змозі зменшити рівень шуму під час виведення паперу.

Якщо цей параметр увімкнено, точність вирівнювання паперу, що виводиться, буде знижено.

<span id="page-447-0"></span> $\Box$  Уникайте потрапляння накопиченого паперу до рухомого механізму

Для виведення документів опустіть лоток пристрою кінцевої обробки, щоб він торкався виведених документів. Проте може знизитися швидкість друку.

 $\Box$  Змініть точку визначення максимального накопичення

Змініть кількість повних аркушів, які визначатимуться у лотку пристрою кінцевої обробки, із 4000 на 1500.

O Регулювання подачі паперу

За допомогою пристрою кінцевої обробки зменште перекіс паперу під час друку з високою щільністю.

O Вентилятор виштовхування паперу

Зменште перекіс паперу або усуньте причини зминання паперу. Якщо папір не вдається вивести, а зминання продовжує відбуватися, можливо, ви зможете вирішити проблему за допомогою цього параметру. При зміні цього параметру зверніться до служби підтримки компанії Epson або до вповноваженого постачальника послуг Epson.

# **Плата факсу (Super G3/G3 Multi Fax Board)**

За допомогою принтерів, у яких можна використовувати кілька ліній факсу, додавши плати Super G3/G3 Multi Fax, ви можете надсилати факси під час отримання факсів, отримувати кілька факсів одночасно або надсилати факси одночасно.

### **Порти розширення факсу**

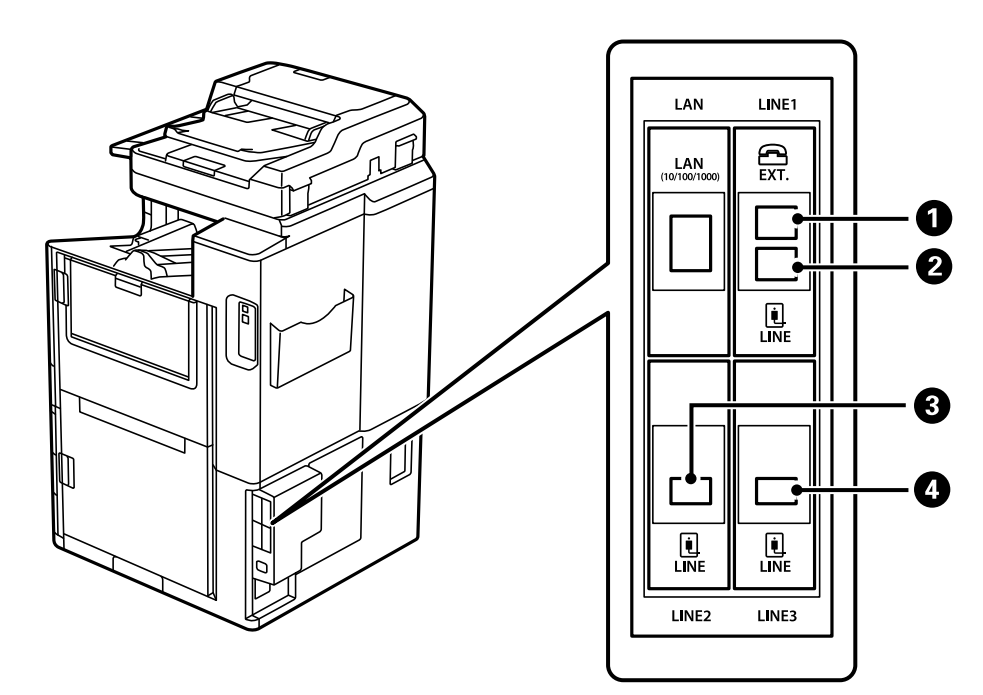

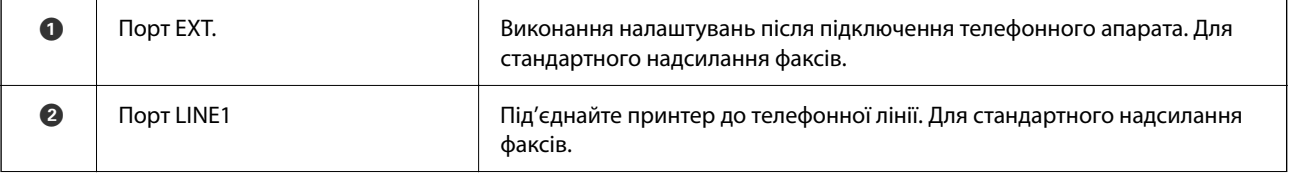

<span id="page-448-0"></span>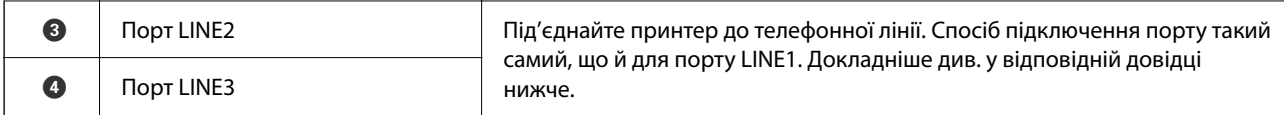

#### **Пов'язані відомості**

- & [«Сумісні телефонні лінії» на сторінці 606](#page-605-0)
- & [«Підключення принтера до телефонної лінії» на сторінці 606](#page-605-0)

### **Меню Налашт. факсу (у разі встановлення додаткових плат факсу)**

У разі встановлення додаткових плат факсу буде додано нижчезазначені меню. Після додавання лінії факсу виконайте налаштування доданих меню відповідно до способу використання ліній.

Зауважте, що зовнішній телефон підключити до доданої лінії не вдасться.

### **Основні налашт. (у разі встановлення додаткових плат факсу)**

Це меню можна знайти на панелі керування принтера у наведений нижче спосіб:

#### **Налаш.** > **Загальні налаштування** > **Налашт. факсу** > **Основні налашт.**

#### *Примітка.*

На екрані Web Config це меню можна знайти у наведений нижче спосіб:

Вкладка *Факс* > *Основні налаштування*

Парам. ліній розширення:

#### **G3-2:**

- O Швид. передачі факсу
- $\Box$  ECM
- O Розпізнання гудка
- O Режим набору
- O Тип лінії
- $\Box$  Ваш тел.
- O Відповісти на дзвінки

#### **G3-3:**

- O Швид. передачі факсу
- $\Box$  ECM
- O Розпізнання гудка
- O Режим набору
- O Тип лінії
- $\Box$  Ваш тел.

#### O Відповісти на дзвінки

Функції кожного елемента такі самі, що й при стандартному надсиланні факсів. Докладніше про кожен елемент див. в розділі «Додаткова інформація».

#### Параметри передачі по лініях:

G3-1:

Виберіть параметр для стандартної лінії G3-1, відповідно до способу використання (тільки надсилання, тільки отримання або надсилання й отримання). Якщо не встановлено додаткової плати факсу (при стандартному надсиланні факсів), це відповідатиме **Надсилання й отримання**.

G3-2:

Виберіть параметр для лінії розширення G3-2, відповідно до способу використання (тільки надсилання, тільки отримання або надсилання й отримання).

G3-3:

Виберіть параметр для лінії розширення G3-3, відповідно до способу використання (тільки надсилання, тільки отримання або надсилання й отримання).

#### **Пов'язані відомості**

& [«Основні налашт.» на сторінці 498](#page-497-0)

#### **Отримати налаштування**

Налаштування Збер./Пересл.

Умовне Збер./Переслати:

Меню можна знайти на панелі керування принтера нижче: **Налаш.** > **Загальні налаштування** > **Налашт. факсу** > **Отримати налаштування** > **Налаштування Збер./ Пересл.** > **Умовне Збер./Переслати**.

#### *Примітка.*

На екрані Web Config це меню можна знайти у наведений нижче спосіб:

Вкладка *Факс* > *Налаштування Збер./Пересл.* > *Умовне Збер./Переслати*

Розташуванням для зберігання та пересилання можна зробити папку Вхідні повідомлення, папки конфіденційних повідомлень, зовнішній пристрій пам'яті, адресу електронної пошти, спільні папки та інші факсимільні апарати.

Щоб увімкнути або вимкнути умови, торкніться будь-якої області поля, крім .

Умова(и)

Виберіть умови та виконайте налаштування.

Відповідність лінії отримання:

Якщо порт LINE збігається, отриманий факс буде збережено та переадресовано.

<span id="page-450-0"></span>Ви також можете вибрати зазначені нижче умови (такі самі, що й при стандартному надсиланні факсів). Докладніше див. в розділі «Додаткова інформація».

- $\Box$  Відповідність номеру факсу відправника
- O Суб-адреса (SUB) точне співпадіння
- O Пароль(SID) точне співпадіння
- O Час отримання

#### **Пов'язані відомості**

& [«Умовне Збер./Переслати:» на сторінці 505](#page-504-0)

#### **Пов'язані відомості**

& [«Умовне Збер./Переслати:» на сторінці 505](#page-504-0)

### **Реєстрація отримувача у списку контактів (якщо встановлено додаткові плати факсу)**

У разі реєстрації отримувачів у списку контактів, ви також можете додати налаштування лінії.

- 1. Відкрийте Web Config, клацніть вкладку **Скан./Копія** або вкладку **Факс**, після чого клацніть **Контакти**.
- 2. Виберіть номер, який потрібно зареєструвати, після чого натисніть **Редагувати**.
- 3. Введіть **Назва** і **Індексне слово**.
- 4. Виберіть значення **Факс** для параметра **Тип**.

#### *Примітка.*

Ви не зможете змінити параметр *Тип* після завершення реєстрації. Якщо потрібно змінити тип, видаліть адресата та виконайте реєстрацію ще раз.

5. Виберіть лінію у **Виб. лінії**, після чого клацніть **Застосувати**.

Зауважте, що для параметра **Виб. лінії** вибрано значення **G3-авто** за замовчуванням.

Також можна додати отримувача з списку контактів.

#### **Пов'язані відомості**

& [«Відкриття доступу до контактів» на сторінці 592](#page-591-0)

### **Надсилання факсів за допомогою принтера з використанням додаткової плати факсу**

Ви можете надсилати факси, вказавши лінію та ввівши номери факсів із панелі керування принтера.

#### *Примітка.*

Базовий спосіб надсилання факсів такий самий, що й для стандартного надсилання факсів.

[«Надсилання факсів за допомогою принтера» на сторінці 172](#page-171-0)

1. Розмістіть оригінали.

[«Розміщення оригіналів» на сторінці 47](#page-46-0)

- 2. Виберіть елемент **Факс** на головному екрані панелі керування.
- 3. Виберіть отримувачів для надсилання факсів на вкладці **Отримувач**.

[«Вибір отримувачів» на сторінці 173](#page-172-0)

Щоб ввести номери факсу вручну, виберіть Пряме введ., після чого виберіть **Виб. лінії**. Виберіть **Надсилання й отримання** або **Лише надсилання** у **Параметри передачі по лініях**. Ви не зможете надсилати факси, вибравши лінію, налаштовану тільки на отримання факсів. Зауважте, що для параметра **Виб. лінії** вибрано значення **G3-авто** за замовчуванням. Введіть номери за допомогою цифрової клавіатури на РК-екрані, і завершіть операцію, торкнувшись **ОК**.

#### *Примітка.*

Якщо активовано *Обмеж. прямого набору* у *Налаштування безпеки*, ви можете вибирати отримувачів факсу тільки із списку контактів або історії відправлених факсів. Ви не можете вводити номер факсу вручну.

- 4. Виберіть **Налашт. факсу**, тоді за необхідності виконайте налаштування, наприклад, роздільної здатності і методу надсилання.
- 5. Торкніться кнопки  $\mathcal{D}$ , щоб почати надсилання факсу.

#### **Пов'язані відомості**

- & [«Перевірка стану або журналів для завдань факсу» на сторінці 203](#page-202-0)
- & [«Реєстрація отримувача у списку контактів \(якщо встановлено додаткові плати факсу\)» на сторінці 451](#page-450-0)

### **Надсилання факсів із комп'ютера з використанням додаткової плати факсу**

### **Надсилання документів, створених у програмі з використанням додаткової плати факсу (Windows)**

Вибравши факс принтера з меню **Друк** різних програм, наприклад, Microsoft Word або Excel, ви можете безпосередньо передавати такі дані, як створені документи, креслення та таблиці з титульним аркушем.

#### *Примітка.*

- $\overline{\mathsf{u}}$  У подальшому поясненні як приклад використано Microsoft Word.
- $\Box$  Докладніше про надсилання факсу див. нижче. [«Надсилання документів за допомогою програми \(Windows\)» на сторінці 206](#page-205-0)
- $\Box$  У дійсності операції можуть відрізнятися, залежно від програми, яку ви використовуєте. Докладніше див. довідку програми.
- 1. Створіть у програмі документ, який потрібно передати факсом.
- 2. Клацніть **Друк** у меню **Файл**.

Відкриється вікно **Друк** цієї програми.

- 3. Виберіть **XXXXX (FAX)** (де XXXXX це ім'я вашого принтера) у Принтер і перевірте налаштування надсилання факсу.
- 4. Клацніть **Властивості принтера** або **Властивості**, якщо потрібно вказати налаштування, як-от розмір паперу та якість зображення.

Докладніше дивіться довідку драйвера PC-FAX.

5. Клацніть **Друк**.

Буде відображено екран **Параметри одержувача** утиліти FAX Utility.

6. Укажіть отримувача.

Докладніше див. в розділі «Додаткова інформація».

[«Надсилання документів за допомогою програми \(Windows\)» на сторінці 206](#page-205-0)

Отримувача буде додано до списку **Список одержувачів**, відображеного у верхній частині вікна.

7. Клацніть вкладку **Параметри надсилання**, після чого виберіть параметр у **Лінія передачі**.

Виберіть **Налаш.** > **Загальні налаштування** > **Налашт. факсу** > **Основні налашт.** > **Параметри передачі по лініях**, після чого виберіть лінію, налаштовану на **Надсилання й отримання** або **Лише надсилання**. Ви не зможете надсилати факси, вибравши лінію, налаштовану тільки на отримання факсів.

- 8. Клацніть **Далі** і виконайте необхідні налаштування.
- 9. Перевірте вміст передавання та клацніть **Надіслати**.

Перед передаванням, переконайтеся, що ім'я та номер факсу отримувача правильні.

### **Надсилання документів, створених у програмі з використанням додаткової плати факсу (Mac OS)**

Вибравши принтер з функцією факсу в меню **Друк** доступної на ринку програми, можна надіслати дані, зокрема, створені документи, рисунки й таблиці. Вибір доступної лінії та надсилання факсу буде здійснено автоматично.

Основи надсилання факсів такі самі, що й для стандартного надсилання факсів.

#### **Пов'язані відомості**

& [«Надсилання факсу із комп'ютера» на сторінці 206](#page-205-0)

### **Перевірка стану лінії (якщо встановлено додаткові плати факсу)**

Ви можете перевірити стан кожної лінії факсу, наприклад, чи вони вільні чи зайняті.

Щоб відкрити це меню, торкніться **Стан завдання** на головному екрані на панелі керування принтера, після чого виберіть **Статус принтера** > **Параметри**.

#### **Пов'язані відомості**

& [«Стан завдання Конфігурація екрана» на сторінці 35](#page-34-0)

### <span id="page-453-0"></span>**Вирішення проблем**

Докладніше див. в розділі «Додаткова інформація».

#### **Пов'язані відомості**

- & [«Неможливо надіслати чи отримати факс» на сторінці 294](#page-293-0)
- & [«Не вдається працювати з принтером, як очікується» на сторінці 318](#page-317-0)
- & [«Погана якість надісланого факсу» на сторінці 345](#page-344-0)
- & [«Погана якість отриманого факсу» на сторінці 347](#page-346-0)

### **Технічні характеристики додаткової плати факсу Super G3/G3 Multi**

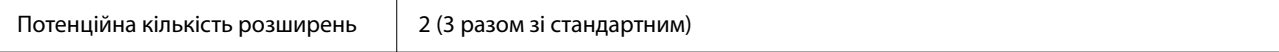

Інші такі самі у тому, що стосується стандартного надсилання факсів. Див. пов'язану інформацію нижче.

#### **Пов'язані відомості**

& [«Технічні характеристики факсу \(лише для принтерів з факсом\)» на сторінці 522](#page-521-0)

# **Плата Ethernet (10/100/1000 Base-T,Ethernet)**

### **Список функції в разі використання додаткової мережі**

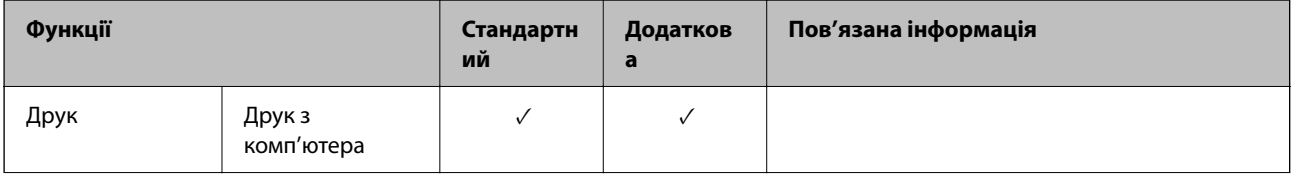

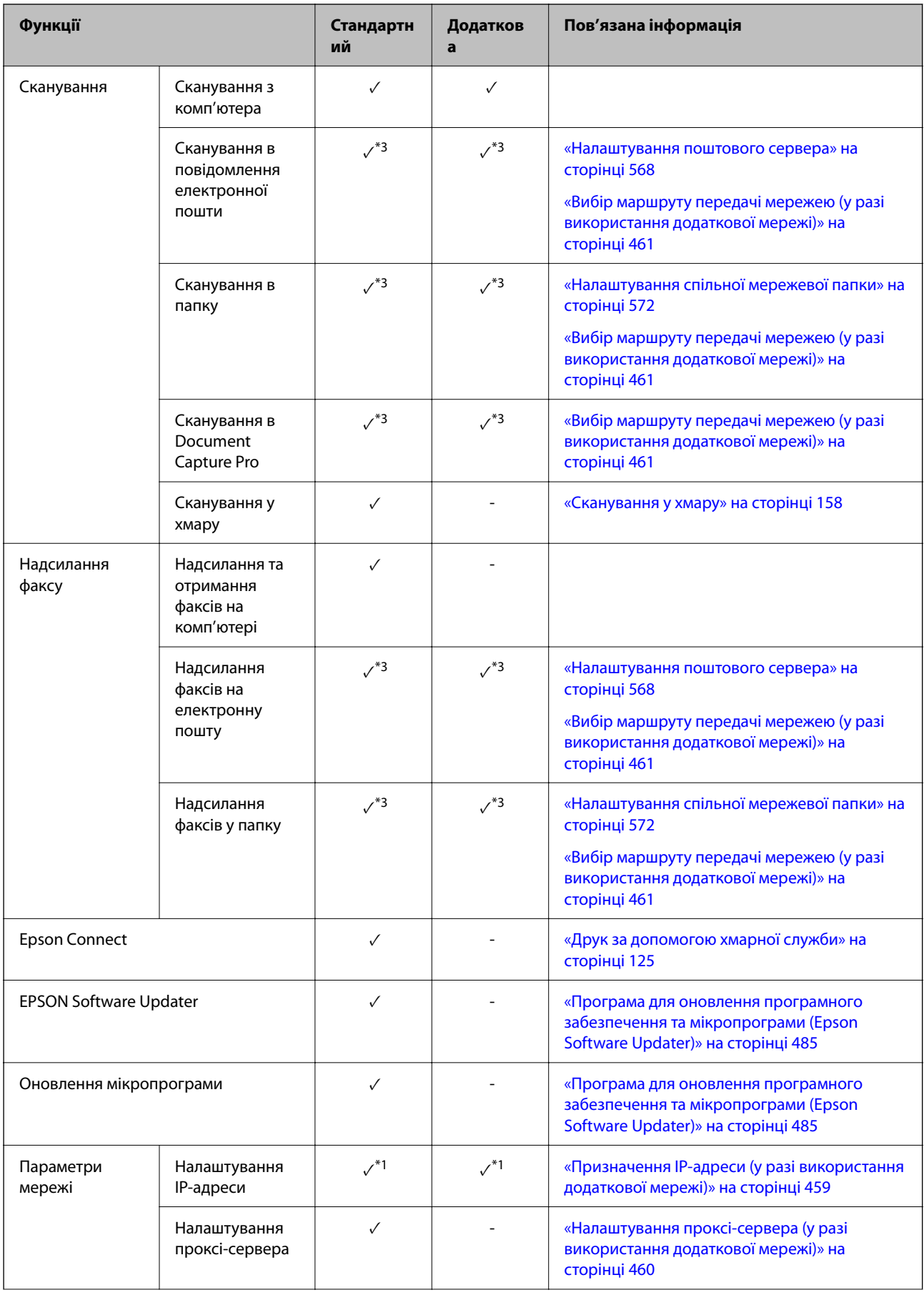

<span id="page-455-0"></span>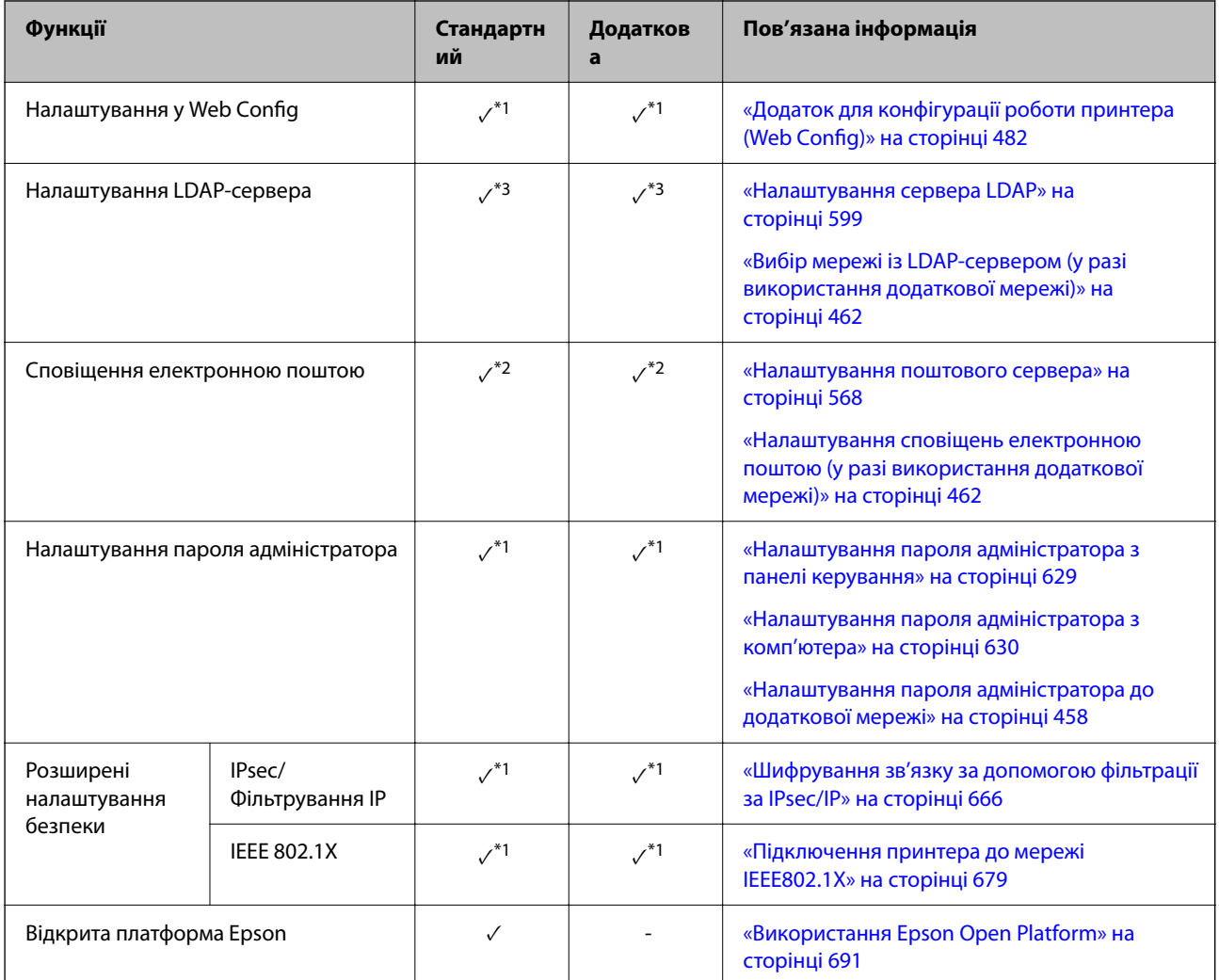

#### $\sqrt{ }$  = доступно.

- = недоступно.

- \*1 : необхідно виконати налаштування кожної мережі.
- \*2 : для надсилання повідомлень отримувачам по кожному місцю призначення можна використовувати стандартну або додаткову мережу.
- \*3 : доступно тільки на стандартній або тільки на додатковій мережі.

### **Встановлення плати Ethernet**

# !*Застереження.*

Вимкніть живлення, вийміть кабель живлення з розетки та перевірте, що усі проводові підключення від'єднано. Кабель може бути пошкоджено, що може призвести до удару електричним струмом або пожежі.

#### c*Важливо*

Якщо встановлено пристрій скріплення скобами-P2, плату Ethernet не можна приєднати або від'єднати клієнтом. За потреби зверніться до служби підтримки Epson або до вповноваженого постачальника послуг Epson.

- 1. Вимкніть принтер, натиснувши кнопку $\mathsf{\Theta}.$
- 2. Від'єднайте всі кабелі, зокрема кабель живлення та кабель USB.
- 3. Послабте два гвинта та зніміть кришку.

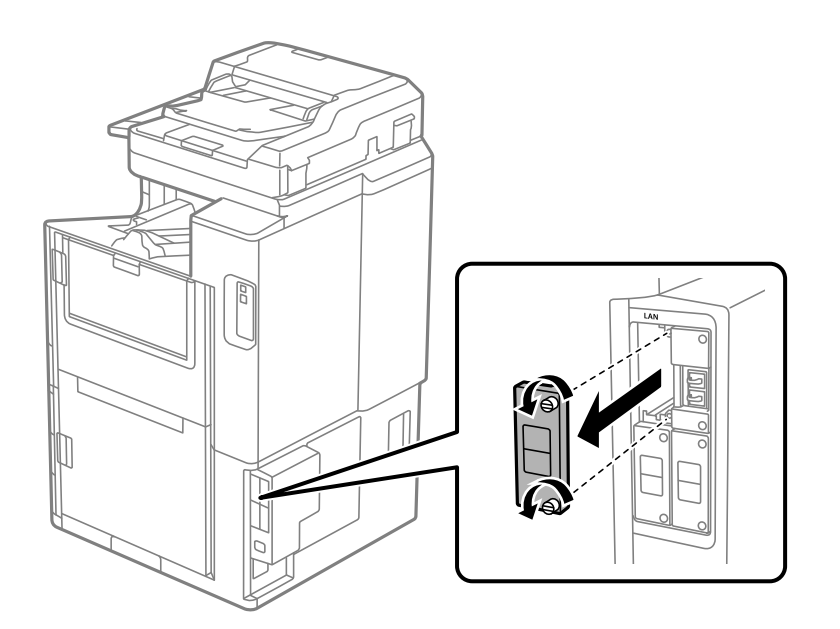

4. Встановіть плату Ethernet прямо в інтерфейсне гніздо для плати Ethernet. Вставте плату Ethernet щільно у гніздо.

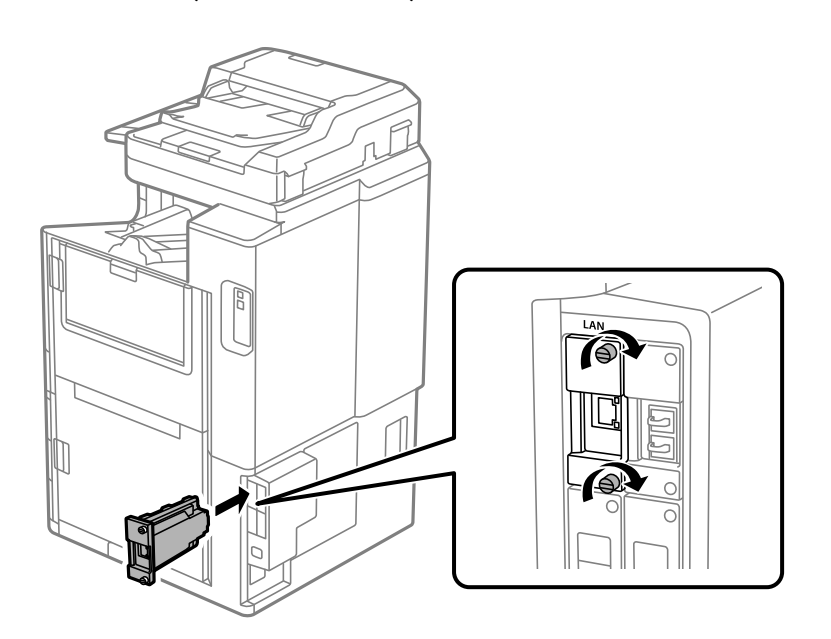

<span id="page-457-0"></span>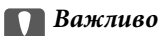

Не знімайте кришку плати Ethernet.

Не торкайтеся контактів плати Ethernet.

- 5. Закріпіть плату Ethernet двома гвинтами.
- 6. Підключіть кабель живлення та USB-кабель.
- 7. Натисніть кнопку  $\Xi$ , виберіть Стан завдання > Параметри, після чого перевірте, що плату Ethernet встановлено правильно.
- 8. Виберіть **Налаш.** > **Загальні налаштування** > **Сист. адміністрування** > **Оновлення мікропрограмного забезпечення** > **Оновити**, щоб оновити мікропрограму.

### **Налаштування в разі використання додаткової мережі**

### **Налаштування пароля адміністратора до додаткової мережі**

При налаштуванні пароля адміністратора до додаткової мережі, можна заборонити користувачам змінювати налаштування додаткової мережі. Налаштувати та змінити пароль адміністратора до додаткової мережі можна за допомогою Web Config із комп'ютера на додатковій мережі. Паролі адміністратора до додаткової мережі та принтера різні.

Початковий пароль до додаткової мережі — це останні вісім цифр MAC-адреси. Для перевірки виберіть **Стан дротової LAN** для додаткової мережі на панелі керування принтера, щоб відкрити докладні відомості. MAC-адресу можна також перевірити на етикетці, наклеєній на платі Ethernet.

Рекомендуємо якомога швидше змінити початковий пароль, щоб запобігти несанкціонованому доступу. Якщо налаштування додаткової мережі скинути до значень за замовчуванням, початковий пароль буде відновлено.

#### **Пов'язані відомості**

& [«Параметри меню Налаштування мережі \(у разі використання додаткової мережі\)» на сторінці 464](#page-463-0)

#### *Налаштування пароля адміністратора до додаткової мережі*

Налаштувати пароль адміністратора можна за допомогою Web Config із комп'ютера на додатковій мережі.

- 1. Введіть IP-адресу принтера для додаткової мережі у веб-браузер, щоб запустити Web Config.
- 2. Виберіть вкладку **Безпека продукту** > **Змінити Пароль адміністратора**.
- 3. Введіть пароль у **Новий пароль** і **Підтвердіть новий пароль**. За потреби введіть ім'я користувача. Якщо потрібно змінити пароль на новий, введіть поточний пароль.

#### <span id="page-458-0"></span>4. Виберіть **OK**.

#### *Примітка.*

Щоб налаштувати або заблокувати елементи меню, клацніть *Вхід в систему адміністратора*, після чого введіть пароль адміністратора.

#### **Пов'язані відомості**

& [«Додаток для конфігурації роботи принтера \(Web Config\)» на сторінці 482](#page-481-0)

### **Підключення до мережі з панелі керування (у разі використання додаткової мережі)**

Підключіть принтер до мережі за допомогою панелі керування принтера.

#### *Призначення IP-адреси (у разі використання додаткової мережі)*

Налаштуйте основні елементи, як-от адресу хоста, Маска підмережі, Шлюз за замовчанням.

Виконайте налаштування стандартної та додаткової мереж.

У цьому розділі пояснюється процедура налаштування статичної IP-адреси.

- 1. Увімкніть принтер.
- 2. Виберіть елемент **Налаш.** на головному екрані панелі керування.
- 3. Виберіть **Загальні налаштування** > **Налаштування мережі**.
- 4. Виберіть **Стандартний** або **Додаткова** для мережі, яку потрібно налаштувати.
- 5. Виберіть **Розширений** > **TCP/IP**.

#### *Примітка.*

Якщо вибрати *Розширений*, потрібно ввести пароль адміністратора до додаткової мережі.

6. Виберіть **Вручну** для **Отримати IP-адресу**.

Якщо потрібно, щоб IP-адреса налаштовувалася автоматично за допомогою функції DHCP маршрутизатора, виберіть **Авто**. У такому разі **IP-адреса**, **Маска підмережі** і **Шлюз за замовчанням** на кроках 7 – 8 також налаштовуватимуться автоматично, тому перейдіть до кроку 9.

7. Введіть IP-адресу.

При введенні IP-адреси вводьте нулі (0), щоб виходило по три цифри, як показано у прикладі нижче.

Приклад:

O Якщо IP-адреса 192.0.2.111, введіть 192.000.002.111.

O Якщо IP-адреса 192.0.12.10, введіть 192.000.012.010.

Підтвердьте значення, відображене на попередньому екрані. Після введення IP-адреси нулі, введені для утворення трьох цифр, буде пропущено.

#### 8. Налаштуйте **Маска підмережі** і **Шлюз за замовчанням**.

Підтвердьте значення, відображене на попередньому екрані.

#### <span id="page-459-0"></span>c*Важливо*

Якщо комбінація адреси IP-адреса, Маска підмережі і Шлюз за замовчанням є неправильною, параметр *Запуск налаштув.* буде неактивним і продовжити налаштування не вдасться. Переконайтеся, що у введених даних немає помилки.

9. Введіть IP-адресу основного DNS-сервера.

Підтвердьте значення, відображене на попередньому екрані.

#### *Примітка.*

Якщо вибрано *Авто* для налаштувань призначення IP-адреси, ви можете вибрати налаштування DNSсервера з *Вручну* або *Авто*. Якщо адресу DNS-сервера отримати автоматично не вдається, виберіть *Вручну* і введіть адресу DNS-сервера. Після цього введіть адресу додаткового DNS-сервера вручну. Якщо вибрано *Авто*, перейдіть до кроку 11.

10. Введіть IP-адресу додаткового DNS-сервера.

Підтвердьте значення, відображене на попередньому екрані.

11. Торкніться **Запуск налаштув.**.

#### **Налаштування проксі-сервера (у разі використання додаткової мережі)**

Налаштовувати проксі-сервер необхідно за виконання двох нижченаведених умов.

- O Проксі-сервер використовується для підключення до мережі Інтернет.
- $\Box$  У разі використання функції, при якій принтер підключається до мережі Інтернет безпосередньо, наприклад служби Epson Connect або хмарних служб іншої компанії.

Проксі-сервер доступний тільки на стандартній мережі.

1. Виберіть **Налаш.** на головному екрані.

Після виконання налаштувань після налаштування IP-адреси, відображається екран **Розширений**. Перейдіть до кроку 3.

- 2. Виберіть **Загальні налаштування** > **Налаштування мережі** > **Стандартний** > **Розширений**.
- 3. Виберіть **Проксі-сервер**.
- 4. Виберіть **Кори.** для **Налашт. проксі-серв.**.
- 5. Введіть адресу проксі-сервера у форматі IPv4 або FQDN. Підтвердьте значення, відображене на попередньому екрані.
- 6. Введіть номер порту проксі-сервера.

Підтвердьте значення, відображене на попередньому екрані.

7. Торкніться **Запуск налаштув.**.

#### <span id="page-460-0"></span>*Підключення до Ethernet (у разі використання додаткової мережі.)*

#### **Підключення до Ethernet у стандартній мережі**

Підключіть принтер до стандартної мережі за допомогою кабелю Ethernet та перевірте підключення.

- 1. З'єднайте принтер з концентратором (комутатором локальної мережі) за допомогою кабелю Ethernet.
- 2. Виберіть **Налаш.** на головному екрані.
- 3. Виберіть **Загальні налаштування** > **Налаштування мережі** > **Стандартний** > **Перевірка підключення до мережі**.

Буде відображено результат діагностики підключення. Підтвердьте, що підключення правильне.

4. Торкніться **ОК** для завершення.

Якщо торкнутися **Друкувати звіт про перевірку**, можна роздрукувати результат діагностики. Щоб роздрукувати його, дотримуйтеся вказівок на екрані.

#### **Підключення до Ethernet у додатковій мережі**

Підключіть принтер до додаткової мережі за допомогою кабелю Ethernet та перевірте підключення.

- 1. З'єднайте принтер з концентратором (комутатором локальної мережі) за допомогою кабелю Ethernet.
- 2. Виберіть **Стан завдання** на головному екрані.
- 3. Виберіть вкладку **Стан принтеру** та вкладку **Параметри**.

Буде відображено стан підключення Ethernet. Підтвердьте, що підключення правильне.

### **Вибір маршруту передачі мережею (у разі використання додаткової мережі)**

Нижчезазначені функції сканування та надсилання факсів доступні з панелі керування принтера, як у стандартній, так і в додатковій мережі.

- $\Box$ Сканування в повідомлення електронної пошти
- O Сканування в папку
- O Сканування в Document Capture Pro
- O Надсилання факсів на електронну пошту
- O Надсилання факсів у папку

Щоб вибрати мережу, у якій використовуватимуться ці функції сканування та надсилання факсів, виконайте нижченаведені кроки.

- 1. Виберіть **Налаш.** на головному екрані.
- 2. Виберіть **Загальні налаштування** > **Налаштування мережі** > **Маршрут передачі мережі**.
- 3. Виберіть **Стандартний** або **Додаткова** для мережі, у якій використовуватимуться функції сканування та надсилання факсів.

### <span id="page-461-0"></span>**Вибір мережі із LDAP-сервером (у разі використання додаткової мережі)**

LDAP-сервер можна використовувати як у стандартній, так і в додатковій мережі.

Щоб вибрати мережу з потрібним LDAP-сервером, виконайте нижченаведені кроки.

- 1. Виберіть **Налаш.** на головному екрані.
- 2. Виберіть **Загальні налаштування** > **Налаштування мережі** > **Сервер LDAP**.
- 3. Виберіть **Стандартний** або **Додаткова** для мережі з LDAP-сервером.

### **Отримання сповіщень електронною поштою в разі настання події (у разі використання додаткової мережі)**

#### *Про сповіщення електронною поштою (у разі використання додаткової мережі)*

Ця функція сповіщення надсилає повідомлення електронної пошти на вказану адресу в разі таких подій, як зупинка друку або помилка принтера.

Ви можете зареєструвати до п'яти адресатів і налаштувати сповіщення для кожного з них.

Для використання цієї функції, перш ніж налаштовувати сповіщення, потрібно налаштувати поштовий сервер. Налаштуйте сервер електронної пошти в мережі (стандартній або додатковій), на яку потрібно надсилати повідомлення електронної пошти.

#### **Пов'язані відомості**

& [«Налаштування поштового сервера» на сторінці 568](#page-567-0)

#### *Налаштування сповіщень електронною поштою (у разі використання додаткової мережі)*

Налаштуйте сповіщення електронною поштою за допомогою Web Config із комп'ютера або стандартної мережі.

- 1. Введіть IP-адресу принтера для стандартної мережі у веб-браузер, щоб запустити Web Config.
- 2. Виберіть вкладку **Керування пристроєм** > **Повідомлення електронною поштою**.
- 3. Укажіть тему сповіщення електронною поштою.

Виберіть вміст, що відображено по темі із двох розкривних меню.

- O Вибраний вміст буде відображено поруч із **Тема**.
- $\Box$  Один і той самий вміст не можна вказувати ліворуч і праворуч.
- O Якщо кількість символів у **Місце** перевищує 32 байти, символи, що виходять за межі 32 байтів, буде пропущено.
- 4. Введіть адресу електронної пошти для надсилання сповіщення електронною поштою.

Використовуйте символи A – Z a – z 0 – 9 ! # \$ % & ' \* + - . / = ? ^ \_ { | } ~ @, і введіть від 1 до 255 символів.

- 5. Виберіть **Стандартний** або **Додаткова** для мережі, що використовується для надсилання повідомлень отримувачам.
- 6. Виберіть мову сповіщень електронною поштою.
- 7. Установіть прапорець на події, щодо якої потрібно отримувати сповіщення.

Номер **Налаштування сповіщень** прив'язано до номера адресата **Налаштування адреси ел. пошти**. Приклад:

Якщо потрібно надіслати сповіщення на адресу електронної пошти, налаштованої для номера 1 у **Налаштування адреси ел. пошти**, коли у принтері закінчиться папір, установіть прапорець у стовпці **1** на рядку **Папір назовні**.

8. Клацніть **OK**.

Підтвердьте, що сповіщення електронною поштою буде надсилатися в разі настання події. Приклад: виконайте друк, указавши Джерело паперу, у якому папір не встановлено.

#### **Пов'язані відомості**

- & [«Додаток для конфігурації роботи принтера \(Web Config\)» на сторінці 482](#page-481-0)
- & [«Налаштування поштового сервера» на сторінці 568](#page-567-0)
- & [«Елементи сповіщення електронною поштою» на сторінці 646](#page-645-0)

### **Вирішення проблем у разі використання додаткової мережі**

### **Не вдається виконати друк або сканування з комп'ютера**

#### **Налаштування стандартної або додаткової мережі неправильні.**

Необхідно налаштувати стандартну мережу та додаткову мережу. Виберіть налаштування для обох мереж.

#### **Пов'язані відомості**

& [«Підключення до мережі з панелі керування \(у разі використання додаткової мережі\)» на сторінці 459](#page-458-0)

### **Функції сканування або надсилання факсів із панелі керування працюють неправильно (окрім сканування у хмару)**

#### **Неправильно вибрано мережу для використання функції сканування або надсилання факсів із панелі керування.**

Функції сканування або надсилання факсів доступні з панелі керування на стандартній або додатковій мережі. Переконайтеся, що мережу для використання функцій сканування та надсилання факсів вибрано правильно.

#### **Пов'язані відомості**

& [«Вибір маршруту передачі мережею \(у разі використання додаткової мережі\)» на сторінці 461](#page-460-0)

### <span id="page-463-0"></span>**Не вдається скористатися сервером LDAP**

#### **Мережу із сервером LDAP вибрано неправильно.**

Сервер LDAP доступний на стандартній або додатковій мережі. Переконайтеся, що потрібну мережу із сервером LDAP вибрано правильно.

#### **Пов'язані відомості**

& [«Вибір мережі із LDAP-сервером \(у разі використання додаткової мережі\)» на сторінці 462](#page-461-0)

### **Параметри меню Налаштування мережі (у разі використання додаткової мережі)**

У цьому розділі пояснюється меню Налаштування мережі у разі використання додаткової мережі.

Виберіть меню на панелі керування, як це описано нижче.

#### **Налаш.** > **Загальні налаштування** > **Налаштування мережі**

### **Стандартний:**

Налаштуйте додаткову мережу. Див. пов'язану інформацію нижче.

#### **Пов'язані відомості**

& [«Налаштування мережі» на сторінці 494](#page-493-0)

### **Додаткова:**

Налаштування додаткової мережі.

#### Стан мережі:

- Відображення або друк поточних налаштувань мережі.
- O Стан дротової LAN
- O звіт про стан

#### Розширений:

Виконайте зазначені нижче детальні налаштування.

- O TCP/IP
- O IPv6-адреса
- O Швидкість лінії і двобічний зв'язок
- O Переадресувати HTTP на HTTPS
- O Вимкнути IPsec/ фільтрування IP
- O Вимкнути IEEE802.1X

Вам необхідно ввести пароль адміністратора до додаткової мережі.

<span id="page-464-0"></span>Віднов. налашт. за зам.:

Скидання налаштувань додаткової мережі до значень за замовчуванням.

Вам необхідно ввести пароль адміністратора до додаткової мережі.

### **Маршрут передачі мережі:**

Виберіть мережу для використання функцій сканування та надсилання факсів на панелі керування (сканування в повідомлення електронної пошти, сканування в папку, сканування в Document Capture Pro, факс на електронну пошту, факс у папку).

### **Сервер LDAP:**

Виберіть мережу з LDAP-сервером, який потрібно використовувати.

# **Касетний замок (Paper Cassette Lock)**

### **Використання скриньки Paper Cassette Lock**

Можна встановити Paper Cassette Lock на касета для паперу 1-4. Це корисно, якщо адміністратор хоче здійснювати керування папером. Тримайте ключ у надійному місці.

1. Установіть замок на касету для паперу.

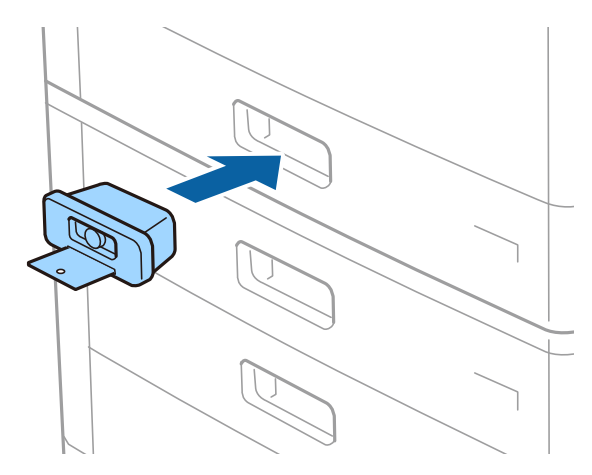

2. Натисніть середню кнопку, а тоді витягніть ключ.

Тримайте ключ у надійному місці.

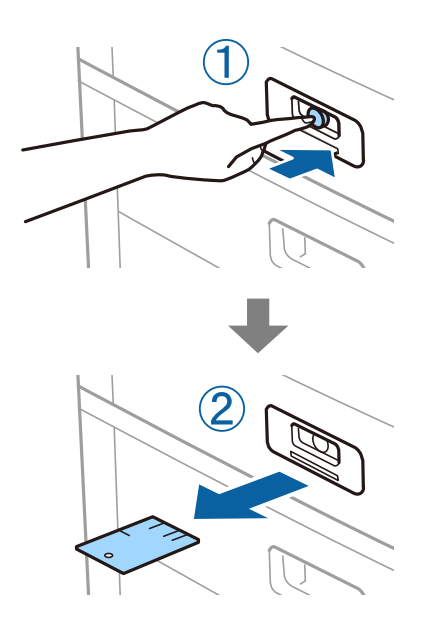

#### *Примітка.*

Після зняття Paper Cassette Lock з касета для паперу вставте ключ до упору в замок. Обов'язково витягніть ключ після того, як посередині отвору з'явиться кнопка.

### **Проблеми із Paper Cassette Lock**

### **Якщо загубився ключ до Paper Cassette Lock**

Зверніться до служби підтримки компанії Epson або до вповноваженого постачальника послуг Epson.

# <span id="page-466-0"></span>**Відомості про продукт**

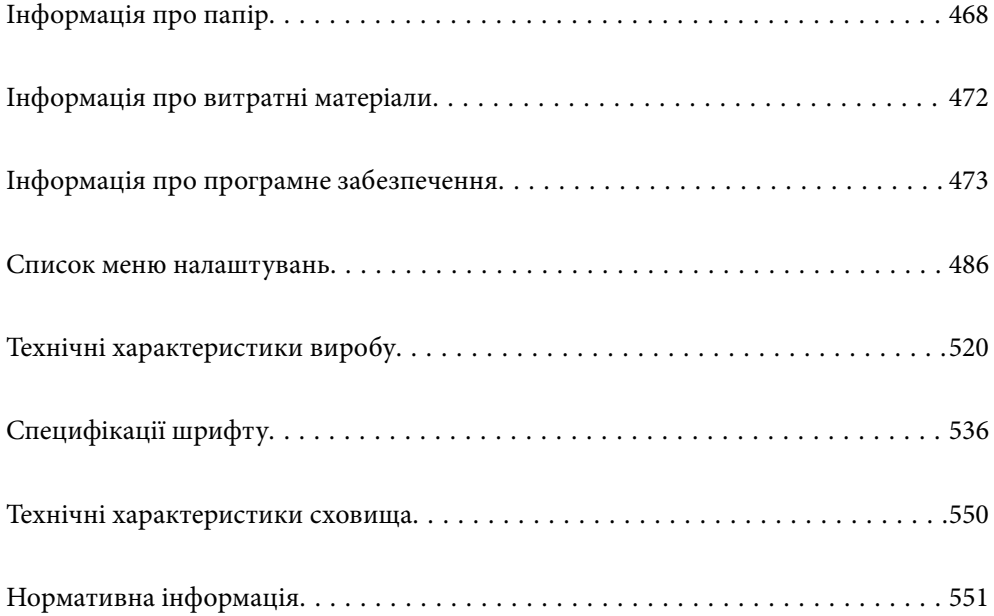

# <span id="page-467-0"></span>**Інформація про папір**

### **Доступний папір та ресурс завантаження**

Нижче наведено доступні типи паперу для цього принтера. Використання інших типів паперу може призвести до зминання або пошкодження принтера.

Якість паперу може змінюватися залежно від умов навколишнього середовища. Ми рекомендуємо придбати папір після попередньої перевірки навколишнього середовища. Обов'язково виконайте тестовий друк перед використанням паперу, зокрема вторинного паперу та конвертів з великою різницею в якості.

### **Оригінальний папір Epson**

Компанія Epson рекомендує використовувати оригінальний папір Epson, щоб досягти найвищої якості друку.

#### *Примітка.*

- $\overline{\mathsf{u}}$  Оригінальний папір компанії Epson недоступний під час друку з драйвера принтеру Epson Universal.
- $\Box$  Наявність цих налаштувань залежить від країни. Щоб отримати оновлену інформацію про папір, доступний в вашому регіоні, зверніться в службу підтримки компанії Epson.
- $\Box$  Див. наведену нижче інформацію щодо типів паперу для двостороннього друку. [«Папір для двостороннього друку» на сторінці 471](#page-470-0)
- $\Box$  Під час друку на оригінальному папері компанії Epson розміром, який встановив користувач, доступні лише такі налаштування якості паперу: *Стандартний* або *Normal*. Хоча деякі драйвери принтерів дозволяють обрати кращу якість друку, копії будуть роздруковані з такими налаштуваннями: *Стандартний* або *Normal*.
- $\Box$  Під час друку на папері, для якого користувачем визначено розмір довше за 483 мм, друк виконуватиметься з використанням стандартної якості друку незалежно від налаштувань типу паперу та назви паперу. Крім цього, принтер зменшує швидкість друку для деяких типів паперу, наприклад для звичайного паперу.

#### **Папір, що підходить для друку документів**

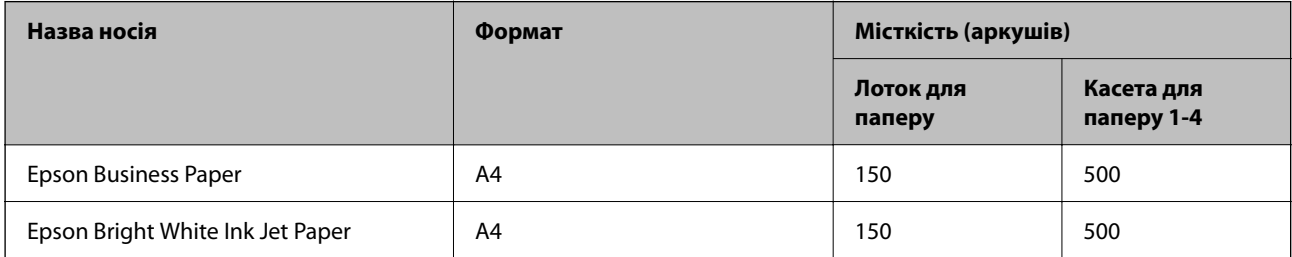

#### **Папір, що підходить для друку документів і фотографій**

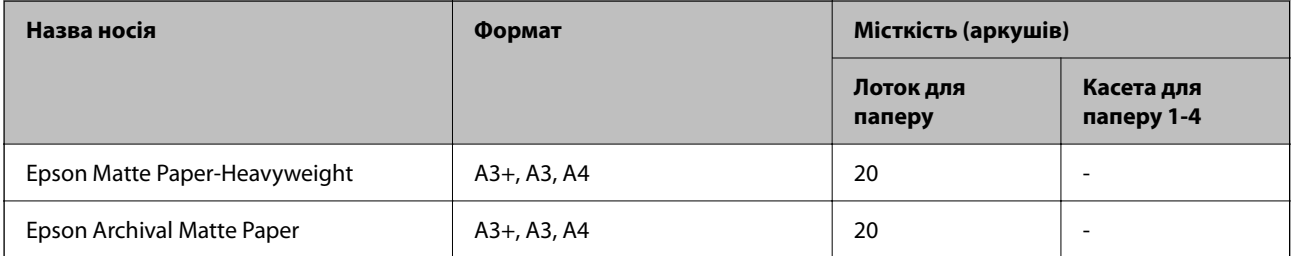
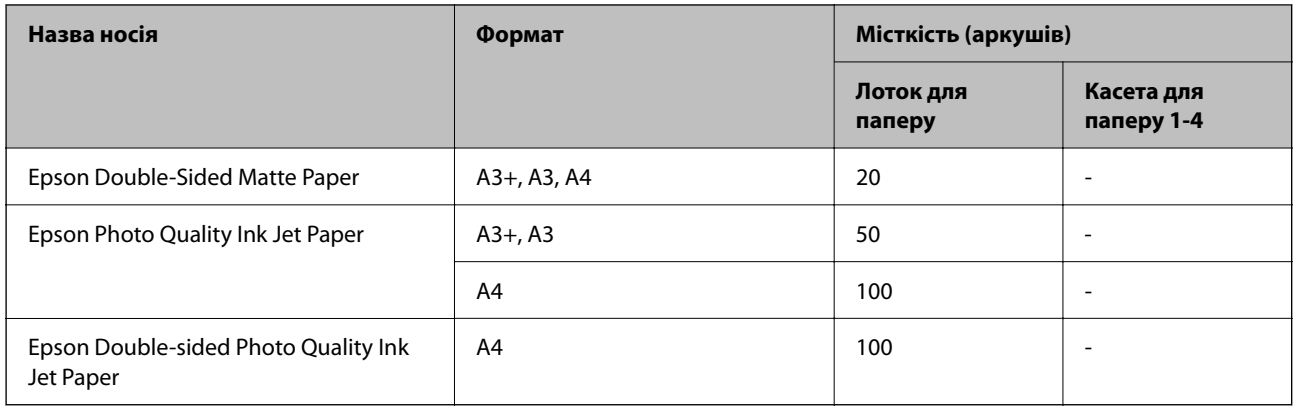

## **Папір, наявний у продажу**

## *Примітка.*

- $\Box$  Розміри 8,5  $\times$  13 дюйм. 8K (270  $\times$  390 мм), 16K (195  $\times$  270 мм) та Half Letter недоступні під час друку за допомогою драйвера принтера PostScript.
- $\Box$  Див. наведену нижче інформацію щодо типів паперу для двостороннього друку.

[«Папір для двостороннього друку» на сторінці 471](#page-470-0)

## **Звичайний папір**

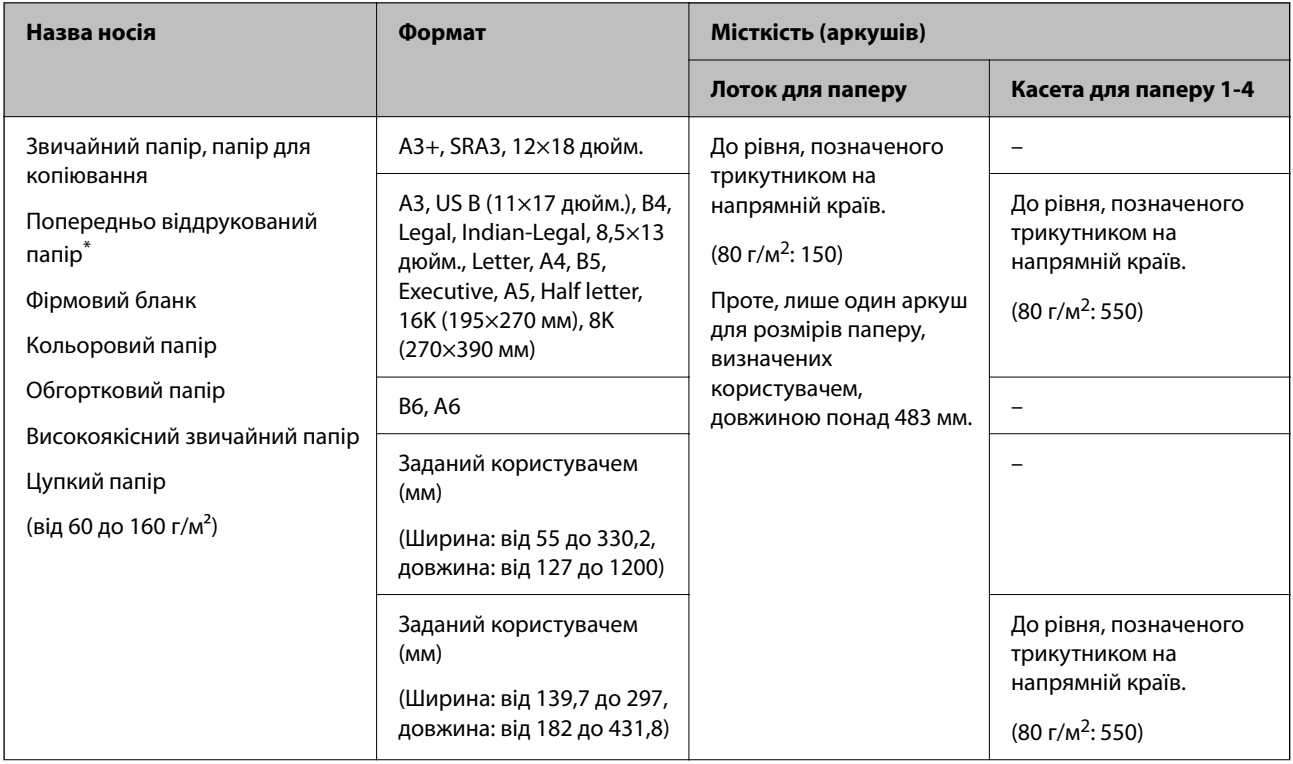

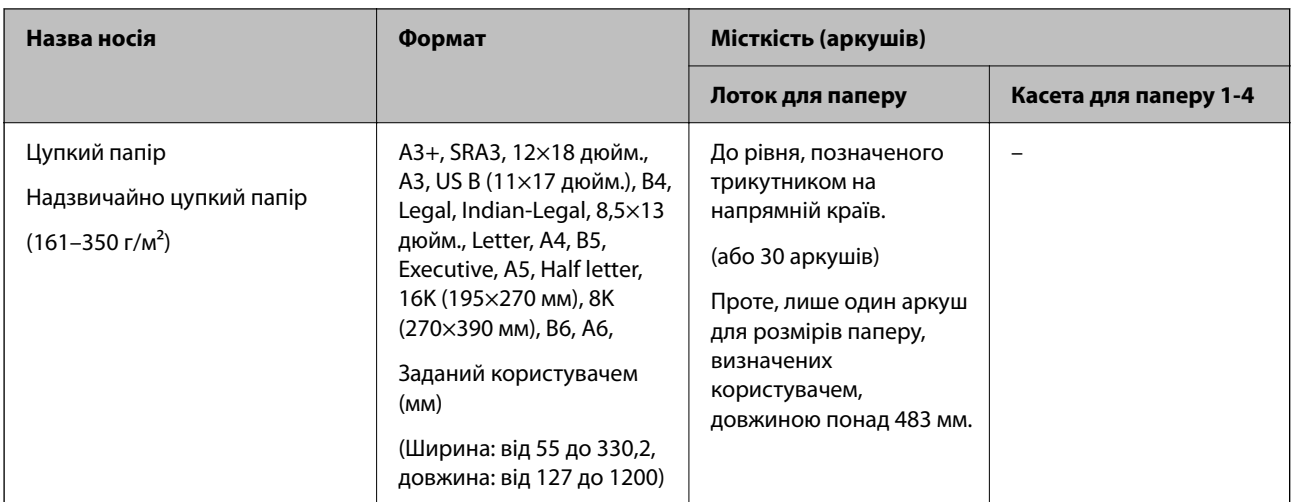

Папір, на якому вже надруковано різноманітні форми, як-от квитанції або цінні папери.

## **Конверт**

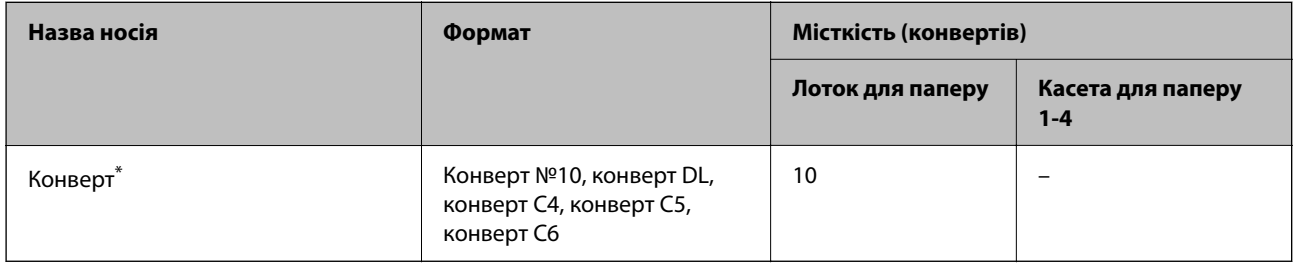

\* Якщо клапан знаходиться з короткого краю, переконайтесь, що ви включили клапан під час налаштування розміру, визначеного користувачем.

## *Доступна товщина паперу*

Нижче наведено доступну товщину паперу (вага паперу г/м<sup>2</sup>: на 1 м<sup>2</sup>, виражена у грамах). Хоча товщина паперу можна відповідати вимогам, може статися погіршення якості друку або зминання паперу залежно від якості паперу (зокрема напрямку зернистості паперу, жорсткості тощо).

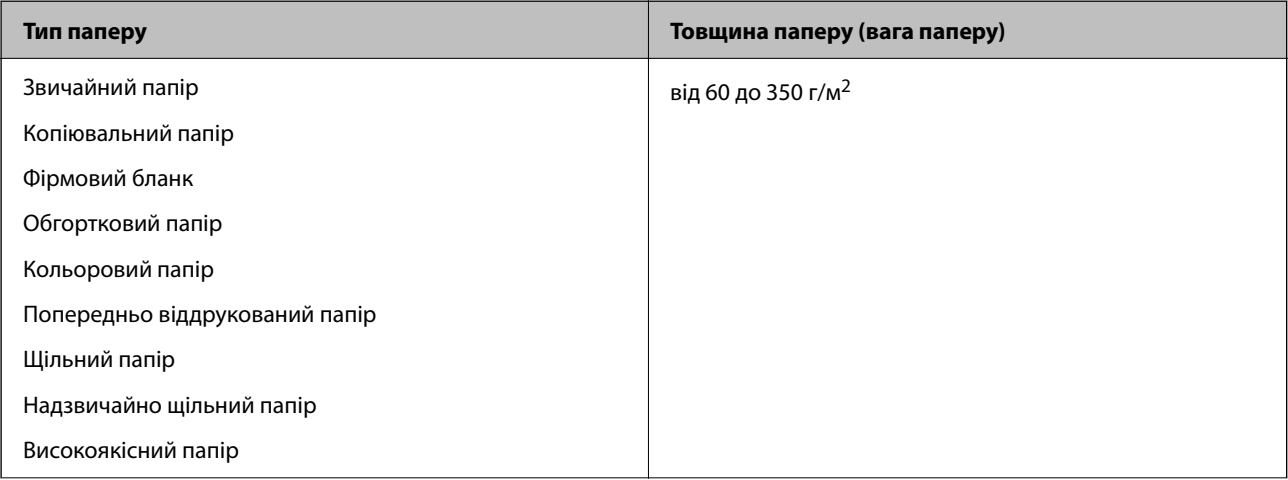

<span id="page-470-0"></span>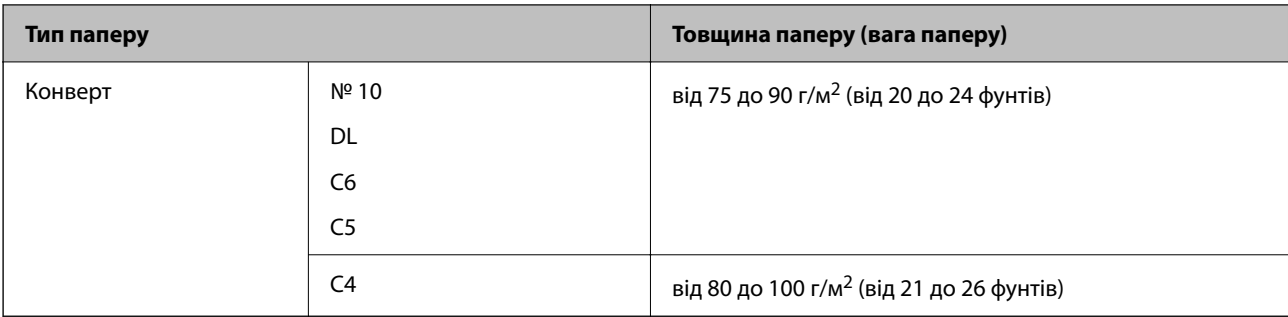

## **Папір для двостороннього друку**

## *Оригінальний папір Epson*

- **D** Epson Business Paper
- O Epson Bright White Ink Jet Paper

## **Пов'язані відомості**

& [«Доступний папір та ресурс завантаження» на сторінці 468](#page-467-0)

## *Папір, наявний у продажу*

- $\Box$  Звичайний папір, папір для копіювання, попередньо віддрукований папір, фірмовий бланк, кольоровий папір, папір із вторинної сировини, високоякісний звичайний папір цупкий папір (до 160 г/м<sup>2</sup>)
- $\Box$  Цупкий папір (161–250 г/м<sup>2</sup>)<sup>\*</sup>
- \* Підтримується лише одна обкладинка для брошурування.

## *Примітка.*

- $\overline{\mathsf{u}}$  Папір формату A3+, SRA3, 12×18 дюйм., B6, A6 не підтримується для двостороннього друку.
- $\Box$  Для автоматичного двостороннього друку на папері розміру, визначеного користувачем, можна використовувати папір розміру 139,7–297×182–431,8 мм.

## **Пов'язані відомості**

& [«Доступний папір та ресурс завантаження» на сторінці 468](#page-467-0)

## **Недоступні типи паперу**

Не використовуйте зазначені нижче типи паперу. Використання цих типів паперу може спричинити зминання паперу, розмазування чорнила на роздруківках або пошкодження принтера.

- O Хвилястий і вологий папір
- O Папір, що не висохнув після друку на одній стороні.
- O Згорнутий або скручений папір
- $\Box$  Розірваний, порізаний, зігнутий папір
- $\square$  Затовстий або затонкий папір
- $\Box$  Попередньо віддрукований папір, на якому друкували інші чорнильні принтери, принтери, що друкують термальним нанесенням, посторінкові друкувальні пристрої або копіювальні апарати
- $\Box$  Перфорована паперова стрічка
- O Папір з наклейками
- O Папір, скріплений між собою стрічкою, скобами, скріпками, перфорацією тощо.
- $\Box$  Не використовуйте конверти із клейкою поверхнею клапана або конверти з віконцем.

# **Інформація про витратні матеріали**

## **Коди чорнильних картриджів**

Нижче наведено коди оригінальних чорнильних картриджів Epson.

## **WF-C21000**

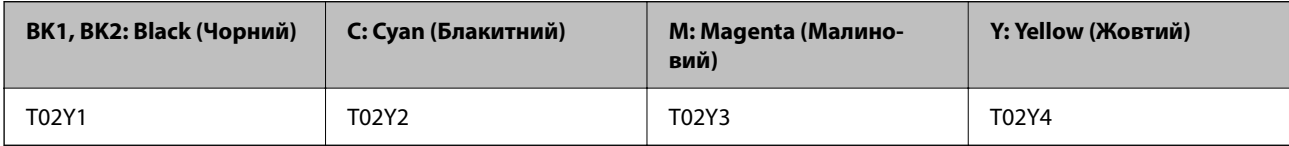

## **WF-C20750**

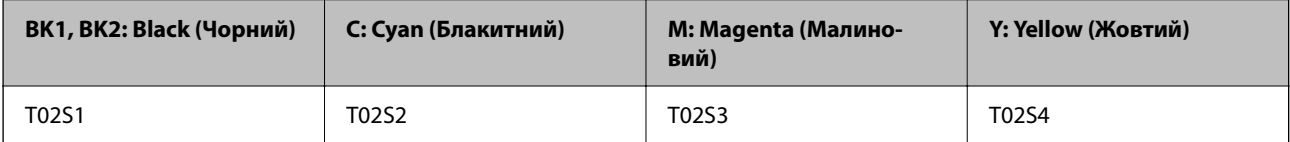

## **WF-C20600**

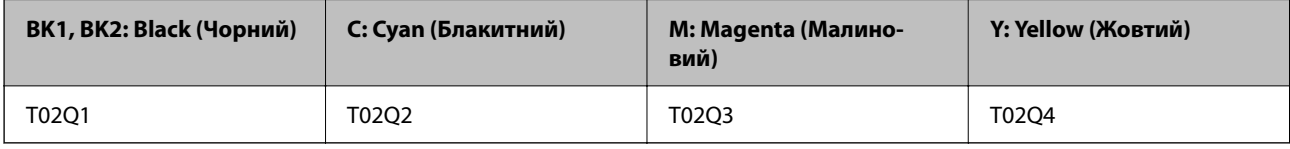

Компанія Epson рекомендує використовувати лише оригінальні чорнильні картриджі. Компанія Epson не гарантує якості та надійності друку у випадку використання неоригінальних чорнил. Використання неоригінальних чорнил може призвести до пошкоджень, які не покриваються гарантією Epson, а в деяких випадках — до виникнення помилок під час роботи принтера. Інформація про рівень неоригінальних чорнил може не відображатися.

## *Примітка.*

- $\overline{\mathsf{u}}$  Коди чорнильних картриджів можуть відрізнятися залежно від регіону. Щоб отримати правильні коди для вашого регіону, зверніться до служби підтримки компанії Epson.
- $\Box$  Для європейських користувачів: щоб дізнатися про ресурс чорнильних картриджів Epson, перейдіть за вказаною нижче веб-адресою.

<http://www.epson.eu/pageyield>

## <span id="page-472-0"></span>**Код контейнера для відпрацьованого чорнила**

Рекомендується використовувати лише оригінальні контейнери для відпрацьованого чорнила марки Epson.

Код контейнера для відпрацьованого чорнила: T6713

## c*Важливо*

Після установлення контейнера для відпрацьованих чорнил у принтер контейнер не можна використовувати з іншими принтерами.

## **Код Ролики для обслуговування**

Компанія Epson рекомендує використовувати лише оригінальні ролики для обслуговування.

Їхні коди наведено далі.

#### **Для всіх країн крім Індії, Бангладеш, Шрі-Ланки та Непалу**

Ролики для обслуговування касети для паперу: C12C935961

Ролики для обслуговування лотка для паперу: C12C935941

#### **Для Індії, Бангладеш, Шрі-Ланки та Непалу**

Ролики для обслуговування касети для паперу: C12C935971

Ролики для обслуговування лотка для паперу: C12C935951

#### *Примітка.*

Щоб отримати новий ролик обслуговування, зверніться у відділ підтримки компанії Epson.

# **Інформація про програмне забезпечення**

У цьому розділі описано мережеві служби та програмні продукти, що доступні для вашого принтера на веб-сайті Epson або на диску з програмним забезпеченням, що входить у комплект.

## **Програмне забезпечення для друку**

## **Програма для друку з комп'ютера (Windows)**

Драйвер принтера керує принтером відповідно до команд із інших програм. Внесення налаштувань у драйвері принтера дозволяє досягнути найкращих результатів друку. Ви також можете перевіряти статус принтера або підтримувати його в найкращому робочому стані за допомогою утиліти драйвера принтера.

#### *Примітка.*

Можна змінити мову драйвера принтера. У налаштуваннях *Мова* на вкладці *Сервіс* виберіть потрібну мову.

## **Доступ до драйвера принтера з програм**

Щоб внести налаштування, які стосуватимуться тільки цієї програми, увійдіть просто з цієї програми.

Виберіть **Друк** або **Параметри друку** з меню **Файл**. Виберіть принтер та клацніть **Параметри** або **Властивості**.

## *Примітка.*

Дії можуть відрізнятися в залежності від програми. Докладнішу інформацію див. в електронній довідці програми.

## **Доступ до драйвера принтера з панелі керування**

Для налаштування параметрів, які будуть застосовуватися до всіх програм, отримайте доступ з панелі керування.

O Windows 10/Windows Server 2019/Windows Server 2016

Натисніть кнопку «Пуск» та виберіть **Система Windows** > **Панель керування** > **Переглянути принтери та пристрої** у меню **Устаткування та звук**. Правою кнопкою миші клацніть на принтері або натисніть та утримуйте її та виберіть **Настройки друку**.

O Windows 8.1/Windows 8/Windows Server 2012 R2/Windows Server 2012

Виберіть **Робочий стіл** > **Налаштування** > **Панель керування** > **Переглянути принтери та пристрої** у меню **Устаткування та звук**. Правою кнопкою миші клацніть на принтері або натисніть та утримуйте її та виберіть **Настройки друку**.

O Windows 7/Windows Server 2008 R2

Натисніть кнопку «Пуск» та виберіть **Панель керування** > **Переглянути принтери та пристрої** у меню **Устаткування та звук**. Потім, клацнувши праву кнопку миші, виберіть **Настройки друку**.

O Windows Vista/Windows Server 2008

Натисніть кнопку «Пуск» та виберіть **Панель керування** > **Принтери** у меню **Устаткування та звук**. Потім, клацнувши праву кнопку миші, виберіть **Настройки друку**.

O Windows XP/Windows Server 2003 R2/Windows Server 2003

Натисніть кнопку «Пуск» та виберіть **Панель керування** > **Принтери та інше устаткування** > **Принтери та факси**. Потім, клацнувши праву кнопку миші, виберіть **Настройки друку**.

## **Доступ до драйвера принтера через піктограму принтера на панелі завдань**

Піктограма принтера на панелі завдань робочого стола — це ярлик, який дозволяє швидко відкрити драйвер принтера.

Якщо натиснути на піктограму принтера і вибрати **Параметри принтера**, можна відкрити те саме вікно з налаштуваннями принтера, що вказане на панелі керування. Двічі клацнувши на цій піктограмі, можна перевірити стан принтера.

## *Примітка.*

Якщо драйвер принтера не відображається на панелі завдань, увійдіть у вікно драйвера принтера, натисніть *Контрольовані параметри* у вкладці *Сервіс*, а тоді виберіть *Зареєструйте значок ярлика на панелі задач*.

## **Запуск утиліти**

Відкрийте вікно драйвера принтера. Клацніть на вкладку **Сервіс**.

## **Пов'язані відомості**

& [«Опції меню для драйвера принтера» на сторінці 55](#page-54-0)

## *Посібник до драйвера принтера для Windows*

## **EPSON Status Monitor 3**

Ви можете використовувати цю утиліту для відстеження стану вашого принтера та відображення повідомлень про помилки тощо. Ви також можете перевіряти стан витратних матеріалів та перебіг друку. Щоб користуватися цим програмним забезпеченням, його необхідно встановити.

## **Пов'язані відомості**

& [«Установлення програм окремо» на сторінці 247](#page-246-0)

## **Програма для друку з комп'ютера (Mac OS)**

Драйвер принтера керує принтером відповідно до команд із інших програм. Внесення налаштувань у драйвері принтера дозволяє досягнути найкращих результатів друку. Ви також можете перевіряти статус принтера або підтримувати його в найкращому робочому стані за допомогою утиліти драйвера принтера.

## **Доступ до драйвера принтера з програм**

Клацніть **Параметри сторінки** або **Друк** у меню **Файл** вашої програми. Щоб розширити вікно друку,

натисніть **Показати деталі** (або  $\nabla$ ).

## *Примітка.*

У залежності від програми, що використовується, пункт *Параметри сторінки* може не відображатися у меню *Файл*, тому дії, що приводять до відкриття екрана друку, можуть відрізнятися. Докладніше див. довідку програми.

## **Запуск утиліти**

Виберіть пункт **Параметри системи** з меню Apple > **Принтери та сканери** (або **Друк і сканування**, **Друк і факс**), після чого виберіть принтер. Клацніть **Параметри та матеріали** > **Утиліта** > **Відкрити утиліту принтера**.

## **Пов'язані відомості**

& [«Опції меню для драйвера принтера» на сторінці 105](#page-104-0)

## *Посібник до драйвера принтера для Mac OS*

## **Epson Printer Utility**

Стану принтера та помилки можна перевірити, запустивши **EPSON Status Monitor**.

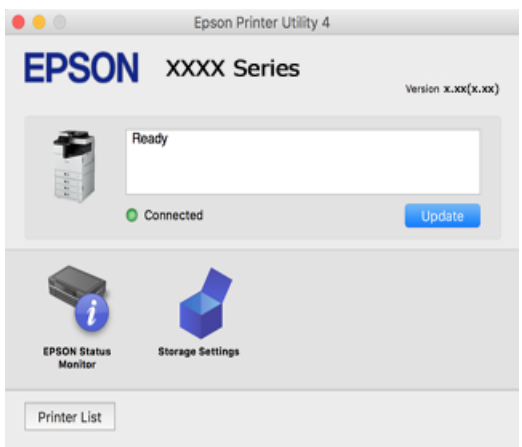

## **Програма, яка може друкувати мовою шрифти PostScript (Windows PostScript Printer Driver)**

Драйвер принтера PostScript дає змогу принтеру отримувати та інтерпретувати інструкції друку мовою опису сторінки, що надсилаються з комп'ютера, і виконувати друк належним чином. Це підходить для друку програм, які відповідають вимогам PostScript і використовуються для DTP.

#### **Доступ до драйвера принтера з програм**

Щоб внести налаштування, які стосуватимуться тільки цієї програми, увійдіть просто з цієї програми.

Виберіть **Друк** або **Параметри друку** з меню **Файл**. Виберіть принтер та клацніть **Параметри** або **Властивості**.

#### *Примітка.*

Дії відрізняються залежно від програми. Докладнішу інформацію див. в електронній довідці програми.

#### **Доступ до драйвера принтера з панелі керування**

Для налаштування параметрів, які будуть застосовуватися до всіх програм, отримайте доступ з панелі керування.

O Windows 10/Windows Server 2019/Windows Server 2016

Натисніть кнопку «Пуск» та виберіть **Система Windows** > **Панель керування** > **Переглянути принтери та пристрої** у меню **Устаткування та звук**. Правою кнопкою миші клацніть на принтері або натисніть та утримуйте її та виберіть **Настройки друку**

O Windows 8.1/Windows 8/Windows Server 2012 R2/Windows Server 2012

Виберіть **Робочий стіл** > **Налаштування** > **Панель керування** > **Переглянути принтери та пристрої** у меню **Устаткування та звук**. Правою кнопкою миші клацніть на принтері або натисніть та утримуйте її та виберіть **Настройки друку**

O Windows 7/Windows Server 2008 R2

Натисніть кнопку «Пуск» та виберіть **Панель керування** > **Переглянути принтери та пристрої** у меню **Устаткування та звук**. Потім, клацнувши праву кнопку миші, виберіть **Настройки друку**.

O Windows Vista/Windows Server 2008

Натисніть кнопку «Пуск» та виберіть **Панель керування** > **Принтери** у меню **Устаткування та звук**. Потім, клацнувши праву кнопку миші, виберіть **Настройки друку**.

O Windows XP/Windows Server 2003 R2/Windows Server 2003

Натисніть кнопку «Пуск» та виберіть **Панель керування** > **Принтери та інше устаткування** > **Принтери і факси**. Потім, клацнувши праву кнопку миші, виберіть **Настройки друку**.

## **Доступ до драйвера принтера через піктограму принтера на панелі завдань**

Піктограма принтера на панелі завдань робочого стола — це ярлик, який дозволяє швидко відкрити драйвер принтера.

Якщо натиснути на піктограму принтера і вибрати **Параметри принтера**, можна відкрити те саме вікно з налаштуваннями принтера, що вказане на панелі керування. Двічі клацнувши на цій піктограмі, можна перевірити стан принтера.

## **Пов'язані відомості**

& [«Пункти меню для драйвера принтера PostScript» на сторінці 100](#page-99-0)

## **Програма, яка може друкувати мовою шрифти PostScript (Mac OS PostScript Printer Driver)**

Драйвер принтера PostScript дає змогу принтеру отримувати та інтерпретувати інструкції друку мовою опису сторінки, що надсилаються з комп'ютера, і виконувати друк належним чином. Це підходить для друку програм, які відповідають вимогам PostScript і використовуються для DTP.

## **Доступ до драйвера принтера з програм**

Клацніть **Параметри сторінки** або **Друк** у меню **Файл** вашої програми. Щоб розширити вікно друку,

натисніть **Показати деталі** (або  $\nabla$ ).

#### *Примітка.*

У залежності від програми, що використовується, пункт *Параметри сторінки* може не відображатися у меню *Файл*, тому дії, що приводять до відкриття екрана друку, можуть відрізнятися. Докладніше див. довідку програми.

#### **Запуск утиліти**

Виберіть пункт **Параметри системи** з меню Apple > **Принтери та сканери** (або **Друк і сканування**, **Друк і факс**), після чого виберіть принтер. Клацніть **Параметри та матеріали** > **Утиліта** > **Відкрити утиліту принтера**.

## **Пов'язані відомості**

& [«Пункти меню для драйвера принтера PostScript» на сторінці 113](#page-112-0)

## **Програма, яка може друкувати мовою PCL (драйвер принтера PCL)**

Драйвер принтера PCL дає змогу принтеру отримувати та інтерпретувати інструкції друку мовою опису сторінки, що надсилаються з комп'ютера, і виконувати друк належним чином. Це підходить для друку із загальних програм, як-от Microsoft Office.

#### <span id="page-477-0"></span>*Примітка.*

Mac OS не підтримується.

Підключіть принтер до тієї самої мережі, що й комп'ютер, а тоді дотримуйтеся перелічених нижче кроків, щоб встановити драйвер принтера.

1. Завантажте файл зі встановленням драйвера із сайту підтримки Epson.

[http://www.epson.eu/Support](HTTP://WWW.EPSON.EU/SUPPORT) (Тільки для Європи) [http://support.epson.net/](HTTP://SUPPORT.EPSON.NET/)

- 2. Двічі клацніть виконуваний файл.
- 3. Для продовження встановлення виконуйте інструкції, що відображаються на екрані.

## *Примітка.*

Якщо використовується комп'ютер з Windows і не вдається завантажити драйвер з веб-сайту, установіть його з диску з програмним забезпеченням, який постачався з принтером. Відкрийте «Driver\PCL Universal».

## **Програма, що виконує друк у спосіб, що не є стандартним для Windows (EpsonNet Print)**

EpsonNet Print — програмне забезпечення для друку по мережі TCP/IP. Ця програма встановлюється з програми встановлення разом із драйвером принтера. Щоб здійснювати друк по мережі, створіть порт EpsonNet Print. Функції та обмеження перелічено нижче.

- $\Box$  Стан принтера буде відображено на екрані спулера.
- O Якщо IP-адресу принтера змінено DHCP, принтер буде все одно знайдено.
- $\Box$  Ви можете використовувати принтер, розташований на іншому сегменті мережі.
- $\Box$  Друк можна виконувати, використовуючи один із низки протоколів.
- O IPv6-адреса не підтримується.

## **Програма для легкого друку зі смарт-пристрою (Epson iPrint)**

Epson iPrint — це програма, яка дозволяє роздруковувати фото, документи та веб-сторінки з інтелектуальних пристроїв, таких як смартфони чи планшети. Можна використовувати або локальний друк, тобто друк зі смарт-пристрою, підключеного до тієї самої бездротової мережі, що й принтер, або віддалений друк, тобто друк з віддаленої точки через Інтернет. Щоб користуватися функцією віддаленого друку, зареєструйте принтер у службі Epson Connect.

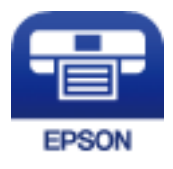

## *Встановлення Epson iPrint*

Можна встановити програму Epson iPrint на інтелектуальний пристрій, перейшовши за вказаною URLадресою або використавши QR-код.

<span id="page-478-0"></span><http://ipr.to/c>

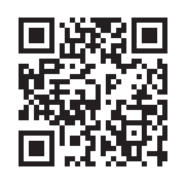

## **Програма для легкого друку з програм на Android (Epson Print Enabler)**

Epson Print Enabler — це програма, яка дає змогу здійснювати безпровідний друк документів, повідомлень електронної пошти, фотографій і веб-сторінок безпосередньо зі смартфона або планшета на Android (Android v4.4 або новішої версії). За кілька торкань ваш пристрій на Android віднайде принтер Epson, який підключено до тієї ж безпровідної мережі.

Знайти і встановити Epson Print Enabler можна на Google Play.

## **Програмне забезпечення для сканування**

## **Програма для сканування документів(Document Capture Pro)**

Document Capture Pro $^*$  — програма, що дає змогу ефективно сканувати оригінали, наприклад, документи.

У цій програмі спосіб збереження зображень зареєстровано як завдання. Заздалегідь зареєструвавши серію операцій як завдання, можна виконати всі операції, просто вибравши завдання. Завдання з попередніми налаштуваннями доступні. Відскановані зображення можна зберегти на комп'ютер.

Детальнішу інформацію про використання функцій див. у довідці Document Capture Pro.

## *Примітка.*

- $\overline{\mathsf{u}}$  Ви можете виконувати завдання не тільки з комп'ютера, але й з панелі керування принтера, підключеного по мережі.
- $\Box$  Document Capture Pro не підтримує Windows Vista/Windows XP.

\* Назви вказано для ОС Windows. В ОС Mac OS програма має назву Document Capture. В ОС Windows Server програма має назву Document Capture Pro Server.

## **Початок роботи у Windows**

O Windows 10/Windows Server 2019/Windows Server 2016

Натисніть кнопку «Пуск», а тоді виберіть **Epson Software** > **Document Capture Pro**.

O Windows 8.1/Windows 8/Windows Server 2012 R2/Windows Server 2012

Введіть назву програми у пошуковому елементі та виберіть відображену піктограму.

O Windows 7/Windows Server 2008 R2

Клацніть кнопку «Пуск», а тоді виберіть **Усі програми** > **Epson Software** > **Document Capture Pro**.

## **Початок роботи у Mac OS**

Виберіть **Перейти** > **Програми** > **Epson Software** > **Document Capture**.

## **Програма для керування сканером (Epson Scan 2)**

Epson Scan 2 — це драйвер сканера, який дає змогу керувати сканером. Ви можете налаштовувати розмір, роздільну здатність, яскравість, контрастність та якість зображення, що сканується. Ви також можете запустити цю програму із сумісної з TWAIN програми для сканування. Детальнішу інформацію про використання програми див. у довідці програмного забезпечення.

## **Початок роботи у Windows**

*Примітка.* Для операційних систем Windows Server вам необхідно встановити функцію *Сумісність з робочим столом*.

O Windows 10/Windows Server 2016

Натисніть кнопку «Пуск», а тоді виберіть **EPSON** > **Epson Scan 2**.

- O Windows 8.1/Windows 8/Windows Server 2012 R2/Windows Server 2012
- Введіть назву програми у пошуковому елементі та виберіть відображену піктограму.
- O Windows 7/Windows Vista/Windows XP/Windows Server 2008 R2/Windows Server 2008/Windows Server 2003 R2/Windows Server 2003

Натисніть кнопку «Пуск», виберіть **Усі програми** або **Програми** > **EPSON** > **Epson Scan 2**.

## **Початок роботи у Mac OS**

Виберіть **Перейти** > **Програми** > **Epson Software** > **Epson Scan 2**.

## *Додавання мережевого сканера*

Для використання мережевого сканера, додайте сканер за допомогою драйвера сканера «Epson Scan 2».

- 1. Запустіть Epson Scan 2.
	- O Windows 10/Windows Server 2016

Натисніть кнопку «Пуск», а тоді виберіть **EPSON** > **Epson Scan 2**.

O Windows 8.1/Windows 8/Windows Server 2012 R2/Windows Server 2012

Введіть назву програми у пошуковому елементі та виберіть відображену піктограму.

O Windows 7/Windows Vista/Windows XP/Windows Server 2008 R2/Windows Server 2008/Windows Server 2003 R2/Windows Server 2003

Натисніть кнопку «Пуск», після чого виберіть **Усі програми** або **Програми** > **EPSON** > **Epson Scan 2**.

□ Mac OS

Виберіть **Перейти** > **Програми** > **Epson Software** > **Epson Scan 2**.

2. На екрані **Настройки сканера** клацніть **Додати**.

## *Примітка.*

O Якщо кнопка *Додати* сірого кольору, натисніть *Включити редагування*.

- $\Box$  Якщо відобразиться головний екран програми Epson Scan 2, це означає, що її вже підключено до сканера. Якщо потрібно підключитися до іншої мережі, виберіть меню *Сканер* > *Настройки*, щоб відкрити екран *Настройки сканера*.
- 3. Додайте мережевий сканер. Введіть зазначені нижче елементи, а тоді натисніть кнопку **Додати**.

O **Модель**: виберіть сканер, який необхідно підключити.

- O **Назва**: введіть ім'я принтера. Можна ввести до 32 символів.
- O **Шукати мережу**: якщо комп'ютер і сканер підключені до однієї мережі, відобразиться IP-адреса. Якщо вона не відобразилася, натисніть кнопку . Якщо IP-адреса все ще не відобразилася, виберіть **Вв&ести адресу**, а тоді введіть IP-адресу самостійно.
- 4. Виберіть сканер на екрані **Настройки сканера**, а тоді натисніть кнопку **OK**.

## **Програмне забезпечення для роботи з факсами**

## **Програма для налаштування операцій факсу та надсилання факсів (FAX Utility)**

FAX Utility — це застосунок, який дозволяє налаштувати різноманітні параметри надсилання факсу із комп'ютера. Ви можете створити або змінити список контактів, який використовується при надсиланні факсу, виконати налаштування для збереження отриманих факсів у форматі PDF на комп'ютері і т. д. Докладнішу інформацію див. в електронній довідці програми.

## *Примітка.*

- $\overline{\mathsf{u}}$  Операційні системи Windows Server не підтримуються.
- $\Box$  Перш ніж встановлювати FAX Utility, перевірте, чи встановлено драйвер для цього принтера. Це не стосується драйвера принтера PostScript та універсального драйвера Epson.
- $\Box$  Переконайтеся, що FAX Utility встановлено. Щоб перевірити, чи встановлено програму, див. «Запуск у Windows» або «Запуск у Mac OS» нижче.

## **Початок роботи у Windows**

O Windows 10

Натисніть кнопку «Пуск» і виберіть **Epson Software** > **FAX Utility**.

O Windows 8.1/Windows 8

Введіть назву програми у пошуковому елементі та виберіть відображену піктограму.

O Windows 7/Windows Vista/Windows XP

Натисніть кнопку «Пуск», оберіть **Всі програми** (або **Програми**) > **Epson Software** > **FAX Utility**.

## **Початок роботи у Mac OS**

Виберіть пункт **Системні параметри** в меню Apple > **Принтери та сканери** (або **Друк і сканування**, **Друк і факс**), а тоді виберіть принтер (факс). Клацніть **Параметри та матеріали** > **Утиліта** > **Відкрити утиліту принтера**.

## **Пов'язані відомості**

- & [«Надсилання факсу із комп'ютера» на сторінці 206](#page-205-0)
- & [«Отримання факсів на комп'ютер» на сторінці 211](#page-210-0)

## <span id="page-481-0"></span>**Програма для надсилання факсів (драйвер PC-FAX)**

Драйвер PC-FAX є застосунком, що дозволяє відправляти документ, створений у окремому застосунку, у виді факсу безпосередньо з комп'ютера. Драйвер PC-FAX встановлюється під час встановлення FAX Utility. Докладнішу інформацію див. в електронній довідці програми.

## *Примітка.*

 $\overline{\mathsf{u}}$  Операційні системи Windows Server не підтримуються.

- $\Box$  Перевірте, чи встановлено драйвер PC-FAX. Див. «Доступ із Windows» або «Доступ із Mac OS» нижче.
- $\Box$  Функціонування відрізняється в залежності від програми, яка використовувався для створення документу. Докладнішу інформацію див. в електронній довідці програми.

## **Доступ з Windows**

У застосунку оберіть **Друк** або **Налаштування друку** з меню **Файл**. Оберіть ваш принтер (ФАКС) та клацніть **Обране** або **Властивості**.

## **Доступ з Mac OS**

У застосунку оберіть **Друк** з меню **Файл**. Оберіть ваш принтер (ФАКС) в якості налаштування **Принтер**, а потім оберіть **Параметри факсу** або **Параметри одержувачів** у спливаючому меню.

## **Пов'язані відомості**

& [«Надсилання факсу із комп'ютера» на сторінці 206](#page-205-0)

## **Програмне забезпечення для створення пакетів**

## **Програма для створення пакетів драйверів (EpsonNet SetupManager)**

EpsonNet SetupManager є програмним забезпечення зі створення пакету для простого встановлення принтера, як-от драйвера принтера, встановлення EPSON Status Monitor та створення порту принтера. Це програмне забезпечення дає змогу створювати пакети унікального програмного забезпечення та розподіляти його поміж групами.

Докладніше див. ваш регіональний веб-сайт Epson.

[http://www.epson.com](http://www.epson.com/)

## **Програмне забезпечення для виконання налаштувань або керування пристроями**

## **Додаток для конфігурації роботи принтера (Web Config)**

Web Config — це програма, яка працює у веб-браузері, такому як Microsoft Edge та Safari, встановленому на комп'ютері чи смарт-пристрої. Можна підтвердити стан пристрою або змінити мережеву службу та налаштування принтера. Щоб використовувати Web Config, підключіть принтер і комп'ютер чи пристрій до однієї бездротової мережі.

Підтримуються вказані нижче веб-переглядачі. Використовуйте найновішу версію.

Microsoft Edge, Internet Explorer, Firefox, Chrome, Safari

### *Примітка.*

Вас можуть попросити ввести пароль адміністратора під час роботи Web Config. Докладніше див. в розділі з відповідною інформацією.

## **Пов'язані відомості**

& [«Значення за замовчанням парою адміністратора» на сторінці 20](#page-19-0)

## *Запуск конфігурації мережі у веб-браузері*

1. Перевірте IP-адресу принтера.

Виберіть піктограму мережі на головному екрані принтера, після чого виберіть активний спосіб підключення, щоб підтвердити IP-адресу принтера.

#### *Примітка.*

Також IP-адресу можна перевірити, надрукувавши звіт про мережеве з'єднання.

2. Запустіть веб-браузер із комп'ютера або інтелектуального пристрою та введіть IP-адресу принтера.

Формат:

IPv4: http://IP-адреса принтера/

IPv6: http://[IP-адреса принтера]/

Приклади:

IPv4: http://192.168.100.201/

IPv6: http://[2001:db8::1000:1]/

## *Примітка.*

Під час використання інтелектуального пристрою також можна запустити функцію Web Config на екрані обслуговування програми Epson iPrint.

Оскільки у принтері під час доступу до HTTPS використовується цифровий сертифікат із власним підписом, під час запуску Web Config у браузері з'являється повідомлення; повідомлення не свідчить про проблему, тому його можна сміливо ігнорувати.

## **Пов'язані відомості**

- & [«Програма для легкого друку зі смарт-пристрою \(Epson iPrint\)» на сторінці 478](#page-477-0)
- & [«Друк звіту про мережеве з'єднання» на сторінці 368](#page-367-0)

## *Запуск Web Config у Windows*

Під час підключення комп'ютера до принтера за допомогою WSD, дотримуйтеся перелічених нижче вказівок щоб запустити Web Config.

- 1. Відкрийте список принтерів на комп'ютері.
	- O Windows 10

Натисніть кнопку «Пуск» та виберіть **Система Windows** > **Панель керування** > **Переглянути принтери та пристрої** у меню **Устаткування та звук**.

O Windows 8.1/Windows 8

Виберіть **Робочий стіл** > **Налаштування** > **Панель керування** > **Переглянути принтери та пристрої** у меню **Устаткування та звук** (або **Устаткування**).

O Windows 7

Натисніть кнопку «Пуск» та виберіть **Панель керування** > **Переглянути принтери та пристрої** у меню **Устаткування та звук**.

O Windows Vista

Натисніть кнопку «Пуск» та виберіть **Панель керування** > **Принтери** у меню **Устаткування та звук**.

- 2. Правою кнопкою миші клацніть на принтері та виберіть **Властивості**.
- 3. Виберіть вкладку **Веб-служба** і натисніть URL-адресу.

Оскільки у принтері під час доступу до HTTPS використовується цифровий сертифікат із власним підписом, під час запуску Web Config у браузері з'являється повідомлення; повідомлення не свідчить про проблему, тому його можна сміливо ігнорувати.

## *Запуск Web Config у Mac OS*

- 1. Виберіть пункт **Параметри системи** з меню Apple > **Принтери та сканери** (або **Друк і сканування**, **Друк і факс**), після чого виберіть принтер.
- 2. Клацніть **Параметри та забезпечення** > **Показати веб-сторінку принтера**.

Оскільки у принтері під час доступу до HTTPS використовується цифровий сертифікат із власним підписом, під час запуску Web Config у браузері з'являється повідомлення; повідомлення не свідчить про проблему, тому його можна сміливо ігнорувати.

## **Програма для налаштування пристрою в мережі (EpsonNet Config)**

EpsonNet Config — це програма, що дозволяє встановити адреси мережних інтерфейсів та протоколів. Див. подробиці в посібнику з використання EpsonNet Config або довідці програми.

## **Початок роботи у Windows**

O Windows 10/Windows Server 2019/Windows Server 2016

Натисніть кнопку «Пуск», а тоді виберіть **EpsonNet** > **EpsonNet Config**.

O Windows 8.1/Windows 8/Windows Server 2012 R2/Windows Server 2012

Введіть назву програми у пошуковому елементі та виберіть відображену піктограму.

O Windows 7/Windows Vista/Windows XP/Windows Server 2008 R2/Windows Server 2008/Windows Server 2003 R2/Windows Server 2003

Натисніть кнопку «Пуск», оберіть **Всі програми** (або **Програми**) > **EpsonNet** > **EpsonNet Config SE** > **EpsonNet Config**.

## **Початок роботи у Mac OS**

**Перейти** > **Програми** > **Epson Software** > **EpsonNet** > **EpsonNet Config SE** > **EpsonNet Config**.

## **Пов'язані відомості**

& [«Установлення програм окремо» на сторінці 247](#page-246-0)

## **Програмне забезпечення для керування пристроями в мережі (Epson Device Admin)**

Epson Device Admin — багатофункціональна програма для керування пристроєм у мережі.

Доступні такі функції.

- O Моніторинг і керування до 2000 принтерів або сканерів у сегментів
- $\Box$  Складання докладного звіту, як-от про стан витратних матеріалів або стан продукту
- O Оновлення мікропрограми продукту
- O Упровадження пристрою в мережу
- $\Box$  Застосування уніфікованих налаштувань у кількох пристроях.

Epson Device Admin можна завантажити з веб-сайту підтримки Epson. Докладніше див. документацію або довідку Epson Device Admin.

## **Програмне забезпечення для оновлення**

## **Програма для оновлення програмного забезпечення та мікропрограми (Epson Software Updater)**

Epson Software Updater — це програма, що встановлює нове програмне забезпечення та оновлює мікропрограму по Інтернету. Якщо інформацію про оновлення потрібно перевіряти регулярно, можна налаштувати інтервал перевірки оновлень у налаштуваннях автоматичного оновлення Epson Software Updater.

## *Примітка.*

Операційні системи Windows Server не підтримуються.

## **Початок роботи у Windows**

O Windows 10

Натисніть кнопку «Пуск», а тоді виберіть **EPSON Software** > **Epson Software Updater**.

O Windows 8.1/Windows 8

Введіть назву програми у пошуковому елементі та виберіть відображену піктограму.

O Windows 7/Windows Vista/Windows XP

Натисніть кнопку «Пуск», після чого виберіть **Усі програми** або **Програми** > **EPSON Software** > **Epson Software Updater**.

#### *Примітка.*

Можете також запустити Epson Software Updater, натиснувши піктограму принтера на панелі завдань, а тоді вибравши *Оновлення програмного забезпечення*.

#### **Початок роботи у Mac OS**

Виберіть **Перейти** > **Програми** > **Epson Software** > **Epson Software Updater**.

## <span id="page-485-0"></span>**Пов'язані відомості**

& [«Установлення програм окремо» на сторінці 247](#page-246-0)

## **Список меню налаштувань**

Виберіть **Налаш.** на головному екрані принтера для виконання різних налаштувань.

Назви функцій і пунктів меню налаштувань можуть змінюватися залежно від версії прошивки.

## **Загальні налаштування**

Виберіть меню на панелі керування, як це описано нижче.

## **Налаш.** > **Загальні налаштування**

## **Основні налашт.**

Виберіть меню на панелі керування, як це описано нижче.

## **Налаш.** > **Загальні налаштування** > **Основні налашт.**

Заблоковані адміністратором налаштування змінити неможливо.

Яскр. РК-дис.:

Відрегулюйте яскравість РК-екрану.

#### Звуки:

Налаштуйте гучність.

O Без звуку

Виберіть **Увімк**, щоб вимкнути звуки, наприклад такі, що лунають при **Натиснення на кнопку**.

O Звичайний режим

Виберіть таку гучність, яка встановлена для **Натиснення на кнопку**.

O Тихий режим

Виберіть таку гучність, яка встановлена для **Натиснення на кнопку** в **Реж. без пов-нь**.

#### Визначити подвійну подачу:

Виберіть значення **Увімкнути**, щоб виявляти помилку подвійного подання паперу під час сканування з використанням пристрою АПД.

## Тайм. очікув.:

Налаштування періоду часу, після завершення якого принтер переходитиме в режим сну (режим економії енергії), якщо він не виконував жодних операцій. По завершенню заданого періоду часу РК-екран вимикається.

Вихід із режиму Сну:

Розбудити дотиком до LCD-екрана:

Виберіть **Увімкнути**, щоб вийти з режиму сну (режиму енергозбереження), торкнувшись сенсорної панелі. Якщо сенсорну панель вимкнено, щоб вивести принтер з режиму сну, необхідно натиснути кнопку живлення. Вимикання цієї функції запобігає помилковим операціям, що виникає через торкання екрану сторонніми предметами. Також можна вибрати часовий проміжок, протягом якого цю фунцкію буде увімкнено.

#### Вимкнути таймер:

Ваш продукт може мати цю функцію або функцію **Налашт. вимк. живл**, залежно від місця здійснення покупки.

Виберіть це налаштування для автоматичного вимкнення принтера, коли він не використовуватиметься протягом вказаного проміжку часу. Можна встановити період часу до початку застосування функції енергозбереження. Будь-яке збільшення матиме вплив на енергоефективність принтера. Прийміть до уваги конфігурацію системи, перш ніж вносити будь-які зміни.

#### Налашт. вимк. живл:

Ваш продукт може мати цю функцію або функцію **Вимкнути таймер**, залежно від місця здійснення покупки.

 $\Box$  Вимик. живл., якщо пристрій неактивний

Виберіть це налаштування для автоматичного вимкнення принтера, якщо він не використовуватиметься протягом вказаного проміжку часу. Будь-яке збільшення матиме вплив на енергоефективність принтера. Прийміть до уваги конфігурацію системи, перш ніж вносити будь-які зміни.

O Вимик. живл., якщо пристрій відключ.

Виберіть це налаштування, щоб принтер вимикався через вказаний період часу після відключення всіх портів, у тому числі порту LINE. Залежно від регіону ця функція може бути недоступною.

Це налаштування вимкнено, якщо встановлено додаткову плату Ethernet або плату факсу.

#### Налаштув. дати/часу:

O Дата/час

Введіть поточну дату та час.

O Літній час

Оберіть налаштування літнього часу для вашої місцевості.

O Різниця в часі

Введіть різницю у часі між місцевим часом та часом UTC (всесвітній координований час).

#### Країна/Регіон:

Виберіть країну або регіон, у якому використовується принтер. Якщо змінити країну чи регіон, налаштування факсу повернуться до значень за замовчуванням і їх необхідно буде вибирати повторно.

## Мова/Language:

Виберіть мову, що використовуватиметься на РК-екрані.

#### Екран запуску:

Укажіть початкове меню, що відображається на РК-екрані після ввімкнення принтера та функції **Пауза в роботі**.

#### Редагувати Головний екран:

Змінення макета піктограм на РК-екрані. Також можна додавати, видаляти та переміщувати піктограми.

#### Фон:

Змінення фонового кольору РК-екрана.

Також можна обрати фонове зображення з пам'яті пристрою. Підтримується тільки формат JPEG.

#### Пауза в роботі:

Виберіть значення **Увімк** для повернення на вихідний екран, якщо за вказаний час не було виконано жодних операцій. Якщо були застосовані обмеження для користувача та за вказаний час не було жодної операції, буде виконано вихід, і ви повернетеся на вихідний екран. Якщо друк призупинено з монітора стану або за допомогою кнопки «Скасувати» або «Зупинити», після чого протягом указаного часу не виконуються жодні операції, друк буде відновлено автоматично. Якщо для цієї функції вибрати **Вим.**, друк після призупинення автоматично не поновлюватиметься.

#### Оповіщ. про к-сть кольор. Копій:

Виберіть **Увімк**, щоб відобразити повідомлення підтвердження, яке має запит на продовження друку, коли завдання друку з відтінком сірого вважається завданням кольорового друку.

#### Клавіатура

Змінення розкладки клавіатури на РК-екрані.

#### Екран за промовч.(Job/Status):

Виберіть інформацію за замовчуванням, що відображатиметься в разі торкання елемента **Стан завдання**.

#### Ефект екрана:

Виберіть **Увімк**, щоб увімкнути ефекти анімації при перемиканні екранів. Якщо вибрати **Вим.**, швидкість перемикання екранів збільшиться.

#### Опція автоматичного визначення розміру оригіналу:

Пристрій АПД й скло сканера обладнані датчиками, які автоматично визначають розмір паперу. Проте, характеристики датчиків не дозволяють визначати схожі розміри, а тому розмір паперу К, що використовується здебільшого в Китаї, не вдасться визначити правильно у початковому стані принтера. Виберіть **Пріоритет розміру К**, якщо часто користуєтесь папером розміру К. Замість приблизного розміру розмір оригіналу буде визначатися як розмір К. Залежно від розміру й орієнтації паперу, його може бути визначено як інший приблизний розмір. Крім того, розмір К може не визначитися автоматично, залежно від функцій, які використовуються. Наприклад, під час сканування або зберігання на комп'ютер за допомогою програми, можливість автоматичного визначення розміру К залежить від поведінки програмного забезпечення.

#### **Пов'язані відомості**

- & [«Енергозбереження» на сторінці 246](#page-245-0)
- & [«Введення символів» на сторінці 36](#page-35-0)

## **Налаштування принтера**

Виберіть меню на панелі керування, як це описано нижче.

#### **Налаш.** > **Загальні налаштування** > **Налаштування принтера**

Заблоковані адміністратором налаштування змінити неможливо.

#### Налашт. джер. паперу:

#### Параметри паперу:

Виберіть джерело паперу, щоб указати розмір і тип завантаженого паперу. Якщо ввімкнено параметр **Роз. паперу Авторозпізн.**, принтер виявлятиме завантажений папір.

#### Лоток у пріор.:

Виберіть значення **Увімк** щоб установити пріоритет друку для паперу, завантаженого у лоток для паперу.

#### A4/Автопер. на Letter:

Виберіть **Увімк** для подачі паперу з джерела паперу, встановленого як формат A4, за відсутності джерела паперу, встановленого як формат Letter, або подача із джерела паперу, встановленого як формат Letter, за відсутності джерела паперу, встановленого як формат A4.

#### Налашт. автовибору:

Якщо ви увімкнете параметр **Пара. аркуша** > **Авто**, то, якщо папір закінчуватиметься, він автоматично подаватиметься з джерела паперу з такими самими параметрами паперу, що й параметри паперу для поточного завдання друку. У цьому меню можна встановити автоматичний вибір для кожного джерела паперу для кожної функції, як-от копіювання, факс тощо. Не можна вимкнути всі джерела паперу.

Цей параметр вимкнено, якщо в налаштуваннях паперу вибрано конкретне джерело паперу для завдань друку. Залежно від налаштувань типу паперу на вкладці **Головне** папір може не подаватися автоматично.

#### Автом. вибір на вих. пап. : Для коп./друку сховища:

Увімкніть цей параметр, аби папір автоматично подавався з іншого джерела паперу, де є папір, якщо папір закінчується. Це стосується копіювання або друку із пристрою сховища. Папір не подається автоматично з джерела паперу, яке не було вибрано в меню **Налашт. автовибору**, або яке має інші параметри паперу, відмінні від указаного джерела паперу.

Ця функція не застосовується в наступних випадках.

O Під час копіювання з використанням джерела паперу, не вибраного в **Налашт. автовибору**.

 $\Box$  Під час друку даних, збережених на пристрої сховища з комп'ютера, без зміни налаштувань у меню **Налаштування друку**.

#### Повідомл. про помилку:

Виберіть значення **Увімк**, щоб відображалося повідомлення про помилку, якщо вибраний розмір або тип паперу не відповідає завантаженому паперу.

#### Автовідображення Налашт. паперу:

Виберіть **Увімк** для відображення екрана **Параметри паперу** під час завантаження паперу у джерело паперу. Якщо цю функцію вимкнути, ви не зможете друкувати із пристроїв iPhone, iPad або iPod touch за допомогою AirPrint.

#### Список Розмірів Паперу, Визначених Користувачем:

Ви можете змінити налаштування формату, визначеного користувачем. Це стане в пригоді, коли ви часто друкуватимете на папері нестандартних форматів.

#### Вихід: копія:

Виберіть місце для виведення під час копіювання.

#### Вихід: факс:

Виберіть місце для виведення отриманого факсу.

#### Вихід: інше:

Виберіть, куди слід виводити під час друку будь-які документи, крім копій і факсів.

## Мова друку:

Оберіть мову друку для USB-інтерфейсу або мережевого інтерфейсу.

#### Універс. налашт. друку:

Дані налаштування друку використовуються при виконанні друку із зовнішніх пристроїв без використання драйвера принтера. Елементи, позначені \*, керуються у драйвері принтера та визначають, які налаштування використовуються — виконані на панелі керування принтера чи у драйвері принтера. Щоб перевірити налаштування у драйвері принтера, виберіть вкладку **Сервіс**, клацніть **Розширені параметри**, після чого виберіть **Параметри панелі**. Якщо налаштувати на те, щоб пріоритет надавався драйверу принтера, під час друку із драйвера принтера буде застосовано елементи, позначені \*.

#### Виступ вгору\*:

Відрегулюйте верхнє поле аркушу.

#### Виступ ліворуч\*:

Відрегулюйте ліве поле аркушу.

#### Вист. вгор. у «Назад»\*:

Відрегулюйте верхнє поле зворотної сторони аркуша під час двостороннього друку.

## Виступ лів. у «Назад»\* :

Відрегулюйте ліве поле зворотного поля аркуша під час двостороннього друку.

Пропуск. пусті стор.\*:

Автоматичний пропуск порожніх сторінок під час друку.

#### Сорт. оберт.

Виберіть значення **Увімкнути**, щоб обертати кожну копію на 90 градусів під час друку кількох копій.

#### Вст. аркуші для кожного корист.

Виберіть **Увімкнути**, щоб вставити розділювальний аркуш між завданнями кожного користувача під час друку з комп'ютера. Розділювальні аркуші вставляються зі вказаного джерела паперу.

#### Корекція кольору:

Виконайте налаштування, наприклад, яскравості та контрасту, і виконайте корекцію кольорів у разі друку із зовнішнього пристрою. Якщо цю функцію увімкнено, налаштування корекції кольорів принтера переважатимуть над налаштуваннями стандартного драйвера принтера.

- O Яскравість
- O Контраст
- O Насиченість
- O Червоний
- O Зелений
- O Синій

#### Конфігурація друку PDL:

Виберіть параметри конфігурації Конфігурація друку PDL, які потрібно використовувати для друку PCL або PostScript.

#### Звичайні налаштув.:

O Розмір паперу

Виберіть розмір паперу за замовчуванням для друку PCL або PostScript.

O Тип паперу

Виберіть тип паперу за замовчуванням для друку PCL або PostScript.

O Орієнтація

Виберіть тип орієнтацію за замовчуванням для друку PCL або PostScript.

O Якість

Виберіть якість друку для друку PCL або PostScript.

O Режим збереж. чорнила

Виберіть **Увімк** для економії чорнила шляхом зменшення щільності друку.

- O Порядок друку
	- Остання стор. згори

Друк починається з першої сторінки файлу.

Перша сторінка згори

Друк починається з останньої сторінки файлу.

## O Кількість копій

Установіть кількість сторінок для друку.

O Поле згину

Оберіть місце скріплення.

O Автомат. викид паперу

Виберіть **Увімк** для автоматичного витягування паперу у випадку зупинки друку під час виконання завдання друку.

O Двосторонній друк

Виберіть **Увімк** для двостороннього друку.

#### Меню PCL:

O Джерело шрифту

Шрифт принтера

Виберіть цю функцію для використання попередньо встановленого шрифту на принтері.

Завантажити

Оберіть для використання шрифту, який ви завантажили.

O Номер шрифту

Виберіть номер шрифту за замовчуванням для джерела шрифту за замовчуванням. Доступні номери залежать від встановлених налаштувань.

O Крок

Встановіть крок шрифту, якщо шрифт масштабований і з фіксованим кроком. Ви можете встановити значення від 0,44 до 99,99 cpi (символів на дюйм), із кроком 0,01.

Даний пункт може бути відсутнім в залежності від налаштувань джерела і номера шрифту.

O Розмір

Встановіть висоту шрифту за замовчуванням, якщо шрифт масштабований і пропорційний. Ви можете встановити значення від 4,00 до 999,75 точок, із кроком 0,25.

Даний пункт може бути відсутнім в залежності від налаштувань джерела і номера шрифту.

O Набір символів

Оберіть набір символів за замовчуванням. Якщо шрифт, вибраний у джерелі шрифту, і налаштування номера шрифту недоступні в нових параметрах набору символів, налаштування джерела і номера шрифту автоматично замінюються на значення за замовчуванням, IBM-US.

O Рядки

Встановіть кількість рядків для обраного розміру і орієнтації паперу. Це також призведе до зміни міжрядкового інтервалу (VMI); нове значення VMI зберігається на принтері. Це означає, що останні зміни налаштувань розміру та орієнтації призведуть до зміни значення відповідно до збереженого значення VMI.

O Функція CR

Оберіть команду порядкової подачі паперу при друці за допомогою драйвера певної операційної системи.

## O Функція LF

Оберіть команду порядкової подачі паперу при друці за допомогою драйвера певної операційної системи.

O Призн. джер. под. п.

Встановіть завдання для команди вибору джерела паперу. Якщо вибрано **4**, встановлені команди сумісні із HP LaserJet 4. Якщо вибрано **4K**, встановлені команди сумісні із HP LaserJet 4000, 5000 і 8000. Якщо вибрано **5S**, встановлені команди сумісні із HP LaserJet 5S.

## Меню PS:

O Помилка аркуша

Виберіть **Увімк** для друку аркуша, в якому відображено стан, якщо під час друку PostScript або PDF сталася помилка.

O Кольори

Виберіть кольоровий режим для друку PostScript.

O Двійковий

Виберіть **Увімк** у випадку друку даних, що містять дворівневі зображення. Застосунок може надсилати двійкові дані, навіть коли налаштування драйвера принтера встановлені на американський стандартний код обміну інформацією (ASCII); втім, якщо дана функція увімкнена, роздруковувати дані можна.

O PDF розмір сторінки

Виберіть формат паперу при друкуванні PDF-файлу. Якщо вибрано значення **Авто**, формат паперу визначається на основі розміру першої сторінки.

#### Автовиправл. помилок:

Оберіть дію, яка буде виконуватися у разі появи помилки двостороннього друку або помилки переповнення пам'яті.

O Увімк

Відображається попередження та виконується односторонній друк в разі появи помилки двостороннього друку або виконується тільки друк даних, які принтер зміг обробити до появи помилки переповнення пам'яті.

O Вим.

Відображається повідомлення про помилку та друк скасовується.

## Накоп. прист.:

Виберіть **Увімкнути**, щоб дозволити принтер мати доступ до вставленого пристрою пам'яті. Якщо вибрано **Вимкнути**, ви не зможете зчитувати та друкувати дані, що знаходяться на пристрої пам'яті або зберігати дані на пристрій пам'яті за допомогою принтера. Це дозволить запобігти несанкціонованому видаленню конфіденційних документів.

#### Щільний папір:

Виберіть значення **Увімкнути**, щоб запобігти змазуванню чорнила на роздруківках, однак це може знизити швидкість друку.

#### Реж. без пов-нь:

Виберіть значення **Увімк**, щоб зменшити шум під час друку, однак це може знизити швидкість друку. У залежності від вибраних типу паперу та налаштувань якості друку ви можете не відчути жодної різниці у рівні шуму принтера.

#### Пріоритет швидкості друку:

Виберіть значення **Вим.**, щоб дозволити принтеру регулювати швидкість друку відповідно до типу паперу та умов даних для друку. Це дає змогу запобігати зниженню якості друку та зминанню паперу.

Підкл. ПК по USB:

Виберіть **Увімкнути**, щоб дозволити комп'ютеру отримувати доступ до принтера, який підключено через USB. Якщо вибрано **Вимкнути**, друк і сканування, що не надсилається через мережу, обмежується.

Нал. паузи інтер-су USB:

Вкажіть час у секундах, який повинен минути до завершення USB-зв'язку з комп'ютером після того, як принтер отримає завдання від драйвера принтера PostScript або PCL. Якщо час завершення завдання не було чітко визначено в драйвері принтера PostScript або PCL, це може призвести до безкінечного USB-зв'язку. У цьому випадку принтер перерве зв'язок, коли мине вказаний період часу. Введіть значення 0 (нуль), якщо зв'язок переривати не треба.

## **Пов'язані відомості**

- & [«Завантаження паперу» на сторінці 41](#page-40-0)
- & [«Друк за допомогою легких налаштувань» на сторінці 54](#page-53-0)
- & [«Друк файлів JPEG з пристрою пам'яті» на сторінці 121](#page-120-0)
- & [«Друк файлів TIFF з пристрою пам'яті» на сторінці 122](#page-121-0)

## **Налаштування мережі**

Виберіть меню на панелі керування, як це описано нижче.

#### **Налаш.** > **Загальні налаштування** > **Налаштування мережі**

Настр. Wi-Fi:

Встановлення або зміна налаштувань безпроводової мережі. Виберіть один із зазначених нижче способів підключення, після чого виконайте вказівки на панелі керування.

#### Роутер:

- O Майстер налаштування Wi-Fi
- O Налашт. кнопки(WPS)
- O Розширений
- O Інші
	- O Настр. PIN-коду (WPS)
	- O Автопідключення Wi-Fi
	- O Вимкнути Wi-Fi

Вирішити проблему можна, вимкнувши налаштування Wi-Fi або повторно

виконавши налаштування Wi-Fi. Торкніться > **Роутер** > **Установки запуску** > **Настр. Wi-Fi** > **Інші** > **Вимкнути Wi-Fi** > **Запуск налаштув.**.

#### Wi-Fi Direct:

- $\Box$  iOS
- O Android
- O Пристрої з іншими ОС
- O Змінити
	- O Змінити назву мережі
	- O Змінити пароль
	- O Змінити діапазон частоти

Залежно від відправника цей параметр може не відображатися.

- O Вимкнути Wi-Fi Direct
- O Віднов. налашт. за зам.

#### Налаштування дротової LAN:

Установлення або зміна мережевого з'єднання, для якого використовується кабель локальної мережі та маршрутизатор. Під час використання цього типу з'єднання Wi-Fi-з'єднання залишаються вимкненими.

### Стан мережі:

Відображення або друк поточних налаштувань мережі.

- O Стан підкл. до LAN/Wi-Fi
- O Стан Wi-Fi Direct
- O Стан серв. ел. пошти
- O звіт про стан

#### Перевірка підключення до мережі:

Перевірка поточного мережевого з'єднання та друк звіту. Якщо виникли певні проблеми із мережевим з'єднанням, див. звіт для вирішення цих проблем.

#### Розширений:

Виконайте зазначені нижче детальні налаштування.

- O Назва пристрою
- O TCP/IP
- O Проксі-сервер
- O Сервер ел. пошти
- O IPv6-адреса
- O Спіл. дос. до мер. MS
- O Швидкість лінії і двобічний зв'язок
- O Переадресувати HTTP на HTTPS
- O Вимкнути IPsec/ фільтрування IP
- O Вимкнути IEEE802.1X

## **Пов'язані відомості**

- & [«Налаштування Wi-Fi шляхом введення SSID і пароля» на сторінці 354](#page-353-0)
- & [«Налаштування Wi-Fi за допомогою кнопки \(WPS\)» на сторінці 355](#page-354-0)
- & [«Налаштування Wi-Fi шляхом встановлення PIN-коду \(WPS\)» на сторінці 356](#page-355-0)
- & [«Друк аркуша стану мережі» на сторінці 374](#page-373-0)
- & [«Перевірка стану підключення до мережі з панелі керування» на сторінці 367](#page-366-0)

## **Налаштування веб-служби**

Виберіть меню на панелі керування, як це описано нижче.

## **Налаш.** > **Загальні налаштування** > **Налаштування веб-служби**

Заблоковані адміністратором налаштування змінити неможливо.

Послуги Epson Connect:

Відображення наявності підключення і реєстрації принтера у службі Epson Connect.

Службу можна зареєструвати, вибравши елемент **Зареєструвати** та дотримуючись інструкцій.

Після реєстрації можна змінювати зазначені нижче налаштування.

- O Призупинити/відновити
- O Не зареєструвати

Докладнішу інформацію див. на зазначеному нижче веб-сайті.

<https://www.epsonconnect.com/>

[http://www.epsonconnect.eu](http://www.epsonconnect.eu/) (Тільки для Європи)

## **Налашт. факсу (лише для принтерів із факсом)**

Якщо на панелі керування принтера вибрати **Налаш.** > **Загальні налаштування** > **Налашт. факсу**, буде відображатися це меню.

#### *Примітка.*

- O Увійти в меню Налашт. факсу можна також із Web Config. Клацніть вкладку *Факс* на екрані Web Config.
- O Якщо Web Config використовується для відображення меню *Налашт. факсу*, то між інтерфейсом і розташуванням користувача та панеллю керування принтера може бути невелика різниця.

#### **Пов'язані відомості**

- & [«Параметри користувача» на сторінці 497](#page-496-0)
- & [«Налаштування звіту» на сторінці 497](#page-496-0)
- & [«Основні налашт.» на сторінці 498](#page-497-0)
- & [«Налаштування безпеки» на сторінці 501](#page-500-0)
- & [«Надісл. налаштування» на сторінці 502](#page-501-0)
- & [«Перевір. підкл. факсу» на сторінці 503](#page-502-0)
- & [«Отримати налаштування» на сторінці 503](#page-502-0)

## <span id="page-496-0"></span>& [«Майстер налашт. факсу» на сторінці 510](#page-509-0)

#### *Параметри користувача*

Виберіть меню на панелі керування, як це описано нижче.

## **Налаш.** > **Загальні налаштування** > **Налашт. факсу** > **Параметри користувача**

#### Початкова вкладка

Виберіть вкладку, яка має відображатися під час кожного торкання елемента факсу у верхній частині екрана факсу.

#### Швидкодія Кнопка:

Можна зареєструвати до чотирьох елементів, що відображаються на екрані **Факс** > **Часто** і **Налашт. факсу**. Це можу бути корисним, якщо ви часто використовуєте певні налаштування.

#### *Налаштування звіту*

Це меню можна знайти на панелі керування принтера у наведений нижче спосіб:

## **Налаш.** > **Загальні налаштування** > **Налашт. факсу** > **Налаштування звіту**

#### *Примітка.*

 $\overline{\mathsf{u}}$  На екрані Web Config це меню можна знайти у наведений нижче спосіб:

Вкладка *Факс* > *Налаштування звіту*

 $\Box$  Якщо відобразиться екран вводу пароля, введіть пароль.

#### Надсилання звіту:

Друк звіту після пересилання документа отриманого факсу. Виберіть **Друк**, щоб здійснювати друк щоразу, як пересилається документ.

## Помилка резервн. коп. звіту:

Друк звіту, коли під час пересилання надісланого факсу виникає помилка резервного копіювання до **Місце резервного копіювання**. Місце призначення можна налаштувати у **Факс** > **Налашт. факсу** > **Резервн. коп.**. Зауважте, що функція резервного копіювання доступна в таких випадках:

- O Надсилання чорно-білого факсу
- O Надсилання факсу за допомогою функції **Надісл. факс пізн.**
- O Надсилання факсу за допомогою функції **Надсилання пакетів**
- O Надсилання факсу за допомогою функції **Зберігати дані факсу**

#### Авто друк Журналу факсу:

Автоматичний друк журналу факсів. Виберіть **Увімкнути(Кожн. 100)**, що друкувати журнал щоразу після завершення відправлення 100 факсів. Виберіть **Вкл.(час)**, щоб друкувати журнал у вказаний час. Однак, якщо кількість відправлених факсів перевищить 100, журнал друкуватиметься до вказаного часу.

#### Звіт про отримання:

Друк звіту про отримання після отримання факсу.

**Помилка друку**: друк звіту тільки у разі виникнення помилки.

<span id="page-497-0"></span>Додати зображення до звіту:

Друк **Звіт про передачу** із зображенням першої сторінки відправленого документу. Виберіть **Вкл.(великі зображ.)**, щоб надрукувати верхню частину сторінки, не зменшуючи її. Виберіть **Вкл.(малі зображ.)**, щоб надрукувати всю сторінку у зменшеному вигляді для того, щоб вона помістилася у звіт.

Макет журналу факсу:

Якщо вибрати **Об'єднати надіслані й отримані**, у **Журнал факсу** буде надруковано суміш результатів надсилання й отримання.

Якщо вибрати **Розділити надіслані й отримані**, у **Журнал факсу** результати надсилання й отримання буде надруковано окремо.

#### Формат звіту:

Виберіть формат звітів про відсилання факсів у вкладці **Факс** > **Меню** > **Звіт факсу**, окрім **Відстежити протокол**. Виберіть **Подробиці** для друку звіту із кодами помилок.

#### Спосіб виводу журналу факсу:

Виберіть спосіб виведення звітів про факс, наприклад, **Збер. до нак. пристр.**. Якщо вибрано **Переслати**, виберіть у контактах **Отримувач**.

## *Основні налашт.*

Це меню можна знайти на панелі керування принтера у наведений нижче спосіб.

## **Налаш.** > **Загальні налаштування** > **Налашт. факсу** > **Основні налашт.**

#### *Примітка.*

 $\overline{\mathsf{u}}$  На екрані Web Config це меню можна знайти у наведений нижче спосіб:

## вкладка *Факс* > *Основні налаштування*

 $\Box$  Якщо відобразиться екран вводу пароля, введіть пароль.

#### Швид. передачі факсу:

Оберіть швидкість передачі факсу. Рекомендуємо вибрати **Низька (9 600 б/с)**, якщо часто з'являтиметься помилка зв'язку під час відправлення/отримання факсу за кордон/з-за кордону, або якщо ви використовуєте IP-(VoIP-) телефон.

## ECM:

Автоматичне виправлення помилок передачі факсу (режим виправлення помилок), які у більшості випадків з'являються через перешкоди на телефонній лінії. Якщо дана функція вимкнена, ви не зможете відправляти або отримувати кольорові документи.

#### Розпізнання гудка:

Виявлення сигналу готовності до набору перед набором номеру. Якщо принтер під'єднано до ВАТС (відомчої автоматичної телефонної станції) або цифрової телефонної лінії, принтер може мати проблеми з набором номеру. У цьому випадку змініть налаштування **Тип лінії** на **PBX**. Якщо це не спрацює, вимкніть дану функцію. Втім, вимкнення цієї функції може призвести до випущення першої цифри номеру факсу і відправлення факсу на неправильний номер.

#### Режим набору:

Оберіть тип телефонної системи, до якої під'єднано принтер. Якщо встановлено **Імпульсний**, можна тимчасово перемкнути режим набору з імпульсного на тоновий, натиснувши (вводиться «T») під час набору номерів на верхньому екрані факсу. Залежно від регіону або країни це налаштування може бути недоступним.

## Тип лінії:

Оберіть тип лінії, до якої під'єднано принтер.

Під час використання принтера в середовищі, де використовується вихід на мережу загального доступу, і для отримання доступу до зовнішньої лінії потрібен код зовнішнього доступу, наприклад 0 і 9, виберіть **PBX**. Якщо в середовищі використовується DSL-модем або абонентський адаптер, рекомендовано також встановити налаштування **PBX**.

#### Код доступу

Виберіть **Кори.**, після чого зареєструйте код зовнішнього доступу. Після цього, у разі надсилання факсу на зовнішній номер факсу введіть # (решітку) замість фактичного коду. # (решітка) повинна також використовуватися в **Конт.** як код зовнішнього доступу. Якщо код зовнішнього доступу, як-от 0 або 9, налаштовано в контакті, ви не зможете надсилати факси цьому контакту. У такому разі, виберіть для параметра **Код доступу** значення **Не викор.**, інакше потрібно буде змінити код у **Конт.** на #.

#### Заголовок:

Введіть ім'я відправника і номер факсу. Ця інформація буде відображатися на вихідних факсах.

- O Ваш тел.: Можна ввести до 20 символів за допомогою 0–9 + або пробіл. Для Web Config можна ввести до 30 символів.
- $\Box$  Заголовок факсу: За необхідності можна ввести до 21 імені відправників. Можна ввести до 40 символів для кожного імені відправника. Для Web Config, вводьте заголовок у кодуванні Unicode (UTF-8).

#### Режим отримання:

Оберіть режим отримання. Докладніше див. у відповідній довідці нижче.

#### DRD:

Якщо ви підписалися на послугу спеціального дзвінка від телефонної компанії, виберіть шаблон сигналу виклику, що використовуватиметься для вхідних факсів. Спеціальний сигнал дзвінка, запропонований компанією телефонного зв'язку (назва послуги може відрізнятися у різних компаній), дозволяє вам мати кілька номерів телефону на одній телефонній лінії. Кожному номеру призначається окремий сигнал дзвінку. Ви можете використовувати один номер для телефонних дзвінків, а інший — для факс-викликів. У залежності від регіону цей параметр може бути **Увімк** або **Вим.**.

#### Відповісти на дзвінки:

Оберіть кількість гудків, після якої принтер автоматично прийме факс.

#### Віддалене отримання:

#### Віддалене отримання

Якщо ви відповідаєте на факс-виклик за допомогою телефону, під'єднаного до принтера, отримати факс можна після введення коду на телефоні.

#### Код запуску

Налаштування коду пуску **Віддалене отримання**. Введіть два символи за допомогою 0–  $9, *, #$ .

#### Факс відмови:

#### Факс відмови

Виберіть параметри відхилення отримання небажаних факсів.

- $\Box$  Список номерів відмов: Якщо номер телефону співрозмовника у списку небажаних номерів, налаштуйте, чи потрібно відхиляти вхідні факси.
- $\Box$  Бланк Заголовок факсу блоковано: Якщо номер телефону співрозмовника заблоковано, налаштуйте, чи потрібно відхиляти отримання факсів.
- O Абон. немає в Конт.: Якщо номера телефону немає у списку контактів, налаштуйте, чи потрібно відхиляти отримання факсів.

#### Редагувати список відхилених номерів

Можна зареєструвати до 30 номерів факсів, факси та виклики з яких будуть відхилятися. Ви можете ввести до 20 символів за допомогою 0–9 \*, # або пробілу.

#### Отримання розміру паперу:

Виберіть максимальний розмір паперу для факсів, які принтер може отримувати.

#### Збереження та перенапр. формату файла:

## Формат файлу:

Виберіть формат, який потрібно використовувати при зберіганні переадресованих факсів: **PDF** або **TIFF**.

#### Налаштування PDF:

Якщо вибрати **PDF** у **Збереження та перенапр. формату файла**, налаштування буде увімкнено.

## Відкр. пароль до док.:

#### Налаштування паролю:

Дає змогу налаштувати відкритий пароль документа.

#### Пароль:

Налаштуйте пароль на відкривання документів.

#### Пароль на дозвіл:

#### Налаштування паролю

Дає змогу налаштувати пароль на друк або редагування файлів у форматі PDF.

#### Пароль

Налаштування пароля на дозвіл у **Пароль**.

**Друк**: дає змогу надрукувати файл у форматі PDF.

**Редагування**: дає змогу відредагувати файл у форматі PDF.

#### <span id="page-500-0"></span>**Пов'язані відомості**

- & [«Увімкнення функції надсилання факсів із комп'ютера» на сторінці 622](#page-621-0)
- & [«Підготовка принтера до надсилання й отримання факсів» на сторінці 610](#page-609-0)
- & [«Внесення налаштувань для телефонної системи ВАТС» на сторінці 612](#page-611-0)
- & [«Отримання вхідних факсів» на сторінці 181](#page-180-0)
- & [«Виконання налаштувань для блокування небажаних факсів» на сторінці 621](#page-620-0)

#### *Налаштування безпеки*

Це меню можна знайти на панелі керування принтера у наведений нижче спосіб:

## **Налаш.** > **Загальні налаштування** > **Налашт. факсу** > **Налаштування безпеки**

#### *Примітка.*

 $\overline{\mathsf{u}}$  На екрані Web Config це меню можна знайти у наведений нижче спосіб:

## Вкладка *Факс* > *Налаштування безпеки*

 $\Box$  Якщо відобразиться екран вводу пароля, введіть пароль.

#### Обмеж. прямого набору:

Вибравши **Увімк**, можна вимкнути введення номерів факсу вручну та надати можливість вибирати отримувачів тільки зі списку контактів або історії надсилань.

Вибравши **Уведіть двічі**, з'явиться запит на повторне введення оператором номеру факсу, якщо номер вводиться вручну.

Вибравши **Вим.**, можна вводити номер факсу отримувача вручну.

#### Обмеження трансляції:

Якщо вибрати **Увімк**, то ви матимете змогу ввести як отримувача лише один номер факсу.

#### Підтвер. список адрес:

Якщо вибрати **Увімк**, відобразиться екран підтвердження отримувача перед початком надсилання.

Ви можете вибрати отримувачів із **Усі** або **Тільки для трансляції**.

#### Автоочист. рез. коп.:

Резервні копії надісланих і отриманих документів зазвичай тимчасово зберігаються в пам'яті пристрою на випадок несподіваного вимкнення живлення внаслідок несправності електричної системи або неправильних операцій.

Вибравши **Увімк**, можна автоматично видалити резервні копії під час надсилання або тоді, коли документ отримано й ці резервні копії непотрібні.

Очис. резер. коп.:

Видалення всіх резервних копій, що тимчасово зберігаються в пам'яті принтера. Виконайте ці операції перед передачею принтера іншій особі або його утилізацією.

Це меню не відображається на екрані Web Config.

#### <span id="page-501-0"></span>*Надісл. налаштування*

Це меню можна знайти на панелі керування принтера у наведений нижче спосіб:

## **Налаш.** > **Загальні налаштування** > **Налашт. факсу** > **Надісл. налаштування**

#### *Примітка.*

 $\overline{\mathsf{u}}$  На екрані Web Config це меню можна знайти у наведений нижче спосіб:

#### Вкладка *Факс* > *Надісл. налаштування*

 $\Box$  Якщо відобразиться екран вводу пароля, введіть пароль.

#### Автообертання:

Оригінал формату A4, розміщений у пристрої АПД або на склі сканера так, що його довша сторона знаходиться зліва, відсилається як факс Формату A3. Увімкніть цю функцію, щоб повернути скановане зображення для надсилання у форматі А4.

При розміщенні оригіналів формату A4 довгим краєм ліворуч, а оригіналів формату A3 в АПД можна повернути відскановані оригінали формату A4, щоб відправити їх у форматі A4, вибравши **Вим.** у розділі **Пряме надсилання**.

#### Надіслати пам'ять швидкодії:

Функція швидкого надсилання з пам'яті починає надсилання факсу, коли принтер завершує сканування першої сторінки. Якщо цю функцію не ввімкнено, принтер почне надсилання після збереження всіх сканованих зображень у пам'яті. За допомогою цієї функції можна зменшити загальний час роботи, оскільки сканування та надсилання виконуються паралельно.

#### Надсилання пакетів:

Якщо у черзі знаходяться декілька факсів для надсилання одному отримувачу, ця функція допомагає згрупувати їх та надіслати за один раз. За один раз можна надіслати до 5 документів (максимум 200 сторінок разом). Це допоможе зекономити на витратах на передавання, зменшуючи кількість разів підключення.

#### Зберіг. дані про збій:

Збереження документів, які не були відправлені, у пам'яті принтера. Повторно відправити документи можна із **Стан завдання**.

### Установ. термін зберігання:

#### Термін зберігання

Укажіть кількість днів, протягом яких принтер зберігатиме документ, який не вдалося надіслати.

## Час очікув. наступн. Оригінал:

Налаштуйте час очікування наступного оригіналу. Принтер почне надсилати факс, коли цей час спливе.

#### Час перегляду факсу:

Перш ніж надсилати сканований документ, ви можете переглядати його протягом вибраного часу. Принтер почне надсилати факс, коли цей час спливе.

<span id="page-502-0"></span>Дозволити резервн. коп.:

Вибравши **Дозволено**, ви матимете змогу створювати резервні копії факсів, надісланих за допомогою **Факс** > **Налашт. факсу** > **Резервн. коп.**.

## Від PC до FAX Функція:

Цей елемент відображається тільки на екрані Web Config. Дає змогу надсилати факси за допомогою клієнтського комп'ютера.

## *Перевір. підкл. факсу*

Це меню можна знайти на панелі керування принтера у наведений нижче спосіб:

## **Налаш.** > **Загальні налаштування** > **Налашт. факсу** > **Перевір. підкл. факсу**

## *Примітка.*

Ви не зможете відкрити це меню на екрані Web Config.

Вибір параметра **Перевір. підкл. факсу** дає змогу перевіряти підключення принтера до телефонної лінії та його готовність до передачі факсу. Роздрукувати результат перевірки можна на звичайному папері формату A4.

## *Отримати налаштування*

## **Пов'язані відомості**

- & «Налаштування Збер./Пересл.» на сторінці 503
- & [«Налаштування друку» на сторінці 509](#page-508-0)

## **Налаштування Збер./Пересл.**

## **Безумовне Зберегти/Переслати:**

Це меню можна знайти на панелі керування принтера у наведений нижче спосіб.

## **Налаш.** > **Загальні налаштування** > **Налашт. факсу** > **Отримати налаштування** > **Налаштування Збер./ Пересл.** > **Безумовне Зберегти/Переслати**

## *Примітка.*

На екрані Web Config це меню можна знайти у наведений нижче спосіб.

## *Факс* вкладка > *Налаштування Збер./Пересл.* > *Безумовне Зберегти/Переслати*

Розташуванням для зберігання та пересилання можна зробити папку Вхідні повідомлення, комп'ютер, зовнішній пристрій пам'яті, адресу електронної пошти, спільні папки та інші факсимільні апарати. Ці функції можна використовувати одночасно. Якщо вимкнути всі елементи у Безумовне Зберегти/ Переслати, принтер буде налаштовано на друк отриманих факсів.

## Збер. до вх. повідомл.:

Збереження отриманих факсів у папці Вхідні повідомлення принтера. Можна зберегти до 200 документів. Зауважте, що, можливо, 200 документів зберегти не вдасться, залежно від умов використання, зокрема розміру файлів збережених документів та використання кількох функцій збереження факсів одночасно.

Хоча отримані факси не друкуються автоматично, ви можете переглянути їх на екрані принтера та роздрукувати лише потрібні. Проте, якщо вибрати **Так, друкувати** в іншому параметрі, наприклад, **Зберегти до ПК** у **Безумовне Зберегти/Переслати**, отримані факси друкуватимуться автоматично.

### Зберегти до ПК:

Збереження отриманих факсів у вигляді файлів PDF або TIFF на комп'ютері, підключеному до принтера. Для цього параметра можна вибрати тільки **Так** за допомогою FAX Utility (програма). Цей параметр не можна увімкнути з панелі керування принтера. Заздалегідь встановлюйте FAX Utility на комп'ютері. Після вибору значення **Так** його можна змінити на **Так, друкувати** з панелі керування принтера.

#### Збер. до нак. пристр.:

Збереження отриманих факсів у вигляді файлів PDF або TIFF на зовнішньому пристрої пам'яті, підключеному до принтера. Якщо вибрати параметр **Так, друкувати**, буде здійснено друк отриманих факсів з одночасним збереженням їх на пристрій пам'яті.

Отримані документи тимчасово зберігаються в пам'яті принтера до збереження на пристрої пам'яті, підключеному до принтера. Через те, що помилка переповнення пам'яті вимикає надсилання й отримання факсів, не від'єднуйте пристрій пам'яті від принтера.

#### Переслати:

Пересилання отриманих документів на інший факсимільний апарат або пересилання їх у вигляді файлів PDF або TIFF до спільної папки в мережі або на адресу електронної пошти. Переслані факси буде видалено з принтера. Якщо вибрати параметр **Так, друкувати**, буде здійснено друк факсів з одночасним їх пересиланням. Спершу додайте адресатів для пересилання до списку контактів. Щоб пересилати дані на адресу електронної пошти, налаштуйте параметри сервера електронної пошти.

 $\Box$  Отримувач: ви можете вибрати адресатів для пересилання зі списку контактів, доданого заздалегідь.

Якщо ви вибрали спільну папку в мережі або електронну адресу як адресата для пересилання, радимо перевірити, чи можна надіслати зіскановане зображення до адресата у режимі сканування. Виберіть **Скан.** > **Ел. адреса** або **Скан.** > **Мереж. пап./FTP** з головного екрана, виберіть адресата, а тоді розпочніть сканування.

 $\Box$  Варіанти в разі невд. пересил.: ви можете вибрати: друкувати невдало доставлений факс чи зберегти його в папку Вхідні повідомлення.

Після переповнення папки Вхідні повідомлення отримання факсів буде вимкнено. Слід видалити документи з папки «Вхідні» після їх перевірки. Кількість документів, які не

вдалося переслати, відображається на піктограмі  $\mathbf{C}$ на головному екрані, разом із іншими невиконаними завданнями.

#### Повідом. е-поштою:

Надсилання сповіщення електронною поштою після завершення вибраного нижче процесу. Нижченаведені функції можна використовувати одночасно.

#### Отримувач

Налаштування адресата сповіщення про завершення процесу.

#### Повідомити про завершення Отримати

Надсилання сповіщення після завершення отримання факсу.
Повідом. про заверш. Друк

Надсилання сповіщення після завершення друку факсу.

Повідом. про заверш. Збер. Накоп.прист.

Надсилання сповіщення після завершення зберігання факсу на пристрій пам'яті.

Повідом. про заверш. Перес.

Надсилання сповіщення після завершення пересилання факсу.

#### **Пов'язані відомості**

- & [«Налаштування збереження для отримання факсів» на сторінці 614](#page-613-0)
- & [«Налаштування пересилання для отримання факсів» на сторінці 615](#page-614-0)

#### **Умовне Збер./Переслати:**

Це меню можна знайти на панелі керування принтера у наведений нижче спосіб:

#### **Налаш.** > **Загальні налаштування** > **Налашт. факсу** > **Отримати налаштування** > **Налаштування Збер./ Пересл.** > **Умовне Збер./Переслати**

*Примітка.*

На екрані Web Config це меню можна знайти у наведений нижче спосіб:

Вкладка *Факс* > *Налаштування Збер./Пересл.* > *Умовне Збер./Переслати*

Розташуванням для зберігання та пересилання можна зробити папку Вхідні повідомлення, папки конфіденційних повідомлень, зовнішній пристрій пам'яті, адресу електронної пошти, спільні папки та інші факсимільні апарати.

Щоб увімкнути або вимкнути умови, торкніться будь-якої області поля, крім .

назва:

Введіть назву умови.

Умова(и):

Виберіть умови та виконайте налаштування.

#### Відповідність номеру факсу відправника

Коли номер факсу відправника збігається, отриманий факс зберігається та пересилається.

#### Суб-адреса (SUB) точне співпадіння

Коли підадреса (SUB) точно збігається, отриманий факс зберігається та пересилається.

#### Пароль(SID) точне співпадіння

Коли пароль (SID) точно збігається, отриманий факс зберігається та пересилається.

#### Час отримання

Зберігання та пересилання факсів, отриманих протягом певного періоду часу.

#### Папка Збер./Переслати:

Виберіть розташування для збереження та пересилання отриманих документів, які відповідають умовам. Нижченаведені функції можна використовувати одночасно.

#### Збер. в скринь.Факс:

Зберігання отриманих факсів у папці Вхідні повідомлення або папці конфіденційних повідомлень принтера.

Усього можна зберегти до 200 документів. Зауважте, що, можливо, 200 документів зберегти не вдасться, залежно від умов використання, зокрема розміру файлів збережених документів та використання кількох функцій збереження факсів одночасно.

#### Збер. до нак. пристр.:

Збереження отриманих факсів у вигляді файлів PDF або TIFF на зовнішньому пристрої пам'яті, підключеному до принтера.

Отримані документи тимчасово зберігаються в пам'яті принтера до збереження на пристрої пам'яті, підключеному до принтера. Через те, що помилка переповнення пам'яті вимикає надсилання й отримання факсів, не від'єднуйте пристрій пам'яті від принтера.

#### Переслати:

Пересилання отриманих документів на інший факсимільний апарат або пересилання їх у вигляді файлів PDF або TIFF до спільної папки в мережі або на адресу електронної пошти. Переслані факси буде видалено з принтера. Спершу додайте адресата для пересилання до списку контактів. Щоб пересилати дані на адресу електронної пошти, також потрібно встановити налаштування сервера електронної пошти.

 $\Box$  Отримувач: ви можете вибрати адресата для пересилання зі списку контактів, доданого заздалегідь.

Якщо ви вибрали спільну папку в мережі або електронну адресу як адресата для пересилання, радимо перевірити, чи можна надіслати зіскановане зображення до адресата у режимі сканування. Виберіть **Скан.** > **Ел. адреса** або **Скан.** > **Мереж. пап./FTP** з головного екрана, виберіть адресата, а тоді розпочніть сканування.

O Варіанти в разі невд. пересил.: ви можете вибрати: друкувати невдало доставлений факс чи зберегти його в папку Вхідні повідомлення.

#### Друк:

Друк отриманих факсів.

#### Збереження та перенапр. формату файла:

При збереженні або пересиланні отриманих факсів можна налаштувати формат файлів.

#### Налаштування PDF:

Якщо вибрати **PDF** у **Збереження та перенапр. формату файла**, налаштування буде увімкнено.

Відкр. пароль до док.:

#### Налаштування паролю:

Дає змогу налаштувати відкритий пароль документа.

#### Пароль:

Налаштуйте пароль на відкривання документів.

#### Пароль на дозвіл:

#### Налаштування паролю

Дає змогу налаштувати пароль на друк або редагування файлів у форматі PDF.

#### Пароль

Налаштування пароля на дозвіл у **Пароль**.

**Друк**: дає змогу надрукувати файл у форматі PDF.

**Редагування**: дає змогу відредагувати файл у форматі PDF.

#### Повідом. е-поштою:

Надсилання сповіщення електронною поштою після завершення вибраного нижче процесу. Нижченаведені функції можна використовувати одночасно.

#### Отримувач

Налаштування адресата сповіщення про завершення процесу.

#### Повідомити про завершення Отримати

Надсилання сповіщення після завершення отримання факсу.

#### Повідом. про заверш. Друк

Надсилання сповіщення після завершення друку факсу.

#### Повідом. про заверш. Збер. Накоп.прист.

Надсилання сповіщення після завершення зберігання факсу на пристрій пам'яті.

#### Повідом. про заверш. Перес.

Надсилання сповіщення після завершення пересилання факсу.

#### Звіт про передачу:

Автоматичний друк звіту про передачу після збереження або пересилання отриманого факсу.

Якщо вибрати параметр **Помилка друку**, буде здійснено друк звіту лише в разі, коли під час збереження або пересилання отриманого факсу трапляється помилка.

#### **Пов'язані відомості**

- & [«Виконання налаштувань зі збереження для отримання факсів із указаними умовами» на сторінці 617](#page-616-0)
- & [«Виконання налаштувань із пересилання для отримання факсів із указаними умовами» на сторінці 619](#page-618-0)

#### **Звичайні налаштув.:**

Це меню можна знайти на панелі керування принтера у наведений нижче спосіб.

**Налаш.** > **Загальні налаштування** > **Налашт. факсу** > **Отримати налаштування** > **Налаштування Збер./ Пересл.** > **Звичайні налаштув.**

#### *Примітка.*

На екрані Web Config це меню можна знайти у наведений нижче спосіб:

### O Вкладка *Факс* > *факс вікно* > *Вхідні*

O Вкладка *Факс* > *Налаштування Збер./Пересл.* > *Звичайні налаштув.*

#### Налашт. Вхідні повідом.:

Опції, коли немає місця в пам'яті:

Ви можете вибрати цю операцію, щоб роздрукувати отриманий факс або відмовитися від його отримання, коли пам'ять папки Вхідні повідомлення буде переповнено.

#### Налашт. пар. вх. пов.:

Захист паролем обмежує доступ користувачів до папки Вхідні повідомлення з метою перегляду отриманих факсів. Виберіть **Змінити** для зміни паролю та **Скинути** для скасування захисту паролем. Змінюючи або скасовуючи пароль, ви повинні знати діючий пароль.

Можна встановити пароль, якщо параметр **Опції, коли немає місця в пам'яті** налаштовано на **Отримувати і друкувати факси**.

#### Тема ел. повідом. до перес.:

У разі пересилання на адресу електронної пошти, можна зазначити тему повідомлення.

#### Параметри видалення документів зі скриньки:

#### Параметри видалення документів зі скриньки:

Якщо вибрати **Увімк**, отримані факсимільні документи у скриньці вхідних повідомлень після певного часу буде видалено автоматично.

#### Час до видалення:

Укажіть період у днях, після завершення якого принтер видалить документи, збережені у скриньці вхідних повідомлень.

#### Факси, які потрібно видалити:

Виберіть документи, які потрібно видалити, у **Прочит.**, **Непрочит.** і **Усі**.

#### **Меню:**

При виборі  $\equiv$ на панелі керування принтера внизу відкриється **Меню**.

**Налаш.** > **Загальні налаштування** > **Налашт. факсу** > **Отримати налаштування** > **Налаштування Збер./ Пересл.**

#### *Примітка.*

Ви не можете друкувати список з екрану Web Config.

#### Список Друк Умовне Зберегти/Переслати:

Друк Список Умовне Збер./Пересл..

#### **Налаштування друку**

Це меню можна знайти на панелі керування принтера у наведений нижче спосіб:

### **Налаш.** > **Загальні налаштування** > **Налашт. факсу** > **Отримати налаштування** > **Налаштування друку**

#### *Примітка.*

 $\overline{\mathsf{u}}$  На екрані Web Config це меню можна знайти у наведений нижче спосіб:

#### Вкладка *Факс* > *Налаштування друку*

 $\Box$  Якщо відобразиться екран вводу пароля, введіть пароль.

#### Автозменшення:

Друк отриманих факсів зі зменшенням документів великого формату до розміру паперу в джерелі паперу. Зменшення можливе не завжди, це залежить від даних, які отримуються. Якщо дана функція вимкнена, документи великих розмірів роздруковуються у їхньому оригінальному розмірі на кількох сторінках, або друга сторінка виходить порожньою.

#### Налаштування Розбити сторінки:

Друк отриманих факсів із розділенням сторінки, якщо розмір отриманих документів більший за розмір паперу, завантаженого у принтер.

#### Діючий друк:

Налаштування друку, якщо розмір документа отриманого факсу більший за розмір паперу, завантаженого у принтер.

Параметр **Увімкнено (Розділити на сторінки)** дає змогу розділити документ по довжині для друку отриманого документа. Параметр **Увімкнути (Підігнати)** дає змогу зменшити документ до 50% для друку.

#### Автообертання:

Обертання факсів, отриманих в альбомній орієнтації на папері формату A4 (Letter, B5 або A5) таким чином, щоб їх можна було надрукувати на папері формату A4 (Letter, B5 або A5). Цей параметр застосовується, якщо параметр формату паперу для щонайменше одного джерела паперу, що використовується для друку факсів, налаштовано на A4 (B5, A5 або Letter).

Якщо вибрати **Вим.**, факси, отримані в альбомній орієнтації на папері формату A4 (Letter, B5 або A5), які такої ж ширини, що й документи в портретній орієнтації на папері формату A3 (Tabloid, B4 або A4), вважаються факсами у форматі A3 (Tabloid, B4 або A4) і друкуються як такі.

Перевірте налаштування джерела паперу для друку факсів і формат паперу для джерел паперу у таких меню: **Налаш.** > **Загальні налаштування** > **Налаштування принтера** > **Налашт. джер. паперу**.

### O **Налашт. автовибору**

### O **Параметри паперу** > **Розмір паперу**

#### Додати інформацію про отримання:

Друк інформації про отримання в отриманому факсі, навіть якщо відправник не визначив інформацію для заголовка. Інформація про отримання включає дату та час отримання, ідентифікатор відправника, ідентифікатор отримання (наприклад, «#001») та номер сторінки (наприклад, «P1»). Упорядкувавши ідентифікатори отримання за отриманими факсами, можна перевірити журнал передач у звіті факсу та журналі завдань факсу. Якщо увімкнено

параметр **Налаштування Розбити сторінки**, в інформацію також включатиметься кількість розділених сторінок.

### 2-сторонній:

Друк кількох сторінок отриманих документів на обох сторонах паперу.

Час запуску друку:

Вибір параметрів для початку друку отриманих факсів.

- $\Box$  Всі сторінки отримані: Друк починається після отримання всіх сторінок. Початок друку з першої сторінки або останньої сторінки залежить від налаштування функції **Сортування за копіями**. Див. пояснення до **Сортування за копіями**.
- $\Box$  Перша сторінка отримана: Друк починається після отримання першої сторінки, а тоді виконується в порядку отримання сторінок. Якщо принтер не може почати друк, наприклад коли він виконує друк інших завдань, принтер почне друк отриманих сторінок пакетом, коли це стане доступно.

#### Сортування за копіями:

Оскільки перша сторінка друкується останньою (вихід наверх), роздруковані документи складаються у правильному порядку сторінок. Якщо пам'ять принтера майже заповнена, то ця функція може стати недоступною.

#### Час призуп. друку:

#### Час призуп. друку

Під час указаного періоду принтер зберігає отримані документи в пам'яті, не друкуючи їх. Дана функція може використовуватися для запобігання шуму в нічний період доби або для запобігання розкриттю конфіденційної інформації під час вашої відсутності. Перед використанням даної функції переконайтеся у наявності достатнього об'єму вільної пам'яті. Навіть до часу запуску можна перевірити та надрукувати отримані документи окремо в **Стан завдання** на головному екрані.

#### Час зупин.

Зупинка друку документів.

#### Введ. час на перезап.

Автоматичне відновлення друку документів.

Реж. без пов-нь:

Зменшується шум під час друку факсів, однак швидкість друку може зменшитися.

#### *Майстер налашт. факсу*

Це меню можна знайти на панелі керування принтера у наведений нижче спосіб:

### **Налаш.** > **Загальні налаштування** > **Налашт. факсу** > **Майстер налашт. факсу**

#### *Примітка.*

Ви не зможете відкрити це меню на екрані Web Config.

Використовуючи **Майстер налашт. факсу**, можна встановити основні налаштування факсу. Дотримуйтеся вказівок на екрані.

#### **Пов'язані відомості**

- & [«Основні налашт.» на сторінці 498](#page-497-0)
- & [«Підготовка принтера до надсилання й отримання факсів» на сторінці 610](#page-609-0)

### **Налашт. скан.**

#### Початкова вкладка

Виберіть вкладку, яку потрібно відкрити першою під час сканування.

#### Кнопка швидкого доступу (Папка)/Кнопка швидкого доступу (Пошта)

Укажіть чотири параметри, які потрібно відображати на екрані **Часто** під час сканування.

#### Підтвердіть одержувача

Перш ніж сканувати, виберіть місце призначення.

#### Document Capture Pro

Перш ніж сканувати з використанням меню **ПК** на панелі керування, укажіть режим роботи на панелі керування відповідно до комп'ютера, на якому встановлено Document Capture Pro.

O Режим клієнта

Виберіть це, якщо Document Capture Pro встановлено на базі Windows або Mac OS.

O Режим сервера

Виберіть це, якщо Document Capture Pro встановлено на базі Windows Server. Далі введіть адресу сервера.

#### Сервер ел. пошти

Виконайте налаштування сервера електронної пошти для сканування **Ел. адреса**.

O Налаштування сервера

Укажіть спосіб автентифікації для принтера, щоб отримати доступ до поштового сервера. [«Параметри поштового сервера» на сторінці 569](#page-568-0)

O Перевірка підключення

Перевірте підключення до поштового сервера.

#### Автоскидання

Скидайте місце призначення та налаштування сканування після кожного сканування.

### **Налаштування сховища**

Виберіть меню на панелі керування, як це описано нижче.

### **Налаш.** > **Загальні налаштування** > **Налаштування сховища**

Керування доступом до спільних папок:

O Доступ

Виберіть, чи надавати дозвіл на використання спільної папки (фіксовано).

### O Операційні повноваження

Виберіть для обмеження прав адміністраторів або користувачів на створення редагування та видалення папок.

 $\Box$ Повноваження налаштування автоматичного видалення

Виберіть для обмеження прав адміністраторів або користувачів на автоматичне видалення збережених файлів.

#### Управління файлами спільних папок:

O Автоматичне видалення файлу

Виберіть, видаляти чи не видаляти збережені файли автоматично.

O Час до видалення

Налаштуйте час до автоматичного видалення. Відлік починається з часу збереження або останнього використання файлу. У разі створення нової спільної папки це налаштування застосовується до нової папки. Ви також можете змінити налаштування для кожної папки пізніше.

O Застосувати до всіх спільних папок?

Застосування налаштувань Автоматичне видалення файлу і Час до видалення до всіх спільних папок.

#### Керування файлами особистої папки:

Наведені нижче налаштування застосовуються до кожної особистої папки. Ви не зможете виконувати налаштування для кожної папки окремо.

O Автоматичне видалення файлу

Виберіть, видаляти чи не видаляти збережені файли автоматично.

O Час до видалення

Налаштуйте час до автоматичного видалення. Відлік починається з часу збереження або останнього використання файлу.

#### Додаткова дія:

O Видалити файл після виводу

Виберіть, чи потрібно видаляти файли після друку або збереження.

O Керування доступом

Якщо вибрано Дозволено, на екрані списку файлів буде відображено прапорець, і ви зможете вибрати, видаляти чи не видаляти файл після друку або збереження.

#### Переглянути опції:

Виберіть формат відображення списку папок та екранів списків папок.

#### Опції пошуку:

O Початок

Відображення папок і файлів, що починаються з ключового слова, використаного в пошуку.

O Кінець

Відображення папок і файлів, що закінчуються на ключове слово, використане в пошуку.

O Містить

Відображення папок і файлів, що включають ключове слово, використане в пошуку.

## **Сист. адміністрування**

За допомогою цього меню, можна підтримувати продукт як системний адміністратор. Це також дає змогу обмежувати функції продукту для окремих користувачів, що дає змогу краще підлаштуватися до робочих або офісних умов.

Виберіть меню на панелі керування, як це описано нижче.

#### **Налаш.** > **Загальні налаштування** > **Сист. адміністрування**

#### Конт. менеджер

#### Додати/Редагувати/Видалити:

Реєстрація та/або видалення контактів для меню Факс, Сканув. на комп. (електронною поштою) і Скан. до мереж. папки/FTP.

#### Частий:

Реєстрація часто використовуваних контактів для забезпечення швидкого доступу до них. Також можна змінити порядок списку.

#### Друкувати контакти:

Друк списку контактів.

#### Переглянути параметри:

Зміна способу відображення списку контактів.

#### Варіанти пошуку:

Зміна способу пошуку контактів.

#### Налаштування очищення друкувальної головки:

Для очищення друкувальної головки можна виконати зазначені нижче налаштування.

#### Автоматичне очищення:

Перевірте, чи не забито сопла друкувальної головки до друку або після друку.

Очищення друкувальної головки виконується автоматично, якщо воно необхідне за результатами перевірки.

#### Періодичне очищення:

Виберіть **Увімк**, щоб виконати очищення друкувальної головки після друку певної кількості сторінок.

#### Чутливість копіювання кольору:

Виберіть налаштування чутливості, щоб визначити, чи документ під час копіювання буде чорно-білим чи кольоровим, за допомогою **Авто**.

Чутливість має п'ять рівнів: від **Більш чорно-біле** до **Більш Колір**.

Що ближче вибір до **Більш чорно-біле**, то більше ймовірність, що документ буде скановано в чорно-білому режимі, і що ближче вибір до **Більш Колір**, то більше ймовірність, що документ буде скановано в кольорі.

Пропозиція про очищення сканера:

Виберіть **Вимк.**, якщо непотрібно відображати повідомлення про час очищення компонентів сканування АПД.

#### Скинути лічильник сторінок:

Скидає загальну збережену кількість сторінок різних кольорів і монохромних сторінок за допомогою інтерфейсу: «Стандартна мережа», «Додаткова мережа» та «Інше».

Однак загальна кількість друкованих відбитків і кількість сторінок, надрукованих за форматом паперу, не скидається.

Кількість сторінок, надрукованих з додатково встановленого мережевого інтерфейсу, рахується в інтерфейсі «Додаткова мережа», а кількість сторінок, надрукованих з інтерфейсу USB, факсу, копії тощо, рахується в «Інше».

Ви можете перевірити поточну кількість збережених сторінок за допомогою інтерфейсу на аркуші «Історія використання» (**Налаш.** > **Стан принтеру/Друк** > **Використання формуляра**).

#### Очист. дані внутр. пам.:

#### Налаштування очищення жосткого диску:

Виконайте налаштування для обробки даних, що зберігаються на внутрішньому жорсткому диску.

Завдання друку копіювання та сканування тимчасово зберігаються на жорсткому диску, щоб мати можливість обробляти дані для автентифікованого друку та великих обсягів копіювання, сканування, друку тощо. Виконайте налаштування, щоб безпечно стерти ці дані.

#### Налаштування автоматичного очищення пам'яті:

Якщо увімкнено, цільові дані буде стерто послідовно, коли вони стануть непотрібними, наприклад, після завершення друку або сканування. Видаленню підлягають дані, записані під час роботи цієї функції.

Оскільки доступ до жорсткого диска необхідний, буде відображено час входу в режим енергозбереження.

#### Очистити всю пам'ять:

Стирання всіх даних на жорсткому диску. Під час форматування ви не зможете виконувати інші операції або вимкнути пристрій.

O Висока швидкість:

Стирання всіх даних спеціальною командою стирання.

O Перезапис:

Стирання всіх даних спеціальною командою стирання та перезаписування інших даних у всіх областях з метою стирання всіх даних.

O Потрійний перезапис:

Стирання всіх даних спеціальною командою стирання та потрійне перезаписування інших даних у всіх областях з метою стирання всіх даних.

#### Налаштування безпеки:

Можна внести вказані нижче налаштування безпеки.

#### Обмеження:

Дайте дозвіл на зміну налаштувань наведених нижче параметрів у разі увімкнення блокування панелі.

- $\Box$  Доступ до журналу завдань
- O Доступ до Зареєструвати/ Видалити Конт.
- O Факс Доступ до Нещодавні
- O Факс Доступ до Журналу переведення
- O Доступ до Факс Звіту
- $\Box$  Доступ до Друк. збереж. історію скан. до мереж. папки/FTP
- O Доступ до Нещодавні Сканувати до ел. пошти
- O Доступ до Показати історію надісланого Сканувати до ел. пошти
- $\Box$  Доступ до Друк історії надісланого Сканувати до ел. пошти
- O Доступ до Мова
- O Доступ до Щільний папір
- O Доступ до Реж. без пов-нь
- O Доступ до Пріоритетна швидкість друку
- O Доступ до Визначення подвійної подачі
- O Захист особистих даних
- $\Box$  Дозволити копіювання з Вихід. лотка
- O Дозволити Вимикати Живлення

#### Керування доступом:

Виберіть **Увімк**, щоб обмежити функції продукту. Для використання функцій панелі керування користувачі повинні входити на панель керування за допомогою імені користувача та паролю. **Прийняти невідомі завдання користув.** дає змогу вибрати, чи дозволяти користувачам виконання завдань, які не мають необхідної інформації аутентифікації.

#### Налаштув. адміністратора:

O Пароль адміністратора

Встановіть, змініть або очистіть пароль адміністратора.

O Налаштування блокування

Виберіть, чи блокувати панель керування паролем, зареєстрованим у **Пароль адміністратора**.

#### Політика щодо паролів:

Виберіть **Увімк**, щоб налаштувати політику паролів.

#### Шифрування пароля:

Виберіть **Увімк**, щоб зашифрувати пароль. Для збереження резервної копії ключа шифрування можна також підключити USB-пристрій. У разі вимикання живлення в процесі перезавантаження дані може бути пошкоджено, а налаштування принтера відновлено до значень за замовчуванням. У такому разі знову налаштуйте інформацію про паролі.

Журнал аудиту:

Виберіть **Увімк** для запису журналу аудиту.

Перевірка програми при запуску:

Виберіть **Увімк** для перевірки програми принтера під час пуску.

#### Вивчення клієнтських вимог:

Виберіть **Підтвердити**, щоб надати інформацію про користування виробом, як-от кількість роздрукованих матеріалів, компанії Seiko Epson Corporation.

#### Скинути:

Скидає налаштування до значень за замовчуванням у вказаних нижче меню.

- O Налаштування мережі
- O Налашт. копіювання
- O Налашт. скан.
- O Налашт. факсу
- O Очистити всю пам'ять

Стирання всіх даних на жорсткому диску. Під час форматування ви не зможете виконувати інші операції або вимкнути пристрій.

O Висока швидкість

Стирання всіх даних спеціальною командою стирання.

O Перезапис

Стирання всіх даних спеціальною командою стирання та перезаписування інших даних у всіх областях з метою стирання всіх даних.

O Потрійний перезапис

Стирання всіх даних спеціальною командою стирання та потрійне перезаписування інших даних у всіх областях з метою стирання всіх даних.

 $\Box$  Видаліть всі дані та налаш

Стирання всіх даних на жорсткому диску, а також усіх налаштувань принтера. Під час форматування ви не зможете виконувати інші операції або вимкнути пристрій.

O Висока швидкість

Стирання всіх даних спеціальною командою стирання.

O Перезапис

Стирання всіх даних спеціальною командою стирання та перезаписування інших даних у всіх областях з метою стирання всіх даних.

O Потрійний перезапис

Стирання всіх даних спеціальною командою стирання та потрійне перезаписування інших даних у всіх областях з метою стирання всіх даних.

#### Оновлення мікропрограмного забезпечення:

Можна отримати інформацію про мікропрограмне забезпечення, наприклад, про поточну версію та доступні оновлення.

Автоматичне оновлення мікропрограми:

Виберіть **Увімк**, щоб виконувати оновлення мікропрограми автоматично. Виберіть **Увімк**, щоб указати день тижня/час початку оновлення.

Підтр./Серв. режим:

Виберіть **Вим.**, щоб вимкнути Режим обслуговування.

#### **Пов'язані відомості**

& [«Автоматичне оновлення мікропрограми» на сторінці 253](#page-252-0)

## **Лічильник друку**

Виберіть меню на панелі керування, як це описано нижче.

#### **Налаш.** > **Лічильник друку**

Відобразиться загальна кількість надрукованих копій, кількість чорно-білих і кольорових роздруківок, зокрема такі елементи як аркуш стану, починаючи з часу придбання принтера. Ви також можете перевірити кількість сторінок, надрукованих із пристрою пам'яті, або інші функції на аркуші журналу використання.

## **Стан поставки**

Виберіть меню на панелі керування, як описано нижче.

#### **Налаш.** > **Стан поставки**

Відобразиться приблизний рівень чорнила та експлуатаційний ресурс коробки для обслуговування.

Коли відображається , це означає, що рівень чорнила добігає кінця або коробку для обслуговування

майже заповнено. Коли відображається  $\blacktriangleright$ , це означає, що необхідно замінити елемент, оскільки чорнило закінчилося або коробку для обслуговування чорнила заповнено.

#### **Пов'язані відомості**

& [«Надійшов час замінити чорнильні картриджі» на сторінці 327](#page-326-0)

## **Обслугов.**

Виберіть меню на панелі керування, як це описано нижче.

#### **Налаш.** > **Обслугов.**

Перев. соп. др. гол.:

Виберіть цю функцію, щоб перевірити, чи не засмічені сопла друкувальної головки.Принтер надрукує шаблон перевірки сопел.

Очищ. друк. голівки:

Виберіть цю функцію, щоб виконати очищення сопел друкувальної головки.

#### Регулювання положення складання для брошурування:

Виберіть для налаштування місця згину для брошурування.

#### Регулювання положення палітурки для брошурування:

Виберіть для налаштування місця скріплення для брошурування.

#### Регулювання положення для напівскладання:

Виберіть для налаштування згину навпіл.

#### Регулювання положення скріплення:

Виберіть для підняття голки під час заміни скоб.

#### Інформація про ролик обслуговування:

Виберіть для перевірки терміну служби ролика обслуговування касети для паперу. Ви також можете скинути лічильник ролика обслуговування.

#### **Пов'язані відомості**

& [«Перевірка сопел на забруднення» на сторінці 240](#page-239-0)

## **Мова/Language**

Виберіть меню на панелі керування, як це описано нижче.

### **Налаш.** > **Мова/Language**

Виберіть мову, що використовуватиметься на РК-екрані.

## **Стан принтеру/Друк**

Виберіть меню на панелі керування, як це описано нижче.

#### **Налаш.** > **Стан принтеру/Друк**

Друк.аркуш стат:

Конфігурація аркуша стану:

Друк інформаційних листків, на яких будуть відображені стан і налаштування принтера.

#### Надати аркуш стану:

Друк інформаційних листків, на яких буде показано стан витратних матеріалів.

#### Використання формуляра:

Друк інформаційних листків, на яких буде показано історію використання принтера.

Список шрифту PS:

Друк списку шрифтів, доступних для принтера PostScript.

Список шрифту PCL:

Друк списку шрифтів, доступних для друку PCL.

#### Мережа:

Відображення поточних налаштувань мережі. Ви також можете надрукувати аркуш стану.

## **Конт. менеджер**

Виберіть меню на панелі керування, як це описано нижче.

#### **Налаш.** > **Конт. менеджер**

#### Додати/Редагувати/Видалити:

Реєстрація та/або видалення контактів для меню Факс, Сканув. на комп. (електронною поштою) і Скан. до мереж. папки/FTP.

#### Частий:

Реєстрація часто використовуваних контактів для забезпечення швидкого доступу до них. Також можна змінити порядок списку.

#### Друкувати контакти:

Друк списку контактів.

#### Переглянути параметри:

Зміна способу відображення списку контактів.

#### Варіанти пошуку:

Зміна способу пошуку контактів.

## **Параметри користувача**

Виберіть меню на панелі керування, як це описано нижче.

### **Налаш.** > **Параметри користувача**

Заблоковані адміністратором налаштування змінити неможливо.

Можна змінити налаштування за замовчуванням зазначених нижче меню.

- O Скан. до мереж. папки/FTP
- O Сканув. на комп. (електронною поштою)
- O Скан. до накопич. прист.
- O Сканувати до Cloud
- O Налашт. копіювання

<span id="page-519-0"></span>O Факс

## **Система аутентиф.**

Виберіть меню на панелі керування, як це описано нижче.

### **Налаш.** > **Система аутентиф.**

Можна перевірити стан системи автентифікації Authentication System і відкритої платформи Epson.

Аутентифікація статусу пристрою

Відображення стану пристрою автентифікації.

Інформація про Epson Open Platform

Відобразиться стан відкритої платформи Epson.

# **Технічні характеристики виробу**

## **Технічні характеристики принтера**

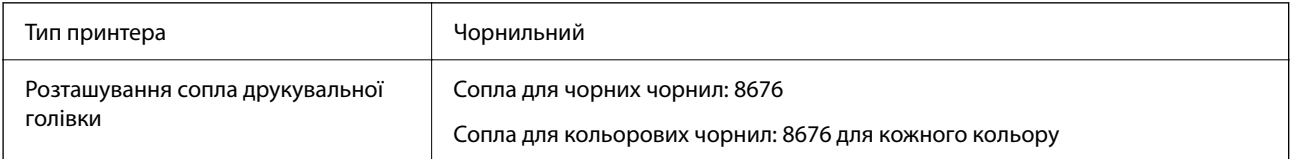

## **Площа друку**

### *Площа друку для окремих аркушів*

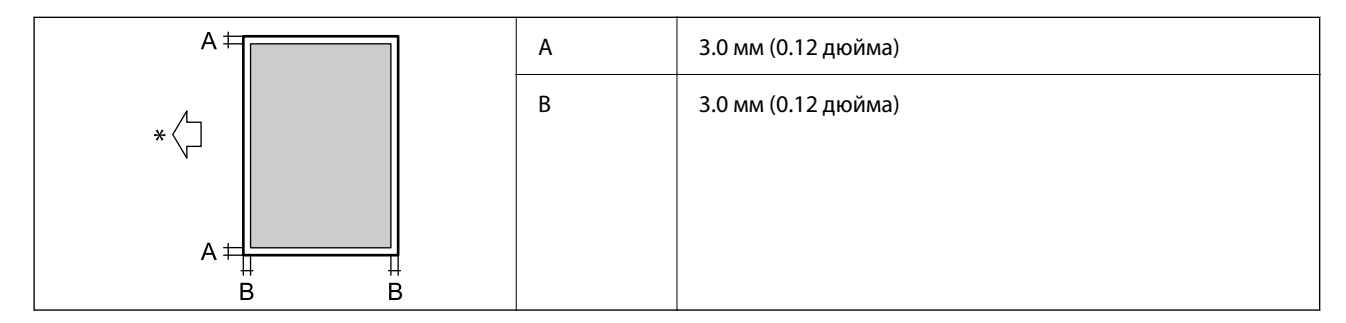

\* Напрямок подавання паперу.

## *Площа друку для конвертів*

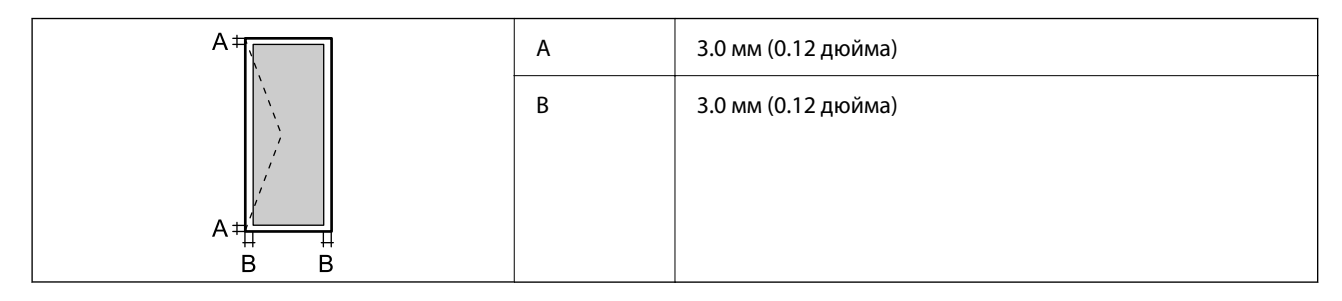

# **Технічні характеристики сканера**

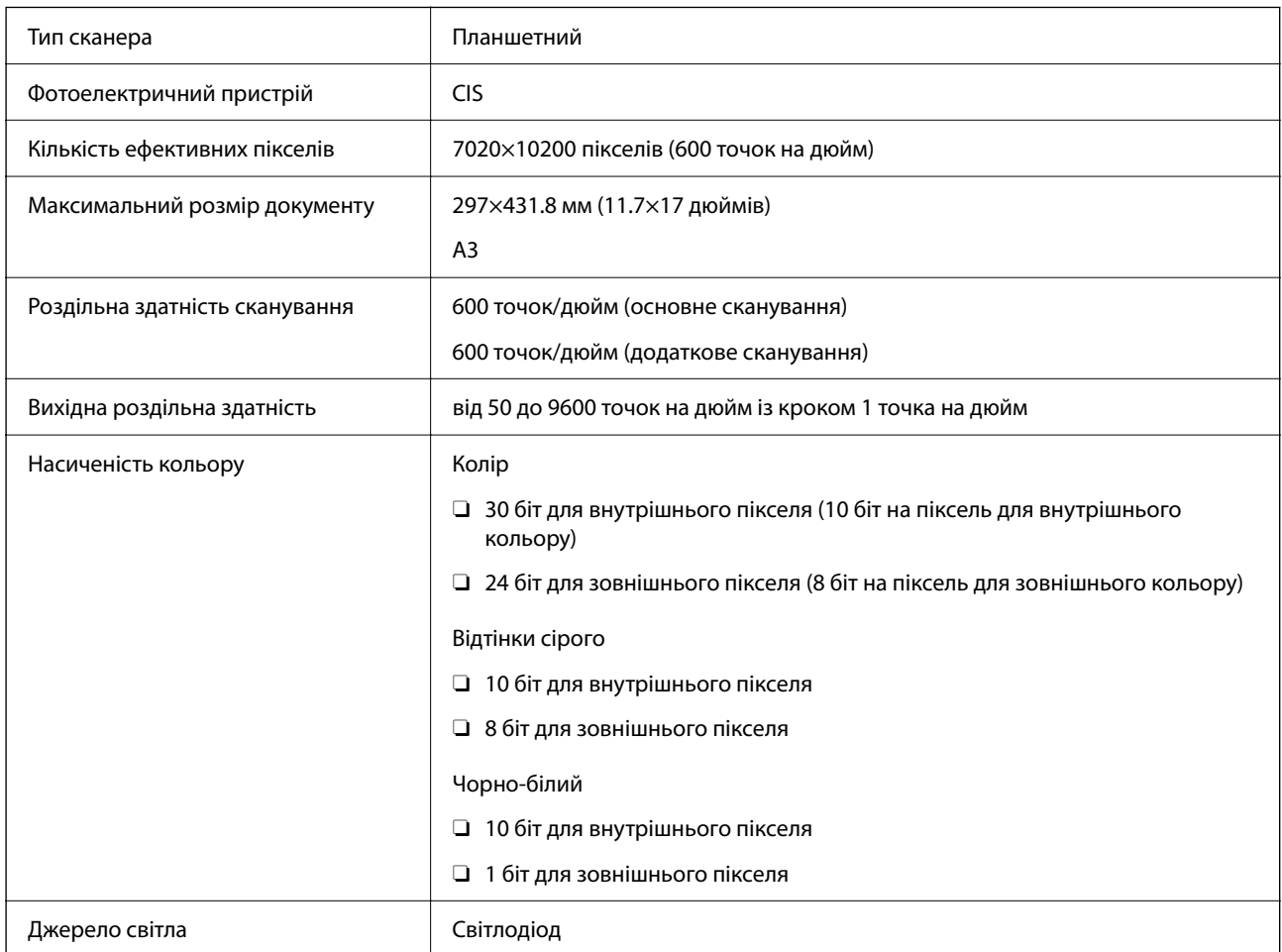

# **Характеристики пристрою АПД**

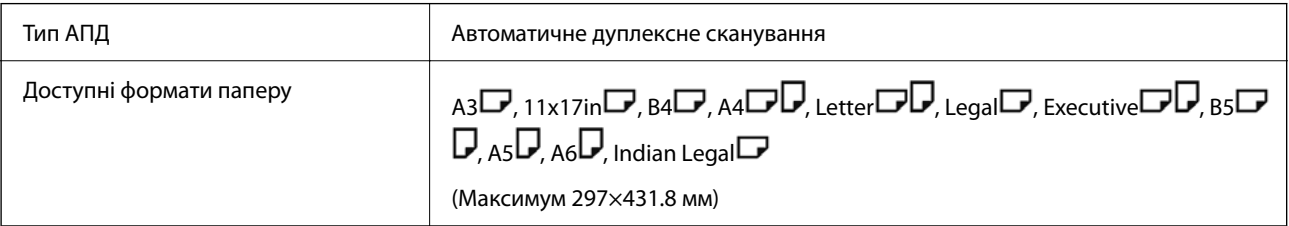

<span id="page-521-0"></span>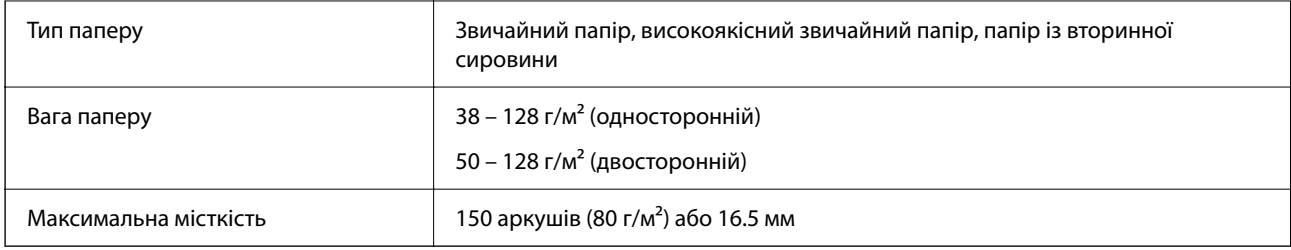

Навіть коли оригінал відповідає технічним вимогам до носіїв, які можна розмістити у пристрої АПД, він може не подаватися з АПД або якість сканування може знизитися залежно від властивостей або якості паперу.

## **Технічні характеристики факсу (лише для принтерів з факсом)**

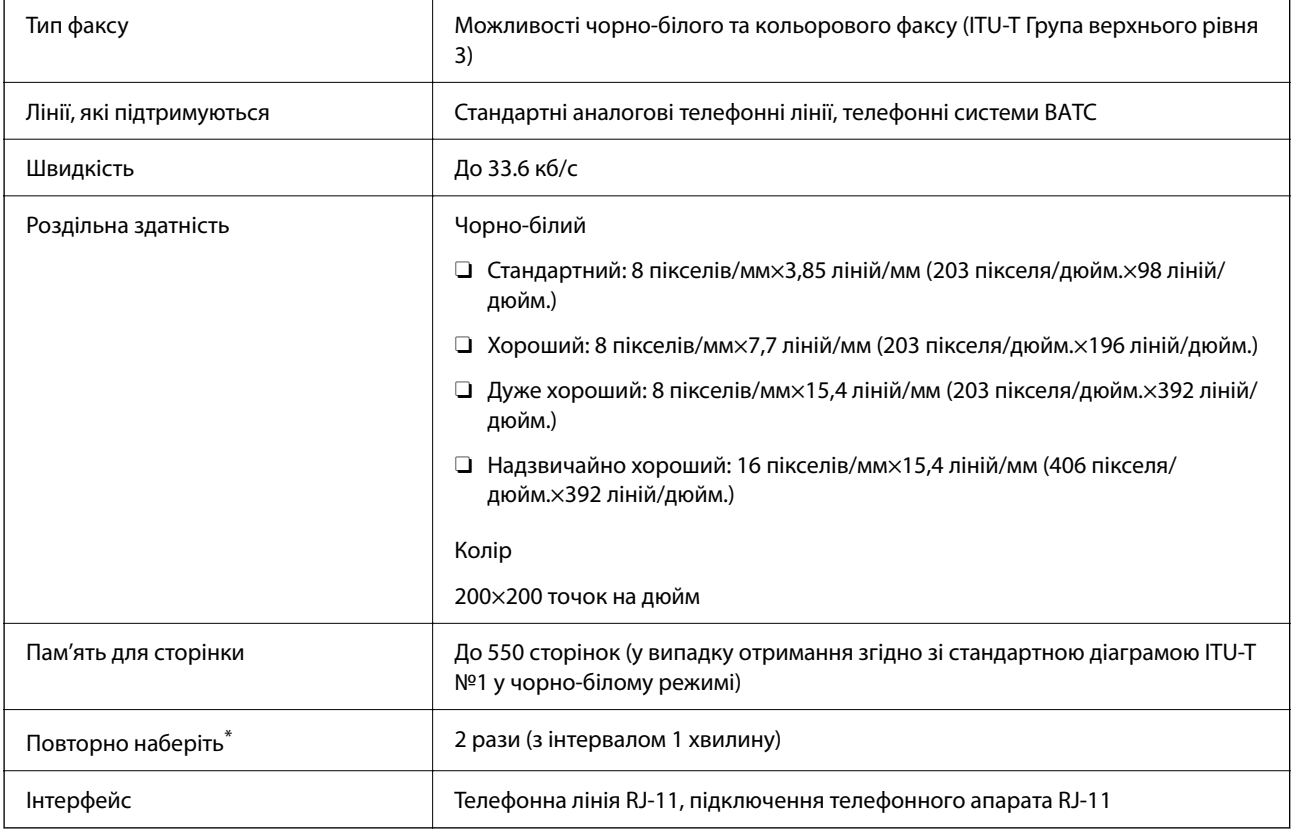

\* Специфікації можуть відрізнятися у різних країнах та регіонах.

### *Примітка.*

Щоб перевірити версію мікропрограми факсу, виберіть на панелі керування принтера нижчезазначені елементи, роздрукуйте *Налаштування списку факсу*, після чого перевірте версію на аркуші.

*Факс* > (*Меню*) > *Звіт факсу* > *Налаштування списку факсу*

## **Використання порту принтера**

Принтер використовує такий порт. За потреби адміністратору необхідно налаштувати дозвіл на використання цих портів.

## **Якщо відправником (клієнтом) є принтер**

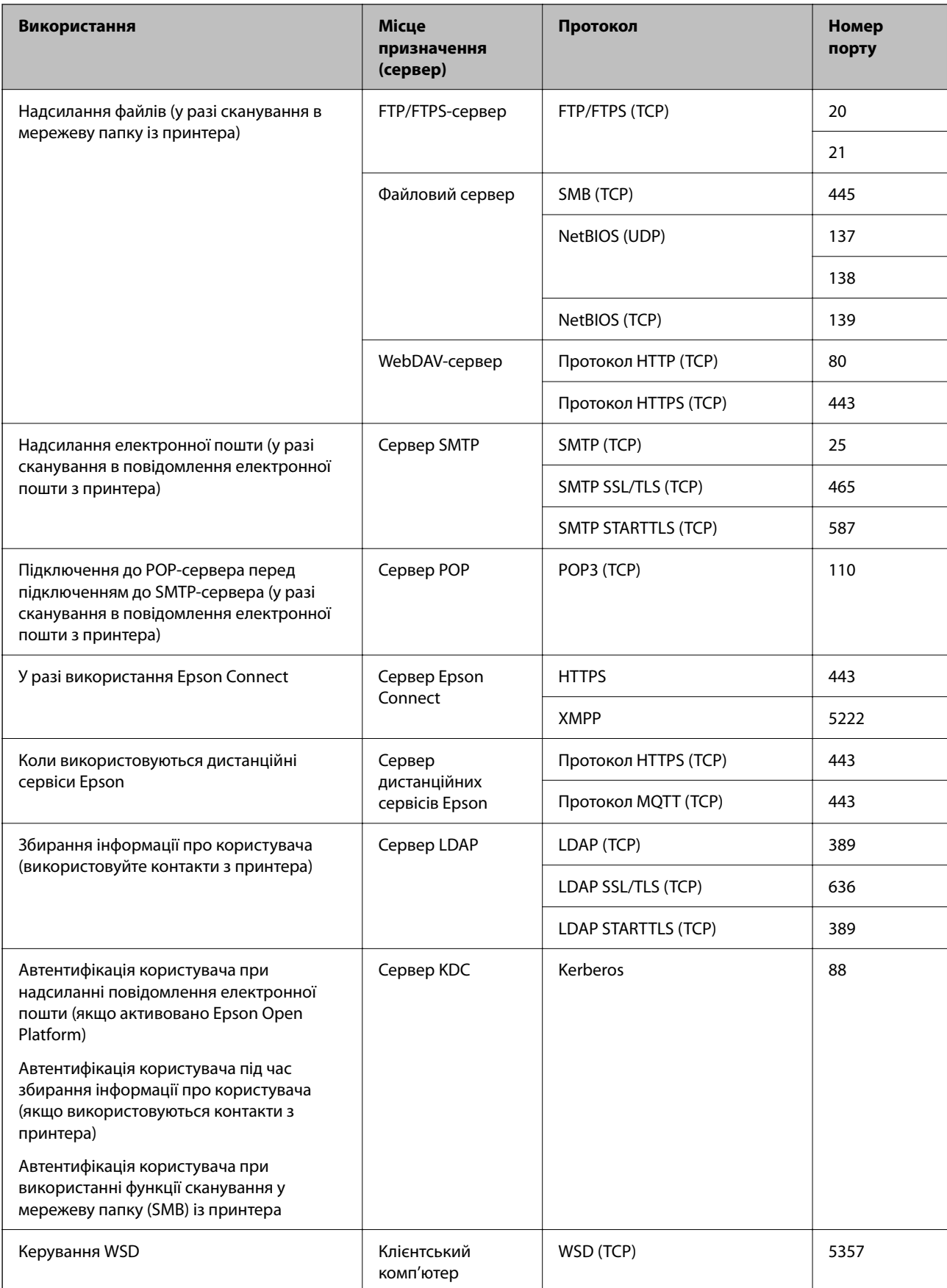

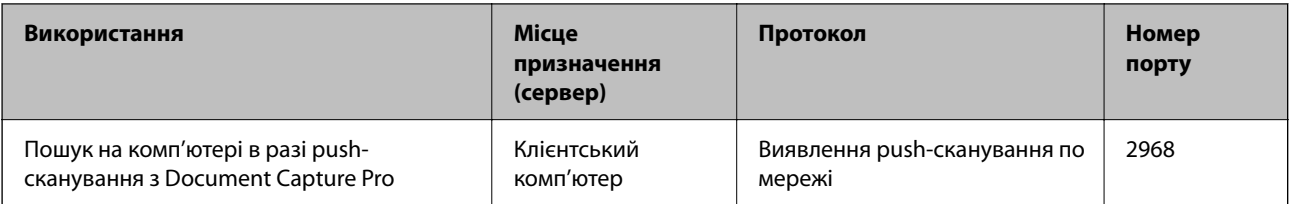

### **Якщо відправником (клієнтом) є клієнтський комп'ютер**

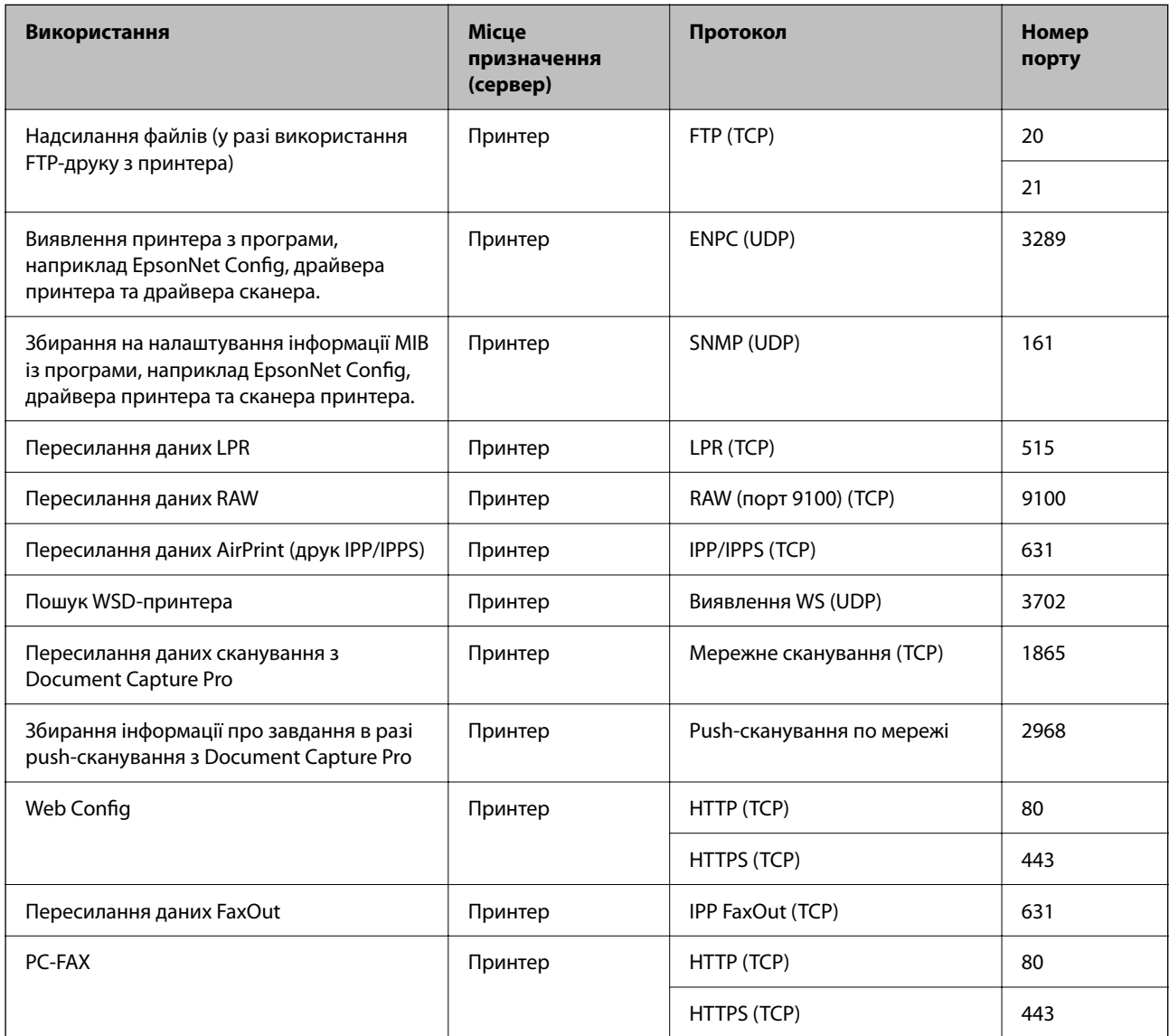

# **Характеристики інтерфейсу**

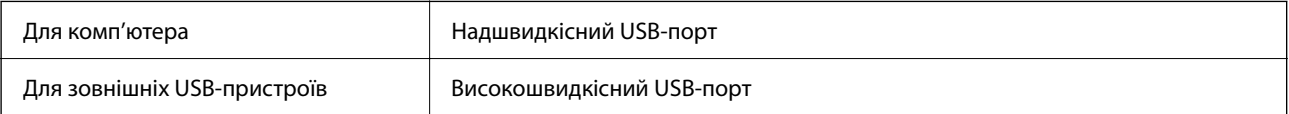

## <span id="page-524-0"></span>**Технічні характеристики мережі**

## **Технічні характеристики Wi-Fi**

Щоб дізнатися технічні характеристики Wi-Fi, див. таблицю внизу.

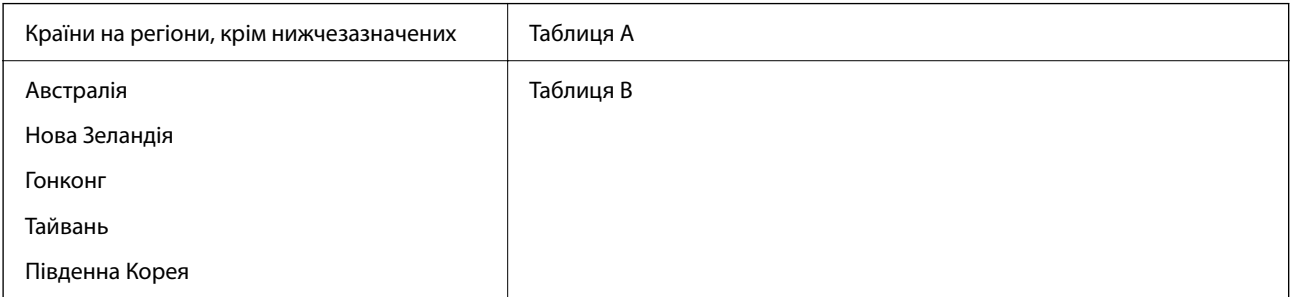

Таблиця А

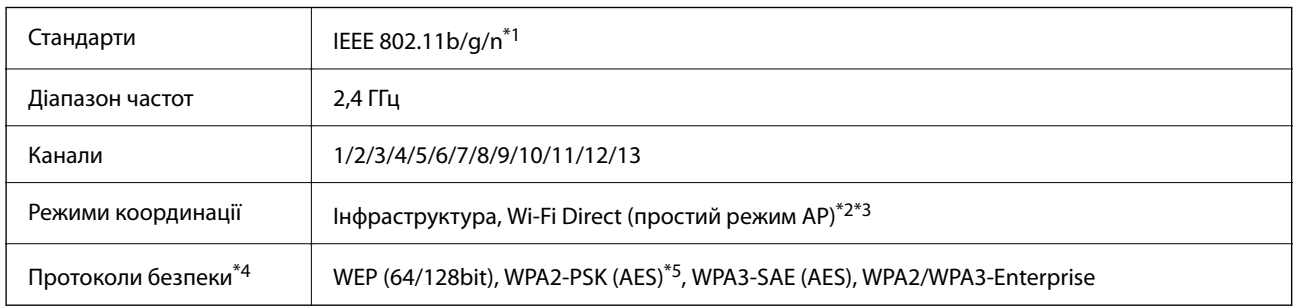

\*1 Стандарт доступний тільки для HT20.

- \*2 Не підтримується для IEEE 802.11b.
- \*3 Інфраструктуру та режими Wi-Fi Direct або Ethernet-підключення можна використовувати одночасно.
- \*4 Wi-Fi Direct підтримує тільки WPA2-PSK (AES).
- \*5 Сумісний з протоколом WPA2, підтримка протоколів WPA/WPA2 Personal.

### Таблиця B

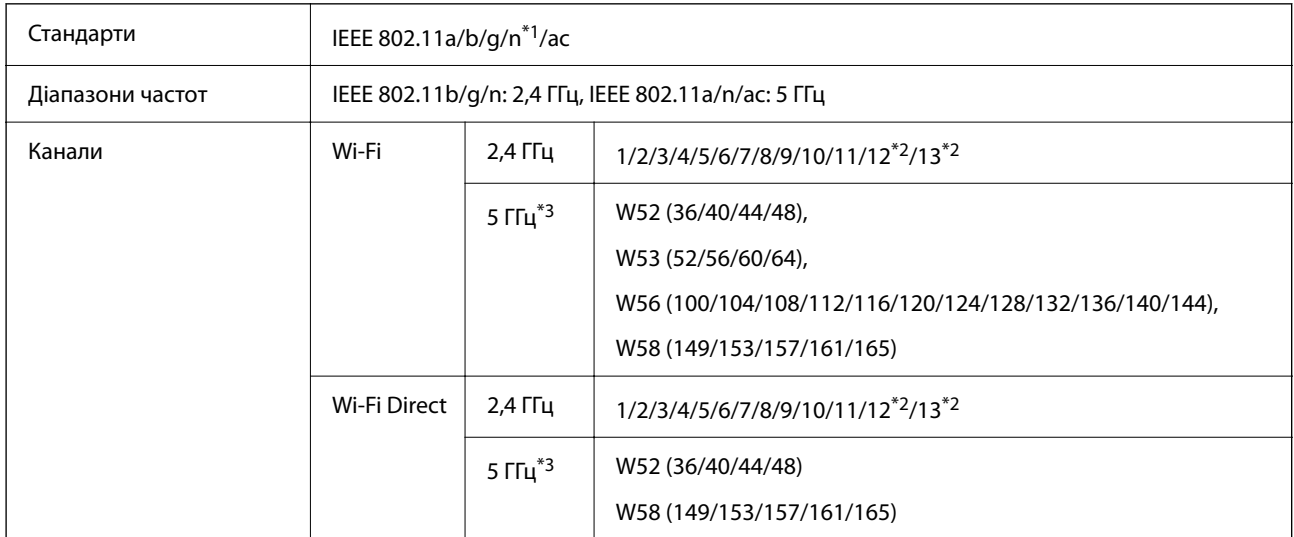

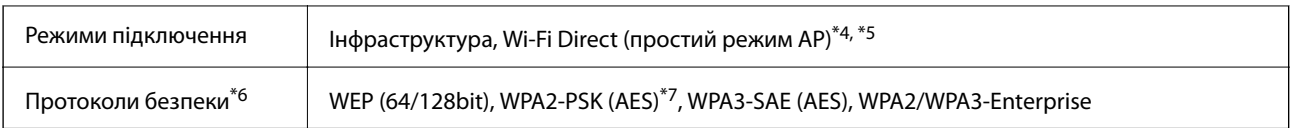

\*1 Стандарт доступний тільки для HT20.

\*2 Не доступно на Тайвані.

- \*3 Доступність цих каналів в використання продукту поза приміщенням на цих каналах залежить від регіону. Докладніше див. [http://support.epson.net/wifi5ghz/.](http://support.epson.net/wifi5ghz/)
- \*4 Не підтримується для IEEE 802.11b.
- \*5 Інфраструктуру та режими Wi-Fi Direct або Ethernet-підключення можна використовувати одночасно.
- \*6 Wi-Fi Direct підтримує тільки WPA2-PSK (AES).
- \*7 Сумісний з протоколом WPA2, підтримка протоколів WPA/WPA2 Personal.

## **Технічні характеристики Ethernet**

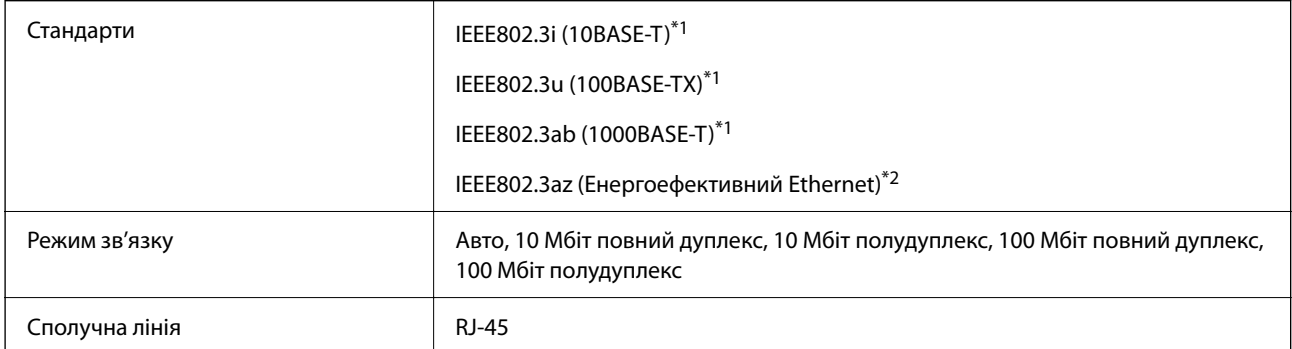

\*1 Використовуйте категорію 5e або вище STP (екранована кручена пара), щоб запобігти ризику радіоперешкод.

\*2 Підключений пристрій повинен відповідати стандартам IEEE802.3az.

## **Функції мережі та IPv4/IPv6**

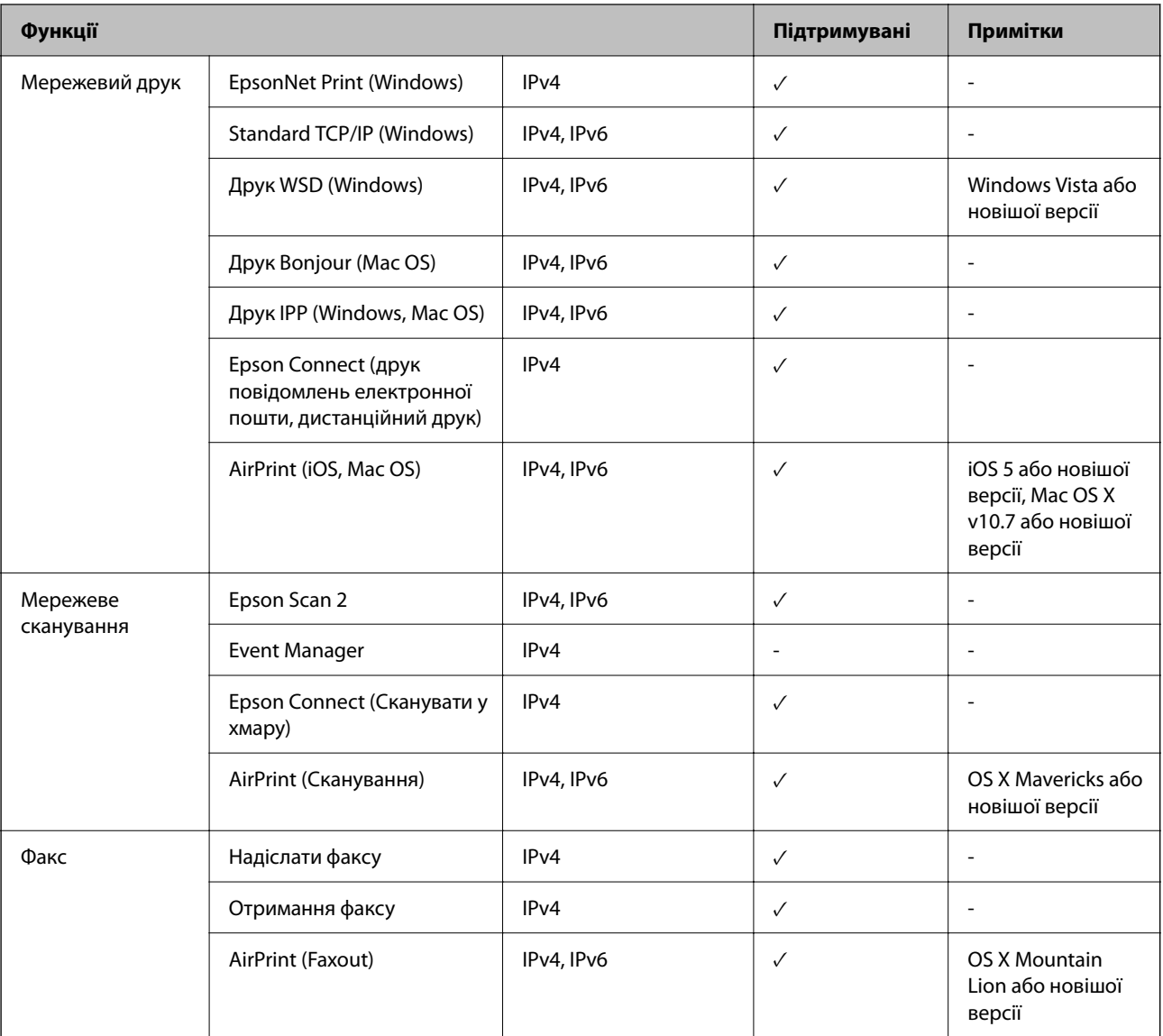

## **Протокол захисту**

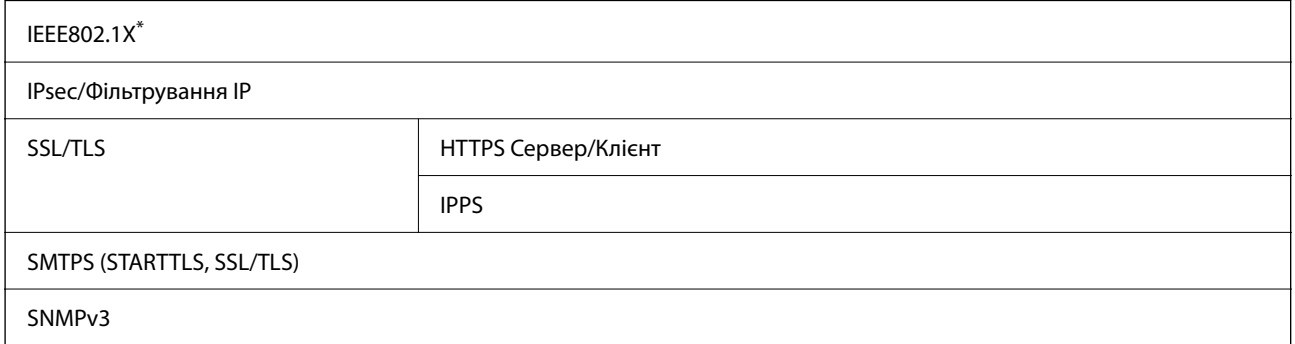

\* Для з'єднання необхідно використовувати пристрій, що відповідає вимогам IEEE802.1X.

## **Сумісність з PostScript рівня 3**

Функція PostScript, що використовується на цьому принтері, сумісна з PostScript рівня 3.

## **Підтримка сторонніх служб**

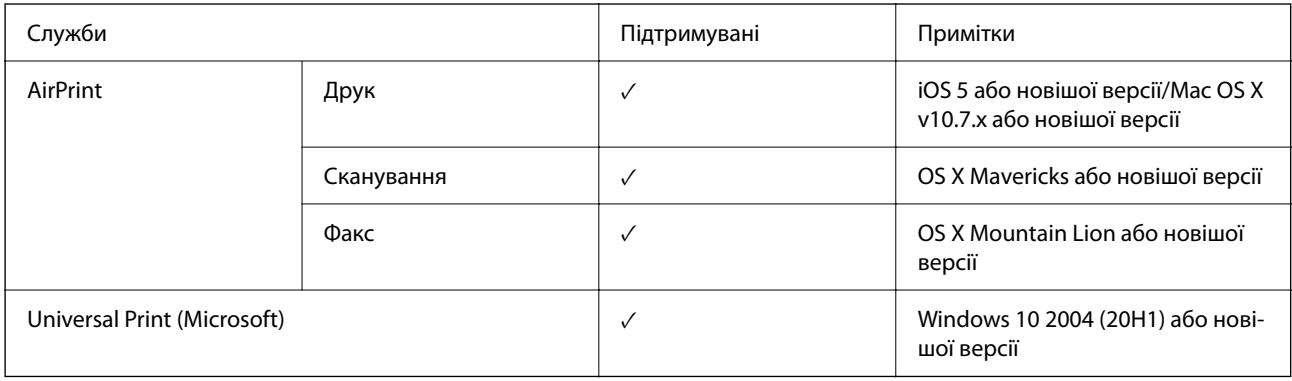

## **Технічні характеристики пристроїв пам'яті**

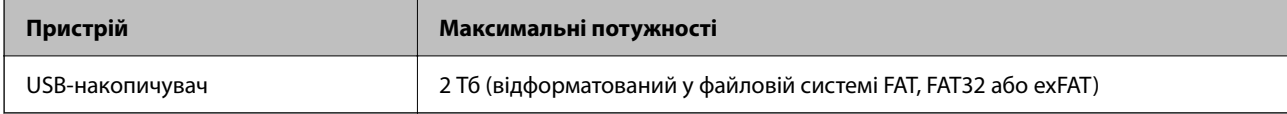

Зазначені нижче пристрої використовувати неможливо:

 $\Box$  Пристрій, який потребує спеціальний драйвер

O Пристрій з налаштуваннями безпеки (пароль, кодування і т.д.)

Компанія Epson не може гарантувати роботу зовнішніх пристроїв.

## **Підтримувані характеристики даних**

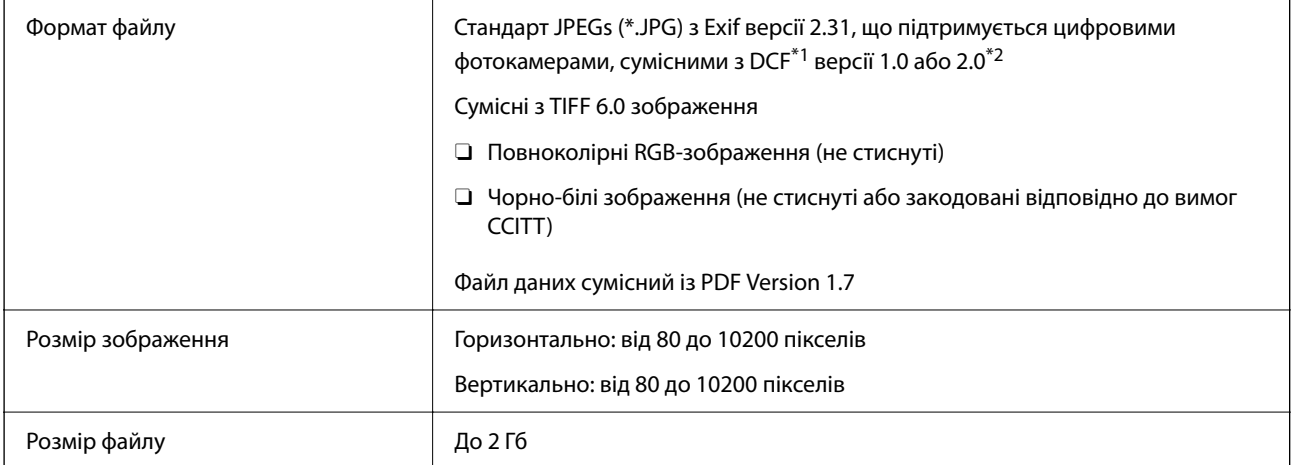

<span id="page-528-0"></span>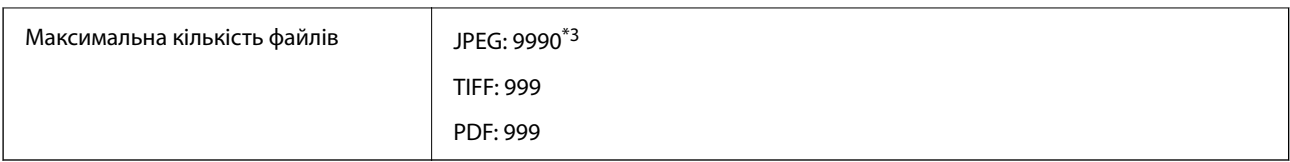

- \*1 Правила проектування файлової системи фотокамер.
- \*2 Не підтримуються дані фотографій, що зберігаються на цифрових фотокамерах із вбудованою пам'яттю.
- \*3 Одночасно можуть відображатися 999 файлів. (Якщо кількість файлів перевищує 999, файли відображаються групами.)

#### *Примітка.*

Знак «×» з'являється на РК-екрані, якщо принтер не може розпізнати файл зображення. У такому разі, якщо ви вибрали макет із кількох зображень, можуть бути надруковані порожні ділянки.

## **Розміри**

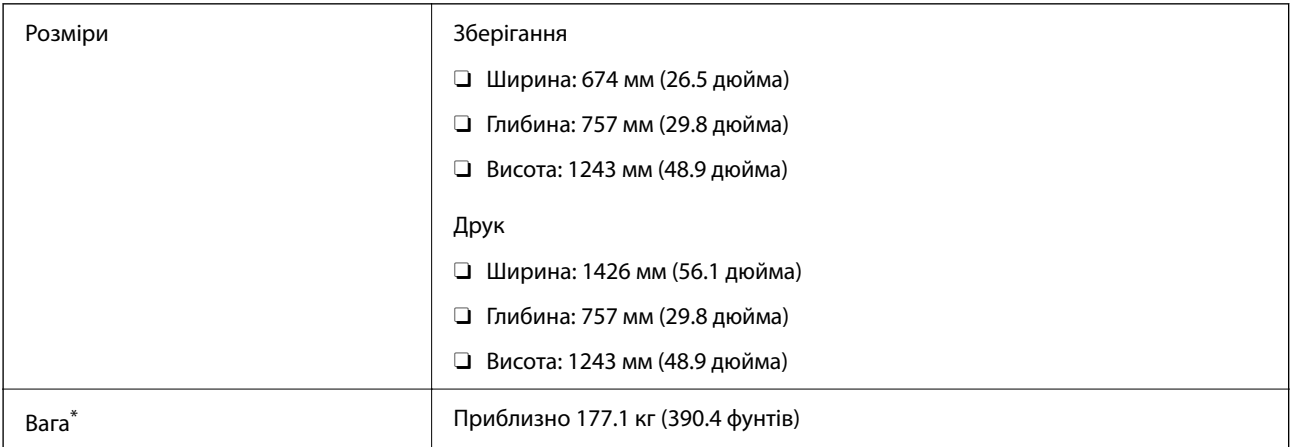

Без чорнильних картриджів та кабелю живлення.

## **Характеристики живлення**

### **Для Європи**

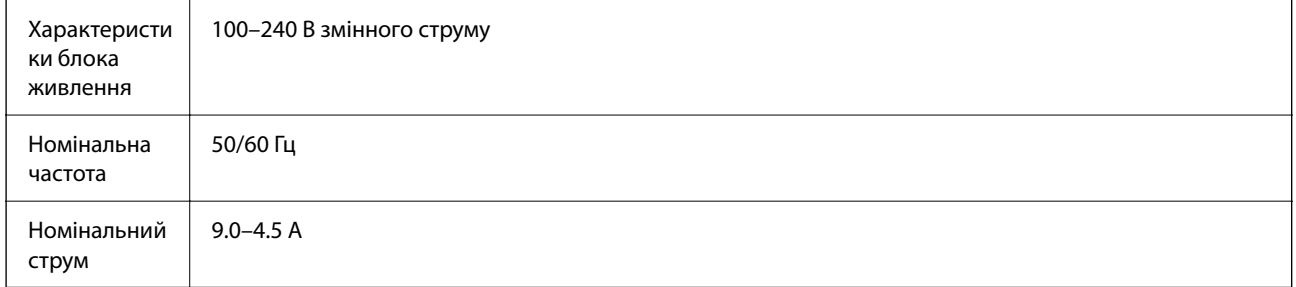

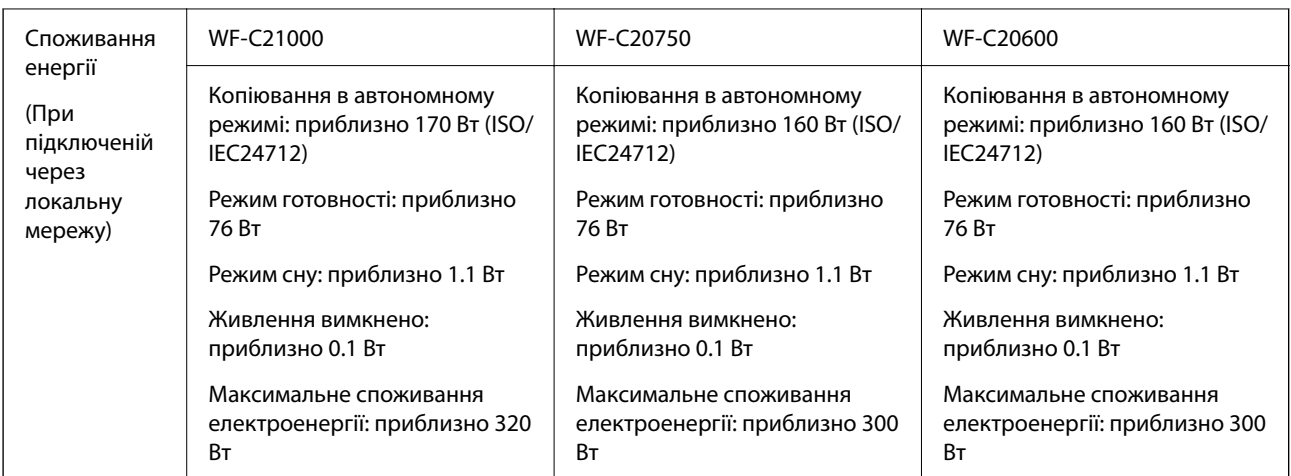

### **Для Тайваню**

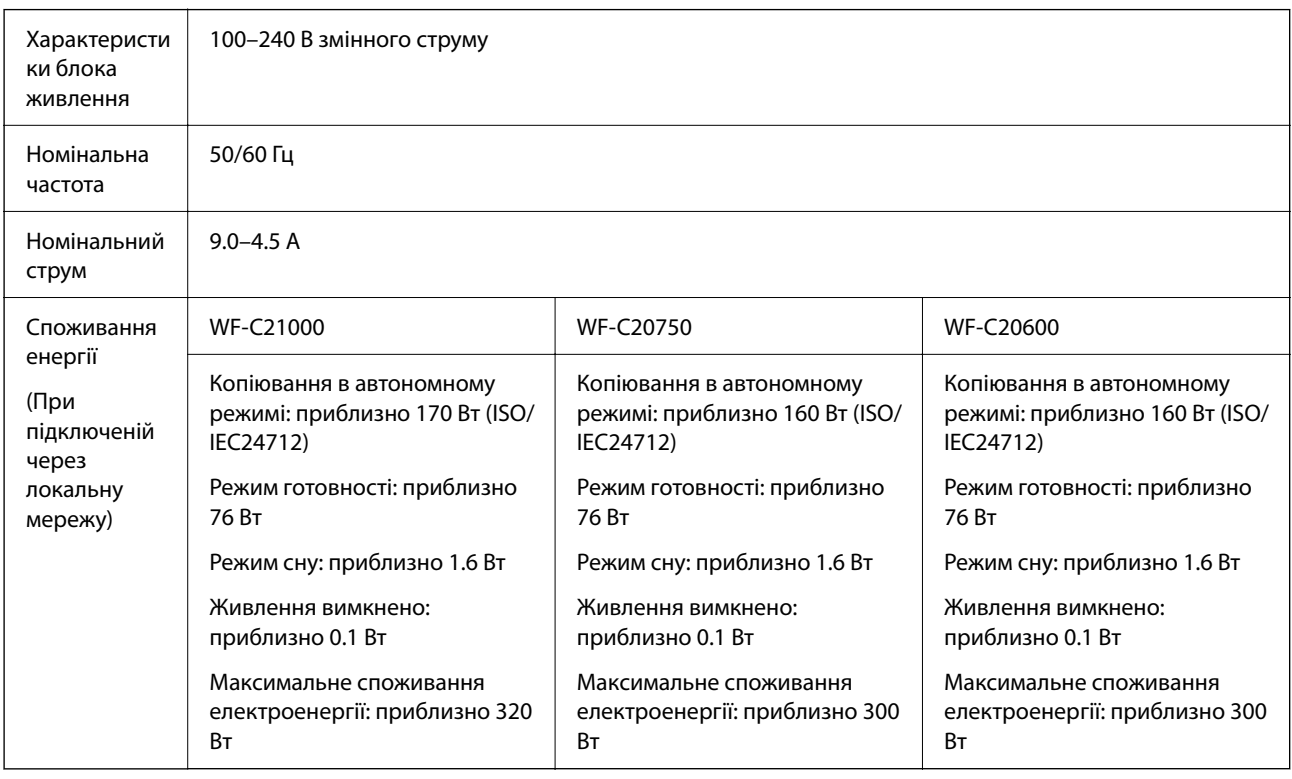

## **Для всіх країн, окрім Європи й Тайваню**

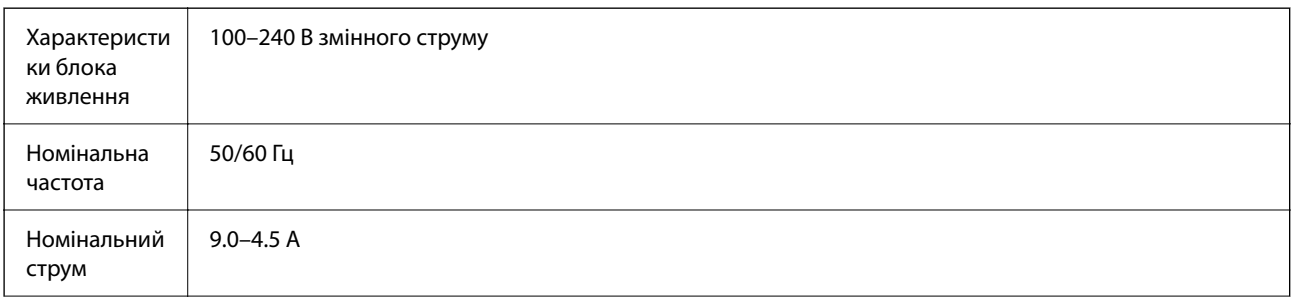

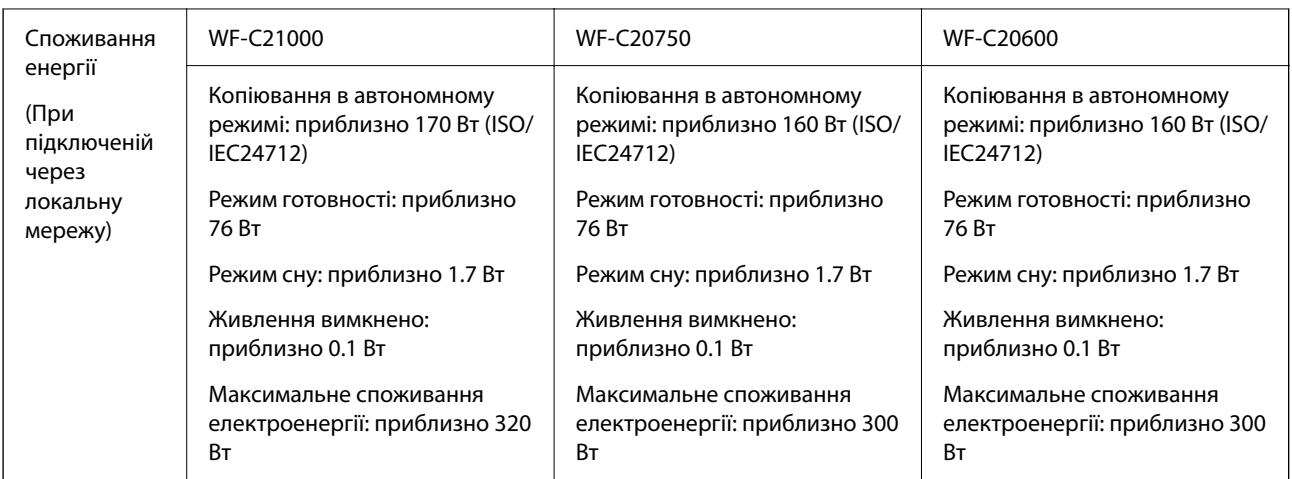

#### *Примітка.*

 $\overline{\mathsf{u}}$  Щоб дізнатися напругу, див. етикетку на принтері.

 $\Box$  Для користувачів із Європи — див. подробиці щодо енергоспоживання на веб-сайті. <http://www.epson.eu/energy-consumption>

## **Технічні характеристики навколишнього середовища**

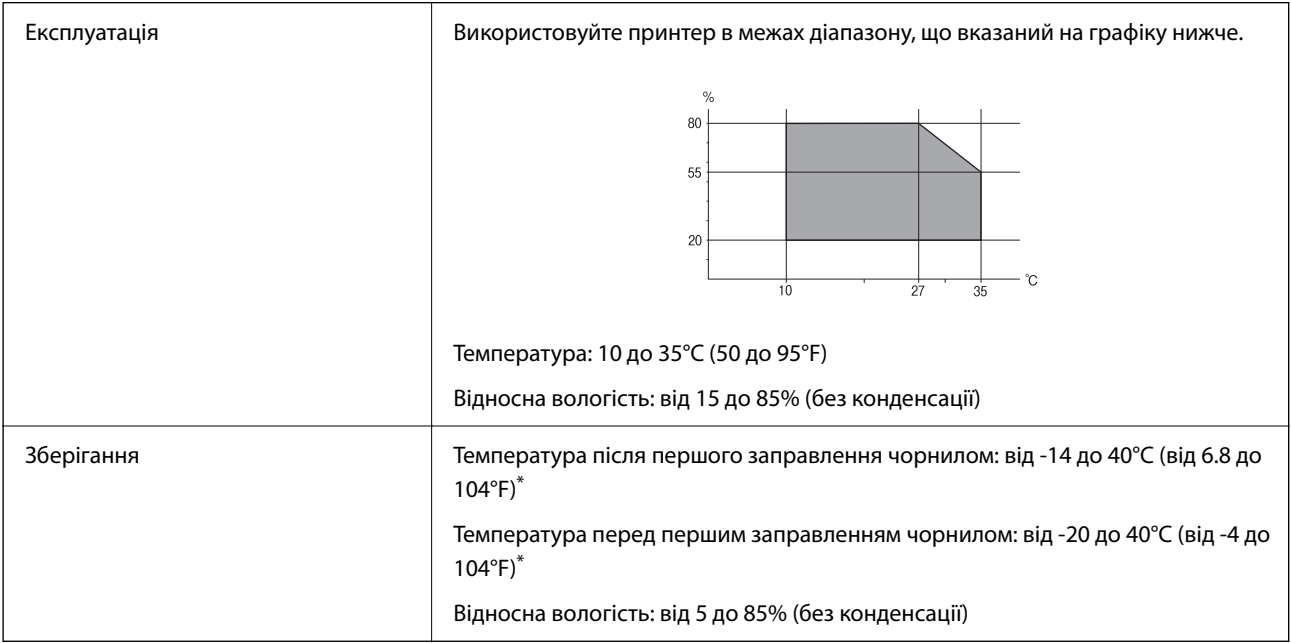

\* Протягом одного місяця можна зберігати за температури 40°C (104°F).

## **Умови експлуатації чорнильних картриджів**

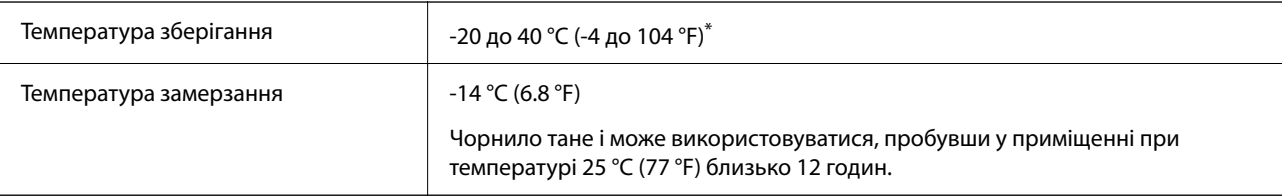

<span id="page-531-0"></span>Протягом одного місяця можна зберігати за температури 40 °С (104 °F).

## **Місце для встановлення та розташування**

Для забезпечення безпечного використання принтер слід розмістити в місці, яке відповідає зазначеним нижче умовам.

- $\Box$  Плоска, стабільна поверхня, яка може витримати вагу принтера
- $\Box$  Місце, в якому не перекриваються та не закриваються вентиляційні та інші отвори у принтері
- $\Box$  Місце, в якому можна легко завантажувати та вивантажувати папір
- $\Box$  Місця, яке відповідає умовам, зазначеним у розділі «Технічні характеристики навколишнього середовища» цього посібника

#### c*Важливо*

Не розміщуйте принтер у зазначених нижче місцях, оскільки це може спричинити несправність принтера.

- $\Box$  Місце, в яке потрапляє пряме сонячне світло
- $\Box$  Місце зі швидкими змінами температури та вологості
- $\Box$  Місце, в якому є підвищена загроза виникнення пожежі
- $\Box$  Місце, в якому використовуються леткі речовини
- $\Box$  Місце, в якому трапляються струси та вібрації
- $\Box$  Поряд з телевізором або радіо
- $\Box$  Поряд з надмірно забрудненим або пильним місцем
- $\Box$  Поряд з водою
- $\Box$  Поряд із системою кондиціонування повітря або опалювального обладнання
- $\Box$  Поряд зі зволожувачем повітря

Використовуйте наявну у продажу антистатичну підкладку для запобігання утворенню статичного заряду в місцях, які сприяють такому утворенню.

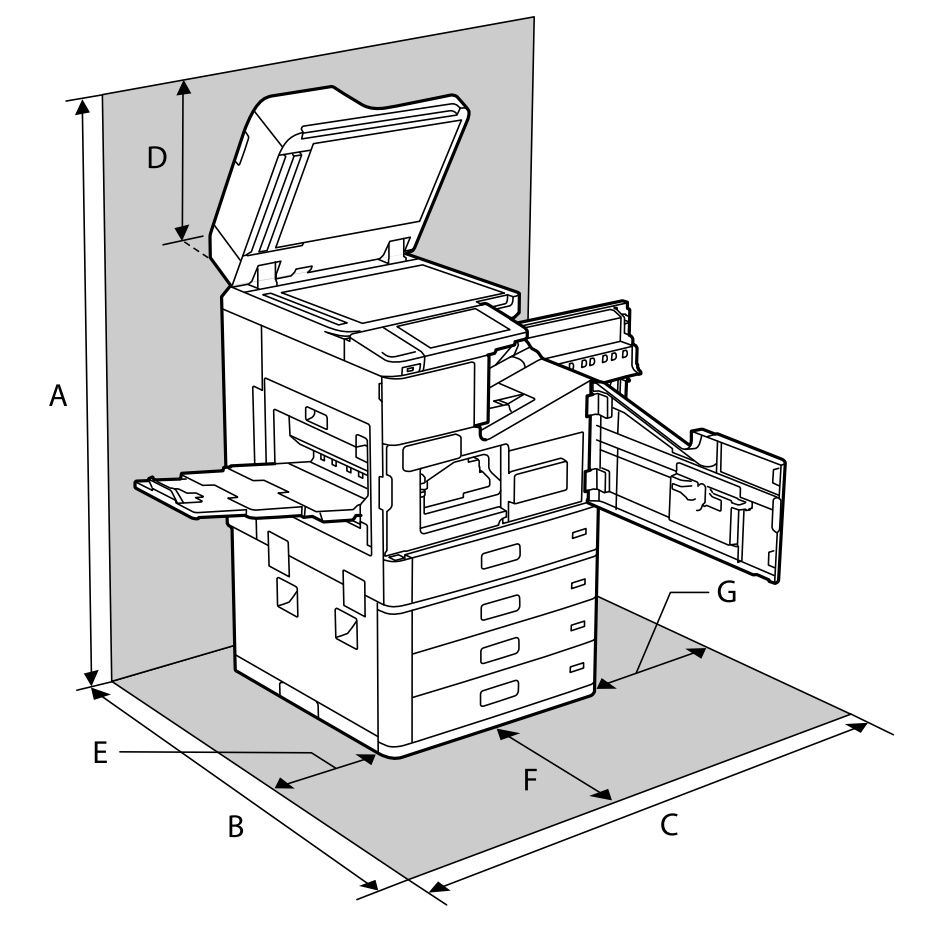

Виділіть достатньо місця для правильного встановлення та експлуатації принтера.

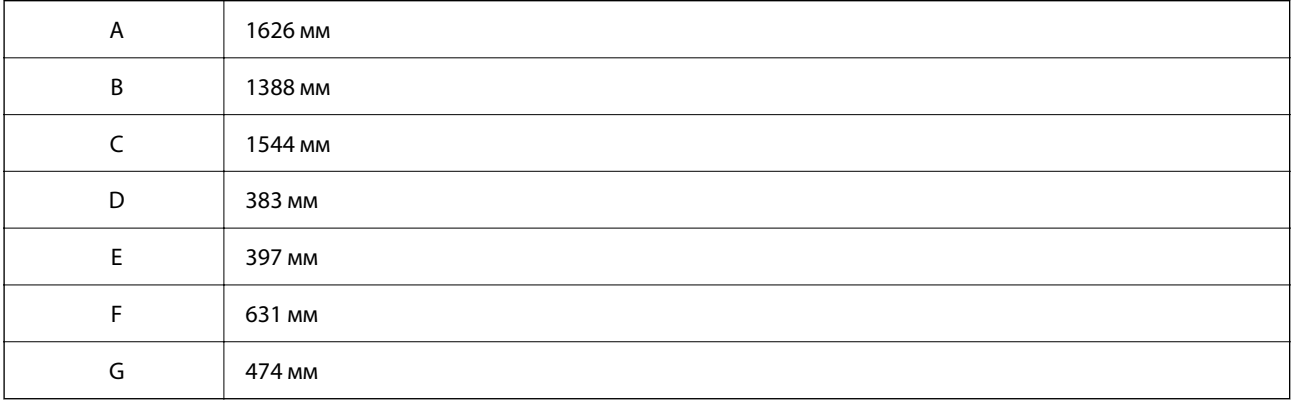

## **Місце встановлення та відстань при встановлених пристроях кінцевої обробки**

### **Із пристроєм скріпленням скобами**

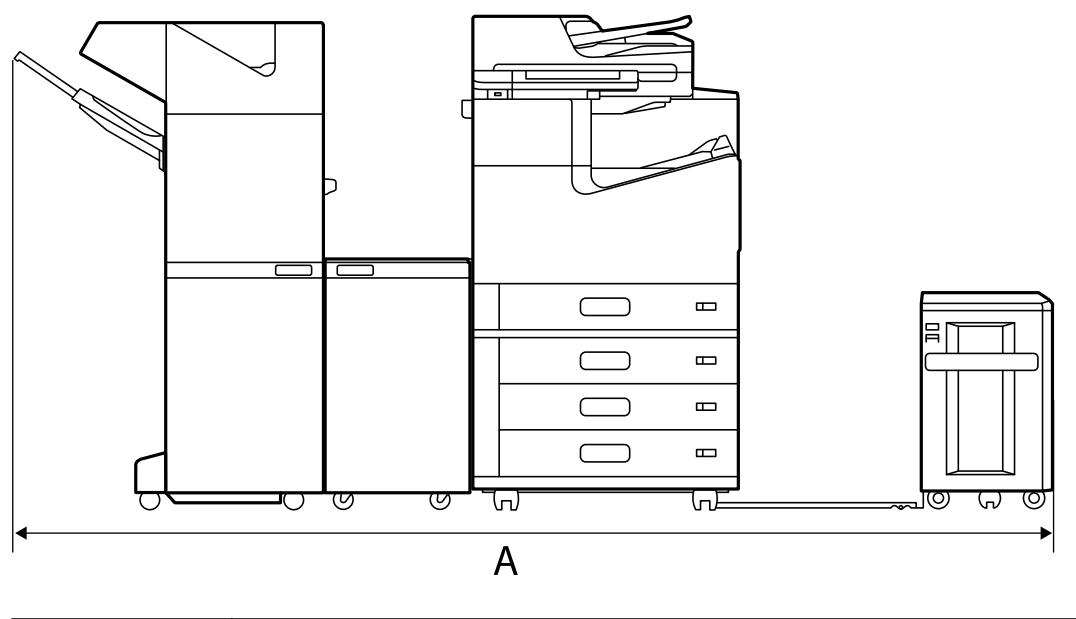

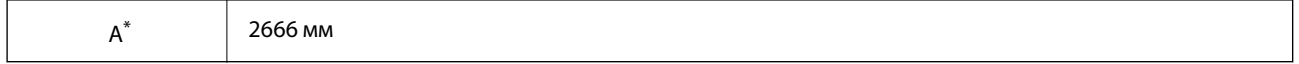

### **Із пристроєм скріпленням скобами-P2**

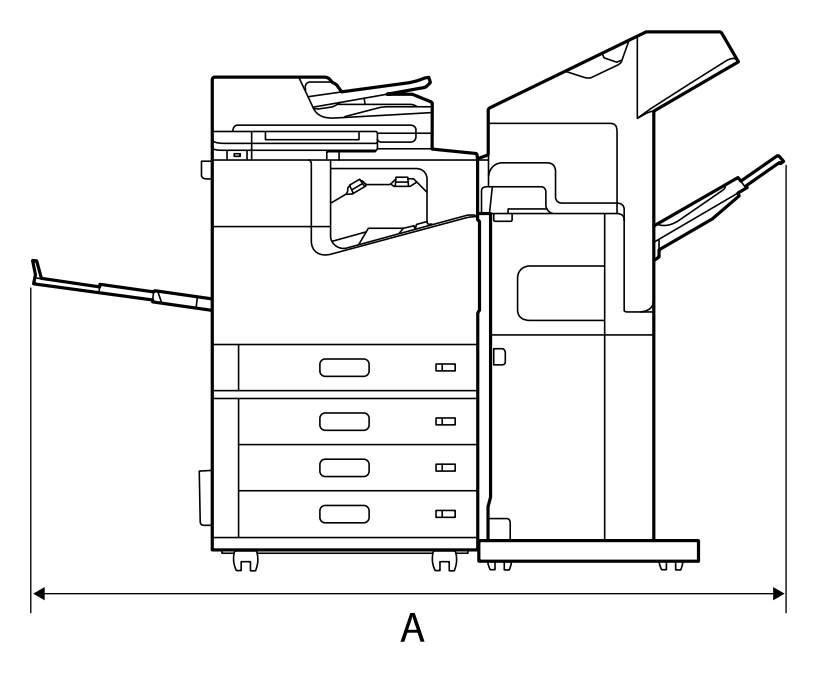

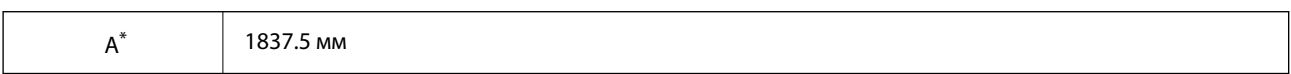

#### c*Важливо*

Оскільки порти для підключення USB-кабелю та кабелю локальної мережі знаходяться на задній панелі принтера, потрібно залишити достатньо місця ззаду для під'єднання та від'єднання кабелів.

Однак не пересувайте продукт самостійно, щоб звільнити місце. Зверніться до служби підтримки Epson або до вповноваженого постачальника послуг Epson і попросіть їх перемістити його.

Щоб дізнатися більше про порти, перегляньте пов'язану інформацію.

#### **Із пристроєм кінцевої обробки буклетів**

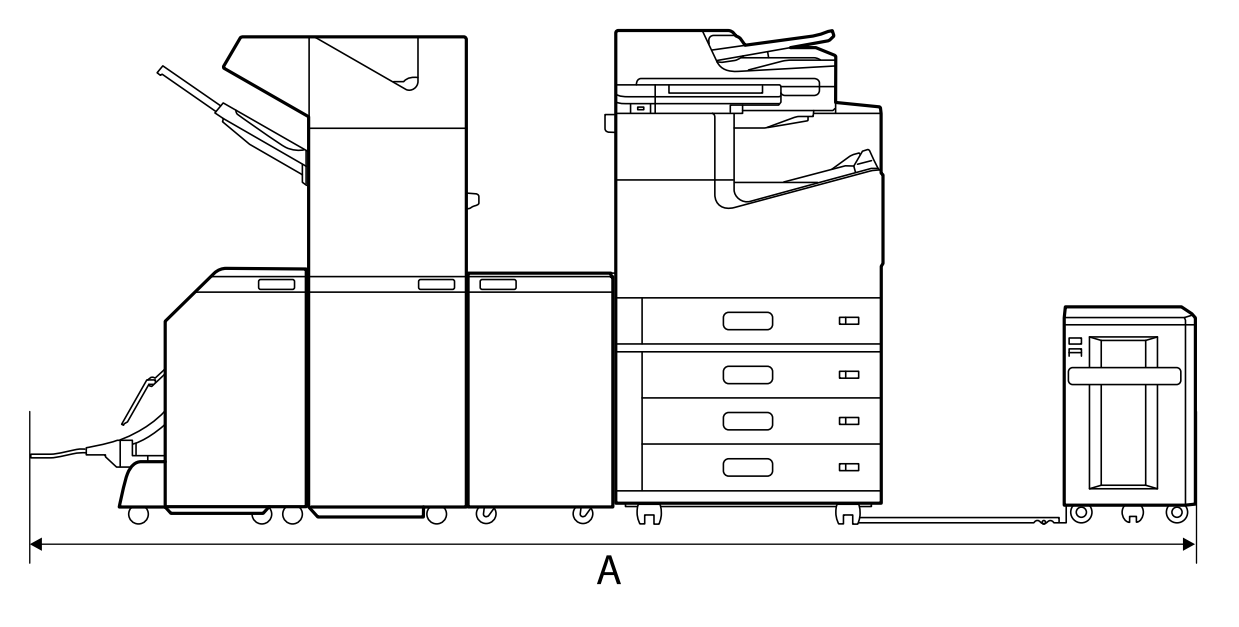

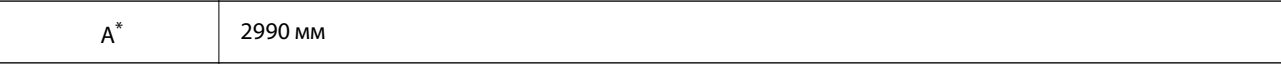

\*: Докладніше про глибину та висоту див. пов'язану інформацію.

#### **Пов'язані відомості**

- & [«Місце для встановлення та розташування» на сторінці 532](#page-531-0)
- & [«Задній бік» на сторінці 27](#page-26-0)

## **Системні вимоги**

- O Windows 10 (для 32- і 64-розрядної ОС)/Windows 8.1 (для 32- і 64-розрядної ОС)/Windows 8 (для 32- і 64 розрядної ОС)/Windows 7 (для 32- і 64-розрядної ОС)/Windows Vista (для 32- і 64-розрядної ОС)/ Windows XP SP3 або новішої версії (для 32-розрядної ОС)/Windows XP Professional x64 Edition SP2 або новішої версії/Windows Server 2019/Windows Server 2016/Windows Server 2012 R2/Windows Server 2012/ Windows Server 2008 R2/Windows Server 2008/Windows Server 2003 R2/Windows Server 2003 SP2 або новішої версії
- □ macOS Catalina/macOS Mojave/macOS High Sierra/macOS Sierra/OS X El Capitan/OS X Yosemite/OS X Mavericks/OS X Mountain Lion/Mac OS X v10.7.x/Mac OS X v10.6.8

#### <span id="page-535-0"></span>*Примітка.*

- $\overline{\mathsf{u}}$  Mac OS можуть не підтримувати певні програми або функції.
- $\Box$  Файлова система UNIX (UFS) для Mac OS не підтримується.

# **Специфікації шрифту**

В Інтернеті доступні такі шрифти.

O Epson Barcode Font

# **Шрифти, доступні для PostScript**

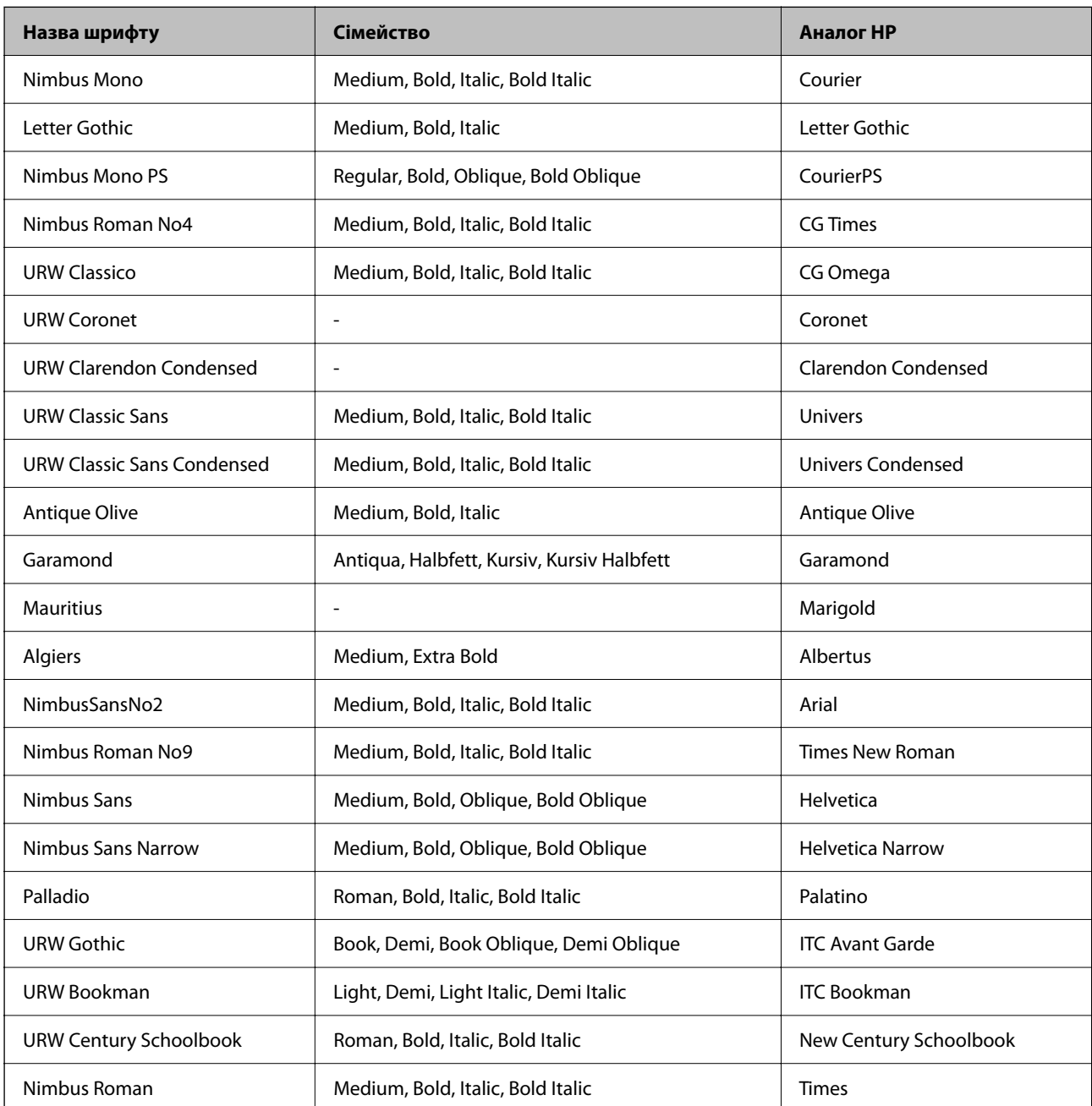

<span id="page-536-0"></span>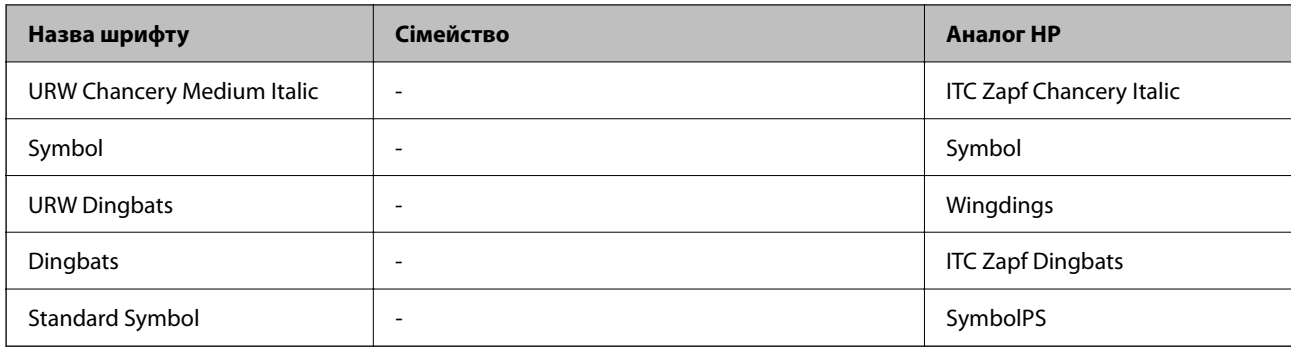

# **Доступні шрифти для PCL (URW)**

## **Масштабовані шрифти**

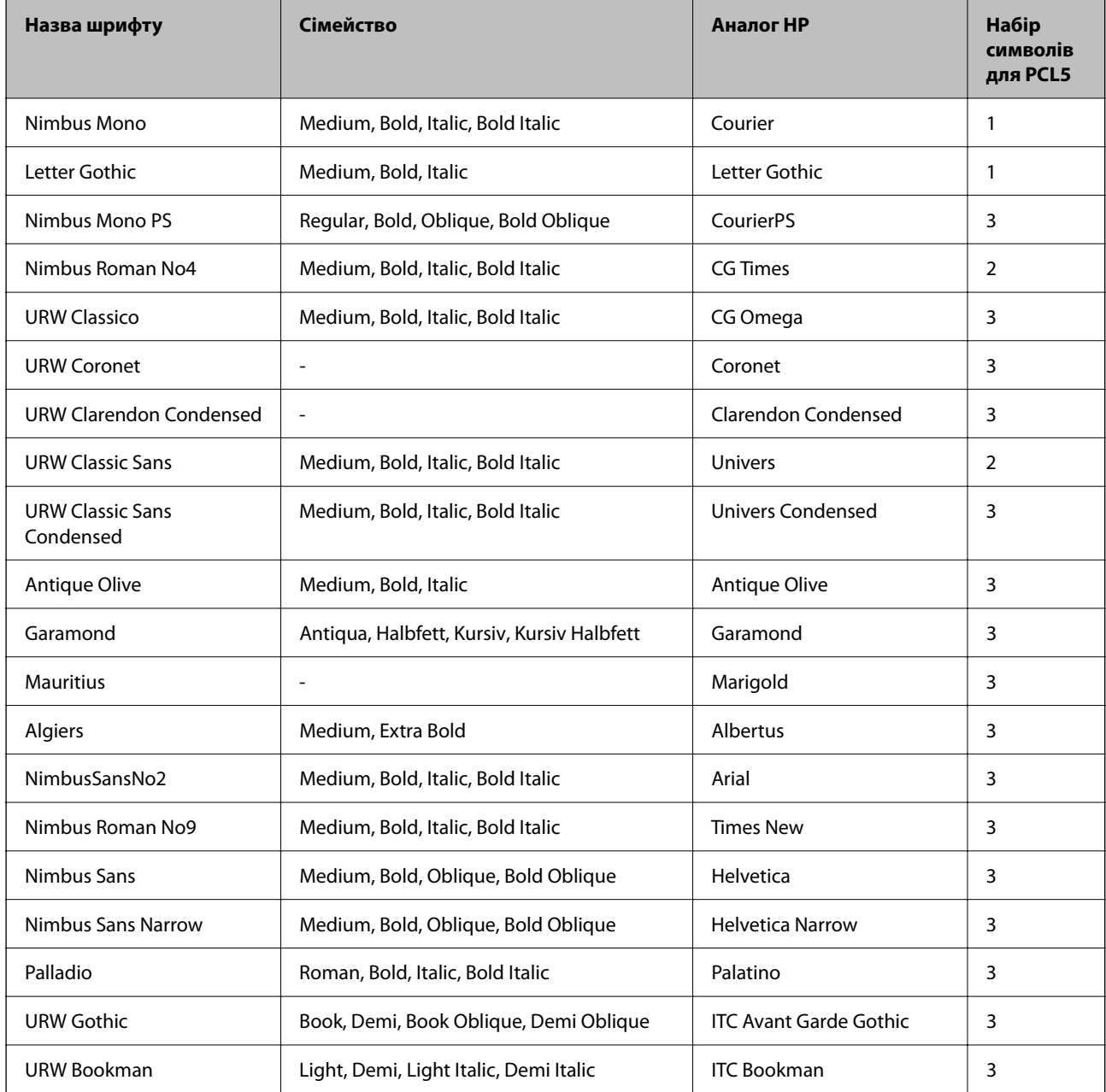

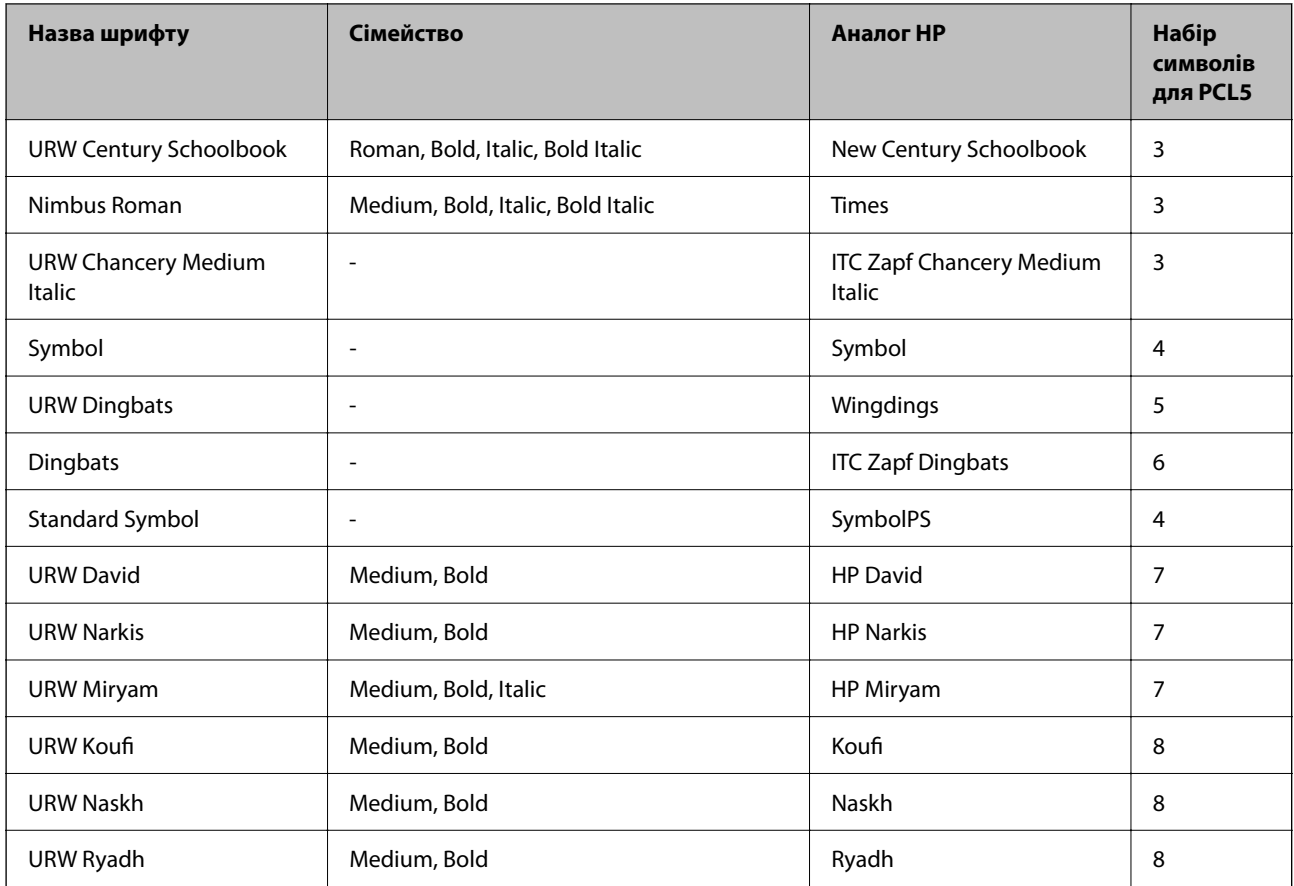

### **Точковий шрифт**

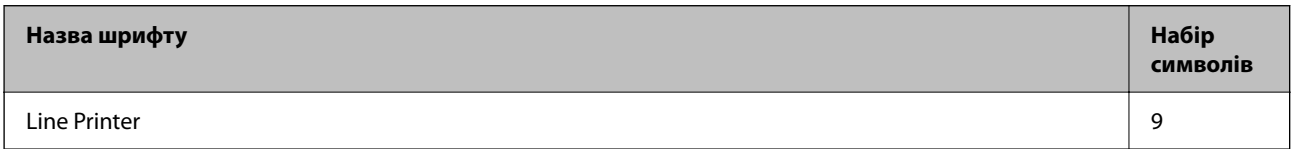

### **Точковий шрифт оптичного розпізнавання символів/штрихкоду (лише для PCL5)**

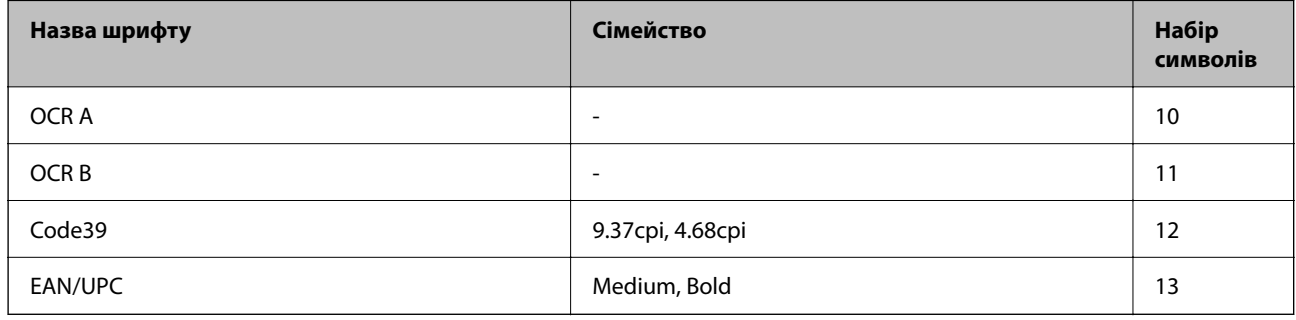

### *Примітка.*

В залежності від щільності друку, якості або кольору паперу шрифти OCR A, OCR B, Code39, і EAN/UPC можуть бути нечитабельними. Перед друкуванням великої кількості матеріалу роздрукуйте пробний аркуш і переконайтеся, що шрифт можна прочитати.

## <span id="page-538-0"></span>**Перелік наборів символів**

Принтер має доступ до різноманітних наборів символів. Багато із цих наборів відрізняються тільки у плані міжнародних символів, характерних для кожної мови.

Коли ви вирішуєте, який шрифт вибрати, ви повинні також вибрати набір символів, який буде використовуватися із даним шрифтом.

#### *Примітка.*

Оскільки більшість програмного забезпечення автоматично здійснює обробку шрифтів і символів, вам ймовірно, ніколи не знадобиться налаштувати параметри принтера. Однак, якщо ви створюєте власні програми управління принтером, або якщо ви використовуєте старе програмне забезпечення, яке не може керувати шрифтами, див. наступні розділи, у яких більш детально описана тема наборів символів.

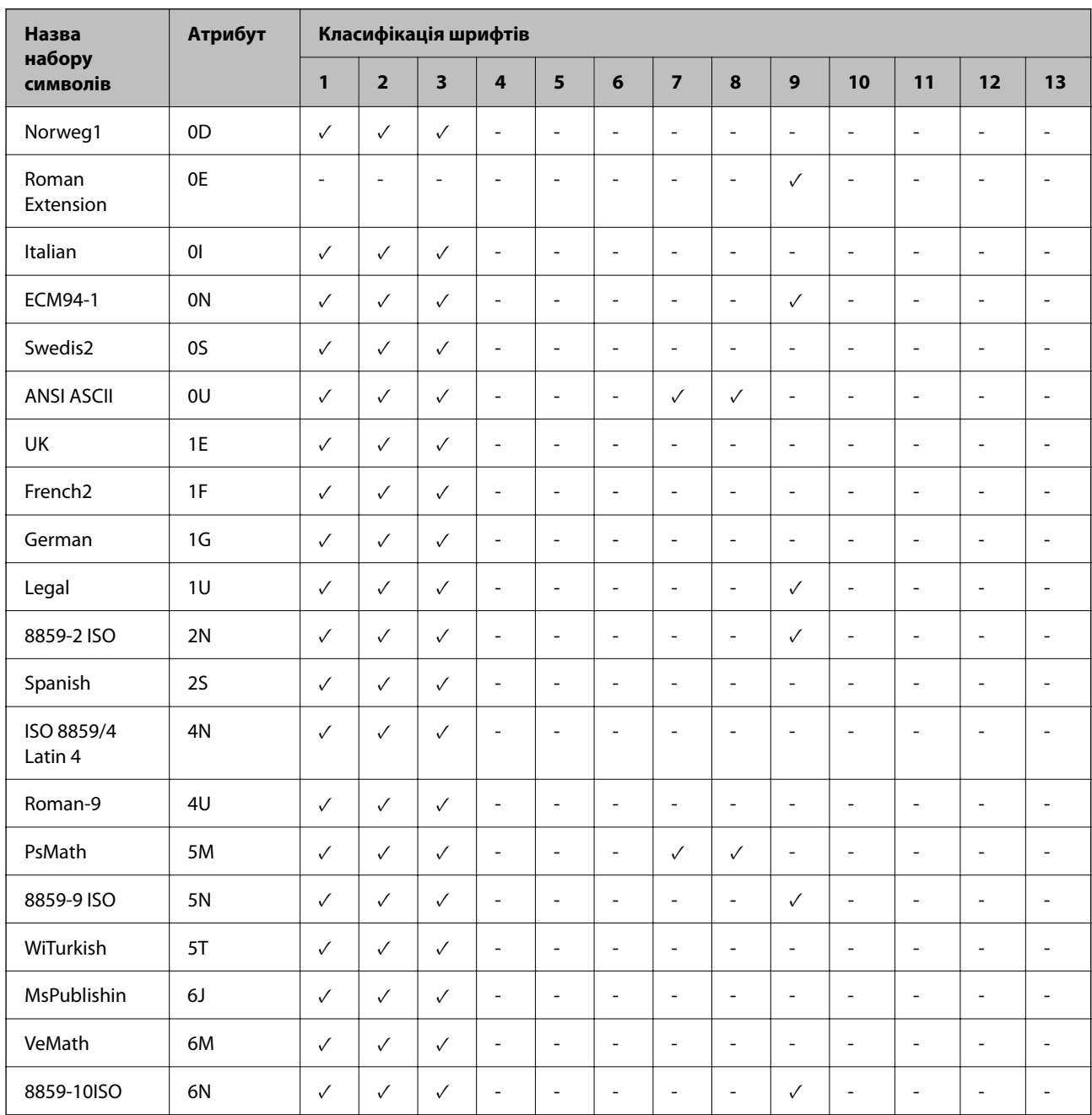

## **Перелік наборів символів для PCL 5**

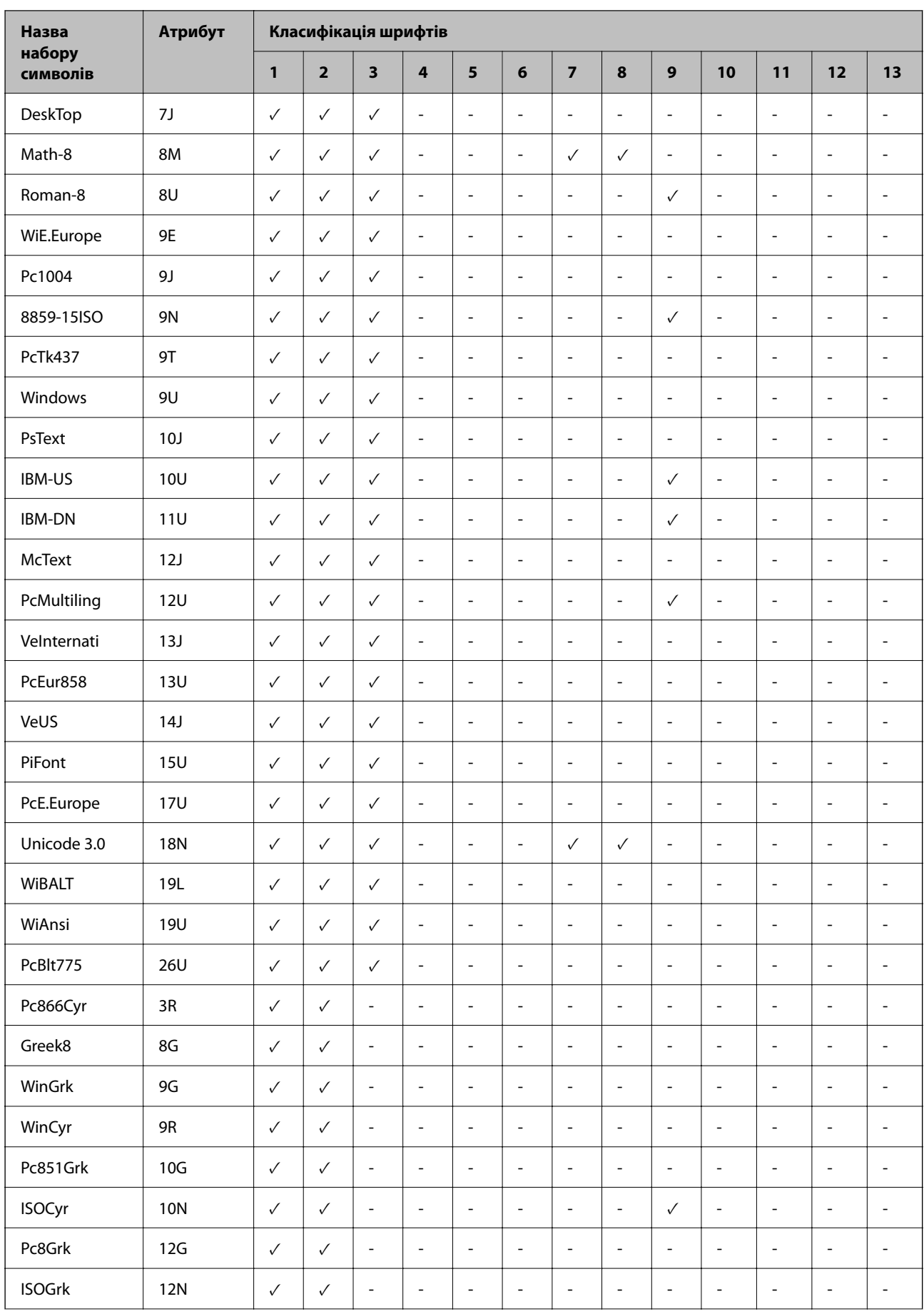
<span id="page-540-0"></span>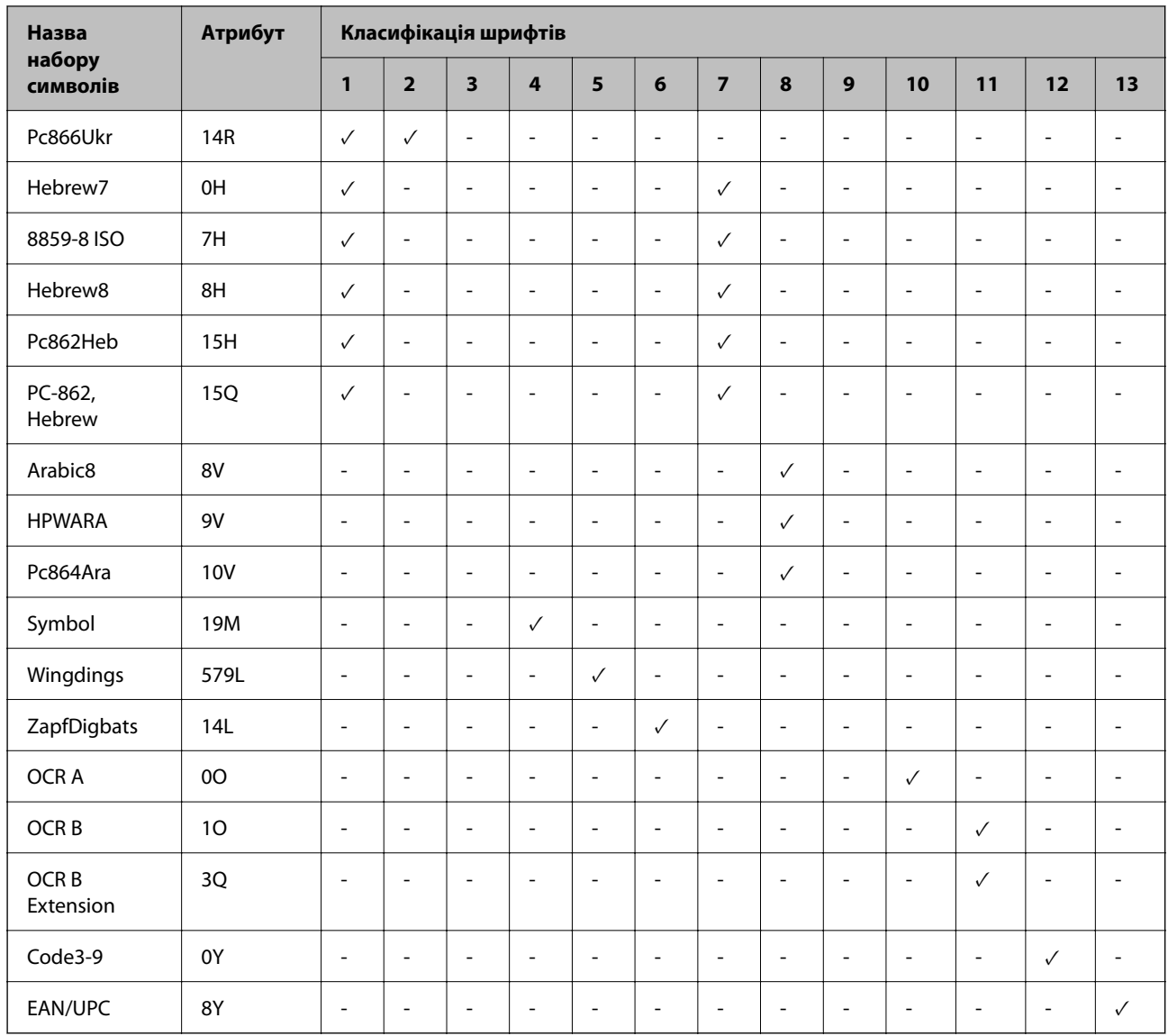

# **Epson шрифти BarCode Font (тільки для Windows)**

Шрифти BarCode Font від Epson дають змогу легко створювати й друкувати багато типів штрих-кодів.

Зазвичай, створення штрих-коду — це кропіткий процес, який вимагає вживання різноманітних кодів команд, як-от штрих Start, штрих Stop і OCR-B на додаток до самих символів штрих-коду. Проте шрифти BarCode Font від Epson додаються такі коди автоматично, що дозволяє легко друкувати коди штрих-кодів, що відповідають цілій низці стандартів штрих-кодів.

# **Друк із Epson BarCode Fonts**

Щоб створити й роздрукувати штрих-коди з використанням Epson BarCode Fonts, виконайте нижчезазначені кроки. У цих інструкціях використовується програма Microsoft WordPad у Windows 10. Фактичний порядок може дещо відрізнятися, залежно від програми.

1. Відкрийте документ у програмі та введіть потрібні символи, які потрібно перетворити на штрих-код.

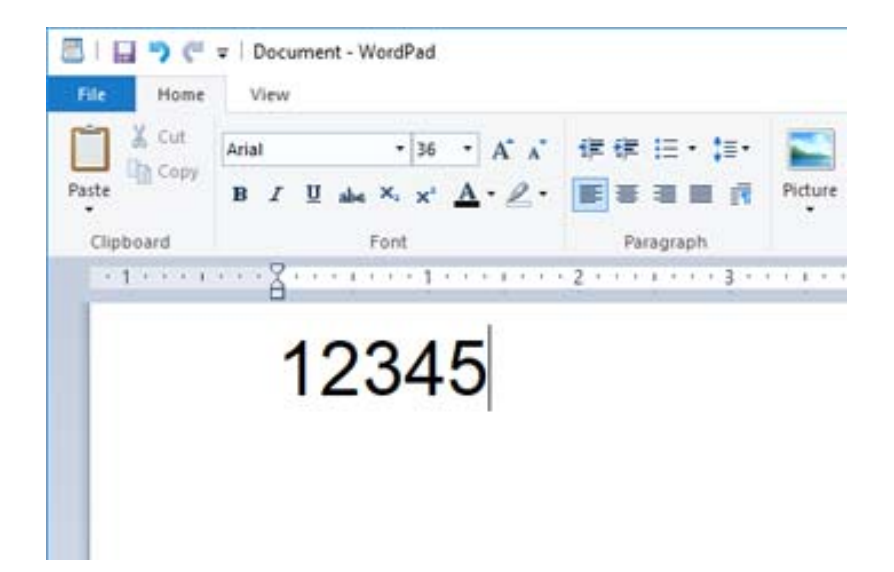

2. Виберіть символи, після чого виберіть Epson BarCode font який потрібно використовувати, і розмір шрифту.

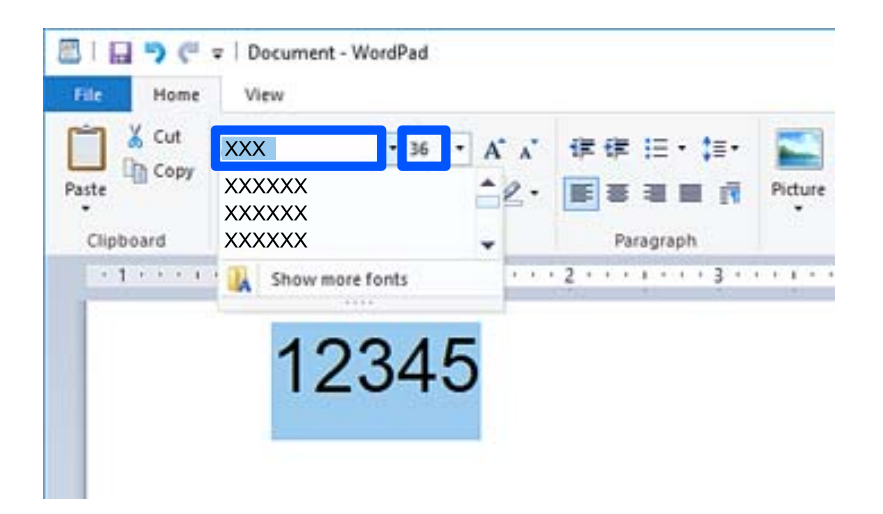

#### *Примітка.*

При друці штрих-кодів ви не зможете використовувати розмір шрифту, більший ніж 96 пунктів.

3. Вибрані символи будуть відображені як символи штрих-коду, подібно до ілюстрації внизу.

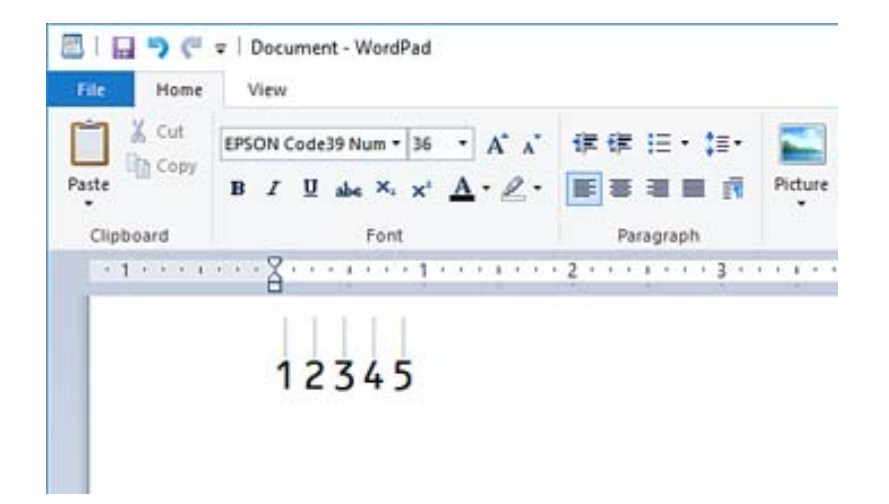

- 4. Виберіть **Друк** з меню «Файл», виберіть принтер Epson, клацніть **Параметри** і виконайте налаштування драйвера принтера.
- 5. Клацніть **Друк**, щоб роздрукувати штрих-код.

#### *Примітка.*

Якщо у рядку символів штрих-коду є помилка, наприклад, неправильні дані, штрих-код буде надруковано так, як його відображено на екрані, але зчитати його пристроєм для зчитування штрих-кодів не вдасться.

# **Примітки щодо введення й форматування штрих-кодів**

При введенні й форматування символів штрих-кодів візьміть до уваги такі відомості:

- $\Box$  Не застосовуйте тіні або інші види особливого форматування символів, як-от жирний, курсив або підкреслення.
- O Друкуйте штрих-код тільки в чорно-білому режимі.
- O При обертанні символів, кут повороту повинен становити тільки 90˚, 180˚ і 270˚.
- $\Box$  Вимкніть у програмі всі автоматичні налаштування інтервалів між символами та словами.
- $\Box$  Не використовуйте функції вашої програми, що збільшують або зменшують розмір символів лише у вертикальному або горизонтальному напрямку.
- $\Box$  Вимкніть у вашій програмі функції автоматичного виправлення орфографічних, граматичних помилок, інтервалів тощо.
- $\Box$  Щоб штрих-код краще вирізнявся від іншого тексту в документі, налаштуйте у вашій програмі відображення текстових символів, як-от знаків абзацу, символів табуляції тощо.
- $\Box$  Через те що при виборі Epson BarCode Font додаються спеціальні символи, як-от штрихи Start і Stop, у результаті штрих-код може мати більше символів, ніж було введено на початку.
- $\Box$  Щоб отримати найкращий результат, використовуйте розміри шрифтів, рекомендовані у розділі «Специфікації Epson BarCode Font» для Epson BarCode Font, який використовується. Штрих-коди в інших розмірах можуть не читатися всіма пристроями для зчитування штрих-кодів.
- O Виберіть **Відтінки сірого** у **Настройки друку** і **Стандартний** або **Висока** у **Якість**.

#### *Примітка.*

Залежно від щільності друку або від якості або кольору паперу, штрих-коди можуть не читатися всіма пристроями для зчитування штрих-кодів. Перед друкуванням великої кількості матеріалу роздрукуйте пробний аркуш і переконайтеся, що штрих-код можна зчитати.

# **Специфікації Epson BarCode Fonts**

У цьому розділі докладно описано специфікації введення символів для кожного Epson BarCode Font.

#### *EPSON EAN-8*

O EAN-8 скорочена версія стандарту штрих-кодів EAN, що складається з 8 цифр.

O Оскільки цифра перевірки додається автоматично, можна ввести тільки 7 символів.

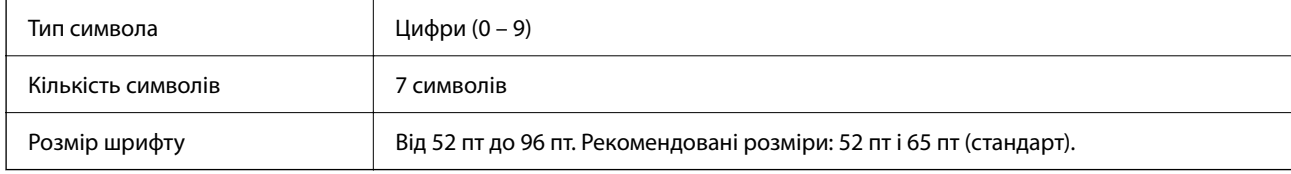

Нижчезазначені коди вставляються автоматично — їх не потрібно вводити вручну:

- O Поля ліве/праве
- O Розділовий штрих лівий/правий
- O Центральний штрих
- O Цифра перевірки
- $\Box$  OCR-B

Зразок друку

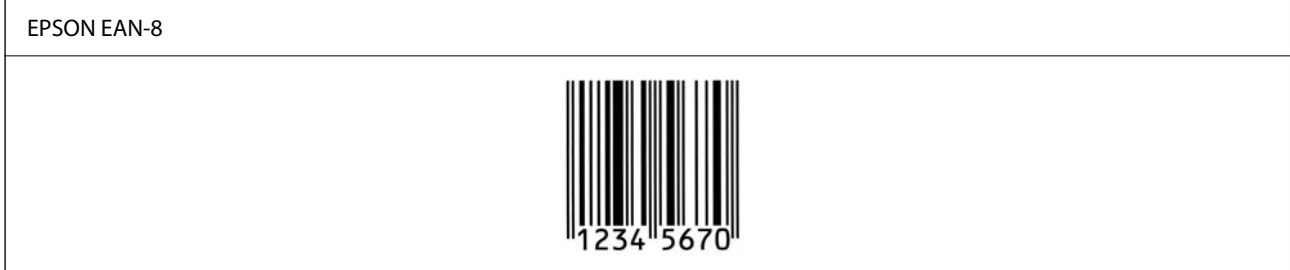

#### *EPSON EAN-13*

O EAN-13 — стандартний штрих-код EAN, що складається з 13 цифр.

O Оскільки цифра перевірки додається автоматично, можна ввести тільки 12 символів.

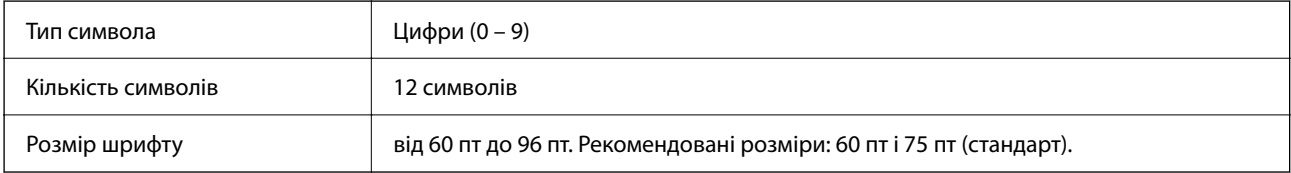

Нижчезазначені коди вставляються автоматично — їх не потрібно вводити вручну:

- O Поля ліве/праве
- O Розділовий штрих лівий/правий
- O Центральний штрих
- O Цифра перевірки
- $\Box$  OCR-B

Зразок друку

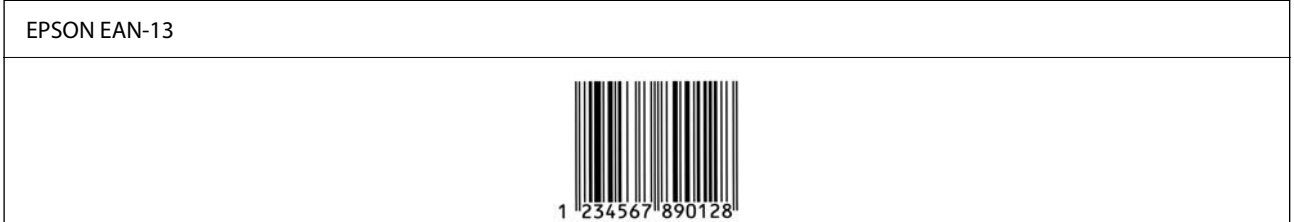

## *EPSON UPC-A*

- O UPC-A це стандартний штрих-код, визначений в Універсальному товарному коді США (Посібник зі специфікації символа UPC).
- $\Box$  Підтримуються тільки звичайні коди UPC. Додаткові коди не підтримуються.

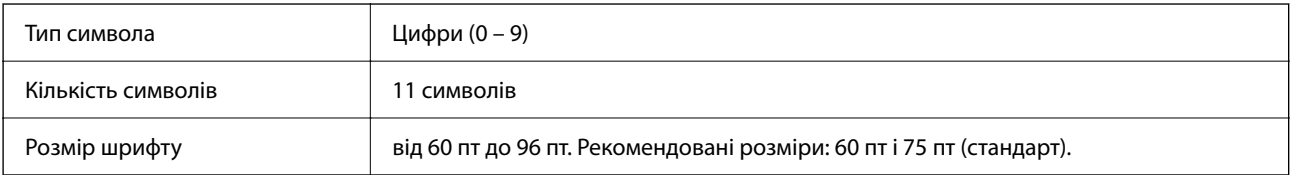

Нижчезазначені коди вставляються автоматично — їх не потрібно вводити вручну:

- O Поля ліве/праве
- O Розділовий штрих лівий/правий
- O Центральний штрих
- O Цифра перевірки
- $\Box$  OCR-B

Зразок друку

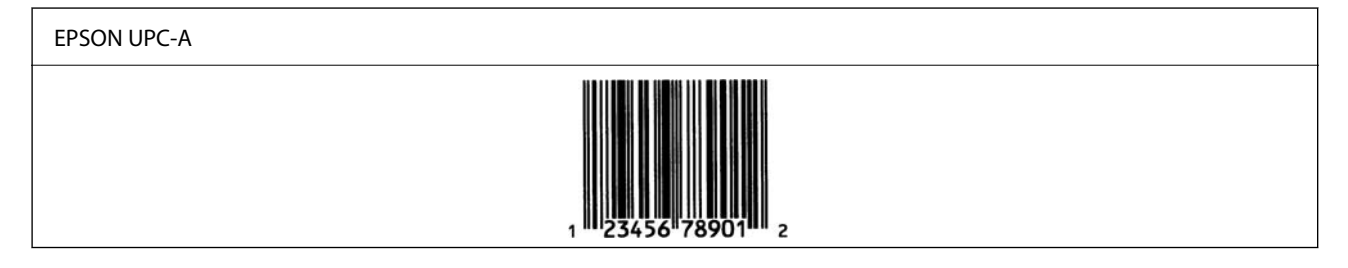

## *EPSON UPC-E*

O UPC-E — це штрих-код із видаленням незначущих нулів UPC-A (видалення додаткових нулів), визначений в Універсальному товарному коді США (Посібник зі специфікації символа UPC).

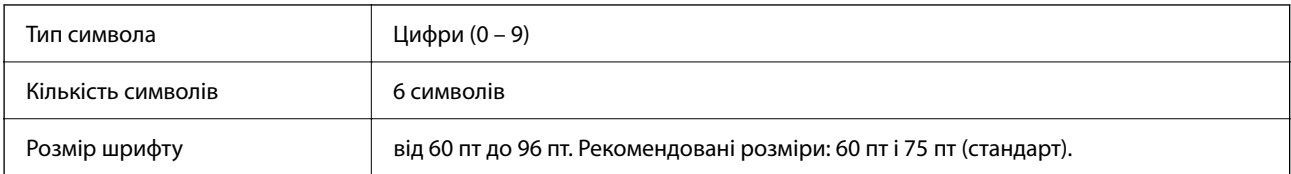

- O Поля ліве/праве
- O Розділовий штрих лівий/правий
- O Цифра перевірки
- $\Box$  OCR-B
- O Число «0»

Зразок друку

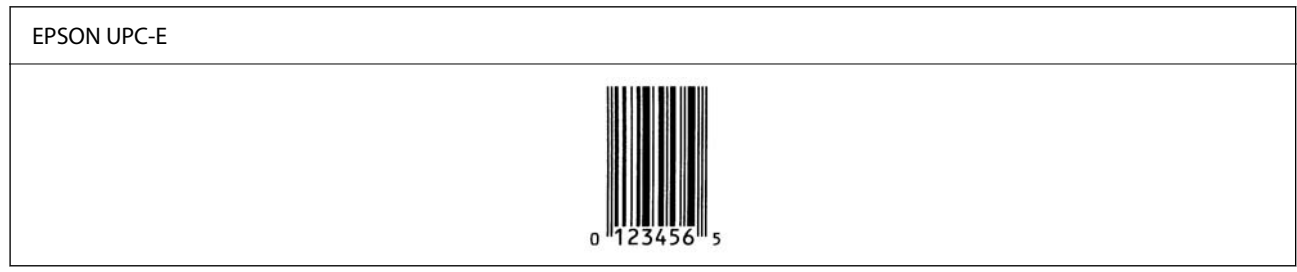

## *EPSON Code39*

- $\Box$  Доступно чотири шрифти Code39, завдяки яким ви зможете вмикати й вимикати автоматичне вставлення цифр і OCR-B.
- O Висота штрих-коду автоматично налаштовується до значення у щонайменше 15% від загальної довжини, згідно зі стандартом Code39. З цієї причини важливо зберегти щонайменше один пробіл між штрих-кодом і навколишнім текстом, що запобігти перекриванню.
- $\Box$  Пробіли у штрих-кодах Code39 слід вводити як підкреслення «\_».
- $\Box$  У разі друку двох або більше штрих-кодів на одному рядку, розділяйте штрих-коди символом табуляції або виберіть шрифт, відмінний від шрифту BarCode Font і введіть пробіл. Якщо ввести пробіл при вибраному Code39, штрих-код буде неправильним.

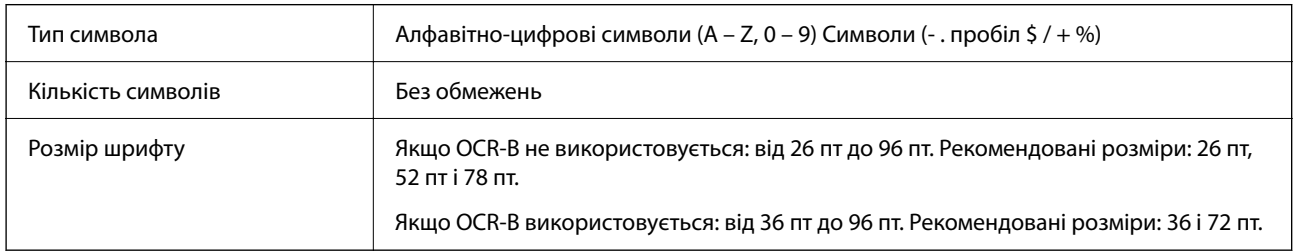

#### Нижчезазначені коди вставляються автоматично — їх не потрібно вводити вручну:

- $\Box$  Тиха зона ліворуч/праворуч
- O Цифра перевірки
- **O** Символ Start/Stop
- Зразок друку

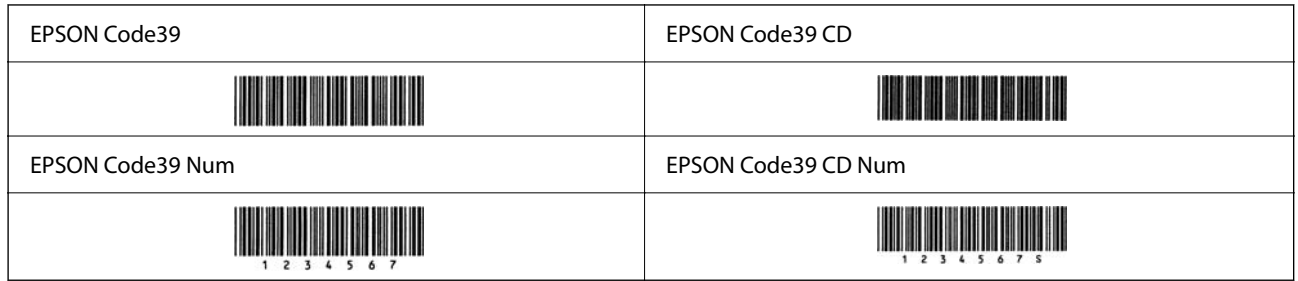

## *EPSON Code128*

- $\Box$  Шрифти Code128 підтримують набори кодів A, B і C. Якщо набір коду рядка символів змінюється посередині рядка, автоматично вставляється код перетворення.
- O Висота штрих-коду автоматично налаштовується до значення у щонайменше 15% від загальної довжини, згідно зі стандартом Code128. З цієї причини важливо зберегти щонайменше один пробіл між штрих-кодом і навколишнім текстом, що запобігти перекриванню.
- $\Box$  Деякі програми автоматично видаляють пробіли в кінці рядків або замінюють кілька пробілів символами табуляції. Штрих-коди, що містять пробіли можуть друкуватися неправильно у програмах, які автоматично видаляють пробіли в кінці рядків або замінюють кілька пробілів символами табуляції.
- $\Box$  У разі друку двох або більше штрих-кодів на одному рядку, розділяйте штрих-коди символом табуляції або виберіть шрифт, відмінний від шрифту BarCode Font і введіть пробіл. Якщо ввести пробіл при вибраному Code128, штрих-код буде неправильним.

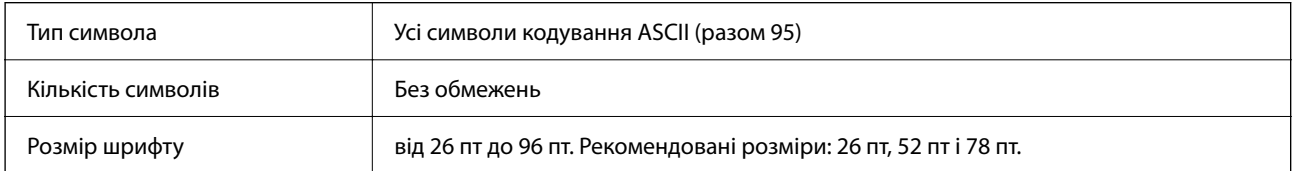

Нижчезазначені коди вставляються автоматично — їх не потрібно вводити вручну:

- $\Box$  Тиха зона ліворуч/праворуч
- O Символ Start/Stop
- O Цифра перевірки
- O Зміна символа набору кодів

Зразок друку

EPSON Code128

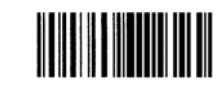

## *EPSON ITF*

- O EPSON ITF fonts відповідають стандарту USS Interleaved 2-of-5 (США).
- $\Box$  Доступно чотири EPSON ITF fonts, завдяки яким ви зможете вмикати й вимикати автоматичне вставлення цифр і OCR-B.
- O Висота штрих-коду автоматично налаштовується до значення у щонайменше 15% від загальної довжини, згідно зі стандартом Interleaved 2-of-5. З цієї причини важливо зберегти щонайменше один пробіл між штрих-кодом і навколишнім текстом, що запобігти перекриванню.
- $\Box$  Interleaved 2-of-5 вважає кожні два символи одним набором. Якщо є непарна кількість символів, EPSON ITF fonts автоматично додає нуль на початок рядка символів.

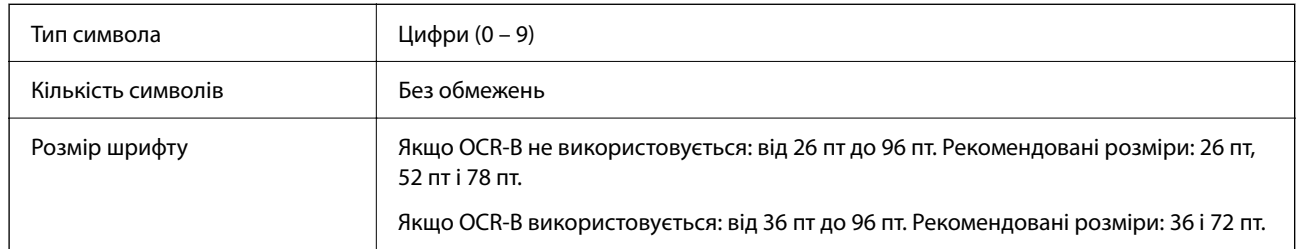

- O Тиха зона ліворуч/праворуч
- O Символ Start/Stop
- O Цифра перевірки
- $\Box$  Число «0» (додається на початок рядка символів за необхідності)

#### Зразок друку

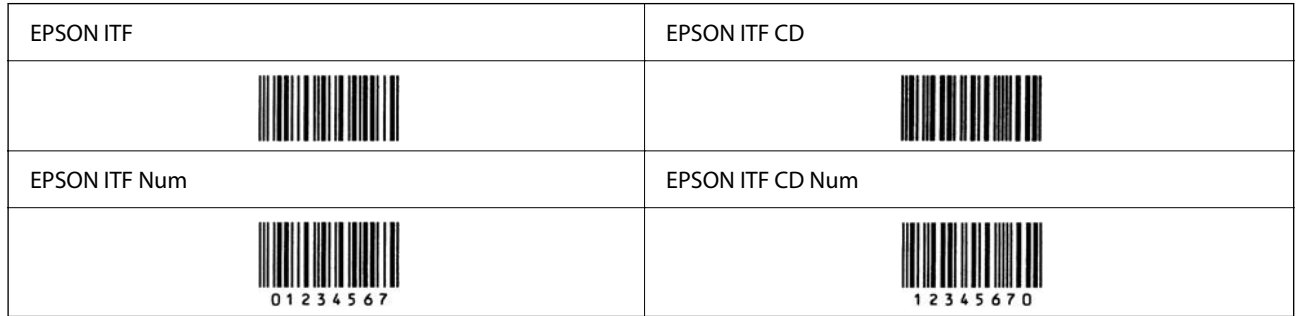

## *EPSON Codabar*

- $\Box$  Доступно чотири EPSON Codabar, завдяки яким ви зможете вмикати й вимикати автоматичне вставлення цифр і OCR-B.
- O Висота штрих-коду автоматично налаштовується до значення у щонайменше 15% від загальної довжини, згідно зі стандартом Codabar. З цієї причини важливо зберегти щонайменше один пробіл між штрих-кодом і навколишнім текстом, що запобігти перекриванню.
- $\Box$  При введенні символу Start або Stop, шрифти Codabar автоматично вставляють доповнювальний символ.
- $\Box$ Якщо не введено ані Start, ані Stop, ці символи вводяться автоматично як буква «А».

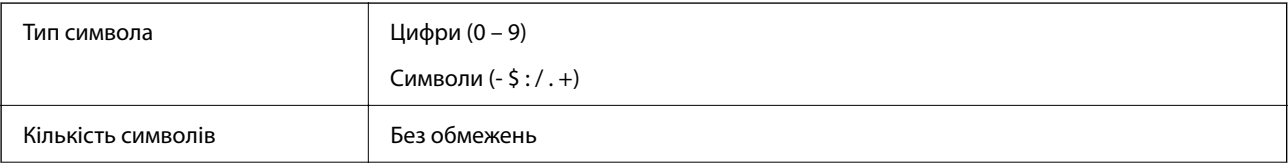

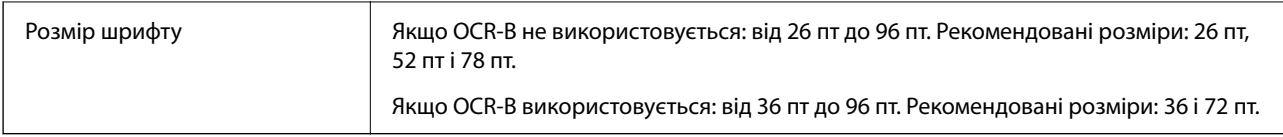

- $\Box$  Тиха зона ліворуч/праворуч
- O Символ Start/Stop (якщо не введено)
- O Цифра перевірки

Зразок друку

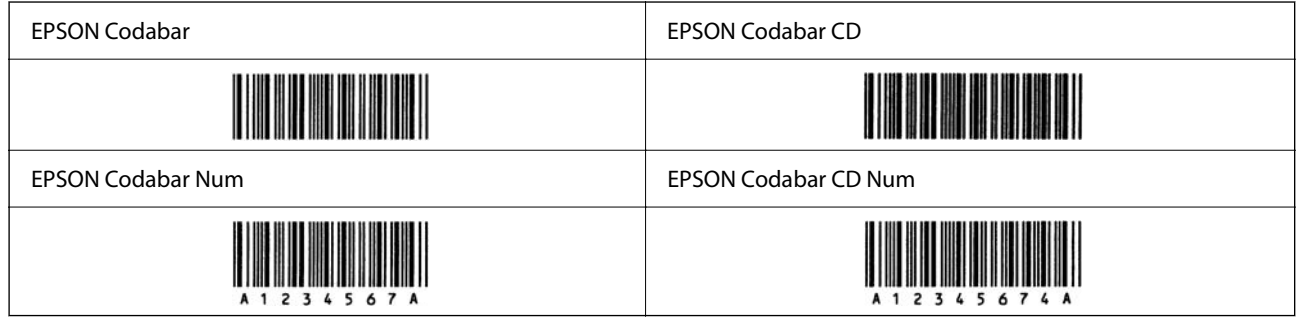

## *EPSON EAN128*

- O Шрифти GS1-128(EAN128) підтримують набори кодів A, B і C. Якщо набір коду рядка символів змінюється посередині рядка, автоматично вставляється код перетворення.
- $\Box$  Зазначені нижче 4 види властивостей підтримуються як ідентифікатор програми (AI).

01: номер глобального обмінного елемента

10: номер партії/серії

17: термін дії

30: кількість

- O Висота штрих-коду автоматично налаштовується до значення у щонайменше 15% від загальної довжини, згідно зі стандартом Code128. З цієї причини важливо зберегти щонайменше один пробіл між штрих-кодом і навколишнім текстом, що запобігти перекриванню.
- $\Box$  Деякі програми автоматично видаляють пробіли в кінці рядків або замінюють кілька пробілів символами табуляції. Штрих-коди, що містять пробіли можуть друкуватися неправильно у програмах, які автоматично видаляють пробіли в кінці рядків або замінюють кілька пробілів символами табуляції.
- $\Box$  У разі друку двох або більше штрих-кодів на одному рядку, розділяйте штрих-коди символом табуляції або виберіть шрифт, відмінний від шрифту BarCode Font і введіть пробіл. Якщо ввести пробіл при вибраному GS1-128(EAN128), штрих-код буде неправильним.

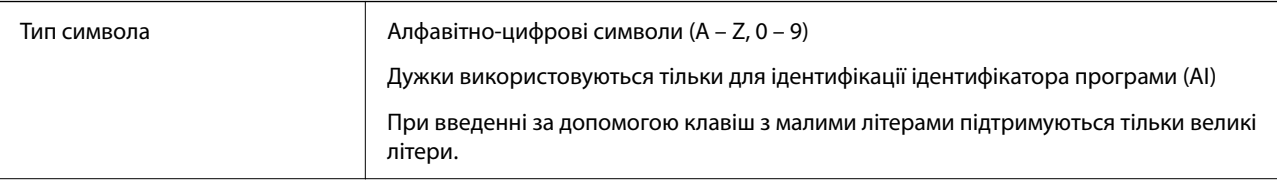

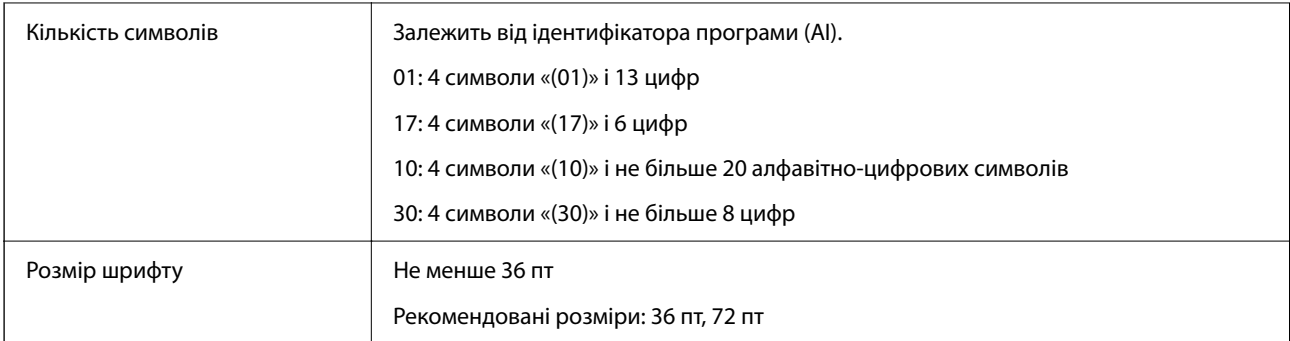

- $\Box$  Тиха зона ліворуч/праворуч
- O Символ Start/Stop
- $\Box$  Символ FNC1

Вставляється з метою розрізнення від Code128, а також для позначення паузи ідентифікатора програми змінної довжини.

- O Цифра перевірки
- O Зміна символа набору кодів

Зразок друку

EPSON EAN128

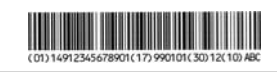

# **Технічні характеристики сховища**

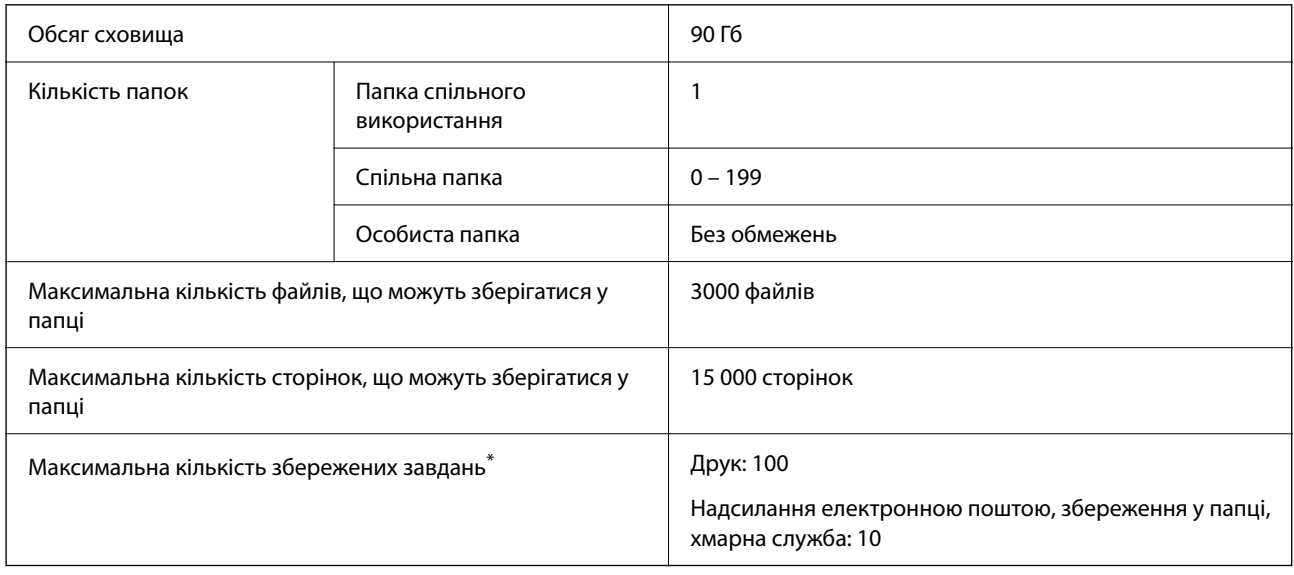

\*: Кількість завдань, які можна виконати до завершення першого завдання.

#### <span id="page-550-0"></span>*Примітка.*

Ви не зможете зберігати нові файли, якщо рівень використання пам'яті досягне 100 %. Якщо рівень використання пам'яті менше 100 %, але кількість файлів, що можуть зберігатися, або кількість сторінок, що можуть зберігатися, досягне верхнього обмеження, можливо, вам не вдасться зберегти завдання повністю. Видаліть якомога більше непотрібних файлів.

# **Нормативна інформація**

# **Стандарти й схвалення**

# **Стандарти та сертифікати для моделі у США**

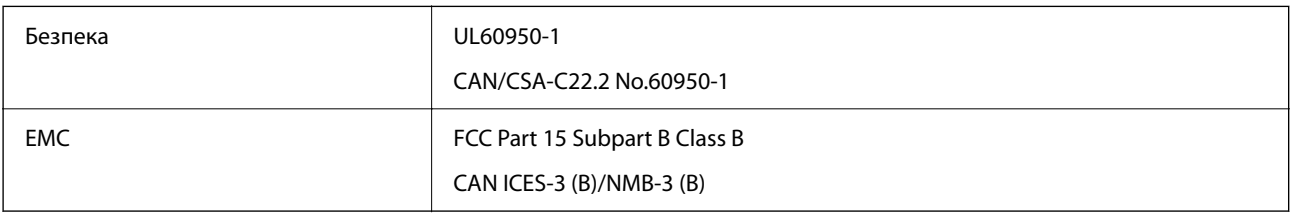

Це обладнання містить нижчезазначений модуль безпровідного зв'язку.

Виробник: Seiko Epson Corporation

## Тип: J26H005

Цей продукт відповідає частині 15 Правил Федеральної комісії США щодо засобів зв'язку (FCC) та стандарту RSS правил Міністерства промисловості Канади (IC). Компанія Epson не несе відповідальності за порушення правил безпеки внаслідок внесення несанкціонованих змін до даного виробу. Експлуатація пристрою залежить від виконання двох умов: (1) цей пристрій не може створювати шкідливих перешкод; (2) пристрій має приймати будь-які отримувані перешкоди, включно з такими, що можуть призвести до його небажаної роботи.

Щоб запобігти перешкоджанню радіоприйому у службах, які мають на це дозвіл, цей пристрій має використовуватися у приміщенні подалі від вікон для забезпечення максимального укриття. На експлуатацію пристрою (або його антени) поза приміщенням необхідно отримати дозвіл.

Це обладнання відповідає рівням радіаційного випромінювання FCC/IC, встановленим для неконтрольованих середовищ, та відповідає правилам FCC щодо впливу радіочастотного випромінювання, наданим у Додатку С до OET65, та стандарту RSS правил Міністерства промисловості Канади (IC) для радіочастотного (РЧ) випромінювання. Це обладнання повинно встановлюватися і працювати так, щоб випромінювач знаходився на відстані щонайменше 7,9 дюйм. (20 см) від тіла людини (не враховуючи кінцівок: рук і ніг).

# **Стандарти та сертифікати для моделі у Європі**

Заява для користувачів у ЄС

Цим повідомленням Seiko Epson Corporation заявляє, що вказана нижче модель радіообладнання відповідає Директиві 2014/53/EU. Повний текст декларації про відповідність ЄС доступний на вказаному нижче веб-сайті.

## <http://www.epson.eu/conformity>

## C741A

Для використання лише в Ірландії, Великобританії, Австрії, Німеччині, Ліхтенштейні, Швейцарії, Франції, Бельгії, Люксембурзі, Нідерландах, Італії, Португалії, Іспанії, Данії, Фінляндії, Норвегії, Швеції, Ісландії, Хорватії, Кіпрі, Греції, Словенії, Туреччині, Мальті, Болгарії, Чехії, Естонії, Угорщині, Латвії, Литві, Польщі, Румунії та Словаччині.

Корпорація Epson не несе відповідальності за порушення правил безпеки внаслідок внесення несанкціонованих змін до продукції.

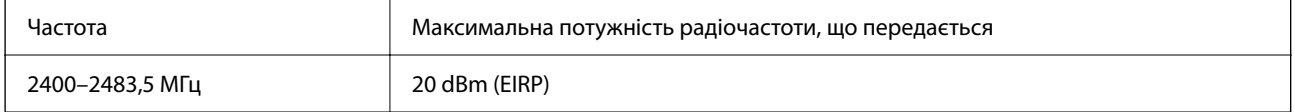

# $\epsilon$

#### **Для користувачів в Україні**

#### **Спрощена декларація відповідності для Принтер багатофункціональний**

#### СПРОЩЕНА ДЕКЛАРАЦІЯ

про відповідність

Спрощена декларація про відповідність, зазначена в пункті 29 Технічного регламенту радіообладнання, повинна бути представлена таким чином:

справжнім "СЕЙКО ЕПСОН КОРПОРЕЙШН" заявляє, що Принтер багатофункціональний відповідає Технічному регламенту радіообладнання;

повний текст декларації про відповідність доступний на веб-сайті за такою адресою: <http://epson.ua/conformity>

# **Стандарти та сертифікати для моделі в Австралії**

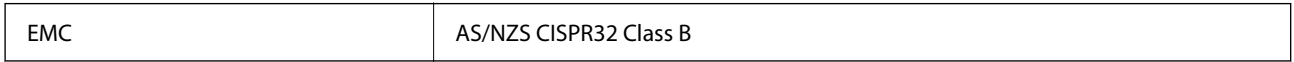

Цим корпорація Epson засвідчує, що вказані нижче моделі обладнання відповідають вимогам та іншим відповідним положенням стандарту AS/NZS4268:

C741A

Корпорація Epson не несе відповідальності за порушення правил безпеки внаслідок внесення несанкціонованих змін до продукції.

# **Стандарти та сертифікати для моделі в Новій Зеландії**

#### **General Warning**

The grant of a Telepermit for any item of terminal equipment indicates only that Telecom has accepted that the item complies with minimum conditions for connection to its network. It indicates no endorsement of the product by Telecom, nor does it provide any sort of warranty. Above all, it provides no assurance that any item will work correctly in all respects with another item of Telepermitted equipment of a different make or model, nor does it imply that any product is compatible with all of Telecom's network services.

Telepermitted equipment only may be connected to the EXT telephone port. This port is not specifically designed for 3-wire-connected equipment. 3-wire-connected equipment might not respond to incoming ringing when attached to this port.

#### **Important Notice**

Under power failure conditions, this telephone may not operate. Please ensure that a separate telephone, not dependent on local power, is available for emergency use.

This equipment is not capable, under all operating conditions, of correct operation at the higher speeds for which it is designed. Telecom will accept no responsibility should difficulties arise in such circumstances.

This equipment shall not be set up to make automatic calls to the Telecom '111' Emergency Service.

# **Затвердження типу ZICTA для користувачів у Замбії**

Аби перевірити інформацію щодо затвердження типу ZICTA, перейдіть на наступний веб-сайт.

<https://support.epson.net/zicta/>

# **Німецький «Блакитний ангел»**

Перейдіть на зазначений нижче веб-сайт, щоб перевірити, чи відповідає цей принтер німецьким стандартам «Блакитний ангел».

<http://www.epson.de/blauerengel>

# **Обмеження на копіювання**

Дотримуйтесь наступних обмежень для забезпечення відповідального та законного використання принтера.

Копіювання перелічених нижче документів заборонено законом:

- $\Box$  банкноти, гроші, видані урядом ринкові цінні папери, урядові облігації та цінні папери, видані муніципалітетом
- $\Box$  Непогашені поштові марки, поштові листівки з непогашеними марками та інші офіційні поштові документи, які можна надіслати поштою
- $\Box$  Видані урядом гербові марки та законно видані цінні папери

Будьте обережними під час копіювання наступних документів:

- O Приватні ринкові цінні папери (сертифікати акцій, соло-векселі, які можна передавати, чеки тощо), місячні проїзні документи, пільгові квитки тощо.
- O Паспорти, водійські права, сертифікати відповідності, перепустки, продовольчі талони, квитки тощо.

#### *Примітка.*

Копіювання цих документів може бути заборонене законом.

Відповідальне використання матеріалів, захищених авторськими правами:

Копіювання за допомогою принтерів матеріалів, захищених авторськими правами, є неприпустимим і може розцінюватися, як зловживання. Виявляйте відповідальність і пошану, отримуючи дозвіл на копіювання опублікованих матеріалів у власника авторських прав, або дійте за порадою досвідченого юриста.

# <span id="page-553-0"></span>**Інформація про адміністратора**

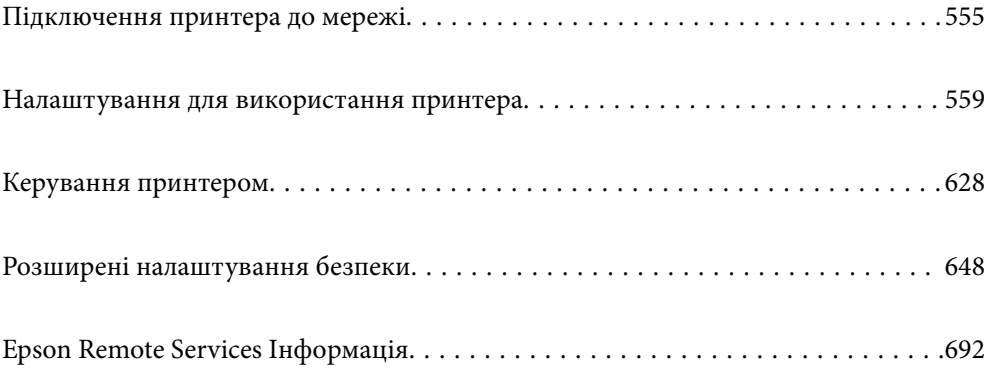

# <span id="page-554-0"></span>**Підключення принтера до мережі**

Підключити принтер до мережі можна в кілька способів.

- $\Box$  Підключити за допомогою додаткових налаштувань на панелі керування.
- $\Box$  Підключити за допомогою інсталятора на веб-сайті або на диску з програмним забезпеченням.

У цьому розділі пояснено процедуру підключення принтера до мережі за допомогою панелі керування принтера.

# **До початку встановлення мережевого з'єднання**

Щоб підключитись до мережі, перевірте заздалегідь спосіб з'єднання та дані налаштування з'єднання.

# **Збір інформації про налаштування підключення**

Підготуйте необхідну інформацію про налаштування підключення. Заздалегідь перевірте зазначену нижче інформацію.

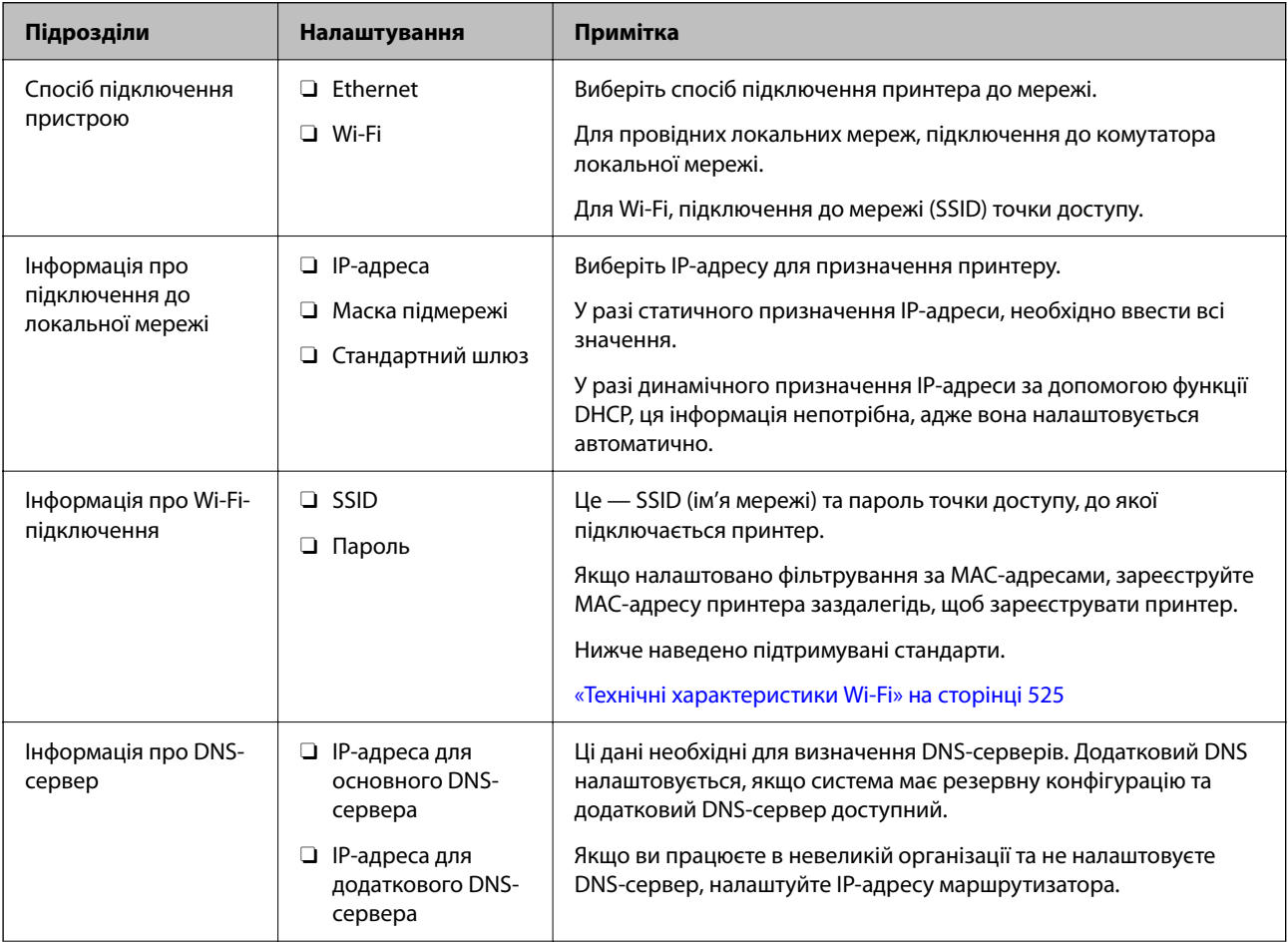

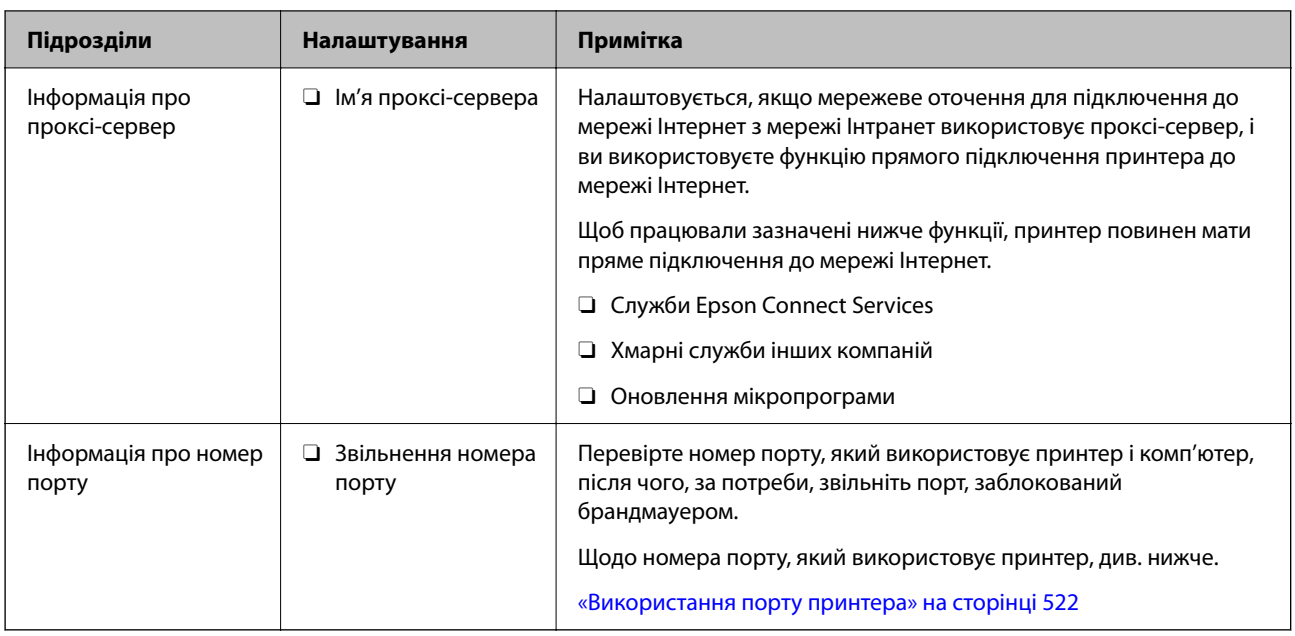

# **Присвоєння IP-адреси**

Це наступні типи присвоєння IP-адреси.

## **Статична IP-адреса:**

Призначте попередньо визначену IP-адресу на принтер (хост) вручну.

Інформація для підключення до мережі (маска підмережі, шлюз за замовчуванням, сервер DNS тощо) потрібно встановити вручну.

IP-адреса не змінюється навіть тоді, коли пристрій вимкнено, тому це корисно, якщо ви хочете керувати пристроями із середовищем, де ви не можете змінити IP-адресу, або хочете керувати пристроями за допомогою IP-адреси. Ми рекомендуємо налаштування для принтера, сервера тощо, до якого матимуть доступ багато комп'ютерів. Крім того, при використанні функцій безпеки, таких як фільтрація IPsec/IP, призначте фіксовану IP-адресу, щоб IP-адреса не змінювалася.

## **Автоматичне призначення за допомогою функції DHCP (динамічна IP-адреса):**

Призначте IP-адресу автоматично до принтера (хосту) за допомогою функції DHCP DHCP-сервера або роутера.

Інформація для підключення до мережі (маска підмережі, шлюз за замовчуванням, DNS-сервер тощо) встановлюється автоматично, тому ви можете легко підключити пристрій до мережі.

Якщо пристрій або роутер вимкнено, або залежно від налаштувань сервера DHCP, IP-адреса може змінюватися при повторному підключенні.

Ми рекомендуємо керувати іншими пристроями, окрім IP-адреси, і спілкуватися з протоколами, які можуть слідувати IP-адресою.

#### *Примітка.*

Якщо ви використовуєте функцію резервування IP-адреси DHCP, ви можете призначити таку ж IP-адресу пристроям у будь-який час.

# <span id="page-556-0"></span>**Сервер DNS та проксі-сервер**

Сервер DNS має ім'я хосту, ім'я домена адреси електронної пошти тощо разом з інформацією про IPадресу.

Можна встановити зв'язок, якщо інша сторона описана іменем хосту, іменем домену тощо, коли комп'ютер або принтер виконує IP-з'єднання.

Запитує сервер DNS цю інформацію та отримує IP-адресу іншої сторони. Цей процес називається ідентифікація імені.

Тому такі пристрої як комп'ютери та принтери можуть підключатись за допомогою IP-адреси.

Ідентифікація імені необхідна для того, щоб принтер підключився за допомогою функції електронної пошти або функції інтернет-підключення.

Необхідно виконати налаштування сервера DNS, якщо ви використовуєте ці функції.

Якщо ви призначаєте IP-адресу принтера за допомогою функції DHCP сервера DHCP чи маршрутизатора, то вона встановлюється автоматично.

Проксі-сервер розміщується на шлюзі між мережею та інтернетом та підключається до комп'ютера, принтера та інтернету (протилежний сервер) від імені кожного з них. Протилежний сервер підключається тільки до проксі-сервера. Тому така інформація про принтер, як IP-адреса та номер порту, не зчитується, оскільки очікується підвищений захист.

Під час підключення до інтернету через проксі-сервер налаштуйте проксі-сервер на принтері.

# **Підключення до мережі з панелі керування**

Підключіть принтер до мережі за допомогою панелі керування принтера.

# **Призначення IP-адреси**

Налаштуйте основні елементи, як-от адресу вузла, Маска підмережі і Шлюз за замовчанням.

У цьому розділі пояснено процедуру налаштування статичної IP-адресу.

- 1. Увімкніть принтер.
- 2. Виберіть елемент **Налаш.** на головному екрані панелі керування.
- 3. Виберіть **Загальні налаштування** > **Налаштування мережі** > **Розширений** > **TCP/IP**.
- 4. Виберіть **Вручну** для **Отримати IP-адресу**.

У разі автоматичного налаштування IP-адреси за допомогою функції DHCP або маршрутизатора, виберіть **Авто**. У такому разі елементи **IP-адреса**, **Маска підмережі** і **Шлюз за замовчанням** на кроках 5–6 також налаштовуватимуться автоматично, тому переходьте до кроку 7.

5. Введіть IP-адресу.

При введенні IP-адреси вводьте нулі (0), щоб виходило по три цифри, як показано у прикладі нижче. Приклад:

- O Якщо IP-адреса 192.0.2.111, введіть 192.000.002.111.
- O Якщо IP-адреса 192.0.12.10, введіть 192.000.012.010

Підтвердьте значення, відображене на попередньому екрані. Після введення IP-адреси нулі, введені для утворення трьох цифр, буде пропущено.

#### 6. Налаштуйте **Маска підмережі** та **Шлюз за замовчанням**.

Підтвердьте значення, відображене на попередньому екрані.

#### c*Важливо*

Якщо комбінація IP-адреса, Маска підмережі і Шлюз за замовчанням неправильна, *Запуск налаштув.* буде неактивним і ви не зможете продовжити налаштування. Переконайтеся, що під час введення не виникла помилка.

7. Введіть IP-адресу основного DNS-сервера.

Підтвердьте значення, відображене на попередньому екрані.

*Примітка.*

Якщо вибрано *Авто* для налаштувань призначення IP-адреси, ви можете вибрати налаштування DNSсервера з *Вручну* або *Авто*. Якщо адресу DNS-сервера отримати автоматично не вдається, виберіть *Вручну* і введіть адресу DNS-сервера. Після цього введіть адресу додаткового DNS-сервера вручну. Якщо вибрано *Авто*, перейдіть до кроку 9.

8. Введіть IP-адресу додаткового DNS-сервера.

Підтвердьте значення, відображене на попередньому екрані.

9. Торкніться **Запуск налаштув.**.

#### *Налаштування проксі-сервера*

Налаштовувати проксі-сервер необхідно за виконання двох нижченаведених умов.

- O Проксі-сервер використовується для підключення до мережі Інтернет.
- $\Box$  У разі використання функції, при якій принтер підключається до мережі Інтернет безпосередньо, наприклад служби Epson Connect або хмарних служб іншої компанії.
- 1. Виберіть **Налаш.** на головному екрані.

Після виконання налаштувань після налаштування IP-адреси, відображається екран **Розширений**. Перейдіть до кроку 3.

- 2. Виберіть **Загальні налаштування** > **Налаштування мережі** > **Розширений**.
- 3. Виберіть **Проксі-сервер**.
- 4. Виберіть **Кори.** для **Налашт. проксі-серв.**.
- 5. Введіть адресу проксі-сервера у форматі IPv4 або FQDN. Підтвердьте значення, відображене на попередньому екрані.
- 6. Введіть номер порту проксі-сервера.

Підтвердьте значення, відображене на попередньому екрані.

7. Торкніться **Запуск налаштув.**.

# <span id="page-558-0"></span>**Підключення до локальної мережі**

Підключіть принтер до мережі через Ethernet або Wi-Fi.

#### *Підключення до Ethernet*

Підключіть принтер до мережі за допомогою кабелю Ethernet та перевірте підключення.

- 1. З'єднайте принтер з концентратором (комутатором локальної мережі) за допомогою кабелю Ethernet.
- 2. Виберіть **Налаш.** на головному екрані.
- 3. Виберіть **Загальні налаштування** > **Налаштування мережі** > **Перевірка підключення до мережі**. Буде відображено результат діагностики підключення. Підтвердьте, що підключення правильне.
- 4. Торкніться **ОК** для завершення.

Якщо торкнутися **Друкувати звіт про перевірку**, можна роздрукувати результат діагностики. Щоб роздрукувати його, дотримуйтеся вказівок на екрані.

#### **Пов'язані відомості**

& [«Змінення способу підключення до мережі із Wi-Fi на Ethernet» на сторінці 352](#page-351-0)

#### *Підключення до безпровідної локальної мережі (Wi-Fi)*

Підключити принтер до безпровідної локальної мережі (Wi-Fi) можна в кілька способів. Виберіть спосіб підключення, який відповідає середовищу та умовам використання.

Якщо вам відома інформація, що стосується безпровідного маршрутизатора, наприклад SSID і пароль, ви можете виконати налаштування вручну.

Якщо безпровідний маршрутизатор підтримує WPS, можна виконати налаштування шляхом налаштування кнопки запуску.

Після підключення принтера до мережі підключіться до принтера з пристрою, який необхідно використати (комп'ютер, смарт-пристрій, планшет тощо).

#### **Пов'язані відомості**

- & [«Налаштування Wi-Fi шляхом введення SSID і пароля» на сторінці 354](#page-353-0)
- $\blacktriangleright$  [«Налаштування Wi-Fi за допомогою кнопки \(WPS\)» на сторінці 355](#page-354-0)
- & [«Налаштування Wi-Fi шляхом встановлення PIN-коду \(WPS\)» на сторінці 356](#page-355-0)

# **Налаштування для використання принтера**

# **Використання функцій друку**

Увімкніть для використання функції по мережі.

Щоб використовувати принтер у мережі, необхідно налаштувати порт мережевого зв'язку на комп'ютері, а також мережеве підключення принтера.

## **Типи мережевого підключення**

Доступно такі два способи мережевого підключення принтера.

- **Однорангове підключення (прямий друк)**
- $\Box$  Підключення типу сервер-клієнт (спільний доступ до принтера за допомогою сервера Windows)

#### *Налаштування підключення однорангової мережі*

Це підключення призначено для підключення принтера в мережі безпосередньо до комп'ютера. Підключити можна тільки моделі із функцією роботи в мережі.

#### **Спосіб підключення:**

Підключіть принтер безпосередньо до мережі через концентратор або точку доступу.

#### **Драйвер принтера:**

Установіть драйвер принтера на кожному клієнтському комп'ютері.

У разі використання EpsonNet SetupManager, можна надати пакет драйвера, що включає налаштування принтера.

#### **Функції:**

 $\Box$  Завдання друку розпочнеться негайно, адже воно надсилається на принтер безпосередньо.

 $\Box$  Друк можна здійснювати протягом усього часу роботи принтера.

#### *Налаштування підключення сервера/клієнта*

Серверний комп'ютер надає спільний доступ до цього підключення принтеру. Щоб заборонити підключення, не виконуючи жодних дій на серверному комп'ютері, можна підвищити рівень безпеки.

У разі використання USB можна також надавати спільний доступ до принтера, що не має мережевих функцій.

#### **Спосіб підключення:**

Підключіть принтер до мережі через концентратор або точку доступу локальної мережі.

Принтер також можна підключити до сервера безпосередньо за допомогою USB-кабелю.

#### **Драйвер принтера:**

Установіть драйвер принтера на сервері Windows, залежно від ОС клієнтських комп'ютерів.

Після доступу до сервера Windows та налаштування зв'язку з принтером драйвер принтера встановлюється на клієнтському комп'ютері, і принтер можна використовувати.

#### **Функції:**

- $\Box$  Пакетне керування принтером і драйвером принтера.
- $\Box$  Залежно від специфікацій сервера, до початку виконання завдання друку може пройти певний час, адже через сервер друку проходять всі завдання друку.
- $\Box$  Ви не зможете виконувати друку, якщо сервер Windows вимкнено.

# **Налаштування друку для однорангового підключення**

У разі однорангового підключення (прямий друк) між принтером і клієнтським комп'ютером налаштовано одноранговий зв'язок.

На кожному клієнтському комп'ютері необхідно встановити драйвер принтера.

# **Налаштування друку для Сервера/Клієнтського з'єднання**

Увімкніть друк з принтера, який підключений як серверне/клієнтське з'єднання.

Для серверного/клієнтського з'єднання спершу налаштуйте сервер принтера, а потім діліться принтером у мережі.

При використанні USB-кабеля для підключення до сервера, також спершу налаштуйте сервер принтера, а потім діліться принтером у мережі.

#### *Налаштування мережевих портів*

Створіть чергу для мережевого друку на сервері друку, використовуючи стандарт TCP/IP, а потім налаштуйте мережевий порт.

Цей приклад наведено для користувачів Windows 2012 R2.

1. Відкрийте вікно пристроїв та принтерів.

**Робочий стіл** > **Настройки** > **Панель керування** > **Устаткування та звук** або **Устаткування** > **Пристрої та принтери**.

2. Додайте принтер.

Клацніть **Додати принтер**, а тоді виберіть **Потрібного принтера немає у списку**.

3. Додайте локальний принтер.

Виберіть **Додати локальний або мережевий принтер вручну**, а тоді натисніть **Далі**.

4. Виберіть **Створити новий порт**, тоді для параметра «Тип порту» виберіть **Стандартний порт TCP/IP**, а потім натисніть **Далі**.

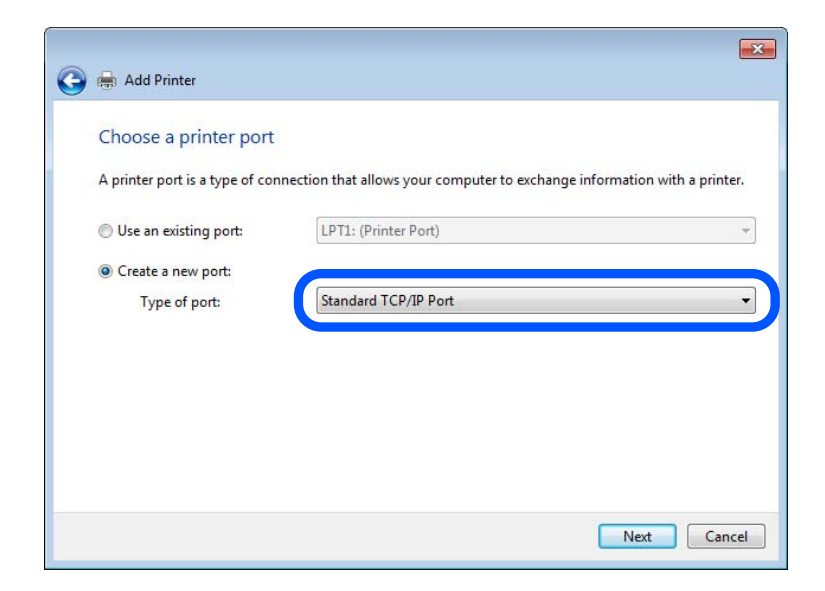

5. Уведіть IP-адресу принтера або ім'я принтера у поле **Ім'я або IP-адреса принтера** або **Ім'я принтера або IP-адреса**, а тоді клацніть **Далі**.

Приклад:

- O Ім'я принтера: EPSONA1A2B3C
- O IP-адреса: 192.0.2.111

Не змінюйте **Ім'я порту**.

Натисніть **Продовжити**, коли відобразиться вікно **Керування обліковими записами користувачів**.

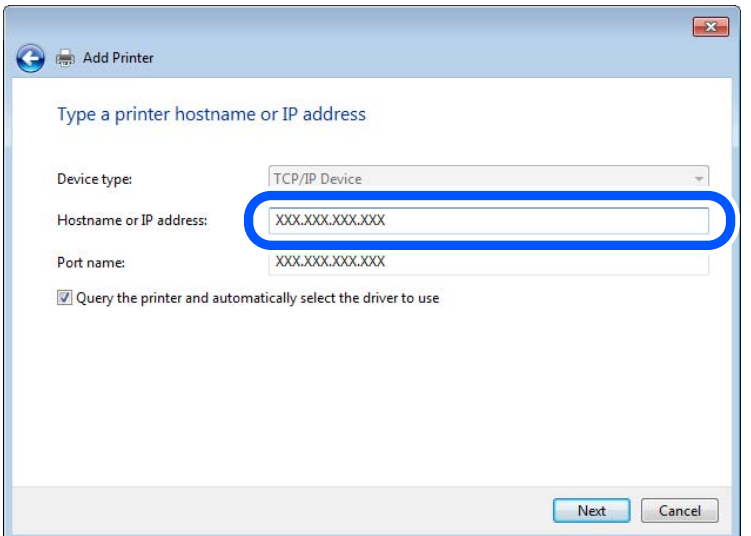

#### *Примітка.*

Якщо вказати ім'я принтера у мережі, де доступна роздільна здатність імені, IP-адреса відстежується навіть якщо IP-адреса принтера була змінена DHCP. Можна підтвердити ім'я принтера у вікні стану мережі на панелі керування принтера або в аркуші стану мережі.

- 6. Встановіть драйвер принтера.
	- $\Box$  Якщо драйвер принтера вже встановлено, перейдіть до вказаних нижче кроків: Виберіть **Виробник** та **Принтери**. Клацніть **Далі**.
- 7. Дотримуйтеся вказівок на екрані.

Під час використання принтера з підключенням сервер/клієнт (спільне використання принтера за допомогою сервера Windows) внесіть далі налаштування спільного використання.

#### **Перевірка конфігурації порту — Windows**

Перевірте, чи для черги друку вказано правильний порт.

1. Відкрийте вікно пристроїв та принтерів.

#### **Робочий стіл** > **Настройки** > **Панель керування** > **Устаткування та звук** або **Устаткування** > **Пристрої та принтери**.

2. Відкрийте екран властивостей принтера.

Клацніть правою клавішею миші на піктограмі принтера, а тоді натисніть **Властивості принтера**.

- 3. Натисніть вкладку **Порти**, виберіть **Стандартний порт TCP/IP**, а тоді клацніть **Настроїти порт**.
- 4. Перевірте конфігурацію порту.
	- O Для RAW

Перевірте, чи вибрано **Raw** у розділі **Протокол**, а тоді клацніть **OK**.

O Для LPR

Перевірте, чи вибрано **LPR** у розділі **Протокол**. Уведіть «PASSTHRU» у поле **Ім'я черги** у вікні **Параметри LPR**. Виберіть **Увімкнуто лічильник байтів LPR**, а тоді клацніть **OK**.

#### *Спільне використання принтера (тільки для Windows)*

Під час використання принтера з підключенням сервер/клієнт (спільне використання принтера за допомогою сервера Windows) внесіть налаштування спільного використання із сервера друку.

- 1. Виберіть **Панель керування** > **Переглянути принтери та пристрої** на сервері друку.
- 2. Правою кнопкою клацніть піктограму принтера (черги друку), до якого бажаєте налаштувати спільний доступ, а потім клацніть **Властивості принтера** > вкладка **Спільний доступ**.
- 3. Виберіть **Спільний доступ до цього принтера** та відкрийте **Ім'я спільного ресурсу**.

Для Windows Server 2012 клацніть **Змінити параметри спільного доступу**, а потім налаштуйте необхідні параметри.

## *Інсталяція додаткових драйверів (тільки для Windows)*

Якщо версії Windows для сервера та у клієнта відрізняються, рекомендується встановлювати додаткові драйвери для серверів друку.

- 1. Виберіть **Панель керування** > **Переглянути принтери та пристрої** на сервері друку.
- 2. Правою кнопкою клацніть піктограму принтера, до якого бажаєте налаштувати спільний доступ для клієнтів, а потім клацніть **Властивості принтера** > вкладка **Спільний доступ**.
- 3. Клацніть **Додаткові драйвери**.

Для Windows Server 2012 клацніть Change Sharing Options, а потім налаштуйте необхідні параметри.

- 4. Виберіть версії Windows для клієнтів і клацніть OK.
- 5. Виберіть файл відомостей про принтер для драйвера принтера (\*.inf), а тоді встановіть драйвер.

## *Користування спільним принтером – Windows*

Адміністратор має повідомити клієнтам ім'я комп'ютера, призначене на сервері друку, а також надати інструкції, як додати його на свій комп'ютер. Якщо додаткові драйвери ще не налаштовано, поясніть клієнтам, як додати спільний принтер за допомогою меню **Пристрої та принтери**.

Якщо додаткові драйвери вже налаштовані на сервері друку, виконайте такі дії:

- 1. Виберіть ім'я, призначене серверу друку, у **Провіднику Windows**.
- 2. Двічі клацніть принтер, який буде використовуватись.

## **Базові налаштування для друку**

Встановлення налаштувань друку, таких як розмір паперу чи помилка друку.

#### *Налаштування джерела паперу*

Налаштуйте розмір і тип паперу, який потрібно завантажити в кожне джерело паперу.

- 1. Відкрийте Web Config і виберіть вкладку **Друк** > **Налашт. джер. паперу**.
- 2. Налаштуйте кожен елемент.

Елементи, що відображаються, залежать від ситуації.

O Назва джерела паперу

Відображення назви джерела паперу, як-от **лоток для паперу**, **Касета 1**.

O **Розмір паперу**

Виберіть розмір паперу, який потрібно вказати, з розкривного меню.

O **Одиниця**

Виберіть одиницю розміру, визначеного користувачем. Його можна вибрати, коли вибрано **Визначений користувачем** на **Розмір паперу**.

## O **Ширина**

Укажіть довжину по горизонталі розміру, визначеного користувачем.

Діапазон значень, які можна ввести тут, залежить від джерела паперу, який вказано на боці **Ширина**.

Якщо вибрати **мм** в **Одиниця**, то можна ввести до одної десяткової позиції після коми. Якщо вибрати **дюйми** в **Одиниця**, то можна ввести до двох десяткових позицій після коми.

## O **Висота**

Укажіть довжину по вертикалі розміру, визначеного користувачем.

Діапазон значень, які можна ввести тут, залежить від джерела паперу, який вказано на боці **Висота**. Якщо вибрати **мм** в **Одиниця**, то можна ввести до одної десяткової позиції після коми.

Якщо вибрати **дюйми** в **Одиниця**, то можна ввести до двох десяткових позицій після коми.

# O **Тип паперу**

Виберіть тип паперу, який потрібно вказати, з розкривного меню.

3. Перевірте налаштування, після чого клацніть **OK**.

#### *Налаштування інтерфейсу*

Налаштуйте час очікування завдань друку або мову друку, призначену кожному інтерфейсу. Цей елемент відображається на принтерах, сумісних із PCL або PostScript.

- 1. Введіть IP-адресу принтера у браузер, щоб отримати доступ до Web Config. Введіть IP-адресу принтера з комп'ютера, підключеного до тієї ж мережі, що й принтер. У наведеному нижче меню можна перевірити IP-адресу принтера.
- 2. Введіть пароль адміністратора, щоб увійти як адміністратор.

3. Виберіть наведений нижче порядок елементів.

#### Вкладка **Друк** > **Налаштування інтерфейсу**

4. Налаштуйте кожен елемент.

# O **Налаштування перерви**

Налаштуйте час очікування завдань друку, надісланих безпосередньо через USB. Можна вибрати значення у секундах у діапазоні від 5 до 300 секунд. Там, де час очікування не потрібний, введіть 0.

## O **Мова друку**

Виберіть мову друку для кожного USB-інтерфейсу та мережевого інтерфейсу. Якщо вибрати **Автоматичний**, надіслані завдання друку визначатимуть мову друку.

5. Перевірте налаштування та натисніть кнопку **OK**.

#### *Налаштування помилок*

Налаштування відображення помилок для пристрою.

- 1. Відкрийте Web Config і виберіть вкладку **Друк** > **Налаштування помилок**.
- 2. Налаштуйте кожен елемент.
	- O Прим. щодо розм. пап.

Виберіть, чи відображати помилку на панелі керування, якщо розмір паперу визначеного джерела паперу відрізняється від розміру паперу даних друку.

O Прим. щодо типу пап.

Виберіть, чи відображати помилку на панелі керування, якщо тип паперу визначеного джерела паперу відрізняється від типу паперу даних друку.

O Автовиправл. помилок

Виберіть, чи скасовувати помилку автоматично, якщо на панелі керування після відображення помилки протягом 5 секунд не відбувається жодних операцій.

3. Перевірте налаштування, після чого клацніть **OK**.

## *Налаштування універсального друку*

Налаштовується в разі використання зовнішніх пристроїв без використання драйвера принтера.

Деякі елемента не відображаються, залежно від мови друку принтера.

- 1. Відкрийте Web Config і виберіть вкладку **Друк** > **Універс. налашт. друку**.
- 2. Налаштуйте кожен елемент.
- 3. Перевірте налаштування, після чого клацніть **OK**.

#### **Основні**

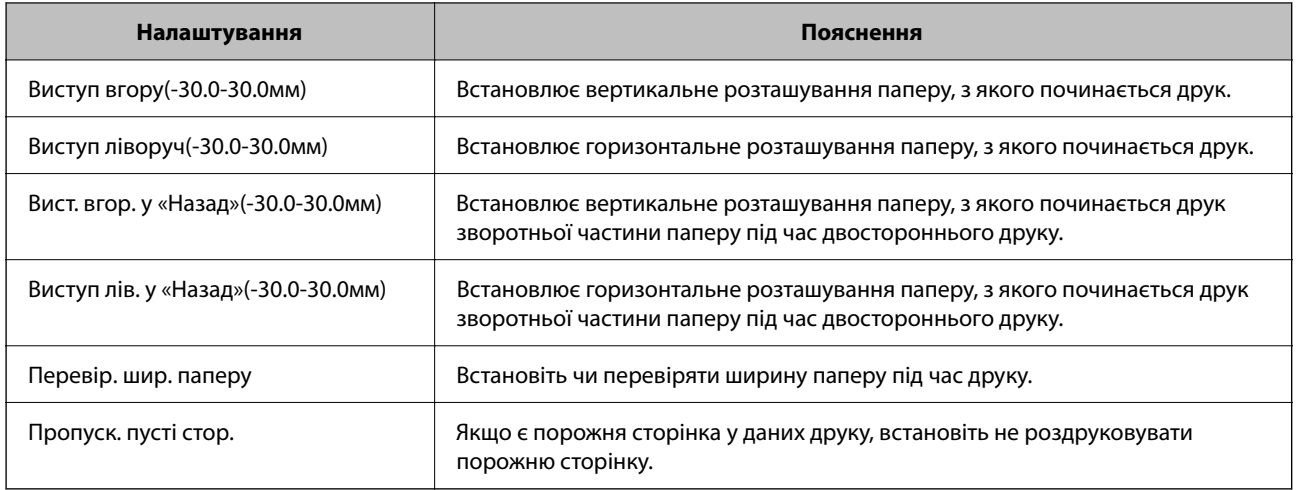

## **Конфігурація друку PDL**

Ви можете вказати налаштування для PCL або PostScript printing.

Цей елемент відображається на принтері, сумісному з PCL або PostScript.

## **Загальні параметри**

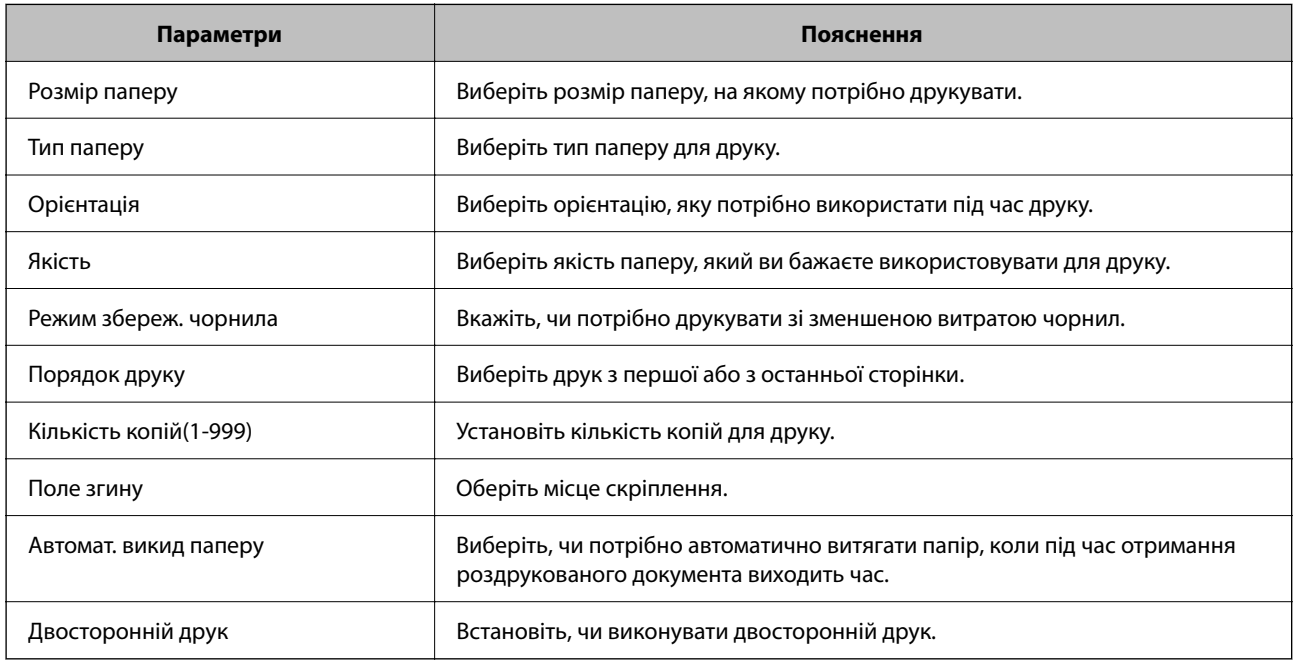

## **Меню PCL**

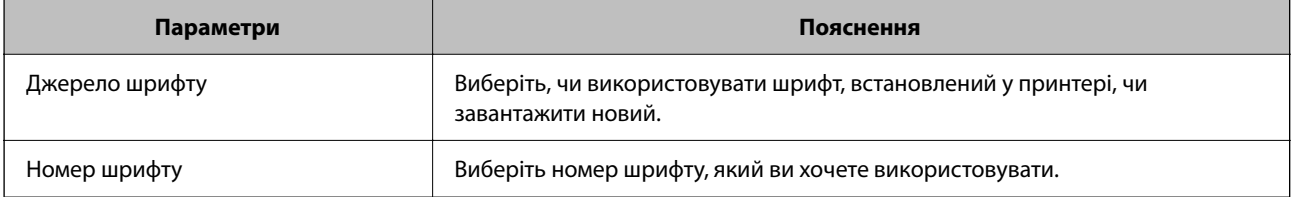

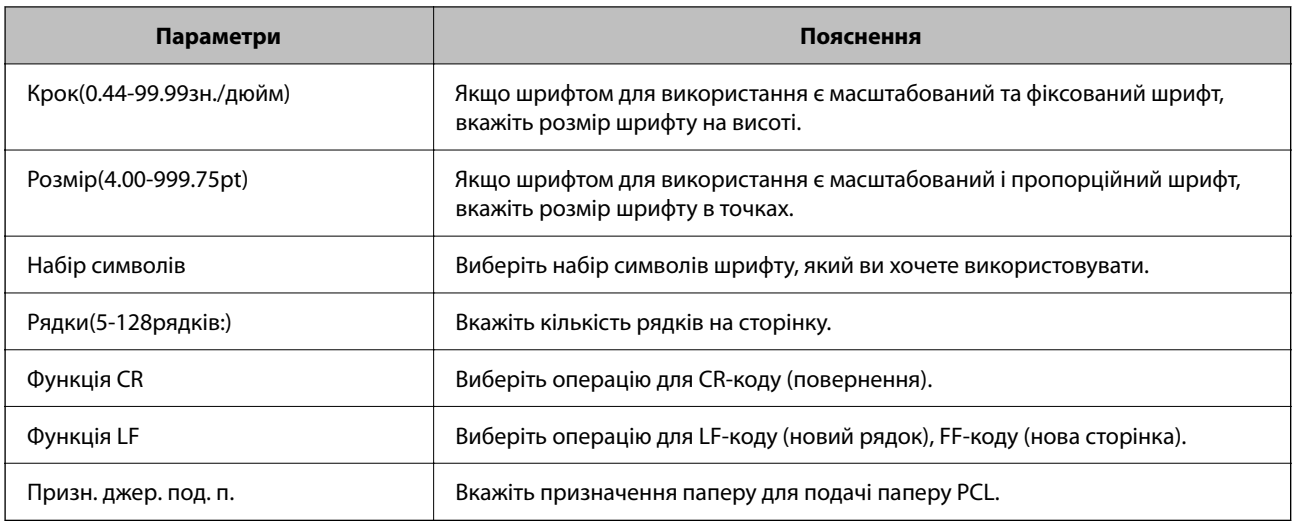

#### **Меню PS**

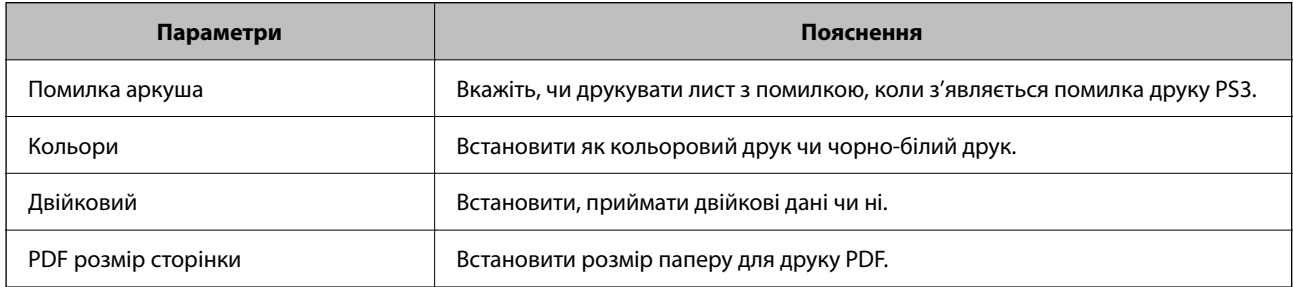

# **Налаштування Universal Print (Microsoft)**

Ви можете налаштувати принтер на використання Universal Print. Для використання цієї функції необхідно використовувати Microsoft 365 і службу Azure Active Directory.

- 1. Відкрийте Web Config і виберіть вкладку **Мережа** > **Universal Print**.
- 2. Клацніть **Зареєструвати**.
- 3. Прочитайте відображене повідомлення, після чого перейдіть за посиланням.
- 4. Щоб зареєструвати принтер, виконуйте вказівки на екрані.

Якщо після реєстрації на екрані Web Config відображено **Зареєстровано**, налаштування завершено.

#### *Примітка.*

Докладніше про роботу з Azure Active Directory, наприклад, як користуватися Universal Print, див. веб-сайт Microsoft.

# **Налаштування AirPrint**

Налаштуйте в разі використання друку й сканування AirPrint.

Відкрийте Web Config, після чого виберіть вкладку **Мережа** > **Настроювання AirPrint**.

<span id="page-567-0"></span>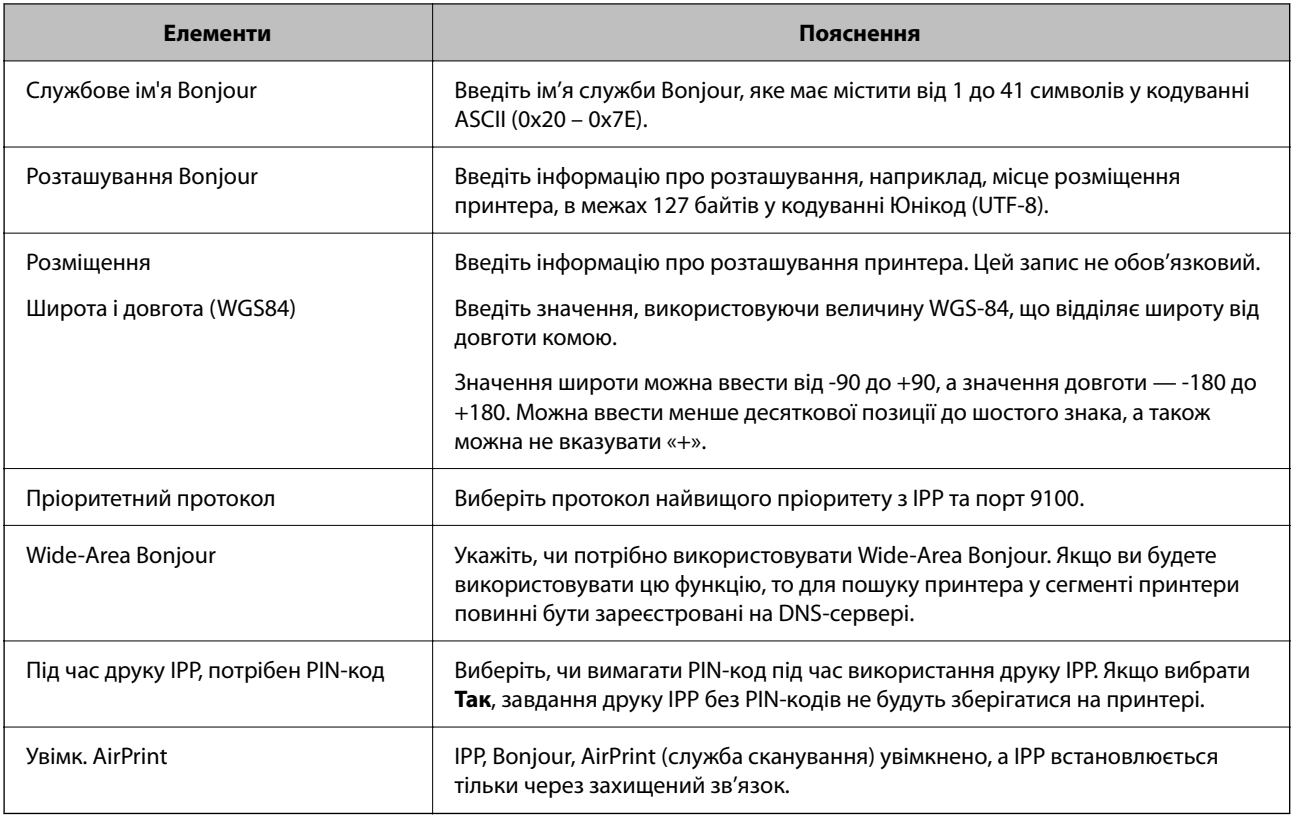

# **Налаштування поштового сервера**

Налаштування поштового сервера здійснюється з Web Config.

Перш ніж виконувати налаштування, перевірте, чи виконуються наведені нижче умови.

- $\Box$  Принтер підключено до мережі, яка має доступ до поштового сервера.
- $\Box \in$  інформація про налаштування електронної пошти комп'ютера, який використовує той самий поштовий сервер, що й принтер.

#### *Примітка.*

- $\overline{\mathsf{u}}$  Якщо ви користуєтесь поштовим сервером у мережі Інтернет, перевірте інформацію про налаштування у провайдера або на веб-сайті.
- $\Box$  Налаштувати поштовий сервер можна також з панелі керування принтера. Див. нижче.

*Налаш.* > *Загальні налаштування* > *Налаштування мережі* > *Розширений* > *Сервер ел. пошти* > *Налаштування сервера*

- 1. Відкрийте Web Config і виберіть вкладку **Мережа** > **Сервер ел. пошти** > **Основні**.
- 2. Введіть значення для кожного елемента.
- 3. Виберіть **OK**.

Введені вами налаштування буде відображено.

Після завершення налаштування виконайте перевірку підключення.

#### **Пов'язані відомості**

& [«Запуск конфігурації мережі у веб-браузері» на сторінці 483](#page-482-0)

# **Параметри поштового сервера**

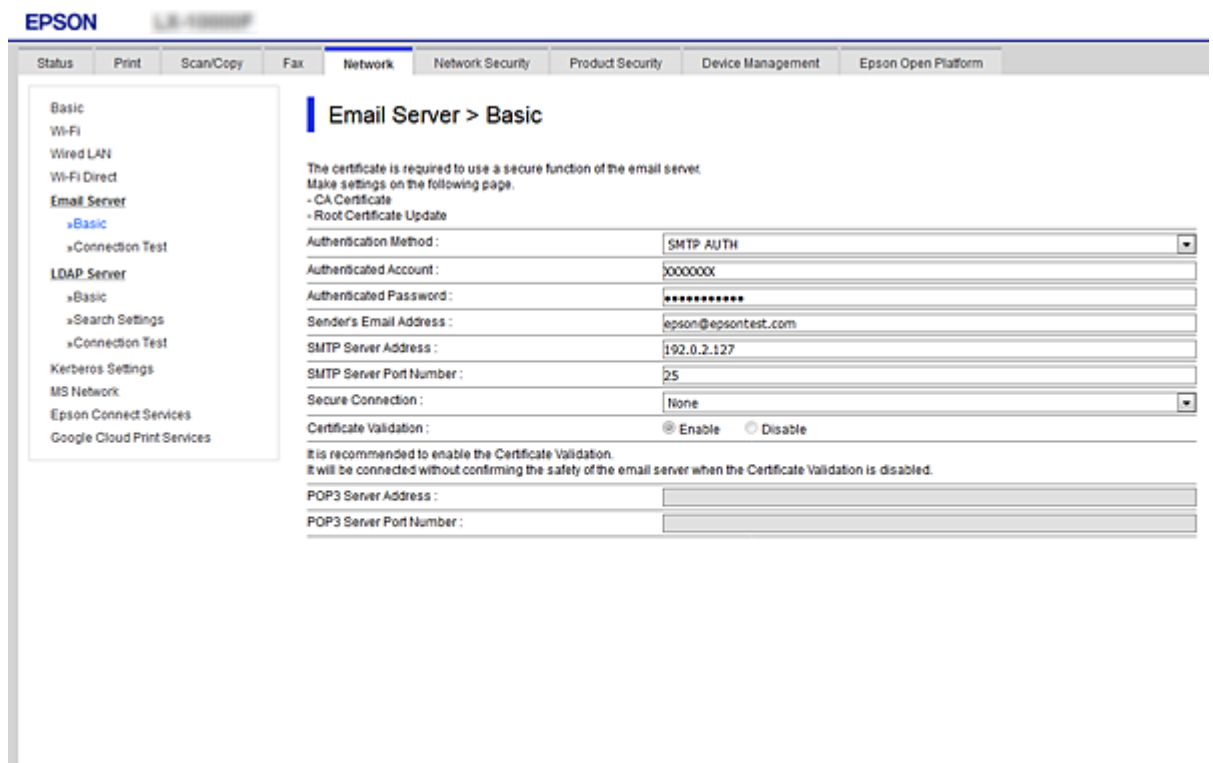

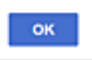

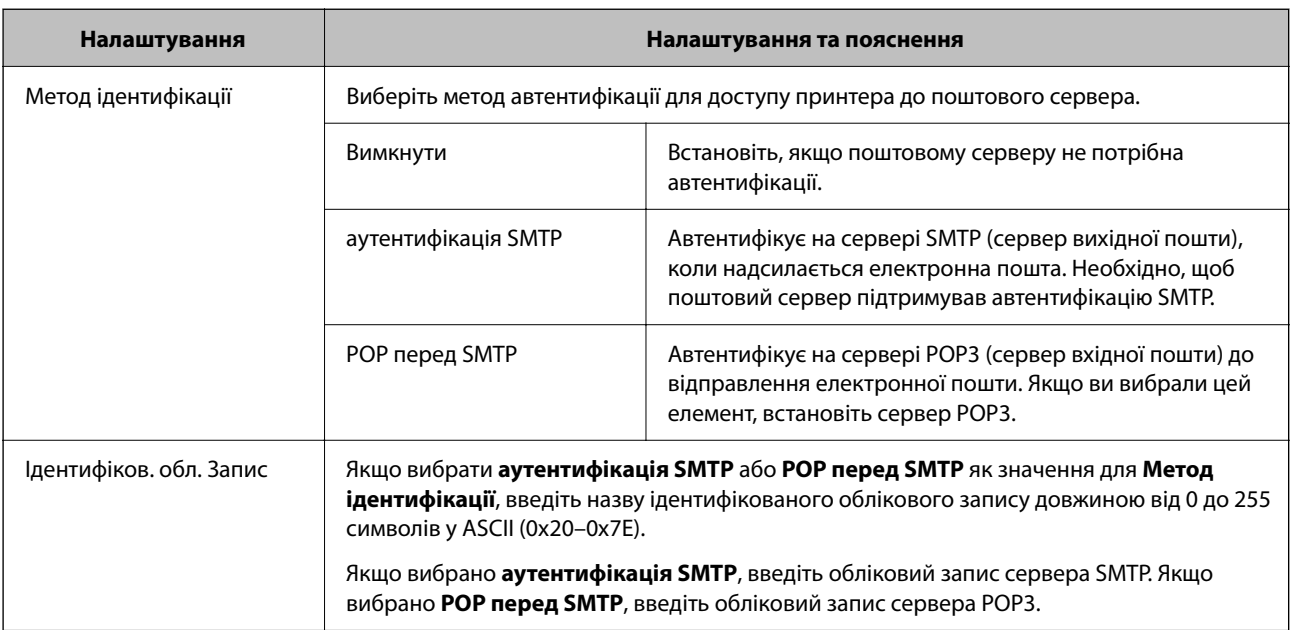

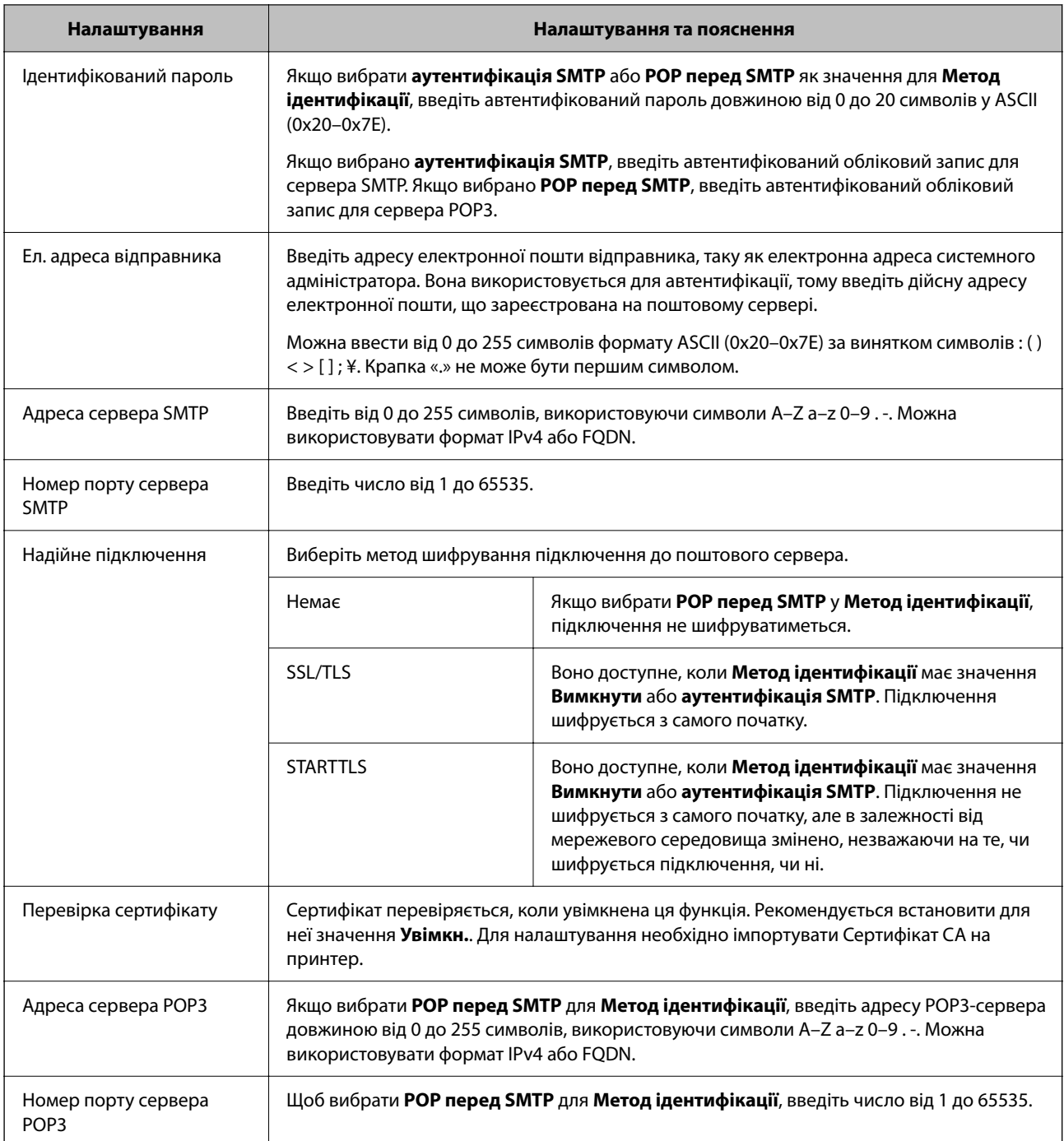

# **Перевірка з'єднання з поштовим сервером**

Можна перевірити з'єднання з поштовим сервером, виконавши перевірку з'єднання.

- 1. Відкрийте Web Config і виберіть вкладку **Мережа** > **Сервер ел. пошти** > **Перевірка підключення**.
- 2. Виберіть **Пуск**.

Розпочнеться перевірка підключення до сервера електронної пошти. Після завершення перевірки відображається звіт про її результати.

#### *Примітка.*

Перевірку з'єднання з поштовим сервером також можна виконати з панелі керування принтера. Виконайте дії, як зазначено нижче.

*Налаш.* > *Загальні налаштування* > *Налаштування мережі* > *Розширений* > *Сервер ел. пошти* > *Перевірка підключення*

## *Повідомлення перевірки з'єднання з поштовим сервером*

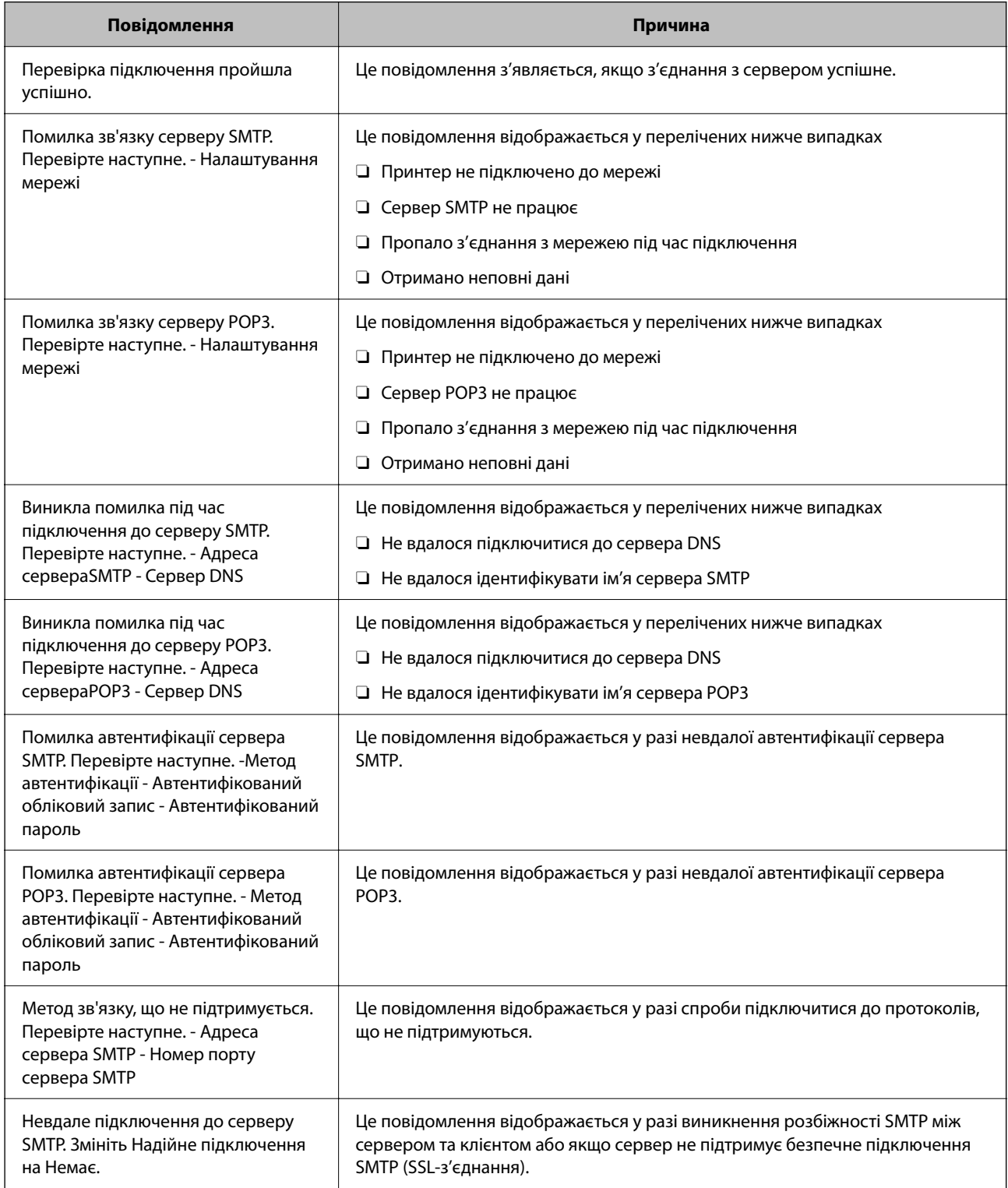

<span id="page-571-0"></span>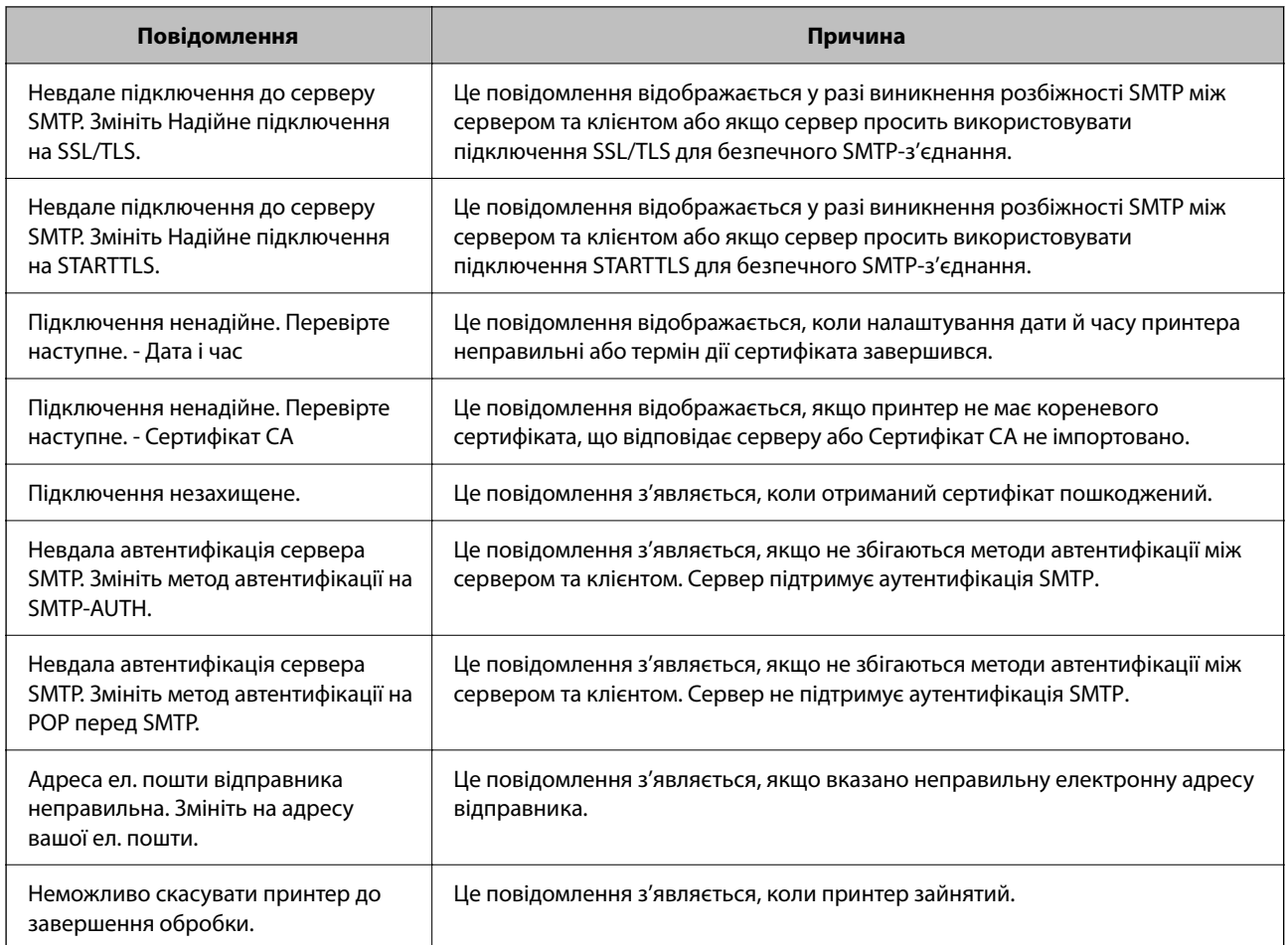

# **Налаштування спільної мережевої папки**

Виберіть спільну мережеву папку для зберігання сканованого зображення та результатів надсилання факсів.

У разі зберігання файлу в папку, принтер здійснює вхід як користувач комп'ютера, на якому було створено папку.

Крім того, при створення спільної мережевої папки обов'язково налаштуйте мережу MS.

# **Створення спільної папки**

## *До початку створення спільної папки*

Перед створенням спільної папки перевірте таке.

- $\Box$  Принтер під'єднано до мережі, в якій він має доступ до комп'ютера, на якому буде створена спільна папка.
- $\Box$  Ім'я комп'ютера, на якому буде створена спільна папка, не містить багатобайтових символів.

#### c*Важливо*

Якщо до імені комп'ютера входять багатобайтові символи, то може виникнути помилка збереження файлу у спільній папці.

У такому випадку, замініть на комп'ютер, в імені якого немає багатобайтових символів, або змініть ім'я комп'ютера.

Погодьте заздалегідь з адміністратором зміну імені комп'ютера, оскільки це може вплинути на деякі налаштування, такі як керування комп'ютером, доступ до ресурсу і т.д.

#### *Перевірка профілю мережі*

Перевірте можливість надання спільного доступу до папки на комп'ютері, де буде створена спільна папка.

- 1. Увійдіть до комп'ютера, де буде створено спільну папку, за допомогою облікового запису адміністратора.
- 2. Виберіть **Панель керування** > **Мережа та інтернет** > **Центр мережевих підключень і спільного доступу**.
- 3. Натисніть Додаткові настройки спільного доступу, а потім натисніть У, щоб вибрати профіль з **(поточний профіль)** серед відображених мережевих профілів.
- 4. Перевірте чи стоїть прапорець на **Ввімкнути спільний доступ для файлів та принтера** у **Спільний доступ для фалів та принтера**.

Якщо його вже вибрано, натисніть **Скасувати** і закрийте вікно.

Щоб змінити налаштування, натисніть **Зберегти зміни** і закрийте вікно.

#### **Пов'язані відомості**

& «Місце створення спільної папки та приклад безпеки» на сторінці 573

#### *Місце створення спільної папки та приклад безпеки*

Безпека та зручність можуть бути різними в залежності від місця створення спільної папки.

Щоб керувати спільною папкою з принтерів або інших комп'ютерів, необхідно надати такі дозволи читання та зміни для папки.

## O Вкладка **Спільний доступ** > **Додаткові настройки спільного доступу** > **Дозволи**

Керує дозволами мережевого доступу для спільної папки.

O Дозволи доступу вкладки **Безпека**

Керує дозволами доступу до мережі та локальним доступом для спільної папки.

Якщо встановити **Всі** для спільної папки, що створена на робочому столі, як приклад створення спільної папки, всі користувачі, які мають доступ до комп'ютера, будуть мати дозвіл доступу.

Однак, користувач, у якого нема прав, не може відкрити їх, оскільки робочий стіл (папка) знаходиться під контролем папки користувача, а тому налаштування безпеки папки користувача передаються їй. Користувач, якому надано дозвіл доступу у вкладці **Безпека** (користувач, який увійшов, та адміністратор у такому випадку) може керувати папкою.

Див. нижче, щоб створити правильне місце розташування.

Це приклад створення папки «папка\_сканування».

#### **Пов'язані відомості**

- & «Приклад конфігурації для файлових серверів» на сторінці 574
- & [«Приклад конфігурації для персонального комп'ютера» на сторінці 581](#page-580-0)

#### **Приклад конфігурації для файлових серверів**

Це пояснення є прикладом створення спільної папки у кореневому каталозі драйвера на загальному комп'ютері, як от файловий сервер, за таких умов.

Увійдіть до контрольованих користувачів, як от до когось, хто має однаковий домен комп'ютера для створення спільної папки, мають доступ до спільної папки.

Встановіть цю конфігурацію, якщо ви дозволяєте будь-якому користувачу читання та запис у спільній папці у комп'ютері, як от файловий сервер та загальний комп'ютер.

- $\Box$  Місце створення спільної папки: кореневий каталог драйвера
- O Шлях до папки: C:\папка\_сканування
- $\Box$  Дозвіл доступу через мережу (Дозволи для спільного ресурсу): Всі
- O Дозвіл доступу до системних файлів (Безпека): автентифіковані користувачі
- 1. Увійдіть до комп'ютера, де буде створено спільну папку, за допомогою облікового запису адміністратора.
- 2. Запустіть переглядач.
- 3. Створіть папку в кореневому каталозі драйвера, а тоді назвіть її «папка\_сканування».

Введіть від 1 до 12 алфавітно-цифрових символів для імені папки. Якщо перевищено ліміт кількості символів для імені папки, різноманітне середовище, можливо, не матиме адекватного доступу до неї.

- Program Files 4/10/2017 3:46 PM File folder Program Files (x86) 5/16/2017 8:29 AM File folder ProgramData 11/16/2017 6:26 PM File folder ALLACIONT 8:05 PM scan\_folder File folder Open sources 6:50 PM File folder Open in new window **Users** 7 1:21 PM File folder Share with Windows  $\blacktriangleright$ 78:44 AM File folder 7 2:07 PM Windows.old Restore previous versions File folder Include in library ٠ Pin to Start  $\overline{ }$ E Send to  $\blacksquare$ Cut Copy Create shortcut Delete Rename Properties
- 4. Клацніть правою клавішею миші на папці, а тоді виберіть **Властивості**.

5. Клацніть **Додаткові настройки спільного доступу** у вкладці **Спільний доступ**.

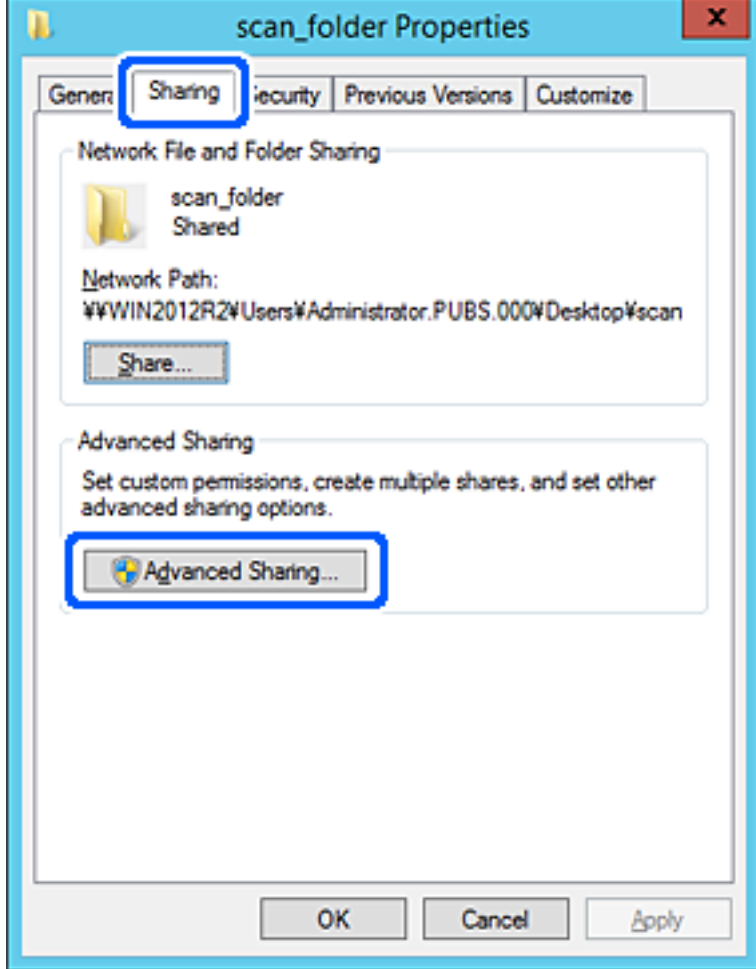
6. Виберіть **Надати спільний доступ до цієї папки**, а тоді клацніть **Дозвіл**.

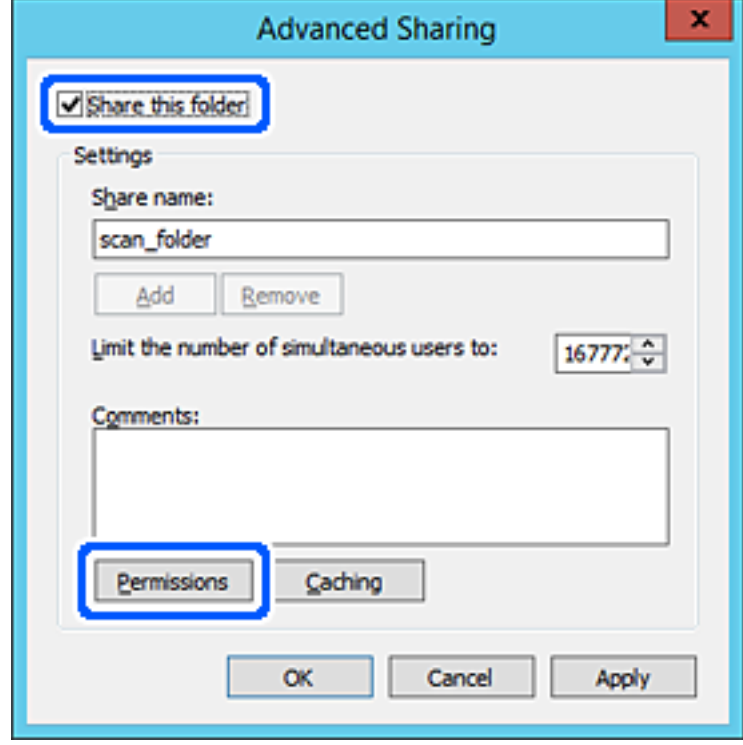

7. Виберіть групу **Всі** в розділі **Ім'я групи або користувача**, виберіть **Дозволити** у **Змінити**, а тоді клацніть **OK**.

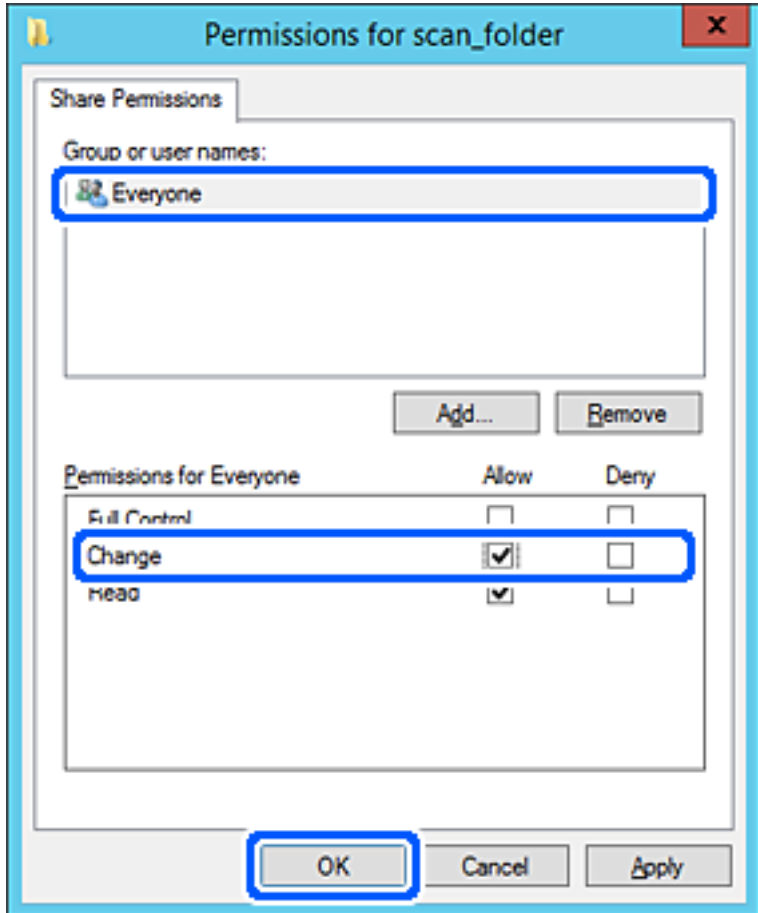

8. Клацніть **OK**.

9. Виберіть вкладку **Безпека**, а тоді виберіть **Автентифіковані користувачі** у **Ім'я групи або користувача**.

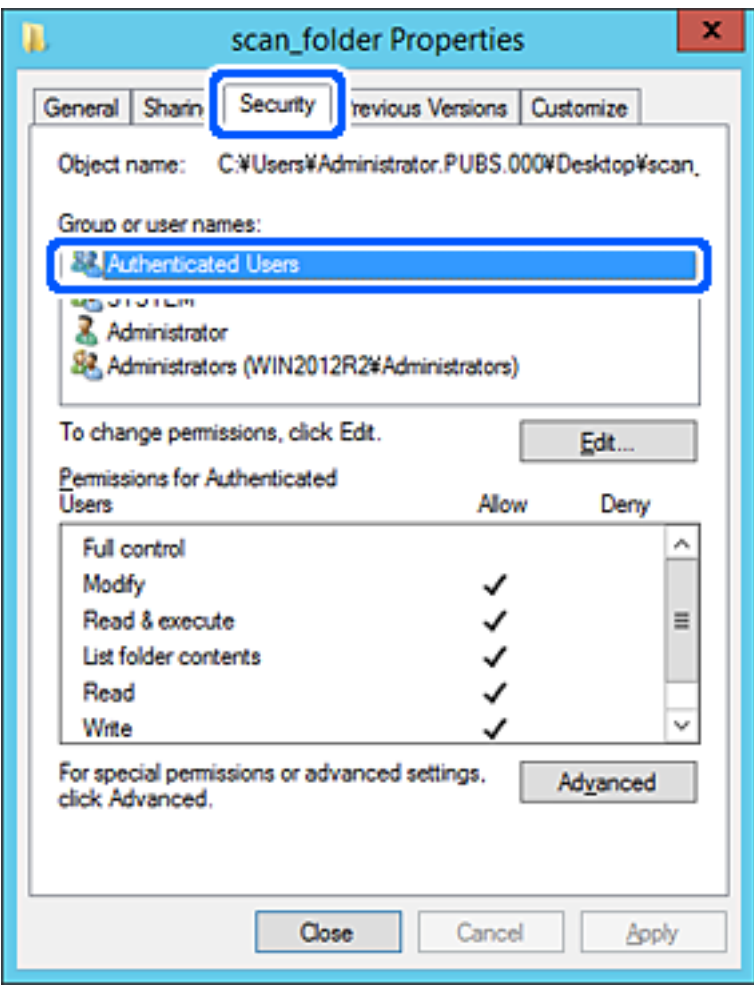

«Автентифіковані користувачі» — це спеціальна група, яка включає всіх користувачів, які можуть входити на домен або у комп'ютер. Ця група відображається тільки, якщо папка створена прямо під кореневою папкою.

Якщо вона не відображається, її можна додати, клацнувши **Редагувати**. Докладнішу інформацію див. у розділі «Пов'язані відомості».

10. Перевірте, щоб **Дозволити** на **Змінити** було вибрано у **Дозволи для автентифікованих користувачів**.

Якщо не вибрано, виберіть **Автентифіковані користувачі**, клацніть **Редагувати**, виберіть **Дозволити** на **Змінити** у **Дозволи для автентифікованих користувачів**, а тоді клацніть **OK**.

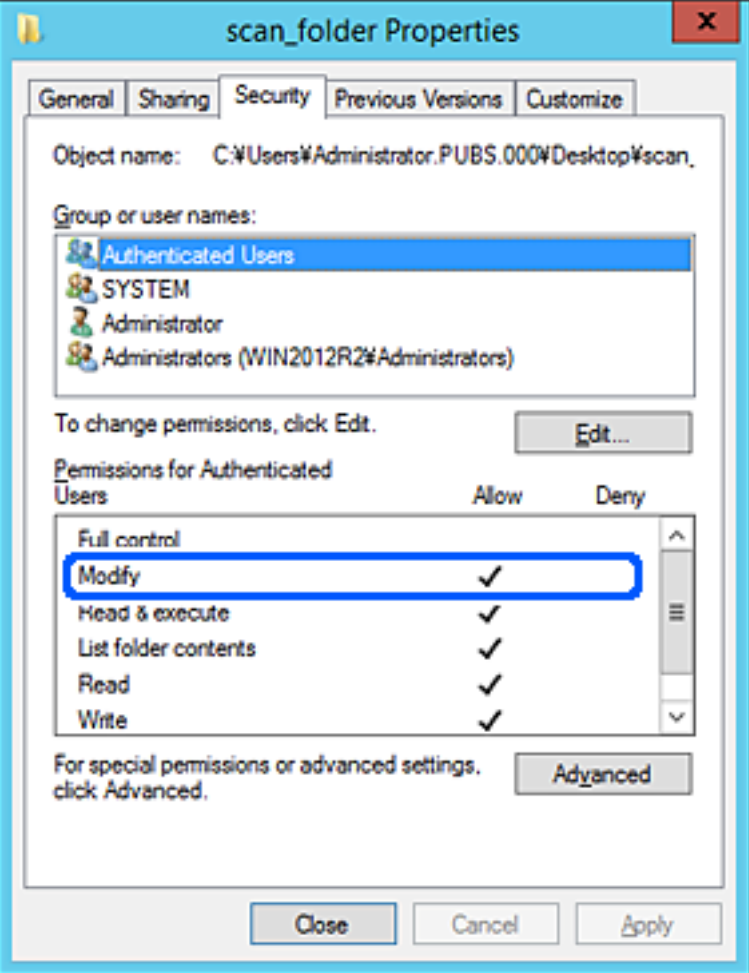

11. Виберіть вкладку **Спільний доступ**.

Відображено мережевий шлях до спільної папки. Він використовується, якщо здійснюється реєстрація до контактів принтера. Запишіть його.

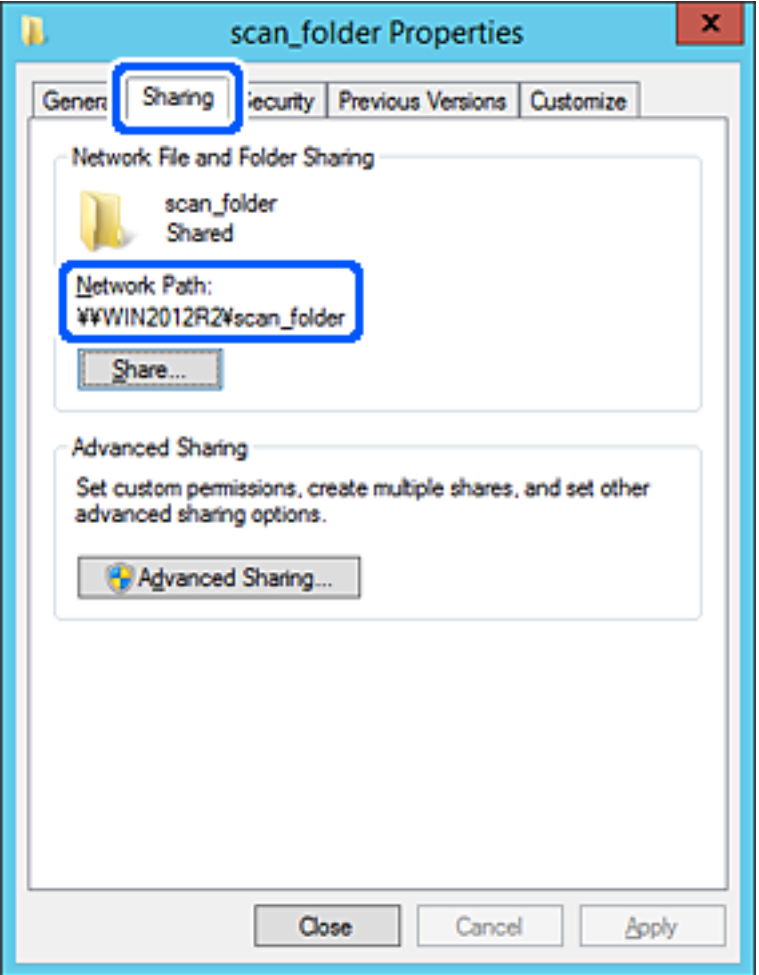

12. Клацніть **OK** або **Закрити**, щоб закрити екран.

Перевірте, чи можна записати або прочитати файл у спільній папці з комп'ютерів одного домену.

#### **Пов'язані відомості**

- & [«Реєстрація напряму до контактів з використанням Web Config» на сторінці 593](#page-592-0)
- & [«Додавання групи або користувача для надання доступу» на сторінці 587](#page-586-0)

#### **Приклад конфігурації для персонального комп'ютера**

Це пояснення є прикладом створення спільної папки на робочому столі користувача, який зараз увійшов у комп'ютер.

Користувач, який увійшов у комп'ютер та має права адміністратора, має доступ до папки робочого стола та папки документів, що знаходиться під папкою користувача.

Встановіть цю конфігурацію, якщо ви НЕ ДОЗВОЛЯЄТЕ читання та запис спільної папки іншому користувачу на персональному комп'ютері.

O Місце створення спільної папки: Робочий стіл

- O Шлях до папки: C:\Users\xxxx\Desktop\папка\_сканування
- $\Box$  Дозвіл доступу через мережу (Дозволи для спільного ресурсу): Всі
- $\Box$  Дозвіл доступу до файлової системи (Безпека): не додавати, або додати ім'я користувача/групи, якому/ якій дозволити доступ
- 1. Увійдіть до комп'ютера, де буде створено спільну папку, за допомогою облікового запису адміністратора.
- 2. Запустіть переглядач.
- 3. Створіть папку на робочому столі, а тоді назвіть її «папка\_сканування».

Введіть від 1 до 12 алфавітно-цифрових символів для імені папки. Якщо перевищено ліміт кількості символів для імені папки, різноманітне середовище, можливо, не матиме адекватного доступу до неї.

4. Клацніть правою клавішею миші на папці, а тоді виберіть **Властивості**.

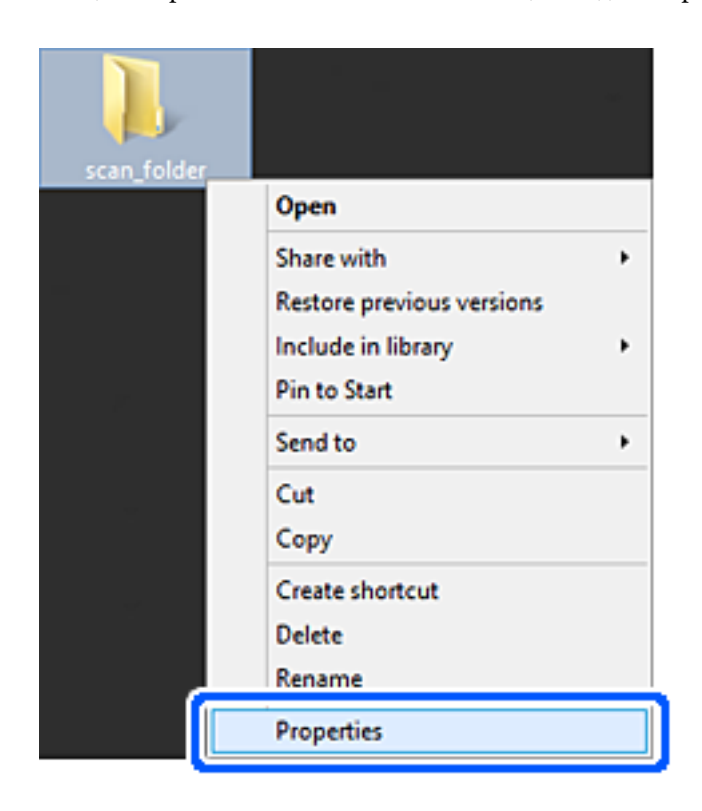

5. Клацніть **Додаткові настройки спільного доступу** у вкладці **Спільний доступ**.

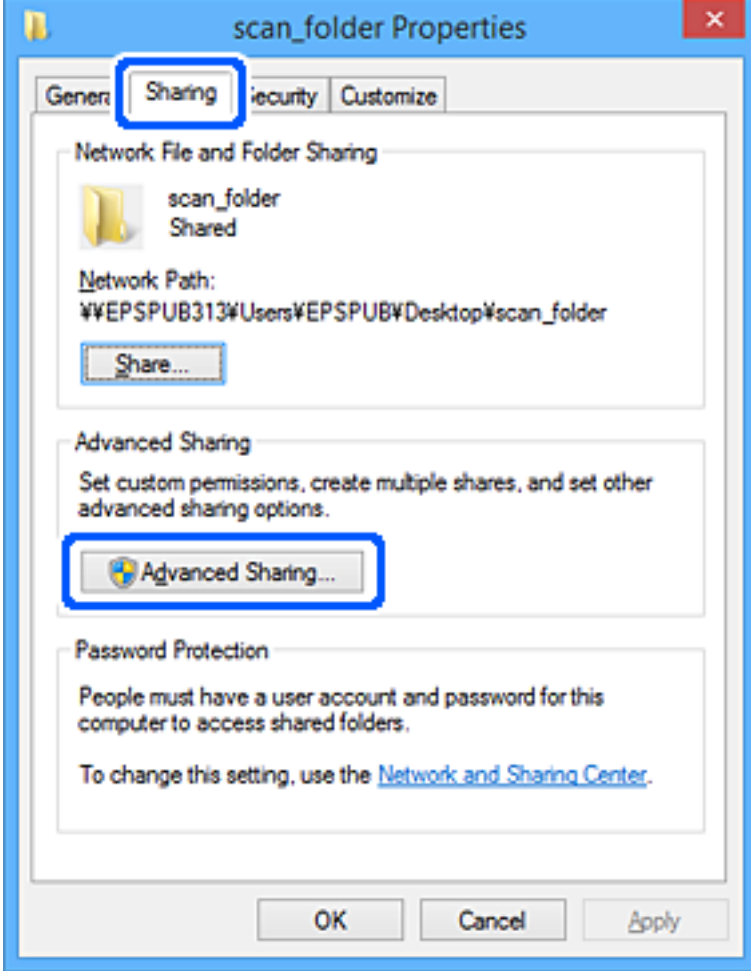

6. Виберіть **Надати спільний доступ до цієї папки**, а тоді клацніть **Дозвіл**.

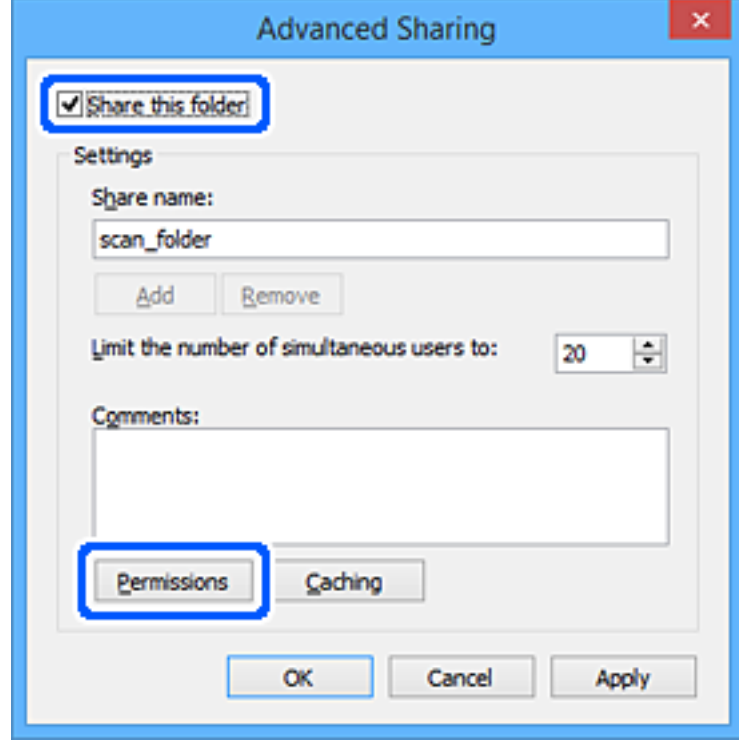

7. Виберіть групу **Всі** в розділі **Ім'я групи або користувача**, виберіть **Дозволити** у **Змінити**, а тоді клацніть **OK**.

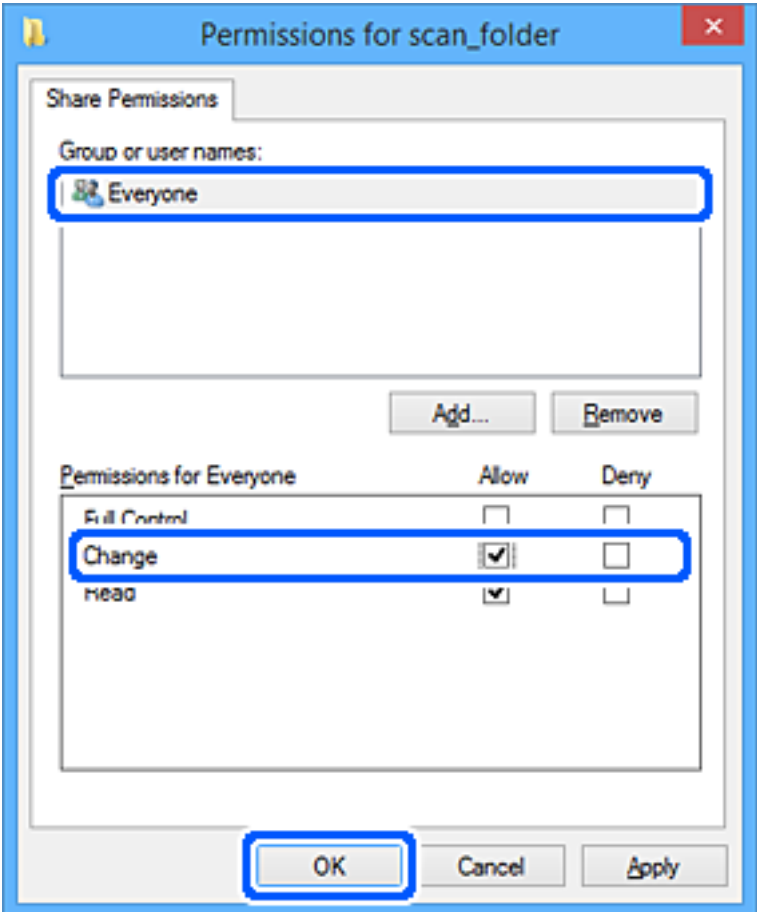

- 8. Натисніть **ОК**.
- 9. Виберіть вкладку **Безпека**.
- 10. Перевірте групу або користувача у розділі **Імена груп або користувачів**.

Група або користувач, які тут відображаються, мають доступ до спільної папки.

У такому разі користувач, який входить у цей комп'ютер, та адміністратор мають доступ до спільної папки.

Додайте дозвіл доступ у разі потреби. Його можна додати, клацнувши **Редагувати**. Докладнішу інформацію див. у розділі «Пов'язані відомості».

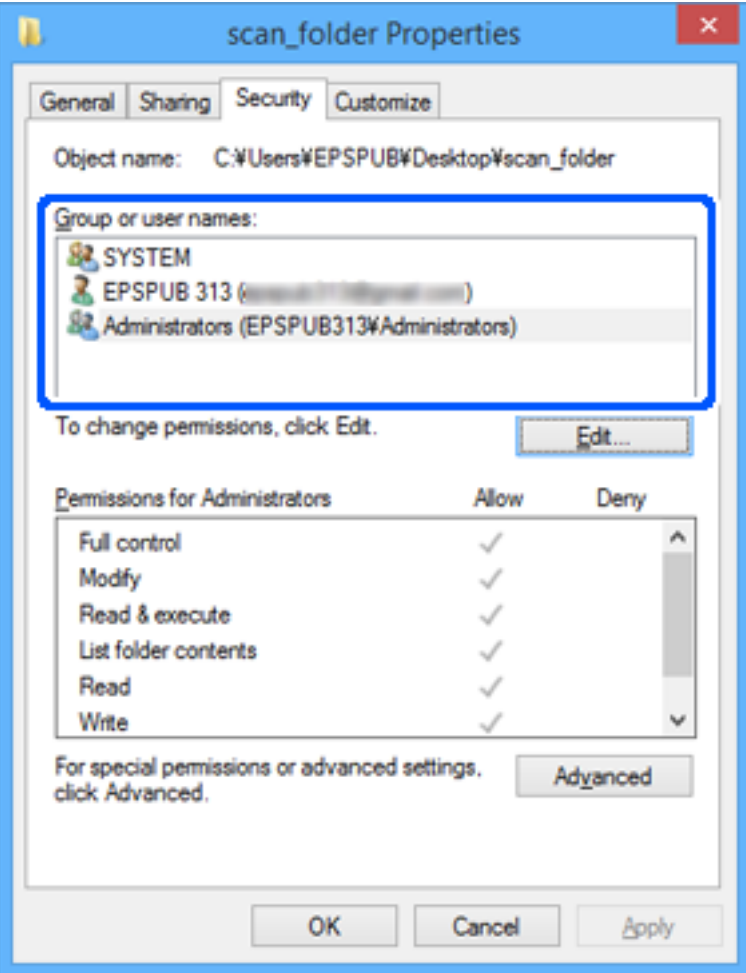

<span id="page-586-0"></span>11. Виберіть вкладку **Спільний доступ**.

Відображено мережевий шлях до спільної папки. Він використовується, якщо здійснюється реєстрація до контактів принтера. Запишіть його.

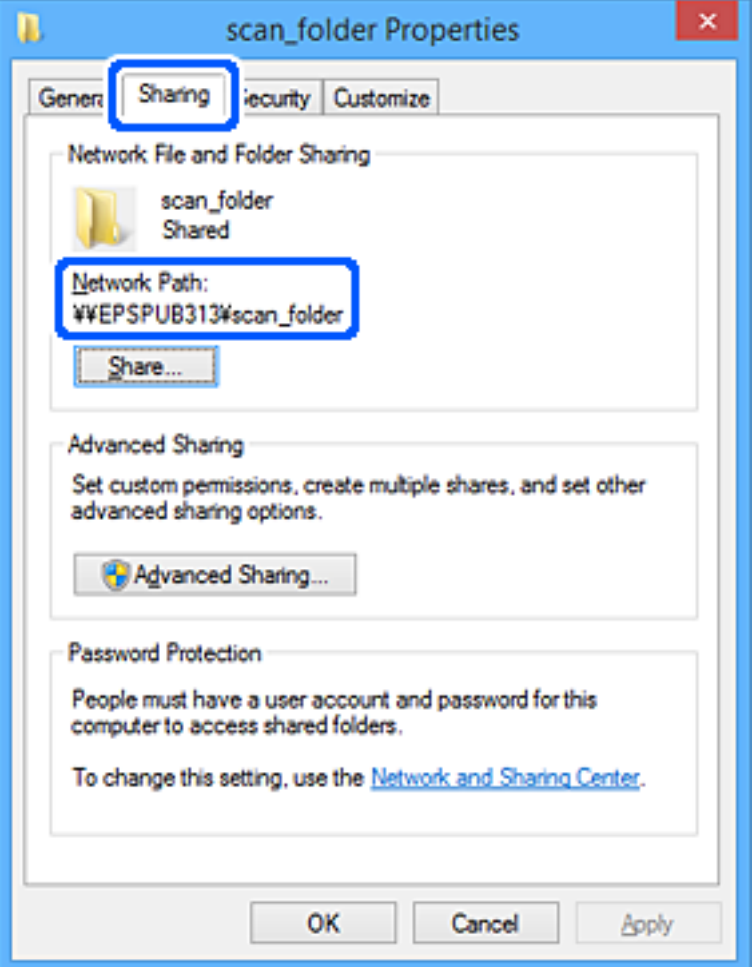

#### 12. Клацніть **OK** або **Закрити**, щоб закрити екран.

Перевірте, чи можна записати або прочитати файл у спільній папці з комп'ютерів користувачів або груп, які мають дозвіл доступу.

### **Пов'язані відомості**

- & [«Реєстрація напряму до контактів з використанням Web Config» на сторінці 593](#page-592-0)
- & «Додавання групи або користувача для надання доступу» на сторінці 587

# *Додавання групи або користувача для надання доступу*

Можна додати групу або користувача для надання доступу.

- 1. Клацніть правою клавішею миші на папці, а тоді натисніть **Властивості**.
- 2. Виберіть вкладку **Безпека**.

# 3. Клацніть **Редагувати**.

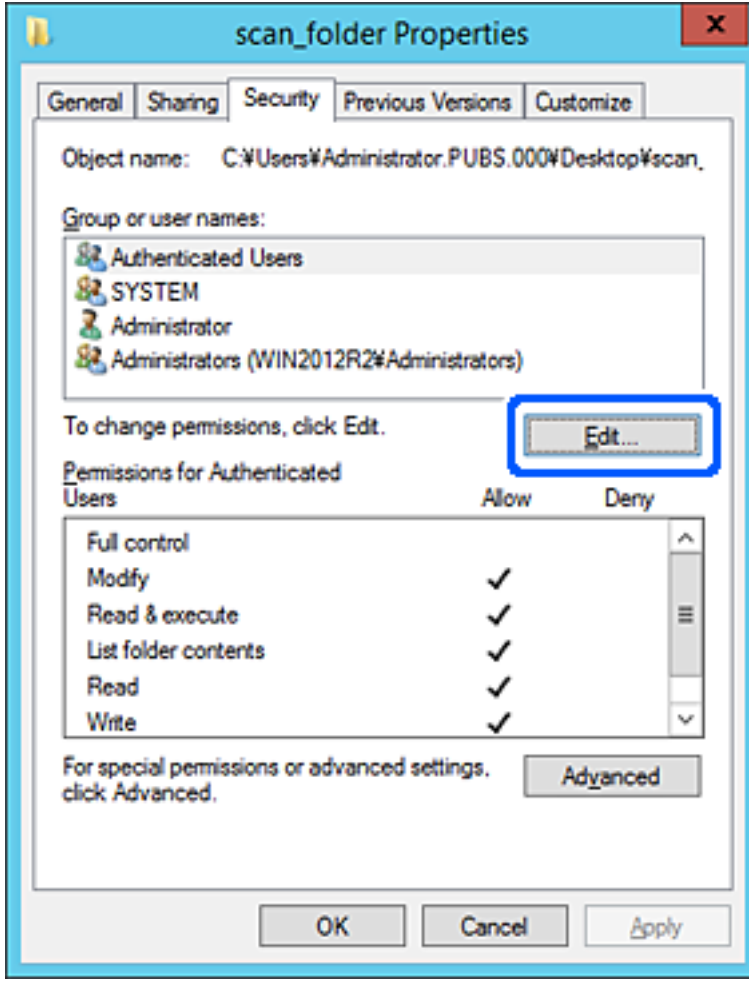

4. Клацніть **Додати** під списком **Імена груп або користувачів**.

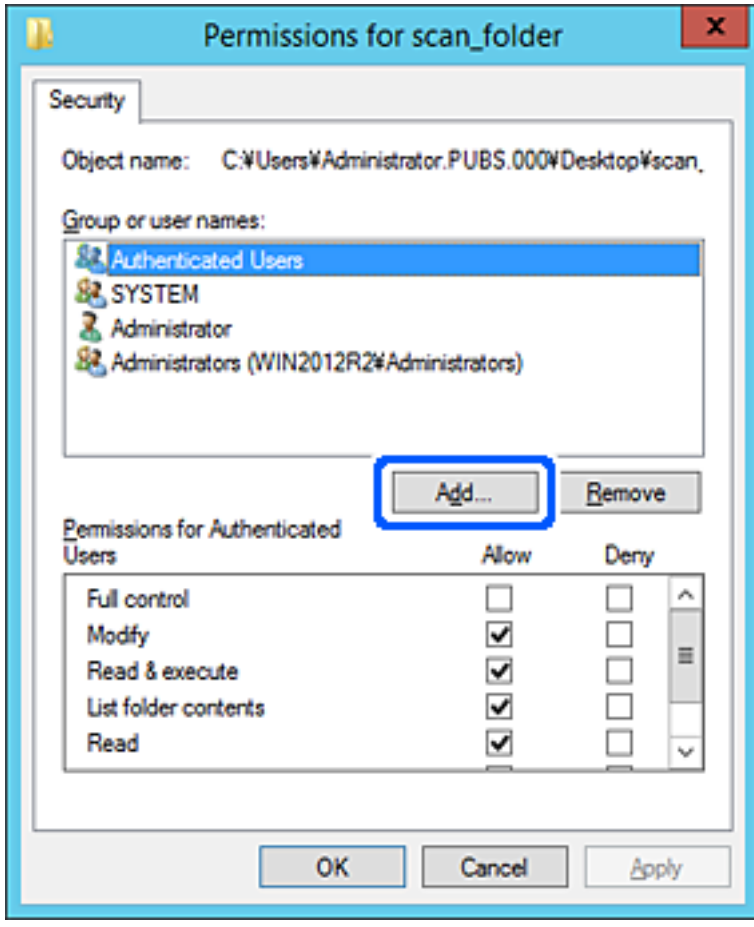

5. Введіть ім'я групи або користувача, якому ви хочете надати доступ, а потім клацніть **Перевірити імена**.

Додано підкреслення імені.

#### *Примітка.*

Якщо ви не знаєте повне ім'я групи чи користувача, введіть частину імені, а потім натисніть *Перевірити імена*. Коли відобразиться список імен груп або користувачів, що відповідають частині імені, можна вибрати повне ім'я зі списку.

Якщо відповідає тільки одне ім'я, повне ім'я з підкресленням відобразиться у рядку *Введіть ім'я об'єкта, щоб зробити вибір*.

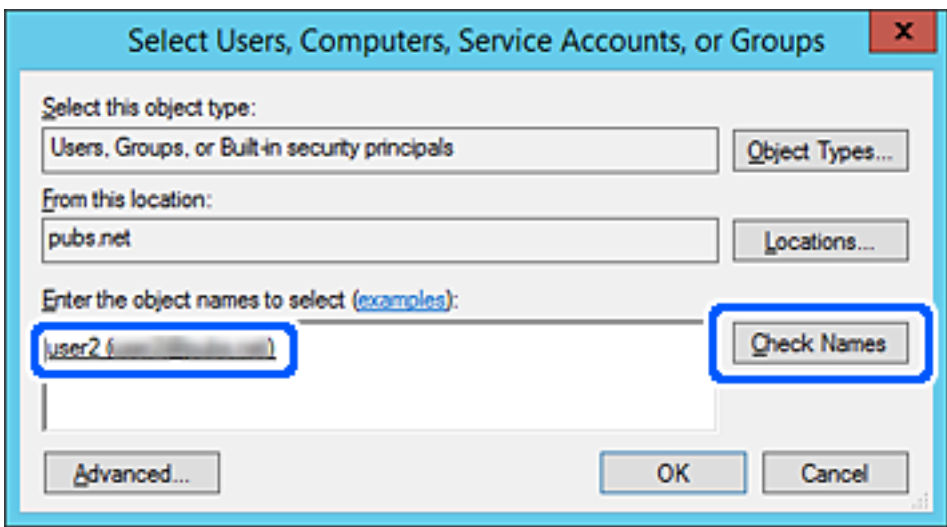

6. Клацніть **OK**.

7. На екрані Дозволів виберіть ім'я користувача, що додане до списку **Імена груп або користувачів**, виберіть дозвіл доступу у вкладці **Змінити**, а тоді клацніть **OK**.

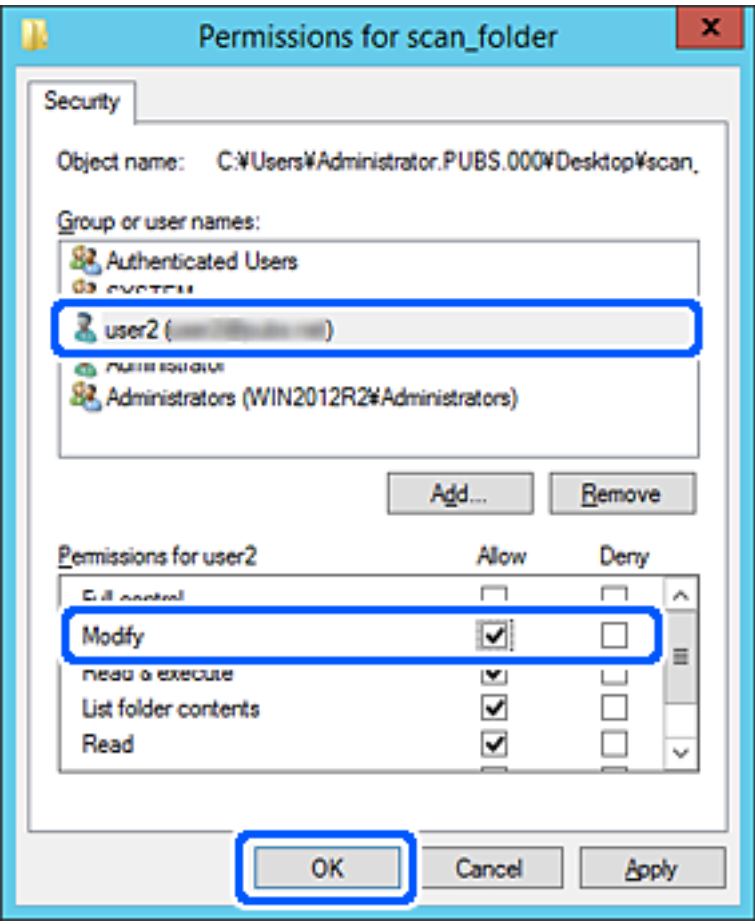

8. Клацніть **OK** або **Закрити**, щоб закрити екран.

Перевірте, чи можна записати або прочитати файл у спільній папці з комп'ютерів користувачів або груп, які мають дозвіл доступу.

# **Використання спільного мережевого доступу Microsoft**

Увімкніть, щоб зберегти файли на спільній мережевій папці з принтера.

- 1. Відкрийте Web Config і виберіть вкладку **Мережа** > **MS мережа**.
- 2. Увімкніть **Застосувати спільне використання мережі Microsoft**.
- 3. За потреби виконайте налаштування кожного елемента.
- 4. Клацніть **Далі**.
- 5. Перевірте налаштування та натисніть кнопку **OK**.

### **Пов'язані відомості**

& [«Запуск конфігурації мережі у веб-браузері» на сторінці 483](#page-482-0)

# <span id="page-591-0"></span>**Відкриття доступу до контактів**

Реєстрація місць призначення у списку контактів принтера дасть змогу легко вводити місце призначення під час сканування або надсилання факсів.

Для введення місця призначення можна також використовувати сервер LDAP (пошук LDAP).

# *Примітка.*

 $\overline{\mathsf{u}}$  Перемикатися між списком контактів принтера та LDAP можна за допомогою панелі керування принтера.

 $\Box$  У списку контактів можна зареєструвати такі типи місць призначення. Ви можете зберегти максимум 2,000.

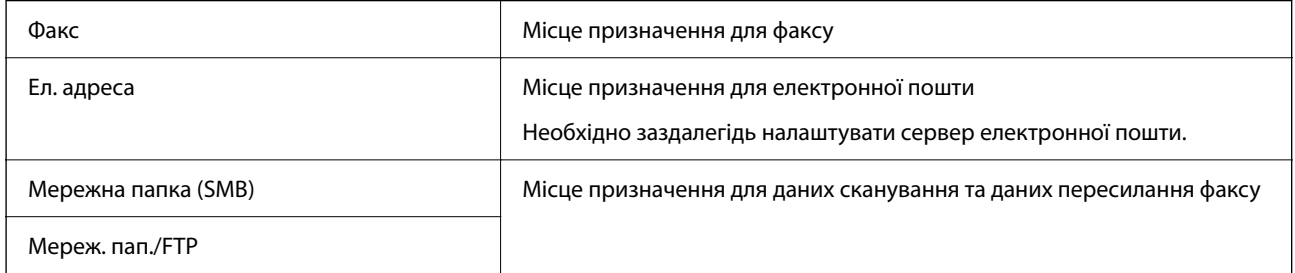

# **Порівняння налаштувань контактів**

Налаштування контактів принтера виконується за допомогою трьох інструментів: Web Config, Epson Device Admin і панель керування принтера. Відмінності між цими трьома інструментами наведені в таблиці нижче.

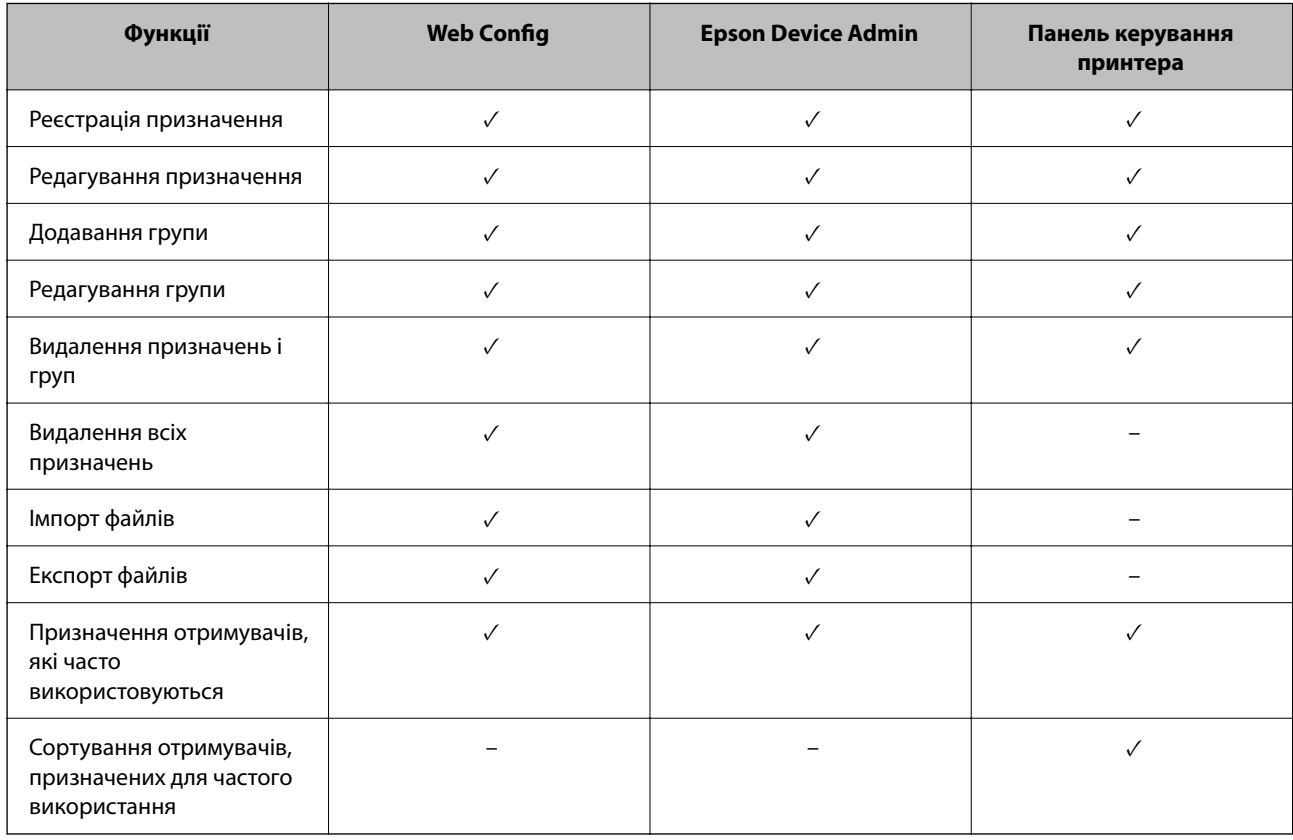

# *Примітка.*

Налаштувати призначення факсів можна також за допомогою FAX Utility.

# <span id="page-592-0"></span>**Реєстрація напряму до контактів з використанням Web Config**

#### *Примітка.*

Реєстрацію контактів також можна виконати на панелі керування принтера.

- 1. Відкрийте Web Config та виберіть вкладку **Скан./Копія** > **Факс** > **Контакти**.
- 2. Виберіть номер, який потрібно зареєструвати, після чого натисніть **Редагувати**.
- 3. Введіть **Назва** та **Індексне слово**.
- 4. Виберіть тип призначення в полі **Тип**.

#### *Примітка.*

Змінити вибір значення *Тип* після реєстрації не можна. Якщо необхідно змінити тип на інший, видаліть призначення та виконайте реєстрацію ще раз.

5. Введіть значення для кожного елемента, а потім натисніть **Застосувати**.

#### **Пов'язані відомості**

& [«Сканування оригіналів у мережеву папку» на сторінці 147](#page-146-0)

#### *Елементи налаштування місця призначення*

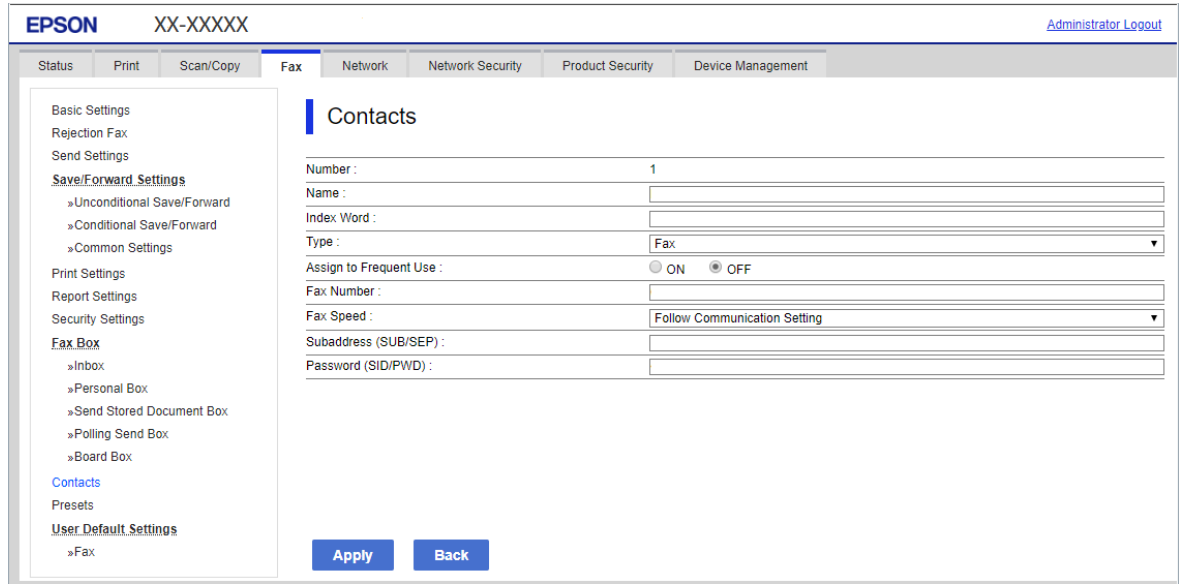

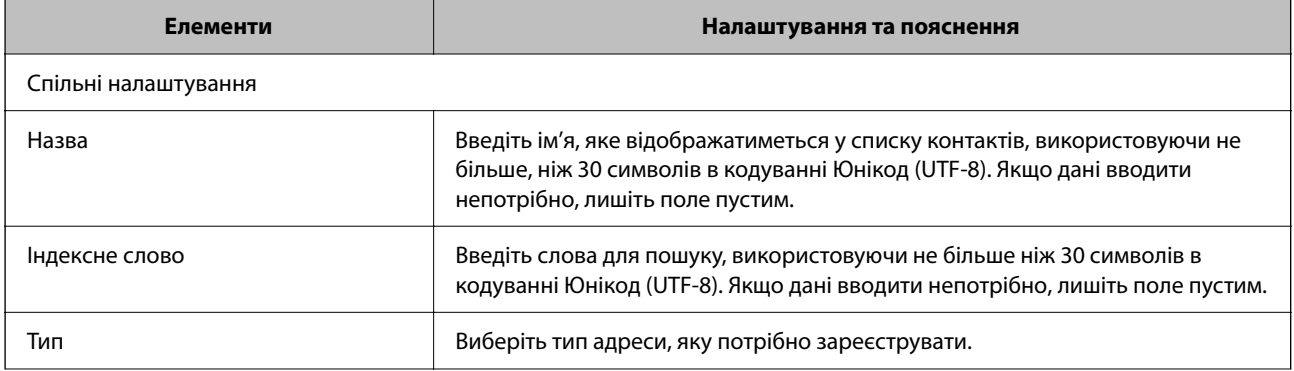

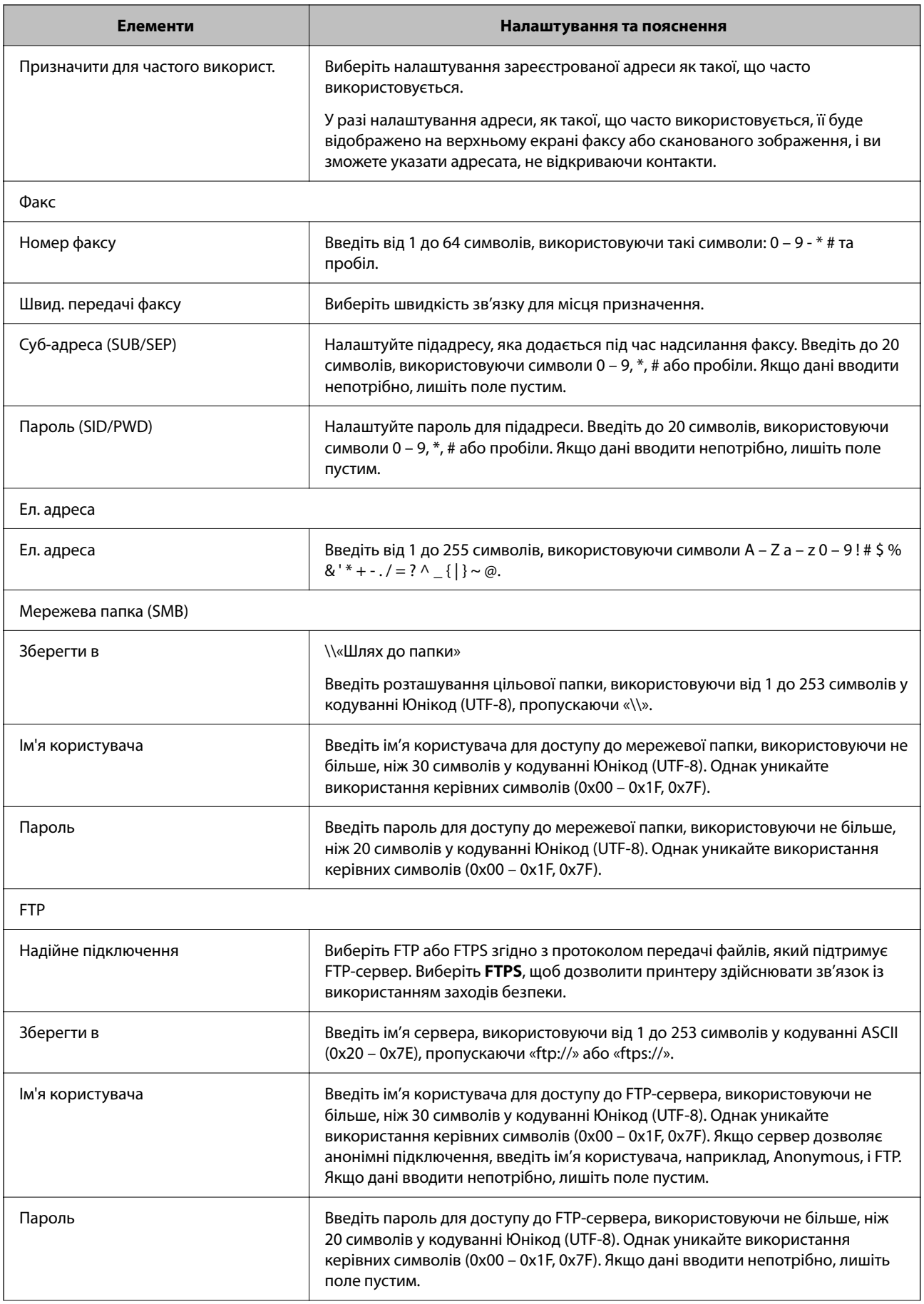

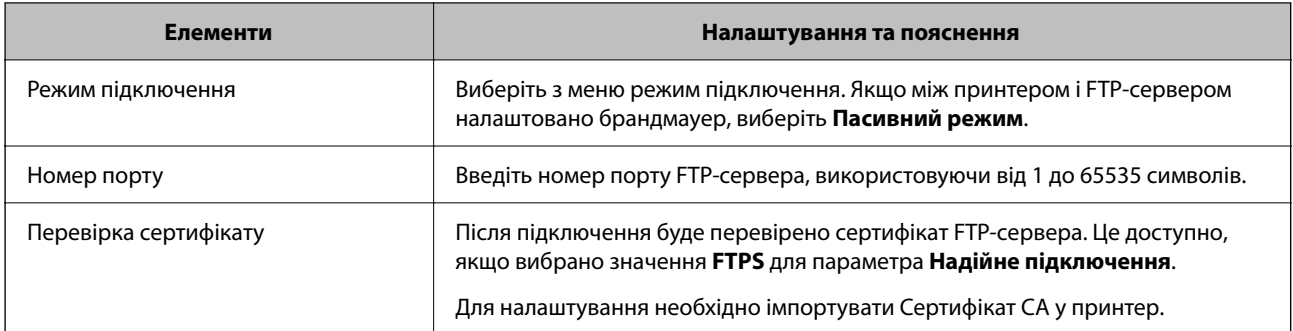

# **Реєстрація місць призначення як групи за допомогою Web Config**

Якщо типом призначення вибрано **Факс** або **Ел. адреса**, ви можете зареєструвати місця призначення як групу.

- 1. Відкрийте Web Config і виберіть вкладку **Скан./Копія** або **Факс** > **Контакти**.
- 2. Виберіть номер, який потрібно зареєструвати, після чого натисніть **Редагувати**.
- 3. Виберіть групу з **Тип**.
- 4. Клацніть **Вибрати** для **Контакти для групи**.

Буде відображено доступне місця призначення.

5. Виберіть місце призначення, яке потрібно зареєструвати у групу, після чого клацніть **Вибрати**.

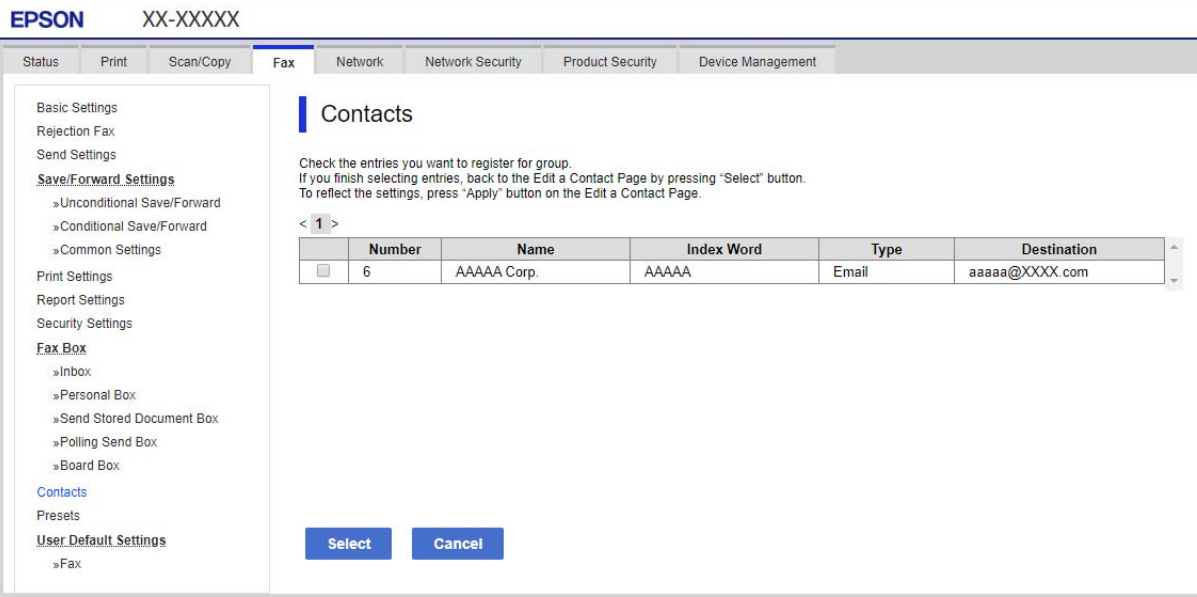

- 6. Введіть **Назва** та **Індексне слово**.
- 7. Виберіть, чи потрібно призначати зареєстровану групу групі, що часто використовується.

# *Примітка.*

Місця призначення можна реєструвати в кілька груп.

8. Клацніть **Застосувати**.

# **Реєстрація контактів, що часто використовуються**

- 1. Торкніться елемента **Налаш.** на головному екрані.
- 2. Торкніться **Конт. менеджер** > **Частий**.
- 3. Виберіть тип контакту, який потрібно зареєструвати.
- 4. Торкніться елемента **Редагувати**.
- 5. Виберіть часто використовувані контакти, які потрібно зареєструвати, а тоді торкніться **ОК**. Щоб скасувати вибір, торкніться кнопки ще раз.
- 6. Торкніться елемента **Закрити**.

# **Резервне копіювання та імпортування контактів**

За допомогою Web Config або інших інструментів можна зробити резервну копію або імпортувати контакти.

Для Web Config: можна зробити резервну копію контактів за допомогою експортування налаштувань принтера, що містять контакти. Експортований файл не можна редагувати, оскільки він експортований як бінарний файл.

Під час імпортування на принтер налаштувань принтера, контакти перезаписуються.

Для Epson Device Admin: з екрана властивостей пристрою можна експортувати тільки контакти. Також, якщо ви не експортуєте елементи, пов'язані з безпекою, то можна редагувати експортовані контакти та імпортувати їх, оскільки їх можна зберегти як файли у форматі SYLK або CSV.

# *Імпортування контактів за допомогою Web Config*

Якщо у вас є принтер, який дозволяє створювати резервні копії контактів і сумісний з цим принтером, ви можете легко зареєструвати контакти, імпортувавши їх із файлу резервної копії.

#### *Примітка.*

Див. вказівки щодо створення резервної копії контактів у посібнику до принтера.

Щоб імпортувати контакти на цей принтер, виконайте наведені нижче кроки.

- 1. Відкрийте Web Config, виберіть **Керування пристроєм** > **Експортувати та імпортувати значення налаштування** > **Імпорт**.
- 2. Виберіть файл резервної копії, створеної в **Файл**, введіть пароль, після чого клацніть **Далі**.
- 3. Установіть прапорець **Контакти**, після чого клацніть **Далі**.

# *Резервне копіювання контактів за допомогою Web Config*

Контактні дані можуть бути втрачені через несправність принтера. Ми рекомендуємо робити копії даних кожного разу, коли ви їх оновлюєте. Компанія Epson не несе відповідальності за втрату будь-яких даних, а також не зобов'язана виконувати резервне копіювання чи відновлення даних і настройок навіть під час гарантійного строку.

Крім того, за допомогою Web Config можна створити на комп'ютері резервну копію контактних даних, що зберігаються на принтері.

- 1. Відкрийте Web Config, після чого виберіть вкладку **Керування пристроєм** > **Експортувати та імпортувати значення налаштування** > **Експорт**.
- 2. Установіть один із прапорців **Контакти**.

Наприклад, якщо вибрати **Контакти** у категорії **Скан./Копія**, той самий прапорець буде установлено в категорії Факс.

3. Введіть пароль, щоб зашифрувати експортований файл.

Щоб імпортувати файл, потрібен пароль. Якщо файл шифрувати непотрібно, залиште поле порожнім.

4. Клацніть **Експорт**.

# *Початок імпортування контактів із іншого принтера Epson*

Якщо у вас є принтер, який дозволяє створювати резервні копії контактів і сумісний з цим принтером, ви можете легко зареєструвати контакти, імпортувавши їх із файлу резервної копії.

#### *Примітка.*

Див. вказівки щодо створення резервної копії контактів у посібнику до принтера.

Щоб імпортувати контакти на цей принтер, виконайте наведені нижче кроки.

- 1. Відкрийте Web Config, виберіть **Керування пристроєм** > **Експортувати та імпортувати значення налаштування** > **Імпорт**.
- 2. Виберіть файл резервної копії, створеної в **Файл**, введіть пароль, після чого клацніть **Далі**.
- 3. Установіть прапорець **Контакти**, після чого клацніть **Далі**.

# **Експортування та групова реєстрація контактів за допомогою інструменту**

Якщо ви використовуєте Epson Device Admin, можна створити резервну копію лише контактів та редагувати експортовані файли, а потім всі їх зареєструвати.

Це корисно, коли вам потрібно створити резервну копію тільки контактів, або потрібно замінити принтер і необхідно перенести контакти зі старого принтера на новий.

#### *Експортування контактів*

Збережіть дані контактів у файл.

Можна редагувати файли, що збережені у форматі sylk або csv за допомогою табличного додатку або текстового редактора. Можна зареєструвати всі контакти разом після видалення або додавання інформації.

Інформацію, яка включає елементи безпеки, такі як пароль або персональні дані, можна зберегти у бінарному форматі з паролем. Файл не можна редагувати. Він може бути використаний як резервна копія інформації, що включає елементи безпеки.

- 1. Запустіть Epson Device Admin.
- 2. Виберіть **Devices** на бічній панелі меню завдань.
- 3. Виберіть пристрій, який необхідно налаштувати, зі списку пристроїв.
- 4. Клацніть **Device Configuration** у вкладці **Home** у стрічковому меню.

Коли встановлено пароль адміністратора, введіть пароль і клацніть **OK**.

- 5. Клацніть **Common** > **Contacts**.
- 6. Виберіть формат експортування у **Export** >**Export items**.
	- O All Items

Експортуйте зашифрований бінарний файл. Виберіть, коли необхідно включити елементи безпеки, такі як пароль та персональні дані. Файл не можна редагувати. Якщо ви виберете його, то необхідно встановити пароль. Клацніть **Configuration** та встановіть пароль довжиною від 8 до 63 символів формату ASCII. Цей пароль потрібен під час імпортування бінарного файлу.

O Items except Security Information

Експортуйте файли у форматі sylk або csv. Виберіть, коли потрібно редагувати дані експортованого файлу.

- 7. Клацніть **Export**.
- 8. Вкажіть місце збереження файлу, виберіть тип файлу, а тоді клацніть **Save**.

Відобразиться повідомлення про завершення.

9. Клацніть **OK**.

Перевірте, чи зберігся файл у вказаному місці.

# *Імпортування контактів*

Імпортуйте дані контактів з файлу.

Можна імпортувати файли, що збережені у форматі SYLK або csv, або резервний бінарний файл, який має елементи безпеки.

- 1. Запустіть Epson Device Admin.
- 2. Виберіть **Devices** на бічній панелі меню завдань.
- 3. Виберіть пристрій, який необхідно налаштувати, зі списку пристроїв.
- 4. Клацніть **Device Configuration** у вкладці **Home** у стрічковому меню.

Коли встановлено пароль адміністратора, введіть пароль і клацніть **OK**.

- 5. Клацніть **Common** > **Contacts**.
- 6. Клацніть **Browse** у **Import**.

7. Виберіть файл, який потрібно імпортувати, а тоді клацніть **Open**.

Коли ви вибрали бінарний файл, у **Password** введіть пароль, що було встановлено при експортуванні файлу.

8. Клацніть **Import**.

Відобразиться екран підтвердження.

9. Клацніть **OK**.

Відобразиться результат перевірки.

 $\Box$  Edit the information read

Клацніть, коли потрібно індивідуально редагувати інформацію.

O Read more file

Клацніть, коли потрібно імпортувати кілька файлів.

10. Клацніть **Import**, а тоді натисніть **OK** на екрані завершення імпортування.

Поверніться до екрану властивостей пристрою.

- 11. Клацніть **Transmit**.
- 12. Клацніть **OK** на повідомлення підтвердження.

Налаштування відправлені на принтер.

13. На екрані завершення відправлення клацніть **OK**.

Інформація про принтер оновлена.

Відкрийте контакти з Web Config або панелі керування принтера, а тоді перевірте, щоб контакти було оновлено.

# **Взаємодія між сервером LDAP та користувачами**

Під час взаємодії з сервером LDAP можна використовувати інформацію про адресу, що зареєстрована на сервері LDAP, як призначення електронної пошти чи факсу.

# *Налаштування сервера LDAP*

Щоб використовувати інформацію сервера LDAP, зареєструйте її на принтері.

- 1. Відкрийте Web Config і виберіть вкладку **Мережа** > **Сервер LDAP** > **Основні**.
- 2. Введіть значення для кожного елемента.
- 3. Виберіть **OK**.

Відобразяться вибрані параметри.

#### **Елементи налаштувань LDAP-сервера**

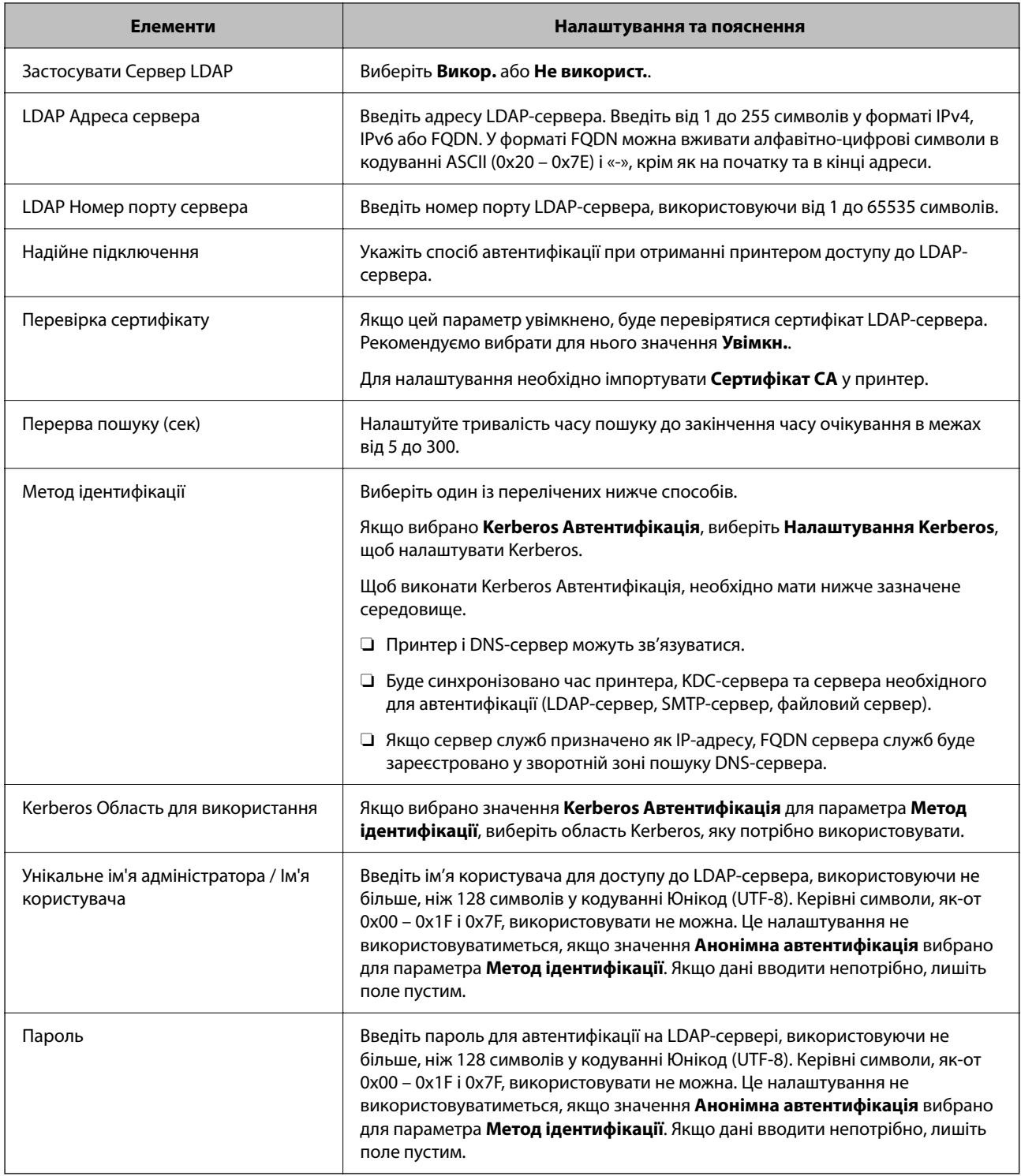

### **Налаштування Kerberos**

Якщо вибрати **Kerberos Автентифікація** для **Метод ідентифікації** у **Сервер LDAP** > **Основні**, внесіть вказані нижче налаштування Kerberos у вкладці **Мережа** > **Налаштування Kerberos**. Для налаштування Kerberos можна внести до 10 параметрів.

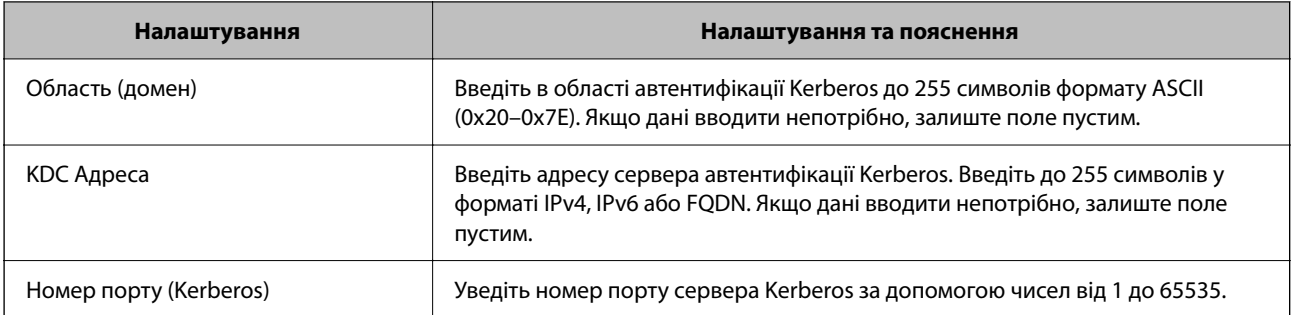

# *Налаштування параметрів пошуку сервера LDAP*

Коли ви налаштуєте параметри пошуку, ви зможете використовувати адресу електронної пошти та номер факсу, що зареєстрований на сервері LDAP.

- 1. Відкрийте Web Config і виберіть вкладку **Мережа** > **Сервер LDAP** > **Налаштування пошуку**.
- 2. Введіть значення для кожного елемента.
- 3. Клацніть **OK** для відображення результатів налаштування.

Відобразяться вибрані параметри.

# **Елементи налаштувань пошуку LDAP-сервера**

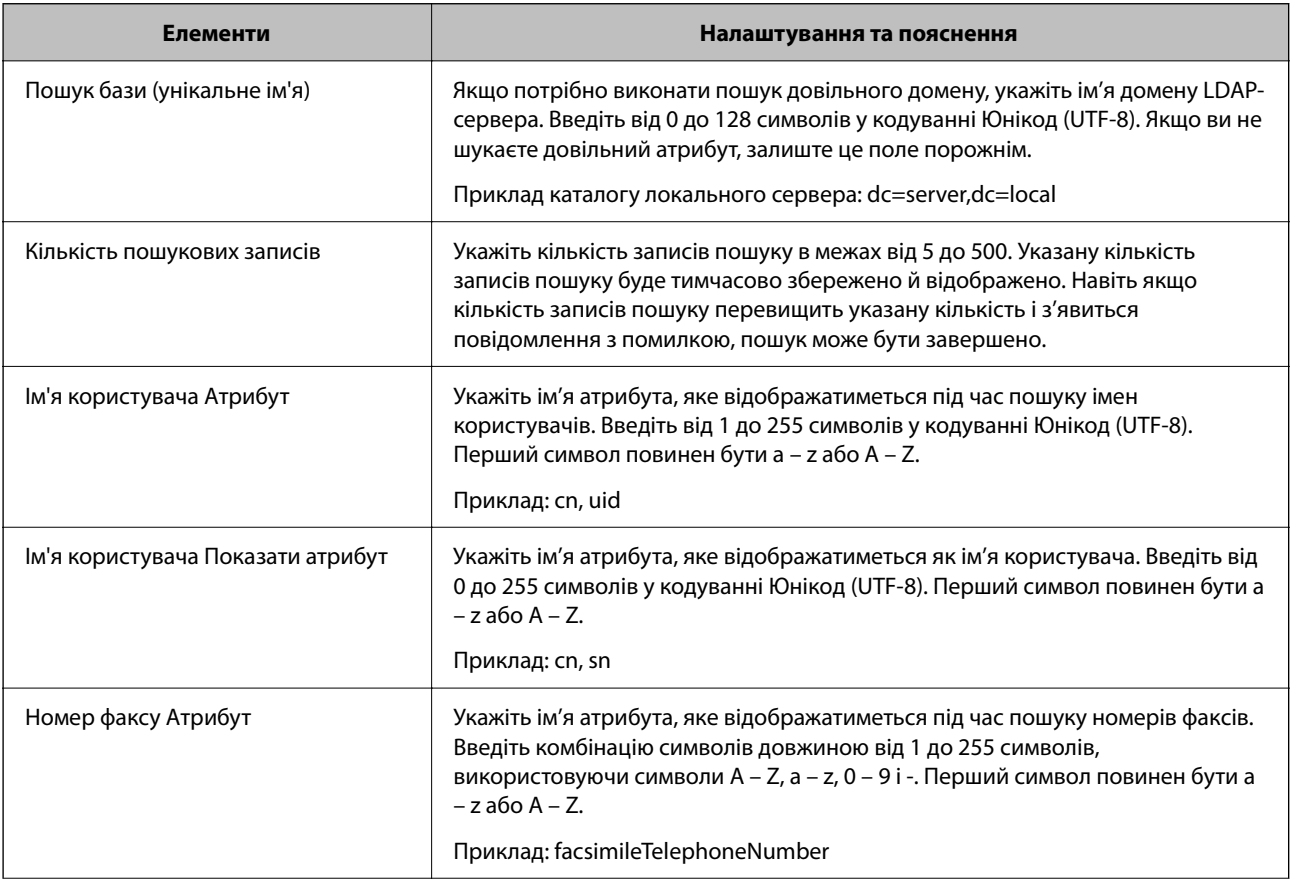

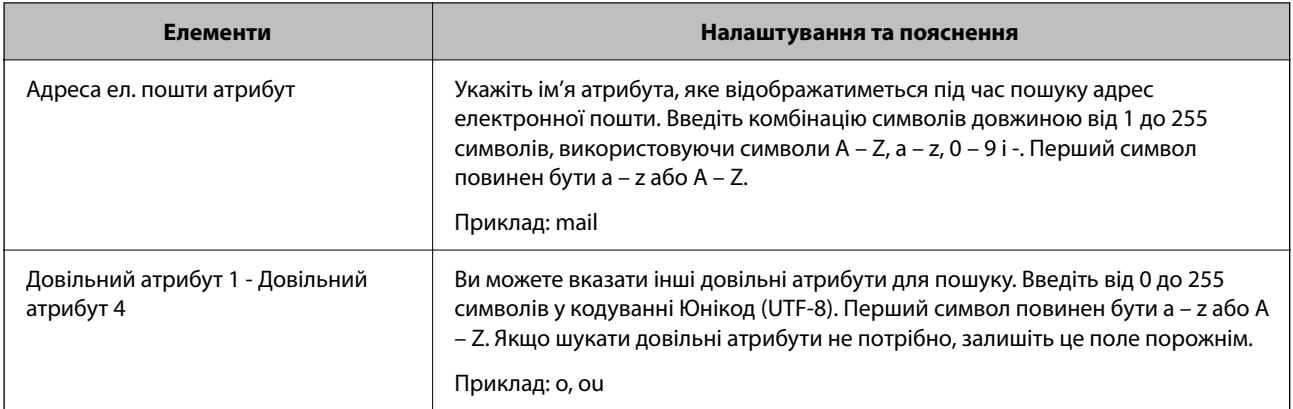

# *Перевірка з'єднання з сервером LDAP*

Виконує перевірку з'єднання з сервером LDAP за допомогою параметра, встановленого в **Сервер LDAP** > **Налаштування пошуку**.

- 1. Відкрийте Web Config і виберіть вкладку **Мережа** > **Сервер LDAP** > **Перевірка підключення**.
- 2. Виберіть **Пуск**.

Почнеться перевірка з'єднання. Після завершення перевірки відображається звіт про її результати.

#### **Повідомлення перевірки з'єднання з сервером LDAP**

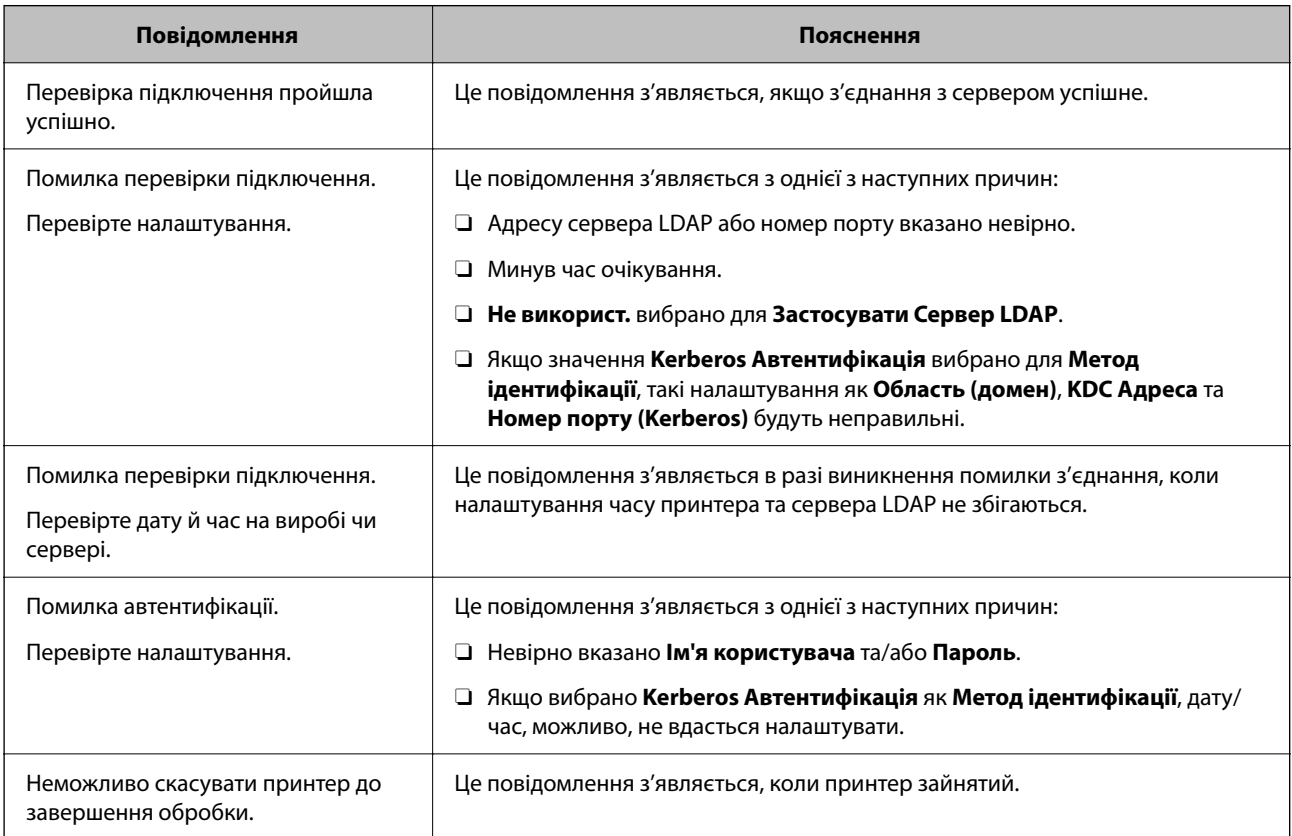

# <span id="page-602-0"></span>**Підготовка до сканування**

# **Сканування за допомогою панелі керування**

Функція сканування в мережеву папку та функція сканування на пошту за допомогою панелі керування принтера, а також передавання результатів сканування на пошту, у папки тощо, працюють шляхом виконання завдання з комп'ютера.

# *Налаштування серверів і папок*

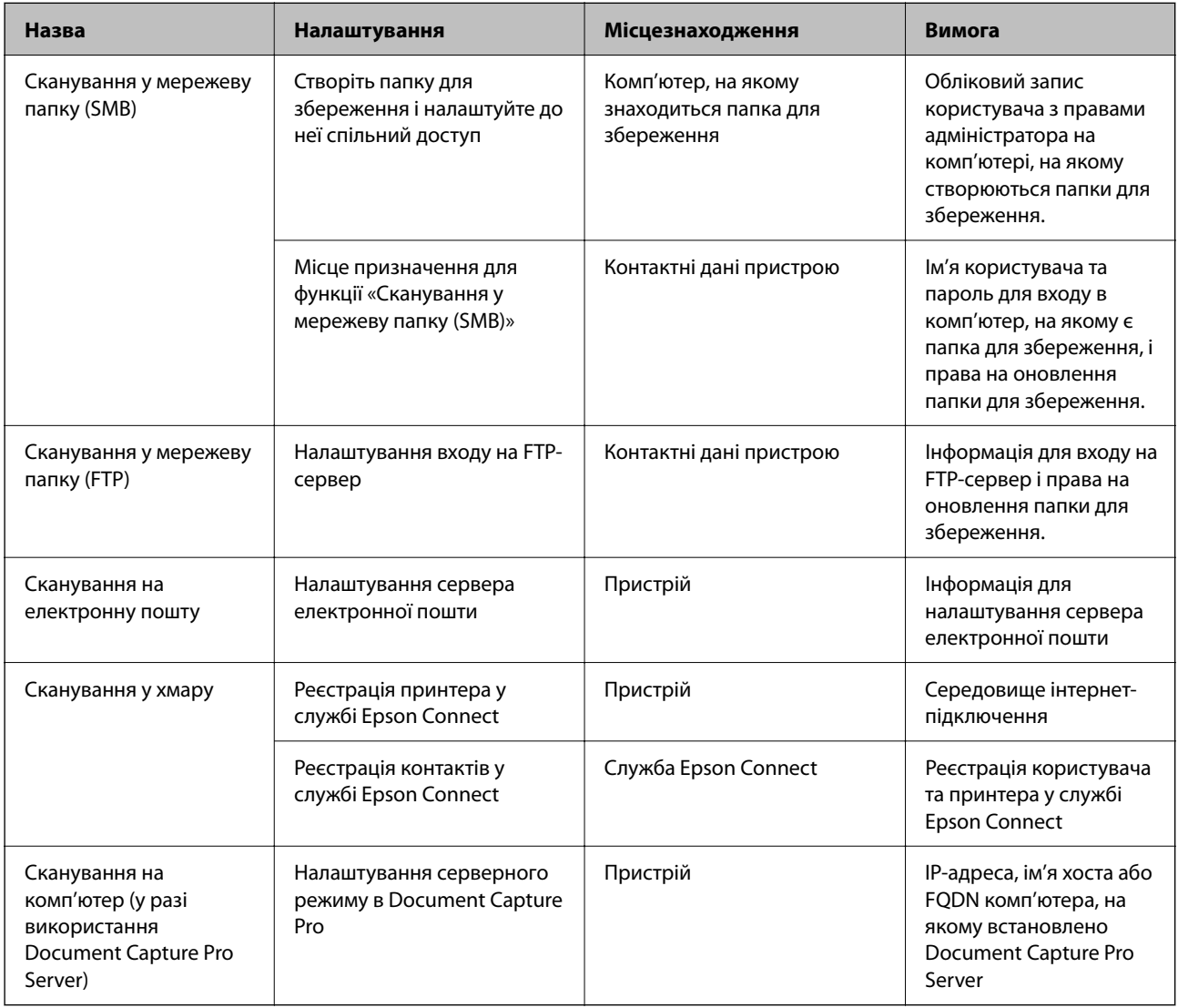

# **Пов'язані відомості**

- & [«Налаштування спільної мережевої папки» на сторінці 572](#page-571-0)
- & [«Налаштування поштового сервера» на сторінці 568](#page-567-0)

# **Використання Document Capture Pro Server**

За допомогою Document Capture Pro Server можна керувати способом сортування, форматом зберігання та адресатом для пересилання результату сканування, виконаного з панелі керування принтера. Ви можете викликати та виконати завдання, попередньо зареєстроване на сервері, з панелі керування принтера.

Установіть її на комп'ютері сервера.

Щоб отримати докладнішу інформацію про Document Capture Pro Server, зверніться до місцевого представництва компанії Epson.

#### *Налаштування режиму сервера*

Для використання Document Capture Pro Server зробіть налаштування, як це показано нижче.

- 1. Відкрийте Web Config і виберіть вкладку **Скан./Копія** > **Document Capture Pro**.
- 2. Виберіть **Режим сервера** для **Режим**.
- 3. Уведіть адресу сервера зі встновленим Document Capture Pro Server для **Адреса сервера**.

Введіть від 2 до 255 символів у форматі IPv4, IPv6, імені хосту або FQDN. Для формату FQDN можна використовувати букви або цифри кодування ASCII (0x20 – 0x7E) і символ «-», за винятком початку і кінця адреси.

4. Клацніть **OK**.

Мережа повторно підключиться, і тоді параметри будуть увімкнені.

# **Сканування з комп'ютера**

Установіть програмне забезпечення та переконайтесь, що службу мережевого сканування ввімкнено для сканування через мережу з комп'ютера.

#### *Програмне забезпечення, яке необхідно встановити*

O Epson Scan 2

Це драйвер сканера. Якщо потрібно використовувати пристрій із комп'ютера, встановіть драйвер на кожному клієнтському комп'ютері. Якщо встановлено Document Capture Pro/Document Capture можна здійснювати операції, що призначені кнопкам пристрою.

Якщо використовується EpsonNet SetupManager, драйвер принтера також розповсюджується як пакет.

O Document Capture Pro (Windows)/Document Capture (Mac OS)

Він встановлюється на клієнтському комп'ютері. Завдання, зареєстровані в мережевому комп'ютері, де встановлено Document Capture Pro/Document Capture, можна викликати і запустити із панелі керування пристрою.

З комп'ютера можна сканувати у мережу. Для сканування потрібен Epson Scan 2.

#### *Підтвердження увімкнення Network Scan*

Можна налаштувати службу мережевого сканування, якщо ви скануєте з клієнтського комп'ютера через мережу. За замовчуванням ця функція увімкнена.

- <span id="page-604-0"></span>1. Відкрийте Web Config, а тоді виберіть вкладку **Скан./Копія** > **Мережеве сканування**.
- 2. Упевніться, що вибрано значення **Увімкнути сканування** програми **EPSON Scan**. Якщо вибрано це значення, це завдання виконано. Закрийте Web Config. Якщо значення не вибрано, виберіть його та перейдіть до наступного кроку.
- 3. Клацніть **Далі**.
- 4. Клацніть **OK**.

Мережа повторно підключиться, і тоді параметри будуть увімкнені.

### **Пов'язані відомості**

& [«Запуск конфігурації мережі у веб-браузері» на сторінці 483](#page-482-0)

### *Налаштування номера групи*

Коли ви ввімкнули налаштування групи в Document Capture Pro, налаштуйте номер групи.

- 1. Відкрийте Web Config і виберіть вкладку **Скан./Копія** > **Document Capture Pro**.
- 2. Виберіть номер групи в **Налаштування групи**.
- 3. Клацніть **Далі**.
- 4. Клацніть **OK**.

Мережу повторно буде підключено, а потім увімкнуться налаштування.

#### **Пов'язані відомості**

& [«Запуск конфігурації мережі у веб-браузері» на сторінці 483](#page-482-0)

# **Відкривання доступу до функції факсу (тільки для принтерів із факсом)**

# **До початку роботи з функціями факсу**

Встановіть нижче наведене, щоб використовувати функції факсу.

- $\Box$  Правильно підключіть принтер до телефонної лінії, якщо необхідно до телефону
- O Завершіть **Майстер налашт. факсу**, який є обов'язковим для виконання базових налаштувань.

Встановіть зазначене нижче у разі необхідності.

- $\Box$  Вихідні призначення та пов'язані налаштування, такі як налаштування мережі та налаштування поштового сервера
- O Реєстрація **Конт.**
- O **Параметри користувача**, що визначають стандартні значення для елементів меню **Факс**
- O **Налаштування звіту** для друку звітів, коли відправлено, отримано, перенаправлено факси

### <span id="page-605-0"></span>**Пов'язані відомості**

- & «Підключення принтера до телефонної лінії» на сторінці 606
- & [«Підготовка принтера до надсилання й отримання факсів» на сторінці 610](#page-609-0)
- & [«Виконання налаштувань функції факсу принтера відповідно до використання» на сторінці 612](#page-611-0)
- & [«Налашт. факсу \(лише для принтерів із факсом\)» на сторінці 496](#page-495-0)
- & [«Налаштування поштового сервера» на сторінці 568](#page-567-0)
- & [«Налаштування спільної мережевої папки» на сторінці 572](#page-571-0)
- & [«Відкриття доступу до контактів» на сторінці 592](#page-591-0)
- & [«Параметри користувача» на сторінці 497](#page-496-0)
- & [«Налаштування звіту» на сторінці 497](#page-496-0)

# **Підключення принтера до телефонної лінії**

# *Сумісні телефонні лінії*

Принтер можна використовувати через стандартні аналогові телефонні лінії (ТМЗК = телефонна мережа загального користування) та ВАТС.

Використання принтеру з наступними телефонними лініями або системами може бути неможливим.

- $\Box$  Телефонна лінія VoIP, наприклад, DSL або оптоволоконна цифрова служба.
- O Цифрова телефонна лінія (ISDN).
- O Деякі телефонні системи ВАТС.
- $\Box$  Коли адаптери, наприклад, абонентський адаптер, VoIP-адаптер, спліттери або DSL-маршрутизатори, під'єднані між телефонною настінною розеткою і принтером.

# *Підключення принтера до телефонної лінії*

Підключіть принтер до телефонної розетки за допомогою кабелю RJ-11 (6P2C). У разі підключення телефону до принтера використовуйте другий телефонний кабель RJ-11 (6P2C).

У деяких регіонах кабель входить до комплекту постачання принтера. Якщо він включений, використовуйте даний кабель.

Можливо, телефонний кабель необхідно буде підключити до адаптера, передбаченого для вашої країни або регіону.

#### *Примітка.*

Знімайте кришечку із порту EXT. принтера тільки при під'єднанні телефону до принтера. Не знімайте кришечку, якщо ви не під'єднуєте телефон.

У регіонах, де часто бувають грози із блискавками, ми рекомендуємо використовувати мережевий фільтр.

### **Під'єднання до стандартної телефонної лінії (ТМЗК) або ВАТС**

Під'єднайте телефонний кабель від телефонної настінної розетки або порту ВАТС до порту LINE, розташованого на задній стороні принтера.

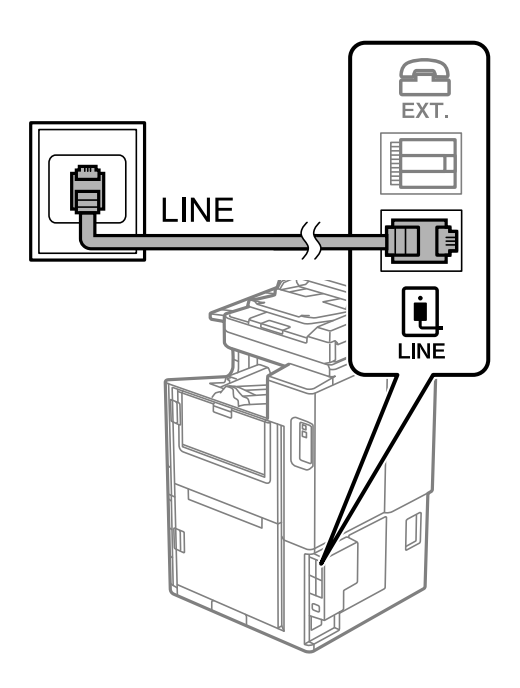

# **Під'єднання до DSL або ISDN**

Під'єднайте телефонний кабель від DSL-модему або абонентського адаптера ISDN до порту LINE, розташованого на задній стороні принтера. Для детальніших відомостей, див. документацію, що постачалася з модемом або адаптером.

#### *Примітка.*

Якщо ваш DSL-модем не оснащений вбудованим DSL-фільтром, під'єднайте окремий DSL-фільтр.

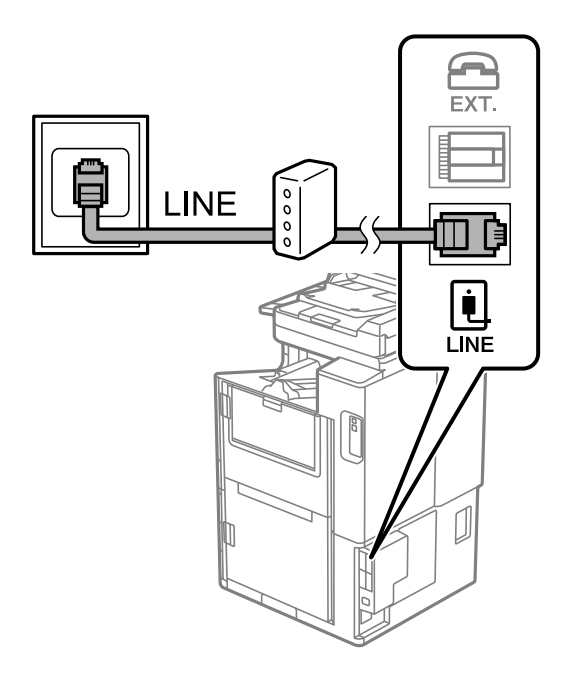

# *Під'єднання телефону до принтера*

У разі використання принтера і телефону на одній телефонній лінії підключіть телефон до принтера.

#### *Примітка.*

- $\Box$  Якщо ваш телефон має функцію надсилання факсу, відключіть функцію факсу перед підключенням. Для більш детальної інформації див. керівництво з експлуатації для телефонного апарату. У деяких моделях телефонного апарату функцію факсу не можна вимкнути повністю, а тому, можливо, вам не вдасться використовувати його як зовнішній телефон.
- $□$  Якщо ви підключили автовідповідач, перевірте, щоб налаштування **Відповісти на дзвінки** мало більше значення, ніж кількість гудків, після яких автовідповідач повинен відповісти на дзвінок.
- 1. Зніміть ковпачок з порту EXT., що розташований на задній панелі принтера.

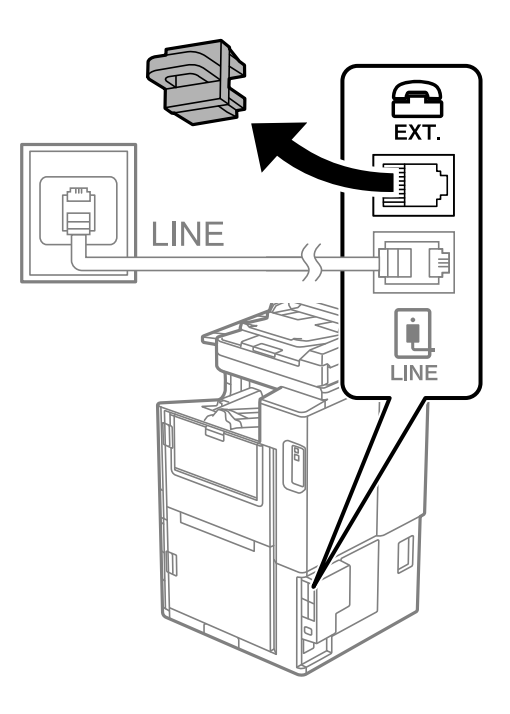

2. З'єднайте телефон і порт EXT. із телефонним кабелем.

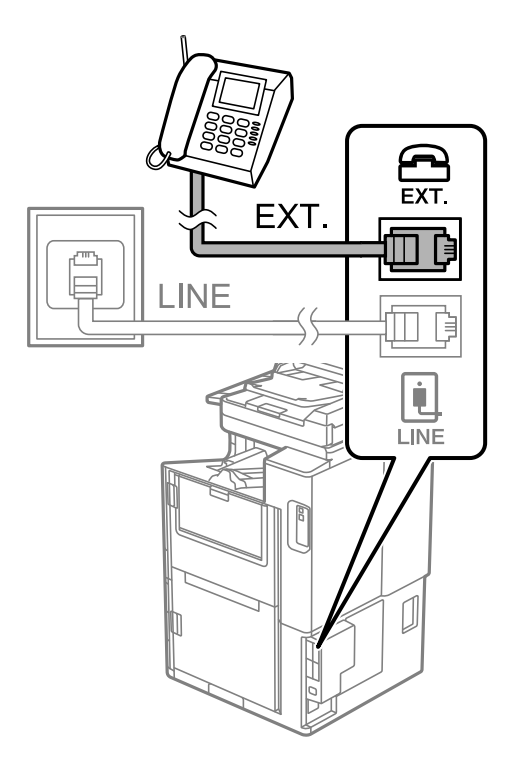

#### *Примітка.*

У разі використання спільної телефонної лінії переконайтеся, що ви під'єднали телефонний апарат до порту EXT. принтера. Якщо ви роз'єднаєте лінію для окремого підключення телефону і принтера, телефон і принтер правильно працювати не будуть.

- 3. Виберіть **Факс** на головному екрані.
- 4. Підніміть слухавку.

Якщо на екрані нижче відображено повідомлення про початок надсилання або отримання факсів, це значить, що підключення встановлено.

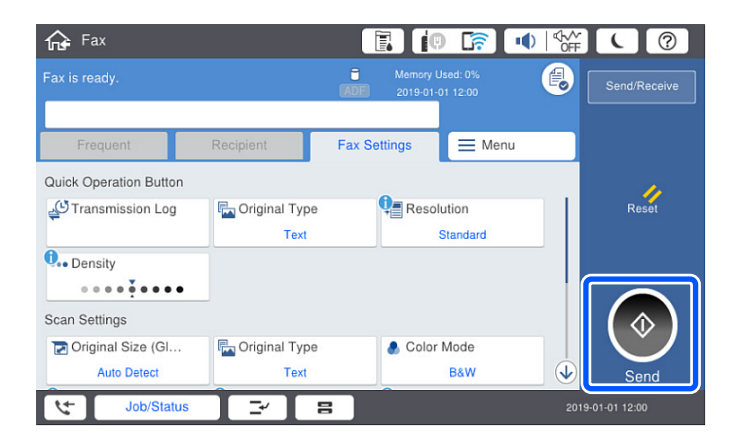

# **Пов'язані відомості**

- & [«Підготовка принтера до надсилання й отримання факсів» на сторінці 610](#page-609-0)
- & [«Налаштування автовідповідача» на сторінці 613](#page-612-0)
- <span id="page-609-0"></span>& [«Виконання налаштувань для отримання факсів лише за допомогою підключеного телефону» на](#page-612-0) [сторінці 613](#page-612-0)
- & [«Режим отримання:» на сторінці 499](#page-498-0)

# **Підготовка принтера до надсилання й отримання факсів**

**Майстер налашт. факсу** налаштовує основні функції факсу, щоб підготувати принтер до надсилання й отримання факсів.

Майстер налаштувань автоматично відображається після першого ввімкнення принтера. Можна відобразити майстра вручну за допомогою панелі керування принтера. Доведеться знову запускати майстра налаштувань, якщо його пропустити при першому вмиканні принтера або при зміні середовища з'єднання.

 $\Box$  Нижче наведені елементи, які можна встановити за допомогою майстра налаштувань.

- O **Заголовок** (**Ваш тел.** і **Заголовок факсу**)
- O **Режим отримання** (**Авто** або **Вручну**)
- O **Налаштування Distinctive Ring Detection (DRD)**

 $\Box$  Наведені нижче елементи встановлюються автоматично відповідно до середовища з'єднання.

O **Режим набору** (як-от **Тон** або **Імпульсний**)

Майстер **Майстер налашт. факсу** може не налаштувати автоматично **Режим набору**, коли **Тип лінії** установлено на **PBX**. Налаштуйте **Режим набору** вручну.

O Інші елементи в **Основні налашт.** залишаються незмінними.

#### **Пов'язані відомості**

& [«Основні налашт.» на сторінці 498](#page-497-0)

# *Підготовка принтера до надсилання й отримання факсів за допомогою Майстер налашт. факсу*

- 1. Виберіть меню **Налаш.** на головному екрані панелі керування принтера, а потім **Загальні налаштування** > **Налашт. факсу** > **Майстер налашт. факсу**.
- 2. Виконуючи вказівки на екрані, введіть ім'я відправника, наприклад, назву вашої компанії, і ваш номер факсу.

#### *Примітка.*

Ім'я відправника і номер факсу з'являються у заголовку вихідних факсів.

- 3. Налаштуйте параметр визначення спеціального дзвінка (DRD).
	- $\Box$  Якщо ви підписані на послугу спеціального сигналу дзвінка від компанії телефонного зв'язку:

Перейдіть до наступного екрана та виберіть сигнал дзвінка, який потрібно використовувати для вхідних факсів.

Якщо торкнутися будь-якого елемента, крім **Усі**, для параметра **Режим отримання** буде вибрано значення **Авто** і ви перейдете до наступного екрана, де можна перевірити виконані налаштування.  $\Box$  Якщо ви не підписані на послугу спеціального сигналу дзвінка від вашої компанії телефонного зв'язку, або якщо вам не потрібно налаштовувати її:

Пропустіть це налаштування та перейдіть до екрана, де можна перевірити виконані налаштування.

#### *Примітка.*

- $\overline{\mathsf{u}}$  Спеціальний сигнал дзвінка, запропонований компанією телефонного зв'язку (назва послуги може відрізнятися у різних компаній), дозволяє вам мати кілька номерів телефону на одній телефонній лінії. Кожному номеру призначається окремий сигнал дзвінку. Ви можете використовувати один номер для телефонних дзвінків, а інший — для факс-викликів. Оберіть сигнал виклику для факс-виклику у пункті *DRD*.
- O В залежності від регіону *Увімк* і *Вим.* відображаються як параметри *DRD*. Оберіть *Увімк* для використання функції спеціального сигналу дзвінка.
- 4. Виконайте налаштування Режим отримання.

 $\Box$  Якщо телефонний пристрій підключати до принтера не потрібно: Виберіть **Ні**.

**Режим отримання** встановлюється на **Авто**.

 $\Box$  Якщо телефонний пристрій потрібно підключити до принтера:

Виберіть **Так**, після чого виберіть, чи потрібно отримувати факси автоматично, чи ні.

5. Перевірте виконані налаштування на відображеному екрані, після чого перейдіть до наступного екрана.

Щоб виправити або змінити налаштування, торкніться .

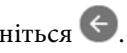

6. Перевірте підключення факсу, вибравши **Почати перевірку**, після чого виберіть **Друк**, щоб надрукувати звіт, у якому показано стан підключення.

#### *Примітка.*

 $\mathsf{\overline{\mathsf{I}}}$  Якщо у звіті будуть відображенні помилки, виконуйте інструкції, наведені у звіті, щоб виправити їх.

O Якщо з'являється меню *Обрати тип лінії*, оберіть тип лінії.

- У разі підключення принтера до телефонної системи ВАТС або абонентського адаптера, виберіть *PBX*.

- У разі підключення принтера до стандартної телефонної лінії виберіть *PSTN*, потім виберіть *Вимкнути* на екрані *Підтвердження*, що відобразиться. Однак, установка цієї функції на значення *Вимкнути* може привести до опущення першої цифри номеру факсу при наборі і відправлення факсу на неправильний номер.

#### **Пов'язані відомості**

- & [«Підключення принтера до телефонної лінії» на сторінці 606](#page-605-0)
- & [«Налаштування автовідповідача» на сторінці 613](#page-612-0)
- & [«Режим отримання:» на сторінці 499](#page-498-0)
- & [«Виконання налаштувань для отримання факсів лише за допомогою підключеного телефону» на](#page-612-0) [сторінці 613](#page-612-0)
- & [«Основні налашт.» на сторінці 498](#page-497-0)

# <span id="page-611-0"></span>**Виконання налаштувань функції факсу принтера відповідно до використання**

Ви можете налаштувати функції факсу принтера окремо за допомогою панелі керування принтера відповідно до використання. Налаштування, виконані за допомогою **Майстер налашт. факсу**, можна також змінити. Додаткову інформацію див. в описі меню **Налашт. факсу**.

#### *Примітка.*

- $\overline{\mathsf{u}}$  Функції факсу принтера можна налаштувати за допомогою Web Config.
- O Якщо Web Config використовується для відображення меню *Налашт. факсу*, то між інтерфейсом і розташуванням користувача та панеллю керування принтера може бути невелика різниця.

# **Пов'язані відомості**

- & [«Налашт. факсу \(лише для принтерів із факсом\)» на сторінці 496](#page-495-0)
- & [«Отримання вхідних факсів» на сторінці 181](#page-180-0)
- & «Внесення налаштувань для телефонної системи ВАТС» на сторінці 612
- & [«Виконання налаштувань після підключення телефонного апарата» на сторінці 613](#page-612-0)
- & [«Виконання налаштувань збереження та пересилання отриманих факсів» на сторінці 613](#page-612-0)
- & [«Виконання налаштувань збереження та пересилання отриманих факсів із указаними умовами» на](#page-616-0) [сторінці 617](#page-616-0)
- & [«Виконання налаштувань для блокування небажаних факсів» на сторінці 621](#page-620-0)
- & [«Параметри для надсилання та отримання факсів на комп'ютері» на сторінці 622](#page-621-0)

# *Внесення налаштувань для телефонної системи ВАТС*

Виконайте наступні налаштування при використанні принтера у офісах, де використовується вихід на мережу загального доступу, і для отримання доступу до зовнішньої лінії потрібен код зовнішнього доступу, наприклад, 0 і 9.

- 1. Виберіть **Налаш.** на головному екрані.
- 2. Виберіть **Загальні налаштування** > **Налашт. факсу** > **Основні налашт.**.
- 3. Виберіть **Тип лінії**, а тоді натисніть **PBX**.
- 4. Під час надсилання факсу на зовнішній номер факсу за допомогою # (решітки) замість фактичного зовнішнього коду, виберіть поле **Код доступу**, а тоді натисніть **Кори.**.

Знак # вводиться замість фактичного коду доступу і заміняє збережений код під час набору. Використання # допомагає уникнути проблем із підключенням до зовнішньої лінії.

#### *Примітка.*

Неможливо надсилати факси отримувачам у списку *Конт.*, для яких встановлено зовнішній код 0 або 9.

Якщо у вас зареєстровані отримувачі у списку *Конт.* із зовнішнім кодом 0 або 9, встановіть *Код доступу* у значення *Не викор.*. Інакше потрібно замінити цей код на # у списку *Конт.*.

- 5. Торкніться поля вводу **Код доступу**, введіть код зовнішнього доступу для телефонної системи, а тоді торкніться кнопки ОК.
- 6. Виберіть **ОК**, щоб застосувати налаштування.

Код доступу зберігається у принтері.
## <span id="page-612-0"></span>*Виконання налаштувань після підключення телефонного апарата*

#### **Налаштування автовідповідача**

Щоб використовувати автовідповідач, необхідно виконати певні налаштування.

- 1. Виберіть **Налаш.** на головному екрані панелі керування принтера.
- 2. Виберіть **Загальні налаштування** > **Налашт. факсу** > **Основні налашт.**.
- 3. Виберіть для **Режим отримання** значення **Авто**.
- 4. Встановіть параметр принтера **Відповісти на дзвінки** на більшу кількість сигналів дзвінка, ніж та, яку вказано для автовідповідача.

Якщо значення, яке встановлене для **Відповісти на дзвінки**, менше ніж кількість дзвінків на автовідповідач, він не зможе отримувати голосові дзвінки для запису голосових повідомлень. Більш детальну інформацію з налаштування див. у керівництві з експлуатації автовідповідача.

Залежно від регіону параметр **Відповісти на дзвінки** може не відображатися на екрані.

## **Пов'язані відомості**

& [«Основні налашт.» на сторінці 498](#page-497-0)

#### **Виконання налаштувань для отримання факсів лише за допомогою підключеного телефону**

Щоб почати отримувати факси, достатньо тільки підняти слухавку та керувати телефоном. У цьому випадку з принтером працювати не потрібно.

Функція **Віддалене отримання** доступна для телефонних апаратів, які підтримують тональний набір номеру.

- 1. Виберіть елемент **Налаш.** на головному екрані панелі керування.
- 2. Виберіть **Загальні налаштування** > **Налашт. факсу** > **Основні налашт.** > **Віддалене отримання**.
- 3. Торкніться **Віддалене отримання**, щоб установити значення **Увімк**.
- 4. Виберіть **Код запуску**, уведіть двозначний код (можна ввести цифри від 0 до 9, \* та #), а тоді натисніть **ОК**.
- 5. Виберіть **ОК**, щоб застосувати налаштування.

## **Пов'язані відомості**

& [«Основні налашт.» на сторінці 498](#page-497-0)

## *Виконання налаштувань збереження та пересилання отриманих факсів*

За замовчуванням принтер налаштовано на друк отриманих факсів. Окрім друку, принтер можна налаштувати на безумовне збереження та/або пересилання отриманих факсів.

## *Примітка.*

- $\overline{\mathsf{u}}$  Крім використання панелі керування принтера, налаштування можна також виконувати за допомогою Web Config.
- $\Box$  Ви також можете безумовно друкувати та/або пересилати отримані факси. [«Виконання налаштувань збереження та пересилання отриманих факсів із указаними умовами» на](#page-616-0) [сторінці 617](#page-616-0)

## **Пов'язані відомості**

- & «Налаштування збереження для отримання факсів» на сторінці 614
- & [«Налаштування пересилання для отримання факсів» на сторінці 615](#page-614-0)
- & [«Виконання налаштувань зі збереження для отримання факсів із указаними умовами» на сторінці 617](#page-616-0)
- & [«Виконання налаштувань із пересилання для отримання факсів із указаними умовами» на сторінці 619](#page-618-0)

### **Налаштування збереження для отримання факсів**

Ви можете налаштувати збереження таким чином, щоб отримувати факси у скриньку та на зовнішній пристрій пам'яті, незалежно від відправника та часу. Збереження факсу у скриньку дає змогу підтверджувати вміст отриманого факсу, переглядаючи його на РК-екрані принтера, перш ніж друкувати його на принтері.

Щоб виконати налаштування збереження отриманих факсів на комп'ютер за допомогою функції PC-FAX, див. « **[Функція: Отримання/Надсилання ПК-ФАКС \(Windows/Mac OS\)](#page-168-0)**» на сторінці 169.

#### *Примітка.*

- $\overline{\mathsf{u}}$  Крім використання панелі керування принтера, можна використовувати Web Config для налаштування отримання факсів. Виберіть вкладку *Факс* > *Налаштування Збер./Пересл.* > *Безумовне Зберегти/ Переслати*, після чого виконайте налаштування місця збереження у *Вихід факсу*.
- $\Box$  Ви також можете одночасно друкувати та/або пересилати отримані факси. Виконайте налаштування на екрані *Вихід факсу*, зазначеному вище.
- 1. Виберіть **Налаш.** на панелі керування принтера, після чого виберіть **Загальні налаштування** > **Налашт. факсу**.
- 2. Виберіть **Отримати налаштування** > **Налаштування Збер./Пересл.** > **Безумовне Зберегти/ Переслати**.

Коли відобразиться повідомлення, перегляньте його вміст і торкніться опції **ОК**.

3. Виконайте налаштування місця збереження, скриньки та/або зовнішнього пристрою пам'яті.

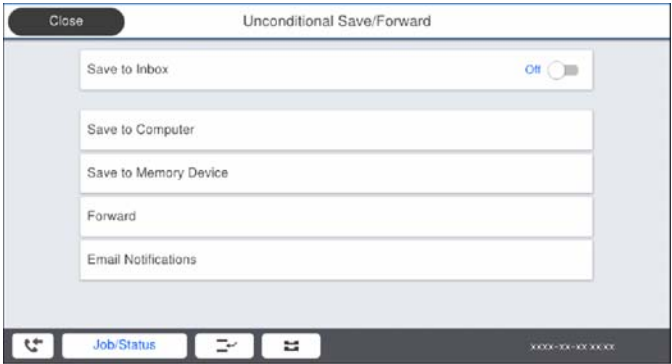

<span id="page-614-0"></span> $\Box$  Щоб зберегти отримані факси в папку Вхідні повідомлення:

A Виберіть опцію **Збер. до вх. повідомл.**, щоб встановити значення **Увімк**.

B Якщо відобразиться повідомлення, перегляньте його вміст і виберіть опцію **ОК**.

 $\Box$  Щоб зберегти отримані факси на зовнішньому пристрої пам'яті:

A Вставте пристрій пам'яті в USB-порт зовнішнього інтерфейсу принтера.

B Виберіть **Збер. до нак. пристр.**.

C Виберіть **Так**. Щоб автоматично друкувати документи під час їхнього збереження на пристрої пам'яті, виберіть **Так, друкувати**.

D Перевірте повідомлення, що відображається, а тоді торкніться опції **Створити**.

На пристрої пам'яті буде створено папку для збереження отриманих документів.

E Перевірте повідомлення, торкніться опції **Закрити** або зачекайте, доки повідомлення не буде очищено, а потім натисніть **Закрити**.

F Коли відобразиться наступне повідомлення, перегляньте його та торкніться опції **ОК**.

## c*Важливо*

Отримані документи тимчасово зберігаються в пам'яті принтера до збереження на пристрої пам'яті, підключеному до принтера. Через те, що помилка переповнення пам'яті вимикає надсилання й отримання факсів, не від'єднуйте пристрій пам'яті від принтера.

#### *Примітка.*

Ви можете налаштувати принтер на відправлення повідомлень електронної пошти людям, яких потрібно сповістити про результати збереження факсів після завершення збереження. За необхідності виберіть *Повідом. е-поштою*, налаштуйте процеси, після чого налаштуйте адресата, якому потрібно відправити сповіщення.

4. Торкніться **Закрити**, щоб завершити налаштування **Безумовне Зберегти/Переслати**.

На цьому налаштування безумовних параметрів отримання факсів буде завершено. За необхідності можна налаштувати **Звичайні налаштув.**. Щоб дізнатися більше, див. **Звичайні налаштув.** в меню **Налаштування Збер./Пересл.**.

### *Примітка.*

Якщо потрібно зберегти отримані факси за певних умов, див. посилання на відповідну інформацію нижче.

## **Пов'язані відомості**

- & [«Налаштування Збер./Пересл.» на сторінці 503](#page-502-0)
- & [«Перегляд отриманих факсів на РК-екрані принтера» на сторінці 186](#page-185-0)

## **Налаштування пересилання для отримання факсів**

Ви можете виконати налаштування з пересилання до п'яти місць призначення, адрес електронної пошти, спільних папок і інших факсимільних апаратів незалежно від відправника чи часу. У разі виконання налаштувань, щоб пересилати отримані факси, спочатку додайте адресатів до списку контактів. Щоб пересилати факси на електронну адресу, також потрібно заздалегідь налаштувати параметри сервера електронної пошти.

[«Налаштування поштового сервера» на сторінці 568](#page-567-0)

[«Налаштування спільної мережевої папки» на сторінці 572](#page-571-0)

[«Відкриття доступу до контактів» на сторінці 592](#page-591-0)

Кольорові документи не пересилаються на інші факсимільні пристрої. Вони обробляються як документи, які не вдалося переслати.

### *Примітка.*

- $\overline{\mathsf{u}}$  Щоб виконати налаштування пересилання для отримання факсів можна скористатися як панелю керування, так і Web Config. Виберіть вкладку *Факс* > *Налаштування Збер./Пересл.* > *Безумовне Зберегти/Переслати*, після чого виконайте налаштування місця призначення пересилання у *Вихід факсу*.
- $\Box$  Ви також можете одночасно роздруковувати та зберігати отримані факси. Виконайте налаштування на екрані *Вихід факсу*, який зазначено вище.
- 1. Виберіть **Налаш.** на панелі керування принтера, після чого виберіть **Загальні налаштування** > **Налашт. факсу**.
- 2. Виберіть **Отримати налаштування** > **Налаштування Збер./Пересл.** > **Безумовне Зберегти/ Переслати**.

Коли відобразиться повідомлення, перегляньте його вміст і торкніться опції **ОК**.

3. Виконайте налаштування до п'яти місць призначень пересилання.

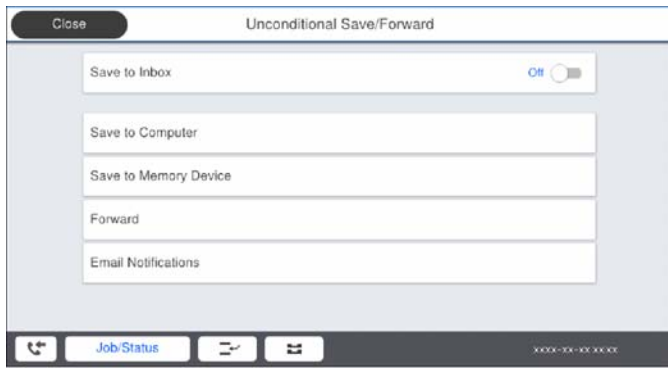

## A Виберіть **Переслати**.

B Виберіть **Так**. Щоб автоматично друкувати документи під час пересилання, виберіть **Так, друкувати**.

C **Папка** > **Додати запис**, після чого виберіть місця призначення пересилання зі списку контактів. Можна вказати до п'яти адресатів для пересилання.

D Торкніться опції **Закрити**, щоб завершити вибір місця переадресації, а потім торкніться **Закрити**.

E У разі помилки під час пересилання виберіть у вікні **Варіанти в разі невд. пересил.**, чи друкувати отримані документи, чи зберігати їх у папці Вхідні повідомлення принтера.

## **• Торкніться ОК.**

## **P** Важливо

Після переповнення папки Вхідні повідомлення отримання факсів буде вимкнено. Слід видалити документи з папки «Вхідні» після їх перевірки. Кількість документів, які не вдалося переслати,

відображається на піктограмі $|\mathfrak{S}|$ на головному екрані, разом із іншими невиконаними завданнями.

#### *Примітка.*

Ви можете налаштувати принтер на надсилання повідомлень електронної пошти людям, яким потрібно повідомити результати пересилання факсів після завершення процесу пересилання. За потреби виберіть *Повідом. е-поштою*, налаштуйте процес, після чого виберіть зі списку контактів місце призначення, на яке потрібно надсилати повідомлення.

<span id="page-616-0"></span>4. Виберіть **Закрити**, щоб завершити налаштування **Безумовне Зберегти/Переслати**.

### *Примітка.*

- $\overline{\mathsf{u}}$  Налаштування безумовного пересилання для отримання факсів завершено. За потреби можна налаштувати *Звичайні налаштув.*. Щоб дізнатися більше, див. *Звичайні налаштув.* в меню *Налаштування Збер./ Пересл.*.
- $\Box$  Якщо ви вибрали спільну папку в мережі або електронну адресу як адресата для пересилання, радимо перевірити, чи можна надіслати скановане зображення до адресата у режимі сканування. Виберіть *Скан.* > *Ел. адреса* або *Скан.* > *Мереж. пап./FTP* з головного екрана, виберіть адресата, а тоді розпочніть сканування.

## **Пов'язані відомості**

& [«Налаштування Збер./Пересл.» на сторінці 503](#page-502-0)

## *Виконання налаштувань збереження та пересилання отриманих факсів із указаними умовами*

Ви можете зберігати та/або пересилати отримані факси за визначених умов.

### *Примітка.*

- $\overline{\mathsf{I}}$  За замовчуванням принтер налаштовано на отримання факсів.
- $\Box$  Ви також можете отримувати та зберігати факси без жодних умов. [«Виконання налаштувань збереження та пересилання отриманих факсів» на сторінці 613](#page-612-0)

## **Пов'язані відомості**

- & «Виконання налаштувань зі збереження для отримання факсів із указаними умовами» на сторінці 617
- & [«Виконання налаштувань із пересилання для отримання факсів із указаними умовами» на сторінці 619](#page-618-0)

## **Виконання налаштувань зі збереження для отримання факсів із указаними умовами**

Ви можете виконати налаштування для збереження отриманих факсів до скриньки вхідних повідомлень і зовнішнього пристрою пам'яті від указаного відправника або в указаний час. Збереження факсу у скриньці конфіденційних повідомлень або у скриньці вхідних повідомлень дає змогу підтверджувати вміст отриманого факсу, переглядаючи його на РК-екрані принтера, перш ніж друкувати факс на принтері.

Перш ніж використовувати функцію збереження отриманих факсів у вказаний час, переконайтеся, що налаштування **Дата/час** і **Різниця в часі** принтера правильні. Відкрийте меню з **Налаш.** > **Загальні налаштування** > **Основні налашт.** > **Налаштув. дати/часу**.

## *Примітка.*

- $\overline{\mathsf{u}}$  Щоб виконати налаштування збереження для отримання факсів можна скористатися як панеллю керування, так і Web Config. Виберіть вкладку *Факс* > *Налаштування Збер./Пересл.* > *Умовне Збер./Переслати*, виберіть номер скриньки конфіденційних повідомлень, після чого виберіть *Редагувати* і виконайте налаштування місця призначення збереження.
- $\Box$  Ви також можете одночасно роздруковувати та пересилати отримані факси. Виконайте налаштування на екрані *Редагувати*, який зазначено вище.
- 1. Виберіть **Налаш.** на панелі керування принтера, після чого виберіть **Загальні налаштування** > **Налашт. факсу**.
- 2. Виберіть **Отримати налаштування** > **Налаштування Збер./Пересл.** > **Умовне Збер./Переслати**, після чого торкніться на скриньці незареєстрованих повідомлень під **Умовне Збер./Переслати**.
- 3. Виберіть поле **назва** та введіть ім'я, яке потрібно зареєструвати.
- 4. Виберіть поле **Умова(и)**, щоб налаштувати умову.
	- $\Box$  Відповідність номеру факсу відправника: Якщо вхідний номер факсу відповідає вибраним у цьому елементі умовам, принтер зберігає та пересилає отримані факси.

Виберіть умову **Відповідність номеру факсу відправника** та введіть номер факсу (макс. 20 символів), вибравши поле **Номер факсу**.

 $\Box$  Суб-адреса (SUB) точне співпадіння: Якщо підадреса (SUB) повністю збігається, принтер зберігає та пересилає отримані факси.

Увімкніть параметр Суб-адреса (SUB) точне співпадіння та введіть пароль, вибравши поле **Субадреса (SUB)**.

 $\Box$  Пароль(SID) точне співпадіння: Якщо пароль (SID) повністю збігається, принтер зберігає та пересилає отримані факси.

Увімкніть параметр Пароль(SID) точне співпадіння та введіть пароль, вибравши поле **Пароль(SID)**.

- $\Box$  Час отримання: Принтер зберігає та пересилає факси, отримані протягом певного періоду часу. Увімкніть параметр **Час отримання** і встановіть час у **Час запуску** та **Час завершення**.
- 5. Виберіть **Папка Збер./Переслати**, після чого виконайте налаштування цільового місця призначення, скриньки або зовнішнього пристрою пам'яті.

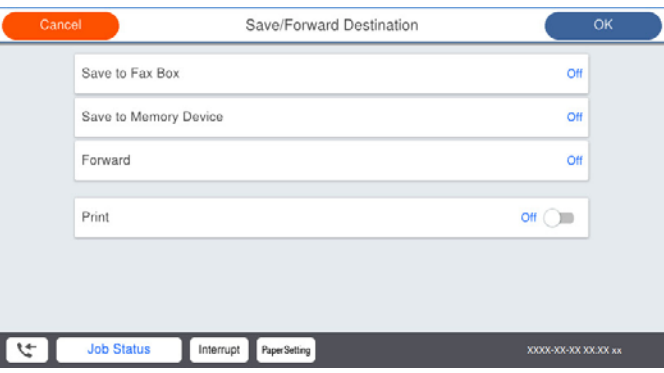

O Щоб зберегти отримані факси в папці Вхідні повідомлення або в конфіденційну скриньку:

A Виберіть **Збер. в скринь.Факс**.

B Торкніться **Збер. в скринь.Факс**, щоб установити значення **Увімк**.

C Виберіть скриньку, у якій необхідно зберегти документ.

 $\Box$  Щоб зберегти отримані факси на зовнішньому пристрої пам'яті:

A Вставте пристрій пам'яті в USB-порт зовнішнього інтерфейсу принтера.

B Виберіть **Збер. до нак. пристр.**.

C Торкніться **Збер. до нак. пристр.**, щоб установити значення **Увімк**.

D Перевірте повідомлення, що відображається, а тоді торкніться опції **Створити**.

На пристрої пам'яті буде створено папку для збереження отриманих документів.

### c*Важливо*

Отримані документи тимчасово зберігаються в пам'яті принтера до збереження на пристрої пам'яті, підключеному до принтера. Через те, що помилка переповнення пам'яті вимикає надсилання й отримання факсів, не від'єднуйте пристрій пам'яті від принтера.

### <span id="page-618-0"></span>*Примітка.*

Щоб одночасно роздруковувати отримані факси, торкніться елемента *Друк* і виберіть для нього значення *Увімк*.

6. Виберіть **Закрити**, щоб завершити налаштування **Папка Збер./Переслати**.

### *Примітка.*

Ви можете налаштувати принтер на надсилання повідомлень електронної пошти людям, яким потрібно повідомити результати збереження факсів після завершення процесу збереження. За потреби виберіть *Повідом. е-поштою*, налаштуйте процес, після чого виберіть зі списку контактів місце призначення, на яке потрібно надсилати повідомлення.

- 7. Виберіть **ОК**, доки не повернетеся до екрана **Налаштування Збер./Пересл.**, щоб завершити **Умовне Збер./Переслати**.
- 8. Виберіть зареєстроване поле, для якого ви налаштували умову, а тоді натисніть **Увімкнути**.

Налаштування умовного збереження для отримання факсів завершено. За потреби можна налаштувати **Звичайні налаштув.**. Щоб дізнатися більше, див. **Звичайні налаштув.** в меню **Налаштування Збер./ Пересл.**.

## **Пов'язані відомості**

- & [«Налаштування Збер./Пересл.» на сторінці 503](#page-502-0)
- & [«Перегляд отриманих факсів на РК-екрані принтера» на сторінці 186](#page-185-0)

### **Виконання налаштувань із пересилання для отримання факсів із указаними умовами**

Ви можете виконати налаштування з пересилання до місця призначення, адреси електронної пошти, спільних папок або іншого факсимільного апарата від указаного відправника або у вказаний час. У разі виконання налаштувань, щоб пересилати отримані факси, спочатку додайте адресата до списку контактів. Щоб пересилати факси на електронну адресу, також потрібно заздалегідь налаштувати параметри сервера електронної пошти.

- [«Налаштування поштового сервера» на сторінці 568](#page-567-0)
- [«Налаштування спільної мережевої папки» на сторінці 572](#page-571-0)

#### [«Відкриття доступу до контактів» на сторінці 592](#page-591-0)

Перш ніж використовувати функцію пересилання отриманих факсів у вказаний час, переконайтеся, що налаштування **Дата/час** і **Різниця в часі** принтера правильні. Відкрийте меню з **Налаш.** > **Загальні налаштування** > **Основні налашт.** > **Налаштув. дати/часу**.

Кольорові документи не пересилаються на інші факсимільні пристрої. Вони обробляються як документи, які не вдалося переслати.

#### *Примітка.*

- $\overline{\mathsf{u}}$  Щоб виконати налаштування пересилання для отримання факсів можна скористатися як панелю керування, так і Web Config. Виберіть вкладку *Факс* > *Налаштування Збер./Пересл.* > *Умовне Збер./Переслати*, виберіть номер скриньки конфіденційних повідомлень, після чого виберіть *Редагувати* і виконайте налаштування місця призначення пересилання.
- $\Box$  Ви також можете одночасно роздруковувати та зберігати отримані факси. Виконайте налаштування на екрані *Редагувати*, який зазначено вище.
- 1. Виберіть **Налаш.** на панелі керування принтера, після чого виберіть **Загальні налаштування** > **Налашт. факсу**.
- 2. Виберіть **Отримати налаштування** > **Налаштування Збер./Пересл.** > **Умовне Збер./Переслати**, після чого торкніться на скриньці незареєстрованих повідомлень під **Умовне Збер./Переслати**.
- 3. Виберіть поле **назва** та введіть ім'я, яке потрібно зареєструвати.
- 4. Виберіть поле **Умова(и)**, щоб налаштувати умову.
	- O Відповідність номеру факсу відправника: Якщо вхідний номер факсу відповідає вибраним у цьому елементі умовам, принтер зберігає та пересилає отримані факси.

Виберіть умову **Відповідність номеру факсу відправника** та введіть номер факсу (макс. 20 символів), вибравши поле **Номер факсу**.

 $\Box$  Суб-адреса (SUB) точне співпадіння: Якщо підадреса (SUB) повністю збігається, принтер зберігає та пересилає отримані факси.

Увімкніть параметр Суб-адреса (SUB) точне співпадіння та введіть пароль, вибравши поле **Субадреса (SUB)**.

 $\Box$  Пароль(SID) точне співпадіння: Якщо пароль (SID) повністю збігається, принтер зберігає та пересилає отримані факси.

Увімкніть параметр Пароль(SID) точне співпадіння та введіть пароль, вибравши поле **Пароль(SID)**.

- $\Box$  Час отримання: Принтер зберігає та пересилає факси, отримані протягом певного періоду часу. Увімкніть параметр **Час отримання** і встановіть час у **Час запуску** та **Час завершення**.
- 5. Виберіть **Папка Збер./Переслати**, після чого виконайте налаштування місця призначення пересилання.

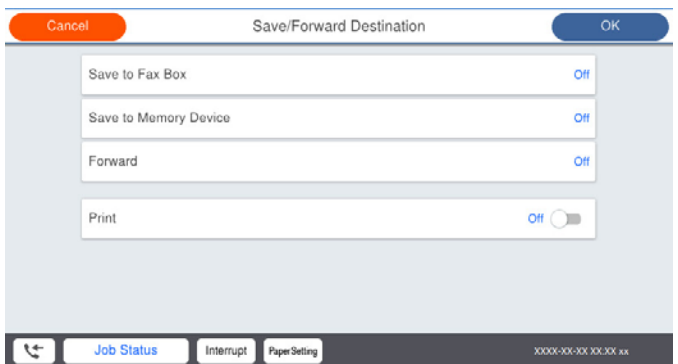

A Виберіть **Переслати**.

B Виберіть **Так**. Щоб автоматично друкувати документи під час пересилання, виберіть **Так, друкувати**.

C Виберіть **Папка** > **Додати запис**, після чого виберіть місця призначення пересилання зі списку контактів. Можна вказати адресата.

D Після завершення вибору адресатів для пересилання торкніться опції **Закрити**.

E Переконайтеся, що адресата для пересилання вибрано правильно, і торкніться опції **Закрити**.

F У разі помилки під час пересилання виберіть у вікні **Варіанти в разі невд. пересил.**, чи друкувати отримані документи, чи зберігати їх у папці Вхідні повідомлення принтера.

## c*Важливо*

Коли папка Вхідні повідомлення або конфіденційна скринька переповнена, надсилання й отримання факсів вимкнено. Слід видалити документи з папки «Вхідні» після їх перевірки. Кількість

документів, які не вдалося переслати, відображається на піктограмі $|\mathfrak{S}|$ на головному екрані, разом із іншими невиконаними завданнями.

### 6. Виберіть **Закрити**, щоб завершити налаштування **Папка Збер./Переслати**.

### *Примітка.*

Ви можете налаштувати принтер на надсилання повідомлень електронної пошти людям, яким потрібно повідомити результати пересилання факсів після завершення процесу пересилання. За потреби виберіть *Повідом. е-поштою*, налаштуйте процес, після чого виберіть зі списку контактів місце призначення, на яке потрібно надсилати повідомлення.

- 7. Виберіть **ОК**, доки не повернетеся до екрана **Налаштування Збер./Пересл.**, щоб завершити **Умовне Збер./Переслати**.
- 8. Виберіть зареєстроване поле, для якого ви налаштували умову, а тоді натисніть **Увімкнути**.

Налаштування умовного збереження для отримання факсів завершено. За потреби можна налаштувати **Звичайні налаштув.**. Щоб дізнатися більше, див. **Звичайні налаштув.** в меню **Налаштування Збер./ Пересл.**.

*Примітка.*

- $\overline{\mathsf{u}}$  Налаштування умовного пересилання для отримання факсів завершено. За потреби можна налаштувати *Звичайні налаштув.*. Щоб дізнатися більше, див. *Звичайні налаштув.* в меню *Налаштування Збер./ Пересл.*.
- $\Box$  Якщо ви вибрали спільну папку в мережі або електронну адресу як адресата для пересилання, радимо перевірити, чи можна надіслати скановане зображення до адресата у режимі сканування. Виберіть *Скан.* > *Ел. адреса* або *Скан.* > *Мереж. пап./FTP* з головного екрана, виберіть адресата, а тоді розпочніть сканування.

## **Пов'язані відомості**

& [«Налаштування Збер./Пересл.» на сторінці 503](#page-502-0)

## *Виконання налаштувань для блокування небажаних факсів*

Небажані факси можна блокувати.

- 1. На панелі керування принтера виберіть **Налаш.**.
- 2. Виберіть **Загальні налаштування** > **Налашт. факсу** > **Основні налашт.** > **Факс відмови**.
- 3. Щоб блокувати небажані факси, необхідно встановити умову.

Виберіть **Факс відмови**, а тоді увімкніть зазначені нижче параметри.

- O Список номерів відмов: відхилення факсів, надісланих зі списку відхилених номерів.
- O Бланк Заголовок факсу блоковано: відхилення факсів з відсутньою інформацією в заголовку.
- O Абон. немає в Конт.: відхилення факсів, недоданих до списку контактів.
- 4. Торкніться , щоб повернутися до екрану **Факс відмови**.

5. У разі використання функції **Список номерів відмов**, виберіть **Редагувати список відхилених номерів**, а тоді відредагуйте список.

## *Параметри для надсилання та отримання факсів на комп'ютері*

Щоб надсилати та отримувати факси на клієнтському комп'ютері, програма FAX Utility має бути встановлена на комп'ютері, який під'єднаний через мережу або USB-кабель.

## Увімкнення функції надсилання факсів із комп'ютера

Налаштуйте у Web Config зазначені нижче параметри.

- 1. Відкрийте Web Config, клацніть вкладку **Факс**, після чого клацніть **Надісл. налаштування** > **Основні**.
- 2. Виберіть значення **Викор.** для параметра **Від PC до FAX Функція**.

Значенням за замовчуванням параметра **Від PC до FAX Функція** є **Викор.**. Щоб вимкнути надсилання факсів із будь-якого комп'ютера, виберіть **Не використ.**.

3. Клацніть **OK**.

### Виконання налаштування Зберегти до ПК для отримки факсів

Ви можете отримувати факси на комп'ютер, використовуючи FAX Utility. Встановіть FAX Utility на клієнтському комп'ютері та виконайте налаштування. Докладніше, див. Основні операції у довідці FAX Utility (відображена на головному вікні).

Елемент налаштування на панелі керування принтера, зображений нижче, налаштований на **Так** та отримані факси можуть бути збережені на комп'ютер.

**Налаш.** > **Загальні налаштування** > **Налашт. факсу** > **Отримати налаштування** > **Налаштування Збер./Пересл.** > **Безумовне Зберегти/Переслати** > **Зберегти до ПК**

Змусити налаштування Зберегти до ПК також друкувати на принтері для отримання факсів

Ви можете налаштувати друк отриманих факсів на принтері, а також зберегти їх на комп'ютері.

- 1. На головному екрані панелі керування принтера виберіть **Налаш.**.
- 2. Оберіть **Загальні налаштування** > **Налашт. факсу** > **Отримати налаштування**.
- 3. Оберіть **Налаштування Збер./Пересл.** > **Безумовне Зберегти/Переслати** > **Зберегти до ПК** > **Так, друкувати**.

Скасувати отримання факсів налаштуванням Зберегти до ПК

Щоб скасувати зберігання факсів на комп'ютері, змініть налаштування на прикнтері.

#### *Примітка.*

Ви можете також змінити налаштування за допомогою FAX Utility. Однак якщо є будь-які факси, які не збереглися на комп'ютері, ця функція не працює.

- 1. На головному екрані панелі керування принтера виберіть **Налаш.**.
- 2. Оберіть **Загальні налаштування** > **Налашт. факсу** > **Отримати налаштування**.

<span id="page-622-0"></span>3. Оберіть **Налаштування Збер./Пересл.** > **Безумовне Зберегти/Переслати** > **Зберегти до ПК** > **Ні**.

## **Виконання базових налаштувань принтера**

## **Налаштування панелі керування**

Виконайте налаштування панелі керування принтера. Налаштування можна виконати, як зазначено нижче.

- 1. Відкрийте Web Config і виберіть вкладку **Керування пристроєм** > **Контрольна панель**.
- 2. За необхідності виконайте налаштування, зазначені нижче.
	- O Мова

Виберіть мову, яку відображено на панелі керування.

O Блокування панелі

Якщо вибрати **Увімкнути**, ви не зможете вибрати елементи, що вимагають повноважень адміністратора. Щоб їх вибрати, увійдіть у принтер, як адміністратор. Якщо пароль адміністратора не налаштовано, блокування панелі буде вимкнено.

O Перерва операції

Якщо вибрати **Увімкнути**, то через певний час неактивності після входу в якості користувача з правами доступу або адміністратора вихід та перехід на початковий екран здійснюватиметься автоматично.

Можна вибрати значення в діапазоні від 10 секунд до 240 хвилин.

## *Примітка.*

Налаштування можна також виконати з панелі керування принтера.

- O Мова: *Налаш.* > *Загальні налаштування* > *Основні налашт.* > *Мова/Language*
- O Блокування панелі: *Налаш.* > *Загальні налаштування* > *Сист. адміністрування* > *Налаштування безпеки* > *Налаштув. адміністратора* > *Налаштування блокування*
- O Перерва операції: *Налаш.* > *Загальні налаштування* > *Основні налашт.* > *Пауза в роботі* (Можна вказати Увімк. або Вимк.)
- 3. Клацніть **OK**.

## **Налаштування енергозбереження під час перебування у неактивному стані**

Ви можете налаштувати час переходу в режим енергозбереження або вимкнення живлення, якщо панель керування принтера не використовувалась протягом певного часу. Налаштуйте час, залежно від середовища використання.

1. Відкрийте Web Config і виберіть вкладку **Керування пристроєм** > **Енергозбереження**.

- 2. За необхідності виконайте налаштування, зазначені нижче.
	- O Тайм. очікув.

Введіть час для переключення у режим енергозбереження, коли виникає неактивний стан.

## *Примітка.*

Налаштування можна також виконати з панелі керування принтера.

*Налаш.* > *Загальні налаштування* > *Основні налашт.* > *Тайм. очікув.*

 $\Box$ Таймер відключення або Вимикати живл., якщо неактивний

Виберіть час автоматичного вимикання принтера після перебування в неактивному стані протягом указаного часу. У разі використання функцій факсу виберіть **Немає** або **Вимкнути**.

### *Примітка.*

Налаштування можна також виконати з панелі керування принтера.

*Налаш.* > *Загальні налаштування* > *Основні налашт.* > *Вимкнути таймер* або *Налашт. вимк. живл*

O Вимикати живл., якщо відключено

Виберіть це налаштування, щоб принтер вимикався через вказаний період часу після відключення всіх портів, у тому числі порту LINE. Залежно від регіону ця функція може бути недоступною.

Вказані періоди часу див. на наступному веб-сайті.

<https://www.epson.eu/energy-consumption>

### *Примітка.*

Налаштування можна також виконати з панелі керування принтера.

**Налаш.** > **Загальні налаштування** > **Основні налашт.** > **Налашт. вимк. живл** >**Вимик. живл., якщо пристрій відключ.**

3. Клацніть **OK**.

## **Налаштування звуку**

Виконайте налаштування звуку при роботі з панеллю керування, під час друку, надсилання факсу тощо.

## *Примітка.*

Налаштування можна також виконати з панелі керування принтера.

*Налаш.* > *Загальні налаштування* > *Основні налашт.* > *Звуки*

- 1. Відкрийте Web Config і виберіть вкладку **Керування пристроєм** > **Звук**.
- 2. За необхідності виконайте налаштування, зазначені нижче.
	- O Звичайний режим

Виконайте налаштування звуку, якщо принтер налаштовано на **Звичайний режим**.

## O Тихий режим

Виконайте налаштування звуку, якщо принтер налаштовано на **Реж. без пов-нь**. Він вмикається, якщо увімкнено один з нижчезазначених елементів.

 $\Box$  Панель керування принтера:

**Налаш.** > **Загальні налаштування** > **Налаштування принтера** > **Реж. без пов-нь Налаш.** > **Загальні налаштування** > **Налашт. факсу** > **Отримати налаштування** > **Налаштування друку** > **Реж. без пов-нь**

O Web Config:

Вкладка **Факс** > **Налаштування друку** > **Реж. без пов-нь**

3. Клацніть **OK**.

## **Синхронізація дати й часу з сервером часу**

У разі потреби виконати синхронізацію з сервером часу (NTP-сервером), можна синхронізувати час принтера та комп'ютера в мережі. Сервер часу може працювати в межах організації або публікуватися в Інтернеті.

У разі проведення автентифікації за допомогою сертифіката ЦС, проблеми, пов'язані з часом можна попередити, виконавши синхронізацію з сервером часу.

- 1. Відкрийте Web Config і виберіть вкладку **Керування пристроєм** > **Дата і час** > **Сервер часу**.
- 2. Виберіть **Викор.** для **Застосувати Сервер часу**.
- 3. Введіть адресу сервера часу у поле **Сервер часу Адреса**.

Можна використовувати формат IPv4, IPv6 або FQDN. Введіть не більше 252 символів. Якщо дані вводити непотрібно, лишіть поле пустим.

## 4. Введіть **Оновити інтервал (хв)**.

Можна вказати до 10 080 хвилин по хвилинах.

5. Клацніть **OK**.

## *Примітка.*

Стан підключення до сервера часу можна підтвердити по *Сервер часу Статус*.

## **Налаштування значення за замовчуванням для сканування, копіювання та надсилання факсів. (Користувацькі значення за замовчуванням)**

Для функцій можна налаштувати значення за замовчуванням.

Можна налаштувати так функції.

- O Сканувати в мережеву папку/FTP
- O Сканувати в ел. пошту
- O Скан. до накопич. прист.
- O Сканувати в «хмарний» сервіс
- O Копія

## <span id="page-625-0"></span>O Факс

1. Відкрийте Web Config і виберіть функції, для яких потрібно налаштувати значення за замовчуванням, для вкладки **Скан./Копія** > **Нал. корист. за пром.**.

Щоб налаштувати значення за замовчуванням для факсу, виберіть вкладку **Факс** > **Нал. корист. за пром.**.

- 2. Налаштуйте кожен елемент.
- 3. Клацніть **OK**.

Якщо комбінація значень недійсна, вона змінюється автоматично, після чого налаштовується дійсне значення.

## **Проблеми при налаштуванні**

## **Поради щодо вирішення проблем**

O Перевірка повідомлення про помилку

Коли виникає помилка, спочатку перевірте чи є якісь повідомлення на панелі керування принтера або екрані драйвера. Якщо у вас встановлено сповіщення електронною поштою у разі виникнення помилки, ви можете відразу дізнатись про стан.

O Звіт про мережеве з'єднання

Діагностуйте мережу та стан принтера, а тоді роздрукуйте результати.

Можна знайти діагностовану помилку з боку принтера.

O Перевірка стану підключення

Перевірте стан підключення сервера комп'ютера або клієнтського комп'ютера за допомогою таких команд, як ping та ipconfig.

O Перевірка підключення

Щоб перевірити з'єднання між принтером та поштовим сервером, виконайте перевірку підключення з принтера. Також перевірте підключення з клієнтського комп'ютера до сервера, щоб перевірити стан підключення.

 $\Box$  Ініціалізація налаштувань

Якщо з боку налаштувань та стану підключення не виявлено помилок, проблему можна вирішити, відключивши або ініціалізувавши налаштування мережі принтера, після чого встановити їх знову.

## **Не вдається відкрити Web Config**

Принтеру не призначено IP-адресу.

Принтеру не вдається призначити дійсну IP-адресу. Налаштуйте IP-адресу за допомогою панелі керування принтера. Інформацію про поточні налаштування можна підтвердити за допомогою аркуша стану мережі або з панелі керування принтера.

## Веб-браузер не підтримує стійкість шифрування для SSL/TLS.

SSL/TLS має Стійкість шифрування. Ви можете відкрити Web Config за допомогою веббраузера, який підтримує групове шифрування, як показано нижче. Переконайтеся, що ви використовуєте підтримуваний браузер.

- O 80 бит: AES256/AES128/3DES
- O 112 бит: AES256/AES128/3DES
- O 128 бит: AES256/AES128
- O 192 бит: AES256
- O 256 бит: AES256

## Термін дії CA-підписаний Сертифікат минув.

Якщо виникла проблема з датою спливання терміну дії сертифіката, при підключенні до Web Config за допомогою зв'язку SSL/TLS (https) буде відображено повідомлення «Термін дії сертифікату минув». Якщо це повідомлення з'являється до дати спливання терміну дії, переконайтеся, що дату на принтері налаштовано правильно.

Спільне ім'я сертифіката та принтера не збігається.

Якщо спільне ім'я сертифіката та принтера не збігається, при спробі доступу до Web Config за допомогою зв'язку SSL/TLS (https) буде відображено повідомлення «Ім'я сертифіката безпеки не відповідає···». Це стається через те, що нижченаведені IP-адреси не збігаються.

- $\Box$  IP-адреса принтера, введена до спільного імені для створення Сертифікат із власним підписом або CSR
- $\Box$  IP-адреса, введена у веб-браузер при запуску Web Config

Якщо це Сертифікат із власним підписом, оновіть сертифікат.

Якщо це CA-підписаний Сертифікат, знову візьміть сертифікат принтера.

Для веб-браузера не налаштовано параметр проксі-сервера локальної адреси.

Якщо принтер налаштовано на використання проксі-сервера, налаштуйте веб-браузер так, щоб він не підключався до локальної адреси через проксі-сервер.

O Windows:

Виберіть **Панель керування** > **Мережа й Інтернет** > **Властивості браузера** > **Підключення** > **Настройки локальної мережі** > **Проксі-сервер**, після чого налаштуйте на невикористання проксі-сервера для локальної мережі (локальних адрес).

□ Mac OS:

Виберіть **Системні параметри** > **Мережа** > **Додатково** > **Проксі**, після чого зареєструйте локальну адресу для **Не використовувати налаштування проксі для таких хостів і доменів**.

Приклад:

192.168.1.\*: Локальна адреса 192.168.1.XXX, маска підмережі 255.255.255.0

192.168.\*.\*: Локальна адреса 192.168.XXX.XXX, маска підмережі 255.255.0.0

# <span id="page-627-0"></span>**Керування принтером**

## **Огляд функцій безпеки продукту**

У цьому розділі оглянуто функції безпеки пристроїв Epson.

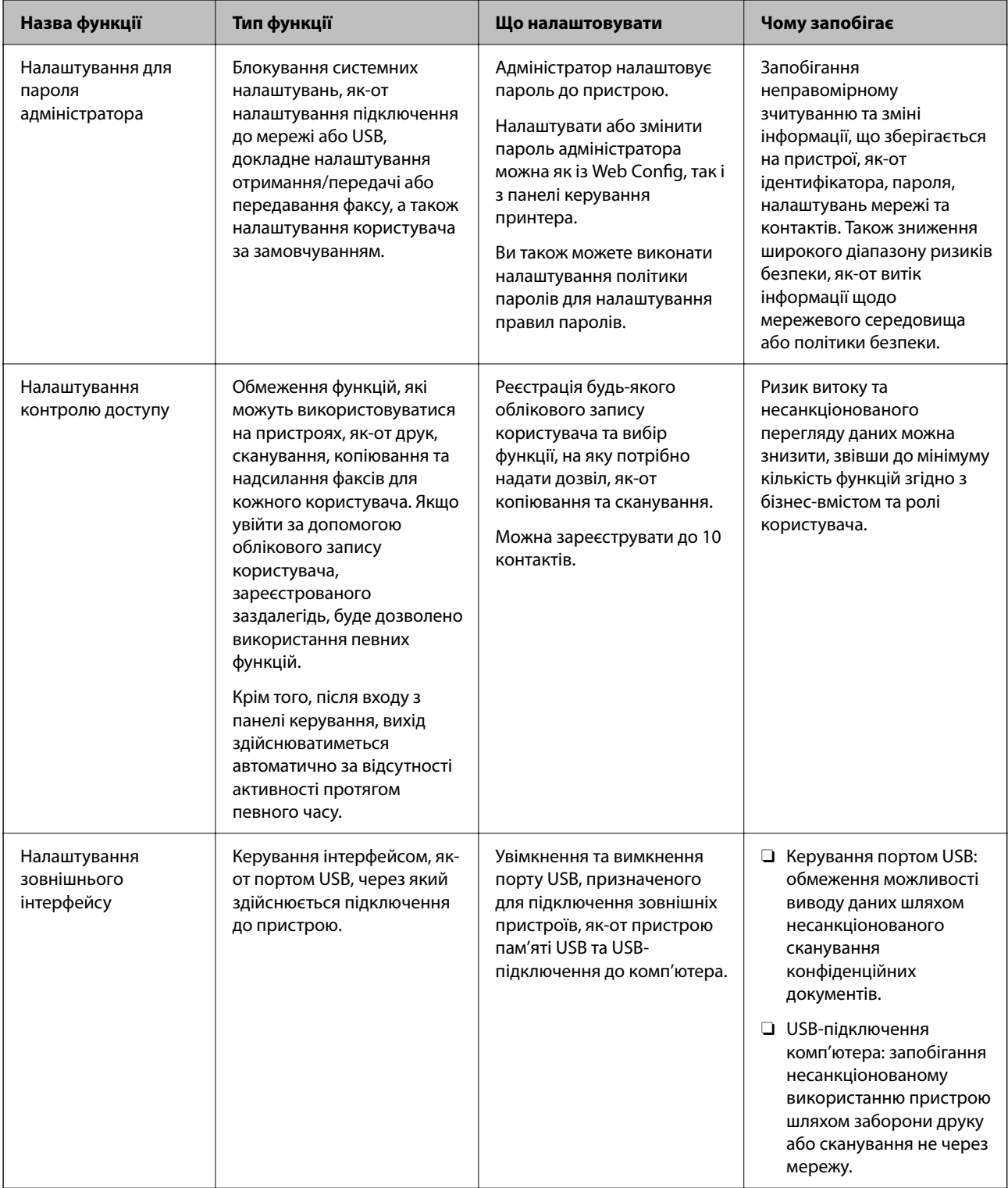

<span id="page-628-0"></span>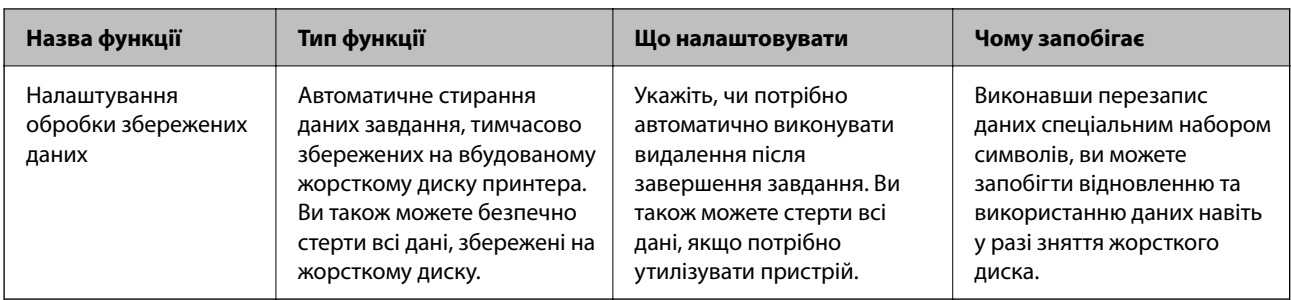

## **Пов'язані відомості**

- & [«Додаток для конфігурації роботи принтера \(Web Config\)» на сторінці 482](#page-481-0)
- & «Налаштування пароля адміністратора» на сторінці 629
- & [«Обмеження доступних функцій» на сторінці 640](#page-639-0)
- & [«Вимкнення зовнішнього інтерфейсу» на сторінці 643](#page-642-0)
- & [«Виконання налаштувань обробки збережених даних» на сторінці 643](#page-642-0)

## **Налаштування адміністратора**

## **Налаштування пароля адміністратора**

Налаштувавши пароль адміністратора, ви можете заборонити користувачам змінювати налаштування керування системою. Налаштувати пароль адміністратора можна за допомогою Web Config, панелі керування принтера або Epson Device Admin. У разі використання Epson Device Admin, див. посібник або довідку Epson Device Admin.

## **Пов'язані відомості**

- & [«Додаток для конфігурації роботи принтера \(Web Config\)» на сторінці 482](#page-481-0)
- & [«Програмне забезпечення для керування пристроями в мережі \(Epson Device Admin\)» на сторінці 485](#page-484-0)

## *Налаштування пароля адміністратора з панелі керування*

Налаштувати пароль адміністратора можна з панелі керування принтера.

## *Примітка.*

У разі наявності політики паролів введіть пароль, що відповідає вимогам.

Виконати налаштування політики паролів можна, вибравши *Налаш.* > *Загальні налаштування* > *Сист. адміністрування* > *Налаштування безпеки* > *Політика щодо паролів*.

- 1. На панелі керування виберіть **Налаш.**.
- 2. Виберіть **Загальні налаштування** > **Сист. адміністрування** > **Налаштування безпеки** > **Налаштув. адміністратора**.
- 3. Виберіть **Пароль адміністратора** > **Зареєструвати**.
- 4. Введіть новий пароль.
- 5. Введіть пароль повторно.

## *Примітка.*

Змінити або видалити пароль адміністратора можна, вибравши *Змінити* або *Віднов. налашт. за зам.* на екрані *Пароль адміністратора*, і ввівши пароль адміністратора.

## *Налаштування пароля адміністратора з комп'ютера*

Налаштувати пароль адміністратора можна за допомогою Web Config.

## *Примітка.*

У разі наявності політики паролів введіть пароль, що відповідає вимогам.

Виконати налаштування політики паролів можна, вибравши вкладку *Безпека продукту* > *Політика щодо паролів*.

- 1. Відкрийте Web Config і виберіть вкладку **Безпека продукту** > **Змінити Пароль адміністратора**.
- 2. Введіть пароль у полі **Новий пароль** і **Підтвердіть новий пароль**.

Якщо потрібно змінити пароль на новий, введіть поточний пароль.

3. Виберіть **OK**.

## *Примітка.*

- O Щоб налаштувати або змінити заблоковані елементи меню, клацніть *увійти*, після чого введіть пароль адміністратора.
- O Щоб видалити пароль адміністратора, клацніть вкладку *Безпека продукту* > *Видалити Пароль адміністратора*, після чого введіть пароль адміністратора.

## **Пов'язані відомості**

& [«Додаток для конфігурації роботи принтера \(Web Config\)» на сторінці 482](#page-481-0)

## **Керування роботою панелі**

Якщо встановлено пароль адміністратора та ввімкнено Налаштування блокування, можна заблокувати елементи, що пов'язані з налаштуваннями системи принтера, щоб користувачі не могли їх змінити.

## *Увімкнення Налаштування блокування*

Увімкніть Налаштування блокування для принтера, де встановлено пароль.

Спочатку вкажіть пароль адміністратора.

## **Увімкнення Налаштування блокування з панелі керування**

- 1. На панелі керування виберіть **Налаш.**.
- 2. Виберіть **Загальні налаштування** > **Сист. адміністрування** > **Налаштування безпеки** > **Налаштув. адміністратора**.
- 3. Виберіть **Увімк** на **Налаштування блокування**.

Перевірте, що на головному екрані відображено .

## <span id="page-630-0"></span>**Увімкнення Налаштування блокування з комп'ютера**

- 1. Відкрийте Web Config, після чого клацніть **увійти**.
- 2. Введіть пароль, після чого клацніть **OK**.
- 3. Виберіть вкладку **Керування пристроєм** > **Контрольна панель**.
- 4. На **Блокування панелі** виберіть **Увімкнути**.
- 5. Клацніть **OK**.
- 6. Перевірте, що на головному екрані панелі керування принтера відображено  $\begin{array}{|c|c|} \hline \end{array}$

## **Пов'язані відомості**

& [«Додаток для конфігурації роботи принтера \(Web Config\)» на сторінці 482](#page-481-0)

## *Елементи Налаштування блокування меню Загальні налаштування*

Нижче наведено список елементів Налаштування блокування у **Налаш.** > **Загальні налаштування** на панелі керування.

Деякі функції можна вмикати або вимикати окремо.

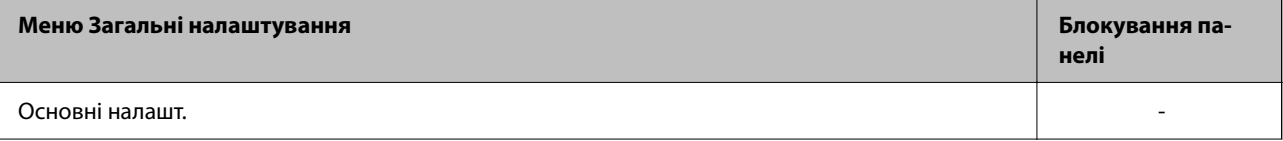

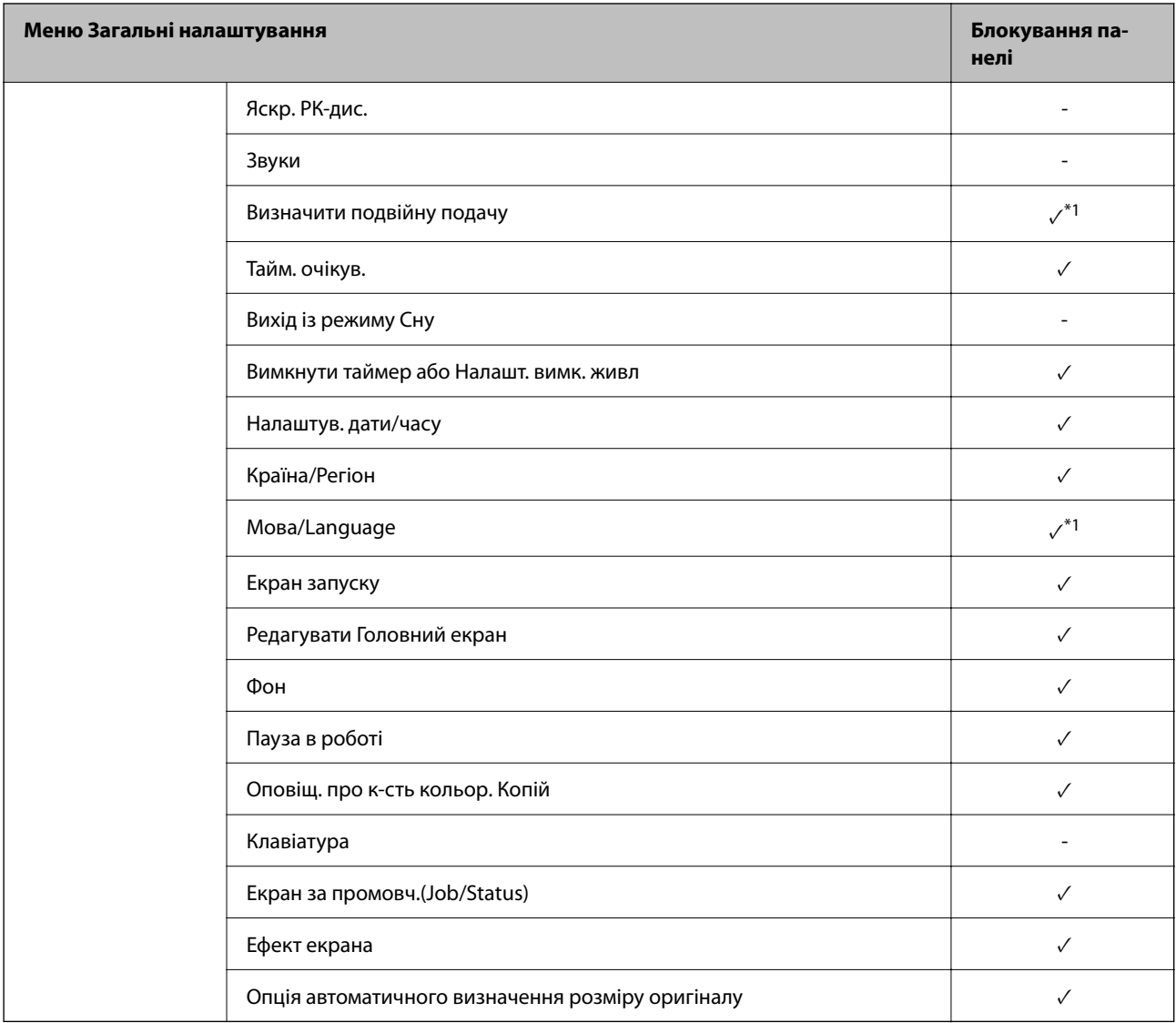

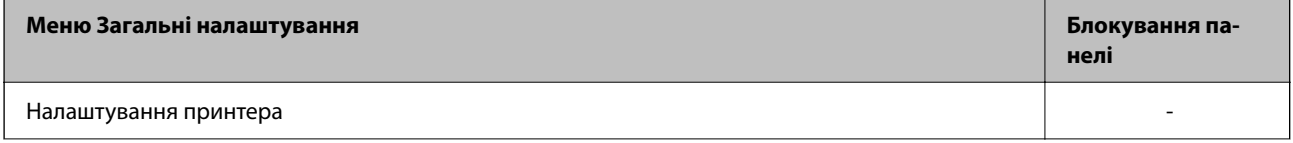

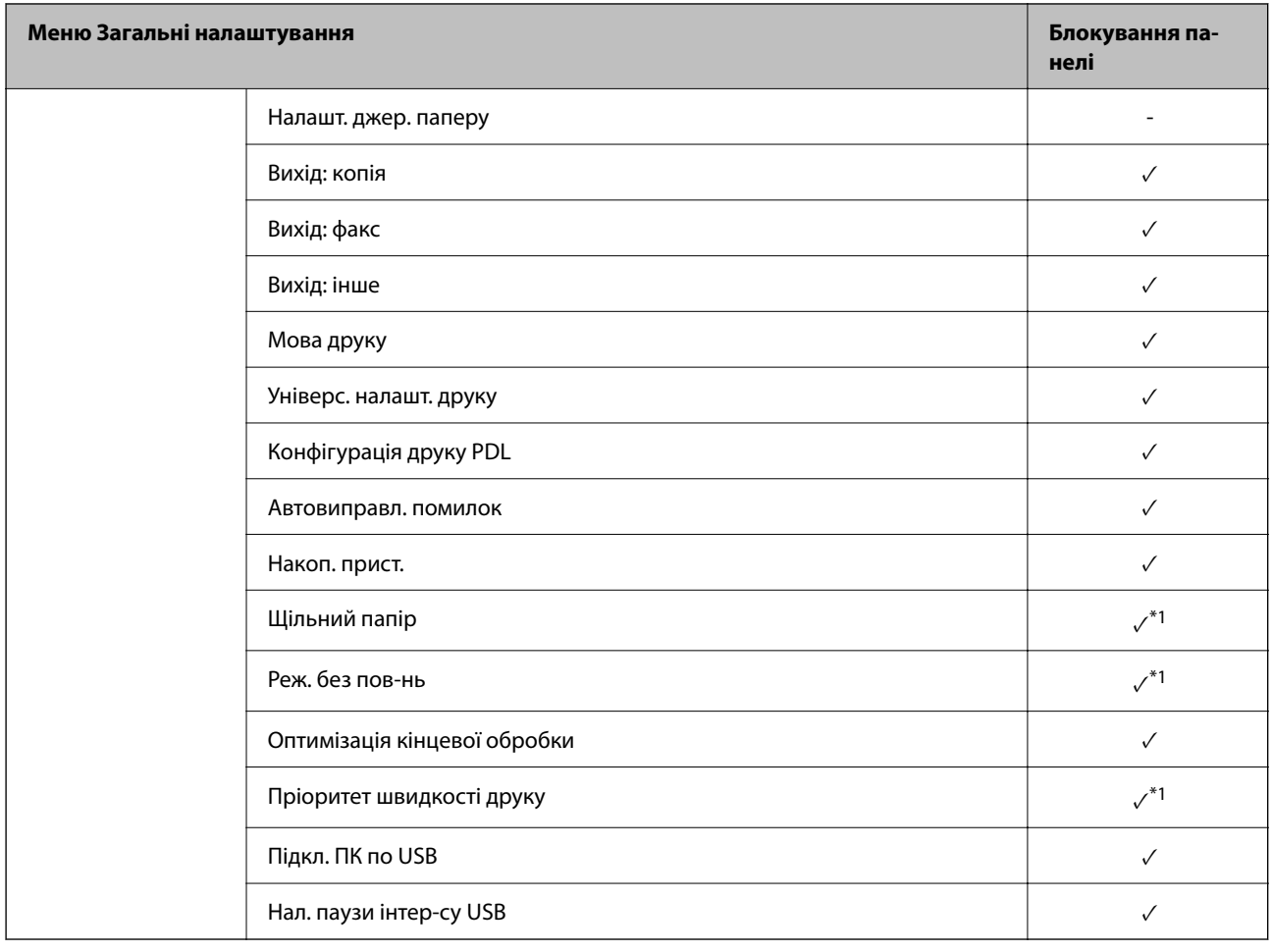

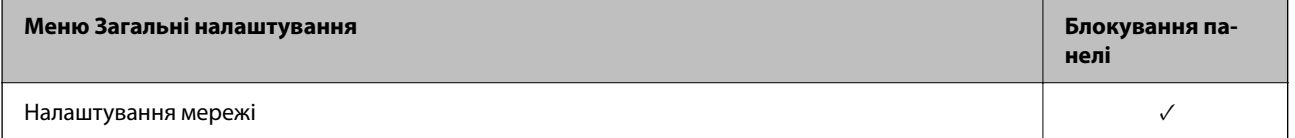

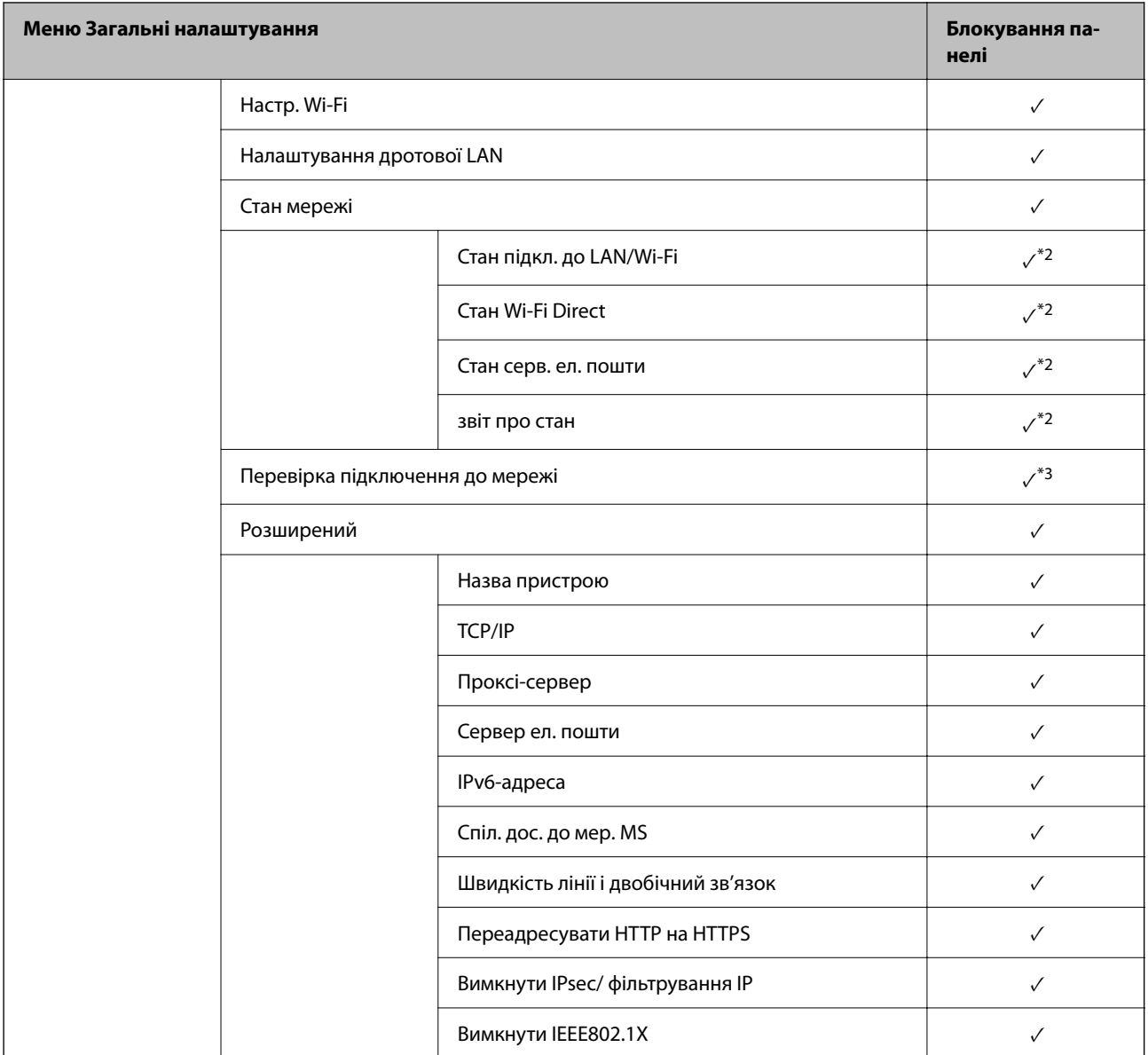

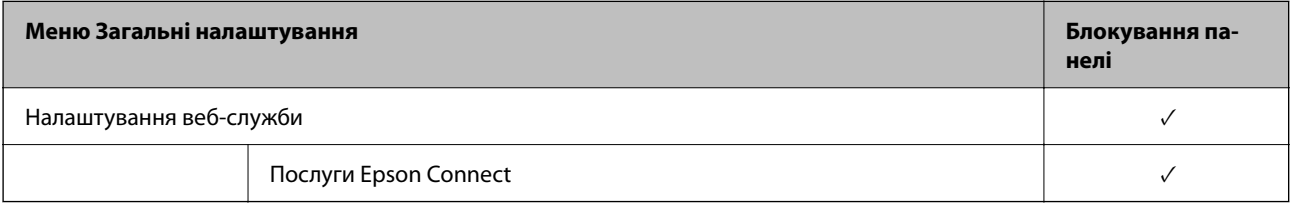

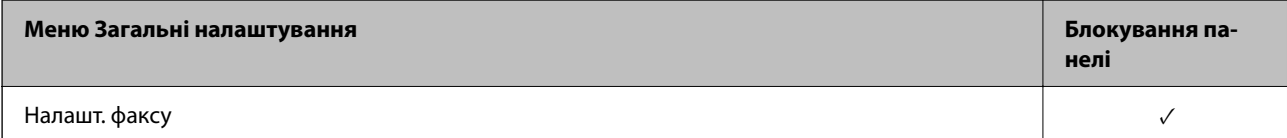

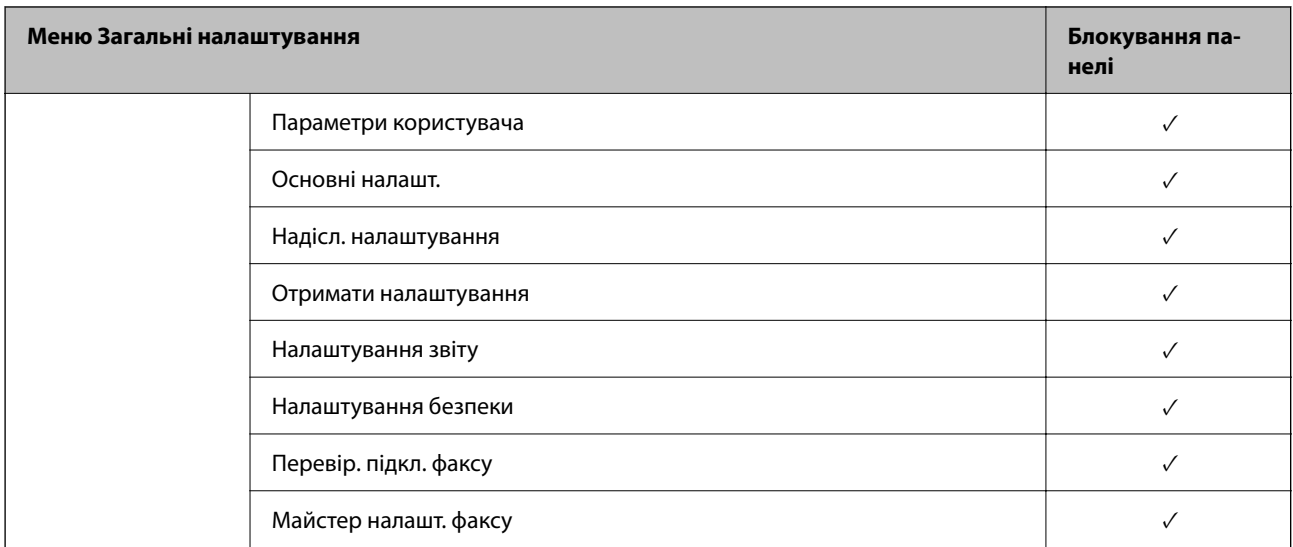

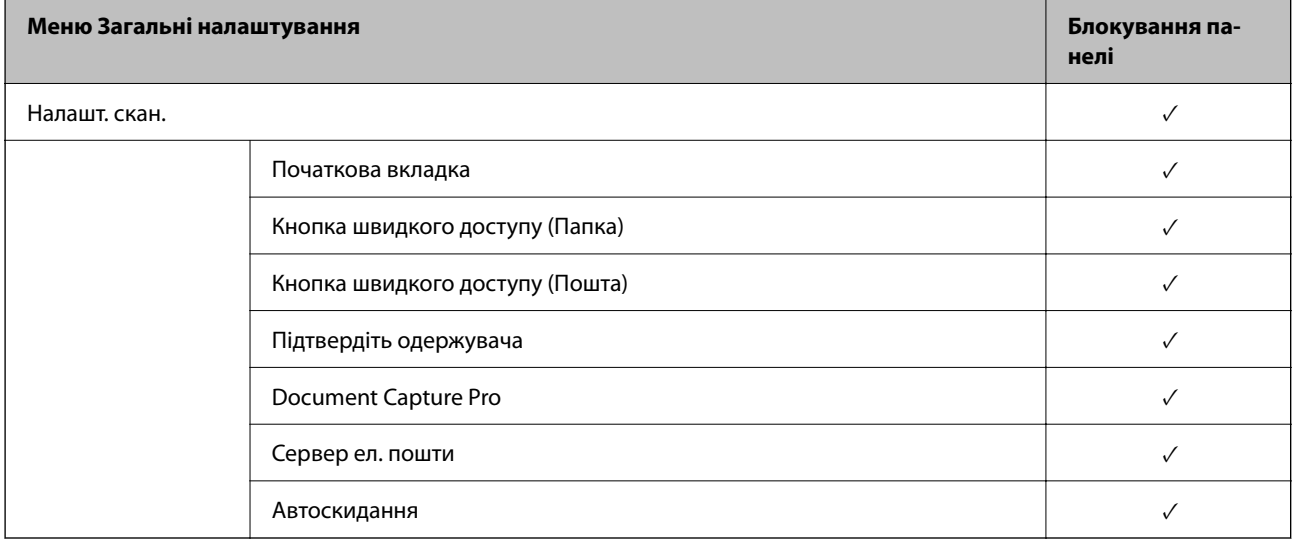

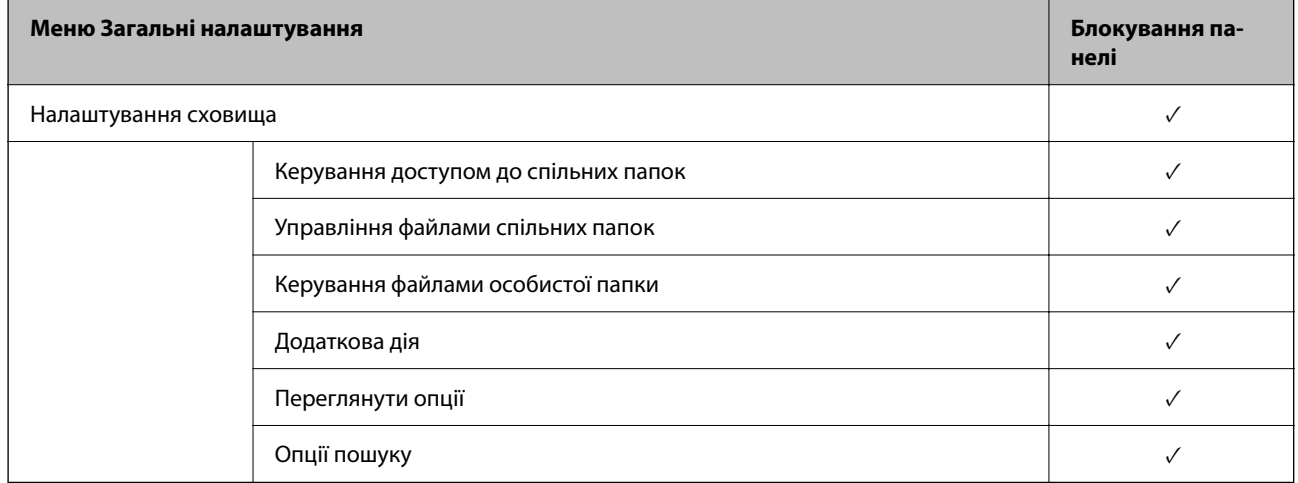

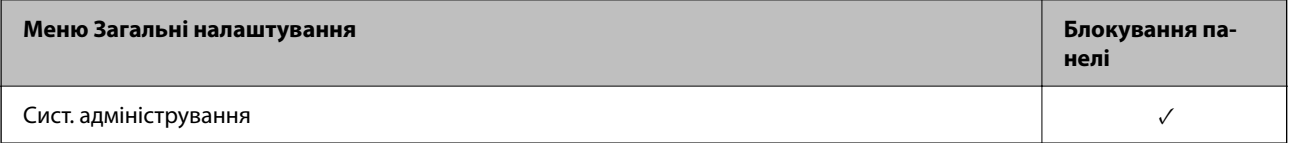

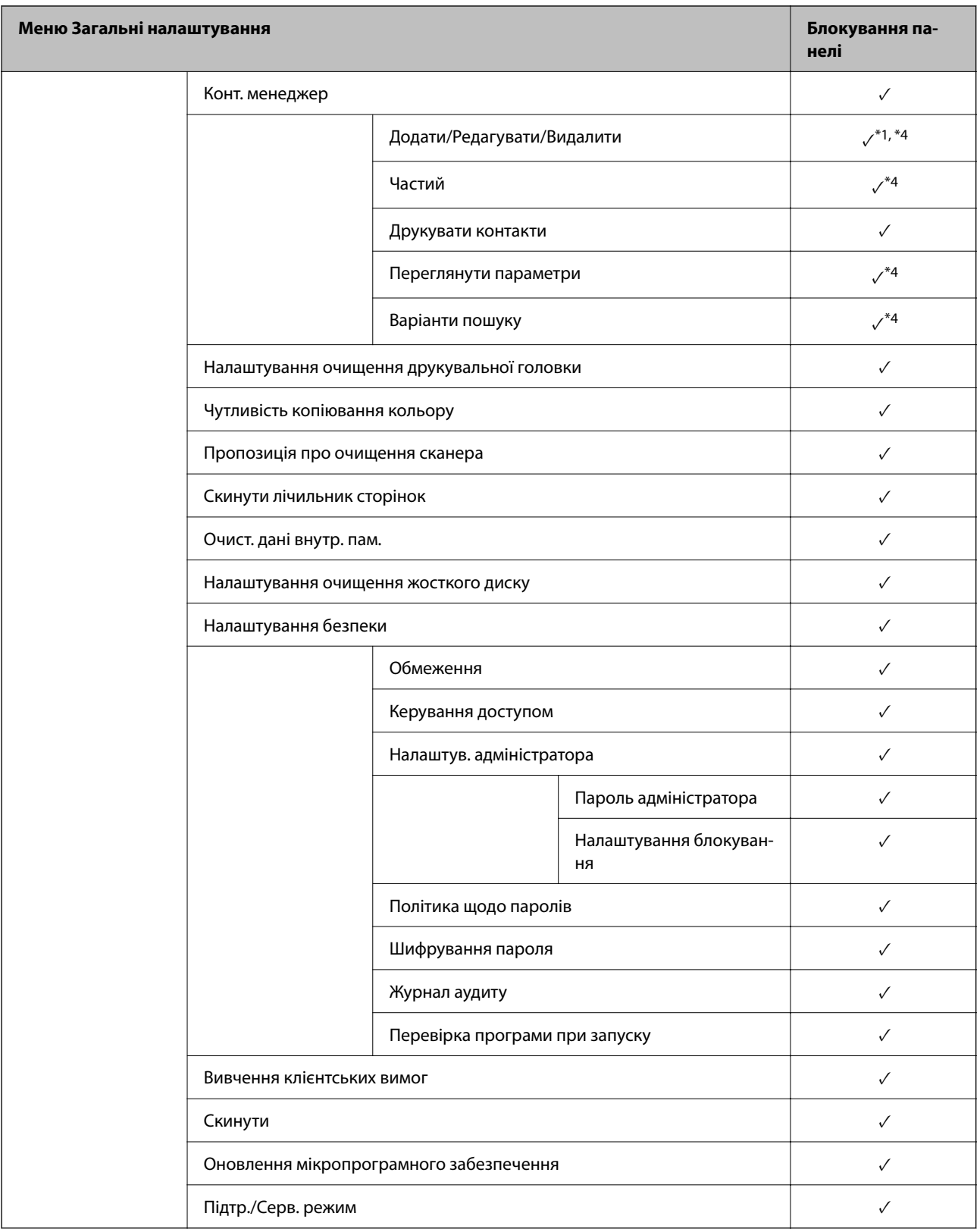

 $\sqrt{ }$  = Заблокувати.

- = Непотрібно блокувати.

<sup>\*1 :</sup> Блокування можна увімкнути або вимкнути у **Загальні налаштування** > **Сист. адміністрування** > **Налаштування безпеки** > **Обмеження**.

- <span id="page-636-0"></span>\*2 : Хоча елементи на верхньому рівні можна заблокувати блокуванням адміністратора, ви однаково зможете їх відкрити з меню з такою самою назвою **Налаш.** > **Стан принтеру/Друк**.
- \*3 : Хоча елементи на верхньому рівні можна заблокувати блокуванням адміністратора, ви все одно зможете їх відкрити

з меню «Головне» > > **Опис** > **Якщо неможливо підключитися до мережі**.

\*4 : Хоча елементи на верхньому рівні можна заблокувати блокуванням адміністратора, ви однаково зможете їх відкрити з меню з такою самою назвою **Налаш.** > **Конт. менеджер**.

## **Пов'язані відомості**

- & «Інші позиції Налаштування блокування» на сторінці 637
- & «Елементи індивідуального налаштування» на сторінці 637

## *Інші позиції Налаштування блокування*

Окрім меню Загальні налаштування, буде увімкнено Налаштування блокування для позицій, зображених нижче.

- O Налашт
	- O Додати нове
	- O Видалити
	- O Перейменувати
	- $\Box$  Додати або видалити з головного екрану
	- $\square$  Змінити налаштування користувача
- O **Налаш.** > **Параметри користувача**.

## **Пов'язані відомості**

- & [«Елементи Налаштування блокування меню Загальні налаштування» на сторінці 631](#page-630-0)
- & «Елементи індивідуального налаштування» на сторінці 637

## *Окреме використання дисплея та параметра функції*

Деякі цільові елементи Налаштування блокування, можна вмикати та вимикати окремо.

Налаштовувати доступність кожного користувача можна за потребою, наприклад, при реєстрації або зміні контактів, відображенні журналу завдань тощо.

- 1. На панелі керування виберіть **Налаш.**.
- 2. Виберіть **Загальні налаштування** > **Сист. адміністрування** > **Налаштування безпеки** > **Обмеження**.
- 3. Виберіть елемент функції, налаштування якої потрібно змінити, після чого виберіть **Увімк** або **Вим.**.

### **Елементи індивідуального налаштування**

Адміністратор може дозволити індивідуальне відображення та зміну налаштувань, наведених нижче.

O Доступ до журналу завдань: **Стан завдання** > **Журнал**

Керування відображенням історії завдань монітора стану. Виберіть **Увімк**, щоб дозволити відображення історії завдань.

- O Доступ до Зареєструвати/ Видалити Конт.: **Налаш.** > **Конт. менеджер** > **Додати/Редагувати/Видалити** Керування реєстрацією та зміною контактів. Виберіть **Увімк**, щоб дозволити реєструвати або змінювати контакти.
- O Факс Доступ до Нещодавні: **Факс** > **Отримувач** > **Нещодавно**

Керування відображенням адресата при надсиланні та отриманні факсу. Виберіть **Увімк**, щоб відображати адресата.

- O Факс Доступ до Журналу переведення: **Факс** > **Меню** > **Журнал передачі** Керування відображенням історії зв'язків факсу. Виберіть **Увімк**, щоб відображати історію зв'язків.
- O Доступ до Факс Звіту: **Факс** > **Меню** > **Звіт факсу**

Керування друком звіту факсу. Виберіть **Увімк**, щоб дозволити друк.

O Доступ до Друк. збереж. історію скан. до мереж. папки/FTP: **Скан.** > **Мереж. пап./FTP** > **Меню** > **Друк історії збережених факсів**

Керування друком історії збережень функції сканування у мережеву папку. Виберіть **Увімк**, щоб дозволити друк.

O Доступ до Нещодавні Сканувати до ел. пошти: **Скан.** > **Ел. адреса** > **Отримувач** > **Історія**

Керування відображенням історії функції сканування на пошту. Виберіть **Увімк**, щоб відображати історію.

O Доступ до Показати історію надісланого Сканувати до ел. пошти: **Скан.** > **Ел. адреса** > **Меню** > **Показати Історію відправлень**

Керування відображенням історії надсилання електронних листів функції сканування на пошту. Виберіть **Увімк**, щоб відображати історію надсилання електронних листів.

O Доступ до Друк історії надісланого Сканувати до ел. пошти: **Скан.** > **Ел. адреса** > **Меню** > **Історія надсилання факсів**

Керування друком історії надсилання електронних листів функції сканування на пошту. Виберіть **Увімк**, щоб дозволити друк.

O Доступ до Мова: **Налаш.** > **Мова/Language**

Керування зміною мови відображення на панелі керування. Виберіть **Увімк**, щоб змінити мови.

O Доступ до Щільний папір: **Налаш.** > **Загальні налаштування** > **Налаштування принтера** > **Щільний папір**

Керування зміною налаштувань функції Щільний папір. Виберіть **Увімк**, щоб змінити налаштування.

O Доступ до Реж. без пов-нь: **Налаш.** > **Загальні налаштування** > **Налаштування принтера** > **Реж. без пов-нь**

Керування зміною налаштувань функції Реж. без пов-нь. Виберіть **Увімк**, щоб змінити налаштування.

O Доступ до Пріоритетна швидкість друку: **Налаш.** > **Загальні налаштування** > **Налаштування принтера** > **Пріоритет швидкості друку**

Керування зміною налаштувань функції Пріоритет швидкості друку. Виберіть **Увімк**, щоб змінити налаштування.

O Доступ до Визначення подвійної подачі: **Налаш.** > **Загальні налаштування** > **Основні налашт.** > **Визначити подвійну подачу**

Керування зміною налаштувань функції Визначити подвійну подачу. Виберіть **Увімк**, щоб змінити налаштування.

O Захист особистих даних:

Керування відображенням інформації адресата при реєстрації швидкого набору. Виберіть **Увімк**, щоб відображати адресата як (\*\*\*).

O Дозволити копіювання з Вихід. лотка: **Налаш.** > **Загальні налаштування** > **Налаштування принтера** > **Вихід: копія**

Керування зміною місця виходу під час копіювання. Виберіть **Увімк**, щоб змінити налаштування.

O Дозволити Вимикати Живлення:

Керування дозволом вимикати принтер. Виберіть **Увімк**, щоб дозволити вимикати.

## **Пов'язані відомості**

- & [«Елементи Налаштування блокування меню Загальні налаштування» на сторінці 631](#page-630-0)
- & [«Інші позиції Налаштування блокування» на сторінці 637](#page-636-0)

## **Вхід до принтера у ролі адміністратора**

Якщо на принтері встановлено пароль адміністратора, потрібно увійти як адміністратор для роботи із заблокованими елементами керування в меню.

## *Вхід у принтер за допомогою панелі керування*

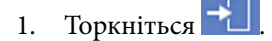

- 2. Торкніться **Адміністратор**.
- 3. Введіть пароль адміністратора та торкніться **ОК**.

Під час автентифікації буде відображено  $\Box$ , після чого можна користуватися заблокованими елементами меню.

Щоб вийти, торкніться .

#### *Примітка.*

Якщо вибрати значення *Увімк* для *Налаш.* > *Загальні налаштування* > *Основні налашт.* > *Пауза в роботі*, ви виходитиме автоматично в разі відсутності активності на панелі керування протягом певного часу.

## *Вхід у принтер з комп'ютера*

У разі входу у Web Config в якості адміністратора, можна користуватися елементами, налаштованими у Налаштування блокування.

- 1. Уведіть IP-адресу принтера у веб-браузер, щоб запустити Web Config.
- 2. Клацніть **увійти**.
- 3. Введіть пароль адміністратора у **Поточний пароль**.
- 4. Клацніть **OK**.

Заблоковані елементи та **вийти** буде відображено після автентифікації.

<span id="page-639-0"></span>Щоб вийти, клацніть **вийти**.

### *Примітка.*

Якщо вибрати значення *Увімкнути* для вкладки *Керування пристроєм* > *Контрольна панель* > *Перерва операції*, ви виходитиме автоматично в разі відсутності активності на панелі керування протягом певного часу.

## **Пов'язані відомості**

& [«Додаток для конфігурації роботи принтера \(Web Config\)» на сторінці 482](#page-481-0)

## **Обмеження доступних функцій**

Ви можете зареєструвати облікові записи користувача на принтері, прикріпити їх до функцій та контролювати функції, які може використовувати той користувач.

При увімкненні контролю доступу користувач може використовувати такі функції, як копіювання, факс тощо, шляхом введення паролю до панелі керування принтера та входу до принтера.

Недоступні функції будуть відображатись у сірому кольорі та не можуть бути вибрані.

Коли ви реєструєте інформацію для автентифікації до драйвера принтера або сканера, ви зможете друкувати або сканувати з комп'ютера. Більше про налаштування драйвера, див. допомогу по драйверу або посібнк користувача.

## **Створення облікового запису користувача**

Створіть обліковий запис користувача для контролю доступу.

- 1. Відкрийте Web Config і виберіть вкладку **Безпека продукту** > **Налаштування керування доступом** > **Налаштування користувача**.
- 2. Клацніть **Додати** для номера, який необхідно зареєструвати.

## c*Важливо*

Використовуючи принтер за допомогою системи автентифікації Epson або інших компаній, зареєструйте ім'я користувача налаштувань обмеження під числом від 2 до 10.

Програмний додаток, такий як система автентифікація, використовує число один, таким чином, ім'я користувача не відображається на панелі керування принтера.

### 3. Налаштуйте кожен елемент.

O Ім'я користувача:

Введіть ім'я, що відображається у списку імен користувачів, довжиною від 1 до 14 символів за допомогою алфавітно-цифрових символів.

O Пароль:

Введіть пароль довжиною від 0 до 20 символів у форматі ASCII (0x20 – 0x7E). Під час ініціалізації пароля залиште його порожнім.

 $\Box$  Встановіть кнопку-прапорець на включення чи відключення кожної функції.

Виберіть функцію, яку ви дозволяєте використати.

### 4. Клацніть **Застосувати**.

Поверніться до списку налаштувань користувача після певного часу.

Перевірте, щоб ім'я користувача, що ви зареєстрували у **Ім'я користувача**, відобразилось та змінено **Додати**, щоб **Редагувати**.

## **Пов'язані відомості**

& [«Додаток для конфігурації роботи принтера \(Web Config\)» на сторінці 482](#page-481-0)

## *Редагування облікового запису користувача*

Редагуйте обліковий запис, що зареєстрований для контролю доступу.

- 1. Відкрийте Web Config і виберіть вкладку **Безпека продукту** > **Налаштування керування доступом** > **Налаштування користувача**.
- 2. Клацніть **Редагувати** для номера, який необхідно редагувати.
- 3. Змініть кожний елемент.
- 4. Клацніть **Застосувати**.

Поверніться до списку налаштувань користувача після певного часу.

## **Пов'язані відомості**

& [«Додаток для конфігурації роботи принтера \(Web Config\)» на сторінці 482](#page-481-0)

## *Видалення облікового запису користувача*

Видаліть обліковий запис, що зареєстрований для контролю доступу.

- 1. Відкрийте Web Config і виберіть вкладку **Безпека продукту** > **Налаштування керування доступом** > **Налаштування користувача**.
- 2. Клацніть **Редагувати** для номера, який необхідно видалити.
- 3. Клацніть **Видалити**.

#### c*Важливо*

Натиснувши *Видалити*, обліковий запис користувача буде видалено без повідомлення із запитом на підтвердження. Будьте обережні, видаляючи обліковий запис.

Поверніться до списку налаштувань користувача після певного часу.

#### **Пов'язані відомості**

& [«Додаток для конфігурації роботи принтера \(Web Config\)» на сторінці 482](#page-481-0)

## **Увімкнення керування доступом**

У разі увімкнення керування доступом використовувати принтер зможуть тільки зареєстровані користувачі.

- 1. Відкрийте Web Config і виберіть вкладку **Безпека продукту** > **Налаштування керування доступом** > **Основні**.
- 2. Виберіть **Забезпечує Контроль доступу**.

Якщо вибрати **Дозволити друк та сканування без інформації про автентифікацію комп'ютера**, ви зможете виконувати друк і сканування з драйверів, у яких не налаштовано інформацію автентифікації. Налаштуйте її, якщо потрібно керувати операцією тільки з панелі керування принтера та дозволити друк і сканування з комп'ютерів.

3. Клацніть **OK**.

Через деякий час буде відображено повідомлення про завершення.

Підтвердьте, що такі піктограми як копіювання та сканування на панелі керування принтера виділено сірим кольором.

## **Пов'язані відомості**

& [«Додаток для конфігурації роботи принтера \(Web Config\)» на сторінці 482](#page-481-0)

## **Налаштування обмежень домену**

Застосовуючи правила обмеження до доменних імен, можна зменшити ризик витоку інформації через випадкову передачу.

1. Введіть IP-адресу принтера у браузер, щоб отримати доступ до Web Config.

Введіть IP-адресу принтера з комп'ютера, підключеного до тієї ж мережі, що й принтер.

У наведеному нижче меню можна перевірити IP-адресу принтера.

- 2. Введіть пароль адміністратора, щоб увійти як адміністратор.
- 3. Виберіть наведений нижче порядок елементів.

Вкладка **Безпека продукту** > **Обмеження домену**

- 4. Змініть налаштування відповідно до потреби.
	- O **Правило обмеження**

Виберіть, як обмежити передачу електронної пошти.

O **Доменне ім'я**

Додайте або видаліть доменне ім'я, яке потрібно обмежити.

5. Клацніть **OK**.

## <span id="page-642-0"></span>**Вимкнення зовнішнього інтерфейсу**

Ви можете вимкнути інтерфейс, який використовується, щоб підключити пристрій до принтера. Виконайте налаштування обмеження, щоб обмежити друк і сканування не через мережу.

## *Примітка.*

Ви також можете виконати налаштування обмеження на панелі керування принтера.

- O Накоп. прист.: *Налаш.* > *Загальні налаштування* > *Налаштування принтера* > *Накоп. прист.*
- O Підкл. ПК по USB: *Налаш.* > *Загальні налаштування* > *Налаштування принтера* > *Підкл. ПК по USB*
- 1. Відкрийте Web Config і виберіть вкладку **Безпека продукту** > **Зовнішній інтерфейс**.
- 2. Виберіть **Вимкн.** у функціях, які потрібно налаштувати.

Виберіть **Увімкн.**, якщо потрібно скасувати керування.

O Накоп. прист.

Забороніть збереження даних на зовнішню пам'ять через USB-порт для підключення зовнішнього пристрою.

O Підкл. ПК по USB

Ви можете обмежити використання USB-підключення з комп'ютера. Якщо потрібно обмежити, виберіть **Вимкн.**.

- 3. Клацніть **OK**.
- 4. Перевірте, що вимкнений порт не може використовуватися.
	- O Накоп. прист.

Переконайтеся, що при підключенні пристрою збереження даних, як-от пристрою пам'яті USB до зовнішнього USB-порту відповідь відсутня.

O Підкл. ПК по USB

Якщо на комп'ютері було встановлено драйвер

Підключіть принтер до комп'ютера за допомогою USB-кабелю, після чого переконайтеся, що принтер не виконує друк і сканування.

Якщо на комп'ютері не було встановлено драйвера

Windows:

Відкрийте диспетчер пристроїв і не закривайте його, підключіть принтер до комп'ютера за допомогою USB-кабелю, після чого переконайтеся, що вміст диспетчера пристроїв залишився без змін.

Mac OS:

Підключіть принтер до комп'ютера за допомогою USB-кабелю, після чого переконайтеся, що принтера немає в переліку, коли потрібно додати принтер з вікна **Принтери та сканери**.

## **Пов'язані відомості**

& [«Додаток для конфігурації роботи принтера \(Web Config\)» на сторінці 482](#page-481-0)

## **Виконання налаштувань обробки збережених даних**

Ви можете виконати налаштування обробки даних, що зберігаються на внутрішньому жорсткому диску.

Завдання друку копіювання та сканування тимчасово зберігаються на жорсткому диску, щоб мати можливість обробляти дані для автентифікованого друку та великих обсягів копіювання, сканування, друку тощо. Виконайте налаштування, щоб безпечно стерти ці дані.

## **Почергове видалення з жорсткого диску**

Якщо увімкнено, цільові дані буде стерто послідовно, коли вони стануть непотрібними, наприклад, після завершення друку або сканування. Видаленню підлягають дані, записані під час роботи цієї функції.

Оскільки доступ до жорсткого диска необхідний, буде відображено час входу в режим енергозбереження.

## **Очистити всю пам'ять**

Стирання всіх даних на жорсткому диску. Під час форматування ви не зможете виконувати інші операції або вимкнути пристрій.

- $\Box$  Висока швидкість: стирання всіх даних спеціальною командою стирання.
- $\Box$  Перезапис: стирання всіх даних спеціальною командою стирання та перезаписування інших даних у всіх областях з метою стирання всіх даних.
- $\Box$  Потрійний перезапис: стирання всіх даних спеціальною командою стирання та потрійне перезаписування інших даних у всіх областях з метою стирання всіх даних.

## **Налаштування для поступового видалення**

## *Примітка.*

Налаштування можна виконати на панелі керування пристрою.

- 1. Відкрийте Web Config і виберіть **Керування пристроєм** > **Збережені дані**.
- 2. Виберіть **Увімкнути** для **Почергове видалення з жорсткого диску**.
- 3. Клацніть **OK**.

## **Пов'язані відомості**

& [«Додаток для конфігурації роботи принтера \(Web Config\)» на сторінці 482](#page-481-0)

## **Форматування внутрішнього жорсткого диска**

- 1. Виберіть елемент **Налаш.** на головному екрані панелі керування.
- 2. Виберіть **Загальні налаштування** > **Сист. адміністрування** > **Налаштування очищення жосткого диску**.
- 3. Виберіть **Очистити всю пам'ять**.
- 4. Виберіть **Висока швидкість**, **Перезапис**, або **Потрійний перезапис**, відповідно до потреби.
- 5. Виберіть **Так** на екрані підтвердження.

## <span id="page-644-0"></span>**Моніторинг віддаленого принтера**

## **Перевірка інформації про віддалений принтер**

Ви можете перевірити наведену нижче інформацію про робочий принтер у **Статус** за допомогою Web Config.

O Стан продукту

Перевірте стан, хмарну службу, номер продукту, MAC-адресу тощо.

O Стан мережі

Перевірте інформацію про стан підключення до мережі, IP-адресу, DNS-сервер тощо.

O Статус використання

Перевірте перший день друку, надруковані сторінки, лічильник друку для кожної мови, лічильник сканувань тощо.

O Статус обладнання

Перевірте стан кожної функції принтера.

O Історія завдань

Перевірте журнал завдань друку, завдань передавання тощо.

O Знімок панелі

Відкрийте знімок зображення екрана, відображеного на панелі керування принтера.

## **Пов'язані відомості**

& [«Додаток для конфігурації роботи принтера \(Web Config\)» на сторінці 482](#page-481-0)

## **Отримання сповіщень електронної пошти щодо певних подій**

## *Про сповіщення електронною поштою*

Це функція сповіщення для відправлення електронного листа на вказану адресу, коли зупинено друк та виникла помилка принтера.

Можна зареєструвати до п'яти одержувачів та встановити налаштування сповіщення для кожного одержувача.

Щоб використовувати цю функцію, потрібно налаштувати сервер електронної пошти до налаштування сповіщень електронною поштою.

## **Пов'язані відомості**

& [«Налаштування поштового сервера» на сторінці 568](#page-567-0)

## *Налаштування сповіщень по електронній пошті*

Налаштування сповіщень по електронній пошті виконується за допомогою Web Config.

1. Відкрийте Web Config і виберіть вкладку **Керування пристроєм** > **Повідомлення електронною поштою**.

2. Укажіть тему сповіщення, надісланого електронною поштою.

Виберіть вміст, що відображатиметься по темі, із двох розкривних меню.

- O Вибраний вміст буде відображено поруч із **Тема**.
- $\Box$  Ви не зможете вказати однаковий вміст праворуч і ліворуч.
- O Якщо кількість символів у **Місце** перевищує 32 байти, символи, що виходять за межі 32 байтів, буде пропущено.
- 3. Введіть адресу електронної пошти для надсилання повідомлення зі сповіщенням.

Використовуйте символи A – Z a – z 0 – 9 ! # \$ % & ' \* + - . / = ? ^  $\{ | \} \sim \emptyset$ , і вводьте від 1 до 255 символів.

- 4. Виберіть мову сповіщень, що надсилатимуться електронною поштою.
- 5. Установіть прапорець на події, щодо якої потрібно отримувати сповіщення.

Номер **Налаштування сповіщень** прив'язано до номера **Налаштування адреси ел. пошти** у місці призначення.

Приклад:

Якщо сповіщення потрібно надсилати на адресу електронної пошти, указаної для номера 1 в **Налаштування адреси ел. пошти**, коли у принтері закінчиться папір, установіть прапорець **1** в рядку **Папір назовні**.

6. Клацніть **OK**.

Перевірте надсилання сповіщення електронною поштою, спричинивши подію.

Приклад: Виконайте друк, указавши Джерело паперу, у якому не налаштовано папір.

## **Пов'язані відомості**

- & [«Додаток для конфігурації роботи принтера \(Web Config\)» на сторінці 482](#page-481-0)
- & [«Налаштування поштового сервера» на сторінці 568](#page-567-0)

## **Елементи сповіщення електронною поштою**

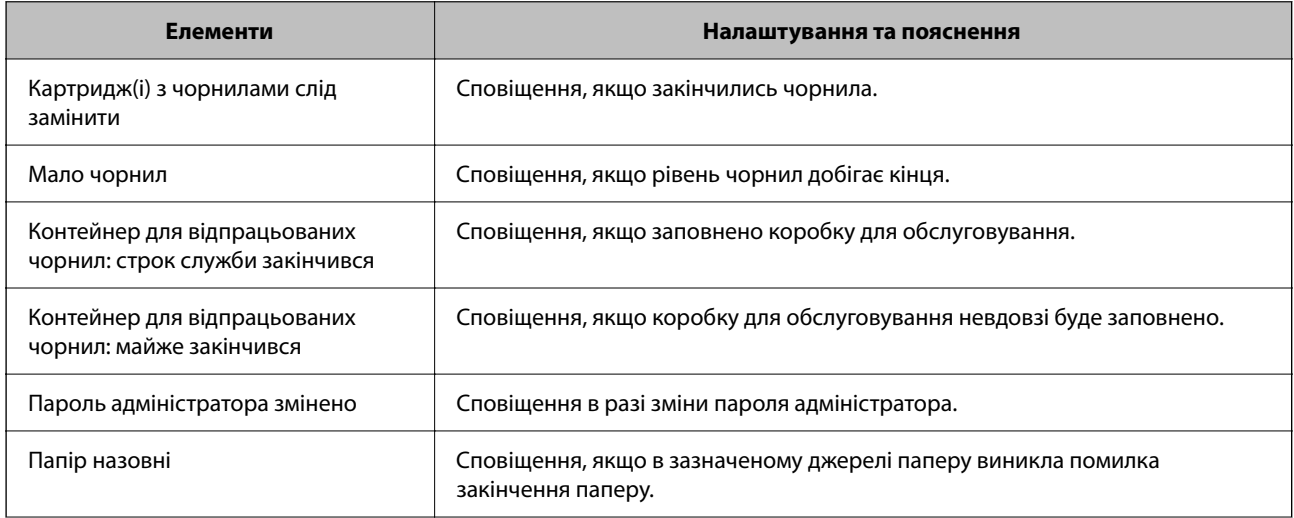

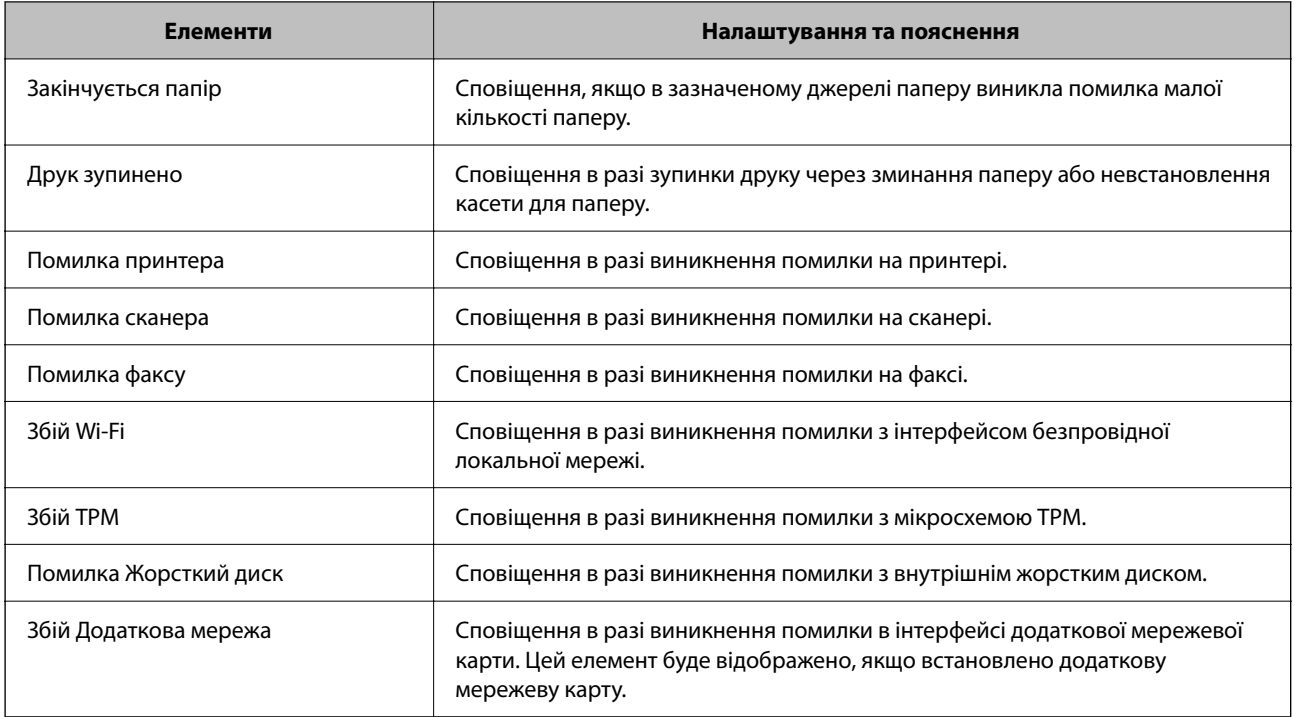

## **Пов'язані відомості**

& [«Налаштування сповіщень по електронній пошті» на сторінці 645](#page-644-0)

## **Резервне копіювання налаштувань**

Можна експортувати значення налаштування, встановлене з Web Config до файлу. Його можна використати для резервного копіювання контактів, значень налаштувань, заміни принтера і т.д.

Експортований файл не можна редагувати, оскільки він експортований як бінарний файл.

## **Експортування налаштувань**

Експортуйте налаштування для принтера.

- 1. Відкрийте Web Config, а тоді виберіть вкладку **Керування пристроєм** > **Експортувати та імпортувати значення налаштування** > **Експорт**.
- 2. Виберіть налаштування, які слід експортувати.

Виберіть налаштування, які потрібно експортувати. Якщо ви вибрали основну категорію, то підкатегорії також будуть вибрані. Слід мати на увазі, що не можна вибирати підкатегорії, якщо вони дублюються в межах однієї мережі (наприклад, IP-адреси і т.д.).

3. Введіть пароль для кодування експортованого файлу.

Для імпортування файлу потрібен пароль. Залиште це поле порожнім, якщо не бажаєте кодувати файл.

## 4. Клацніть **Експорт**.

## c*Важливо*

Якщо потрібно експортувати мережеві налаштування пристрою, наприклад ім'я пристрою та адресу IPv6, виберіть *Увімкніть вибір індивідуальних налаштувань пристрою* та виберіть інші елементи. Використовуйте тільки вибрані значення для змінного принтера.

## **Пов'язані відомості**

& [«Додаток для конфігурації роботи принтера \(Web Config\)» на сторінці 482](#page-481-0)

## **Імпортування налаштувань**

Імпортуйте експортований файл Web Config на принтер.

## c*Важливо*

При імпортуванні значень, що включають окремі відомості, як-от ім'я принтера або IP-адресу, переконайтеся, що в цій мережі немає такої самої IP-адреси.

- 1. Відкрийте Web Config, після чого виберіть вкладку **Керування пристроєм** > **Експортувати та імпортувати значення налаштування** > **Імпорт**.
- 2. Виберіть експортований файл, після чого введіть зашифрований пароль.
- 3. Клацніть **Далі**.
- 4. Виберіть налаштування, який потрібно імпортувати, після чого клацніть **Далі**.
- 5. Клацніть **OK**.

Налаштування застосовуються до принтера.

## **Пов'язані відомості**

& [«Додаток для конфігурації роботи принтера \(Web Config\)» на сторінці 482](#page-481-0)

# **Розширені налаштування безпеки**

У цьому розділі пояснено розширені параметри безпеки.

## **Налаштування захисту та запобігання небезпеці**

Якщо принтер підключено до мережі, ви можете отримати до нього доступ із іншого місця. Крім того, спільний доступ до принтера можуть мати багато людей, що сприяє ефективності та зручності роботи. Але в такому разі підвищуються ризики, як-от неправомірний доступ, неправомірне використання та підробка даних. Якщо принтер використовується в середовищі, у якому є доступ до мережі Інтернет, ризики підвищуються ще більше.
Якщо принтери не мають захисту від зовнішнього доступу, то є можливість зчитати список контактів, збережених на принтері, через Інтернет.

Задля уникнення цієї небезпеки у принтери Epson впроваджено цілу низку технологій захисту.

Налаштуйте принтер належним чином відповідно до умов навколишнього середовища, які було створено на основі інформації про навколишнє середовище користувача.

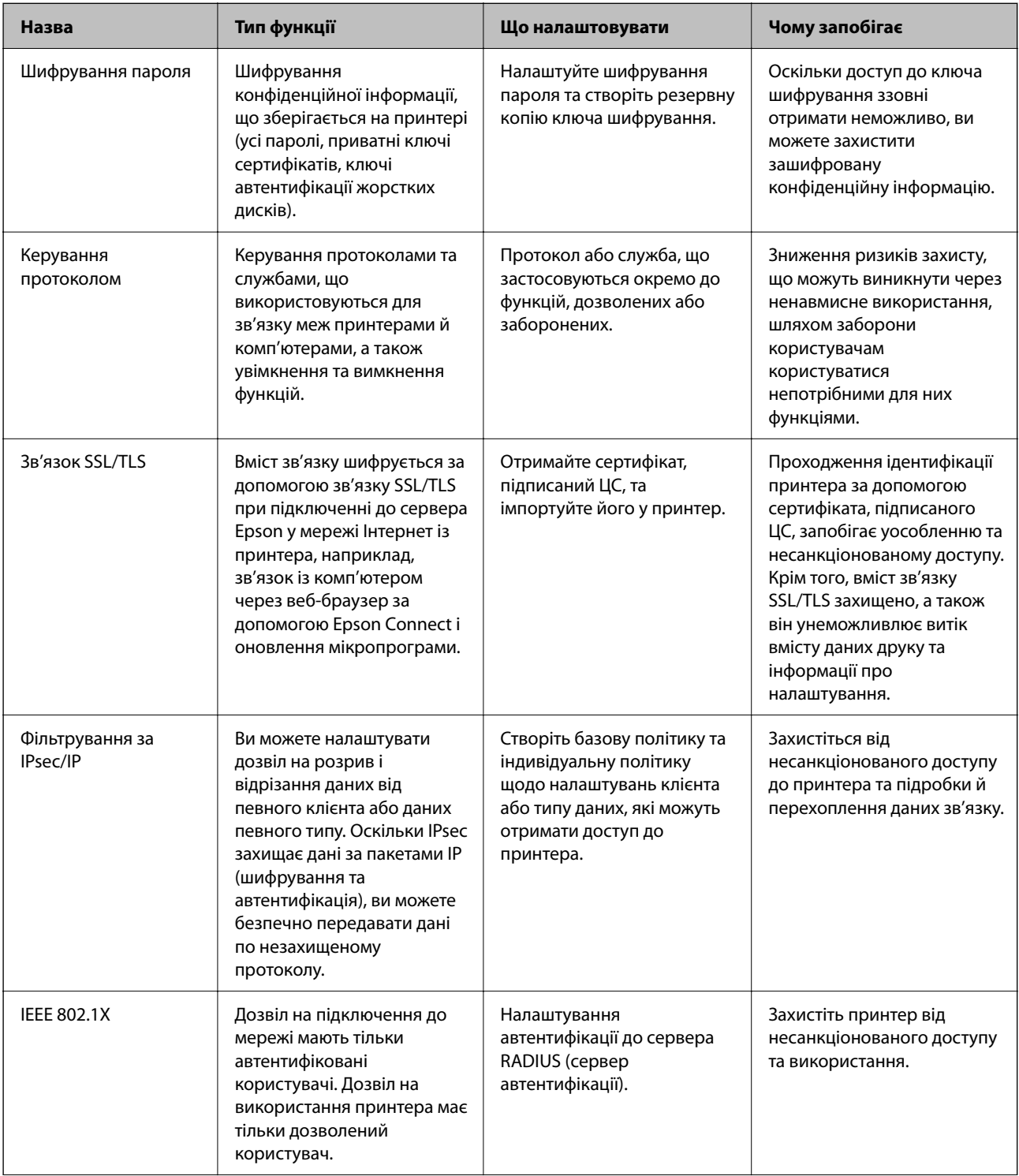

<span id="page-649-0"></span>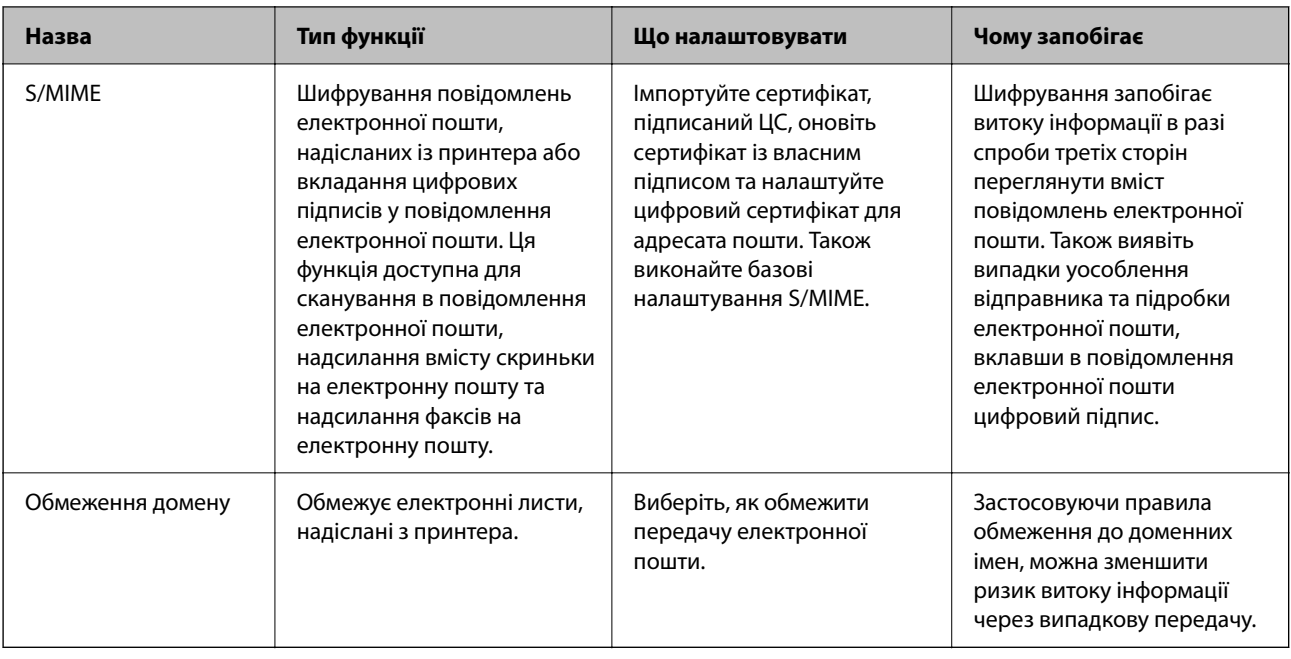

### **Пов'язані відомості**

- & «Налаштування шифрування пароля» на сторінці 650
- & [«Керування протоколами використання» на сторінці 652](#page-651-0)
- $\blacktriangleright$  [«Зв'язок SSL/TLS із принтером» на сторінці 664](#page-663-0)
- & [«Шифрування зв'язку за допомогою фільтрації за IPsec/IP» на сторінці 666](#page-665-0)
- $\blacktriangleright$  [«Підключення принтера до мережі IEEE802.1X» на сторінці 679](#page-678-0)
- & [«Налаштування S/MIME» на сторінці 681](#page-680-0)

### **Налаштування функції безпеки**

Під час налаштування фільтрування IPsec/IP або IEEE 802.1X, рекомендується відкритиWeb Config за допомогою SSL/TLS, щоб знизити ризики безпеки, як-от втручання або перехоплення.

Перш ніж налаштовувати фільтрування IPsec/IP або IEEE 802.1X, обов'язково встановіть пароль адміністратора.

Крім того, можна використовувати Web Config, підключивши принтер безпосередньо до комп'ютера за допомогою Ethernet-кабелю та ввівши IP-адресу у веб-браузер. Принтер може бути підключений у безпечному середовищі після завершення налаштувань безпеки.

## **Налаштування шифрування пароля**

Шифрування пароля дає змогу зашифрувати конфіденційну інформацію (усі паролі, приватні ключі сертифікатів, ключі автентифікації жорстких дисків), що зберігається в принтері. Ключ шифрування для дешифрування зашифрованої інформації зберігається в мікросхемі TPM (Trusted Platform Module). Оскільки мікросхема TPM недоступна із зовні принтера, ви можете захистити зашифровану конфіденційну інформацію, не надаючи доступу до ключа шифрування.

#### c*Важливо*

Якщо у мікросхемі TPM станеться збій і ключ шифрування не вдасться використати, ви не зможете відновити конфіденційну інформацію на принтері та користуватися принтером. Тому обов'язково зробіть резервну копію ключа шифрування на пристрої пам'яті USB.

### **Шифрування пароля**

Якщо потрібно зашифрувати пароль, необхідно зробити резервну копію ключа шифрування. Заздалегідь підготуйте пристрій пам'яті USB для зберігання резервної копії. На пристрої пам'яті повинно USB бути 1 МБ вільного місця.

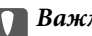

### c*Важливо*

При заміні мікросхеми TPM, вам знадобиться пристрій USB, що міститиме ключ шифрування. Зберігайте його в надійному місці.

- 1. Виберіть **Налаш.** на головному екрані.
- 2. Виберіть **Загальні налаштування** > **Сист. адміністрування** > **Налаштування безпеки** > **Шифрування пароля**.
- 3. Виберіть **Увімк** для **Шифрування пароля**.

Коли відобразиться повідомлення, перегляньте його вміст і торкніться опції **ОК**.

4. Виберіть **Перейти до резервн. коп.**.

Буде відображено екран резервної копії ключа шифрування.

- 5. Підключіть пристрій пам'яті USB до USB-порту зовнішнього інтерфейсу принтера.
- 6. Торкніться **Почати резервн. коп.**.

Почнеться записування на пристрій пам'яті USB. Якщо на пристрої пам'яті USB вже зберігався ключ шифрування, його буде перезаписано.

- 7. Коли з'явиться повідомлення про завершення резервного копіювання, торкніться кнопки **Закрити**.
- 8. Натисніть кнопку  $\mathcal{O}$ , щоб вимкнути принтер.
- 9. Натисніть кнопку  $\mathsf{U}$ , щоб знову увімкнути принтер.

Пароль зашифровано.

Можливо принтер вмикатиметься довше, ніж звичайно.

### **Відновлення ключа шифрування пароля**

У разі відмови мікросхеми TPM ви можете відновити ключ шифрування на новій мікросхемі TPM за допомогою резервної копії. Щоб замінити мікросхему TPM при зашифрованому паролі, виконайте кроки, наведені нижче.

<span id="page-651-0"></span>1. Натисніть кнопку  $\mathcal{O}$ , щоб увімкнути принтер.

На панелі керування принтера буде відображено повідомлення, що мікросхему TPM замінено.

2. Виберіть **Відновити з резервної копії**.

Якщо було налаштовано пароль адміністратора, введіть його та торкніться **ОК**.

- 3. Підключіть пристрій пам'яті USB, який містить ключ шифрування до USB-порту зовнішнього інтерфейсу принтера.
- 4. Торкніться **Відновити з резервної копії**.

Ключ шифрування буде відновлено на мікросхемі TPM.

5. Перевірте повідомлення та торкніться елемента **ОК**.

Принтер буде перезапущено.

## **Керування протоколами використання**

Можна виконувати друк із використанням цілої низки шляхів та протоколів.

У разі використання багатофункціонального принтера можна скористатися мережевим скануванням і функцією PC-FAX із будь-якої кількості комп'ютерів, підключених до мережі.

Можна знизити непередбачувані ризики для безпеки, обмеживши друк із певних шляхів або керуючи доступними функціями.

### **Керування протоколами**

Змініть конфігурацію налаштувань протоколу.

- 1. Відкрийте Web Config, а тоді виберіть вкладку **Мережева безпека** > **Протокол**.
- 2. Налаштуйте конфігурацію кожного елемента.
- 3. Клацніть **Далі**.
- 4. Клацніть **OK**.

Ці налаштування будуть застосовані до принтера.

#### **Пов'язані відомості**

- & [«Додаток для конфігурації роботи принтера \(Web Config\)» на сторінці 482](#page-481-0)
- & [«Протоколи, які можна увімкнути або вимкнути» на сторінці 653](#page-652-0)
- & [«Елементи налаштування протоколу» на сторінці 653](#page-652-0)

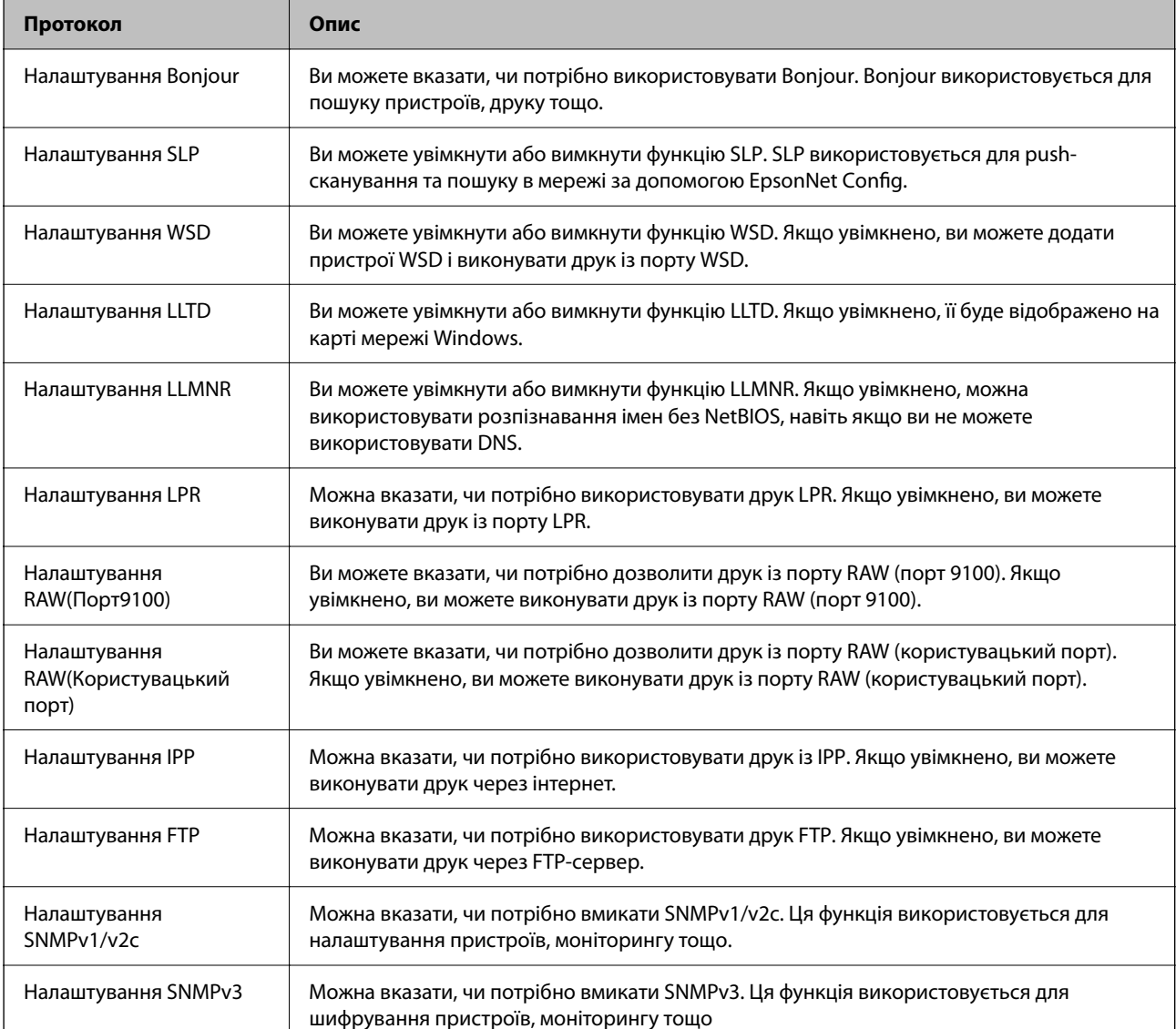

## <span id="page-652-0"></span>**Протоколи, які можна увімкнути або вимкнути**

### **Пов'язані відомості**

- & [«Керування протоколами» на сторінці 652](#page-651-0)
- $\blacklozenge$  «Елементи налаштування протоколу» на сторінці 653

## **Елементи налаштування протоколу**

Налаштування Bonjour

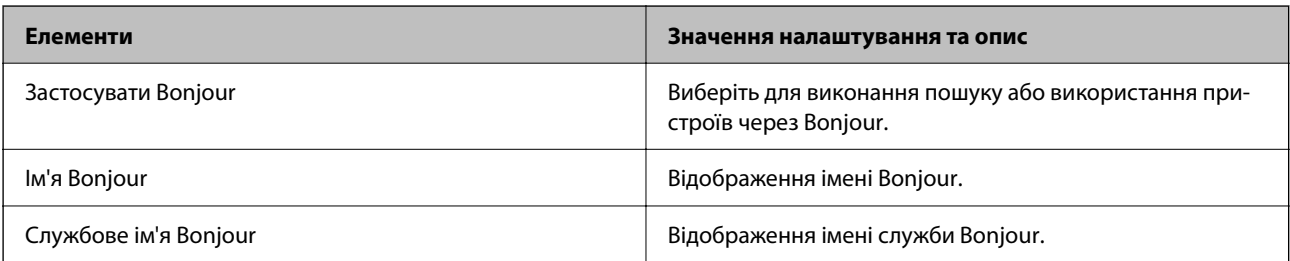

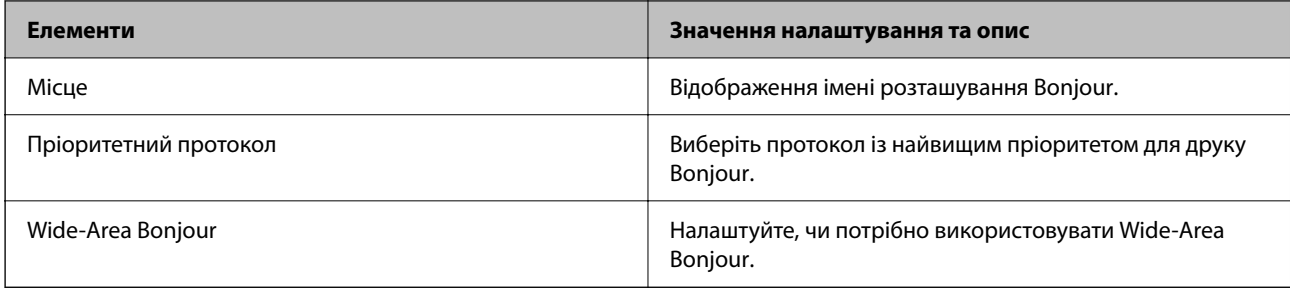

### Налаштування SLP

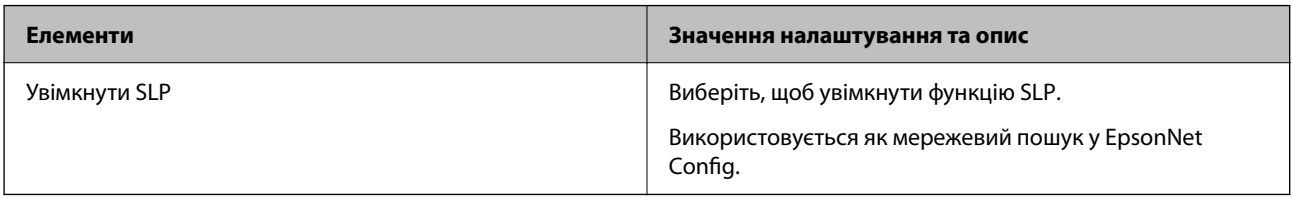

### Налаштування WSD

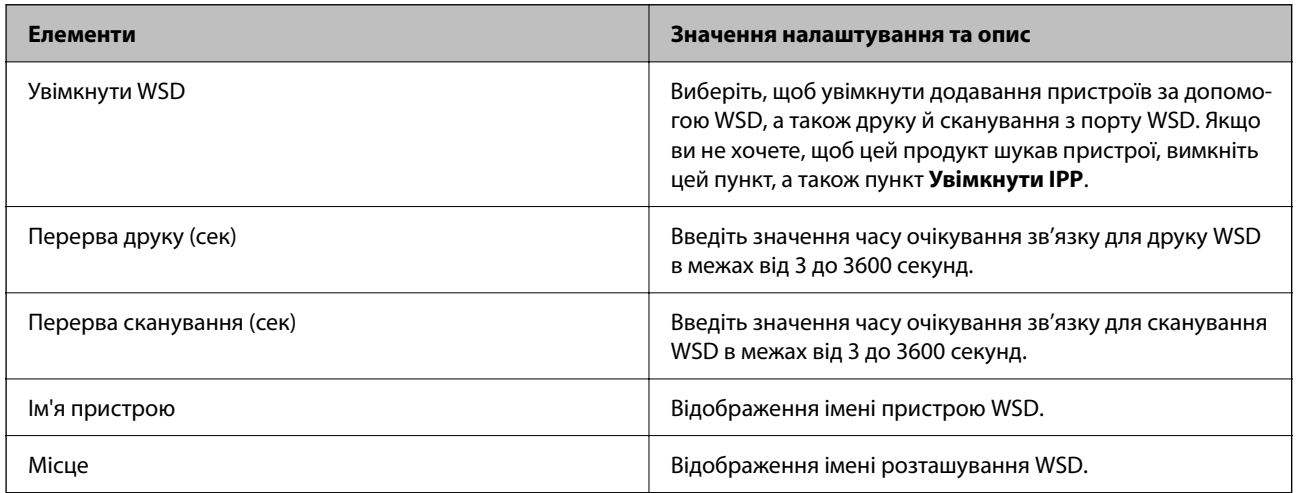

### Налаштування LLTD

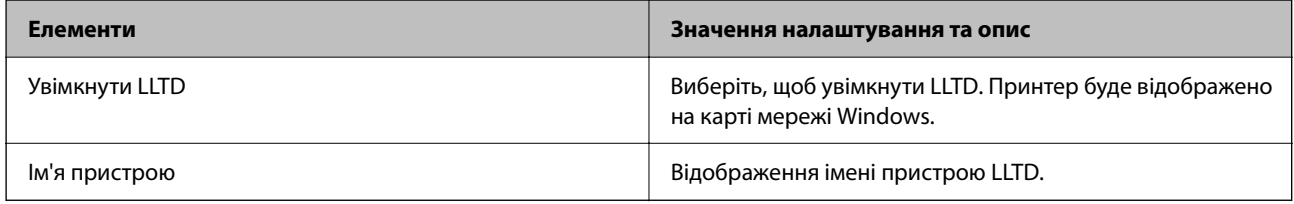

### Налаштування LLMNR

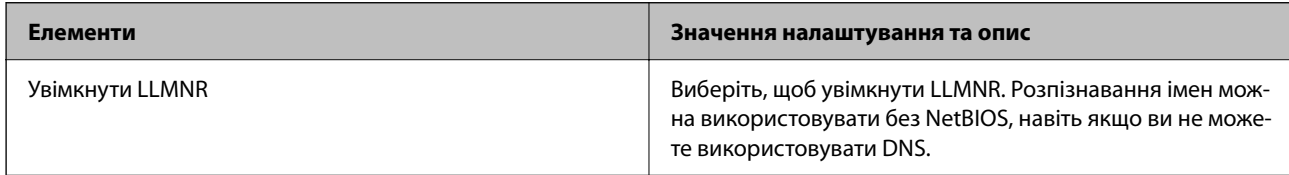

Налаштування LPR

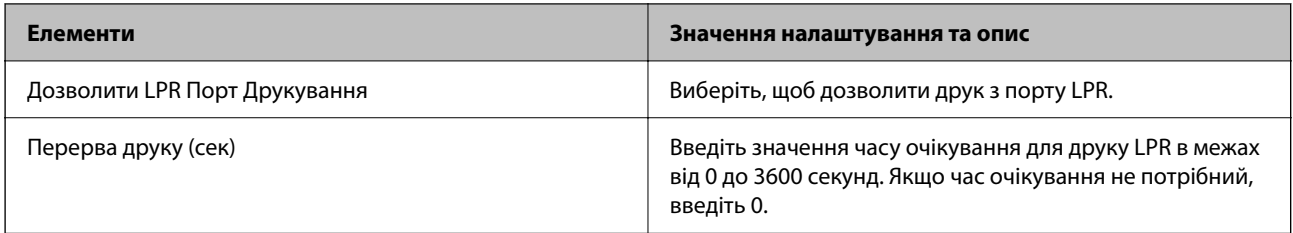

## Налаштування RAW(Порт9100)

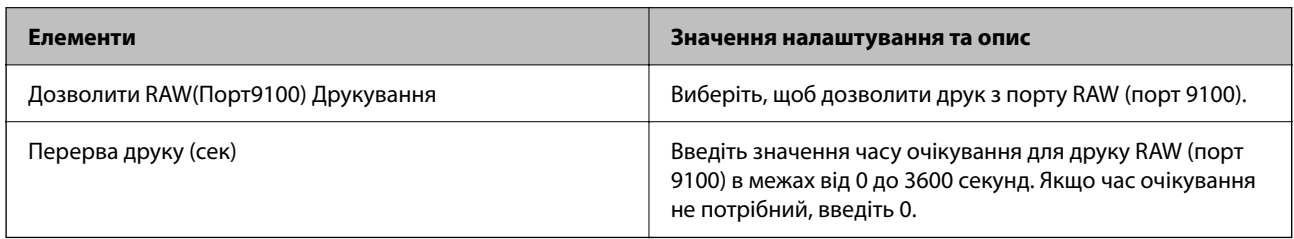

## Налаштування RAW(Користувацький порт)

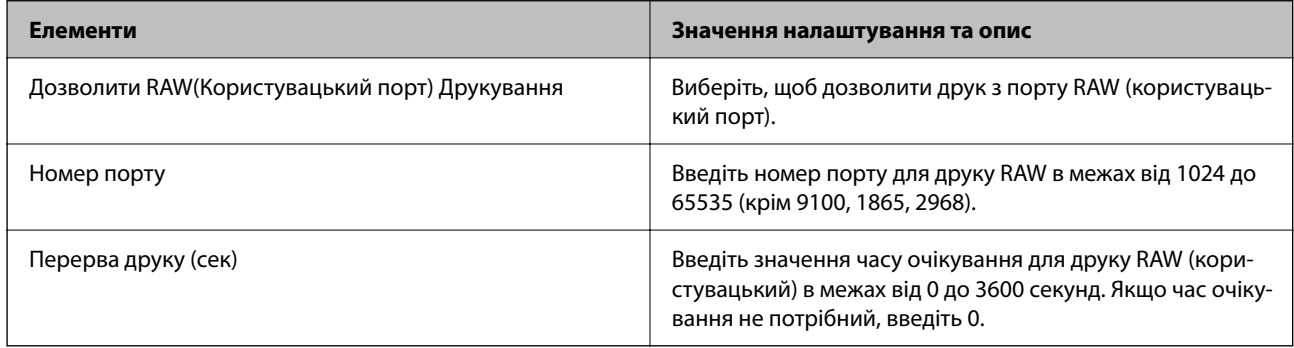

### Налаштування IPP

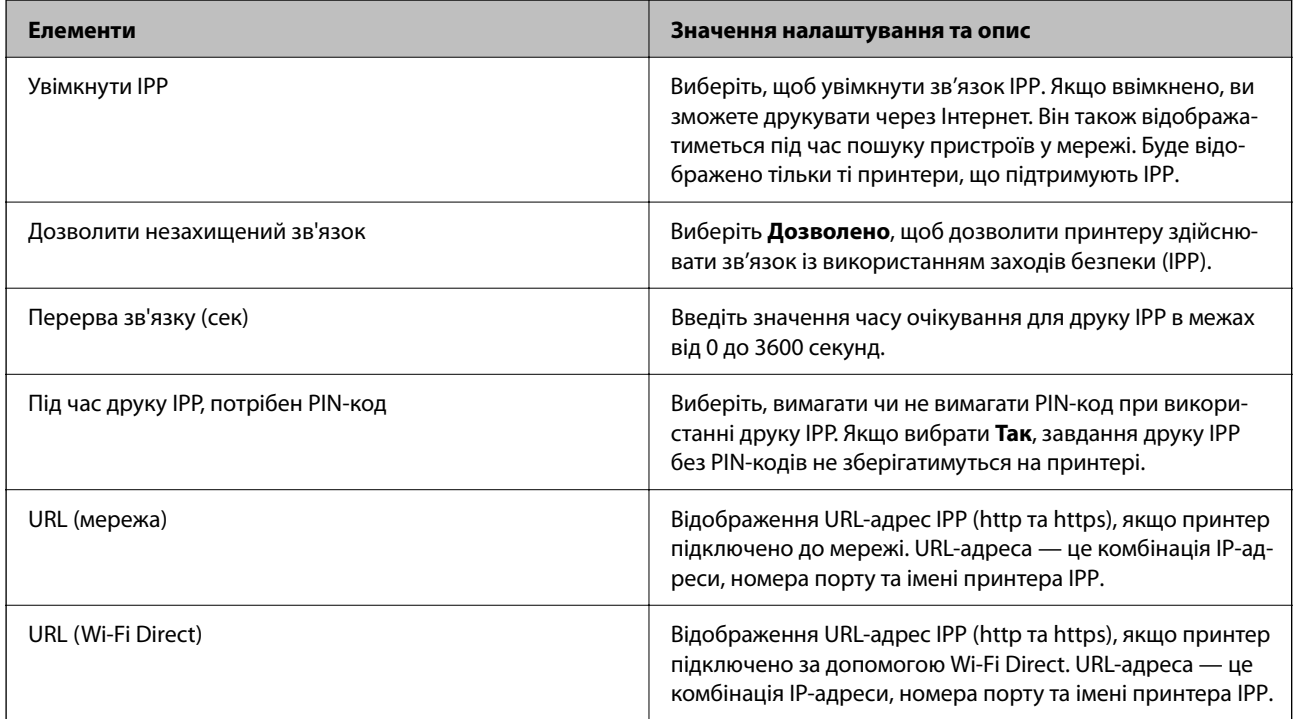

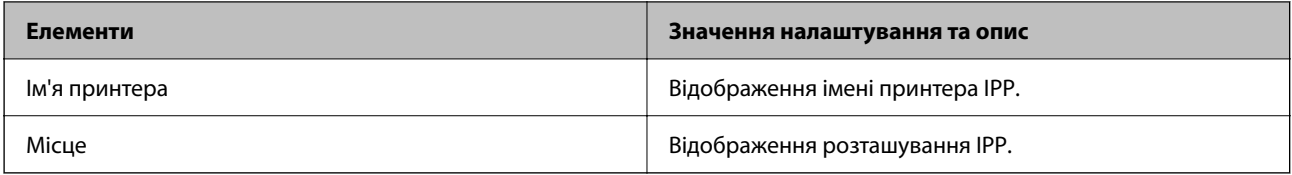

### Налаштування FTP

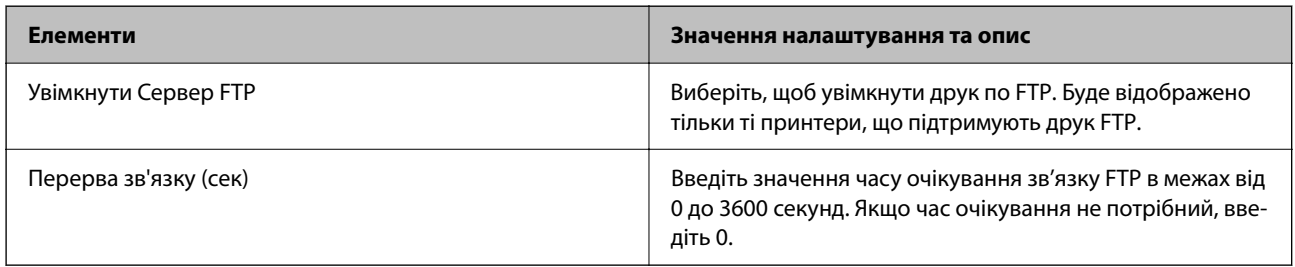

### Налаштування SNMPv1/v2c

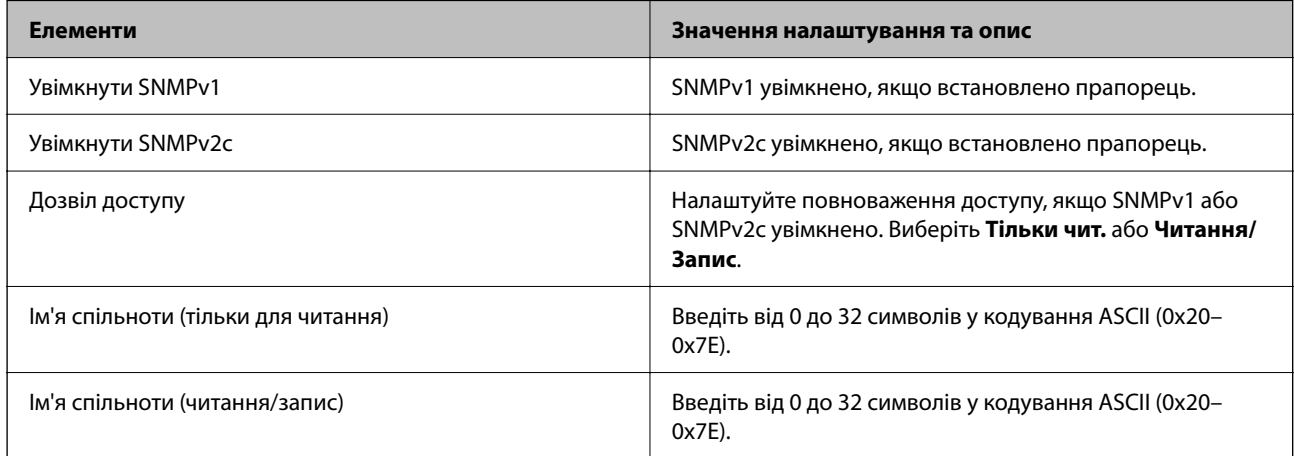

### Налаштування SNMPv3

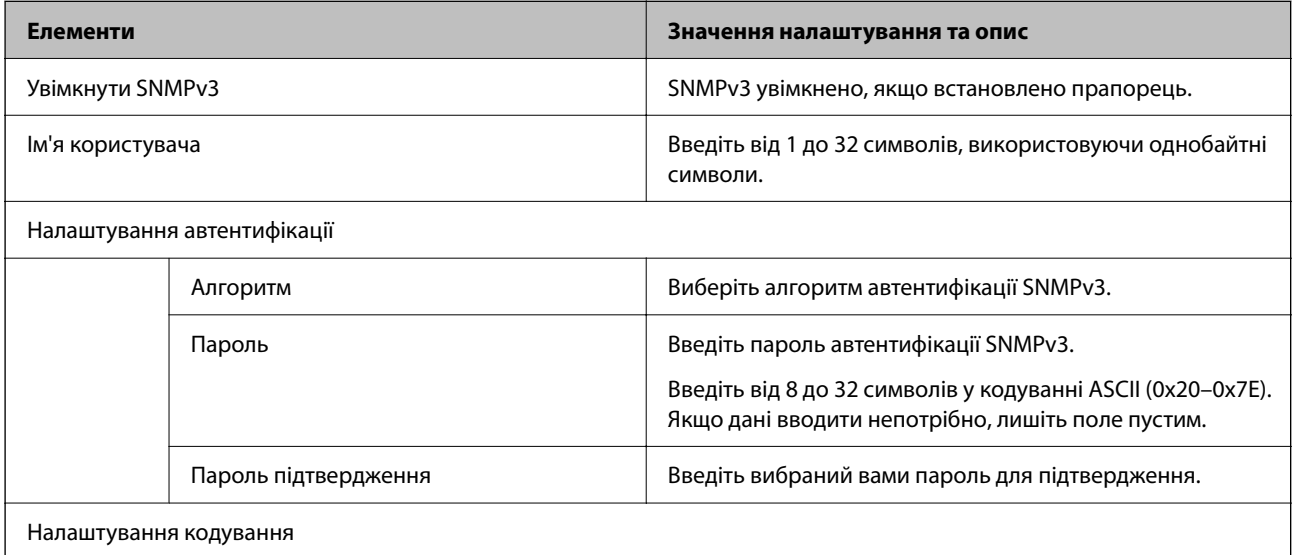

<span id="page-656-0"></span>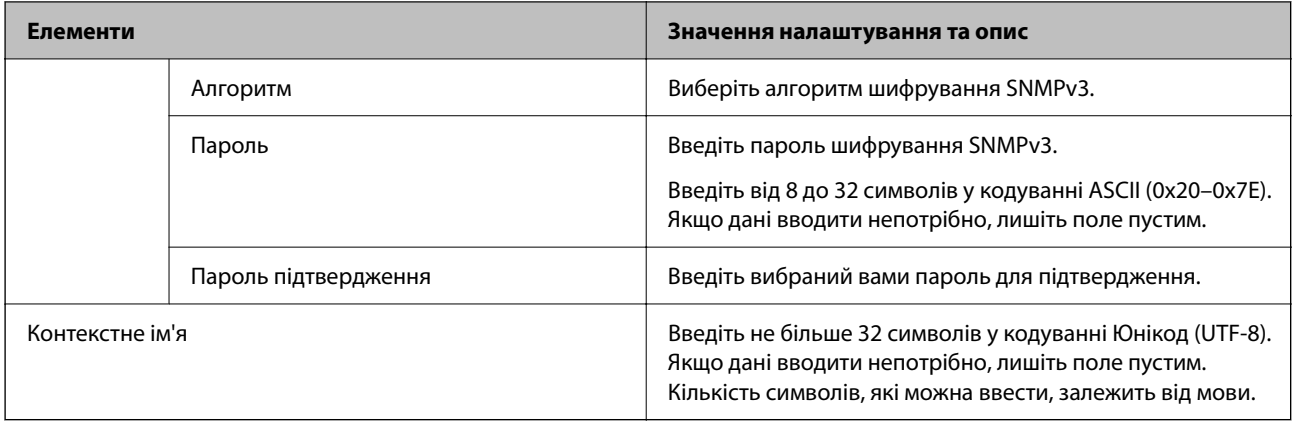

#### **Пов'язані відомості**

- & [«Керування протоколами» на сторінці 652](#page-651-0)
- & [«Протоколи, які можна увімкнути або вимкнути» на сторінці 653](#page-652-0)

# **Використання цифрового сертифіката**

## **Про цифрову сертифікацію**

O CA-підписаний Сертифікат

Це — сертифікат, підписаний ЦС (центром сертифікації.) Його можна отримати, якщо звернутися до центру сертифікації. Сертифікат засвідчує, що принтер використовує зв'язок SSL/TLS, а тому можна гарантувати безпеку передачі даних.

Якщо принтер використовує зв'язок SSL/TLS, то сертифікат використовується як серверний сертифікат.

Якщо принтер налаштовано на IPsec/Фільтрування IP, зв'язок IEEE 802.1x або S/MIME, сертифікат використовується як клієнтський сертифікат.

O Сертифікат ЦС

Це — сертифікат, що знаходиться в ланцюгу CA-підписаний Сертифікат, що також називається проміжним сертифікатом ЦС. Він використовується веб-браузером для перевірки шляху сертифіката принтера при підключенні до сервера іншої сторони або до Web Config.

Налаштуйте для сертифіката ЦС, коли потрібно перевіряти шлях серверного сертифіката при підключенні з принтера. Щодо принтера, налаштуйте підтвердження шляху CA-підписаний Сертифікат для підключення SSL/TLS.

Сертифікат ЦС принтера можна отримати в центрі сертифікації, у якому видається сертифікат ЦС.

Крім того, ви можете отримати сертифікат ЦС, який використовуватиметься для перевірки сервера іншої сторони, у центрі сертифікації, який видав CA-підписаний Сертифікат сервера іншої сторони.

### <span id="page-657-0"></span>O Сертифікат із власним підписом

Цей сертифікат принтер підписує та видає сам. Він також називається кореневим сертифікатом. Бо той, хто видає сертифікат, засвідчує сам себе — це ненадійно і не запобігає уособленню.

O При використанні для зв'язку SSL/TLS

Використовується при виконанні налаштувань безпеки та здійсненні простого зв'язку SSL/TLS без CA-підписаний Сертифікат.

Якщо ви використовуєте цей сертифікат для зв'язку SSL/TLS, у веб-браузері може з'явитися оповіщення про небезпеку, адже сертифікат не зареєстровано у веб-браузері.

 $\Box$  При налаштуванні S/MIME

Замість сертифіката, підписаного ЦС, ви можете також використовувати цифровий сертифікат із власним підписом. Функції S/MIME можна використовувати, не витрачаючи кошти на отримання сертифіката, підписаного ЦС, наприклад у мережевому середовищі, яке не має зовнішнього підключення (підключення до мережі Інтернет), як-от у корпоративній мережі. Проте, у разі використання зовнішніх підключень рекомендується використовувати сертифікат, підписаний ЦС, адже сертифікат із власним підписом має низький рівень безпеки.

### **Пов'язані відомості**

- & «Налаштування CA-підписаний Сертифікат» на сторінці 658
- & [«Оновлення Сертифікат із власним підписом» на сторінці 662](#page-661-0)
- & [«Налаштування Сертифікат CA» на сторінці 663](#page-662-0)

## **Налаштування CA-підписаний Сертифікат**

### *Отримання сертифіката, підписаного ЦС*

Щоб отримати сертифікат, підписаний ЦС, створіть запит CSR (запит на підписання сертифіката) і подайте його у центр сертифікації. Запит CSR можна створити за допомогою Web Config і комп'ютера.

Виконайте кроки зі створення CSR і отримайте сертифікат, підписаний ЦС за допомогою Web Config. У разі створення запиту CSR за допомогою Web Config, сертифікат буде у форматі PEM/DER.

- 1. Відкрийте Web Config і виберіть вкладку **Мережева безпека**.
- 2. Виберіть одну з перелічених нижче функцій.
	- O **SSL/TLS** > **Сертифікат**
	- O **IPsec/фільтрування IP** > **Сертифікат клієнта**
	- O **IEEE802.1X** > **Сертифікат клієнта**
	- O **S/MIME** > **Сертифікат клієнта**

Незалежно від вибору, ви можете отримати однаковий сертифікат і використовувати його за потреби.

3. Клацніть **Створити** на **CSR**.

Відкриється сторінка створення запиту CSR.

4. Введіть значення для кожного елемента.

#### *Примітка.*

Доступна довжина ключа та абревіатури залежать від центру сертифікації. Створюйте запит згідно з правилами відповідного центру сертифікації.

5. Клацніть **OK**.

Буде відображено повідомлення про завершення.

- 6. Виберіть вкладку **Мережева безпека**.
- 7. Виберіть одну з перелічених нижче функцій.
	- O **SSL/TLS** > **Сертифікат**
	- O **IPsec/фільтрування IP** > **Сертифікат клієнта**
	- O **IEEE802.1X** > **Сертифікат клієнта**
	- O **S/MIME** > **Сертифікат клієнта**
- 8. Клацніть одну із кнопок завантаження **CSR**, відповідно до вказаного відповідним центром сертифікації формату, щоб завантажити CSR на комп'ютер.

#### c*Важливо*

Не створюйте CSR повторно. Інакше ви ризикуєте не отримати виданий CA-підписаний Сертифікат.

9. Надішліть запит CSR до центру сертифікації та отримайте CA-підписаний Сертифікат.

Дотримуйтеся правил кожного центру сертифікації, що стосуються способу надсилання та форми.

10. Збережіть виданий CA-підписаний Сертифікат на комп'ютері, підключеному до принтера.

Отримання CA-підписаний Сертифікат вважається завершеним після збереження сертифіката за місцем призначення.

### **Пов'язані відомості**

& [«Додаток для конфігурації роботи принтера \(Web Config\)» на сторінці 482](#page-481-0)

#### **Елементи налаштування CSR**

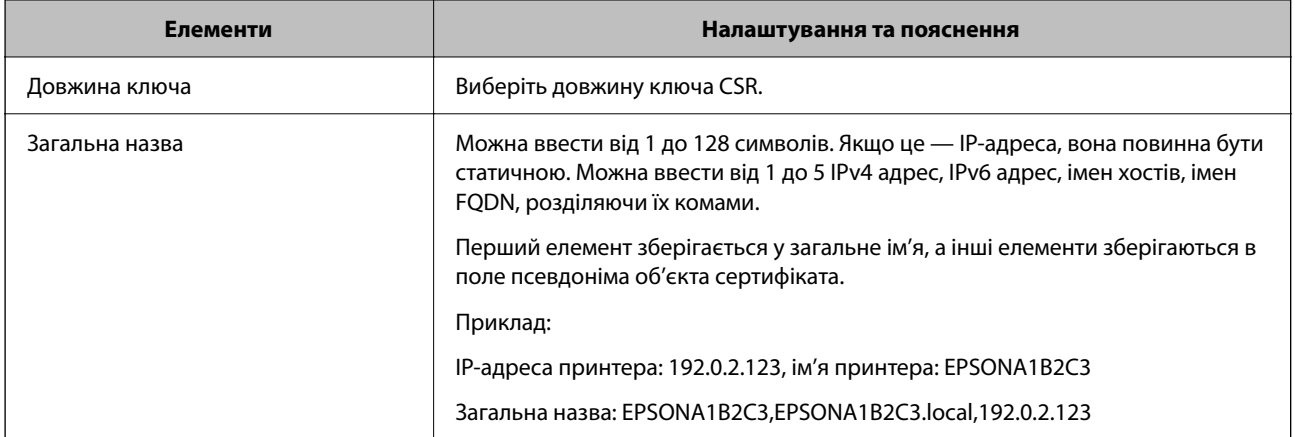

<span id="page-659-0"></span>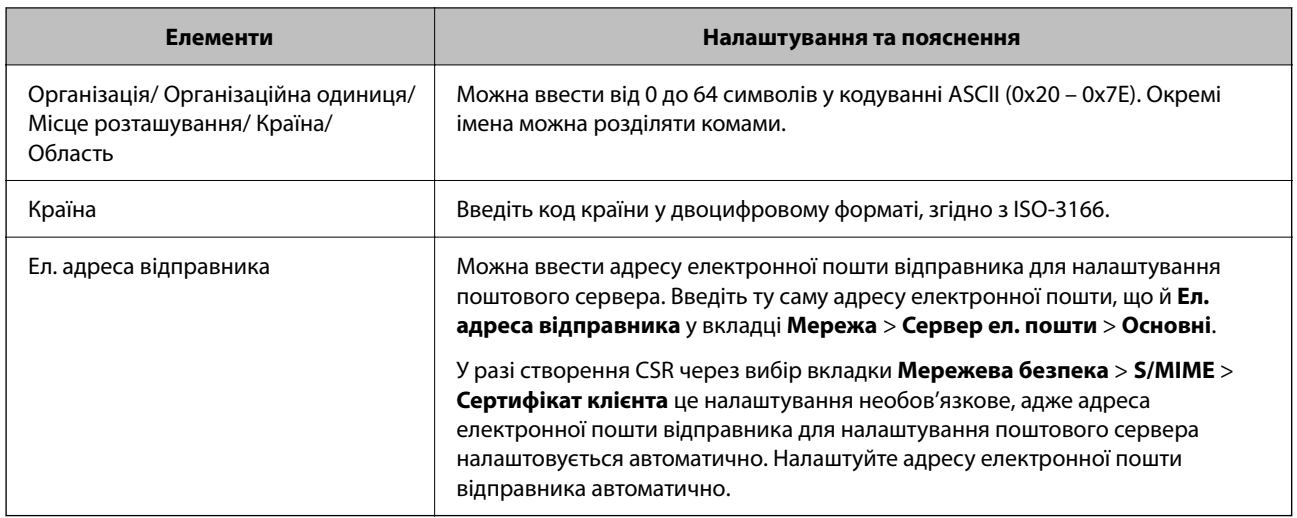

#### **Пов'язані відомості**

& [«Отримання сертифіката, підписаного ЦС» на сторінці 658](#page-657-0)

### *Імпортування сертифіката, підписаного ЦС*

Імпортуйте отриманий CA-підписаний Сертифікат на принтер.

### c*Важливо*

- $\Box$  Перевірте, чи правильно налаштовано дату й час принтера. Сертифікат може бути недійсним.
- $\Box$  Якщо ви отримуєте сертифікат за допомогою запиту CSR, створеного у Web Config, то можете імпортувати сертифікат один раз.
- O Якщо ви імпортуєте CA-підписаний Сертифікат, вибравши вкладку *Мережева безпека* > *S/MIME* > *Сертифікат клієнта*, то не зможете змінити *Ел. адреса відправника* на вкладці *Мережа* > *Сервер ел. пошти* > *Основні*. Якщо потрібно змінити *Ел. адреса відправника*, змініть усі налаштування підпису на *Не додавати підпис*, вибравши вкладку *Мережева безпека* > *S/MIME* > *Основні*, після чого видаліть імпортований CA-підписаний Сертифікат.
- 1. Відкрийте Web Config і виберіть вкладку **Мережева безпека**.
- 2. Виберіть одну з перелічених нижче функцій.
	- O **SSL/TLS** > **Сертифікат**
	- O **IPsec/фільтрування IP** > **Сертифікат клієнта**
	- O **IEEE802.1X** > **Сертифікат клієнта**
	- O **S/MIME** > **Сертифікат клієнта**
- 3. Клацніть **Імпорт**.

Відкриється сторінка імпортування сертифіката.

4. Введіть значення для кожного елемента. Налаштуйте **Сертифікат CA 1** і **Сертифікат CA 2** при перевірці шляху сертифікату у веб-браузері, що має доступ до принтера.

Залежно від того, де створено запит CSR, і формату сертифіката, необхідні налаштування можуть відрізнятися. Введіть значення для необхідних елементів, як зазначено нижче.

- O Сертифікат формату PEM/DER, отриманий із Web Config
	- O **Особистий ключ**: не налаштовуйте, адже принтер містить приватний ключ.
	- O **Пароль**: не налаштовуйте.
	- O **Сертифікат CA 1**/**Сертифікат CA 2**: необов'язково
- $\Box$  Сертифікат формату PEM/DER, отриманий із комп'ютера
	- **<sup>•</sup> Особистий ключ**: необхідно налаштувати.
	- O **Пароль**: не налаштовуйте.
	- O **Сертифікат CA 1**/**Сертифікат CA 2**: необов'язково
- $\Box$  Сертифікат формату PKCS#12, отриманий із комп'ютера
	- **Особистий ключ**: не налаштовуйте.
	- O **Пароль**: необов'язково
	- O **Сертифікат CA 1**/**Сертифікат CA 2**: не налаштовуйте.
- 5. Клацніть **OK**.

Буде відображено повідомлення про завершення.

### *Примітка.*

Клацніть *Підтвердити*, щоб перевірити інформацію сертифіката.

#### **Пов'язані відомості**

- & [«Додаток для конфігурації роботи принтера \(Web Config\)» на сторінці 482](#page-481-0)
- & [«Видалення сертифіката, підписаного ЦС» на сторінці 662](#page-661-0)
- & [«Виконання базових налаштувань S/MIME» на сторінці 681](#page-680-0)

#### **Елементи налаштування імпорту сертифіката, підписаного ЦС**

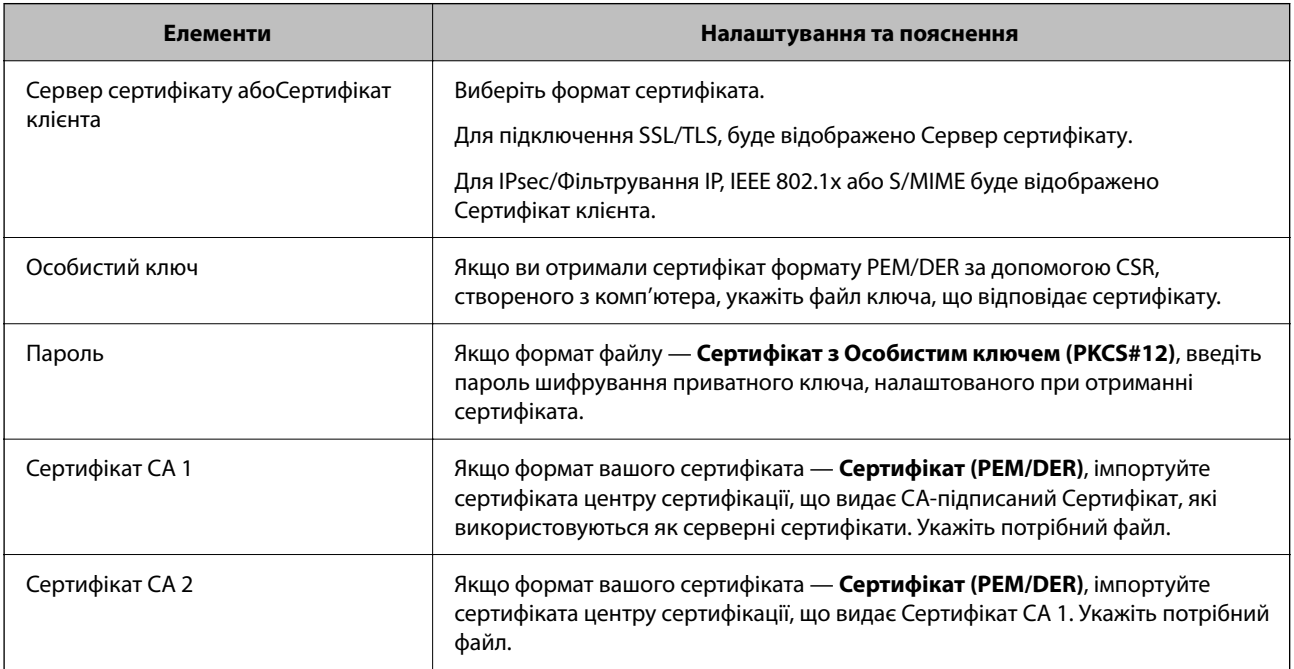

### <span id="page-661-0"></span>**Пов'язані відомості**

& [«Імпортування сертифіката, підписаного ЦС» на сторінці 660](#page-659-0)

### *Видалення сертифіката, підписаного ЦС*

Ви можете видалити імпортований сертифікат після закінчення терміну його дії або коли зашифроване підключення буде більше непотрібним.

### c*Важливо*

Якщо ви отримуєте сертифікат за допомогою запиту CSR, створеного із Web Config, ви не зможете імпортувати видалений сертифікат знову. У такому разі створіть CSR і отримайте сертифікат повторно.

- 1. Відкрийте Web Config і виберіть вкладку **Мережева безпека**.
- 2. Виберіть одну з перелічених нижче функцій.
	- O **SSL/TLS** > **Сертифікат**
	- O **IPsec/фільтрування IP** > **Сертифікат клієнта**
	- O **IEEE802.1X** > **Сертифікат клієнта**
	- O **S/MIME** > **Сертифікат клієнта**
- 3. Клацніть **Видалити** для **CA-підписаний Сертифікат** або **Сертифікат клієнта**.
- 4. Підтвердьте у відображеному повідомленні, що потрібно видалити сертифікат.

### **Пов'язані відомості**

& [«Додаток для конфігурації роботи принтера \(Web Config\)» на сторінці 482](#page-481-0)

## **Налаштування Сертифікат із власним підписом**

### *Оновлення Сертифікат із власним підписом*

Оскільки Сертифікат із власним підписом видається принтером, ви можете оновити його після закінчення терміну його дії або після змін в описаному вмісті.

Сертифікати із власним підписом для SSL/TLS і S/MIME видаються окремо. У разі потреби оновіть обидва сертифікати.

### c*Важливо*

Якщо ви оновлюєте сертифікат із власним підписом, вибравши вкладку *Мережева безпека* > *S/MIME* > *Сертифікат клієнта*, ви не зможете змінити *Ел. адреса відправника* на вкладці *Мережа* > *Сервер ел. пошти* > *Основні*. Якщо потрібно змінити *Ел. адреса відправника*, змініть усі налаштування підпису на *Не додавати підпис*, вибравши вкладку *Мережева безпека* > *S/MIME* > *Основні*, після чого видаліть усі сертифікати із власним підписом для S/MIME.

1. Відкрийте Web Config і виберіть вкладку **Мережева безпека**. Далі виберіть **SSL/TLS** > **Сертифікат** або **S/MIME** > **Сертифікат клієнта**.

### <span id="page-662-0"></span>2. Клацніть **Оновлення**.

3. Введіть **Загальна назва**.

Можна ввести до 5 IPv4 адрес, IPv6 адрес, імен хостів, імен FQDN, довжиною від 1 до 128 символів, розділяючи їх комами. Перший параметр зберігається у загальне ім'я, а інші елементи зберігаються в поле псевдоніма об'єкта сертифіката.

Приклад:

IP-адреса принтера: 192.0.2.123, ім'я принтера: EPSONA1B2C3

Загальне ім'я: EPSONA1B2C3,EPSONA1B2C3.local,192.0.2.123

- 4. Укажіть термін дії сертифіката.
- 5. Клацніть **Далі**.

Буде відображено підтвердження.

6. Клацніть **OK**.

Принтер оновлено.

#### *Примітка.*

Перевірити інформацію про сертифікат можна, клацнувши *Підтвердити* на вкладці *Мережева безпека* > *SSL/TLS* > *Сертифікат* > *Сертифікат із власним підписом* або *S/MIME* > *Сертифікат клієнта* > *Сертифікат із власним підписом*.

#### **Пов'язані відомості**

- & [«Додаток для конфігурації роботи принтера \(Web Config\)» на сторінці 482](#page-481-0)
- & «Видалення Сертифікат із власним підписом для S/MIME» на сторінці 663
- & [«Виконання базових налаштувань S/MIME» на сторінці 681](#page-680-0)

### *Видалення Сертифікат із власним підписом для S/MIME*

Ви можете видалити сертифікат із власним підписом для S/MIME, коли він стане непотрібним.

Навіть після його видалення сертифікат із власним підписом для SSL/TLS залишиться.

- 1. Відкрийте Web Config і виберіть вкладку **Мережева безпека** > **S/MIME** > **Сертифікат клієнта**.
- 2. Клацніть **Видалити** для **Сертифікат із власним підписом**.
- 3. Підтвердьте у відображеному повідомленні, що потрібно видалити сертифікат.

#### **Пов'язані відомості**

& [«Додаток для конфігурації роботи принтера \(Web Config\)» на сторінці 482](#page-481-0)

## **Налаштування Сертифікат CA**

При налаштуванні Сертифікат CA, ви можете перевірити шлях до сертифіката ЦС сервера, до якого має доступ принтер. Таким чином можна уникнути уособлення.

Сертифікат CA можна отримати в центрі сертифікації, який видає CA-підписаний Сертифікат.

### <span id="page-663-0"></span>*Імпортування сертифіката Сертифікат CA*

Імпортуйте Сертифікат CA на принтер.

- 1. Відкрийте Web Config, після чого виберіть **Мережева безпека** вкладку > **Сертифікат CA**.
- 2. Клацніть **Імпорт**.
- 3. Укажіть Сертифікат CA, який потрібно імпортувати.
- 4. Клацніть **OK**.

Після завершення імпортування, ви повернетеся до екрана **Сертифікат CA**, і буде відображено Сертифікат CA.

#### **Пов'язані відомості**

& [«Додаток для конфігурації роботи принтера \(Web Config\)» на сторінці 482](#page-481-0)

### *Видалення Сертифікат CA*

Ви можете видалити Сертифікат CA.

- 1. Відкрийте Web Config, після чого виберіть **Мережева безпека** вкладку > **Сертифікат CA**.
- 2. Клацніть **Видалити** поруч із Сертифікат CA, який потрібно видалити.
- 3. Підтвердьте, що ви бажаєте видалити сертифікат, зазначений у відображеному повідомленні.
- 4. Клацніть **Перезавантаження мережі**, після чого перевірте, що видалений сертифікат ЦС відсутній у списку на оновленому екрані.

### **Пов'язані відомості**

& [«Додаток для конфігурації роботи принтера \(Web Config\)» на сторінці 482](#page-481-0)

# **Зв'язок SSL/TLS із принтером**

Коли сертифікат сервера встановлено за допомогою зв'язку SSL/TLS (протокол захищених сокетів/ протокол безпеки на транспортному рівні), шлях з'єднання між двома комп'ютерами можна шифрувати. Зробіть це, якщо ви бажаєте запобігти віддаленому та неавторизованому доступу.

## **Виконання базових налаштувань SSL/TLS**

Якщо принтер підтримує функцію сервера HTTPS, ви можете використовувати зв'язок SSL/TLS для шифрування комунікацій. Налаштувати принтер і керувати ним можна за допомогою Web Config, водночас дбаючи про безпеку.

Налаштуйте стійкість шифрування та функцію перенаправлення.

- 1. Введіть IP-адресу принтера у браузер, щоб отримати доступ до Web Config.
- 2. Введіть пароль адміністратора, щоб увійти як адміністратор.

3. Виберіть наведений нижче порядок елементів.

Вкладка **Мережева безпека** > **SSL/TLS** > **Основні**

- 4. Виберіть значення для кожного елемента.
	- O Стійкість шифрування

Виберіть рівень стійкості шифрування.

 $\Box$  Переадресувати HTTP на HTTPS

Виберіть увімкнути або вимкнути. Значення за замовчуванням «Увімкн.».

 $\Box$  TLS 1.0

Виберіть увімкнути або вимкнути. Значення за замовчуванням «Увімкн.».

 $\Box$  TLS.1.1

Виберіть увімкнути або вимкнути. Значення за замовчуванням «Увімкн.».

 $\Box$  TLS.1.2

Виберіть увімкнути або вимкнути. Значення за замовчуванням «Увімкн.».

5. Клацніть **Далі**.

Буде відображено підтвердження.

6. Клацніть **OK**.

Принтер оновлено.

### **Пов'язані відомості**

& [«Додаток для конфігурації роботи принтера \(Web Config\)» на сторінці 482](#page-481-0)

### **Налаштування сертифіката сервера для принтера**

- 1. Відкрийте Web Config і виберіть вкладку **Мережева безпека** > **SSL/TLS** > **Сертифікат**.
- 2. Укажіть сертифікат, який потрібно використовувати в **Сервер сертифікату**.
	- O Сертифікат із власним підписом

Принтером було створено сертифікат із власним підписом. Якщо ви не отримуватимете сертифікат, підписаний ЦС, виберіть його.

O CA-підписаний Сертифікат

Якщо ви отримуватимете і імпортуватимете сертифікат ЦС заздалегідь, вибрати його.

3. Клацніть **Далі**.

Буде відображено підтвердження.

4. Клацніть **OK**.

Принтер оновлено.

### **Пов'язані відомості**

- & [«Додаток для конфігурації роботи принтера \(Web Config\)» на сторінці 482](#page-481-0)
- & [«Налаштування CA-підписаний Сертифікат» на сторінці 658](#page-657-0)

<span id="page-665-0"></span>& [«Оновлення Сертифікат із власним підписом» на сторінці 662](#page-661-0)

# **Шифрування зв'язку за допомогою фільтрації за IPsec/IP**

## **Про IPsec/фільтрування IP**

Можна фільтрувати трафік на основі IP-адрес, служб та портів за допомогою функції фільтрації за IPsec/IP. Поєднуючи фільтри, можна налаштувати принтер на приймання або блокування зазначених клієнтів і зазначених даних. Крім того, можна покращити рівень безпеки за допомогою IPsec.

### *Примітка.*

Комп'ютери під керуванням ОС Windows Vista та новіше або Windows Server 2008 і новіше підтримують функцію IPsec.

### **Налаштування політики за замовчуванням**

Для фільтрації трафіку встановіть політику за замовчуванням. Політика за замовчуванням застосовується до кожного користувача або групи, що підключається до принтера. Для ефективнішого контролю над користувачами та групами користувачів установіть групову політику.

- 1. Відкрийте Web Config, а тоді виберіть вкладку **Мережева безпека** > **IPsec/фільтрування IP** > **Основні**.
- 2. Введіть значення для кожного елемента.
- 3. Клацніть **Далі**.

Відобразиться повідомлення про підтвердження.

4. Клацніть **OK**.

Принтер буде оновлено.

### **Пов'язані відомості**

& [«Додаток для конфігурації роботи принтера \(Web Config\)» на сторінці 482](#page-481-0)

### *Налаштування Політика за промовчанням*

### **Політика за промовчанням**

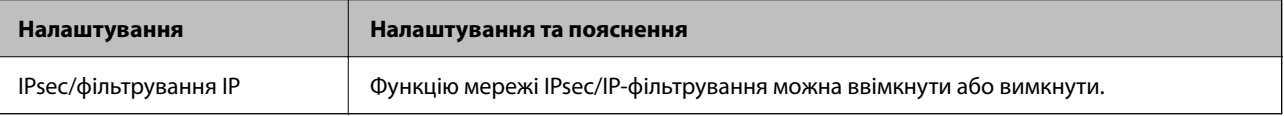

### O **Контроль доступу**

Налаштуйте спосіб керування для трафіку або пакетів IP.

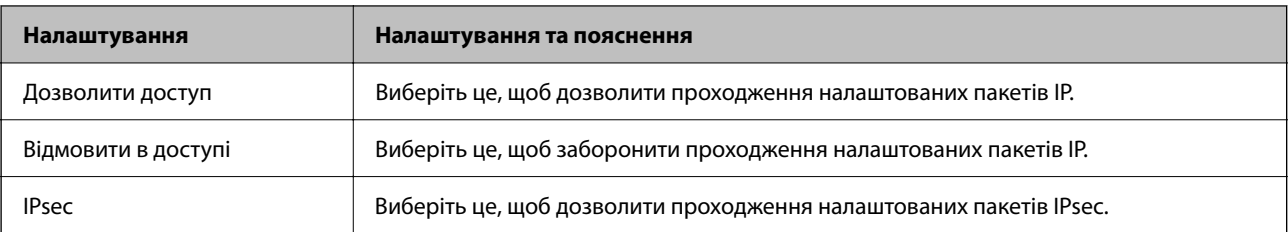

### O **Версія IKE**

Виберіть **IKEv1** або **IKEv2** для **Версія IKE**. Виберіть одне із значень відповідно до пристрою, до якого підключений принтер.

### $\Box$  IKEv1

Вказані нижче елементи відображаються, якщо вибрати **IKEv1** для **Версія IKE**.

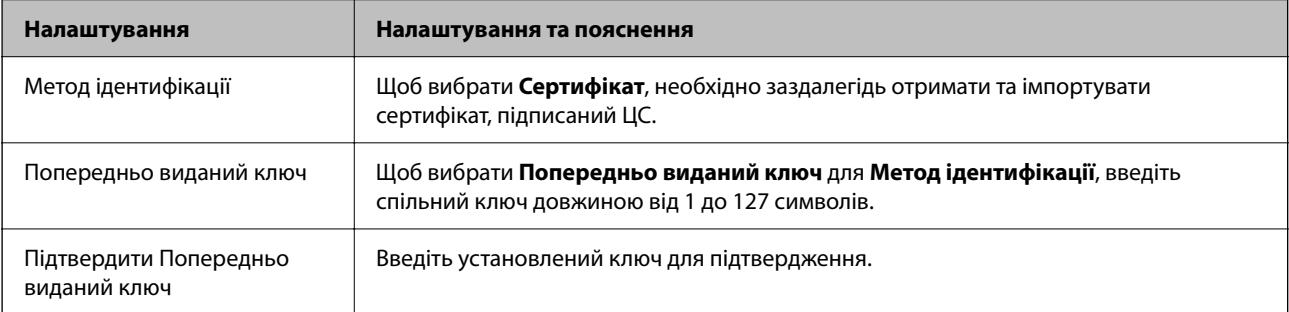

### $\Box$  IKEv2

Вказані нижче елементи відображаються, якщо вибрати **IKEv2** для **Версія IKE**.

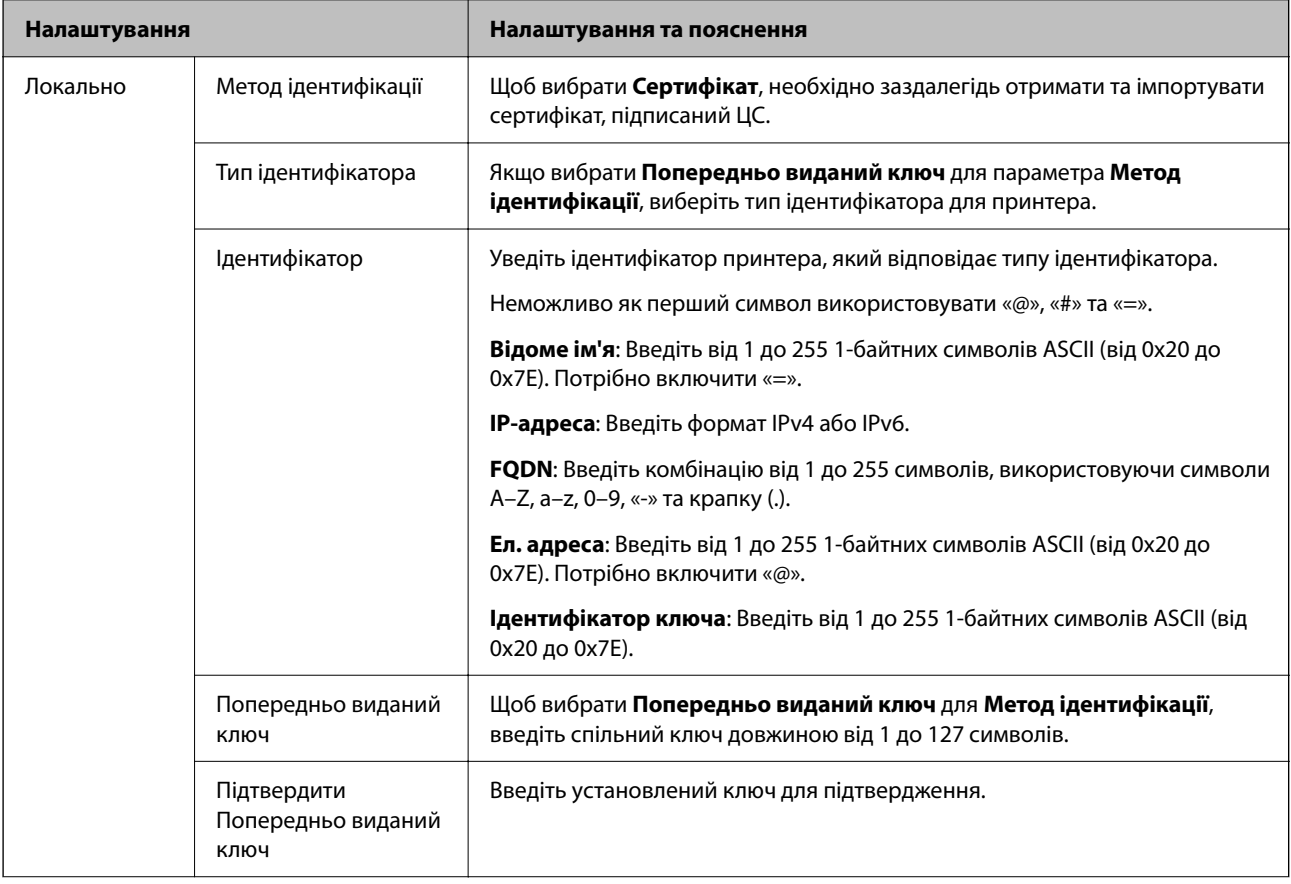

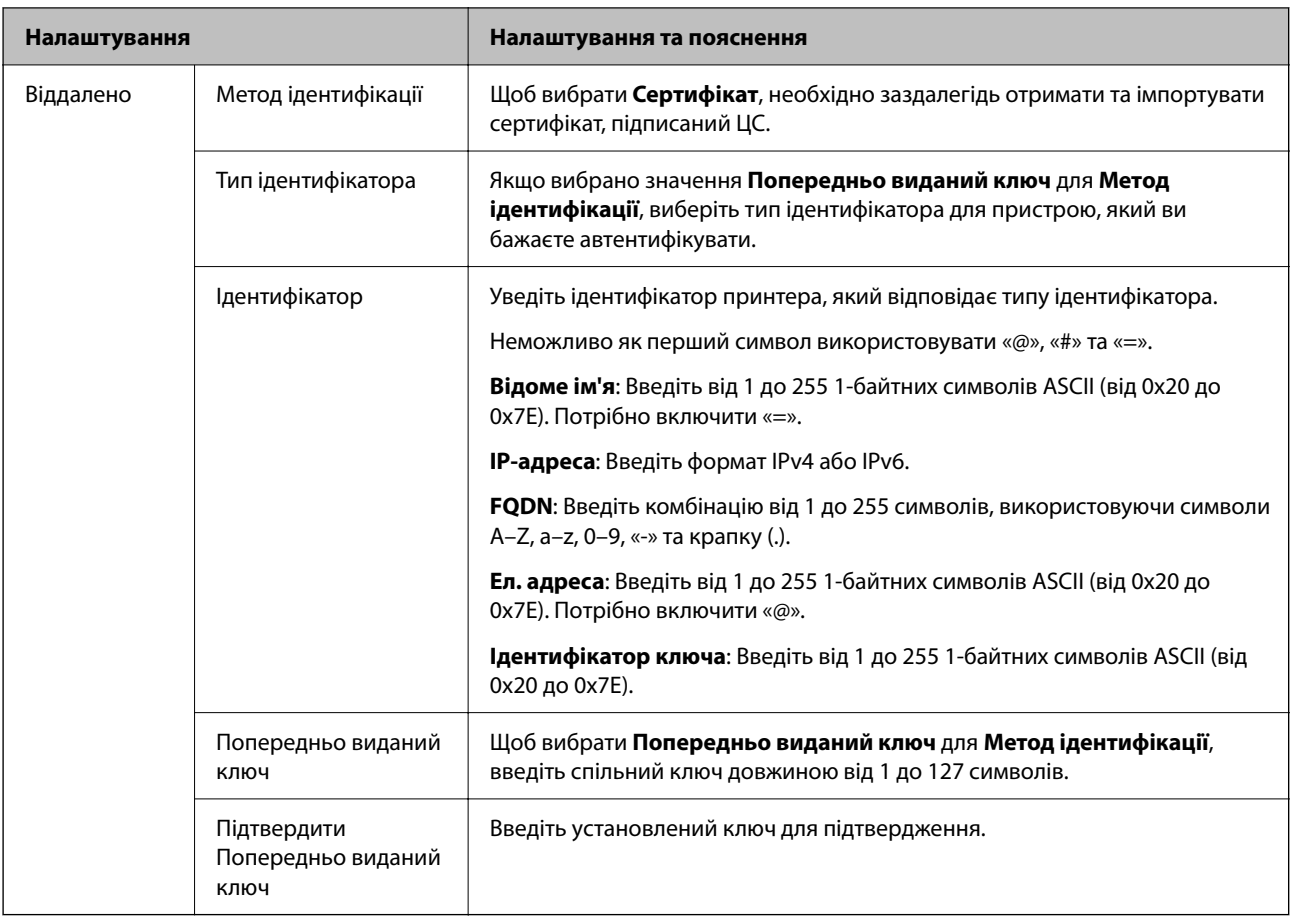

### O **Інкапсуляція**

Щоб вибрати **IPsec** для **Контроль доступу**, необхідно налаштувати режим інкапсуляції.

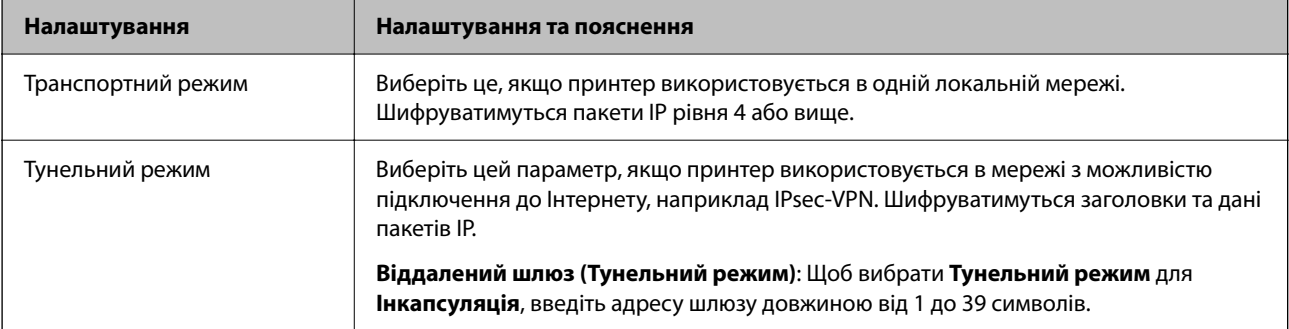

### O **Протокол безпеки**

Щоб вибрати **IPsec** для **Контроль доступу**, виберіть один з варіантів.

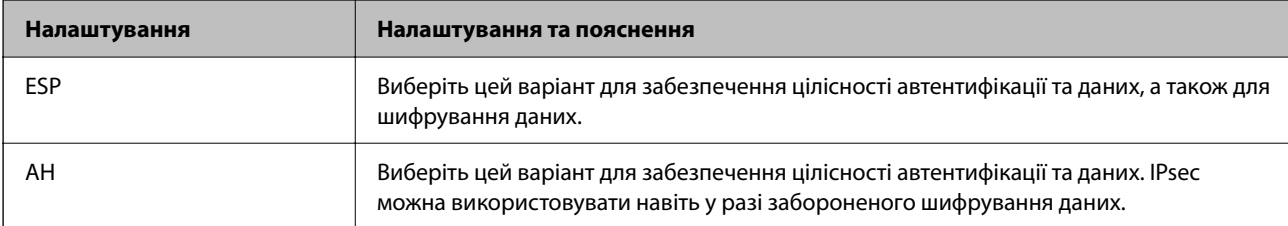

### <span id="page-669-0"></span>O **Налаштування алгоритму**

Рекомендується вибирати **Будь-який** для всіх параметрів або вибирати для кожного параметра будьяке значення, окрім **Будь-який**. Якщо для деяких параметрів вибрати **Будь-який** та вибрати інший елемент замість **Будь-який** для всіх інших параметрів, пристрій може не підключатися в залежності від іншого пристрою, який потрібно автентифікувати.

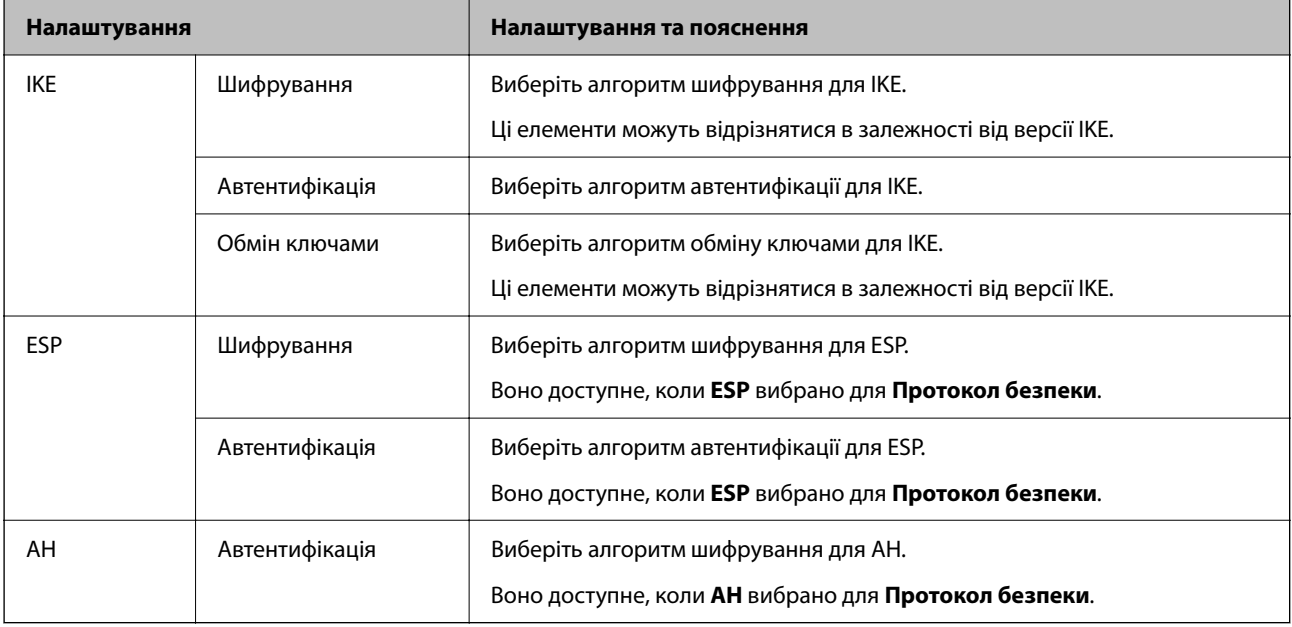

#### **Пов'язані відомості**

& [«Налаштування політики за замовчуванням» на сторінці 666](#page-665-0)

### **Налаштування політики групи**

Групова політика — це правило або ряд правил, що застосовуються до користувача або групи користувачів. Принтер керує пакетами IP, які відповідають налаштованим політикам. Пакети IP проходять перевірку групових політик в порядку з 1 по 10, а потім — політики за замовчуванням.

- 1. Відкрийте Web Config, а тоді виберіть вкладку **Мережева безпека** > **IPsec/фільтрування IP** > **Основні**.
- 2. Натисніть вкладку з номером, у якій необхідно виконати налаштування.
- 3. Введіть значення для кожного елемента.
- 4. Клацніть **Далі**.

Відобразиться повідомлення про підтвердження.

5. Клацніть **OK**.

Принтер буде оновлено.

### **Пов'язані відомості**

& [«Додаток для конфігурації роботи принтера \(Web Config\)» на сторінці 482](#page-481-0)

### *Налаштування Групова політика*

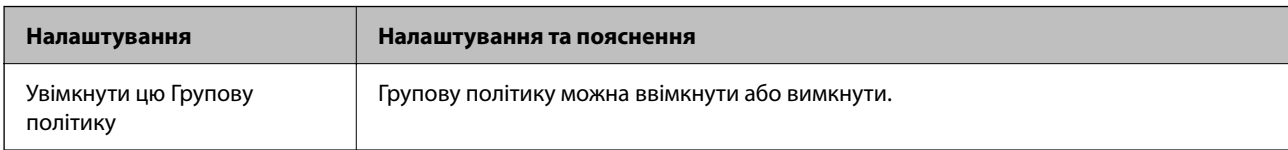

### **Контроль доступу**

Налаштуйте спосіб керування для трафіку або пакетів IP.

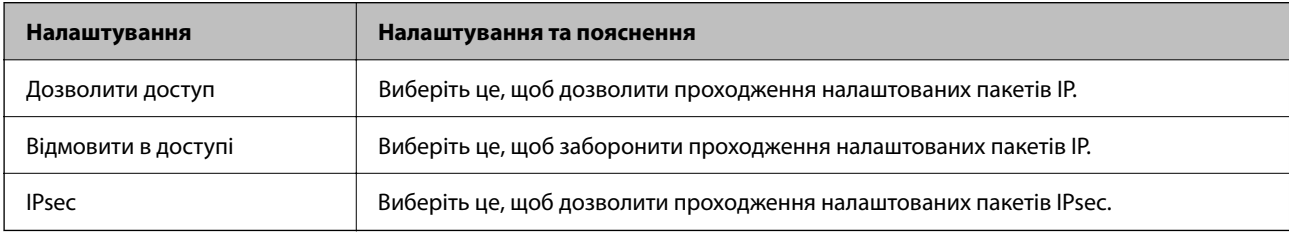

### **Локальна адреса (Принтер)**

Виберіть адресу IPv4 або IPv6, яка відповідає мережевому середовищу. Якщо IP-адреса призначається автоматично, можна вибрати параметр **Використовуйте автоматично отриману адресу IPv4**.

#### *Примітка.*

Якщо IPv6-адреса призначається автоматично, зв'язок може бути відсутнім. Установіть статичну IPv6 адресу.

### **Віддалена адреса (хост)**

Введіть IP-адресу пристрою для керування доступом до нього. Довжина IP-адреси має складати до 43 символів. Якщо не ввести IP-адресу, контролюватимуться всі адреси.

#### *Примітка.*

Якщо IP-адреса призначається автоматично (наприклад, протоколом DHCP), зв'язок може бути відсутнім. Установіть статичну IP-адресу.

### **Метод вибору порту**

Виберіть метод указання портів.

O Ім'я служби

Щоб вибрати **Ім'я служби** для **Метод вибору порту**, виберіть один з варіантів.

**•** Транспортний протокол

Щоб вибрати **Номер порту** для **Метод вибору порту**, необхідно налаштувати режим інкапсуляції.

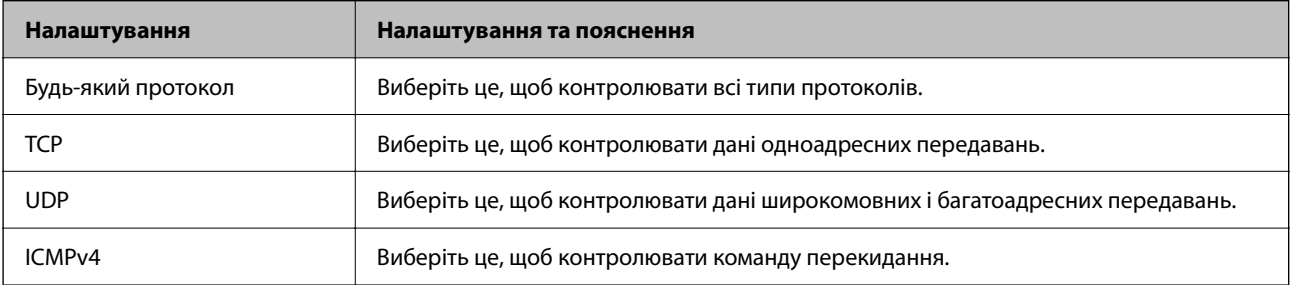

### O Локальний порт

Якщо вибрати значення **Номер порту** для параметра **Метод вибору порту** та якщо вибрати протокол **TCP** або **UDP** для параметра **Транспортний протокол**, необхідно ввести номери портів для керування отриманням пакетів, відокремлюючи їх комами. Можна вказати до 10 номерів портів.

Приклад: 20,80,119,5220

Якщо не ввести номери портів, усі порти контролюватимуться.

O Віддалений порт

Якщо вибрати значення **Номер порту** для параметра **Метод вибору порту** та якщо вибрати протокол **TCP** або **UDP** для параметра **Транспортний протокол**, необхідно ввести номери портів для керування надсиланням пакетів, відокремлюючи їх комами. Можна вказати до 10 номерів портів.

Приклад: 25,80,143,5220

Якщо не ввести номери портів, усі порти контролюватимуться.

### **Версія IKE**

Виберіть **IKEv1** або **IKEv2** для **Версія IKE**. Виберіть одне із значень відповідно до пристрою, до якого підключений принтер.

### $\Box$  IKEv1

Вказані нижче елементи відображаються, якщо вибрати **IKEv1** для **Версія IKE**.

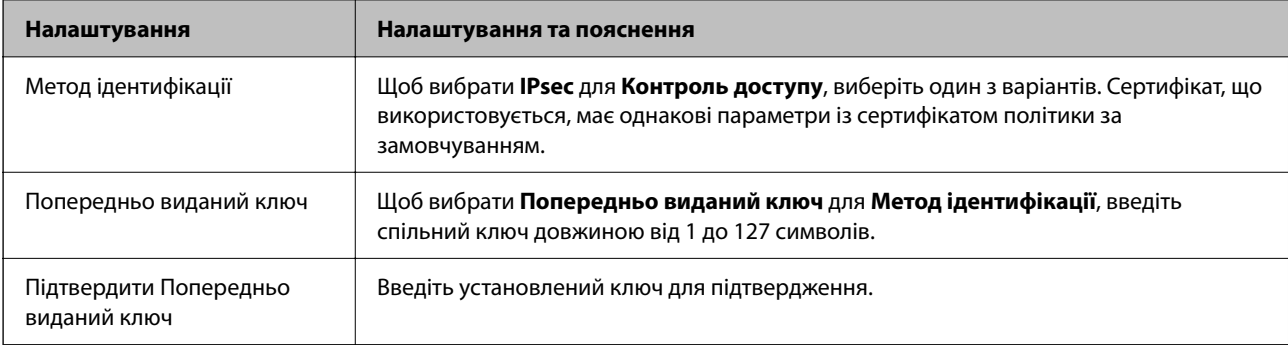

### $\Box$  IKEv2

Вказані нижче елементи відображаються, якщо вибрати **IKEv2** для **Версія IKE**.

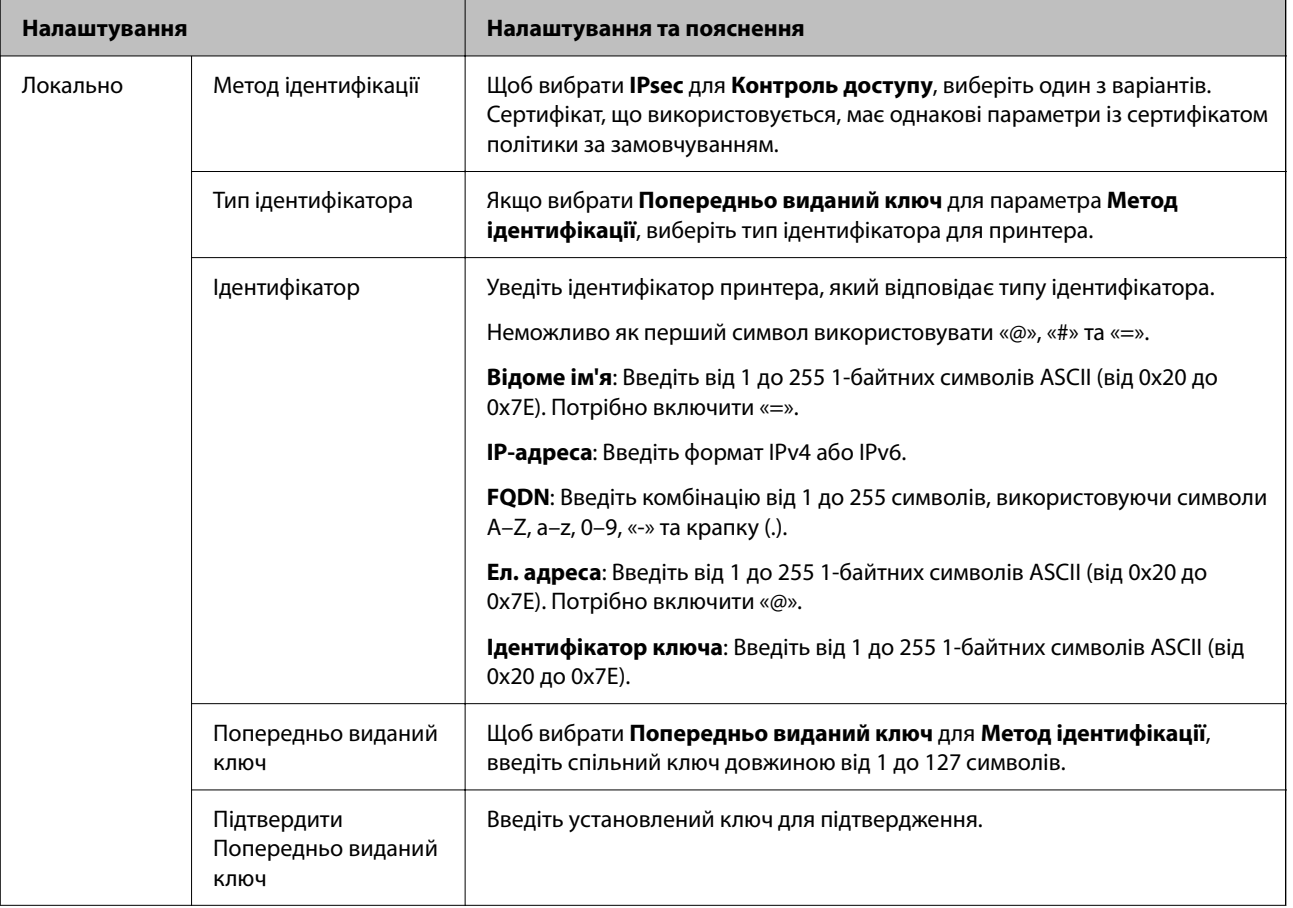

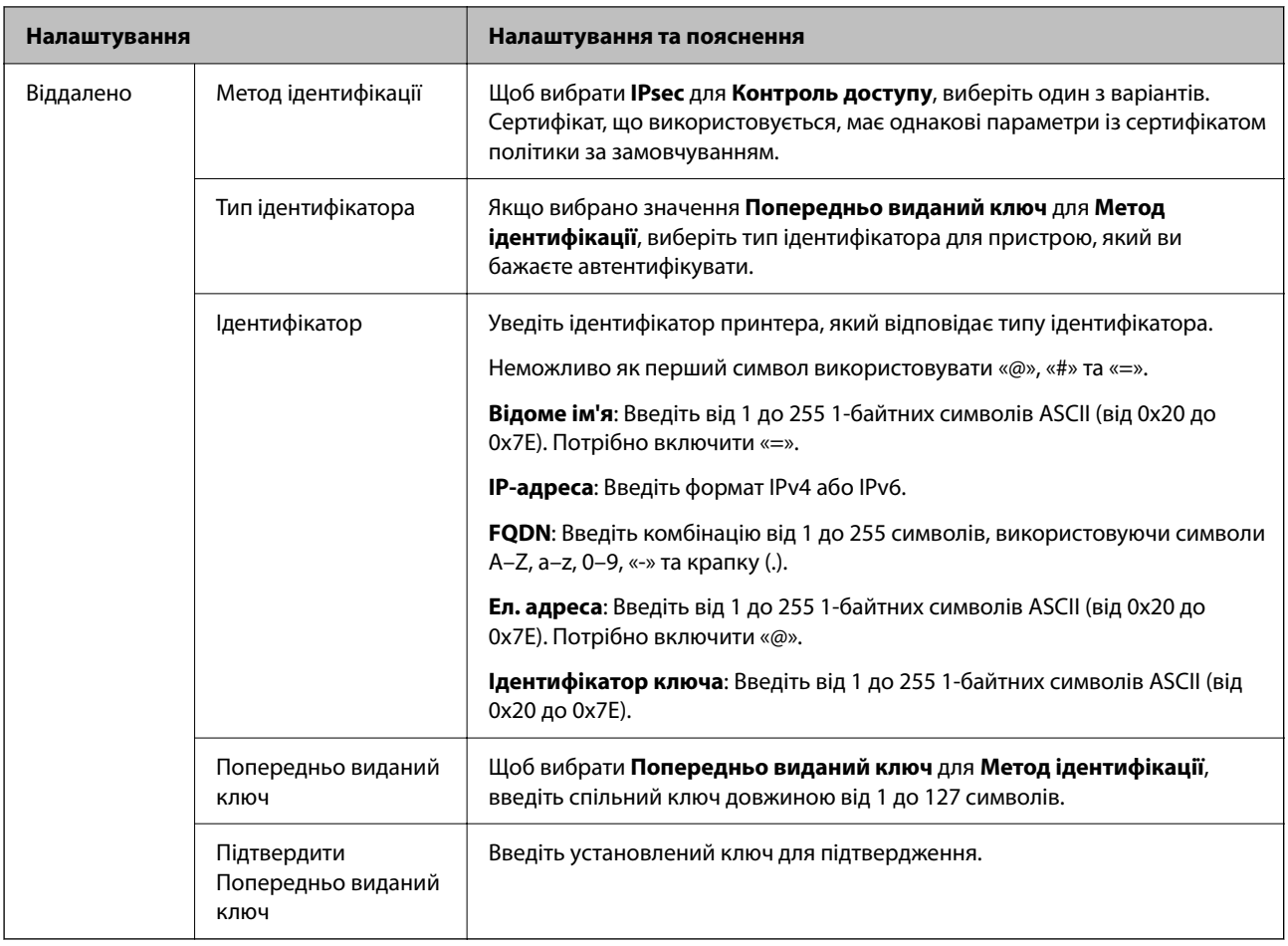

### **Інкапсуляція**

Щоб вибрати **IPsec** для **Контроль доступу**, необхідно налаштувати режим інкапсуляції.

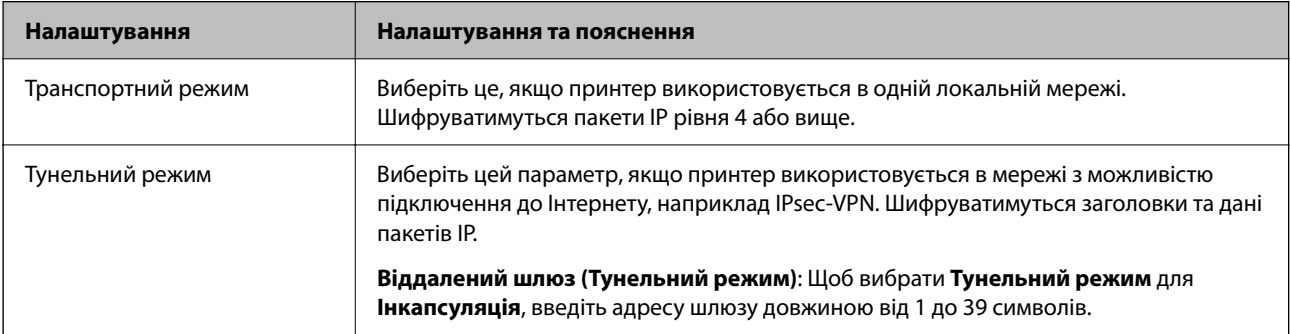

### **Протокол безпеки**

Щоб вибрати **IPsec** для **Контроль доступу**, виберіть один з варіантів.

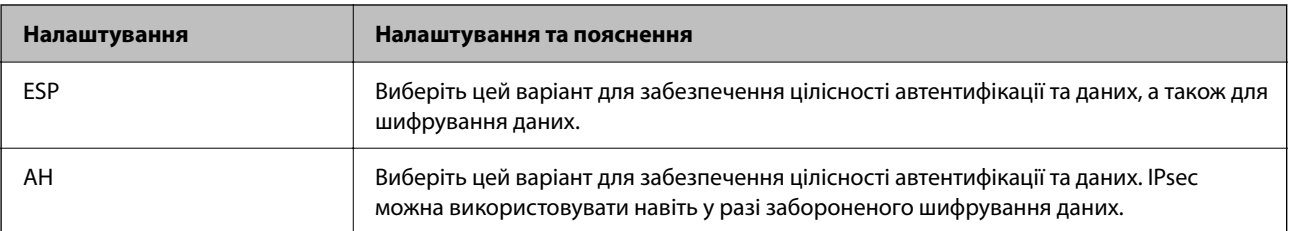

### **Налаштування алгоритму**

Рекомендується вибирати **Будь-який** для всіх параметрів або вибирати для кожного параметра будь-яке значення, окрім **Будь-який**. Якщо для деяких параметрів вибрати **Будь-який** та вибрати інший елемент замість **Будь-який** для всіх інших параметрів, пристрій може не підключатися в залежності від іншого пристрою, який потрібно автентифікувати.

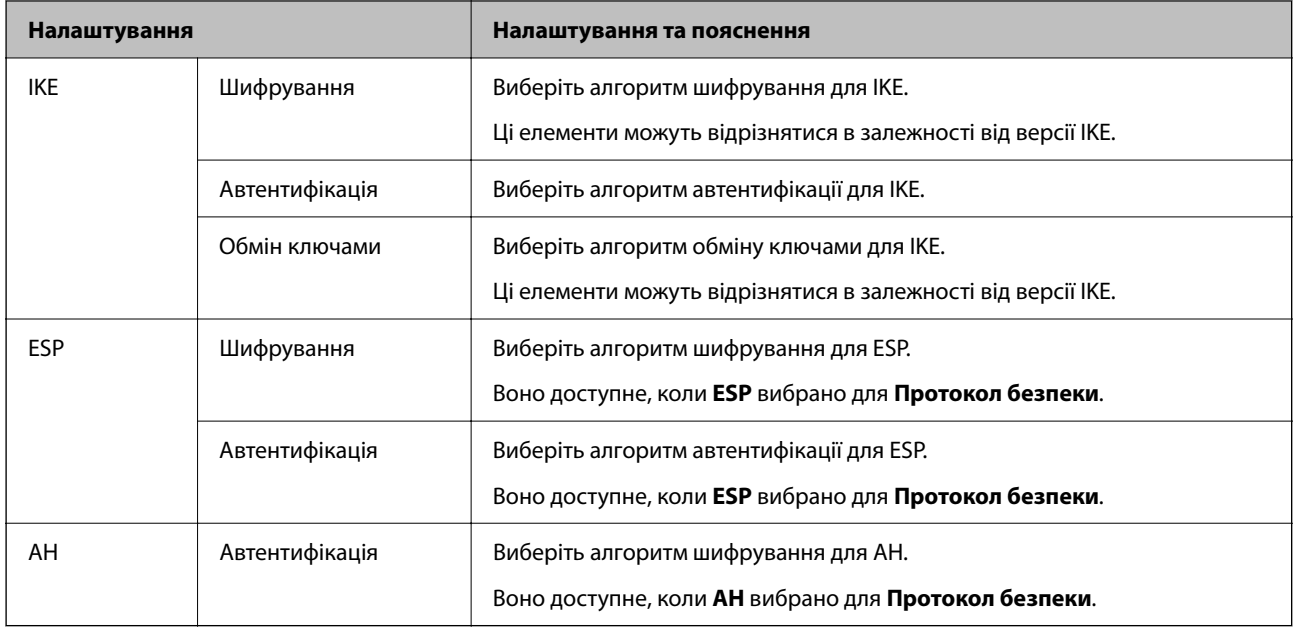

### **Пов'язані відомості**

- & [«Налаштування політики групи» на сторінці 670](#page-669-0)
- & «Поєднання Локальна адреса (Принтер) і Віддалена адреса (хост) у Групова політика» на сторінці 675
- & «Посилання на імена служб у груповій політиці» на сторінці 675

### *Поєднання Локальна адреса (Принтер) і Віддалена адреса (хост) у Групова політика*

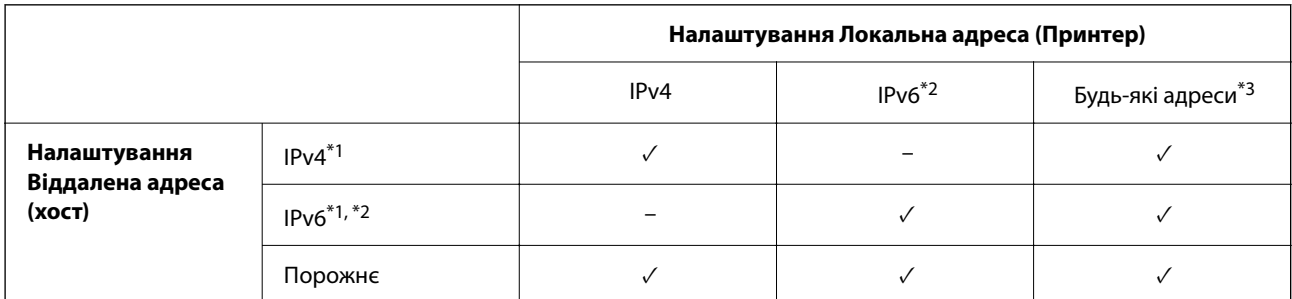

\*1 : Якщо значення **IPsec** вибрано для параметра **Контроль доступу**, ви не зможете вказати це у довжині префіксу.

- \*2 : Якщо значення **IPsec** вибрано для параметра **Контроль доступу**, ви можете вибрати адресу локального зв'язку (fe80::), але групову політику буде вимкнено.
- \*3 : Окрім адрес локального зв'язку IPv6.

### *Посилання на імена служб у груповій політиці*

#### *Примітка.*

Недоступні служби відображаються, але їх не можна вибрати.

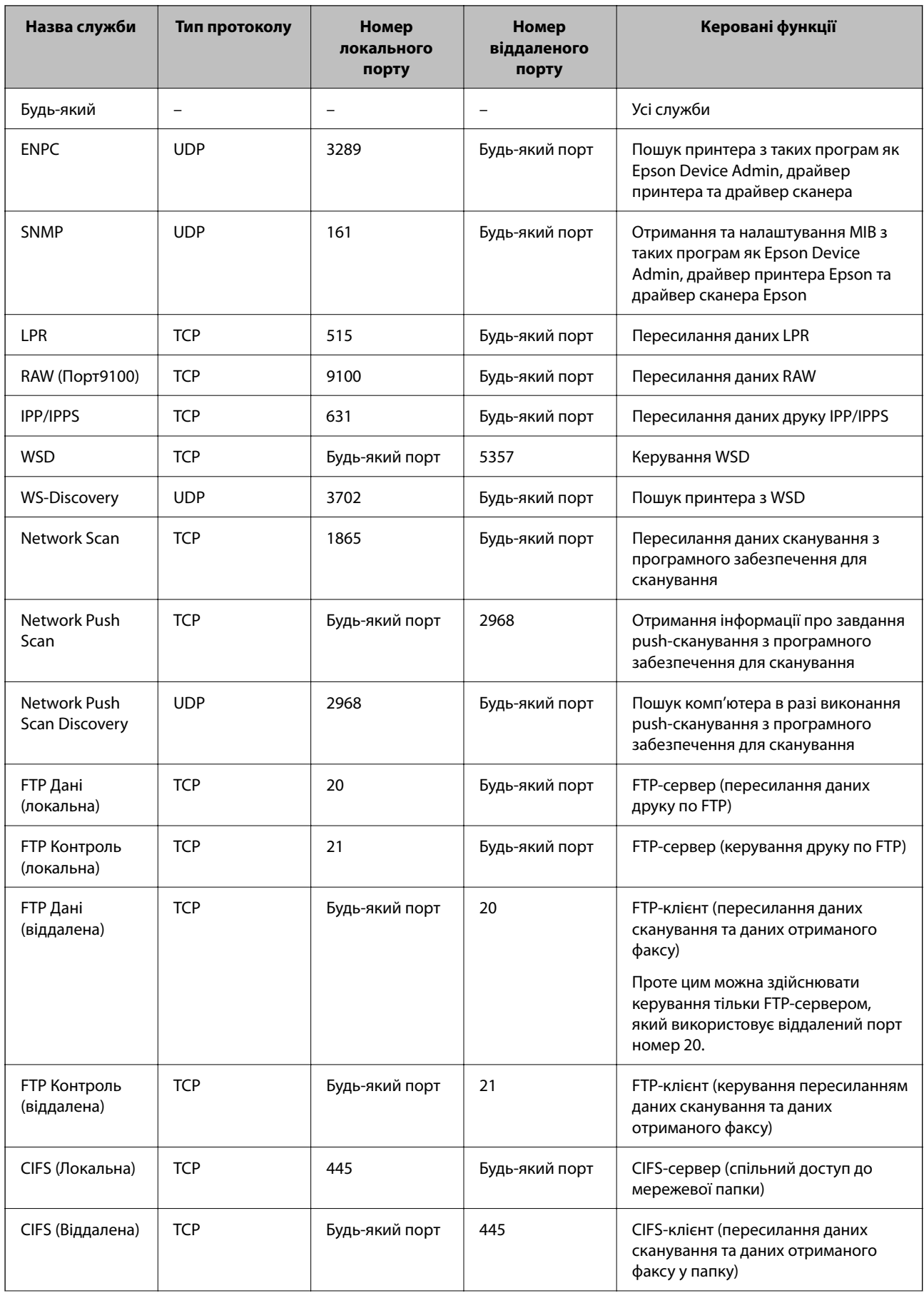

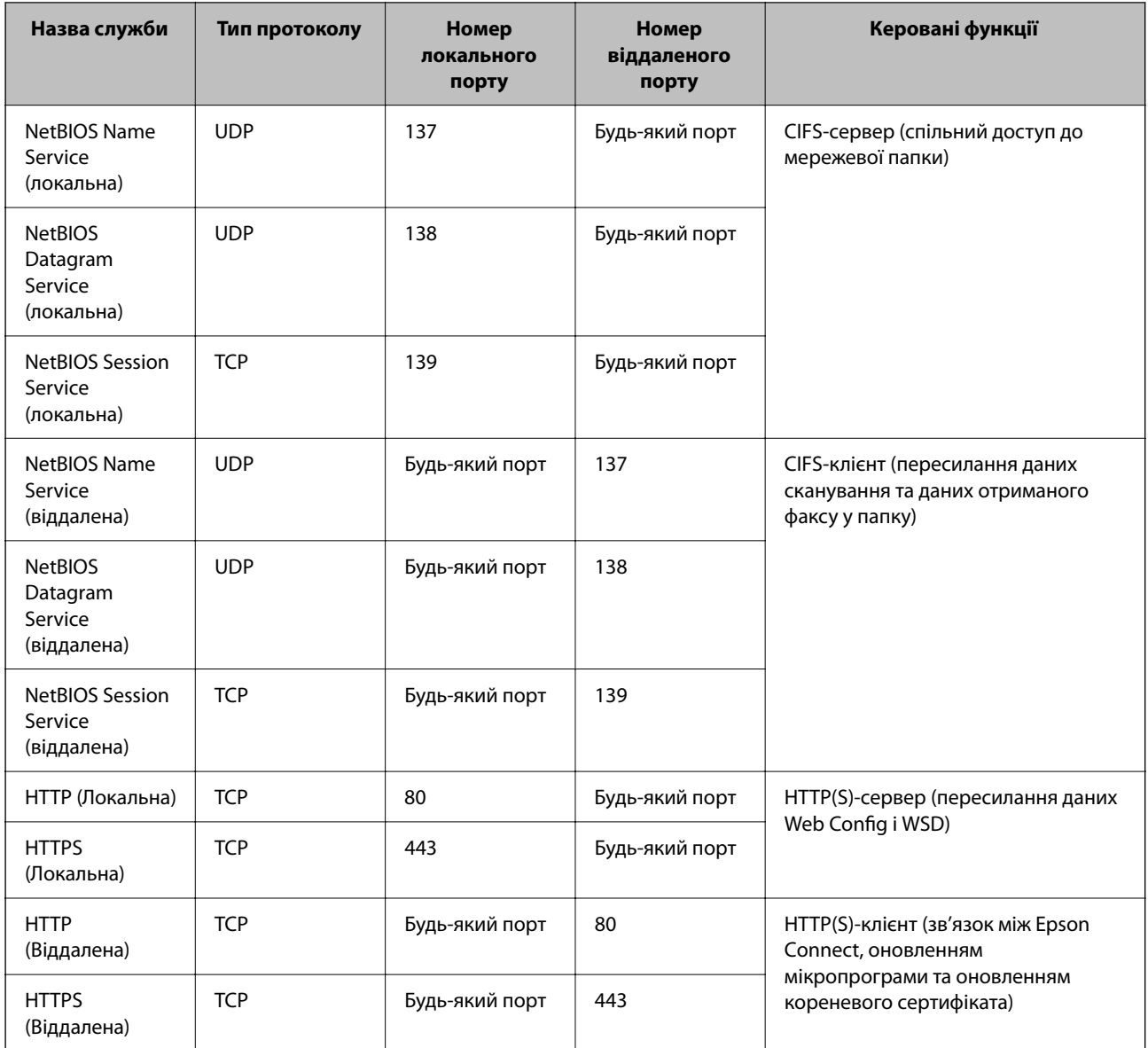

## **Приклади налаштування IPsec/фільтрування IP**

### **Отримання лише пакетів IPsec**

На прикладі пояснено налаштування лише політики за замовчуванням.

**Політика за промовчанням**:

- O **IPsec/фільтрування IP**: **Увімкн.**
- O **Контроль доступу**: **IPsec**
- O **Метод ідентифікації**: **Попередньо виданий ключ**
- O **Попередньо виданий ключ**: Введіть не більше 127 символів.

**Групова політика**: Не налаштовуйте.

### **Отримання даних друку та налаштувань принтера**

У прикладі дозволено передачу даних друку та налаштувань принтера з указаних служб.

**Політика за промовчанням**:

- O **IPsec/фільтрування IP**: **Увімкн.**
- O **Контроль доступу**: **Відмовити в доступі**

**Групова політика**:

- O **Увімкнути цю Групову політику**: Установіть прапорець.
- O **Контроль доступу**: **Дозволити доступ**
- O **Віддалена адреса (хост)**: IP-адреса клієнта
- O **Метод вибору порту**: **Ім'я служби**
- O **Ім'я служби**: Установіть прапорець **ENPC**, **SNMP**, **HTTP (Локальна)**, **HTTPS (Локальна)** і **RAW (Порт9100)**.

#### *Примітка.*

Щоб уникнути отримання HTTP (Локальна) і HTTPS (Локальна), зніміть прапорці у *Групова політика*. При цьому тимчасово вимкніть фільтрування IPsec/IP з панелі керування принтера, щоб змінити налаштування принтера.

#### **Отримання доступу тільки з указаної IP-адреси**

У цьому прикладі указаній IP-адресі дозволено доступ до принтера.

#### **Політика за промовчанням**:

- O **IPsec/фільтрування IP**: **Увімкн.**
- O **Контроль доступу**:**Відмовити в доступі**

#### **Групова політика**:

- O **Увімкнути цю Групову політику**: Установіть прапорець.
- O **Контроль доступу**: **Дозволити доступ**
- O **Віддалена адреса (хост)**: IP-адреса клієнта адміністратора

#### *Примітка.*

Незважаючи на налаштування політики, клієнт матиме доступ до налаштування принтера.

## **Налаштування сертифіката для фільтрування IPsec/IP**

Налаштуйте сертифікат клієнта для фільтрування IPsec/IP. При цьому ви можете використовувати сертифікат як спосіб автентифікації для фільтрування IPsec/IP. Якщо потрібно налаштувати центр сертифікації, перейдіть до **Сертифікат CA**.

- 1. Відкрийте Web Config, після чого виберіть вкладку **Мережева безпека** > **IPsec/фільтрування IP** > **Сертифікат клієнта**.
- 2. Імпортуйте сертифікат у **Сертифікат клієнта**.

Якщо ви вже імпортували сертифікат, опублікований центром сертифікації, можна скопіювати сертифікат і використовувати його у фільтруванні IPsec/IP. Для копіювання виберіть сертифікат із **Копіювати з**, після чого клацніть **Копія**.

#### **Пов'язані відомості**

& [«Додаток для конфігурації роботи принтера \(Web Config\)» на сторінці 482](#page-481-0)

- <span id="page-678-0"></span>& [«Налаштування CA-підписаний Сертифікат» на сторінці 658](#page-657-0)
- & [«Налаштування Сертифікат CA» на сторінці 663](#page-662-0)

# **Підключення принтера до мережі IEEE802.1X**

## **Налаштування мережі IEEE 802.1X**

Коли ви налаштуєте мережу IEEE 802.1X на принтері, її можна використовувати в мережі, що підключена до сервера RADIUS, для перемикача локальної мережі з функцією автентифікації, або для точки доступу.

- 1. Відкрийте Web Config, а тоді виберіть вкладку **Мережева безпека** > **IEEE802.1X** > **Основні**.
- 2. Введіть значення для кожного елемента.

Якщо необхідно використовувати принтер у мережі Wi-Fi, натисніть налаштування **Налаштування Wi-Fi** і виберіть або введіть ідентифікатор SSID.

#### *Примітка.*

До налаштувань можна надати спільний доступ у мережах Ethernet і Wi-Fi.

3. Клацніть **Далі**.

Відобразиться повідомлення про підтвердження.

4. Клацніть **OK**.

Принтер буде оновлено.

### **Пов'язані відомості**

& [«Додаток для конфігурації роботи принтера \(Web Config\)» на сторінці 482](#page-481-0)

### *Параметри мережі IEEE 802.1X*

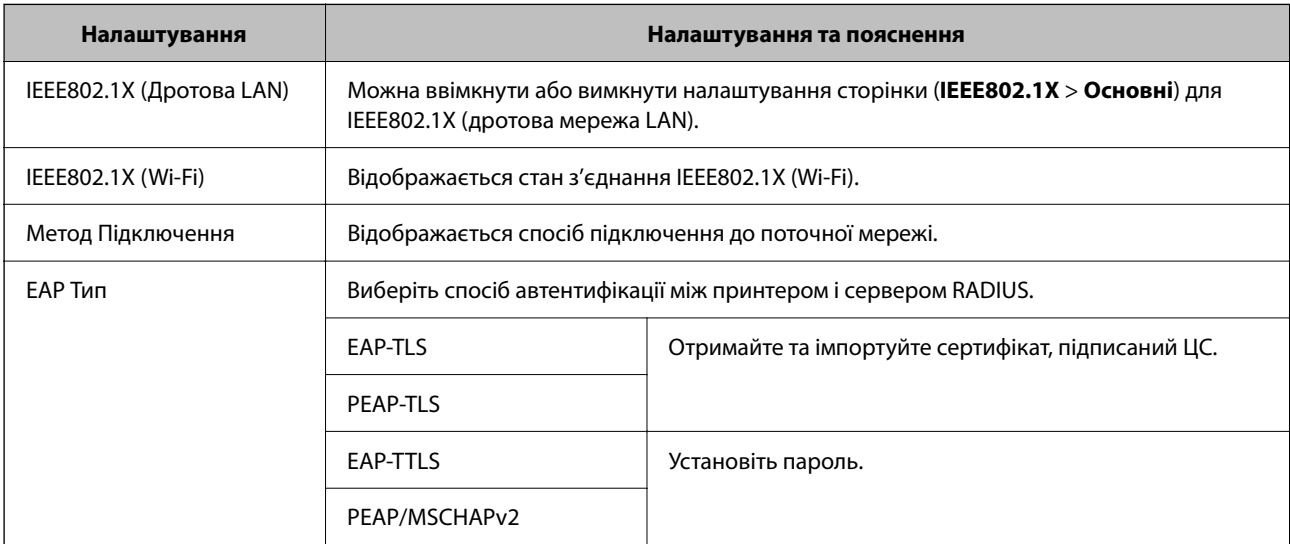

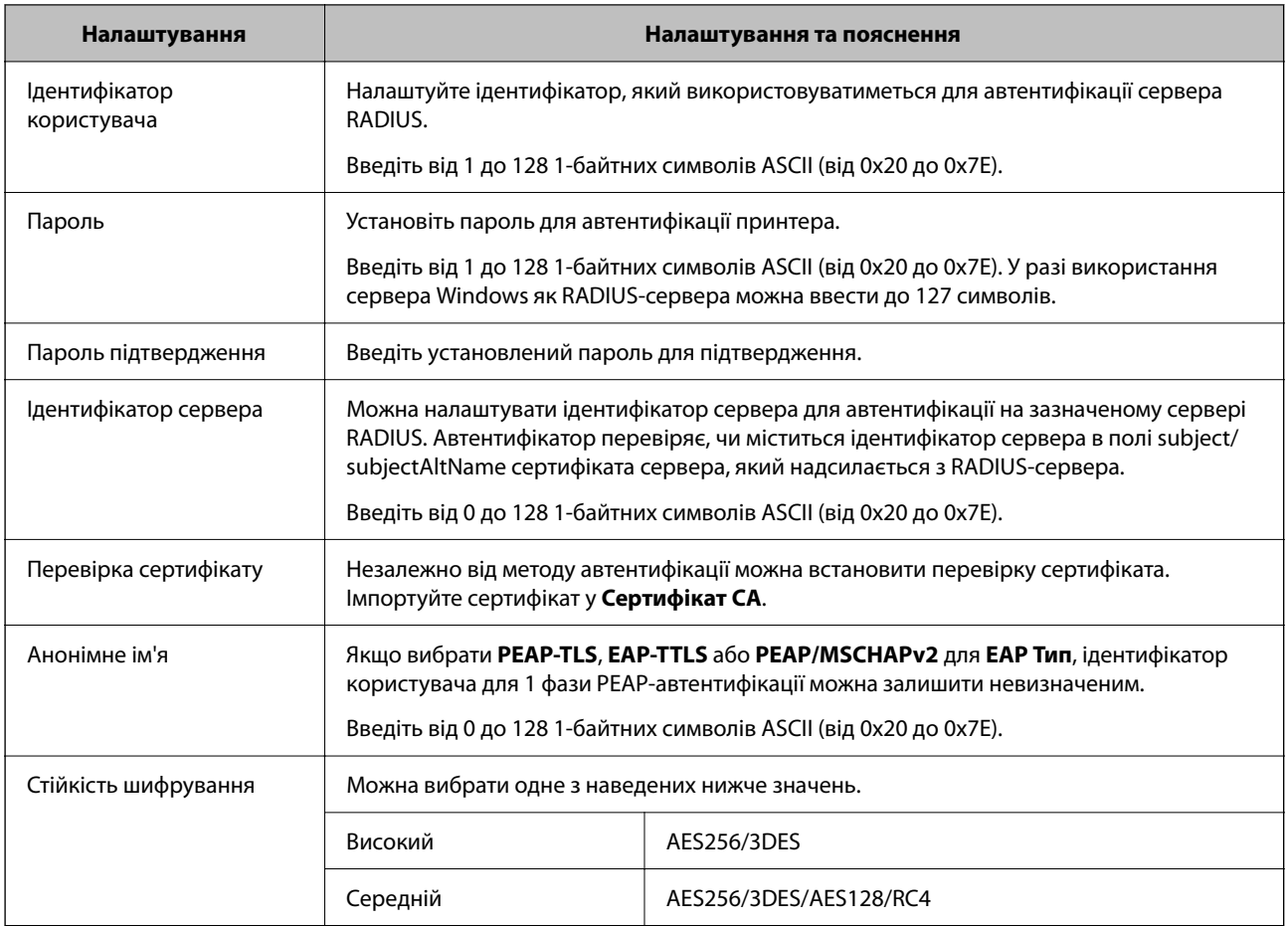

### **Пов'язані відомості**

& [«Налаштування мережі IEEE 802.1X» на сторінці 679](#page-678-0)

## **Налаштування сертифіката для IEEE 802.1X**

Налаштування сертифіката клієнта для IEEE802.1X. Під час налаштування, можна використовувати **EAP-TLS** і **PEAP-TLS** як спосіб автентифікації IEEE 802.1X. Якщо потрібно налаштувати сертифікати, виданий центром сертифікації, перейдіть до **Сертифікат CA**.

- 1. Відкрийте Web Config, після чого виберіть вкладку **Мережева безпека** > **IEEE802.1X** > **Сертифікат клієнта**.
- 2. Введіть сертифікат у **Сертифікат клієнта**.

Якщо ви вже імпортували сертифікат, опублікований центром сертифікації, можна скопіювати сертифікат і використовувати його в IEEE802.1X. Для копіювання виберіть сертифікат із **Копіювати з**, після чого клацніть **Копія**.

### **Пов'язані відомості**

- & [«Додаток для конфігурації роботи принтера \(Web Config\)» на сторінці 482](#page-481-0)
- & [«Налаштування CA-підписаний Сертифікат» на сторінці 658](#page-657-0)
- & [«Налаштування Сертифікат CA» на сторінці 663](#page-662-0)

## <span id="page-680-0"></span>**Перевірка стану мережі IEEE 802.1X**

Стан мережі IEEE 802.1X можна перевірити, надрукувавши аркуш стану мережі.

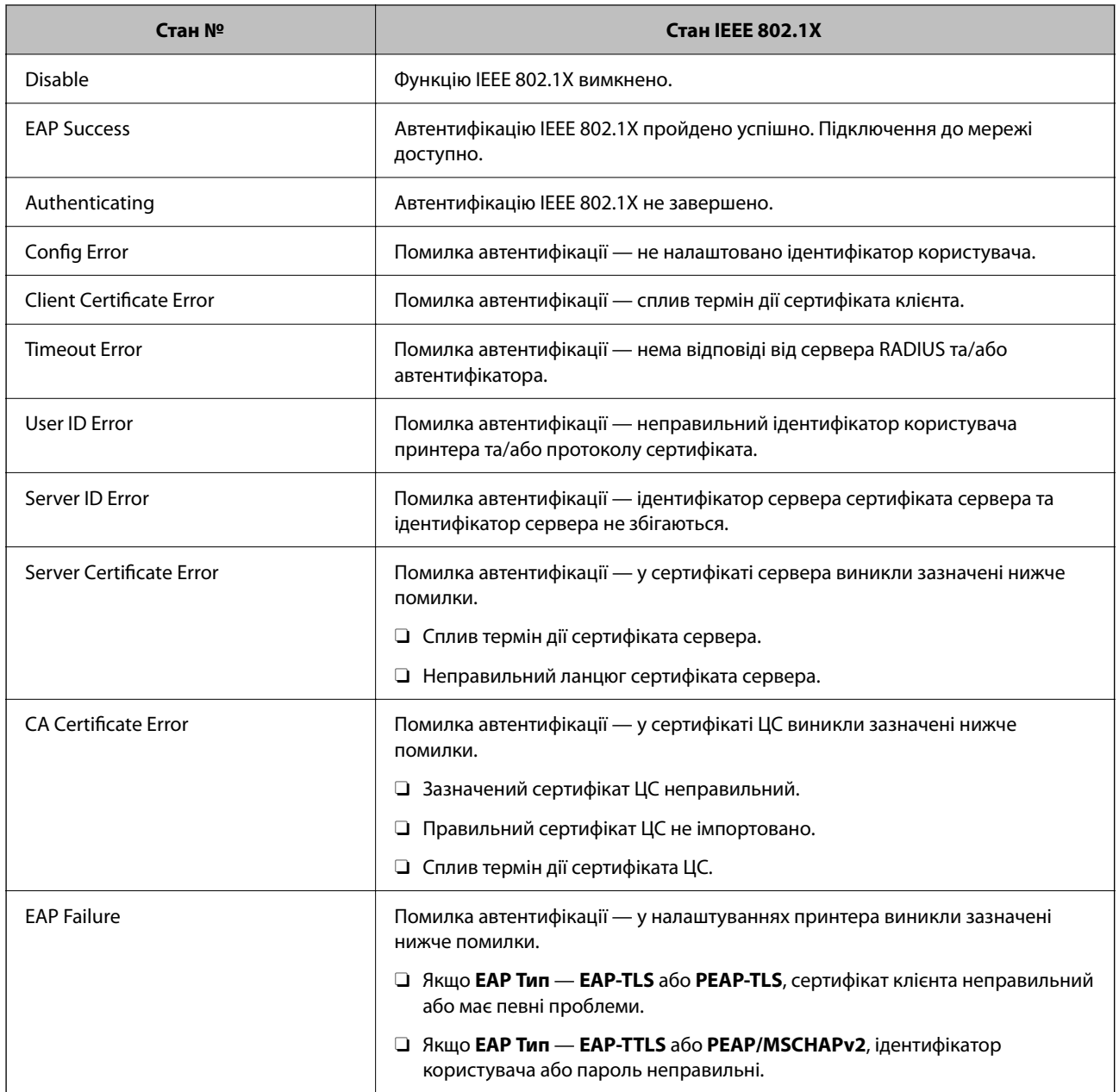

#### **Пов'язані відомості**

& [«Друк аркуша стану мережі» на сторінці 374](#page-373-0)

# **Налаштування S/MIME**

## **Виконання базових налаштувань S/MIME**

Налаштуйте шифрування електронної пошти та вкладення, підписані цифровим підписом, у повідомлення електронної пошти для кожної функції, яку ви використовуєте.

- 1. Відкрийте Web Config і виберіть вкладку **Мережева безпека** > **S/MIME** > **Основні**.
- 2. Налаштуйте кожен елемент.
- 3. Клацніть **Далі**.

Буде відображено підтвердження.

4. Клацніть **OK**.

Принтер оновлено.

### **Пов'язані відомості**

& [«Додаток для конфігурації роботи принтера \(Web Config\)» на сторінці 482](#page-481-0)

### *Елементи налаштування S/MIME*

#### **Шифрув. електрон. пошти**

 $\Box$  Для використання шифрування електронної пошти необхідно імпортувати сертифікат шифрування для кожного місця призначення, зареєстрованого у списку контактів.

[«Імпортування сертифіката шифрування на адресу електронної пошти» на сторінці 684](#page-683-0)

 $\Box$  Незашифровані повідомлення електронної пошти буде надіслано адресатам, які не мають імпортованого сертифіката шифрування.

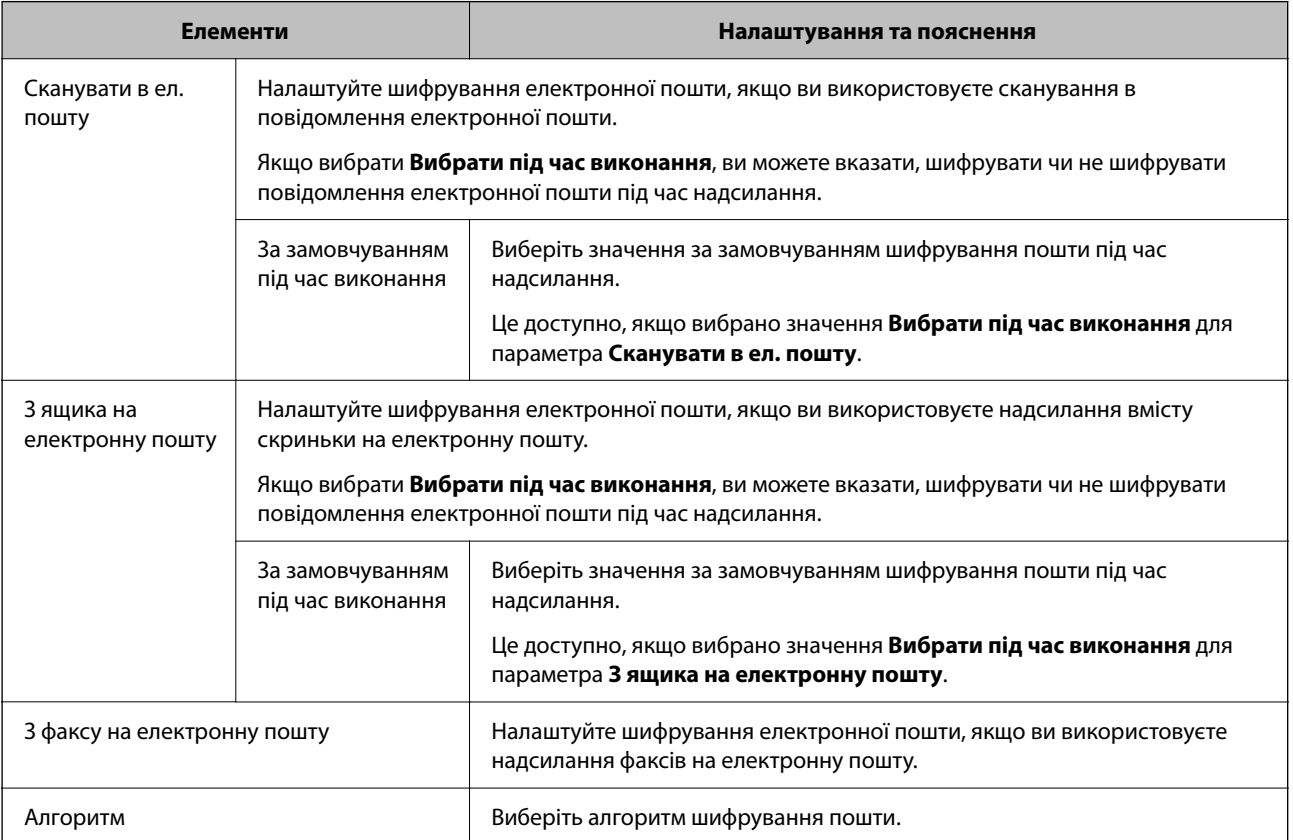

#### **Цифровий підпис**

Для використання функції підпису S/MIME, необхідно налаштувати **Сертифікат клієнта** для вкладки **Мережева безпека** > **S/MIME** > **Сертифікат клієнта**.

#### «Налаштування сертифіката для S/MIME» на сторінці 683

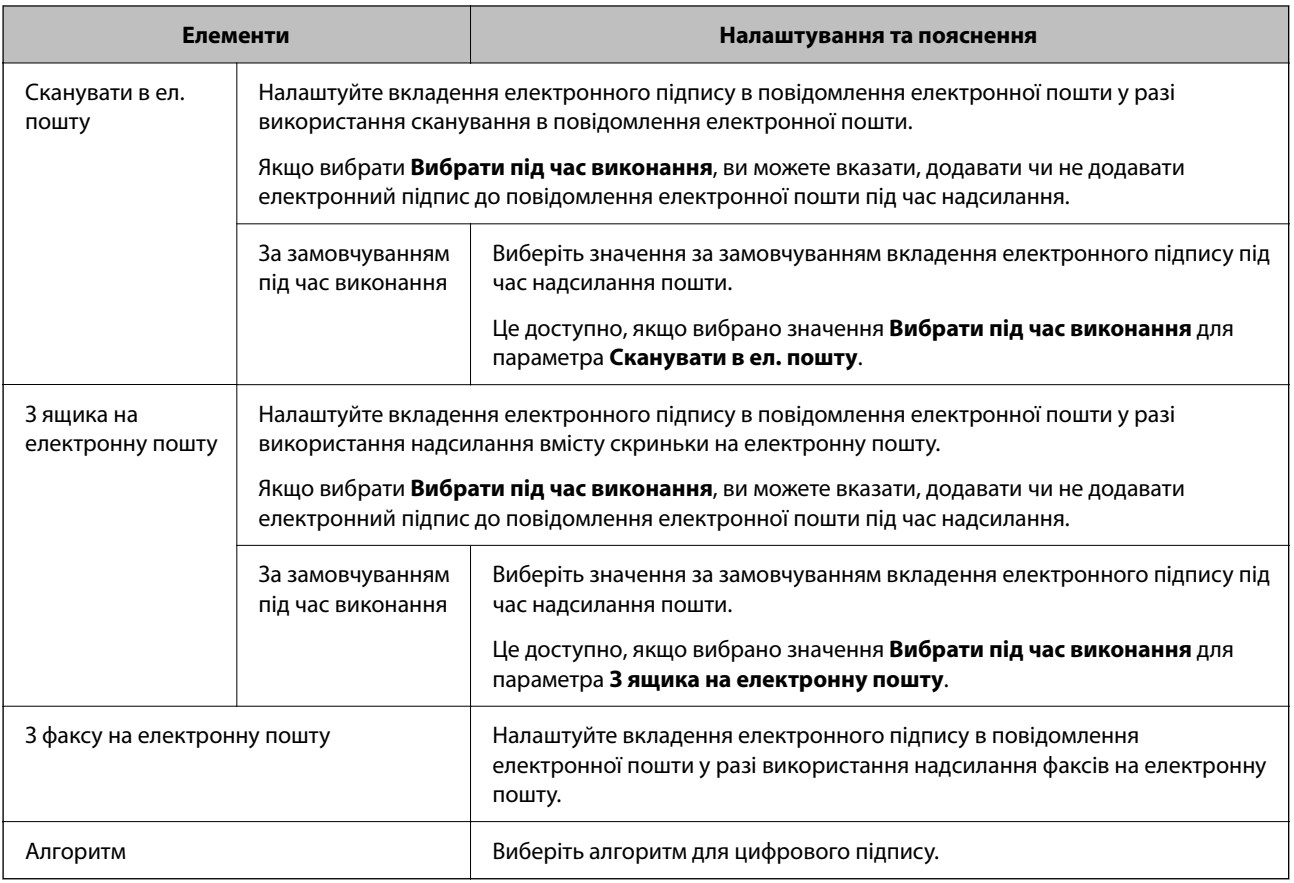

#### **Пов'язані відомості**

& [«Виконання базових налаштувань S/MIME» на сторінці 681](#page-680-0)

## **Налаштування сертифіката для S/MIME**

Налаштуйте клієнтський сертифікат для використання функції підпису S/MIME.

- 1. Відкрийте Web Config і виберіть вкладку **Мережева безпека** > **S/MIME** > **Сертифікат клієнта**.
- 2. Укажіть сертифікат для використання в **Сертифікат клієнта**.
	- O Сертифікат із власним підписом

Якщо сертифікат із власним підписом був згенерований принтером, ви можете вибрати його.

O CA-підписаний Сертифікат

Якщо ви отримали та імпортували сертифікат, підписаний ЦС заздалегідь, можете вибрати його.

3. Клацніть **Далі**.

Буде відображено підтвердження.

<span id="page-683-0"></span>4. Клацніть **OK**.

Принтер оновлено.

### **Пов'язані відомості**

- & [«Додаток для конфігурації роботи принтера \(Web Config\)» на сторінці 482](#page-481-0)
- & [«Налаштування CA-підписаний Сертифікат» на сторінці 658](#page-657-0)
- & [«Оновлення Сертифікат із власним підписом» на сторінці 662](#page-661-0)

### **Імпортування сертифіката шифрування на адресу електронної пошти**

Для використання шифрування електронної пошти необхідно імпортувати сертифікат шифрування для кожного місця призначення, зареєстрованого у списку контактів.

У цьому розділі пояснюється процедура імпортування сертифіката шифрування в місце призначення, зареєстрований у списку контактів.

- 1. Відкрийте Web Config і виберіть **Скан./Копія** або вкладку **Факс** > **Контакти**.
- 2. Виберіть номер адресата, для якого необхідно імпортувати сертифікат шифрування, після чого клацніть **Редагувати**.
- 3. Імпортуйте сертифікат шифрування в місце призначення **Сертифікат шифрування** або **Змінити сертифікат шифрування**.
- 4. Клацніть **Застосувати**.

Після імпортування сертифіката шифрування, на списку контактів буде відображено піктограму ключа.

#### *Примітка.*

Інформацію сертифіката для *Статус сертифікату шифрування* можна перевірити, вибравши номер місця призначення, у яке ви імпортували сертифікат шифрування, і клацнувши *Редагувати*.

#### **Пов'язані відомості**

& [«Додаток для конфігурації роботи принтера \(Web Config\)» на сторінці 482](#page-481-0)

# **Вирішення проблем розширеного захисту**

### **Відновлення функцій безпеки**

У разі встановлення середовища з високим рівнем захисту, наприклад із фільтруванням за IPsec/IP або IEEE802.1X, можуть виникнути труднощі зі зв'язком з іншими пристроями через неправильні налаштування або проблеми на пристрої чи сервері. У такому випадку відновіть налаштування безпеки, щоб внести нові або щоб тимчасово скористатися пристроєм.

### *Вимикання функції безпеки на панелі керування*

Ви можете вимкнути фільтрування IPsec/IP або IEEE 802.1X на панелі керування принтера.
- 1. Виберіть **Налаш.** > **Загальні налаштування** > **Налаштування мережі**.
- 2. Виберіть **Розширений**.
- 3. Виберіть пункти із зазначених нижче, які потрібно видалити.
	- O **Вимкнути IPsec/ фільтрування IP**
	- O **Вимкнути IEEE802.1X**
- 4. Виберіть **Запуск налаштув.** на екрані підтвердження.

#### **Проблеми з використанням функцій безпеки мережі**

#### *Якщо ви забули спільний ключ*

#### **Налаштуйте знову спільний ключ.**

Щоб змінити ключ, відкрийте Web Config та виберіть вкладку **Мережева безпека** > **IPsec/фільтрування IP** > **Основні** > **Політика за промовчанням** або **Групова політика**.

Після зміни спільного ключа налаштуйте його для комп'ютерів.

#### **Пов'язані відомості**

- & [«Додаток для конфігурації роботи принтера \(Web Config\)» на сторінці 482](#page-481-0)
- & [«Шифрування зв'язку за допомогою фільтрації за IPsec/IP» на сторінці 666](#page-665-0)

#### *Не вдається встановити зв'язок IPsec*

#### **Зазначте алгоритм, який не підтримує принтер чи комп'ютер.**

Принтер підтримує такі алгоритми. Перевірте налаштування комп'ютера.

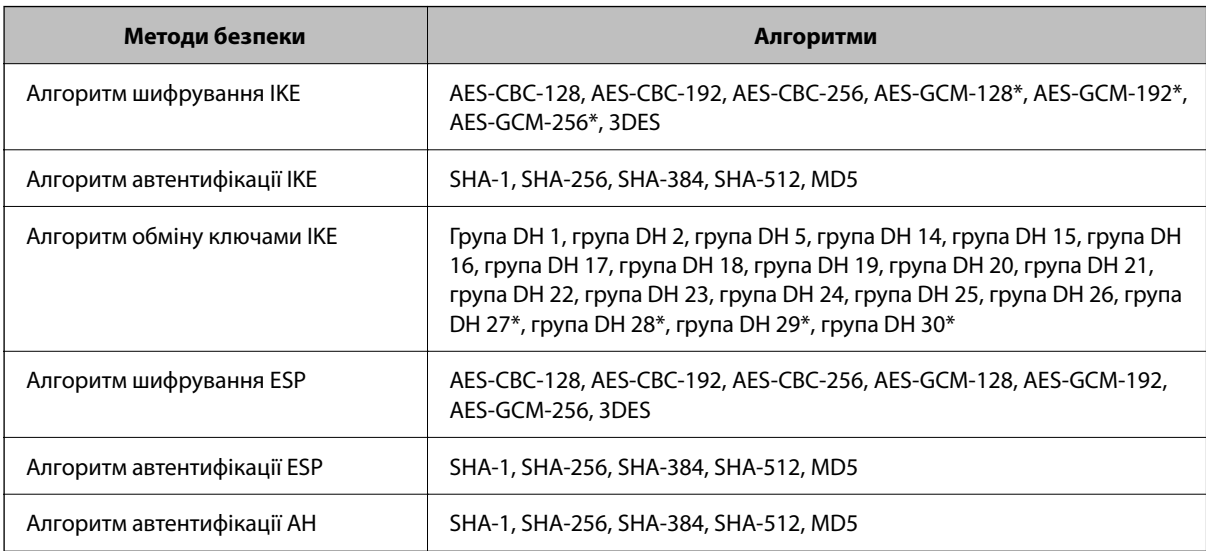

\* доступно тільки для IKEv2

#### **Пов'язані відомості**

& [«Шифрування зв'язку за допомогою фільтрації за IPsec/IP» на сторінці 666](#page-665-0)

#### *Раптове переривання зв'язку*

#### **IP-адресу принтера змінено або неможливо використати.**

Якщо IP-адресу, зареєстровану до локальної адреси в Групова політика, було змінено або неможливо використати, то зв'язок IPsec не можна встановити. Вимкніть IPsec за допомогою панелі керування принтера.

Якщо термін DHCP зійшов, термін перезавантаження або адреси IPv6 минув чи не був отриманий, то IPадресу, зареєстровану для Web Config (вкладка **Мережева безпека** > **IPsec/фільтрування IP** > **Основні** > **Групова політика** > **Локальна адреса (Принтер)**) принтера, може бути неможливо знайти.

Використовуйте статичну IP-адресу.

#### **IP-адресу комп'ютера змінено або неможливо використати.**

Якщо IP-адресу, зареєстровану до віддаленої адреси в Групова політика, було змінено або неможливо використати, то зв'язок IPsec не можна встановити.

Вимкніть IPsec за допомогою панелі керування принтера.

Якщо термін DHCP зійшов, термін перезавантаження або адреси IPv6 минув чи не був отриманий, то IPадресу, зареєстровану для Web Config (вкладка **Мережева безпека** > **IPsec/фільтрування IP** > **Основні** > **Групова політика** > **Віддалена адреса (хост)**) принтера, може бути неможливо знайти.

Використовуйте статичну IP-адресу.

#### **Пов'язані відомості**

- & [«Додаток для конфігурації роботи принтера \(Web Config\)» на сторінці 482](#page-481-0)
- & [«Шифрування зв'язку за допомогою фільтрації за IPsec/IP» на сторінці 666](#page-665-0)

#### *Не вдається створити порт принтера з безпечним протоколом IPP*

#### **Не вказано правильний сертифікат як сертифікат сервера для з'єднання SSL/TLS.**

Якщо вказано невірний сертифікат, створення порту може не вдатися. Переконайтеся, що використовується правильний сертифікат.

#### **Сертифікат ЦС не імпортовано на комп'ютер, що отримує доступ до принтера.**

Якщо сертифікат ЦС не імпортовано на такий комп'ютер, створення порту може не вдатися. Переконайтеся, що сертифікат ЦС імпортовано.

#### **Пов'язані відомості**

& [«Налаштування сертифіката сервера для принтера» на сторінці 665](#page-664-0)

#### *Не вдається підключитися після зміни конфігурації IPsec/IP-фільтрування*

#### **Налаштування IPsec/IP-фільтрування неправильні.**

Вимкніть IPsec/фільтрацію за IP на панелі керування принтера. Підключіть принтер до комп'ютера та повторно налаштуйте IPsec/фільтрацію за IP.

#### **Пов'язані відомості**

& [«Шифрування зв'язку за допомогою фільтрації за IPsec/IP» на сторінці 666](#page-665-0)

#### *Якщо не вдається отримати доступ до принтера або сканера після налаштування IEEE 802.1X*

#### **Налаштування IEEE 802.1X неправильні.**

Вимкніть IEEE 802.1X та Wi-F на панелі керування принтера. Підключіть принтер до комп'ютера та повторно налаштуйте з'єднання IEEE 802.1X.

#### **Пов'язані відомості**

& [«Налаштування мережі IEEE 802.1X» на сторінці 679](#page-678-0)

#### **Проблеми з використанням цифрового сертифіката**

#### *Не вдається імпортувати CA-підписаний Сертифікат*

#### **CA-підписаний Сертифікат та дані в ЗПС не збігаються.**

Якщо CA-підписаний Сертифікат та ЗПС містять різні дані, ЗПС неможливо імпортувати. Перевірте наступне:

- $\Box$  Можливо, ви намагаєтесь імпортувати сертифікат на пристрій, дані якого відрізняються? Перевірте дані, зазначені у ЗПС, а потім імпортуйте сертифікат на пристрій з тими самими даними.
- $\Box$  Можливо, ЗПС, збережений на принтері, було перезаписано після відправлення ЗПС до ЦС? Використайте ЗПС для отримання нового сертифіката, підписаного ЦС.

#### **Розмір CA-підписаний Сертифікат більше 5 КБ.**

Неможливо імпортувати CA-підписаний Сертифікат, розмір якого перевищує 5 КБ.

#### **Невірний пароль для імпортування сертифіката.**

Уведіть правильний пароль. Неможливо імпортувати сертифікат без пароля. Повторно отримайте CAпідписаний Сертифікат.

#### **Пов'язані відомості**

& [«Імпортування сертифіката, підписаного ЦС» на сторінці 660](#page-659-0)

#### *Не вдається оновити сертифікат із власним підписом*

#### **Не введено Загальна назва.**

**Загальна назва** має бути введено.

#### **Символи, що не підтримуються, введені у Загальна назва.**

Введіть від 1 до 128 символів формату IPv4, IPv6, FQDN або імені хосту в кодуванні ASCII (0x20–0x7E).

#### **Загальна назва містить кому чи пробіл.**

Кома розділяє **Загальна назва** на частини. Якщо перед комою або після неї є пробіл, виникне помилка.

#### **Пов'язані відомості**

& [«Оновлення Сертифікат із власним підписом» на сторінці 662](#page-661-0)

#### *Не вдається створити ЗПС*

#### **Не введено Загальна назва.**

**Загальна назва** має бути введено.

#### **Символи, що не підтримуються, введені до Загальна назва, Організація, Організаційна одиниця, Місце розташування, та Країна/Область.**

Введіть символи формату IPv4, IPv6, FQDN кодування ASCII (0x20–0x7E) або імені хосту.

#### **Міститься кома чи пробіл у Загальна назва.**

Кома розділяє **Загальна назва** на частини. Якщо перед комою або після неї є пробіл, виникне помилка.

#### **Пов'язані відомості**

#### & [«Отримання сертифіката, підписаного ЦС» на сторінці 658](#page-657-0)

#### *Дії в разі появи попередження стосовно цифрового сертифіката*

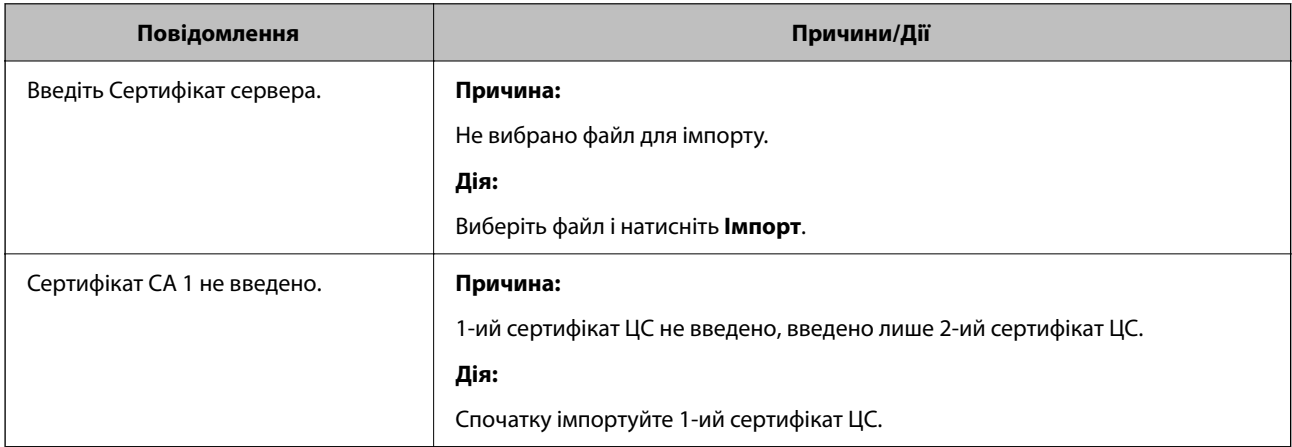

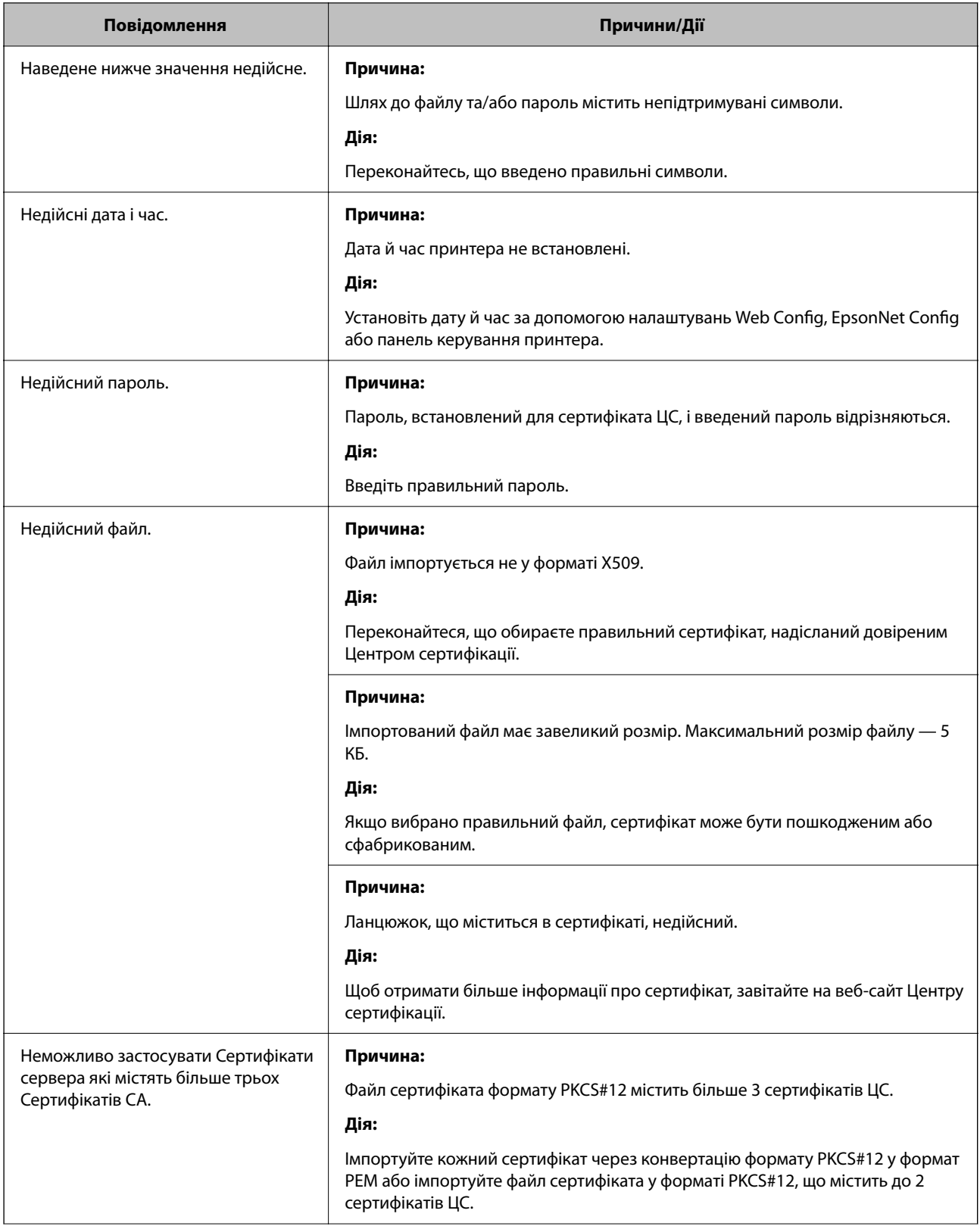

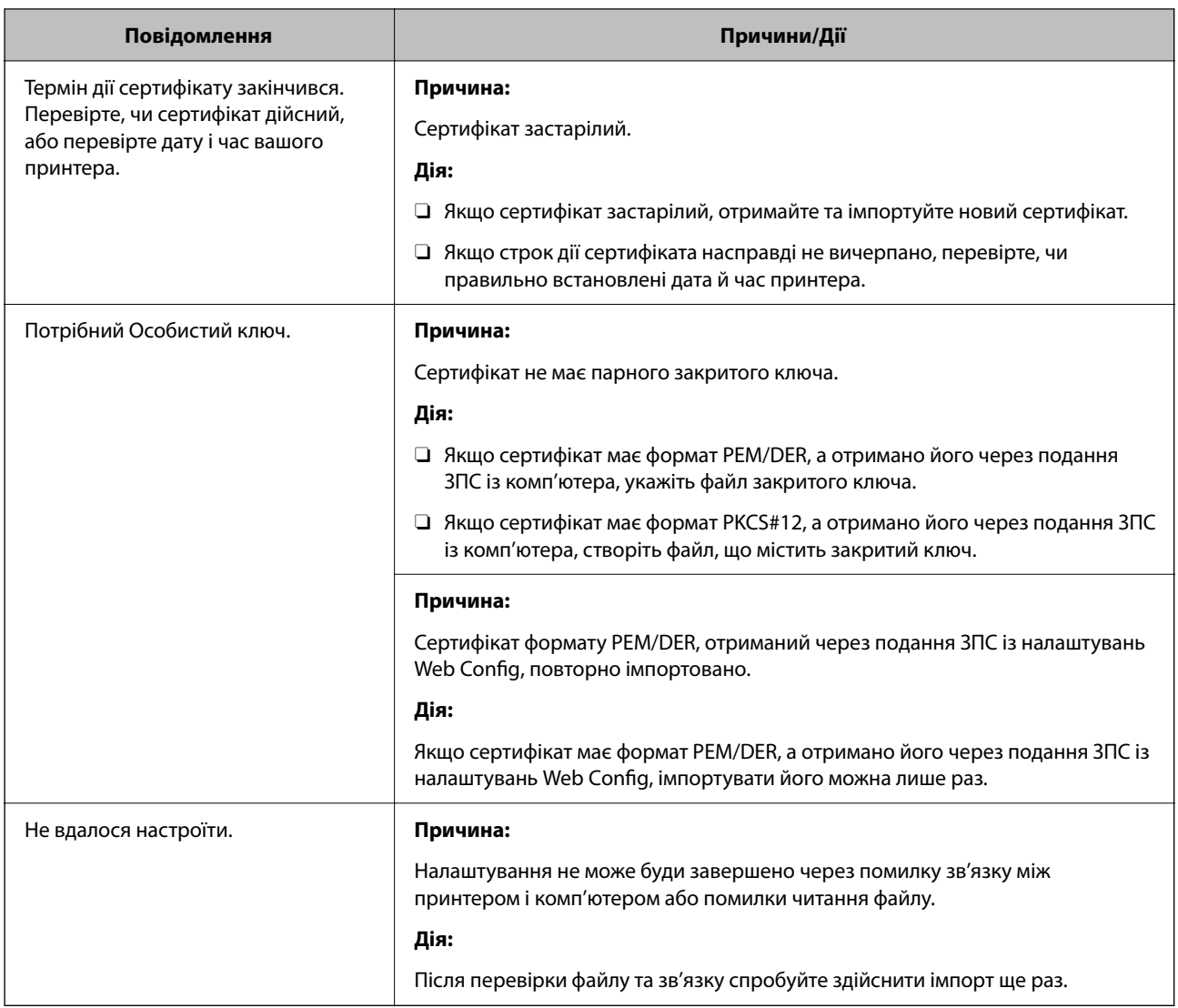

#### **Пов'язані відомості**

& [«Про цифрову сертифікацію» на сторінці 657](#page-656-0)

#### *Сертифікат, підписаний ЦС, було помилково видалено*

#### **Нема резервного файлу для сертифіката, підписаного ЦС.**

Якщо у вас є резервний файл, імпортуйте сертифікат іще раз.

У разі отримання сертифіката за ЗПС, створеним через Web Config, імпортувати видалений сертифікат ще раз буде неможливо. Створіть ЗПС та отримайте новий сертифікат.

#### **Пов'язані відомості**

- & [«Імпортування сертифіката, підписаного ЦС» на сторінці 660](#page-659-0)
- & [«Видалення сертифіката, підписаного ЦС» на сторінці 662](#page-661-0)

# **Використання Epson Open Platform**

# **Огляд Epson Open Platform**

Epson Open Platform є платформою для використання принтерів Epson з функцією, наданою сервером системи автентифікації.

Завдяки роботі із сервером можна отримати журнали кожного пристрою та користувача, а також налаштувати обмеження на кожному пристрої та функції, доступні для кожного користувача і групи. Її можна використовувати з Epson Print Admin (система автентифікації Epson) або системою автентифікації іншого виробника.

Якщо підключити пристрій автентифікації, можна також виконувати автентифікацію користувача за допомогою ідентифікаційної картки.

## **Налаштування Epson Open Platform**

Увімкніть Epson Open Platform, щоб мати змогу використовувати пристрій із системи автентифікації.

- 1. Відкрийте Web Config, після чого виберіть вкладку **Epson Open Platform** > **Ключ продукту або ліцензійний ключ**.
- 2. Введіть значення для кожного елемента.
	- O Серійний номер

Буде відображено серійний номер пристрою.

O Epson Open Platform Версія

Виберіть версію Epson Open Platform. Відповідна версія залежить від системи аутентифікації.

O Ключ продукту або ліцензійний ключ

Введіть ключ продукту, отриманий на спеціальному веб-сайті. Докладніше про отримання ключа продукту див. посібник до Epson Open Platform.

3. Клацніть **Далі**.

Буде відображено підтвердження.

4. Клацніть **OK**.

Принтер оновлено.

#### **Пов'язані відомості**

& [«Додаток для конфігурації роботи принтера \(Web Config\)» на сторінці 482](#page-481-0)

#### **Налаштування пристрою автентифікації**

Можна налаштувати пристрій автентифікації, що використовується у системі автентифікації, у вкладці **Керування пристроєм** > **Кард-рідер**.

Для докладнішої інформації див. посібник до системи автентифікації.

#### **Пов'язані відомості**

& [«Додаток для конфігурації роботи принтера \(Web Config\)» на сторінці 482](#page-481-0)

# **Epson Remote Services Інформація**

Epson Remote Services — це служба, що періодично збирає інформація про принтер через Інтернет. З її допомогою можна передбачати, коли витратні матеріали та змінні компоненти потребуватимуть заміни чи заправлення, і швидко вирішувати помилки й проблеми.

Щоб отримати докладнішу інформацію про Epson Remote Services, зверніться до свого торговельного представника.

# <span id="page-692-0"></span>**Джерела довідкової інформації**

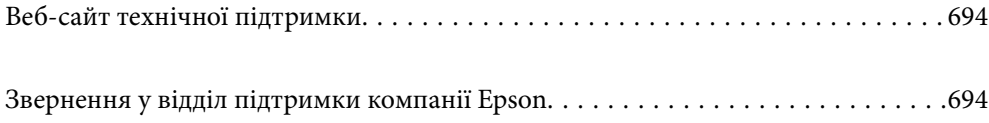

# <span id="page-693-0"></span>**Веб-сайт технічної підтримки**

Якщо вам необхідна додаткова інформація, дивіться веб-сайт технічної підтримки компанії Epson. Оберіть свою країну чи регіон, або перейдіть у відділ підтримки на локальному веб-сайті компанії Epson. На сайті доступна інформація про останні драйвери, FAQ, посібники або інші файли для завантаження.

#### <http://support.epson.net/>

#### <http://www.epson.eu/support> (Європа)

Якщо виріб компанії Epson не працює належним чином, і вирішити проблему не вдається, зверніться за допомогою у службу підтримки компанії Epson.

# **Звернення у відділ підтримки компанії Epson**

# **Перш ніж звертатися до Epson**

Якщо пристрій Epson несправний і ви не можете вирішити проблему самостійно за допомогою інформації про усунення несправностей, поданої у посібниках до пристрою, зверніться по допомогу до служби обслуговування клієнтів Epson.

Нижченаведений список підтримки Epson основано на країні продажу. Деякі продукти можуть не продаватися за вашим поточним місцем знаходження, тому зверніться до служби підтримки компанії Epson для регіону, у якому було придбано продукт.

Якщо у поданому нижче списку немає служби підтримки у вашій місцевості Epson, зверніться до дилера, у якого ви придбали цей пристрій.

Служба обслуговування клієнтів Epson зможе значно швидше надати допомогу, якщо отримає від вас перелічену нижче інформацію.

O Серійний номер продукту

(Місце прикріплення етикетки залежить від товару; вона може бути на тильній стороні, передній стороні кришки або внизу.)

- O Модель пристрою
- O Версія програмного забезпечення

(Натисніть кнопку **Про програму**, **Відомості про версію** або схожу кнопку у вікні програми.)

- $\Box$  Виробника та модель вашого комп'ютера
- $\Box$  Назву та версію операційної системи вашого комп'ютера
- $\Box$  Назви та версії програм, які ви найчастіше використовуєте для роботи з пристроєм

#### *Примітка.*

В залежності від виробу, у деяких моделях списки номерів факсів і (або) настройки мережі можна зберігати у пам'яті приладу. Ці дані можуть бути втрачені внаслідок поломки приладу або під час його ремонту. Компанія Epson не несе відповідальності за втрату будь-яких даних, а також не зобов'язана виконувати резервне копіювання чи відновлення даних і настройок навіть під час гарантійного строку. Компанія Epson рекомендує користувачам самостійно робити резервні копії або нотатки.

# **Підтримка користувачів у Європі**

Контактні дані відділу підтримки компанії Epson див. у документі Pan-European Warranty Document (Загальноєвропейська гарантія).

# **Підтримка користувачів у Тайвані**

За підтримкою й послугами можна звертатися:

#### **Глобальний веб-сайт**

#### [http://www.epson.com.tw](http://www.epson.com.tw/)

Тут можна знайти інформацію про технічні характеристики продуктів, драйвери для завантаження, а також замовити продукти.

#### **Довідковий стіл компанії Epson**

Телефон: +886-2-2165-3138

Персонал довідкового столу по телефону допоможе вирішити такі питання:

- $\Box$  Зробити замовлення продуктів і отримати інформацію про них
- $\Box$  Отримати відповіді на запитання про використання продуктів або проблеми, які виникають
- $\Box$  Замовити послуги, пов'язані з ремонтом і гарантійним обслуговуванням

#### **Ремонтний сервісний центр:**

#### <http://www.tekcare.com.tw/branchMap.page>

Корпорація TekCare — це авторизований сервісний центр Epson Taiwan Technology & Trading Ltd.

# **Підтримка користувачів в Австралії**

Бажання відділу Epson Australia — надавати клієнтам високоякісні послуги технічної підтримки. Крім документації до цього продукту, інформацію можна отримати із зазначених нижче джерел:

#### **URL-адреса в Інтернеті**

#### [http://www.epson.com.au](http://www.epson.com.au/)

Отримайте доступ до веб-сторінок Epson Australia. Варто прихопити модем із собою і скористатись нагодою та зайнятись інтернет-серфінгом! На сайті є область завантаження для драйверів, контактні дані компанії Epson, інформація про нові продукти. Крім того, тут можна отримати технічну підтримку (електронною поштою).

#### **Довідковий стіл компанії Epson**

#### Телефон: 1300-361-054

Довідковий стіл компанії Epson — це останній резервний засіб, який дає впевненість, що клієнти отримають пораду. Його співробітники можуть допомогти в установці, налаштуванні й експлуатації продукції Epson. Продавці-консультанти довідкового столу надають літературу про нові продукти Epson та дають поради щодо місцезнаходження найближчих дилерів і сервісних пунктів. Також там можна отримати відповідь на різноманітні питання.

Перед тим як звернутися до довідкового столу, рекомендуємо зібрати всю потрібну інформацію та тримати її під рукою. Чим більше інформації ви підготуєте, тим швидше отримаєте допомогу у вирішенні проблеми. Ця інформація включає в себе документацію до продукту Epson, відомості про тип комп'ютера, операційної системи, прикладних програм, а також будь-які дані, які можуть знадобитися.

#### **Транспортування продукту**

Компанія Epson рекомендує зберігати упаковку для транспортування у майбутньому.

# **Підтримка користувачів у Новій Зеландії**

Бажання відділу Epson Нова Зеландія — надавати клієнтам високоякісні послуги технічної підтримки. Крім документації до цього продукту, інформацію можна отримати із зазначених нижче джерел.

#### **Адреса в Інтернеті**

#### [http://www.epson.co.nz](http://www.epson.co.nz/)

Отримайте доступ до веб-сторінок Epson Нова Зеландія. Варто прихопити модем із собою і скористатись нагодою та зайнятись інтернет-серфінгом! На сайті є область завантаження для драйверів, контактні дані компанії Epson, інформація про нові продукти. Крім того, тут можна отримати технічну підтримку (електронною поштою).

#### **Довідковий стіл компанії Epson**

#### Телефон: 0800 237 766

Довідковий стіл компанії Epson — це остаточна допоміжна служба, куди клієнти можуть звернутися за порадою. Його співробітники можуть допомогти в установці, налаштуванні й експлуатації продукції Epson. Продавці-консультанти довідкового столу надають літературу про нові продукти Epson та дають поради щодо місцезнаходження найближчих дилерів і сервісних пунктів. Також там можна отримати відповідь на різноманітні питання.

Перш ніж звернутися до довідкового столу, рекомендуємо підготувати всю потрібну інформацію. Чим більше інформації ви підготуєте, тим швидше отримаєте допомогу у вирішенні проблеми. Ця інформація включає в себе документацію до продукту Epson, відомості про тип комп'ютера, операційної системи, прикладних програм, а також будь-які дані, які можуть знадобитися.

#### **Транспортування продукту**

Компанія Epson рекомендує зберігати упаковку для транспортування у майбутньому.

# **Підтримка користувачів у Сінгапурі**

Дані про джерела інформації, відділи підтримки та сервісні центри компанії Epson, які є в Сінгапурі:

#### **Глобальний веб-сайт**

#### [http://www.epson.com.sg](http://www.epson.com.sg/)

Тут можна знайти інформацію про технічні характеристики, драйвери для завантаження, відповіді на запитання, які часто задаються (FAQ), зробити замовлення або звернутися за технічною підтримкою по електронній пошті.

#### **Довідковий стіл компанії Epson**

Безкоштовний номер: 800-120-5564

Персонал довідкового столу по телефону допоможе вирішити вказані нижче питання.

- $\Box$  Зробити замовлення продуктів і отримати інформацію про них
- $\Box$  Отримати відповіді на запитання про використання продуктів або способи вирішення проблем, які виникають
- $\Box$  Замовити послуги, пов'язані з ремонтом і гарантійним обслуговуванням

# **Підтримка користувачів у Таїланді**

За підтримкою й послугами можна звертатися:

#### **Глобальний веб-сайт**

#### [http://www.epson.co.th](http://www.epson.co.th/)

Тут можна знайти інформацію про технічні характеристики, драйвери для завантаження, відповіді на запитання, які часто задаються (FAQ), та адресу електронної пошти.

#### **Інформаційний центр компанії Epson**

Телефон: 66-2460-9699

Адреса електронної пошти: support@eth.epson.co.th

Персонал інформаційного центру допоможе вирішити зазначені нижче питання:

- $\Box$  Зробити замовлення продуктів і отримати інформацію про них
- $\Box$  Отримати відповіді на запитання про використання продуктів або проблеми, які виникають
- $\Box$  Замовити послугу, пов'язану з ремонтом і гарантійним обслуговуванням

# **Підтримка користувачів у В'єтнамі**

За підтримкою й послугами можна звертатися:

#### **Сервісний центр Epson**

27 Yen Lang, Trung Liet Ward, Dong Da District, Ha Noi City. Tel: +84 24 7300 0911 38 Le Dinh Ly, Thac Gian Ward, Thanh Khe District, Da Nang. Tel: +84 23 6356 2666 194/3 Nguyen Trong Tuyen, Ward 8, Phu Nhuan Dist., HCMC. Tel: +84 28 7300 0911 31 Phan Boi Chau, Ward 14, Binh Thanh District, HCMC. Tel: +84 28 35100818

# **Підтримка користувачів в Індонезії**

За підтримкою й послугами можна звертатися:

#### **Глобальний веб-сайт**

[http://www.epson.co.id](http://www.epson.co.id/)

- $\Box$  Інформація про технічні характеристики, драйвери для завантаження
- $\Box$  Часті запитання (FAQ), замовлення або запитання електронною поштою

#### **Гаряча лінія Epson**

Телефон: 1500-766 (Indonesia Only)

Адреса електронної пошти: customer.care@ein.epson.co.id

Персонал гарячої лінії за телефоном або електронною поштою надасть вам допомогу щодо наведених нижче питань:

- $\Box$  Зробити замовлення продуктів і отримати інформацію про них
- O Технічна підтримка

# **Підтримка користувачів у Гонконгу**

У компанії Epson Hong Kong Limited будуть раді користувачам, які звернуться за технічною підтримкою, а також за іншими послугами, які надаються після продажу.

#### **Домашня сторінка в Інтернеті**

#### [http://www.epson.com.hk](http://www.epson.com.hk/)

Компанія Epson Hong Kong розмістила в Інтернеті місцеву домашню сторінку китайською і англійською мовами, де користувачам надається така інформація:

- O Відомості про продукт
- $\Box$  Відповіді на запитання, які часто задаються (FAQ)
- O Найновіші версії драйверів до продуктів Epson

#### **Гаряча лінія технічної підтримки**

До технічних спеціалістів компанії можна звернутися за такими номерами телефону й факсу:

Телефон: 852-2827-8911

Факс: 852-2827-4383

### **Підтримка користувачів у Малайзії**

За підтримкою й послугами можна звертатися:

#### **Глобальний веб-сайт**

[http://www.epson.com.my](http://www.epson.com.my/)

- $\Box$  Інформація про технічні характеристики, драйвери для завантаження
- $\Box$  Часті запитання (FAQ), замовлення або запитання електронною поштою

#### **Інформаційний центр компанії Epson**

Телефон: 1800-81-7349 (безкоштовний номер) Адреса електронної пошти: websupport@emsb.epson.com.my

- <span id="page-698-0"></span> $\Box$  Зробити замовлення продуктів і отримати інформацію про них
- $\Box$  Отримати відповіді на запитання про використання продуктів або проблеми, які виникають
- $\Box$  Замовити послуги, пов'язані з ремонтом і гарантійним обслуговуванням

#### **Epson Malaysia Sdn Bhd (головний офіс)**

Телефон: 603-56288288

Факс: 603-5628 8388/603-5621 2088

### **Підтримка користувачів в Індії**

За підтримкою й послугами можна звертатися:

#### **Глобальний веб-сайт**

#### [http://www.epson.co.in](http://www.epson.co.in/)

Тут можна знайти інформацію про технічні характеристики продуктів, драйвери для завантаження, а також замовити продукти.

#### **Безкоштовна гаряча лінія**

Для обслуговування, отримання інформації про виріб або замовлення витратних матеріалів – 18004250011 / 186030001600 / 1800123001600 (9:00 – 18:00)

#### **Ел. пошта**

calllog@epson–india.in

#### **WhatsApp**

+91 96400 00333

# **Підтримка користувачів у Філіппінах**

В Epson Philippines Corporation з радістю допоможуть користувачам, які звернуться за технічною підтримкою, а також за іншими послугами, що надаються після продажу. Зв'язатися з нами можна за наведеними нижче телефонами, факсами та адресою електронної пошти.

#### **Глобальний веб-сайт**

#### [http://www.epson.com.ph](http://www.epson.com.ph/)

Тут можна знайти інформацію про технічні характеристики, драйвери для завантаження, відповіді на запитання, які часто задаються (FAQ), або звернутися із запитаннями по електронній пошті.

#### **Центр обслуговування клієнтів компанії Epson Philippines**

Безкоштовний номер: (PLDT) 1-800-1069-37766 Безкоштовний номер: (Digitel) 1-800-3-0037766 Столичний регіон: +632-8441-9030

#### Веб-сайт: <https://www.epson.com.ph/contact>

Адреса електронної пошти: customercare@epc.epson.com.ph

- Лінія доступна з 9:00 до 18:00, з понеділка по суботу (окрім святкових днів)
- Персонал центру обслуговування клієнтів по телефону допоможе вирішити зазначені нижче питання.
- $\Box$  Зробити замовлення продуктів і отримати інформацію про них
- $\Box$  Отримати відповіді на запитання про використання продуктів або проблеми, які виникають
- $\Box$  Замовити послугу, пов'язану з ремонтом і гарантійним обслуговуванням

#### **Epson Philippines Corporation**

Міжміська лінія: +632-8706-2609 Факс: +632-8706-2663 / +632-8706-2665